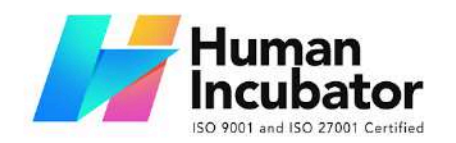

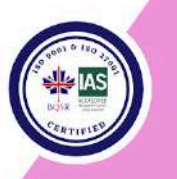

#### **MANILA OFFICE**

Unit 1103 Jollibee Center, San Miguel Avenue, Ortigas Center, San Antonio, Pasig, 1605 Metro Manila, Philippines +63-28-292-6978 or 09176280355

#### **CEBU OFFICE**

Unit 1003A 10/F Keppel Center Samar Loop cor.Cardinal Ave., Cebu Business Park, Cebu City, 6000 Philippines 09176240208 or 09171137633

hiisales@human-incubator.com

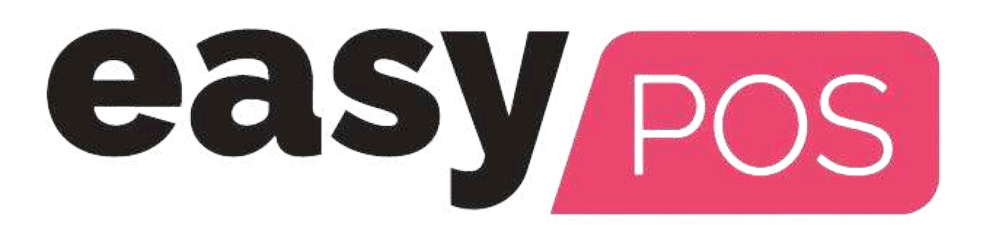

# **EasyPOS User Manual**

Author: Ardelin Calunsag Collaborator: Ursino Salvador Version: Gamma.009.005 Date Updated: 1/11/2024

Date Released: 01/11/2023 Last Updated By: Keycee Rafales

# **Table of Contents**

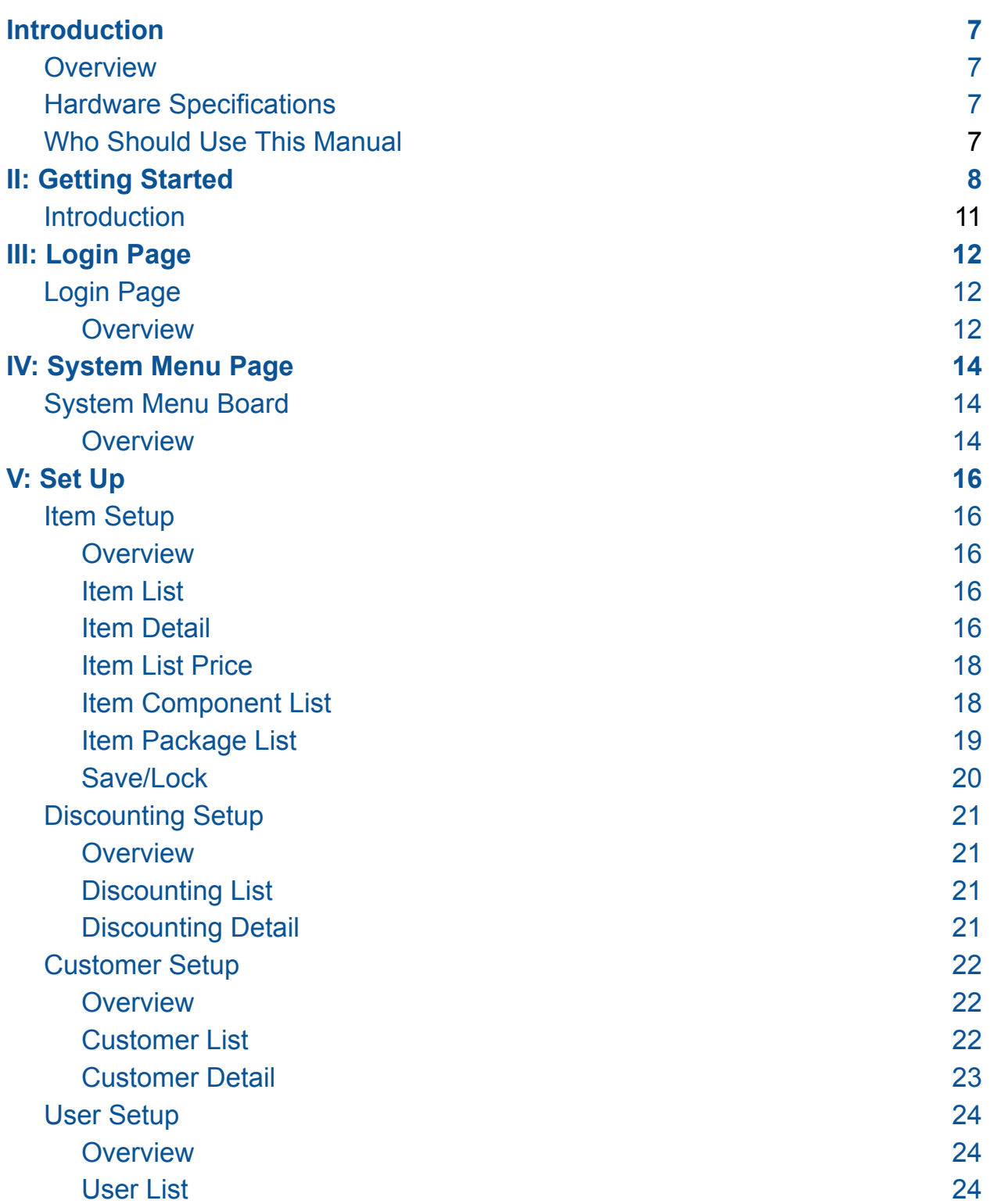

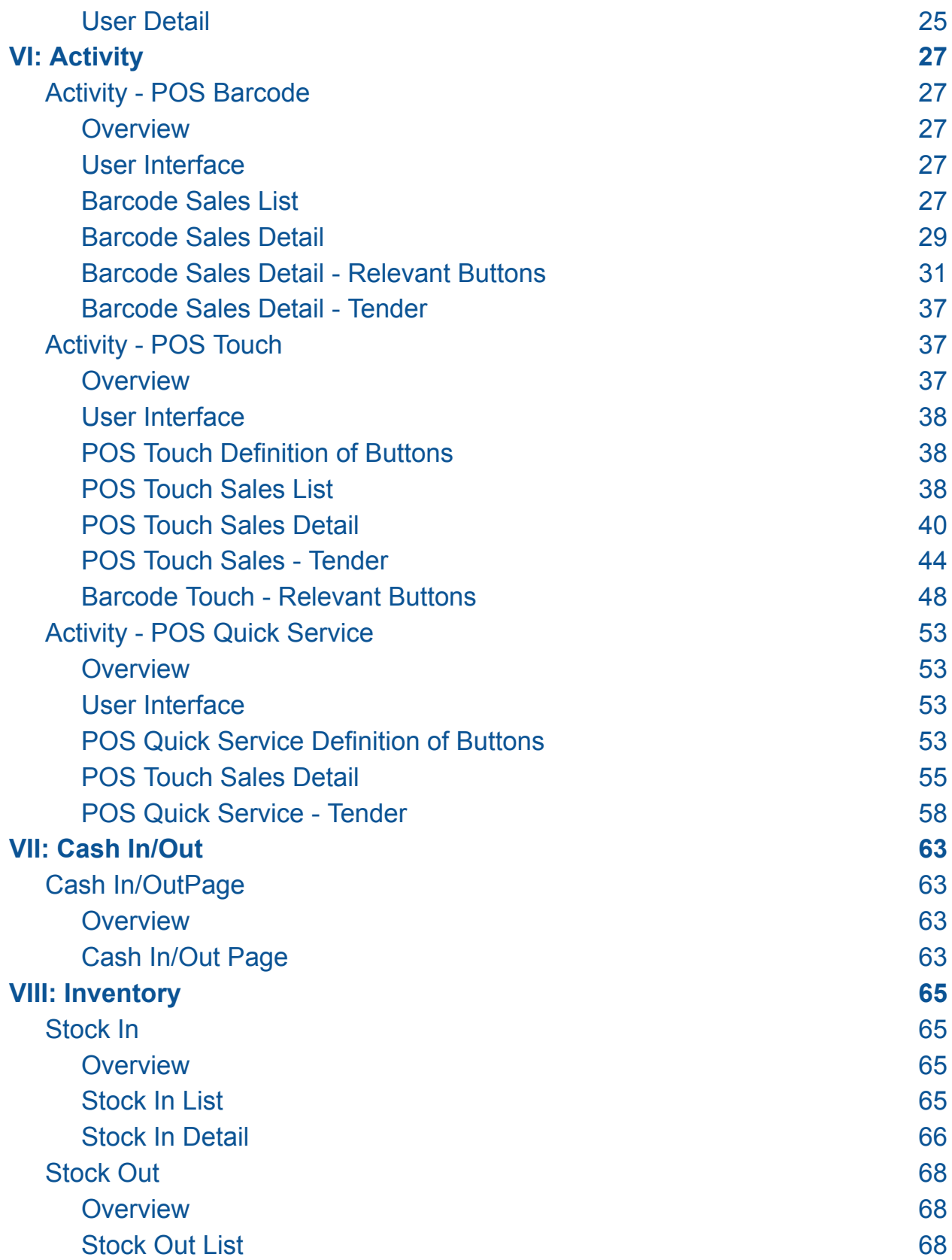

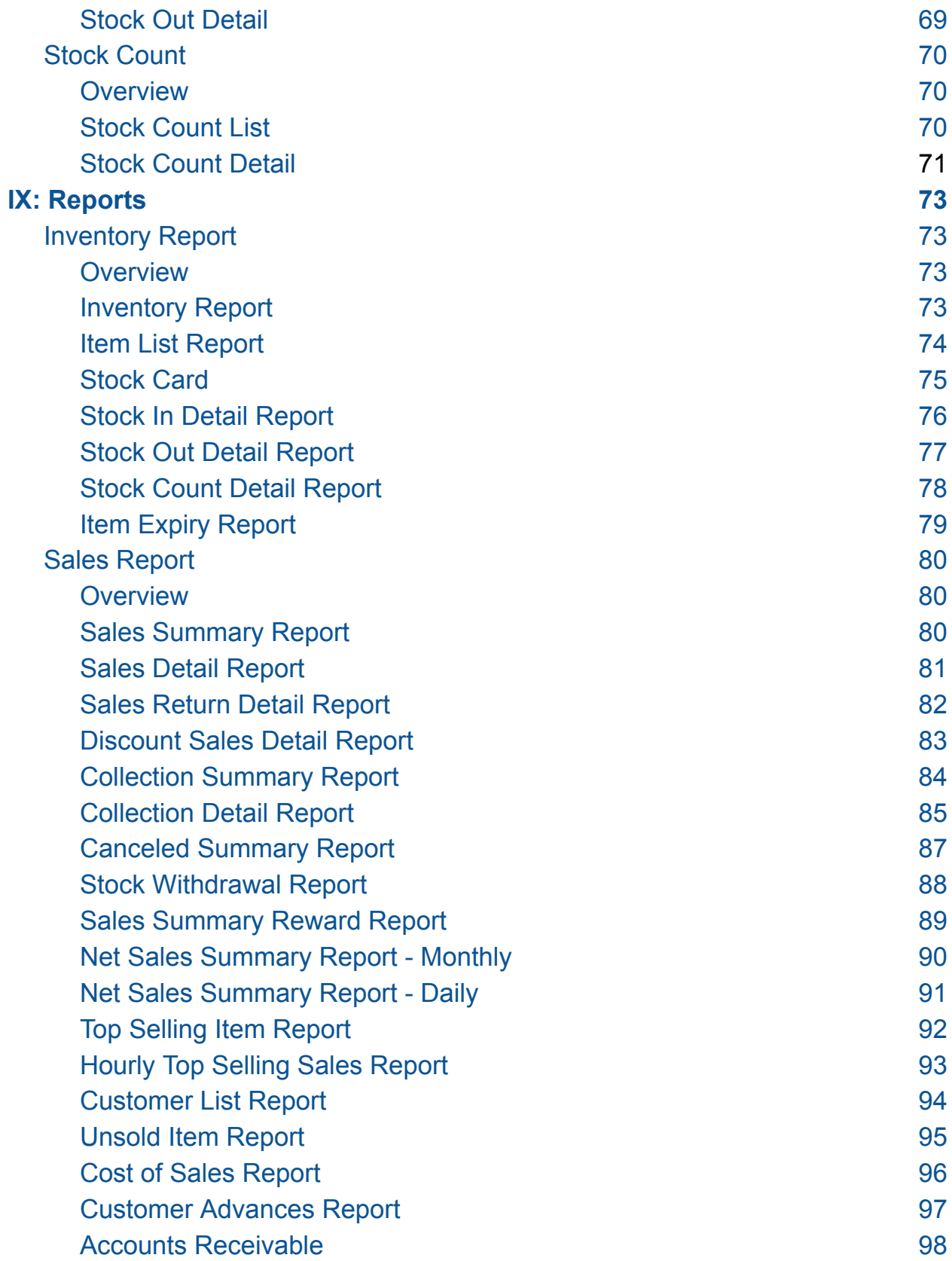

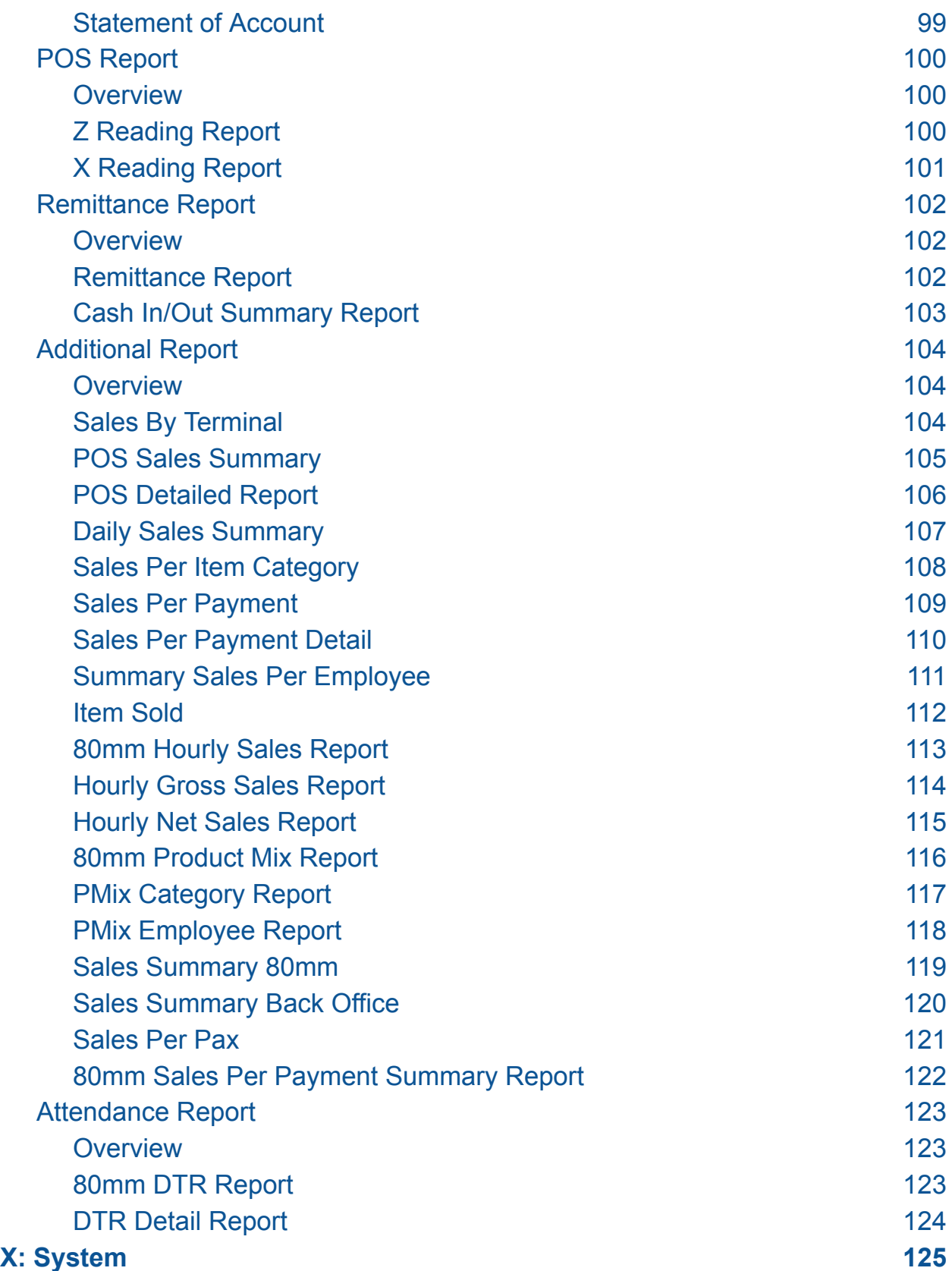

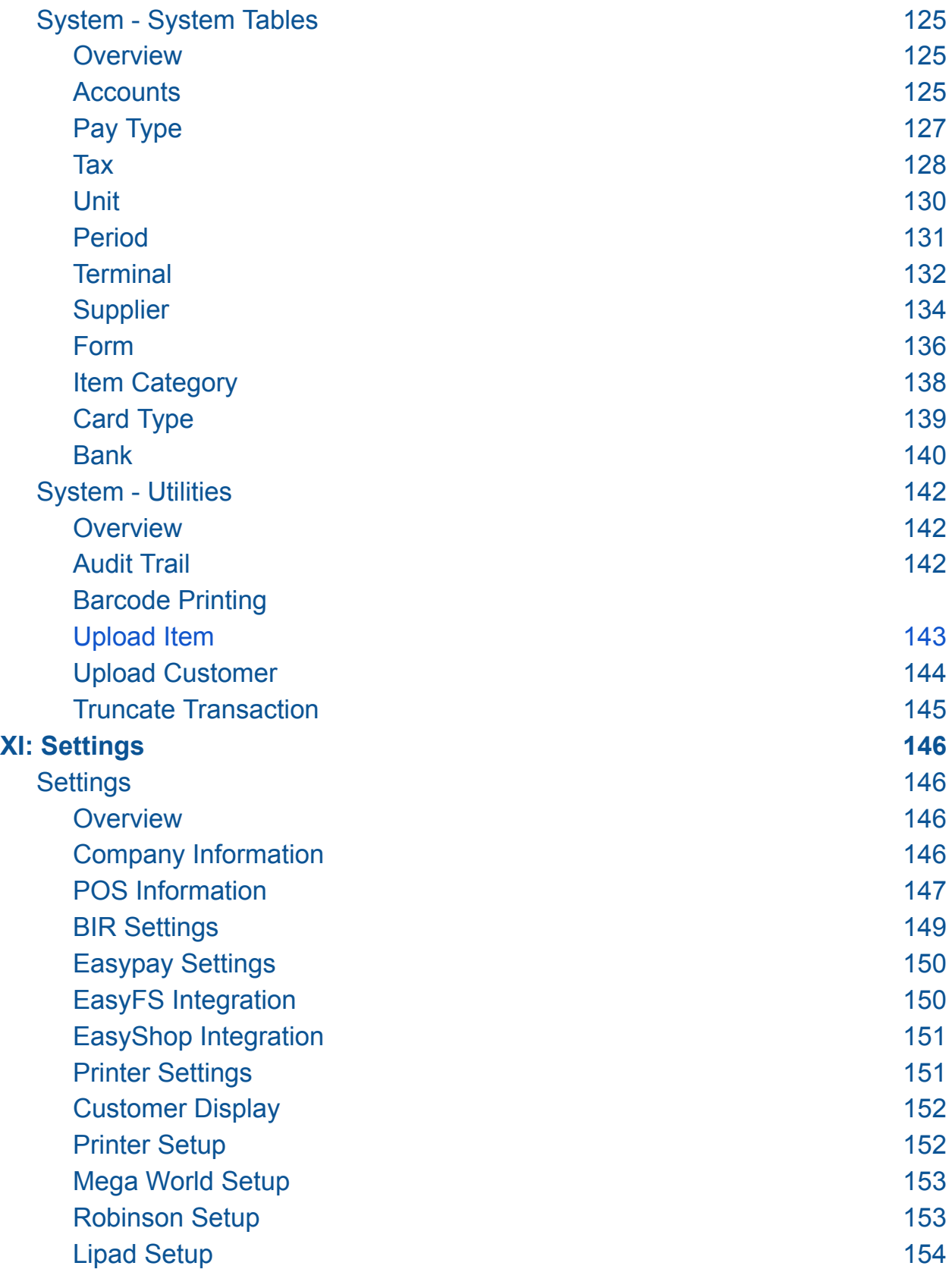

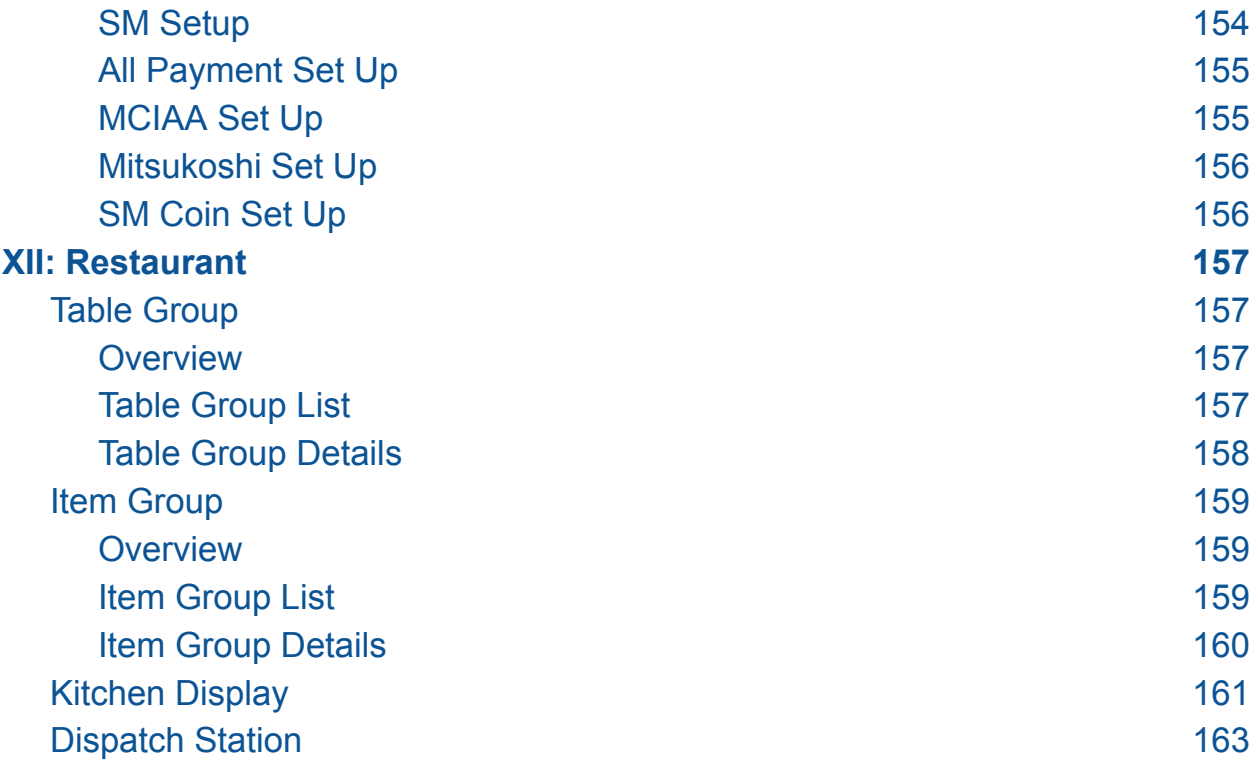

# **Introduction**

#### <span id="page-7-1"></span><span id="page-7-0"></span>**Overview**

EasyPOS is an all-in-one solution for your point-of-sale needs. It is designed to help you optimize your operations, stay compliant with BIR regulations, and increase productivity. EasyPOS is a user-friendly point-of -sale software that empowers businesses to efficiently manage sales, track inventory, and enhance the overall customer experience.

This user manual is your guide in using the EasyPOS system. It will walk you through the installation, setup and everyday use of software.

#### <span id="page-7-2"></span>**Hardware Specifications**

- **Processor**: 12th Gen Intel Core i3
- **● Memory (RAM) :** 4GB-8GB RAM
- **● Storage:** 256GB SSD
- **● Operating System:** Windows 10 Pro

*Note: Properly shutdown the computer to avoid damage to hardware and data corruption in the database.*

#### <span id="page-7-3"></span>**Who Should Use This Manual**

This manual is designed for all users of the EasyPOS including business owners, administrators, cashiers, sales staff, and employees responsible for processing sales, managing inventory, and serving customers. You may find comprehensive details, step-by-step instructions, and best practices for using our POS system throughout this document.

# **II: Getting Started**

#### <span id="page-8-1"></span><span id="page-8-0"></span>**Introduction**

<span id="page-8-2"></span>Welcome to EasyPOS! You will be guided through the first steps necessary to set up and operate your EasyPOS system in this section.

# **III: Login Page**

# <span id="page-8-4"></span><span id="page-8-3"></span>**Login Page**

#### **Overview**

- There are two(2) types on how to login in EasyPOS.
	- Login using username and password credentials.

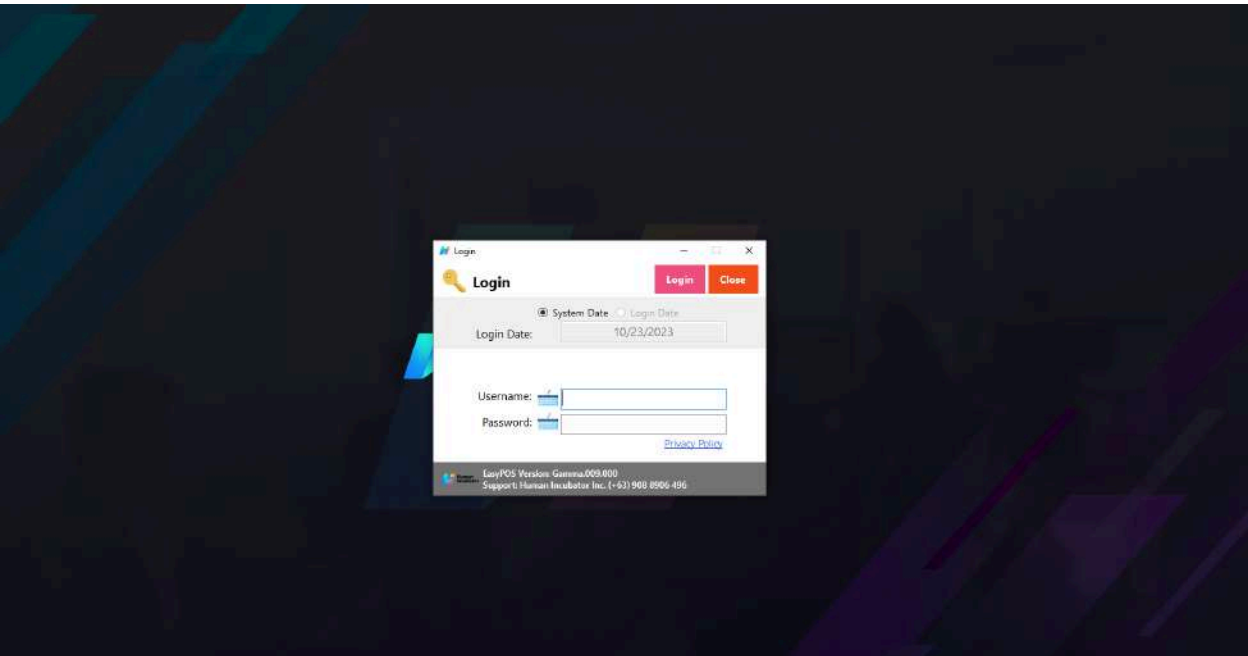

- Login using card number and user code
- Users can also use the System Date or the Login Date. Configuration can be found on the EasyPOS settings page.

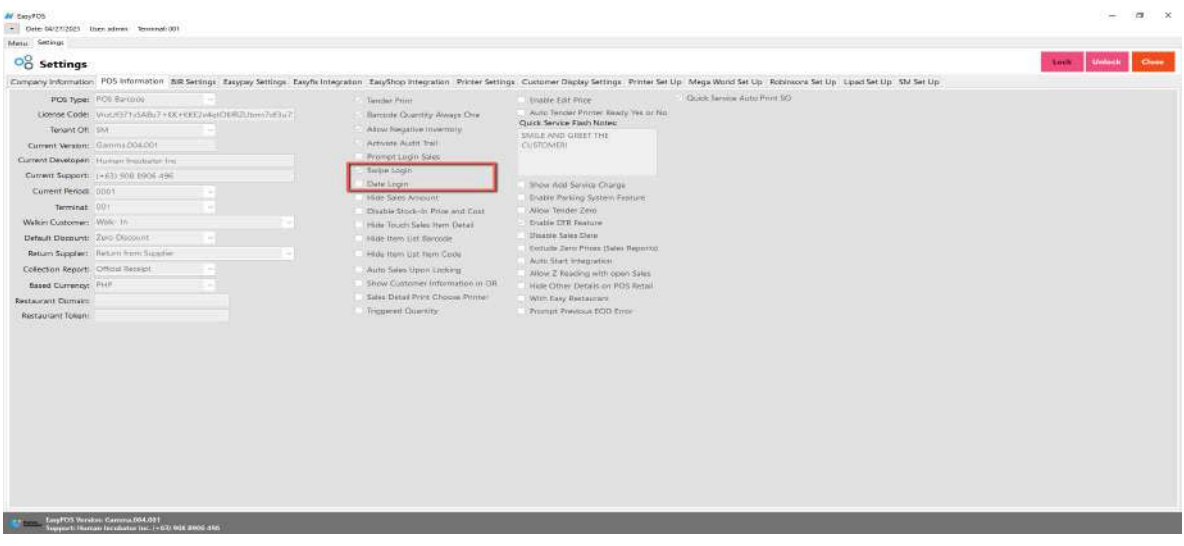

● Validation triggered on EasyPOS Login will protect the system from possible unauthorized accounts, so make sure to enter valid credentials.

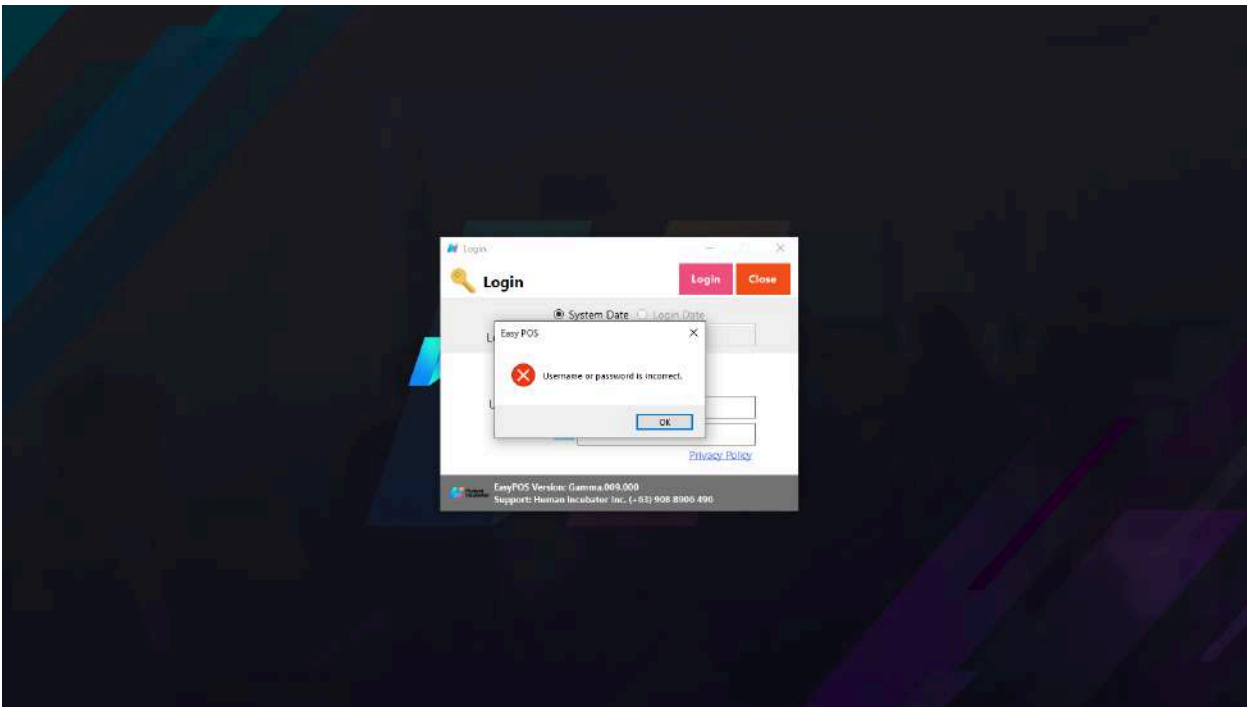

# **IV: System Menu Page**

### <span id="page-10-2"></span><span id="page-10-1"></span><span id="page-10-0"></span>**System Menu Board**

#### **Overview**

- Once login is successful, the user will be redirected to this page.
- **Menu** shows all features that users can use in the system.

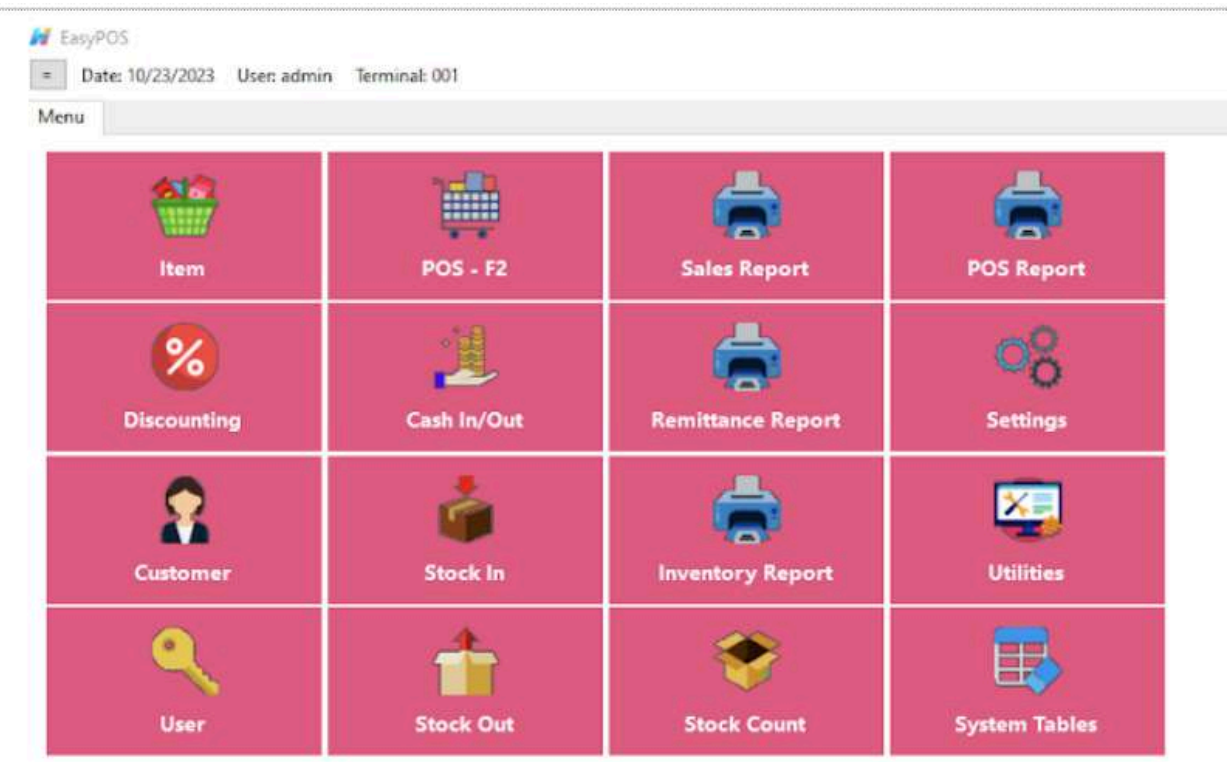

#### **Definition of Terms**

- $\bullet$  **Item**  $\rightarrow$  where to set up items to be used for sales transactions. Users can add, edit, and delete.
- $\bullet$  **POS**  $\rightarrow$  where the users can do sales transactions.
- **● Sales Report** → where users can see the sales reports.
- **● POS Report** → where users can see the final sales report within the day. Also, this is where users can generate reports that are needed for BIR such as Z-Reading.
- **● Discounting** → where to set up preferred discounts to give during the sales transactions with customers.
- **● Cash In/out** → allows to keep track of incoming and outgoing payments.
- **● Remittance Report** → where users can see the reports for Cash/In Out so with the Remittance report.
- **● Settings** → where users can manage the functions of EasyPOS such as enabling/disabling the EasyPOS features, Easy series integrations, printer setup, etc.
- **● Customer** → where to set up customers to be used during sales transactions.
- **● Stock In** → where to set up items that are onhand or available. *(This module is disabled for client that has integration or EasyFS)*
- **Stock Out** → where to set up items that are not available in stock. Example, damaged items. *(This module is disabled for client that has integration or EasyFS)*
- **Stock Count** → where to set up the physical number of stock. *(This module is disabled for client that has integration or EasyFS)*
- **● Inventory Report** → where users can see different inventory reports. Also, it allows users to keep track of the movement of the items.
- **Utilities** → where users can use the EasyPOS utilities such as barcode printing, truncate transactions, etc.
- **System Tables** → where users can set up other useful modules for EasyPOS such as Pay Types, Accounts, Units, Supplier, Forms, Card Type, etc.

# **V: Set Up**

### <span id="page-12-2"></span><span id="page-12-1"></span><span id="page-12-0"></span>**Item Setup**

#### **Overview**

● Items will be used in making Sales Transaction, Stock In, Stock Out, Stock Count, Inventory, etc.

*Take Note: If the EasyPOS has an EasyFS Integration, the setting of items or adding of items should be done in the EasyFS system. The item detail that you should be attentive to is the "Tax Code" for each "Tax Type" saved in each system.* In EasyFS it is "SI VAT" and in EasyPOS it is "Sales VAT". Otherwise you will be *getting an error in integration that says "Output Tax Mismatch"*

#### <span id="page-12-3"></span>**Item List**

**M** Compress

- Shows the list of all added items.
- Delete button will proceed to deleting unlocked item record detail.
- Edit button will proceed to updating item detail.

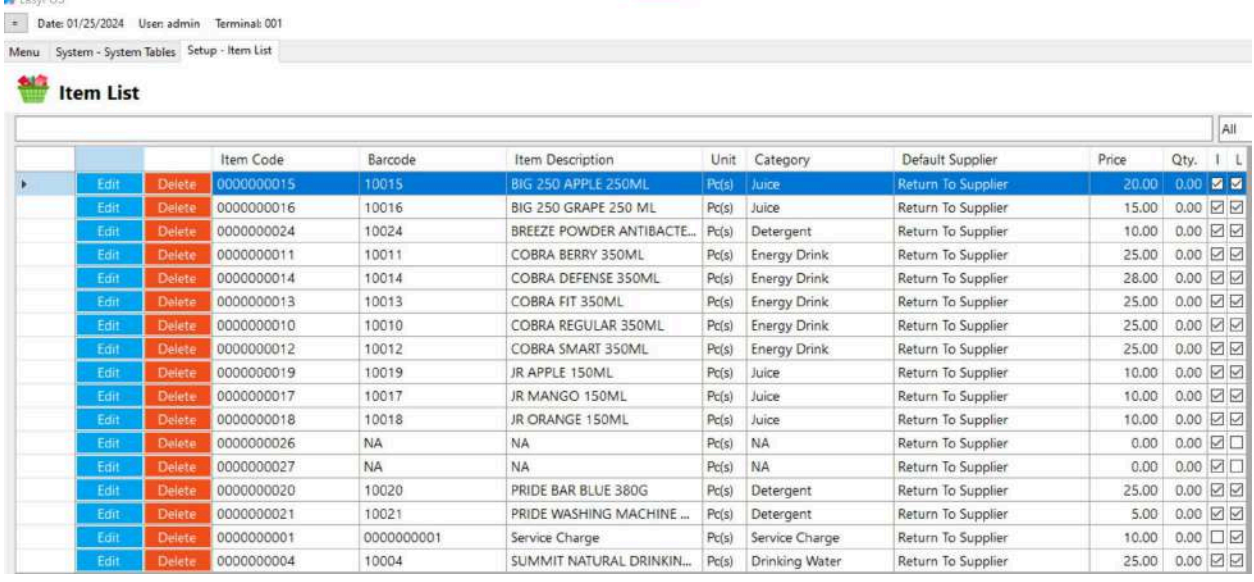

● **Item Code** - generally refers to a unique identifier or code assigned to a specific item or product within a system, database, or inventory management system. Item codes are used to

uniquely distinguish and identify individual items in a standardized and efficient manner.

- **Barcode** A barcode is a graphical representation of data that consists of parallel lines or geometric patterns that can be scanned and interpreted by a barcode scanner. Barcodes are widely used for various purposes, primarily for encoding information about products, inventory items, or other objects in a machine-readable format.
- **Item Description** refers to a written or verbal representation that provides details and information about a specific item or product. It is a concise explanation or narrative that describes the characteristics, features, and specifications of the item.
- **Unit** Refer to the definition or explanation of a particular unit of measurement, including its dimensions and significance.
- **Category** meant to classify and describe the different types of products
- **Default Supplier** typically refers to the predefined or default supplier associated with a particular product or item.
- **Price** the amount of money required to purchase a product that a person sometimes uses.
- **Qty** refers to the amount or number of items, units, or objects of a particular kind. It is a measure of the extent, size, or magnitude of something.
- **I** (inventoriable or non-inventoriable) if the items being sold is inventoriable (with check) or non-inventoriable (without check)
- **L** (Lock or Unlock) Locking an items means that particular part of your items can't be edited while it is locked. You can easily unlock items that you need to edit and lock them back up when you're done. Lock (with check) and unlock (without check)

#### <span id="page-14-0"></span>**Item Detail**

- **Assumption**: **Add** button is already clicked on the upper right corner in the item list.
- Fill up all the necessary information like
	- Bar Code, Description, Alias, Cost, Price
	- Please take note also to add the right category and unit for the item
	- $\circ$  If the Item has item components, the total cost of the item component will automatically display in the cost of the item general information tab.
	- *○ It has a maximum limit with 255 characters in Item code, Barcode, Item Description, Alias and Category*
	- *○ Avoid using special characters in All fields in Item Details like: at sign (@), dollar sign (\$), pound sign (#), ampersand (&), asterisk (\*), blank () , braces ({ }), brackets ([ ]), comma (,), equal sign (=), hyphen (-), parenthesis ( ), period (.), plus sign (+), semicolon (;), single quotation mark ('), slash (/) and etc.* Special Characters: ~ `! @ # \$ % ^ & \* () - \_ + = { } [] | \/:; "'  $\leq$   $>$   $\ldots$ ?
	- *○ If some fields have special characters, a prompt message will appear when locking or saving the data.*
	- *○ Default value: NA and 0.00*
- Some fields are optional like Stock Level Quantity, Package, Monitored, Conversion Value, Lot Number.
- In the Inventory checkbox, check if the item is Inventory and if the item is non-inventory just leave uncheck.
- In the Sticker Printed checkbox, check if it is a Quick Service setup and required for a sticker printed and if the setup is not a Quick Service and not required for sticker printed, just leave it unchecked.

● Add Status "Active" if the item detail is lock and "Inactive" if the

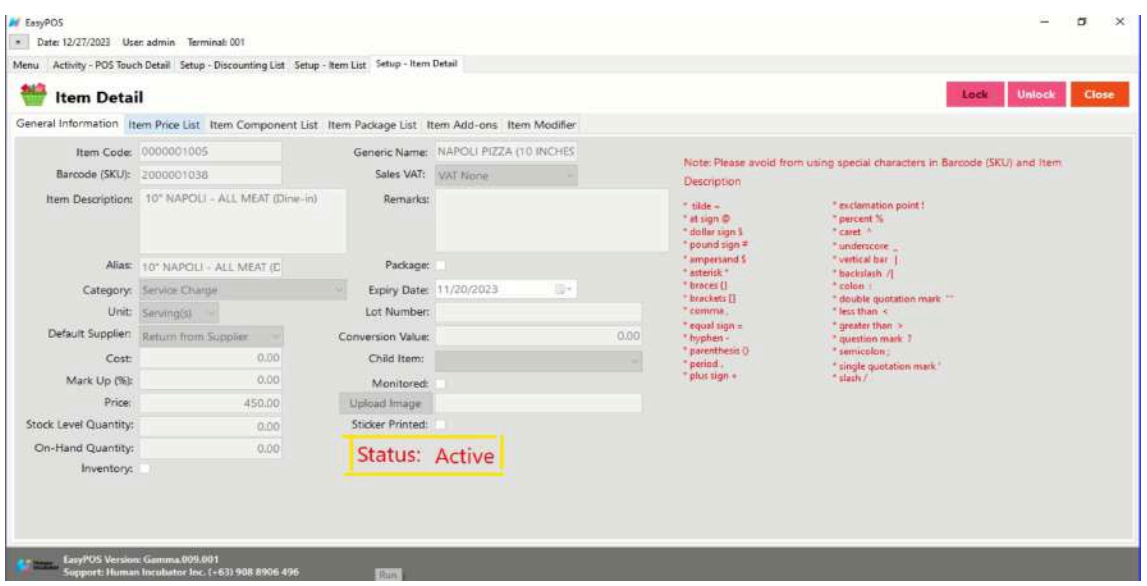

item detail is unlock

#### <span id="page-15-0"></span>**Item List Price**

- The item price list tab is used when items have multiple prices.
	- Just click the **ADD** button to add item price details.

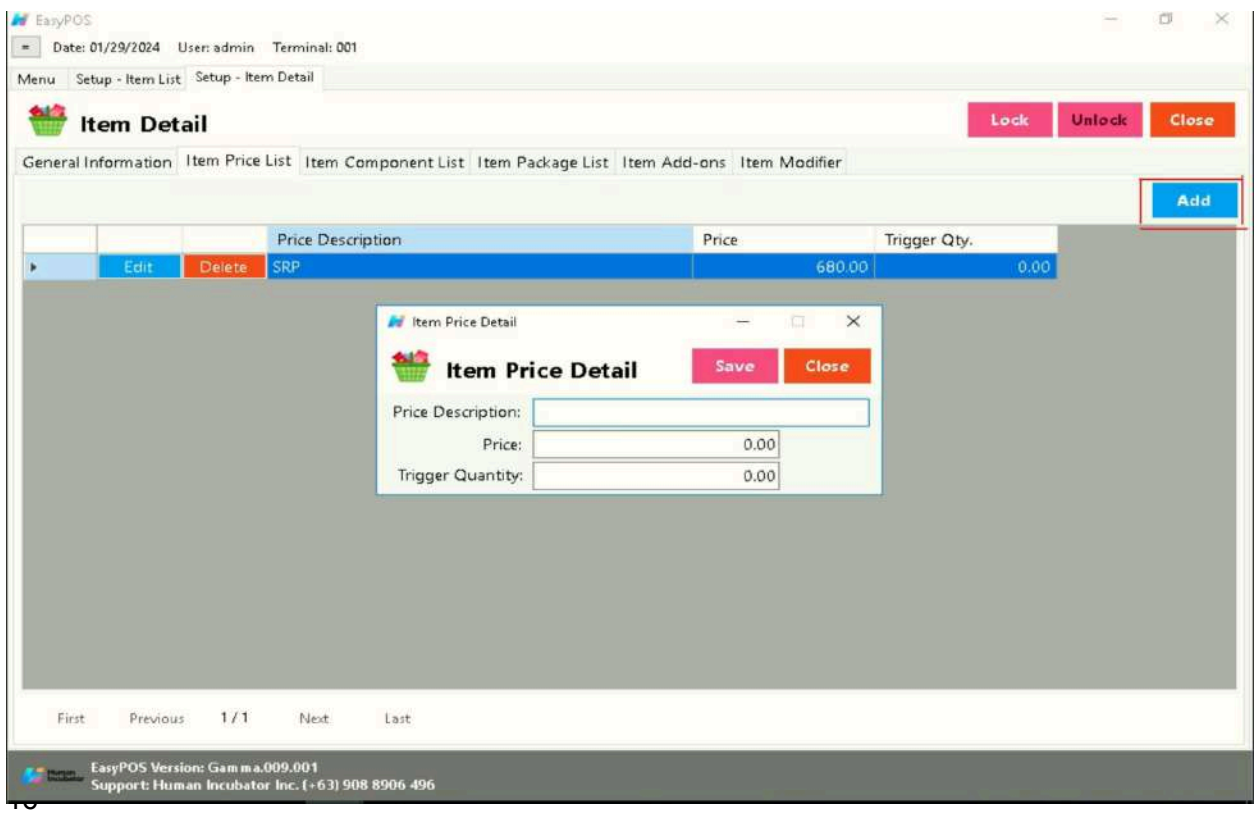

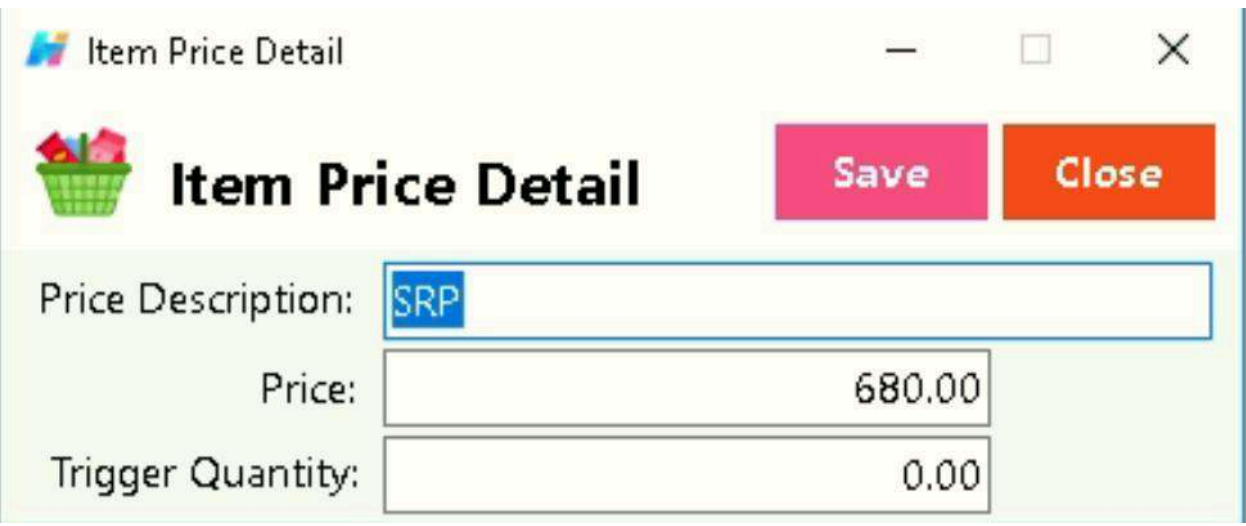

#### <span id="page-16-0"></span>**Item Component List**

- **●** The Item Component List tab is used to add the raw materials that were used to produce the finished products/goods. This is only applicable if the item created is a finished good/product. Make sure to set the Inventory checkbox to False before setting an item component(s).
	- Just click the **ADD** button to add item component details.

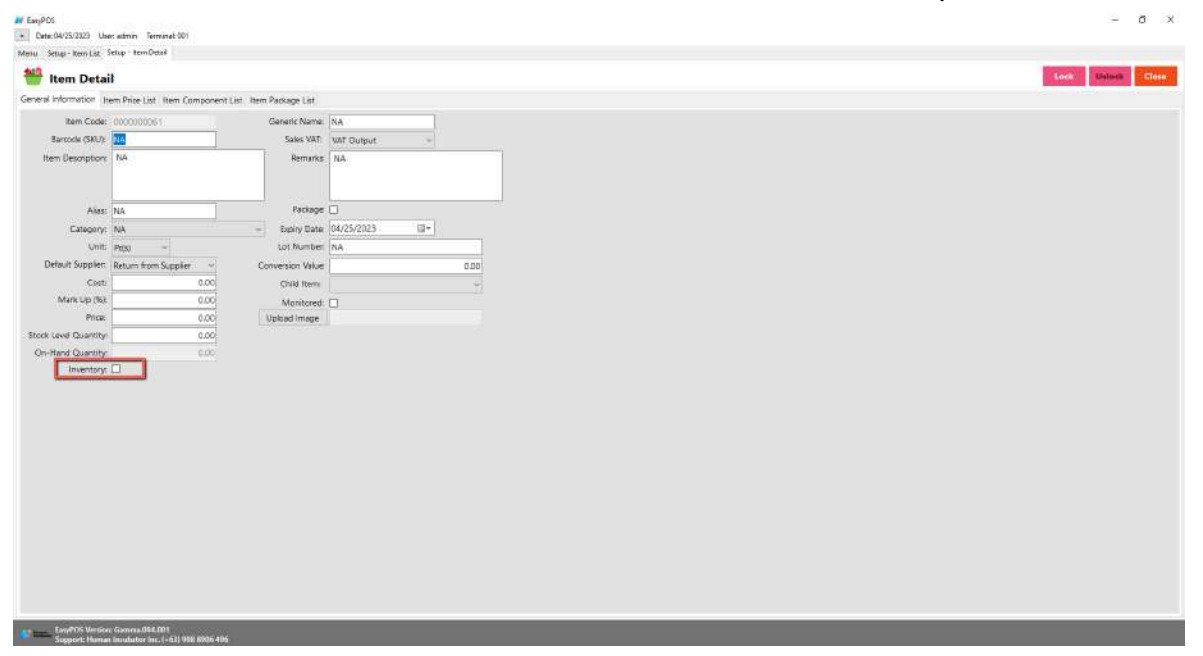

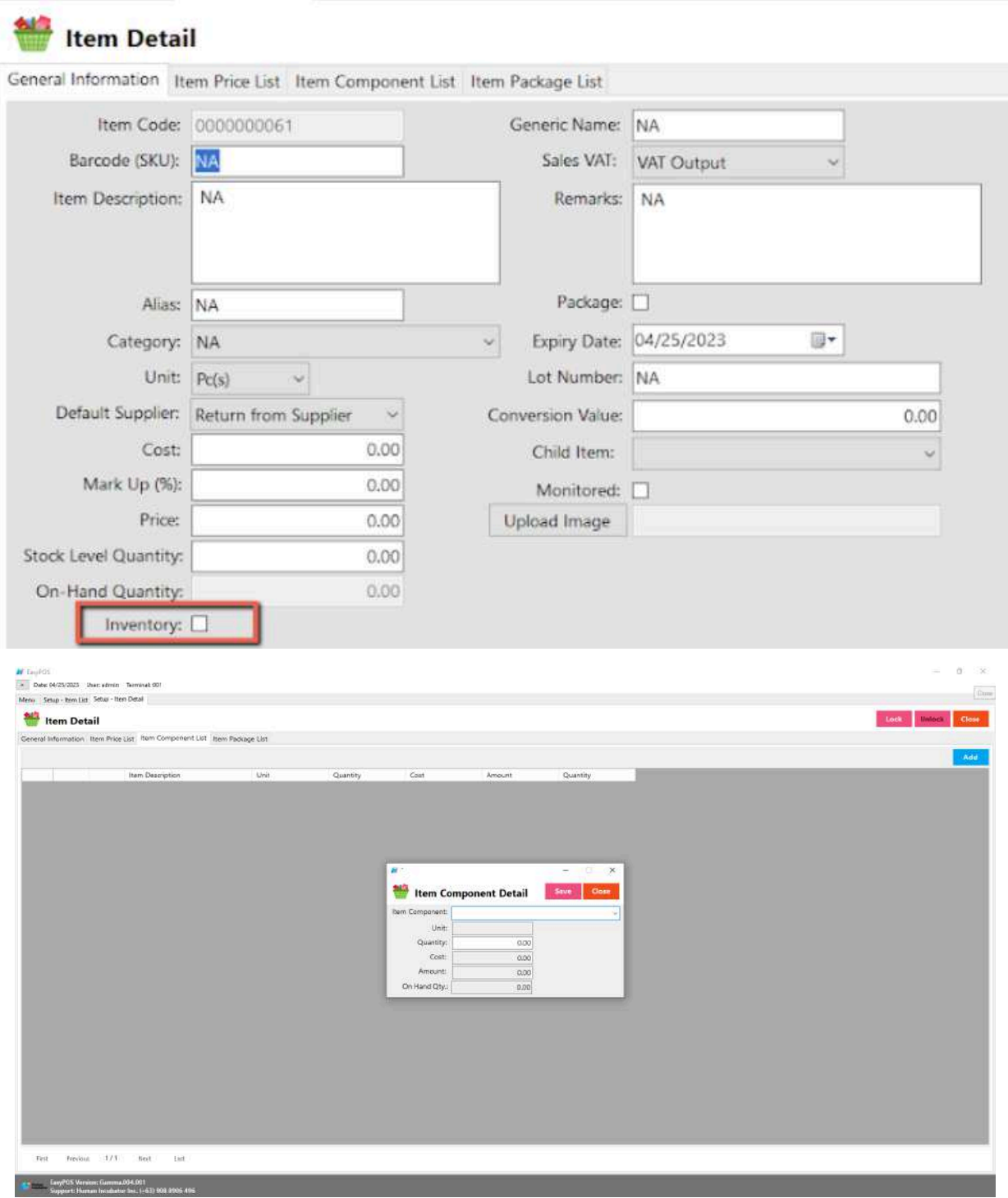

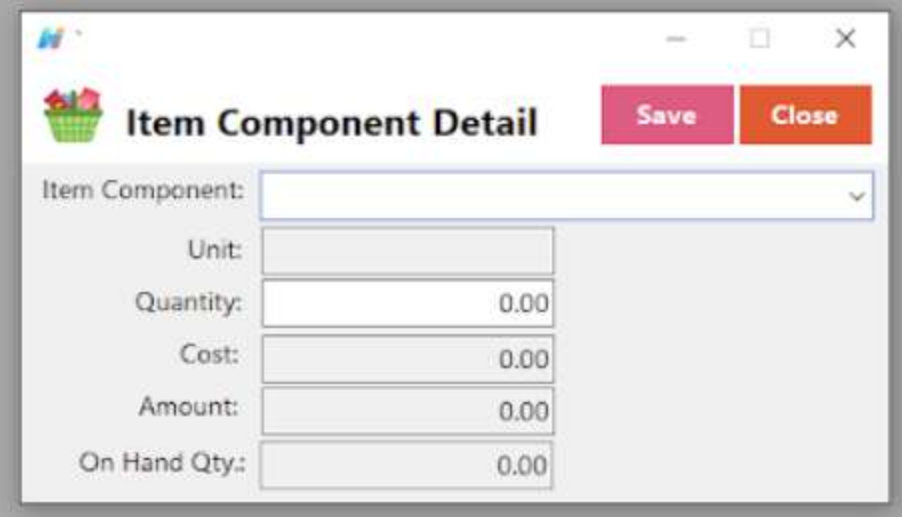

#### <span id="page-18-0"></span>**Item Package List**

- The Item Package List Tab is only used when the created item is a package. Meaning to say, this is the list of items that is included on the created package. Make sure to set the Packaged checkbox to True before setting an item component(s).
	- Just click the **ADD** button to add item package details.

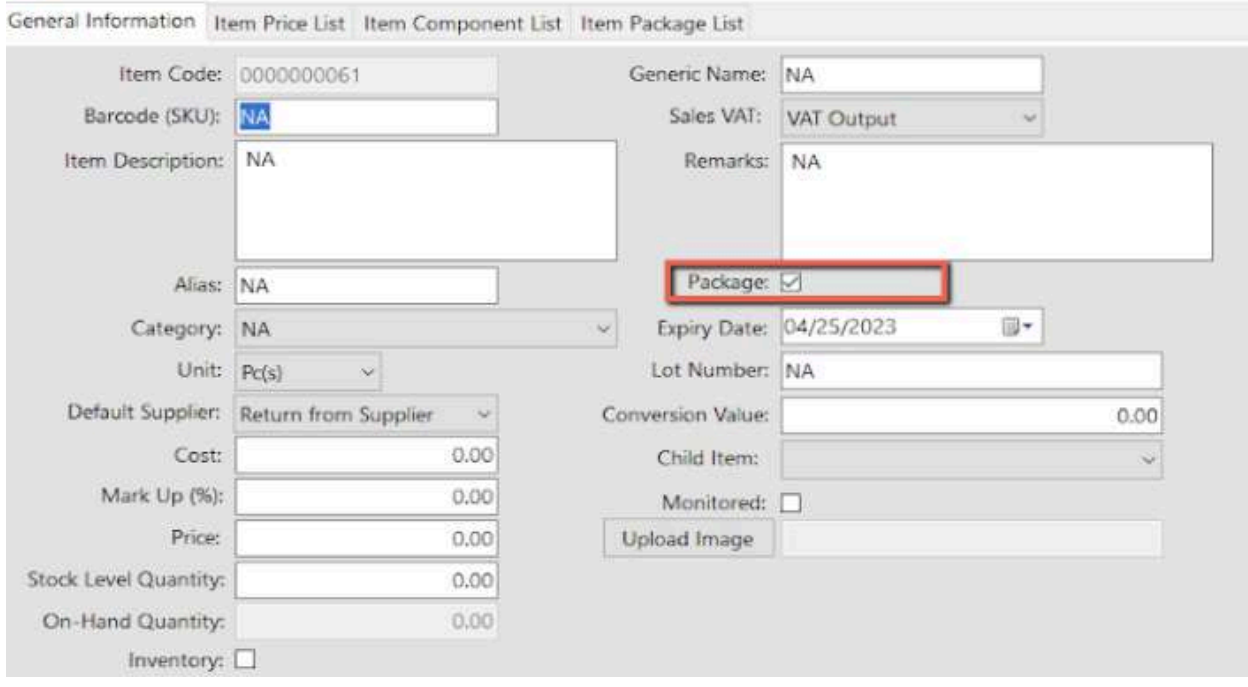

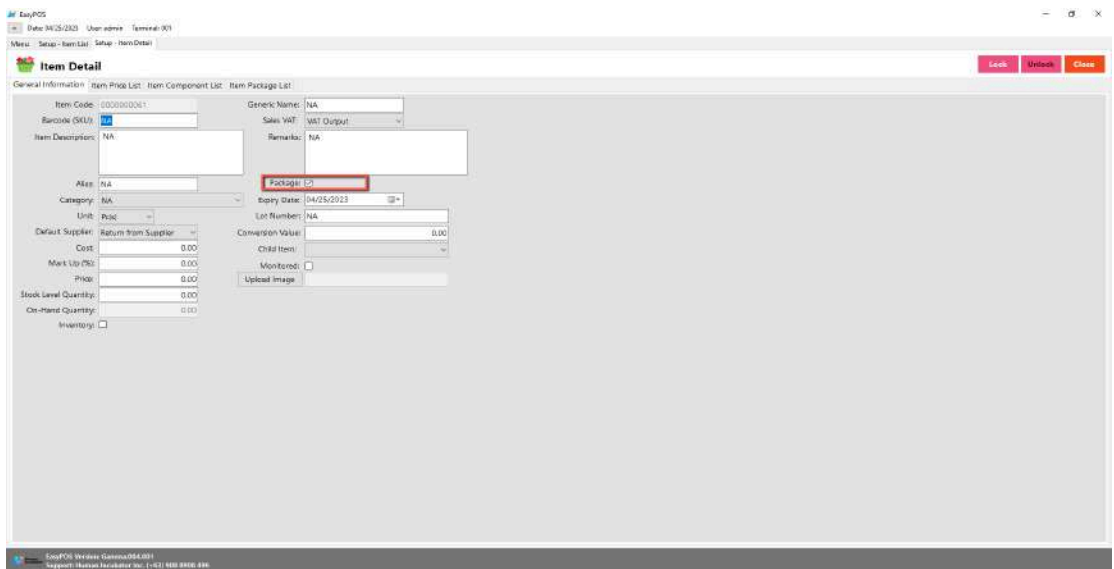

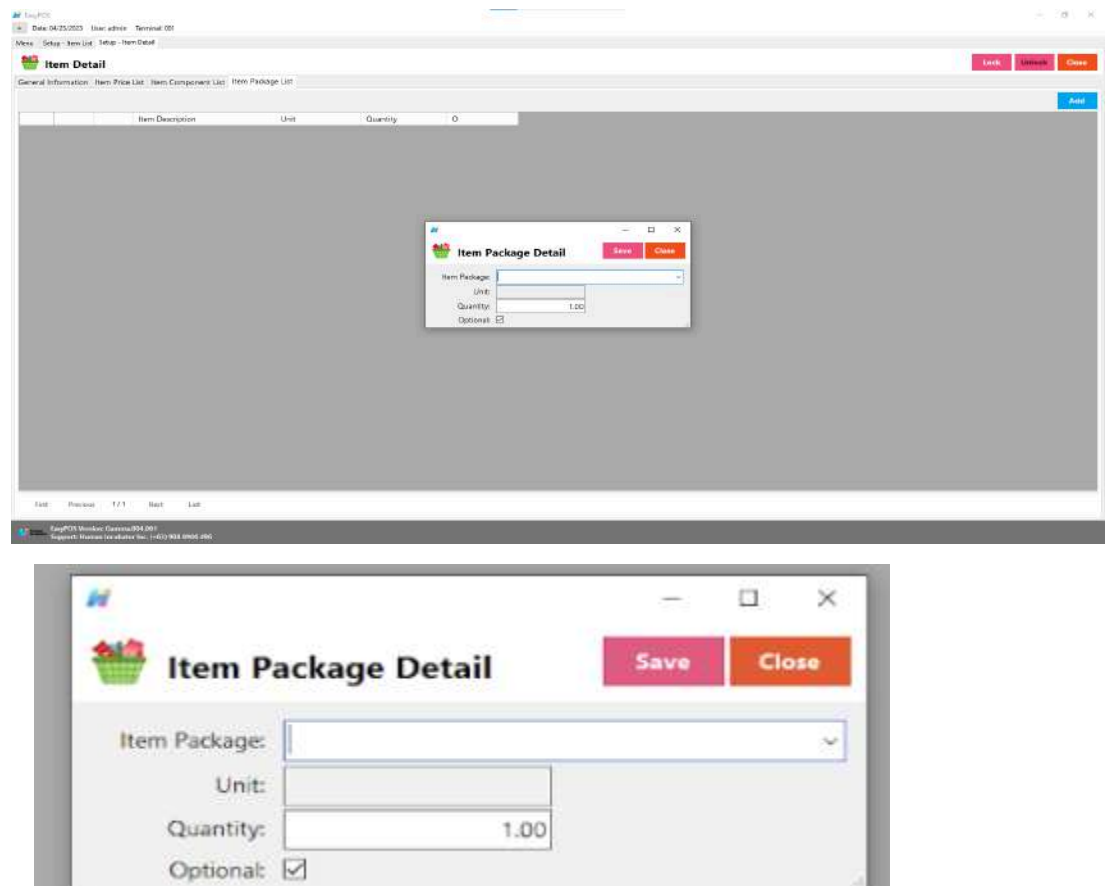

● The total cost of the item component will automatically reflect the cost of the general information item detail.

M-English

. Date 11/13/2023 User admin Terminal: 001

Menu Setup - ham List Setup - ham Datail

#### Item Detail

General Information : Item Price List : Item Component List : Item Package List : Item Add-ons

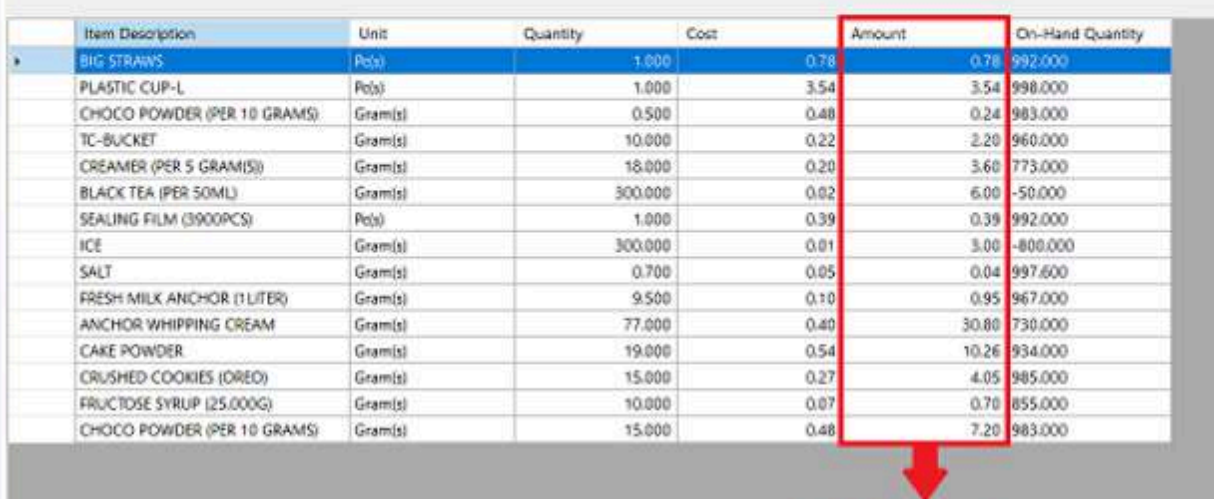

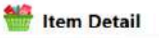

General Information Item Price List Item Component List Item Package List Item Add-ons

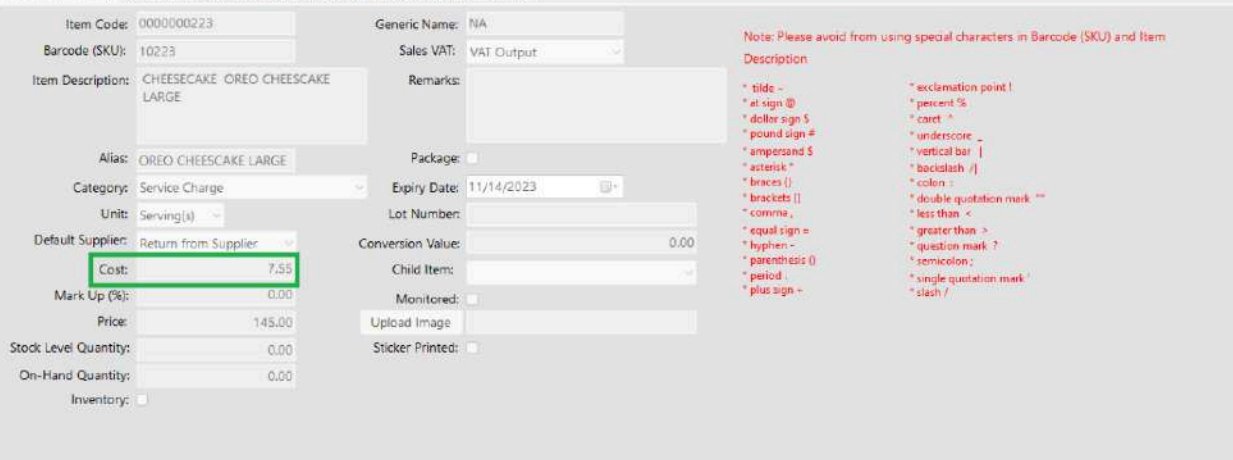

#### <span id="page-20-0"></span>**Save/Lock**

● Make sure to save/lock the record so that in every transaction the item will show.

## <span id="page-21-1"></span><span id="page-21-0"></span>**Discounting Setup**

#### **Overview**

● Discounting is where to set up preferred discounts to give during the sales transactions with customers.

#### <span id="page-21-2"></span>**Discounting List**

- Shows the list of all added items.
- Delete button will proceed to deleting unlocked discount record detail.
- Edit button will proceed to updating discount detail.
- Add button will proceed to adding a new discount.
- Close button will proceed to closing the discount list page.

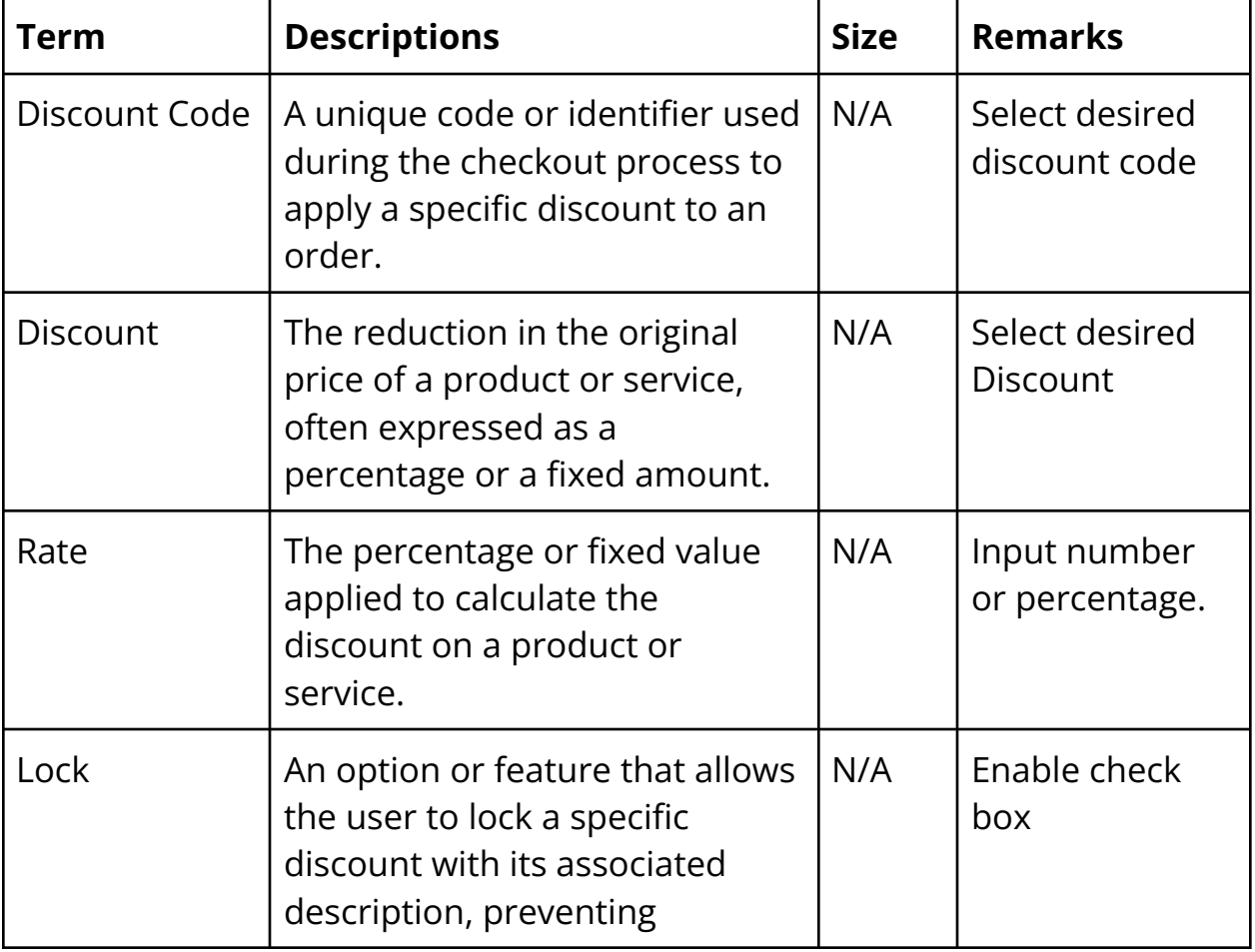

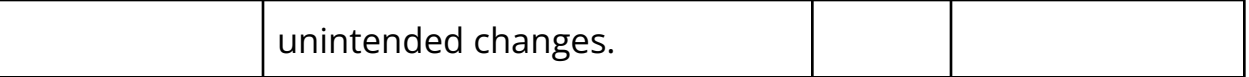

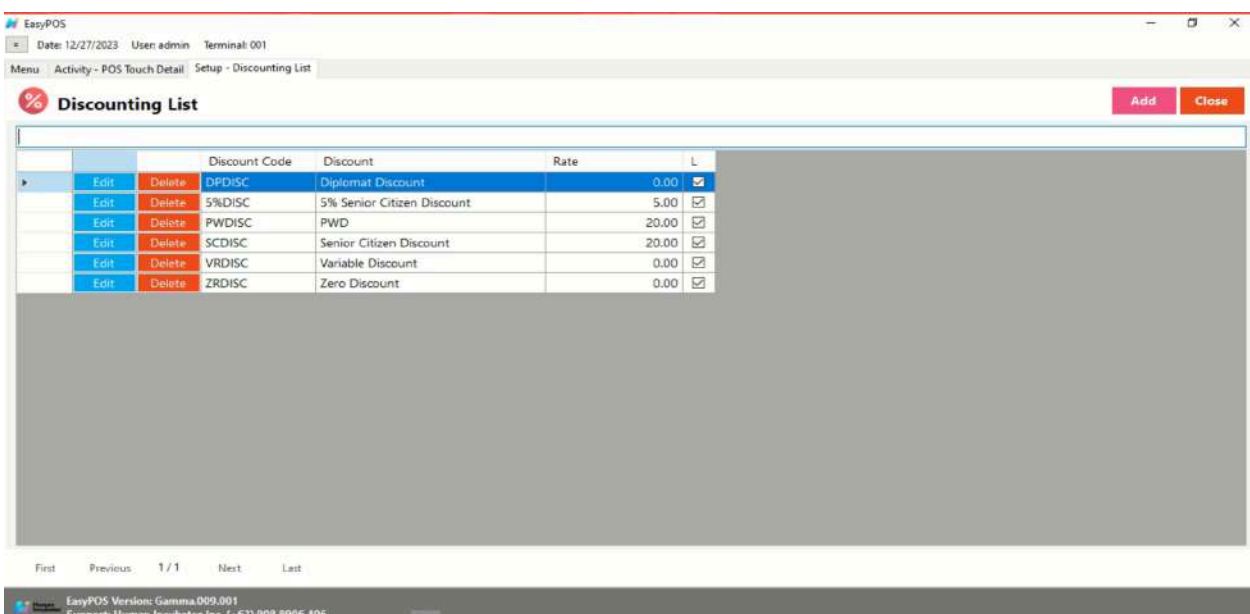

# <span id="page-22-0"></span>**Discounting Detail**

- **Assumption**: **Add** button is already clicked on the upper right corner in the discounting list.
- Fill up all the necessary information like

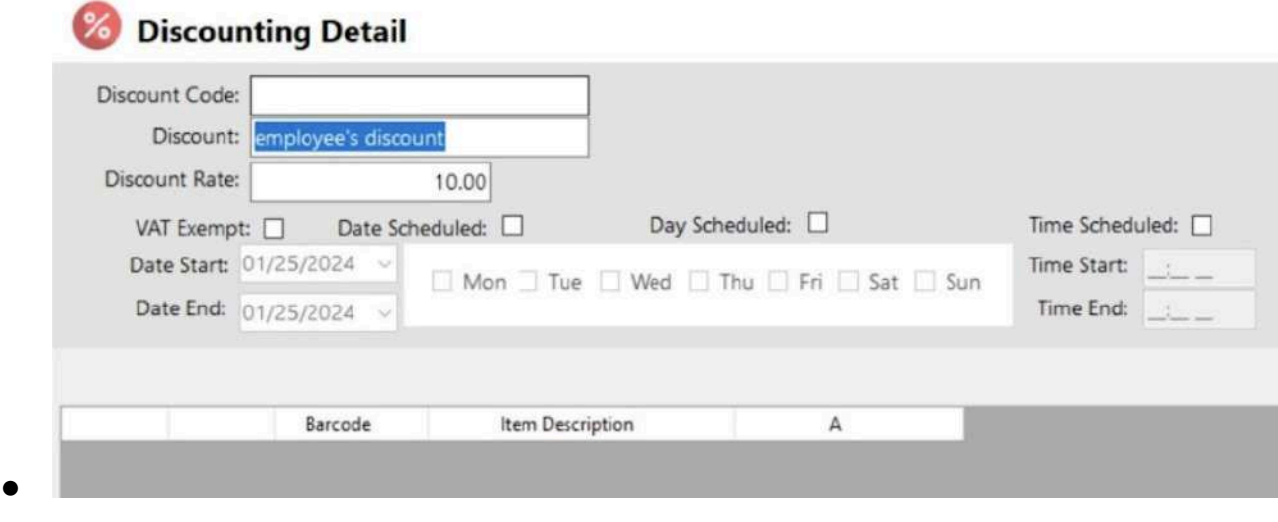

○ Discount Code, Discount, Discount Rate

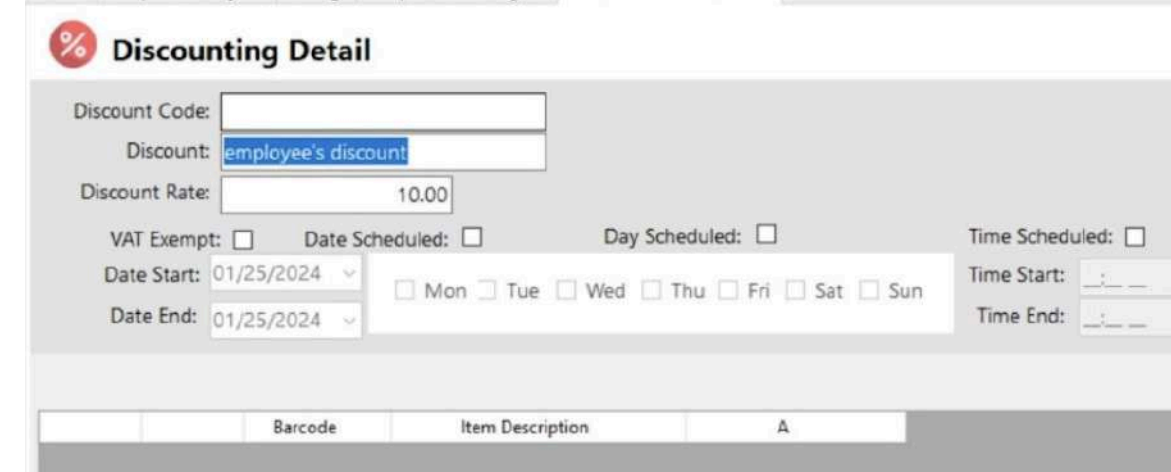

- Click Save and lock buttons to save and lock the discount detail.
- Click the Unlock button to unlock the discounting detail and enable editing/updating discount details, lock to save.

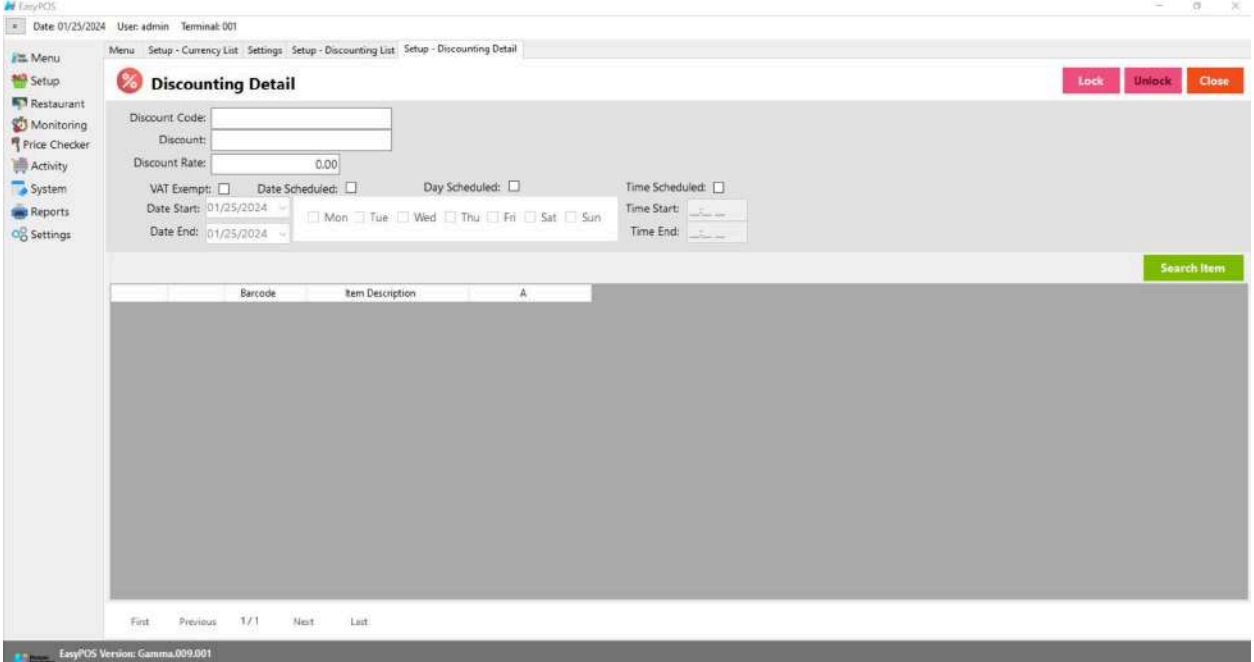

*Note: Default discount is not editable: Zero Discount, Variable, Senior Citizen, PWD, 5%Senior Citizen and Solo Parent.*

*For Diplomat and National Athelete Discount are already Disable on this version.*

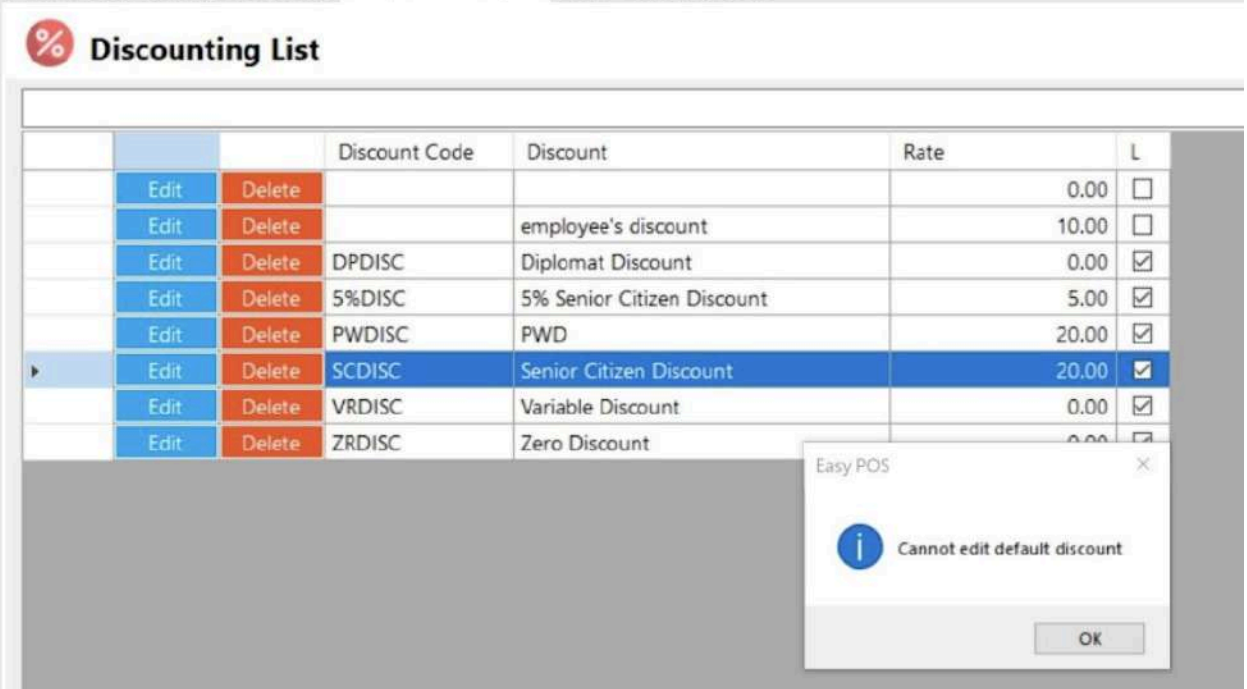

### <span id="page-24-1"></span><span id="page-24-0"></span>**Customer Setup**

#### **Overview**

● Customers are used in making sales transactions.

*Take Note: If the EasyPOS has an EasyFS Integration, the setting of customer or adding of customer should be done in the EasyFS system. Make sure that the "Term" list and "Discount" list in EasyPOS and EasyFS should be the same.*

#### <span id="page-24-2"></span>**Customer List**

- Shows the list of all added customers.
- Delete button will proceed to deleting unlocked customer record details.
- The Edit button will proceed to updating customer details.
- Add button will proceed to adding a new customer .
- Close button will proceed to closing the customer list page.

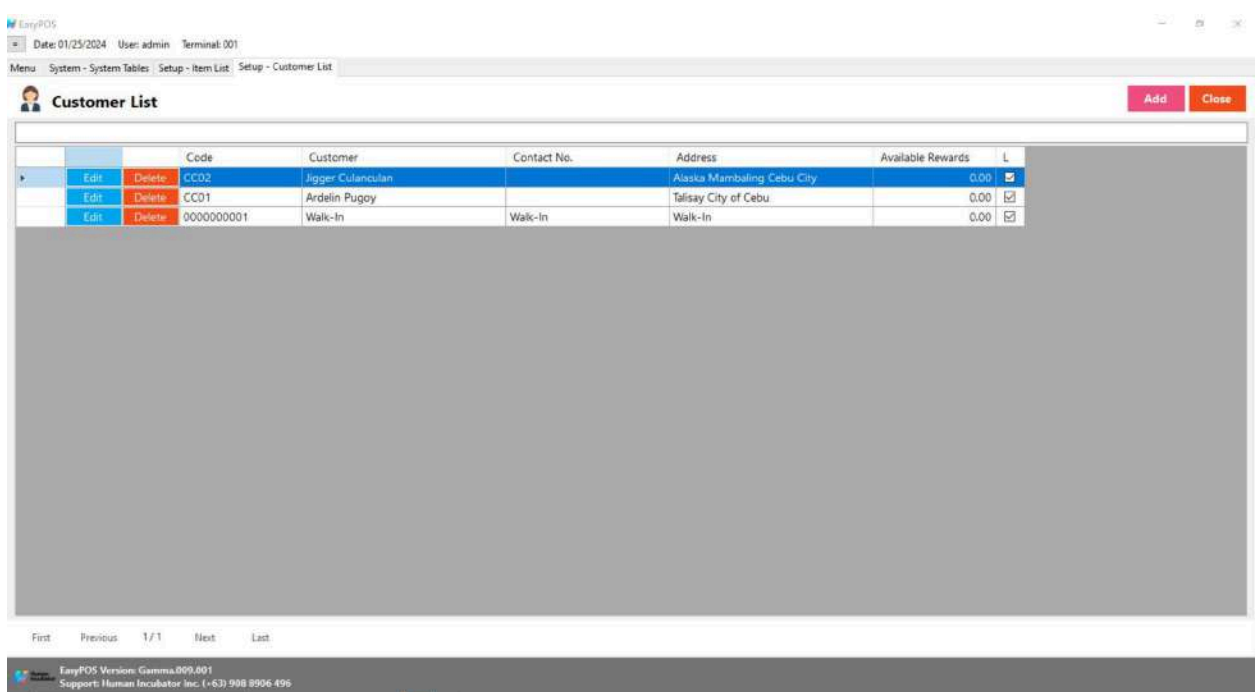

#### <span id="page-25-0"></span>**Customer Detail**

- **Assumption**: **Add** button is already clicked on the upper right corner in the customer list.
- Fill up all the necessary information like:
	- Customer Code, Customer, Address, Contact Person, Contact Number, Credit Limit, Term
	- *○ It has a maximum limit with 50 characters for Customer Code, Customer,Contact Person, and Contact number and 255 characters for the Address*
	- *○ Avoid using special characters except ampersand (&) and percent (%) in All Fields of Customer Detail like: at sign (@), dollar sign (\$), pound sign (#), asterisk (\*), blank () , braces ({ }), brackets ([ ]), comma (,), equal sign (=), hyphen (-), parenthesis ( ), period (.), plus sign (+), semicolon (;), single quotation mark ('), slash (/) and etc.*

Special Characters: ~ `! @ # \$ % ^ & \* () - + = { } [] | \/:; "'

 $\langle \rangle$ ,

- *○ If some fields have special characters, a prompt message will appear when locking or saving the data.*
- *○ Default value: NA and 0.00*
- Other optional information:
	- Email Address, Birthday, Age, Gender
- Click Save and lock buttons to save and lock the customer detail.
- Click the Unlock button to unlock the customer detail and enable editing/updating customer details, lock to save.
- **Code** A numerical code, one or more of which are available to a Customer to enable identification of individual users or groups of users on an account and to allocate costs of service accordingly.
- **Customer** A person or organization that buys goods or services from a store or business
- **Contact No**. typically refers to a phone number or a set of digits that can be used to reach or contact an individual or an organization.
- **Address** it can refer to the location or coordinates of a place, whether it's a residential address, a business address, or a landmark.
- **Available Rewards** typically refers to benefits or incentives that are currently accessible or obtainable within a rewards program, loyalty program, or any system that offers perks to participants. These rewards can come in various forms, and their availability may be influenced by factors such as points accumulation, specific actions, or membership status.
- **L** Locking an items means that particular part of your items can't be edited while it is locked. You can easily unlock items that you need to edit and lock them back up when you're done. Lock (with check) and unlock (without check)

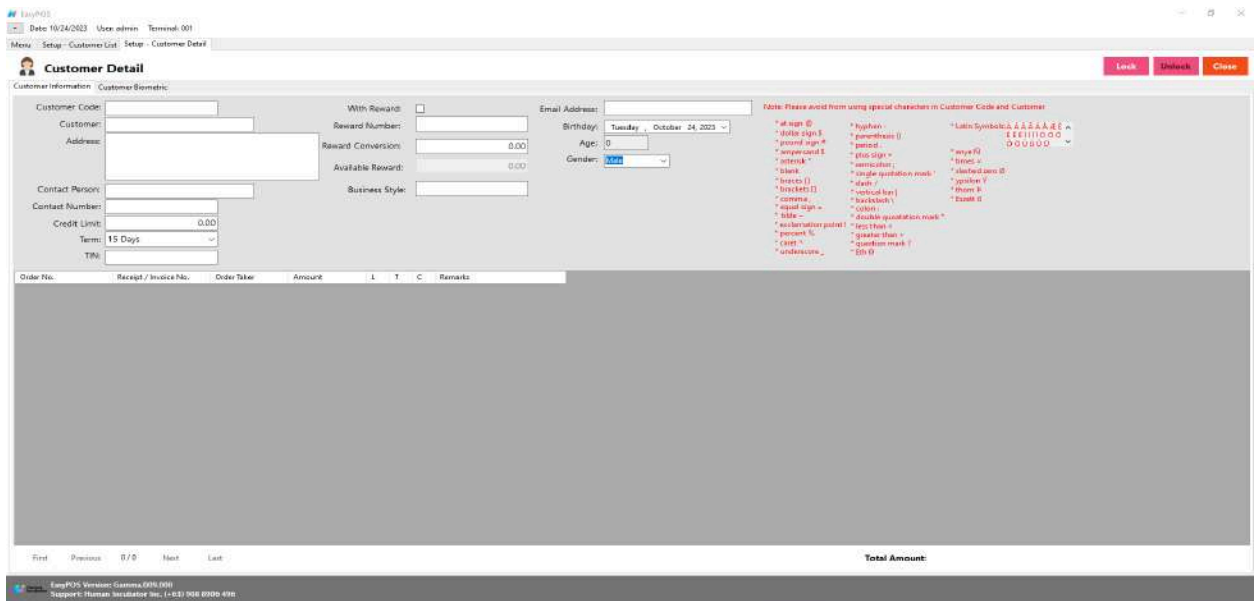

### <span id="page-27-0"></span>**User Setup**

#### **Overview**

● This is where to set up system users with their form access rights.

#### <span id="page-27-1"></span>**User List**

- Shows the list of all added system users.
- Delete button will proceed to deleting unlocked user record details.
- The Edit button will proceed to updating user details.
- Add button will proceed to adding a new user.
- Close button will proceed to closing the user list page.

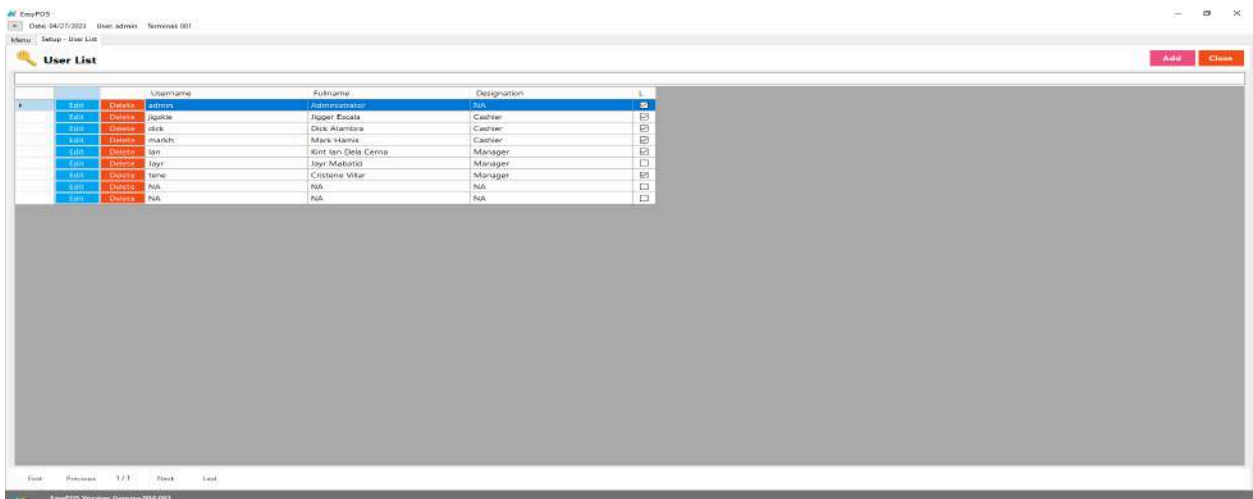

#### <span id="page-28-0"></span>**User Detail**

- "**User details**" typically refer to specific information or data related to an individual user within a system, platform, or application. These details can include various pieces of information, such as:
	- **Personal Information:** This may include the user's name, contact details (email address, phone number), date of birth, and other demographic information.
	- **Account Information:** Details related to the user's account, such as their username, password, and any security-related information.
	- **Preferences:** Information about the user's preferences, settings, or customization choices within the system.
	- **Activity History:** A record of the user's interactions and activities within the system, including logins, transactions, or other relevant actions.
	- **Permissions and Roles:** Information about the user's level of access and permissions within the system. This can include whether they have administrative privileges or are restricted to certain functionalities.
- **Security Information:** Any additional security-related details, such as two-factor authentication status or recent security events related to the user's account.
- **Assumption**: **Add** button is already clicked on the upper right corner in the user list.

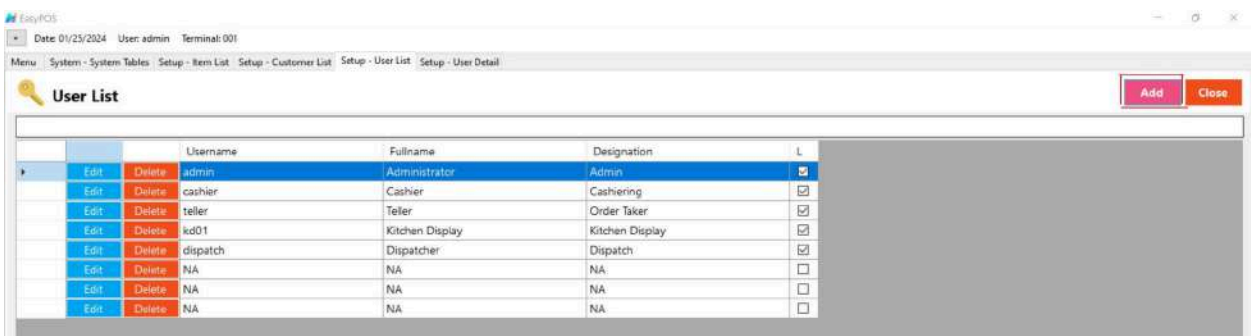

- Fill up all the necessary information like:
	- Full Name, Username, Password
- Other optional information:
	- User Card Number, Designation

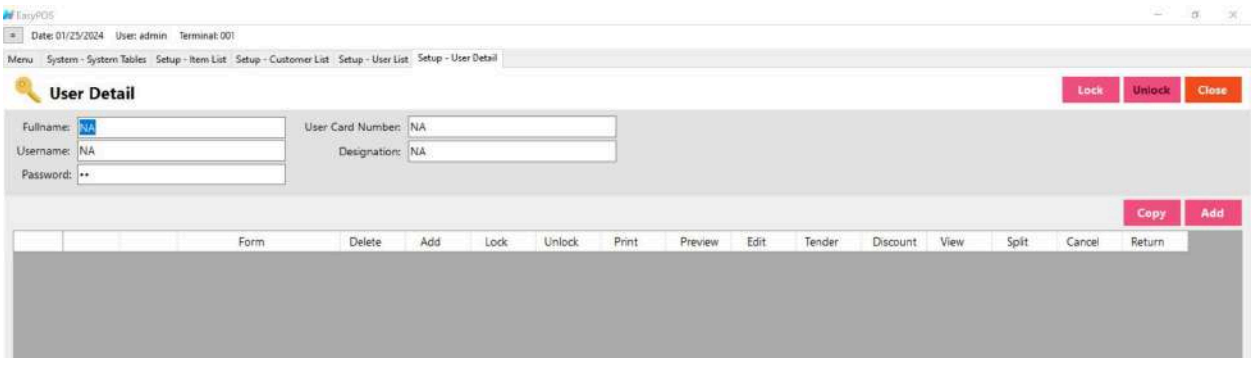

● The Copy User Rights button will proceed to copying the user rights from the existing system user. Make sure to provide the correct **Copy User Right From**

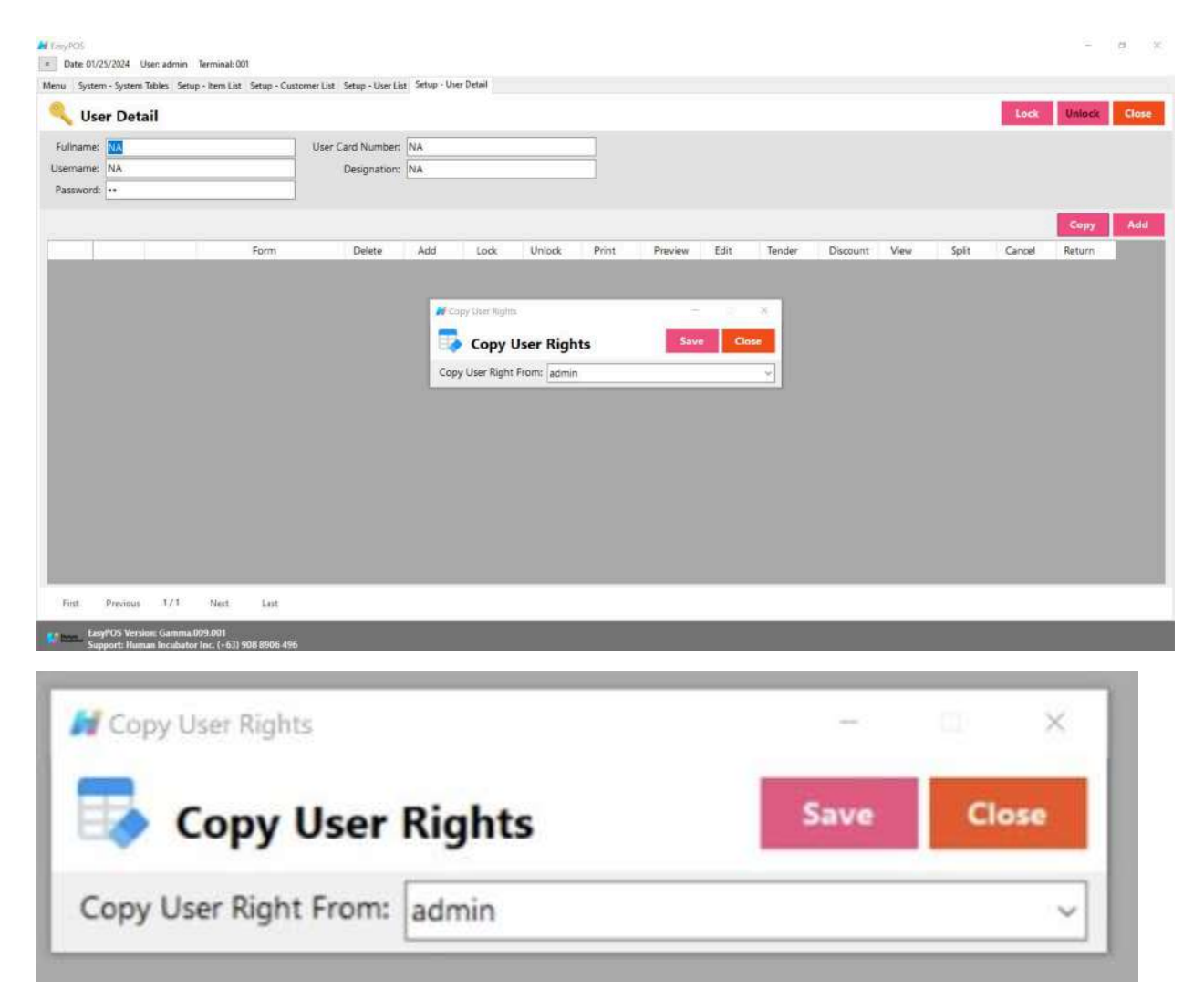

● The **Add** button will proceed to customizing the user rights.

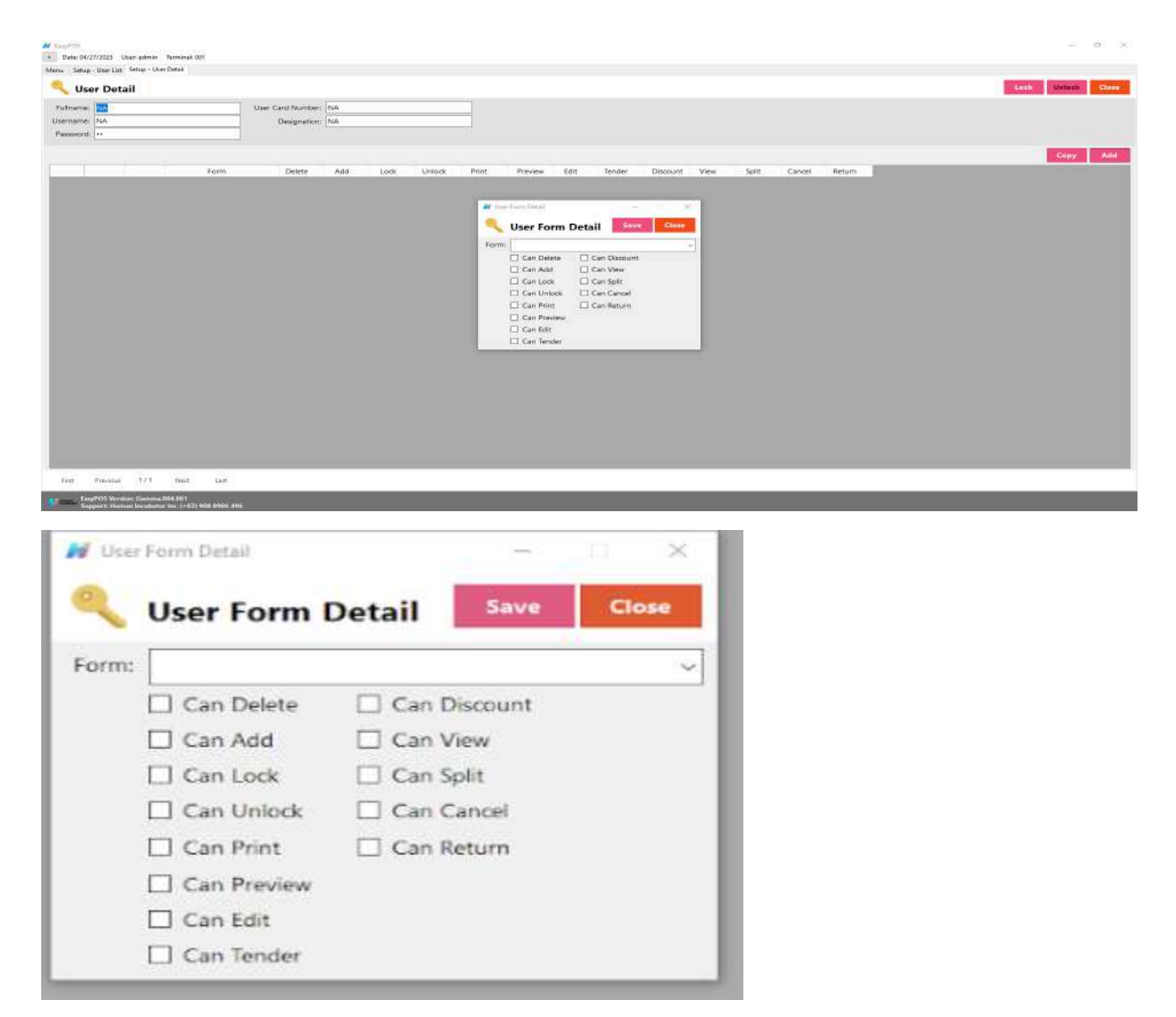

- Click Save and lock buttons to save and lock the user detail.
- Click the Unlock button to unlock the user detail and enable editing/updating user details, lock to save.

### **Currency Setup**

#### **Overview**

● It is where the user can set up currencies.

#### **Currency List**

● This refers to a compilation or enumeration of various currencies used globally. Each country typically has its own currency, and a currency list would include the names and symbols of these

currencies. For example, the list might include the US Dollar (USD), Euro (EUR), Japanese Yen (JPY), British Pound (GBP), etc.

- Shows the list of all added currency.
- **Delete** button will proceed to deleting unlocked currency record details.
- The **Edit** button will proceed to updating currency details.
- **Add** button will proceed to adding a new currency.
- **Close** button will proceed to closing the currency list page.

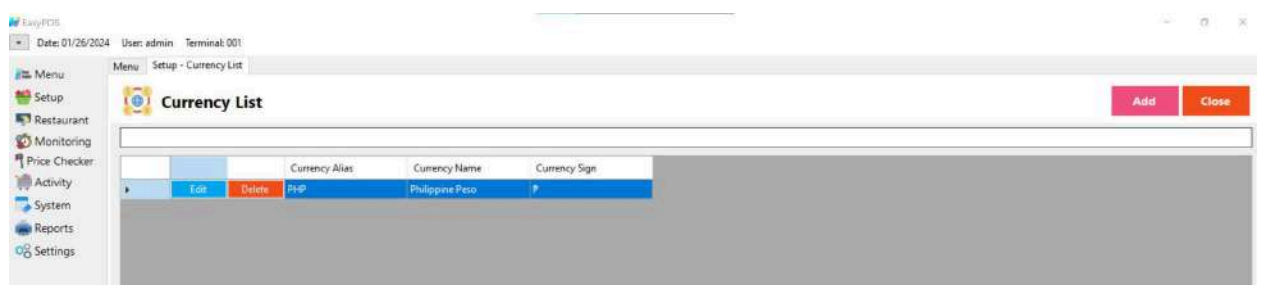

#### **Currency Detail**

● Refers to the type of money used in a particular transaction. It could be the local currency of the country or region where the POS system is operating. For example, if you're in the United States, the currency would typically be the U.S. Dollar (USD). If you're in Europe, it might be the Euro (EUR), and so on.

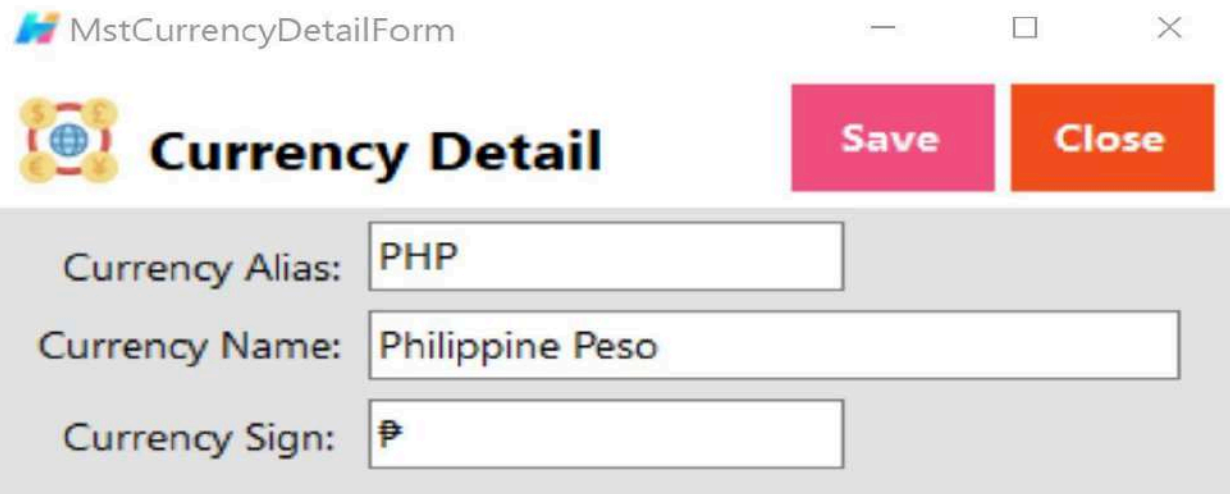

- **Assumption**: **Add** button is already clicked on the upper right corner in the Currency list.
- Fill up all the necessary information like:
	- Currency Alias, Currency Name and Currency Sign.
	- Make sure that the currency sign for Philippine Peso must be the Peso sign "₱" and not the letter "P".
- Click the **Save** button to add currency

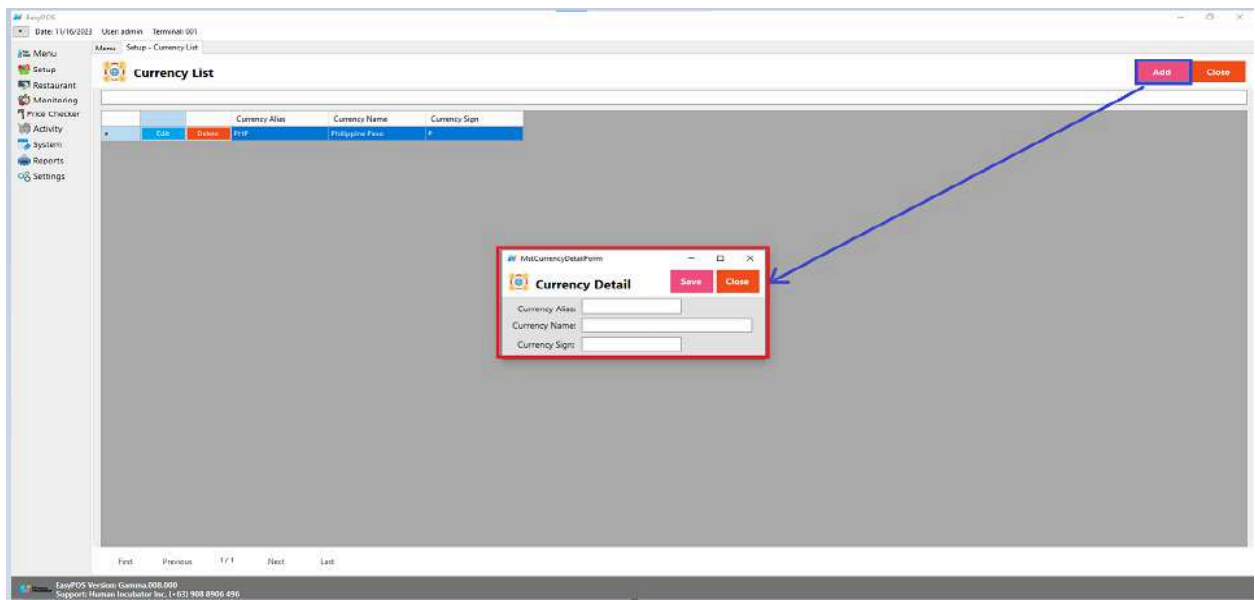

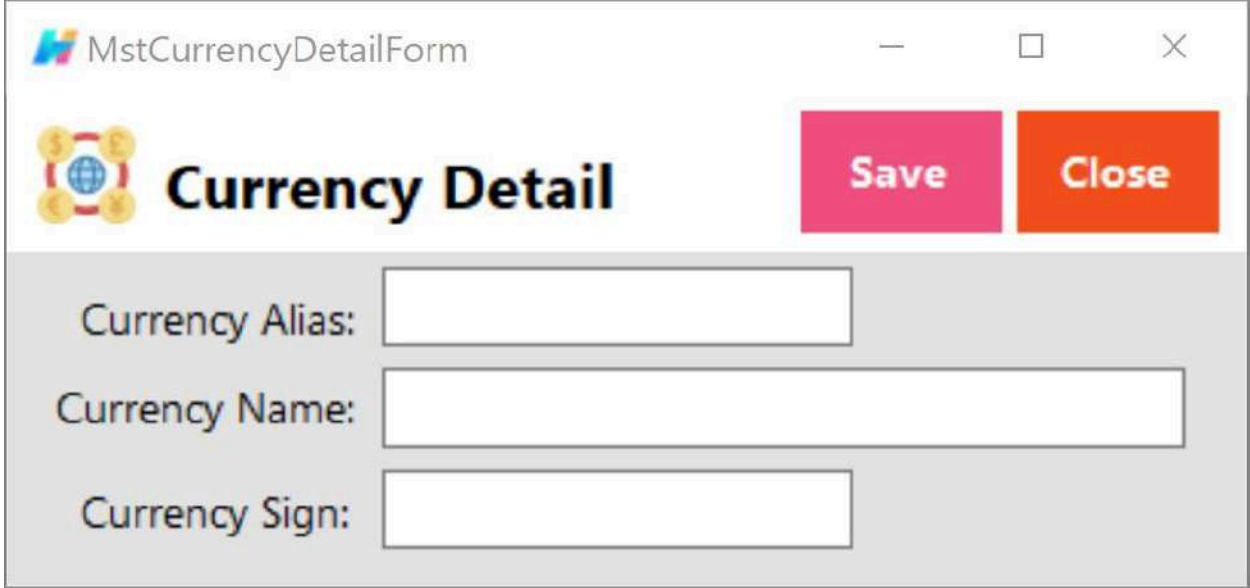

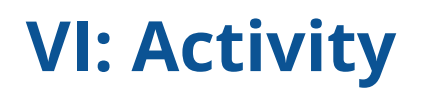

# <span id="page-35-2"></span><span id="page-35-1"></span><span id="page-35-0"></span>**Activity - POS Barcode**

#### **Overview**

● POS Barcode is used mostly in the groceries and convenience stores.
# **User Interface**

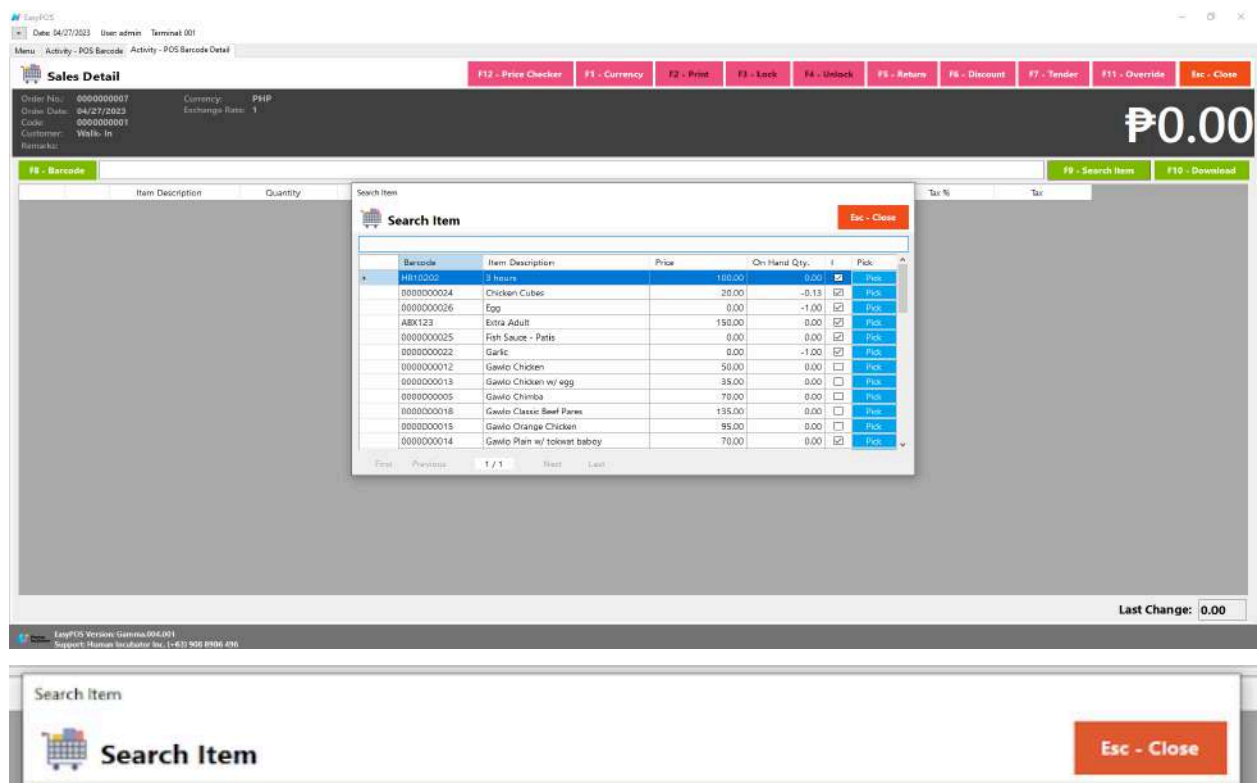

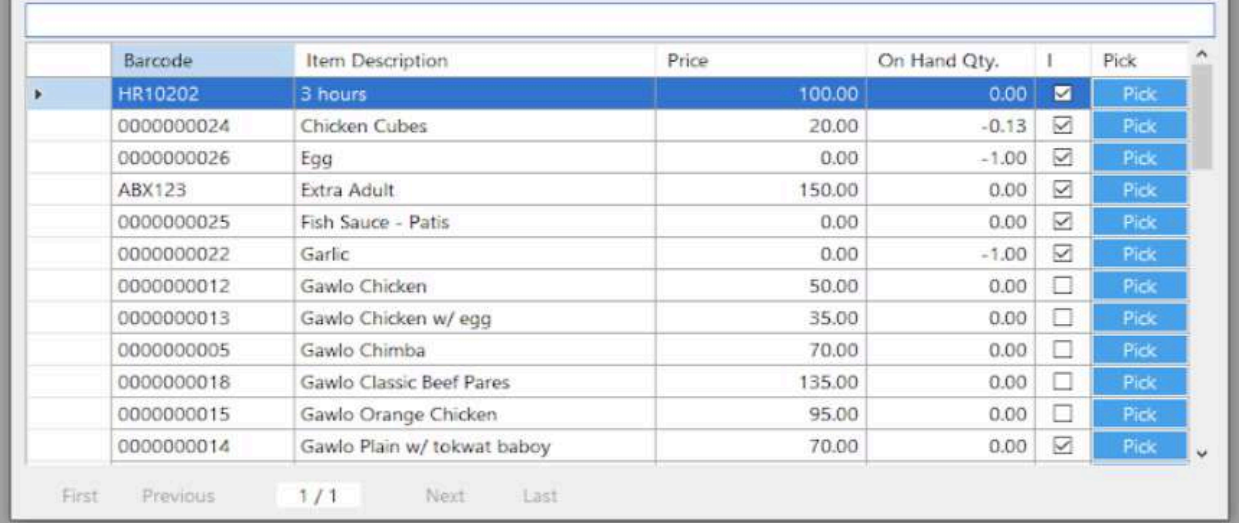

# **Barcode Sales List**

- Shows the list of all barcode sales transaction lists.
- The **Tender** button will proceed to tender sales that are not yet tendered.
- The **Reprint** button will proceed to reprint the Official Receipt(OR) for tendered sales.
- The **Cancel** button will proceed to cancel the tender item. It will print a canceled receipt.
- The **Sales** button will proceed to adding line items.
- The **Edit** button will proceed to editing sales.
- The **Clock** icon will appear proceed to Attendance feature
- The **Delete** button will proceed to deleting sales. Make sure that the sale(s) is unlocked.

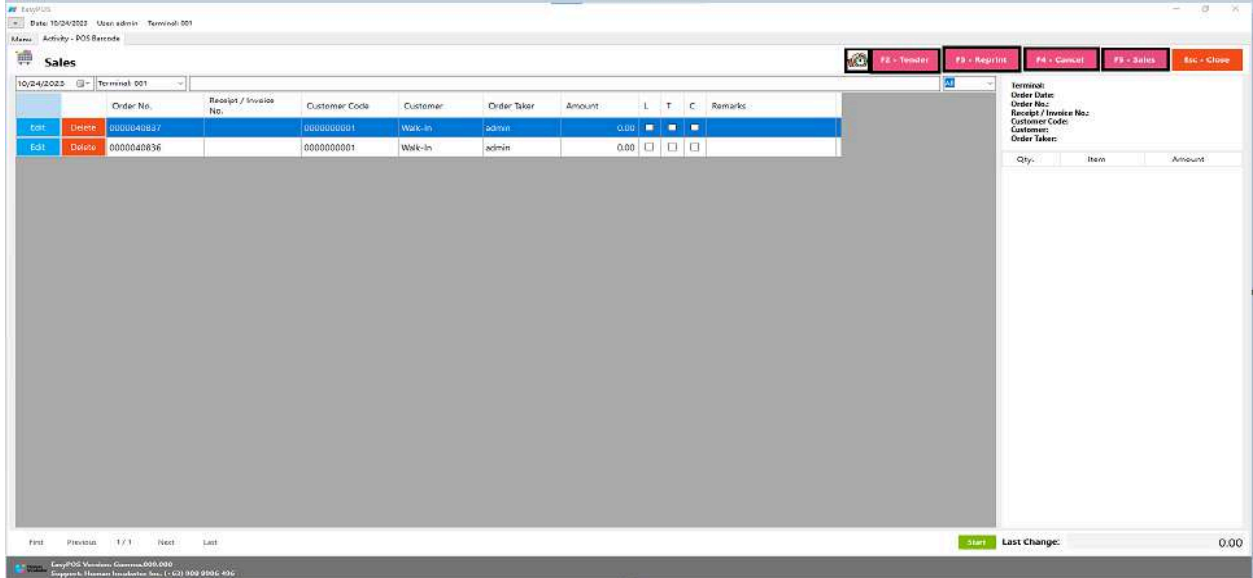

# **Attendance Feature**

- Click the **Clock** icon to proceed in the attendance form
- Input the user card number
- The **Clock-in** button is for the start of shift
- The **Break-out** button is for the start of break
- The **Break-in** button is for the end of break
- The **Clock-out** button is for the end of shift

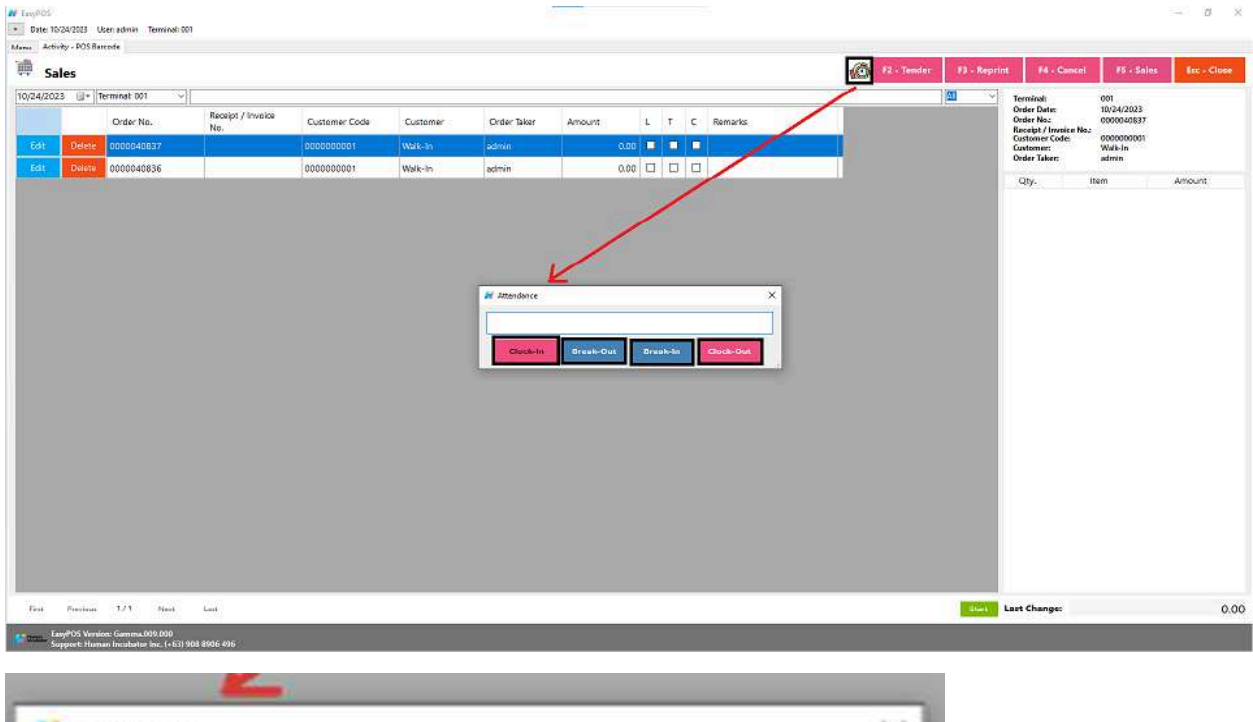

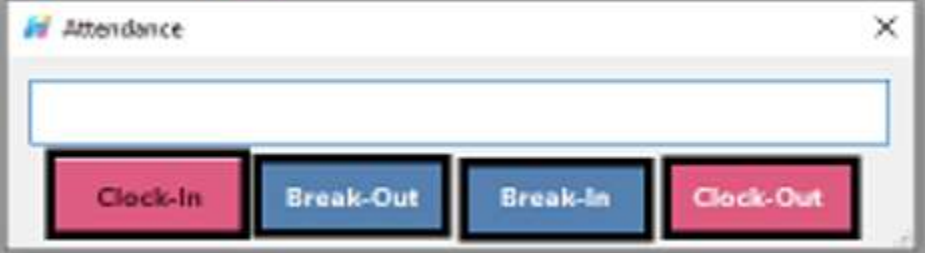

# **Barcode Sales Detail**

- There are three(3) ways on how to add sales line item(s),
	- a. By scanning the item barcode. Scan the item barcode
		- If the Barcode Quantity Always One feature is enable or check in the settings, it automatically add sales line item

 $\boxdot$  Barcode Quantity Always One

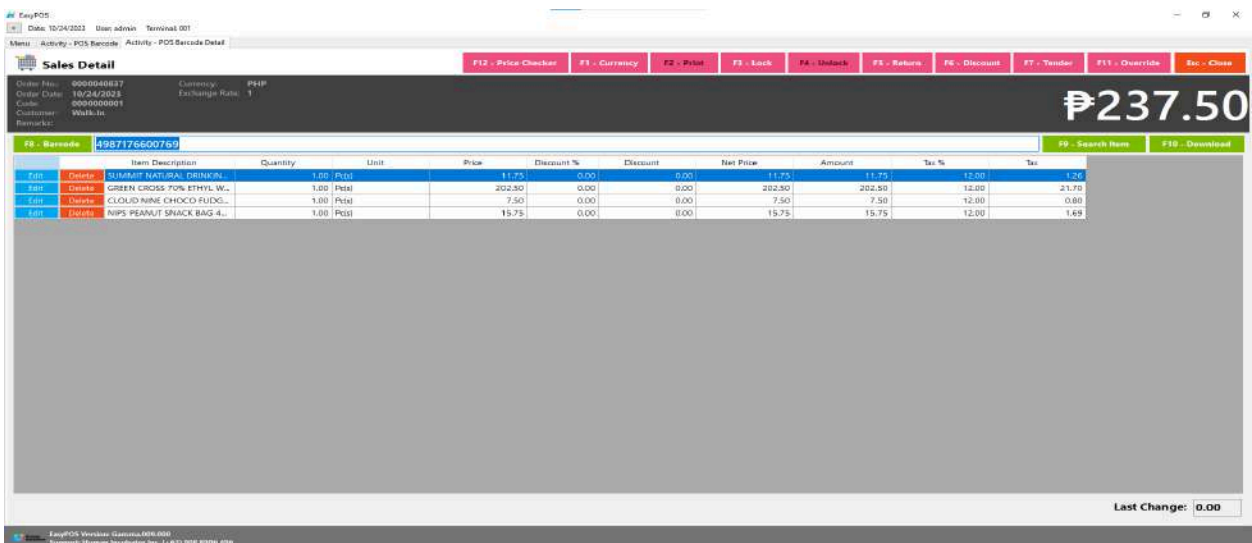

■ If it is unchecked, the sales item form will appear to allow you to edit the quantity.

Barcode Quantity Always One

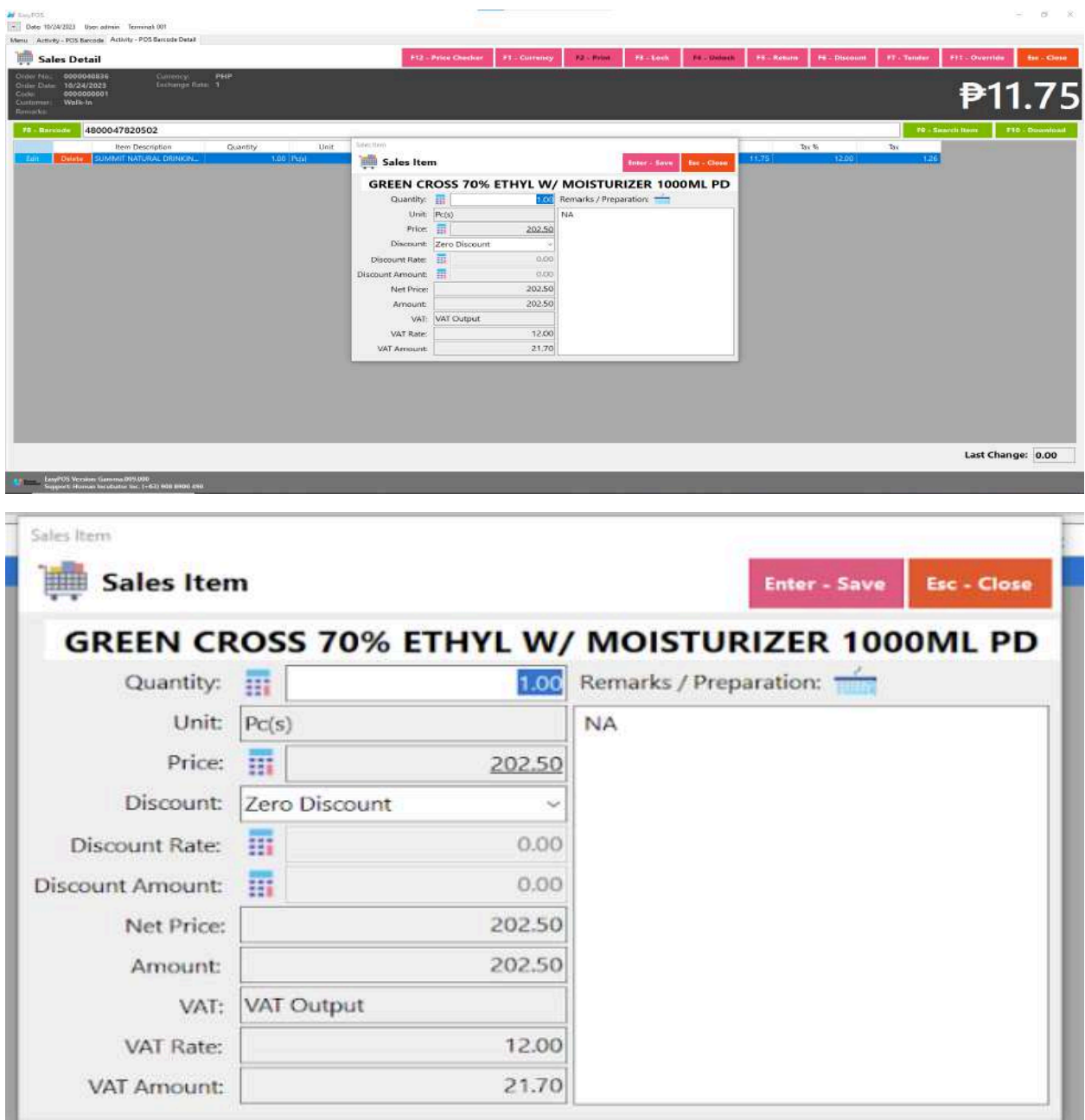

- b. By inputting the barcode. Fill out the empty field with the correct item barcode then hit **Enter** from your keyboard. Matched item(s) will automatically be added to the sales line item.
	- After the item is successfully added to the sales line item, click the **Edit** button beside the item to edit the line item detail.
- Provide the required information for line item detail such as:
	- Quantity
	- Discount
- Save button will proceed to saving the line item.
- Close button will proceed to closing the line item detail.
- Users can add more items by repeating the same process via barcode.

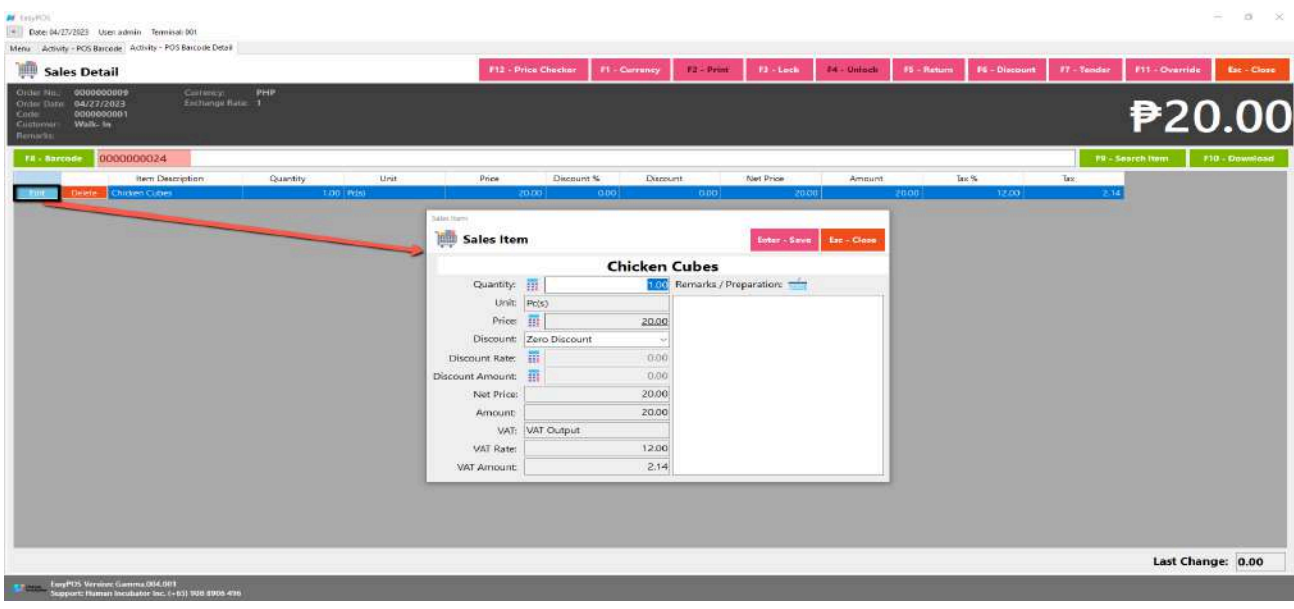

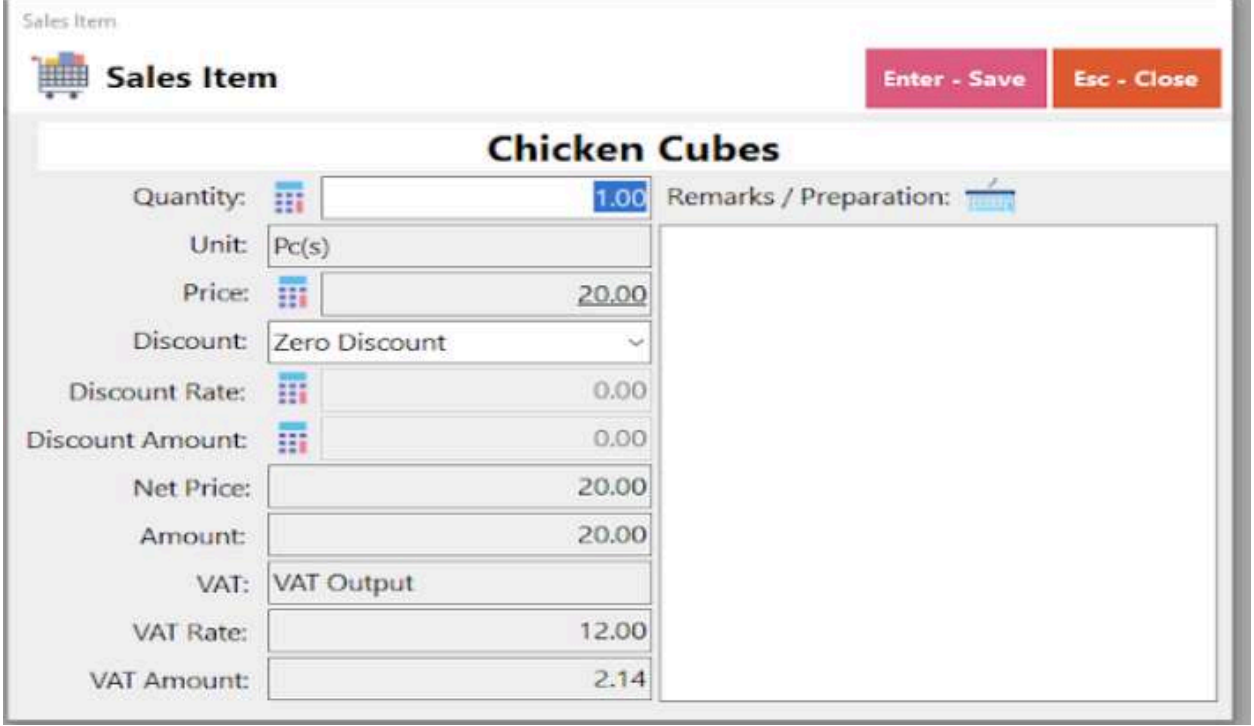

c. By the Search Item button, when clicked, a list of items is displayed. To

add the item to the current sales, click the **Pick** button.

■ When the **Pick** button is clicked, the Sales Line Item will automatically display.

- Sales Line item shows the details of the selected item and the current user must specify the quantity of the item, and then save. Once saved, it will be added to the current Sales and be redirected to Search Item form.
- Users can add more items by repeating the same process. Just close the Search Item form when done adding line items.

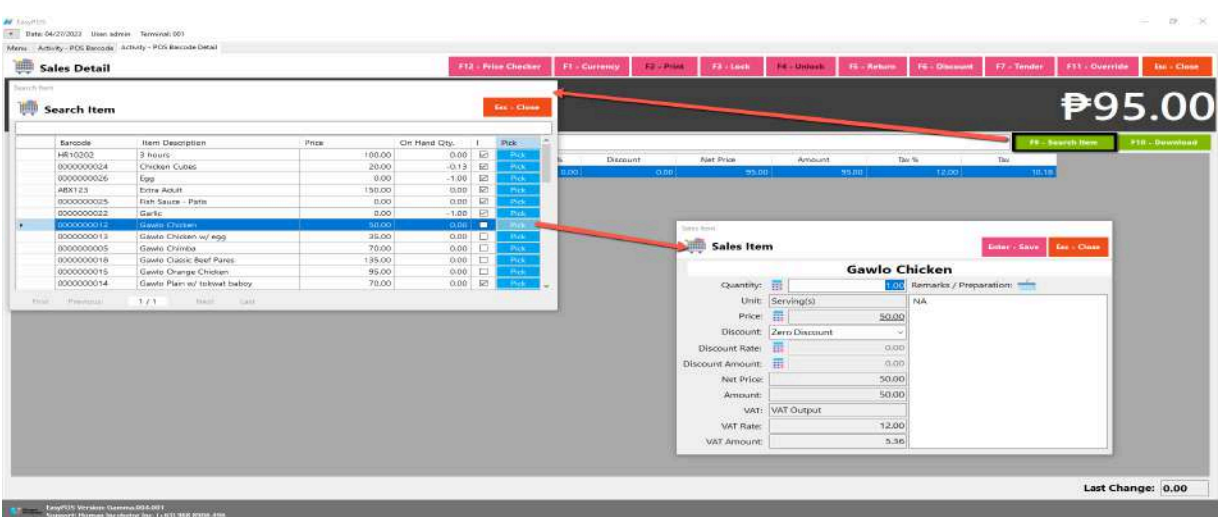

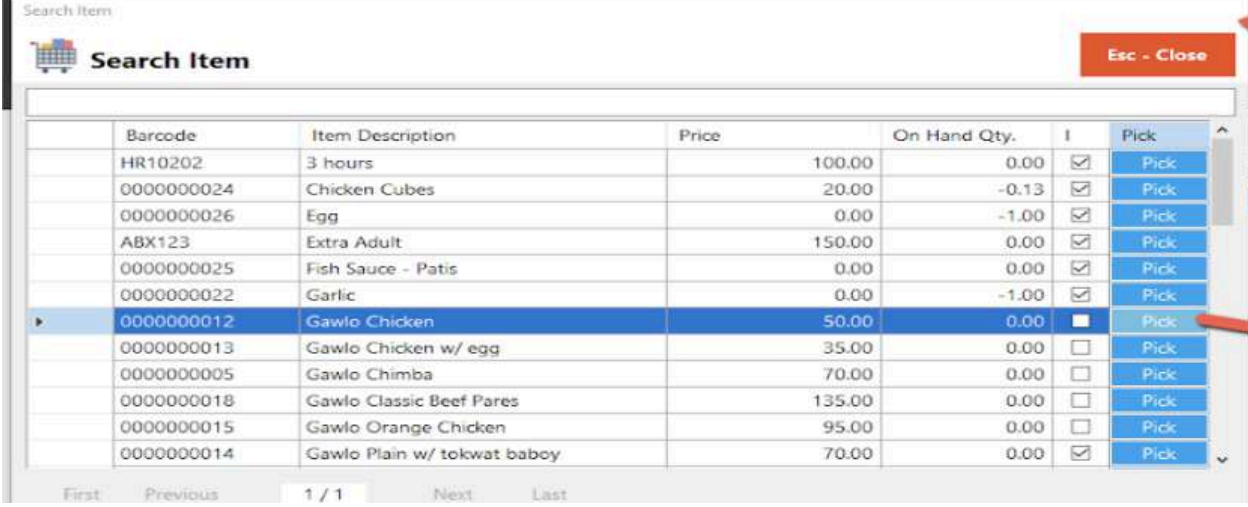

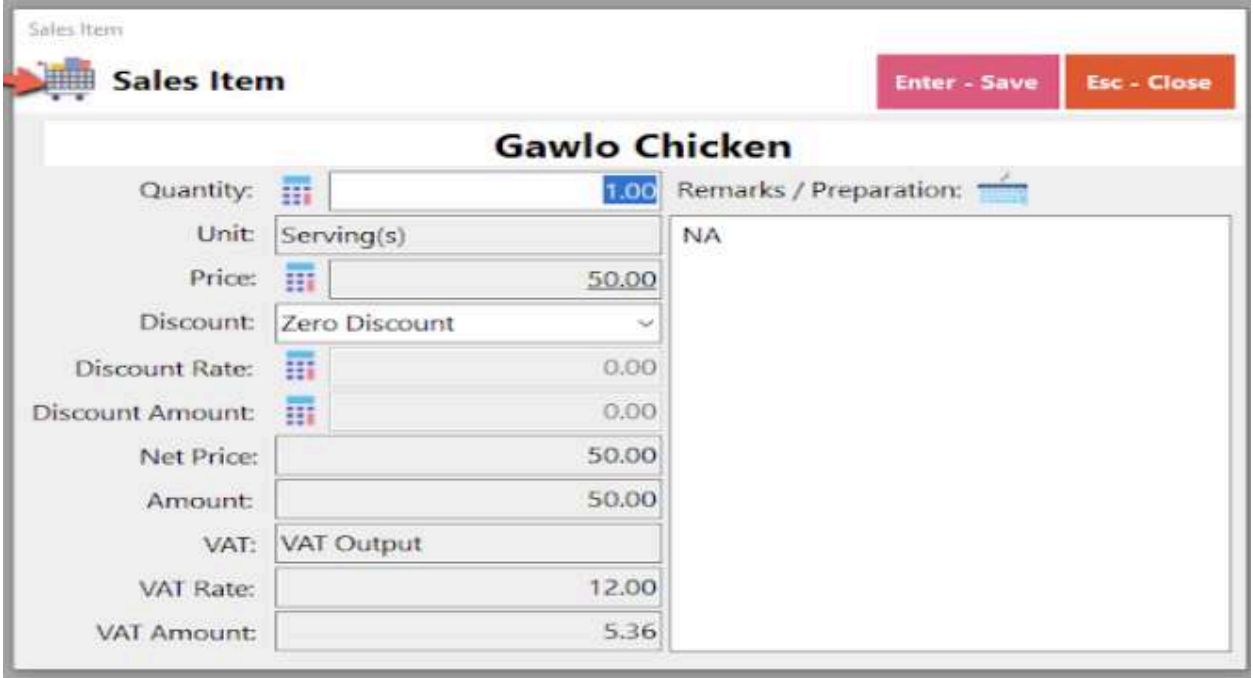

# **Barcode Sales Detail - Relevant Buttons**

- **● Price Checker**
	- Click the Price Checker button when you want to check the price for the item.
	- Once clicked, a Price Checker form will appear.
	- Provide the correct barcode, then hit Enter key from your keyboard. Another way is to scan the item's barcode then the item description with price will automatically display.

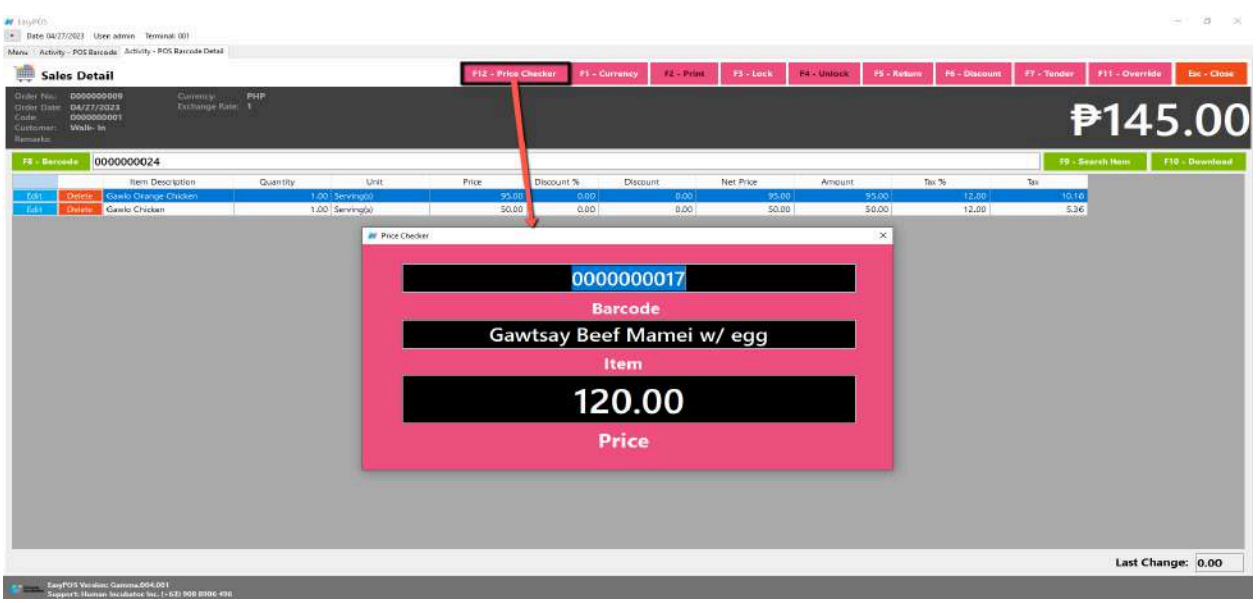

- **● Currency**
	- Click the Currency button when you want to have the transaction with different currency.
	- Once clicked, a Currency form will appear.
	- Select a currency where you want to use by clicking the **Pick** button.
	- If NO currency is displayed or the currency you want to select is not available,
		- Click the **Add** button and provide the necessary informations such as:
			- Exchange Currency
			- Exchange Rate
		- Click the Save button then the form will automatically be closed.
		- Select the newly added currency by clicking the **Pick** button.

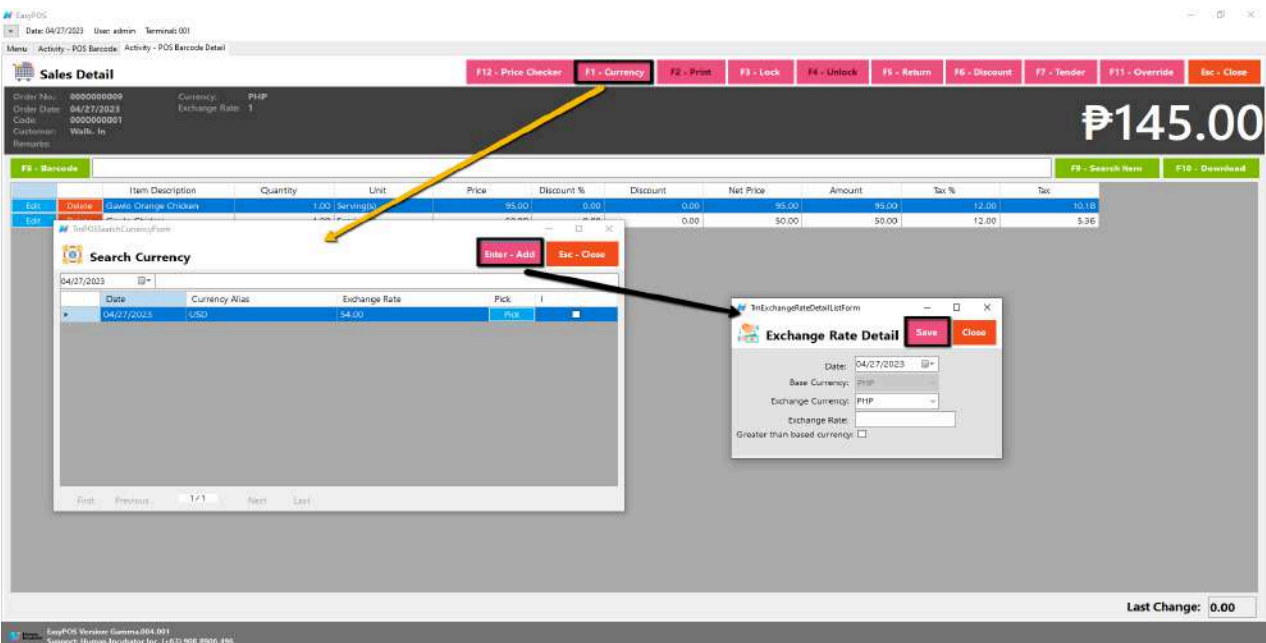

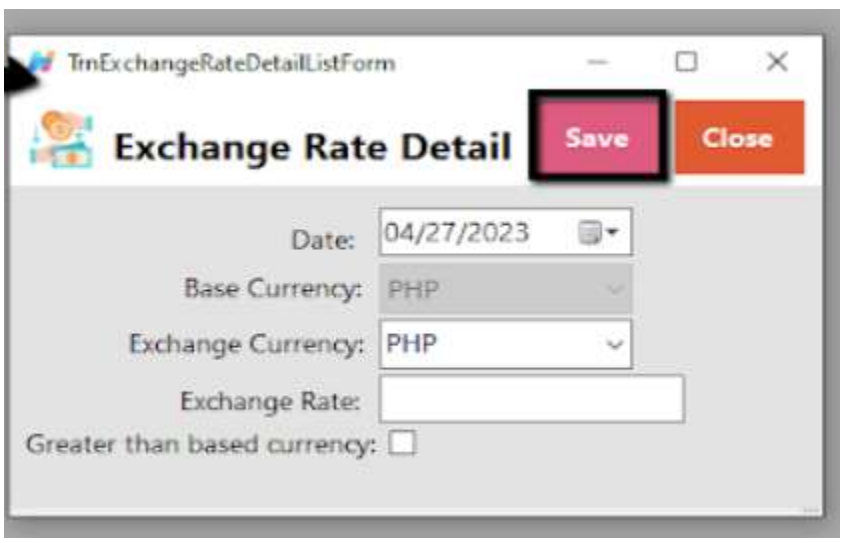

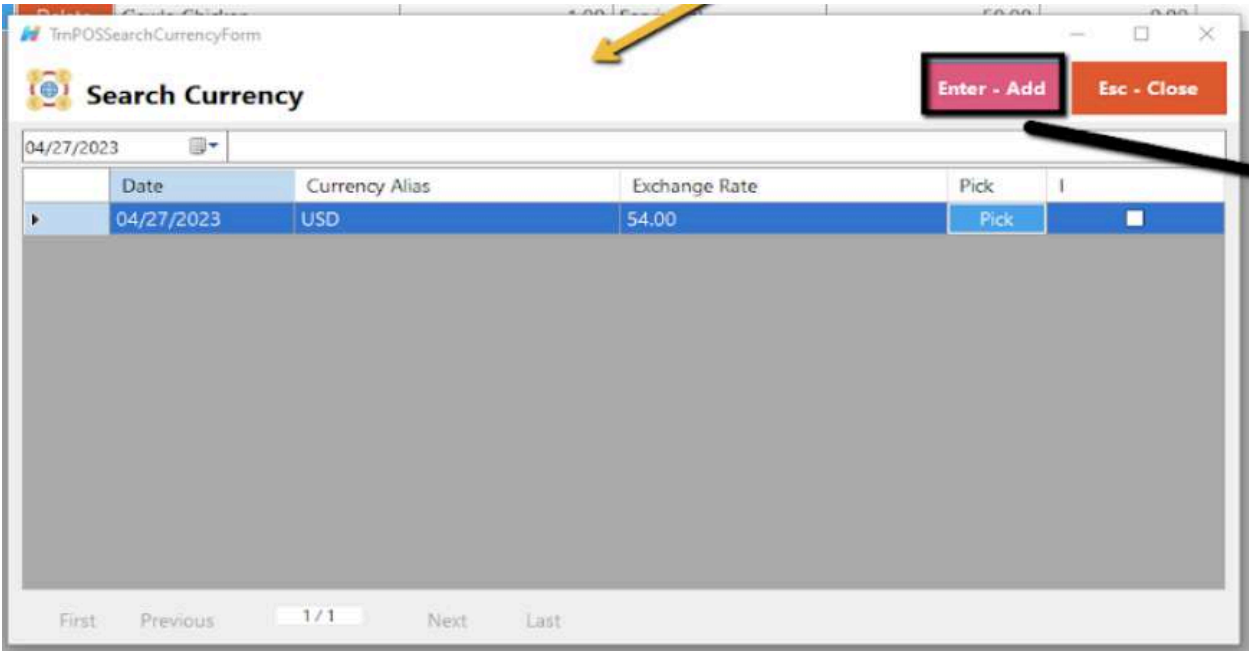

- **● Lock**
	- Click the Lock button to save the sales information.
	- Provide the necessary information then click the Lock button to finish locking the sales information.

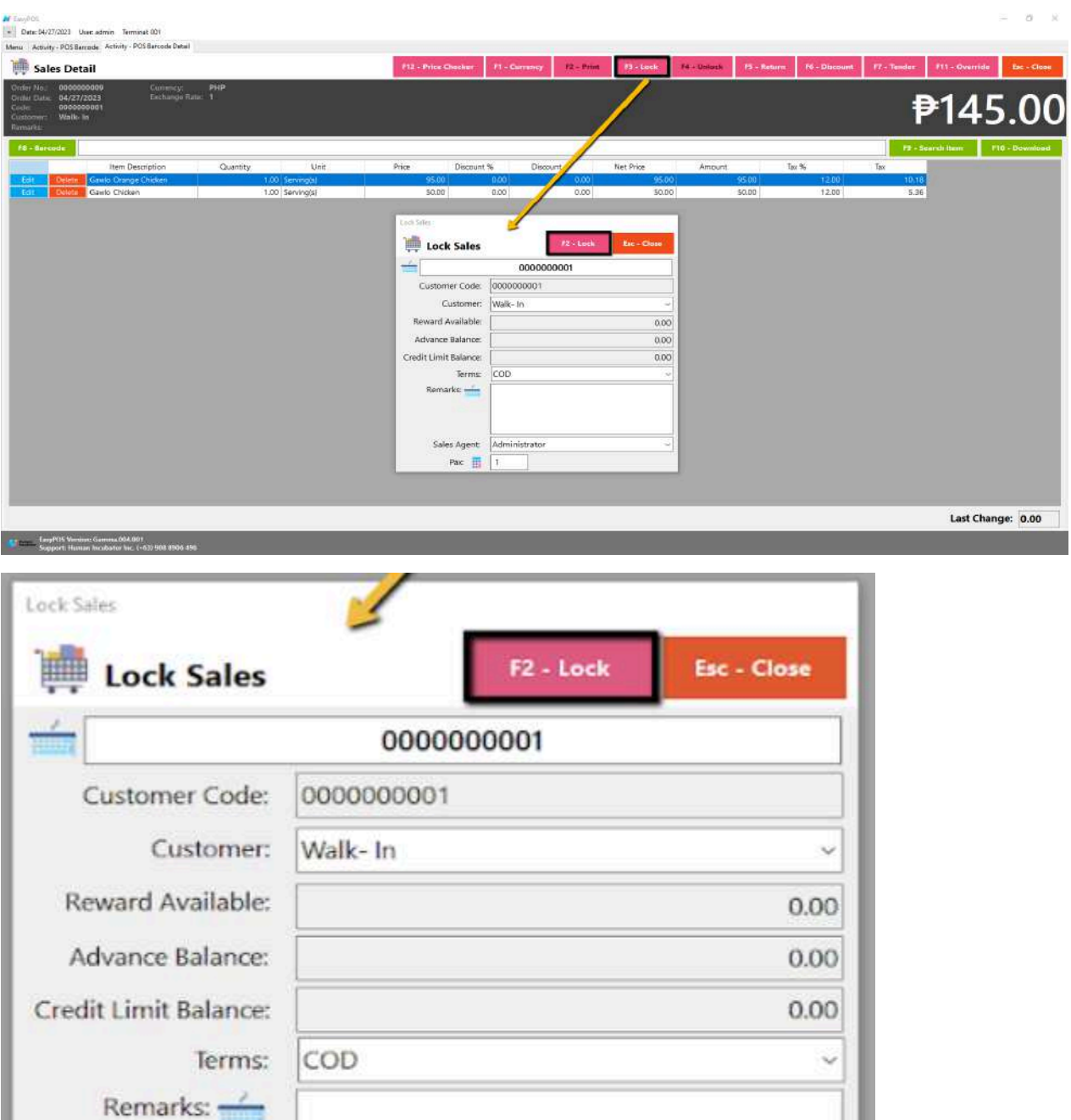

 $\checkmark$ 

**● Print**

Sales Agent:

Pax **III** 

Administrator

 $\mathbbm{1}$ 

- Click the Print button to download the Order Slip in PDF file, then print.
- Take note, Print will only be enabled once the Sales detail is already locked.
- Make sure to save the generated pdf file to a folder where you can easily locate it.

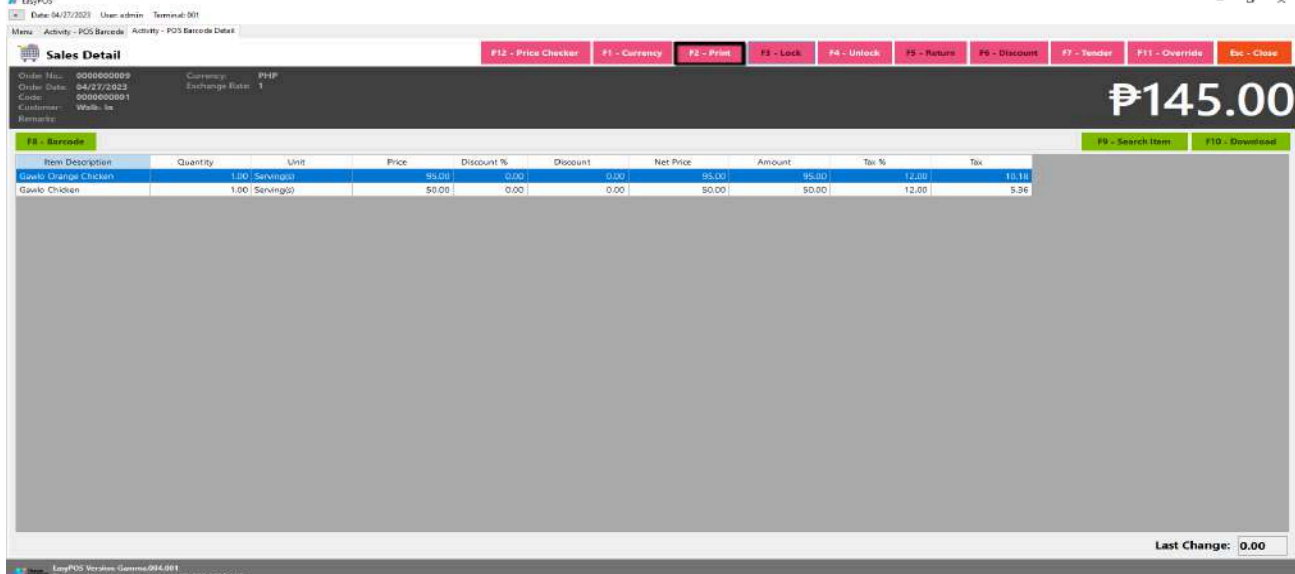

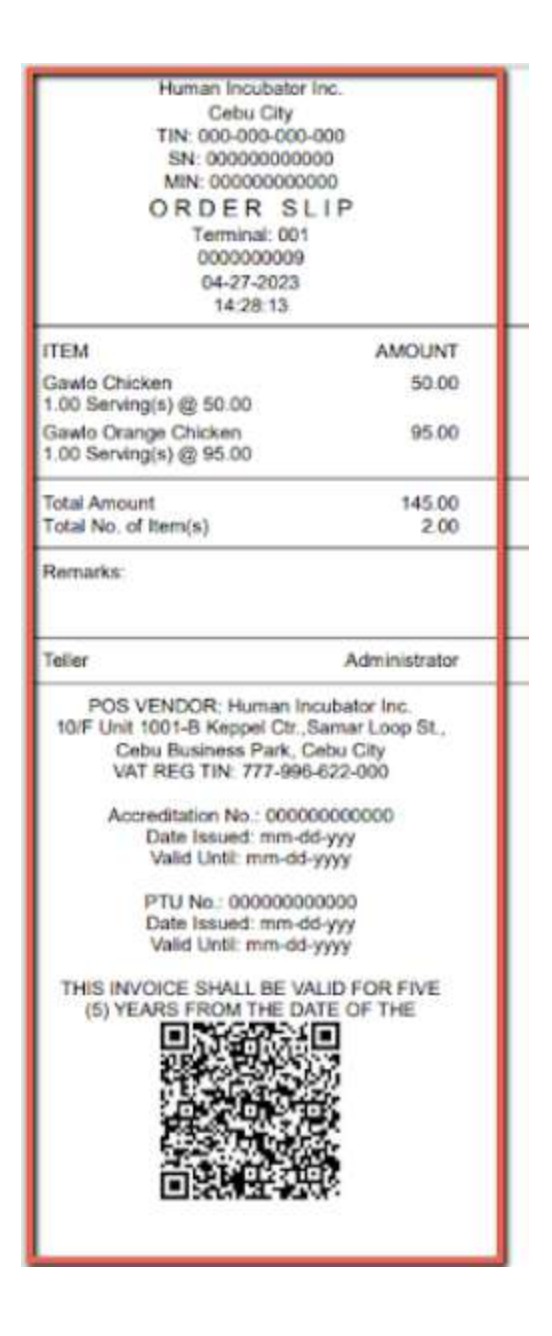

- **● Unlock**
	- Click the Unlock button if you want to modify the sales detail or add sales line items.

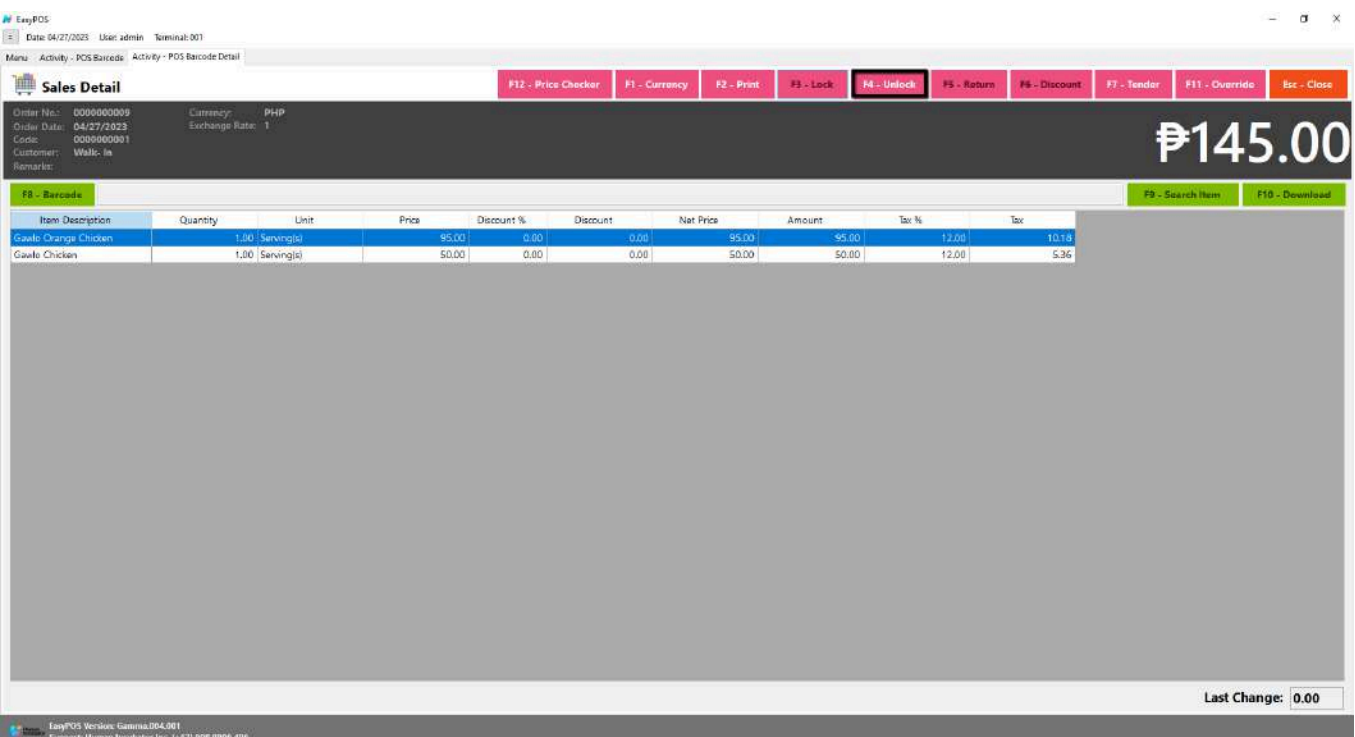

- **Item Description** An item description refers to a detailed and informative account or portrayal of a particular object, product, or thing.
- **Quantity** refers to the amount or number of something. It is a measure of the extent, size, capacity, or magnitude of a particular object, substance, or concept.
- **Unit** is a standardized quantity used as a measure of a physical quantity. In different contexts, a unit can represent various aspects, such as length, mass, time, temperature, and more.
- **Price** refers to the amount of money or other resources that one must pay or give up in exchange for goods, services, or rights.
- **Discount %** refers to the percentage reduction from the original or regular price of a product or service. It is a common practice in retail and business to offer discounts as a way to attract customers, promote sales, or clear inventory.
- **Discount** refers to a reduction in the original or regular price of a product or service. It is a financial incentive offered by sellers or service providers to encourage customers to make a purchase.
- **Net Price** refers to the final price that a buyer pays for a product or service after all applicable discounts, taxes, and fees have been taken into account. It represents the total amount that the buyer is obligated to pay, excluding any additional charges or deductions.
- **Amount** generally refers to a quantity or sum of something, often expressed in numerical terms.
- **Tax %** refers to the percentage rate at which taxes are levied on a particular amount of income, goods, or services. It represents the proportion of the taxable base that is owed as tax. Tax percentages are commonly used to calculate the amount of tax owed in various contexts, such as income tax, sales tax, or value-added tax (VAT).
- **Tax** is a mandatory financial charge or levy imposed by a government on individuals, businesses, or other entities to fund public expenditures and government activities. Taxes are a primary source of revenue for governments at various levels (local, state, and national) and are used to finance public services and infrastructure, such as education, healthcare, defense, public safety, and more.

# **● Return**

- Click the Return button if the customer returned a product.
- Provide the OR Number then list of items will be displayed automatically.
- Click the **Pick** button if you want to add a return quantity.
- Click the **Unpick** button if you want to reset the return quantity to zero(0).
- Click the **Exchange** button, if you want to ONLY exchange an item to a customer. *A "return exchange" refers to the process where a customer returns a purchased item with the intention of exchanging it for another product. This scenario typically occurs when a customer is dissatisfied with the initially purchased item but wishes to choose an alternative product rather than receiving a refund.*
- Click the **Refund** button, if you want to return a money to a customer. *A refund specifically refers to the act of returning the monetary value of a purchase to the customer. Refunds are commonly associated with returns, but they can also occur for other reasons, such as price adjustments, promotional discounts, or resolving billing errors. The refund process involves reversing the financial transaction, which may include voiding or crediting the initial payment.*

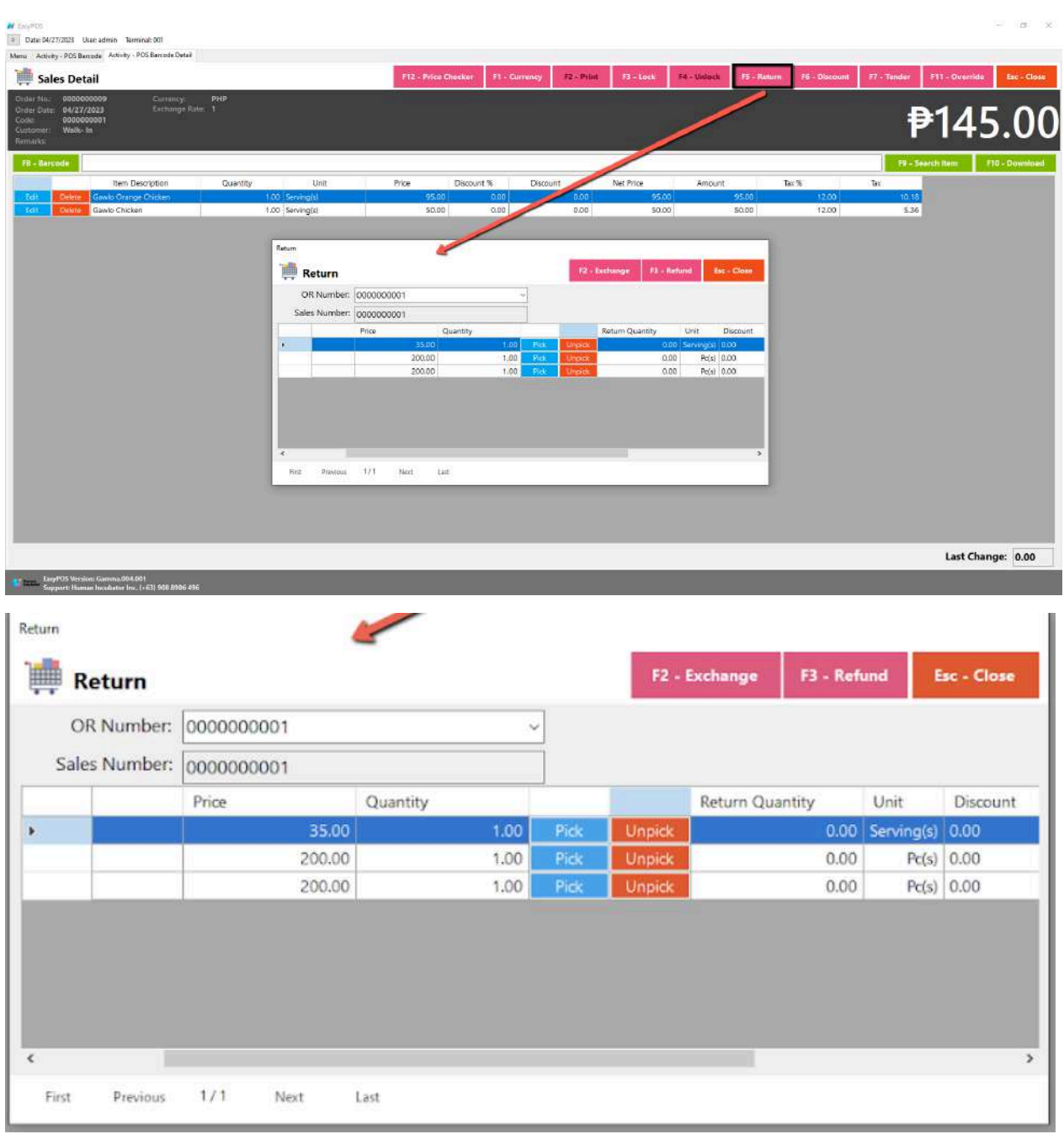

# **● Discount**

○ Click the Discount button if you want to set up a discount for the sales line items. You can also set the discount per line item.

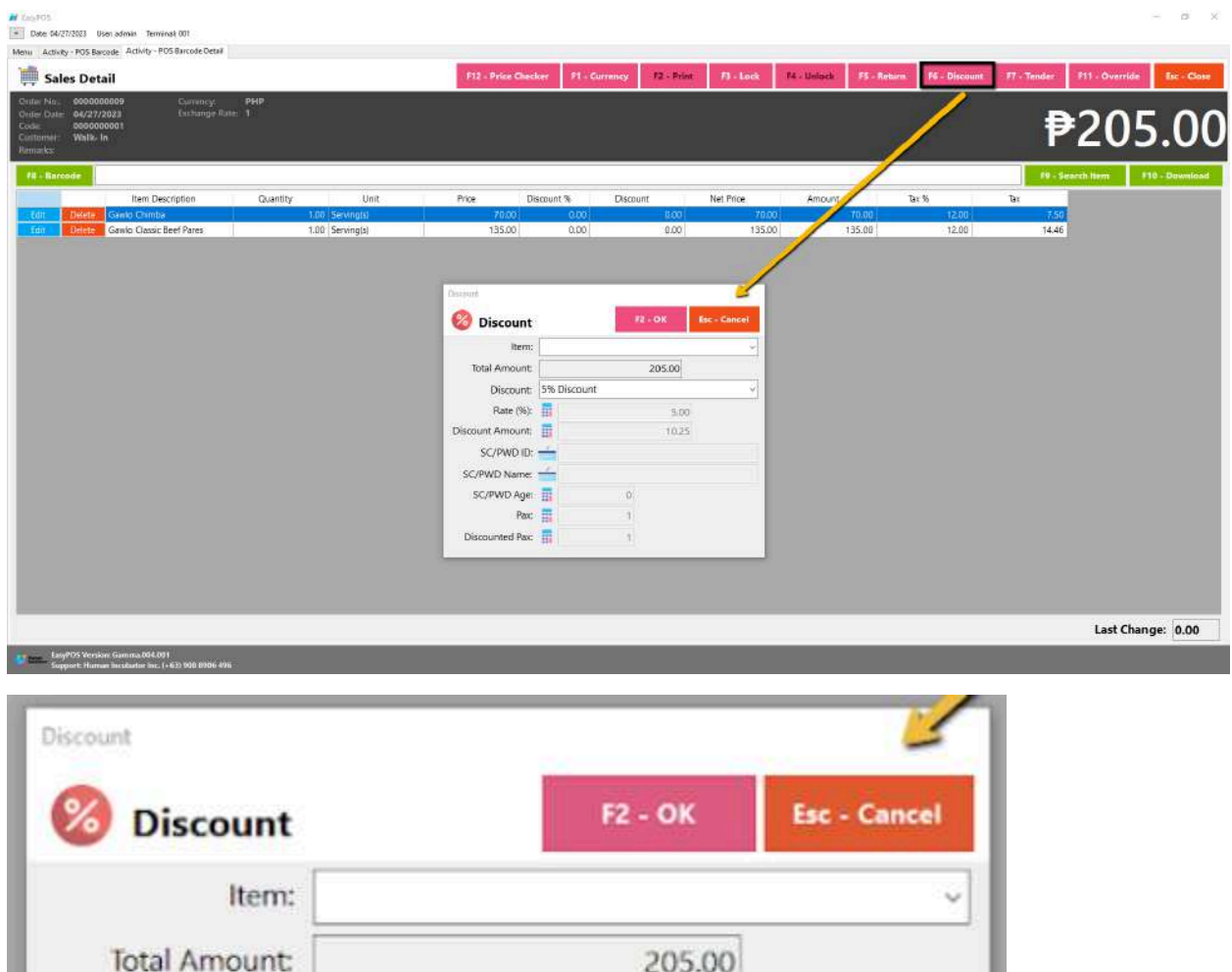

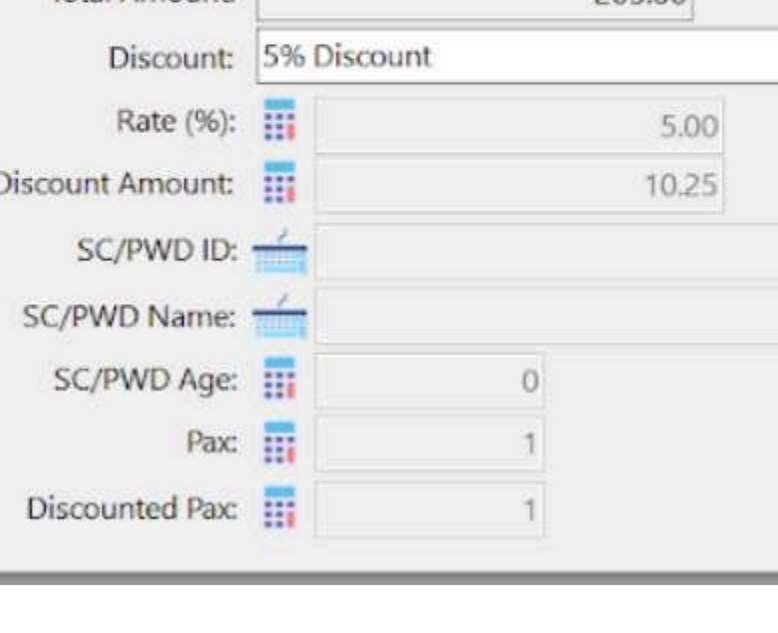

**● Override**

○ Click the Override button if you want to suspend, reject, or cancel a transaction.

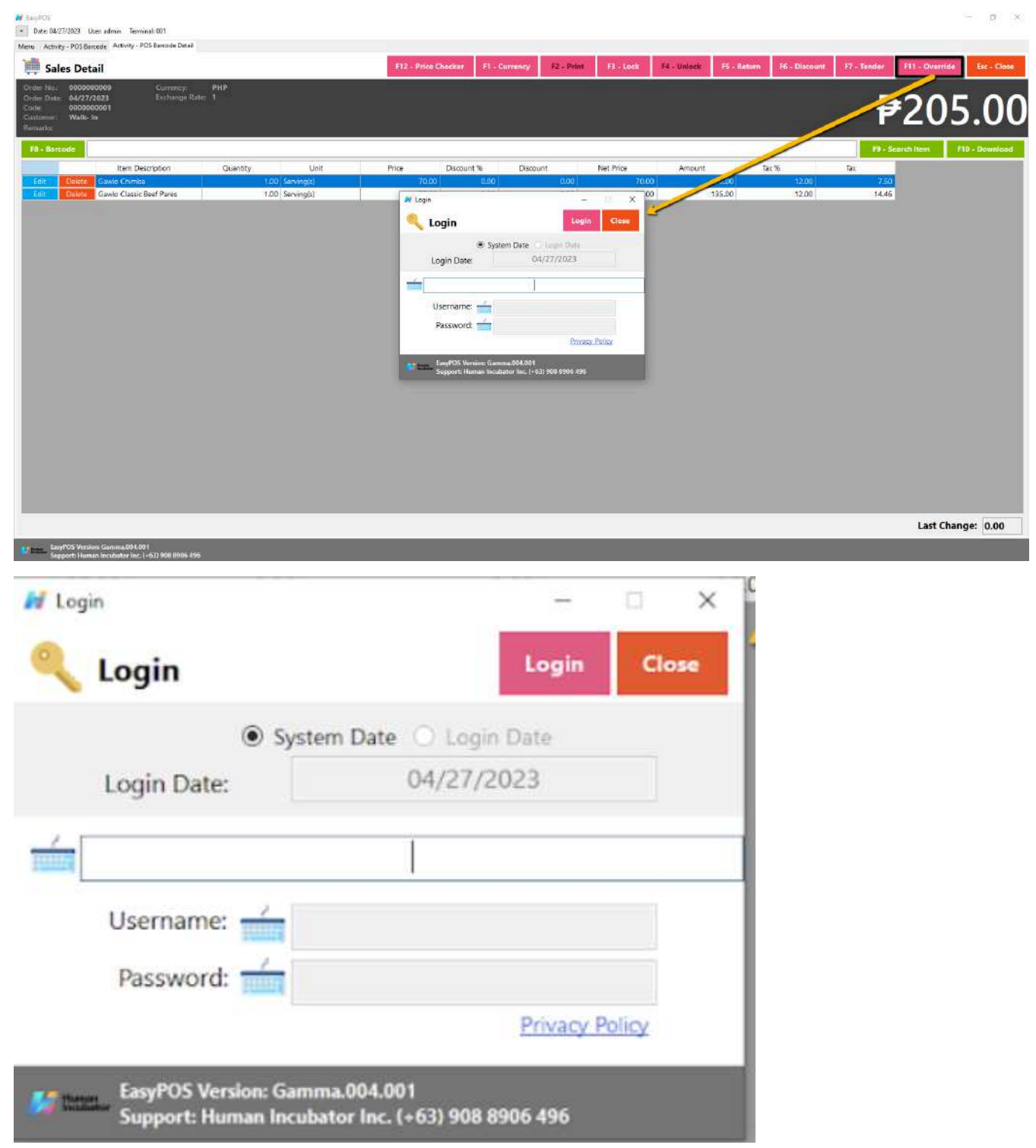

#### **Barcode Sales Detail - Tender**

- Click the Tender button that can be seen on the Sales Detail form to tender transaction. *A "tender button" in the context of a Point of Sale (POS) system typically refers to a button or option on the POS interface that is used to finalize a transaction and tender the payment. It is the button that the cashier or user presses when the customer is ready to pay for their purchases.*
- When clicked, a tender form shows where it asks the buyer's payment amount. The EasyPOS system accepts multiple payment types. Other payment types require additional information, excluding the payment type **Cash.** Just click the **OK** button to save the additional information.
- To finish the sales transaction, just click the Tender button from the Tender form, the system will now print an Official Receipt, and recreate a new Sales detail.

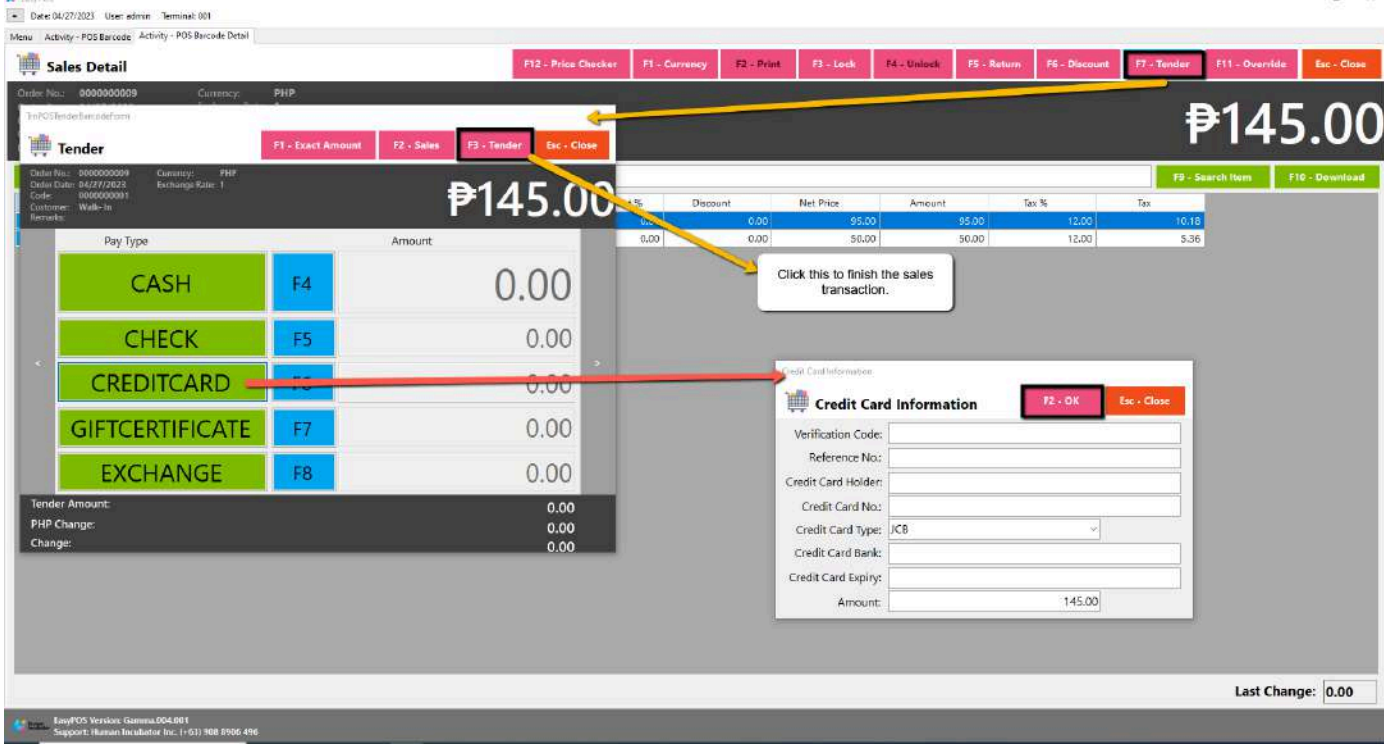

 $H$  Tandels

# **Activity - POS Touch**

#### **Overview**

● POS Touch is good for restaurants, cafes, etc. as long as it caters Dine In.

#### **User Interface**

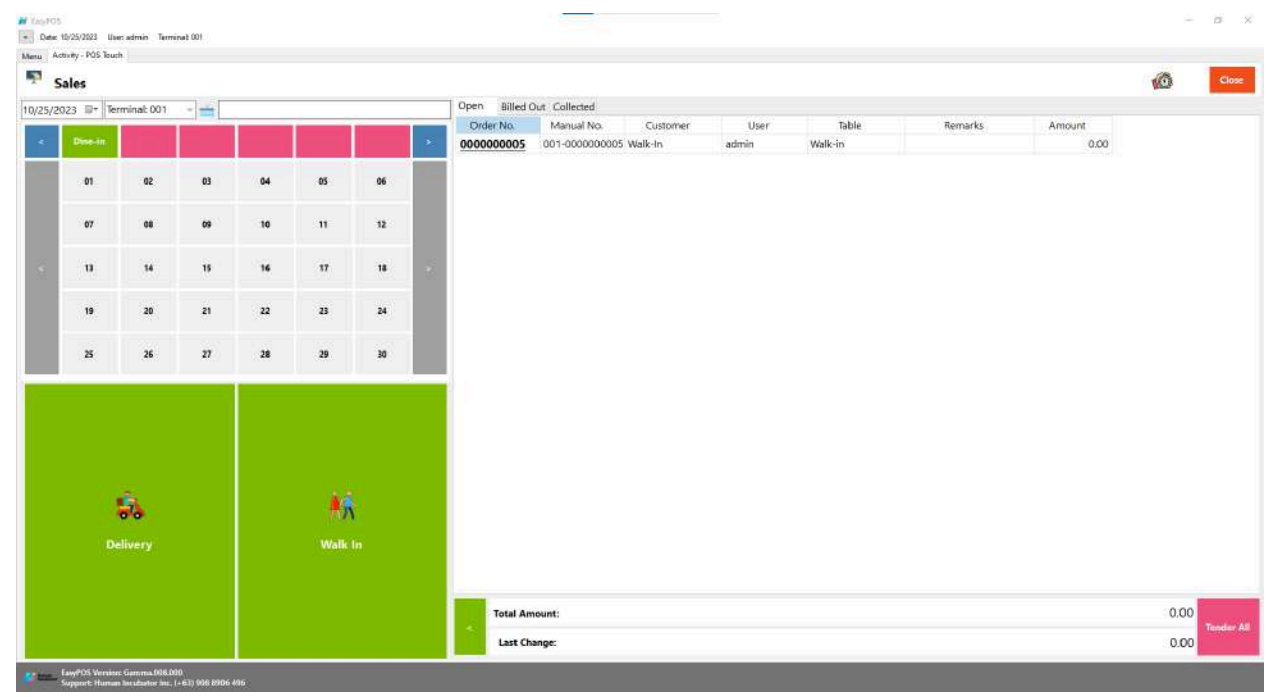

# **POS Touch Definition of Buttons**

- **● Red** button → represents the printer stations which will navigate the user to their respective table, when pressed, it will show table locations.
- **● Gray** button → represents the location of the tables in which the dine-in customer(s) will sit in.
- Two **Green** large buttons → represents if the transaction is for Walk-In customers or for delivery.
- **● Red** large button with "Tender All" label → represents tendering all sales.
- **● Blue** button → navigating the table groups to left and right.
- **● Clock** icon → represents the attendance feature.

# **POS Touch Sales List**

- Sales list for POS Touch consists of three(3) tabs:
	- $\circ$  Open  $\rightarrow$  display list of Touch sales that are still open which means, not yet billed or collected. Also, system users can still delete the created sales detail here.

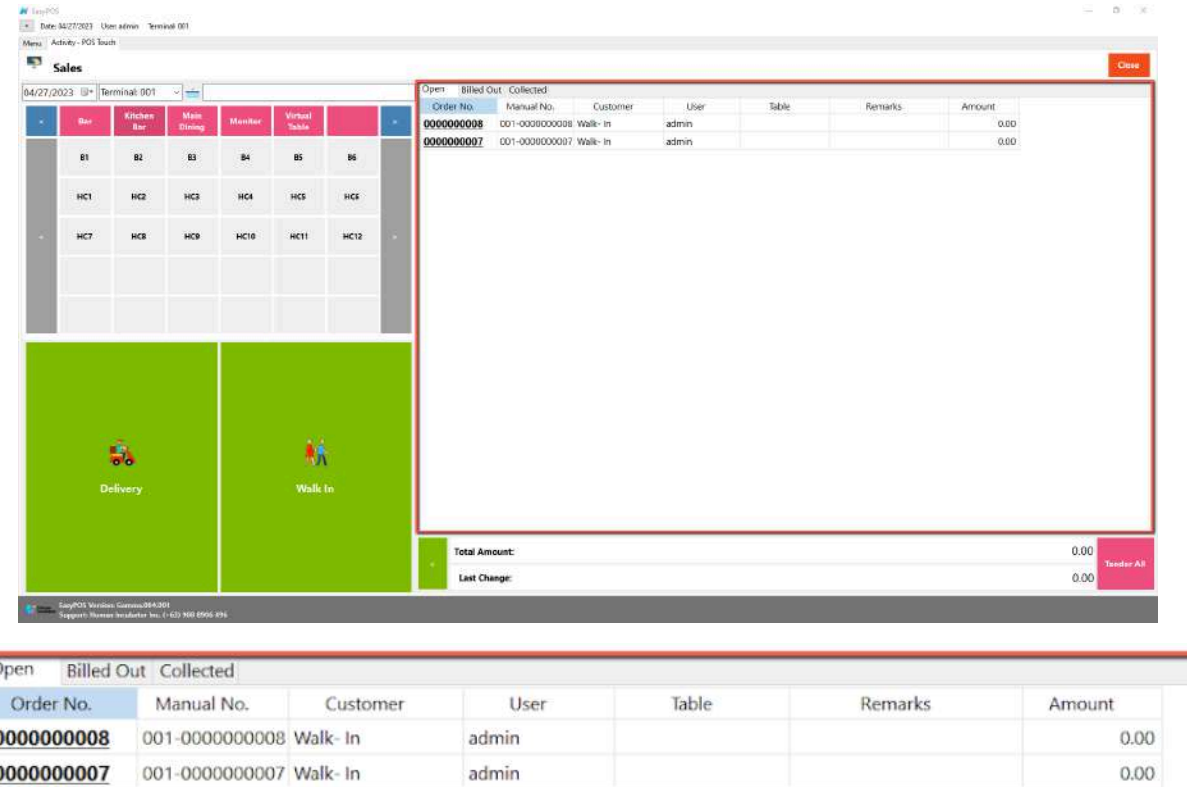

 $\circ$  Billed Out  $\rightarrow$  display list of sales that are already locked but not yet collected. Here, the user can print Bill Out or Partial Bill.

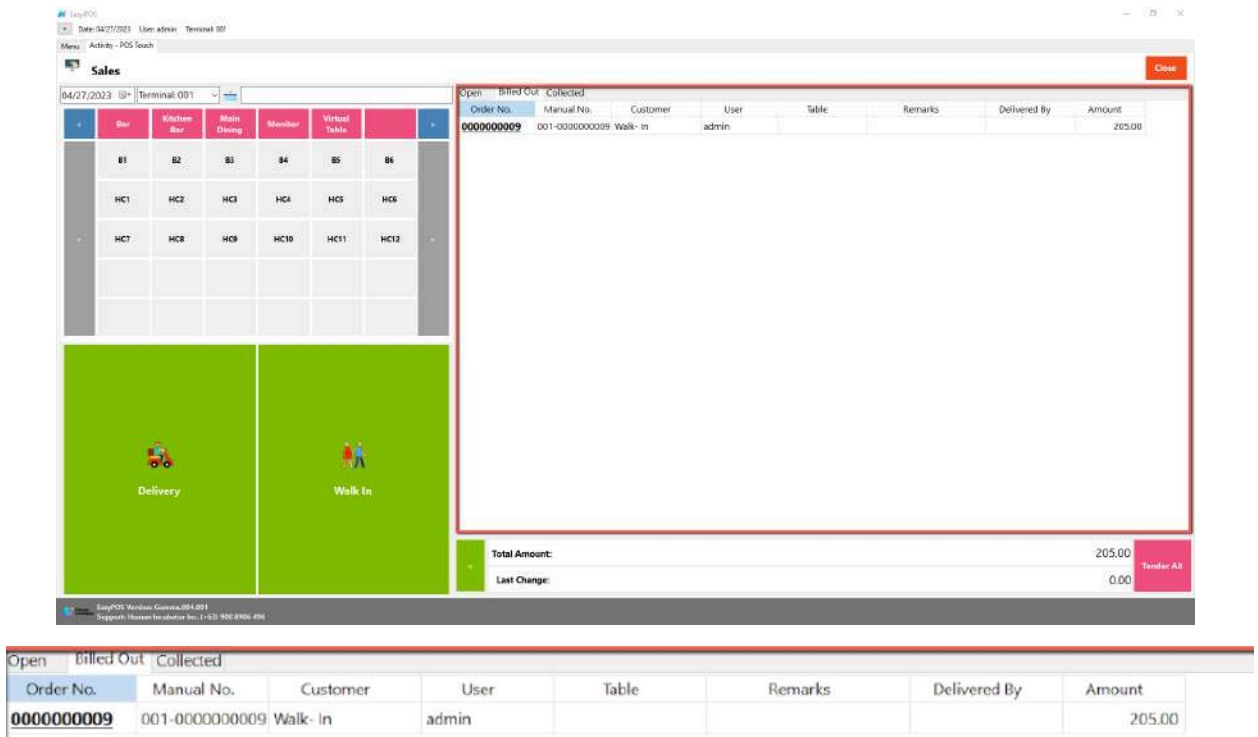

 $\circ$  Collected  $\rightarrow$  display list of sales that are already tendered.

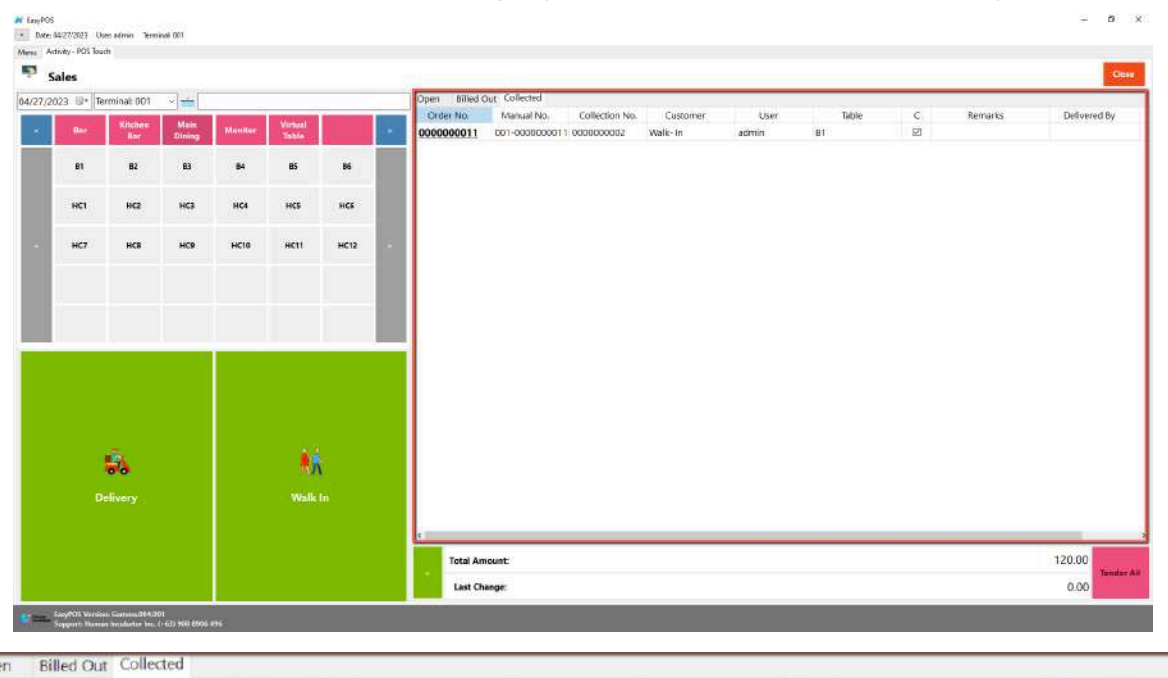

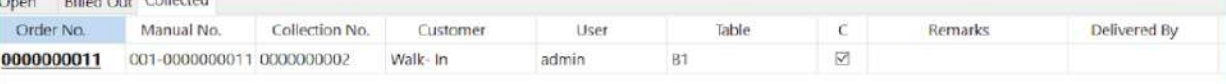

# **POS Touch Sales Detail**

- There are 3 ways on how to navigate the sales detail:
	- a. Via Dine In table
		- Select a table group, under it, select a table code or number where the customer wants to sit in.

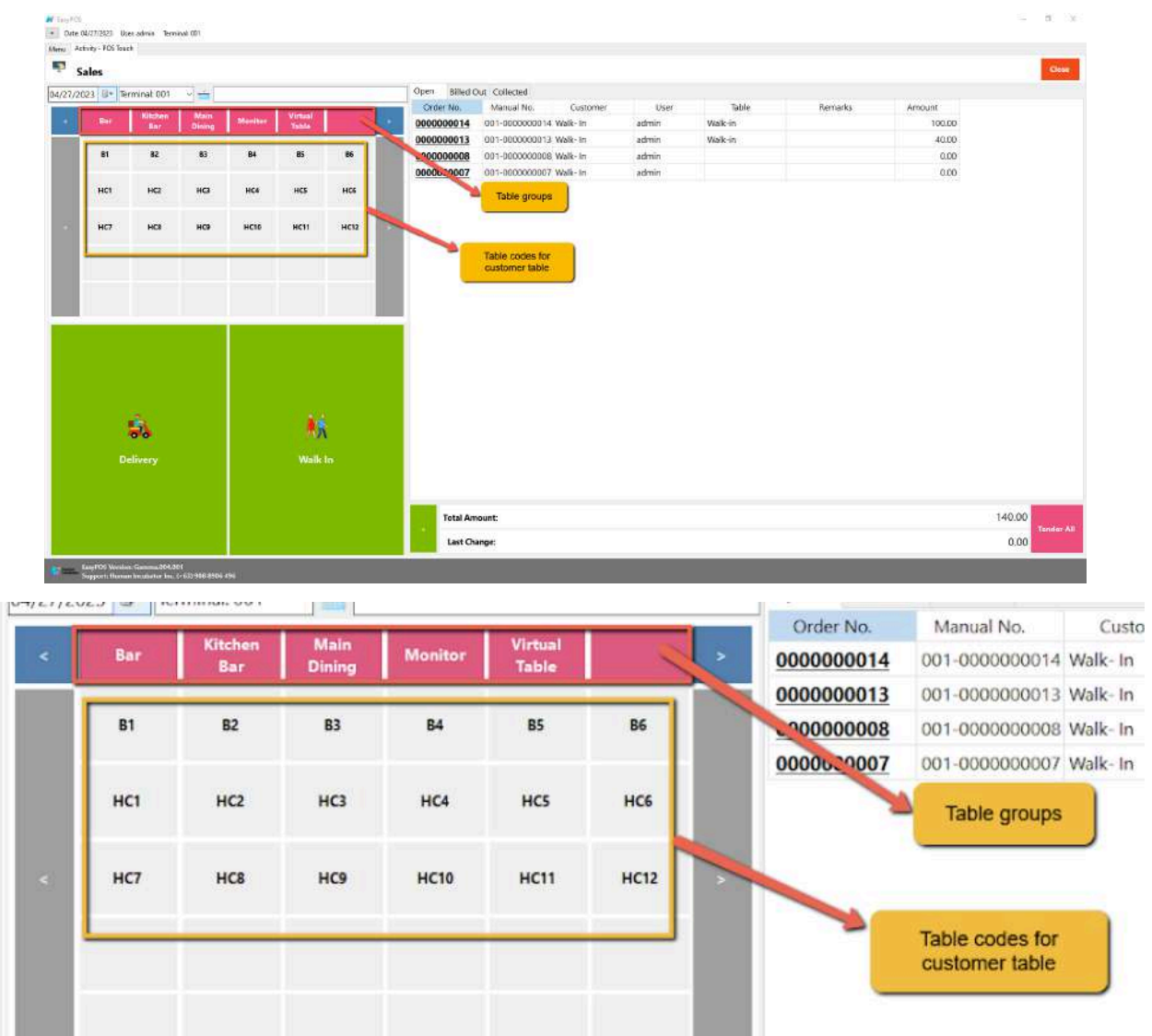

■ After selecting, you will be redirected to the Sales Detail. To add a Sales line item, select an item from the food menus beside the sales line item list. Then, a popup Sales Item will appear. Provide all the

necessary information such as quantity and discount. To save, hit the Enter button from your keyboard or click the Save button.

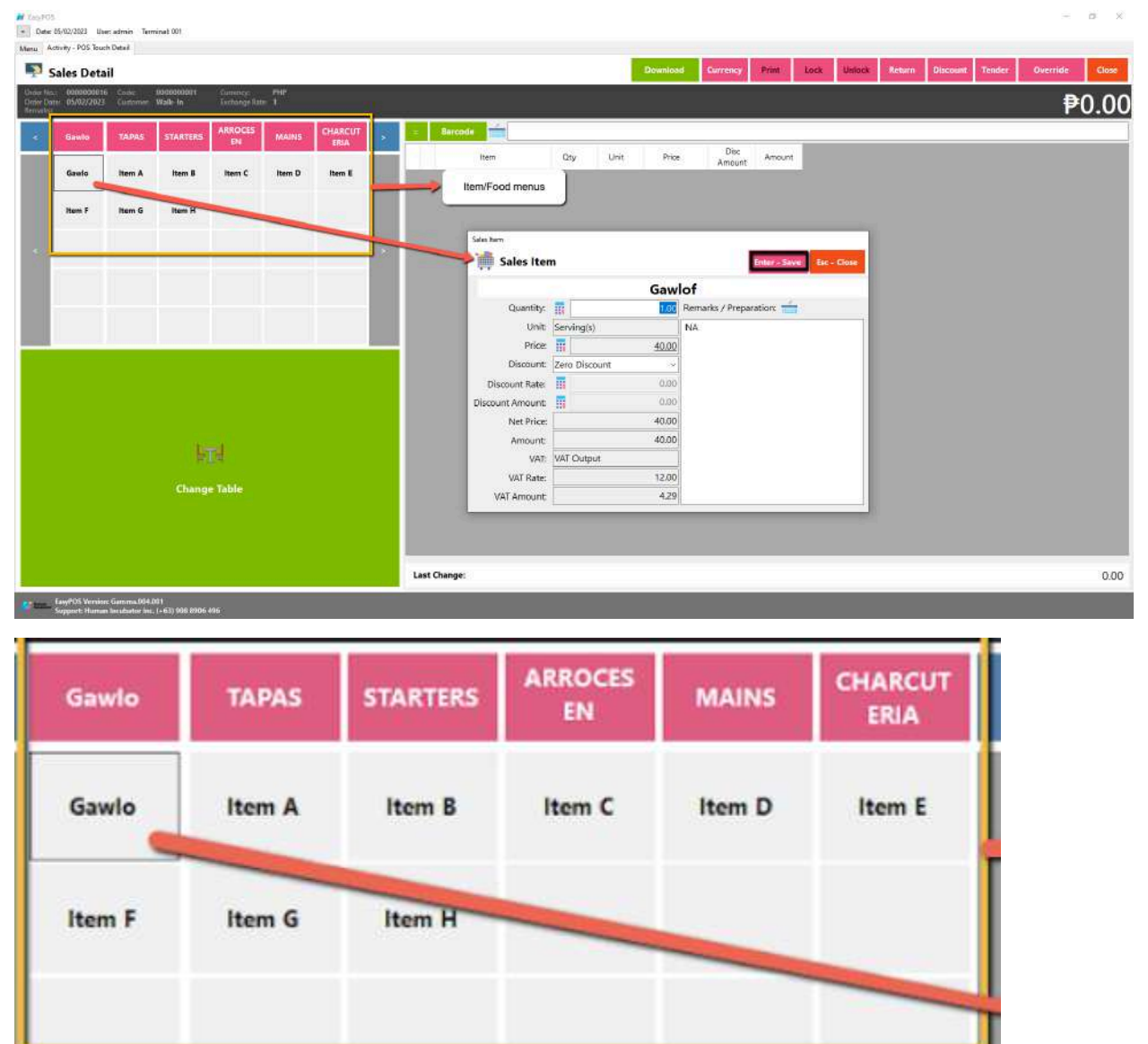

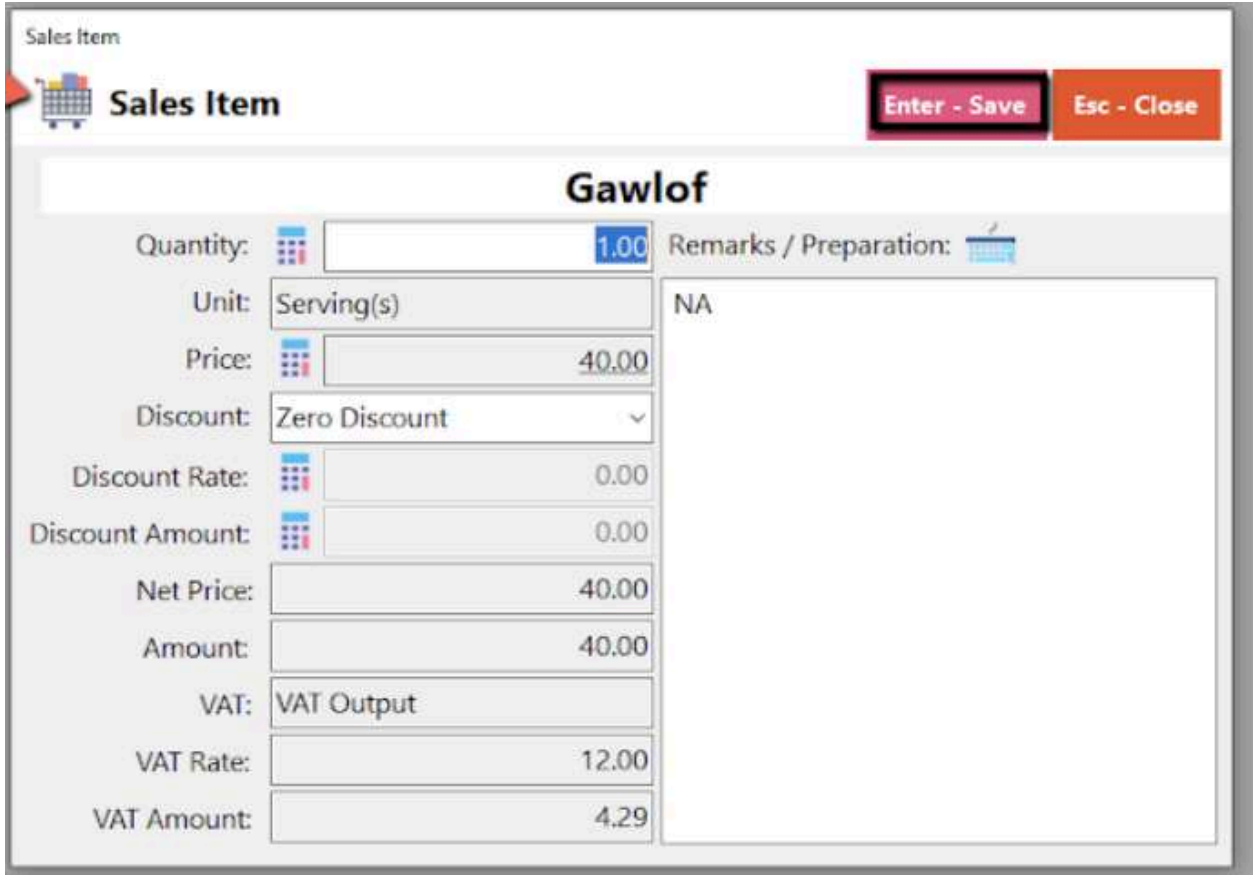

- b. Walk-In button
	- Click the green button with the Walk In label.
	- The same process with the Dine In table, you will be redirected to the Sales Detail. To add a Sales line item, select an item from the food menus beside the sales line item list. Then, a popup Sales Item will appear. Provide all the necessary information such as quantity and discount. To save, hit the Enter button from your keyboard or click the Save button.

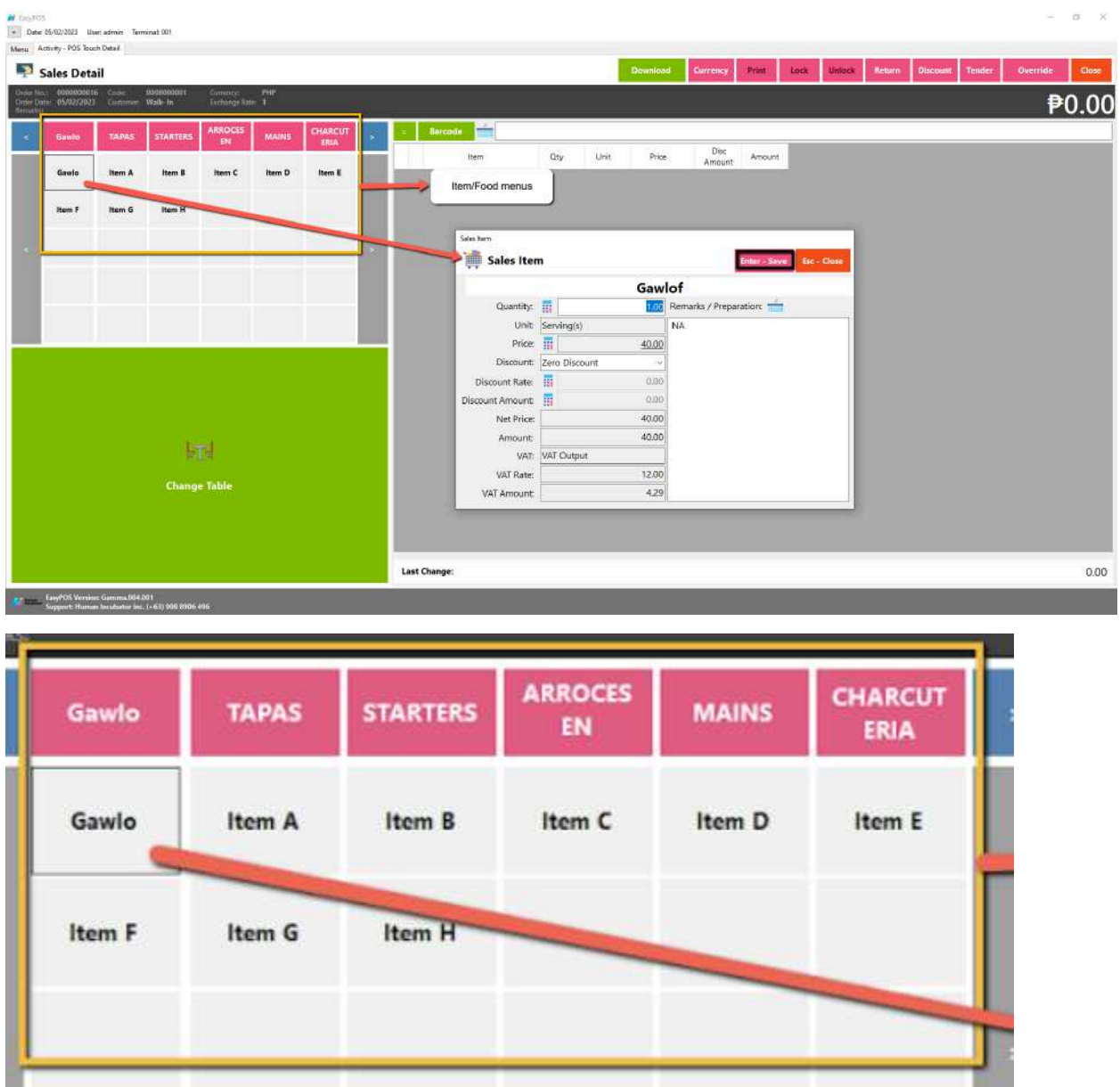

u

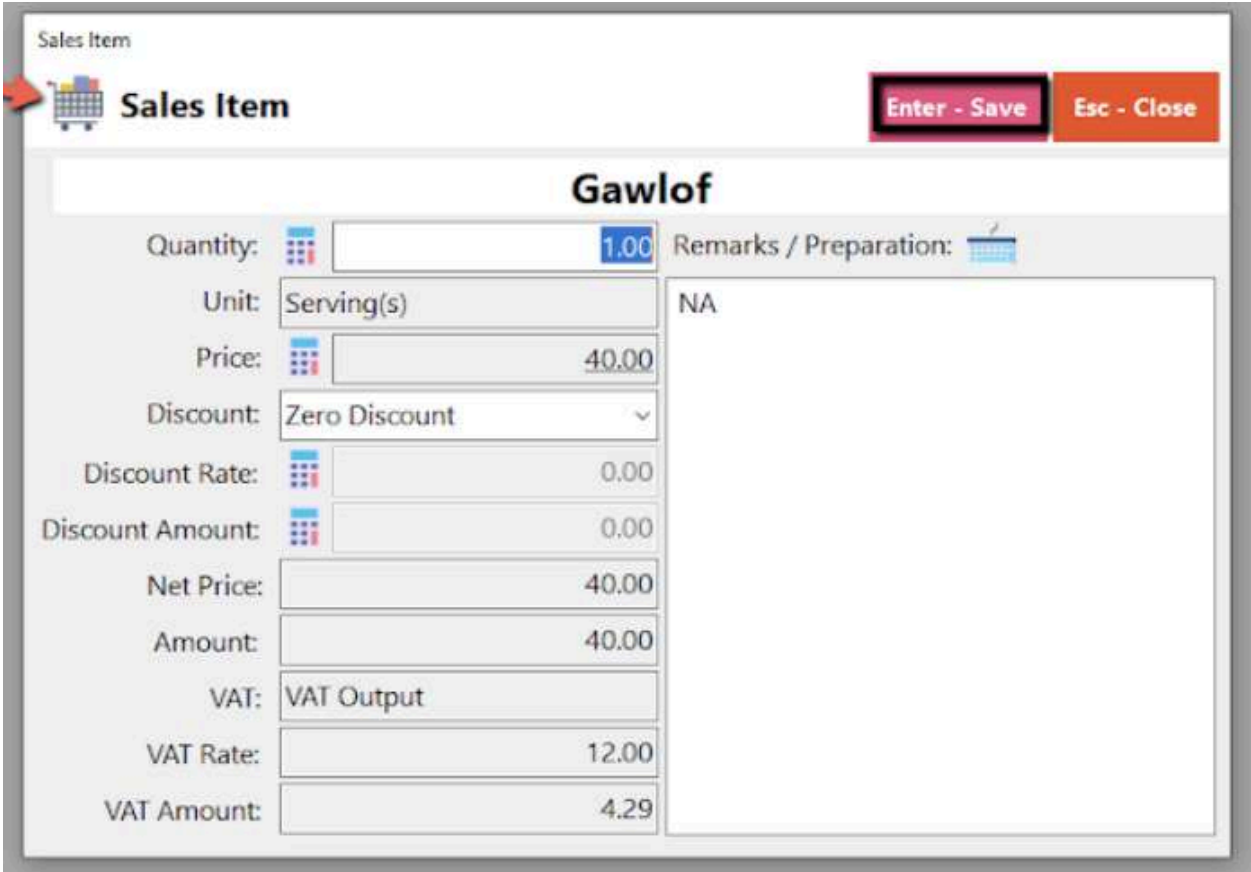

- c. Delivery button
	- Click the green button with the Delivery label.
	- A Delivery Customer Information will popup, provide the necessary information then click the Ok button.
	- The same process with the Dine In table, you will be redirected to the Sales Detail. To add a Sales line item, select an item from the food menus beside the sales line item list. Then, a popup Sales Item will appear. Provide all the necessary information such as quantity and discount. To save, hit the Enter button from your keyboard or click the Save button.

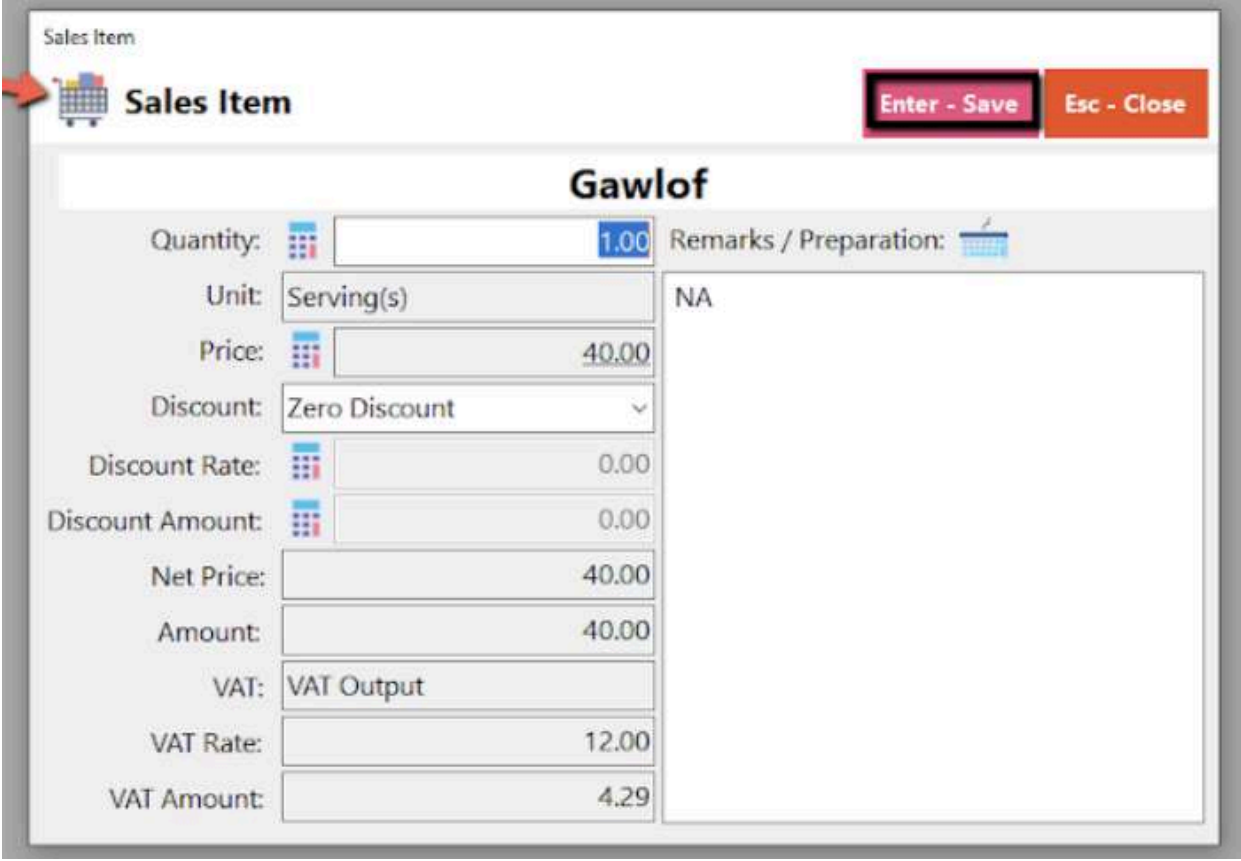

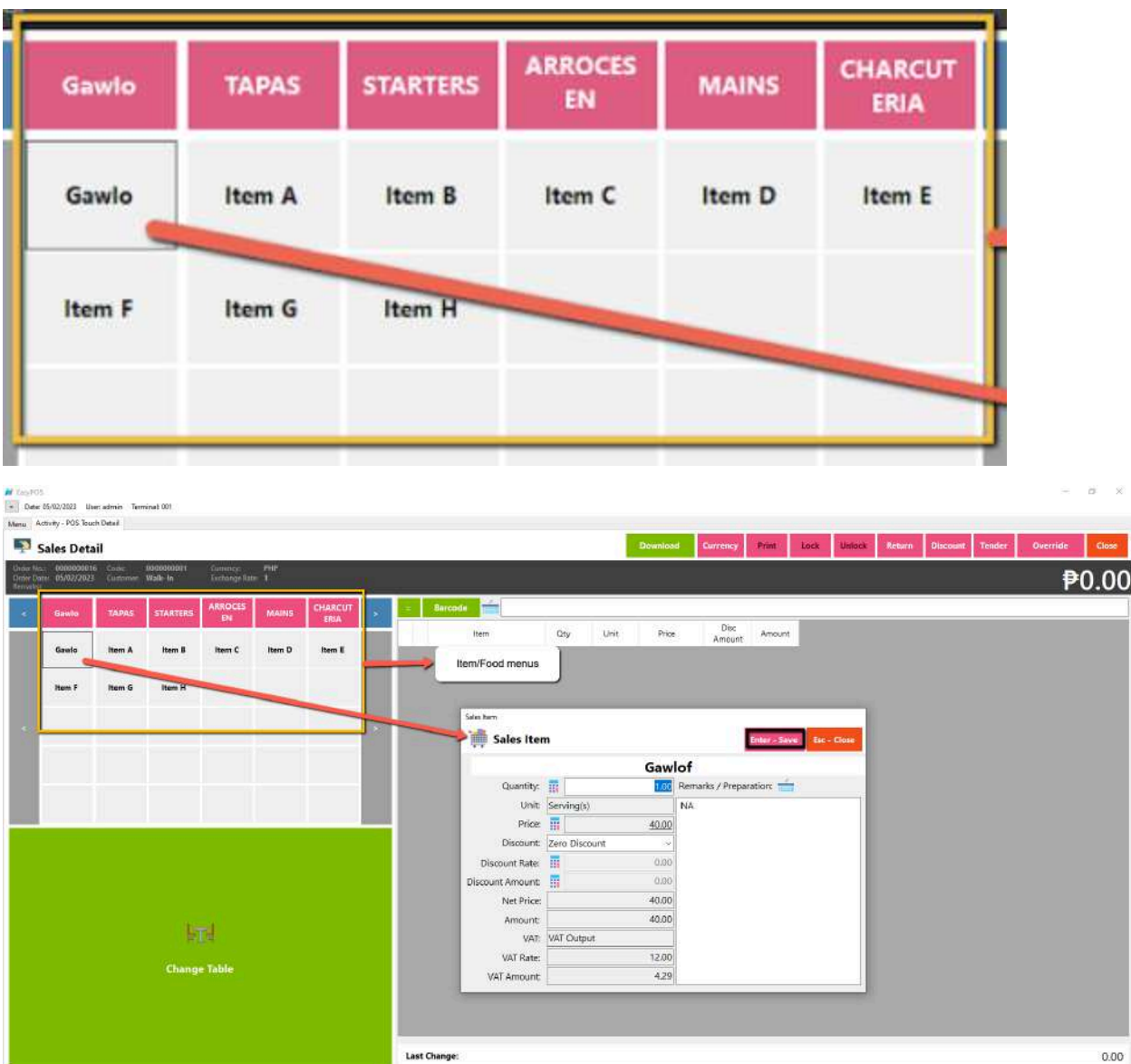

Export Communication (Sammun)<br>
Support: Human Incubator (mt. (+63) 906 8906 496

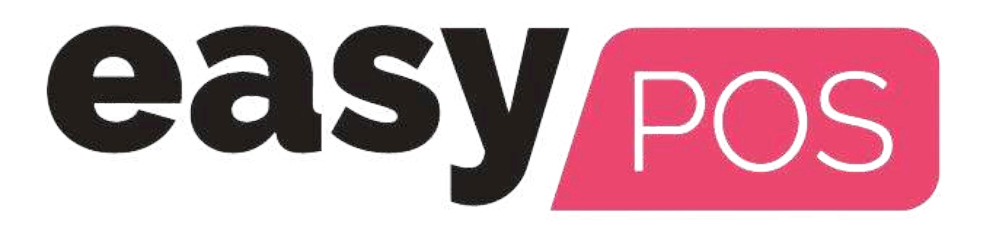

# **EasyPOS User Manual**

Author: Ardelin Calunsag Collaborator: Ursino Salvador Version: Gamma.009.001.0008 Date Updated: 1/11/2024

Date Released: 01/11/2023 Last Updated By: Keycee Rafales

# **Table of Contents**

#### **[Introduction](#page-75-0) 7**

[Overview](#page-75-1) 7 Hardware [Specifications](#page-75-2) 7

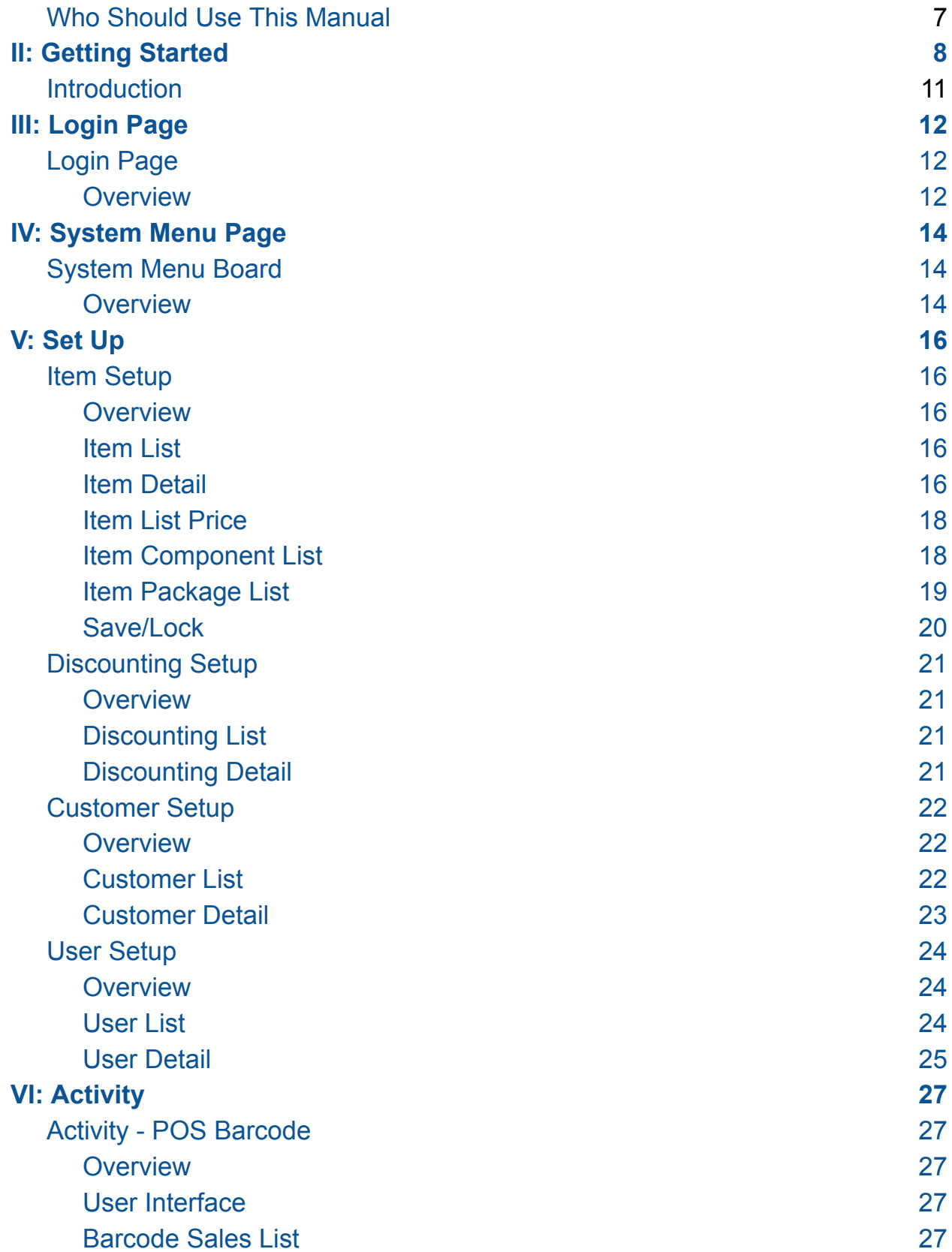

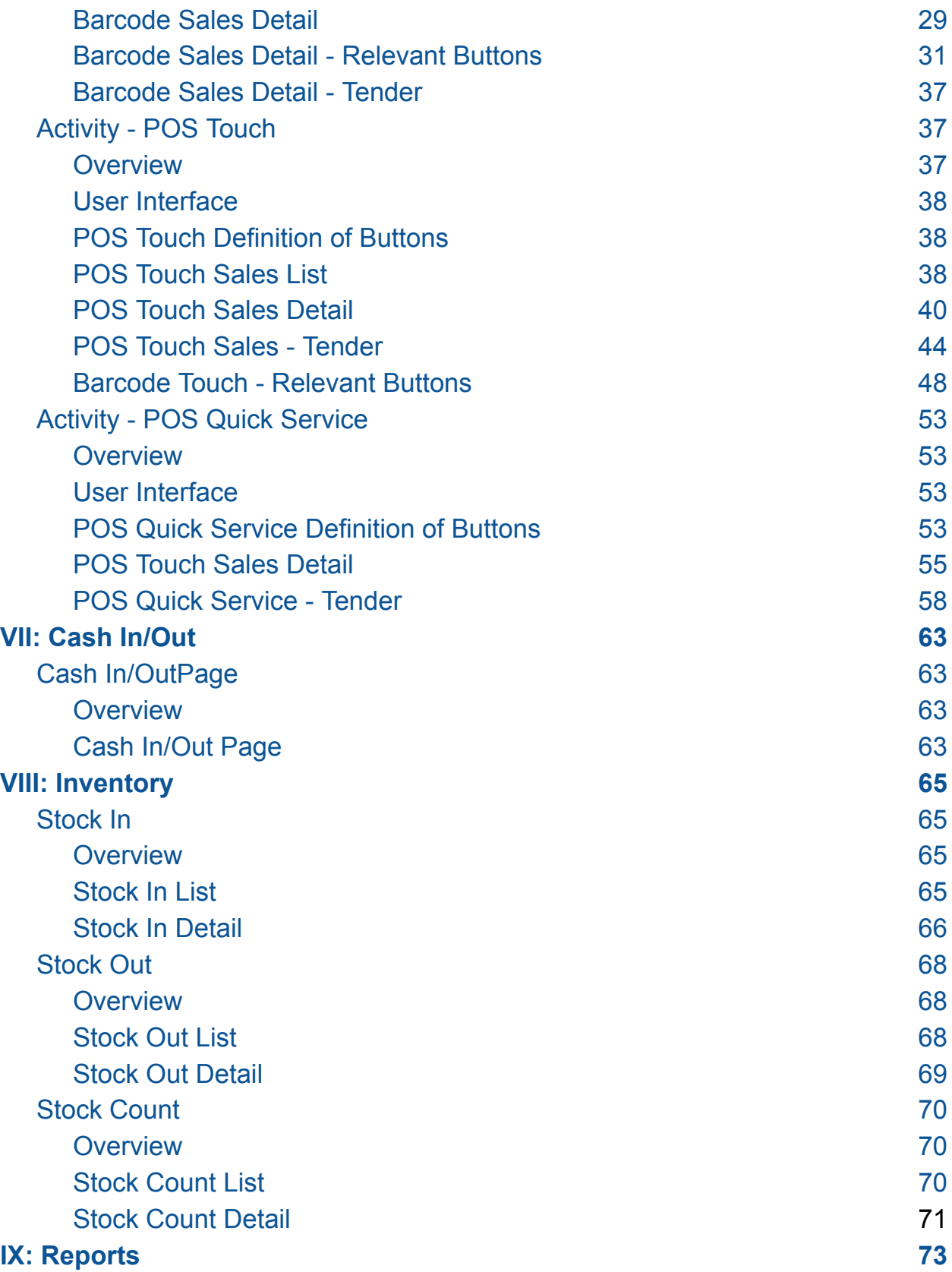
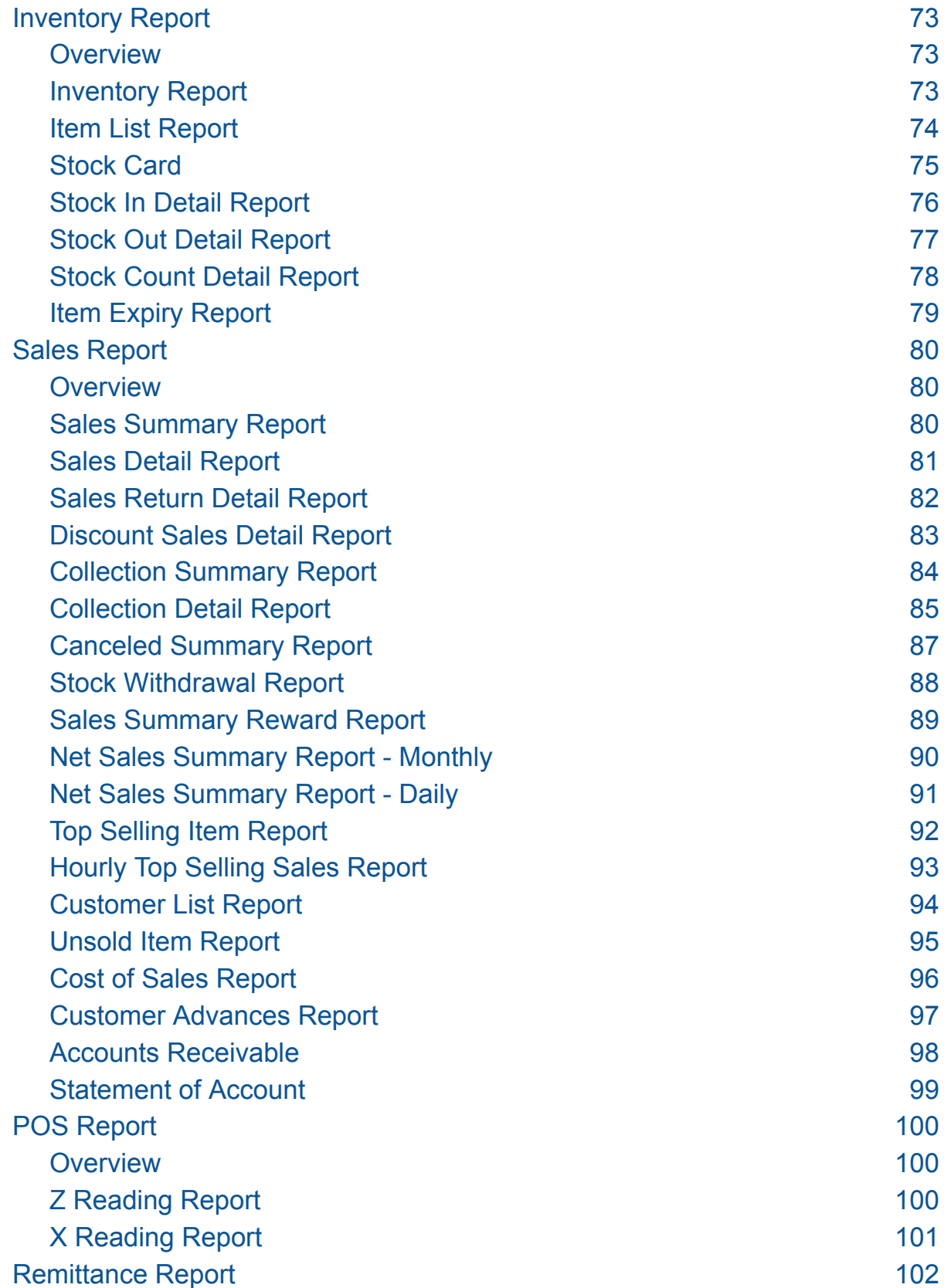

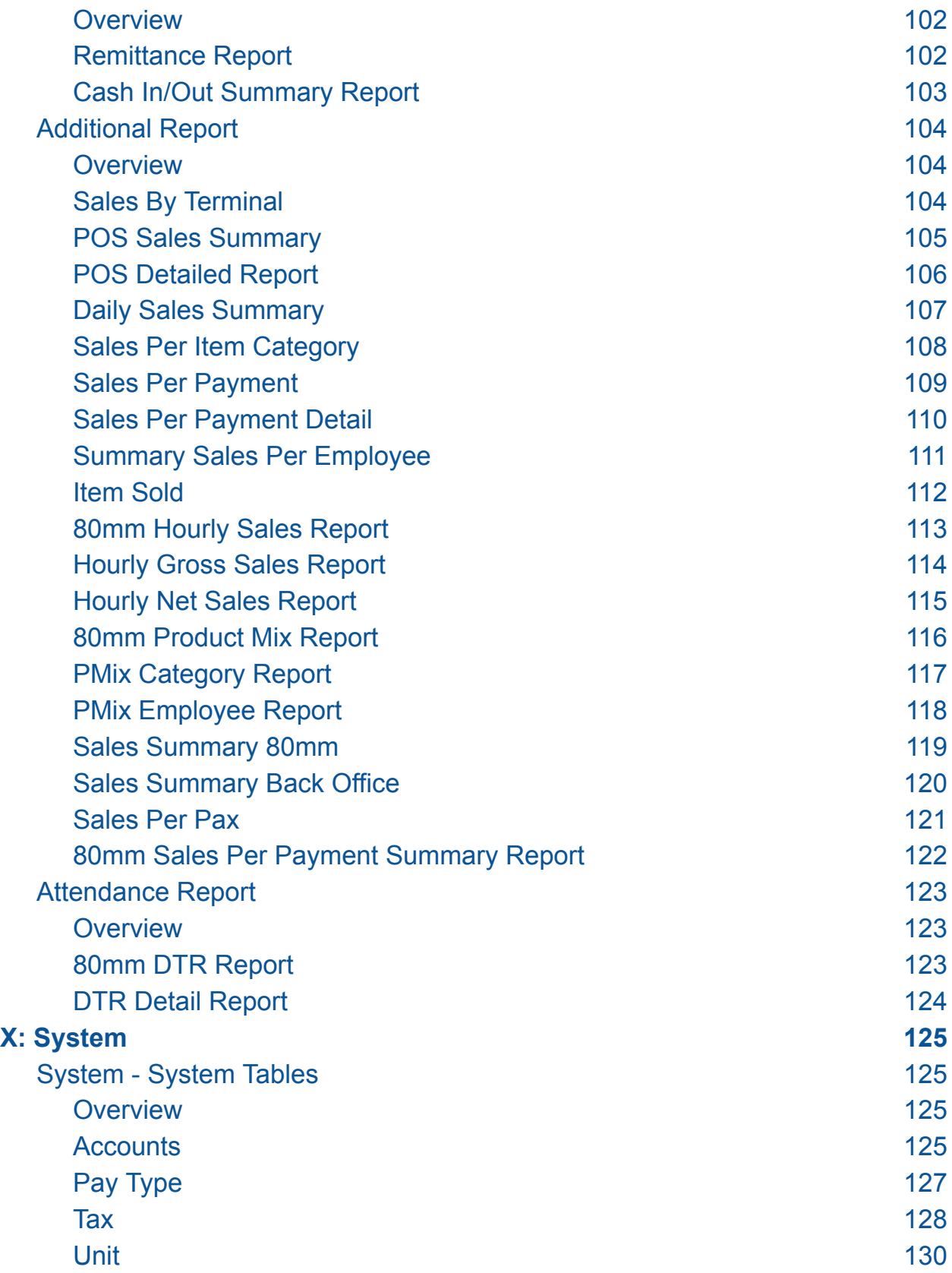

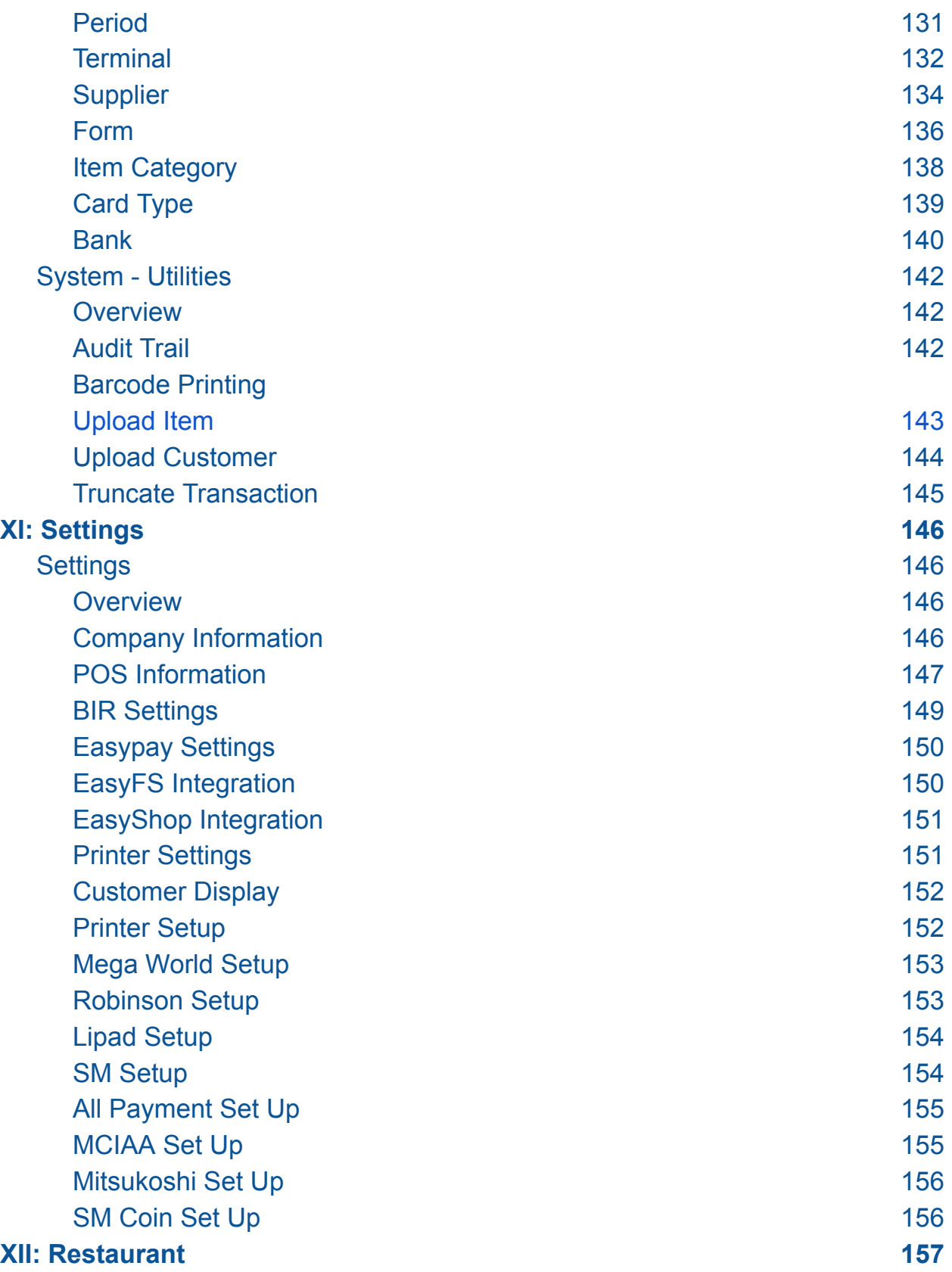

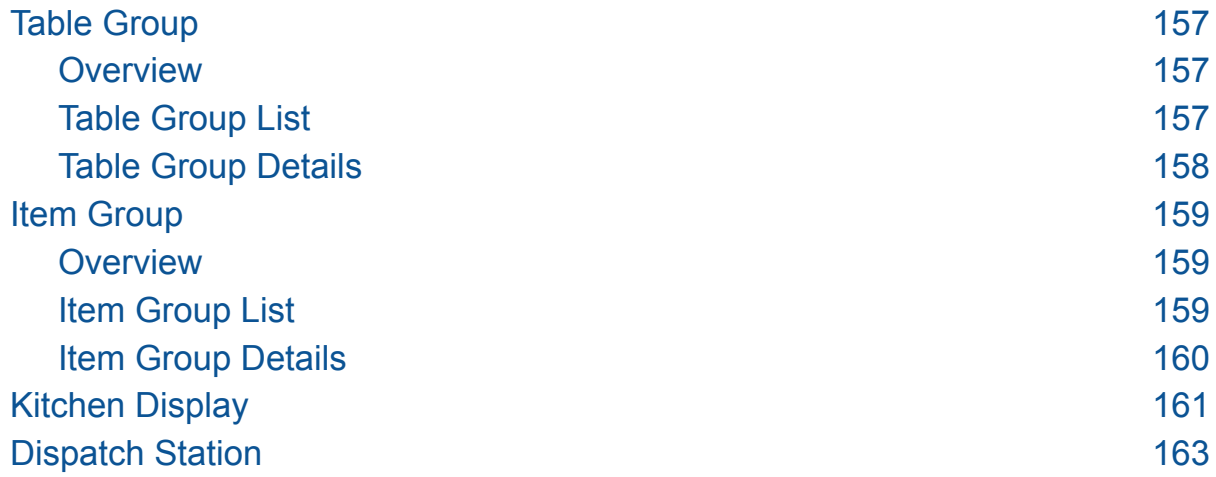

# **Introduction**

#### **Overview**

EasyPOS is an all-in-one solution for your point-of-sale needs. It is designed to help you optimize your operations, stay compliant with BIR regulations, and increase productivity. EasyPOS is a user-friendly point-of -sale software that empowers businesses to efficiently manage sales, track inventory, and enhance the overall customer experience.

This user manual is your guide in using the EasyPOS system. It will walk you through the installation, setup and everyday use of software.

#### **Hardware Specifications**

- **Processor**: 12th Gen Intel Core i3
- **● Memory (RAM) :** 4GB-8GB RAM
- **● Storage:** 256GB SSD
- **● Operating System:** Windows 10 Pro

*Note: Properly shutdown the computer to avoid damage to hardware and data corruption in the database.*

#### **Who Should Use This Manual**

This manual is designed for all users of the EasyPOS including business owners, administrators, cashiers, sales staff, and employees responsible for processing sales, managing inventory, and serving customers. You may find comprehensive details, step-by-step instructions, and best practices for using our POS system throughout this document.

# **II: Getting Started**

#### **Introduction**

Welcome to EasyPOS! You will be guided through the first steps necessary to set up and operate your EasyPOS system in this section.

# **III: Login Page**

## **Login Page**

#### **Overview**

- There are two(2) types on how to login in EasyPOS.
	- Login using username and password credentials.

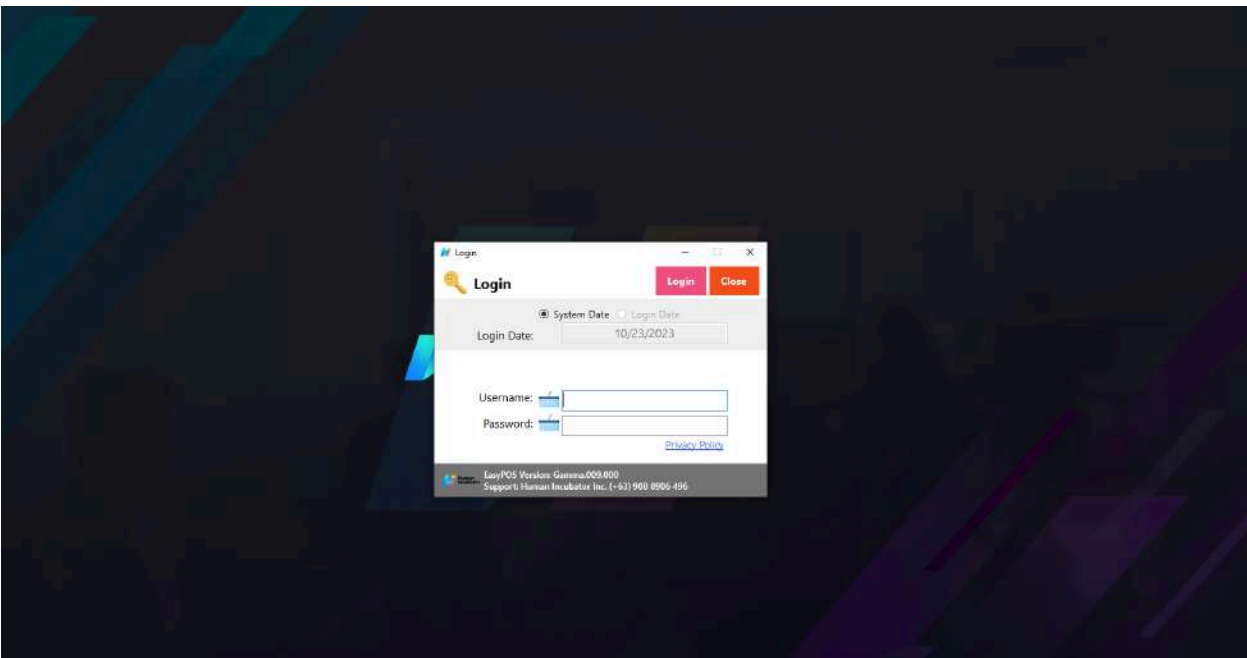

- Login using card number and user code
- Users can also use the System Date or the Login Date. Configuration can be found on the EasyPOS settings page.

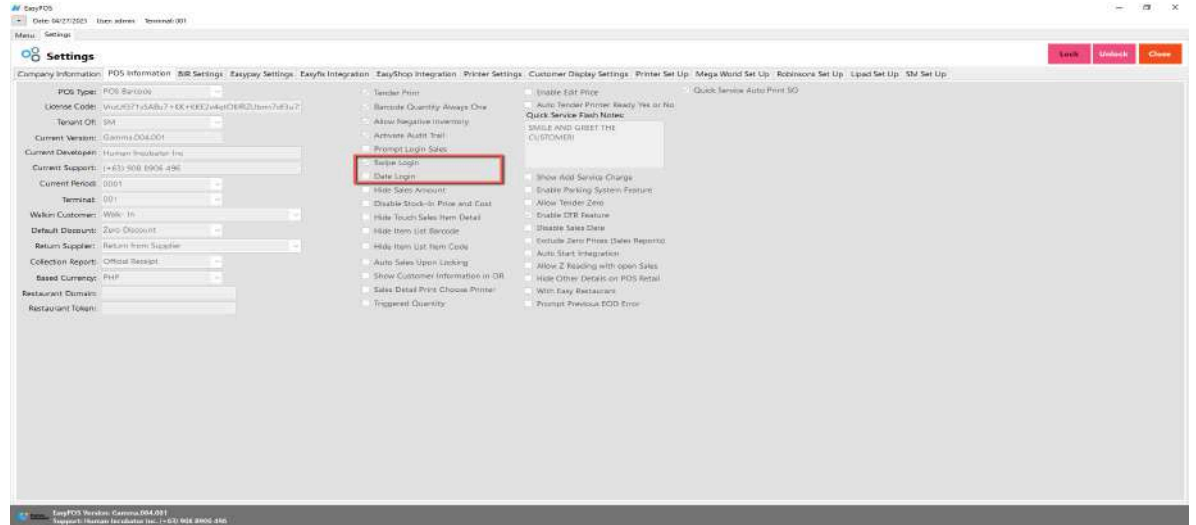

● Validation triggered on EasyPOS Login will protect the system from possible unauthorized accounts, so make sure to enter valid credentials.

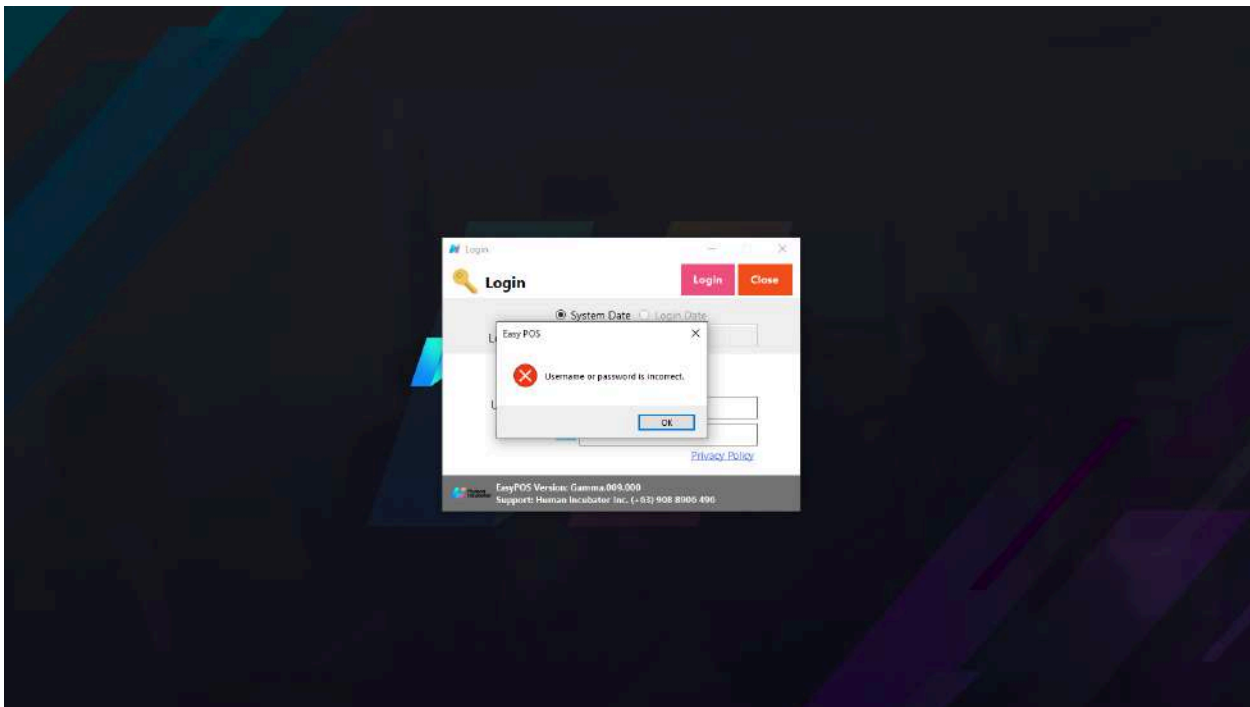

# **IV: System Menu Page**

# **System Menu Board**

### **Overview**

- Once login is successful, the user will be redirected to this page.
- **Menu** shows all features that users can use in the system.

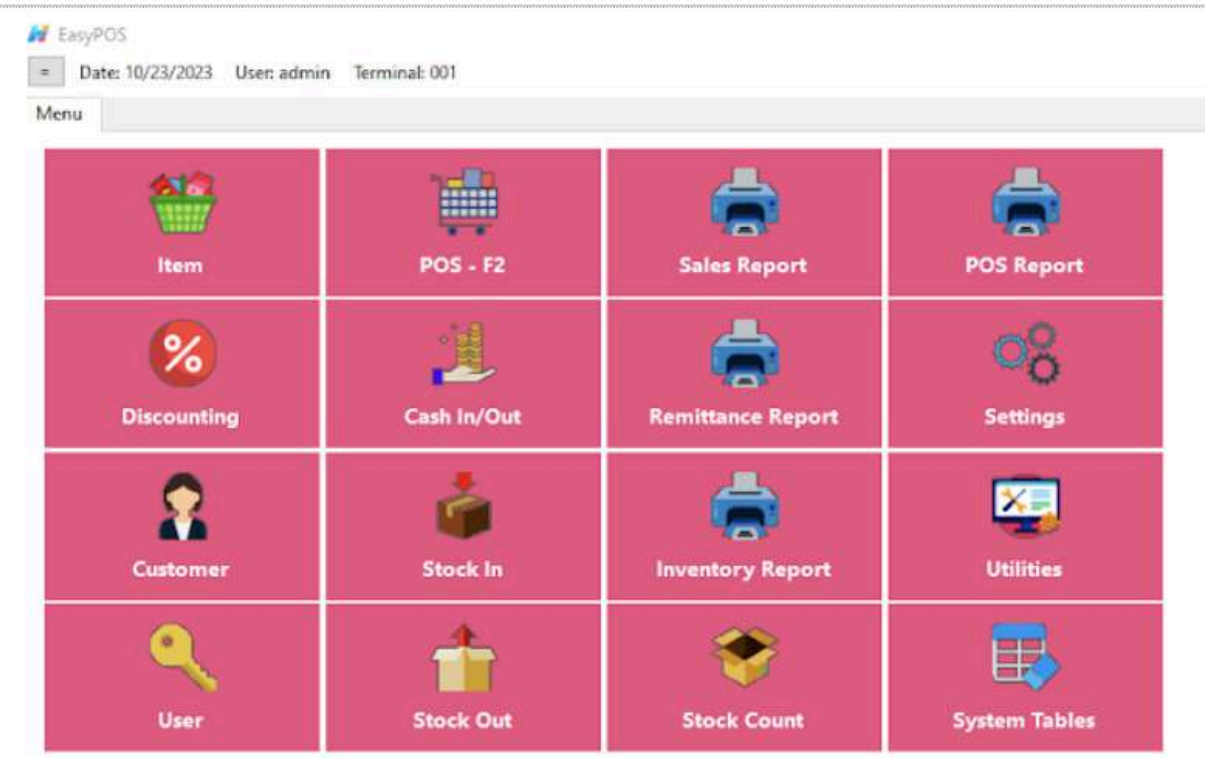

#### **Definition of Terms**

- $\bullet$  **Item**  $\rightarrow$  where to set up items to be used for sales transactions. Users can add, edit, and delete.
- $\bullet$  **POS**  $\rightarrow$  where the users can do sales transactions.
- **● Sales Report** → where users can see the sales reports.
- **● POS Report** → where users can see the final sales report within the day. Also, this is where users can generate reports that are needed for BIR such as Z-Reading.
- **● Discounting** → where to set up preferred discounts to give during the sales transactions with customers.
- **● Cash In/out** → allows to keep track of incoming and outgoing payments.
- **● Remittance Report** → where users can see the reports for Cash/In Out so with the Remittance report.
- **● Settings** → where users can manage the functions of EasyPOS such as enabling/disabling the EasyPOS features, Easy series integrations, printer setup, etc.
- **● Customer** → where to set up customers to be used during sales transactions.
- **● Stock In** → where to set up items that are onhand or available. *(This module is disabled for client that has integration or EasyFS)*
- **Stock Out** → where to set up items that are not available in stock. Example, damaged items. *(This module is disabled for client that has integration or EasyFS)*
- **Stock Count** → where to set up the physical number of stock. *(This module is disabled for client that has integration or EasyFS)*
- **● Inventory Report** → where users can see different inventory reports. Also, it allows users to keep track of the movement of the items.
- **Utilities** → where users can use the EasyPOS utilities such as barcode printing, truncate transactions, etc.
- **System Tables** → where users can set up other useful modules for EasyPOS such as Pay Types, Accounts, Units, Supplier, Forms, Card Type, etc.

# **V: Set Up**

## **Item Setup**

#### **Overview**

● Items will be used in making Sales Transaction, Stock In, Stock Out, Stock Count, Inventory, etc.

*Take Note: If the EasyPOS has an EasyFS Integration, the setting of items or adding of items should be done in the EasyFS system. The item detail that you should be attentive to is the "Tax Code" for each "Tax Type" saved in each system.* In EasyFS it is "SI VAT" and in EasyPOS it is "Sales VAT". Otherwise you will be *getting an error in integration that says "Output Tax Mismatch"*

#### **Item List**

**M** Compress

- Shows the list of all added items.
- Delete button will proceed to deleting unlocked item record detail.
- Edit button will proceed to updating item detail.

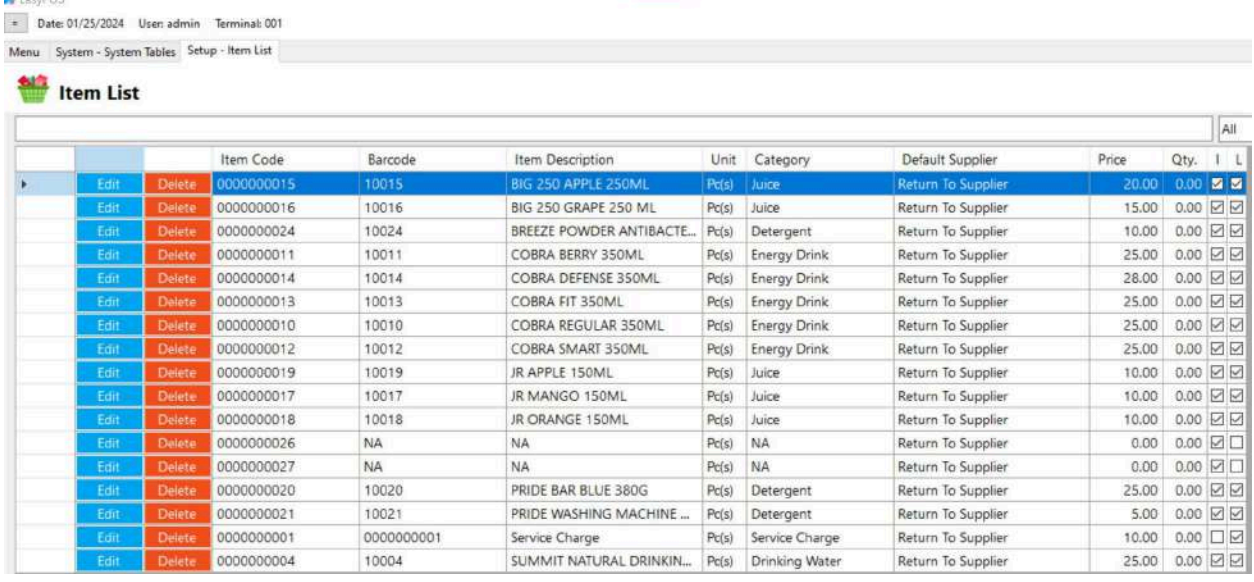

● **Item Code** - generally refers to a unique identifier or code assigned to a specific item or product within a system, database, or inventory management system. Item codes are used to

uniquely distinguish and identify individual items in a standardized and efficient manner.

- **Barcode** A barcode is a graphical representation of data that consists of parallel lines or geometric patterns that can be scanned and interpreted by a barcode scanner. Barcodes are widely used for various purposes, primarily for encoding information about products, inventory items, or other objects in a machine-readable format.
- **Item Description** refers to a written or verbal representation that provides details and information about a specific item or product. It is a concise explanation or narrative that describes the characteristics, features, and specifications of the item.
- **Unit** Refer to the definition or explanation of a particular unit of measurement, including its dimensions and significance.
- **Category** meant to classify and describe the different types of products
- **Default Supplier** typically refers to the predefined or default supplier associated with a particular product or item.
- **Price** the amount of money required to purchase a product that a person sometimes uses.
- **Qty** refers to the amount or number of items, units, or objects of a particular kind. It is a measure of the extent, size, or magnitude of something.
- **I** (inventoriable or non-inventoriable) if the items being sold is inventoriable (with check) or non-inventoriable (without check)
- **L** (Lock or Unlock) Locking an items means that particular part of your items can't be edited while it is locked. You can easily unlock items that you need to edit and lock them back up when you're done. Lock (with check) and unlock (without check)

#### **Item Detail**

- **Assumption**: **Add** button is already clicked on the upper right corner in the item list.
- Fill up all the necessary information like
	- Bar Code, Description, Alias, Cost, Price
	- Please take note also to add the right category and unit for the item
	- $\circ$  If the Item has item components, the total cost of the item component will automatically display in the cost of the item general information tab.
	- *○ It has a maximum limit with 255 characters in Item code, Barcode, Item Description, Alias and Category*
	- *○ Avoid using special characters in All fields in Item Details like: at sign (@), dollar sign (\$), pound sign (#), ampersand (&), asterisk (\*), blank () , braces ({ }), brackets ([ ]), comma (,), equal sign (=), hyphen (-), parenthesis ( ), period (.), plus sign (+), semicolon (;), single quotation mark ('), slash (/) and etc.* Special Characters: ~ `! @ # \$ % ^ & \* () - \_ + = {} [] | \/:; "'  $\leq$   $>$   $\ldots$ ?
	- *○ If some fields have special characters, a prompt message will appear when locking or saving the data.*
	- *○ Default value: NA and 0.00*
- Some fields are optional like Stock Level Quantity, Package, Monitored, Conversion Value, Lot Number.
- In the Inventory checkbox, check if the item is Inventory and if the item is non-inventory just leave uncheck.
- In the Sticker Printed checkbox, check if it is a Quick Service setup and required for a sticker printed and if the setup is not a Quick Service and not required for sticker printed, just leave it unchecked.

● Add Status "Active" if the item detail is lock and "Inactive" if the

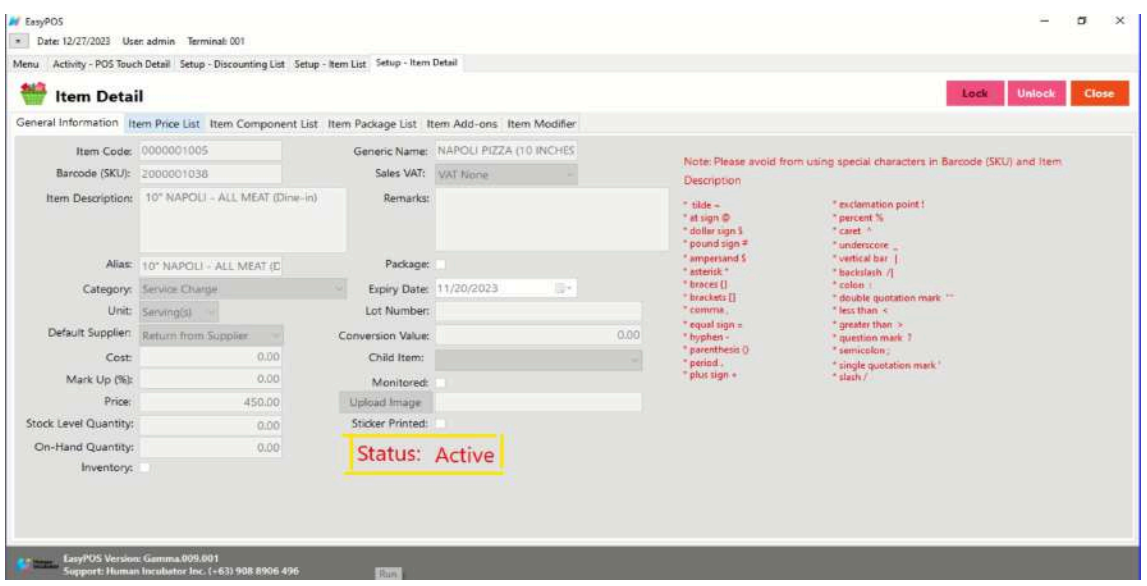

item detail is unlock

### **Item List Price**

- The item price list tab is used when items have multiple prices.
	- Just click the **ADD** button to add item price details.

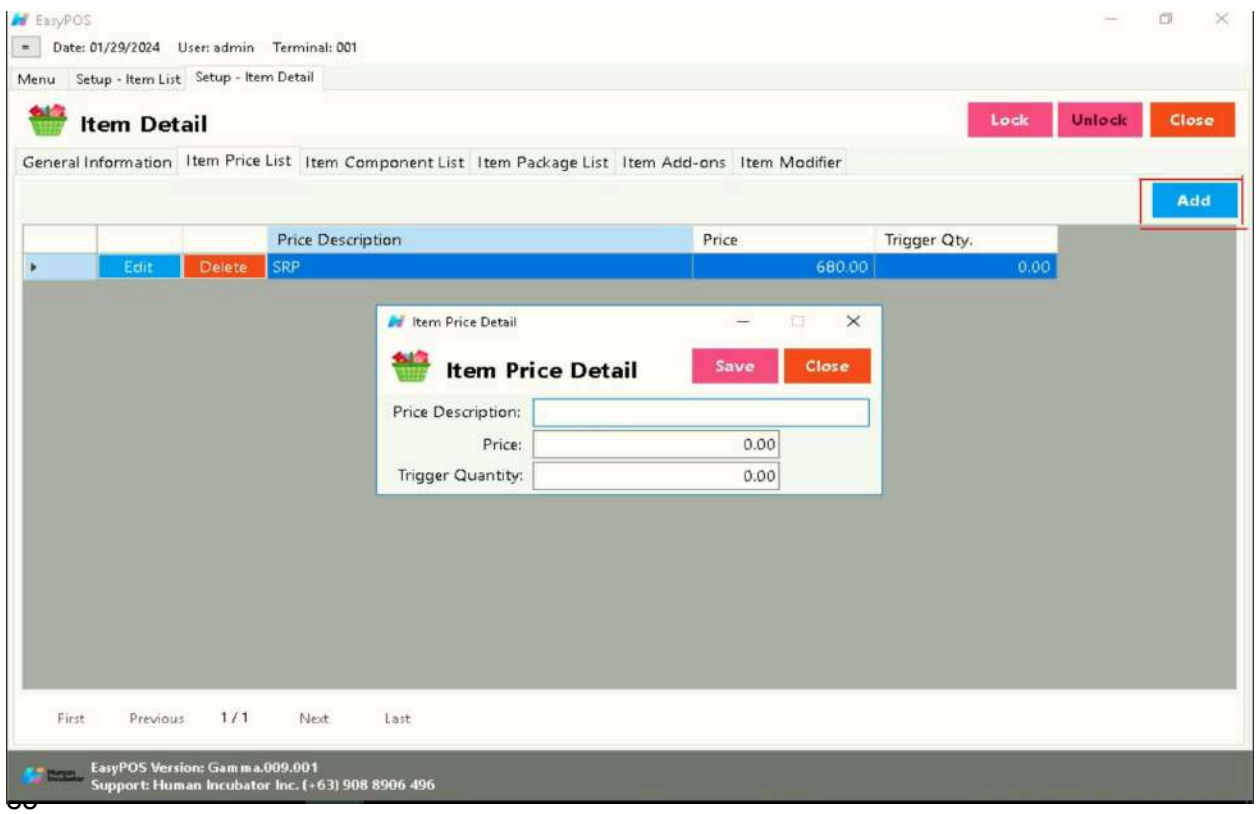

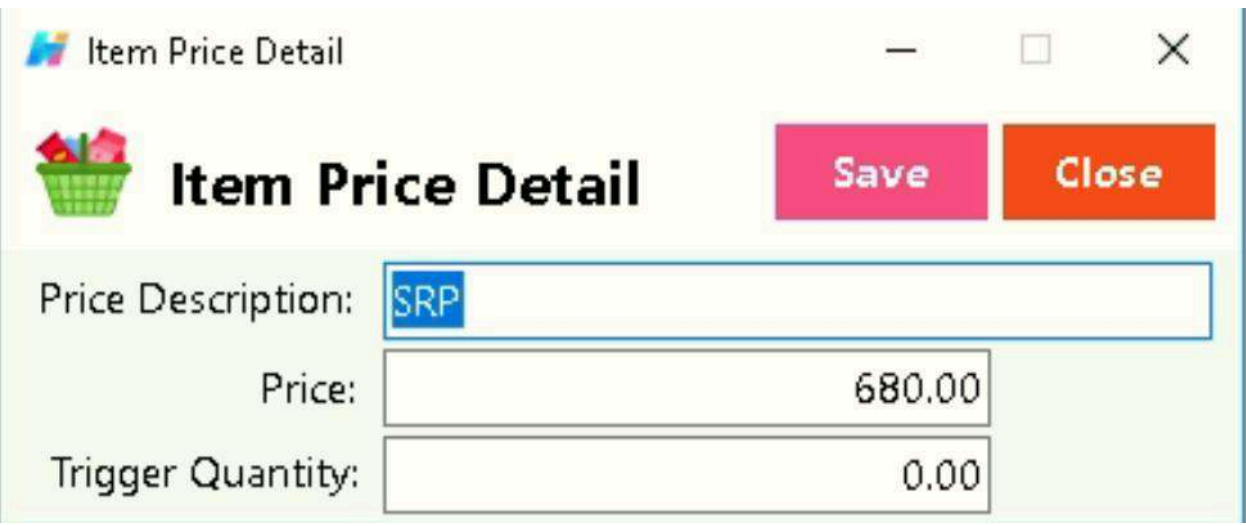

#### **Item Component List**

- **●** The Item Component List tab is used to add the raw materials that were used to produce the finished products/goods. This is only applicable if the item created is a finished good/product. Make sure to set the Inventory checkbox to False before setting an item component(s).
	- Just click the **ADD** button to add item component details.

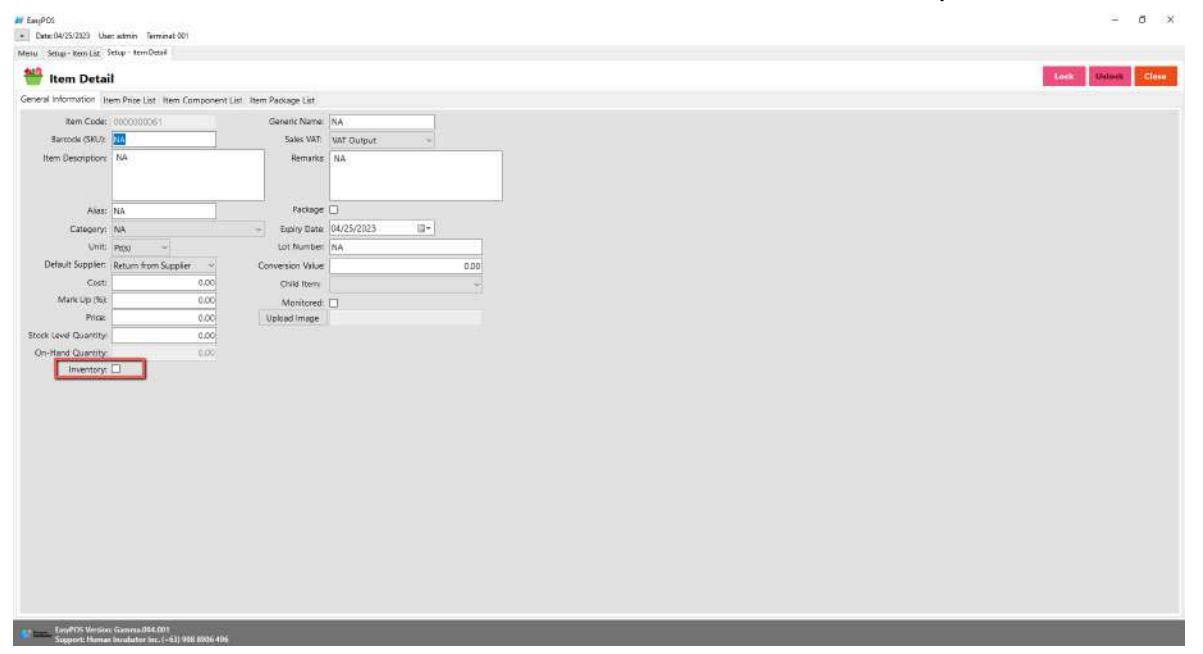

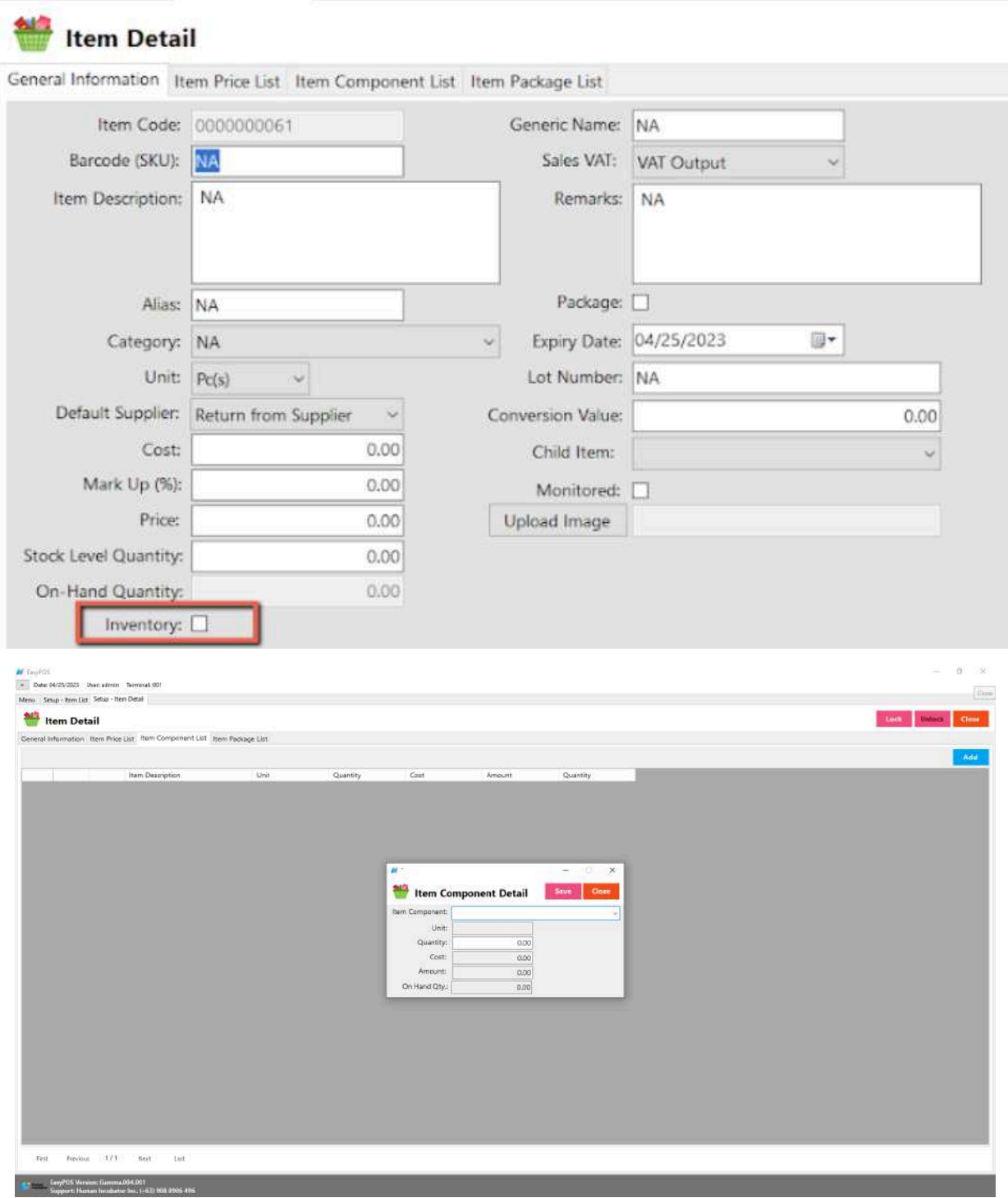

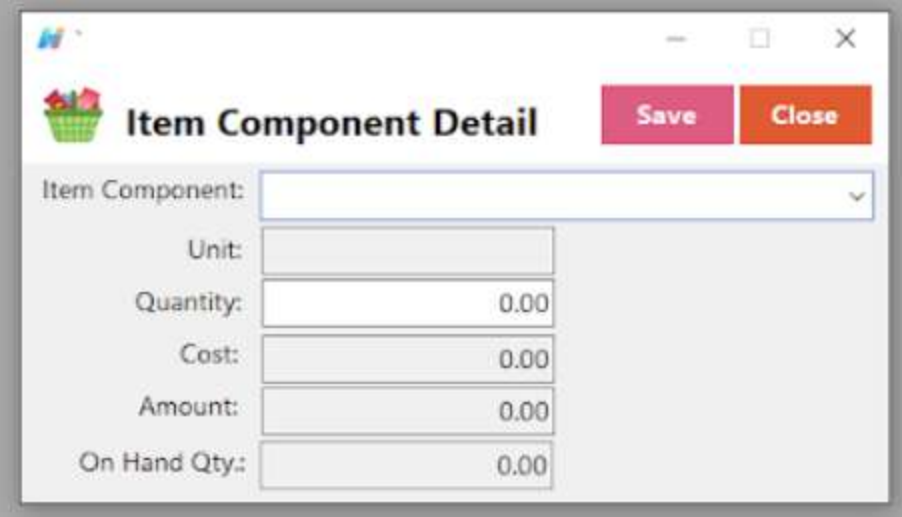

#### **Item Package List**

- The Item Package List Tab is only used when the created item is a package. Meaning to say, this is the list of items that is included on the created package. Make sure to set the Packaged checkbox to True before setting an item component(s).
	- Just click the **ADD** button to add item package details.

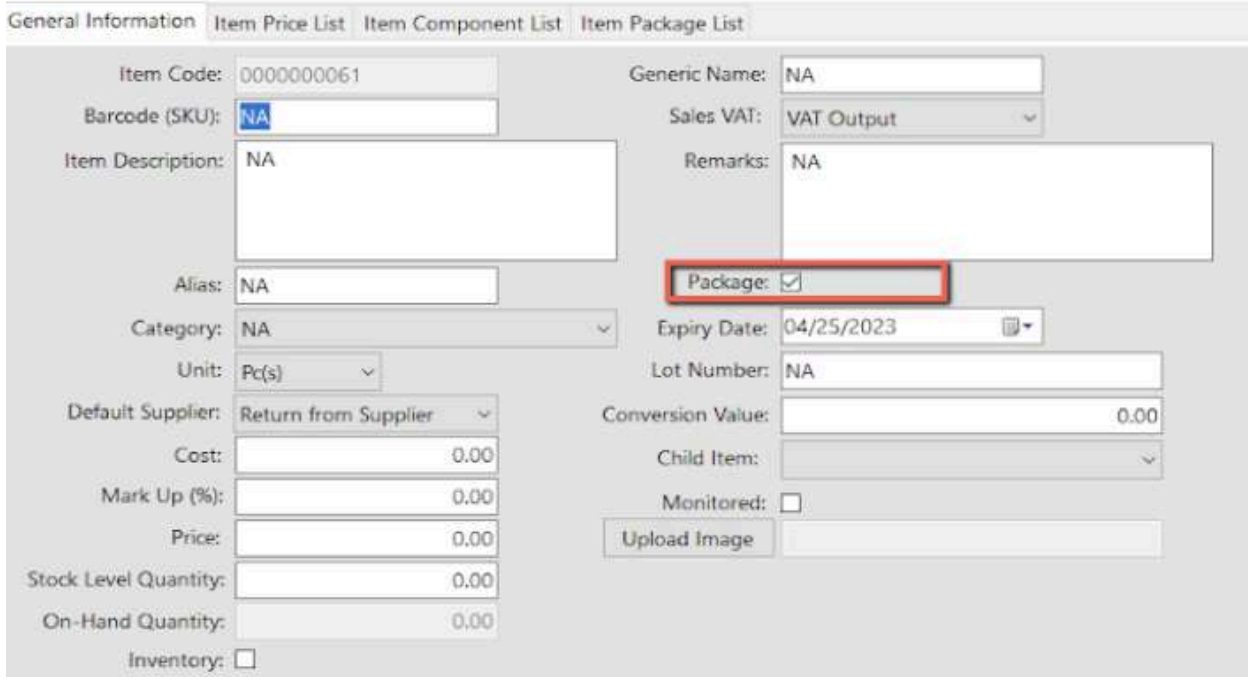

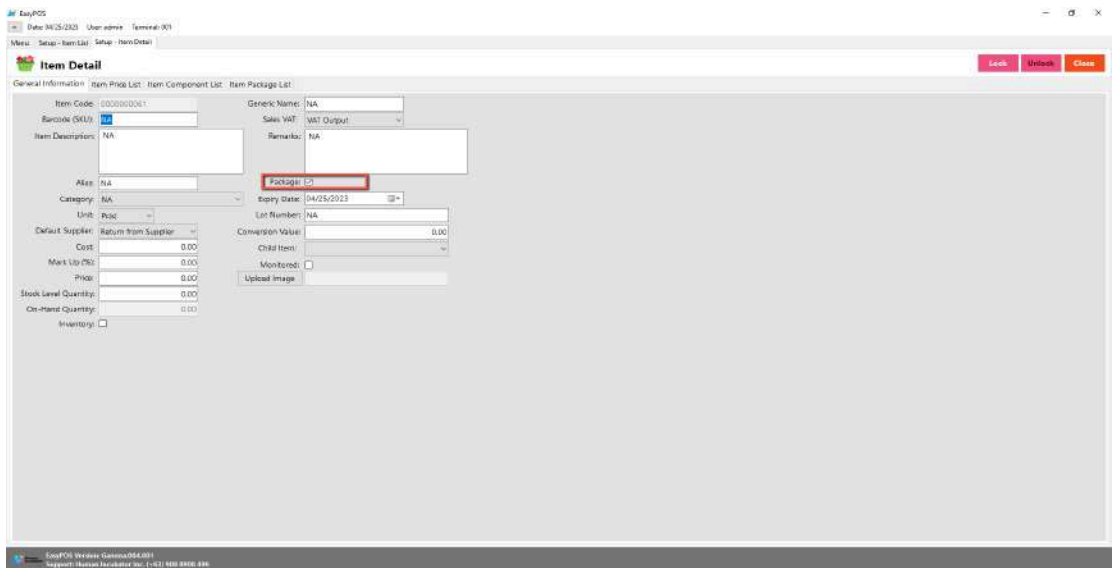

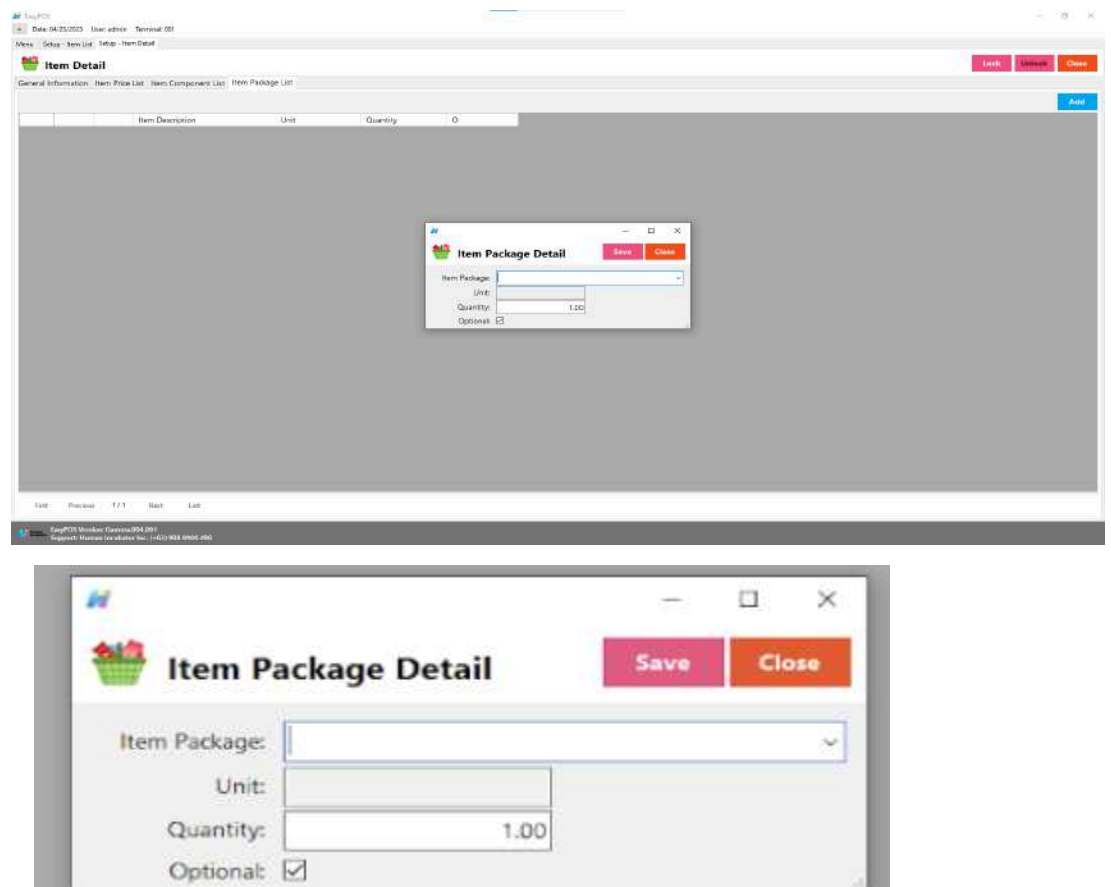

● The total cost of the item component will automatically reflect the cost of the general information item detail.

M-English

. Date 11/13/2023 User admin Terminal: 001

Menu Satup - ham List Setup - New Datail

#### Item Detail

General Information : hem Price List : Item Component List : Item Package List : Item Add-ons

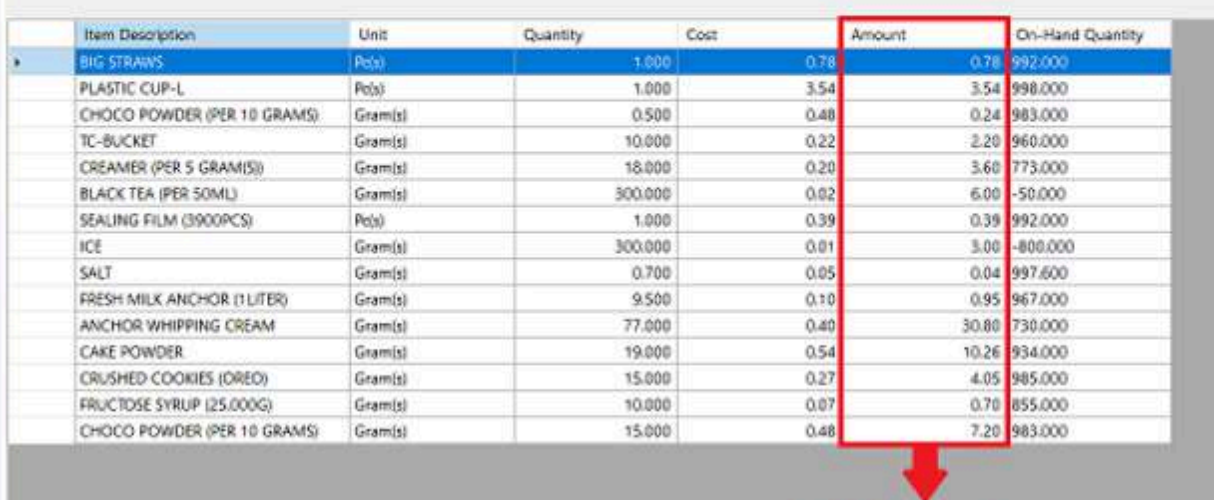

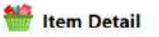

General Information Item Price List Item Component List Item Package List Item Add-ons

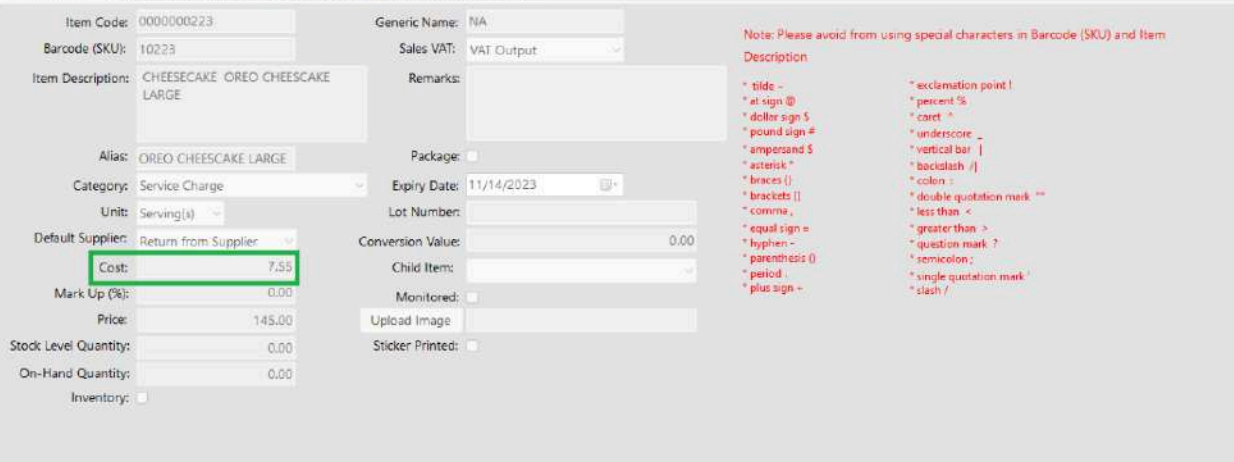

## **Save/Lock**

● Make sure to save/lock the record so that in every transaction the item will show.

## **Discounting Setup**

#### **Overview**

● Discounting is where to set up preferred discounts to give during the sales transactions with customers.

### **Discounting List**

- Shows the list of all added items.
- Delete button will proceed to deleting unlocked discount record detail.
- Edit button will proceed to updating discount detail.
- Add button will proceed to adding a new discount.
- Close button will proceed to closing the discount list page.

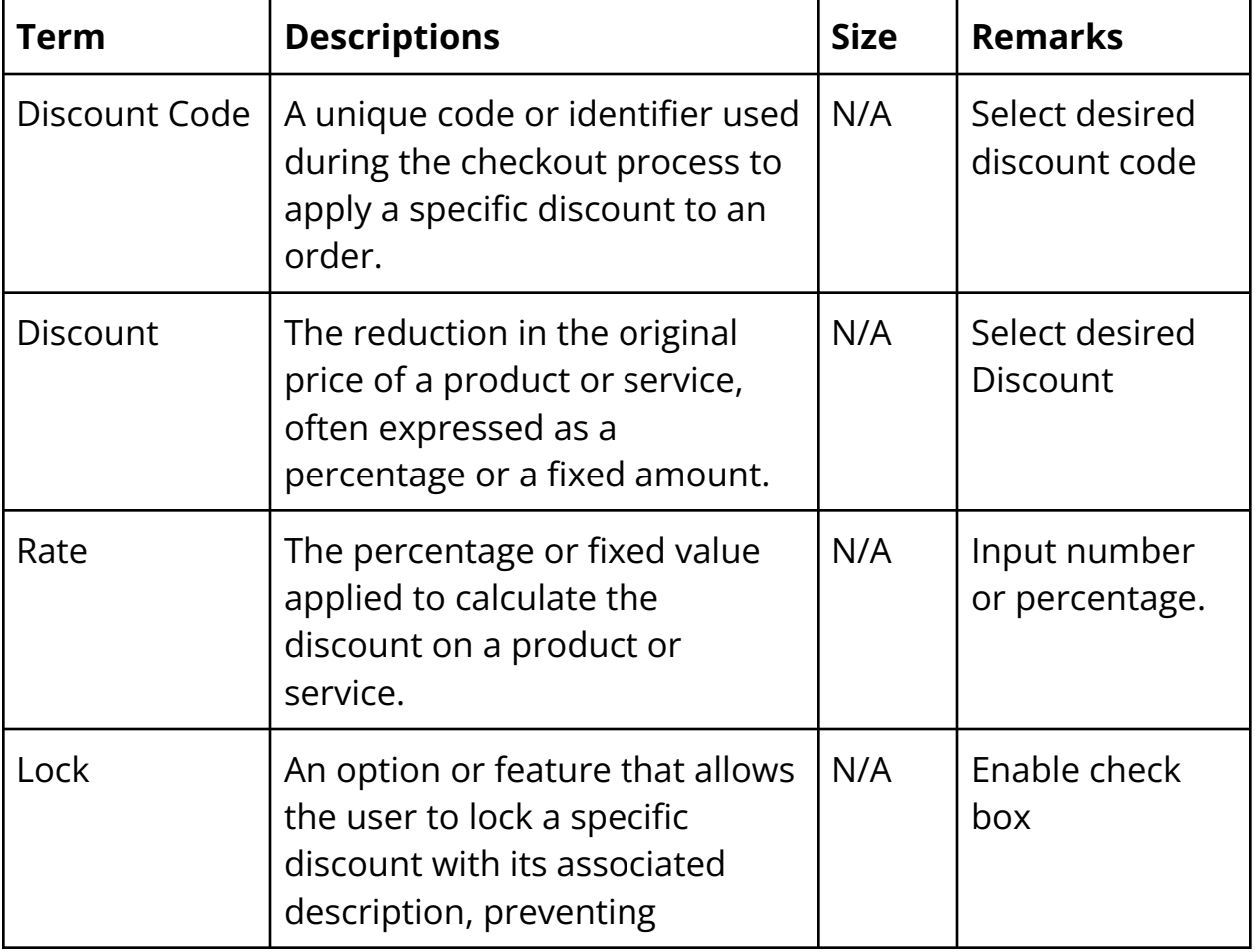

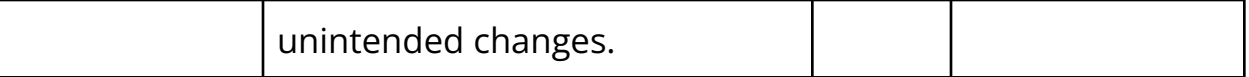

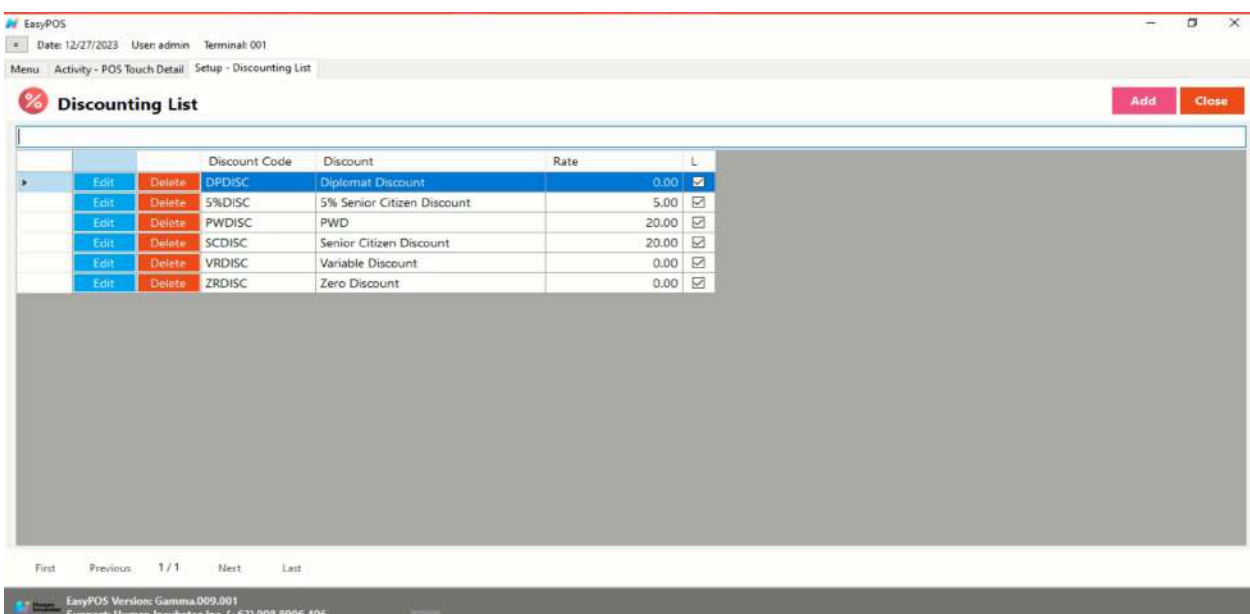

### **Discounting Detail**

- **Assumption**: **Add** button is already clicked on the upper right corner in the discounting list.
- Fill up all the necessary information like

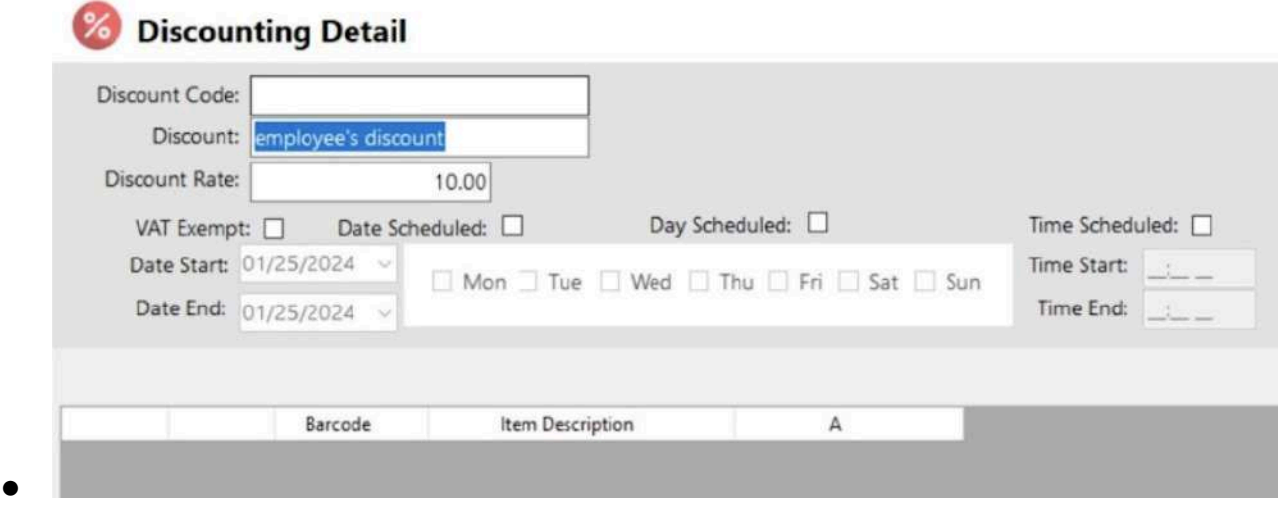

○ Discount Code, Discount, Discount Rate

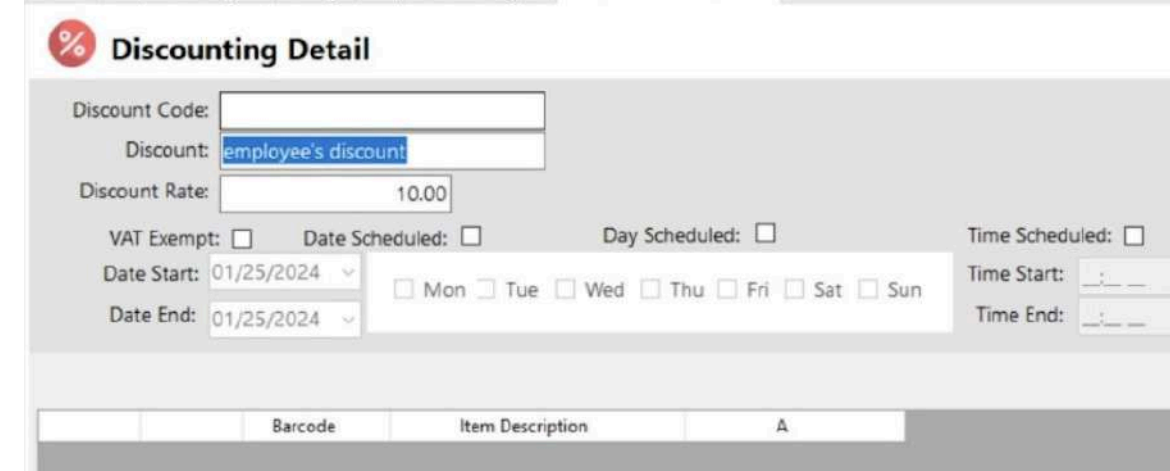

- Click Save and lock buttons to save and lock the discount detail.
- Click the Unlock button to unlock the discounting detail and enable editing/updating discount details, lock to save.

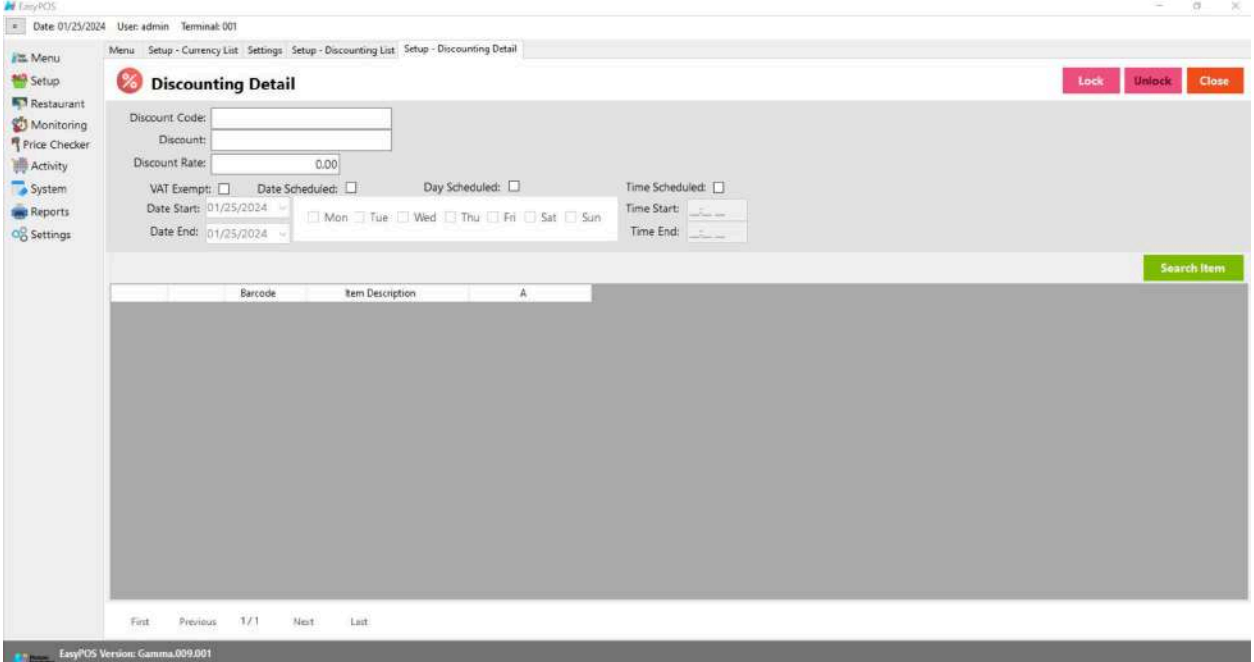

*Note: Default discount is not editable: Zero Discount, Variable, Senior Citizen, PWD, 5%Senior Citizen and Solo Parent.*

*For Diplomat and National Athelete Discount are already Disable on this version.*

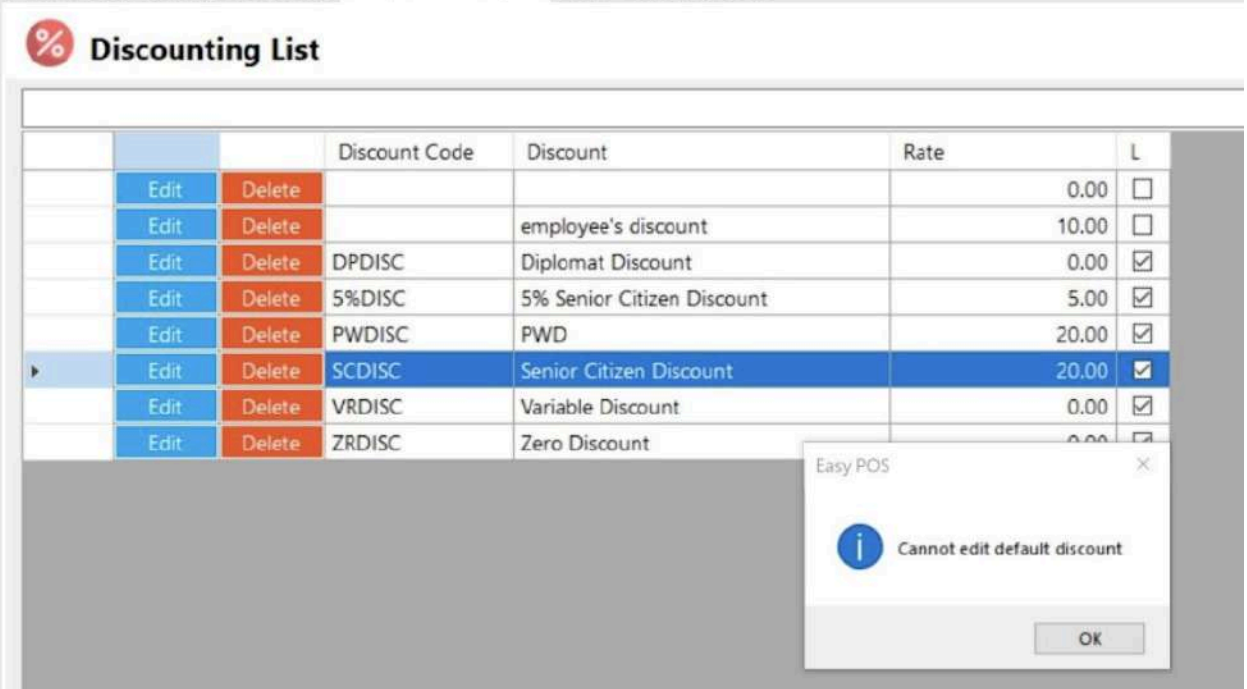

## **Customer Setup**

#### **Overview**

● Customers are used in making sales transactions.

*Take Note: If the EasyPOS has an EasyFS Integration, the setting of customer or adding of customer should be done in the EasyFS system. Make sure that the "Term" list and "Discount" list in EasyPOS and EasyFS should be the same.*

#### **Customer List**

- Shows the list of all added customers.
- Delete button will proceed to deleting unlocked customer record details.
- The Edit button will proceed to updating customer details.
- Add button will proceed to adding a new customer .
- Close button will proceed to closing the customer list page.

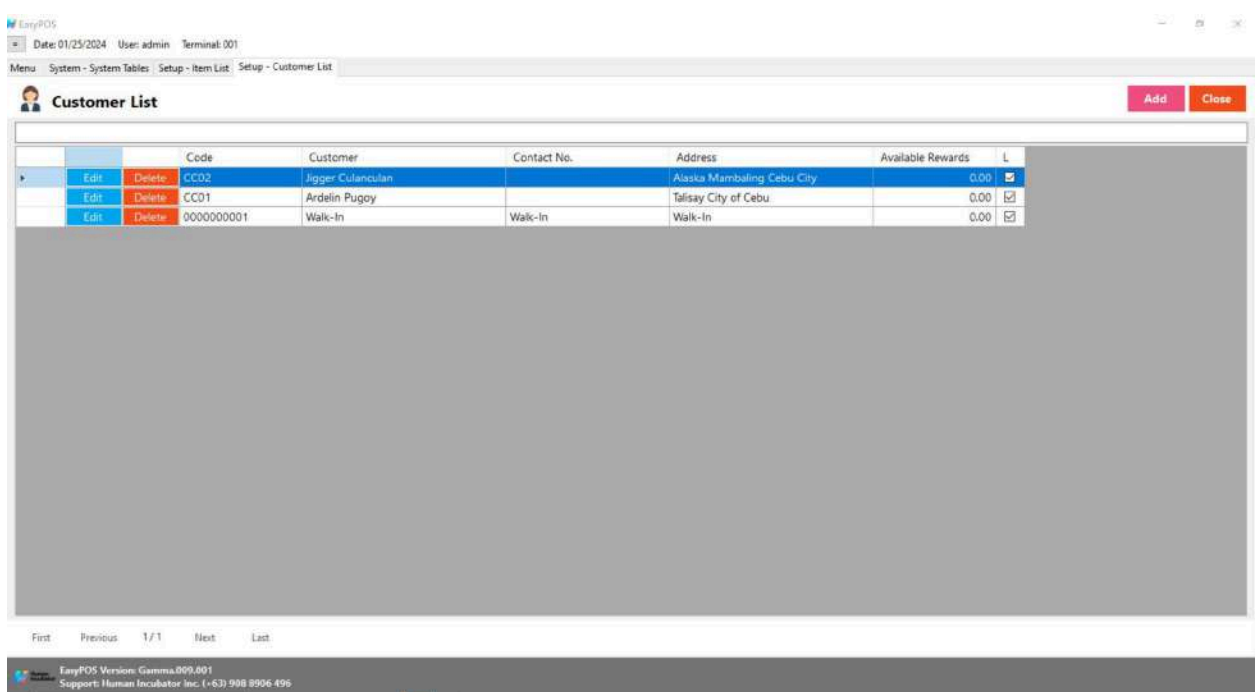

#### **Customer Detail**

- **Assumption**: **Add** button is already clicked on the upper right corner in the customer list.
- Fill up all the necessary information like:
	- Customer Code, Customer, Address, Contact Person, Contact Number, Credit Limit, Term
	- *○ It has a maximum limit with 50 characters for Customer Code, Customer,Contact Person, and Contact number and 255 characters for the Address*
	- *○ Avoid using special characters except ampersand (&) and percent (%) in All Fields of Customer Detail like: at sign (@), dollar sign (\$), pound sign (#), asterisk (\*), blank () , braces ({ }), brackets ([ ]), comma (,), equal sign (=), hyphen (-), parenthesis ( ), period (.), plus sign (+), semicolon (;), single quotation mark ('), slash (/) and etc.*

Special Characters: ~ `! @ # \$ % ^ & \* () - + = { } [] | \/:; "'

 $\langle \rangle$ ,

- *○ If some fields have special characters, a prompt message will appear when locking or saving the data.*
- *○ Default value: NA and 0.00*
- Other optional information:
	- Email Address, Birthday, Age, Gender
- Click Save and lock buttons to save and lock the customer detail.
- Click the Unlock button to unlock the customer detail and enable editing/updating customer details, lock to save.
- **Code** A numerical code, one or more of which are available to a Customer to enable identification of individual users or groups of users on an account and to allocate costs of service accordingly.
- **Customer** A person or organization that buys goods or services from a store or business
- **Contact No**. typically refers to a phone number or a set of digits that can be used to reach or contact an individual or an organization.
- **Address** it can refer to the location or coordinates of a place, whether it's a residential address, a business address, or a landmark.
- **Available Rewards** typically refers to benefits or incentives that are currently accessible or obtainable within a rewards program, loyalty program, or any system that offers perks to participants. These rewards can come in various forms, and their availability may be influenced by factors such as points accumulation, specific actions, or membership status.
- **L** Locking an items means that particular part of your items can't be edited while it is locked. You can easily unlock items that you need to edit and lock them back up when you're done. Lock (with check) and unlock (without check)

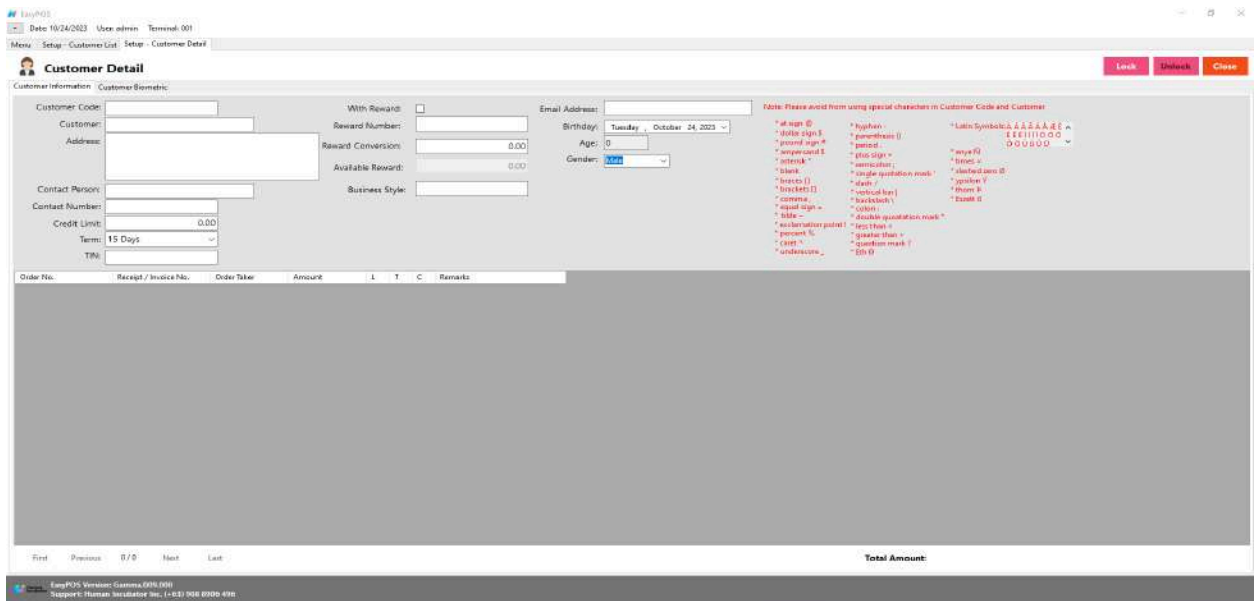

## **User Setup**

#### **Overview**

● This is where to set up system users with their form access rights.

#### **User List**

- Shows the list of all added system users.
- Delete button will proceed to deleting unlocked user record details.
- The Edit button will proceed to updating user details.
- Add button will proceed to adding a new user.
- Close button will proceed to closing the user list page.

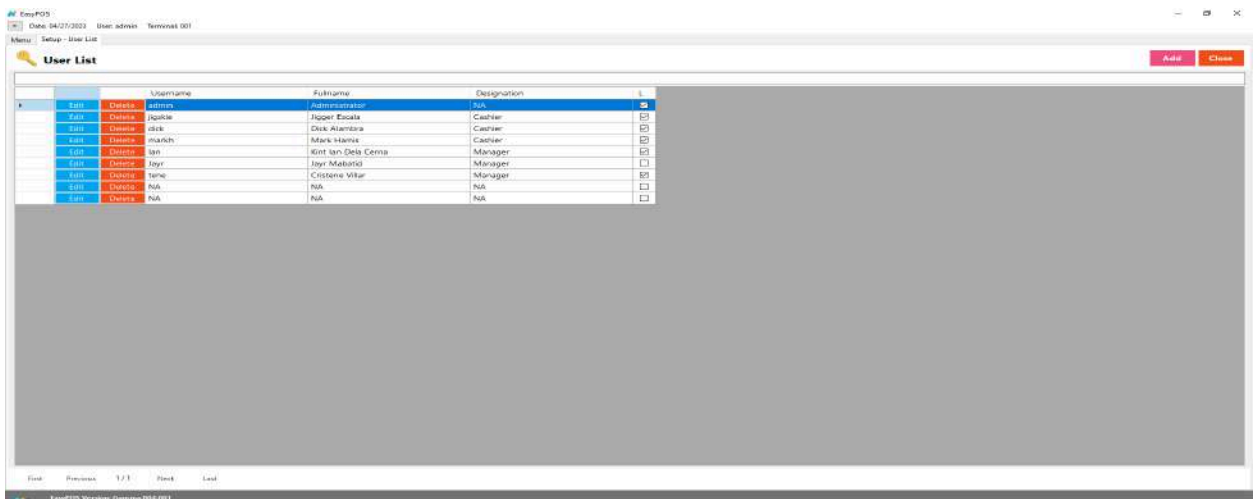

#### **User Detail**

- "**User details**" typically refer to specific information or data related to an individual user within a system, platform, or application. These details can include various pieces of information, such as:
	- **Personal Information:** This may include the user's name, contact details (email address, phone number), date of birth, and other demographic information.
	- **Account Information:** Details related to the user's account, such as their username, password, and any security-related information.
	- **Preferences:** Information about the user's preferences, settings, or customization choices within the system.
	- **Activity History:** A record of the user's interactions and activities within the system, including logins, transactions, or other relevant actions.
	- **Permissions and Roles:** Information about the user's level of access and permissions within the system. This can include whether they have administrative privileges or are restricted to certain functionalities.
- **Security Information:** Any additional security-related details, such as two-factor authentication status or recent security events related to the user's account.
- **Assumption**: **Add** button is already clicked on the upper right corner in the user list.

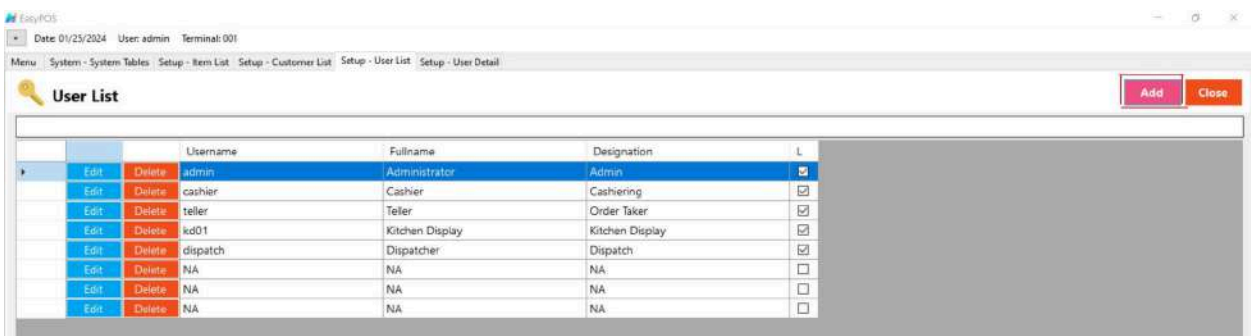

- Fill up all the necessary information like:
	- Full Name, Username, Password
- Other optional information:
	- User Card Number, Designation

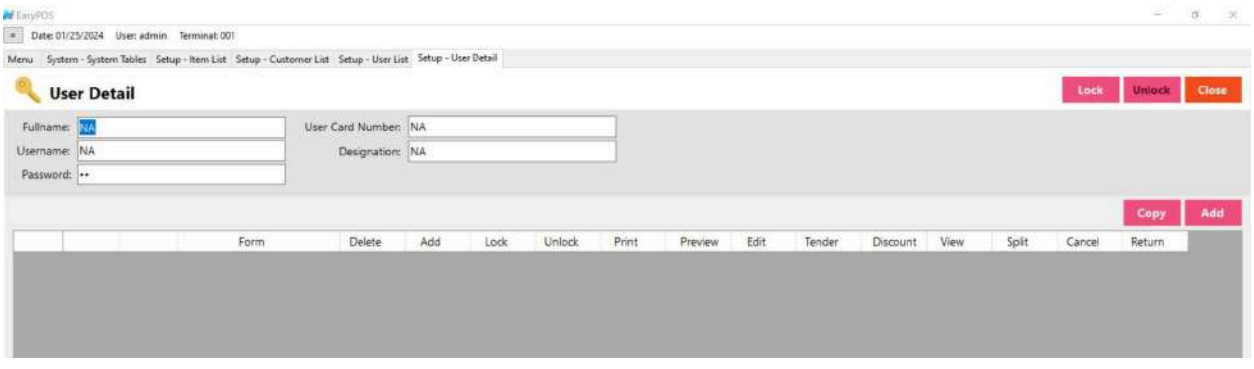

● The Copy User Rights button will proceed to copying the user rights from the existing system user. Make sure to provide the correct **Copy User Right From**

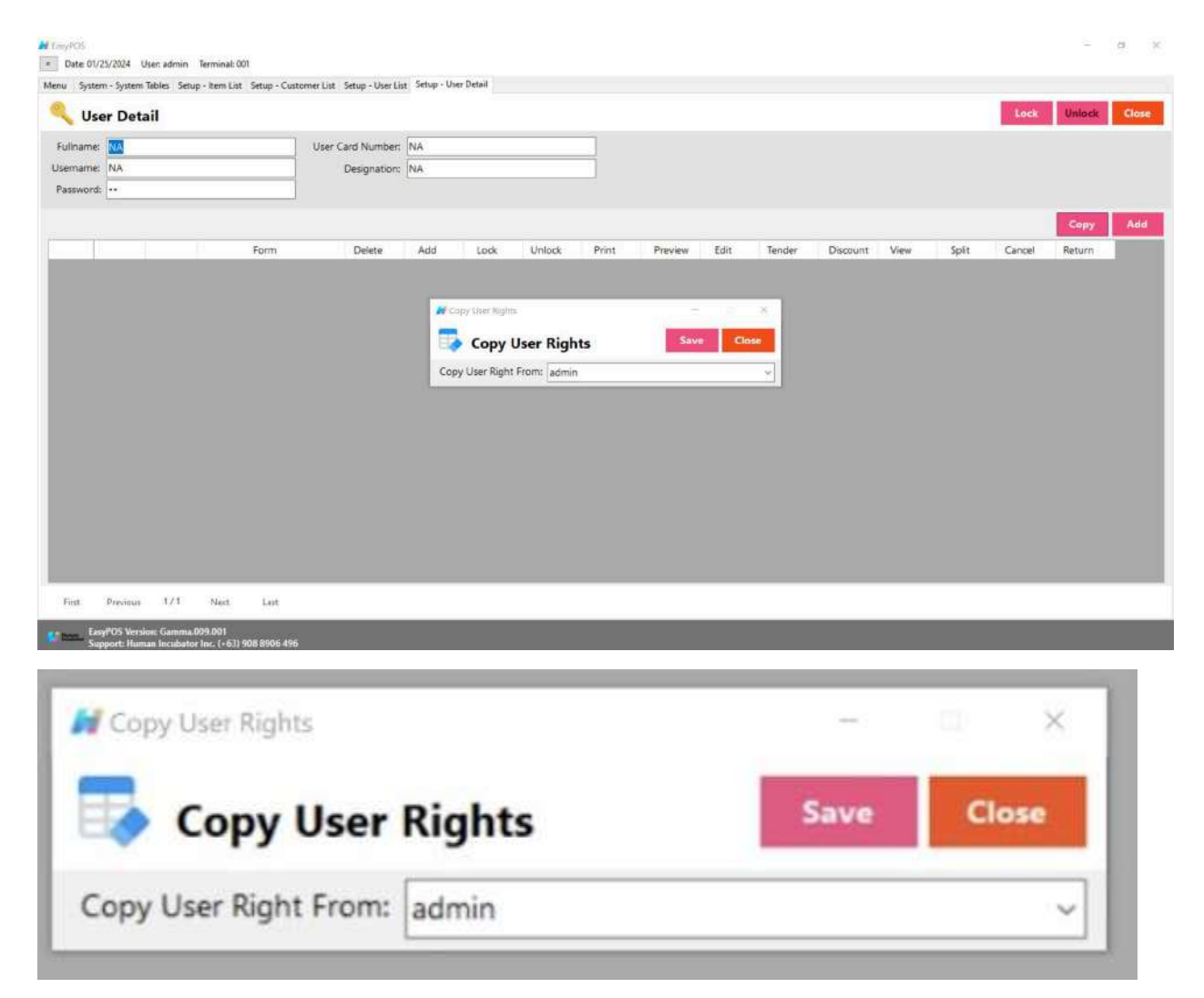

● The **Add** button will proceed to customizing the user rights.

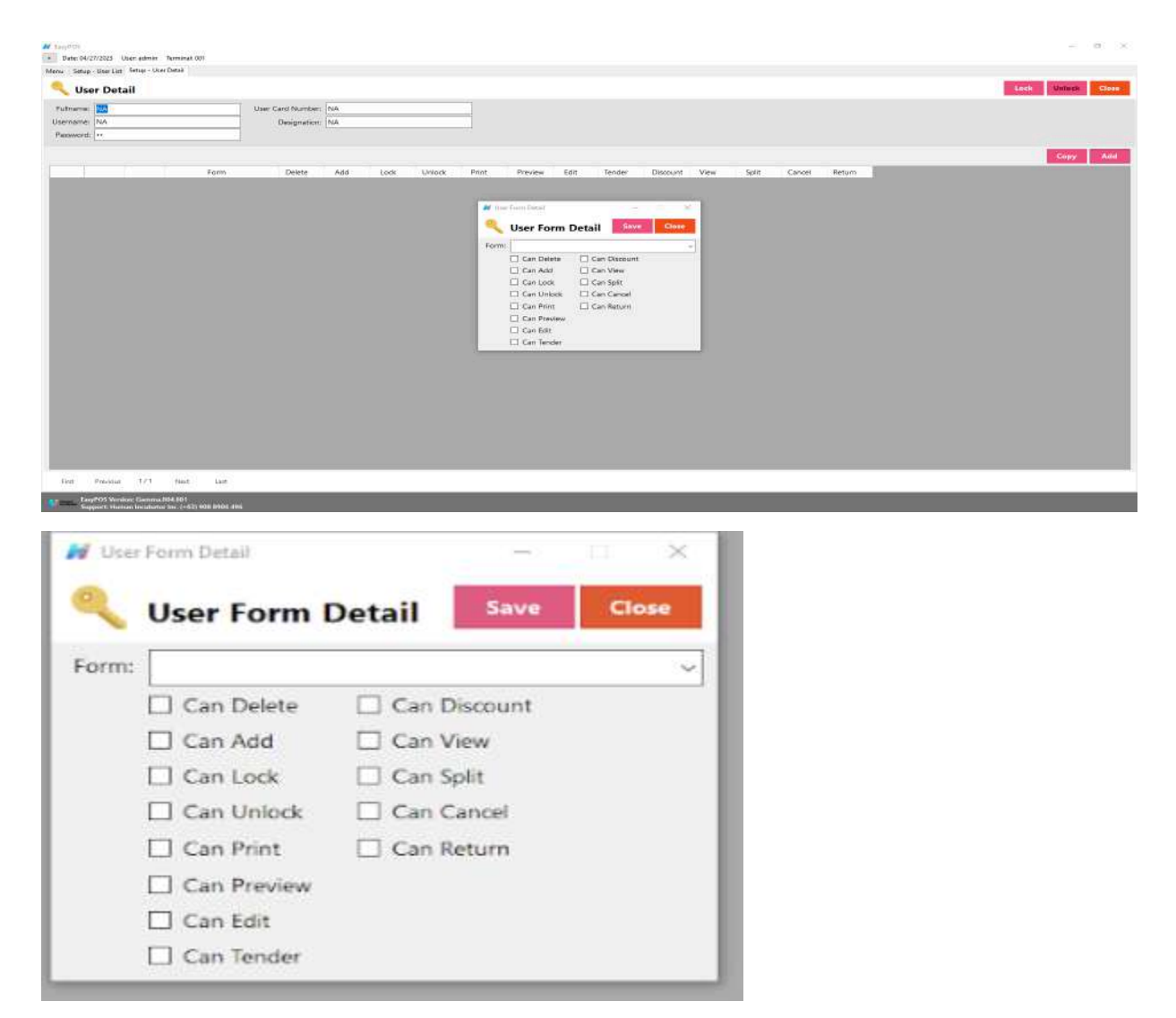

- Click Save and lock buttons to save and lock the user detail.
- Click the Unlock button to unlock the user detail and enable editing/updating user details, lock to save.

## **Currency Setup**

#### **Overview**

● It is where the user can set up currencies.

#### **Currency List**

● This refers to a compilation or enumeration of various currencies used globally. Each country typically has its own currency, and a currency list would include the names and symbols of these

currencies. For example, the list might include the US Dollar (USD), Euro (EUR), Japanese Yen (JPY), British Pound (GBP), etc.

- Shows the list of all added currency.
- **Delete** button will proceed to deleting unlocked currency record details.
- The **Edit** button will proceed to updating currency details.
- **Add** button will proceed to adding a new currency.
- **Close** button will proceed to closing the currency list page.

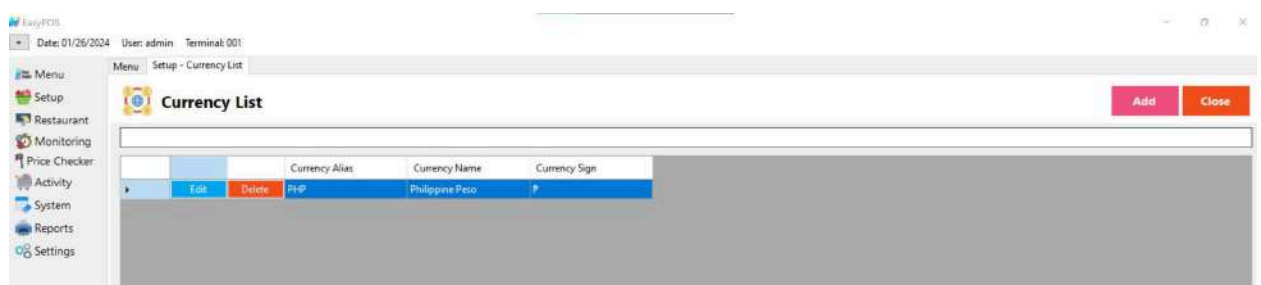

#### **Currency Detail**

● Refers to the type of money used in a particular transaction. It could be the local currency of the country or region where the POS system is operating. For example, if you're in the United States, the currency would typically be the U.S. Dollar (USD). If you're in Europe, it might be the Euro (EUR), and so on.

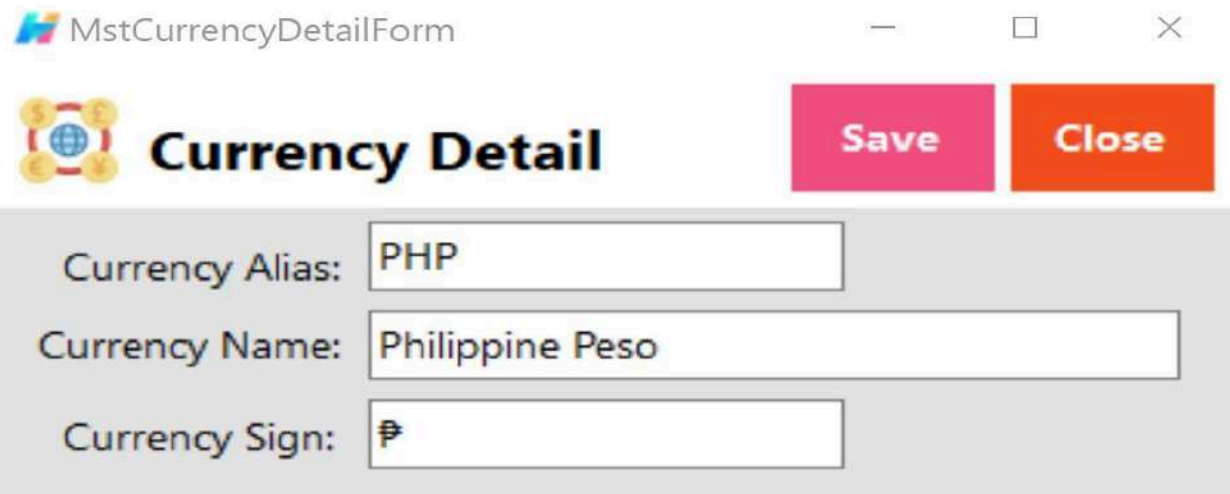

- **Assumption**: **Add** button is already clicked on the upper right corner in the Currency list.
- Fill up all the necessary information like:
	- Currency Alias, Currency Name and Currency Sign.
	- Make sure that the currency sign for Philippine Peso must be the Peso sign "₱" and not the letter "P".
- Click the **Save** button to add currency

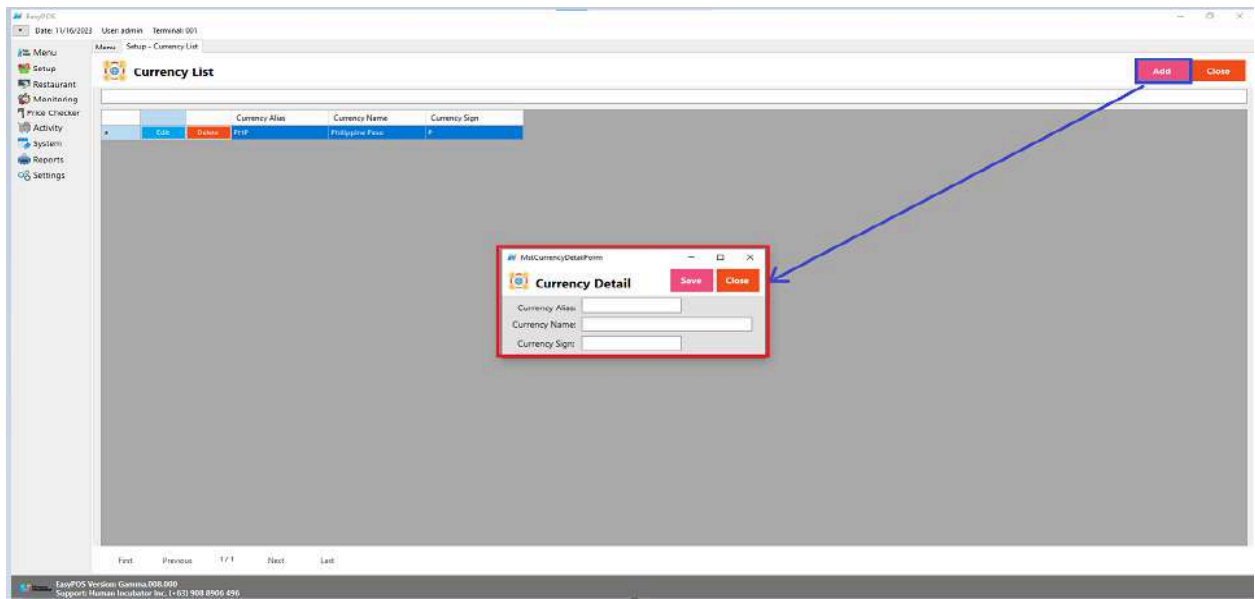

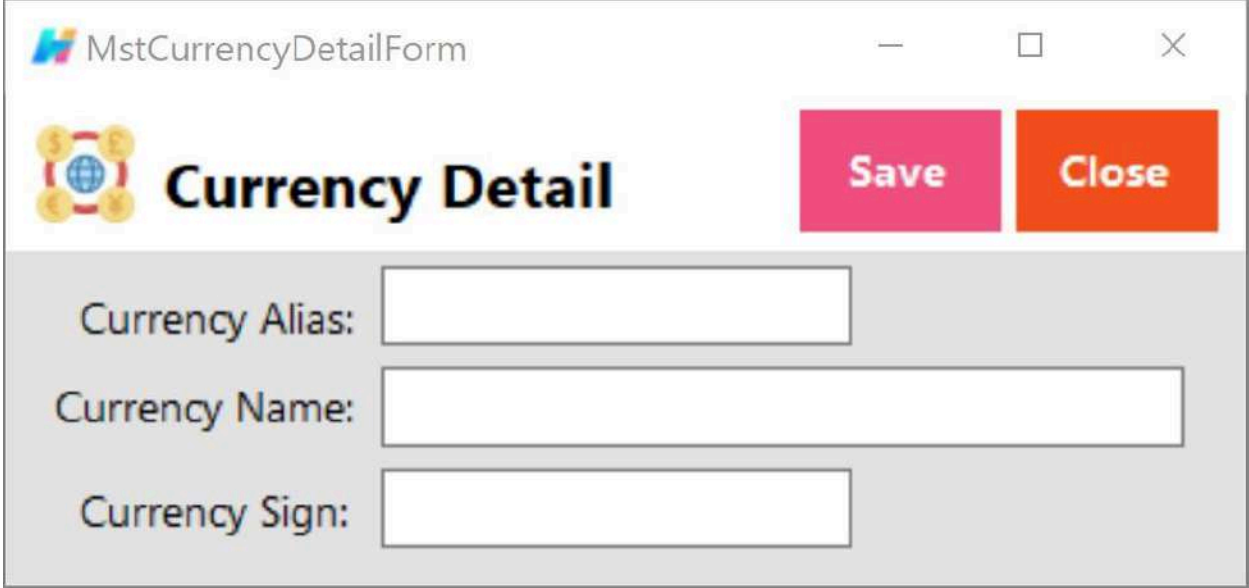

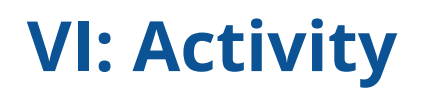

# **Activity - POS Barcode**

#### **Overview**

● POS Barcode is used mostly in the groceries and convenience stores.

## **User Interface**

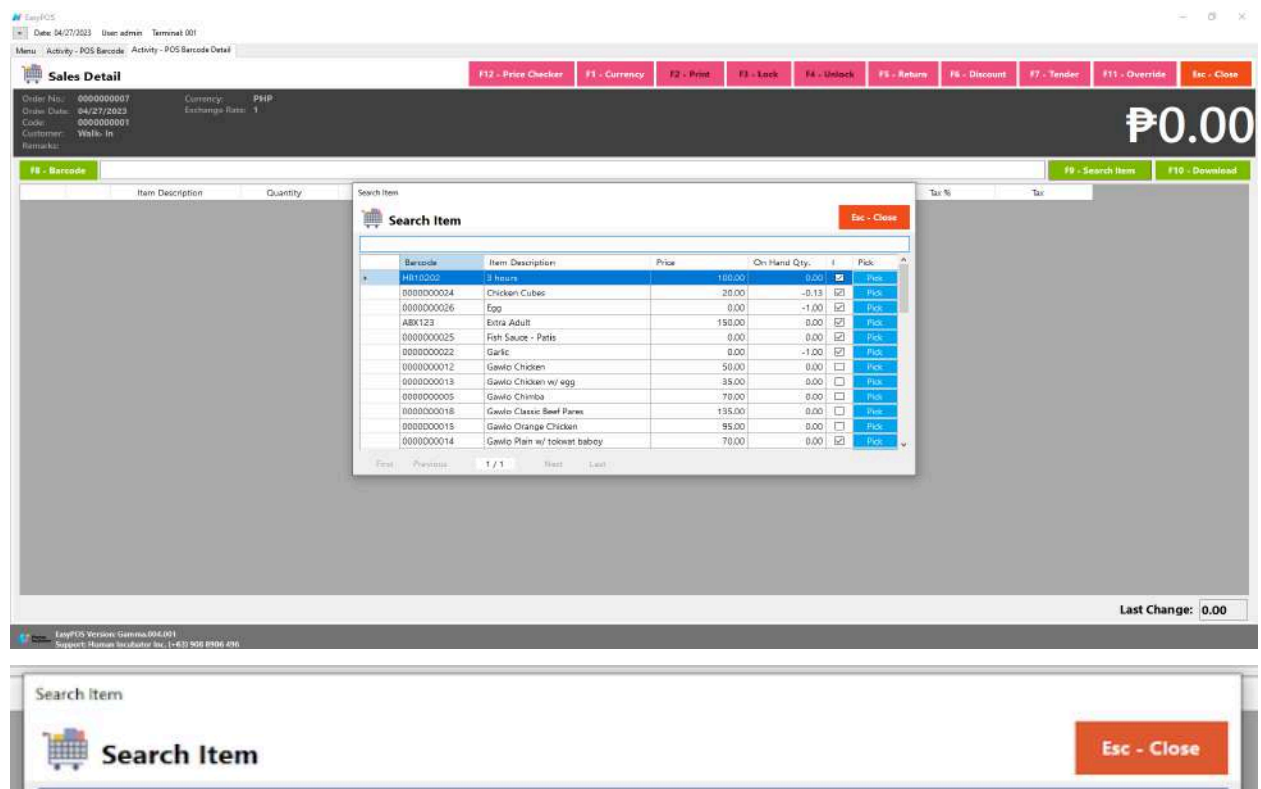

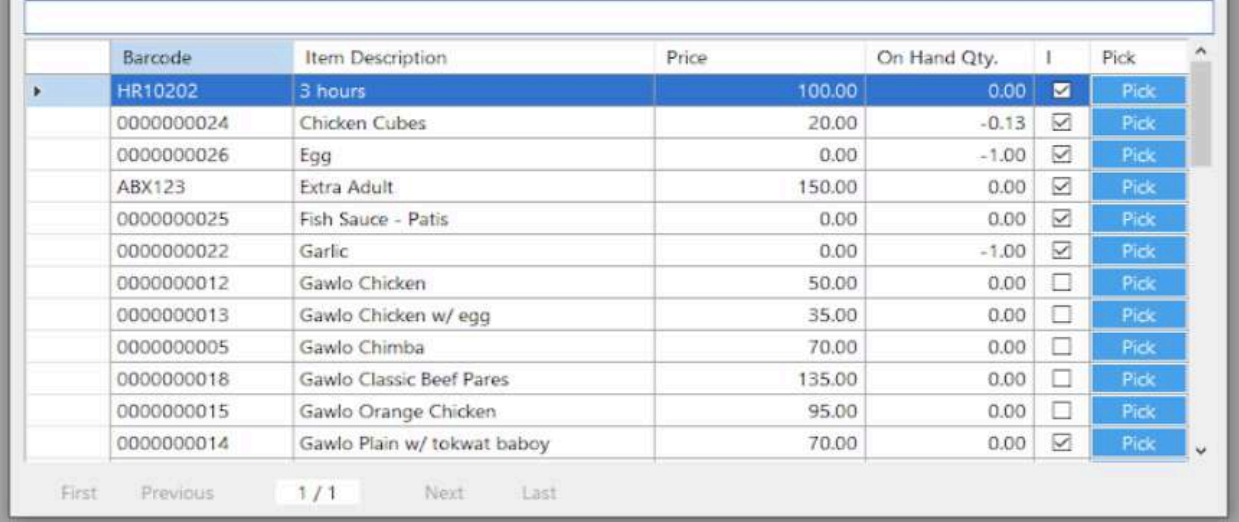

## **Barcode Sales List**

- Shows the list of all barcode sales transaction lists.
- The **Tender** button will proceed to tender sales that are not yet tendered.
- The **Reprint** button will proceed to reprint the Official Receipt(OR) for tendered sales.
- The **Cancel** button will proceed to cancel the tender item. It will print a canceled receipt.
- The **Sales** button will proceed to adding line items.
- The **Edit** button will proceed to editing sales.
- The **Clock** icon will appear proceed to Attendance feature
- The **Delete** button will proceed to deleting sales. Make sure that the sale(s) is unlocked.

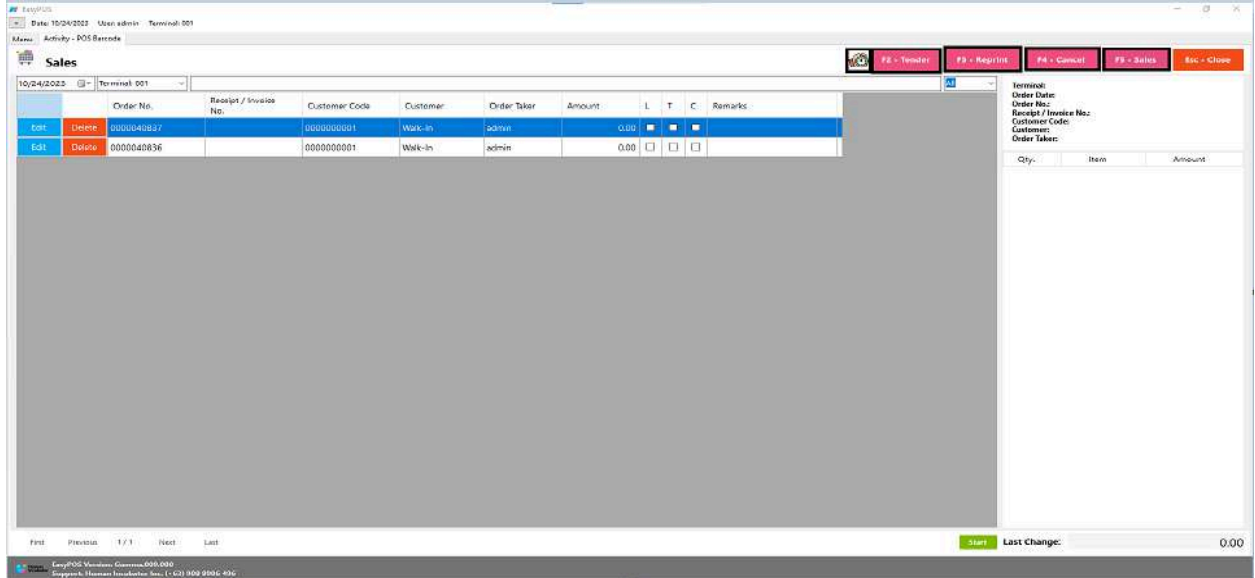

#### **Attendance Feature**

- Click the **Clock** icon to proceed in the attendance form
- Input the user card number
- The **Clock-in** button is for the start of shift
- The **Break-out** button is for the start of break
- The **Break-in** button is for the end of break
- The **Clock-out** button is for the end of shift

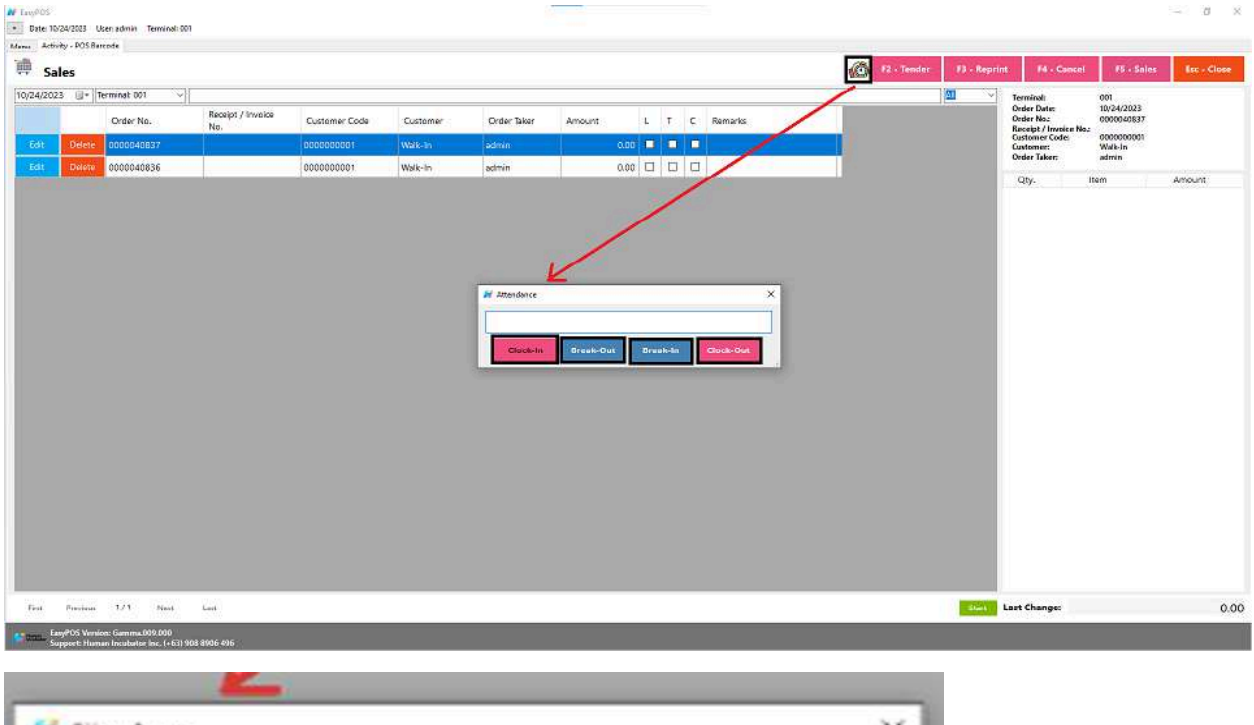

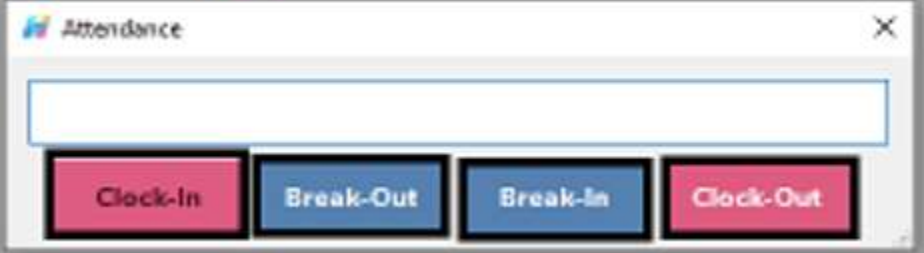

## **Barcode Sales Detail**

- There are three(3) ways on how to add sales line item(s),
	- a. By scanning the item barcode. Scan the item barcode
		- If the Barcode Quantity Always One feature is enable or check in the settings, it automatically add sales line item

 $\boxdot$  Barcode Quantity Always One
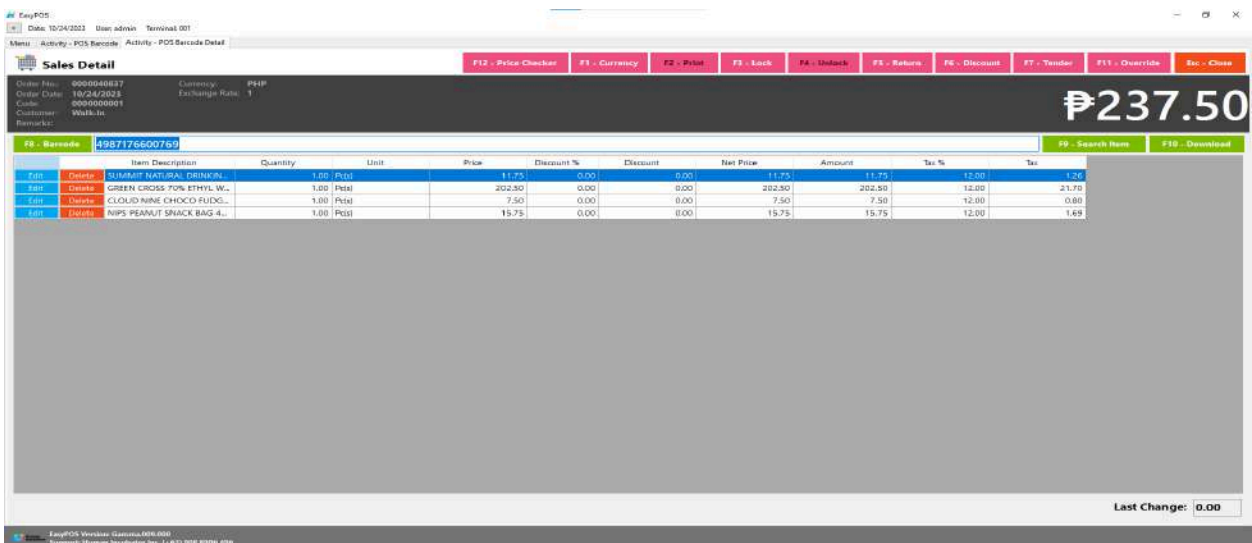

■ If it is unchecked, the sales item form will appear to allow you to edit the quantity.

Barcode Quantity Always One

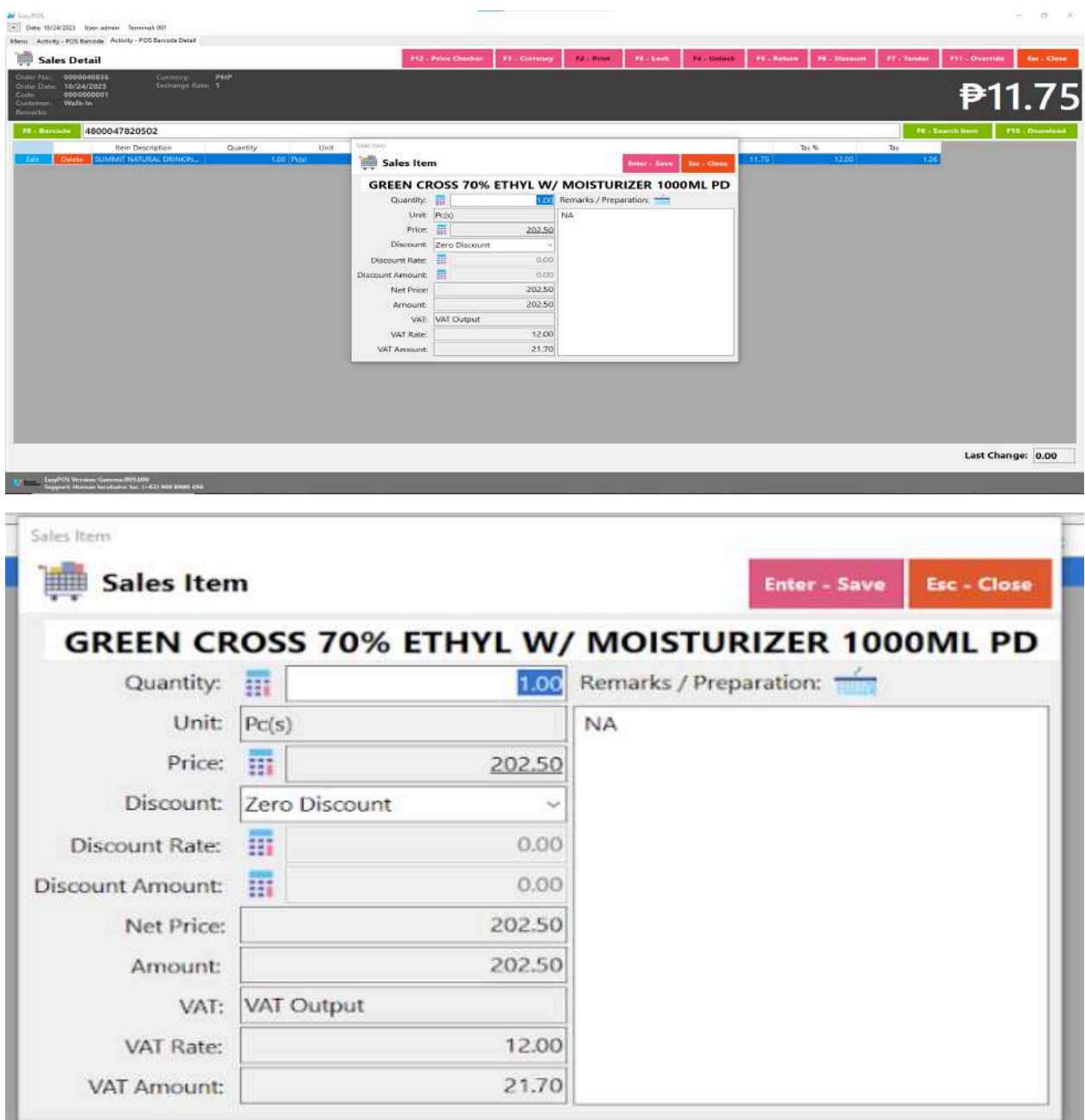

- b. By inputting the barcode. Fill out the empty field with the correct item barcode then hit **Enter** from your keyboard. Matched item(s) will automatically be added to the sales line item.
	- After the item is successfully added to the sales line item, click the **Edit** button beside the item to edit the line item detail.
- Provide the required information for line item detail such as:
	- Quantity
	- Discount
- Save button will proceed to saving the line item.
- Close button will proceed to closing the line item detail.
- Users can add more items by repeating the same process via barcode.

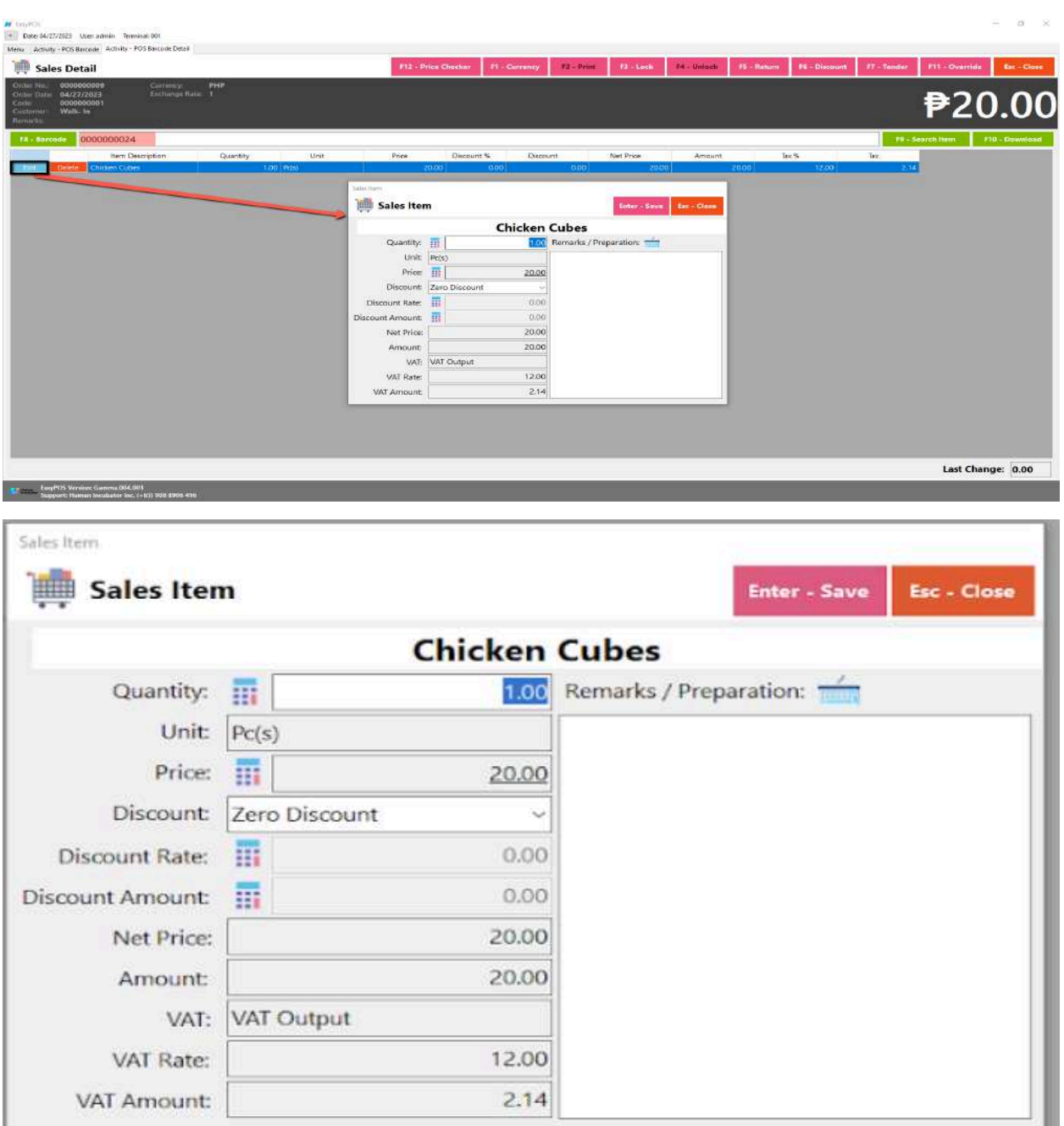

c. By the Search Item button, when clicked, a list of items is displayed. To

add the item to the current sales, click the **Pick** button.

■ When the **Pick** button is clicked, the Sales Line Item will automatically display.

- Sales Line item shows the details of the selected item and the current user must specify the quantity of the item, and then save. Once saved, it will be added to the current Sales and be redirected to Search Item form.
- Users can add more items by repeating the same process. Just close the Search Item form when done adding line items.

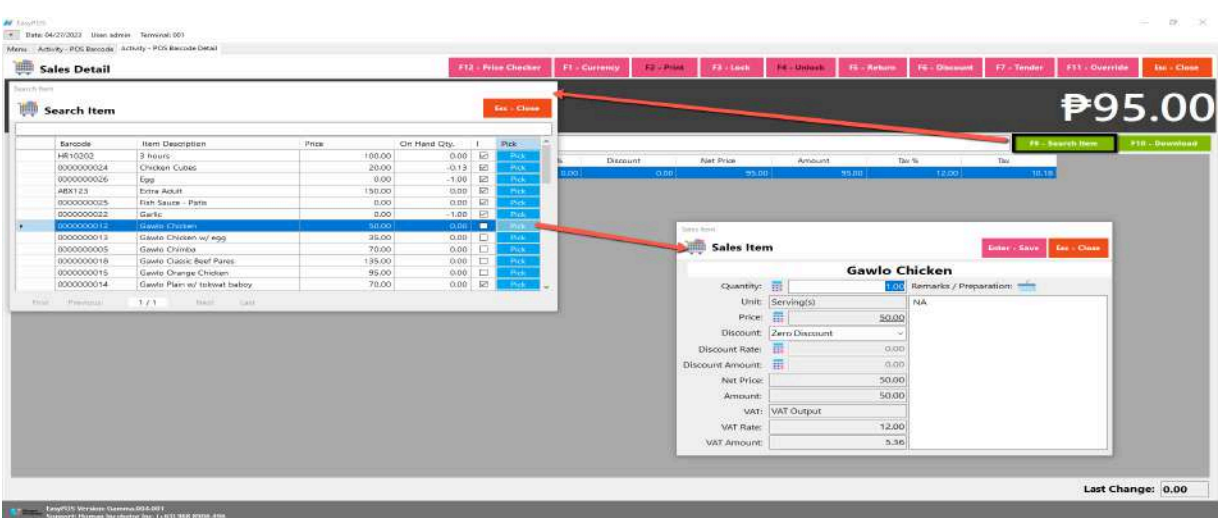

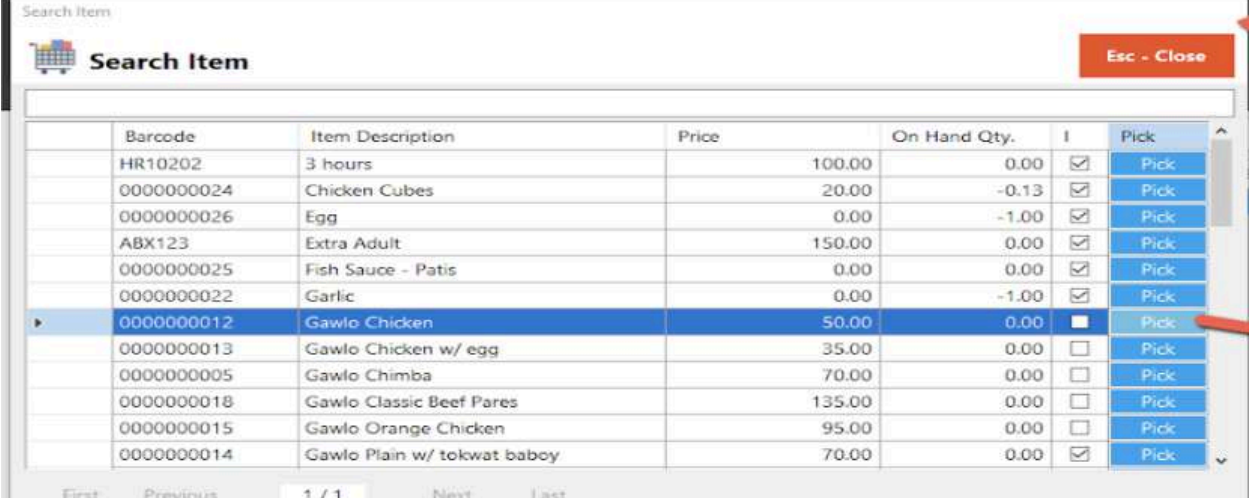

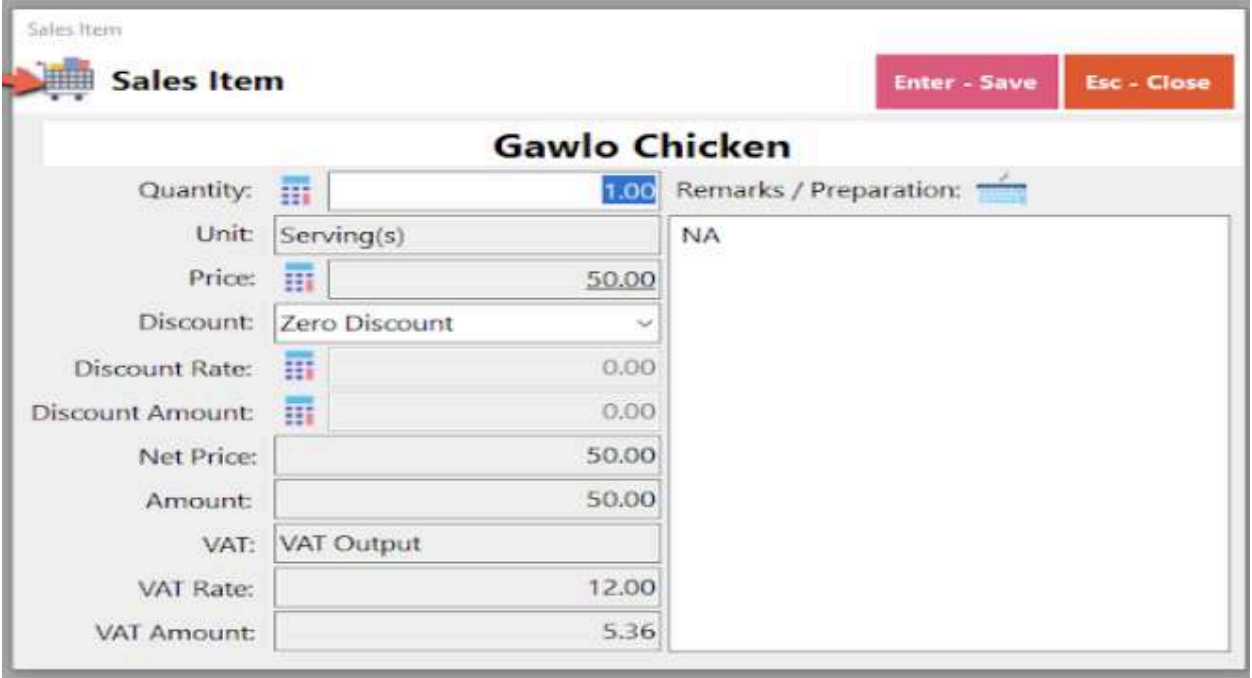

#### **Barcode Sales Detail - Relevant Buttons**

- **● Price Checker**
	- Click the Price Checker button when you want to check the price for the item.
	- Once clicked, a Price Checker form will appear.
	- Provide the correct barcode, then hit Enter key from your keyboard. Another way is to scan the item's barcode then the item description with price will automatically display.

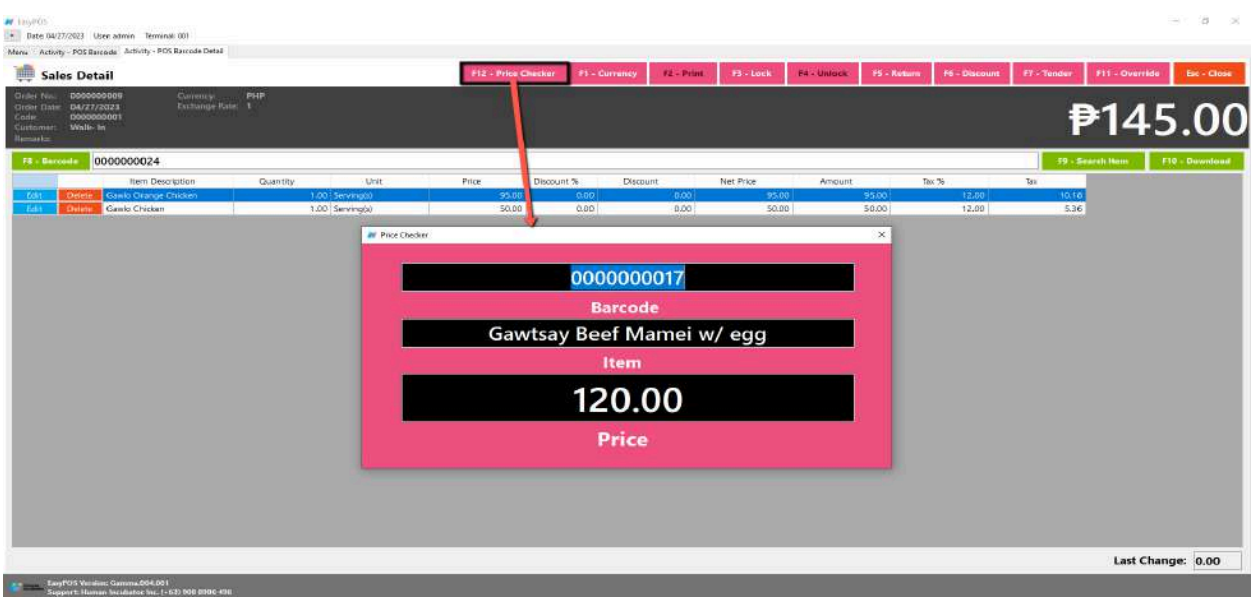

- **● Currency**
	- Click the Currency button when you want to have the transaction with different currency.
	- Once clicked, a Currency form will appear.
	- Select a currency where you want to use by clicking the **Pick** button.
	- If NO currency is displayed or the currency you want to select is not available,
		- Click the **Add** button and provide the necessary informations such as:
			- Exchange Currency
			- Exchange Rate
		- Click the Save button then the form will automatically be closed.
		- Select the newly added currency by clicking the **Pick** button.

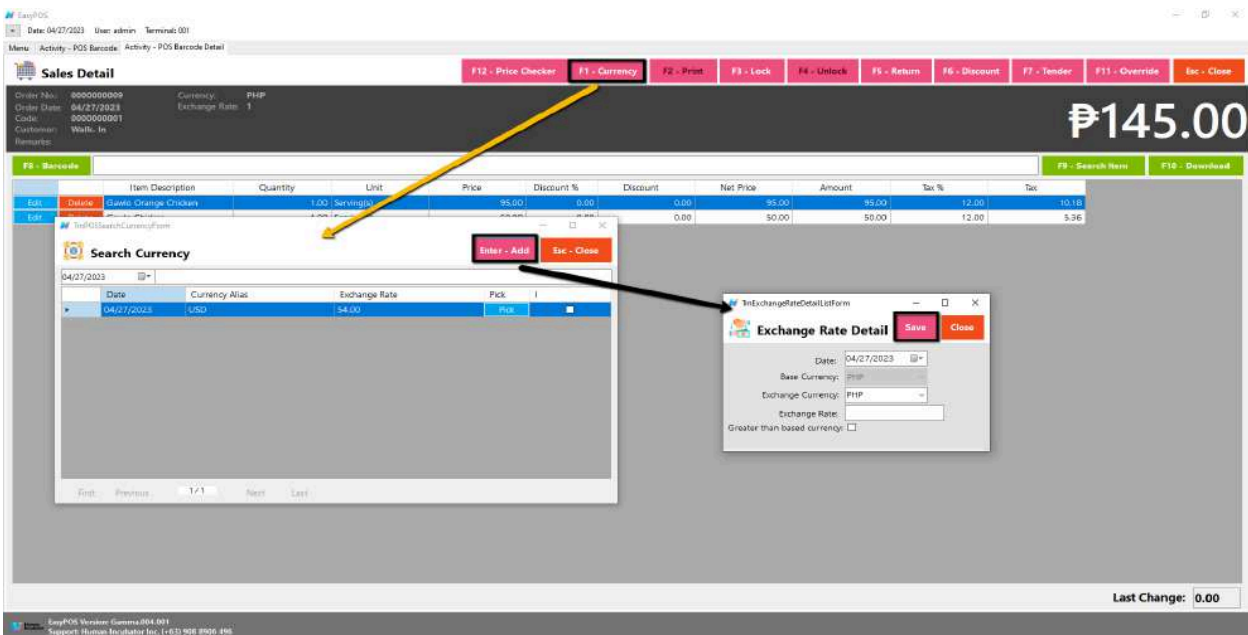

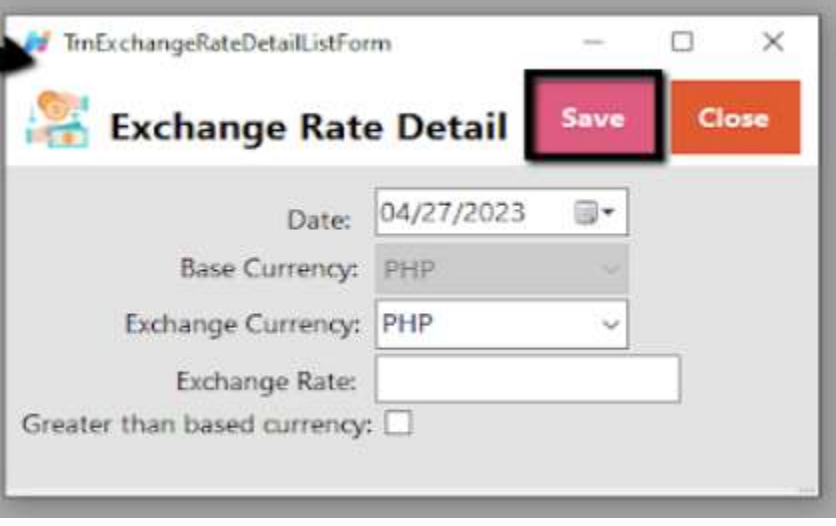

ä.

ш

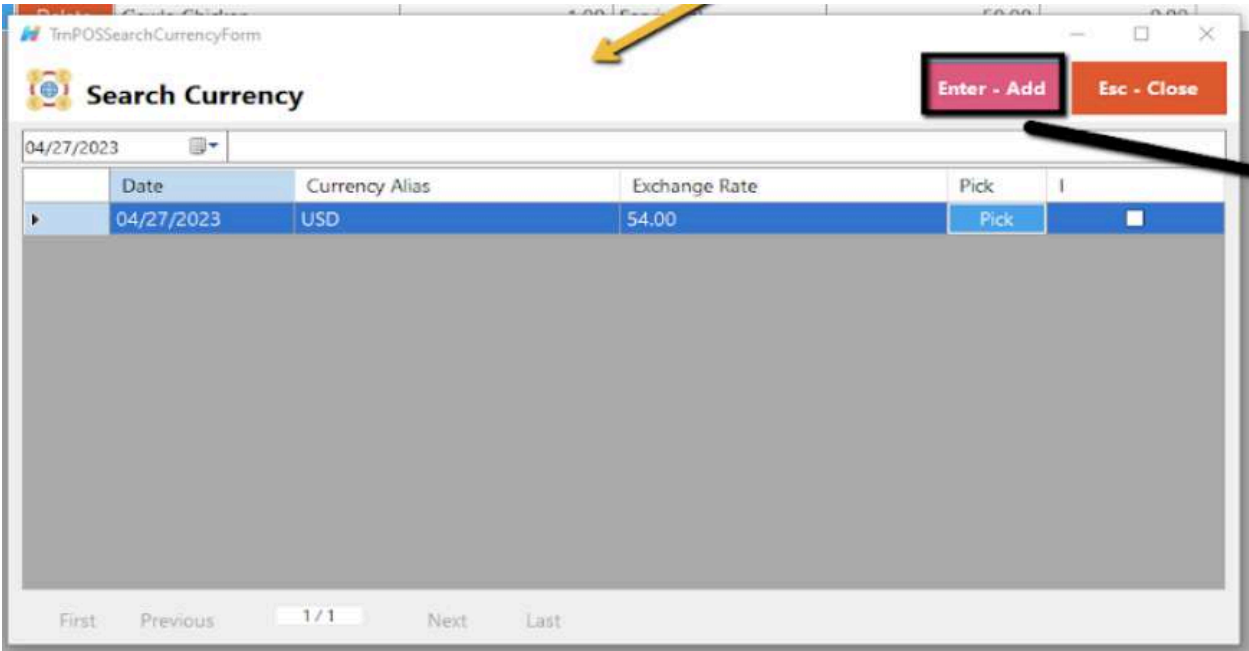

- **● Lock**
	- Click the Lock button to save the sales information.
	- Provide the necessary information then click the Lock button to finish locking the sales information.

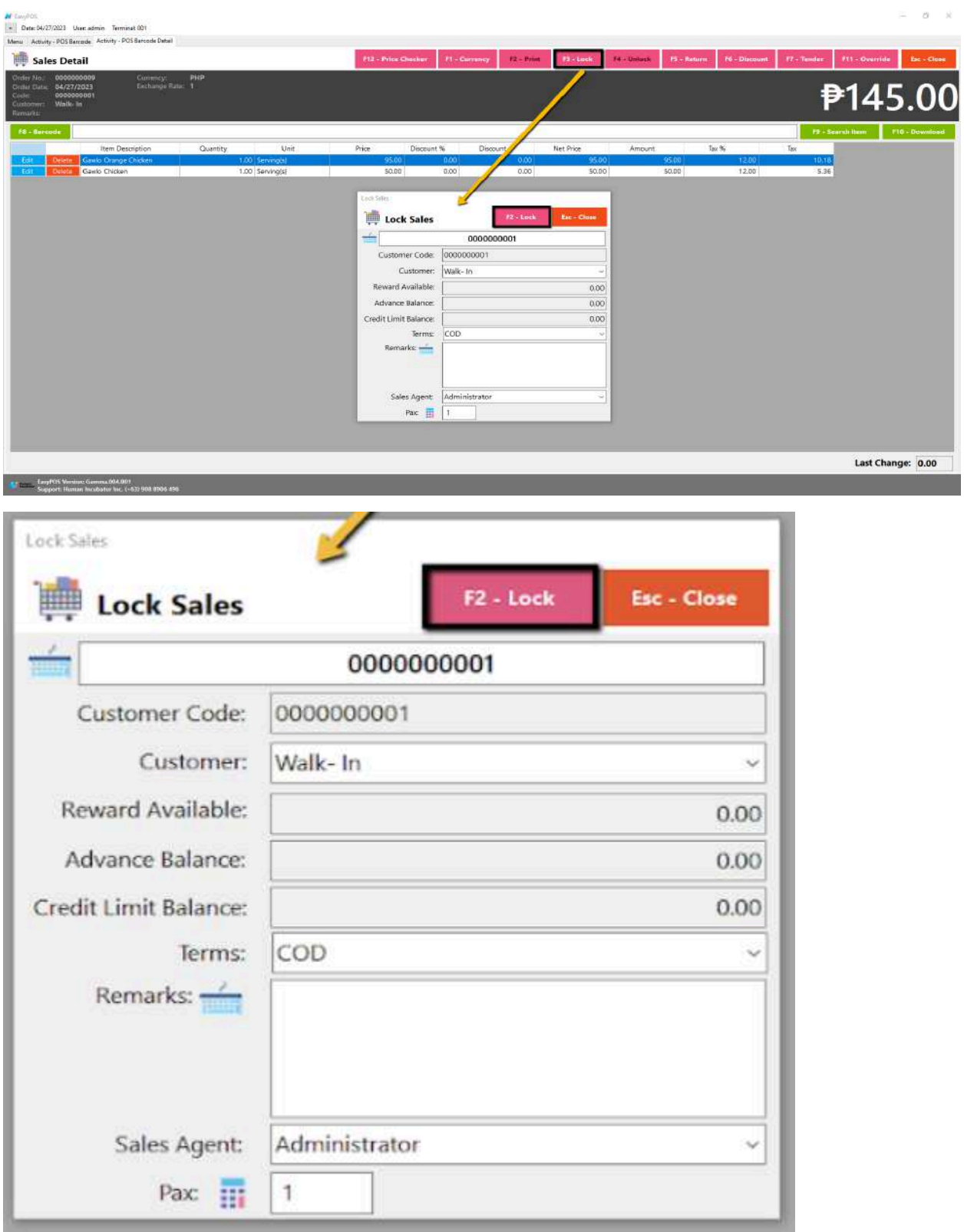

**● Print**

- Click the Print button to download the Order Slip in PDF file, then print.
- Take note, Print will only be enabled once the Sales detail is already locked.
- Make sure to save the generated pdf file to a folder where you can easily locate it.

 $\omega = 1/2$ 

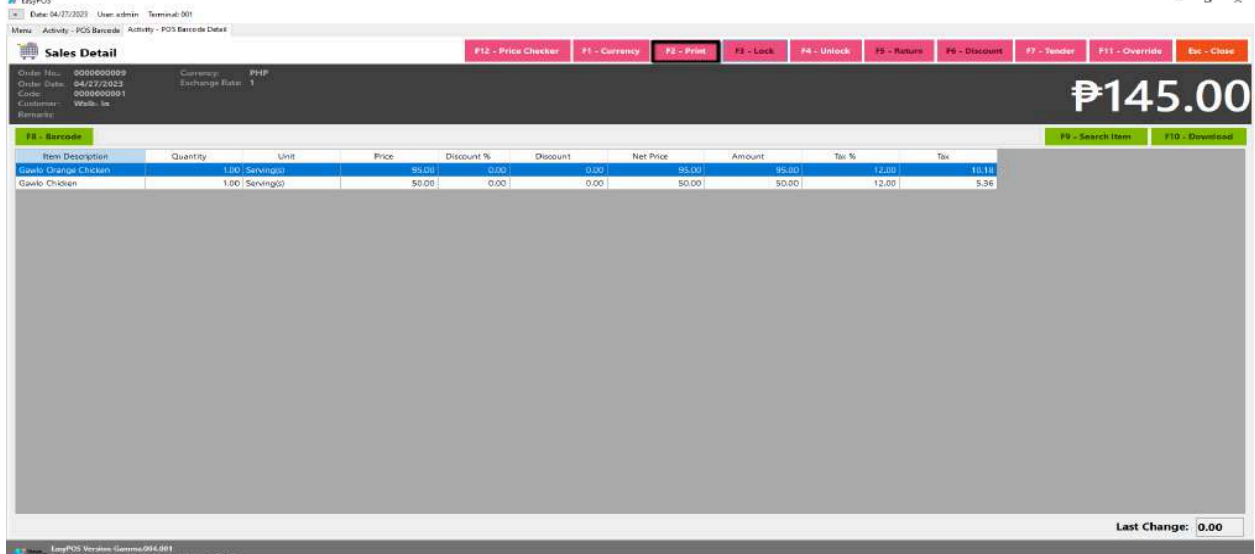

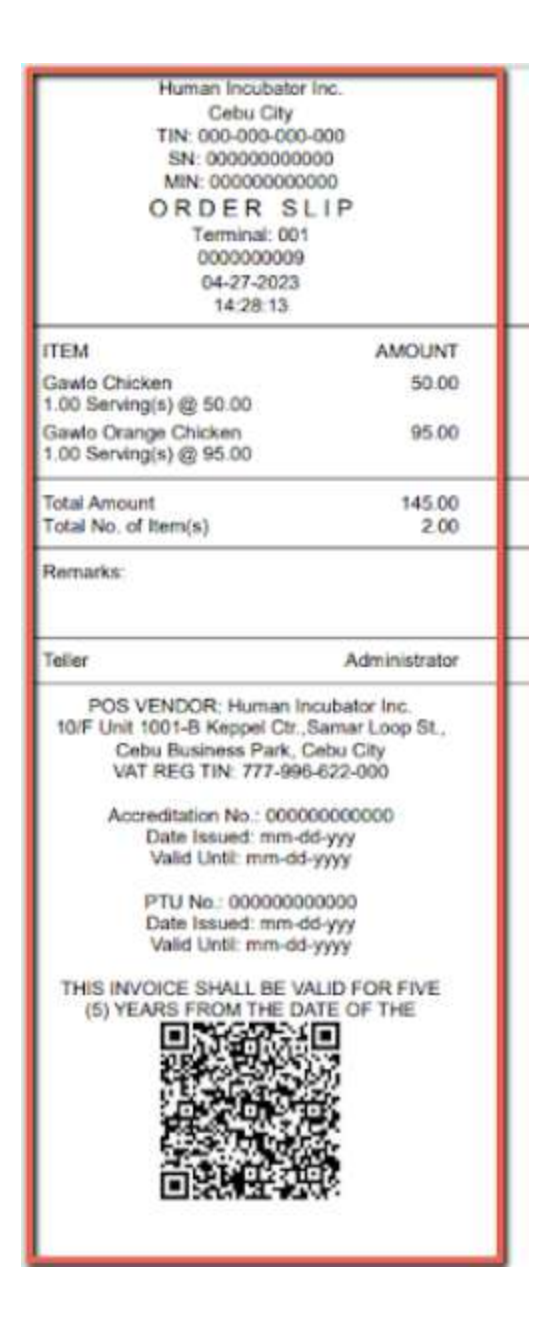

- **● Unlock**
	- Click the Unlock button if you want to modify the sales detail or add sales line items.

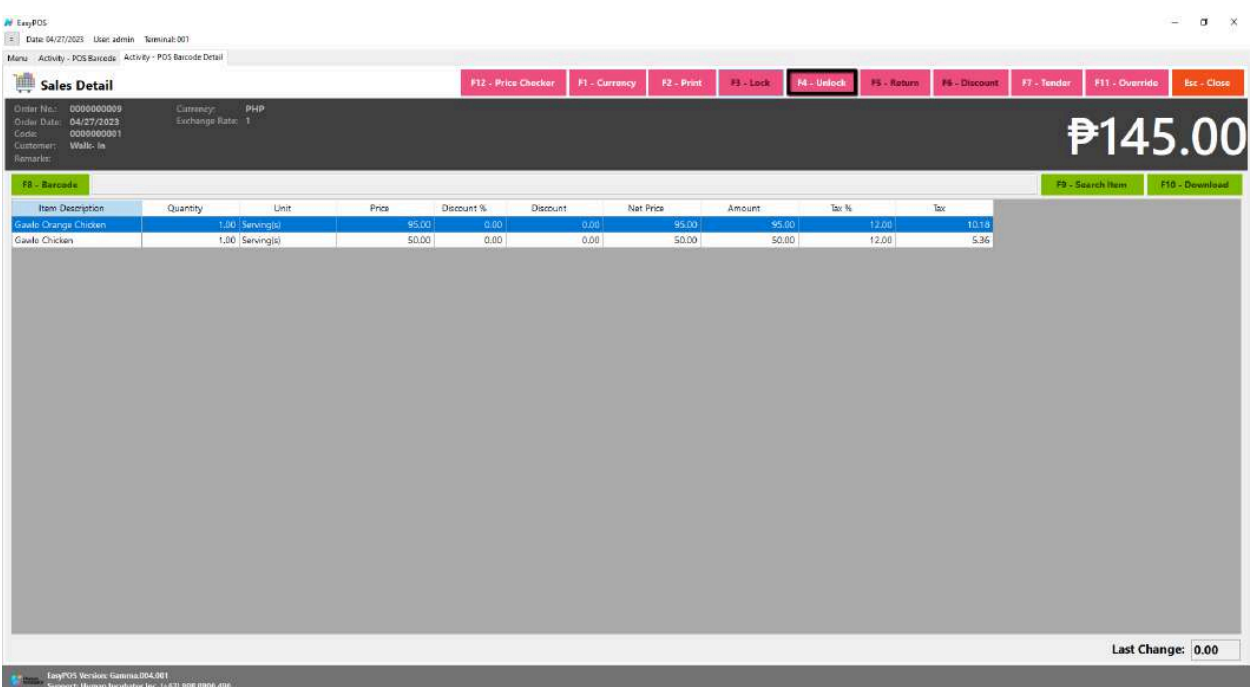

- **Item Description** An item description refers to a detailed and informative account or portrayal of a particular object, product, or thing.
- **Quantity** refers to the amount or number of something. It is a measure of the extent, size, capacity, or magnitude of a particular object, substance, or concept.
- **Unit** is a standardized quantity used as a measure of a physical quantity. In different contexts, a unit can represent various aspects, such as length, mass, time, temperature, and more.
- **Price** refers to the amount of money or other resources that one must pay or give up in exchange for goods, services, or rights.
- **Discount %** refers to the percentage reduction from the original or regular price of a product or service. It is a common practice in retail and business to offer discounts as a way to attract customers, promote sales, or clear inventory.
- **Discount** refers to a reduction in the original or regular price of a product or service. It is a financial incentive offered by sellers or service providers to encourage customers to make a purchase.
- **Net Price** refers to the final price that a buyer pays for a product or service after all applicable discounts, taxes, and fees have been taken into account. It represents the total amount that the buyer is obligated to pay, excluding any additional charges or deductions.
- **Amount** generally refers to a quantity or sum of something, often expressed in numerical terms.
- **Tax %** refers to the percentage rate at which taxes are levied on a particular amount of income, goods, or services. It represents the proportion of the taxable base that is owed as tax. Tax percentages are commonly used to calculate the amount of tax owed in various contexts, such as income tax, sales tax, or value-added tax (VAT).
- **Tax** is a mandatory financial charge or levy imposed by a government on individuals, businesses, or other entities to fund public expenditures and government activities. Taxes are a primary source of revenue for governments at various levels (local, state, and national) and are used to finance public services and infrastructure, such as education, healthcare, defense, public safety, and more.

#### **● Return**

- Click the Return button if the customer returned a product.
- Provide the OR Number then list of items will be displayed automatically.
- Click the **Pick** button if you want to add a return quantity.
- Click the **Unpick** button if you want to reset the return quantity to zero(0).
- Click the **Exchange** button, if you want to ONLY exchange an item to a customer. *A "return exchange" refers to the process where a customer returns a purchased item with the intention of exchanging it for another product. This scenario typically occurs when a customer is dissatisfied with the initially purchased item but wishes to choose an alternative product rather than receiving a refund.*
- Click the **Refund** button, if you want to return a money to a customer. *A refund specifically refers to the act of returning the monetary value of a purchase to the customer. Refunds are commonly associated with returns, but they can also occur for other reasons, such as price adjustments, promotional discounts, or resolving billing errors. The refund process involves reversing the financial transaction, which may include voiding or crediting the initial payment.*

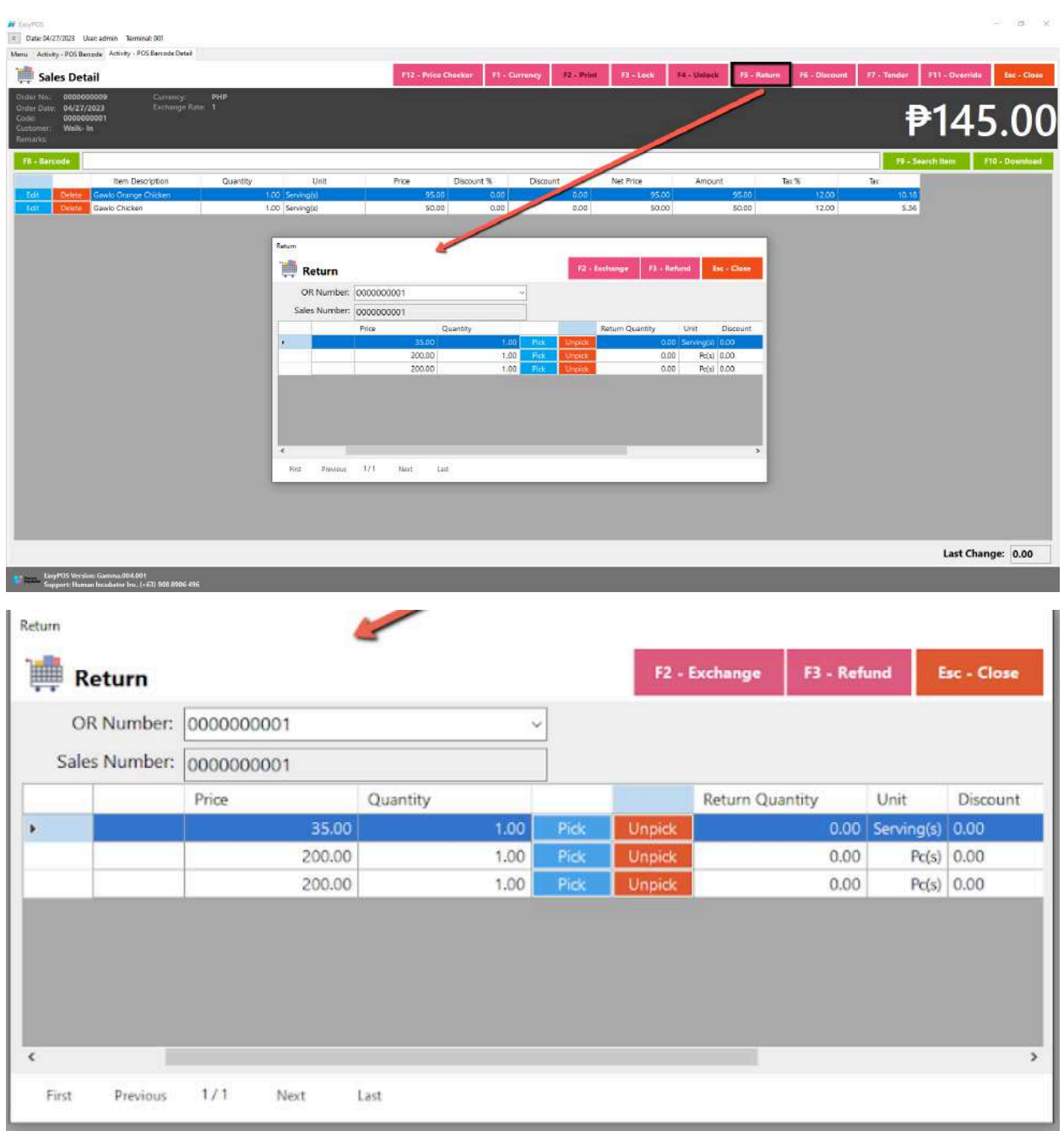

# **● Discount**

○ Click the Discount button if you want to set up a discount for the sales line items. You can also set the discount per line item.

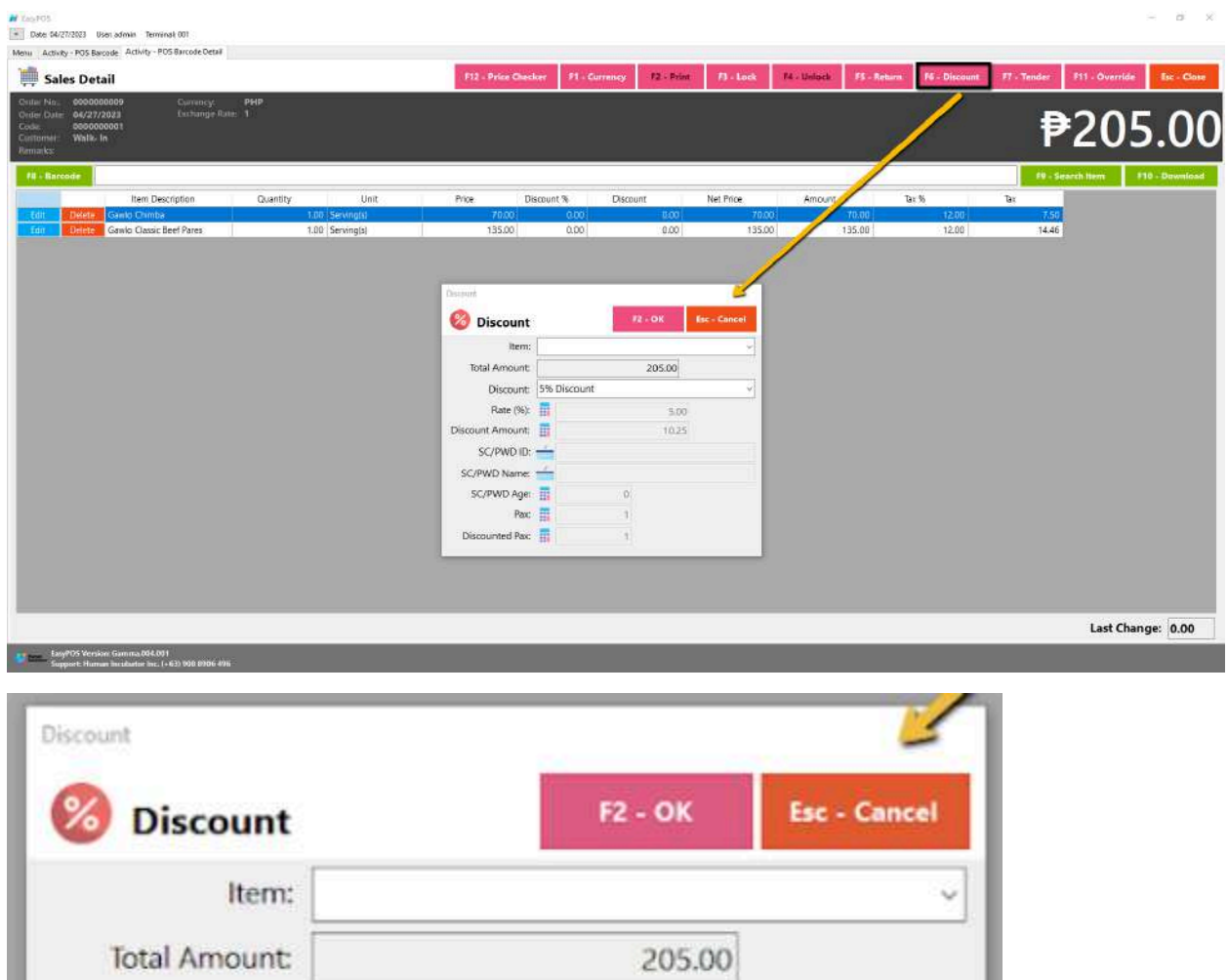

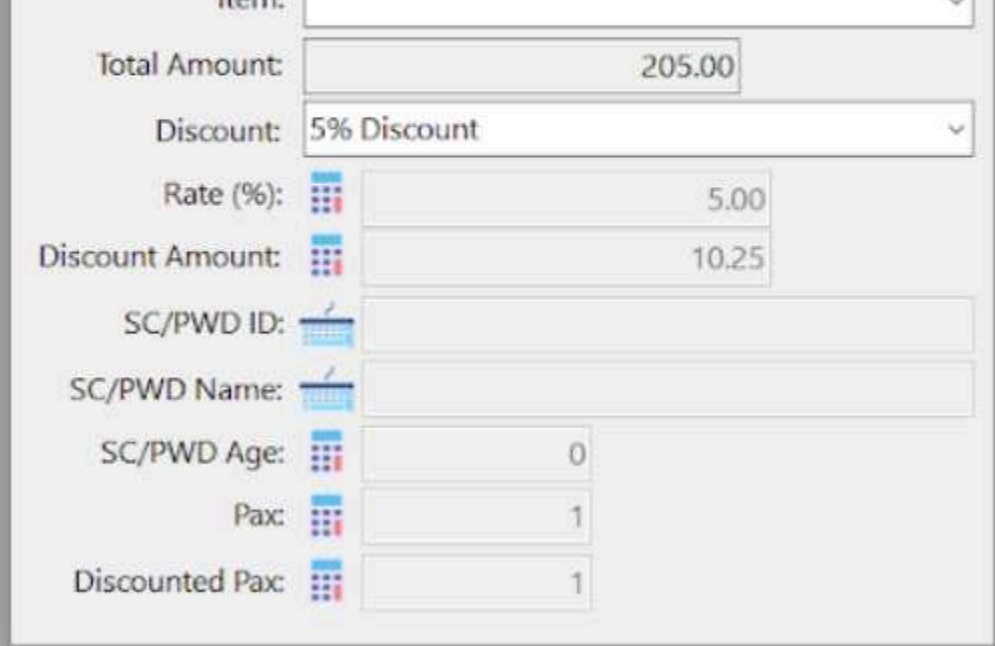

**● Override**

○ Click the Override button if you want to suspend, reject, or cancel a transaction.

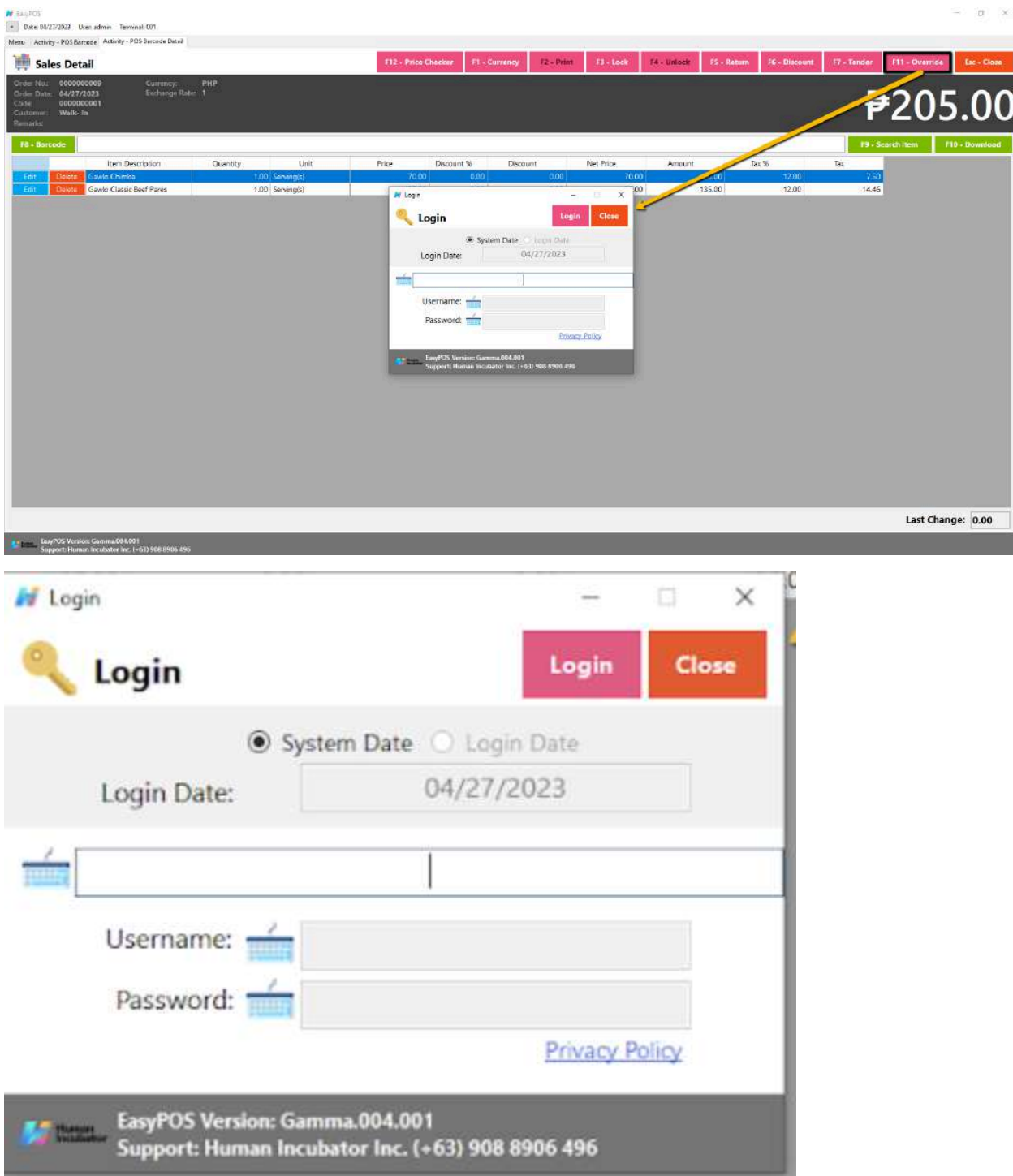

#### **Barcode Sales Detail - Tender**

- Click the Tender button that can be seen on the Sales Detail form to tender transaction. *A "tender button" in the context of a Point of Sale (POS) system typically refers to a button or option on the POS interface that is used to finalize a transaction and tender the payment. It is the button that the cashier or user presses when the customer is ready to pay for their purchases.*
- When clicked, a tender form shows where it asks the buyer's payment amount. The EasyPOS system accepts multiple payment types. Other payment types require additional information, excluding the payment type **Cash.** Just click the **OK** button to save the additional information.
- To finish the sales transaction, just click the Tender button from the Tender form, the system will now print an Official Receipt, and recreate a new Sales detail.

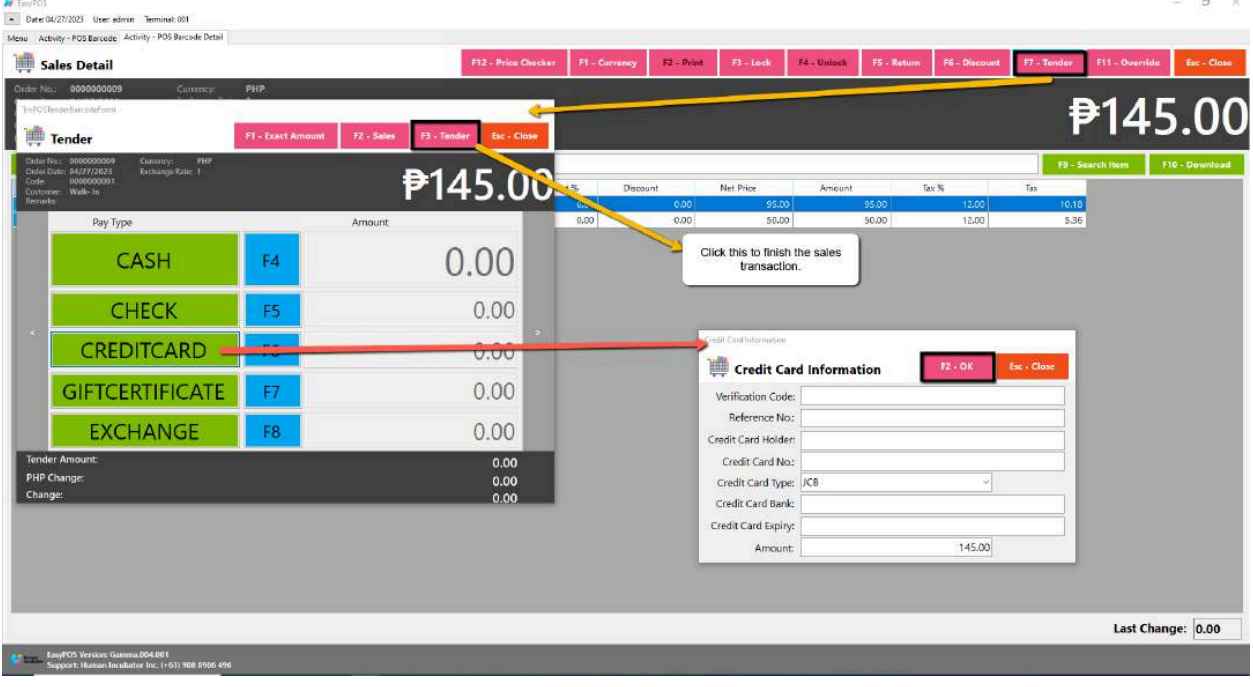

# **Activity - POS Touch**

#### **Overview**

● POS Touch is good for restaurants, cafes, etc. as long as it caters Dine In.

#### **User Interface**

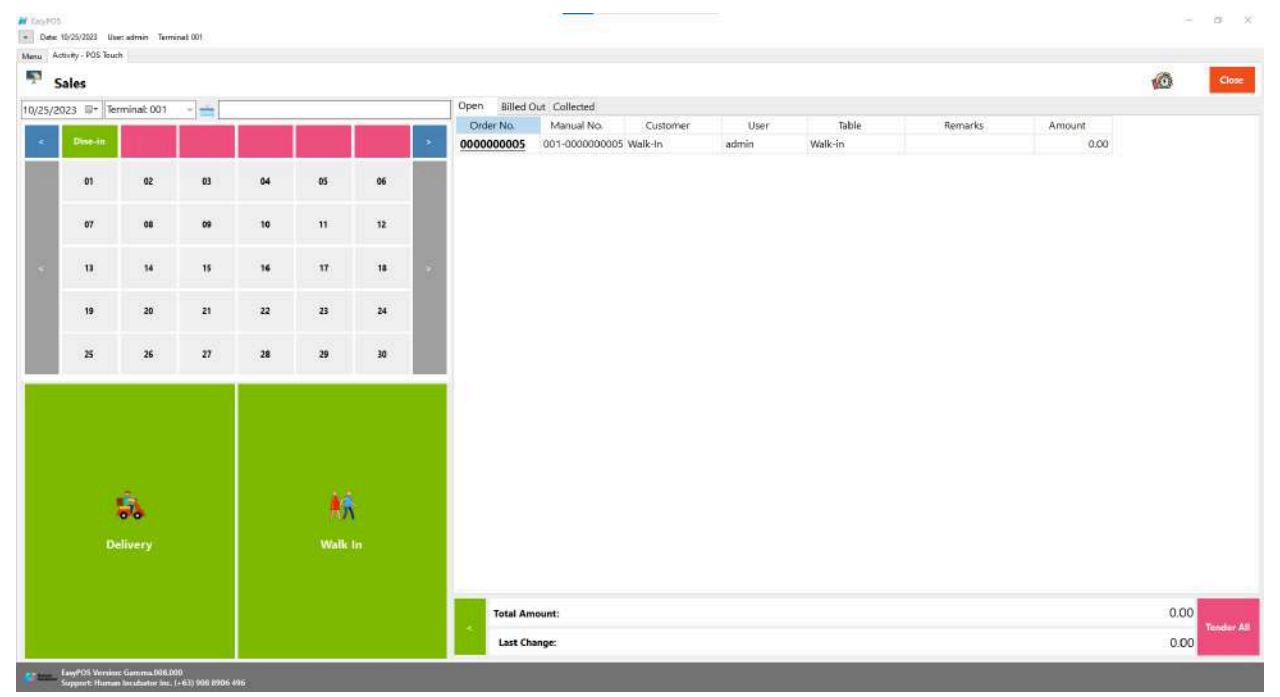

#### **POS Touch Definition of Buttons**

- **● Red** button → represents the printer stations which will navigate the user to their respective table, when pressed, it will show table locations.
- **● Gray** button → represents the location of the tables in which the dine-in customer(s) will sit in.
- Two **Green** large buttons → represents if the transaction is for Walk-In customers or for delivery.
- **● Red** large button with "Tender All" label → represents tendering all sales.
- **● Blue** button → navigating the table groups to left and right.
- **● Clock** icon → represents the attendance feature.

### **POS Touch Sales List**

- Sales list for POS Touch consists of three(3) tabs:
	- $\circ$  Open  $\rightarrow$  display list of Touch sales that are still open which means, not yet billed or collected. Also, system users can still delete the created sales detail here.

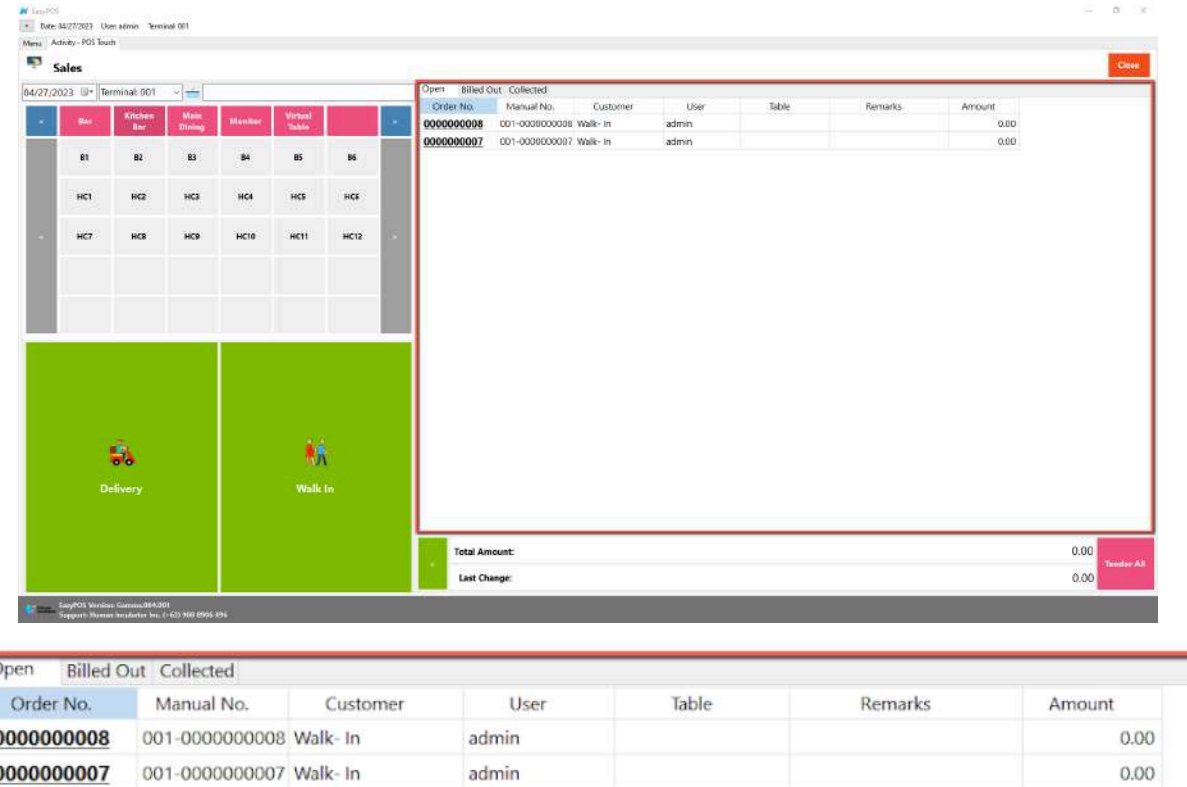

 $\circ$  Billed Out  $\rightarrow$  display list of sales that are already locked but not yet collected. Here, the user can print Bill Out or Partial Bill.

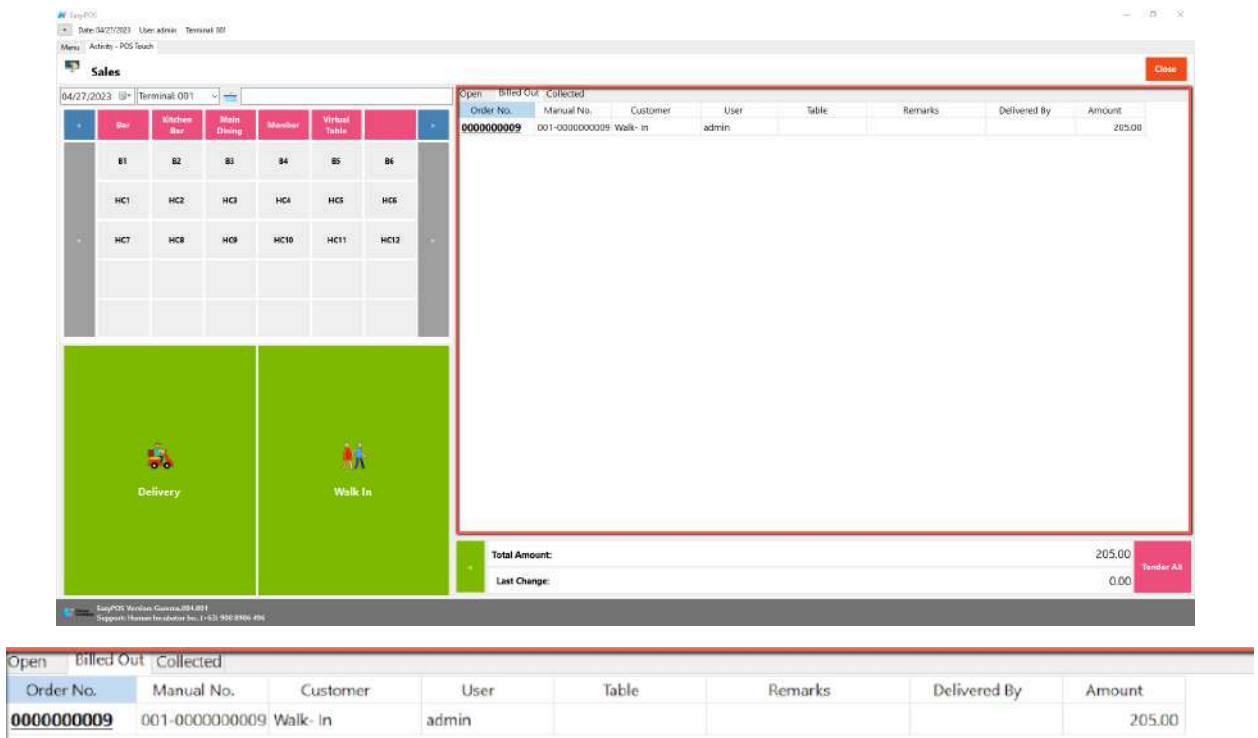

 $\circ$  Collected  $\rightarrow$  display list of sales that are already tendered.

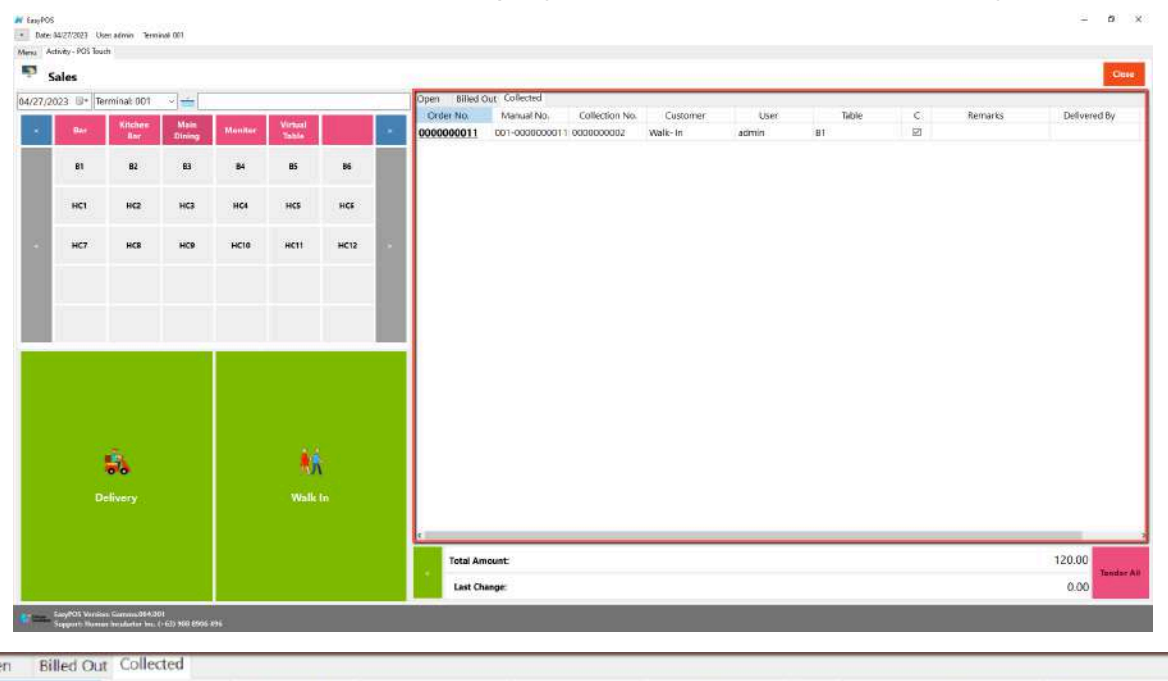

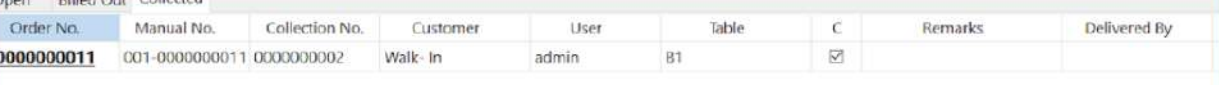

## **POS Touch Sales Detail**

- There are 3 ways on how to navigate the sales detail:
	- a. Via Dine In table
		- Select a table group, under it, select a table code or number where the customer wants to sit in.

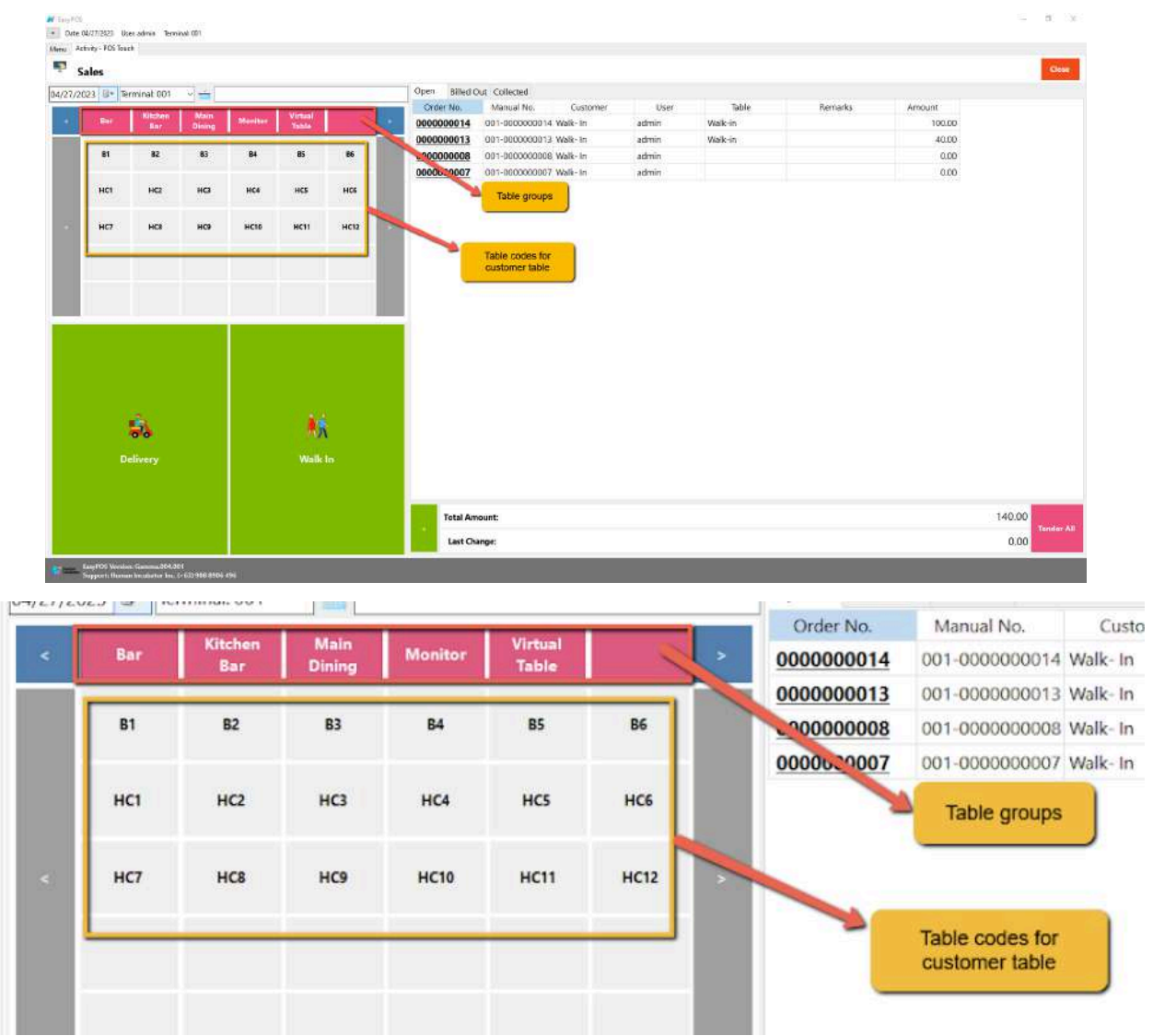

■ After selecting, you will be redirected to the Sales Detail. To add a Sales line item, select an item from the food menus beside the sales line item list. Then, a popup Sales Item will appear. Provide all the

necessary information such as quantity and discount. To save, hit the Enter button from your keyboard or click the Save button.

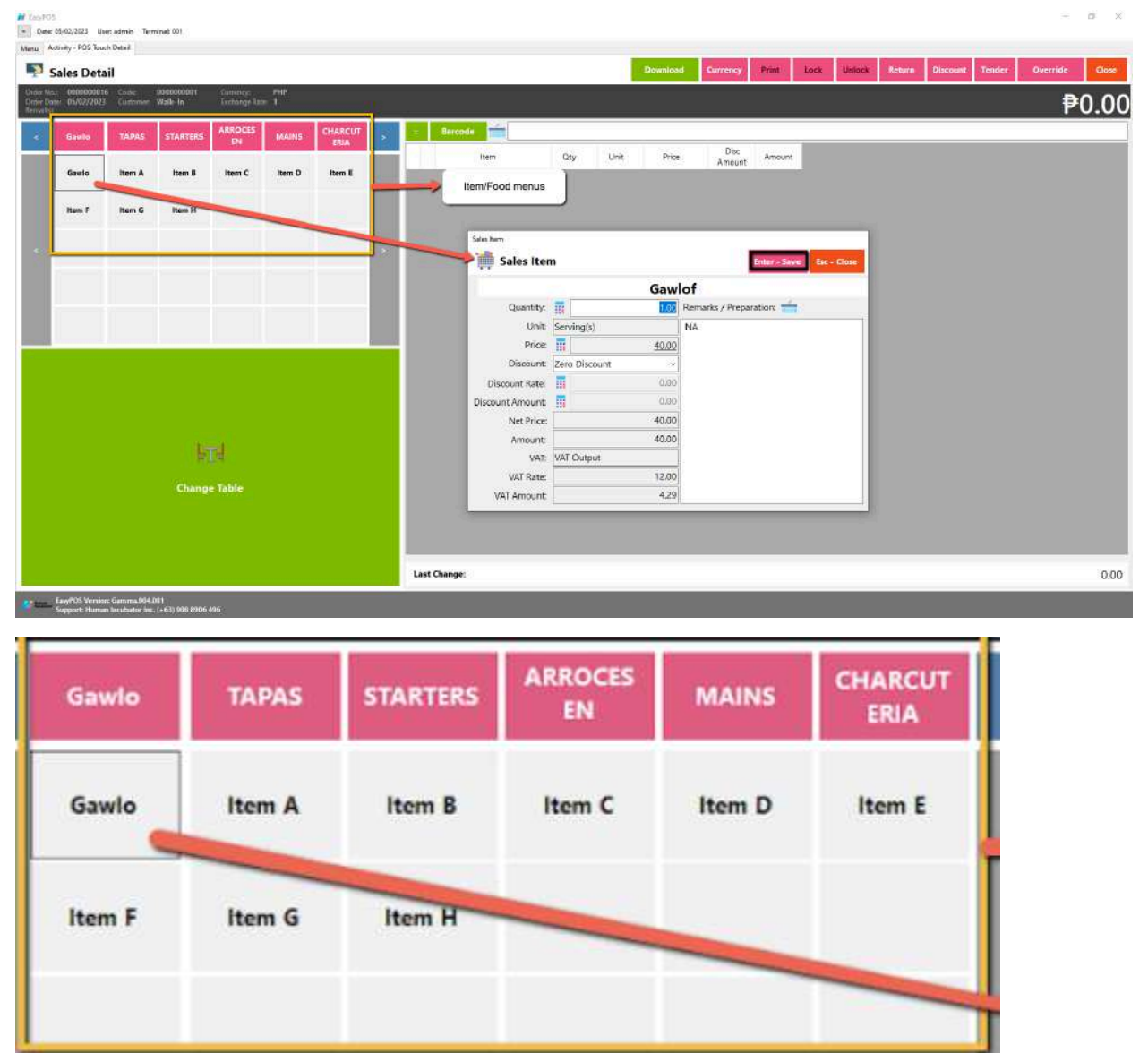

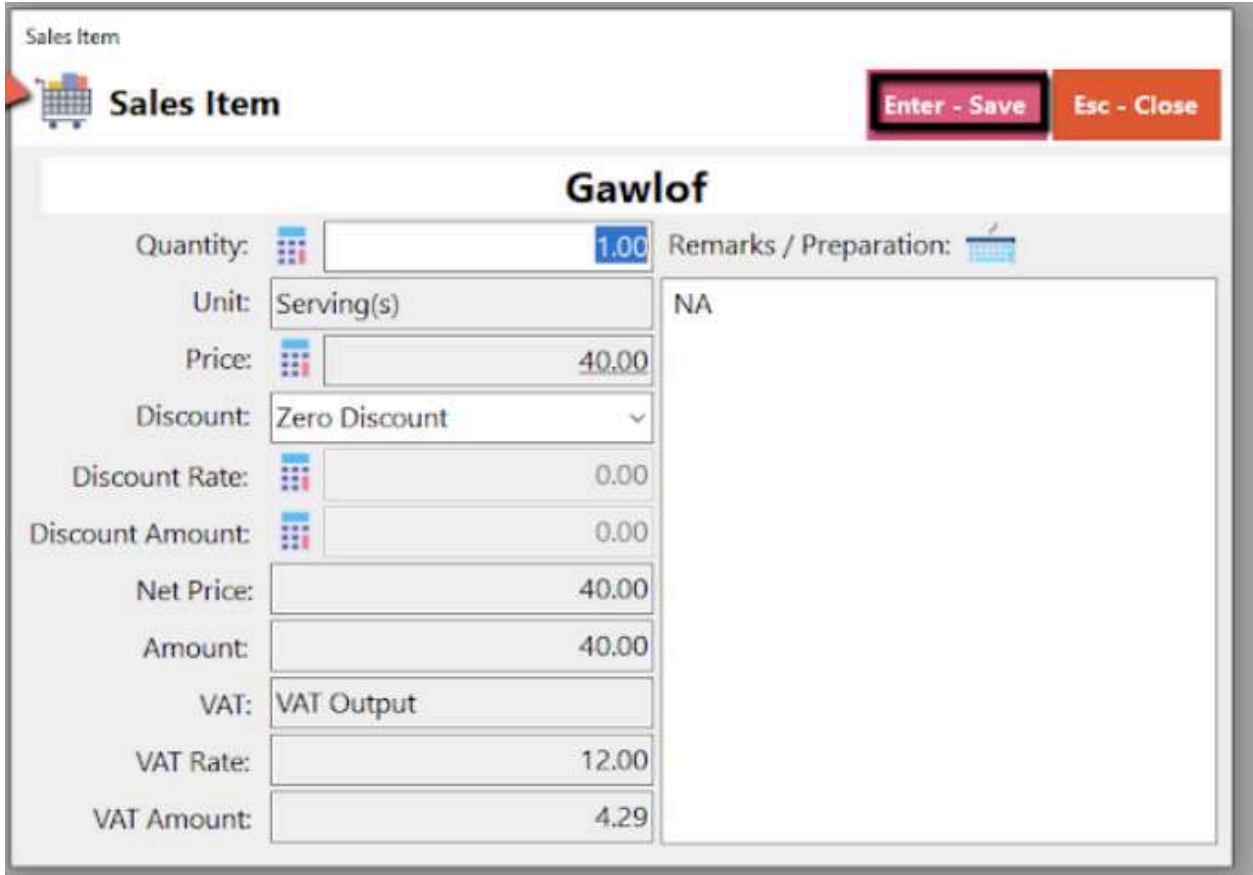

- b. Walk-In button
	- Click the green button with the Walk In label.
	- The same process with the Dine In table, you will be redirected to the Sales Detail. To add a Sales line item, select an item from the food menus beside the sales line item list. Then, a popup Sales Item will appear. Provide all the necessary information such as quantity and discount. To save, hit the Enter button from your keyboard or click the Save button.

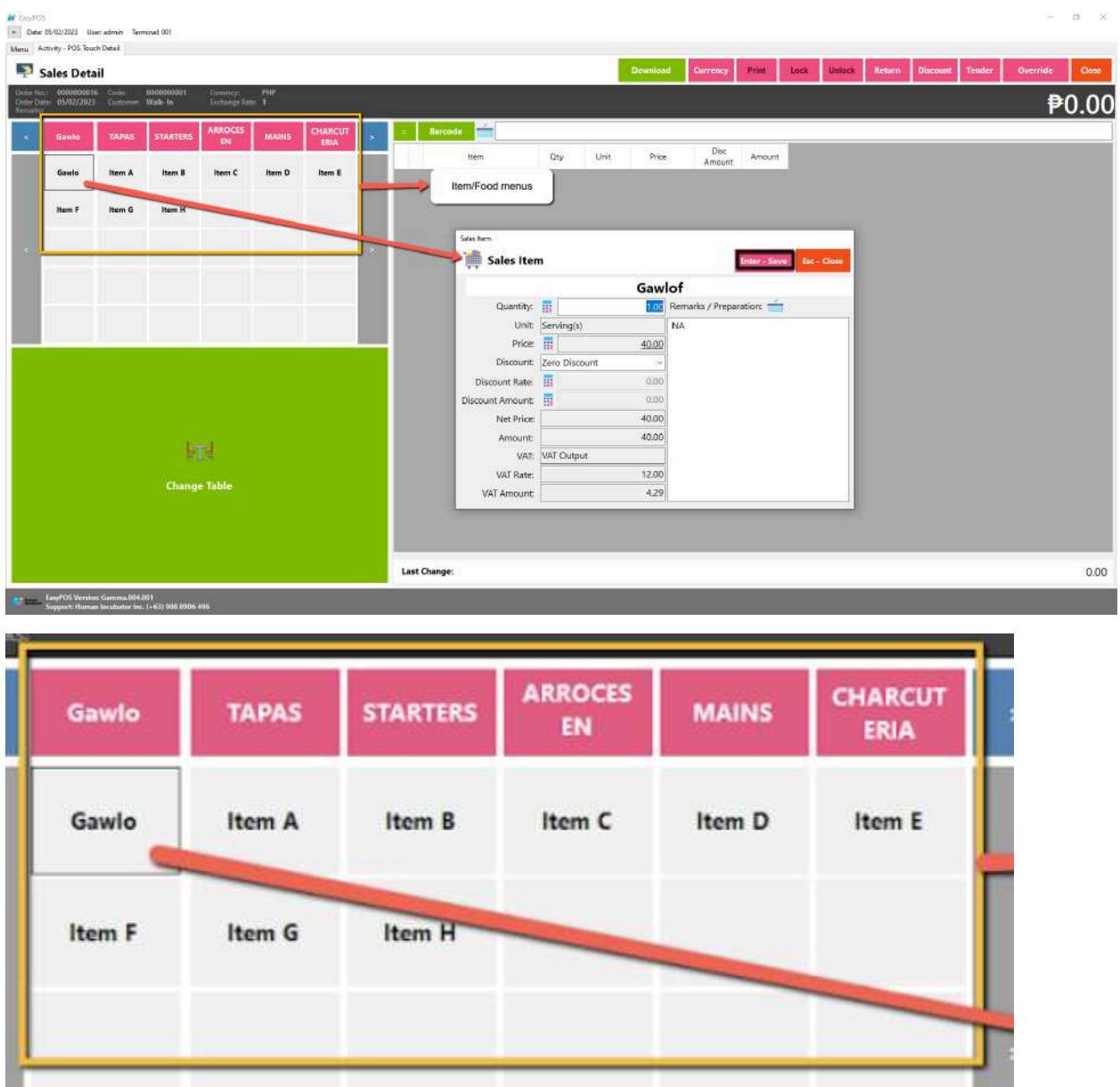

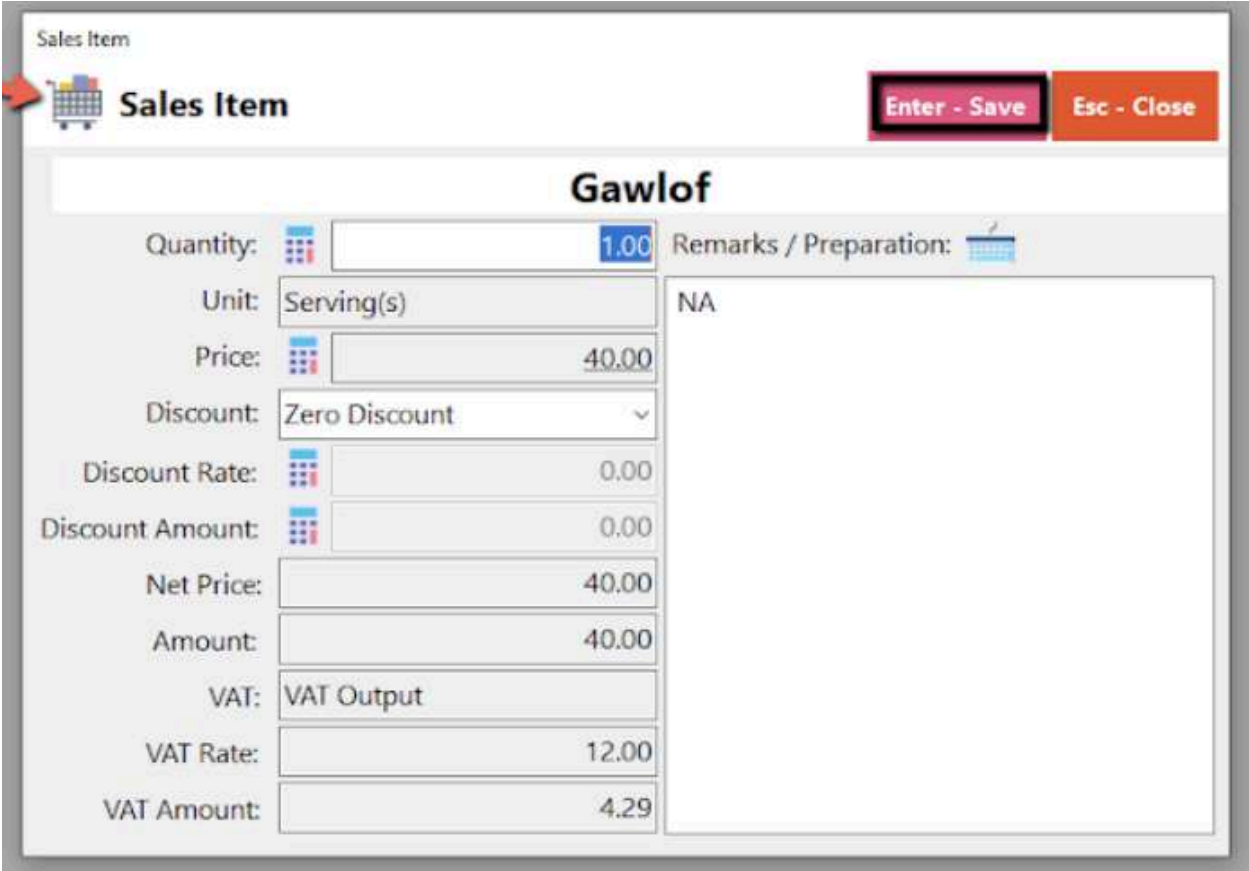

- c. Delivery button
	- Click the green button with the Delivery label.
	- A Delivery Customer Information will popup, provide the necessary information then click the Ok button.
	- The same process with the Dine In table, you will be redirected to the Sales Detail. To add a Sales line item, select an item from the food menus beside the sales line item list. Then, a popup Sales Item will appear. Provide all the necessary information such as quantity and discount. To save, hit the Enter button from your keyboard or click the Save button.

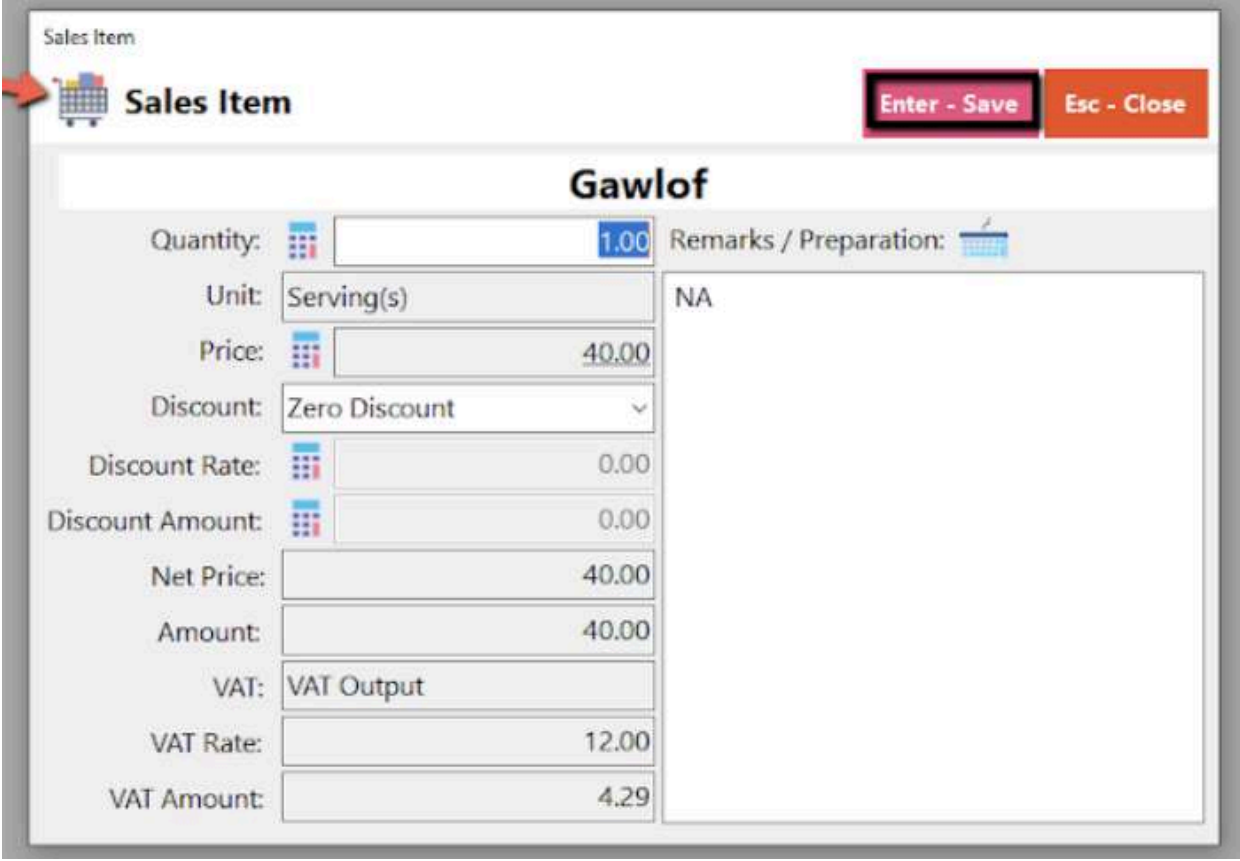

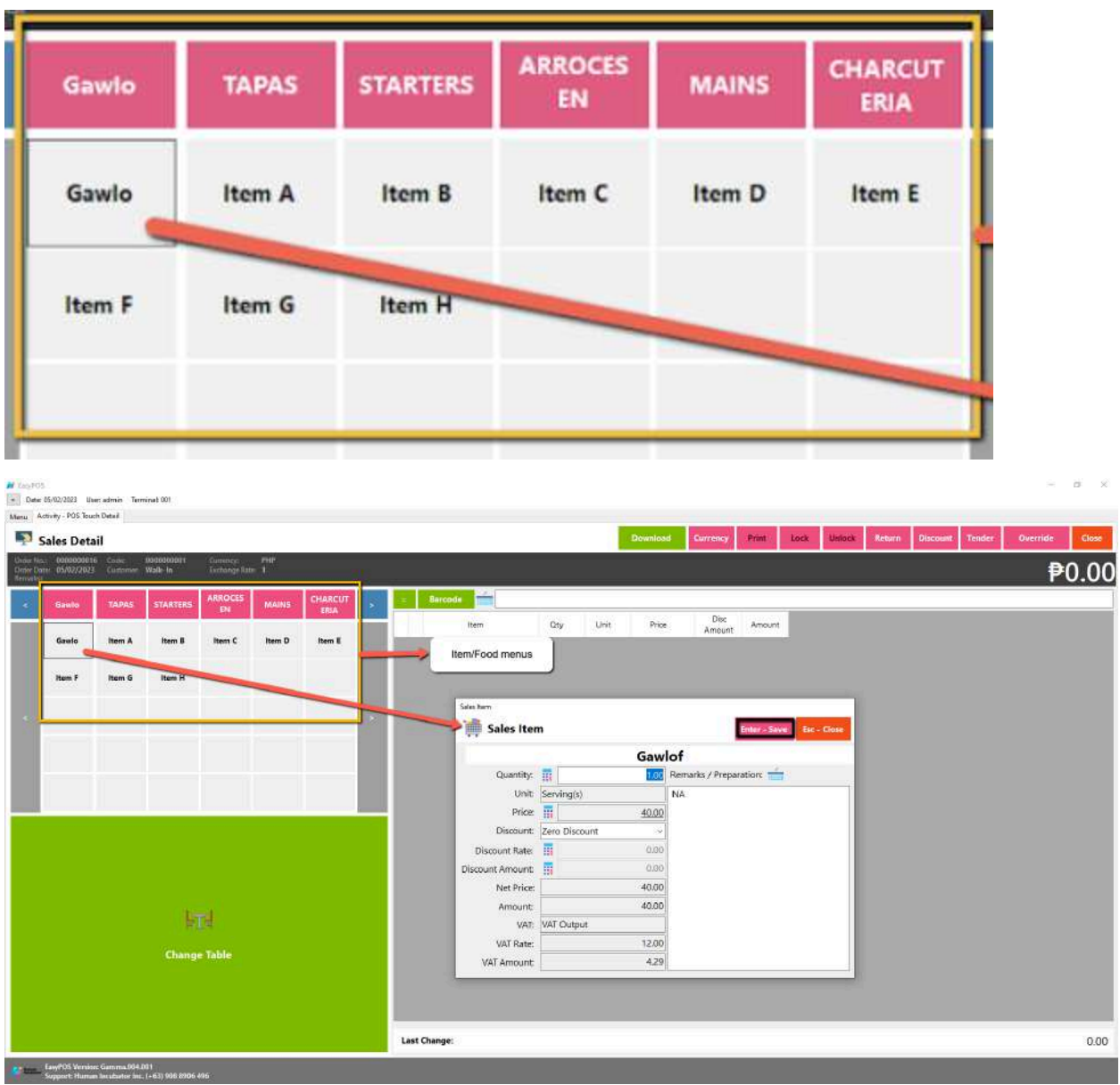

## **Applying Discount**

- Click the "**Discount**" button on the upper right side of the Sales Detail Form.
- A discount form/window will pop-up where you can choose what discount to give for that particular transaction by clicking/tapping the "Drop-down" icon on the right most side of the word "Discount" line.

#### **POS Touch Sales - Tender**

- A "**tender button**" in the context of a Point of Sale (POS) system typically refers to a button or option on the POS interface that is used to finalize a transaction and tender the payment. It is the button that the cashier or user presses when the customer is ready to pay for their purchases.
- There are 3 ways on how to tender sales:
	- Via Sales Detail page
		- Assuming that you are in the Sales Detail page, click the Tender button that can be seen on the Sales Detail form to tender transaction.
		- When clicked, a tender form shows where it asks the buyer's payment amount. The EasyPOS system accepts multiple payment types. Other payment types require additional information, excluding the payment type **Cash.** Just click the **OK** button to save the additional information.
		- To finish the sales transaction, just click the Tender button from the Tender form, the system will now print an Official Receipt, and the sales detail will be moved to the Collected tab.

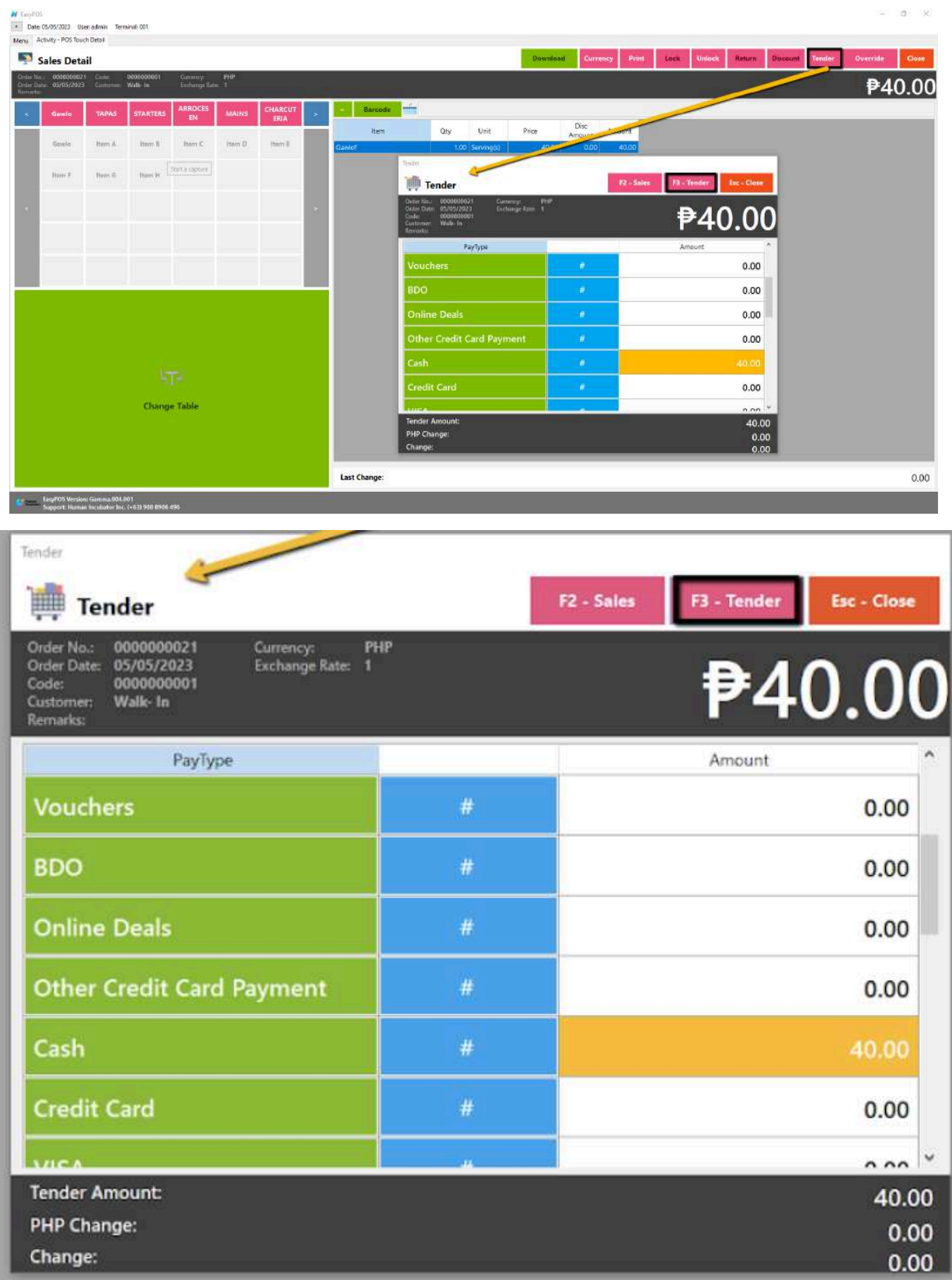

- Via Open and Billed Out tab
	- From the Open or Billed Out tab, select a sales order number that you want to tender.
	- A POS Touch window will display, then select Tender or simply press F4.

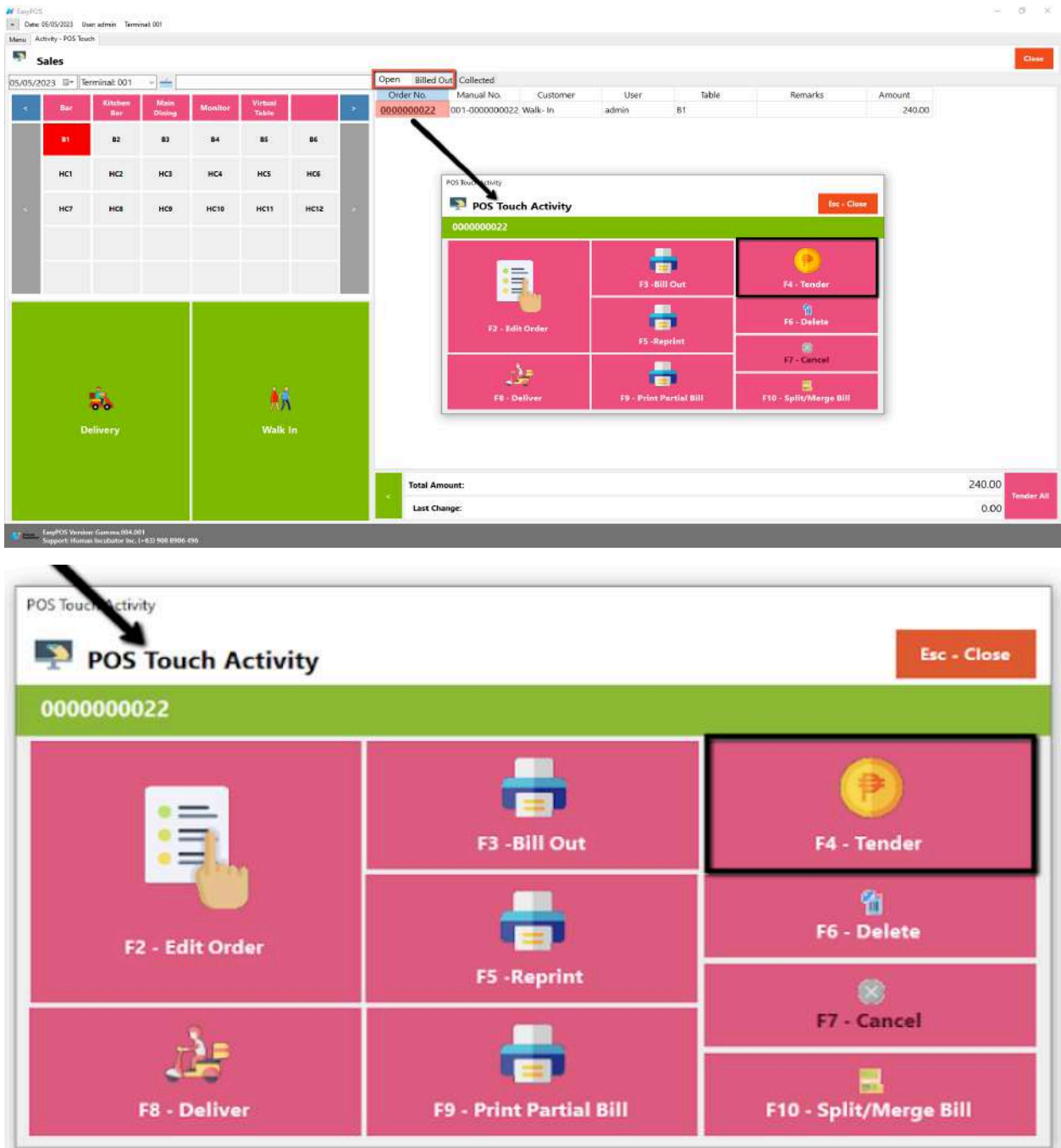

- When clicked, a tender form shows where it asks the buyer's payment amount. The EasyPOS system accepts multiple payment types. Other payment types require additional information, excluding the payment type **Cash.** Just click the **OK** button to save the additional information.
- To finish the sales transaction, just click the Tender button from the Tender form, the system will now print an Official Receipt, and the sales detail will be moved to the Collected tab.

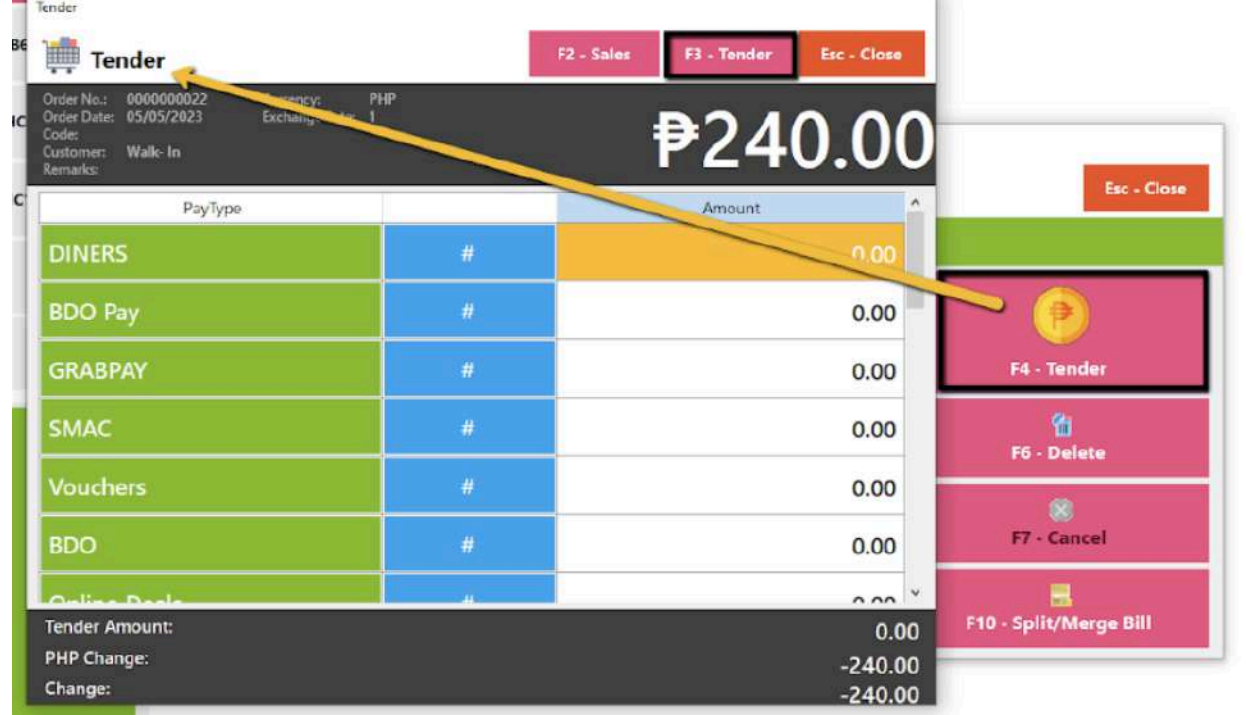

- Via Tender All button
	- From the Open or Billed Out tab, look for the Tender All red button.
	- A confirmation message will popup, then click Yes.

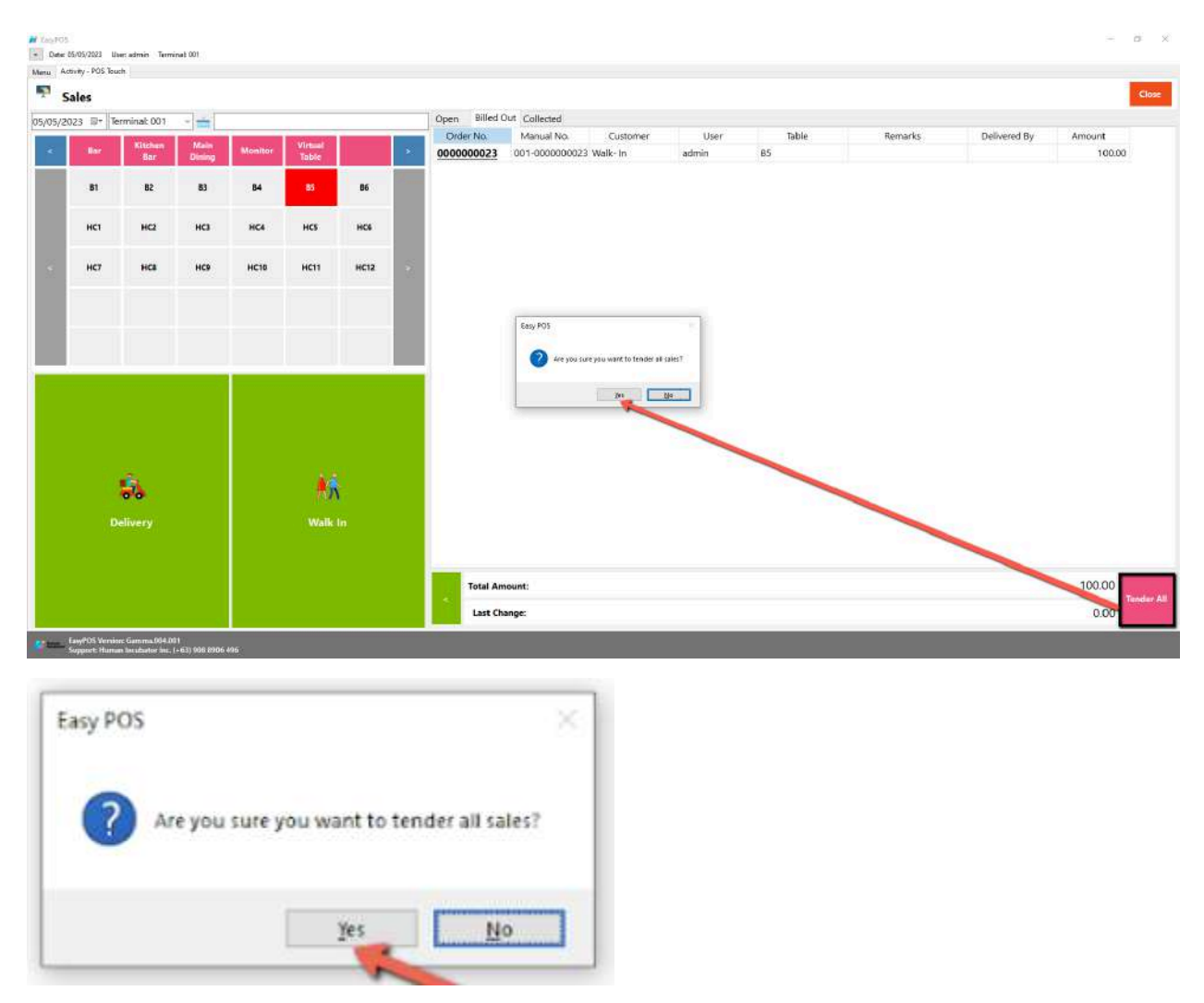

■ A tender successful message will display then all the Sales Order from the tab will be moved to the Collected tab.

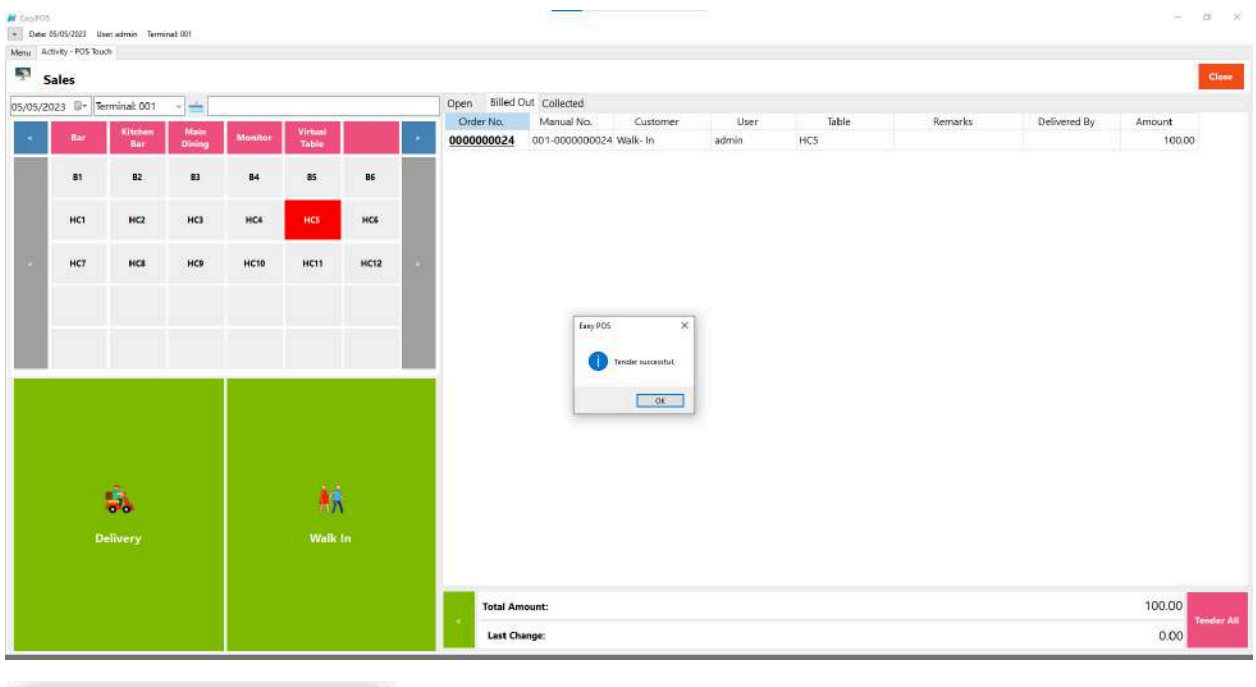

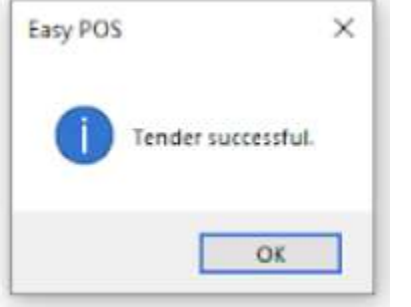

# **POS Touch Sales - Service Charge**

- To Set service charge
	- Open POS Information
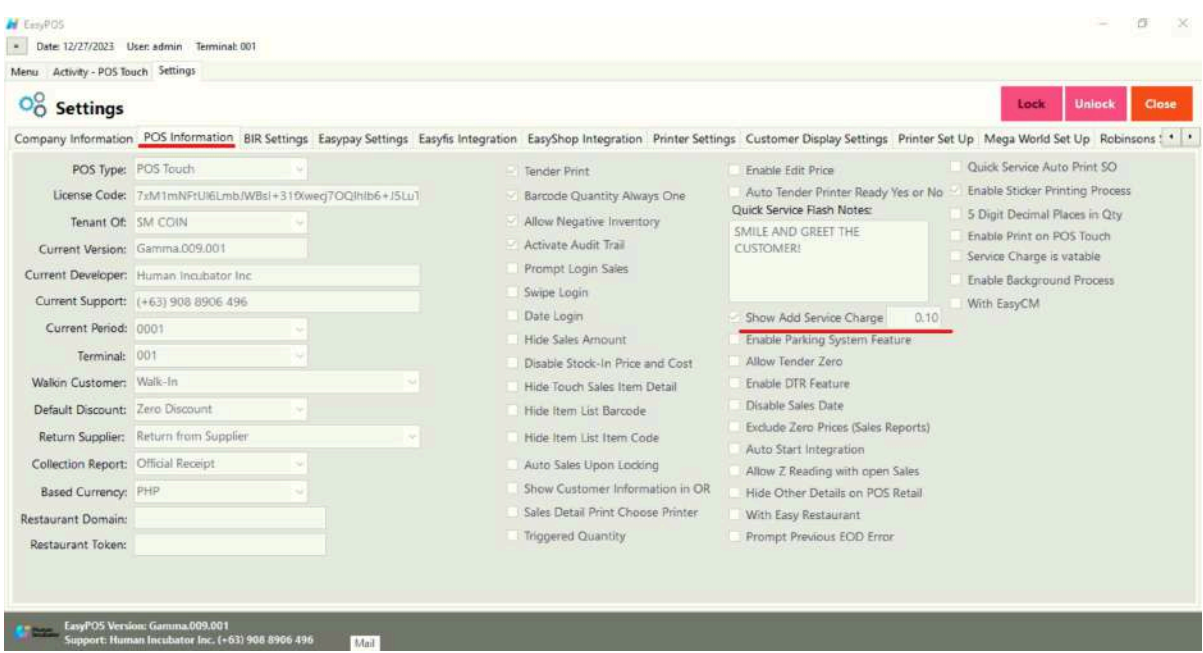

- Select unlock, input service charge amount, then lock it again.
- Go to POS -> must be on POS Touch Setup
- Make a transaction and add a service charge
- Take a look on the Service Charge Column
- The amount should be aligned right, Standard format with 2 decimal places.

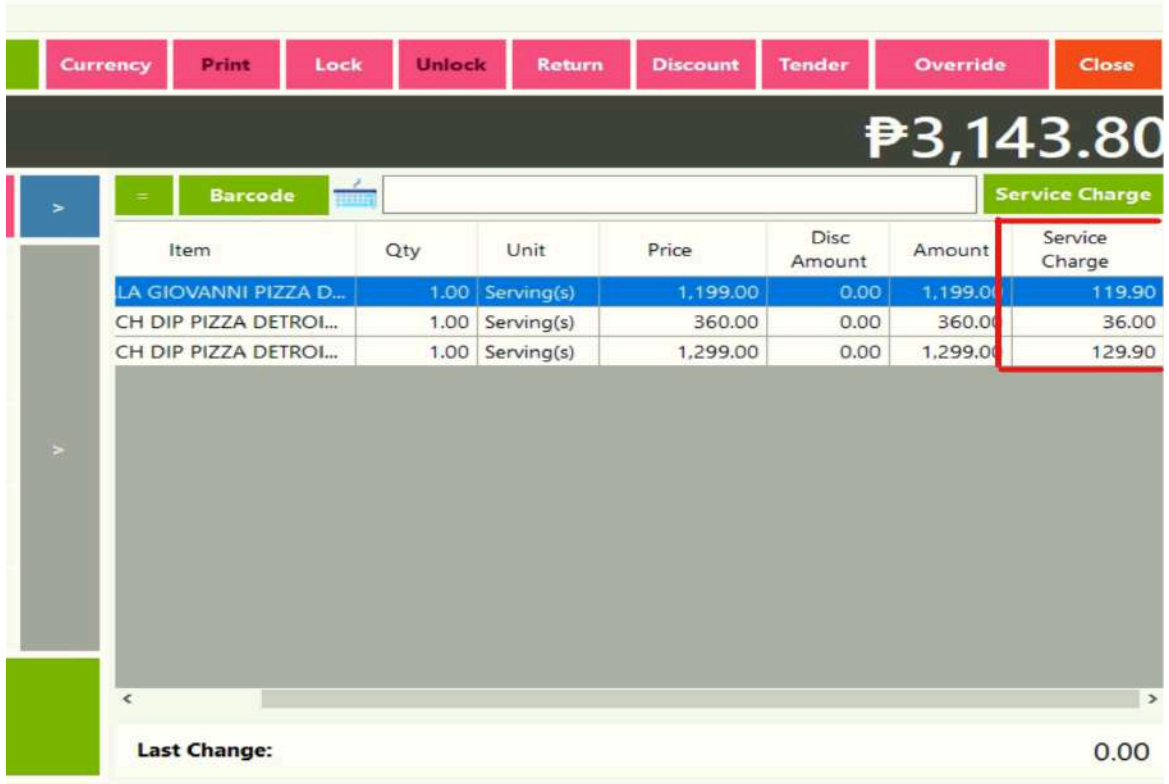

### **POS Touch Sales - Gift Certificates**

- Gift Certificate
	- Punch In orders from the customer.
	- Settle the transaction via Gift Certificate
	- $\blacksquare$  Input the Gift Certificate #
	- Print the Receipt
	- Check the official receipt & collection detail report (csv excel, PDF & User Interface Report)

## Screenshot

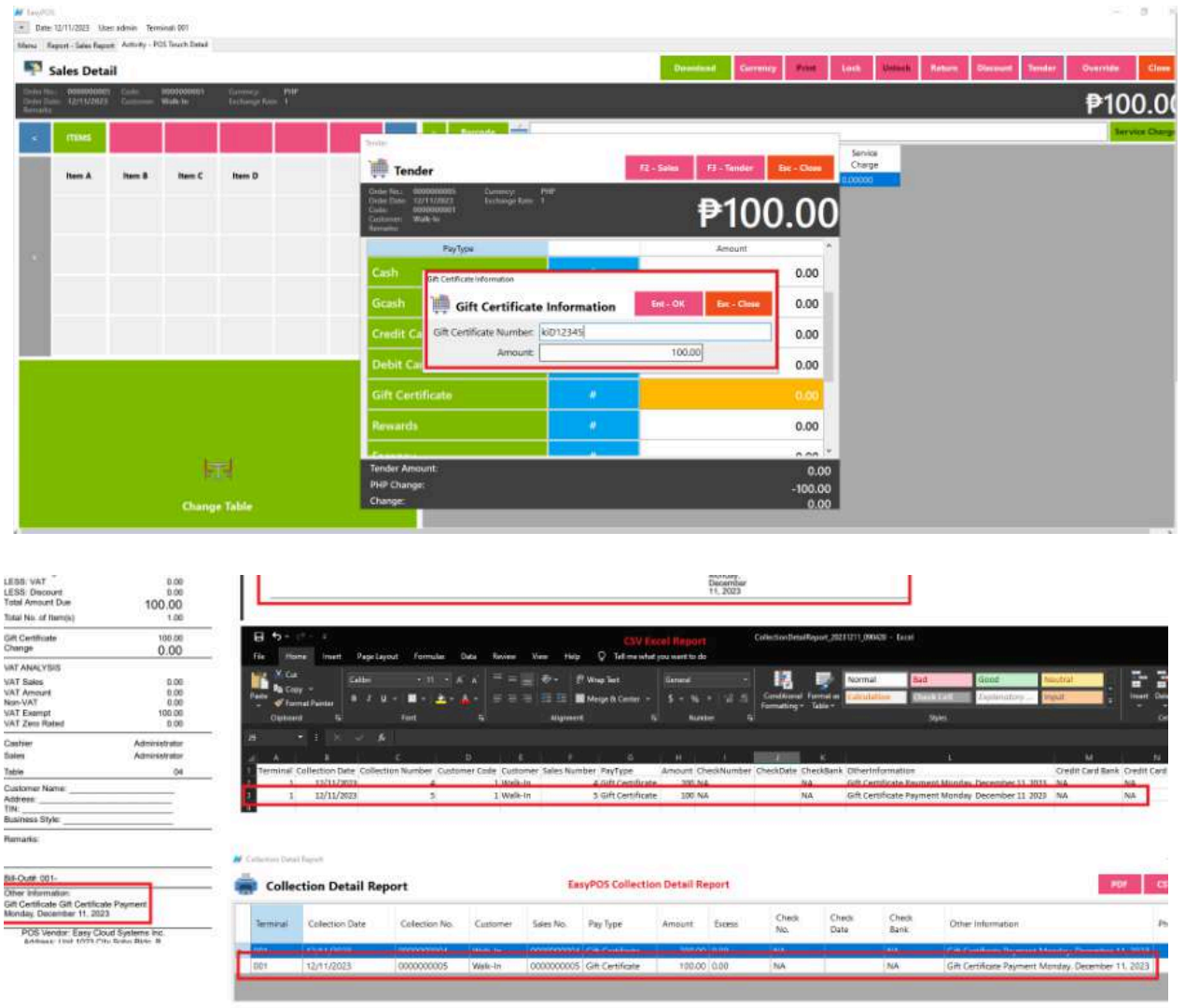

 $\sim$  100

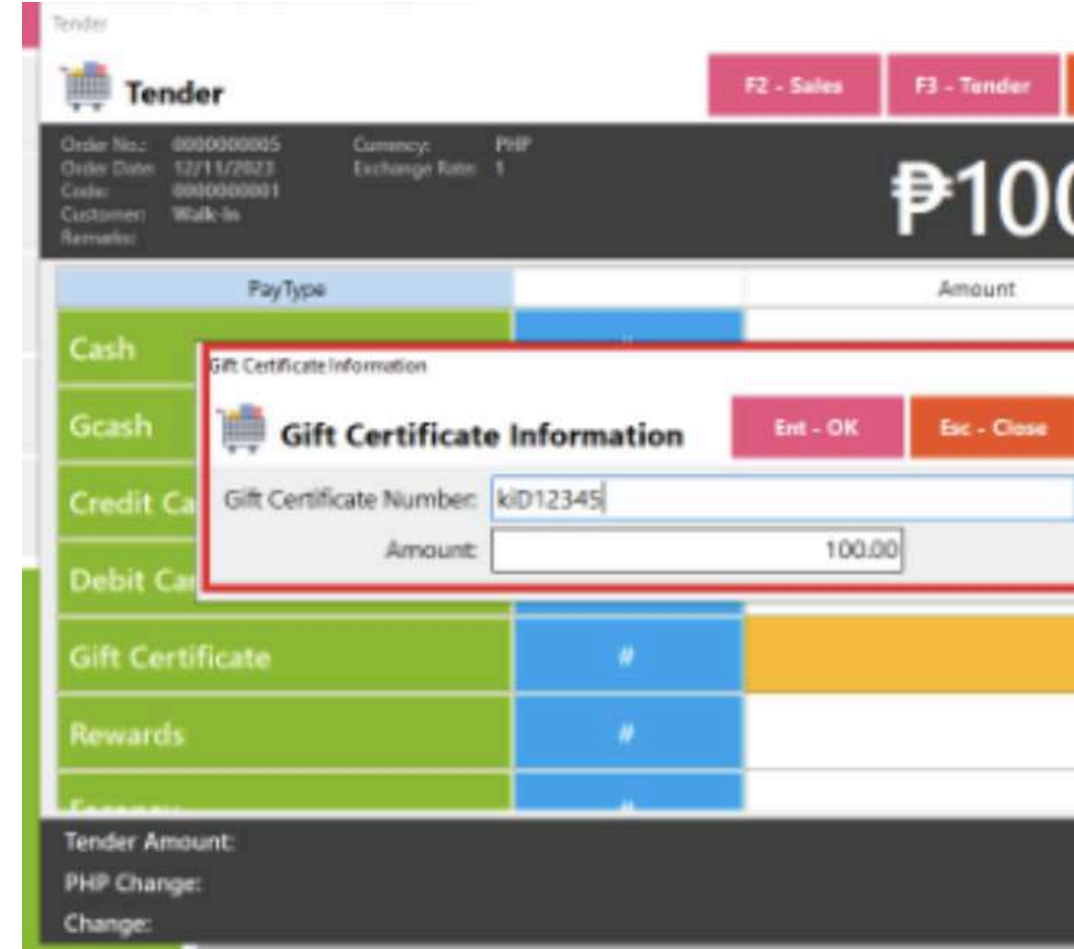

## **Barcode Touch - Relevant Buttons**

# **● POS Hamburger Menu and Keyboard**

**○** By clicking the hamburger menu or the small dotted line, it will maximize the space above and the barcode for the product. Last is the small icon of the keyboard for inputting.

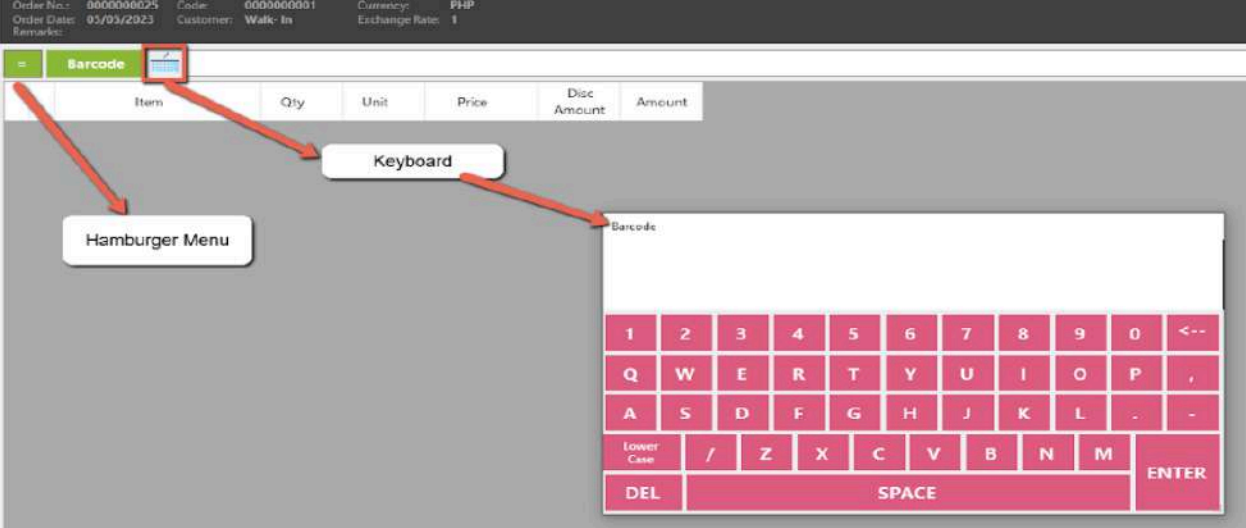

- **● Lock**
	- Click the Lock button to save the sales information.
	- Provide the necessary information then click the Lock button to finish locking the sales information.

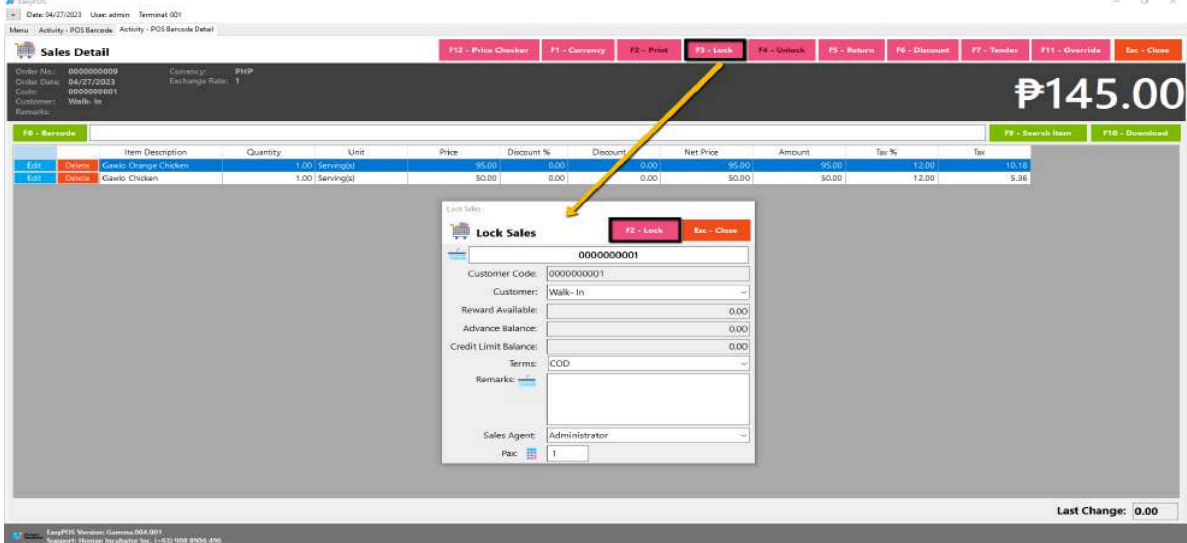

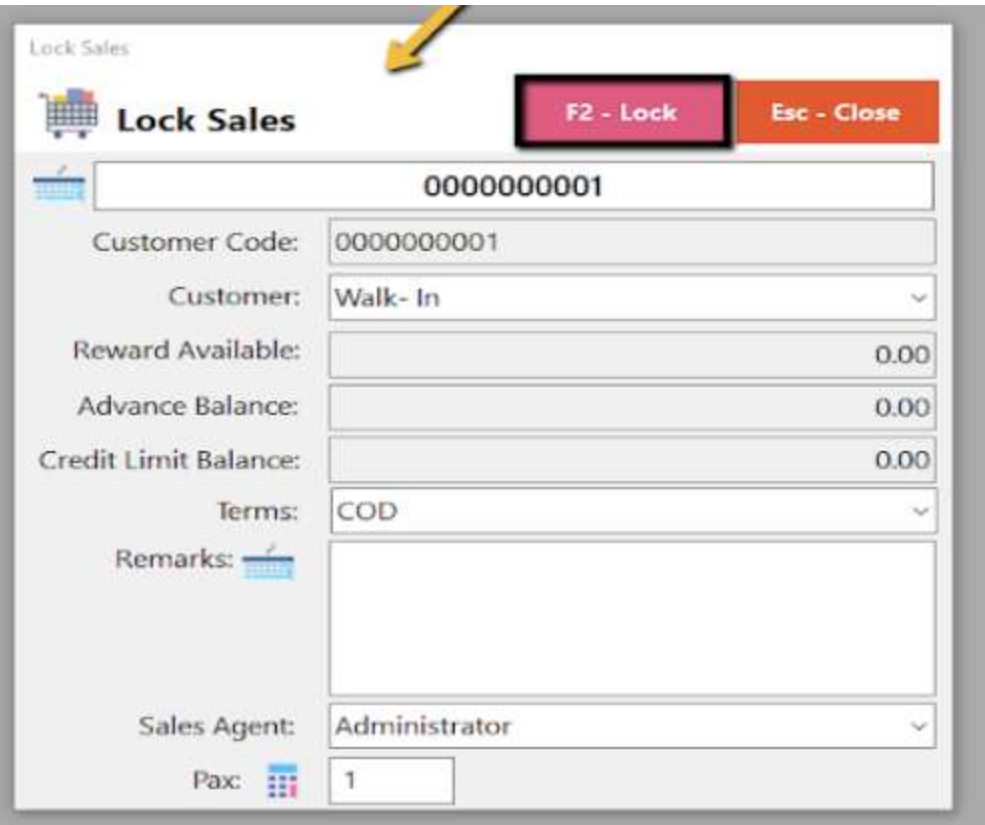

### **● Print**

- Click the Print button to download the Order Slip in PDF file, then print.
- Take note, Print will only be enabled once the Sales detail is already locked.
- Make sure to save the generated pdf file to a folder where you can easily locate it.

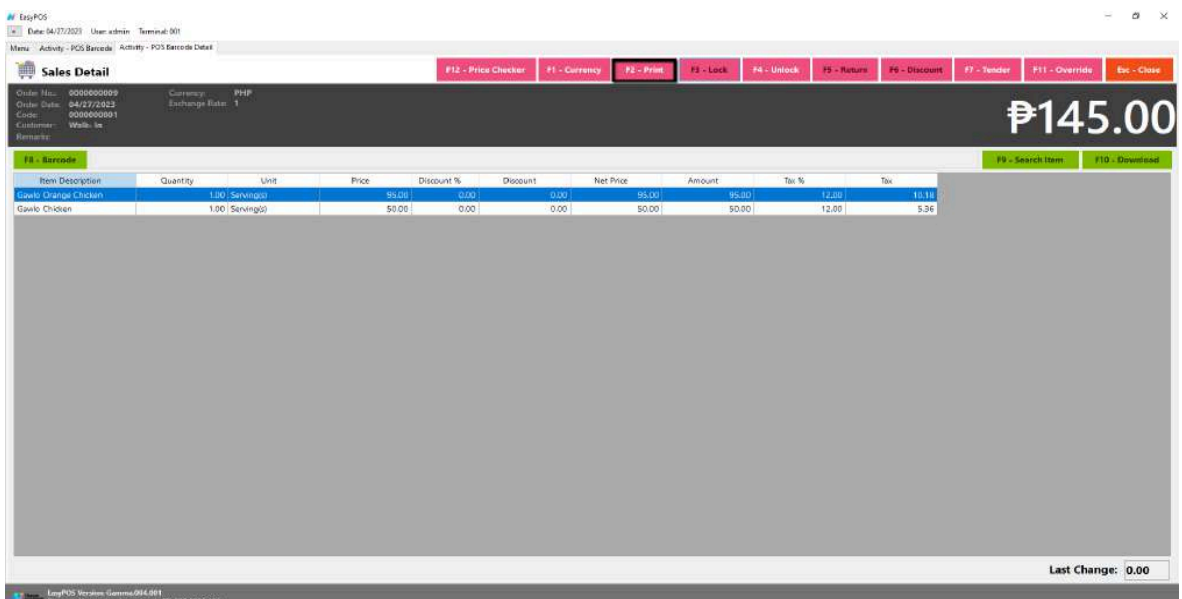

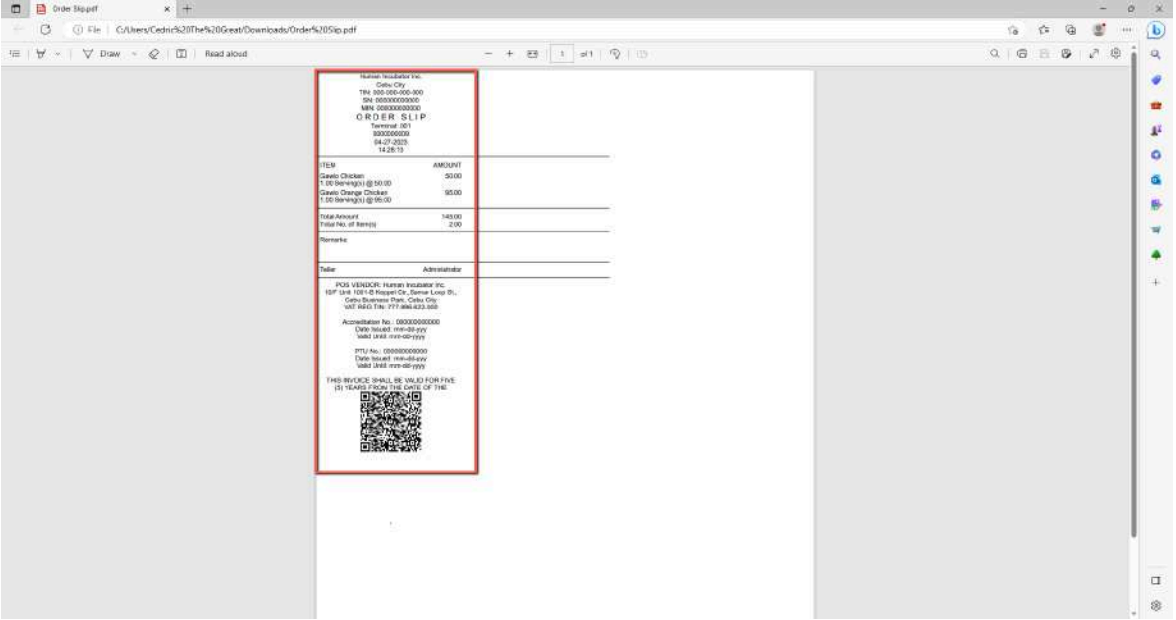

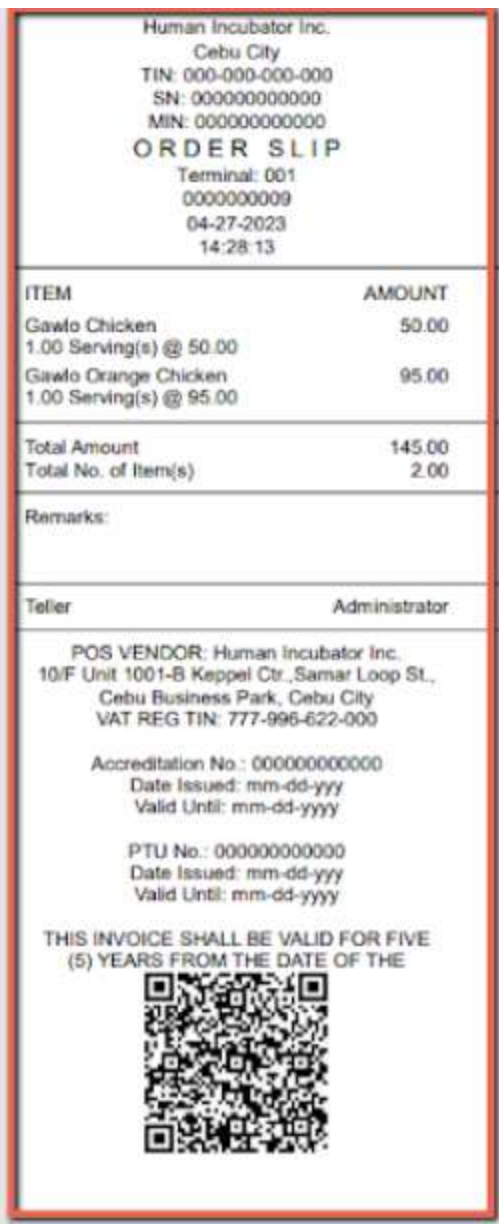

- **● Unlock**
	- Click the Unlock button if you want to modify the sales detail or add sales line items.

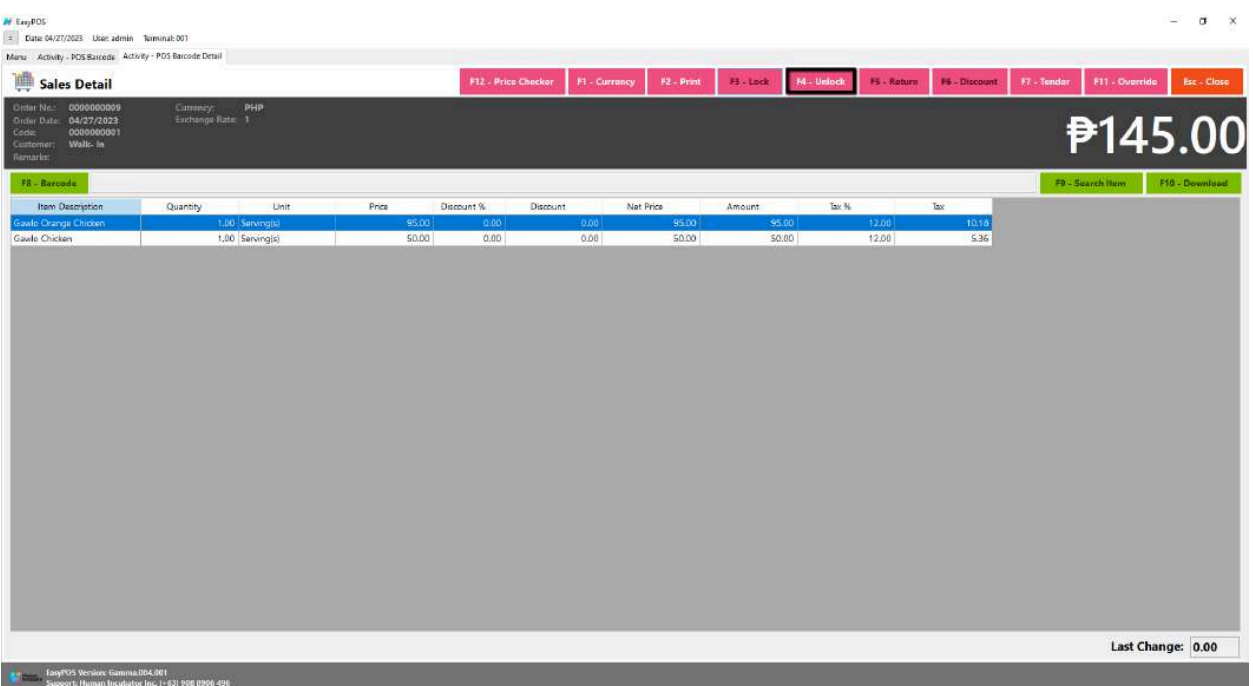

### **● Return**

refers to the process of accepting back a product from a customer and refunding the purchase amount. Returns are a common aspect of retail and can occur for various reasons, such as a defective product, customer dissatisfaction, or an accidental purchase.

- Click the Return button if the customer returned a product.
- Provide the OR Number then list of items will be displayed automatically.
- Click the **Pick** button if you want to add a return quantity.
- Click the **Unpick** button if you want to reset the return quantity to zero(0).
- Click the **Exchange** button, if you want to ONLY exchange an item to a customer. *A "return exchange" refers to the process where a customer returns a purchased item with the intention of exchanging it for another product. This scenario typically occurs when a customer is dissatisfied with the*

*initially purchased item but wishes to choose an alternative product rather than receiving a refund.*

- Click the **Refund** button, if you want to return a money to a customer. *A refund specifically refers to the act of returning the monetary value of a purchase to the customer. Refunds are commonly associated with returns, but they can also occur for other reasons, such as price adjustments, promotional discounts, or resolving billing errors. The refund process involves reversing the financial transaction, which may include voiding or crediting the initial payment.*
- *● What if the exchanged item is cheaper than the original one?*
	- *Some store have policies that state they do not refund the price difference if the exchanged item is cheaper. Note: Customers are made aware of this policy during the return process*

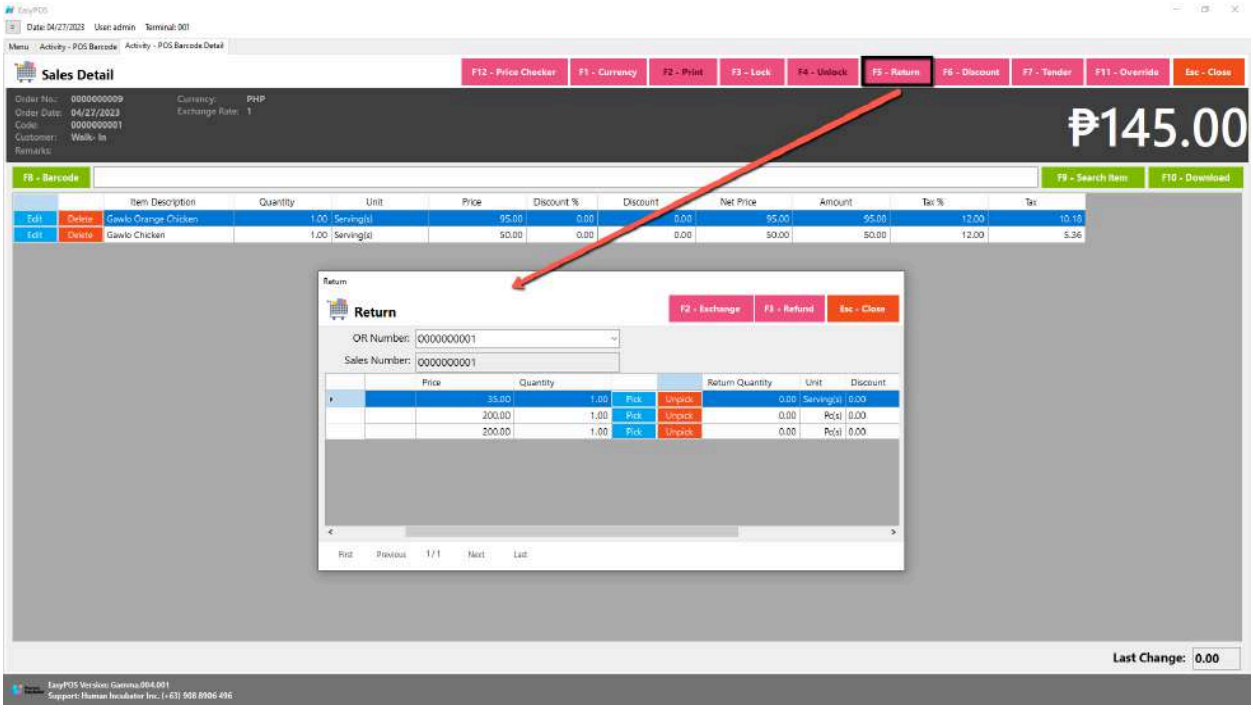

**● Discount**

○ Click the Discount button if you want to set up a discount for the sales line items. You can also set the discount per line item.

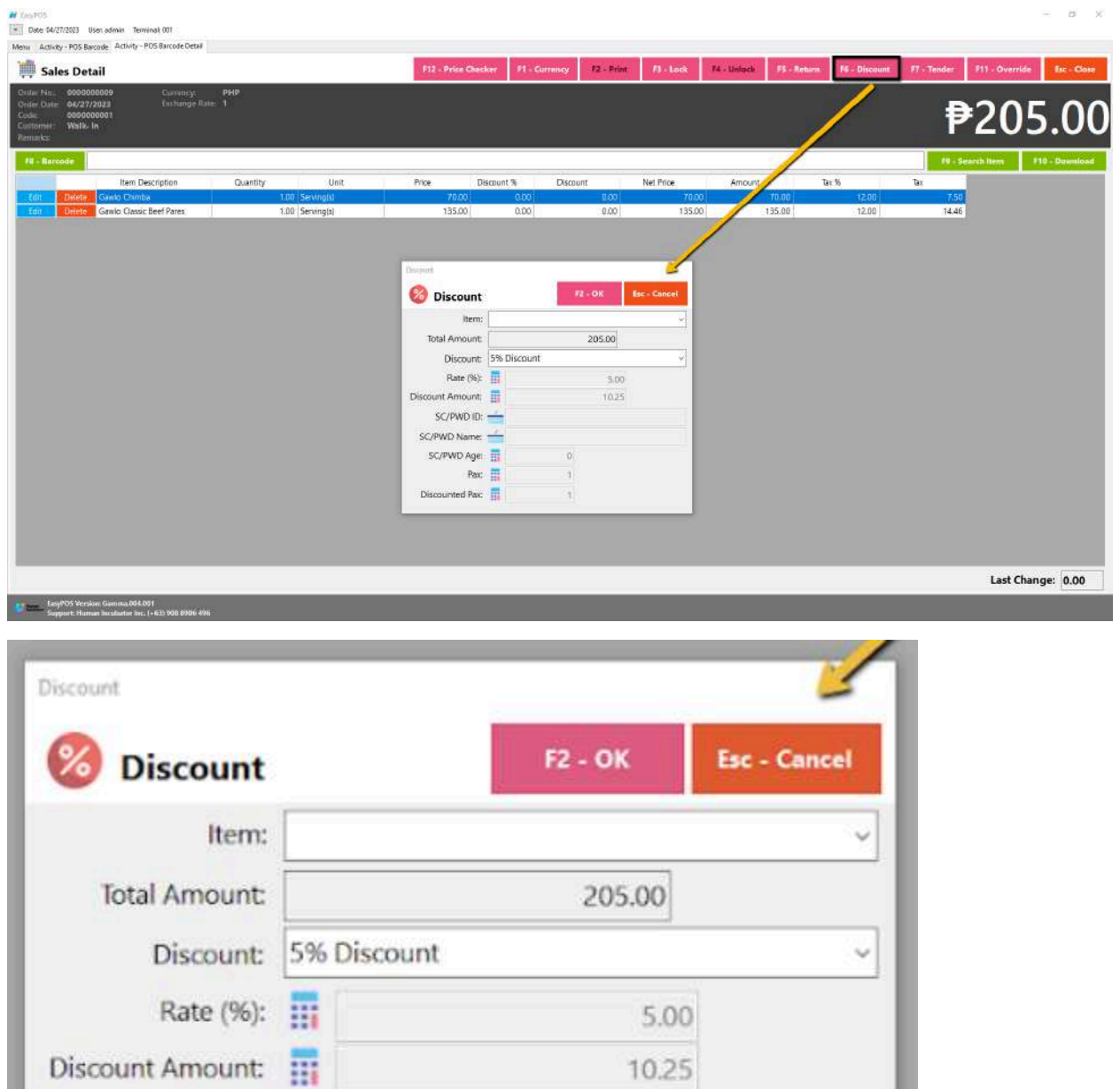

 $10.25$ 

 $\hbox{O}$ 

1

 $\mathbf{1}$ 

**● Override**

 $SC/PWD$  ID:

SC/PWD Name:

SC/PWD Age:

Discounted Pax:

Pax  $\overline{||}$ 

○ Click the Override button if you want to suspend, reject, or cancel a transaction.

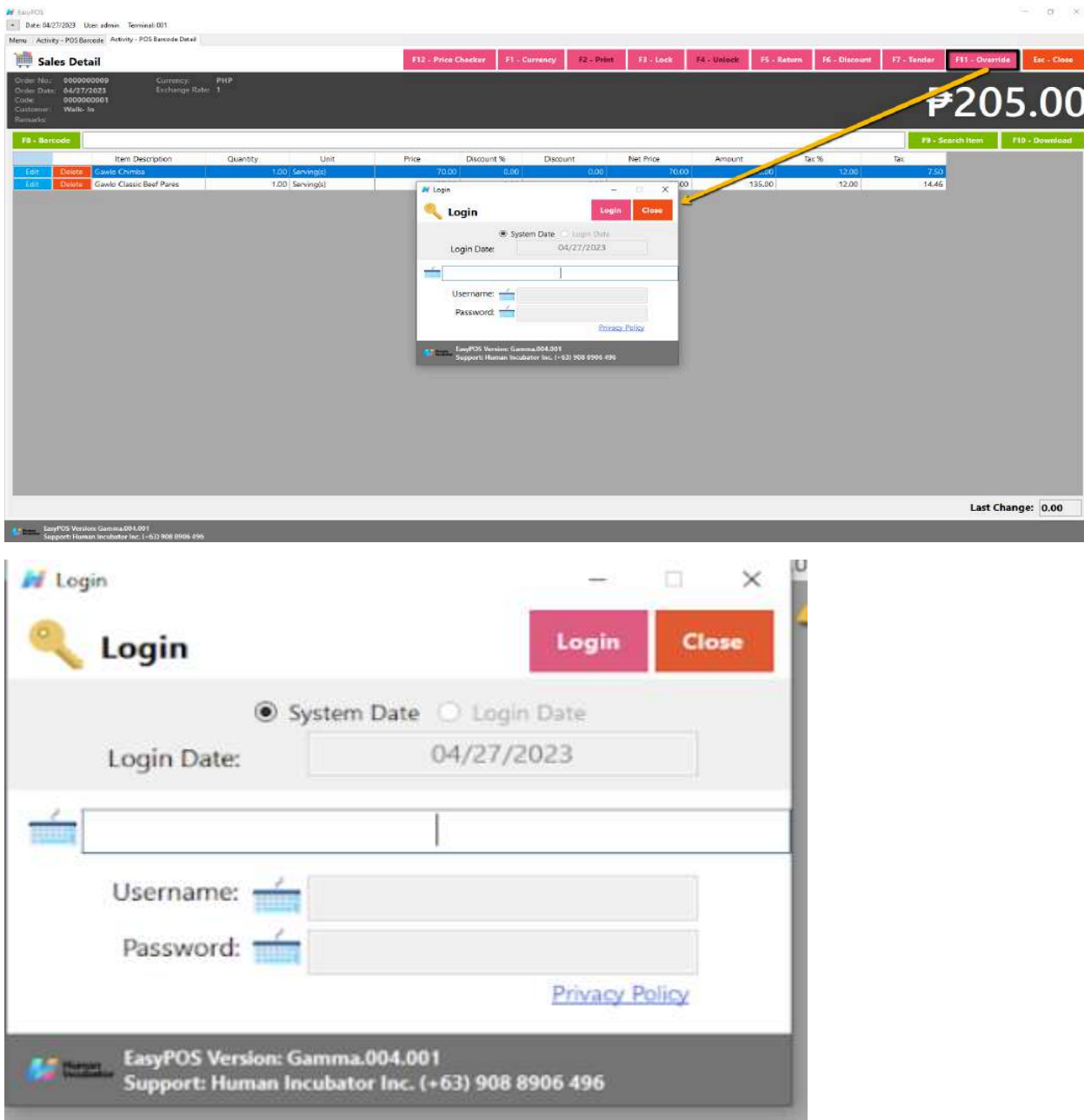

# **Activity - POS Quick Service**

### **Overview**

● POS Touch is good for stalls or any shops that only cater take outs.

### **User Interface**

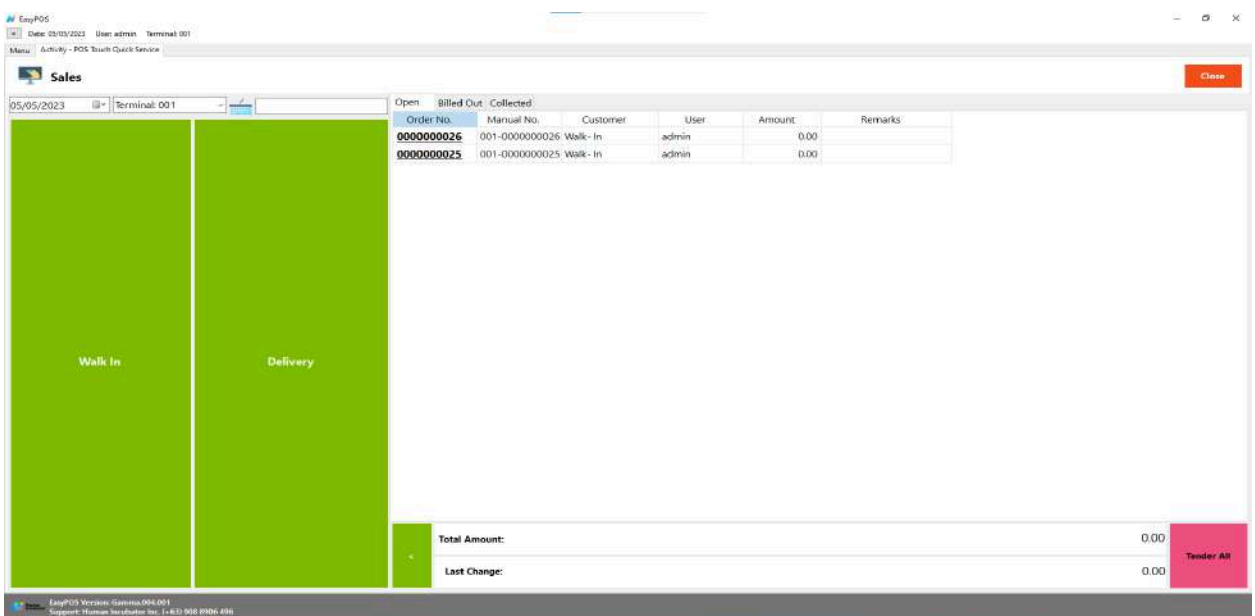

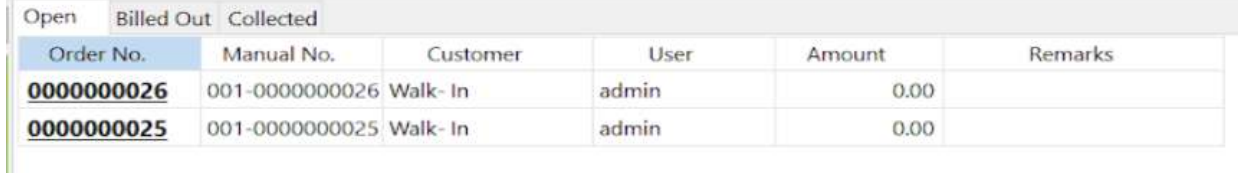

### **POS Quick Service Definition of Buttons**

● Two **Green** large buttons → represents if the transaction is for Walk-In customers or for delivery.

#### **POS Quick Service Sales List**

- Sales list for POS Quick Service consists of three(3) tabs:
	- $\circ$  Open  $\rightarrow$  display list of Quick Service sales that are still open which means, not yet billed or collected. Also, system users can still delete the created sales detail here.

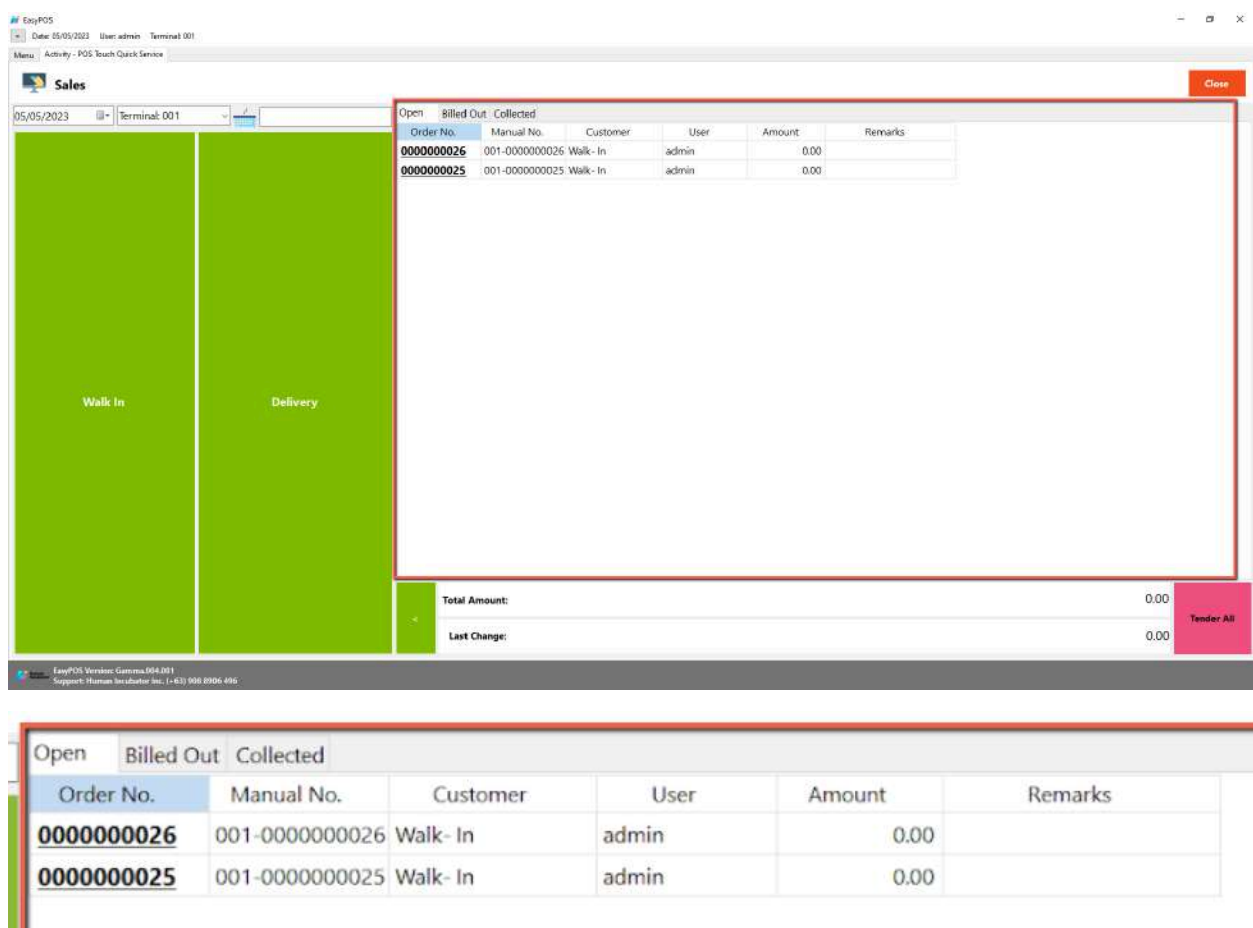

 $\circ$  Billed Out  $\rightarrow$  display list of sales that are already locked but not yet collected. Here, the user can print Bill Out or Partial Bill.

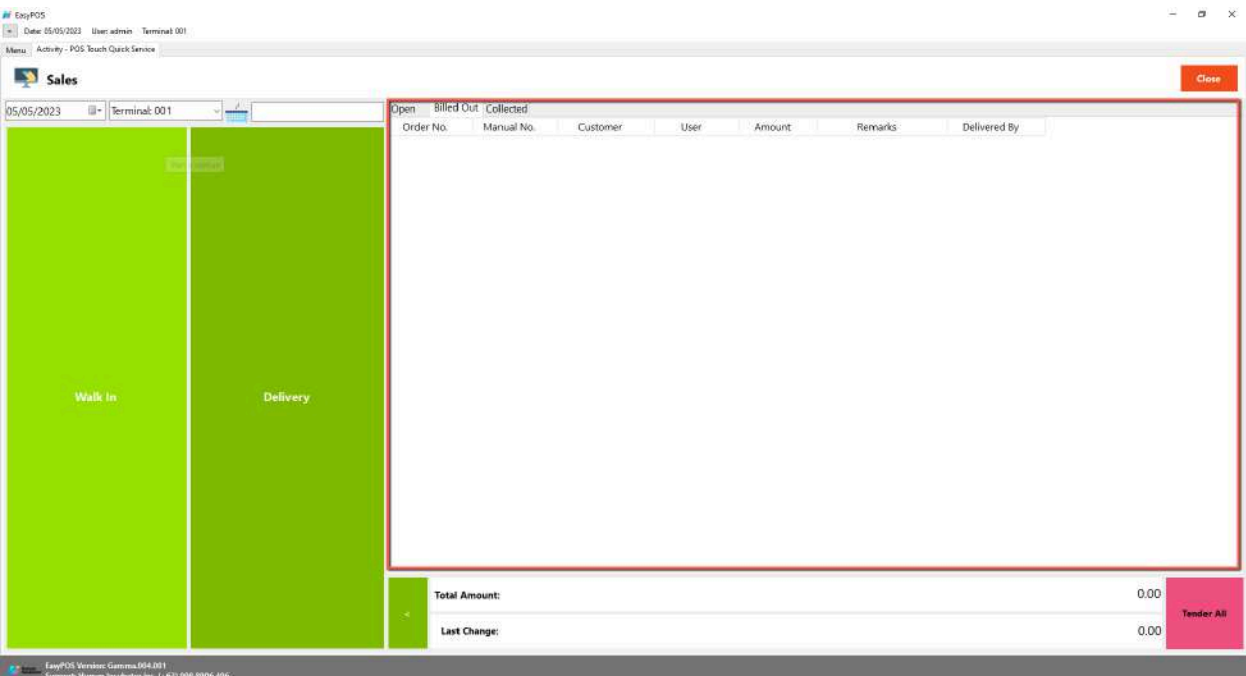

 $\circ$  Collected  $\rightarrow$  display list of sales that are already tendered.

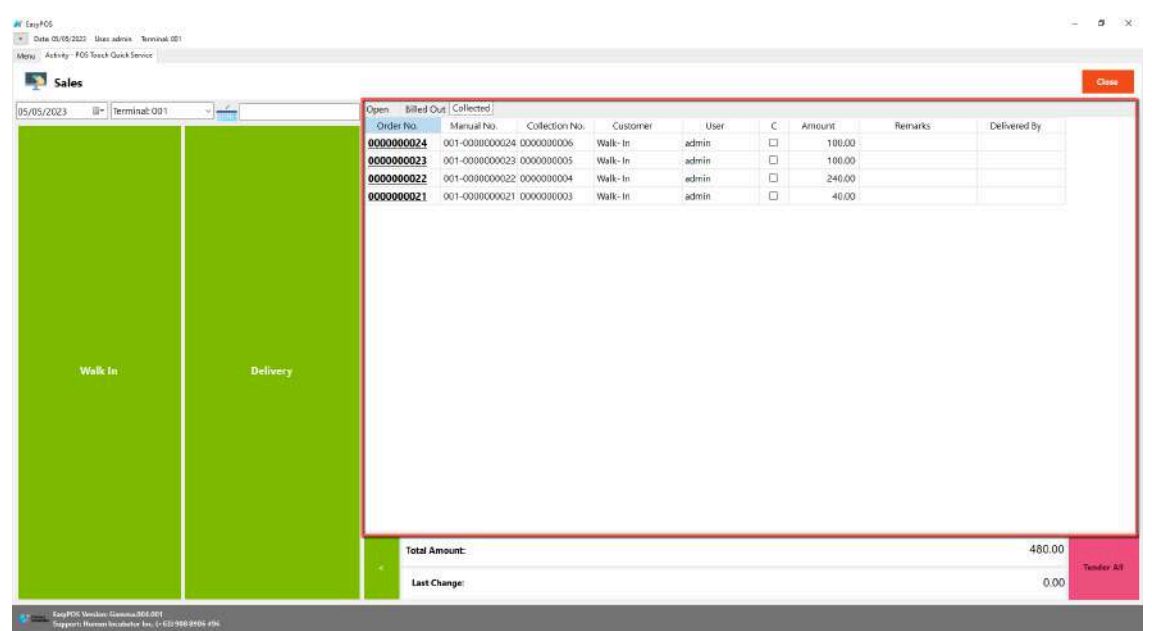

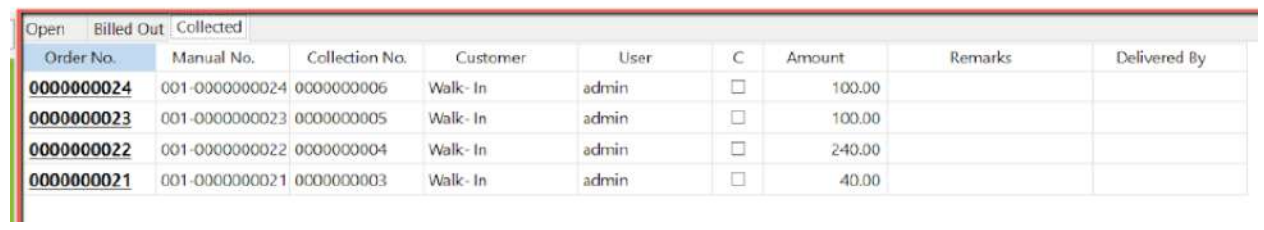

### **POS Touch Sales Detail**

- There are 2 ways on how to navigate the sales detail:
	- a. Walk-In button
		- Click the green button with the Walk In label.

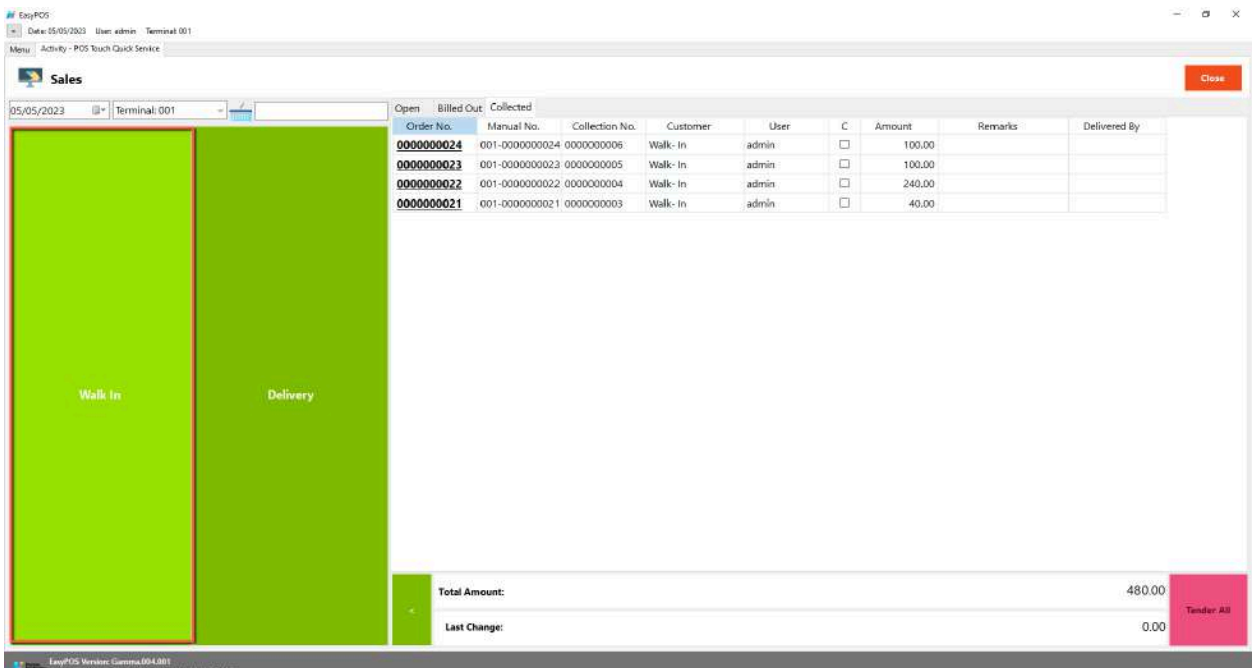

- You will be redirected to the Sales Detail. To add a Sales line item, select an item from the food menus beside the sales line item list. Then, a popup Sales Item will appear. Provide all the necessary information such as quantity and discount.
- If the Item has Item Add-ons, a form will pop-up for the item add-ons

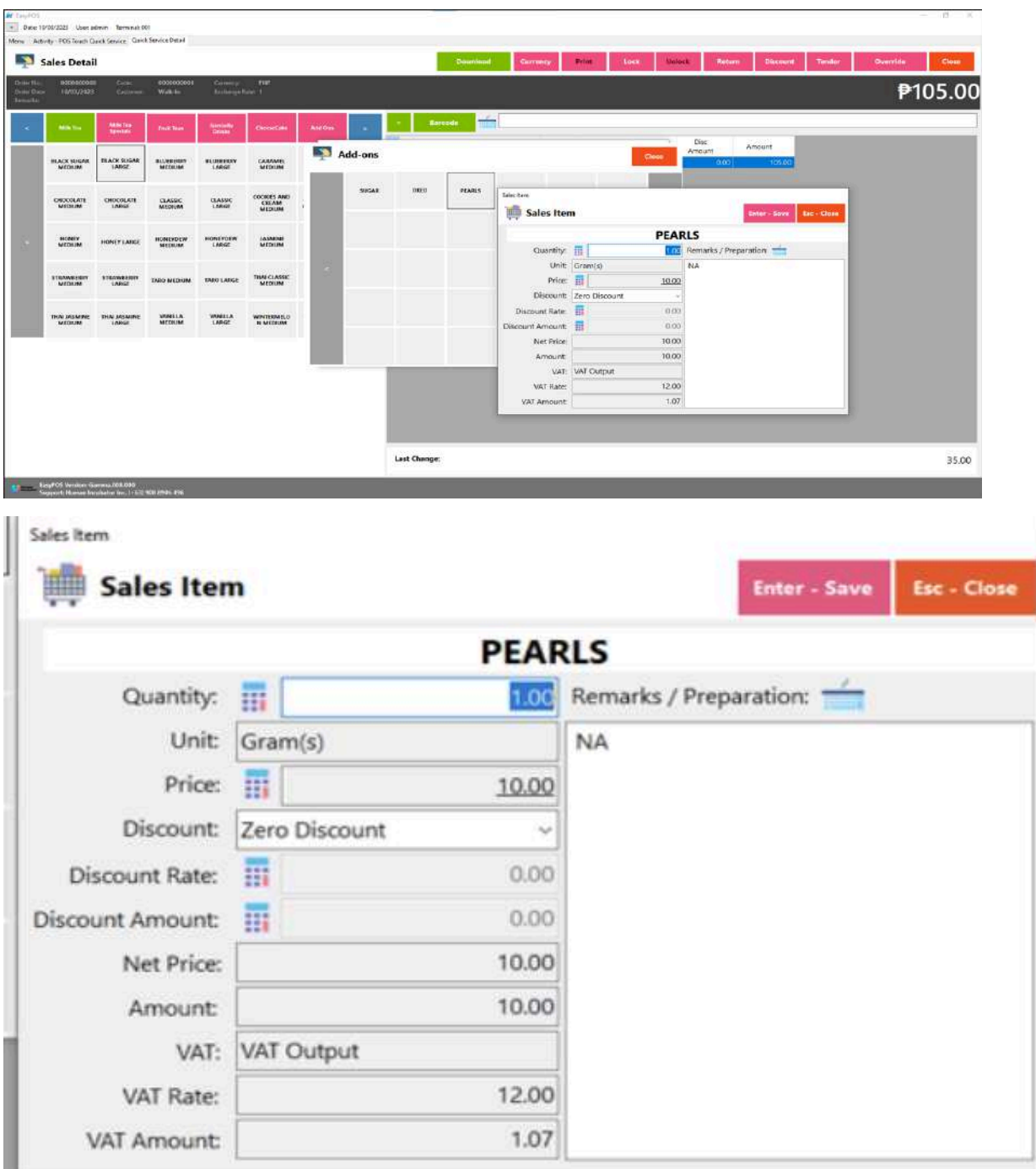

■ To save, hit the Enter button from your keyboard or click the Save button.

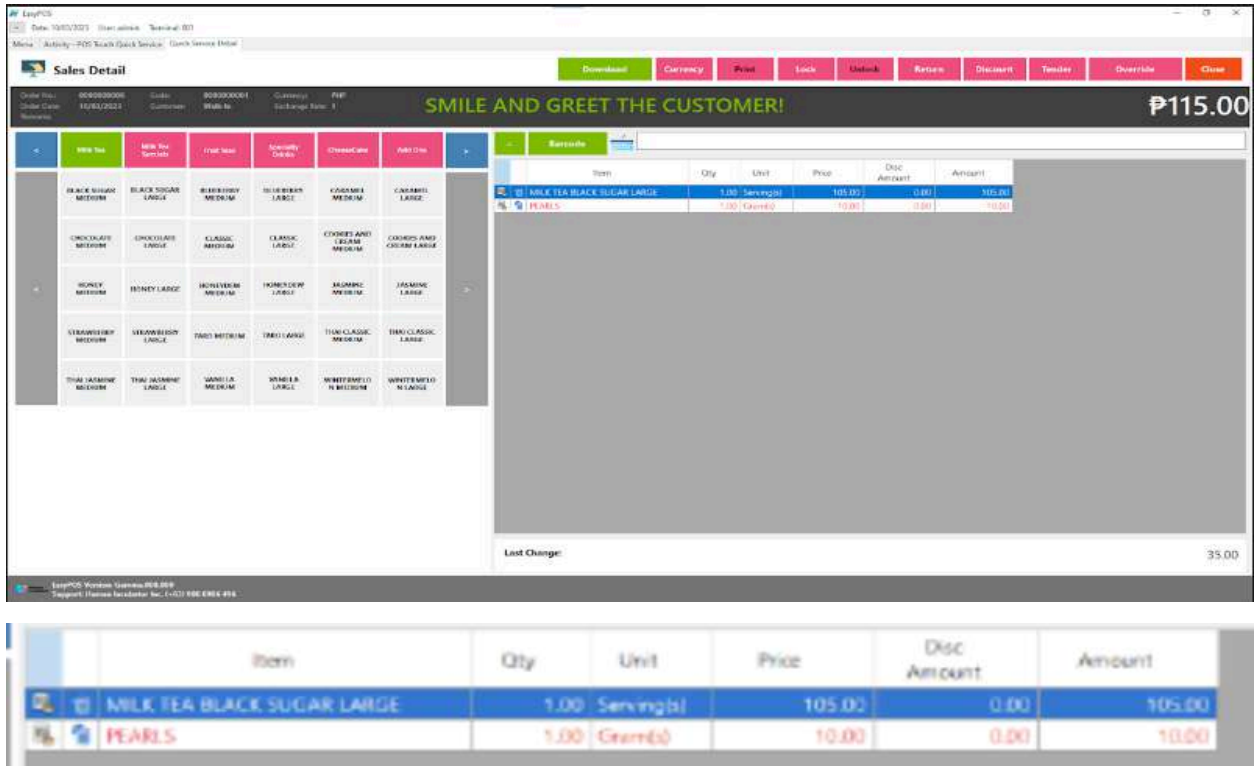

- b. Delivery button
	- Click the green button with the Delivery label.
	- A Delivery Customer Information will popup, provide the necessary information then click the Ok button.

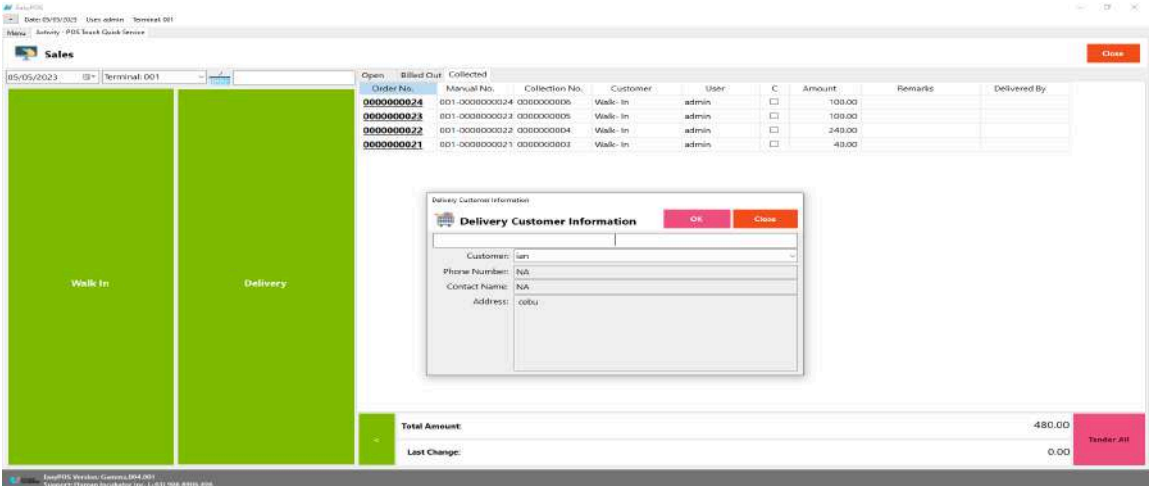

■ The same process with the Dine In table, you will be redirected to the Sales Detail. To add a Sales line item, select an item from the food menus beside the

..

sales line item list. Then, a popup Sales Item will appear. Provide all the necessary information such as quantity and discount. To save, hit the Enter button from your keyboard or click the Save button.

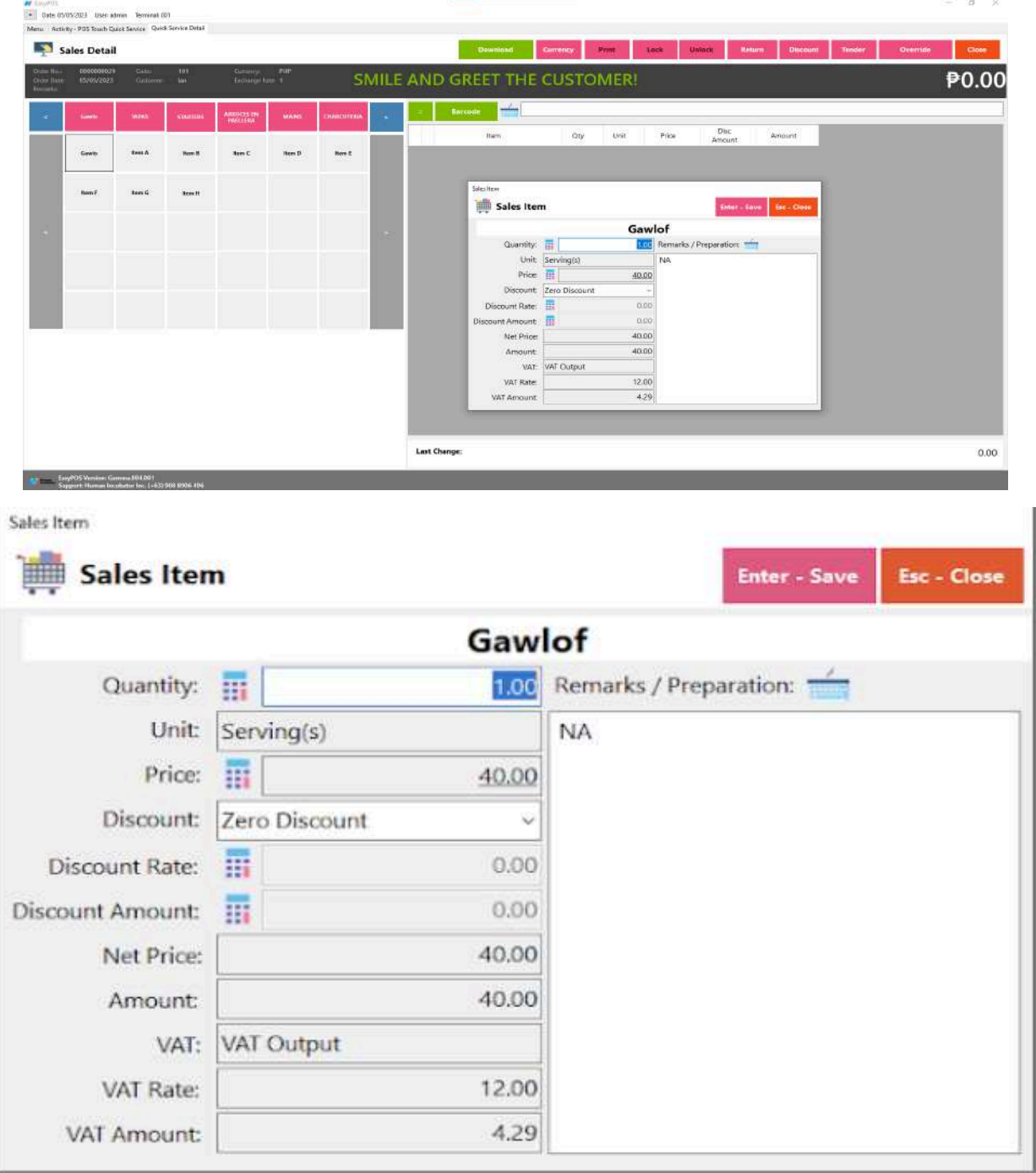

### **POS Quick Service - Tender**

- A "tender button" in the context of a Point of Sale (POS) system typically refers to a button or option on the POS interface that is used to finalize a transaction and tender the payment. It is the button that the cashier or user presses when the customer is ready to pay for their purchases.
- There are 3 ways on how to tender sales:
	- Via Sales Detail page
		- Assuming that you are in the Sales Detail page, click the Tender button that can be seen on the Sales Detail form to tender transaction.
		- When clicked, a tender form shows where it asks the buyer's payment amount. The EasyPOS system accepts multiple payment types. Other payment types require additional information, excluding the payment type **Cash.** Just click the **OK** button to save the additional information.
		- To finish the sales transaction, just click the Tender button from the Tender form, the system will now print an Official Receipt, and the sales detail will be moved to the Collected tab.

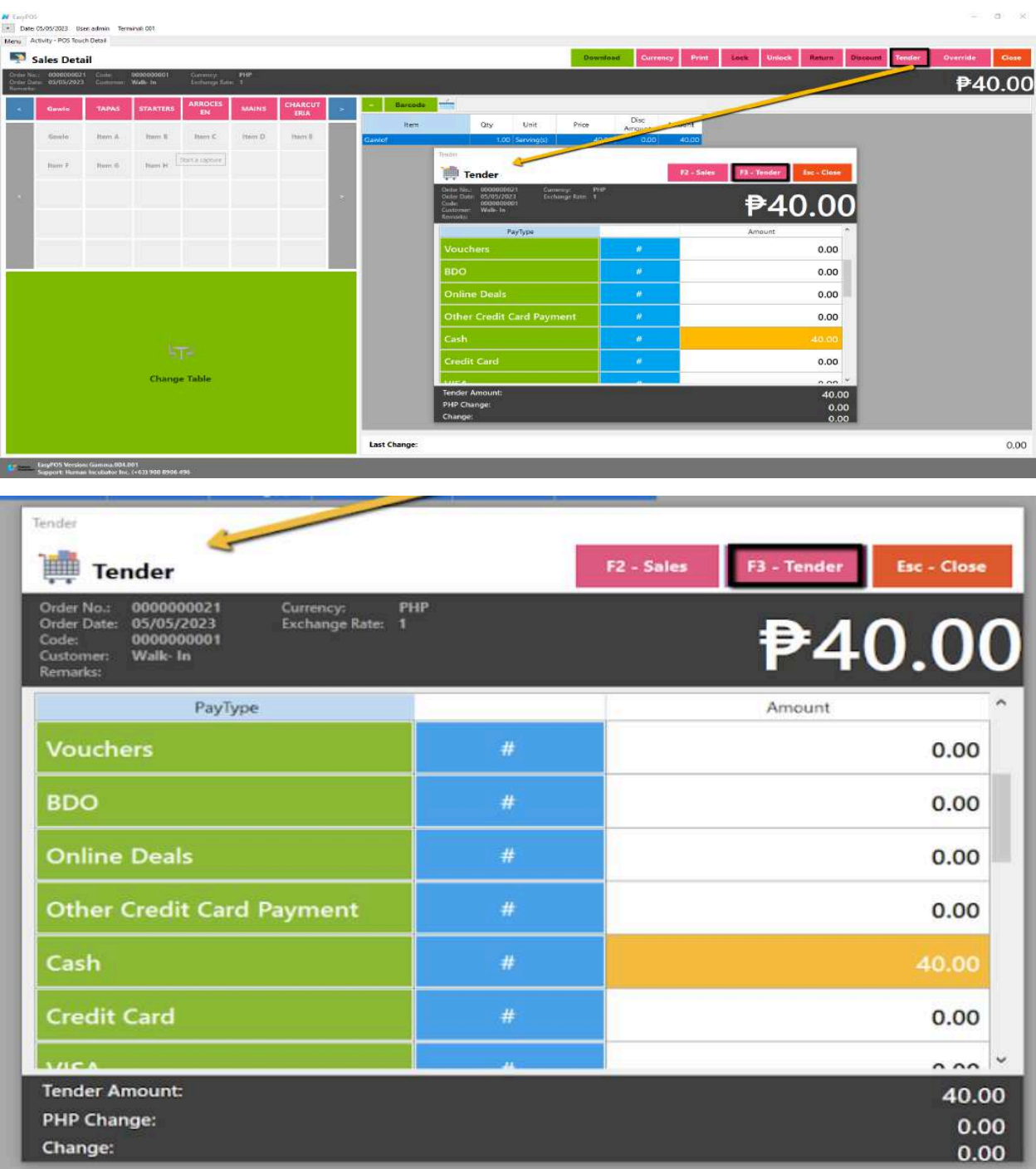

- Via Open and Billed Out tab
	- From the Open or Billed Out tab, select a sales order number that you want to tender.
	- A POS Touch window will display, then select Tender or simply press F4.

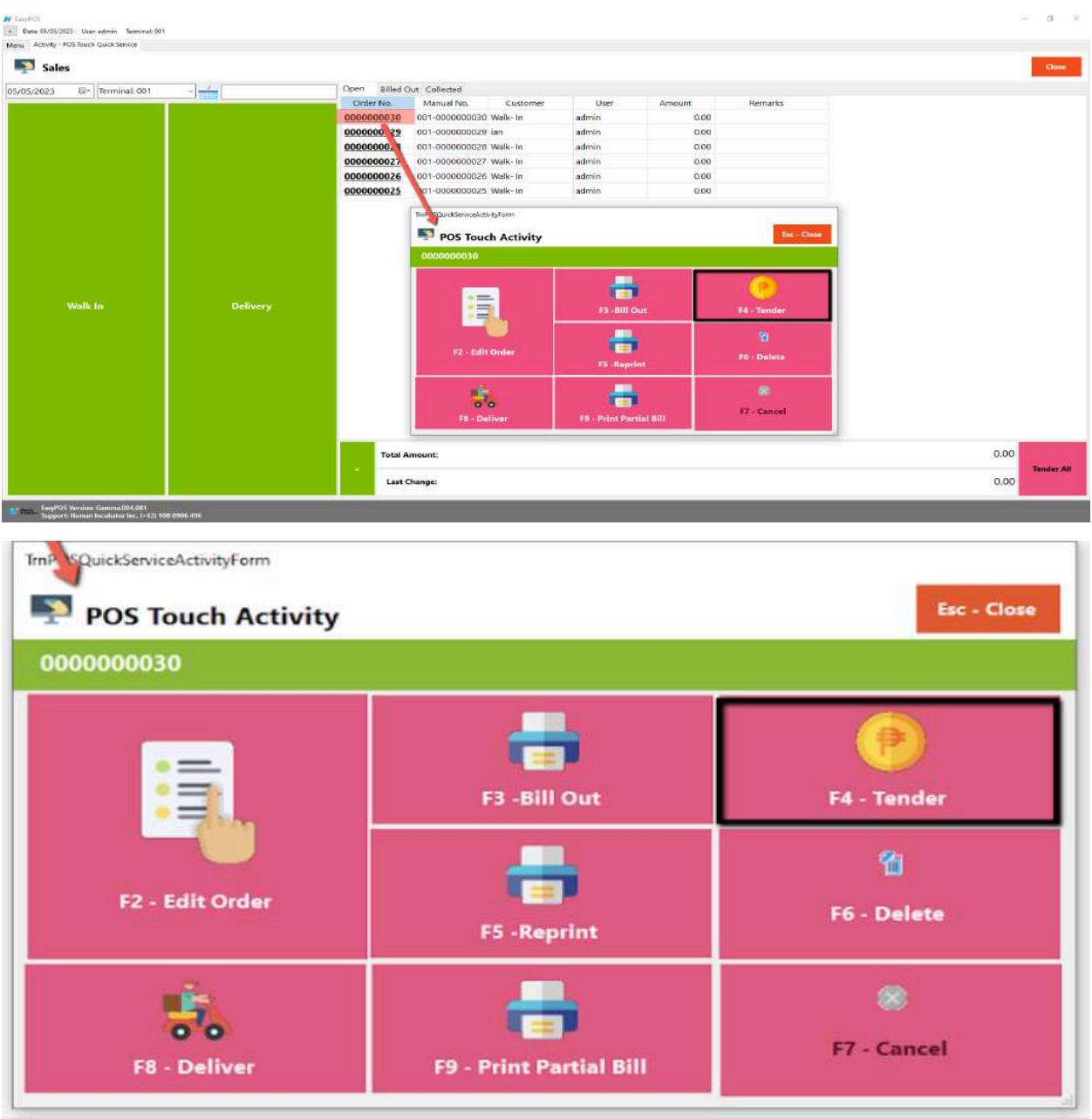

■ When clicked, a tender form shows where it asks the buyer's payment amount. The EasyPOS system accepts multiple payment types. Other payment types require additional information, excluding the payment type **Cash.** Just click the **OK** button to save the additional information.

■ To finish the sales transaction, just click the Tender button from the Tender form, the system will now print an Official Receipt, and the sales detail will be moved to the Collected tab.

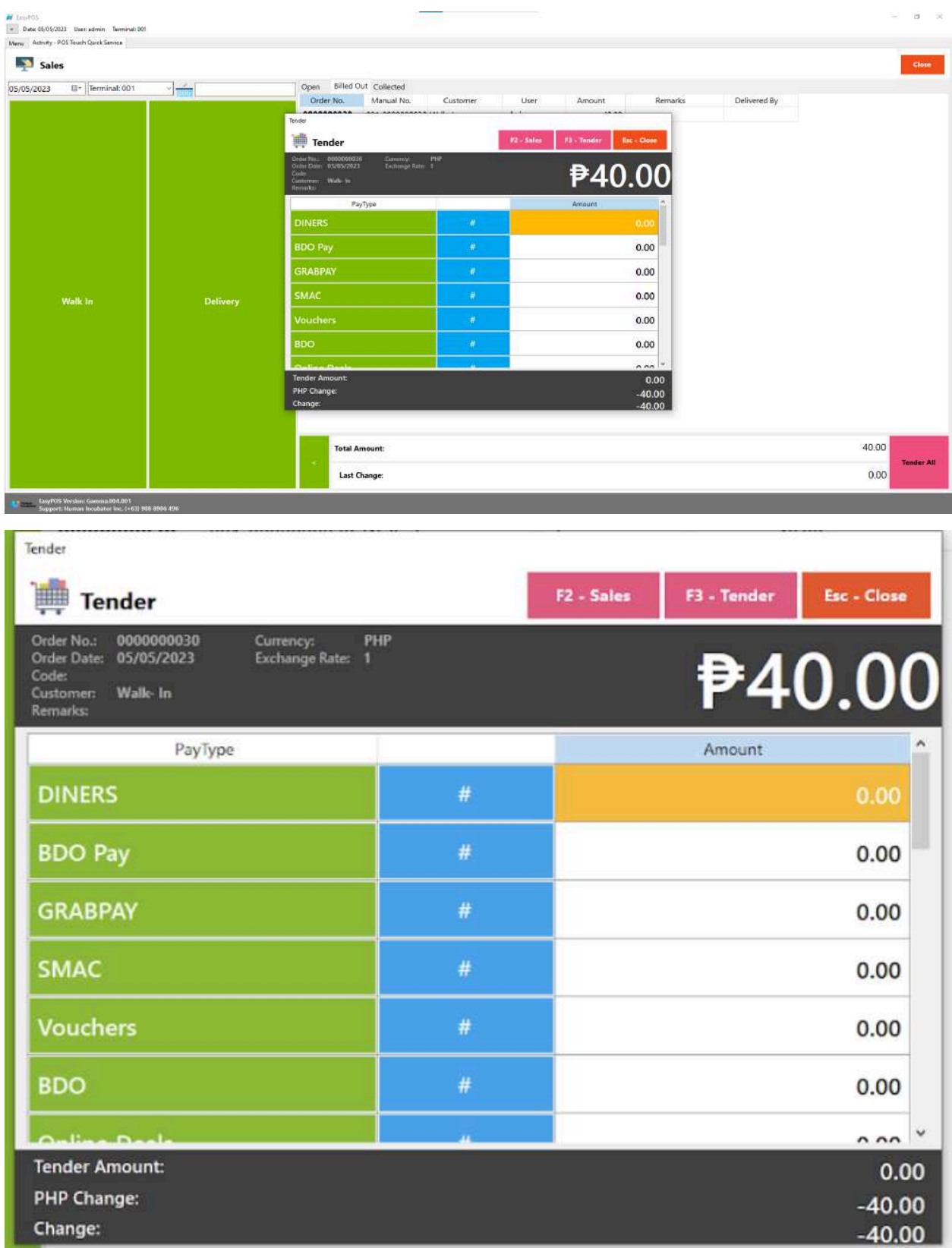

○ Via Tender All button

- From the Open or Billed Out tab, look for the Tender All red button.
- A confirmation message will popup, then click Yes.

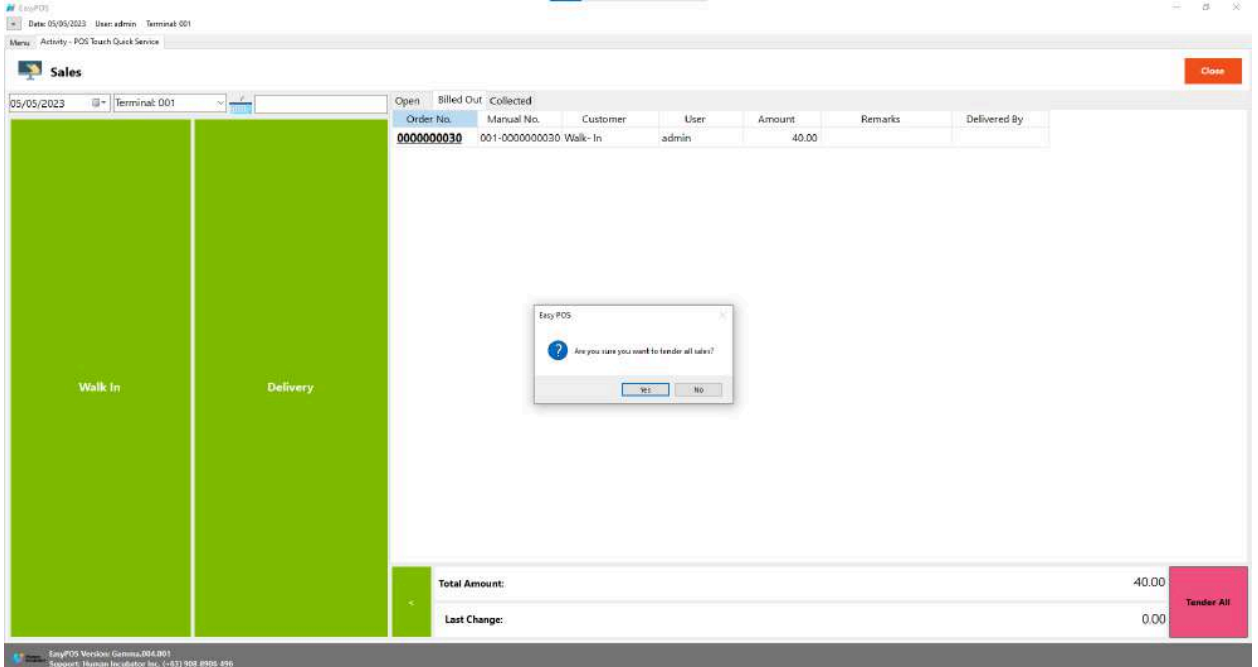

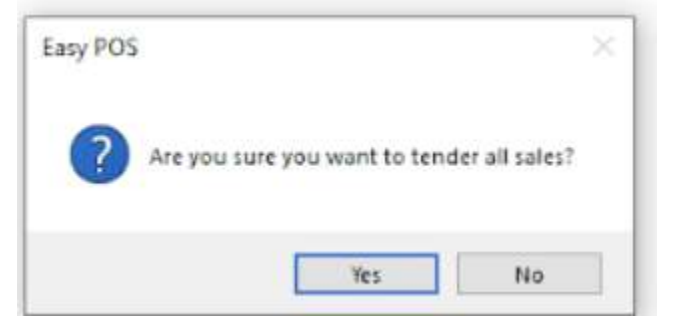

■ A tender successful message will display then all the Sales Order from the tab will be moved to the Collected tab.

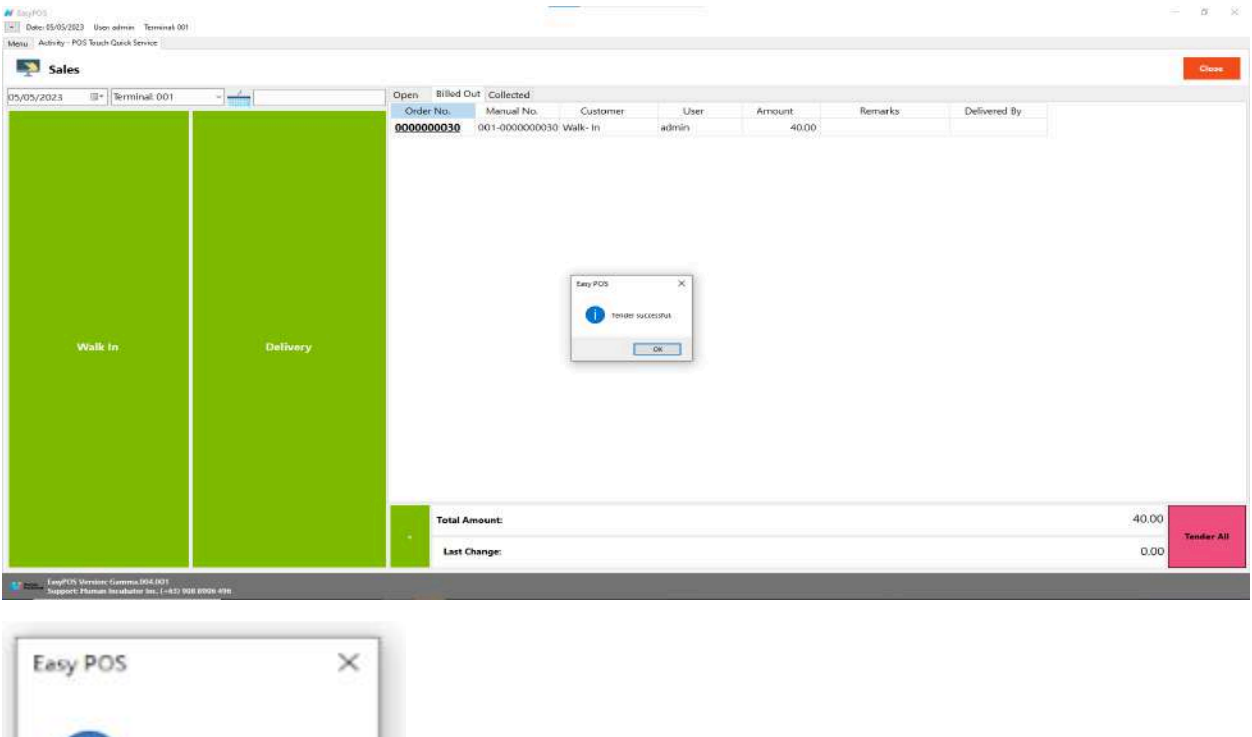

● Cancel transaction

Tender successful.

OK

A "**cancelled sale**" refers to a transaction that was initiated but, for some reason, did not reach completion and was subsequently voided or canceled before finalization. This can happen for various reasons, and the POS system needs to be able to handle and record these events accurately.

Here are some common scenarios in which a sale might be canceled in a POS system:

#### ➔ **Customer Change of Mind:**

A customer may decide to cancel a purchase after items have been scanned but before the transaction is completed.

#### ➔ **Item Unavailability:**

If an item scanned during a transaction is found to be out of stock or unavailable, the sale may be canceled.

#### ➔ **Payment Issues:**

Problems with payment processing, such as declined credit cards or issues with the payment terminal, can lead to canceled sales.

#### ➔ **Pricing Errors:**

If there are pricing discrepancies or errors in the transaction, a sale may be canceled and corrected.

#### ➔ **Employee Errors:**

Mistakes made by the cashier or other staff during the transaction process may lead to a sale being canceled and reattempted.

- When a sale is canceled in a POS system, the system typically performs the following actions:
	- ➔ **Void Transaction:** The POS system voids the transaction, ensuring that it doesn't affect inventory levels or financial records.
- ➔ **Return of Items to Inventory:** If items were scanned or removed from inventory during the canceled sale, the POS system should return those items to stock.
- ➔ **Cancellation of Payment Authorization:** If payment was initiated but the sale was canceled, the POS system should cancel any authorization or hold on funds.
- ➔ **Recordkeeping:** The canceled sale is often recorded in the system for auditing purposes, maintaining a record of the attempted transaction and its cancellation.
- To cancel transaction, select order number in the collection tab
- Click the cancel button and input the remarks on the popup cancel remarks form.

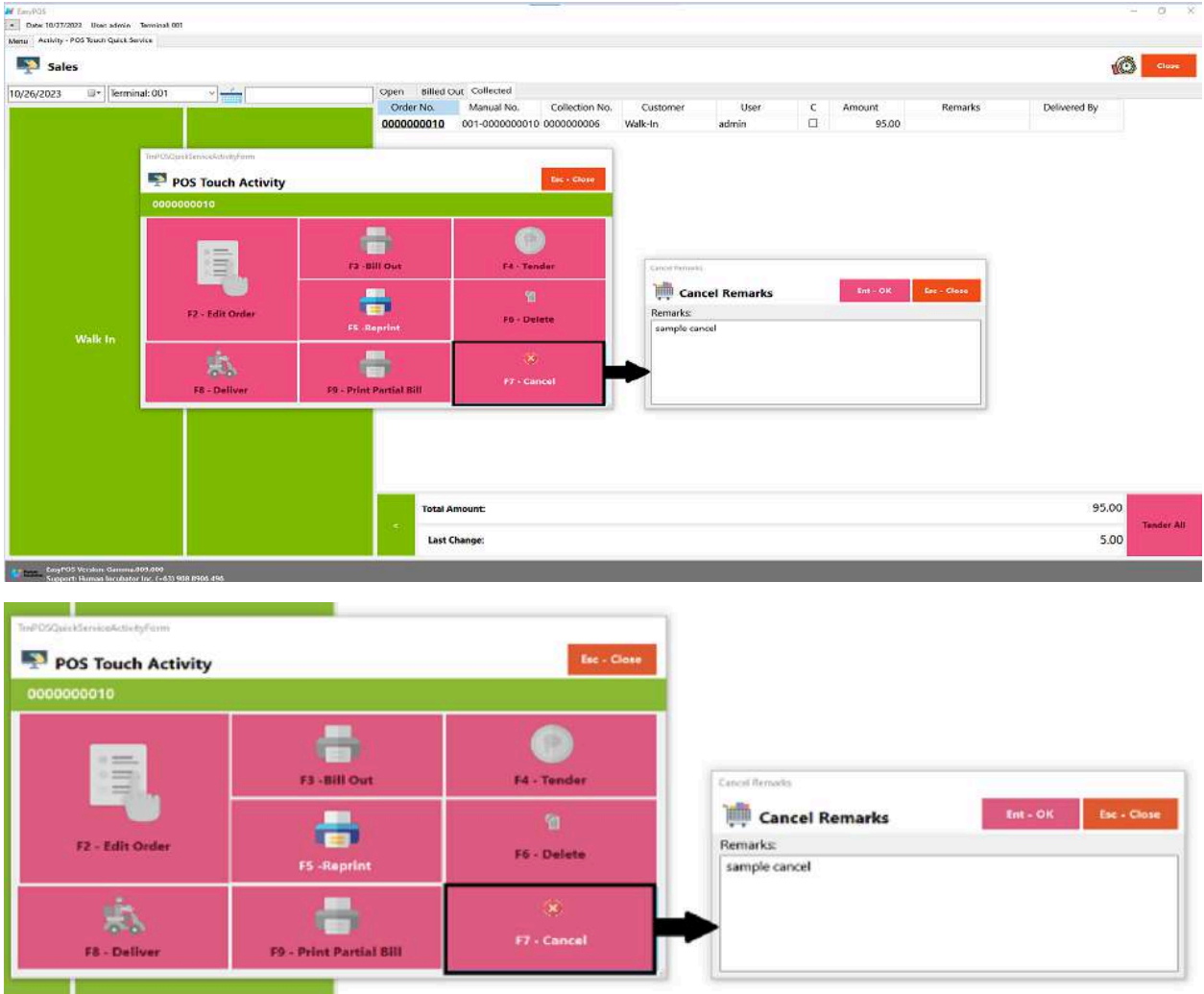

- Click Ent -OK to cancel the transaction
- It will automatically generate the cancel receipt

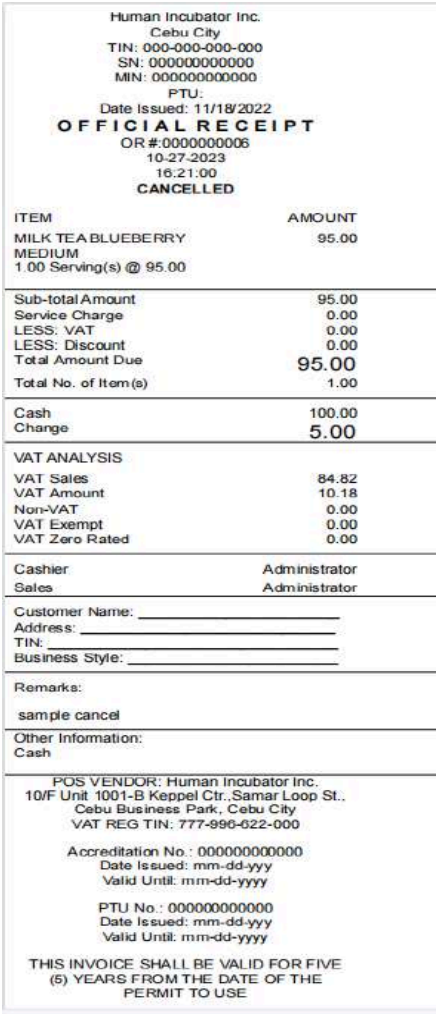

# **Exchange Rate**

#### **Overview**

● It is where the user can add exchange rate for the specific currency

#### **Exchange Rate List**

- Shows the list of added exchange rates
- **Delete** button will proceed to deleting unlocked exchange rate record detail.
- **Add** button will proceed to adding new exchange rates.
- **Edit** button will proceed to updating exchange rate detail.
- **Close** button will proceed to closing the exchange rate list page.

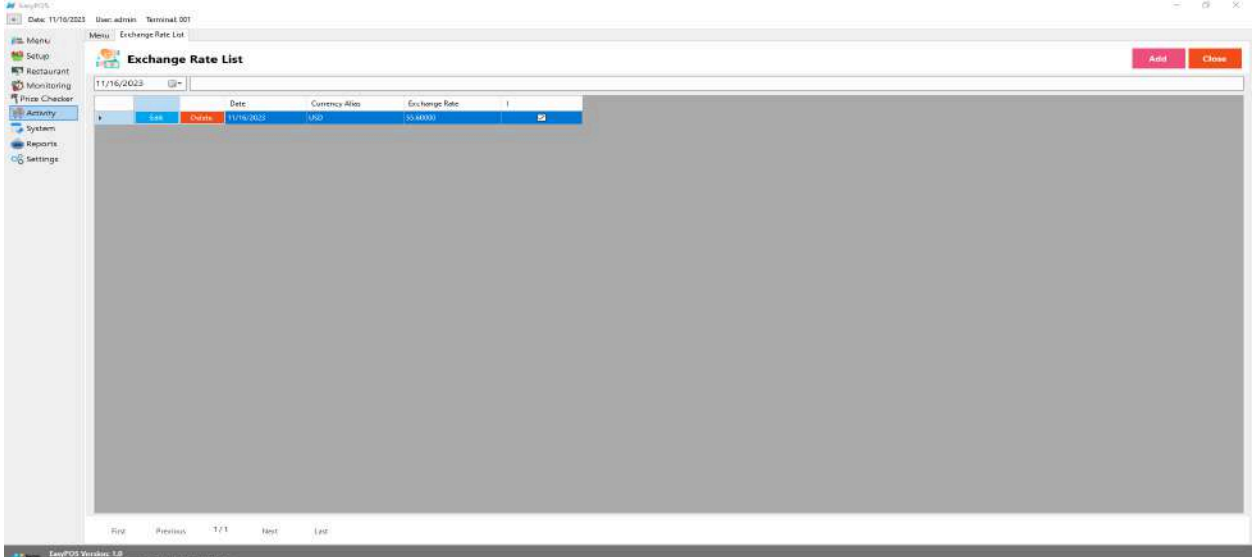

### **Exchange Rate Detail**

- **Assumption**: **Add** button is already clicked on the upper right corner in the Exchange Rate list.
- Fill up the Exchange rate and select Exchange Currency
- If the exchange rate is greater than the base currency, check or uncheck the checkbox .
- Click the Save button to successfully add the exchange rate.

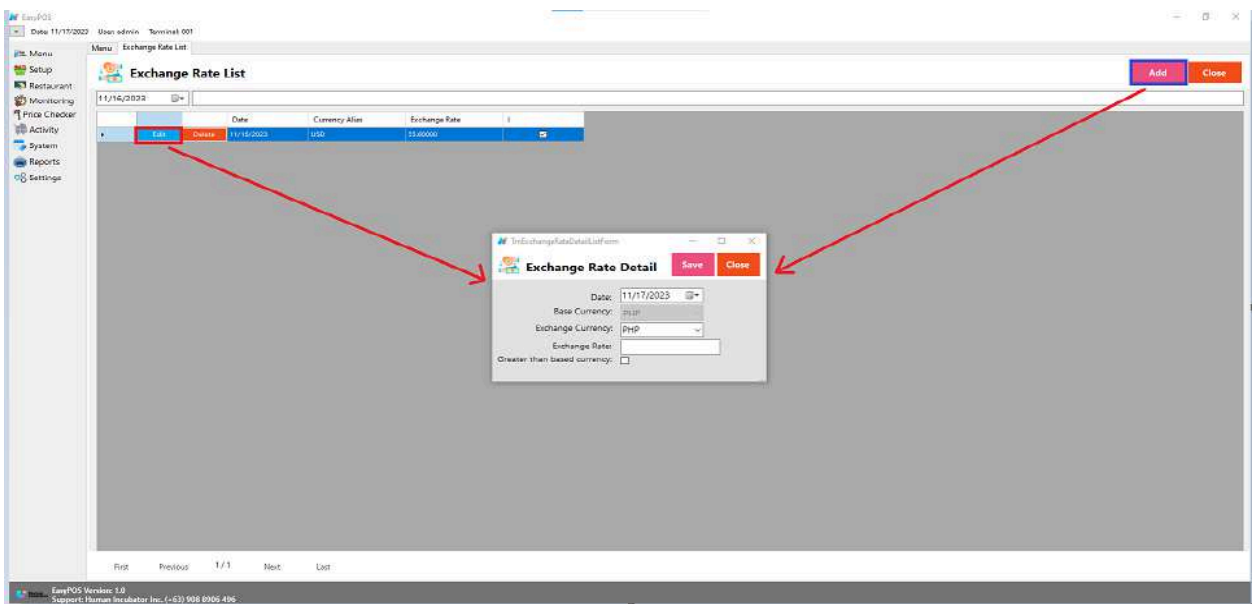

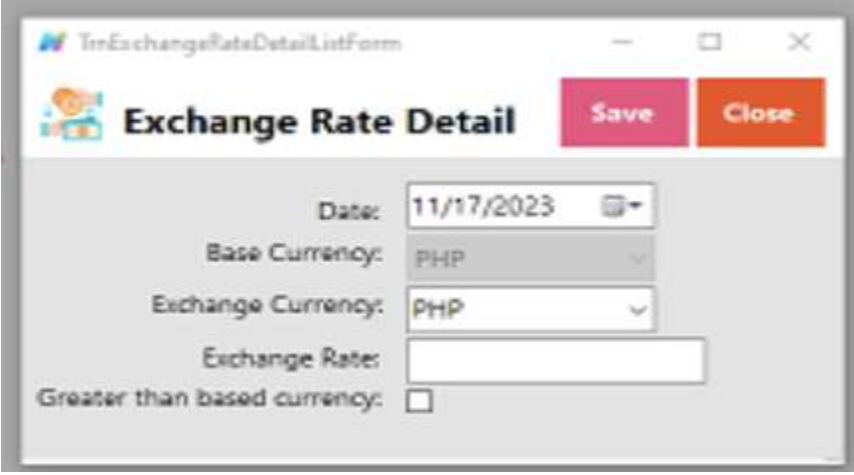

# **Official Receipt**

#### **Overview**

● Reference for official receipt

## **Dine-in : Billout number**

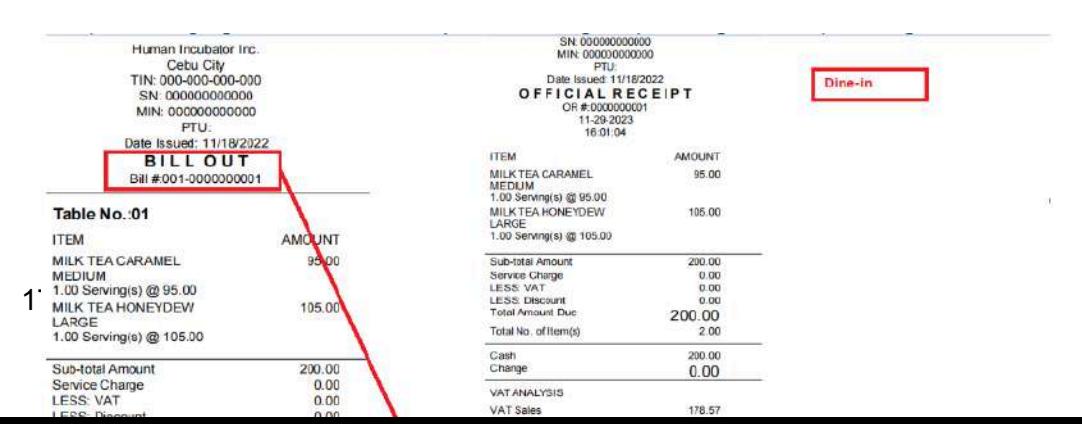

# **Takeout : Sales number**

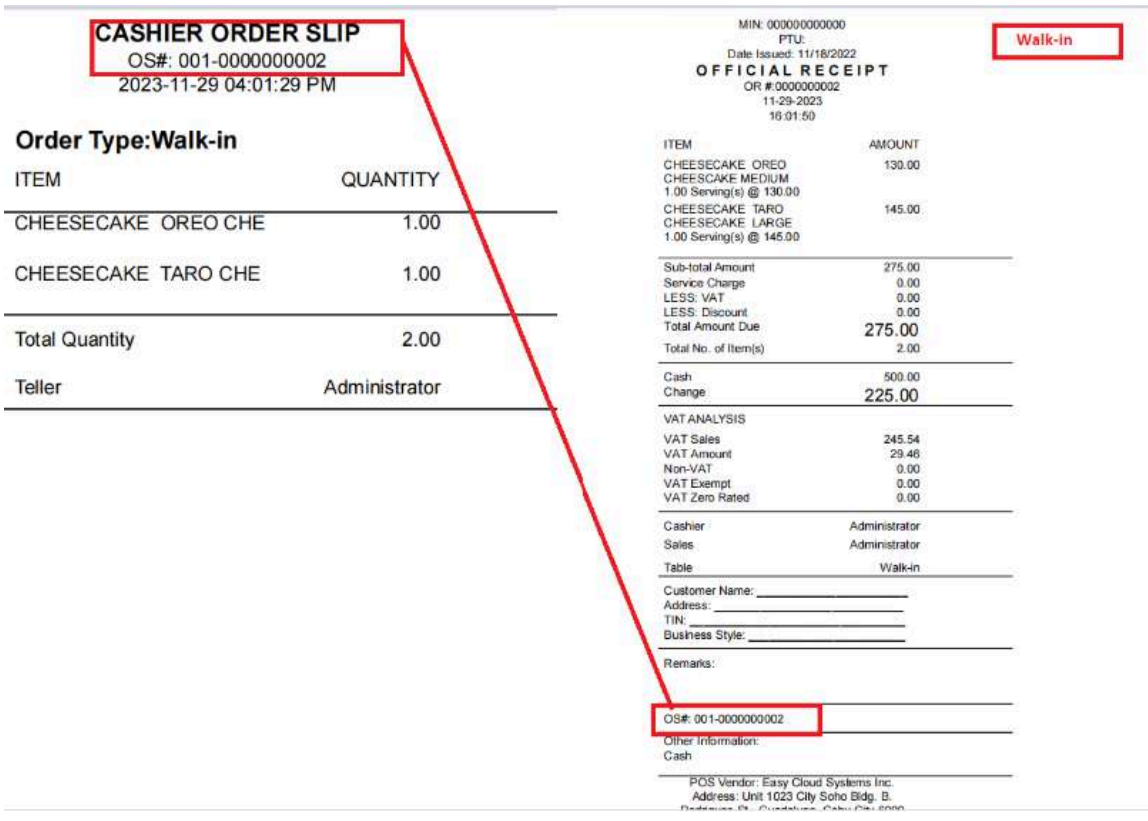

# **Cancelled Transaction**

● For Barcode Setup

- Select a tendered transaction
- Click cancel button
- Input remarks for canceled
- It will automatically print canceled document

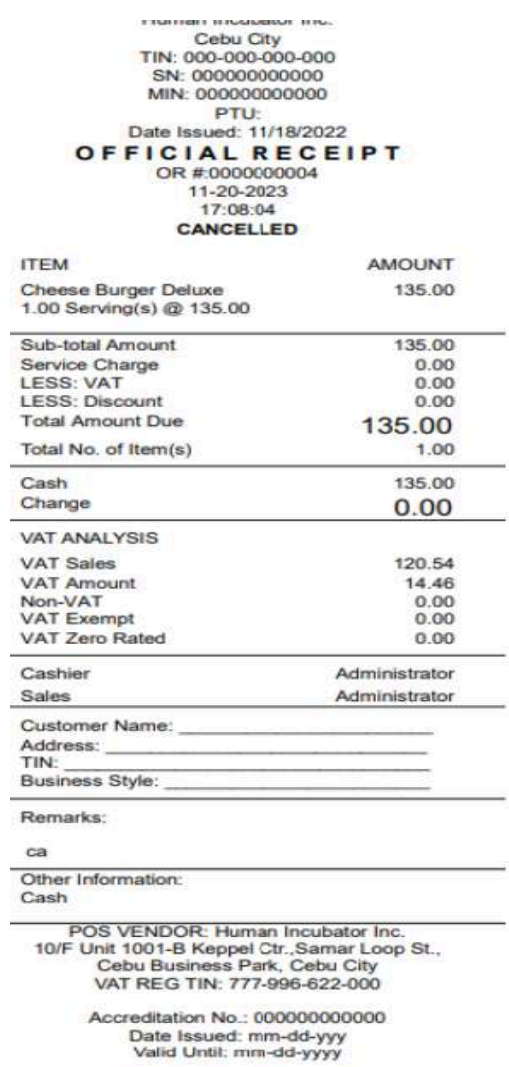

PTU No.: 000000000000<br>Date Issued: mm-dd-yyy<br>Valid Until: mm-dd-yyyy

THIS INVOICE SHALL BE VALID FOR FIVE<br>(5) YEARS FROM THE DATE OF THE<br>PERMIT TO USE
# **Order slip / Kitchen print-out**

### **Overview**

● Order Slip for cashier's copy - same output of kitchen printout ( touch and quick service setup)

### **CASHIER ORDER SLIP**

OS#: 001-0000000001 2023-11-22 04:59:56 PM

### Table No.: CT01

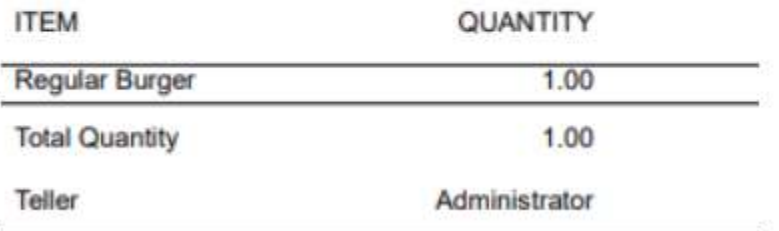

### **KITCHEN ORDER SLIP**

OS#: 001-0000000001 2023-11-22 04:59:56 PM

### Table No.: CT01

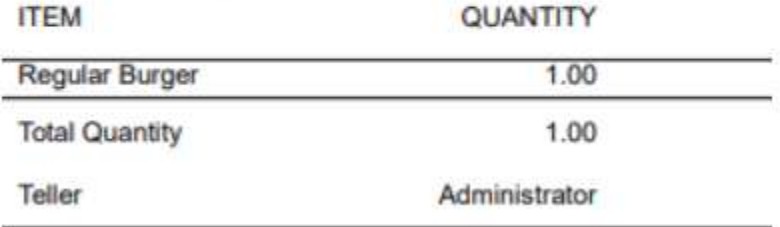

# **VII: Cash In/Out**

# **Cash In/OutPage**

### **Overview**

● Cash in/out allows to keep track of incoming and outgoing payments.

### **Cash In/Out Page**

- Shows the list of added cash in and cash out.
- It also shows the list of Return transactions.
- It can also be filtered by date.
- **Add** button will proceed to adding a cash in/out transaction.
- Delete button will proceed to deleting unlocked cash in/out record detail.
- Edit button will proceed to updating cash in/out detail.
- Close button will proceed to closing the cash in/out list page.

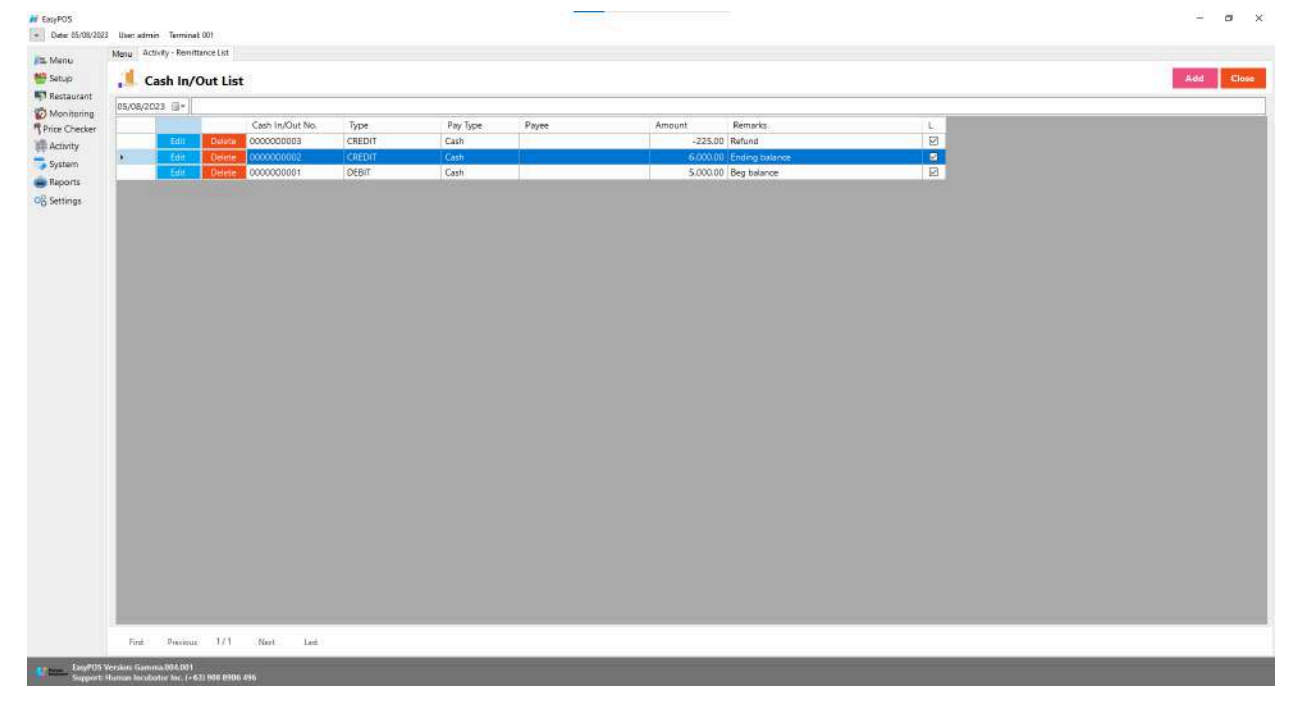

### **Cash In/Out Detail**

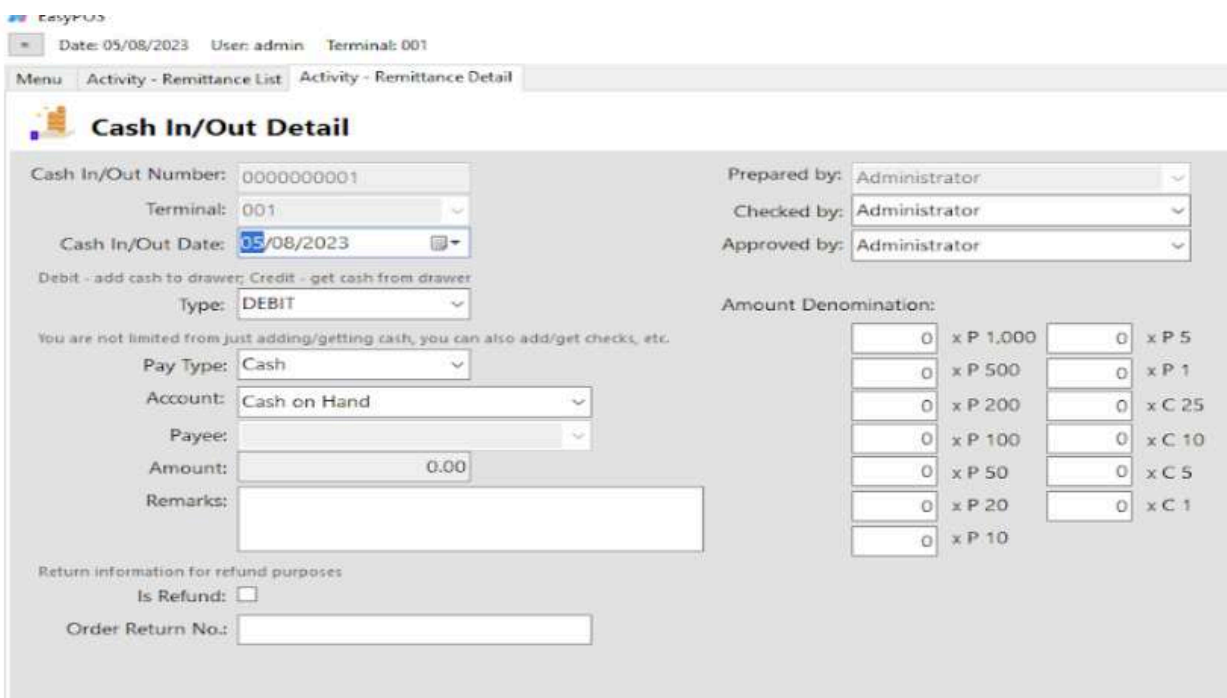

- **Assumption**: **Add** button is already clicked on the upper right corner in the cash in/out list.
- Fill up all the necessary information like:
	- Type, Remarks, Amount denomination, Account, Checked by, Approved by
- For **Type**; We have Debit and Credit, debit is use for adding cash to the drawer and credit is to get cash from the drawer. Although, it is good that it is already indicated in our system.
- Click the Lock button to save new Cash In/Out details.
- **● Print** button can print cash in/out details when it's already locked.

# **VIII: Inventory**

(This module is for Paid User Only)

# **Stock In**

### **Overview**

● Stock in is where to set up items that are onhand or available.

*Take Note: If the EasyPOS has an EasyFS Integration, stock-in of items should be done in the EasyFS system.*

### **Stock In List**

- Shows the list of added stock in items.
- It can also be filtered by date
- Delete button will proceed to deleting unlocked stock in record detail.
- Edit button will proceed to updating stock-in detail.
- Close button will proceed to closing the stock-in list page.

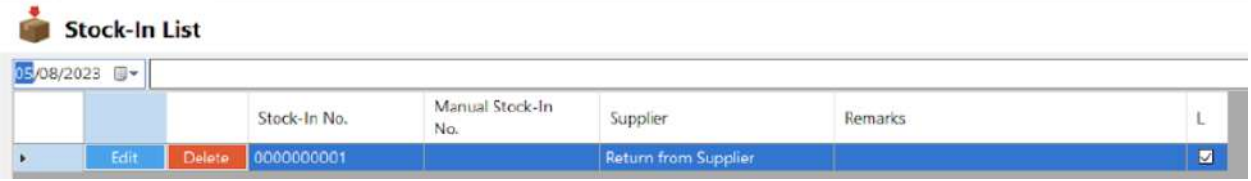

### **Stock In Detail**

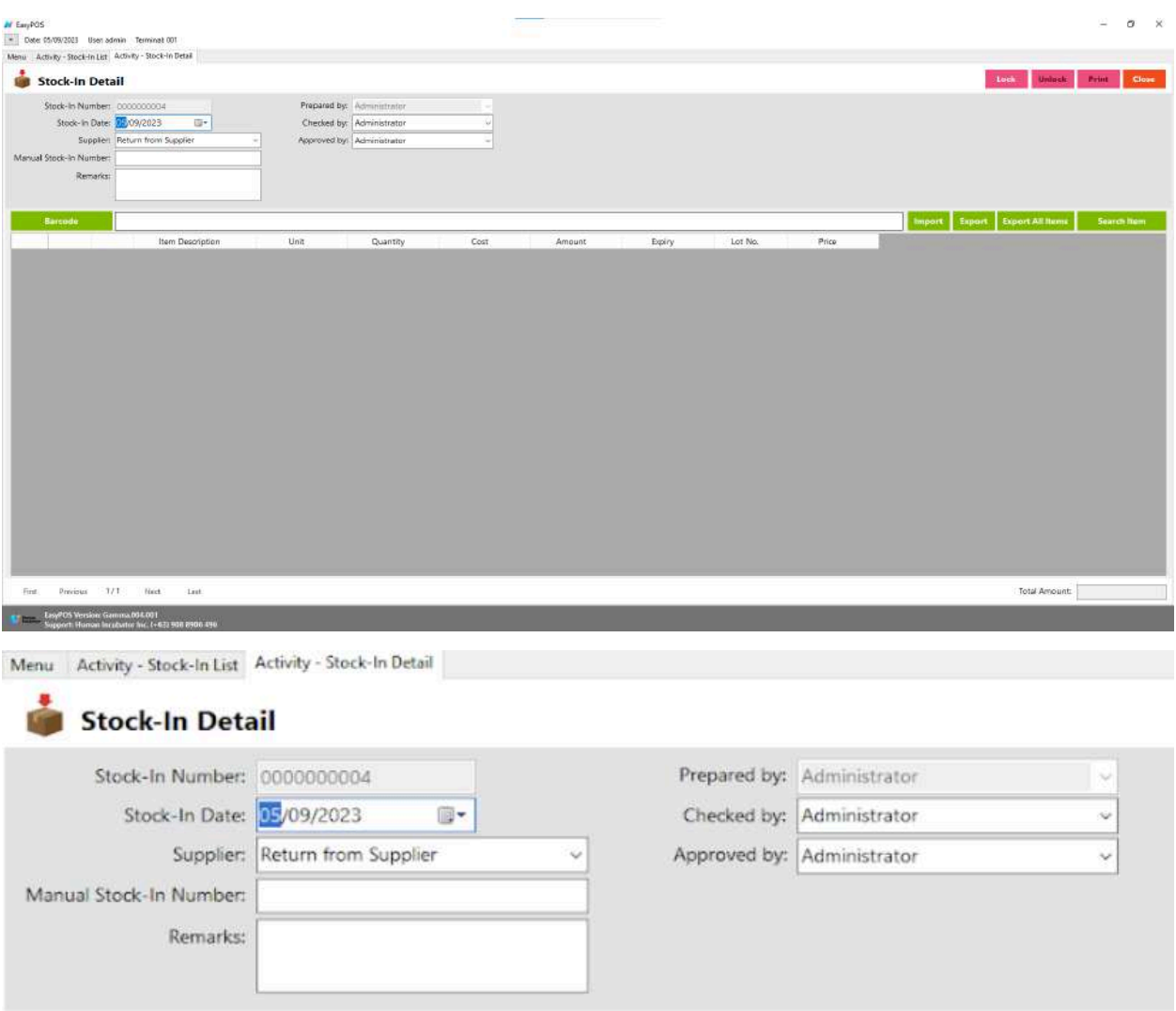

- **● Assumption**: **Add** button is already clicked on the upper right corner in the stock-in list.
- It can add a stock-in line through the barcode or search item button.
- **●** Click **Export All Item** button to generate csv file of all items
- **●** Click **Export** button to generate csv file for stock-in line of an item
- **●** When clicking the **Import** button, the import form will pop-up. Press open to select file to import. After selecting the file, click the import button in the form to import the file.

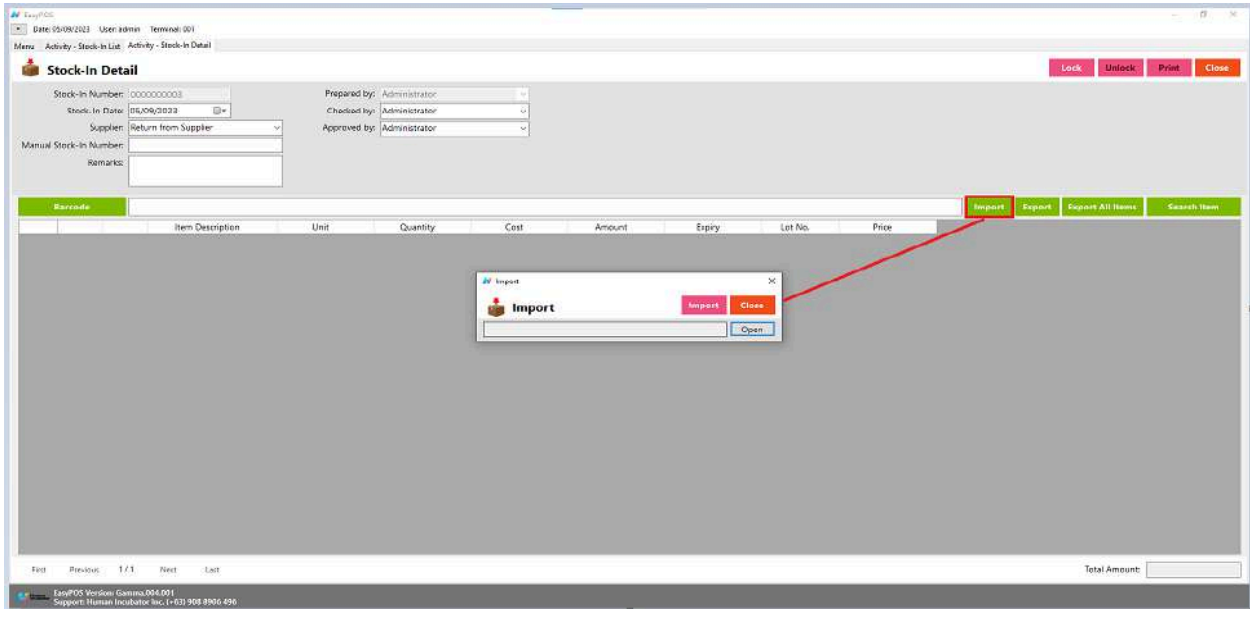

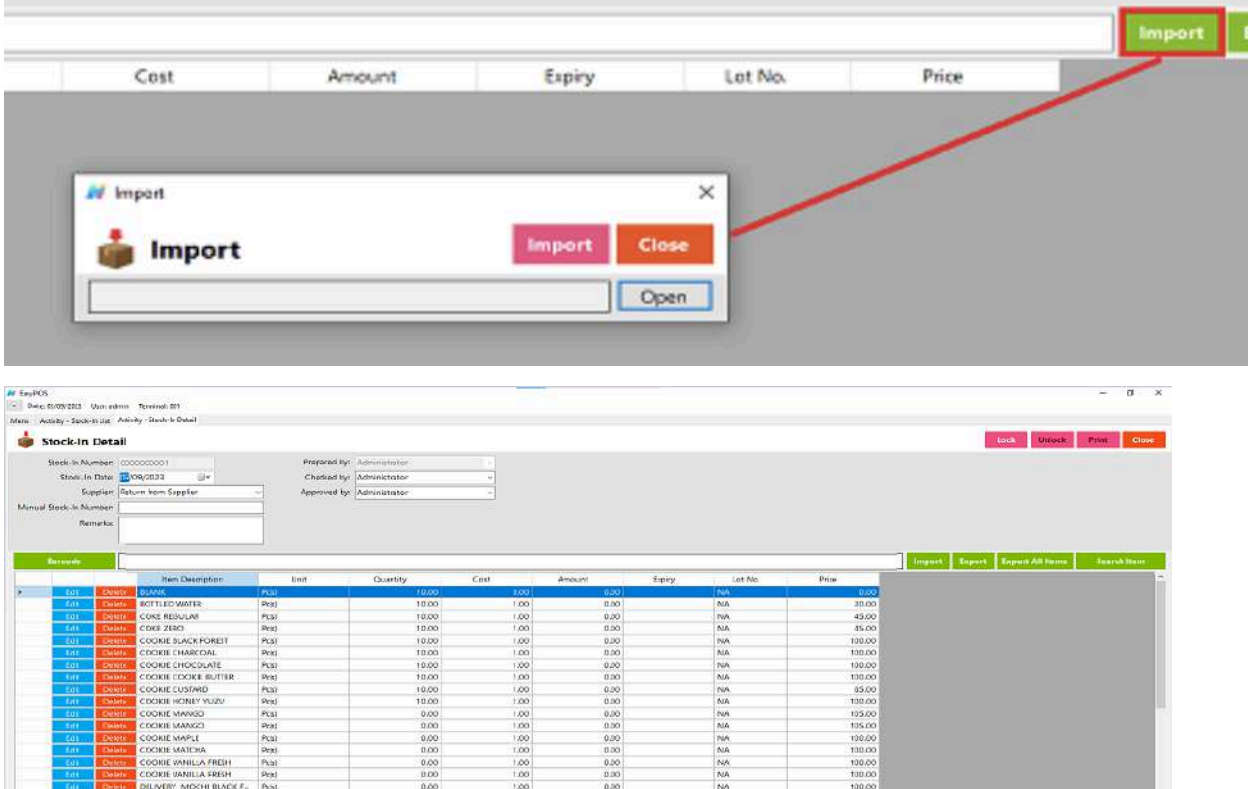

- **●** Click **Lock** to save the stock-in items.
- **● Print** button can print stock-in items when it is already locked.

 $\begin{array}{r} 100.00 \\ 100.00 \\ 100.00 \\ 100.00 \\ 100.00 \\ \end{array}$ 

Tstel Amount: 0.00

# **Stock Out**

### **Overview**

● Stock-out is where you can input damaged goods and stock-out items.

*Take Note: If the EasyPOS has an EasyFS Integration, stock-out of items should be done in the EasyFS system.*

### **Stock Out List**

Edit Delete 0000000002

- Shows the list of added stock out items.
- It can also be filtered by date
- Delete button will proceed to deleting unlocked stock out record detail.
- Edit button will proceed to updating stock-out detail.
- Close button will proceed to closing the stock-out list page.

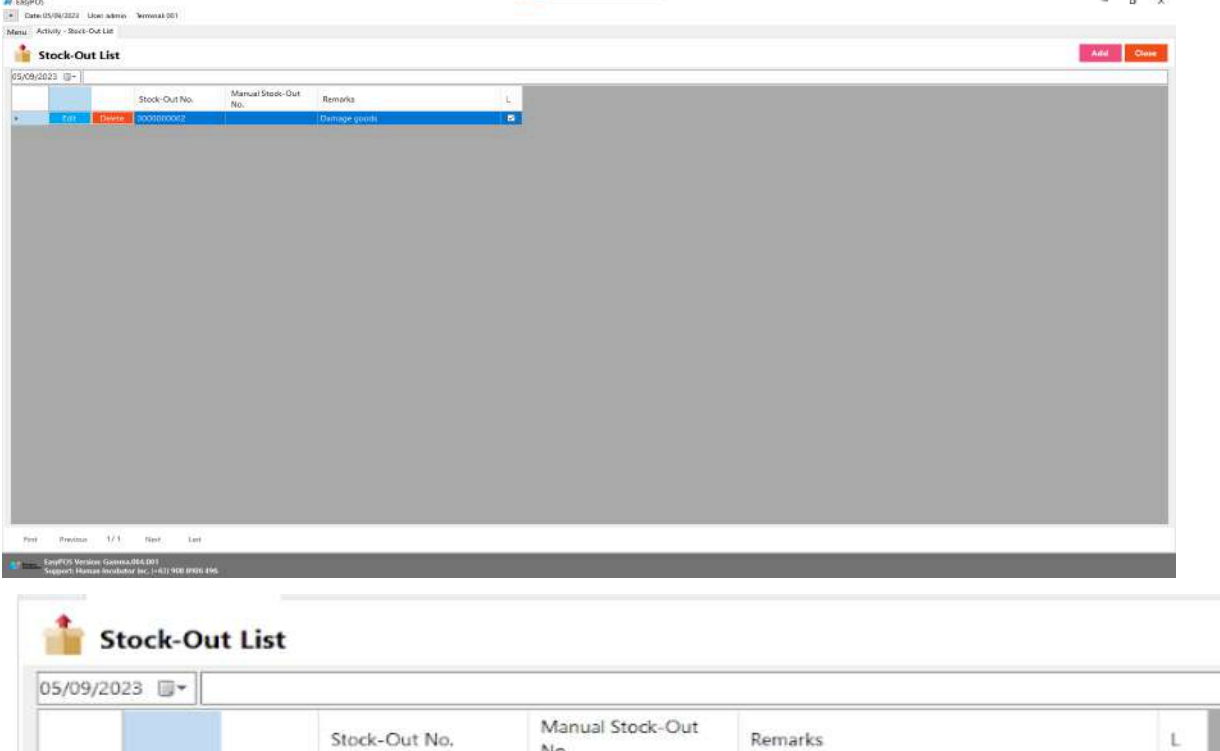

Damage goods

 $\blacksquare$ 

### **Stock Out Detail**

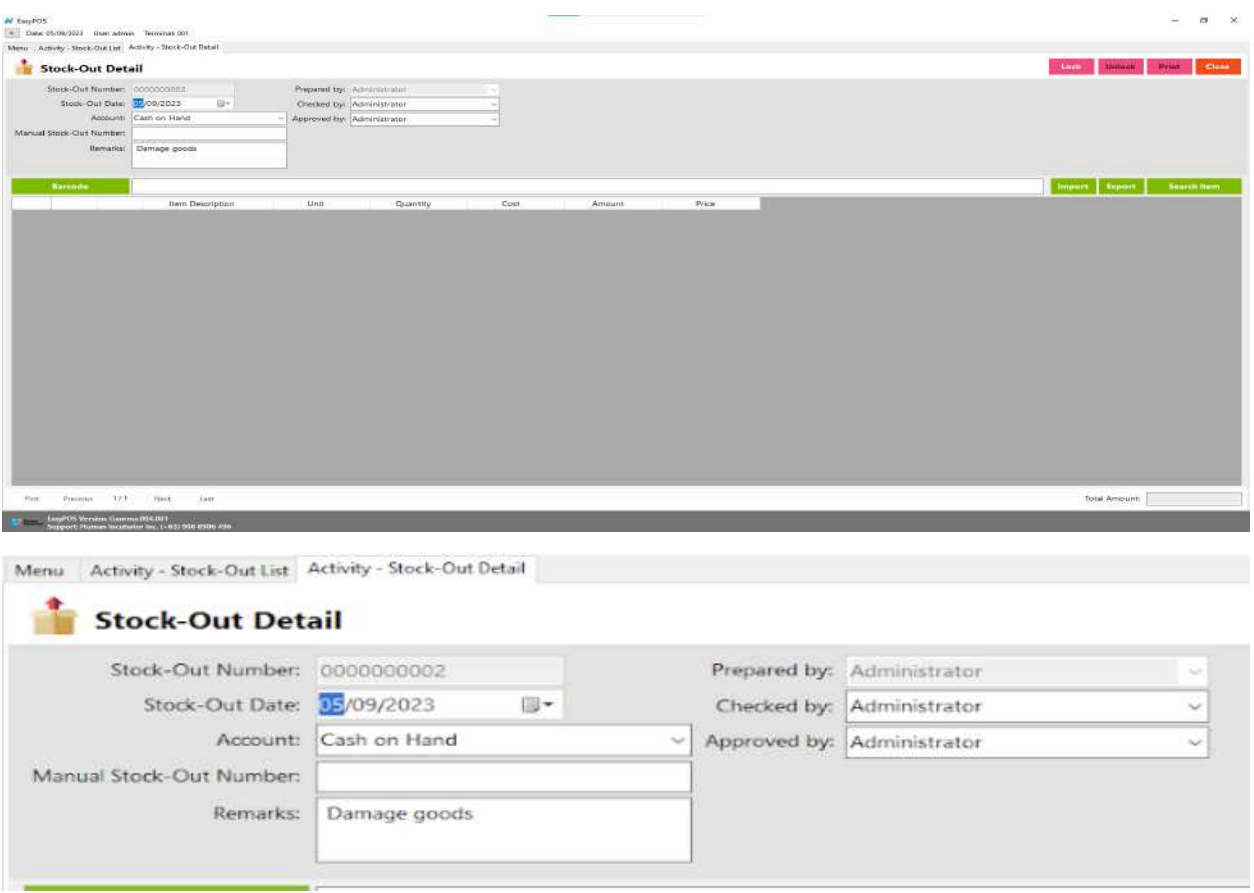

- **● Assumption**: **Add** button is already clicked on the upper right corner in the stock-out list.
- It can add a stock-out line through the barcode or search item button.
- **●** Click **Export** button to generate csv file for stock-out line of an item
- **●** When clicking the **Import** button, the import form will pop-up. Press open to select file to import. After selecting the file, click the import button in the form to import the file.

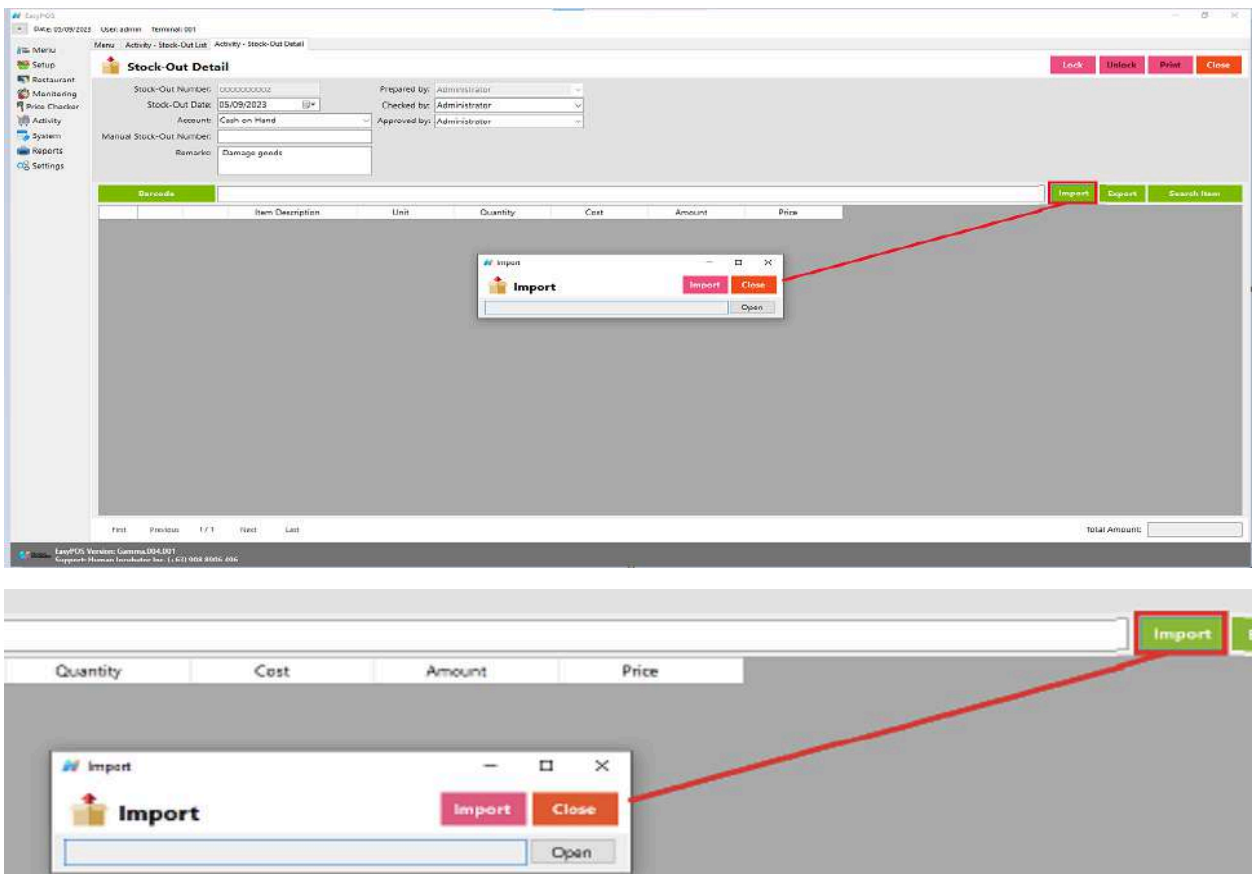

- Click **Lock** to save the stock-out items.
- **● Print** button can print stock-out items when it is already locked.

# **Stock Count**

### **Overview**

● Stock count is checking the quantity of the stock item. It can identify if there are discrepancies between physical and system inventory.

*Take Note: If the EasyPOS has an EasyFS Integration, stock count of items should be done in the EasyFS system.*

### **Stock Count List**

- Shows the list of added stock count items.
- It can also filtered by date
- Delete button will proceed to deleting unlocked stock count record detail.
- Edit button will proceed to updating stock count detail.
- Close button will proceed to closing the stock count list page.

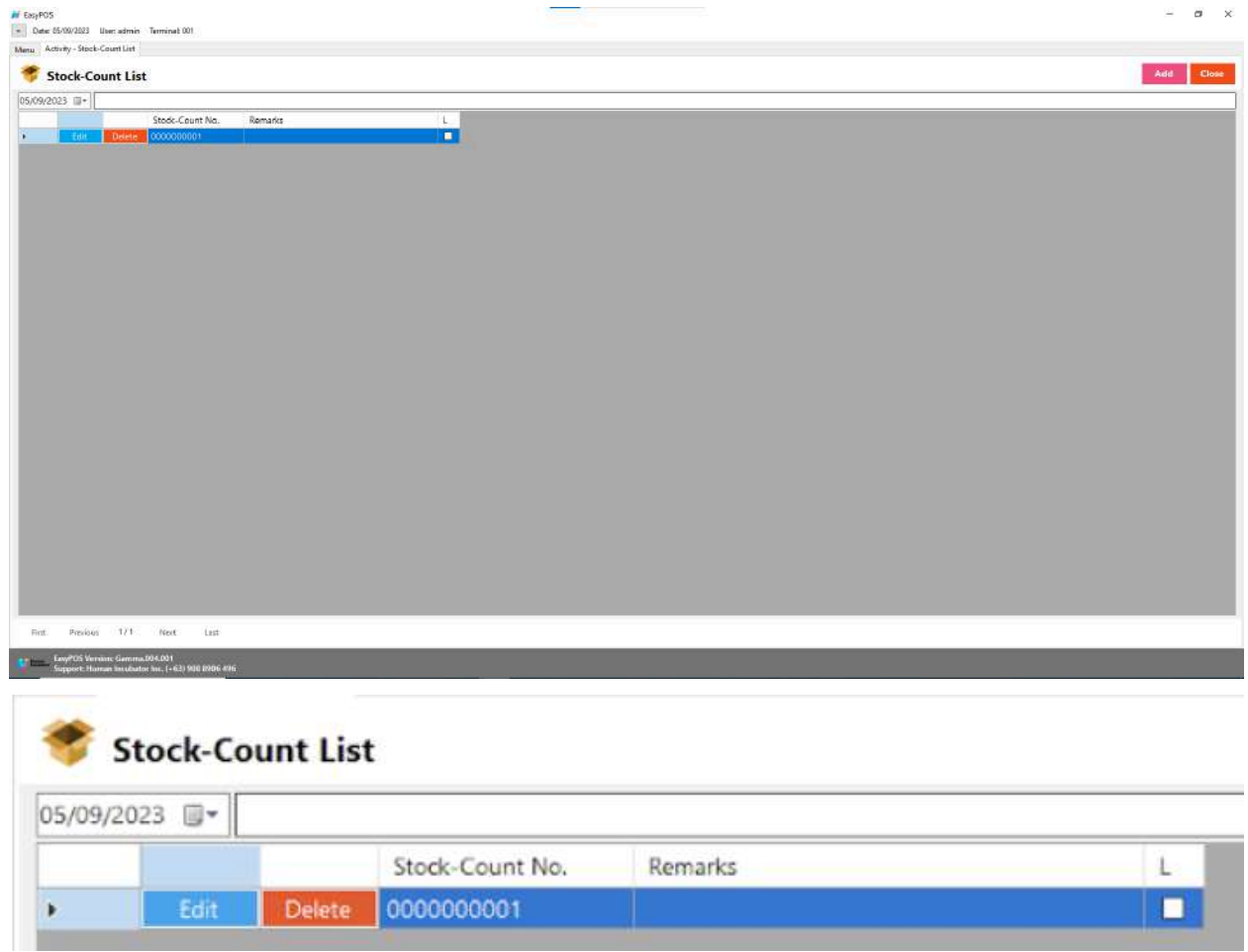

### **Stock Count Detail**

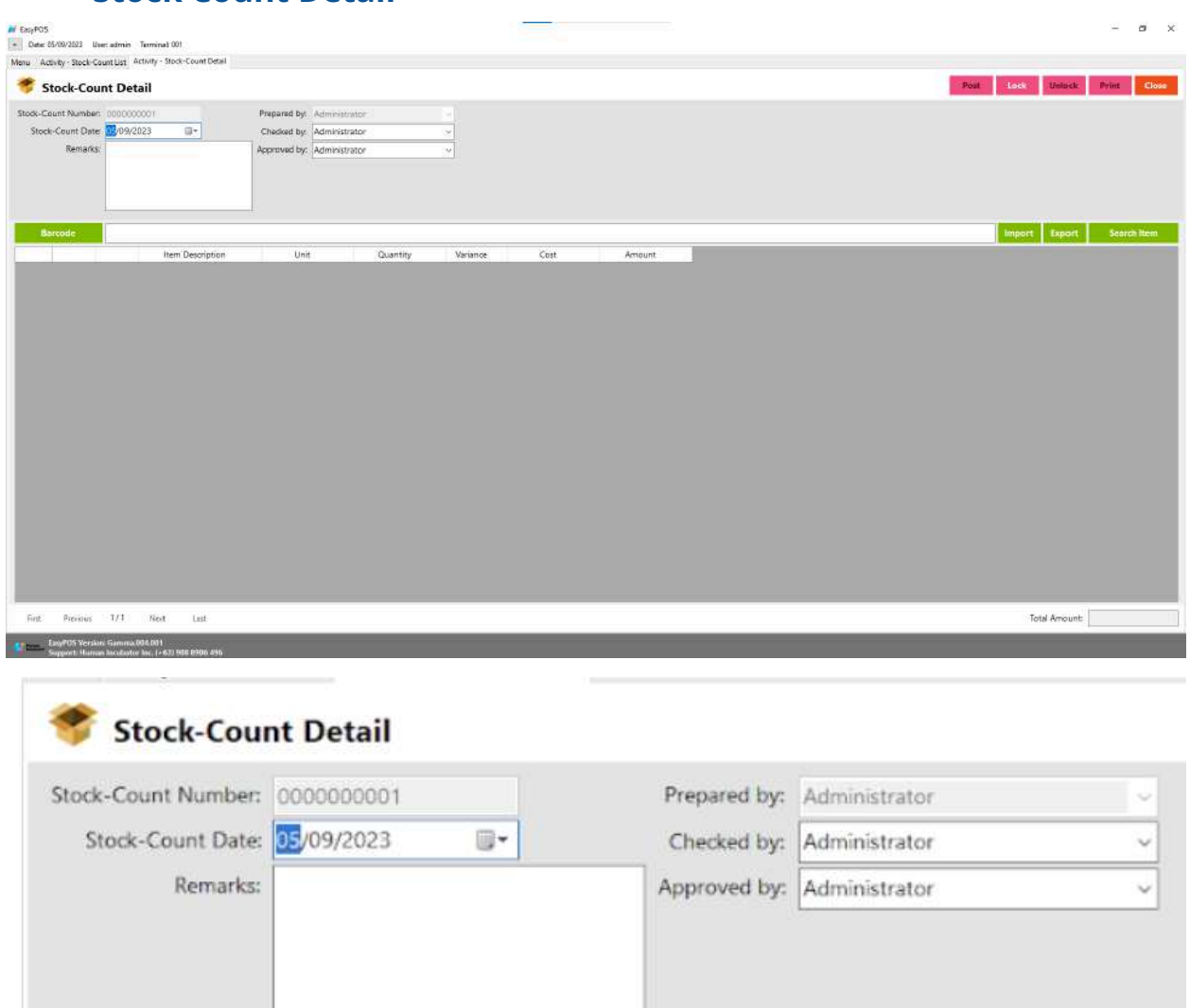

- **Assumption**: **Add** button is already clicked on the upper right corner in the stock-out list.
- It can add a stock count line through the barcode or search item button.
- Click **Export** button to generate csv file for stock count line of an item
- **●** When clicking the **Import** button, the import form will pop-up. Press open to select file to import. After selecting the file, click the import button in the form to import the file.

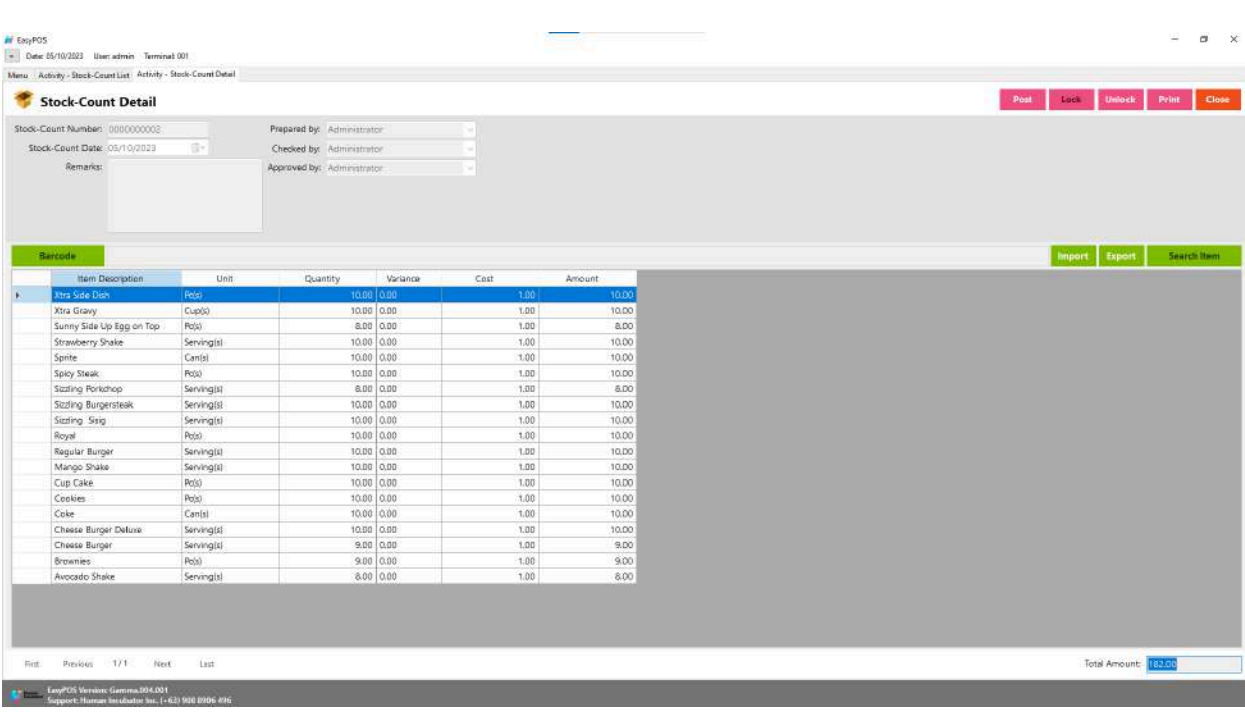

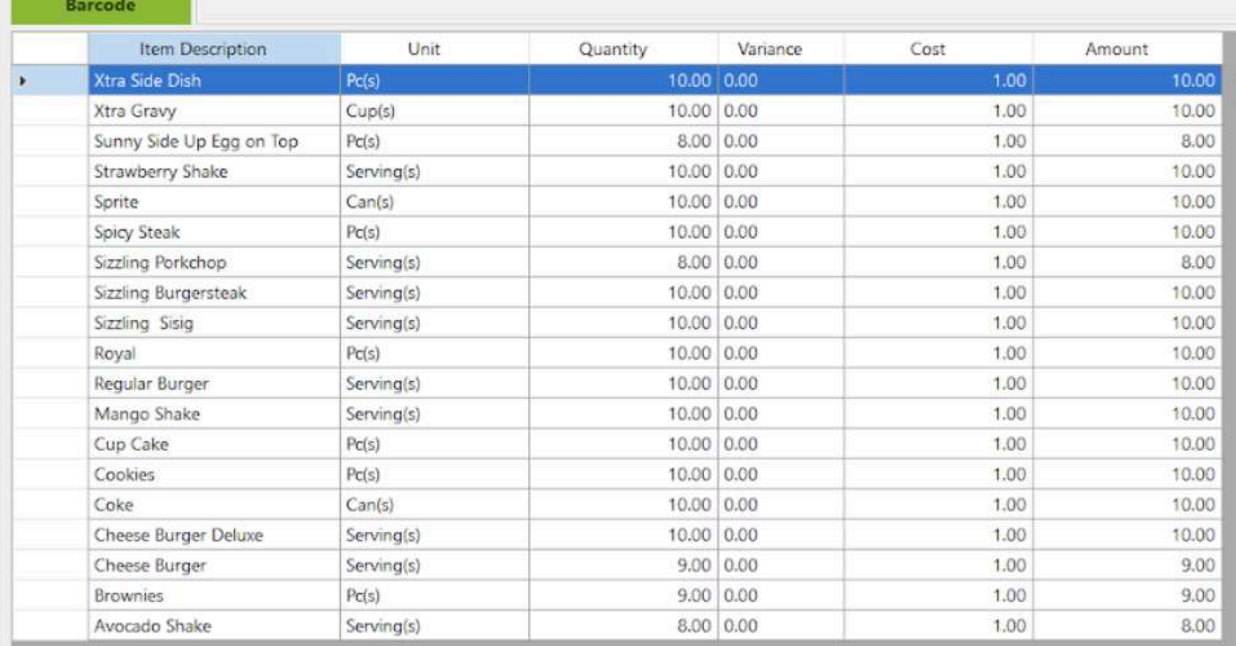

- Click **Lock** to save stock count items.
- Click **Post** to display inventory in the Stock Out.
- **Print** button can print stock count items when it is already locked.

# **IX: Reports**

# **Inventory Report**

#### **Overview**

● In the Inventory Report, it can print different kinds of reports.

### **Inventory Report**

● Is a document or summary that provides detailed information about the current state of a business's inventory.

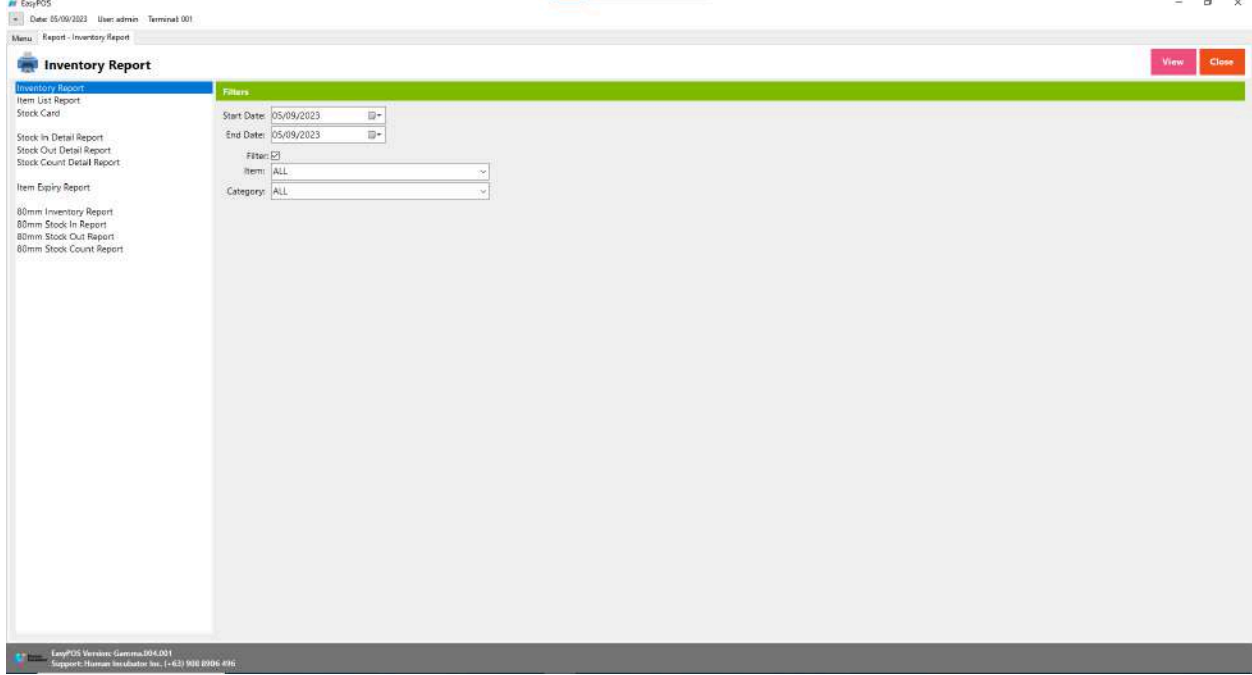

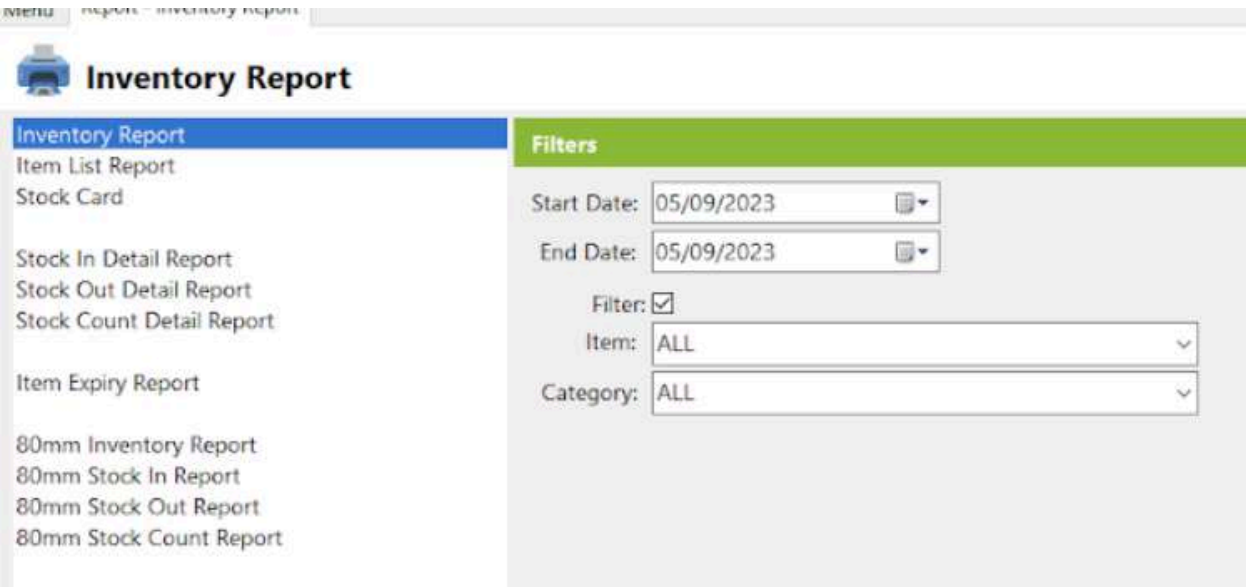

- It can select the start date and end date.
- Check the filter checkbox to display the Item and Category field.
- Click the **view** button to view the report.

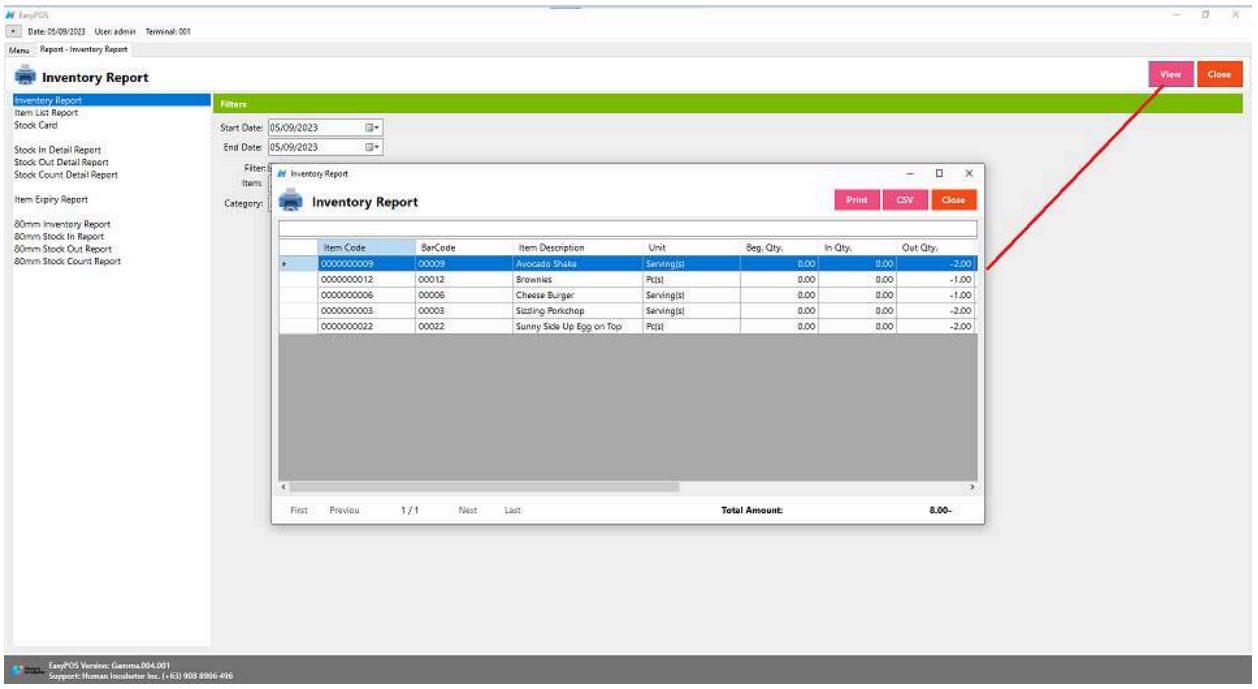

● The report can be printed as PDF form or CSV file format.

# **Item List Report**

● A document or summary that provides detailed information about the items or products in a business's inventory.

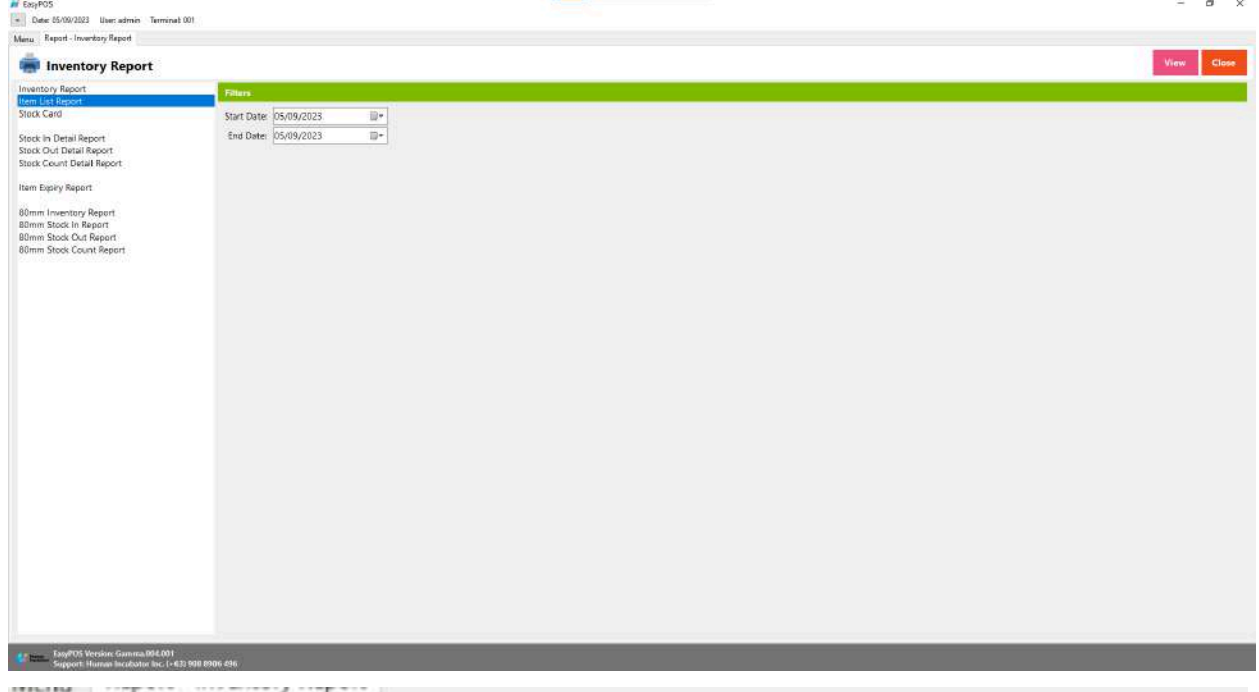

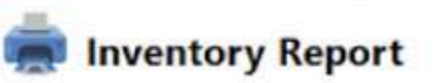

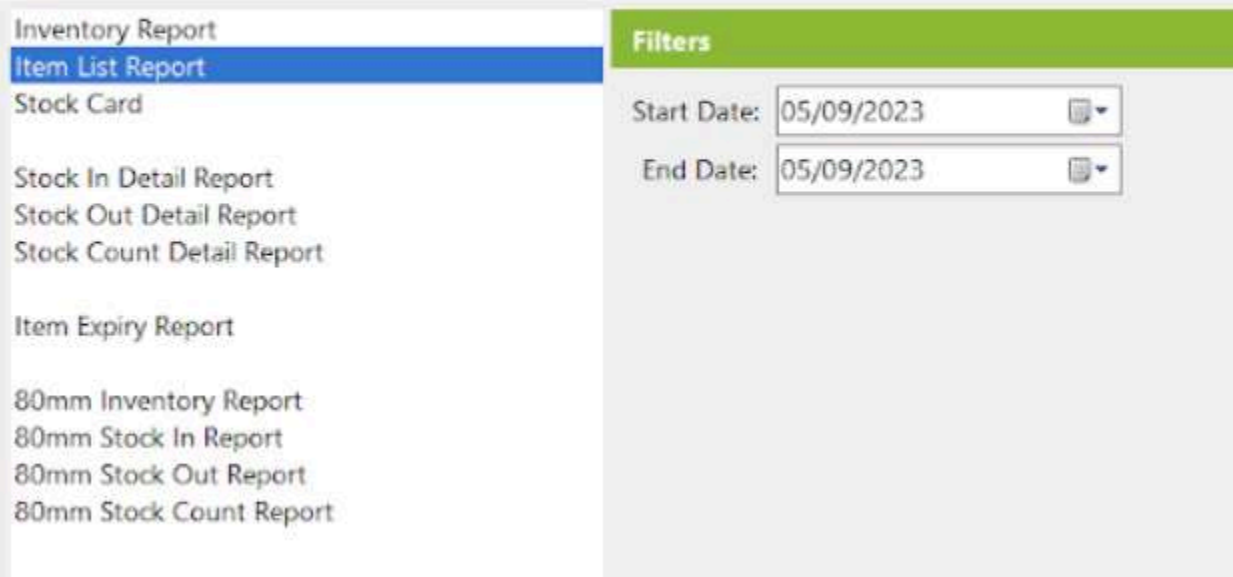

- It can select the start date and end date.
- Click the **view** button to view the item report.

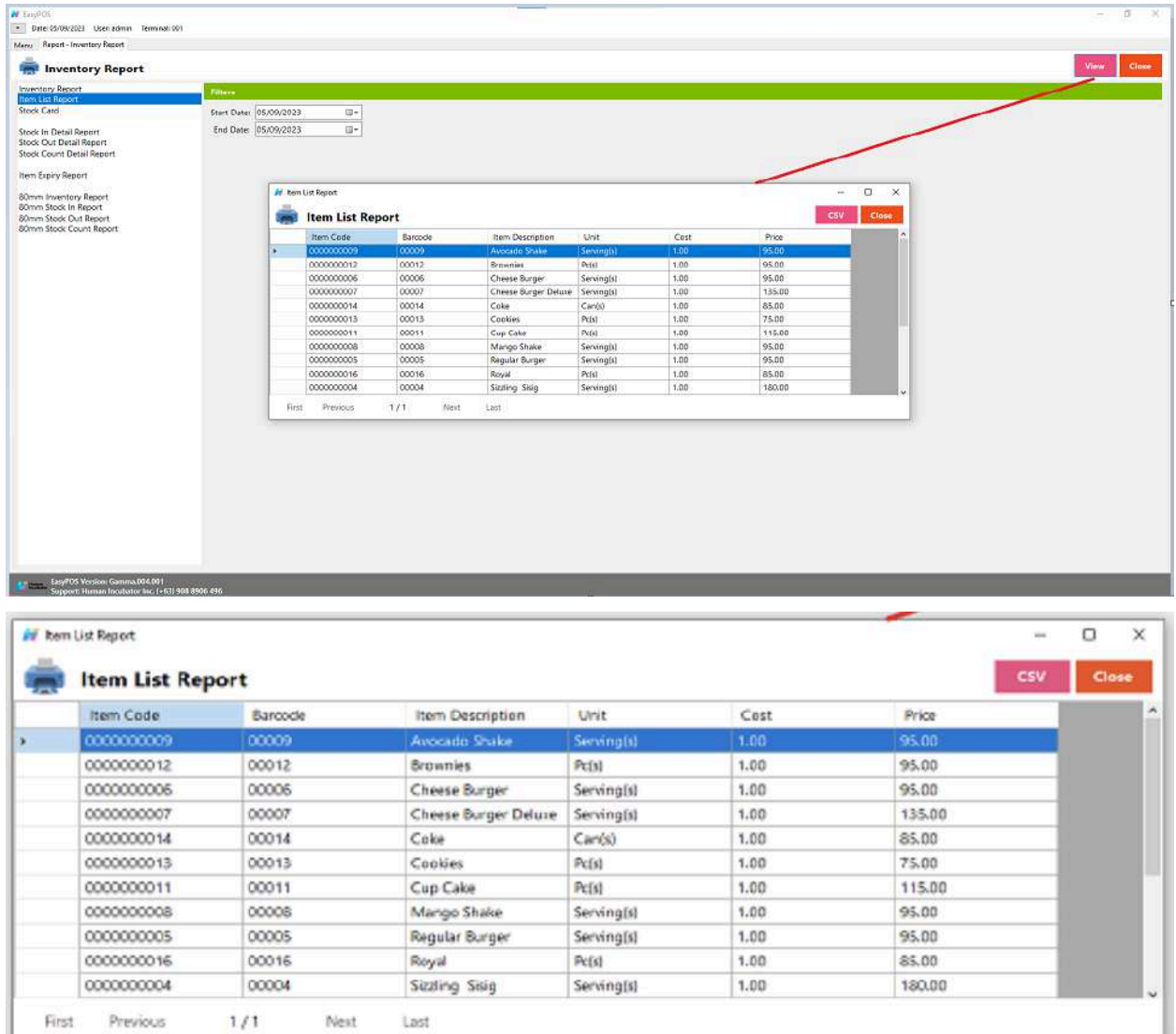

• The report can be generated as CSV file format.

### **Stock Card**

● Is a manual or electronic record used to track the movement of inventory items in and out of a warehouse or storage location. It provides a detailed and chronological history of each item, allowing businesses to monitor stock levels, transactions, and

changes over time. Stock cards are often employed as part of a manual or computerized inventory management system.

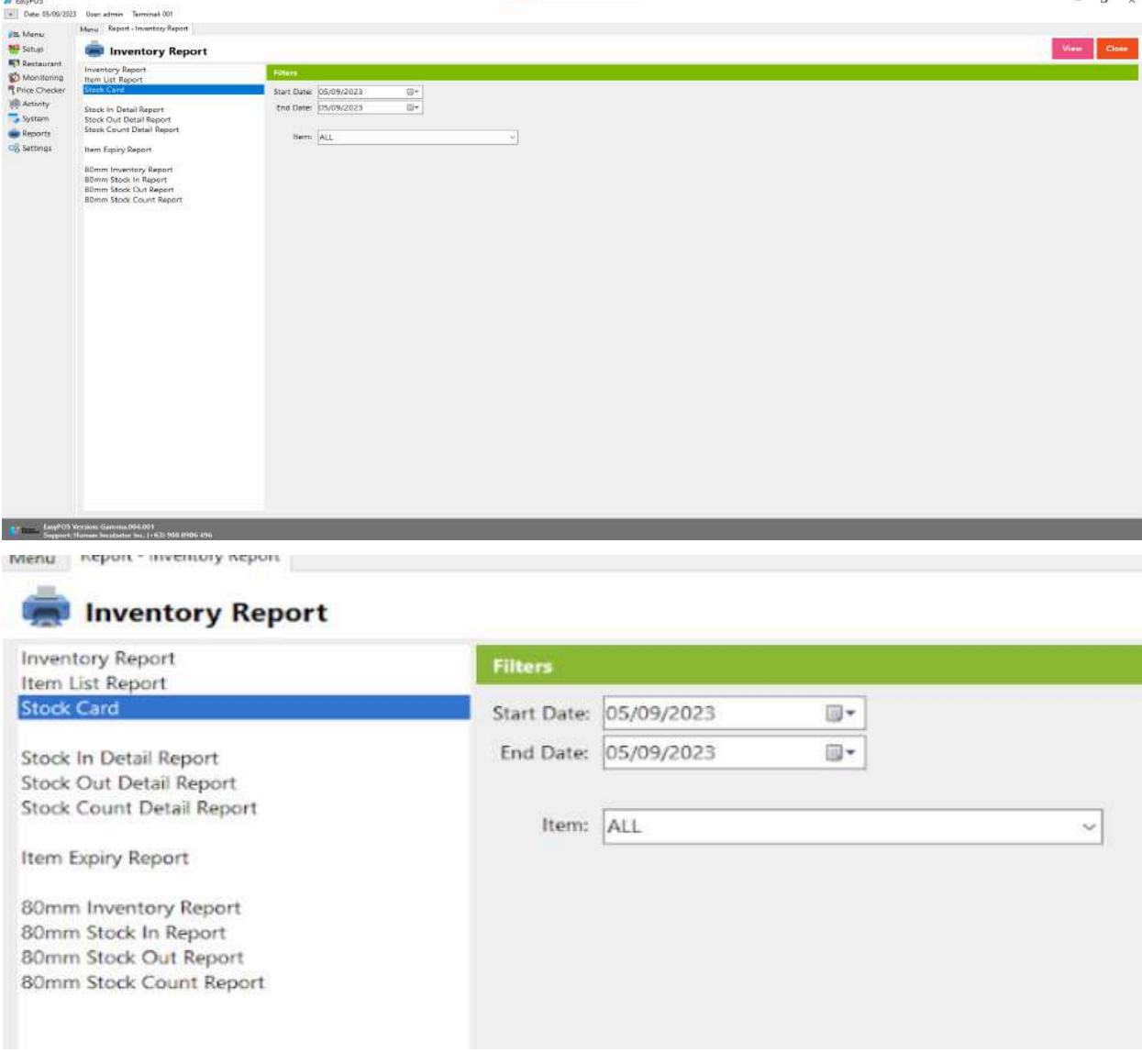

- Select start date and end date
- It can filtered by Item
- Click **View** button to view the report

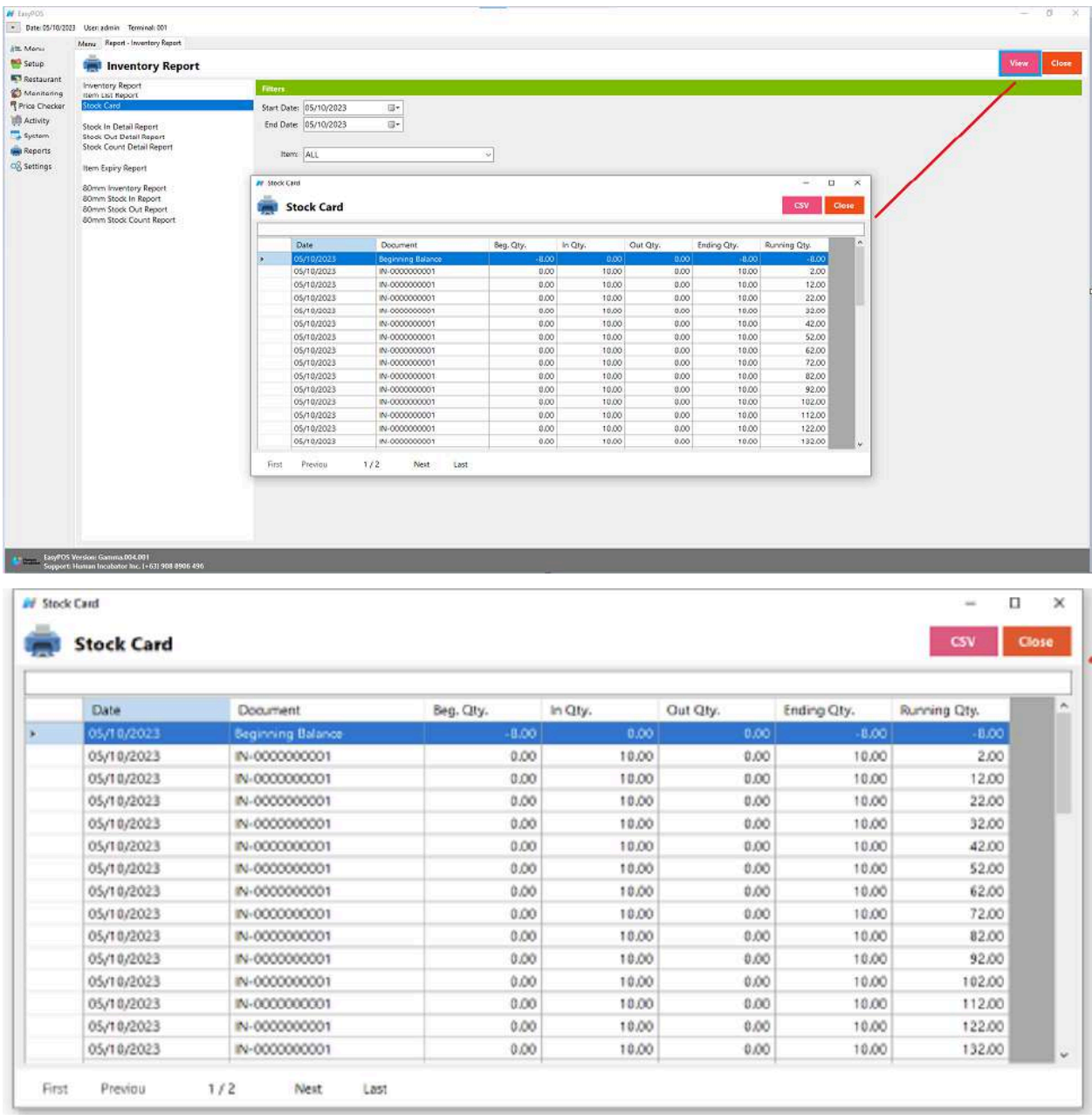

● Click **CSV** button to generate csv file format report

# **Stock In Detail Report**

● Is a document or summary that provides comprehensive information about the items or products that have been received or added to a business's inventory during a specific period.

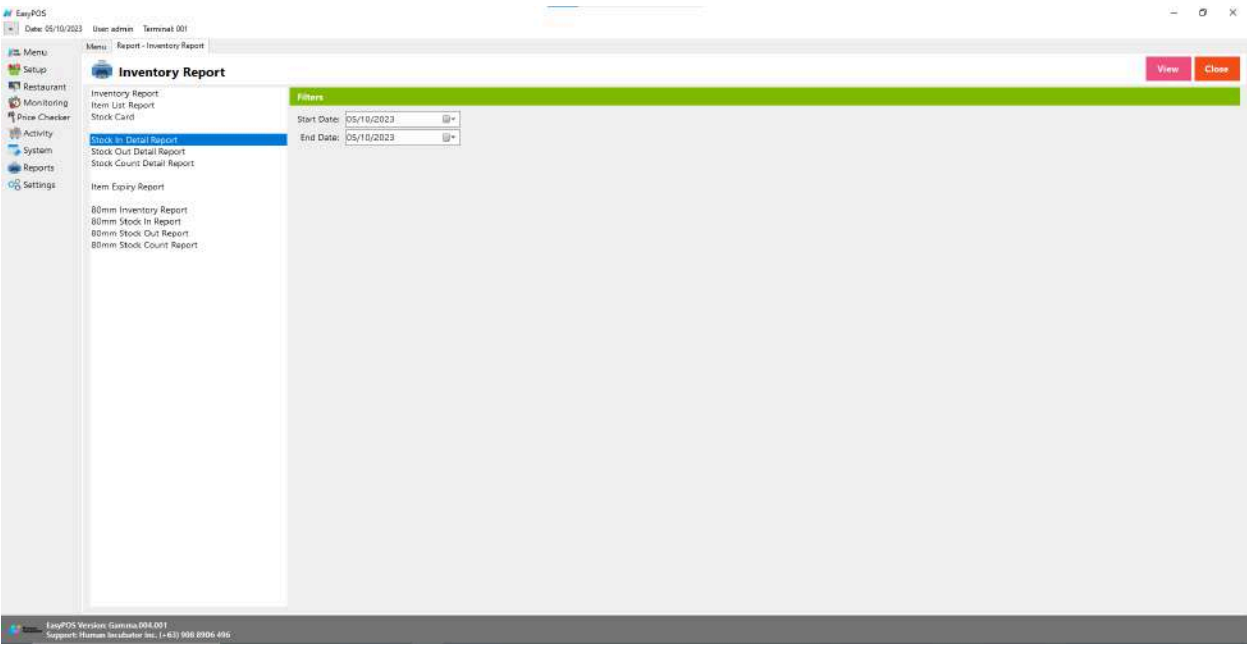

# **Inventory Report**

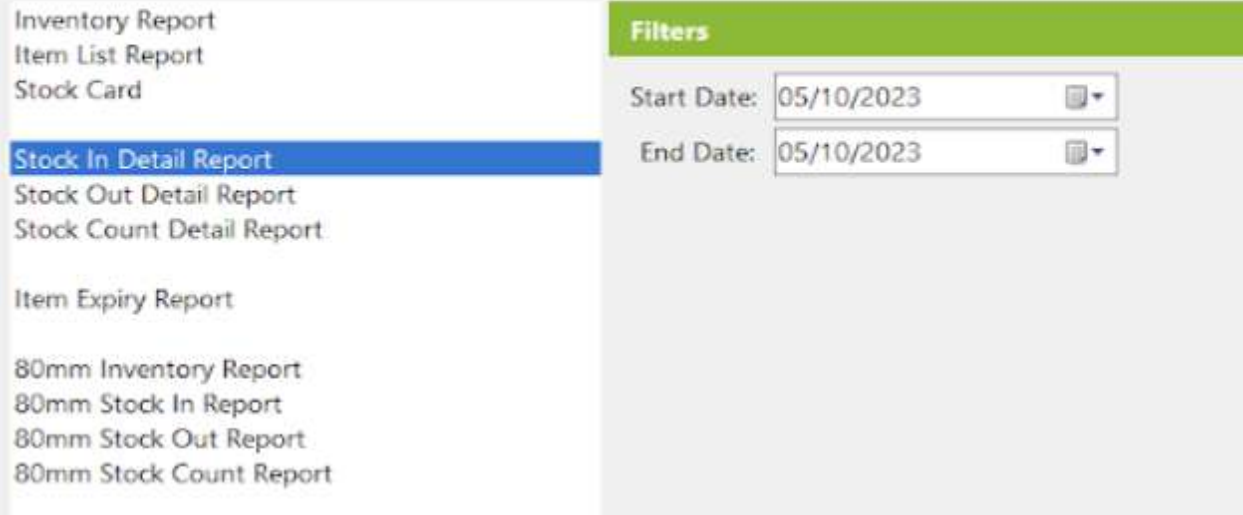

- Select start date and end date.
- Click the **View** button to view the report
- Click the **CSV** button to generate a csv file format report.

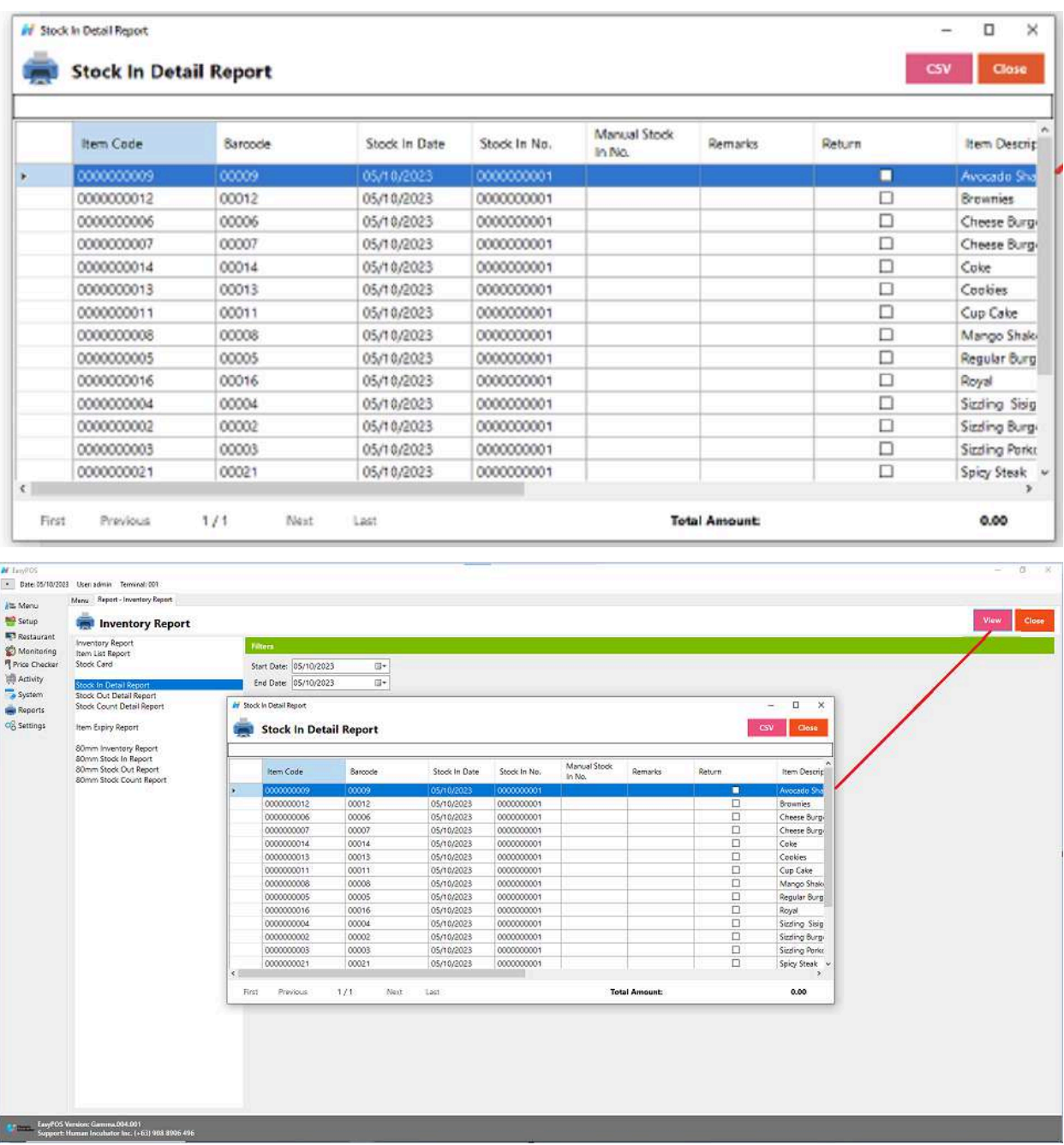

# **Stock Out Detail Report**

● Is a document or summary that provides detailed information about the items or products that have been depleted or sold from a business's inventory during a specific period.

.

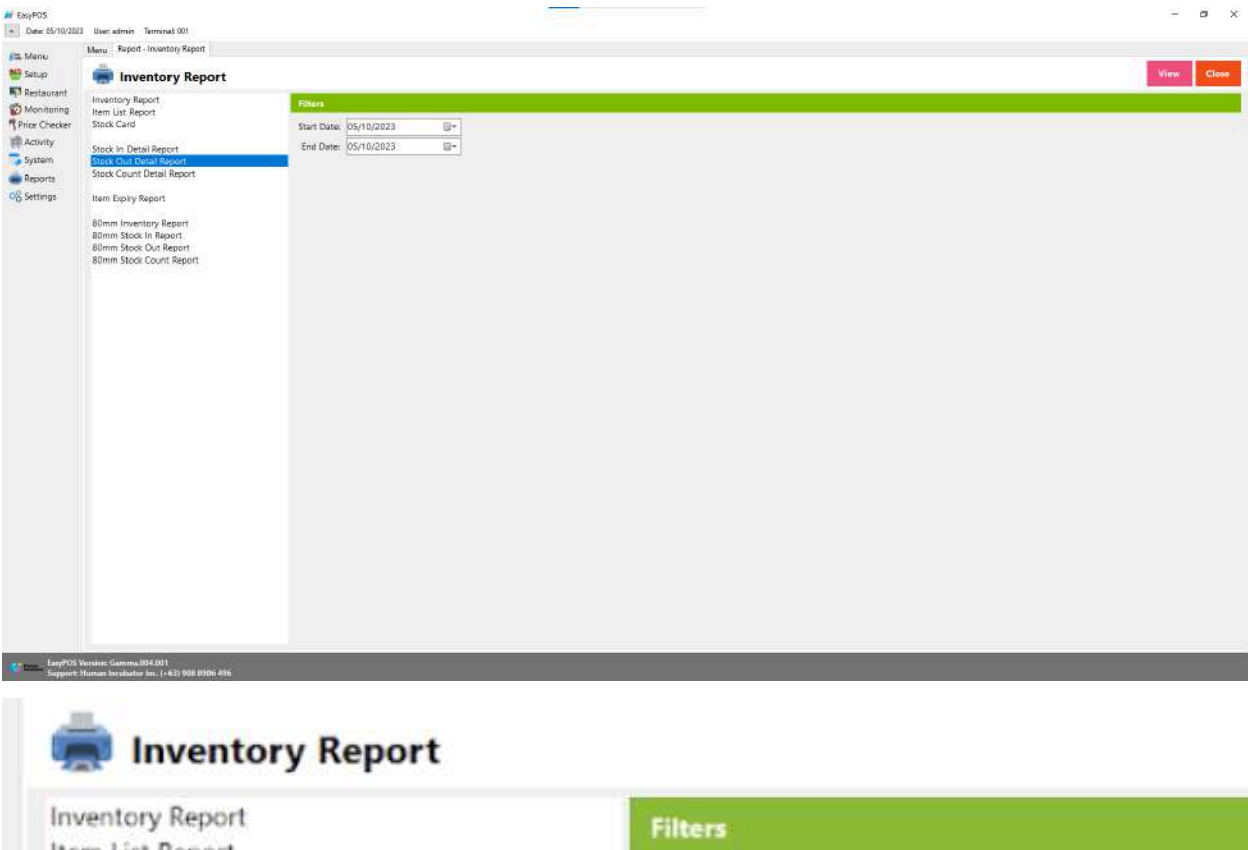

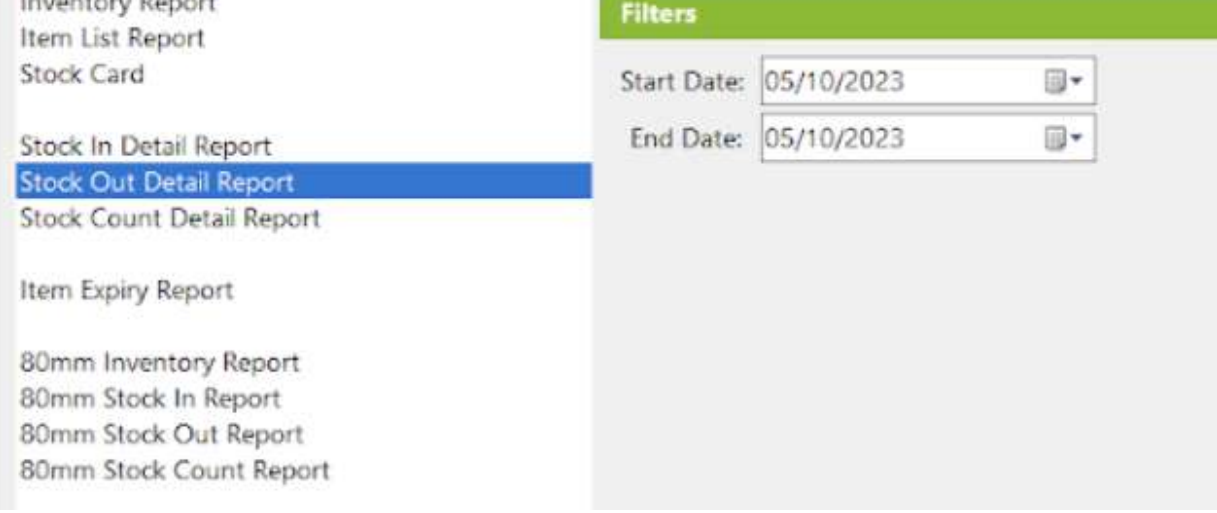

- Select start date and end date.
- Click the **View** button to view the report
- Click the **CSV** button to generate a csv file format report.

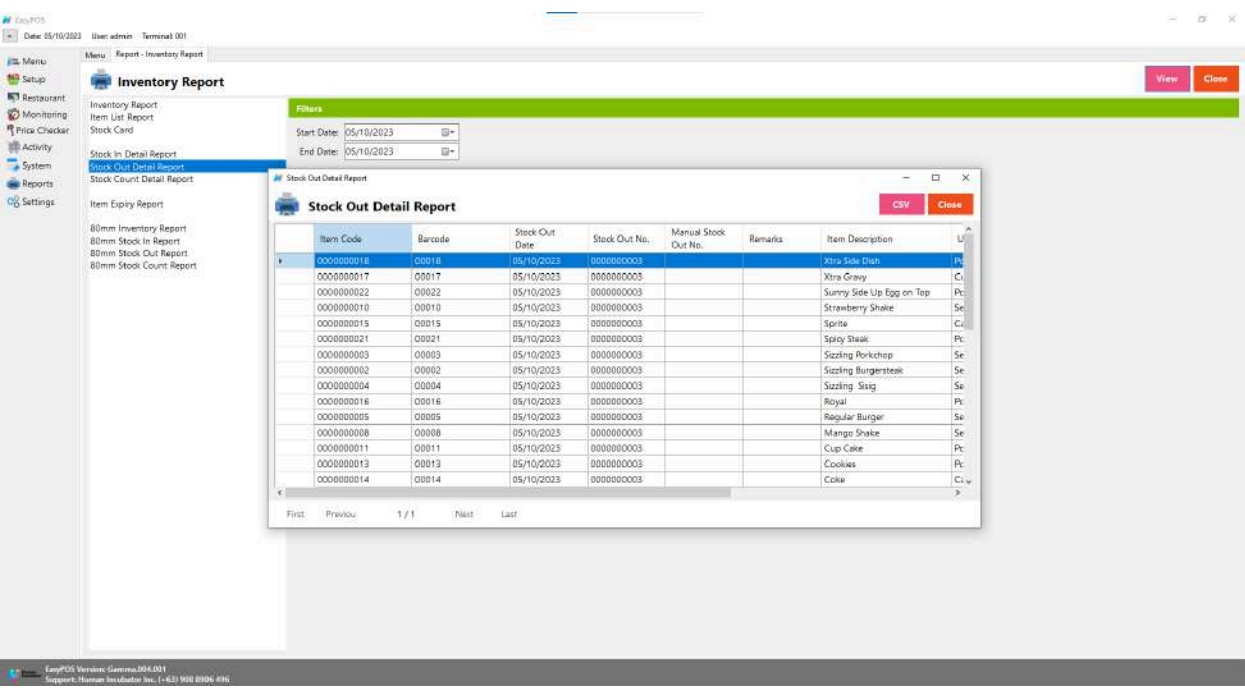

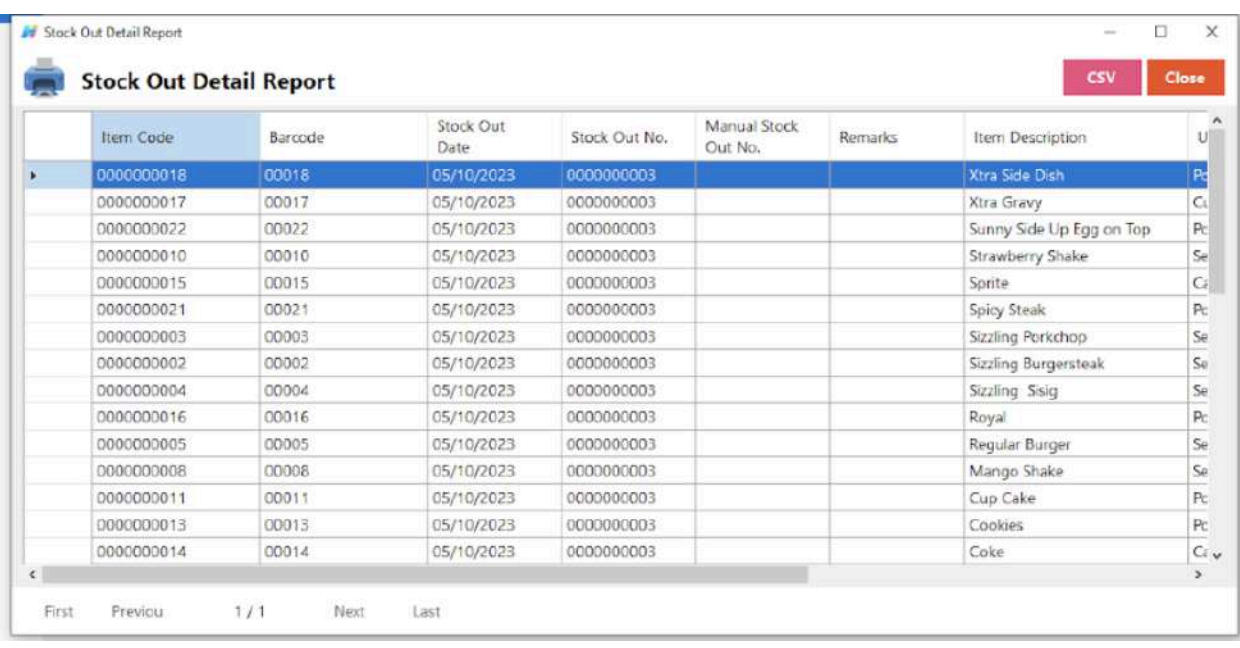

# **Stock Count Detail Report**

● A "stock count details report" typically refers to a document or summary that provides detailed information about the inventory or stock levels of a business or organization.

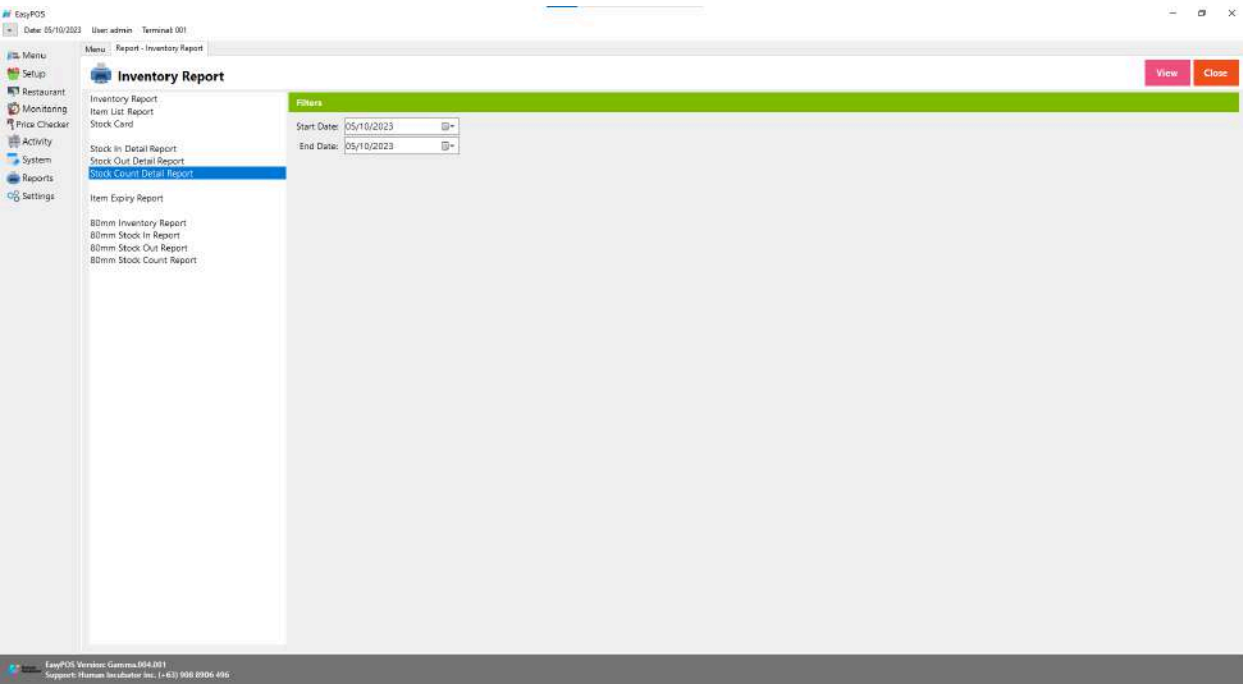

#### $199980496...$ market and

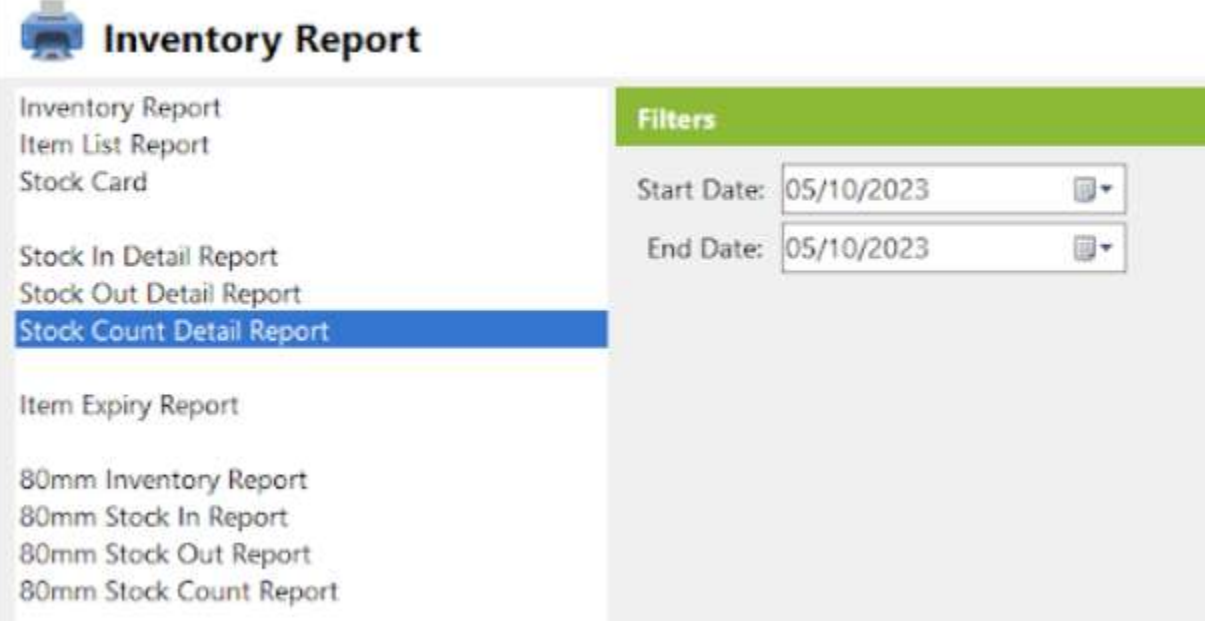

- Select start date and end date.
- Click the **View** button to view the report
- Click the **CSV** button to generate a csv file format report.

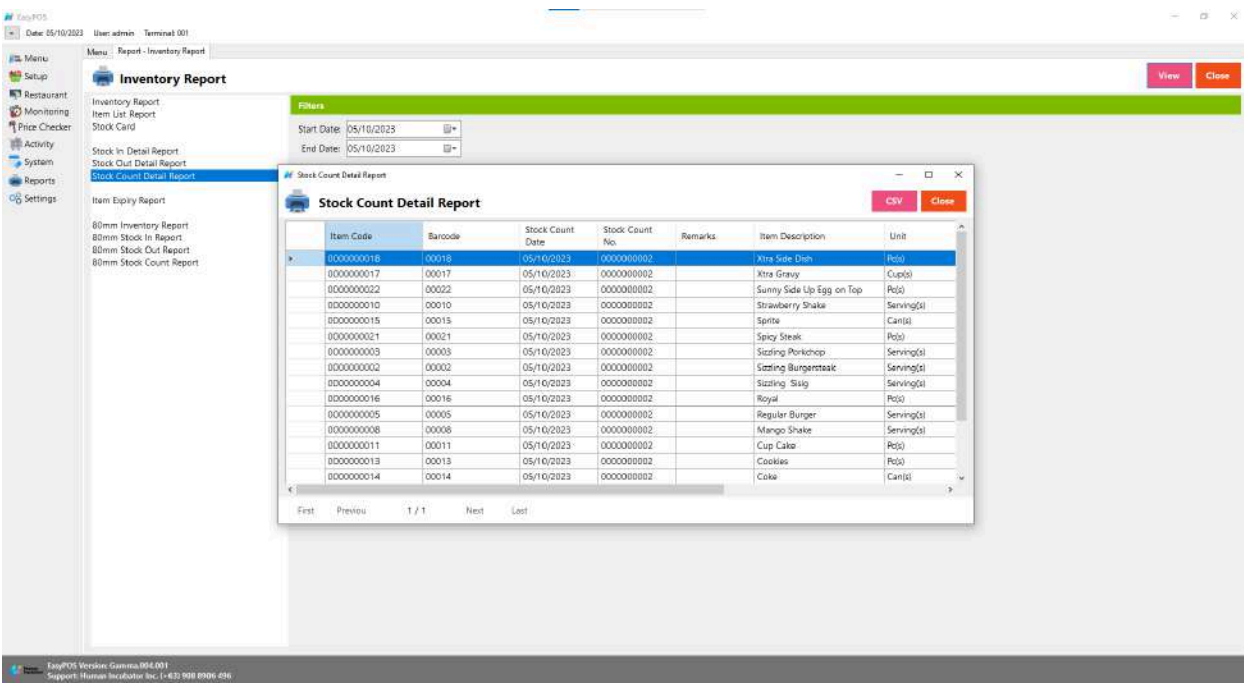

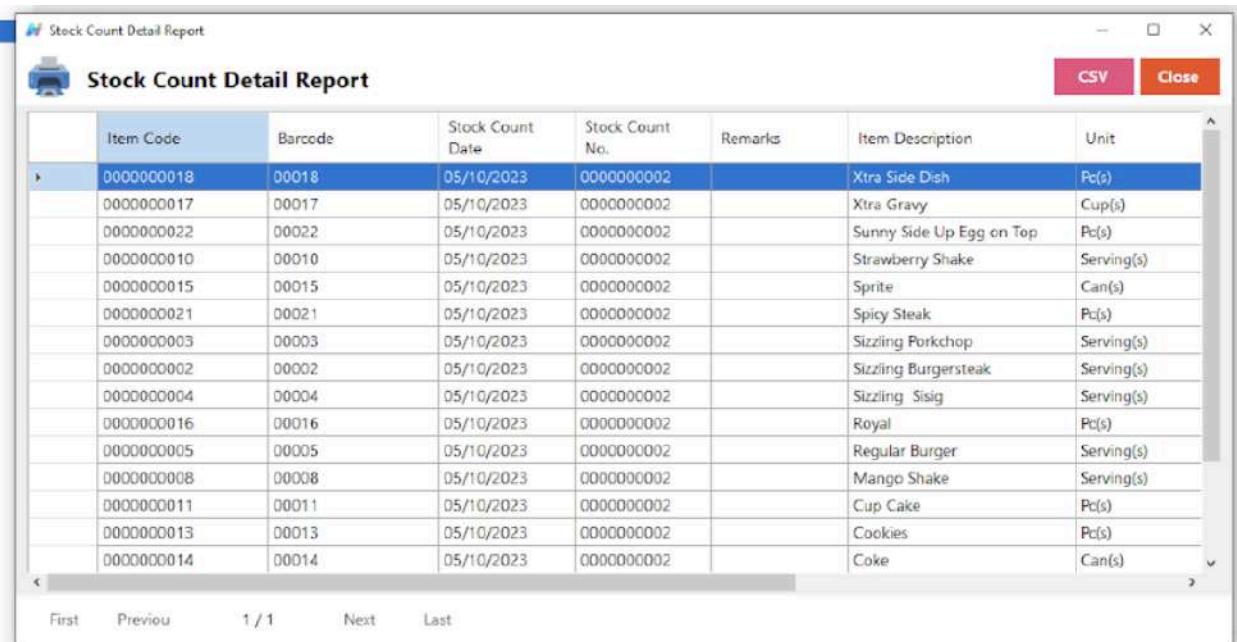

### **Item Expiry Report**

● Is a document or summary that provides detailed information about the items in a business's inventory that are approaching or have reached their expiration dates.

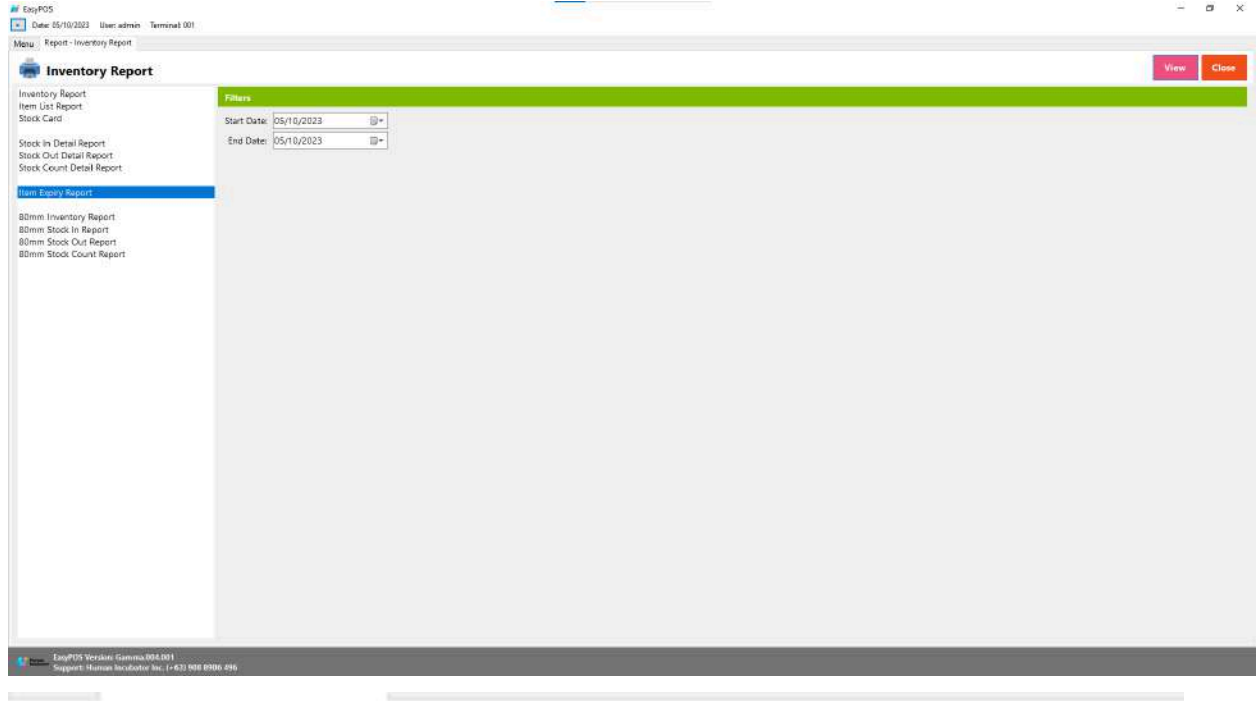

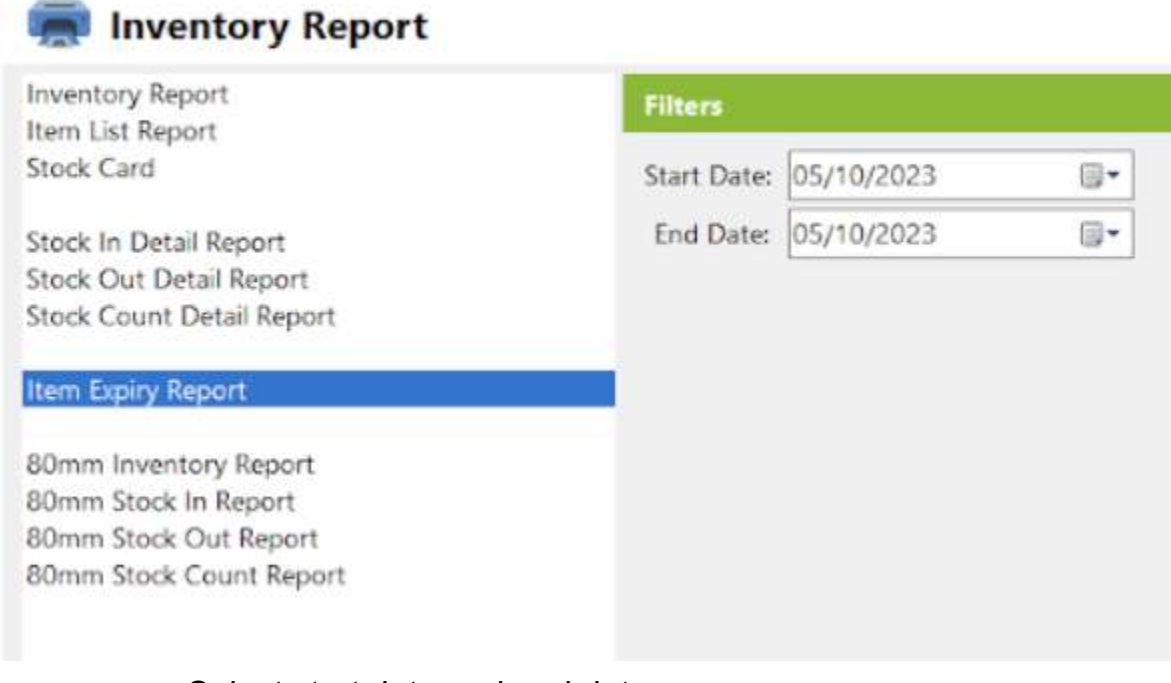

● Select start date and end date.

- Click the **View** button to view the report
- Click the **CSV** button to generate a csv file format report.

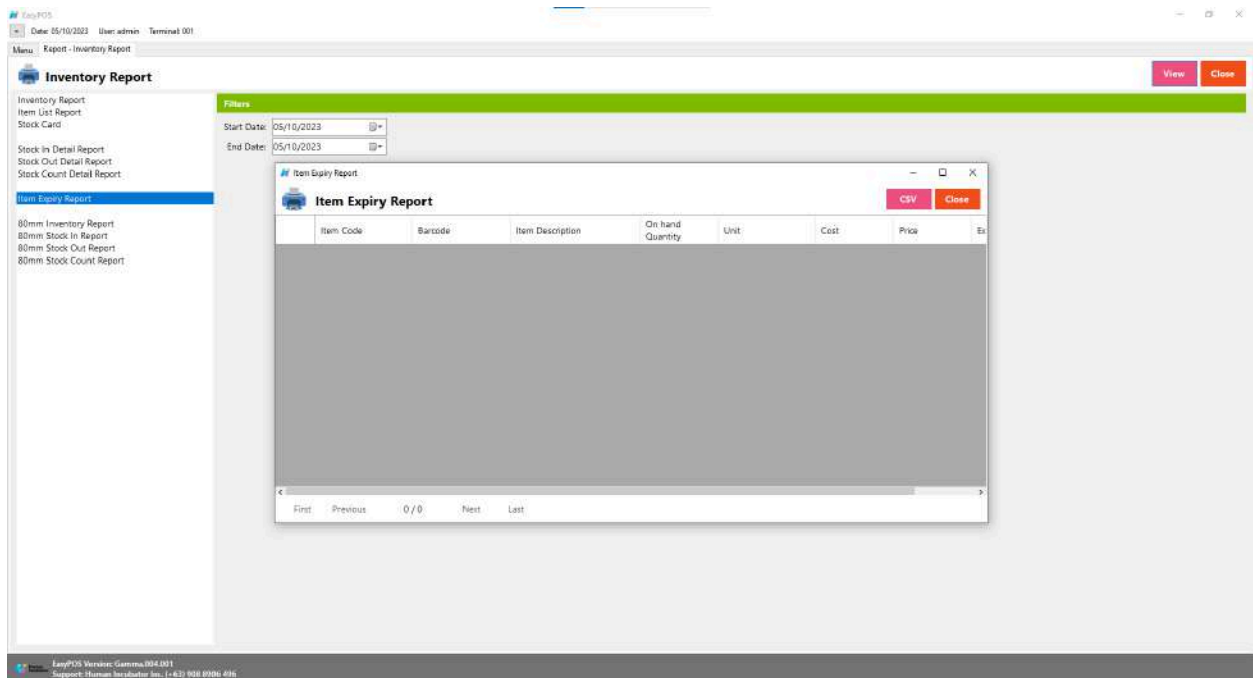

# **Sales Report**

### **Overview**

● Sales Report is where users can see the sales reports. A document or summary that provides an overview of a business's sales performance over a specific period.

### **Sales Summary Report**

● Is a condensed document or summary that provides a quick overview of a business's sales performance over a specific period.

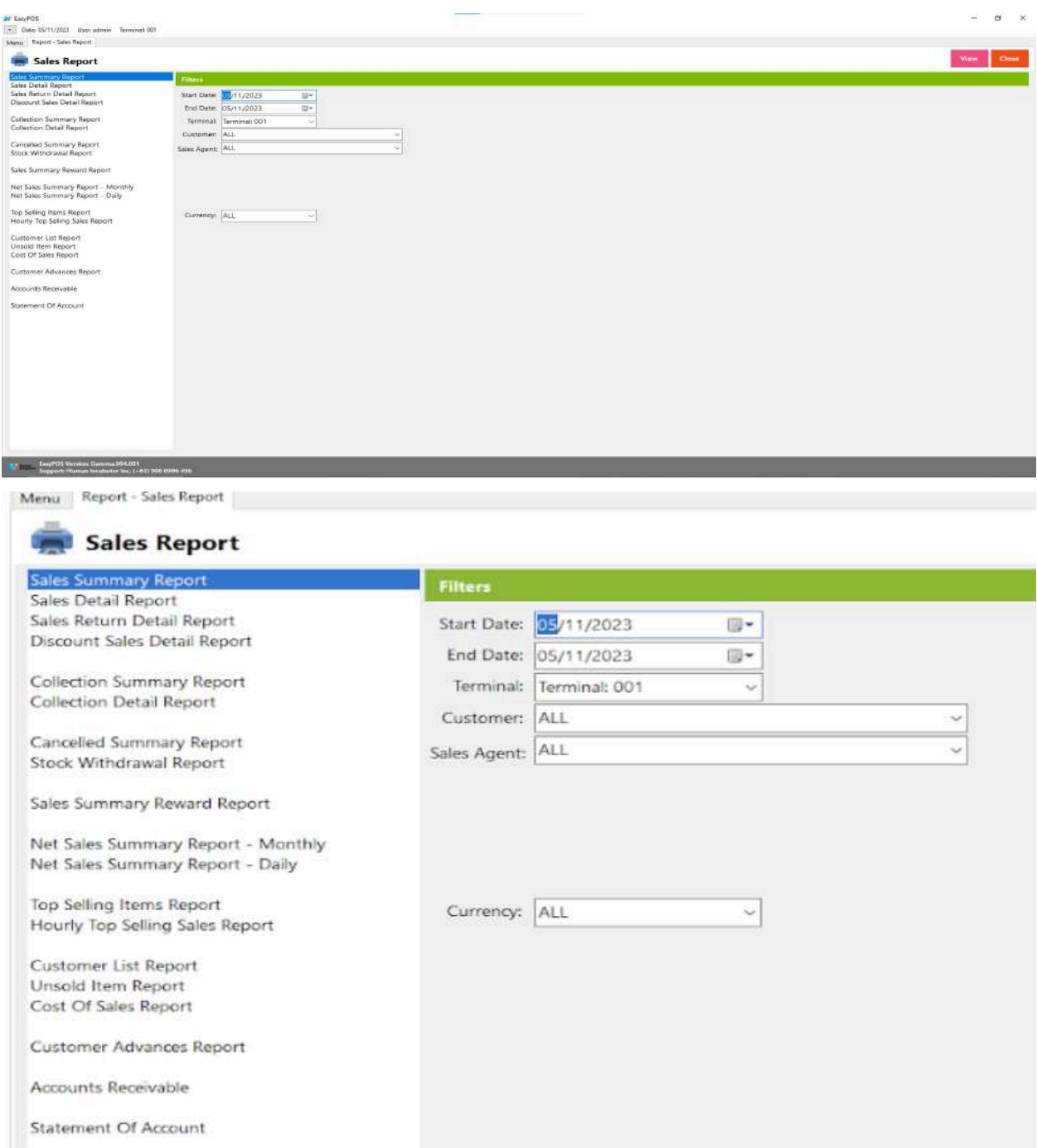

- Select start date and end date.
- It can also filtered by Terminal, Customer, Sales Agent and Currency
- Click the **View** button to view the report
- Click **PDF** button to print pdf file report
- Click the **CSV** button to generate a csv file format report.

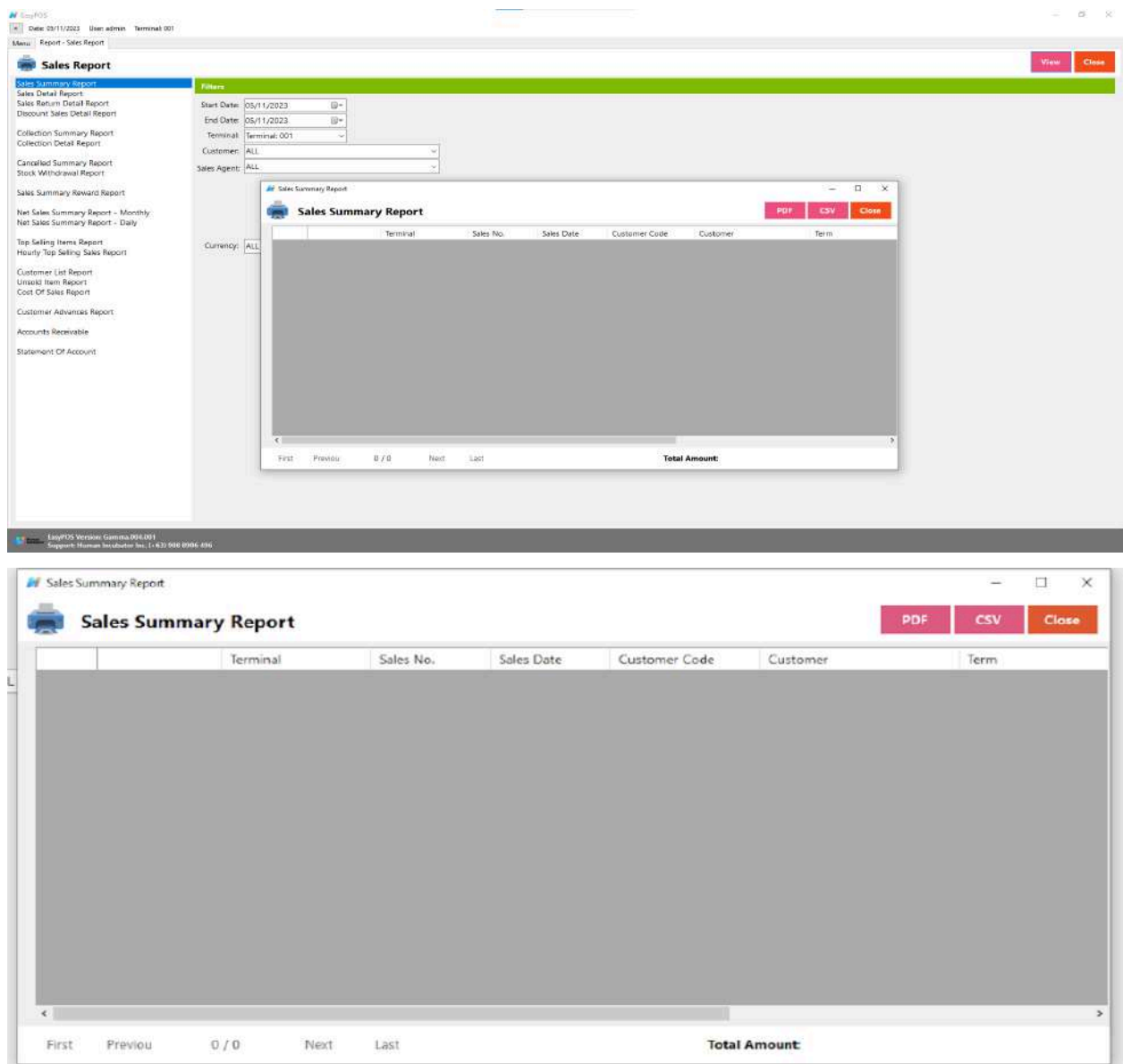

# **Sales Detail Report**

● Is a comprehensive document or summary that provides a detailed breakdown of a business's sales transactions over a specific period.

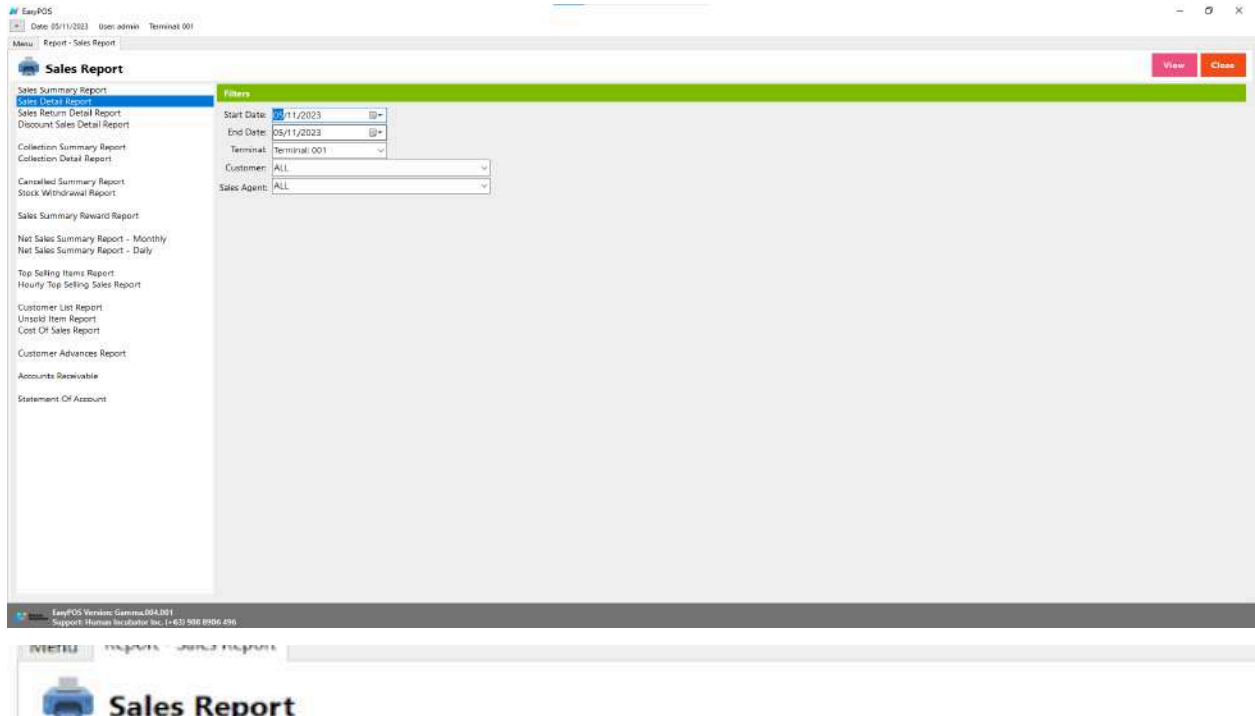

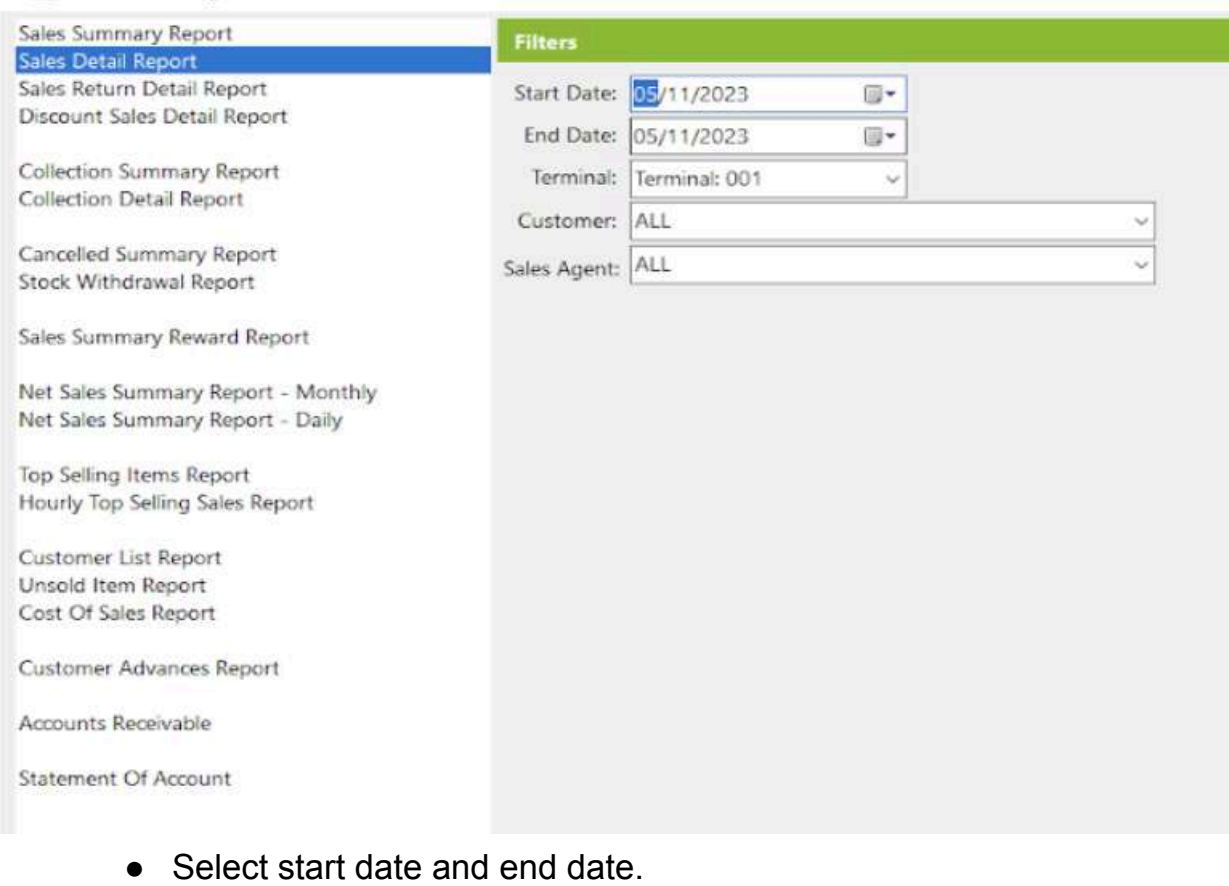

- It can also filtered by Terminal, Customer, Sales Agent
- Click the **View** button to view the report
- Click **PDF** button to print pdf file report
- Click the **CSV** button to generate a csv file format report.

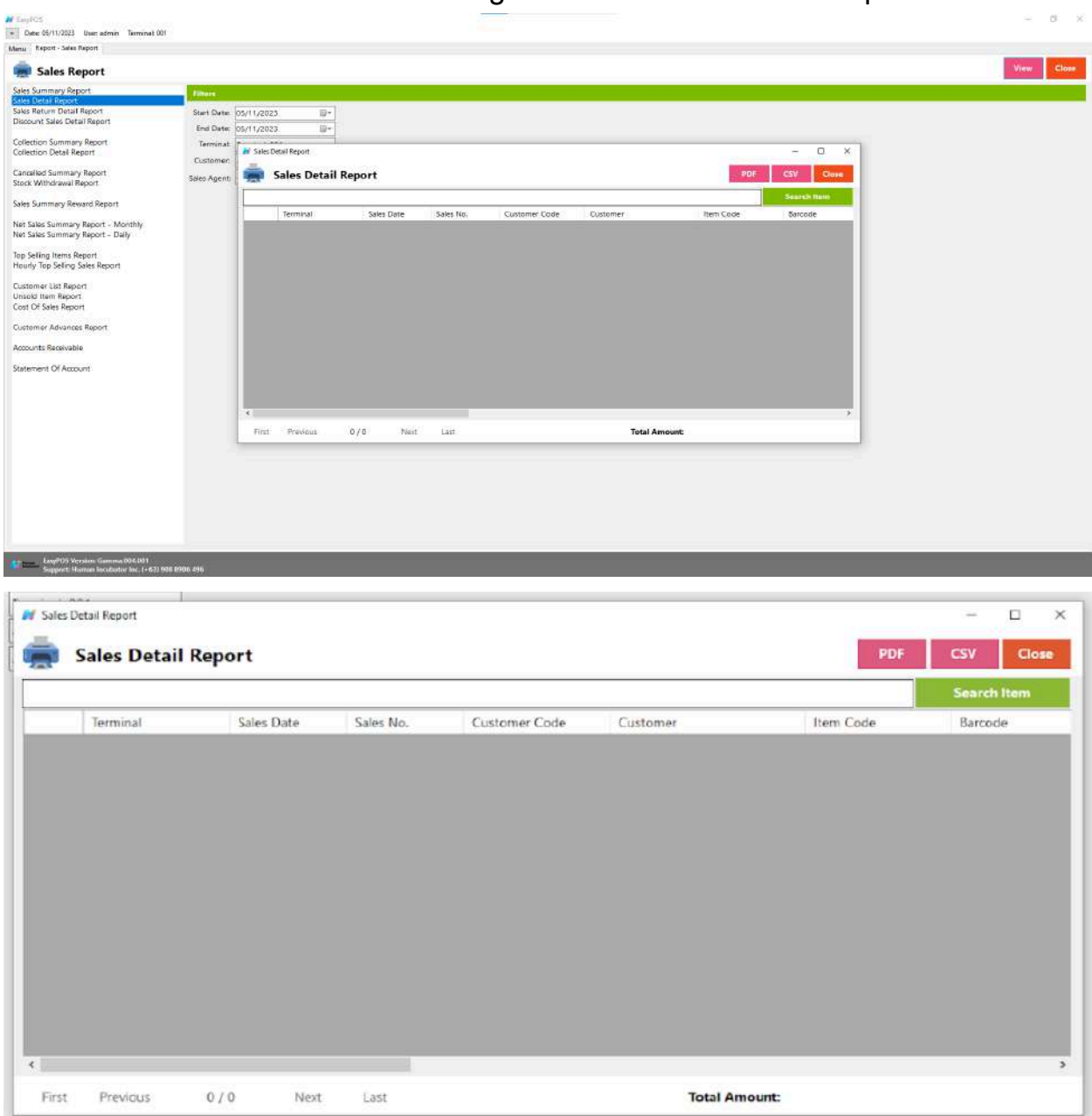

# **Sales Return Detail Report**

● Is a document or summary that provides a detailed breakdown of sales returns or merchandise that customers have returned to a business over a specific period.

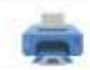

# Sales Report

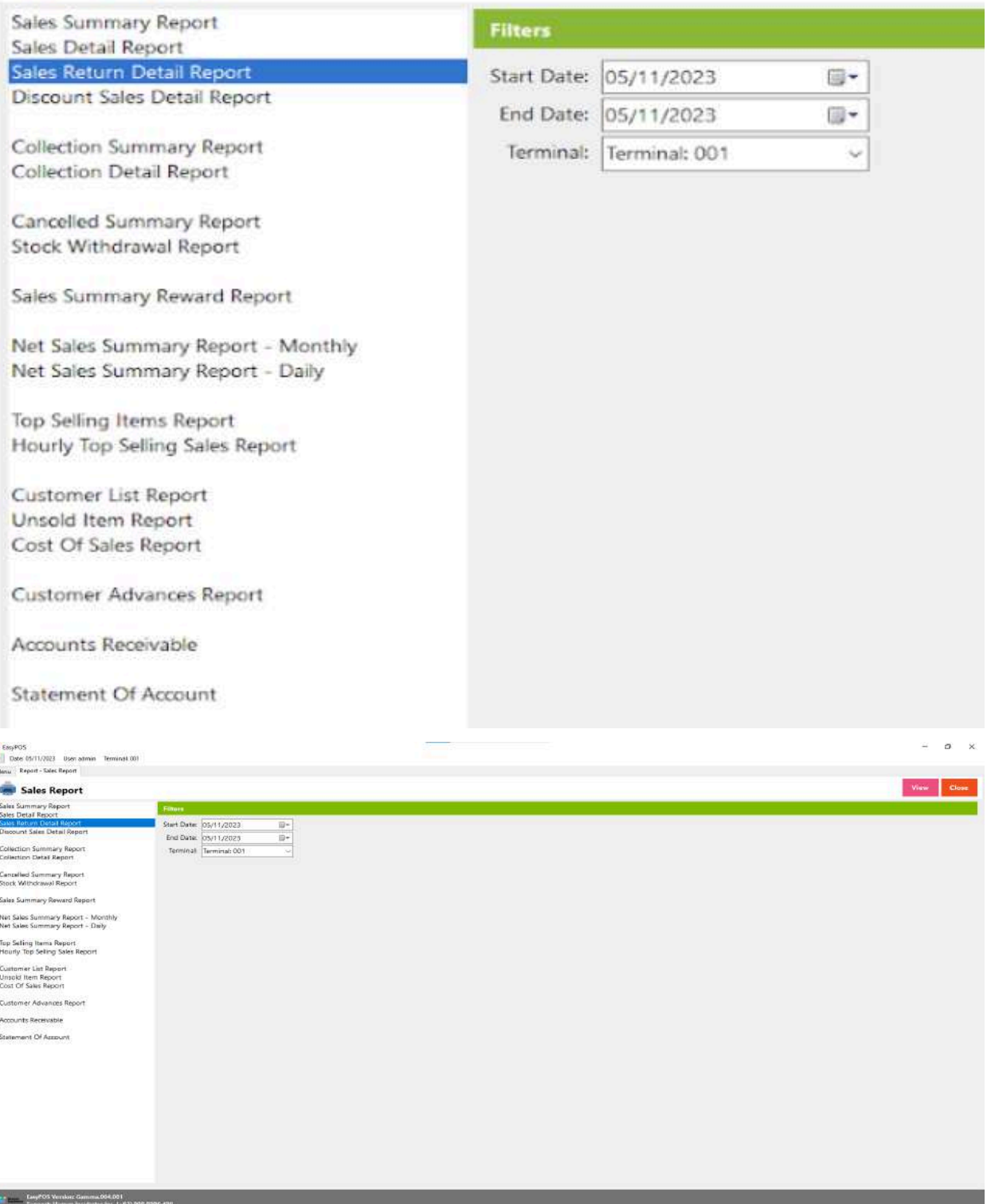

l

- Select start date and end date.
- It can also filtered by Terminal
- Click the **View** button to view the report
- Click **PDF** button to print pdf file report
- Click the **CSV** button to generate a csv file format report.

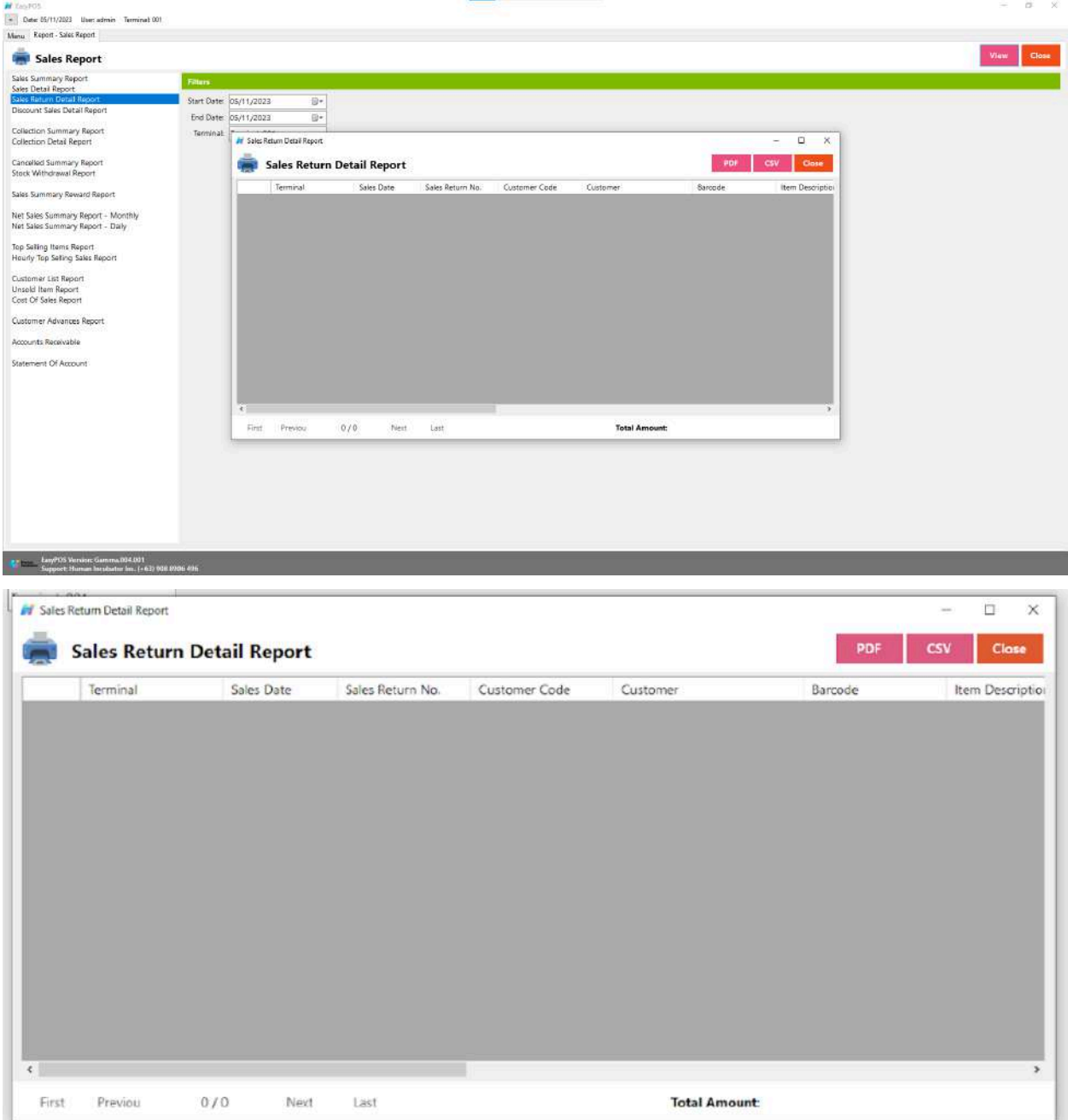

# **Discount Sales Detail Report**

● Is a document or summary that provides a detailed breakdown of sales transactions where discounts were applied.

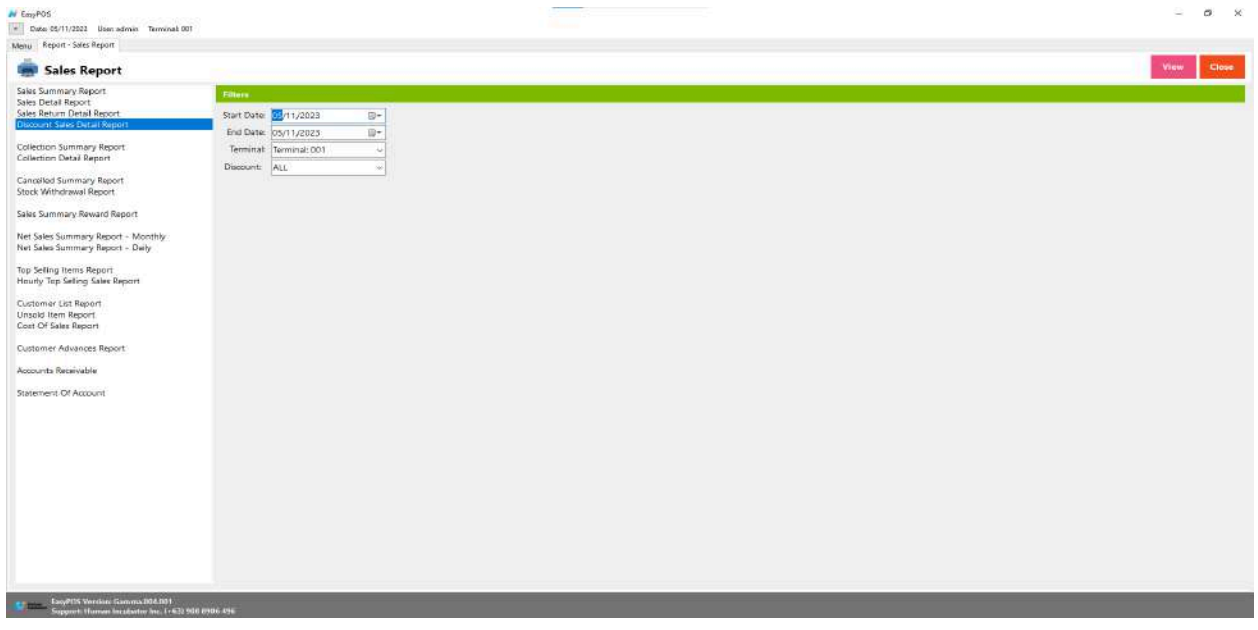

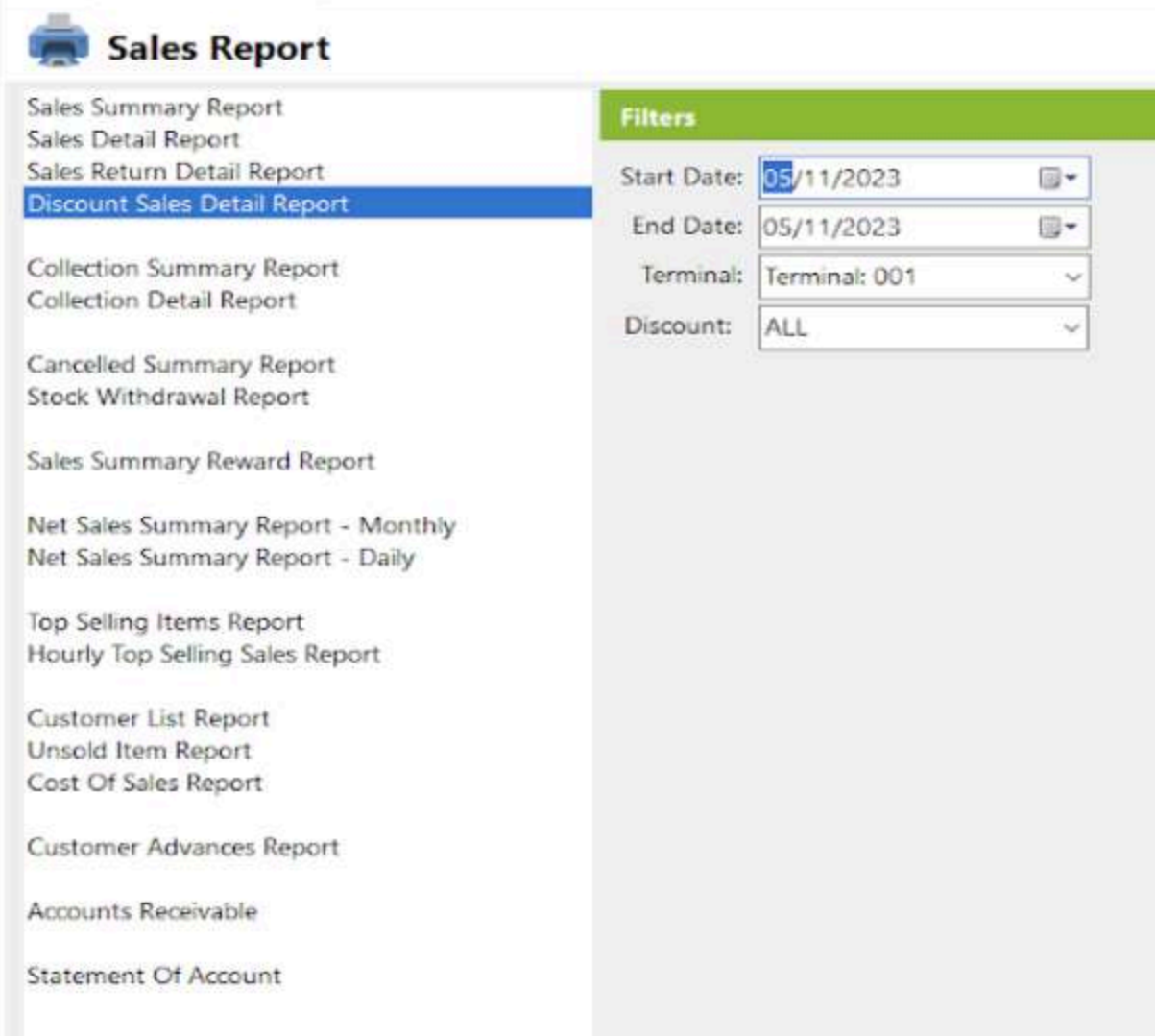

- Select start date and end date.
- It can also filtered by Terminal and Discount
- Click the **View** button to view the report
- Click **PDF** button to print pdf file report
- Click the **CSV** button to generate a csv file format report.

taining cockette

process comp

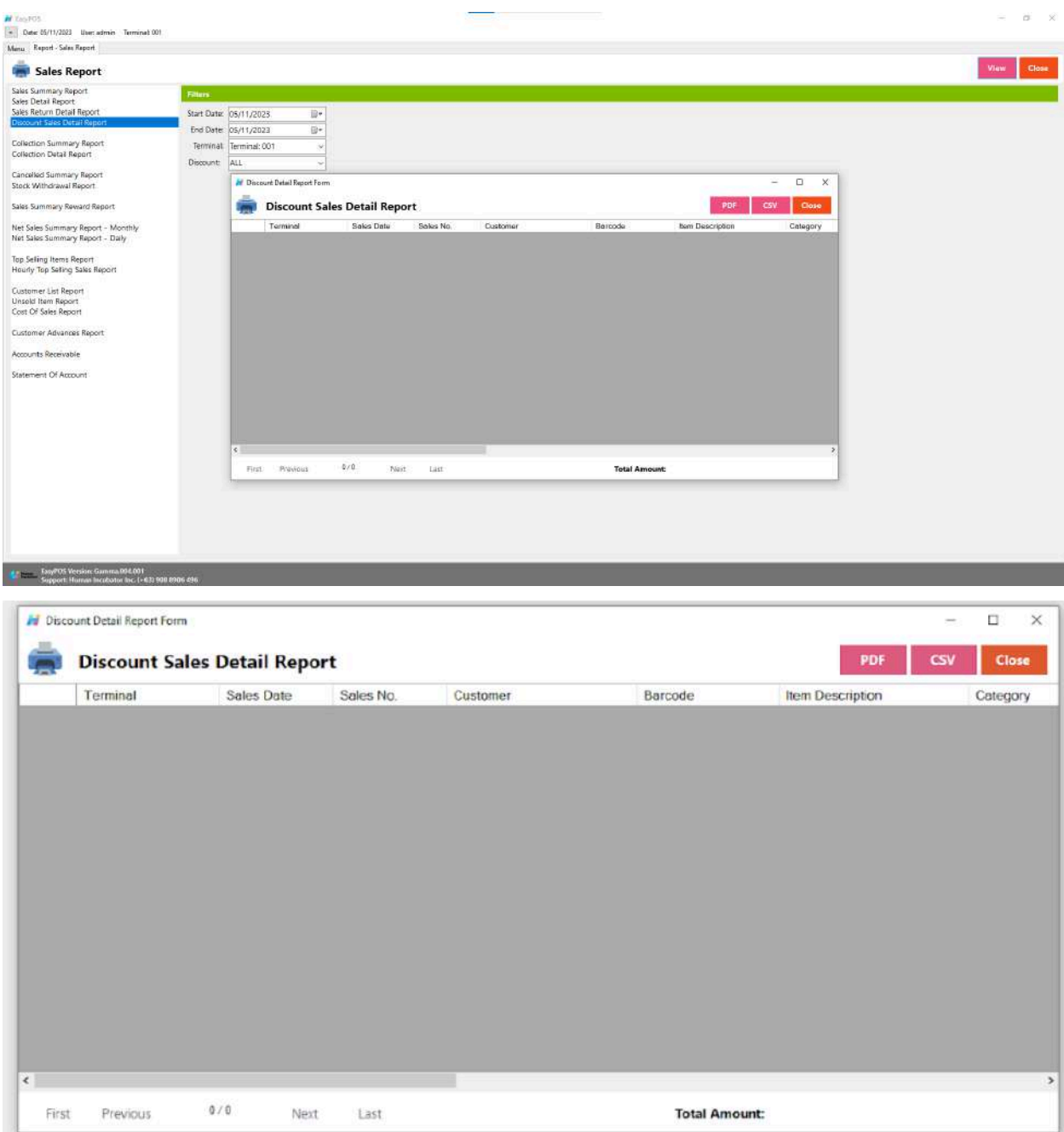

# **Collection Summary Report**

● is a document or summary that provides an overview of the payments or collections received by a business or financial institution over a specific period.

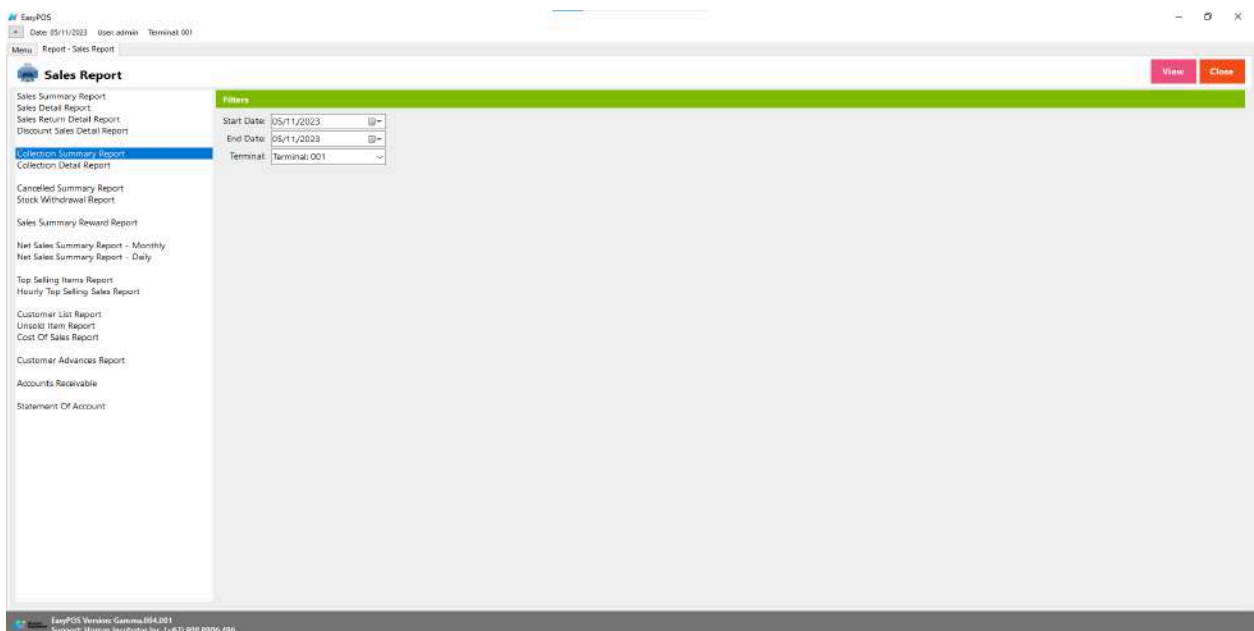

- Select start date and end date.
- It can also filtered by Terminal
- Click the **View** button to view the report
- Click **PDF** button to print pdf file report
- Click the **CSV** button to generate a csv file format report.

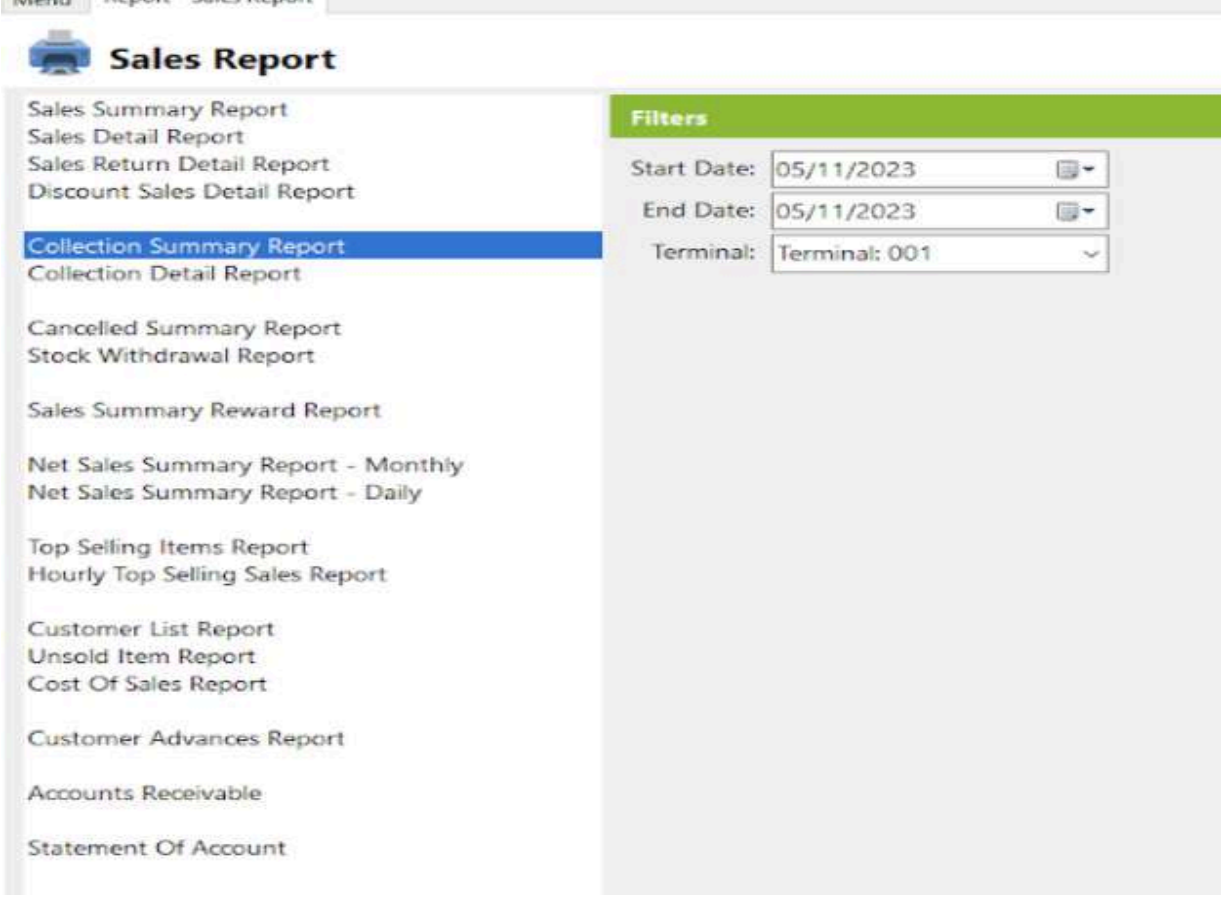
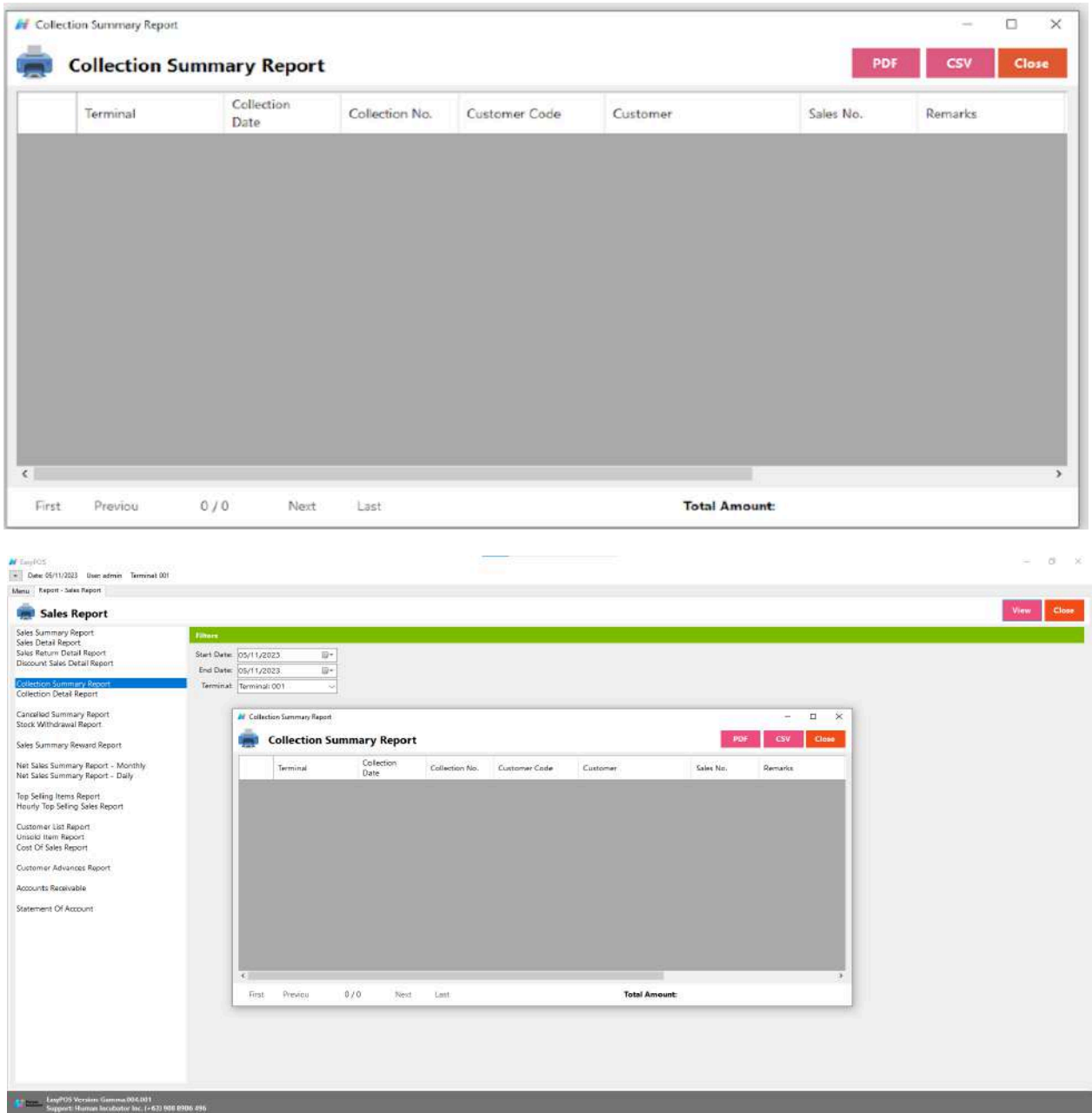

# **Collection Detail Report**

● Is a detailed document or summary that provides a comprehensive breakdown of individual payments or collections received by a business or financial institution over a specific period.

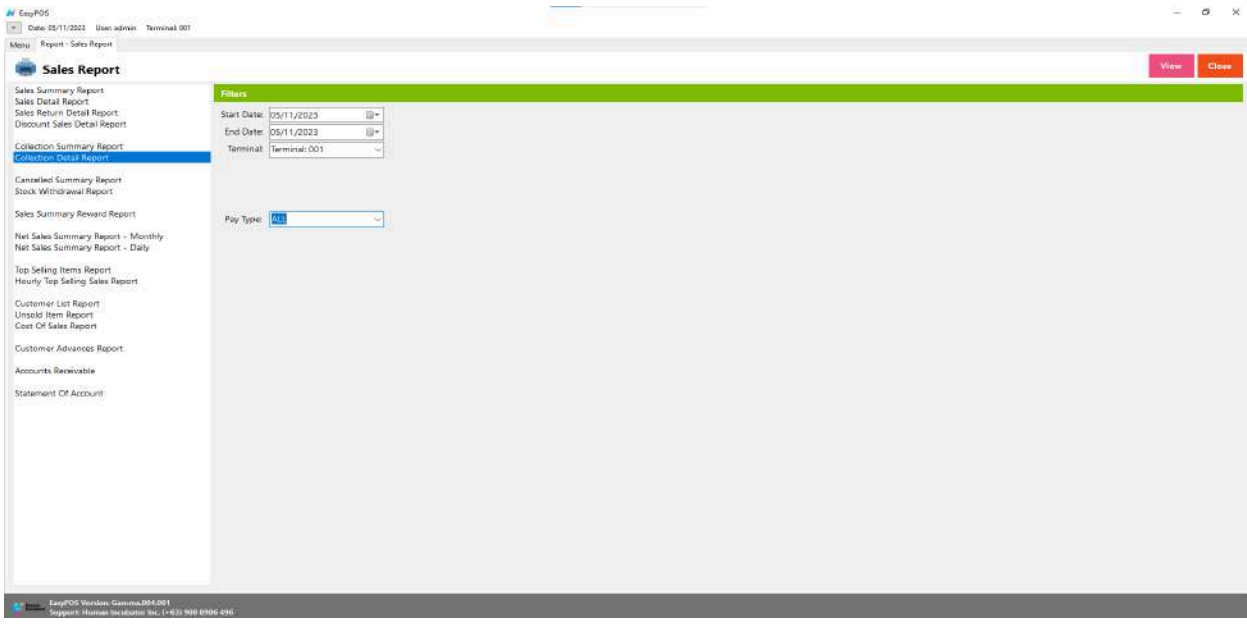

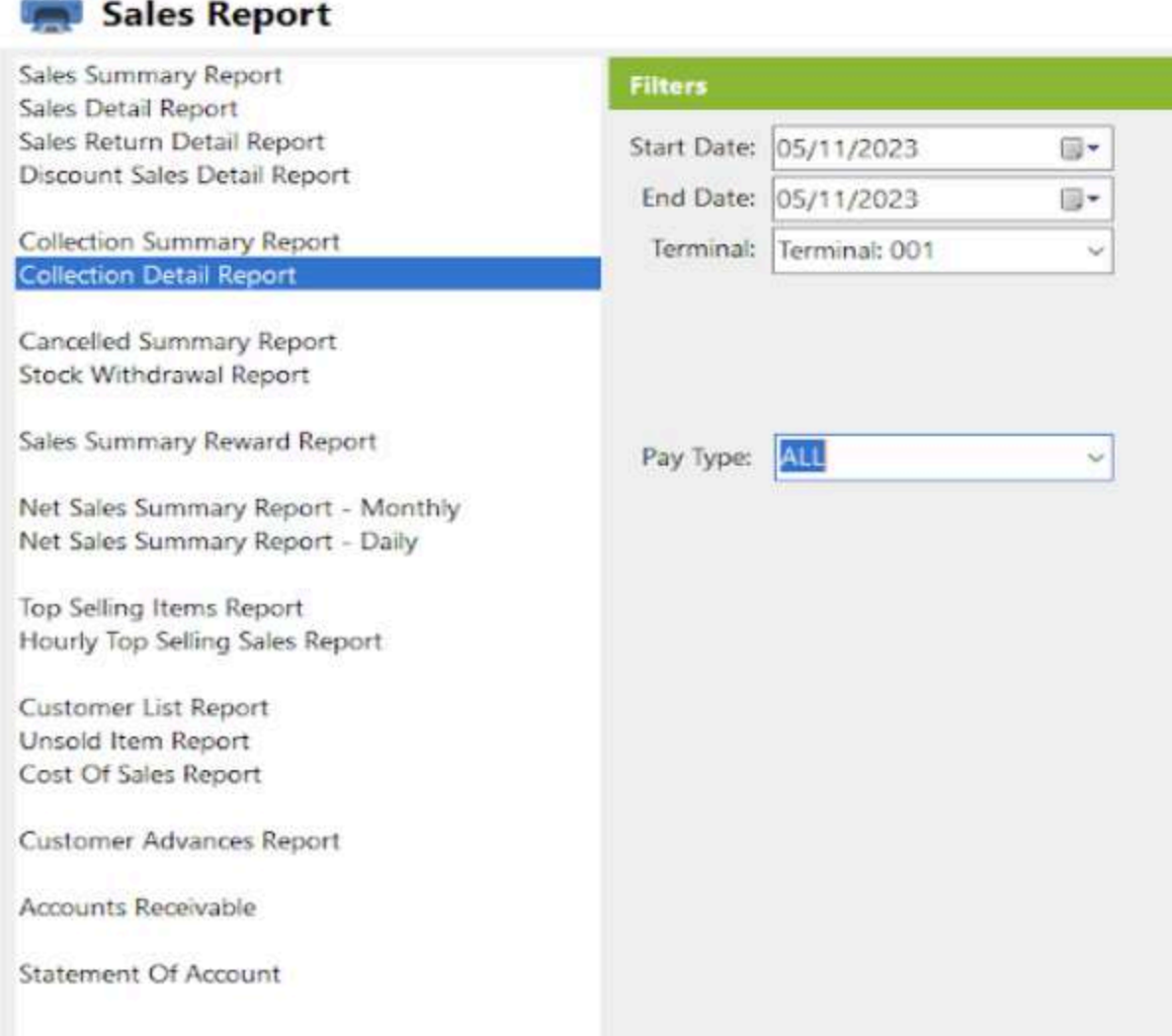

- Select start date and end date.
- It can also be filtered by Terminal and Pay Type. When the Pay Type filter is selected as Credit Card or Debit Card, the Card Type filter will display.

三

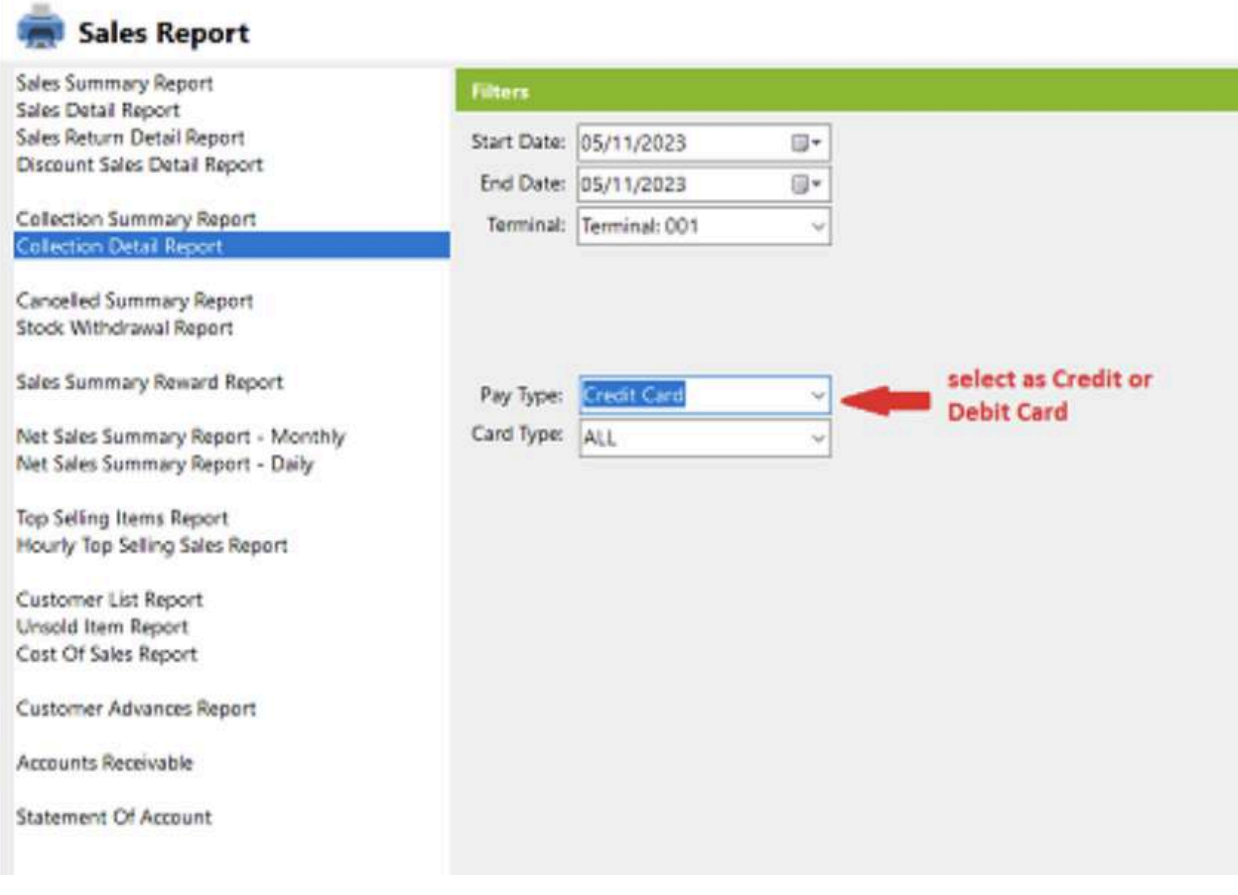

- Click the **View** button to view the report
- Click **PDF** button to print pdf file report
- Click the **CSV** button to generate a csv file format report.

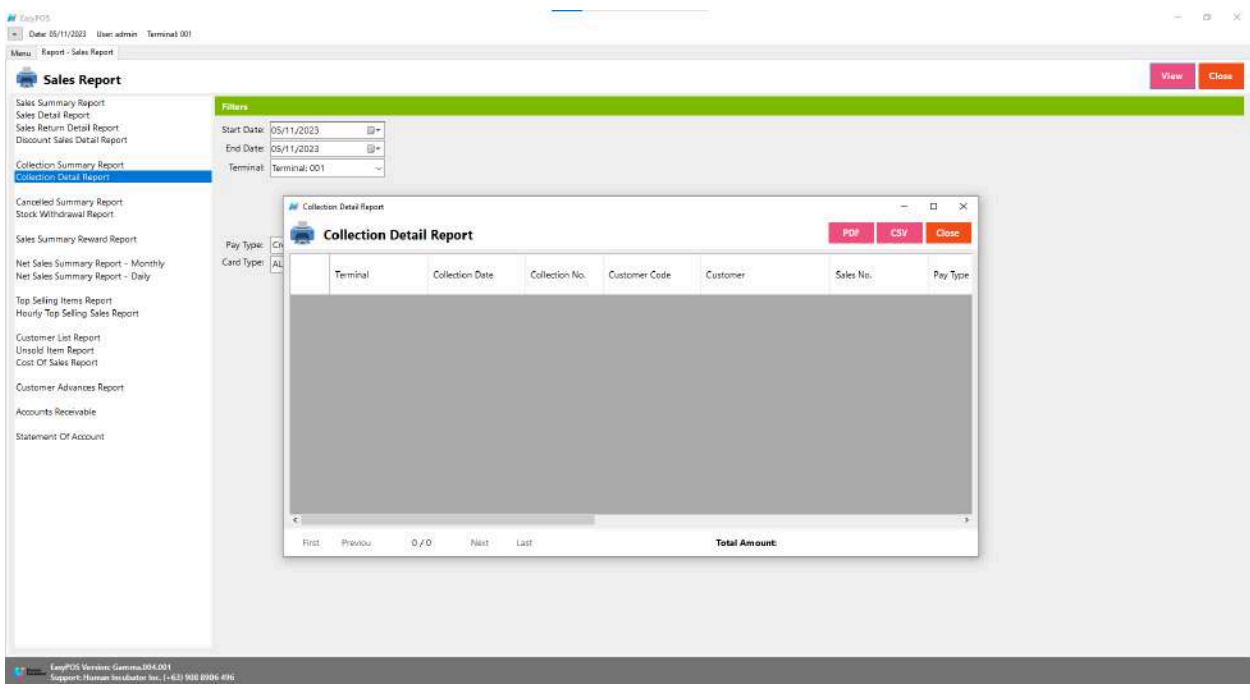

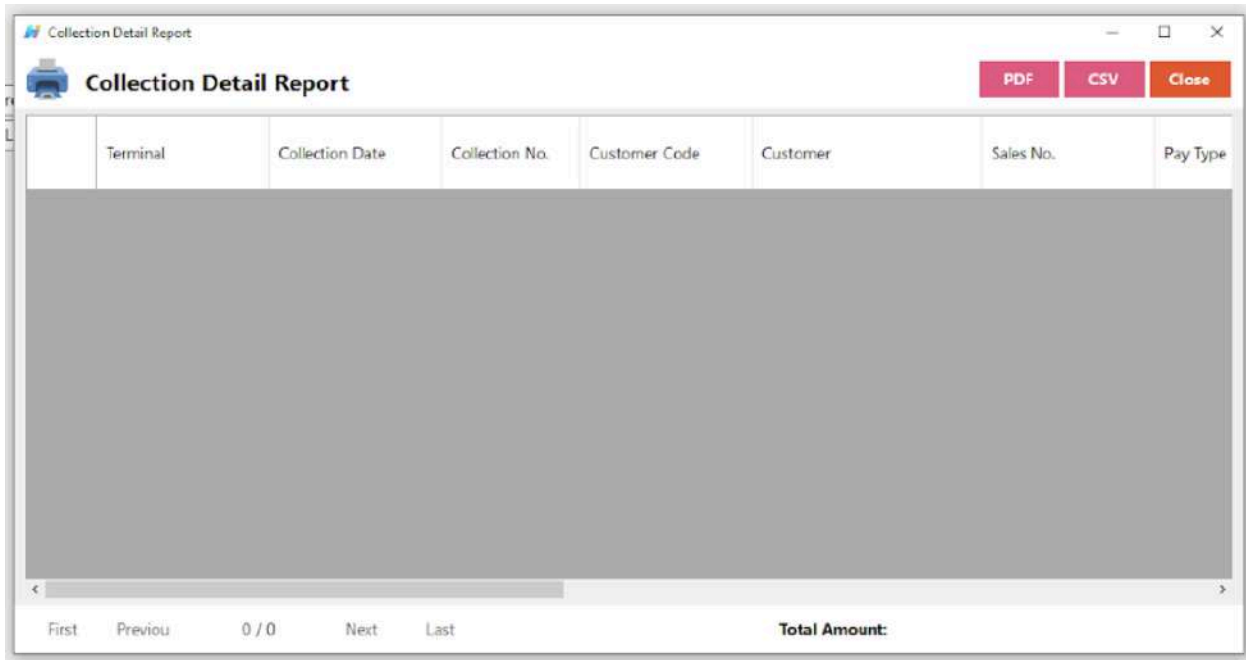

# **Canceled Summary Report**

● is a document or summary that provides an overview of canceled transactions or orders within a business over a specific period.

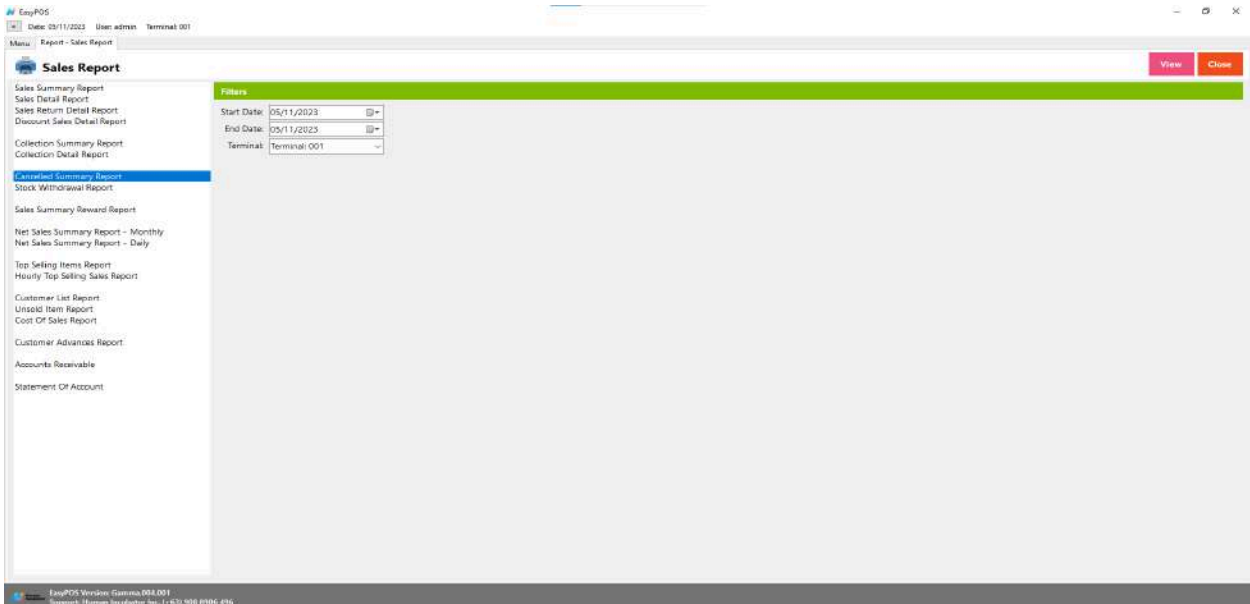

# Sales Report

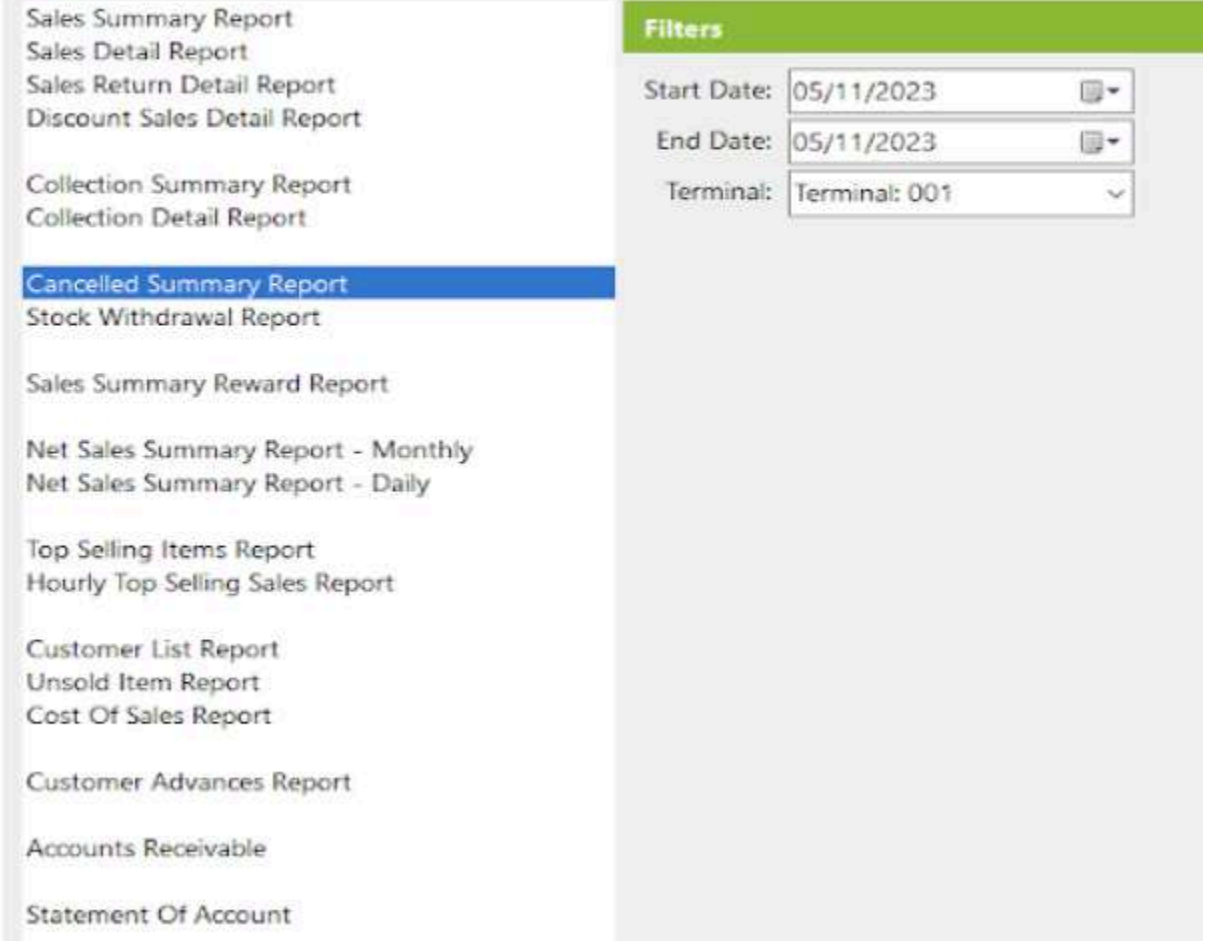

- Select start date and end date.
- It can also filtered by Terminal
- Click the **View** button to view the report
- Click **PDF** button to print pdf file report
- Click the **CSV** button to generate a csv file format report.
- Sales number change to OS Number
- Collection number change to OR Number

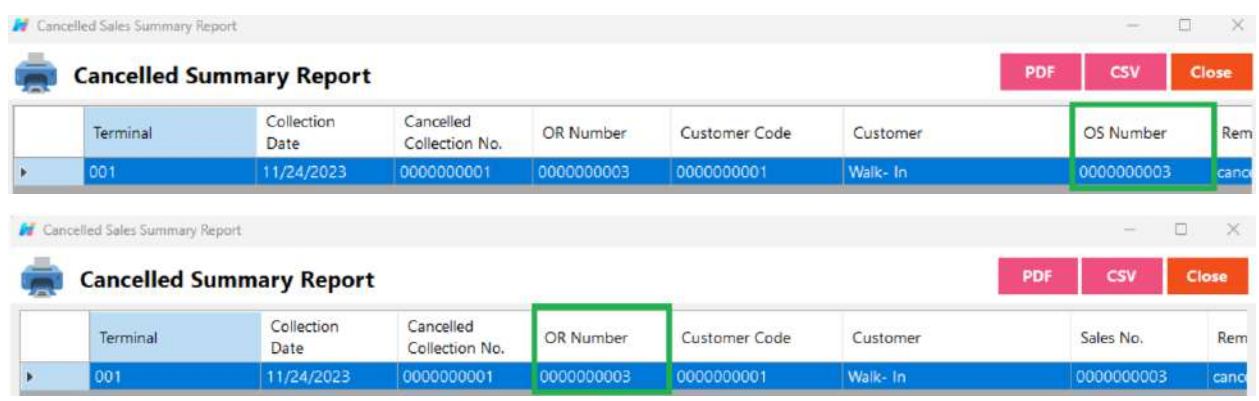

## **Stock Withdrawal Report**

● is a document or summary that provides detailed information about the withdrawal or removal of stock or inventory items from a business's warehouse or storage locations.

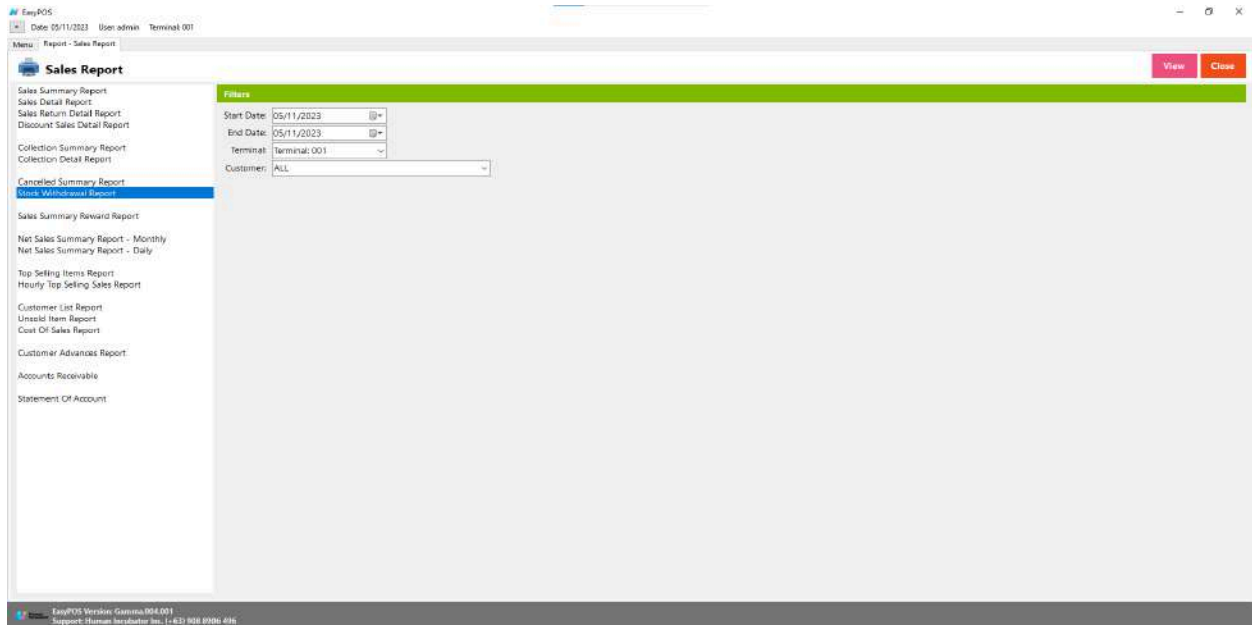

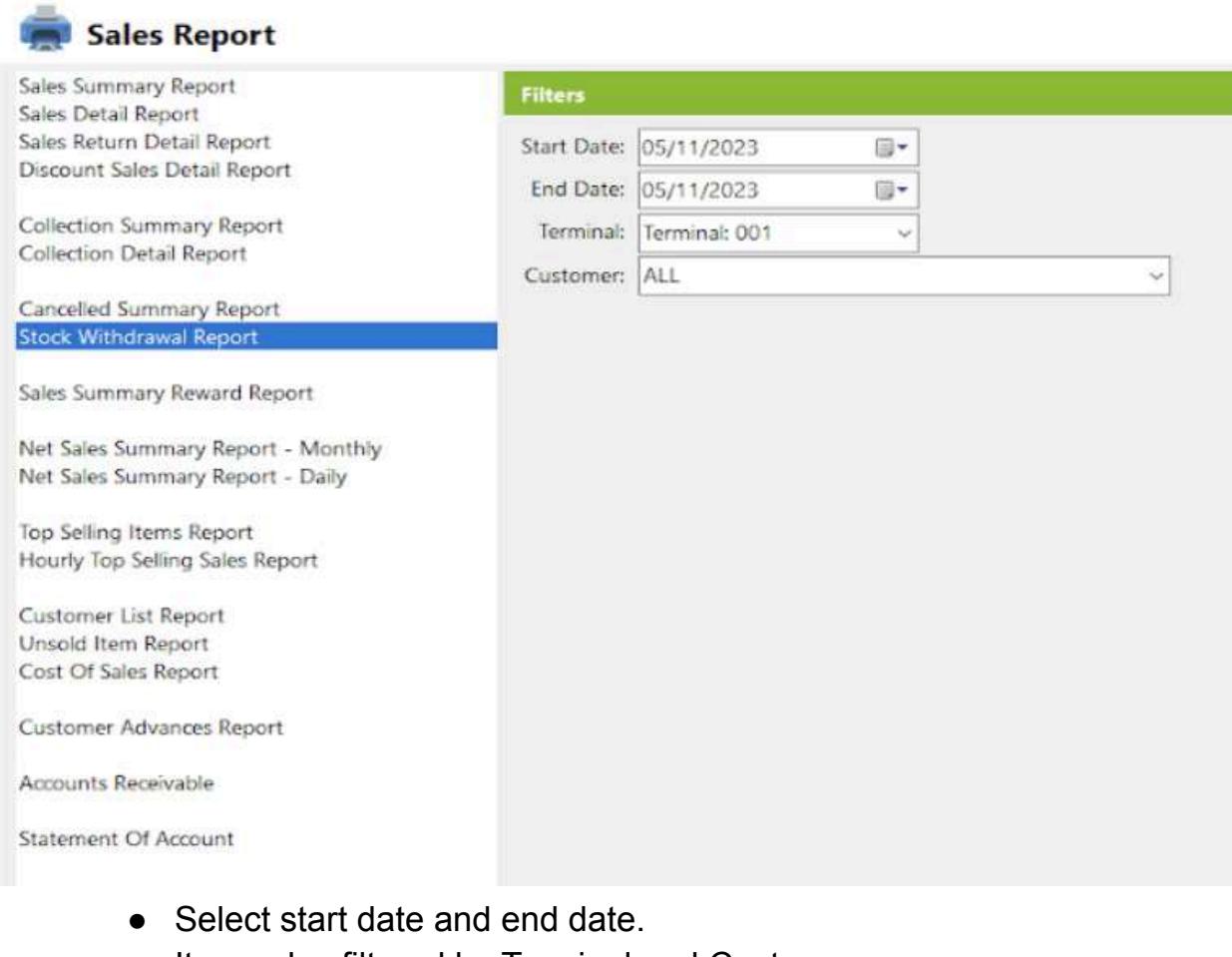

- It can also filtered by Terminal and Customer
- Click the **View** button to view the report
- Click **PDF** button to print pdf file report
- Click the **CSV** button to generate a csv file format report.

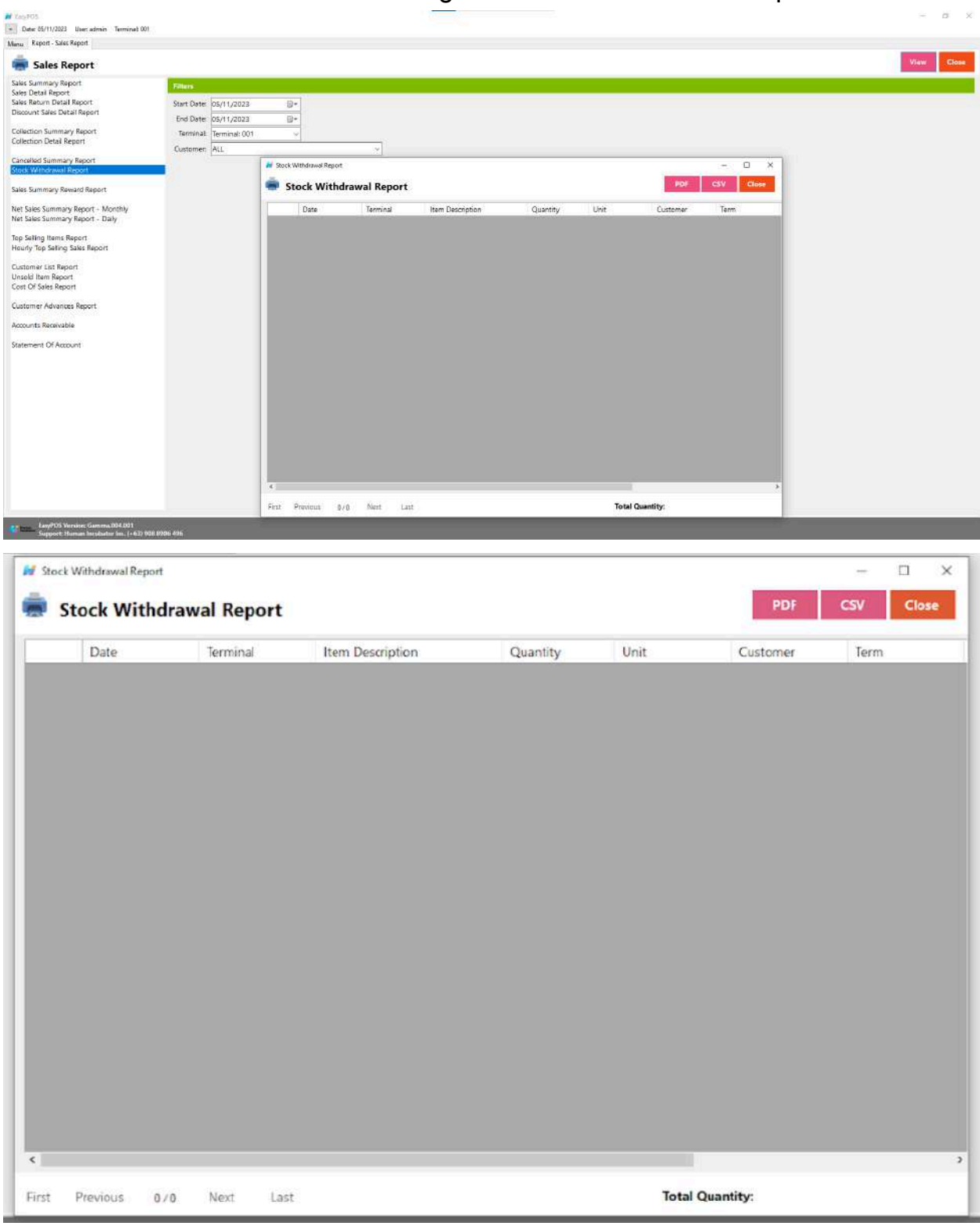

#### **Sales Summary Reward Report**

● is a document or summary that provides an overview of sales transactions where rewards or incentives were applied or earned.

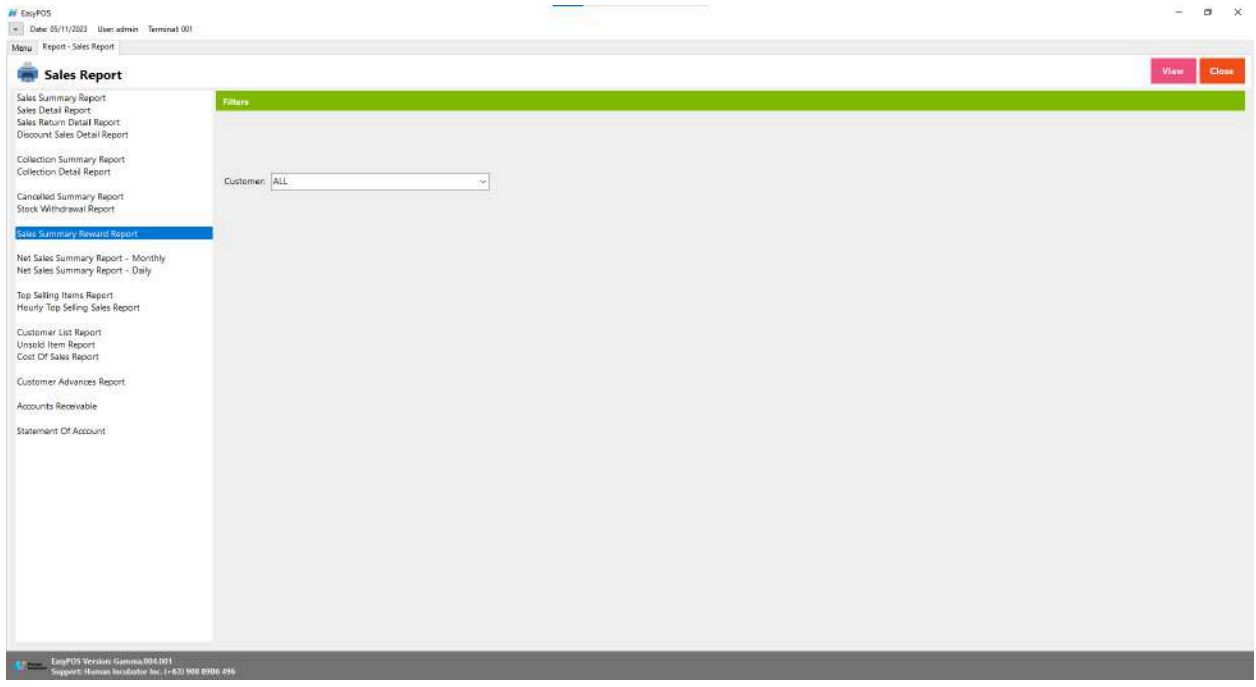

- Select a Customer
- Click the **View** button to view the report
- Click the **CSV** button to generate a csv file format report.

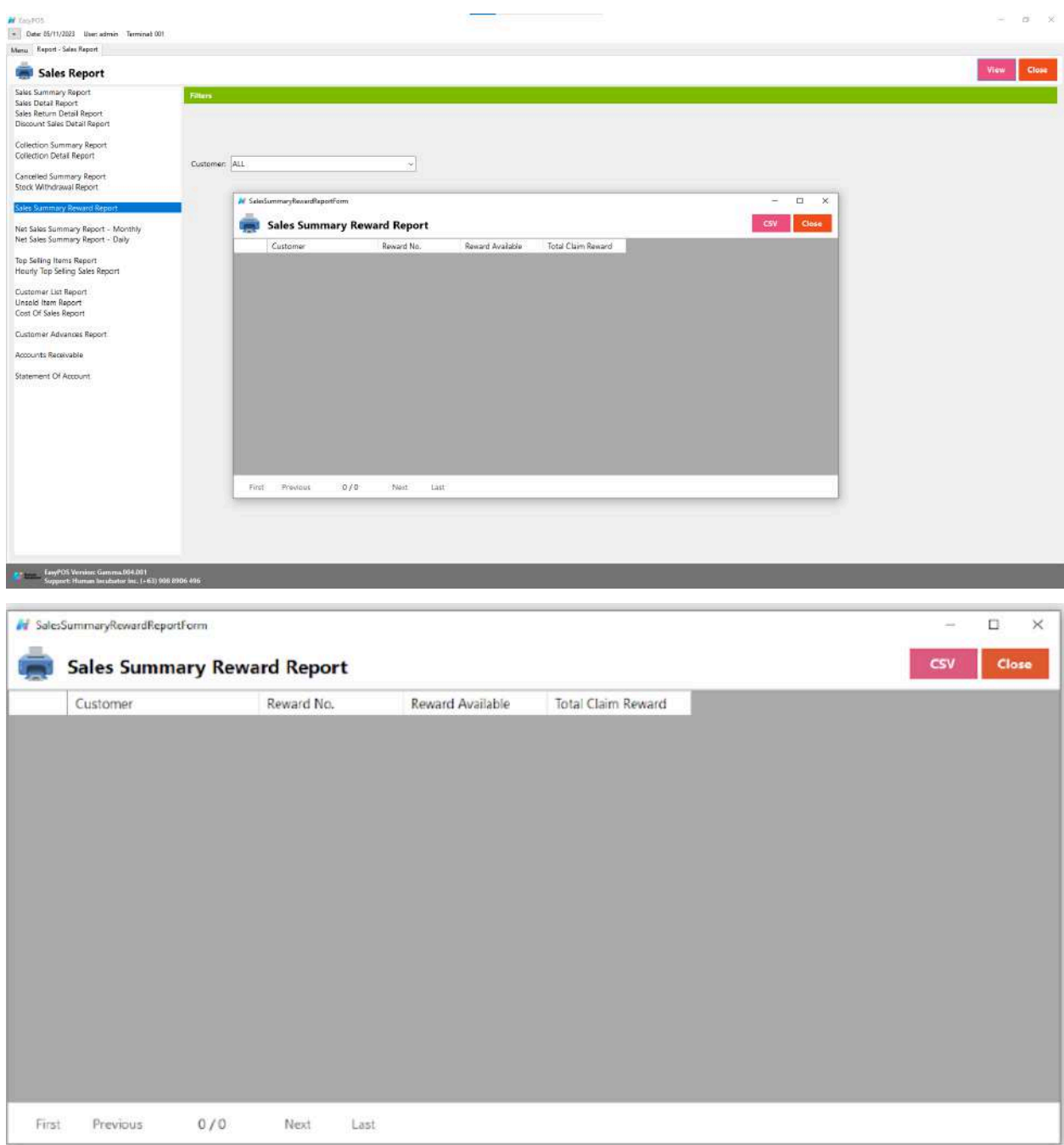

## **Net Sales Summary Report - Monthly**

● is a document or summary that provides a consolidated overview of a business's net sales performance on a monthly basis. Net sales represent the total revenue generated from sales after deducting returns, allowances, and discounts.

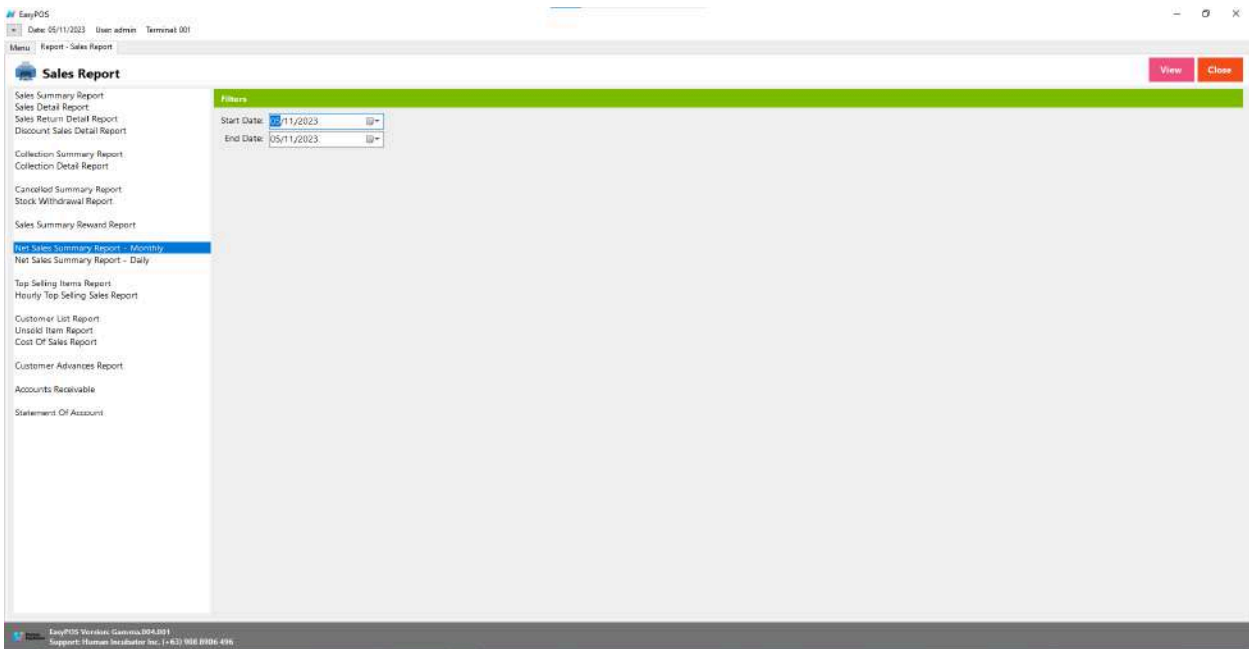

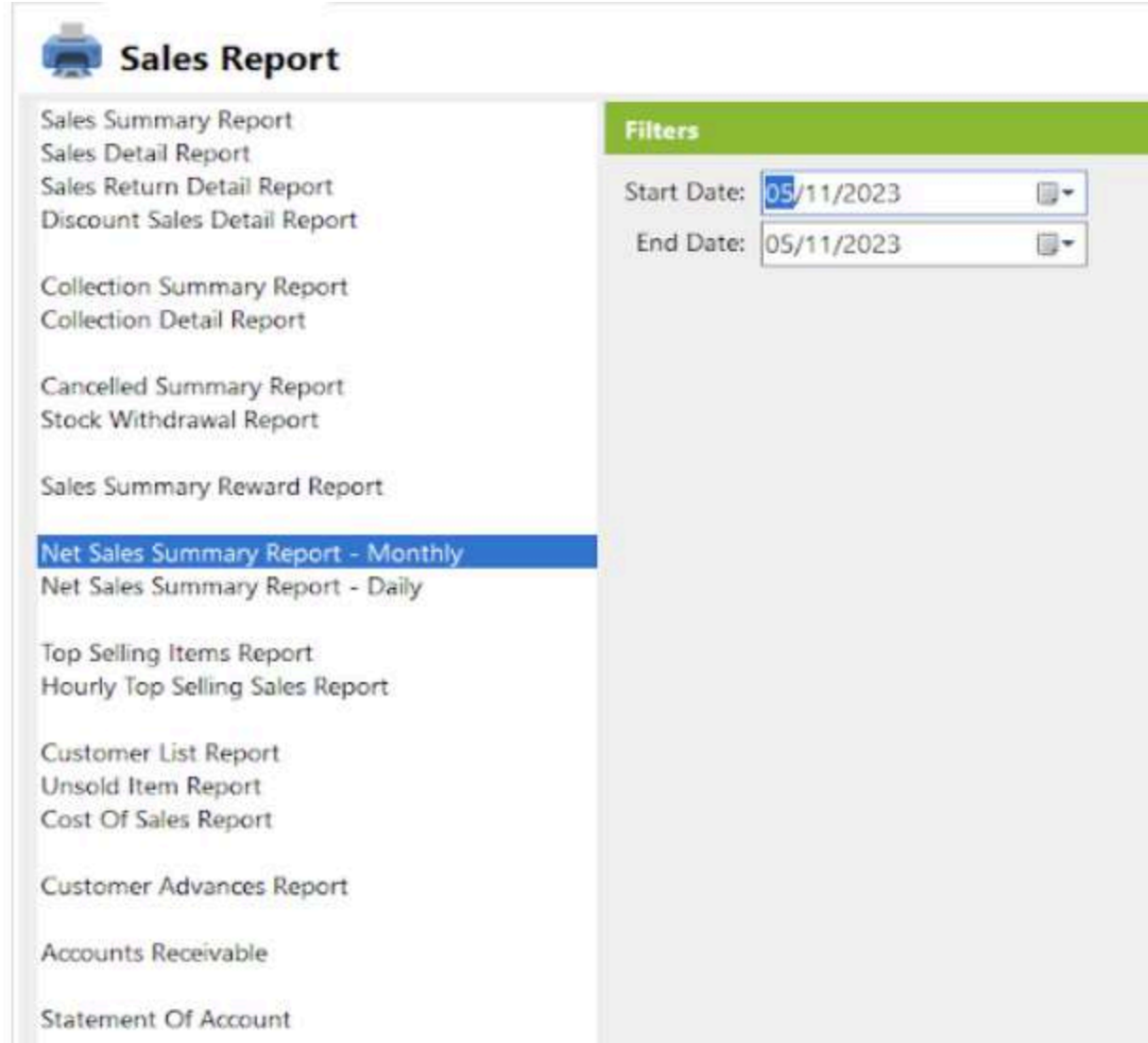

- Select start date and end date.
- Click the **View** button to view the report
- Click **PDF** button to print pdf file report
- Click the **CSV** button to generate a csv file format report.

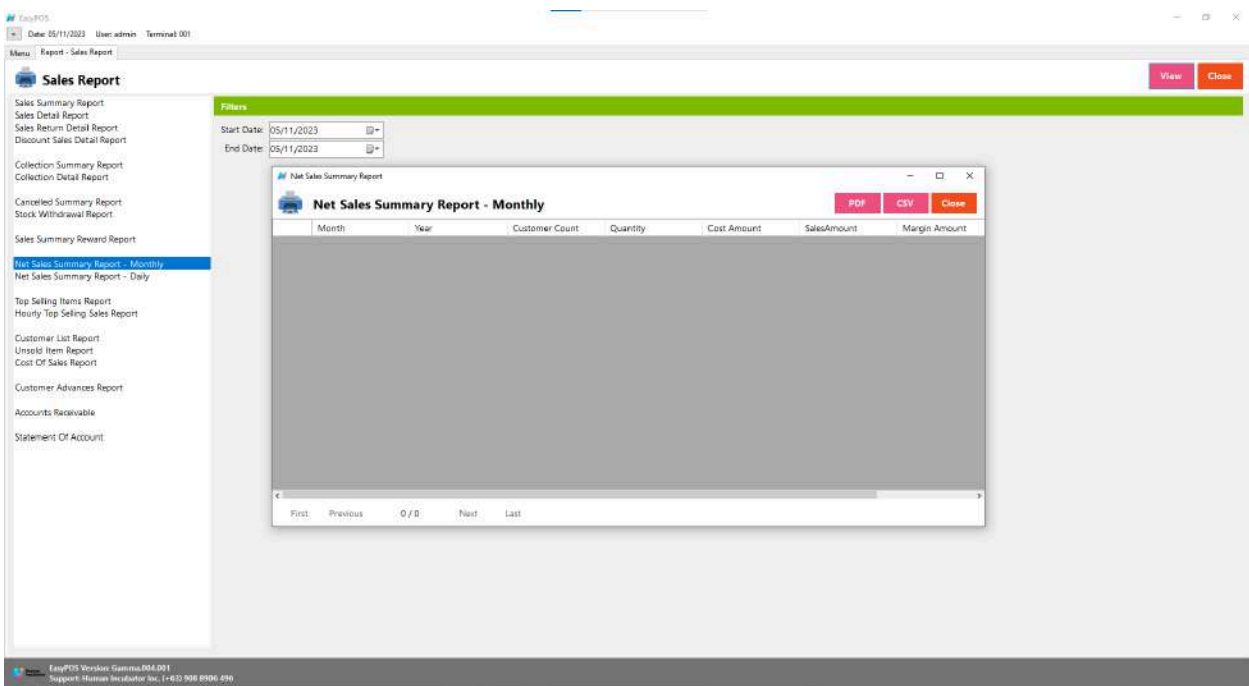

### **Net Sales Summary Report - Daily**

● is a document or summary that provides a detailed overview of a business's net sales performance on a daily basis. Net sales represent the total revenue generated from sales after deducting returns, allowances, and discounts.

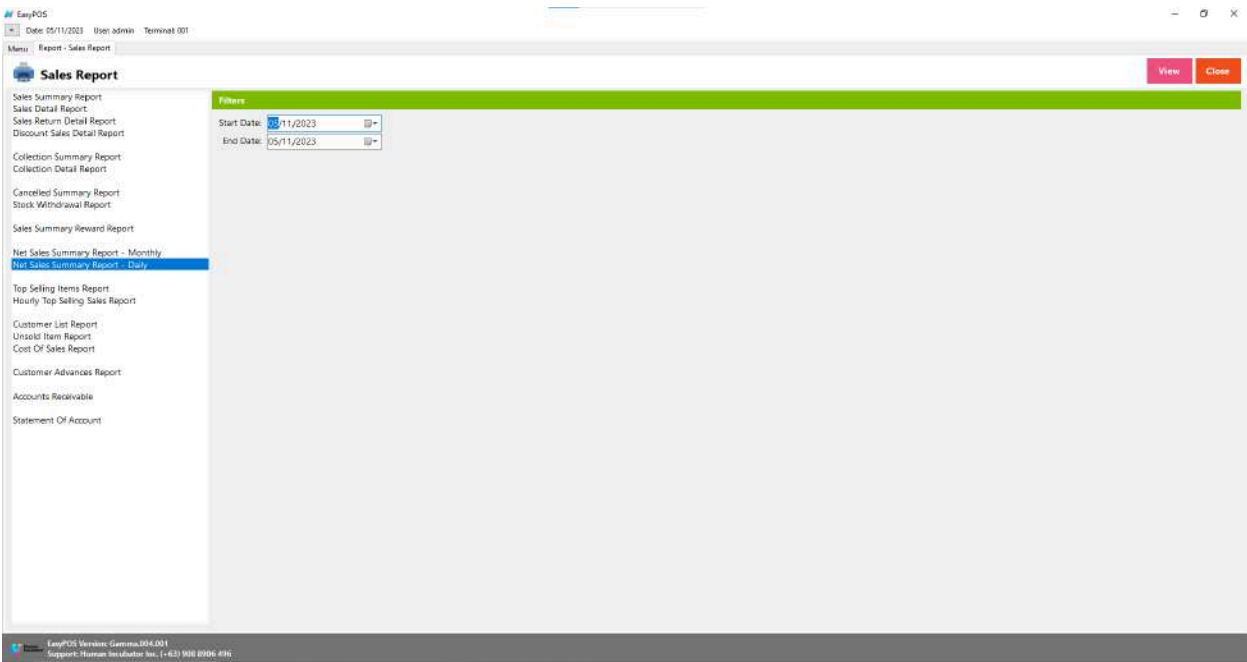

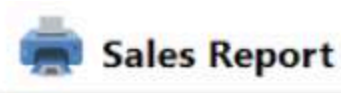

Sales Summary Report **Filters** Sales Detail Report Sales Return Detail Report Start Date: 05/11/2023 B. Discount Sales Detail Report End Date: 05/11/2023 **同+** Collection Summary Report Collection Detail Report Cancelled Summary Report Stock Withdrawal Report Sales Summary Reward Report Net Sales Summary Report - Monthly Net Sales Summary Report - Daily Top Selling Items Report Hourly Top Selling Sales Report Customer List Report Unsold Item Report Cost Of Sales Report Customer Advances Report Accounts Receivable Statement Of Account

- Select start date and end date.
- Click the **View** button to view the report
- Click **PDF** button to print pdf file report
- Click the **CSV** button to generate a csv file format report.

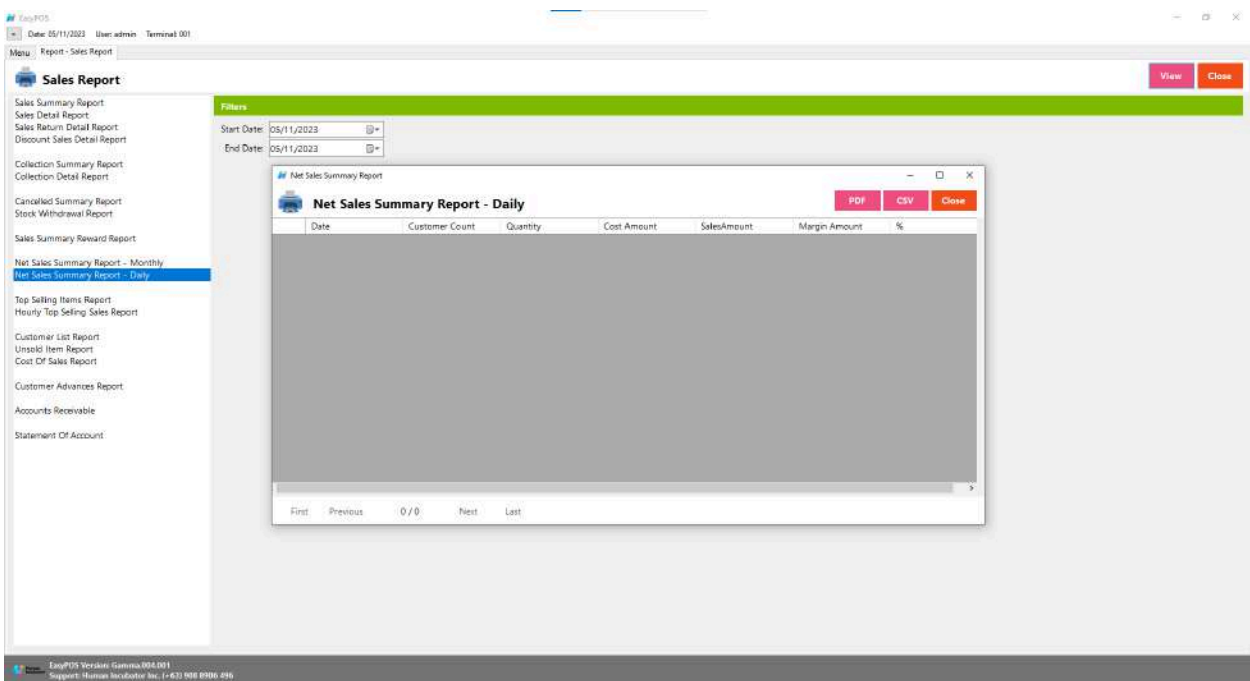

## **Top Selling Item Report**

● is a document or summary that provides information about the best-performing or most popular items in a business's inventory based on sales volume or revenue over a specific period.

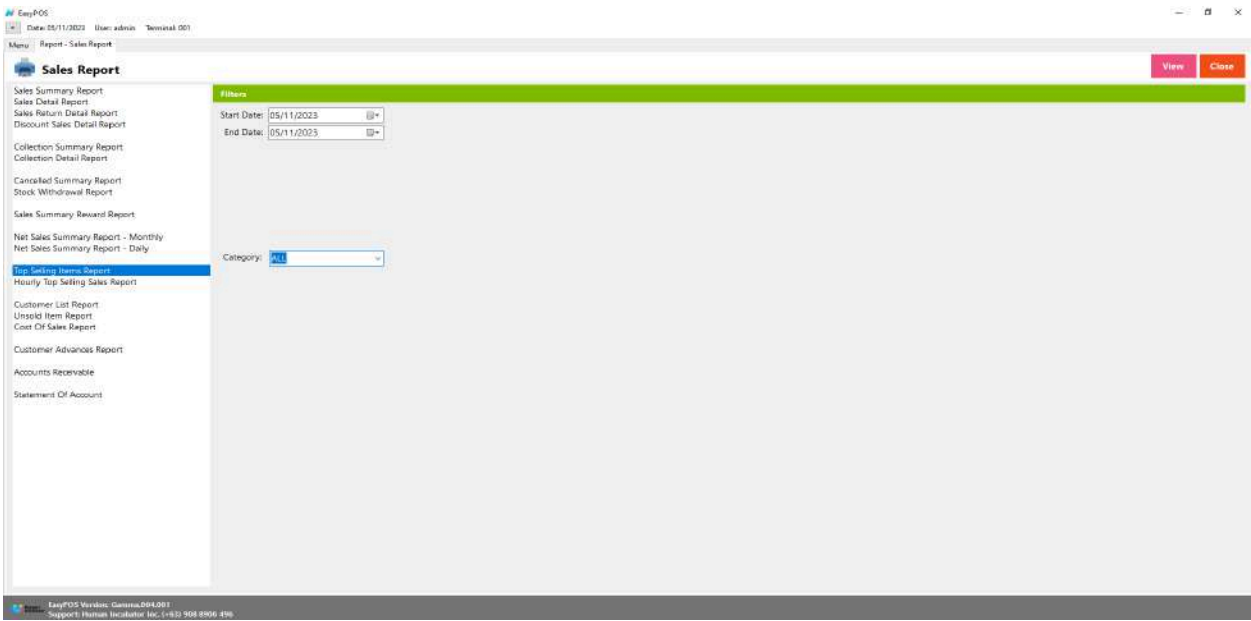

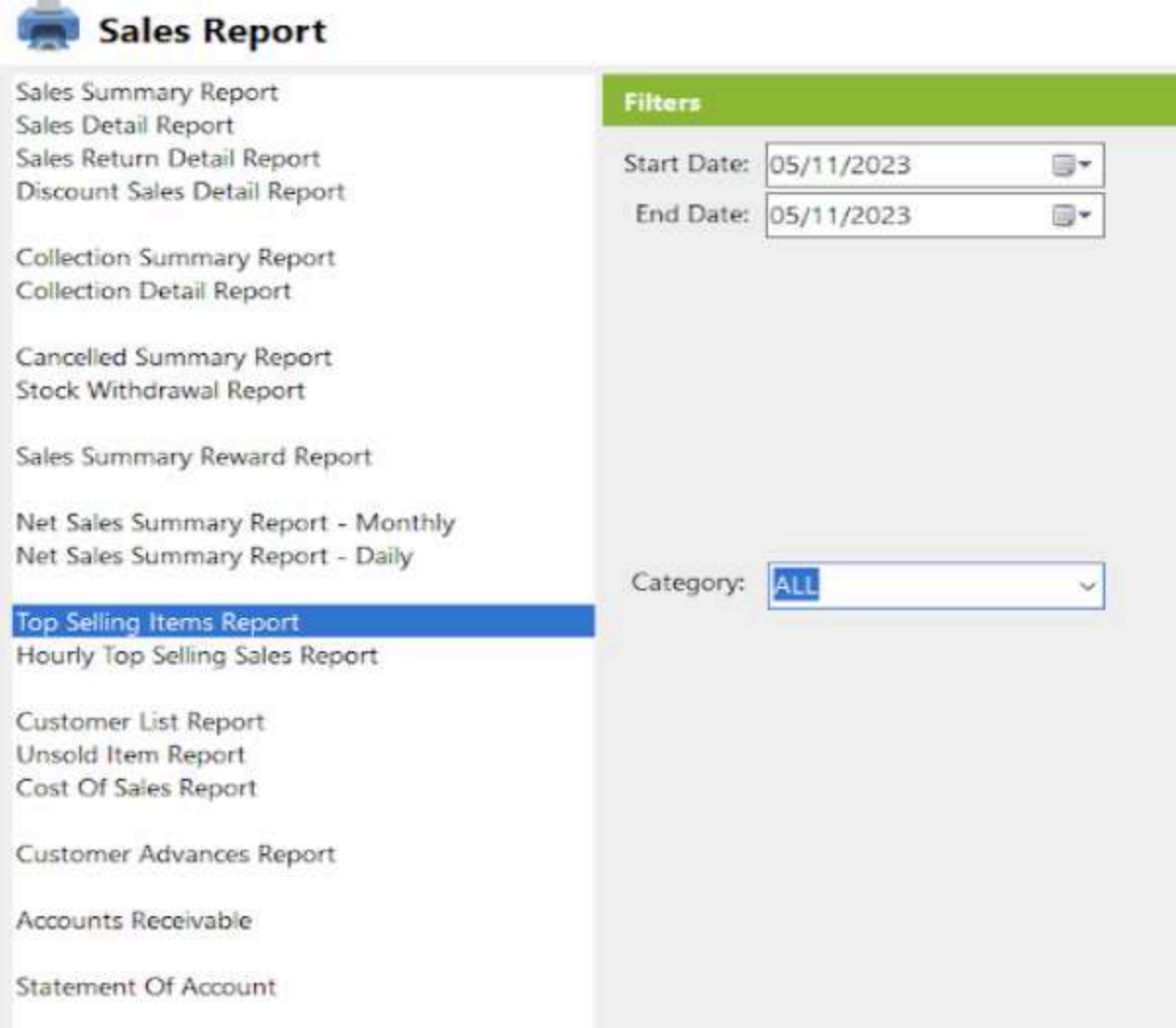

- Select start date and end date.
- It is filtered by Category
- Click the **View** button to view the report
- Click **PDF** button to print pdf file report
- Click the **CSV** button to generate a csv file format report.

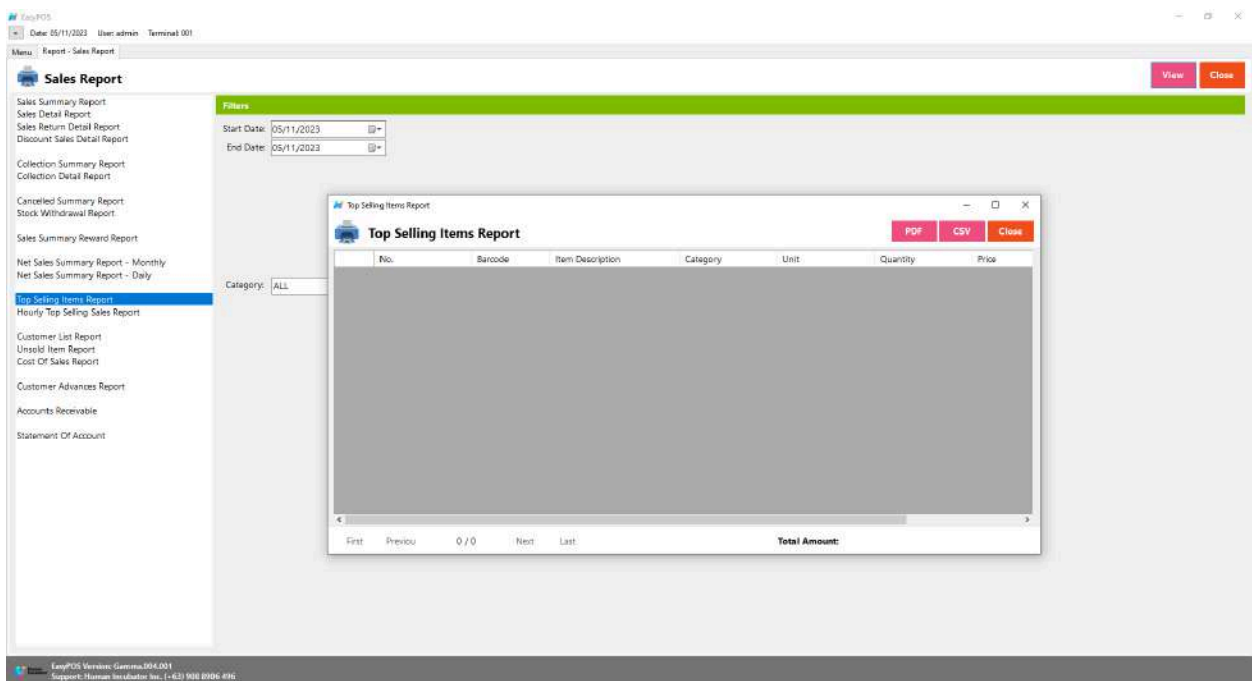

## **Hourly Top Selling Sales Report**

● is a document or summary that provides detailed information about the best-performing or most popular items in a business's inventory based on sales volume or revenue, broken down by each hour of the day.

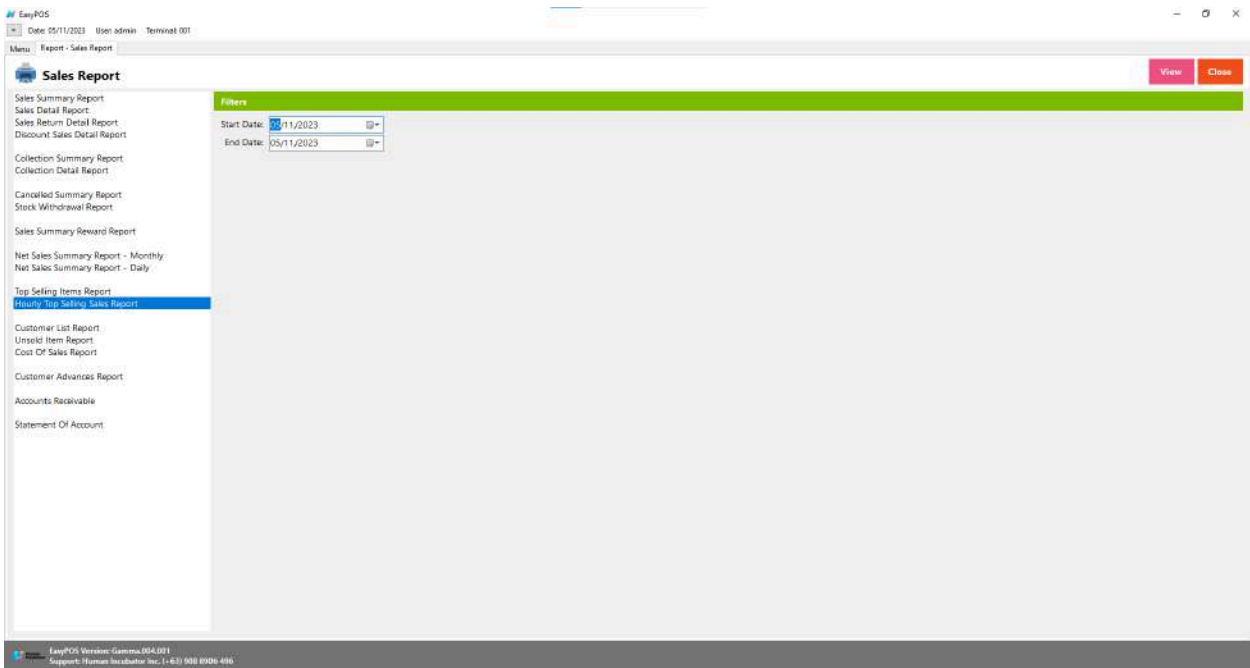

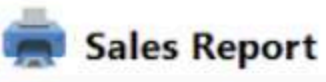

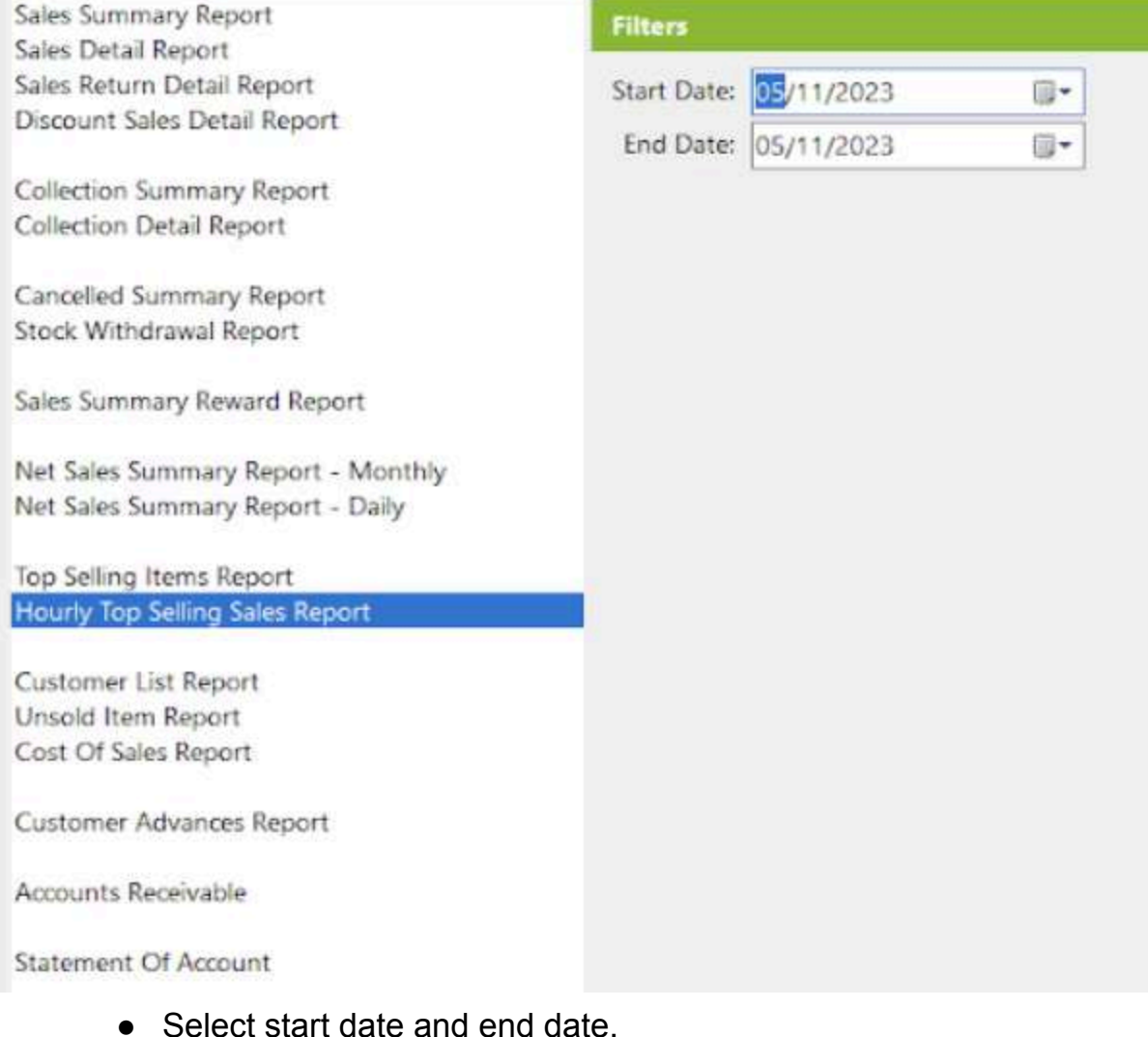

- Click the **View** button to view the report
- Click **PDF** button to print pdf file report
- Click the **CSV** button to generate a csv file format report.

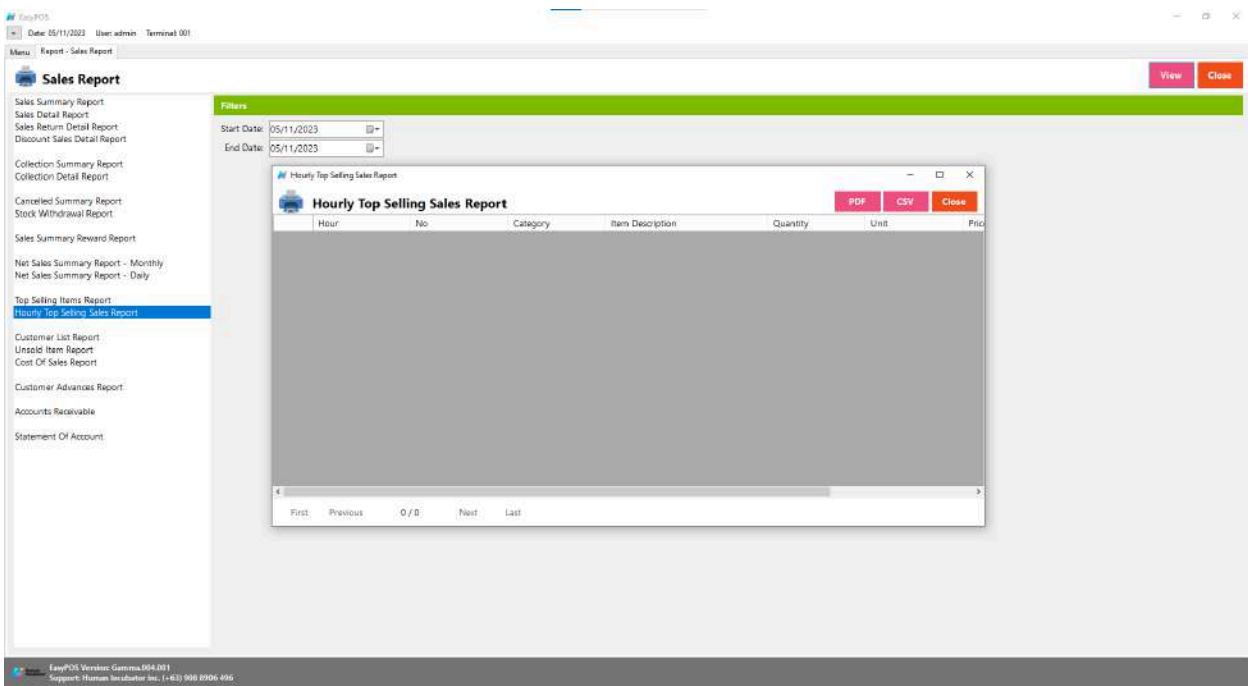

# **Customer List Report**

● is a document or summary that provides detailed information about the customers associated with a business.

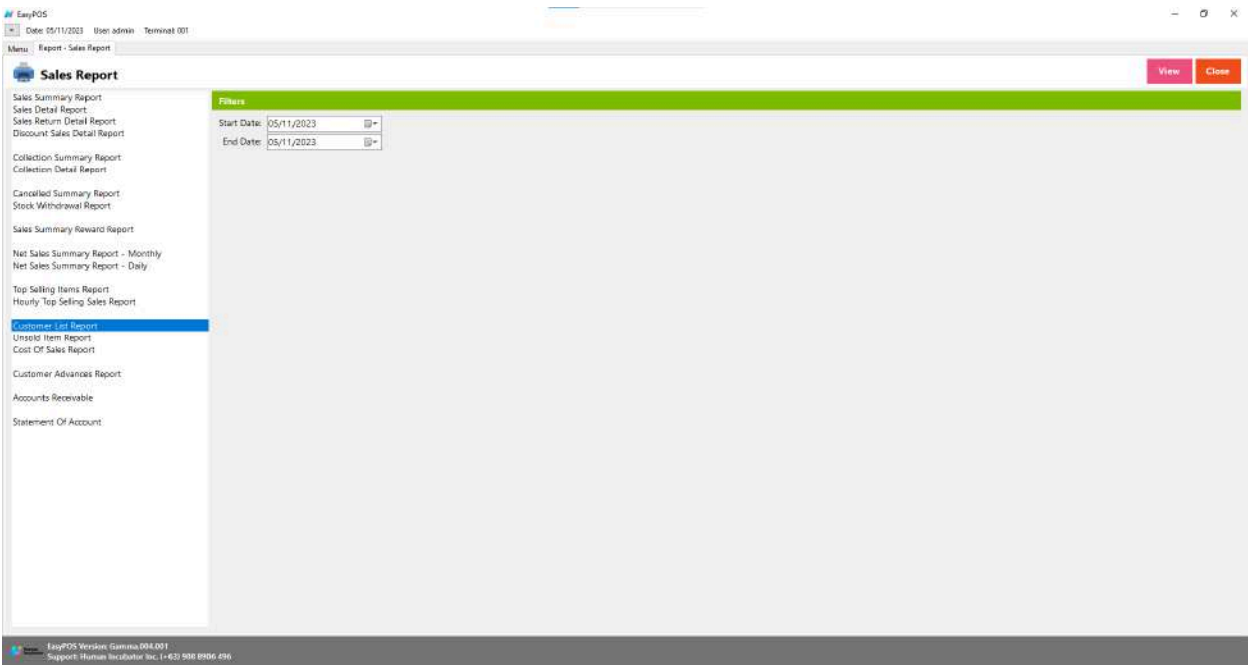

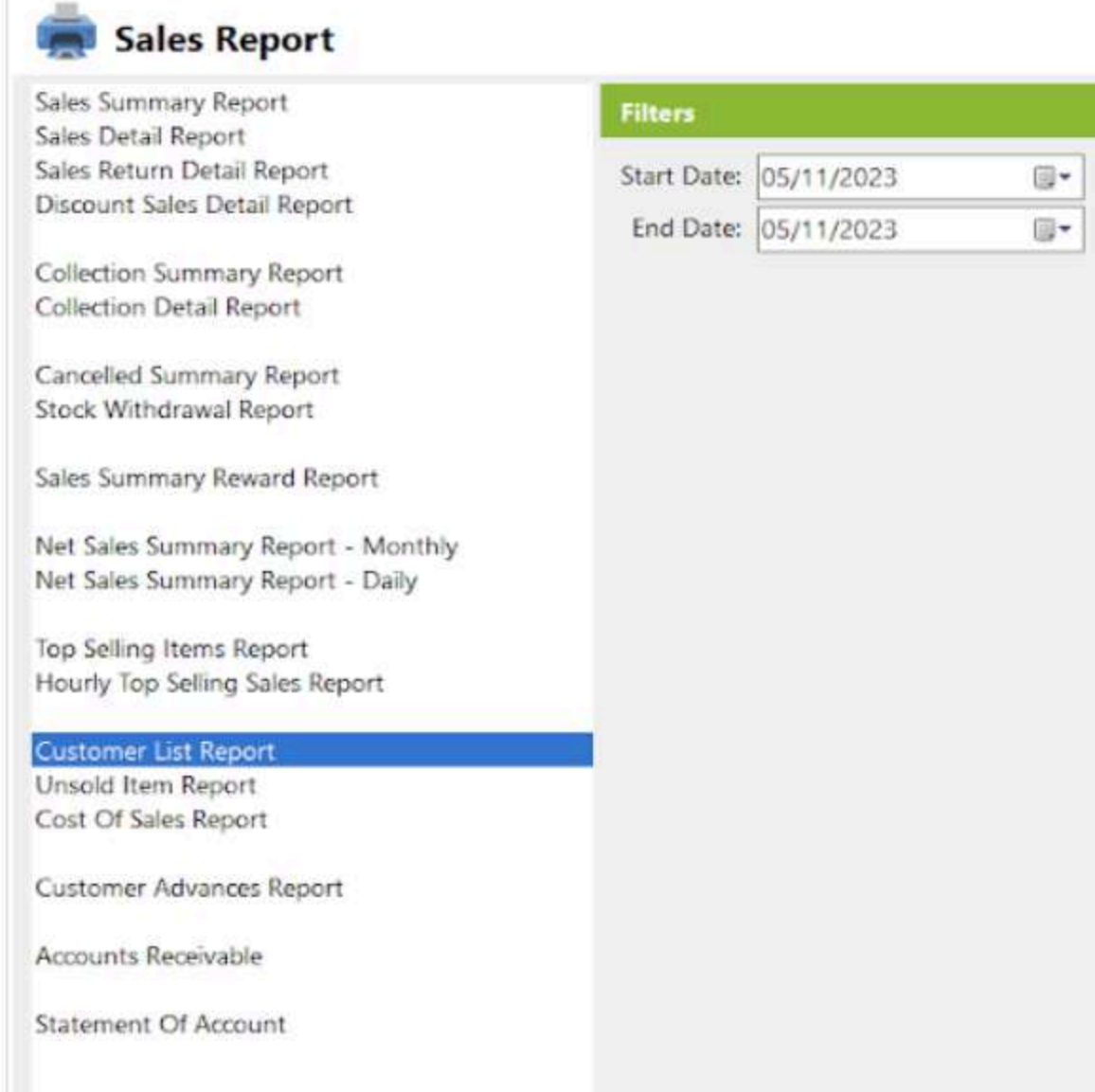

- Select start date and end date.
- Click the **View** button to view the report
- Click **PDF** button to print pdf file report
- Click the **CSV** button to generate a csv file format report.

r

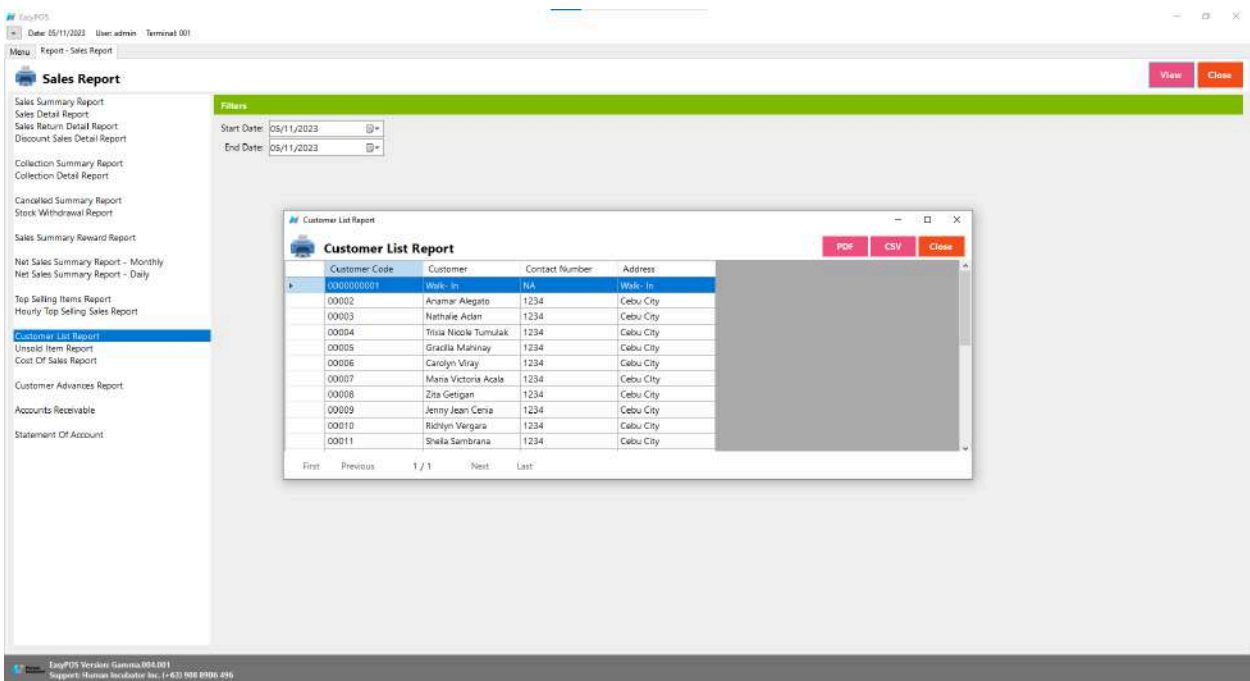

### **Unsold Item Report**

● is a document or summary that provides detailed information about items in a business's inventory that have not been sold over a specific period.

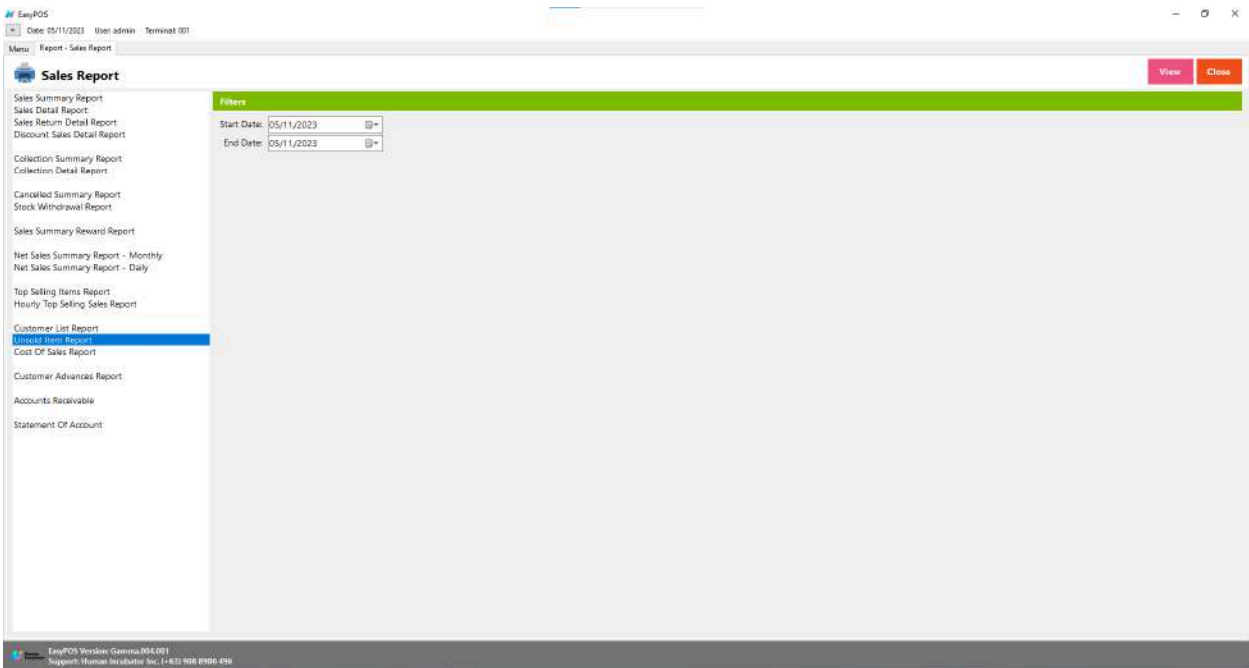

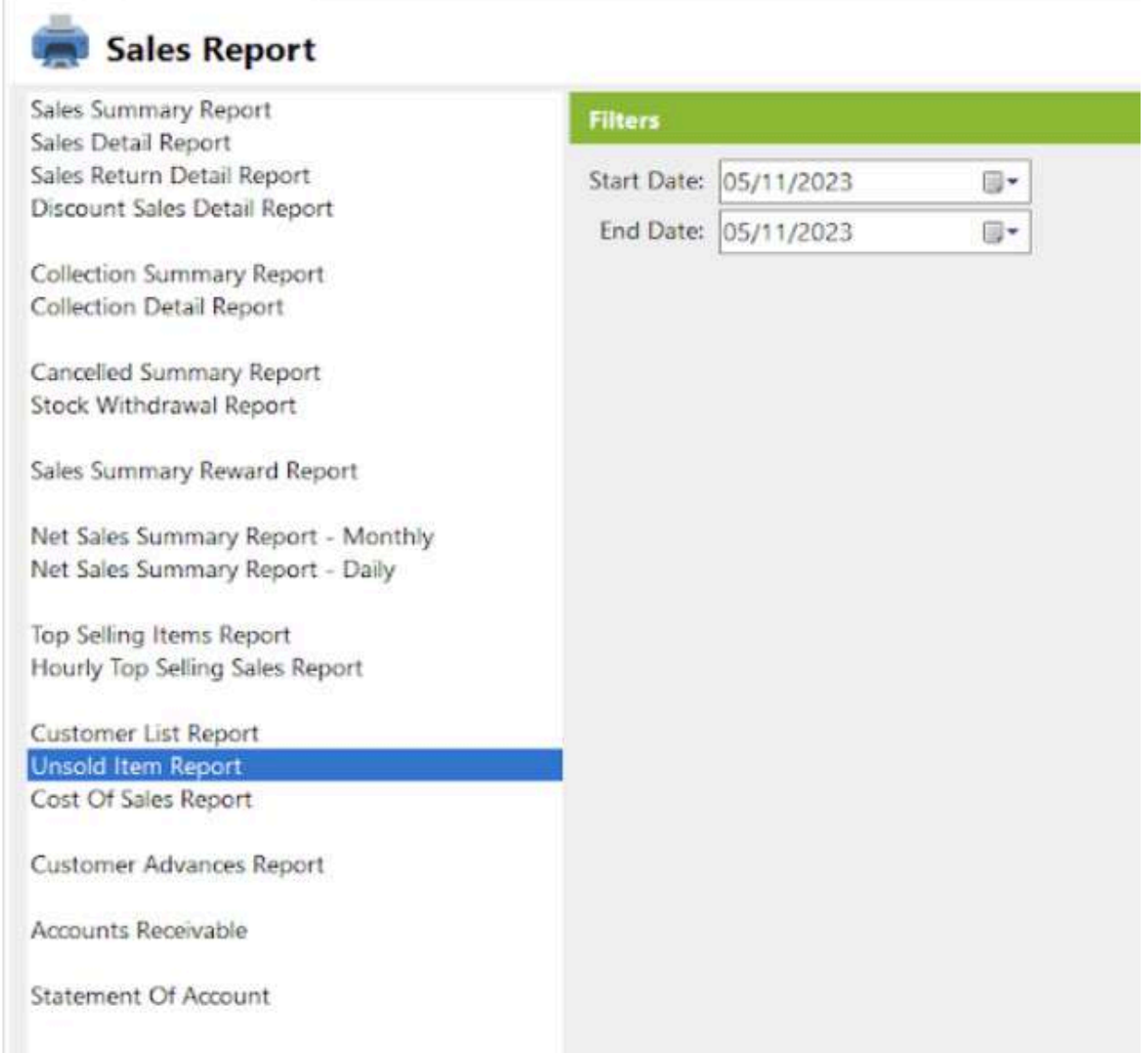

- Select start date and end date.
- Click the **View** button to view the report
- Click **PDF** button to print pdf file report
- Click the **CSV** button to generate a csv file format report.

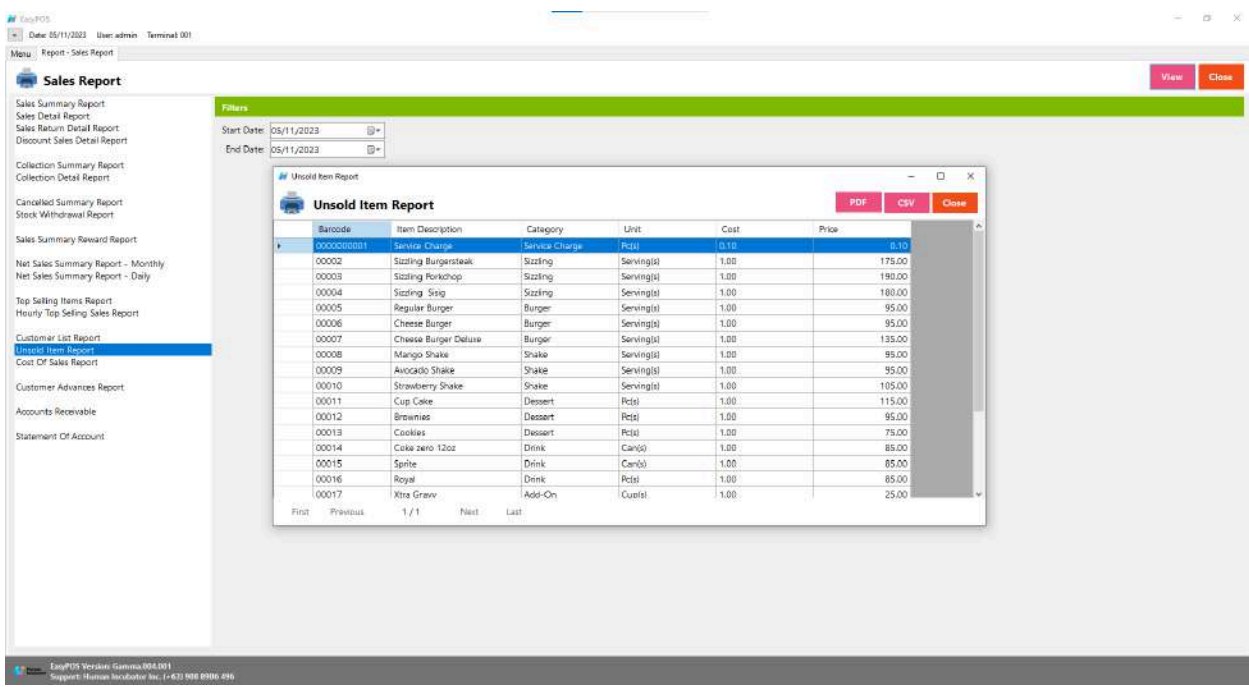

## **Cost of Sales Report**

● is a document or summary that provides detailed information about the costs associated with the products or services that a business sold during a specific period.

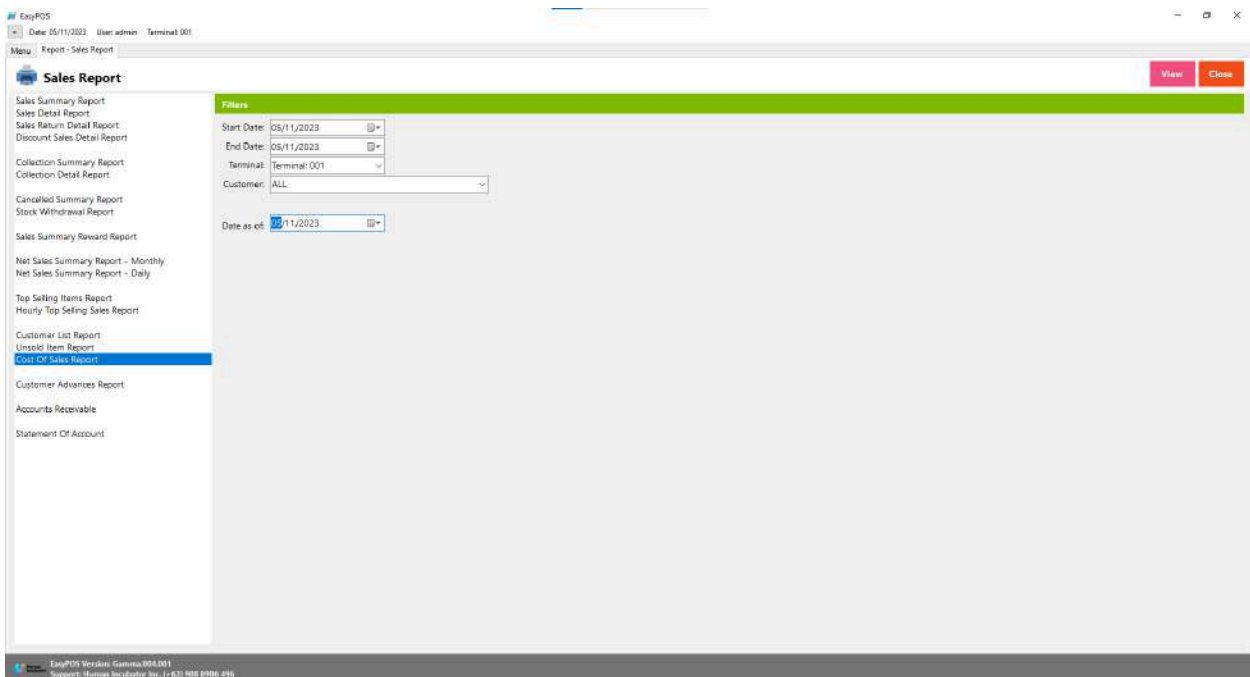

# Sales Report

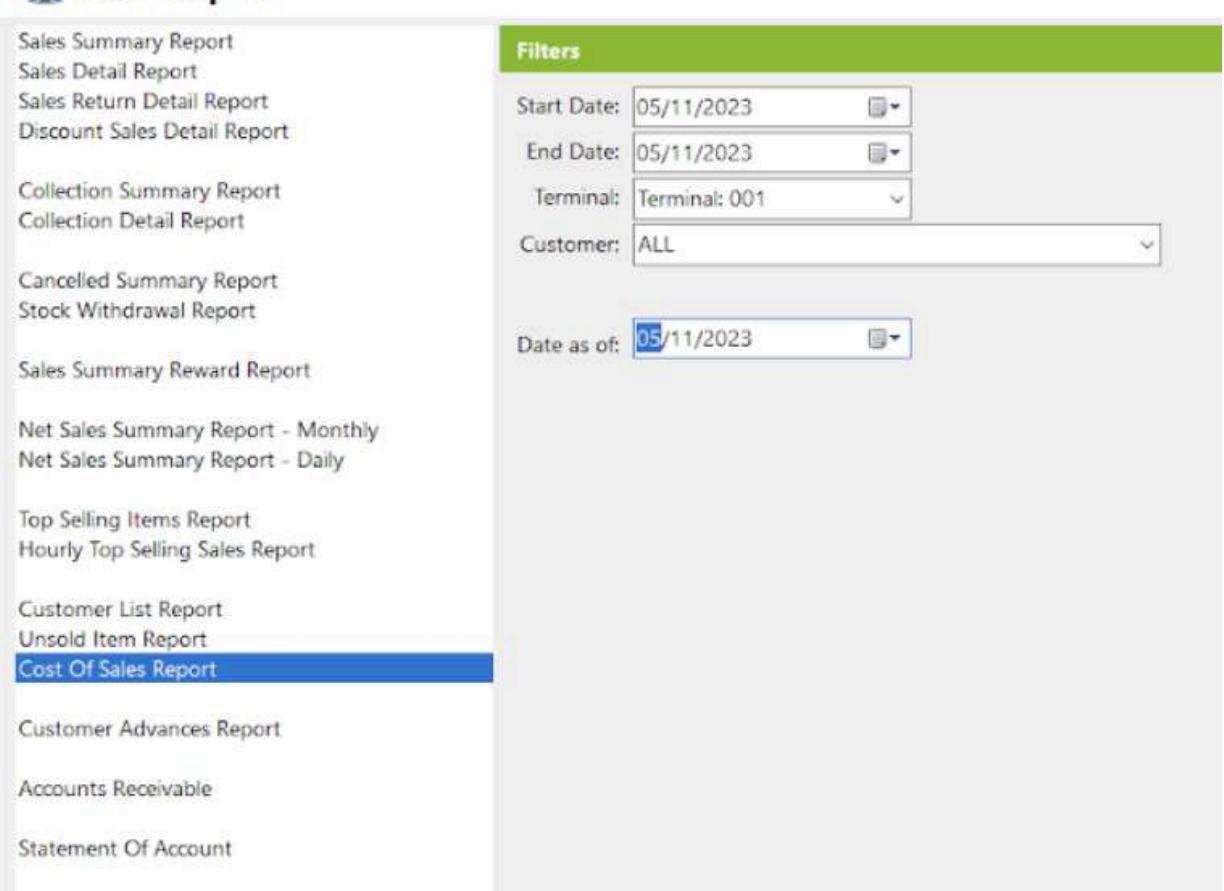

#### **Customer Advances Report**

● is a document or summary that provides detailed information about the advances or prepayments received from customers.

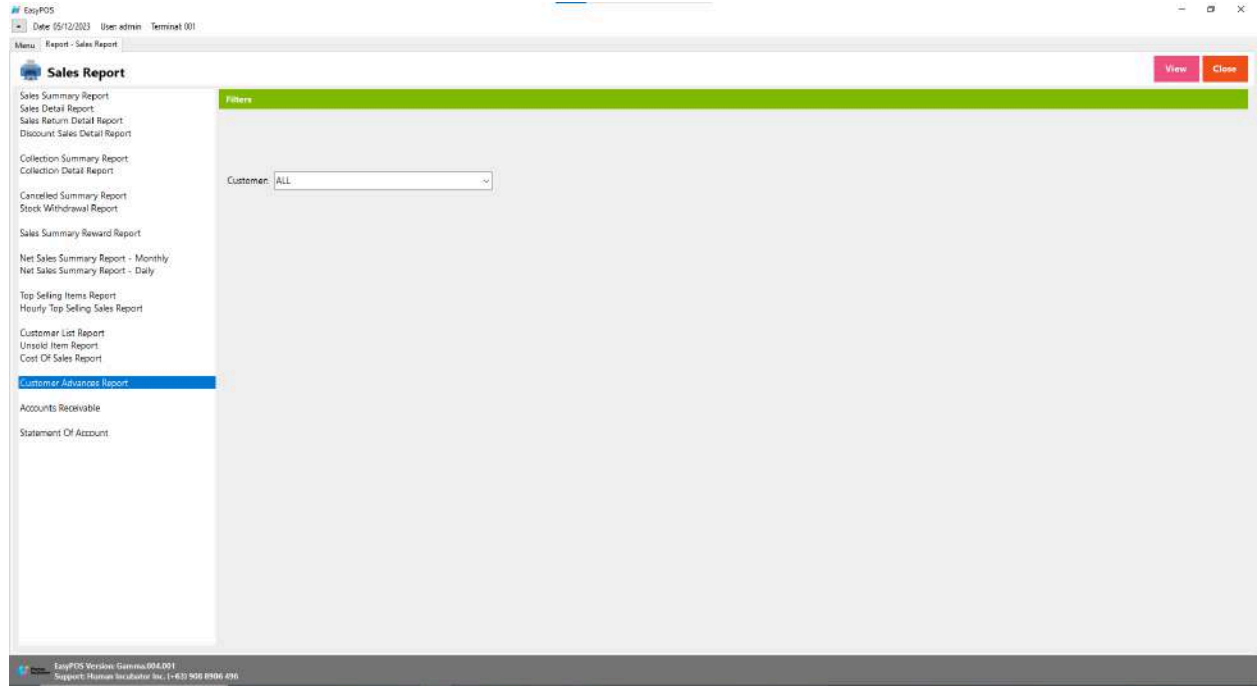

- It is filtered by Customer
- Click the **View** button to view the report
- Click **PDF** button to print pdf file report
- Click the **CSV** button to generate a csv file format report.

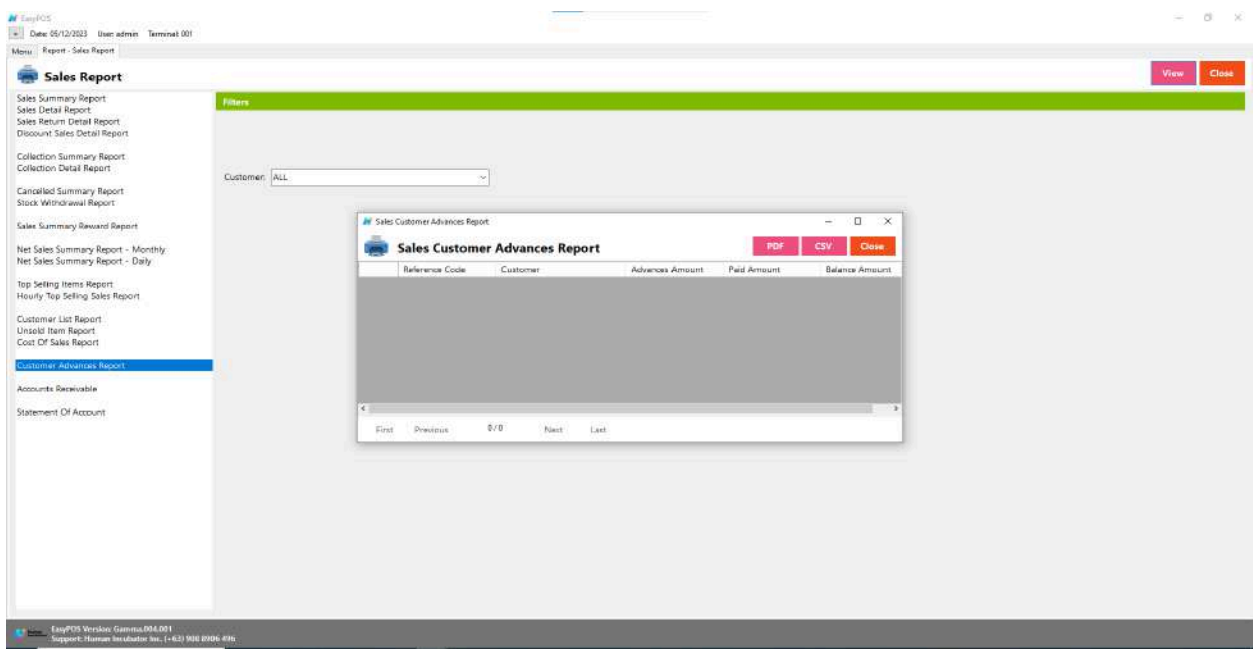

### **Accounts Receivable**

● is a financial term that refers to the amount of money owed to a business by its customers for goods or services that have been delivered or provided but not yet paid for.

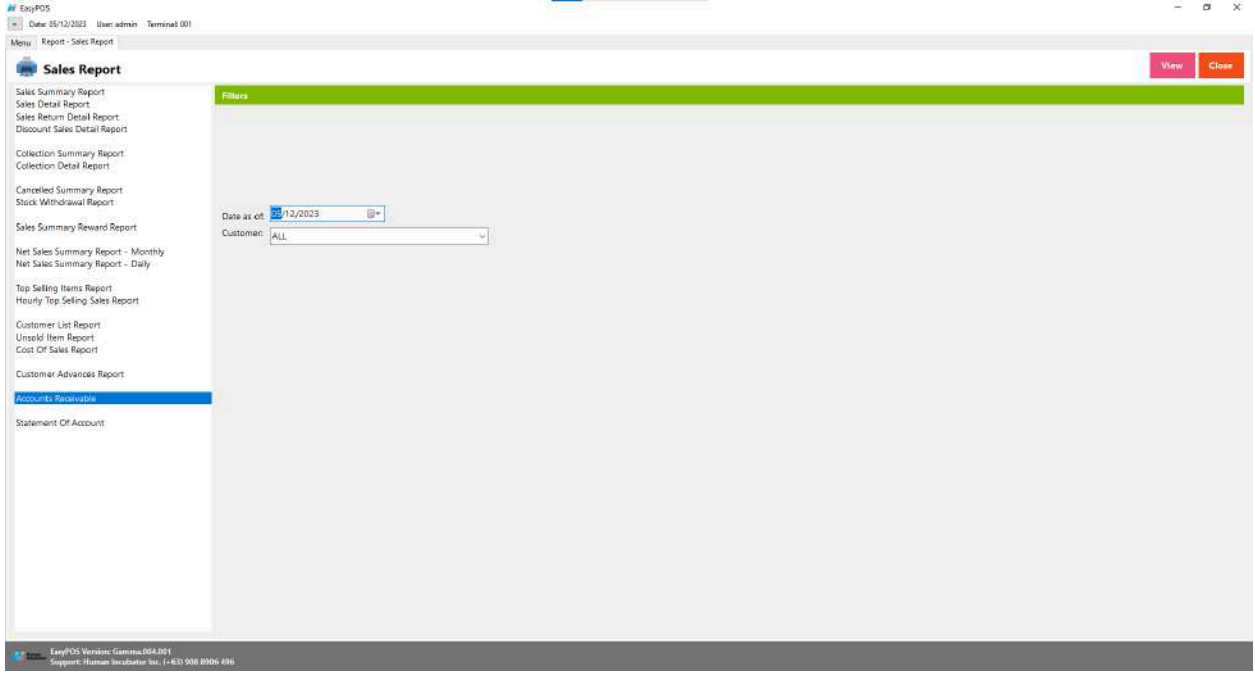

- Select Date as of and Customer
- Click the **View** button to view the report
- Click **PDF** button to print pdf file report

● Click the **CSV** button to generate a csv file format report.

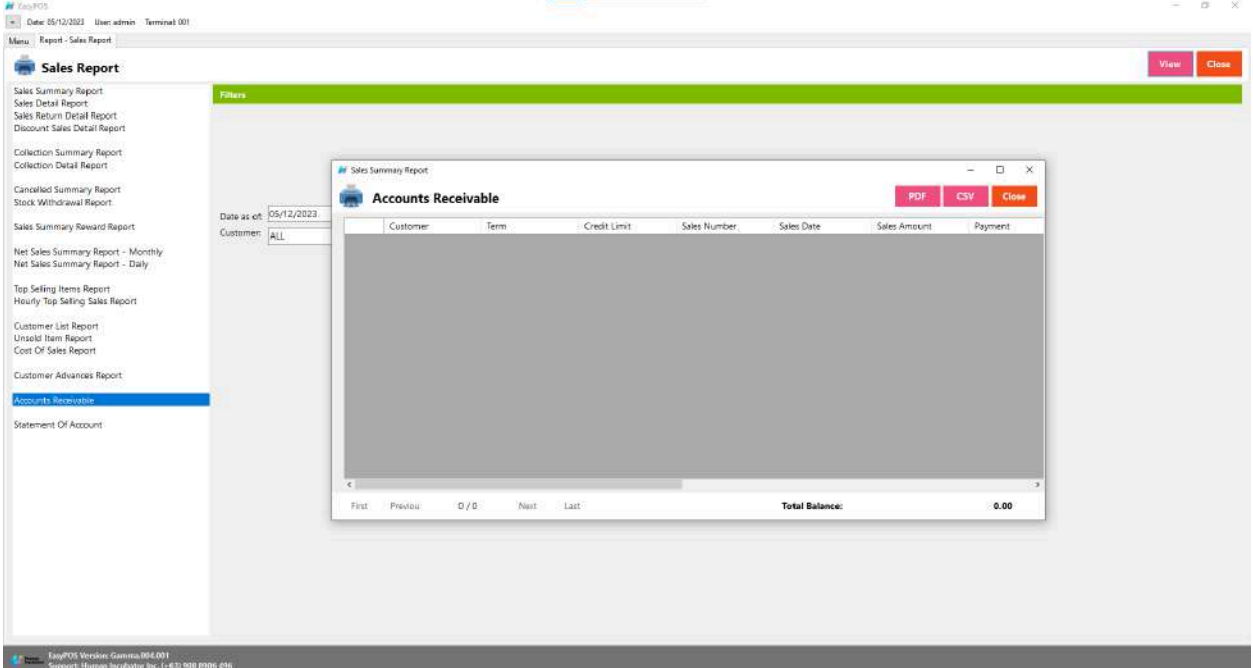

#### **Statement of Account**

● is a financial document that provides a summary of transactions between a business and a specific customer over a particular period.

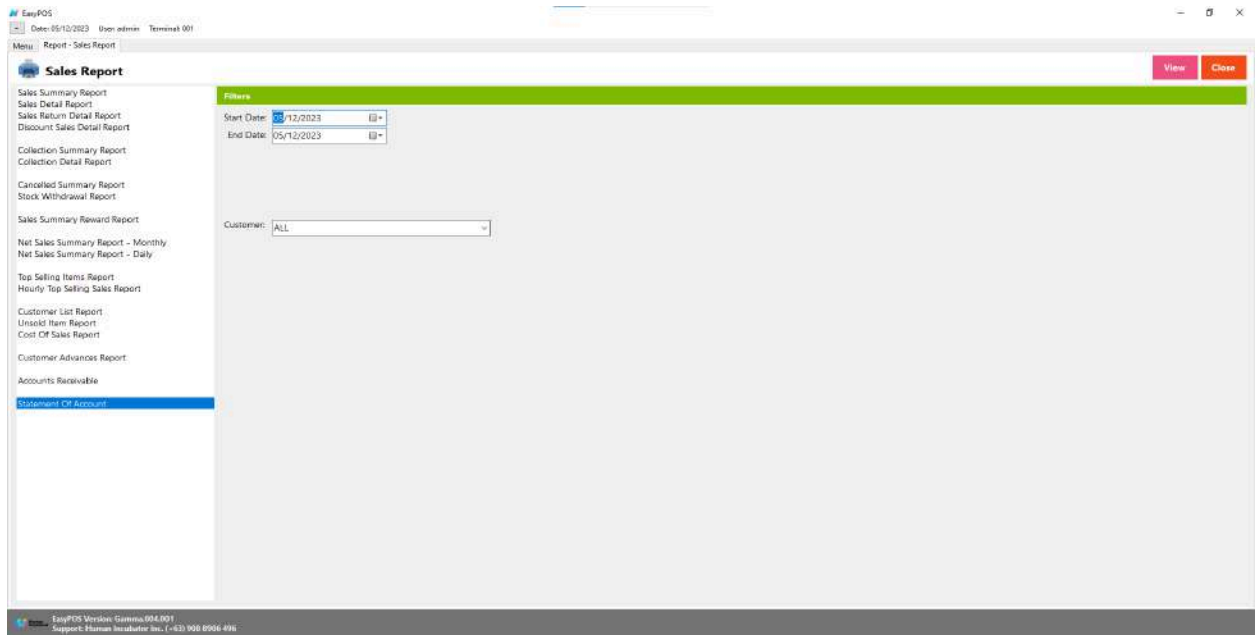

- Select start date and end date.
- It can also be filtered by Customer

● Click the **View** button to view the report

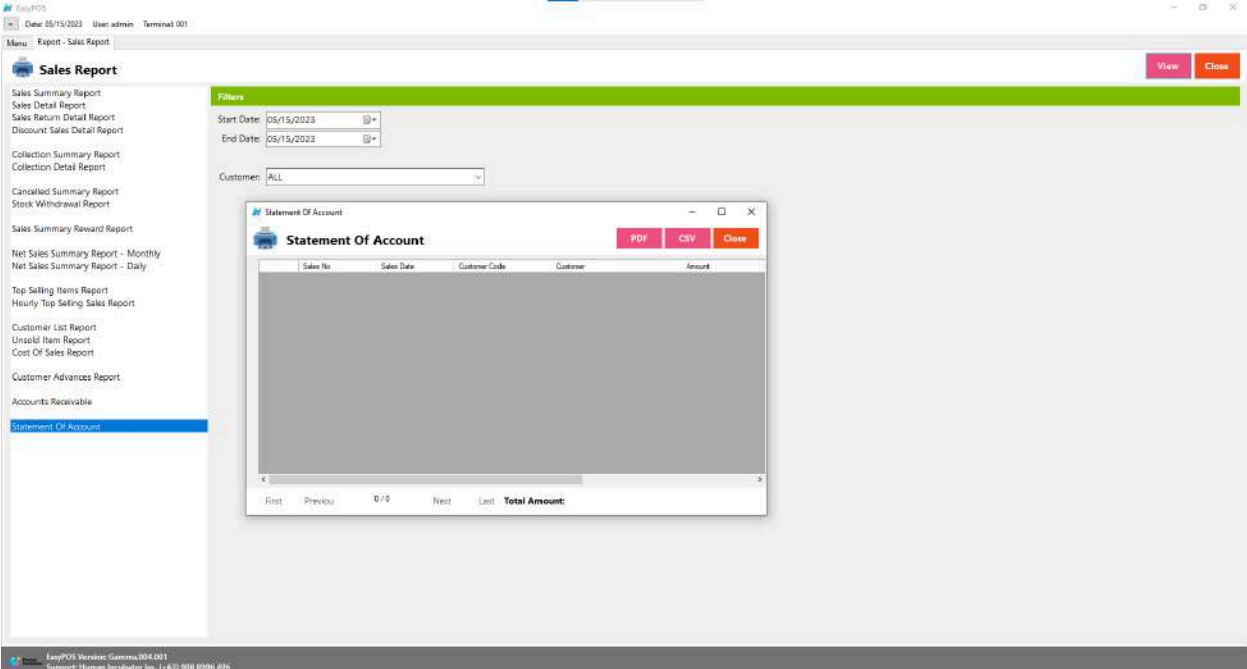

- Click **PDF** button to print pdf file report
- Click the **CSV** button to generate a csv file format report.

# **POS Report**

#### **Overview**

● **POS Report** is where users can see the final sales report within the day. Also, this is where users can generate reports that are needed for BIR such as Z-Reading.

## **Z Reading Report**

● is a financial report generated by point-of-sale (POS) systems, particularly in the context of retail businesses. The "Z" in Z Reading stands for "Zero," indicating that the report is typically printed or generated at the end of a specific business day or shift to reset the transaction counters to zero for the next period.

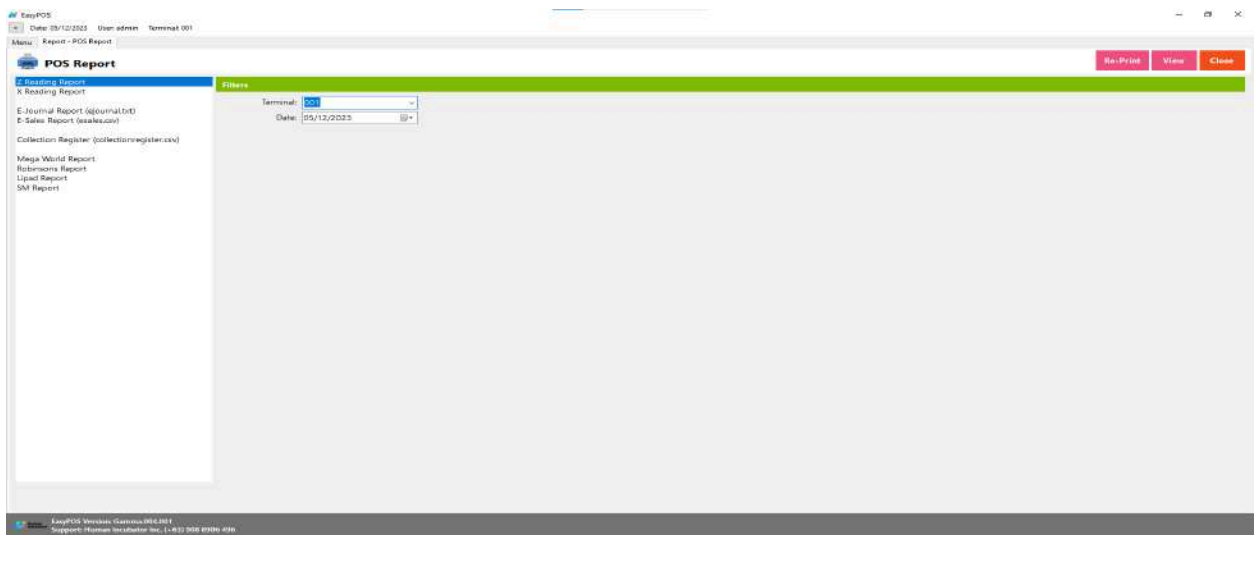

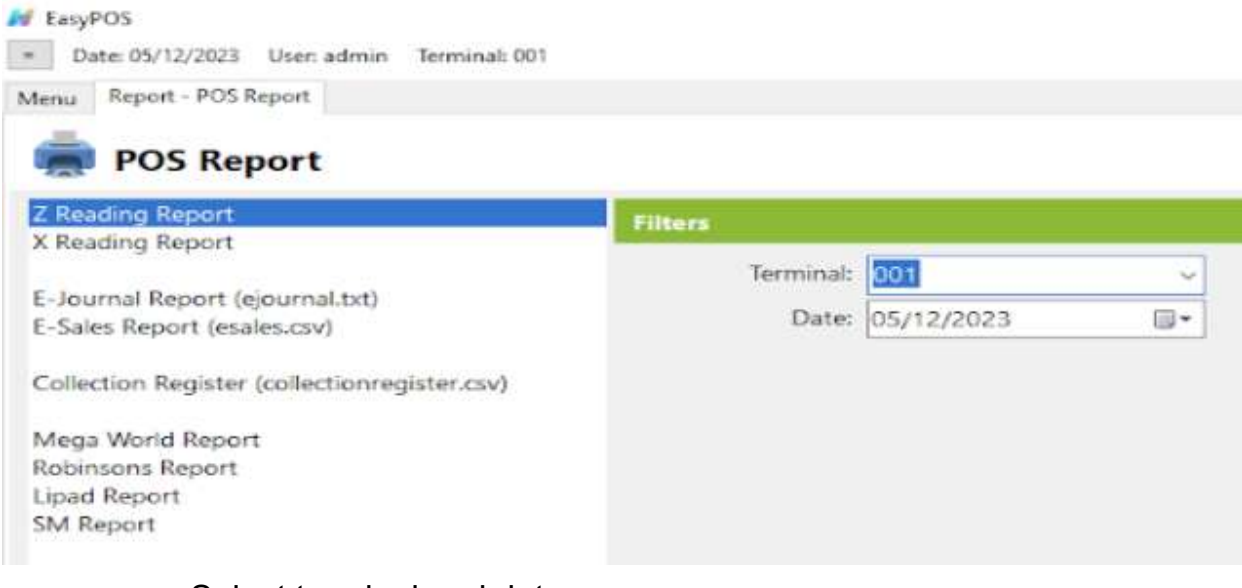

- Select terminal and date.
- Click the **Re-Print** button to automatically print the end of day report
- Click the **View** button to view the report
- Click **Print** button to print pdf file report
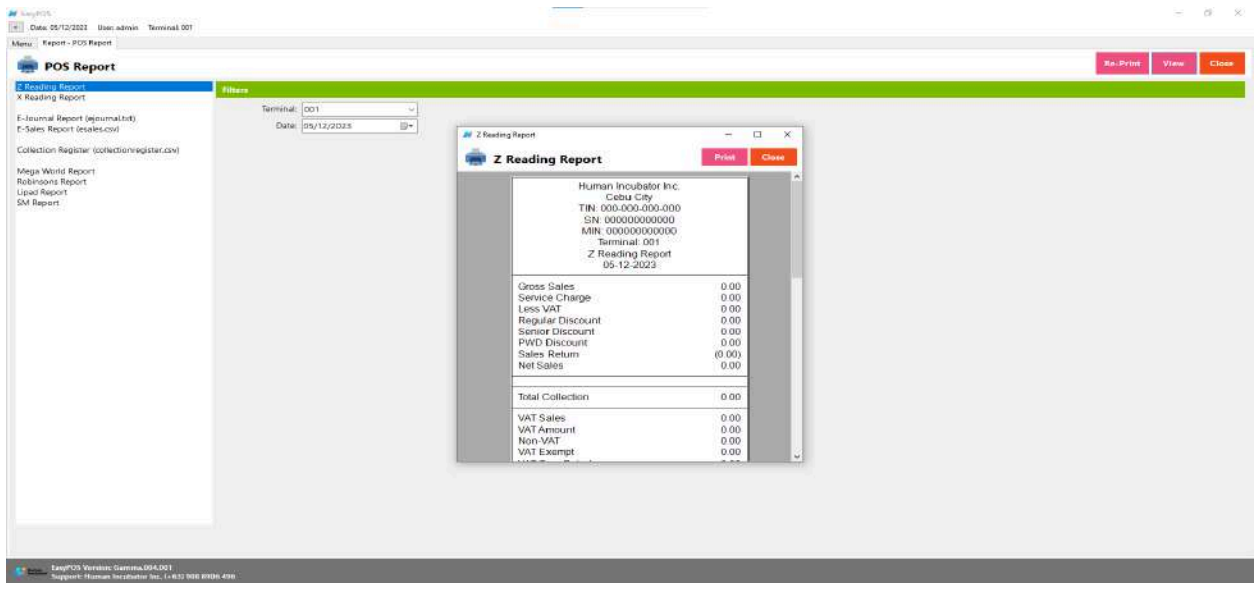

### **X Reading Report**

● is a financial report generated by point-of-sale (POS) systems, similar to the Z Reading Report. The "X" in X Reading signifies that the report is taken without resetting the transaction counters or cash register totals. Unlike the Z Reading, which is typically performed at the end of a business day or shift to reset counters and finalize transactions, the X Reading allows operators or managers to view and print a snapshot of sales and transaction data without closing the current business day.

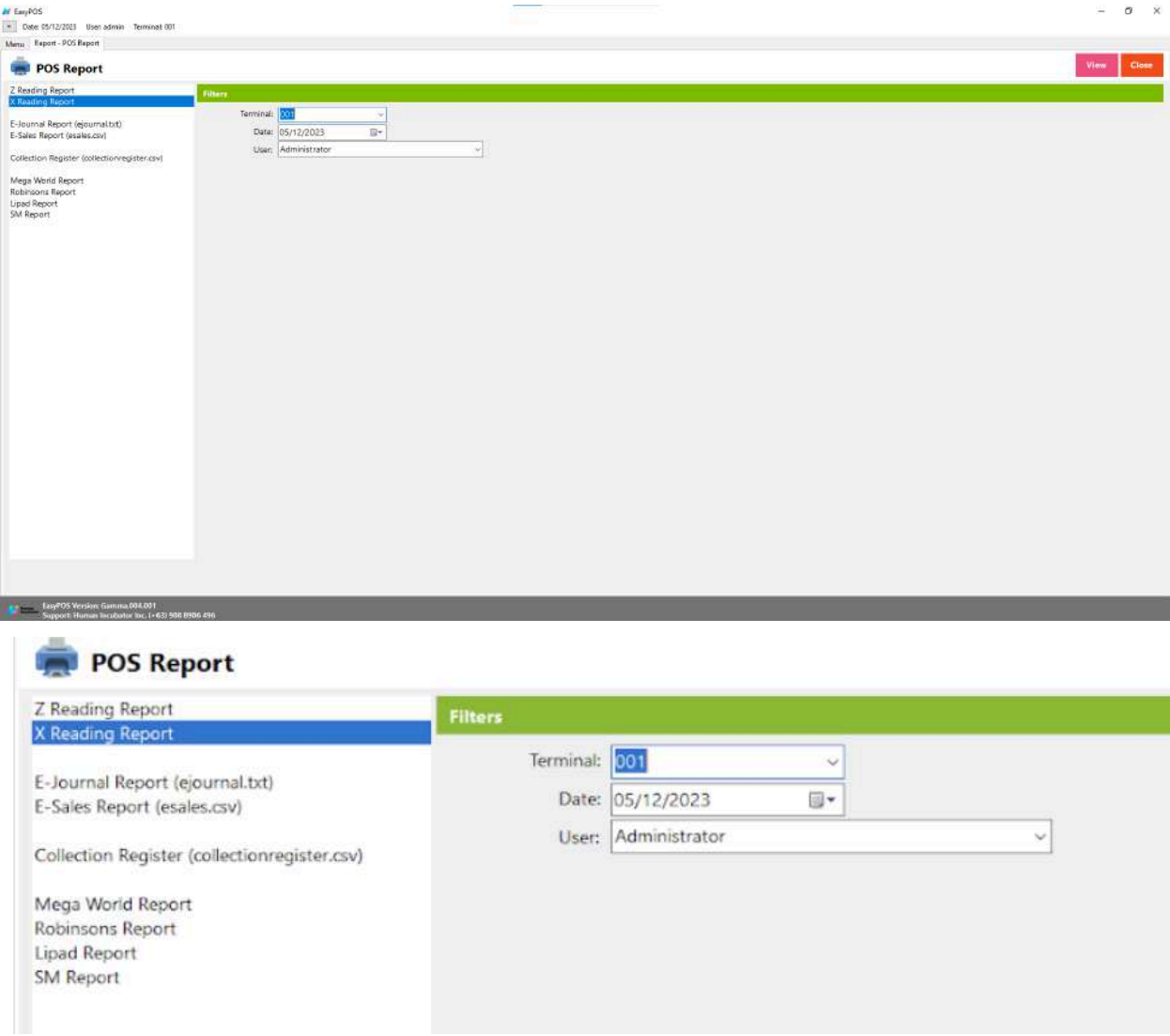

- Select start date and end date.
- It can also be filtered by User
- Click the **View** button to view the report
- Click **Print** button to print pdf file report
- X Reading coudln't be printed if lapse date

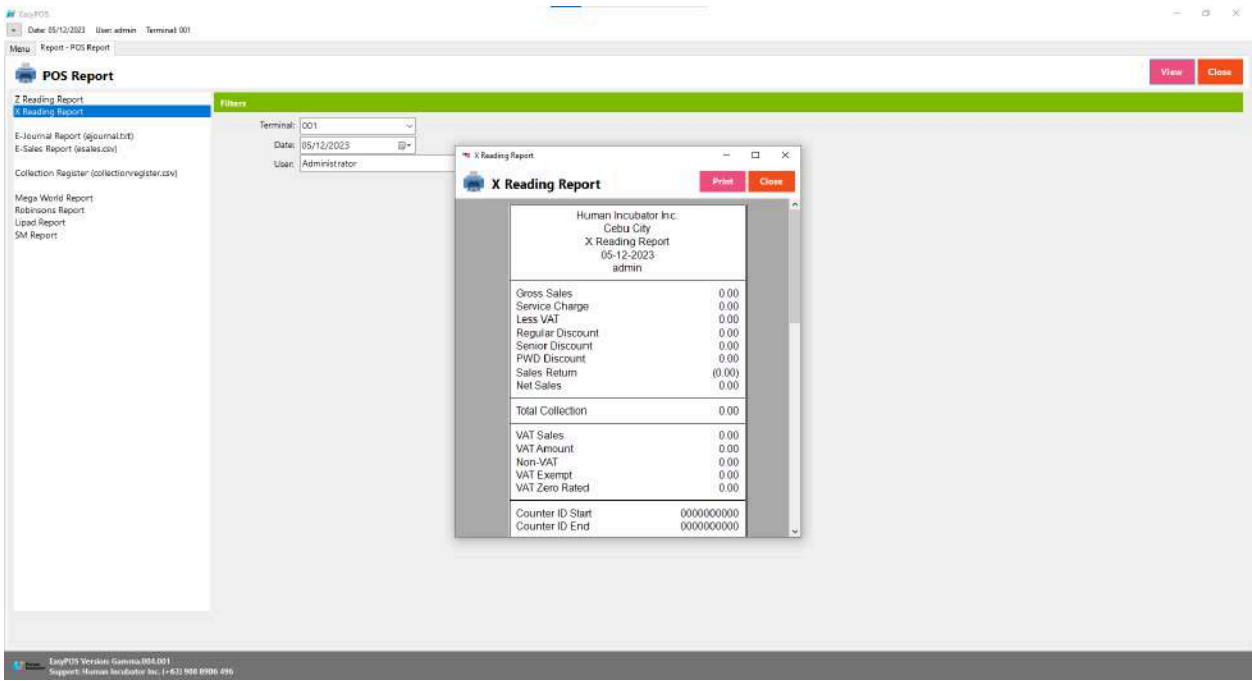

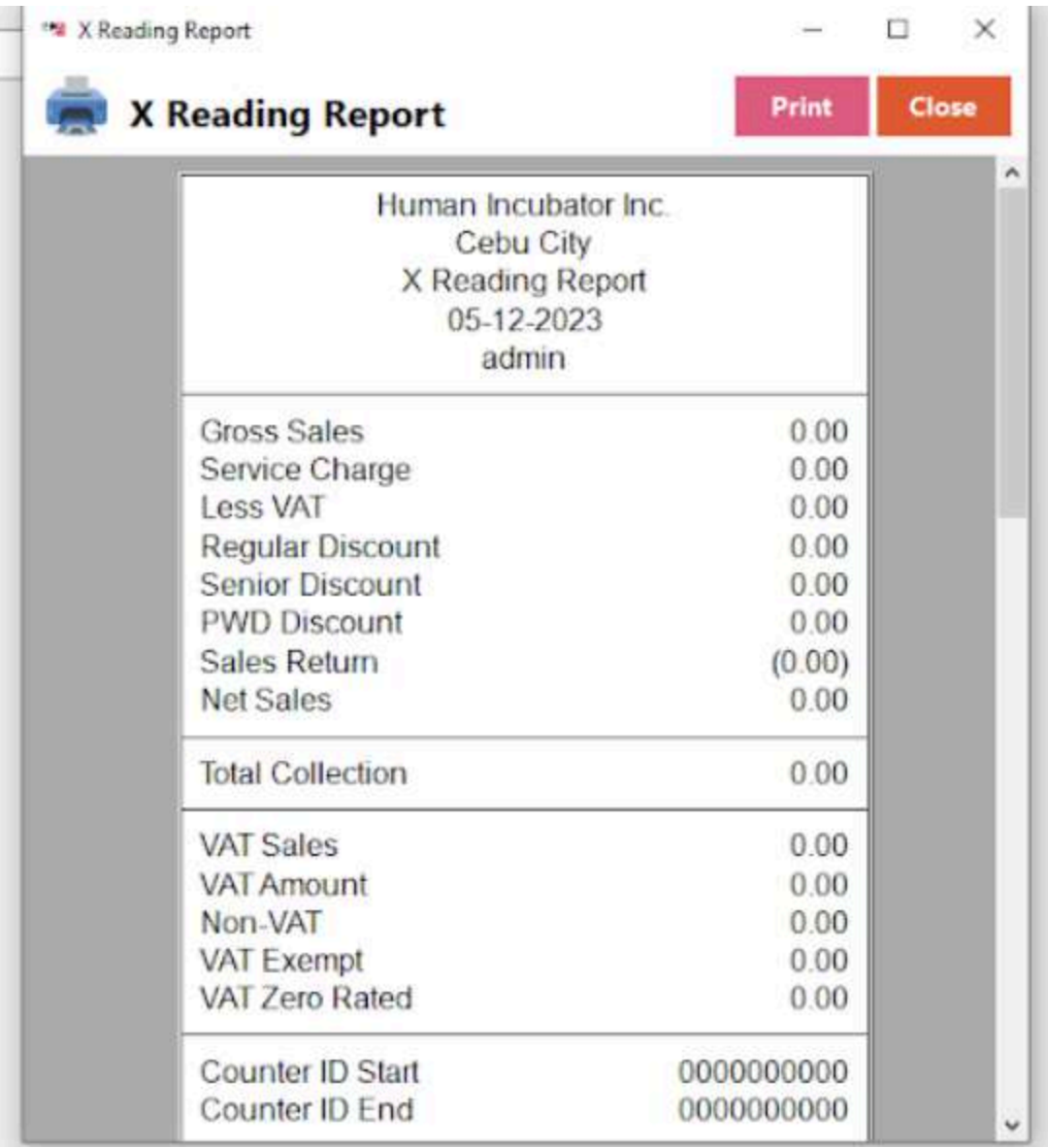

# **Remittance Report**

#### **Overview**

● **Remittance Report** is where users can see the reports for Cash/In Out with the Remittance report.

### **Remittance Report**

● is a document that provides detailed information about payments received by a business or organization.

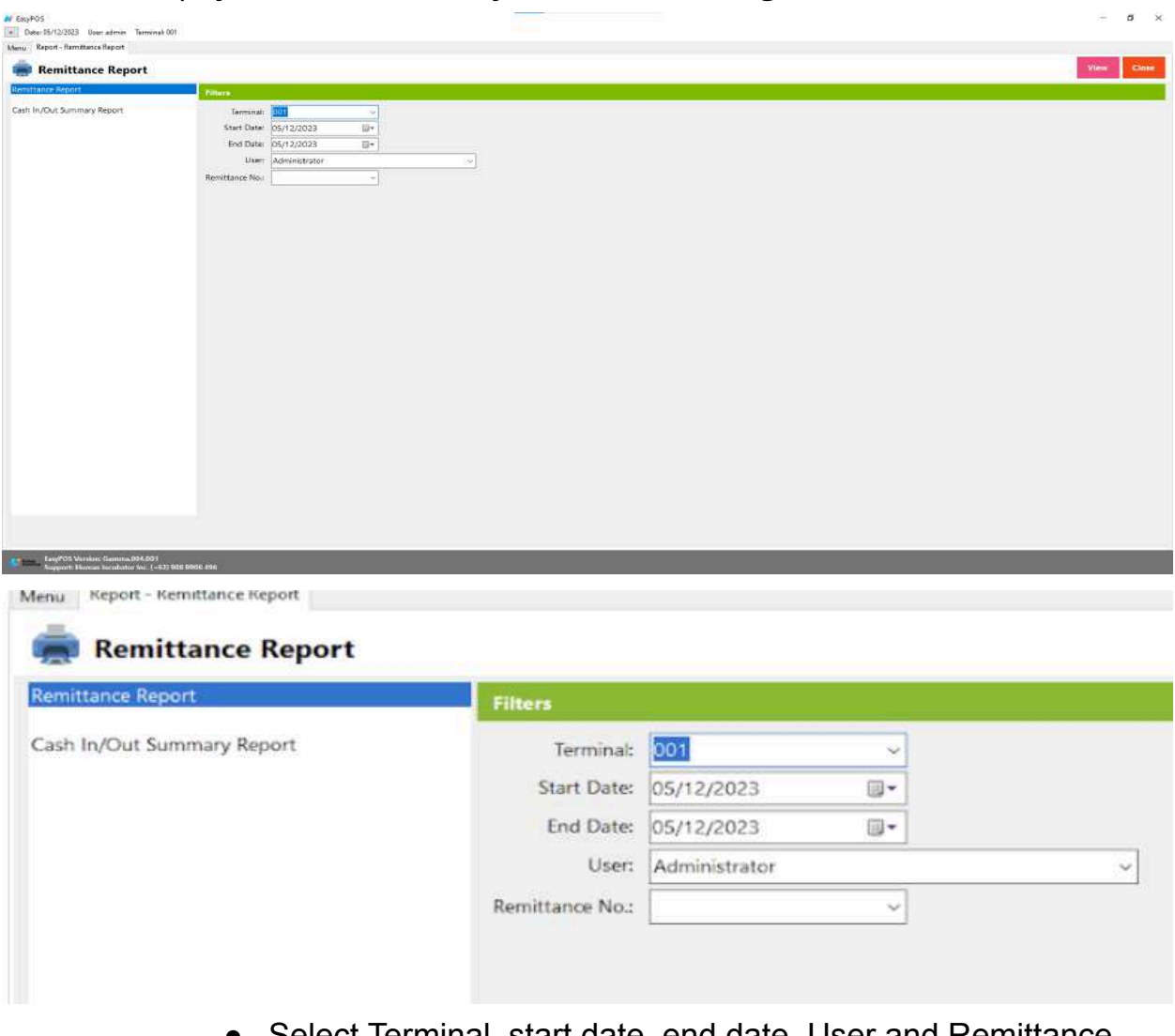

- Select Terminal, start date, end date, User and Remittance No..
- Click the **View** button to view the report
- Click **Print** button to print pdf file report

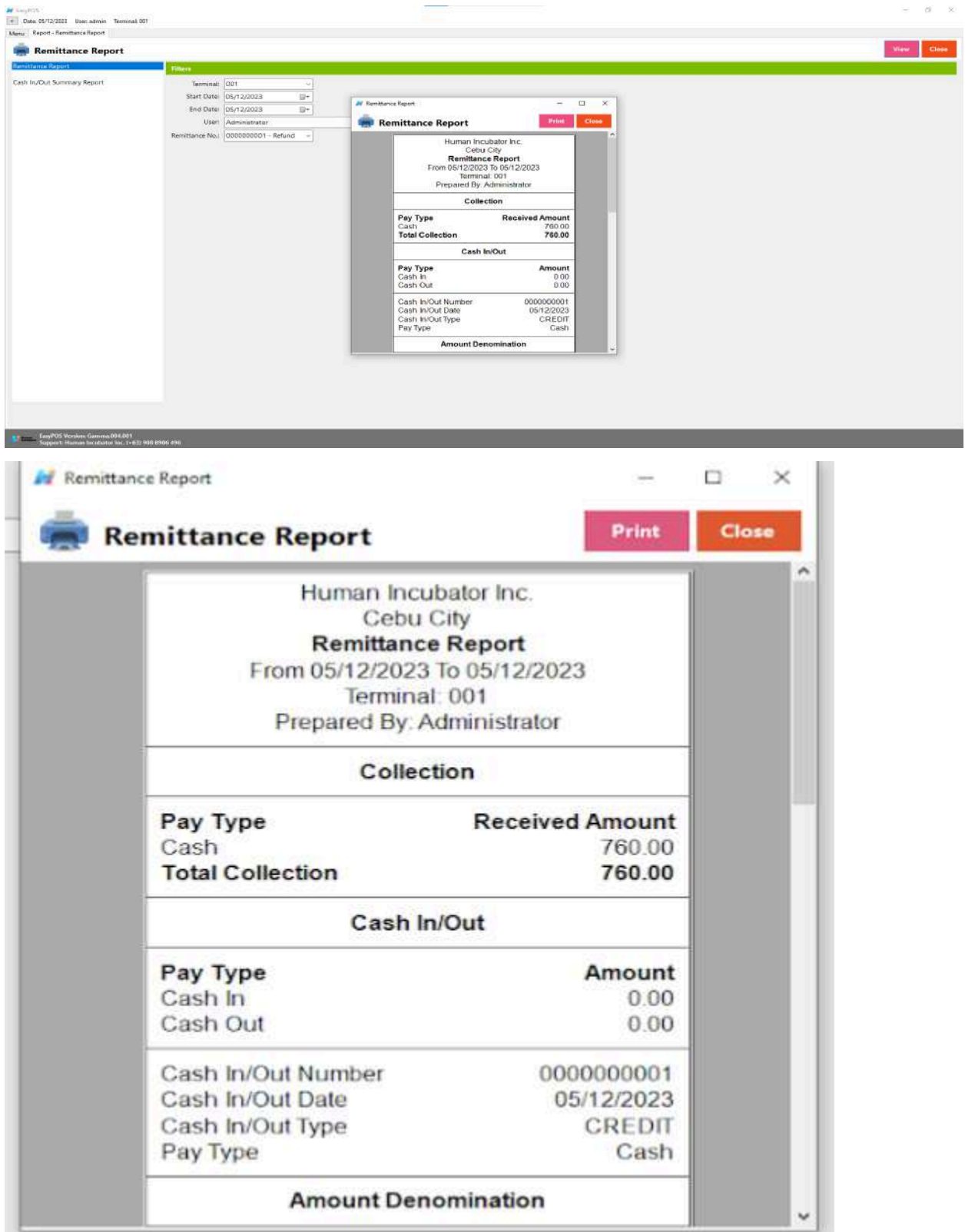

### **Cash In/Out Summary Report**

● is a financial document that provides a summarized overview of the cash transactions within a specified period, typically at the end of a business day or a specific shift.

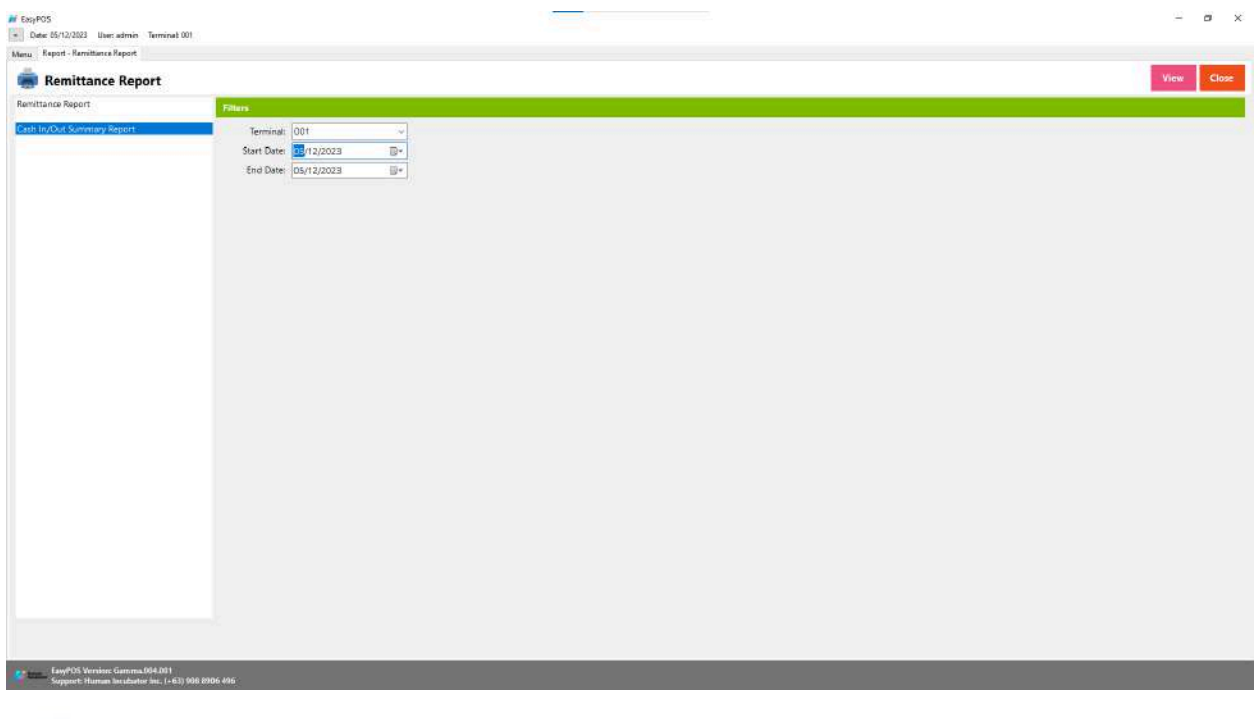

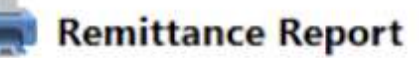

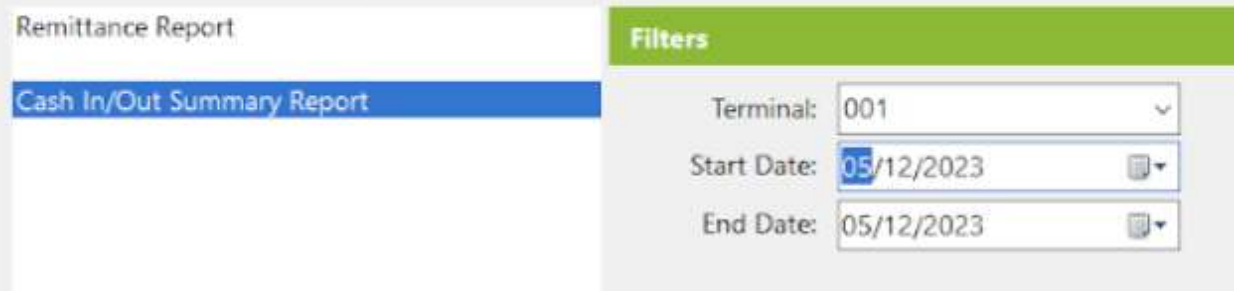

- Select Terminal, start date and end date..
- Click the **View** button to view the report
- Click **CSV** button to print csv file format report

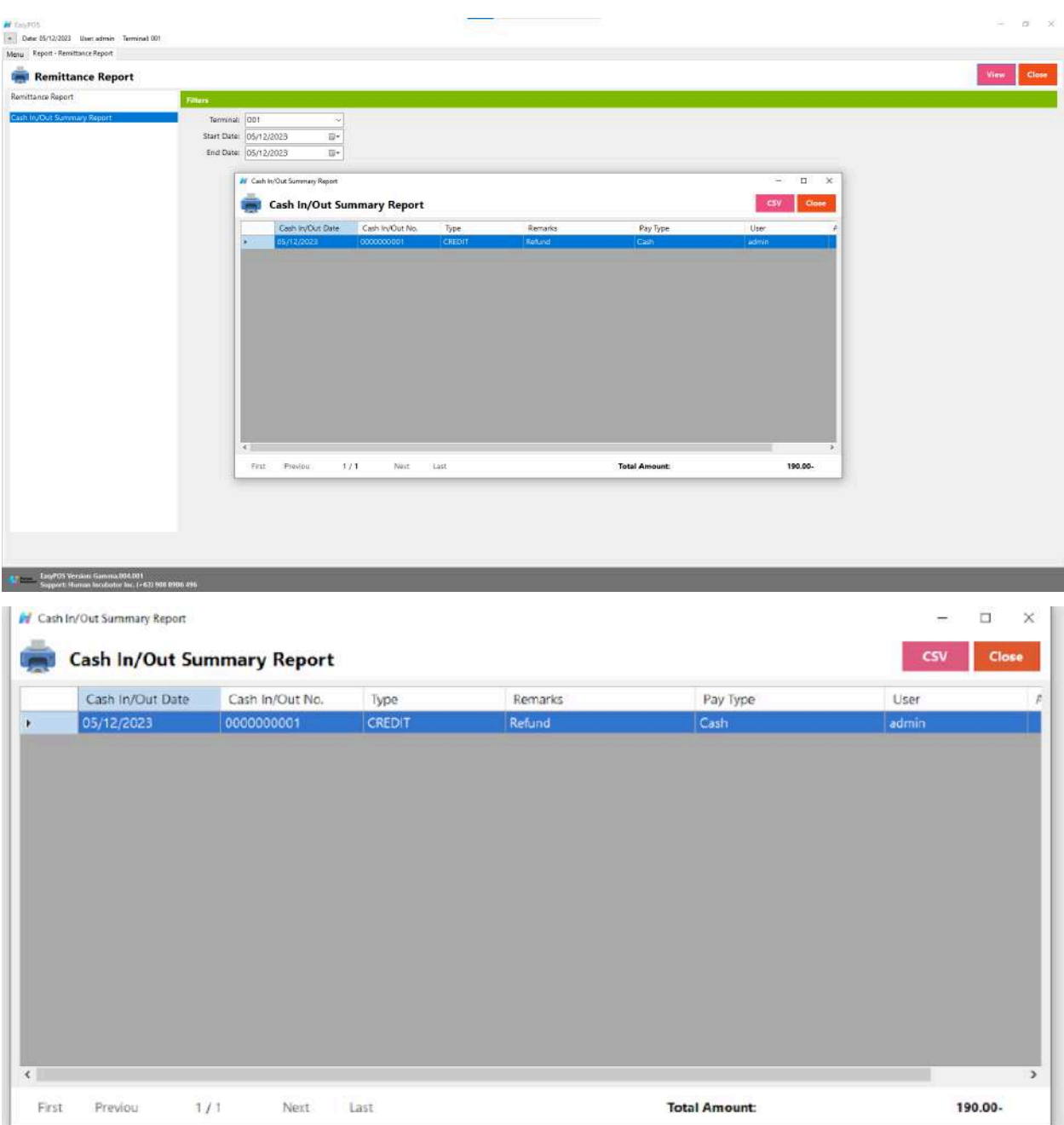

# **Additional Report**

### **Overview**

● **Additional Report** is the newly added reports.

### **Sales By Terminal**

● refers to a report that provides a breakdown of sales transactions based on the terminals or point-of-sale (POS) devices used in a business.

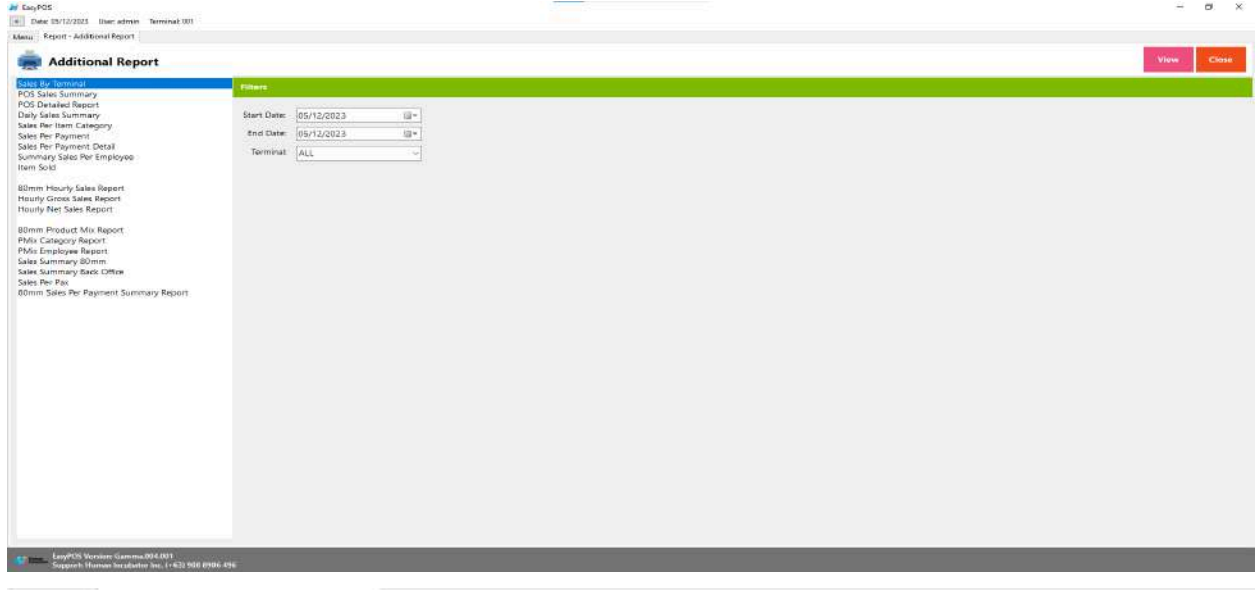

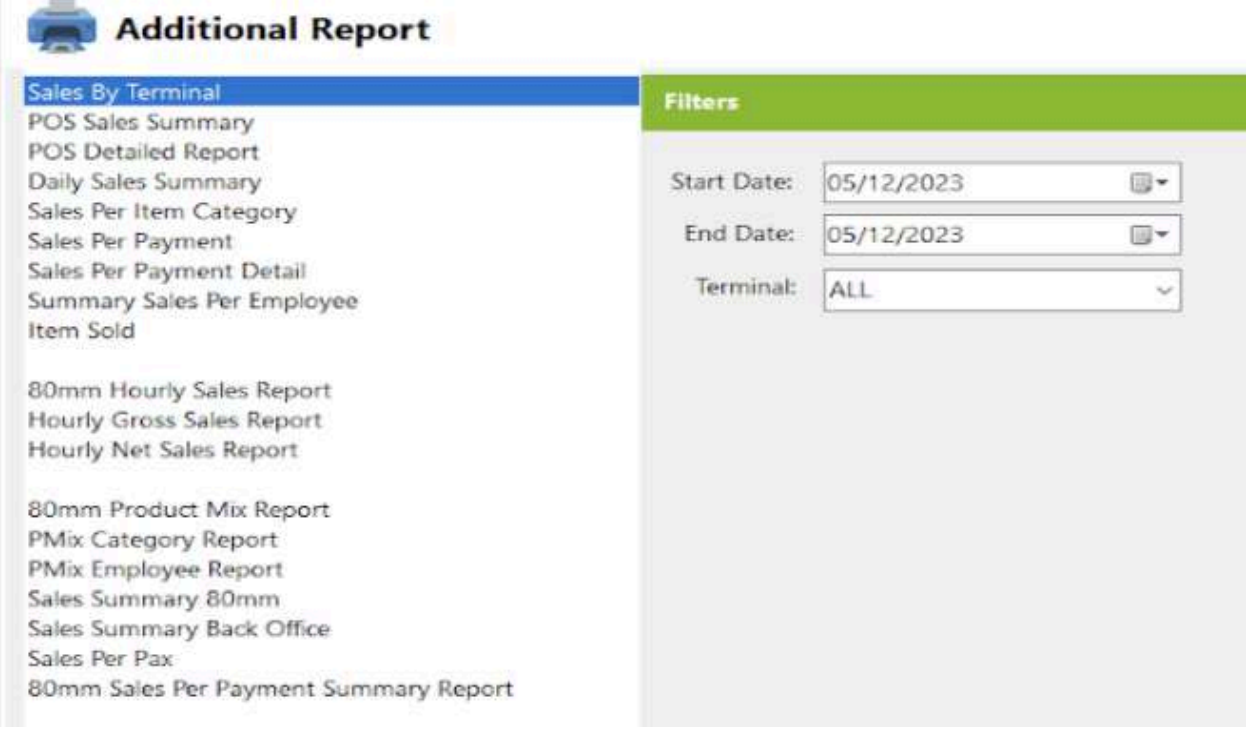

- Select Terminal, Start Date and End Date.
- Click the **View** button to view the report
- Click **Print** button to print pdf file report
- Click **CSV** button to print csv file format report

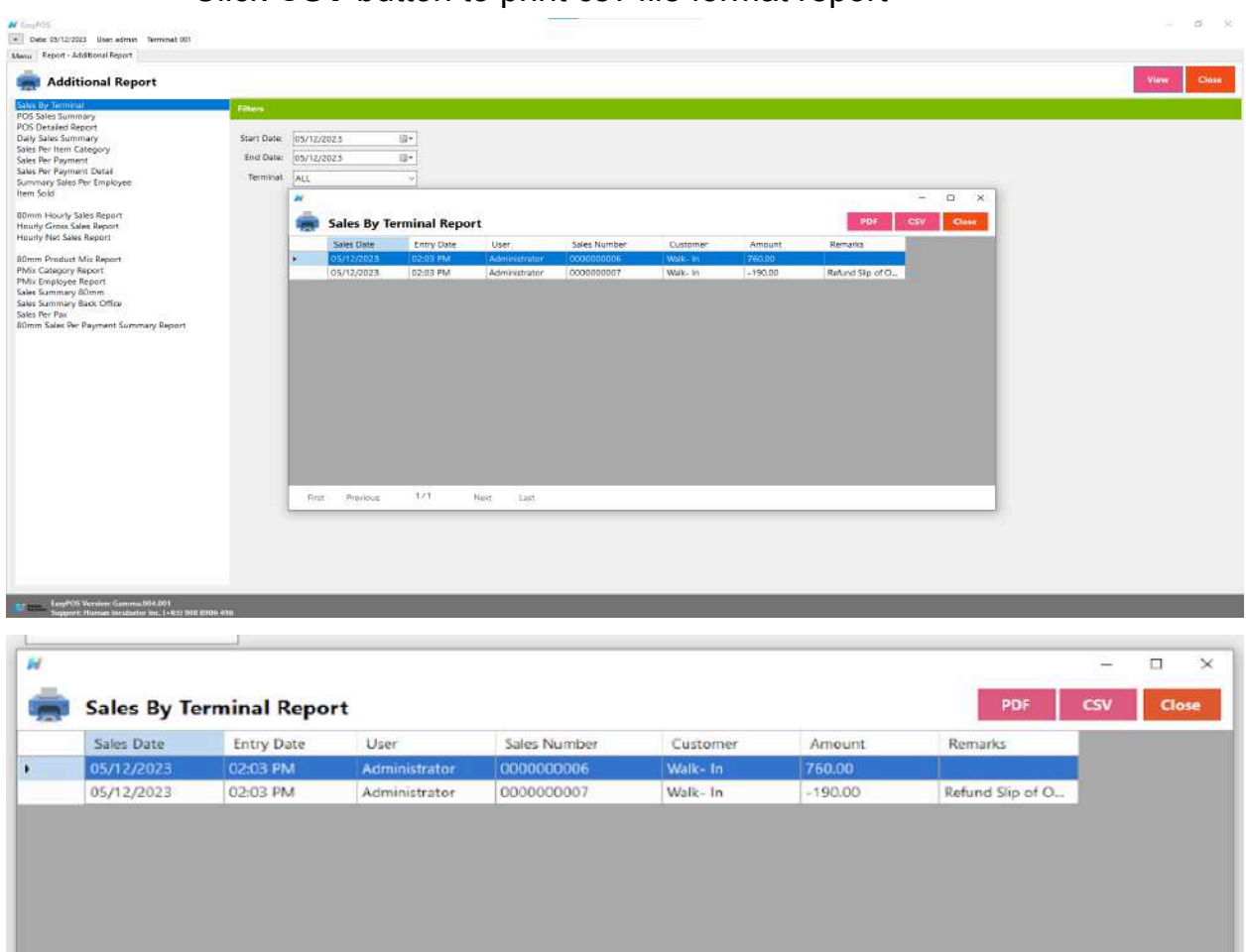

### **POS Sales Summary**

 $1/1$ 

Next

Last

● is a report generated by a Point of Sale (POS) system that provides a consolidated overview of sales transactions processed through the POS terminals during a specific period.

First

Previous

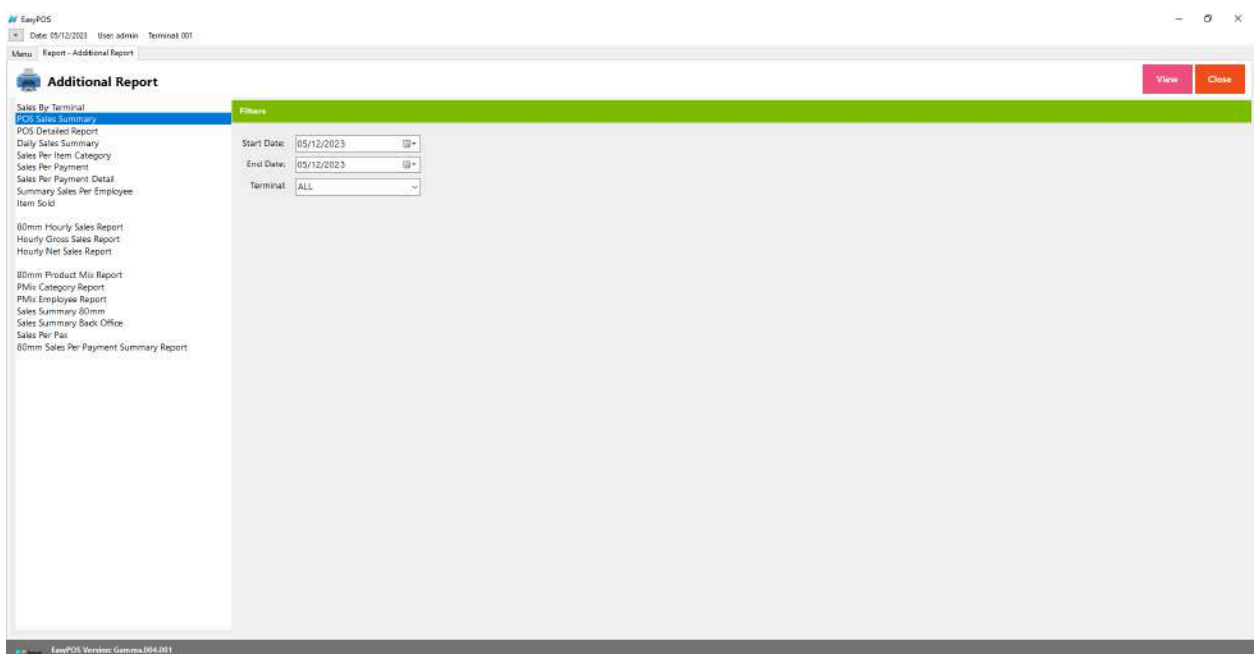

## **Additional Report**

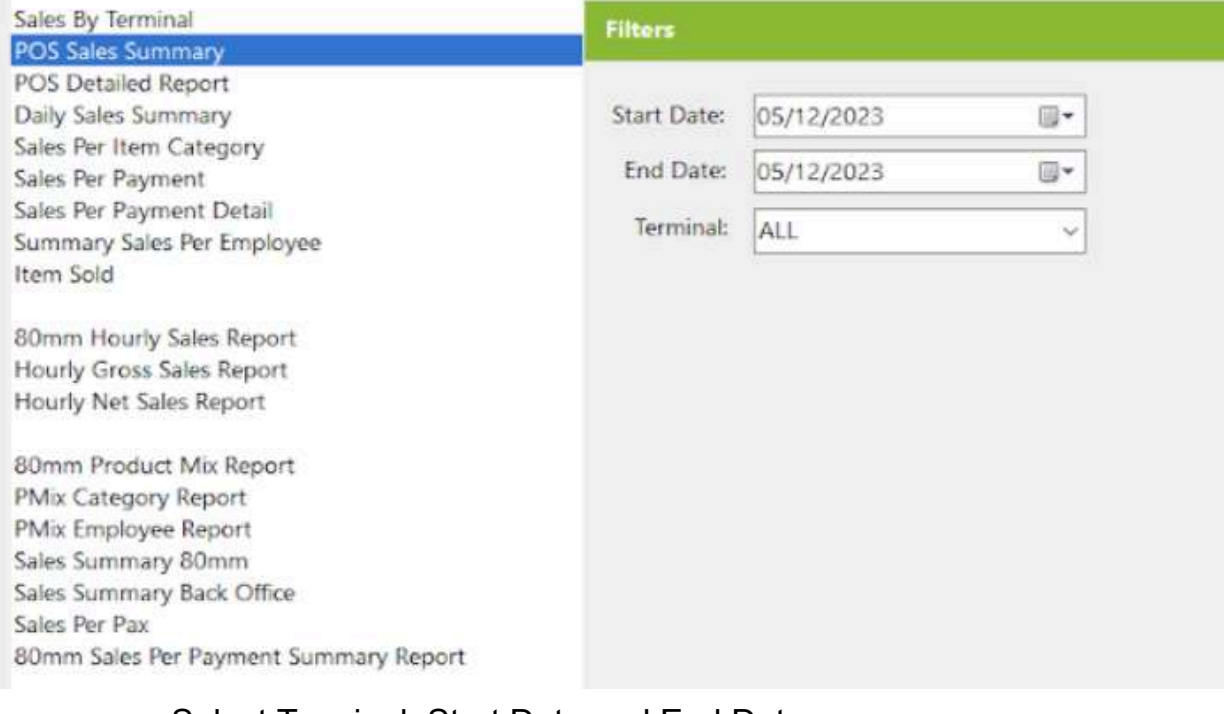

- Select Terminal, Start Date and End Date.
- Click the **View** button to view the report
- Click **PDF** button to print pdf file report
- Click **CSV** button to print csv file format report

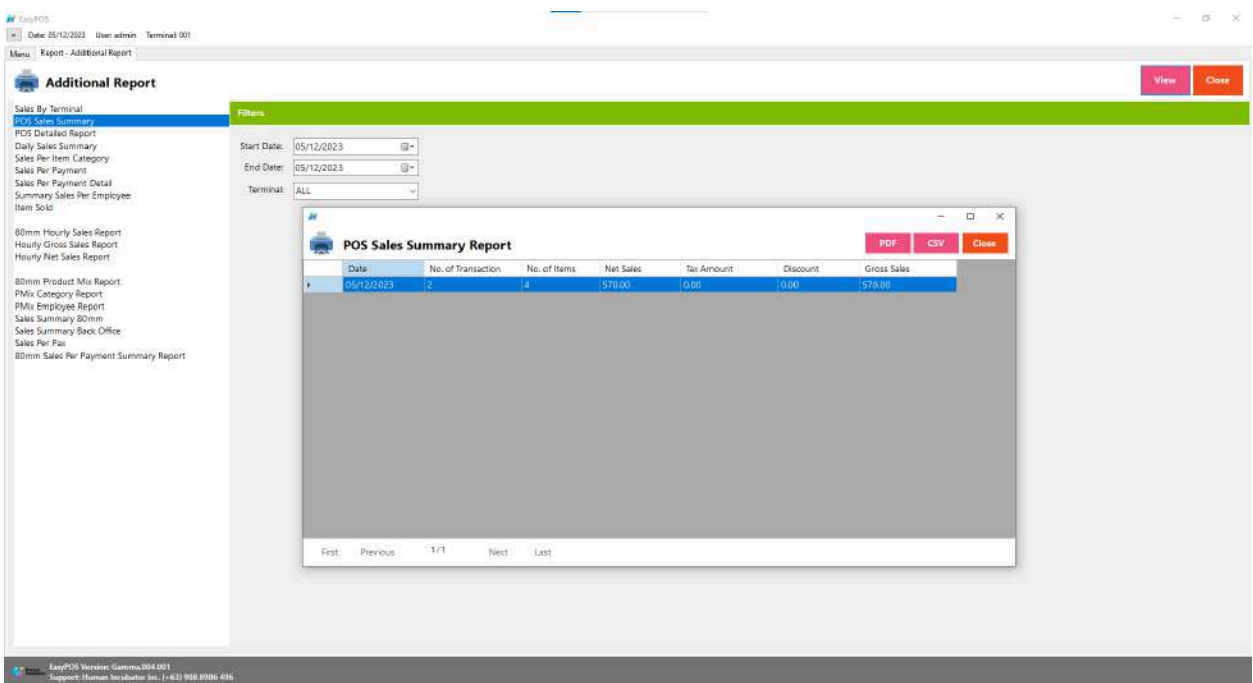

## **POS Detailed Report**

● is a comprehensive document generated by a Point of Sale (POS) system that provides an in-depth breakdown of various aspects of sales transactions processed through the POS terminals during a specific period.

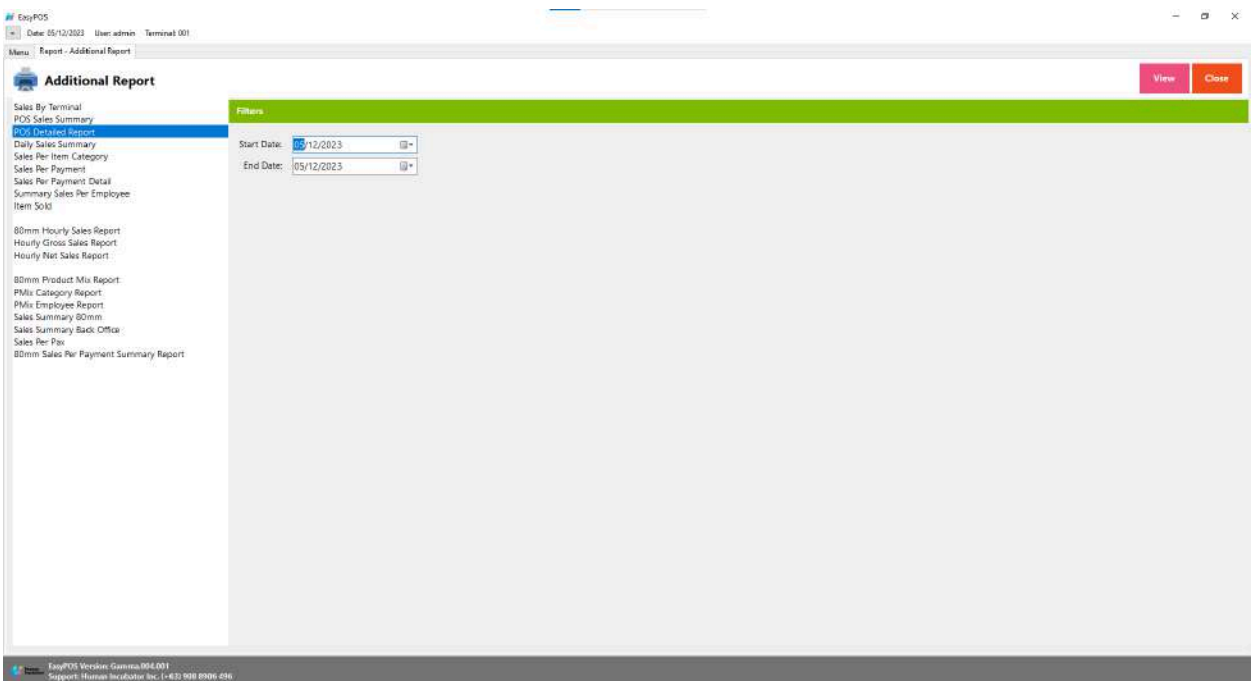

**Additional Report** 

**AMAN TAN** 

 $\sim 10^4$ 

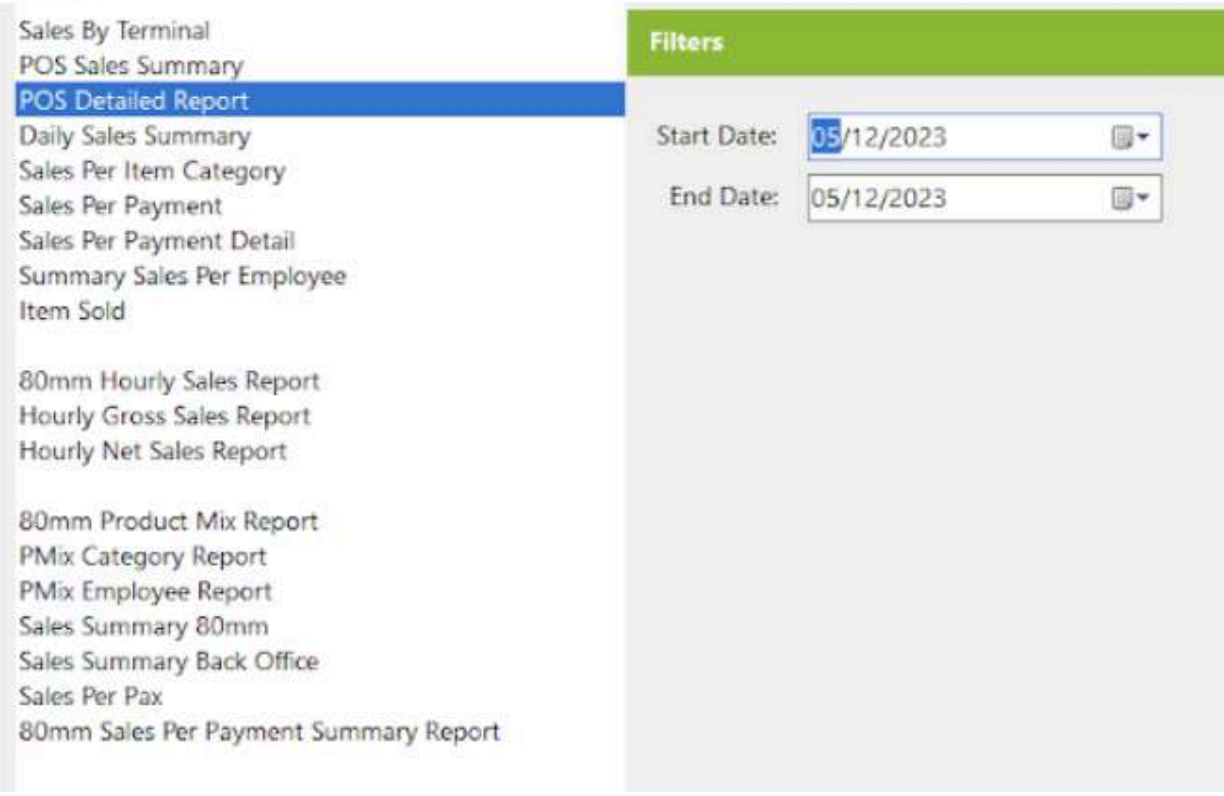

- Select Start Date and End Date.
- Click the **View** button to view the report
- Click **PDF** button to print pdf file report
- Click **CSV** button to print csv file format report

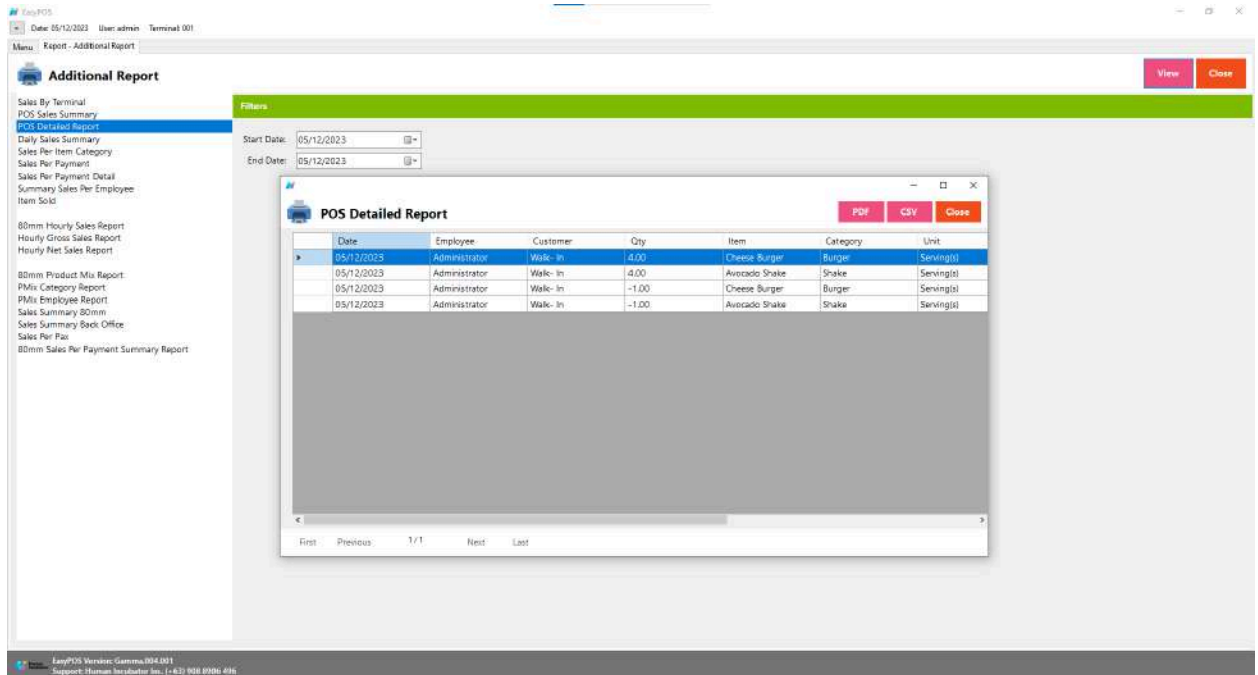

### **Daily Sales Summary**

● is a concise report that provides a snapshot of a business's sales activities for a specific day.

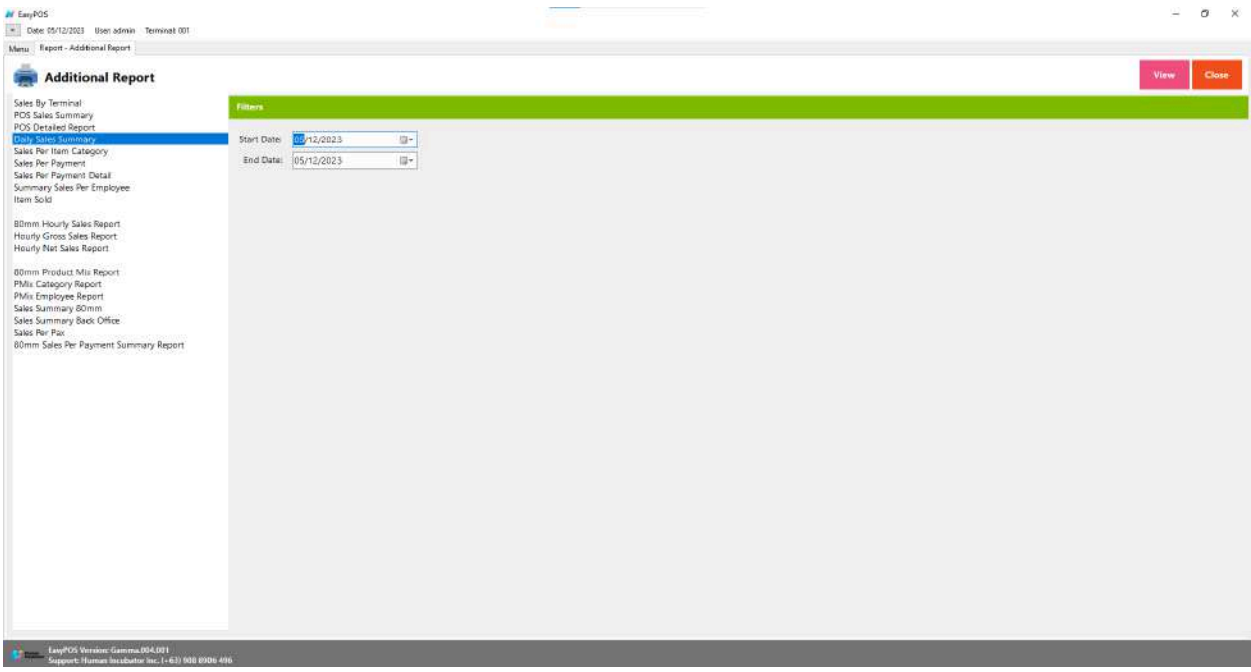

# **Additional Report**

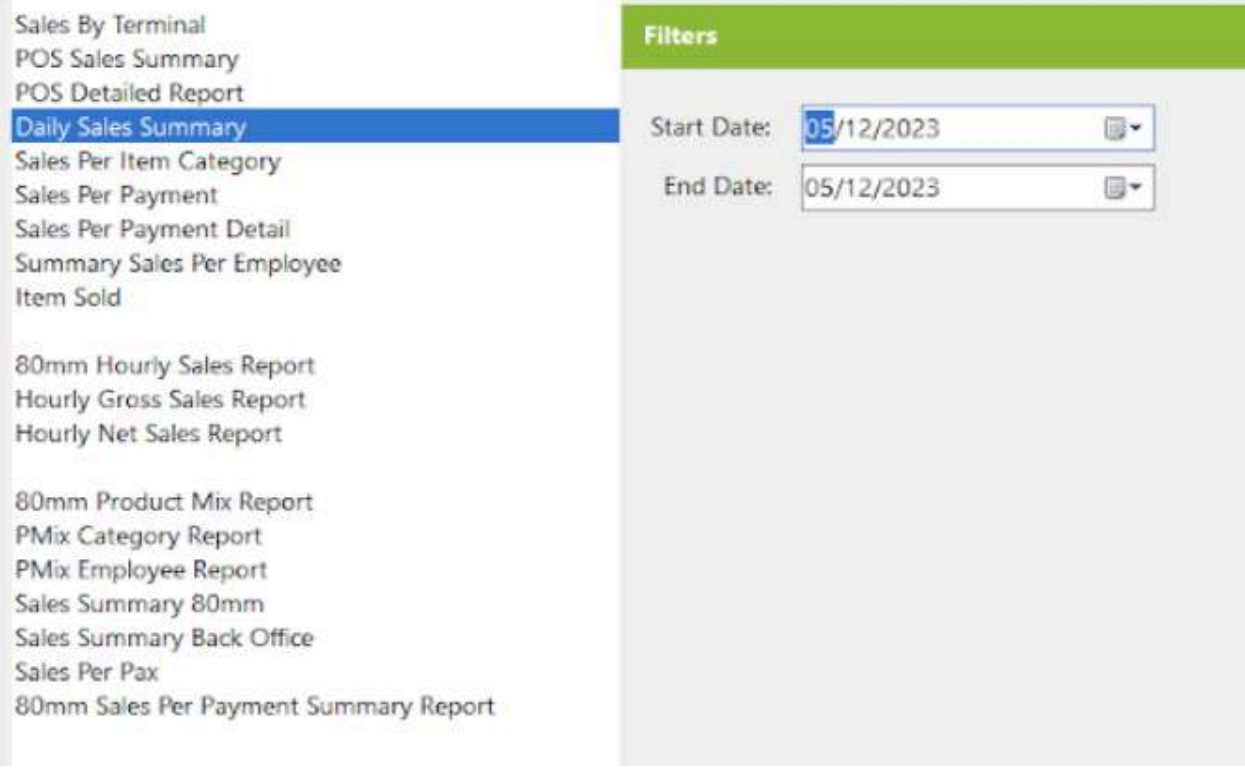

- Select Start Date and End Date.
- Click the **View** button to view the report
- Click **PDF** button to print pdf file report
- Click **CSV** button to print csv file format report

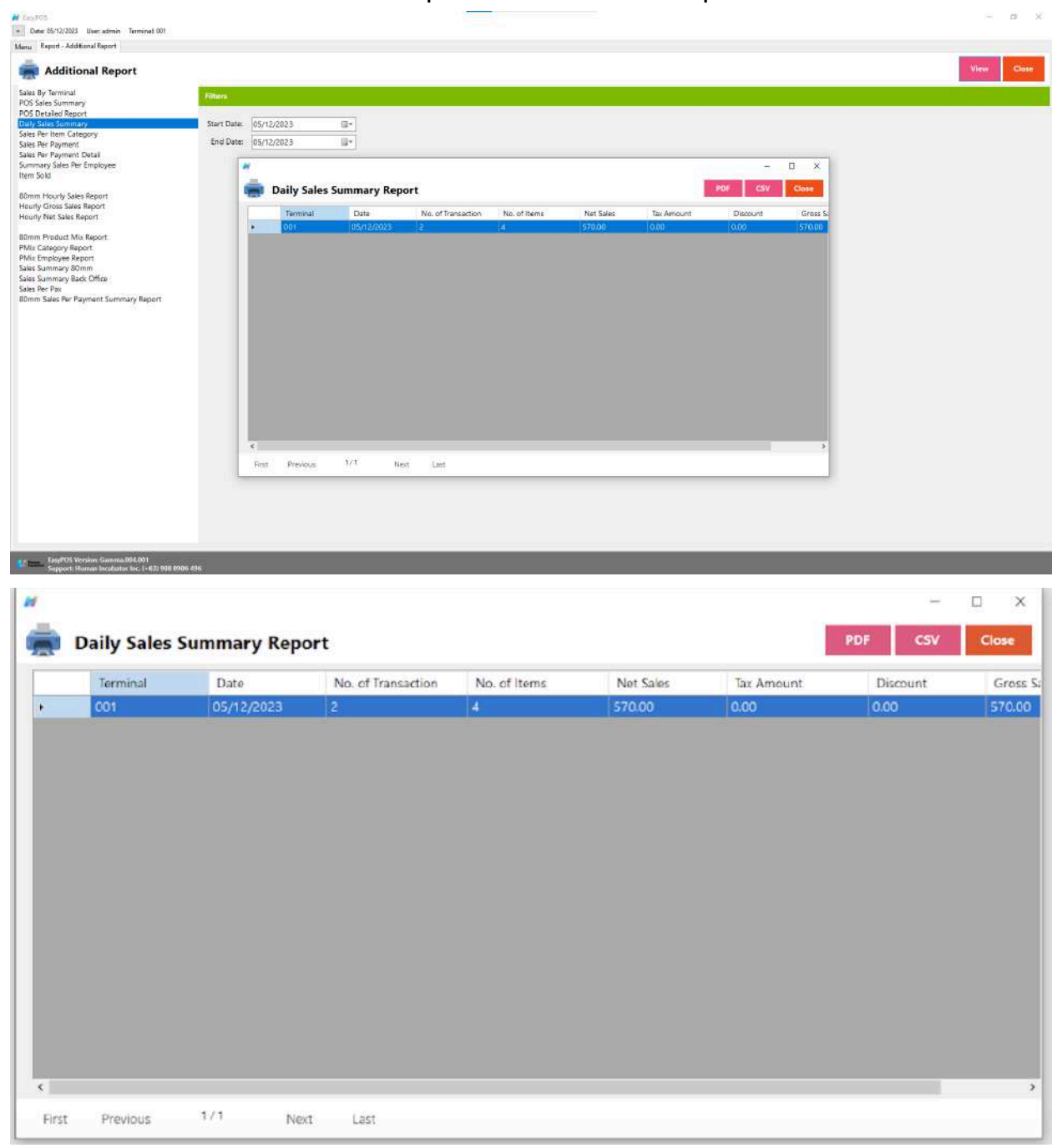

## **Sales Per Item Category**

 $M = 100$ 

● is a report that breaks down a business's sales performance based on different categories or departments to provide insights into which product categories are driving revenue.

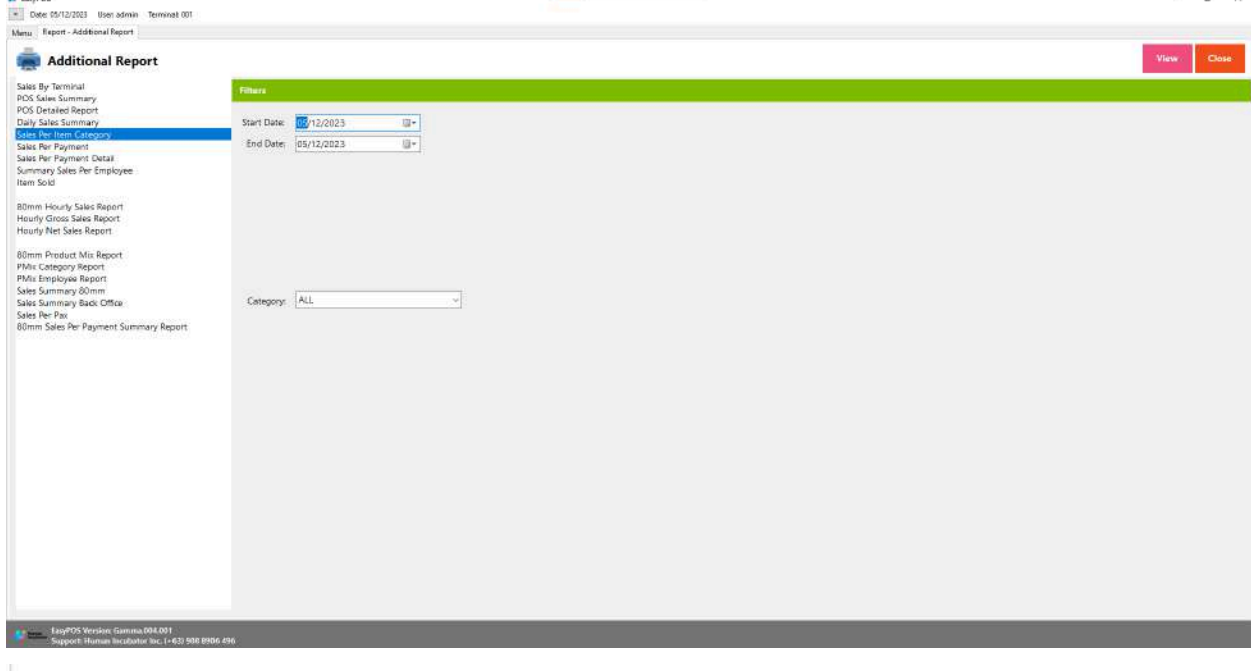

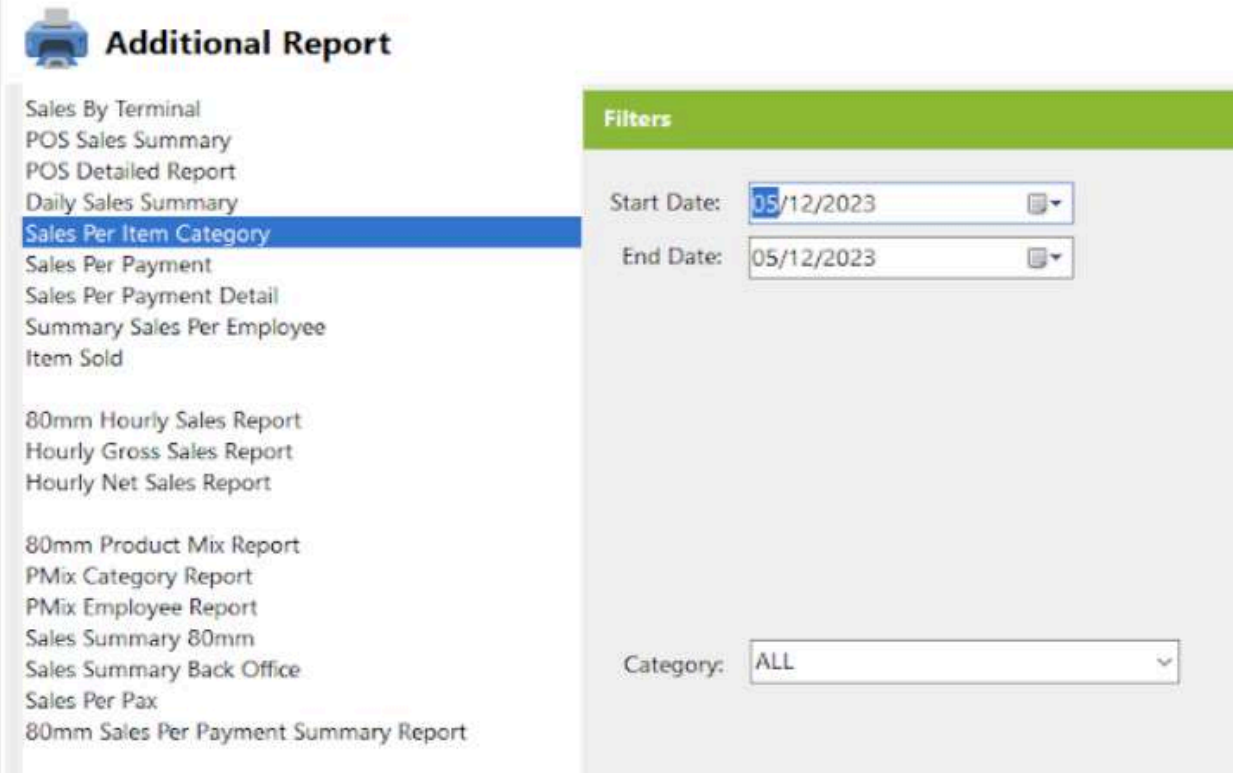

- Select Category, Start Date and End Date.
- Click the **View** button to view the report
- Click **PDF** button to print pdf file report
- Click **CSV** button to print csv file format report

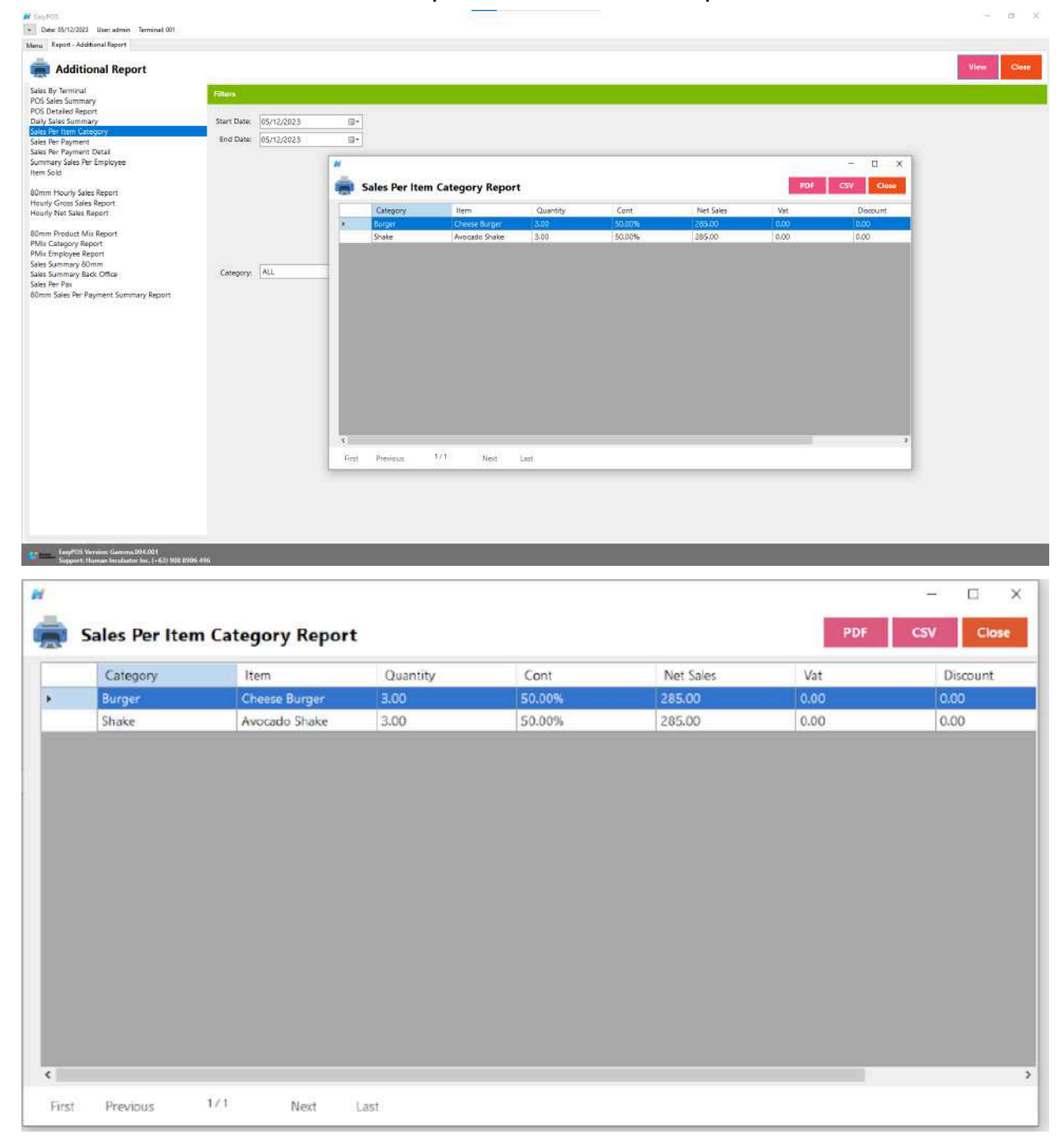

## **Sales Per Payment**

● is a report that provides a breakdown of a business's sales performance based on different payment methods used by customers.

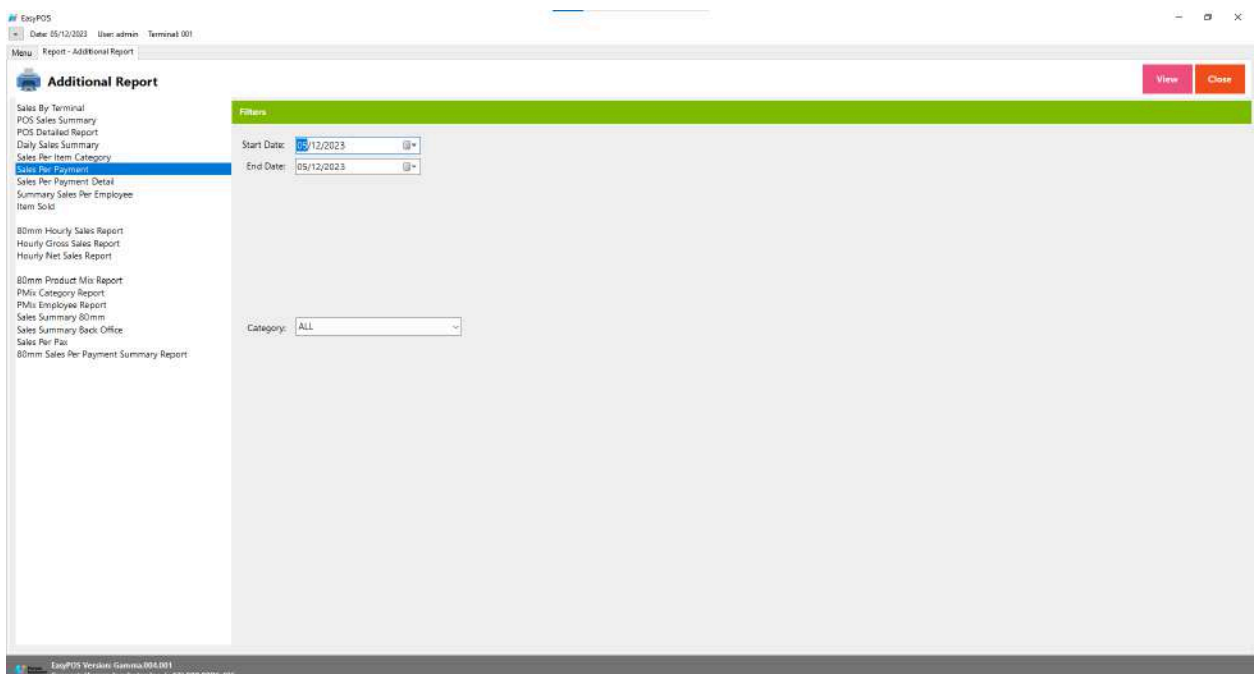

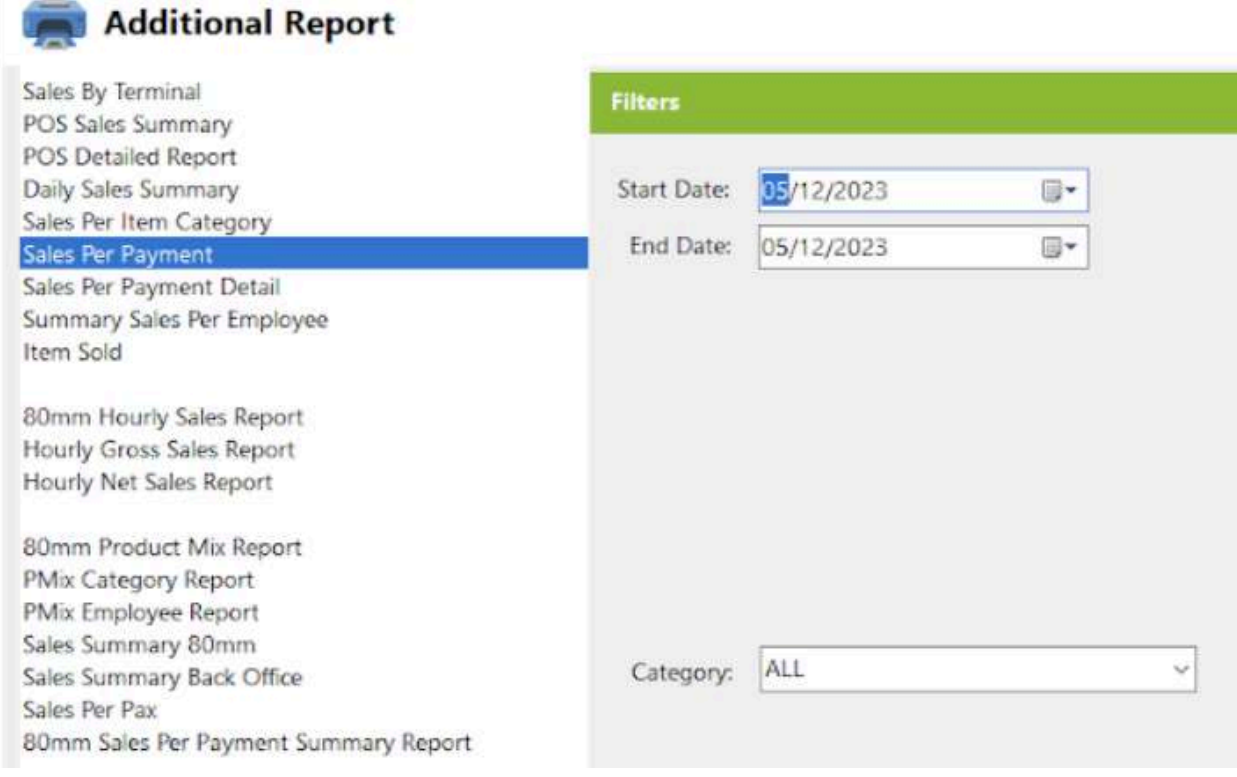

- Select Category, Start Date and End Date.
- Click the **View** button to view the report

 $\equiv$ 

● Click **Print** button to print pdf file report

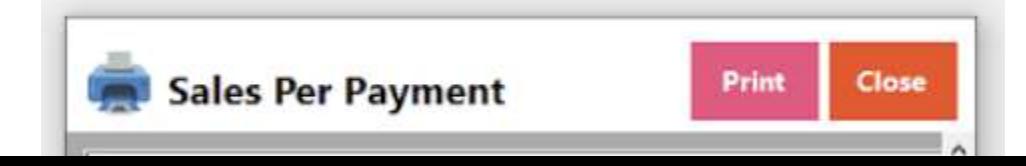

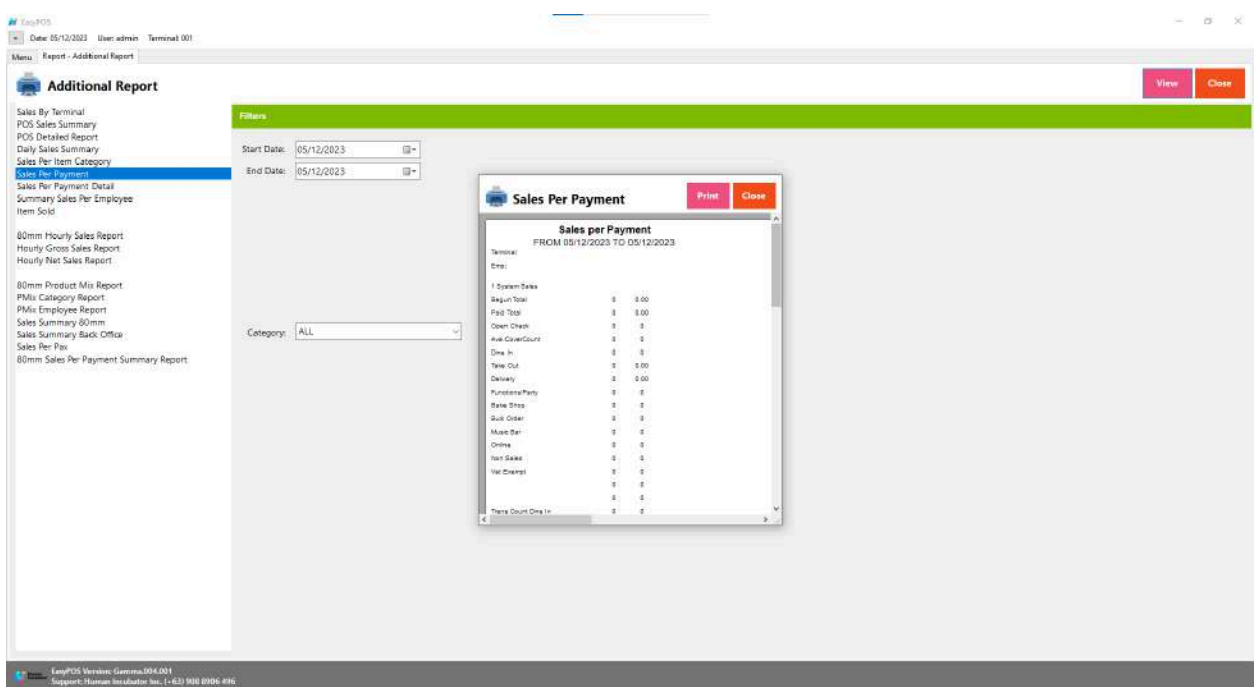

### **Sales Per Payment Detail**

● A "Sales Per Payment Detail" report provides a more granular breakdown of a business's sales performance, specifically focusing on individual transactions and detailing the specific payment methods used for each transaction.

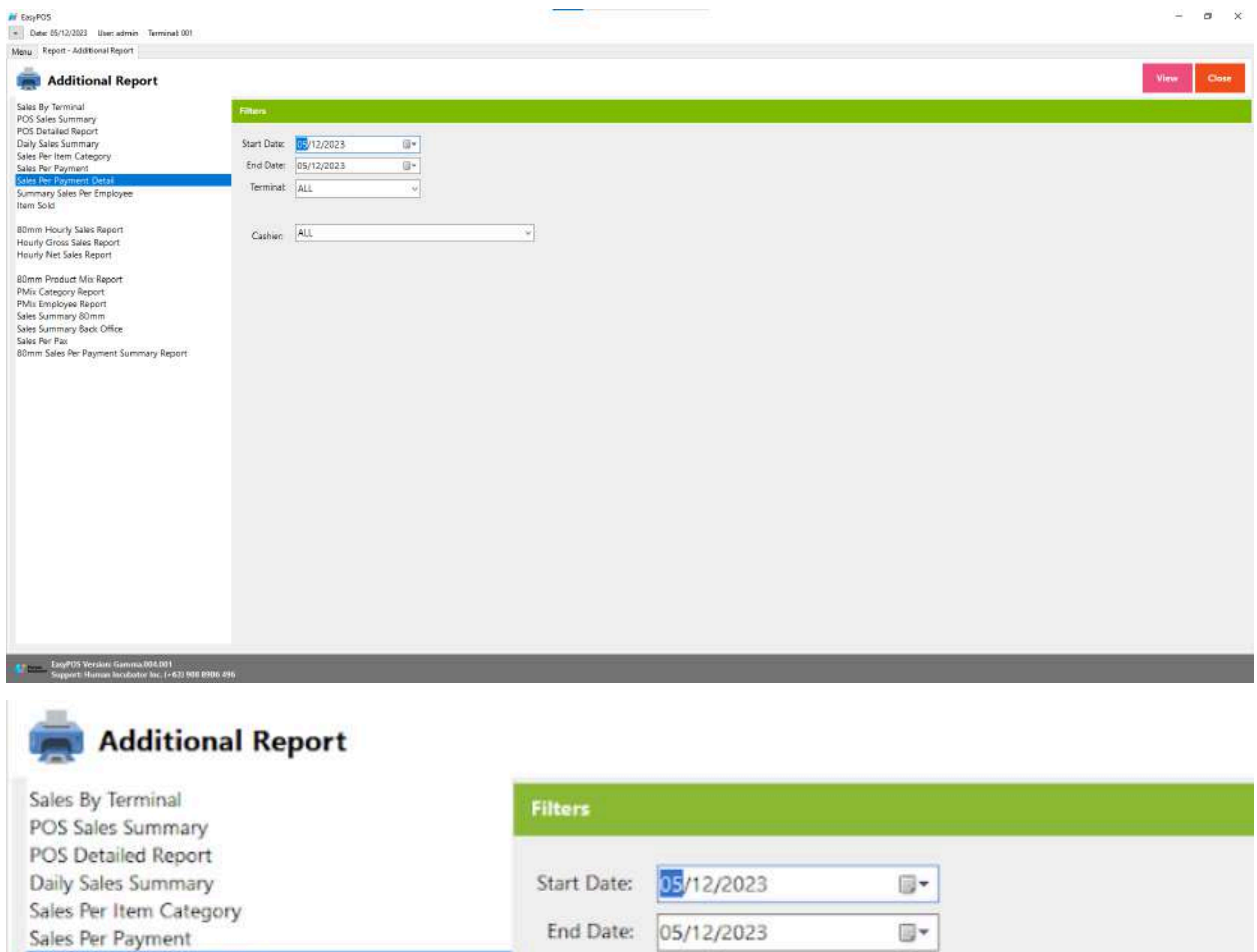

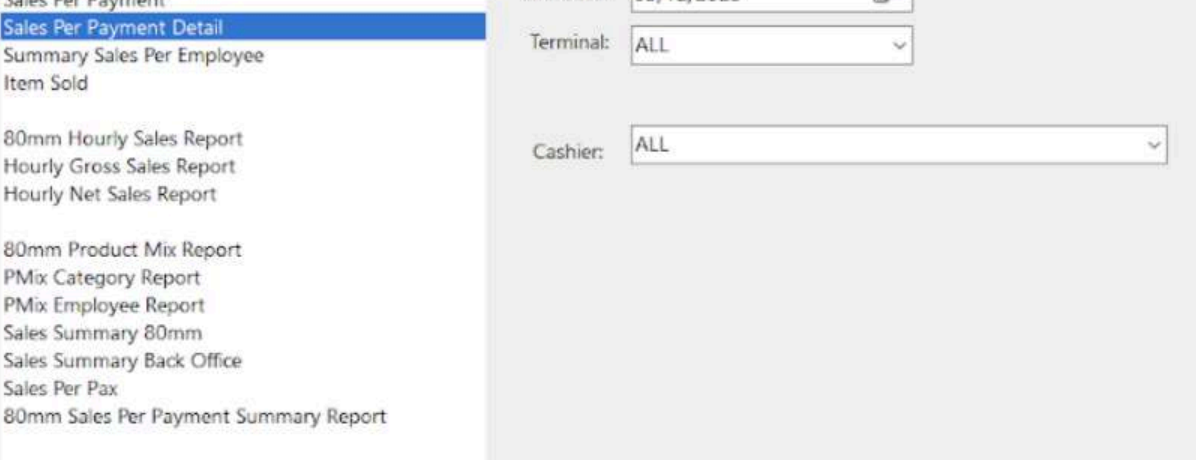

- Select Cashier, Terminal, Start Date and End Date.
- Click the **View** button to view the report
- Click **Print** button to print pdf file report

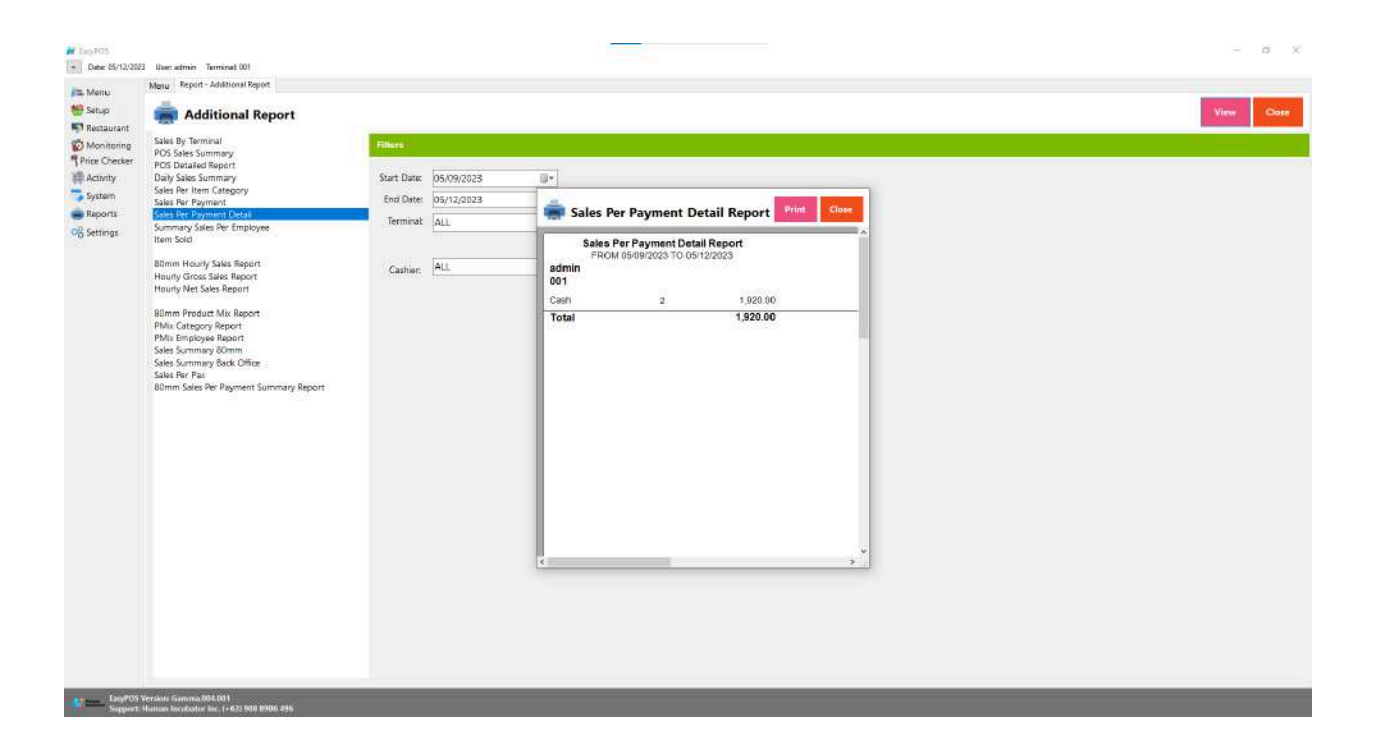

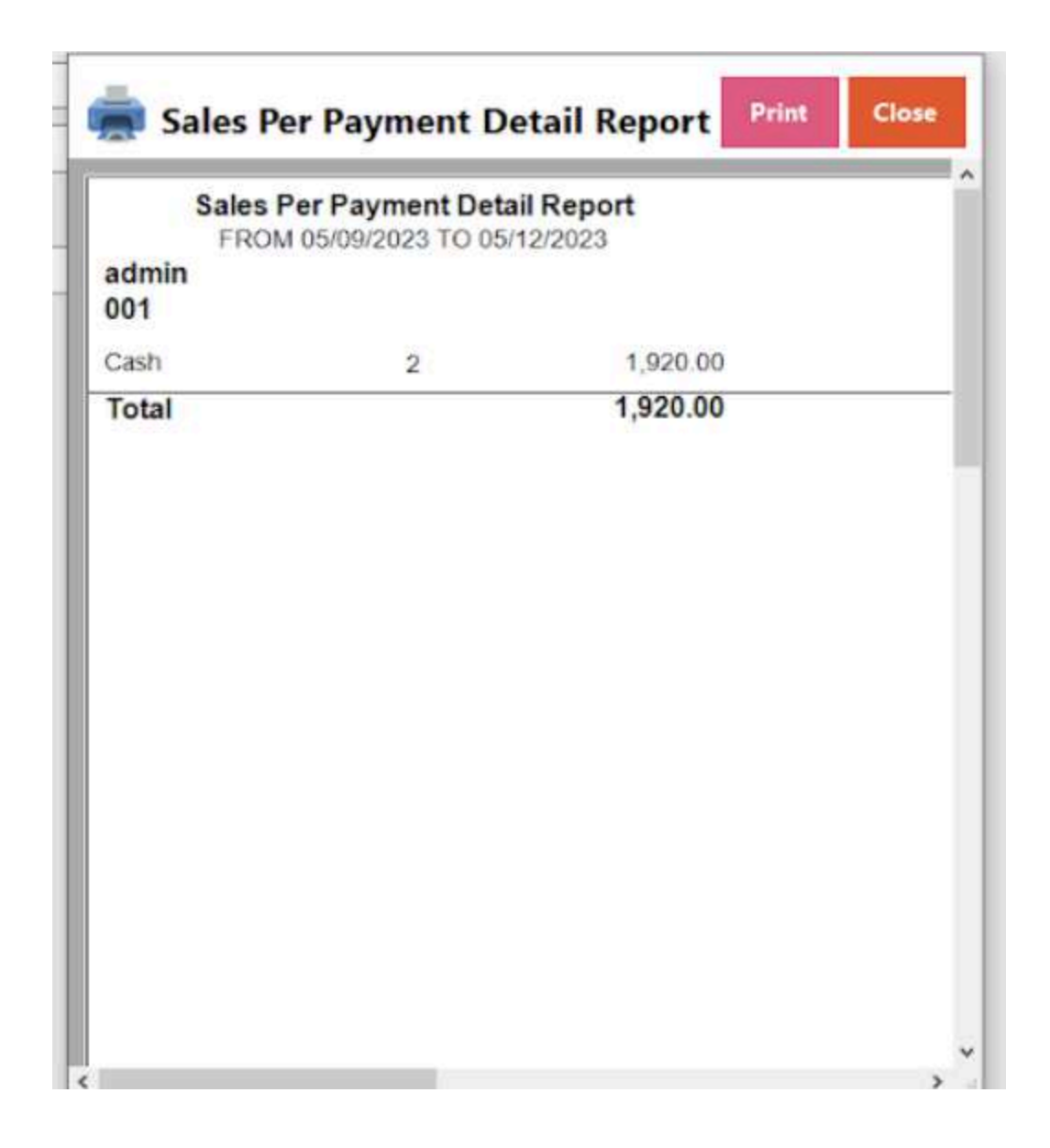

## **Summary Sales Per Employee**

● A "Summary Sales Per Employee" report provides an overview of the sales performance of individual employees within a specific period.

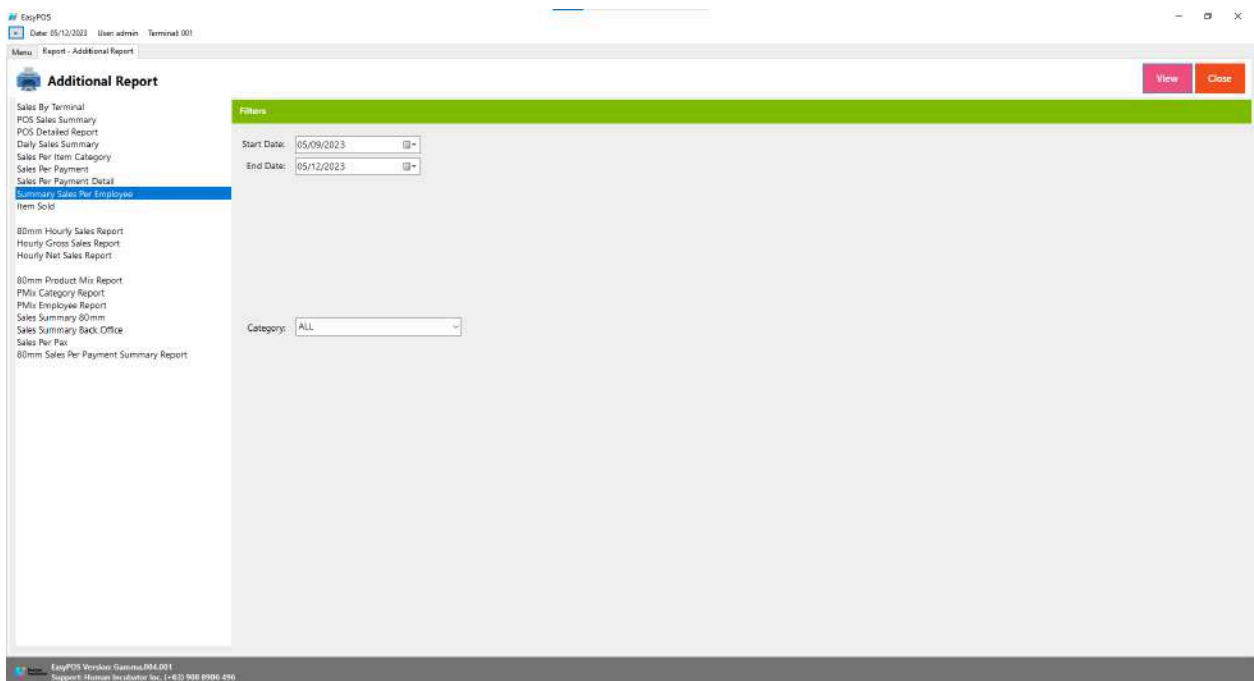

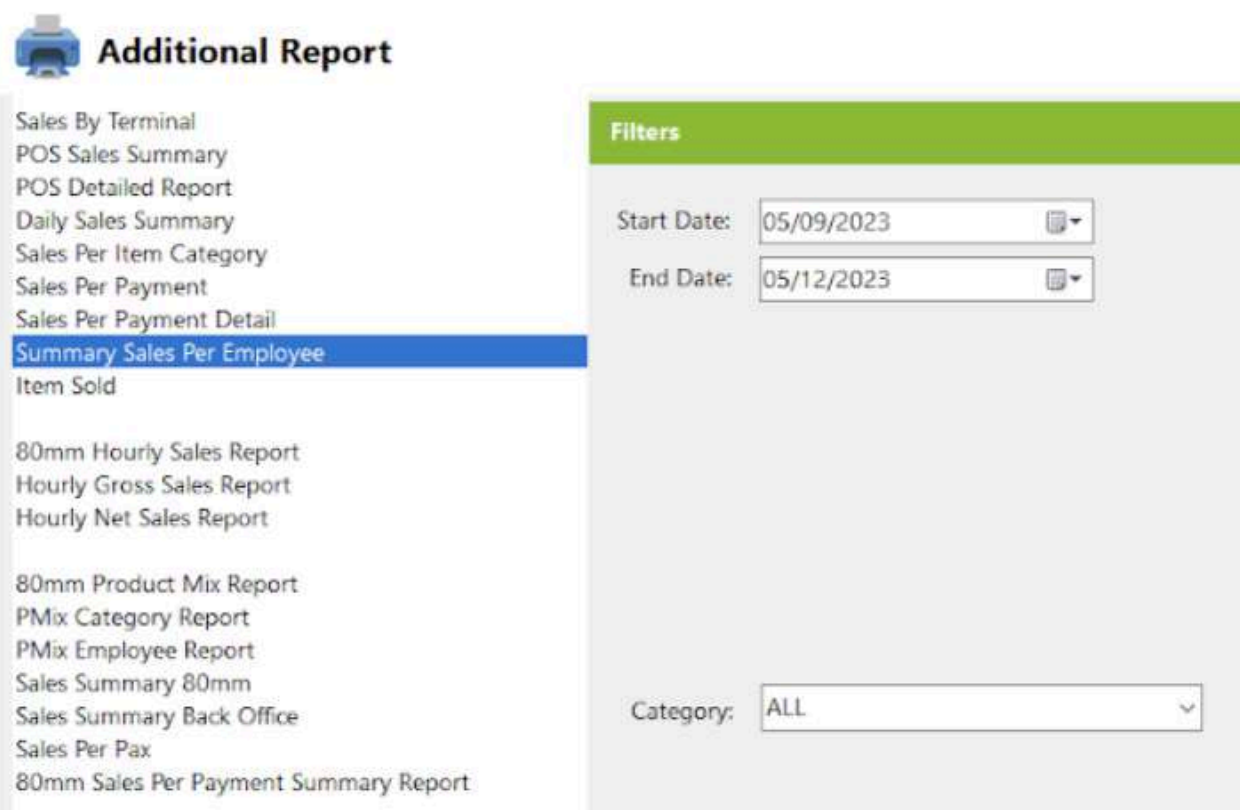

- Select Category, Start Date and End Date.
- Click the **View** button to view the report
- Click **Print** button to print pdf file report

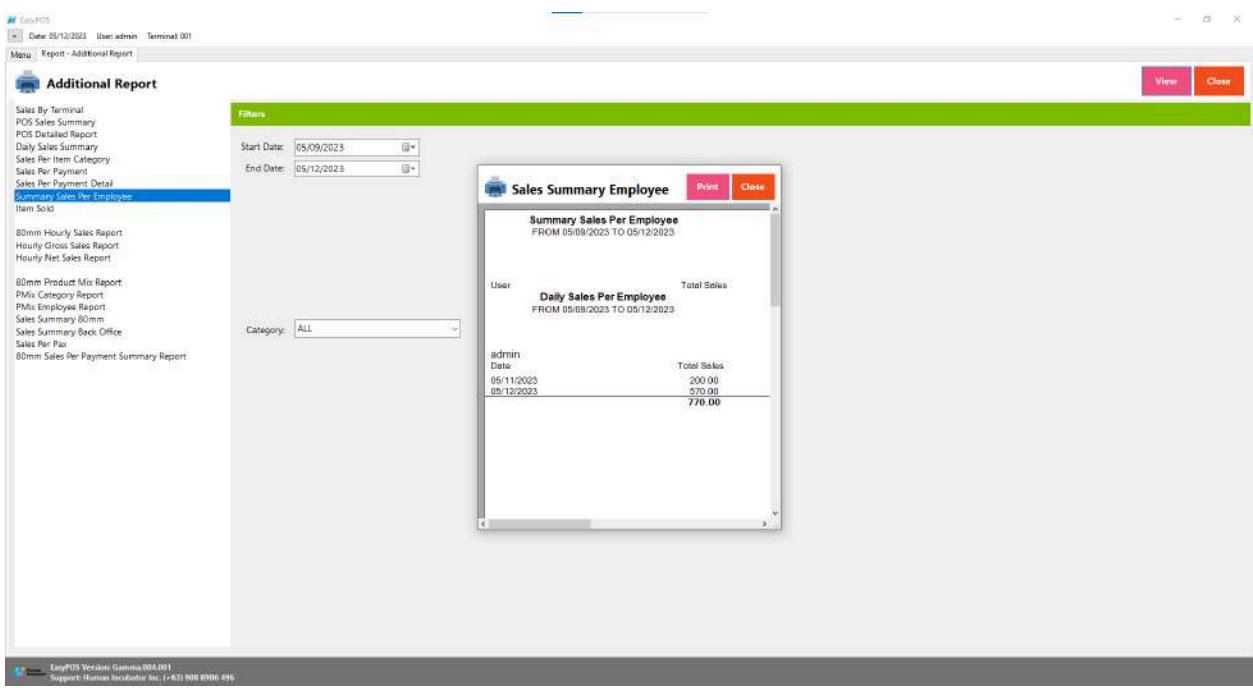

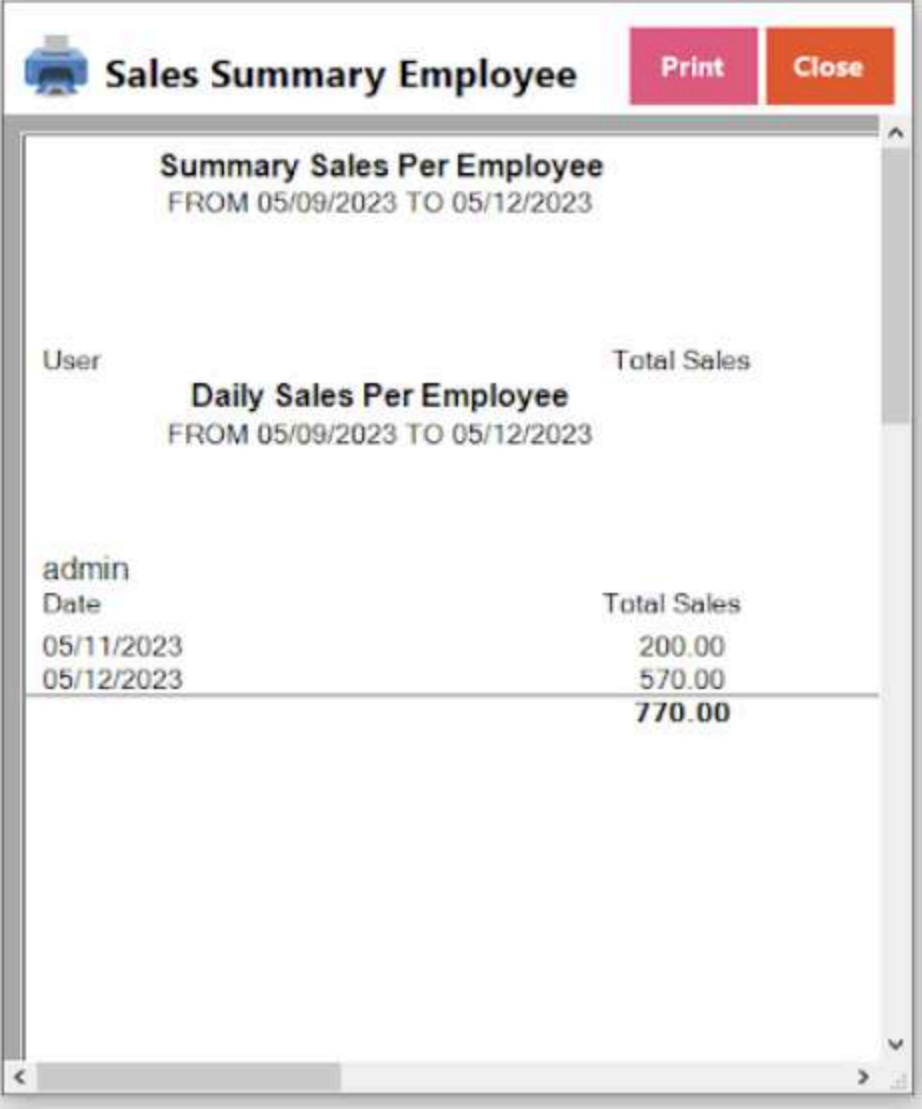

### **Item Sold**

● refers to a specific product or item that has been successfully purchased by a customer in a retail or business transaction.

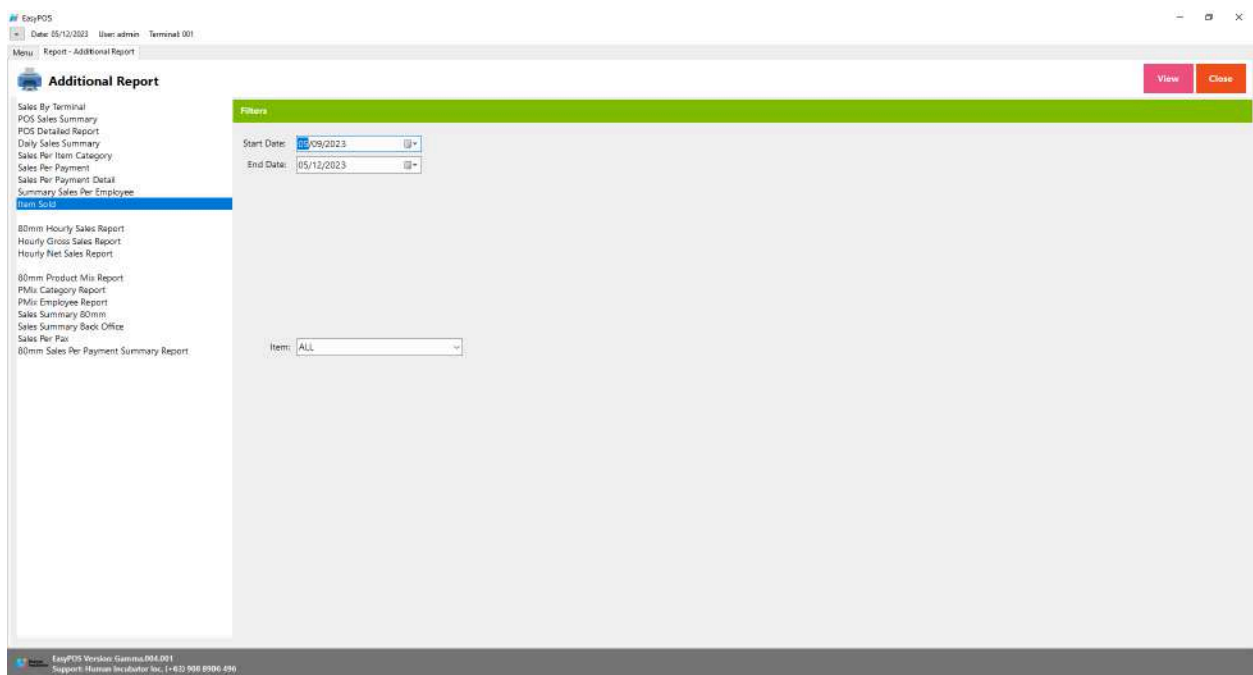

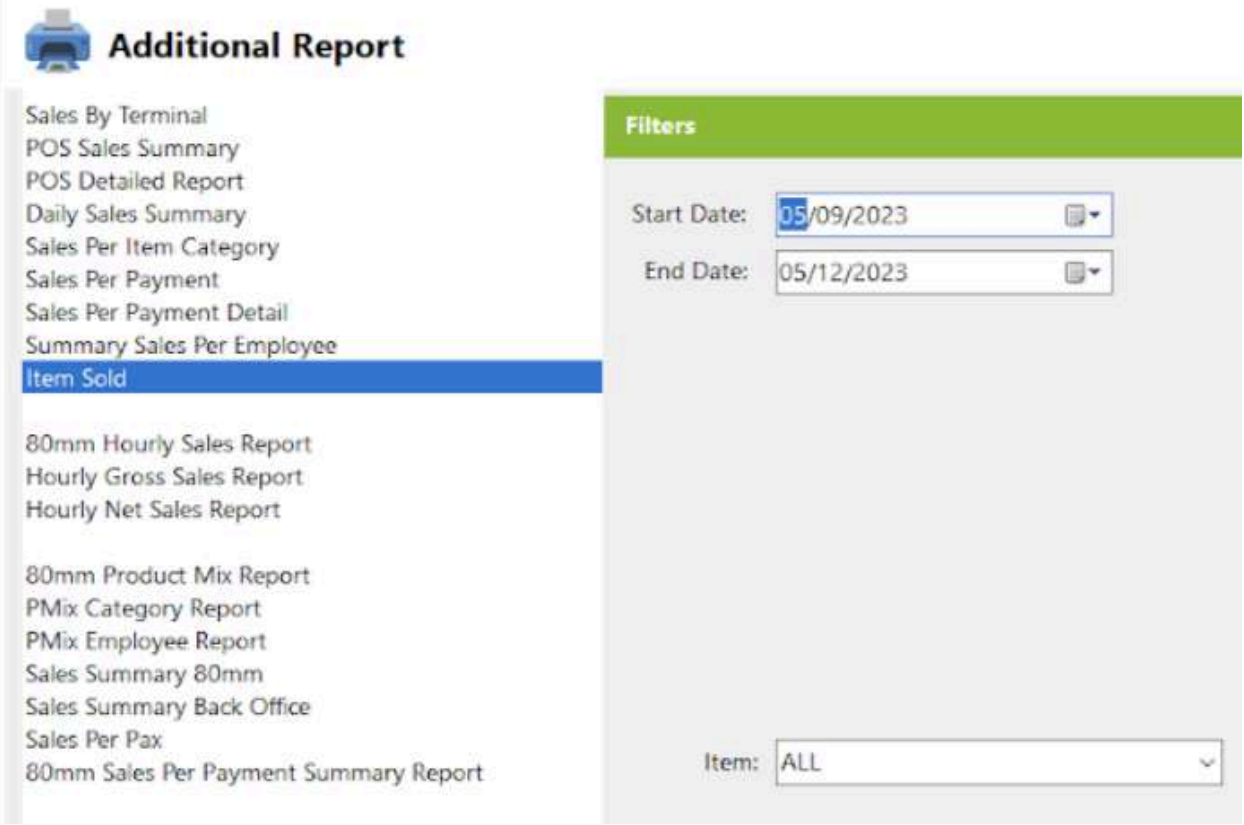

- Select Item, Start Date and End Date.
- Click the **View** button to view the report
- Click **PDF** button to print pdf file report

### ● Click **CSV** button to generate csv file format report

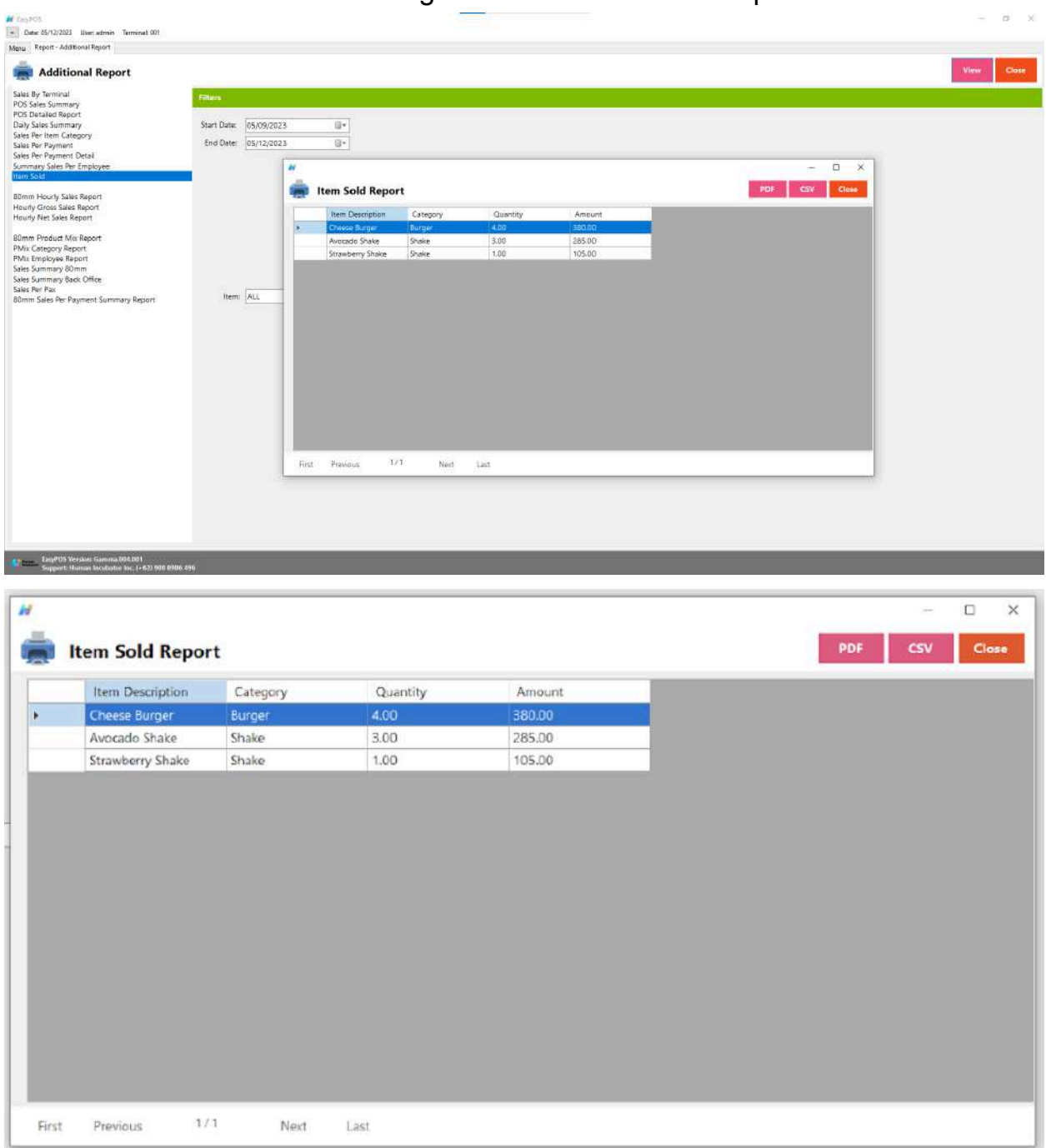

### **80mm Hourly Sales Report**

● The term "80mm Hourly Sales Report" seems to refer to a specific type of sales report generated by a point-of-sale (POS) system or receipt printer that produces receipts or reports on 80mm wide paper. The "80mm" likely refers to the width of the paper roll commonly used in receipt printers.

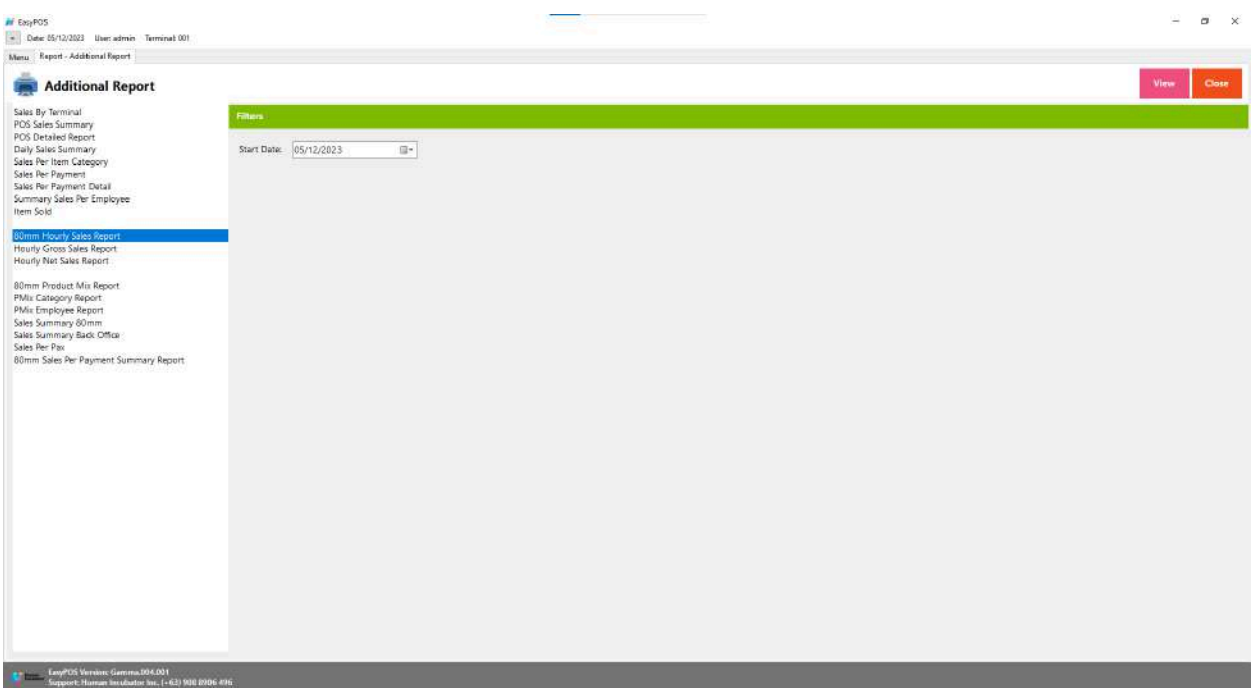

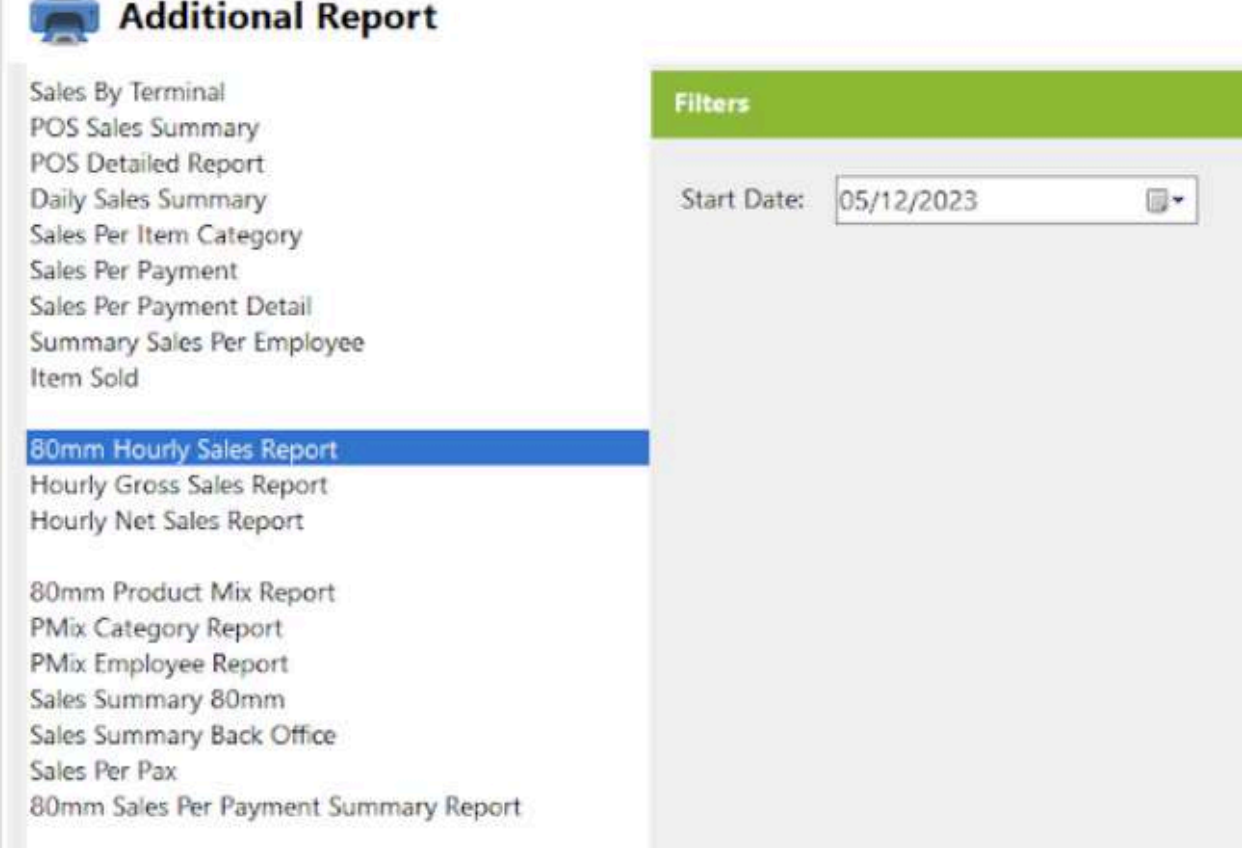

- Select Start Date.
- Click the **View** button to view the report
- Click **Print** button to print pdf file report

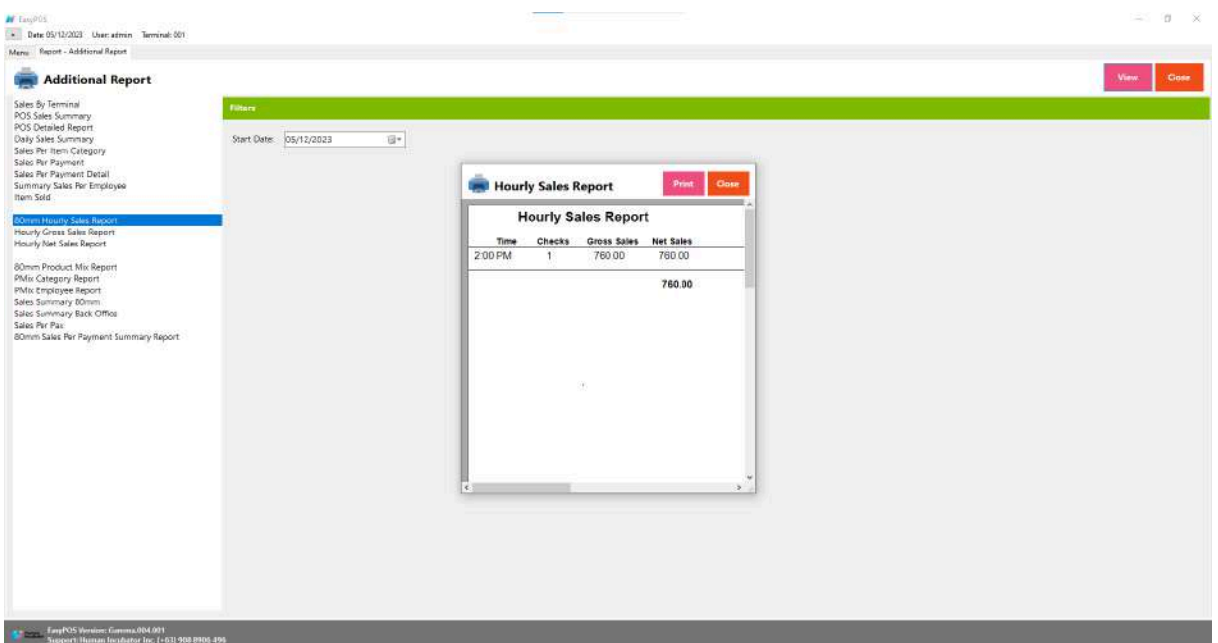

**Jill** 

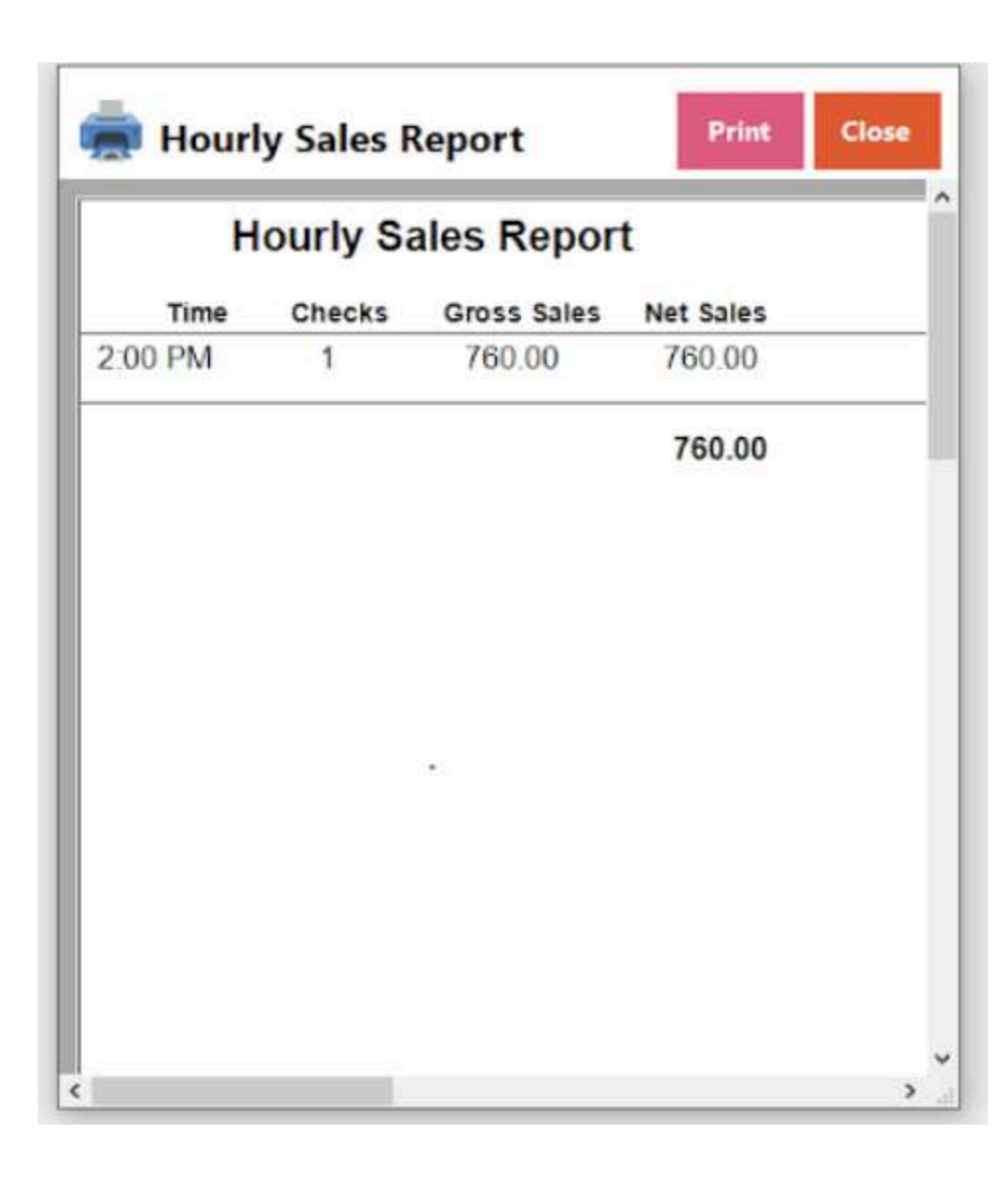

### **Hourly Gross Sales Report**

● provides a detailed breakdown of gross sales on an hourly basis, typically within a specific business day.

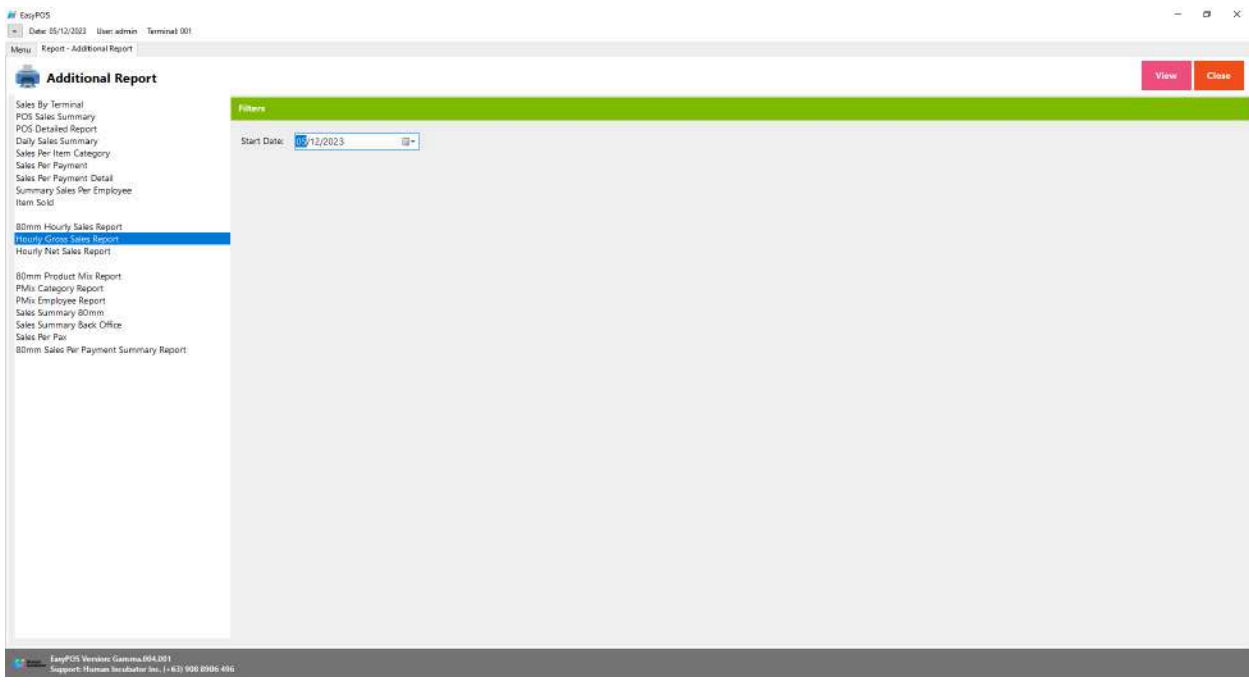

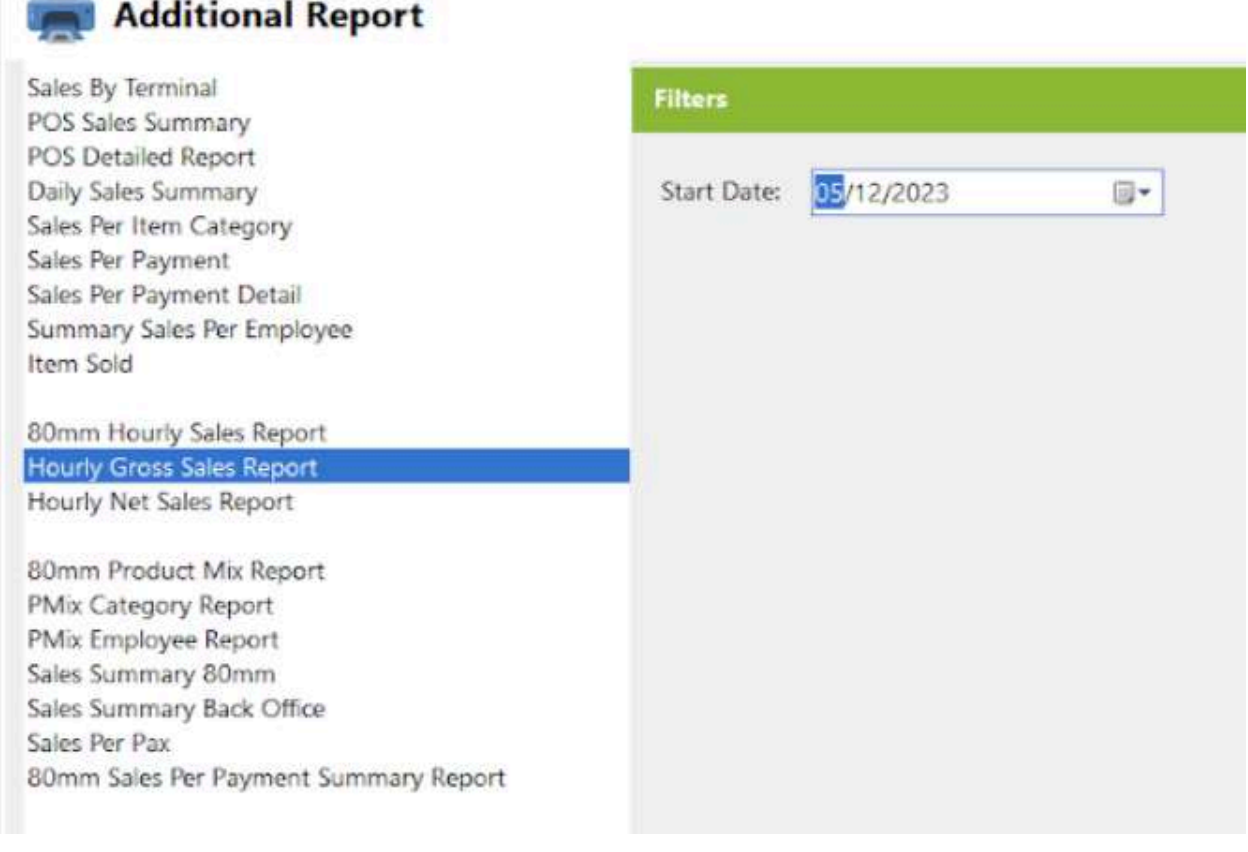

- Select Start Date.
- Click the **View** button to view the report
- Click **PDF** button to print pdf file report
- Click **CSV** button to generate csv file format report

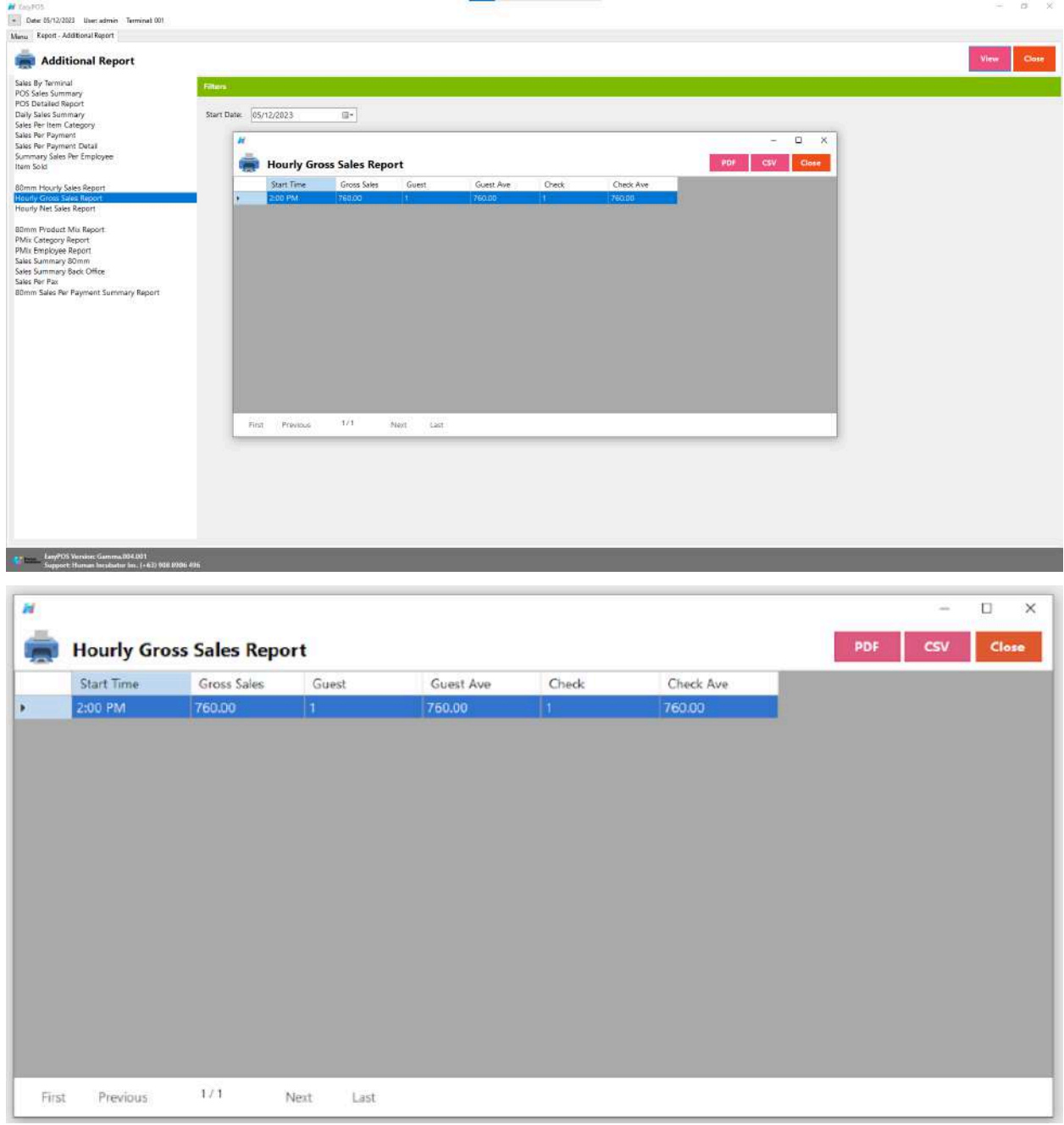

## **Hourly Net Sales Report**

● provides a detailed breakdown of net sales on an hourly basis, typically within a specific business day.

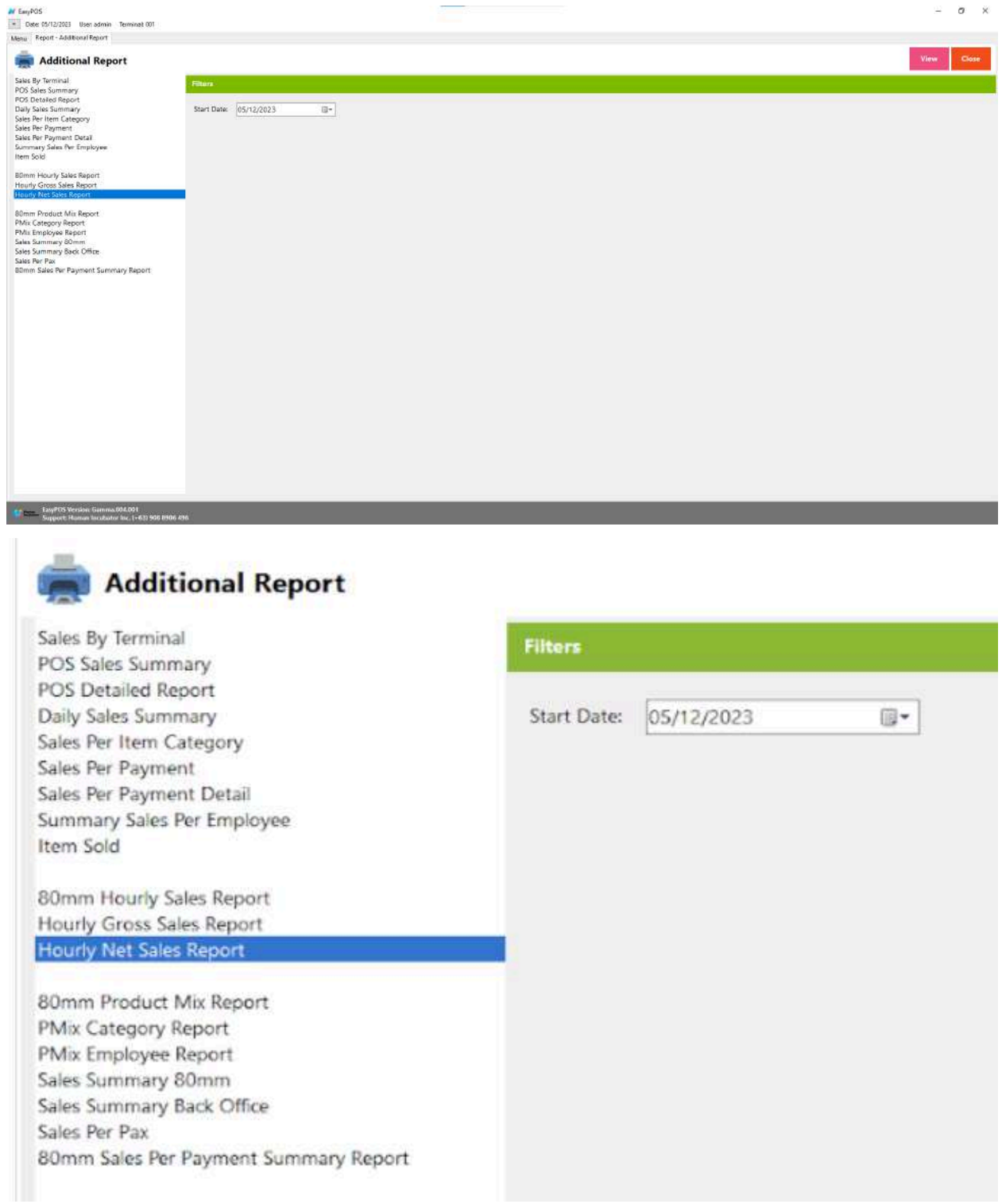
- Select Start Date.
- Click the **View** button to view the report
- Click **PDF** button to print pdf file report
- Click **CSV** button to generate csv file format report

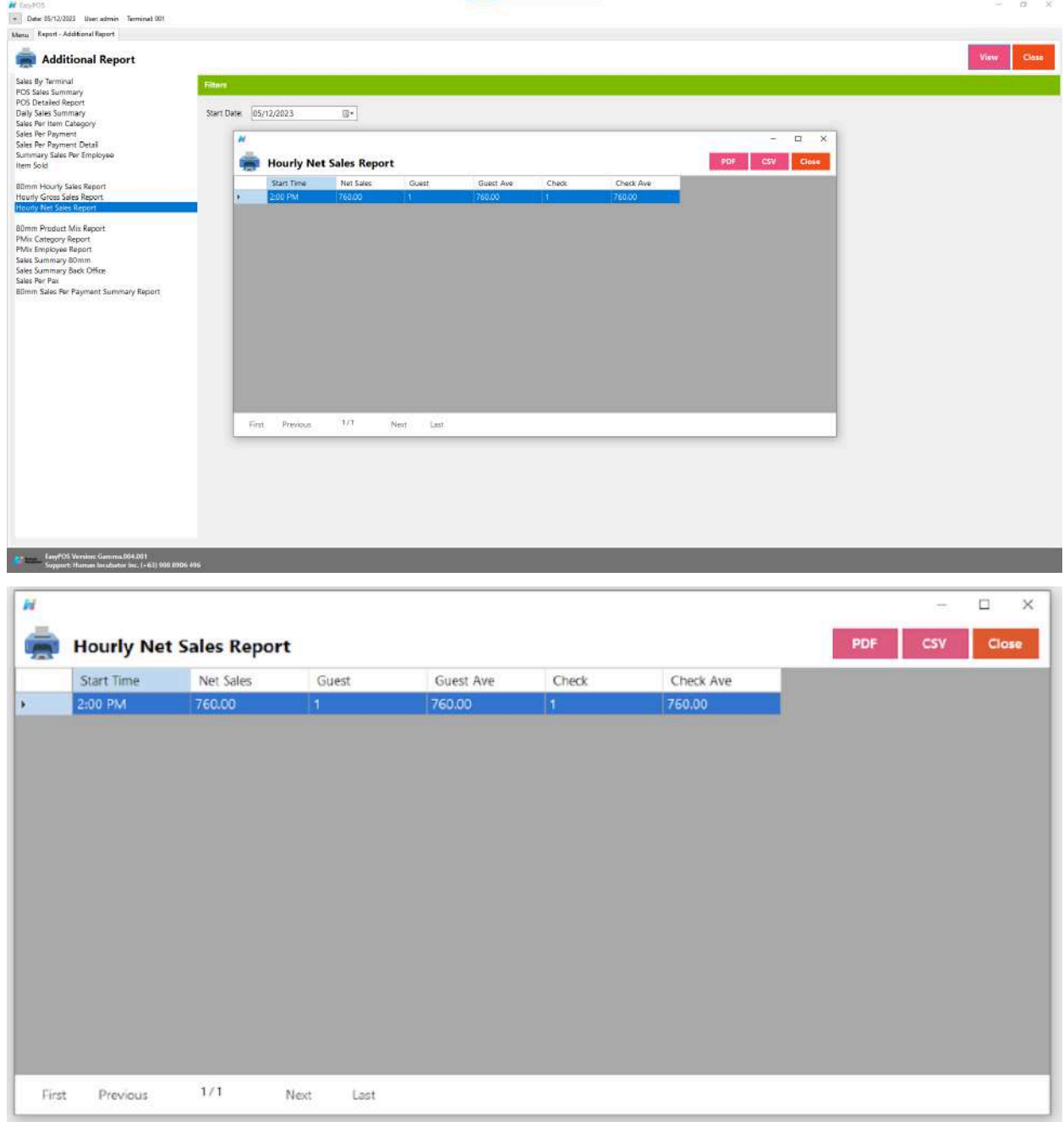

### **80mm Product Mix Report**

● An "80mm Product Mix Report" likely refers to a specific type of report generated by a point-of-sale (POS) system or business intelligence tool that provides a breakdown of product sales and their composition on an 80mm wide paper roll.

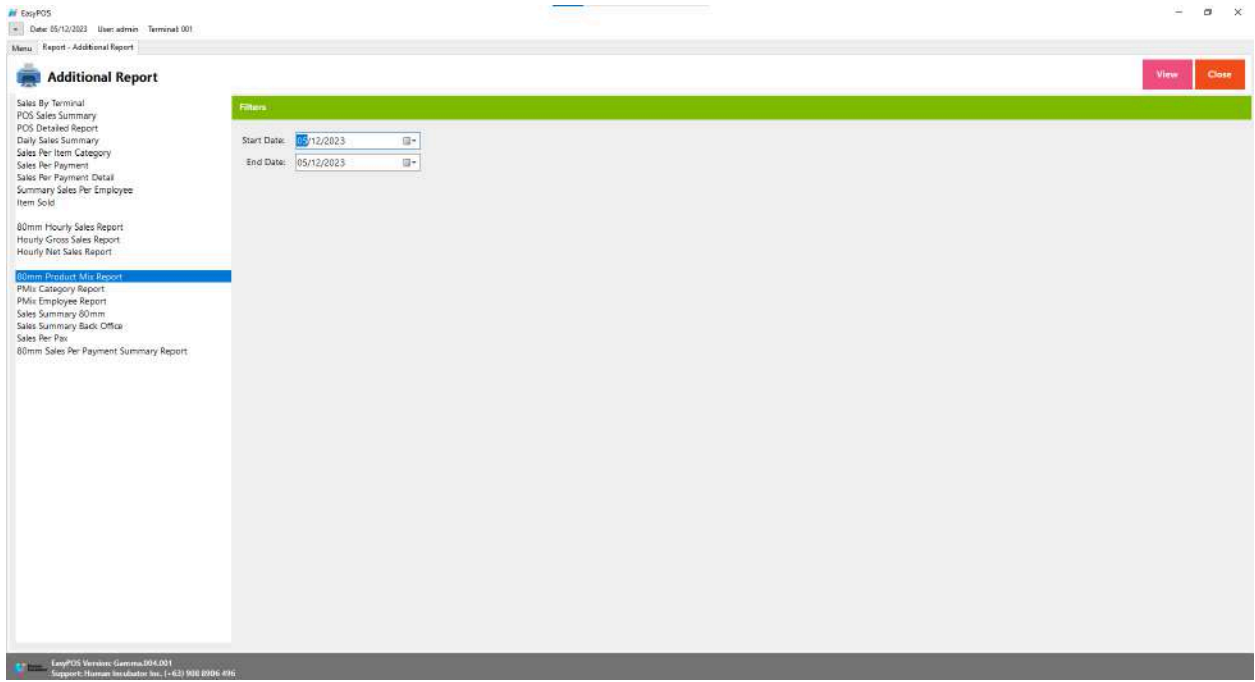

# **Additional Report**

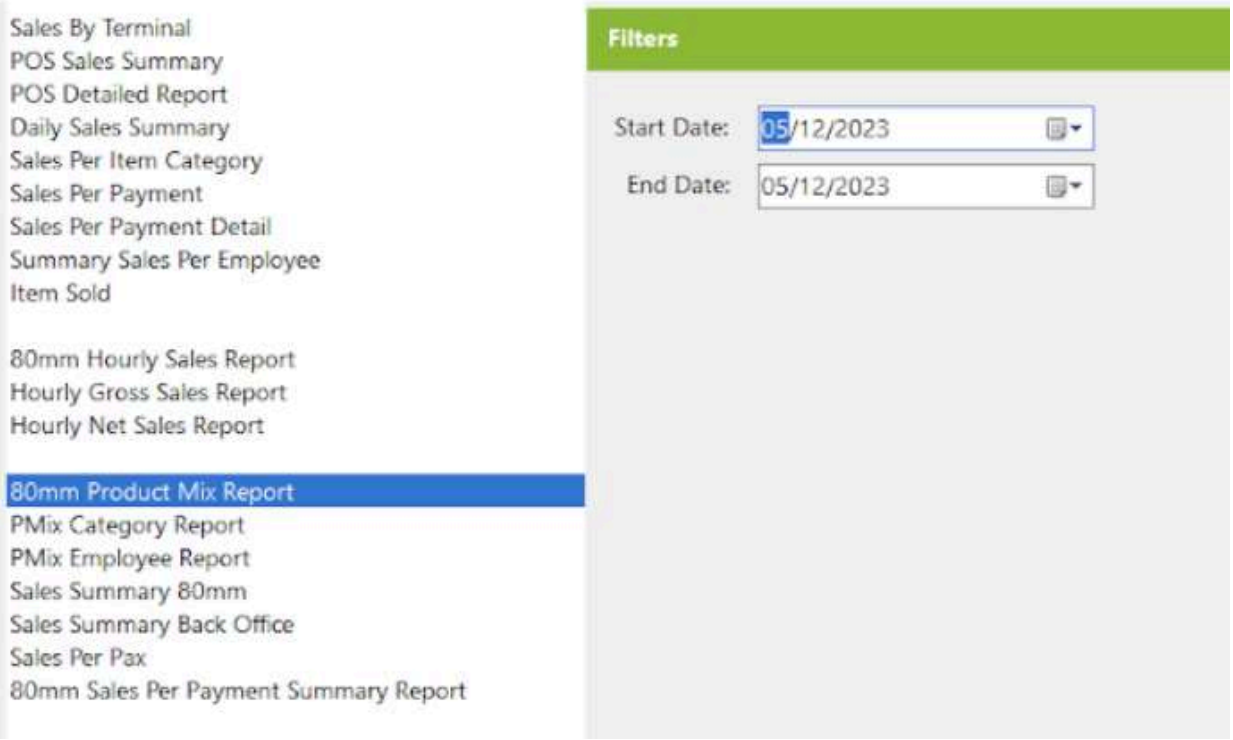

- Select Start Date and End Date.
- Click the **View** button to view the report
- Click **PDF** button to print pdf file report

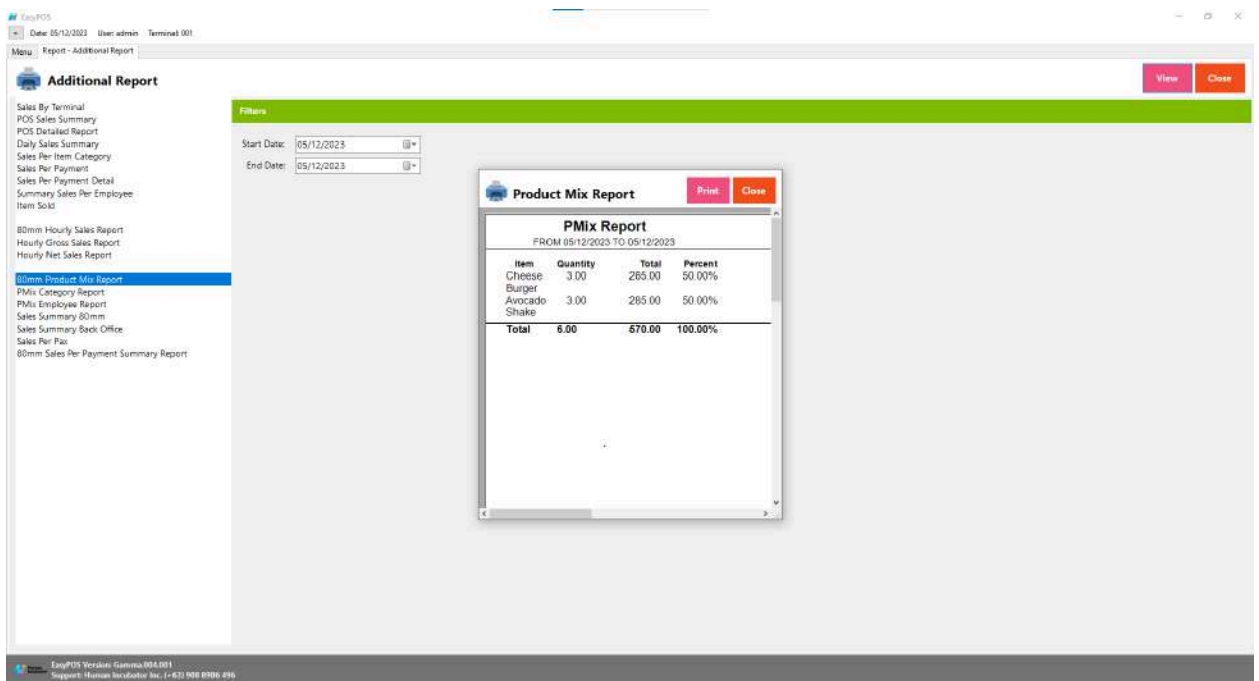

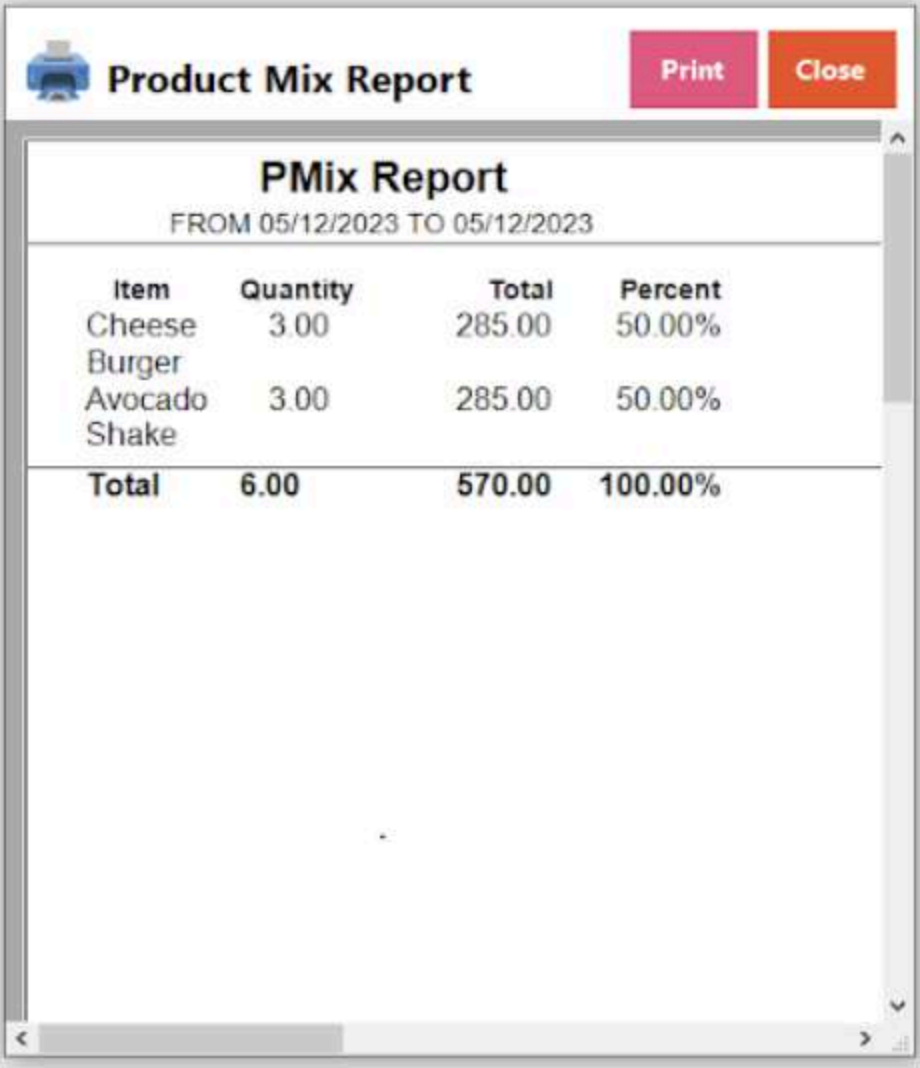

#### **PMix Category Report**

● A "PMix Category Report" could refer to a report that provides information about the mix or composition of sales within different categories of products or services. The "PMix" part may stand for "Product Mix," indicating that the report focuses on the assortment of products within specific categories.

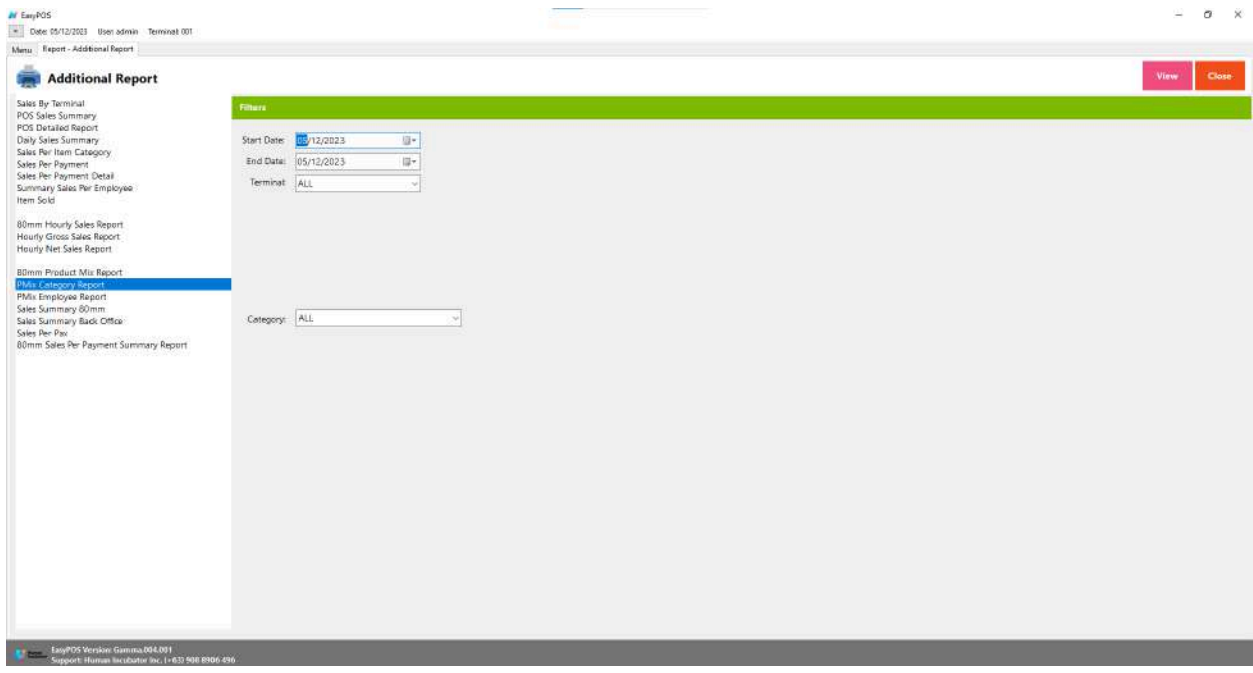

# **Additional Report**

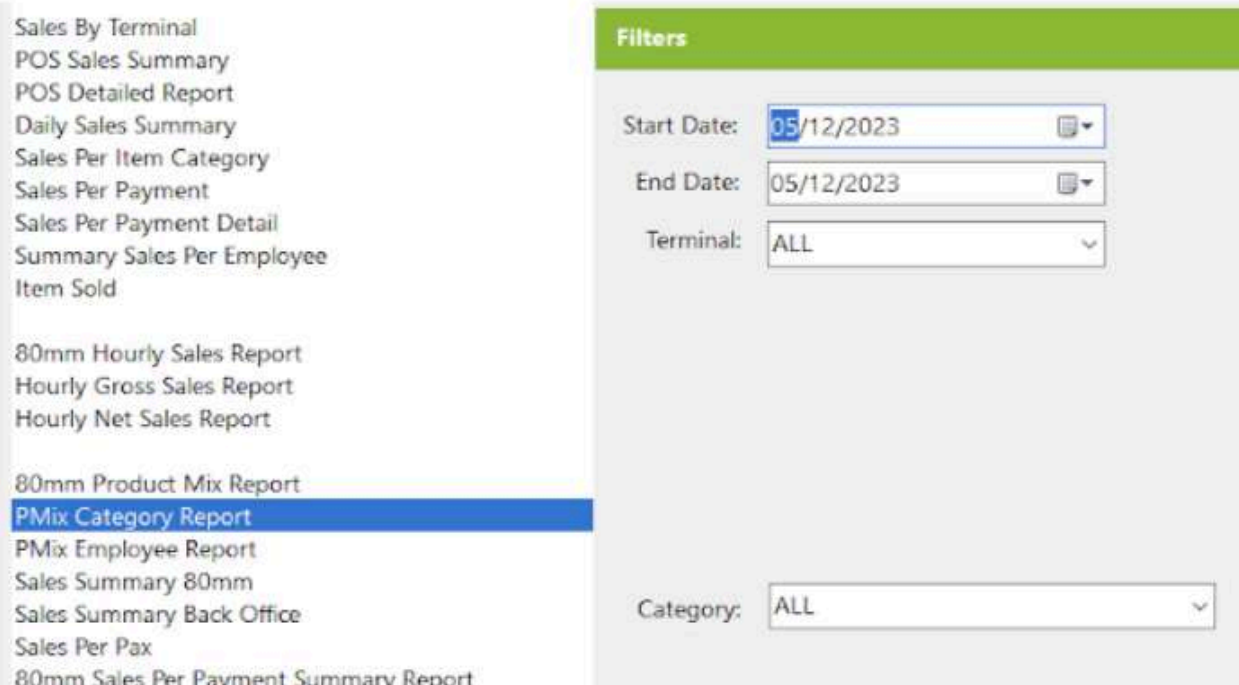

- Select Start Date, End Date, Terminal, and Category..
- Click the **View** button to view the report
- Click **PDF** button to print pdf file report
- Click **CSV** button to generate csv file format report

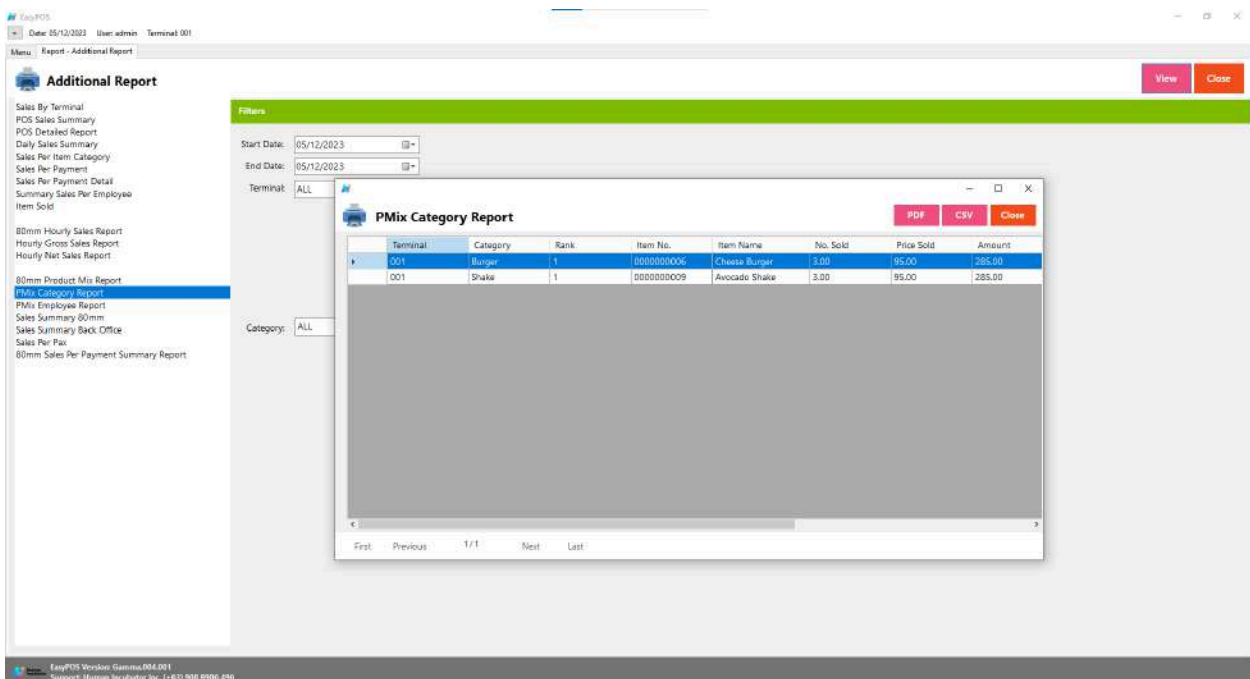

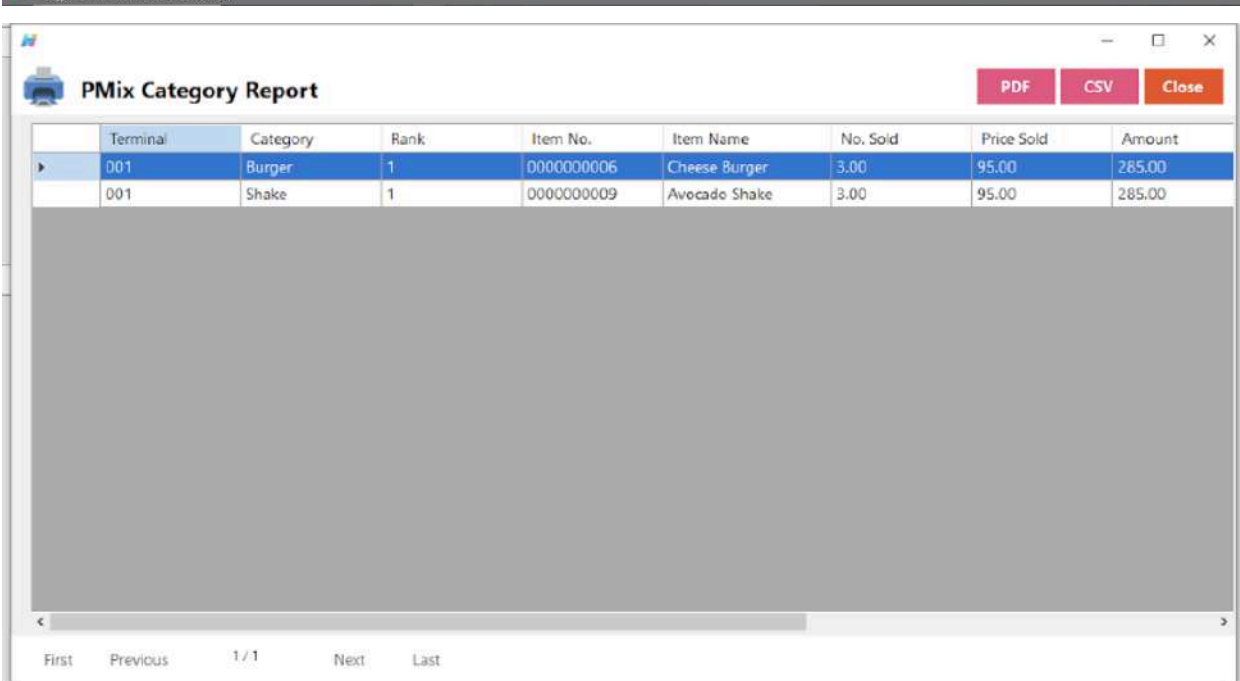

#### **PMix Employee Report**

● A "PMix Employee Report" likely refers to a report that provides information about the mix or composition of sales or performance metrics associated with individual employees.

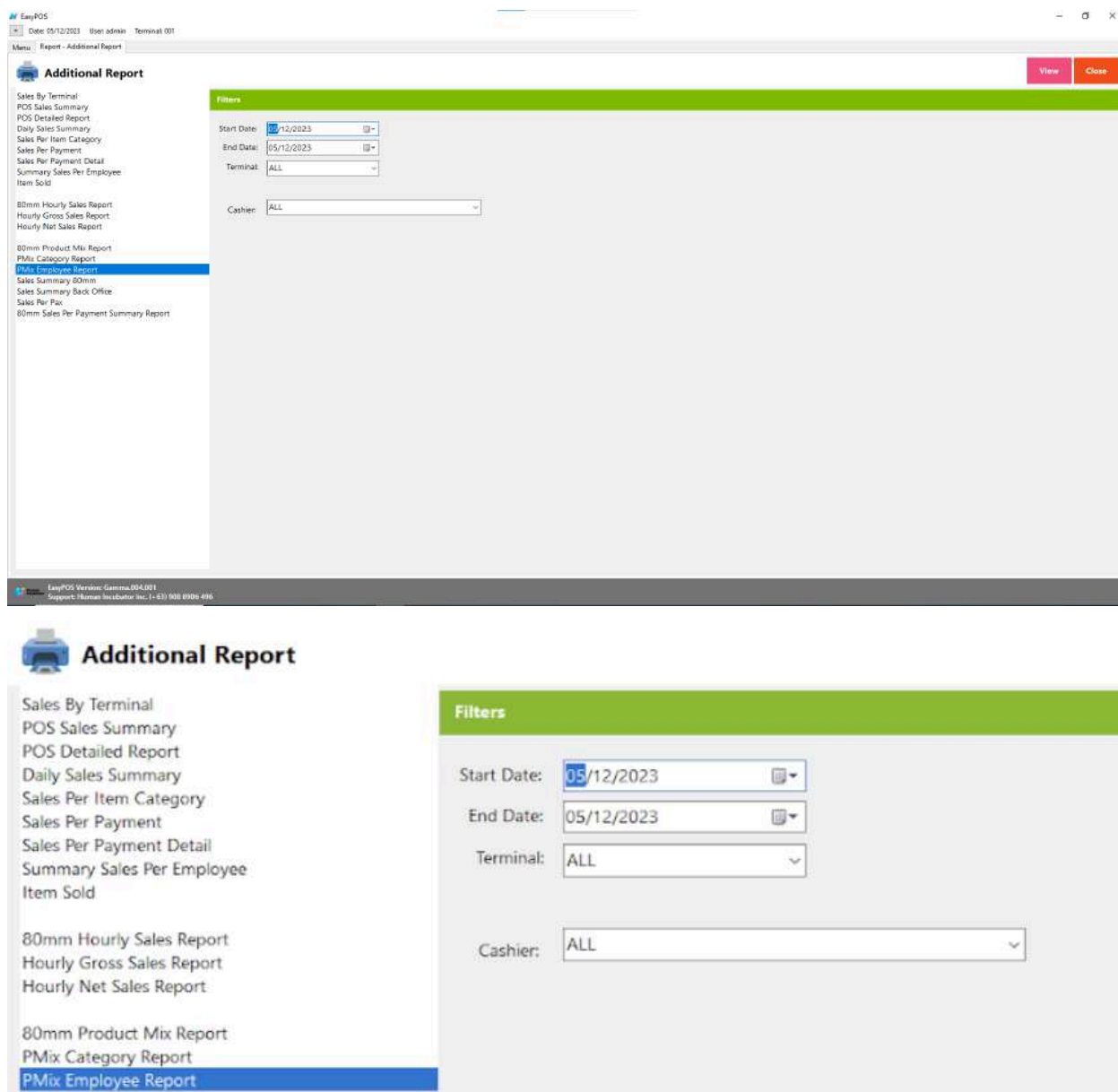

- Select Start Date, End Date, Terminal, and Cashier..
- Click the **View** button to view the report
- Click **PDF** button to print pdf file report

80mm Sales Per Payment Summary Report

Sales Summary 80mm Sales Summary Back Office

Sales Per Pax

● Click **CSV** button to generate csv file format report

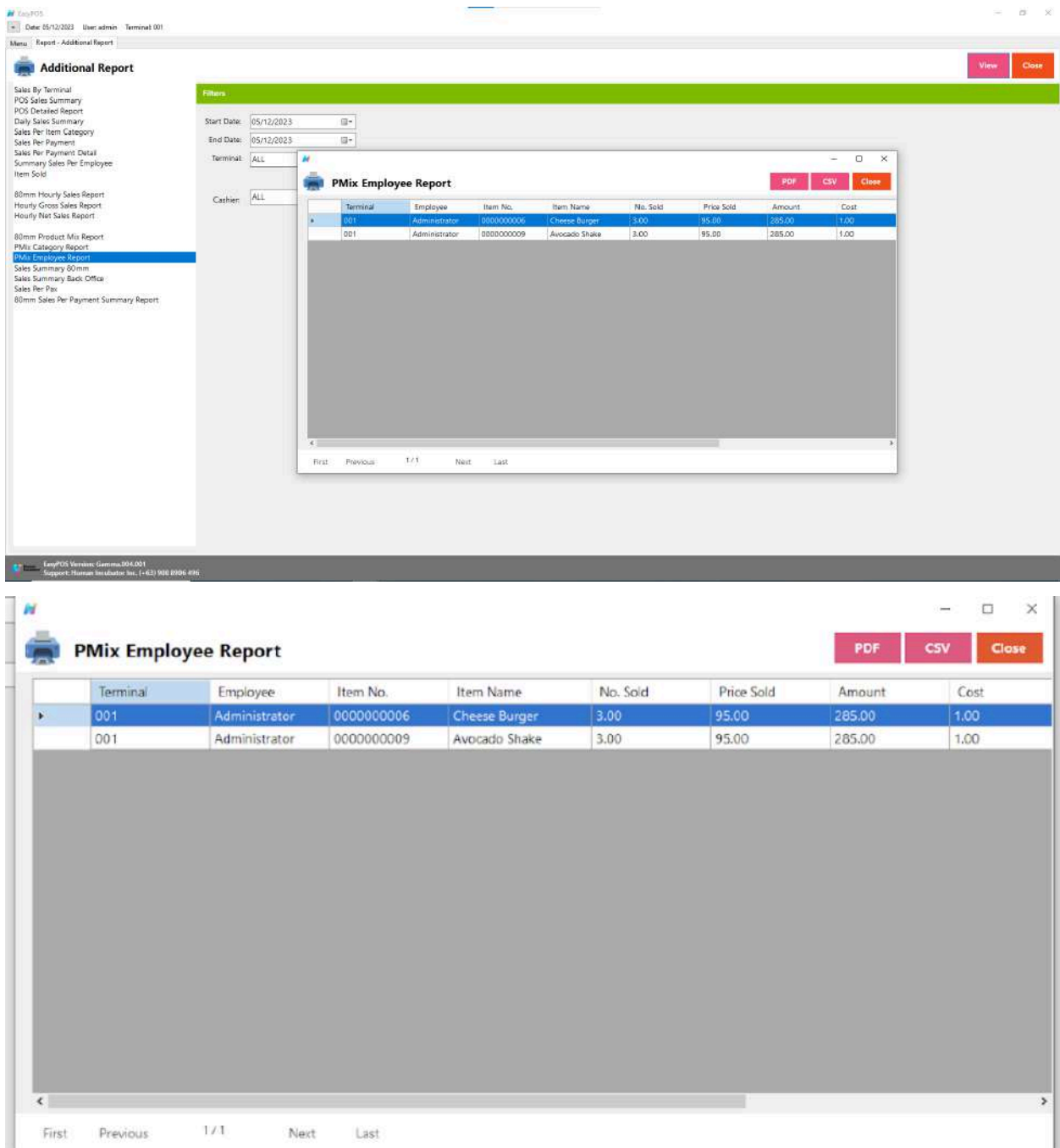

# **Sales Summary 80mm**

● likely refers to a concise report summarizing sales information designed to be printed on 80mm wide paper, commonly used in receipt printers.

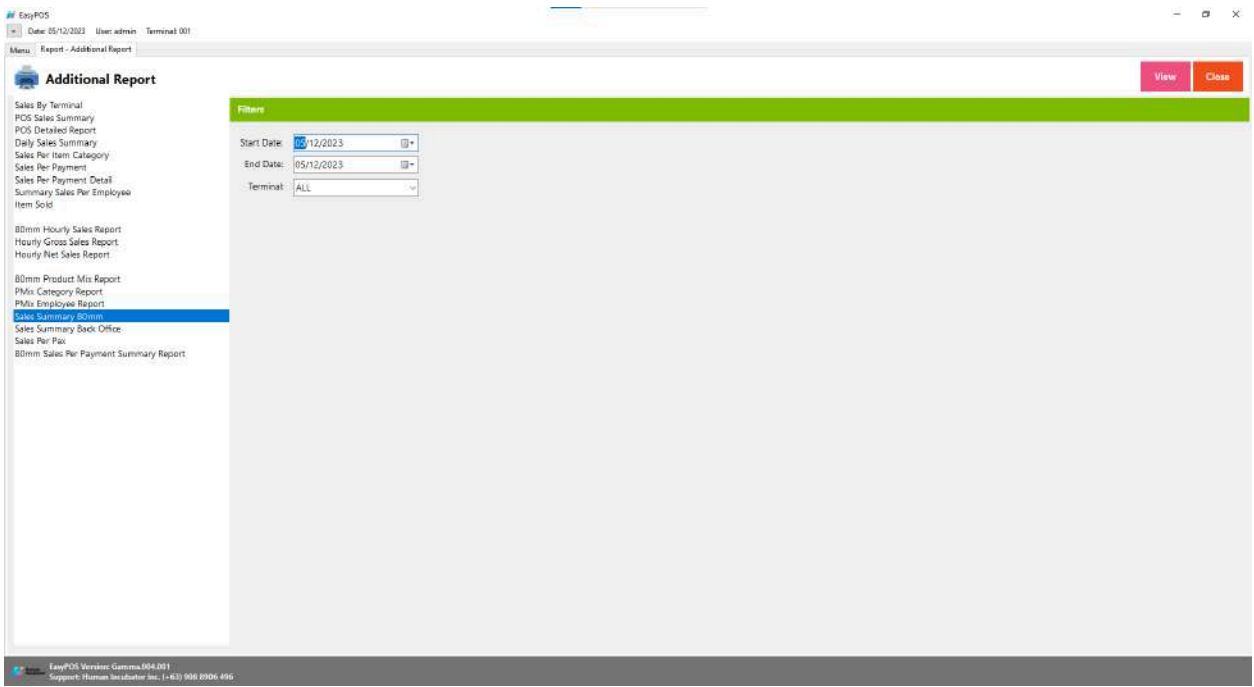

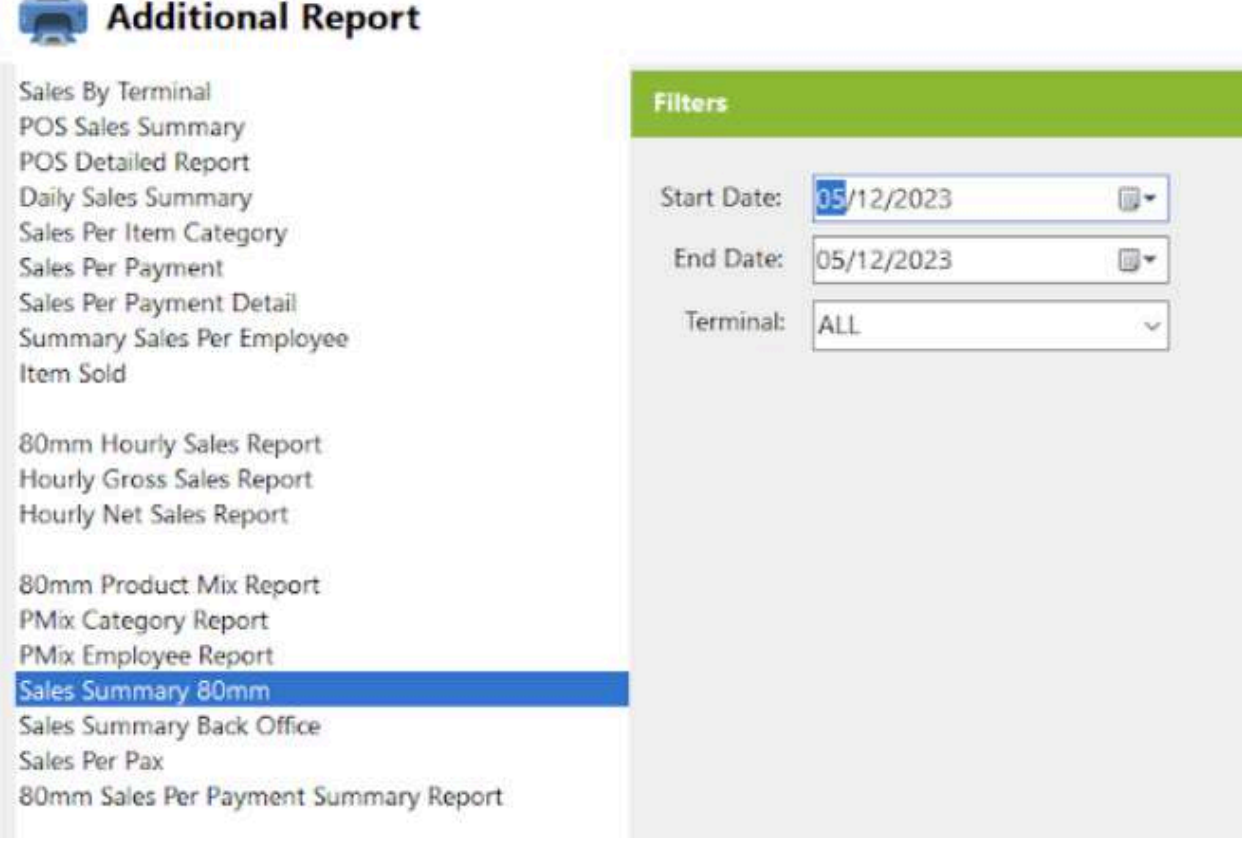

- Select Start Date, End Date, Terminal..
- Click the **View** button to view the report
- Click **PDF** button to print pdf file report

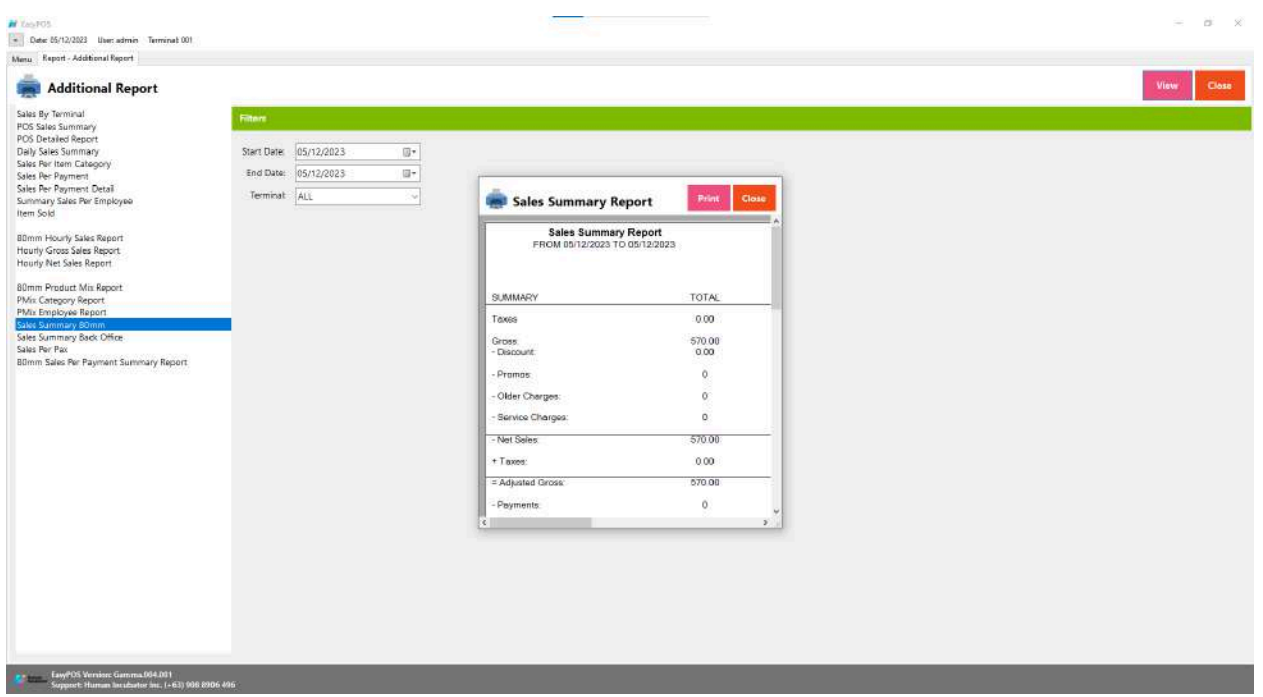

玉

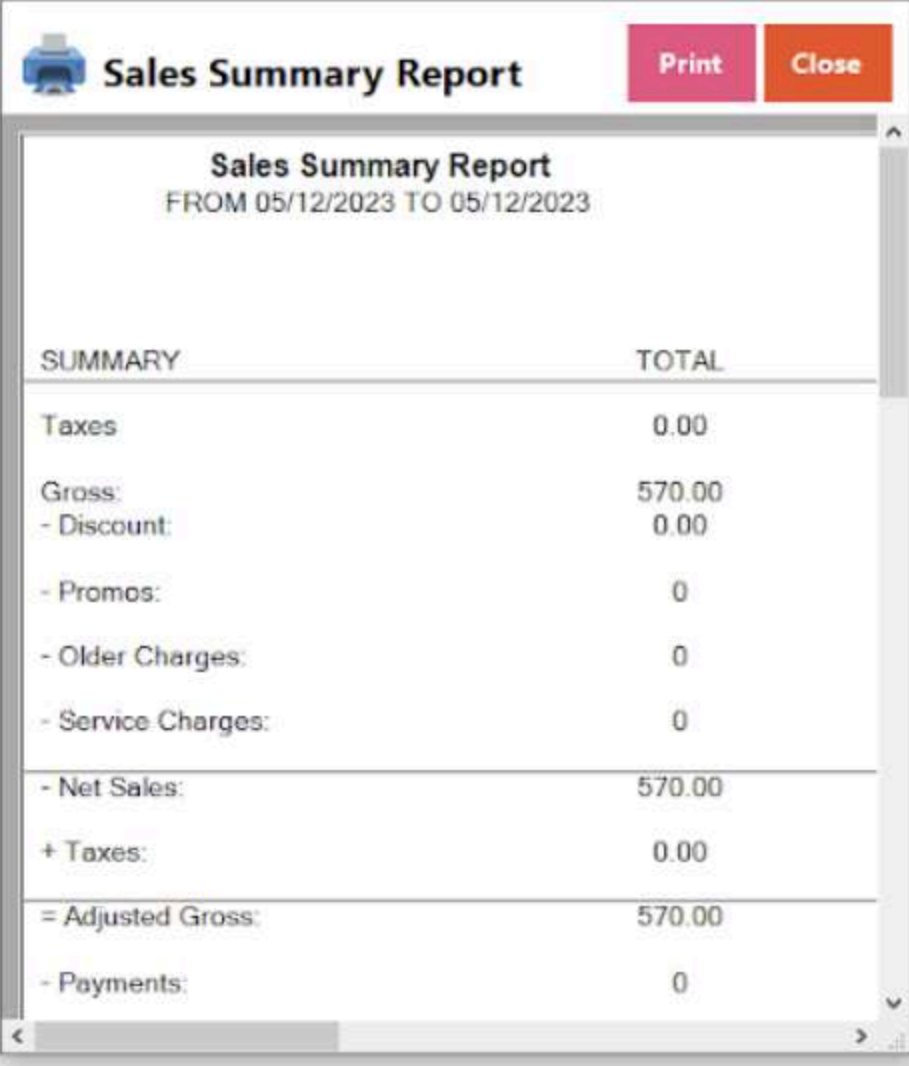

#### **Sales Summary Back Office**

● refers to a more detailed and comprehensive sales summary report that is generated and viewed in the back-office or administrative area of a business. The term "back office" often refers to the administrative and support functions of a business that are not directly involved in customer interactions.

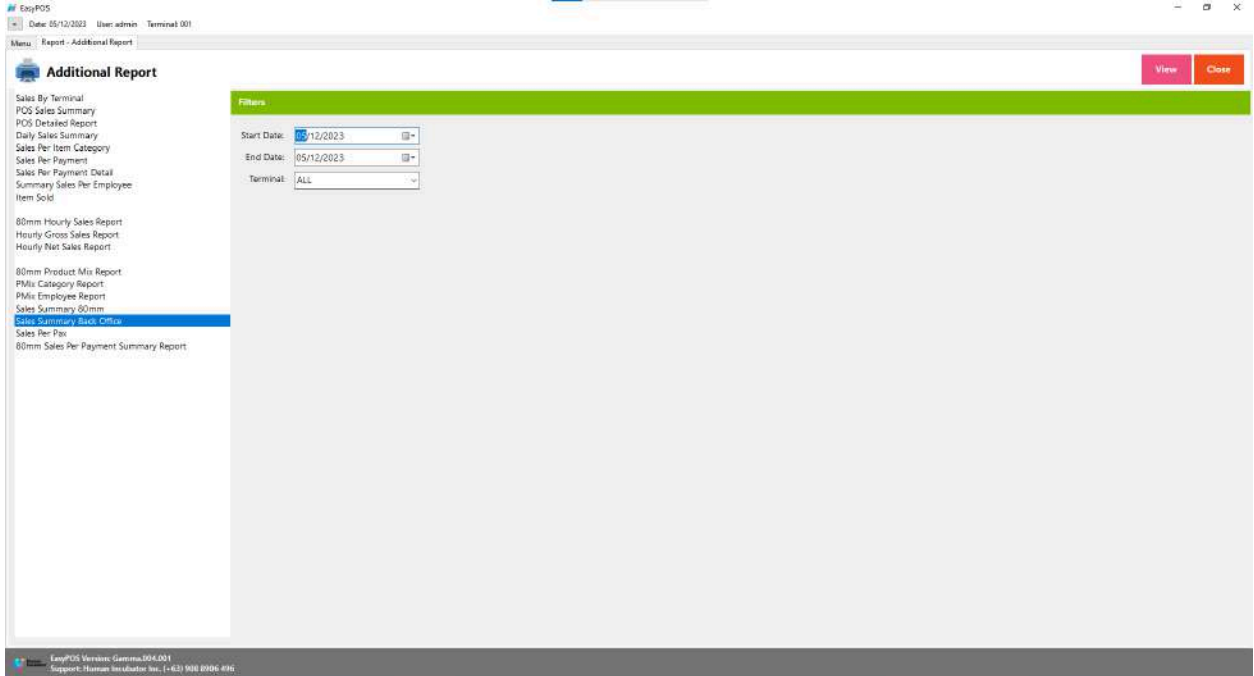

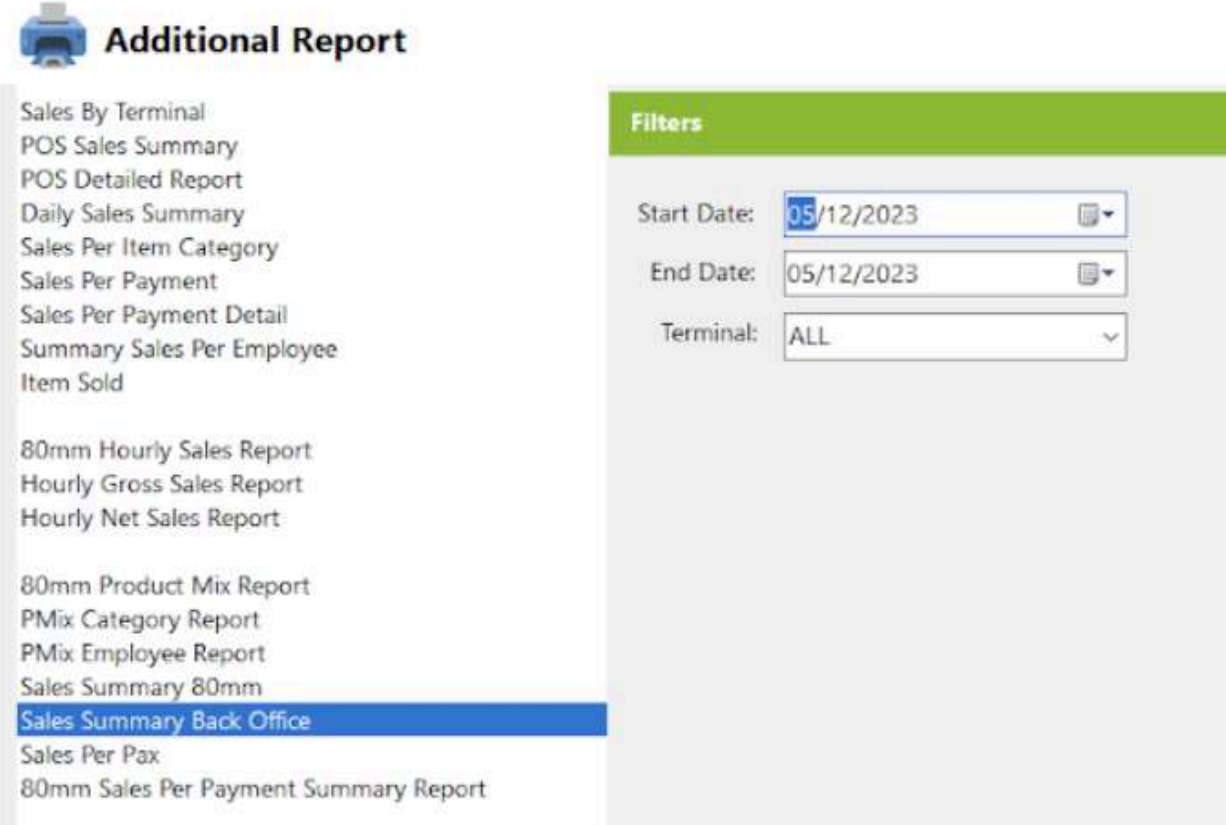

- Select Start Date, End Date, Terminal.
- Click the **View** button to generate pdf file report

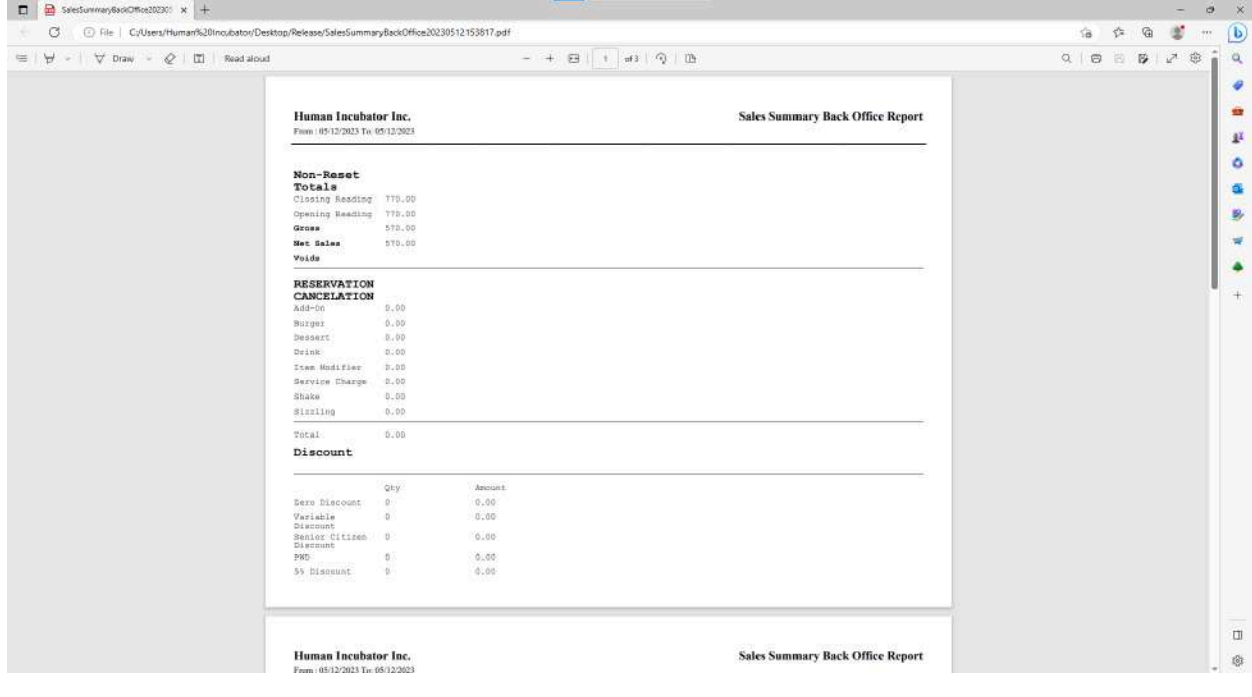

#### **Sales Per Pax**

● refers to the average sales value per customer or per guest in a business. The term "Pax" is derived from the Latin word "passenger" and is commonly used in the hospitality and restaurant industries to denote an individual customer or guest.

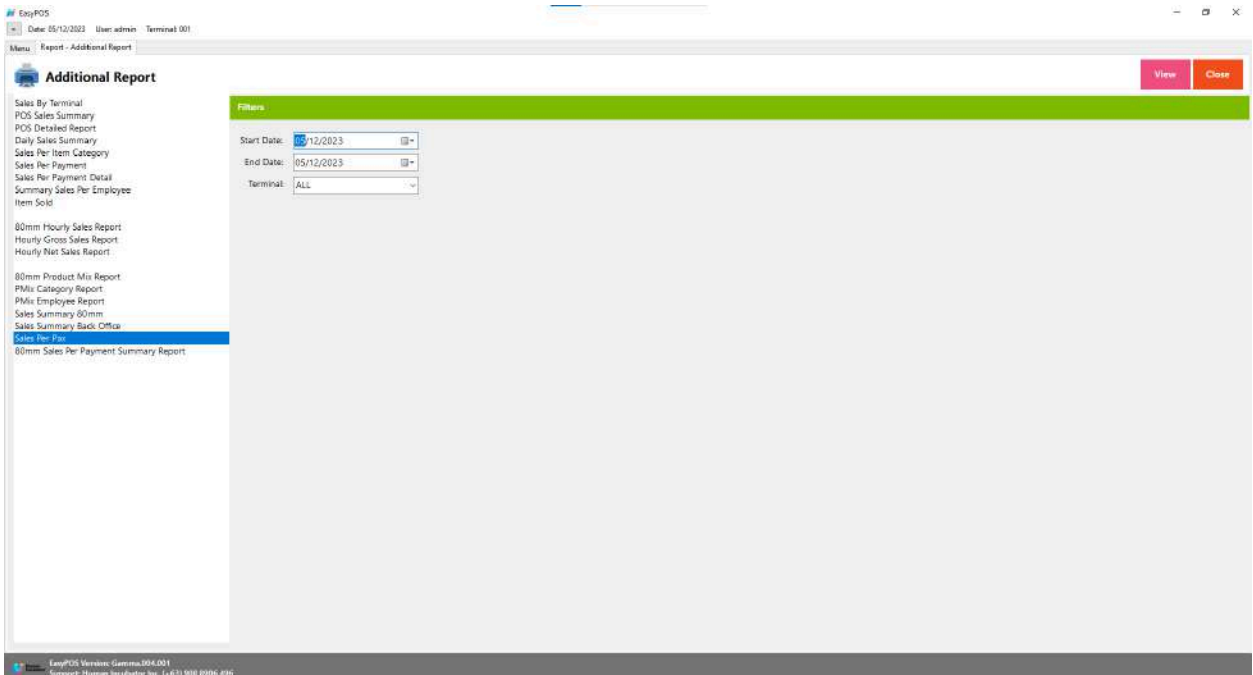

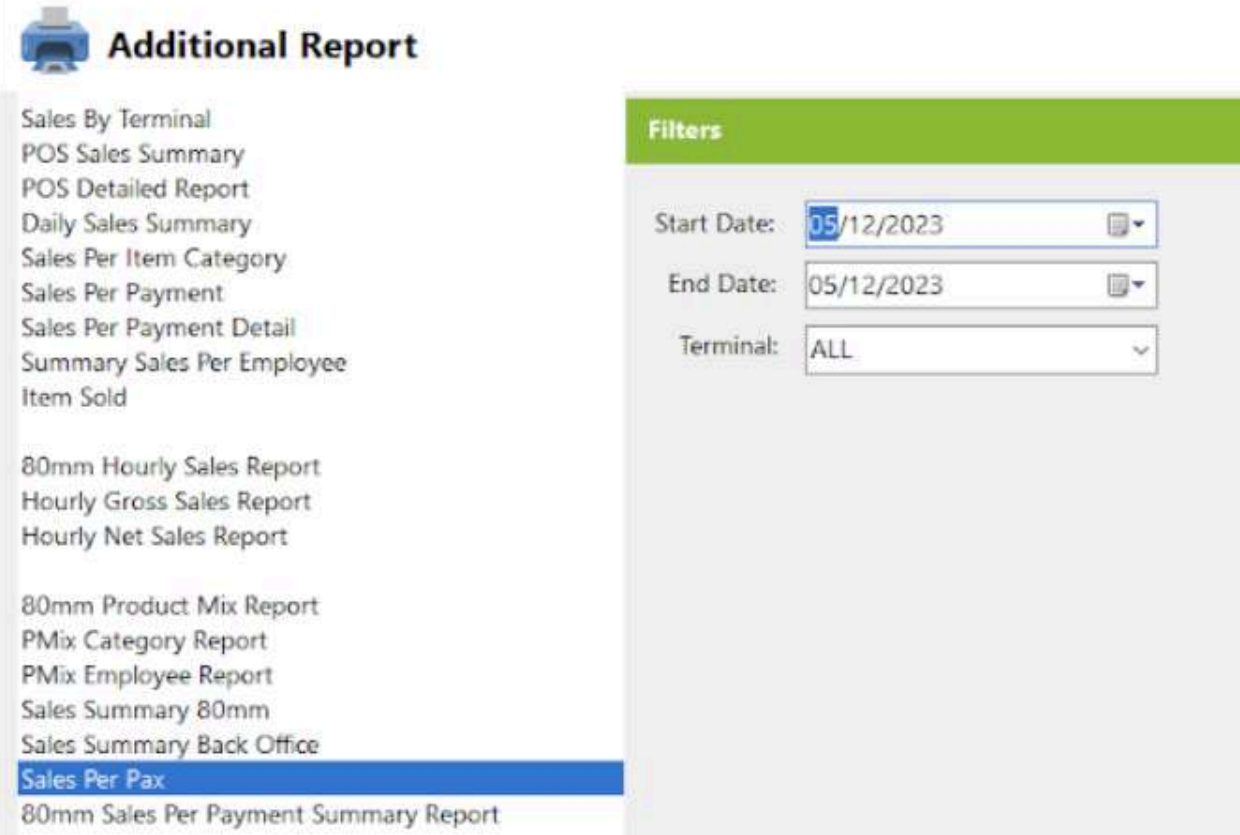

- Select Start Date, End Date, Terminal.
- Click the **View** button to view the report
- Click **PDF** button to print pdf file report
- Click **CSV** button to generate csv file format report

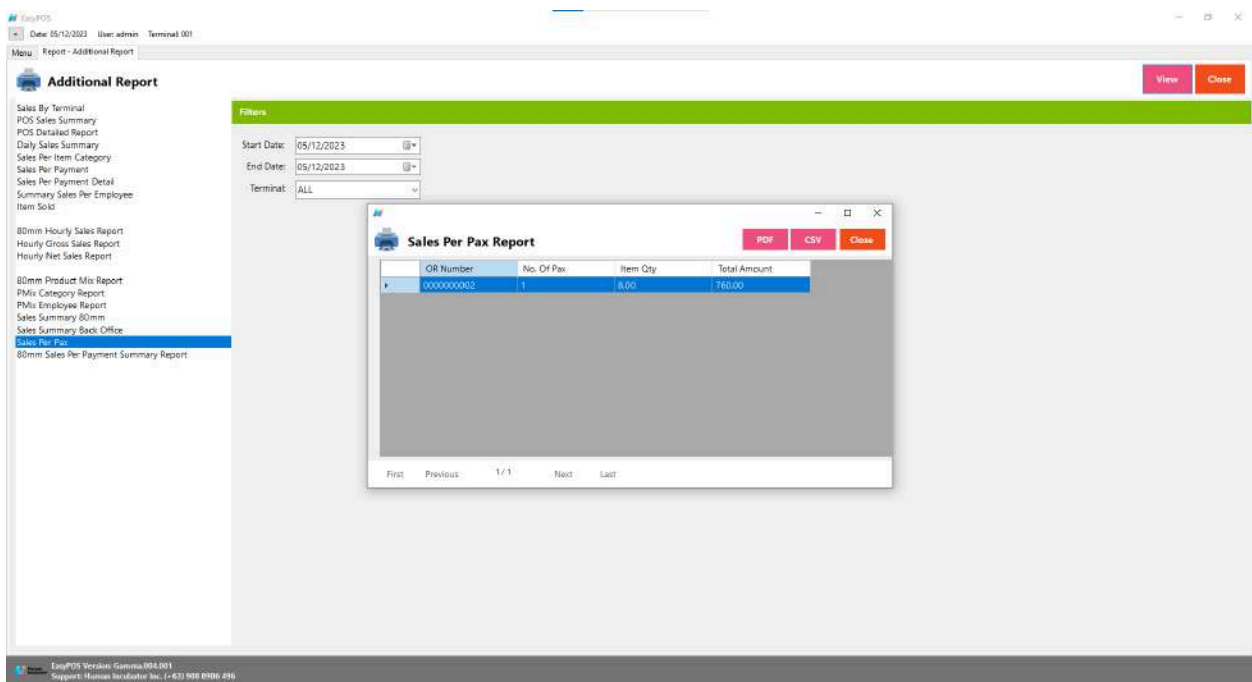

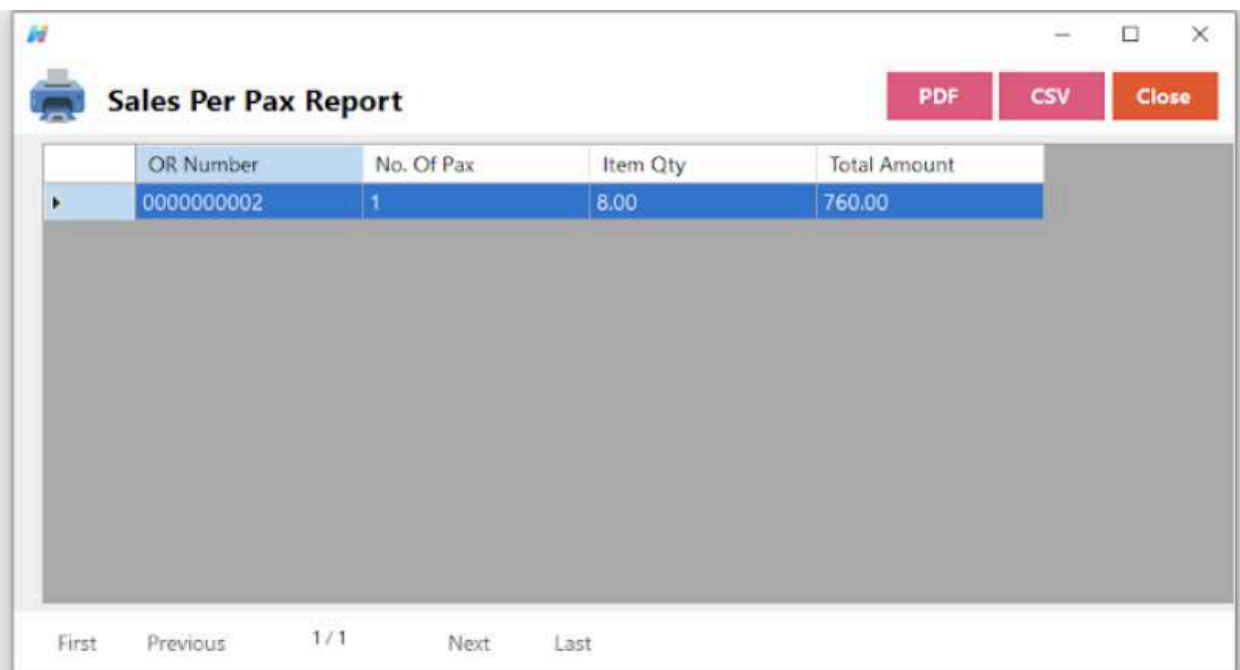

### **80mm Sales Per Payment Summary Report**

● refers to the average sales value per customer or per guest in a business. The term "Pax" is derived from the Latin word "passenger" and is commonly used in the hospitality and restaurant industries to denote an individual customer or guest.

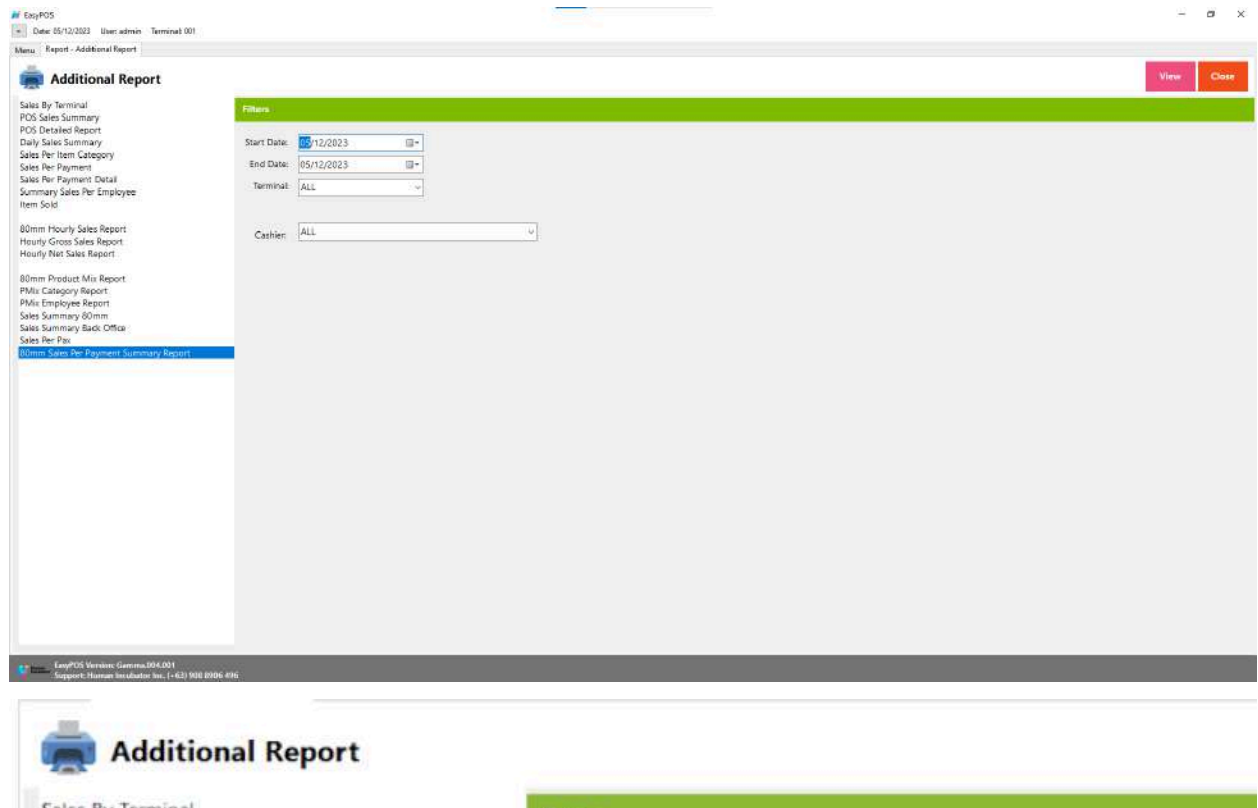

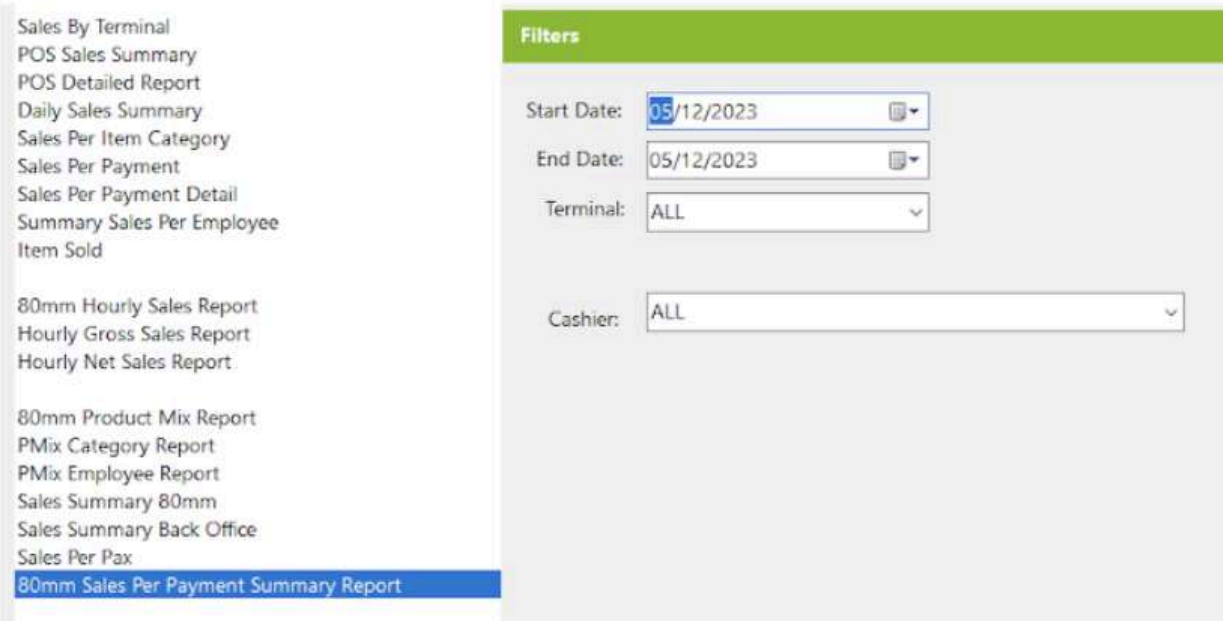

- Select Start Date, End Date, Terminal and Cashier.
- Click the **View** button to view the report
- Click **PDF** button to print pdf file report

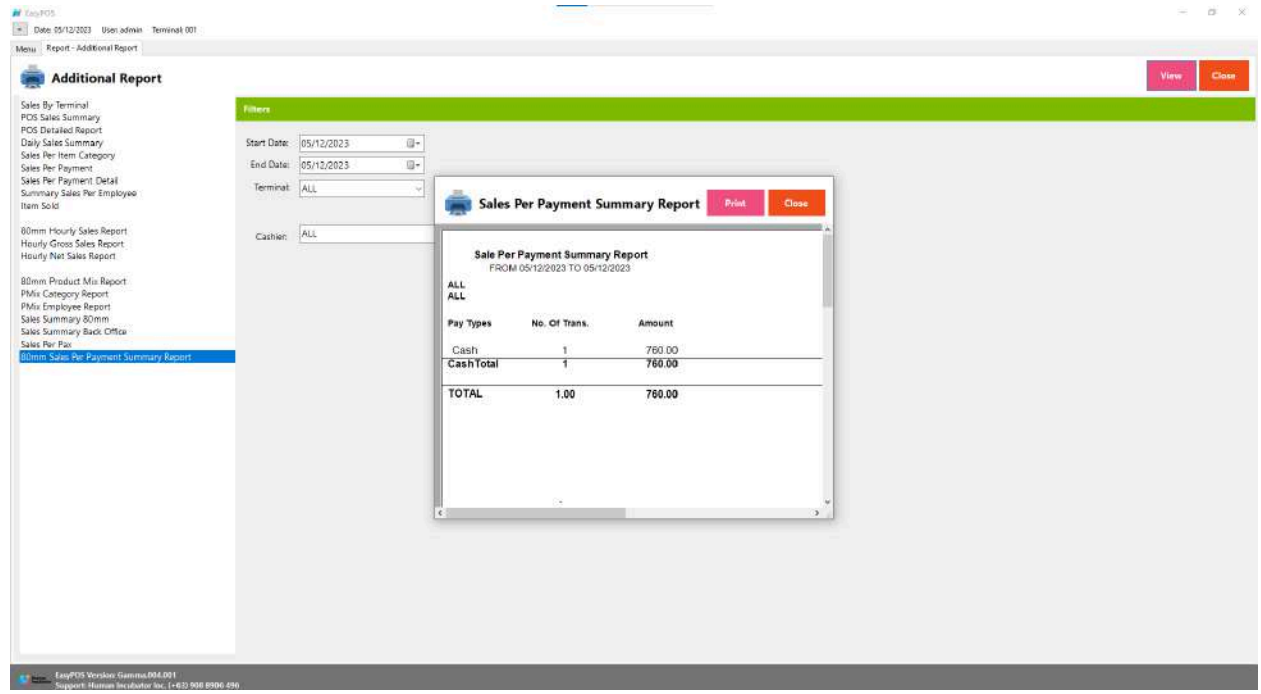

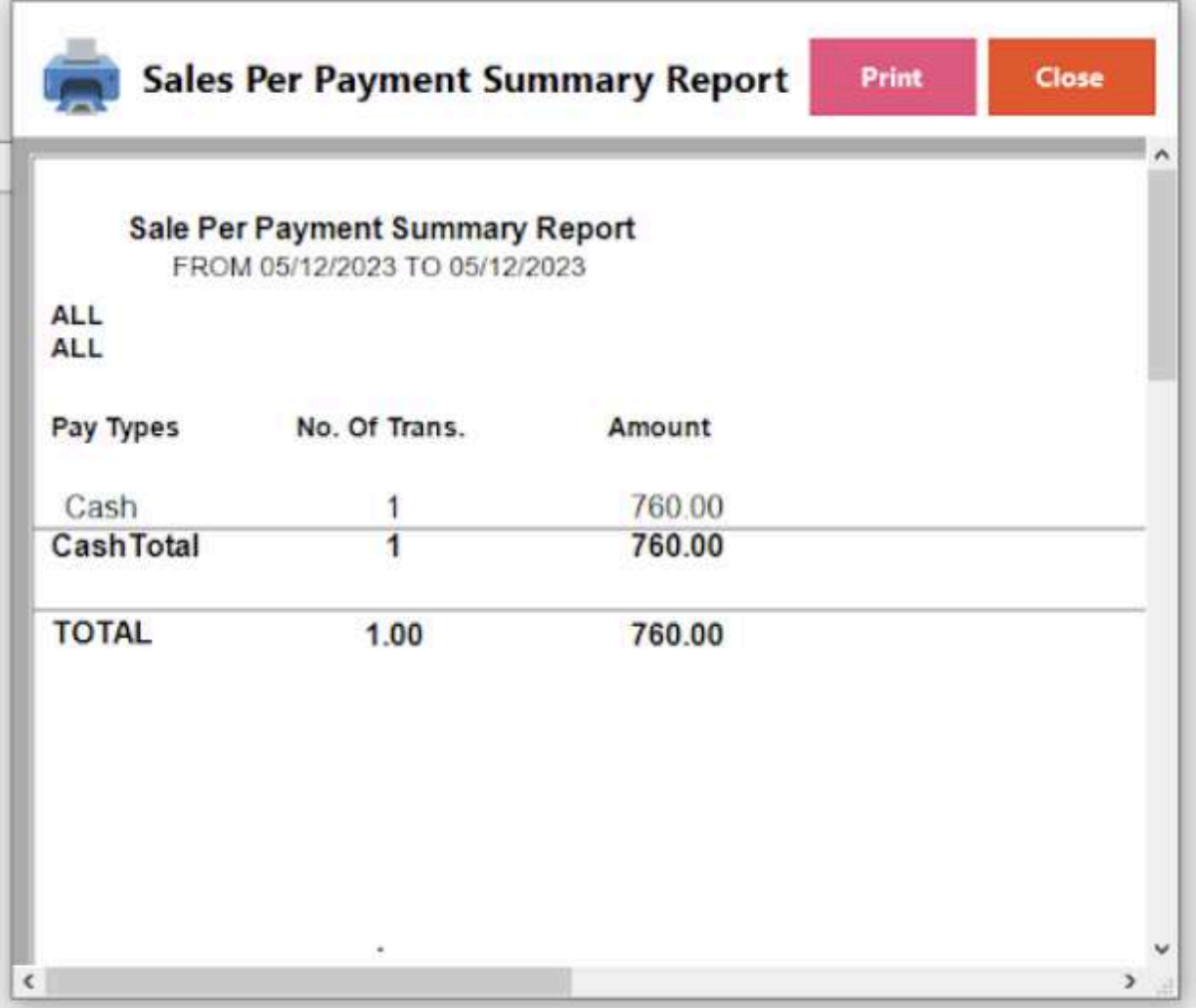

# **Attendance Report**

#### **Overview**

● **Attendance Report** is where the users can view the DTR report of every employee.

# **80mm DTR Report**

● Refers to the employees' daily attendance and working hours and their composition on an 80mm wide paper roll.

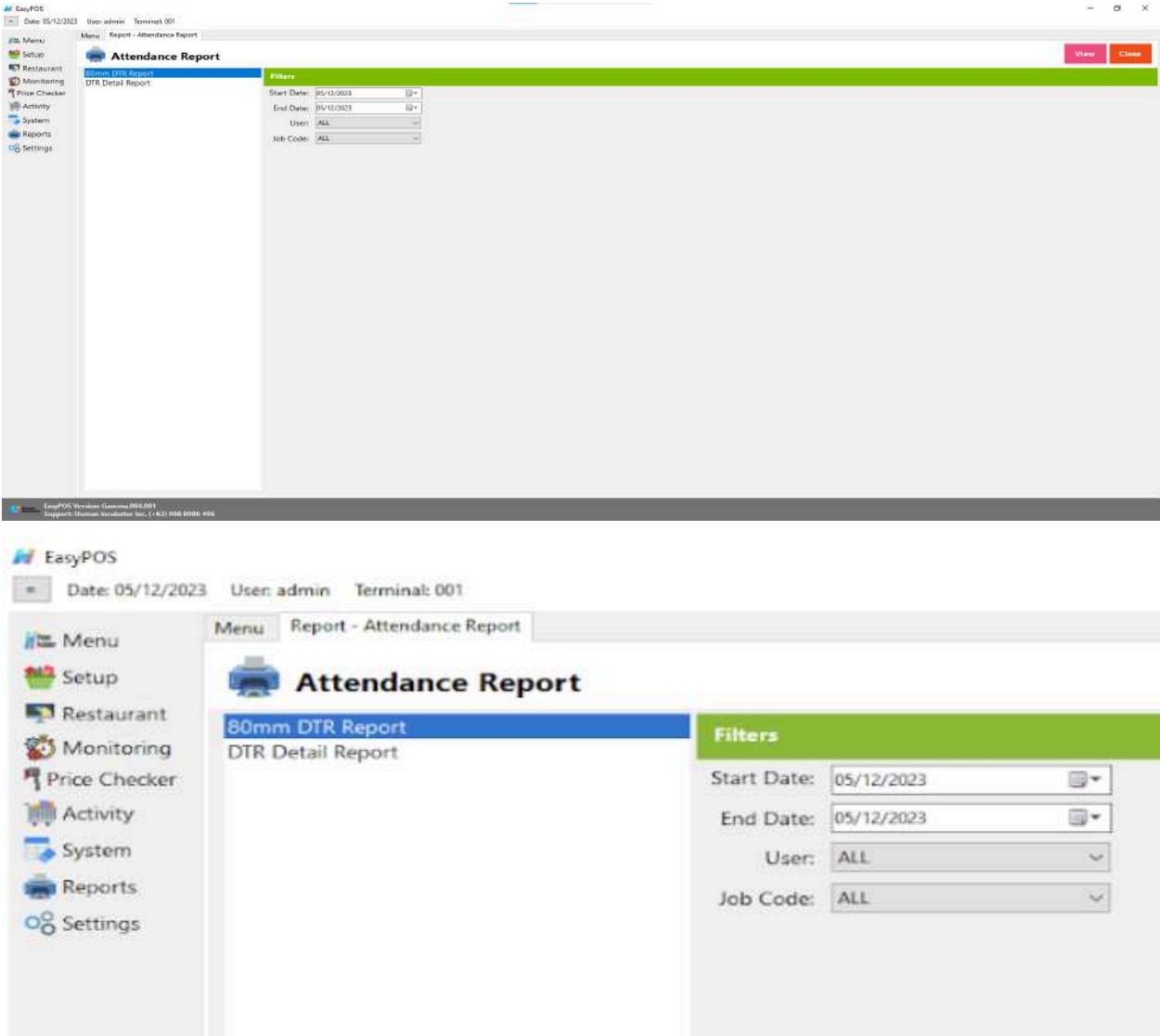

- Select Start Date, End Date, User and Job Code.
- Click the **View** button to view the report
- Click **PDF** button to print pdf file report

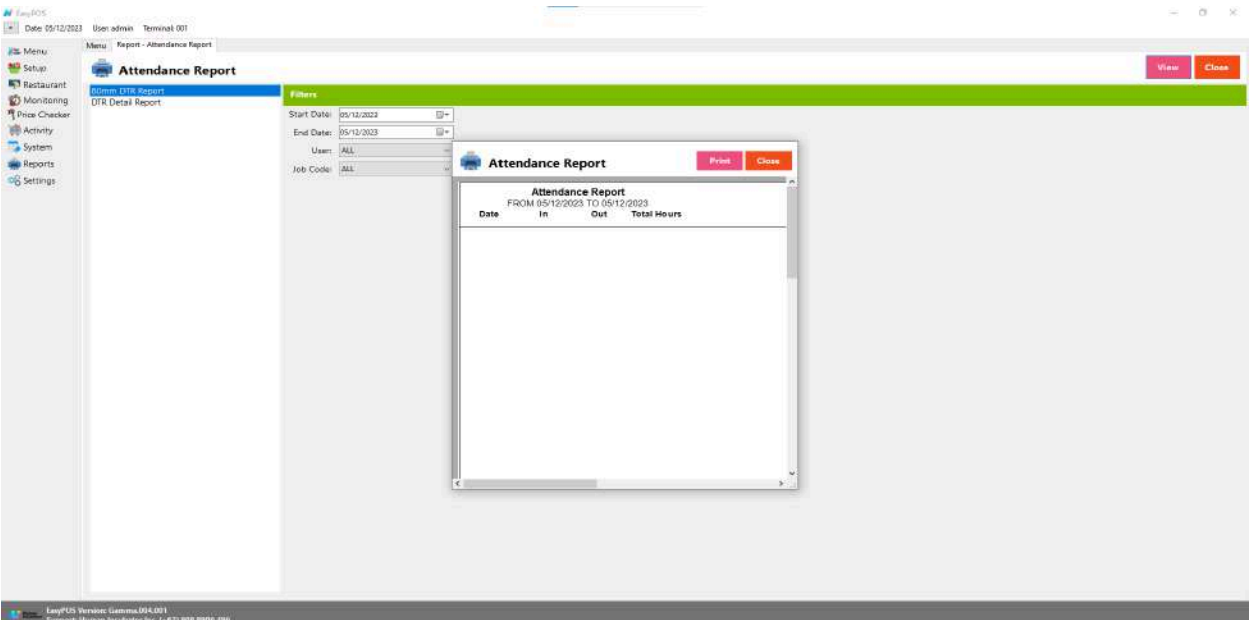

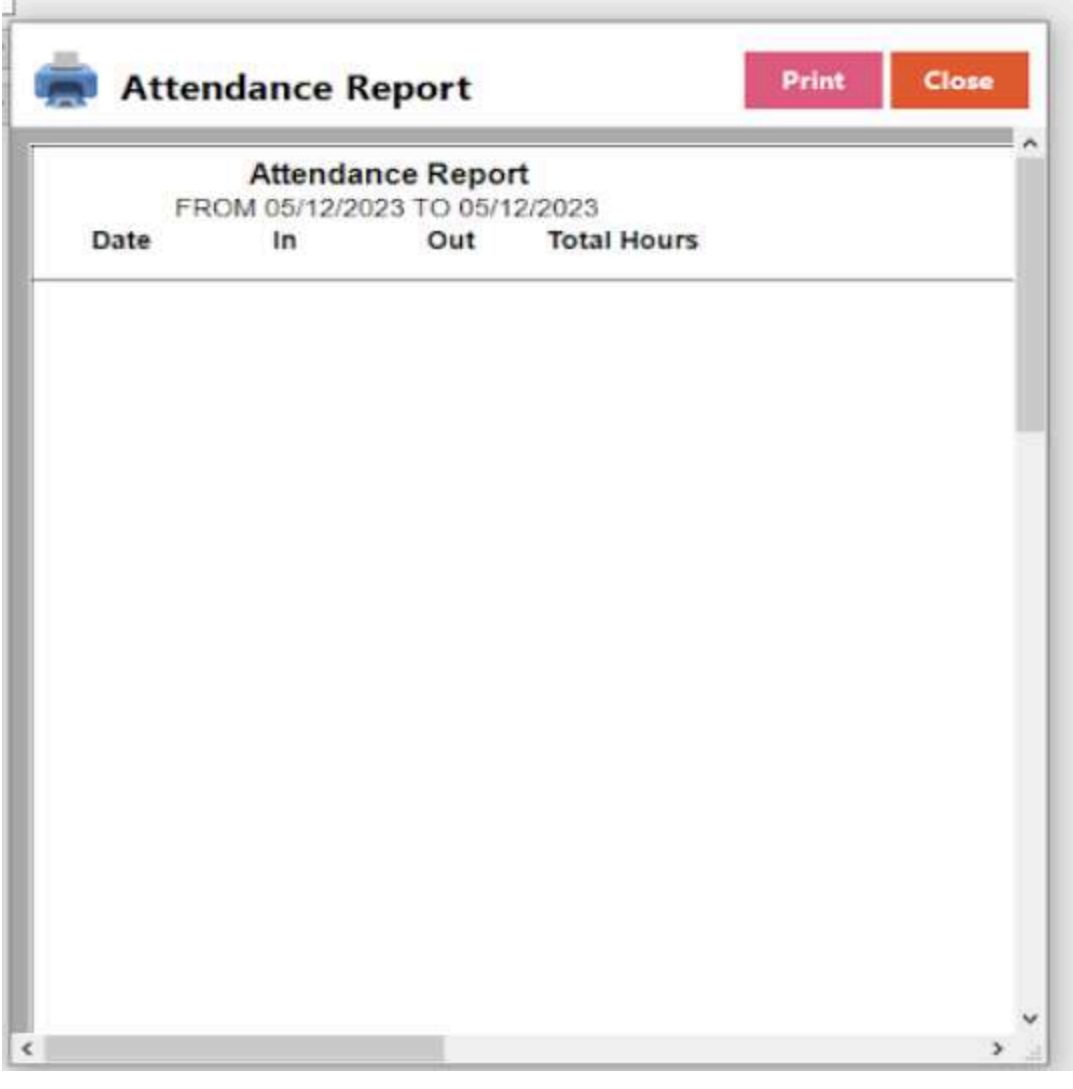

# **DTR Detail Report**

● refers to a report providing a detailed breakdown of information related to a Daily Time Record (DTR).

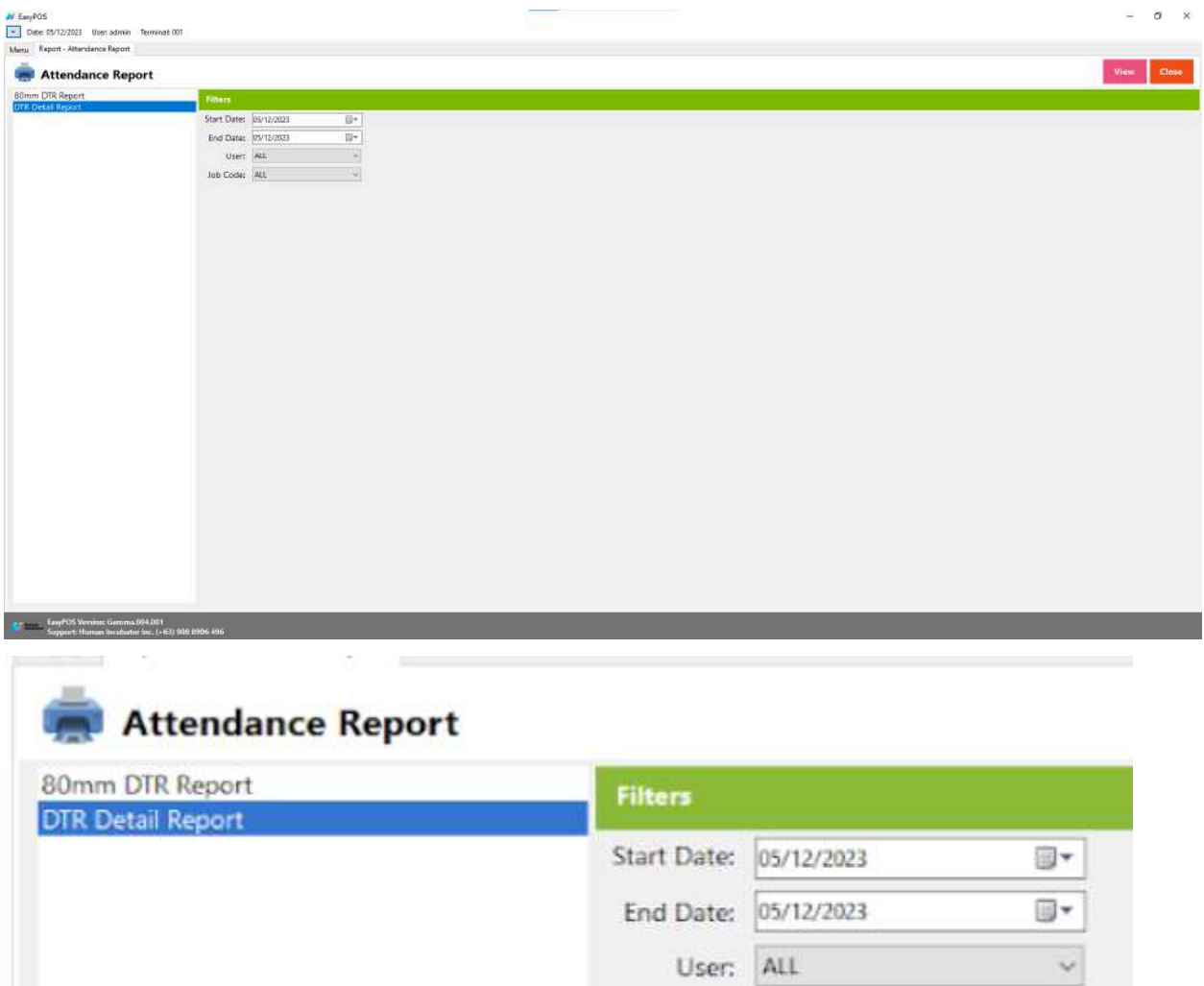

● Select Start Date, End Date, User and Job Code.

Job Code: ALL

- Click the **View** button to view the report
- Click **PDF** button to print pdf file report
- Click CSV button to generate csv file format report

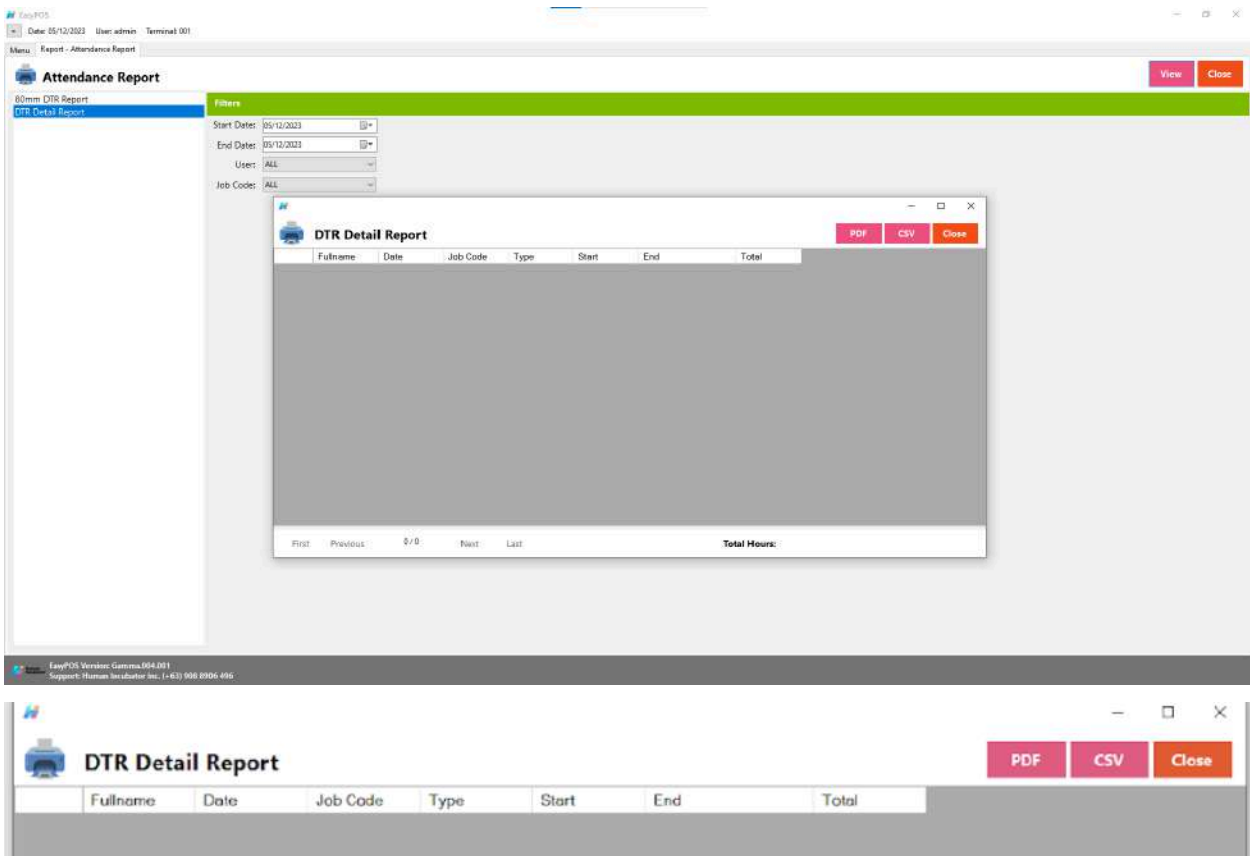

# **X: System**

# **System - System Tables**

#### **Overview**

**● System Tables** contains tabs of master tables where users can set up other useful modules for EasyPOS such as Pay Types, Accounts, Units, Supplier, Forms, Card Type, etc.

#### **Accounts**

● In a Point of Sale (POS) system with accounting functionality, various accounts are used to track financial transactions. Here's a breakdown of how "**liability**," "**expenses**," "**asset**," and "**sales**" might be associated within a POS system:

### ○ **Liability Account:**

In a POS system, a liability account might be associated with transactions that involve owed amounts or obligations. For instance, if a customer makes a purchase on credit, the outstanding balance becomes a liability until it is paid. The system might track this liability until the customer settles the account.

#### ○ **Expenses Account:**

Expenses accounts in a POS system track the costs incurred by the business. This includes operating expenses such as rent, utilities, and wages. In a retail context, expenses might also include transaction fees associated with payment processing.

#### ○ **Asset Account:**

Asset accounts in a POS system represent resources owned by the business that have economic value. This can include inventory, equipment, or cash. When products are sold, the inventory decreases, and the system updates the asset account accordingly.

#### ○ **Sales Account:**

The sales account in a POS system tracks the revenue generated from the sale of goods or services. Each sale contributes to this account, reflecting the total value of products sold. This is a key account for understanding the business's income.

● Here's a simplified example of how these accounts might be involved in a retail transaction within a POS system:

Sale Transaction:

- **Asset (Inventory):** The inventory decreases as products are sold.
- **○ Revenue (Sales):** The total value of the products sold contributes to the sales account.
- **Liability (Accounts Receivable):** If the sale is on credit, it creates a liability until the customer pays.
- **Expenses (Transaction Fees):** Any transaction fees associated with payment processing might be recorded as an expense.

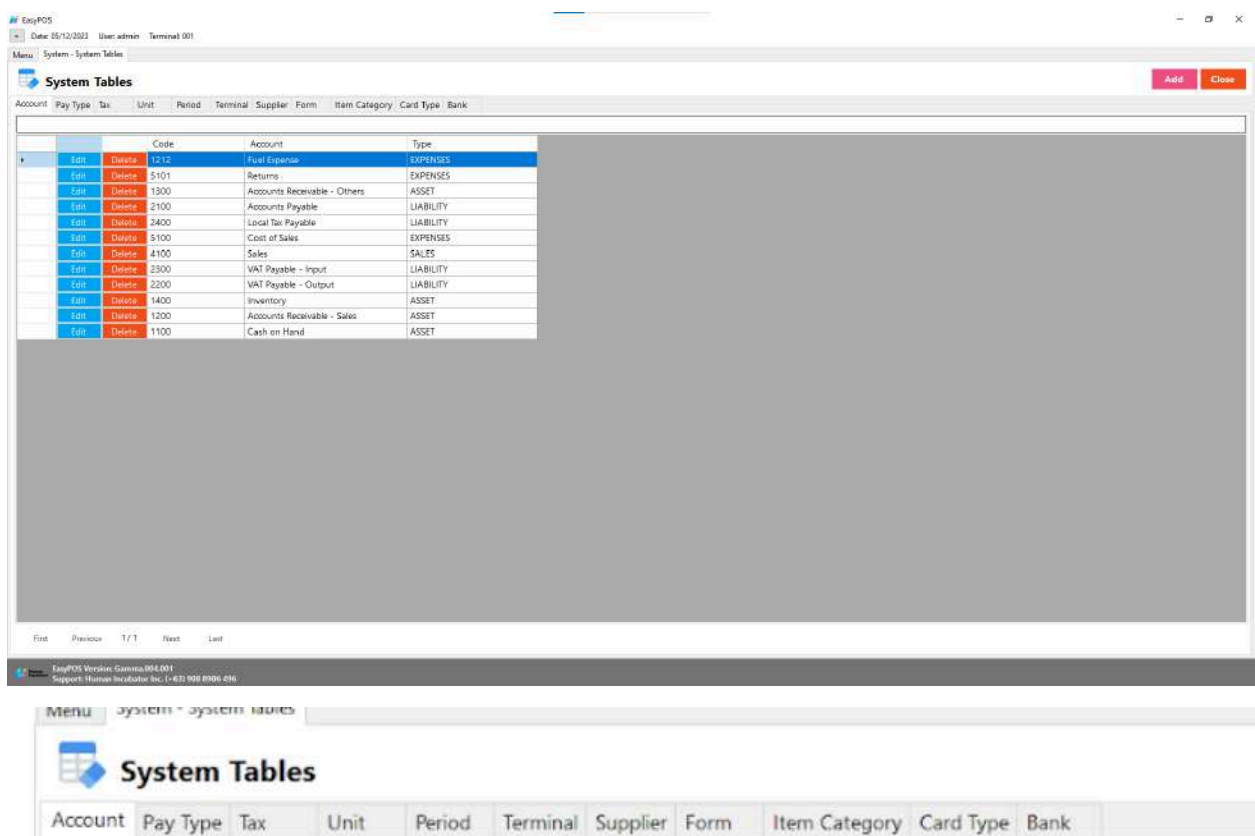

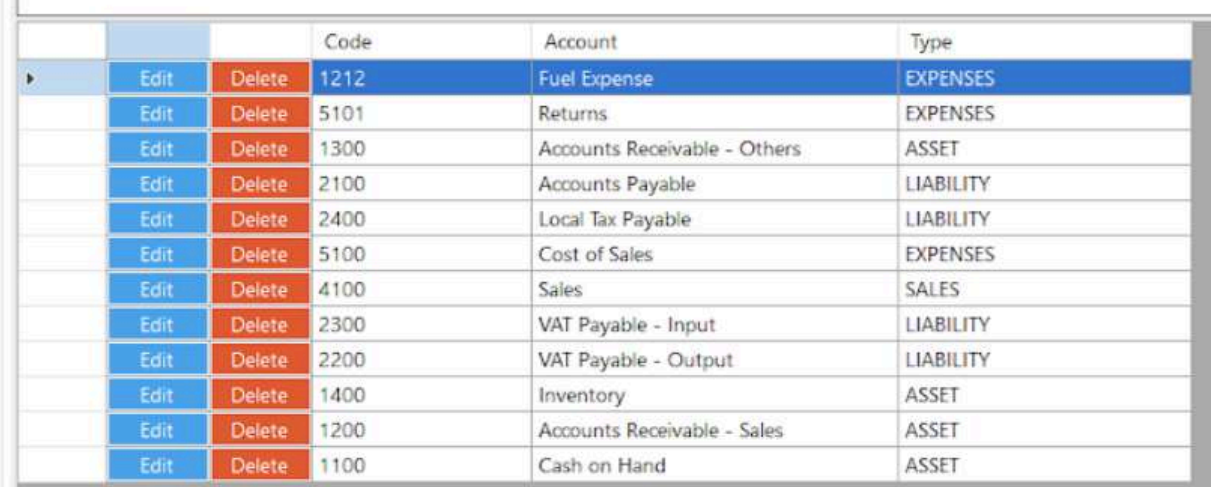

- Shows the list of all added accounts.
- Delete button will proceed to deleting account details.
- Edit button will proceed to updating account details.
- Close button will proceed to closing the system table module.

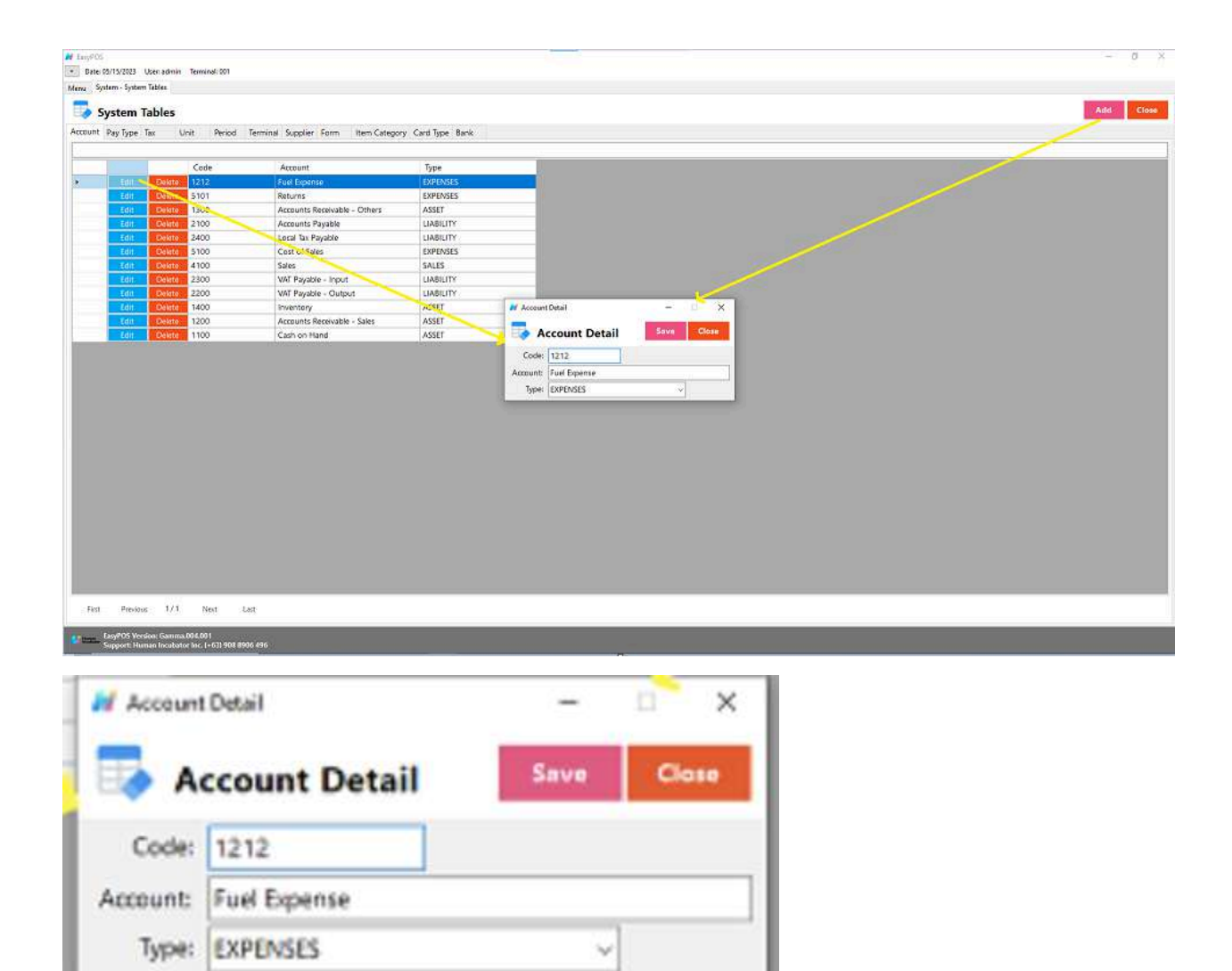

- **Assumption**: **Add** button is already clicked on the upper right corner in the system tables.
- Fill up all the necessary information like:
	- Code, Account and Type
- Click the Save button to save account details.

## **Pay Type**

- **●** "pay type" typically refers to the method or form of payment used by a customer to complete a transaction. When a customer makes a purchase at a retail store or any business that uses a POS system, they have various options for paying for the goods or services they are buying. The pay type is a categorization of these different payment methods. Common pay types in a POS system include:
- **○ Cash:** The customer pays with physical currency, such as coins or banknotes.
- **○ Credit Card:** The customer uses a credit card to make the payment.
- **Debit Card:** The customer uses a debit card linked to their bank account for the transaction.
- **Mobile Payment:**Payment is made using a mobile wallet or payment app on a smartphone or other mobile device.
- **Gift Card:** The customer uses a prepaid gift card for all or part of the payment.
- **Check:** Payment is made by writing a check, which is a paper document instructing the bank to transfer funds.
- **Split Payment:** The customer divides the payment between multiple methods, such as using both cash and a credit card.
- **Store Credit:** The customer uses credit that they have at the store, often issued as a result of a return or as part of a loyalty program.

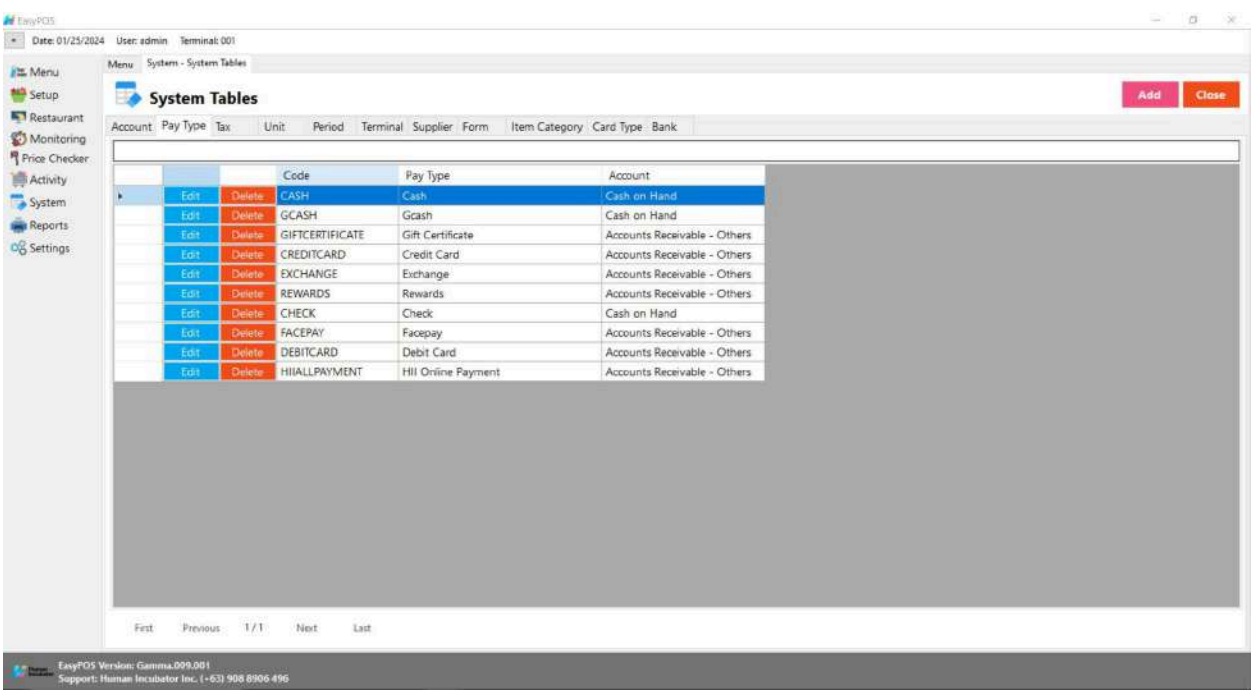

# **System Tables**

Account Pay Type Tax Unit Period Terminal Supplier Form Item Category Card Type Bank

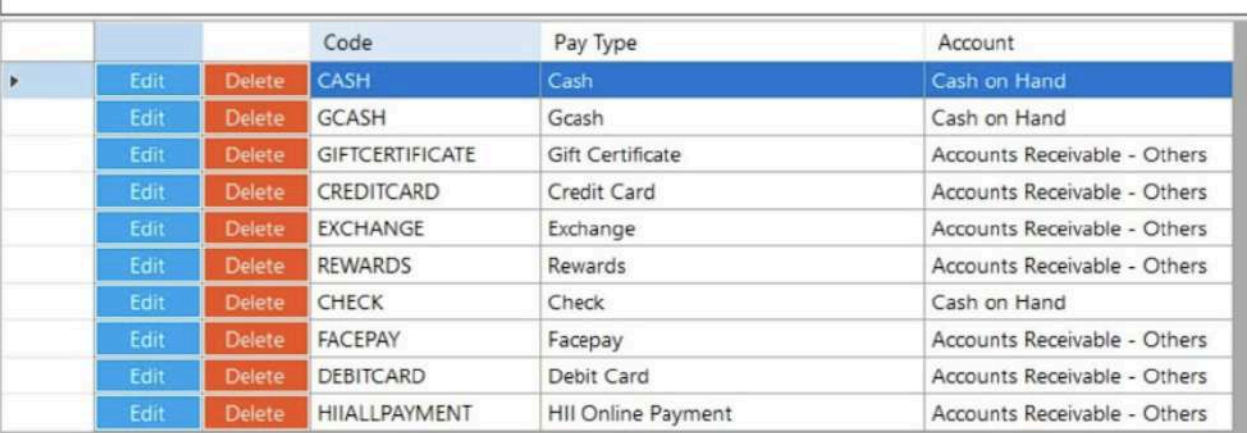

- Shows the list of all added pay types.
- Delete button will proceed to deleting pay type details.
- Edit button will proceed to updating pay type details.
- Close button will proceed to closing the system table module.

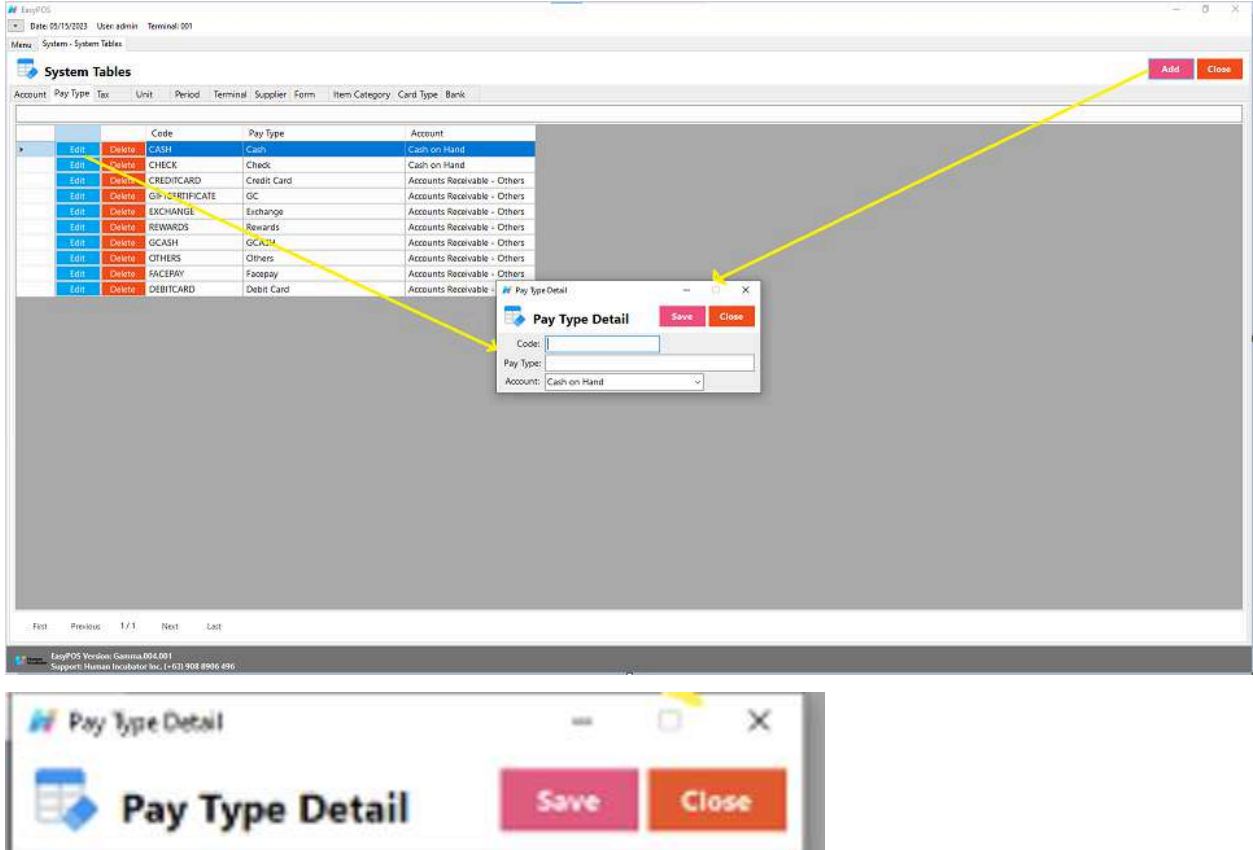

● **Assumption**: **Add** button is already clicked on the upper right

● Fill up all the necessary information like: ○ Code, Pay Type and Account

corner in the system tables.

Code:

Account: Cash on Hand

Pay Type:

- **H** CasyPOS £  $\alpha$ × Date: 01/25/2024 User: admin Terminal: 001 Menu System - System Tables E Menu System Tables Setup Add Close Restaurant Account Pay Type Tax Unit Period Terminal Supplier Form Item Category Card Type Bank Monitoring<br>
T<sup>Price</sup> Checker Code<br>CASH Pay Type Activity<br>System Account  $\overline{\mathbf{r}}$ Tdif Grash GCASH Cash on Hand Reports GIFTCERTIFICATE Gift Certificate Accounts Receivable - Others O<sub>O</sub><sup>O</sup> Settings CREDITCARD Accounts Receivable - Others Credit Card EXCHANGE Exchange ints Re  $\Omega$ **M** Pay Type Detail REWARDS Rewards  $\overline{\mathbf{z}}$ CHECK  $Check$ Pay Type Detail Save Clo Facepay<br>Debit Card FACEPAY DEBITCARD Code: Peblicard Code:<br>
HII Online F<br>
Pay Type: HIJALLPAYMENT Account: ß Cash on Hand<br>Accounts Receivable - Sales<br>Inventory<br>VAT Payable - Output<br>VAT Payable - Input<br>NAT Payable - Input VAT Payable - input<br>Sides<br>Cost of Sales<br>Local Tax Payable<br>Accounts Receivable - Others<br>Accounts Receivable - Others Returns<br>Fuel Expense Previous 1/1 Next Last First EssyPOS Version: Gamma.009.001<br>Support: Human Incubator Inc. (+63) 908 8906 496
- Click the Save button to save pay type details.

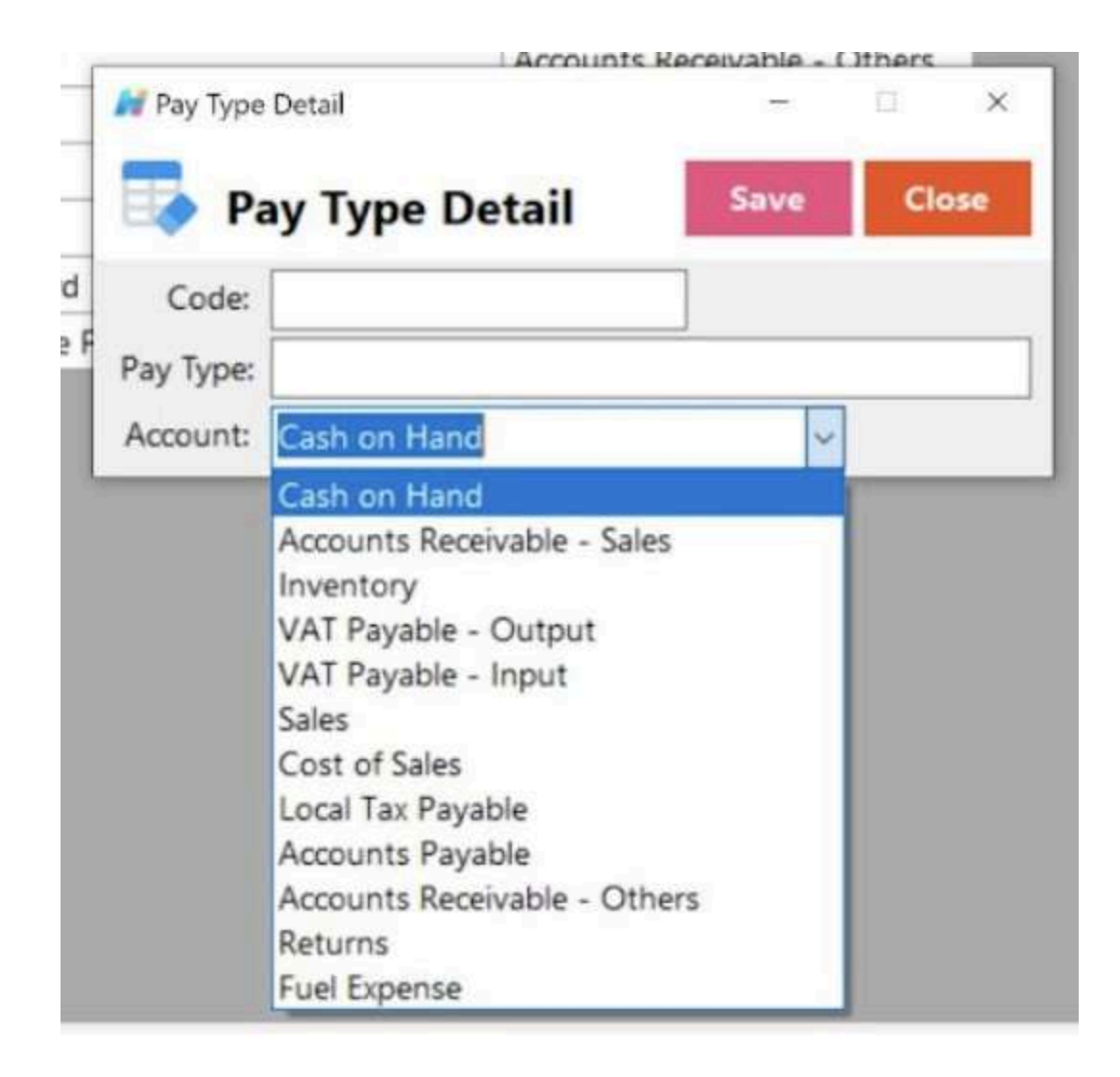

#### **Tax**

● In a Point of Sale (POS) system, handling taxes is a crucial aspect of transactions. Here's how taxes are typically managed in a POS system:

#### **○ Tax Configuration:**

POS systems allow businesses to configure and set up different types of taxes applicable to their sales. This includes sales tax, value-added tax (VAT), or other regional taxes. Businesses need to specify the tax rates and rules that apply to their products or services.

**○ Automatic Tax Calculation:**

When a sale is processed in the POS system, the system automatically calculates the applicable taxes based on the configured rates. This ensures that the correct amount of tax is added to the total sale amount.

### **○ Tax-Inclusive or Tax-Exclusive Pricing:**

POS systems often provide the flexibility to set whether prices displayed to customers include or exclude taxes. In some regions, the displayed price includes the applicable taxes, while in others, taxes are added at the checkout.

#### **○ Multiple Tax Rates:**

Businesses may need to deal with multiple tax rates, especially if they operate in regions with different tax jurisdictions. A POS system should be capable of handling various tax rates and applying them appropriately based on the location of the sale.

### **○ Tax Exemptions:**

Some customers or types of transactions may be exempt from certain taxes. A POS system should allow for the application of exemptions when necessary, ensuring accurate and compliant tax calculations.

## **○ Reporting and Compliance:**

A robust POS system includes reporting features that help businesses track and report on tax-related information. This is essential for financial reporting, filing taxes, and ensuring compliance with local tax regulations.

## **○ Integration with Accounting Software:**

For seamless financial management, a POS system often integrates with accounting software. This integration ensures that tax information is accurately recorded in the business's financial records, streamlining the overall accounting process.

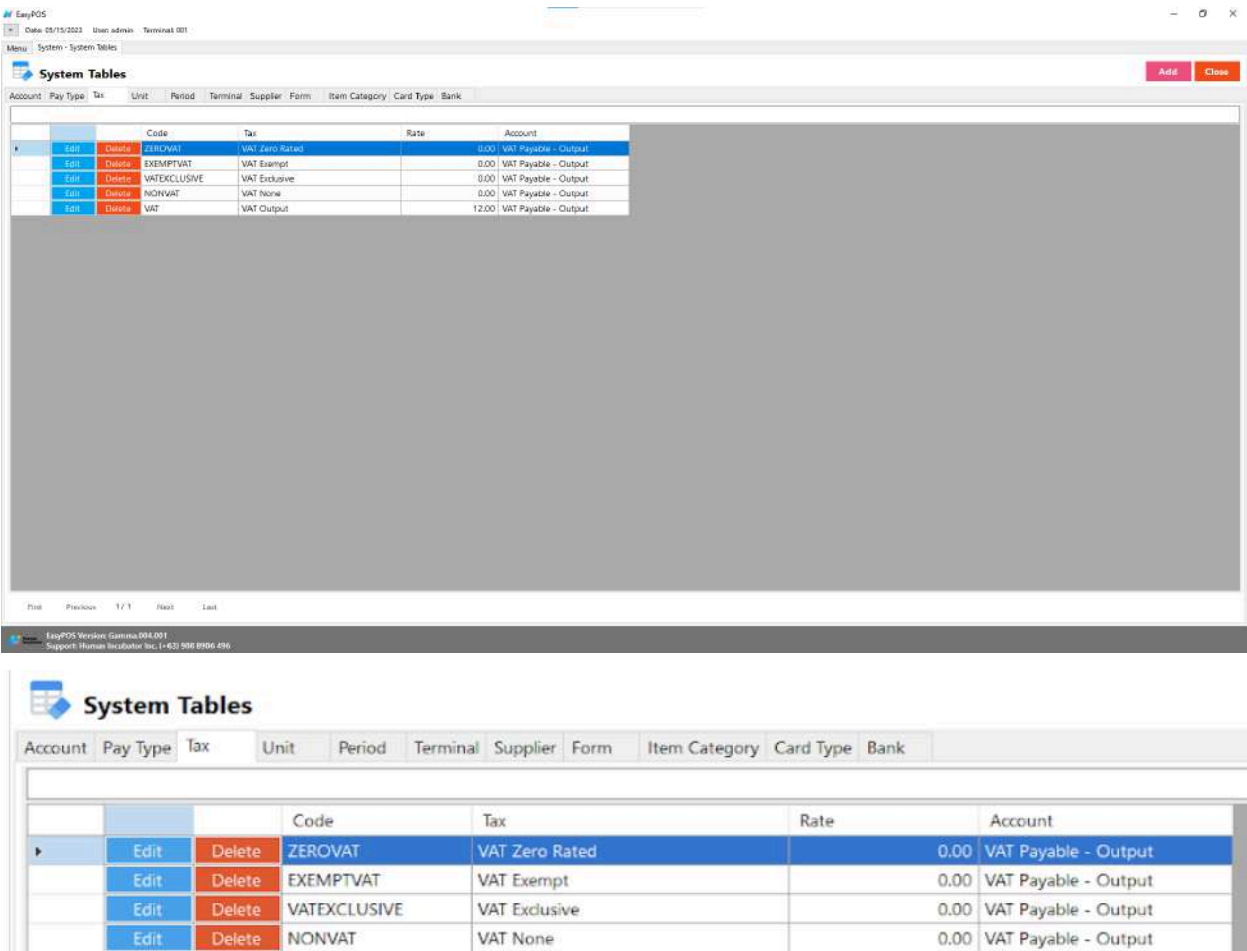

● Shows the list of all added taxes.

Edit Delete VAT

- Delete button will proceed to deleting tax details.
- Edit button will proceed to updating tax details.

VAT Output

● Close button will proceed to closing the system table module.

12.00 VAT Payable - Output

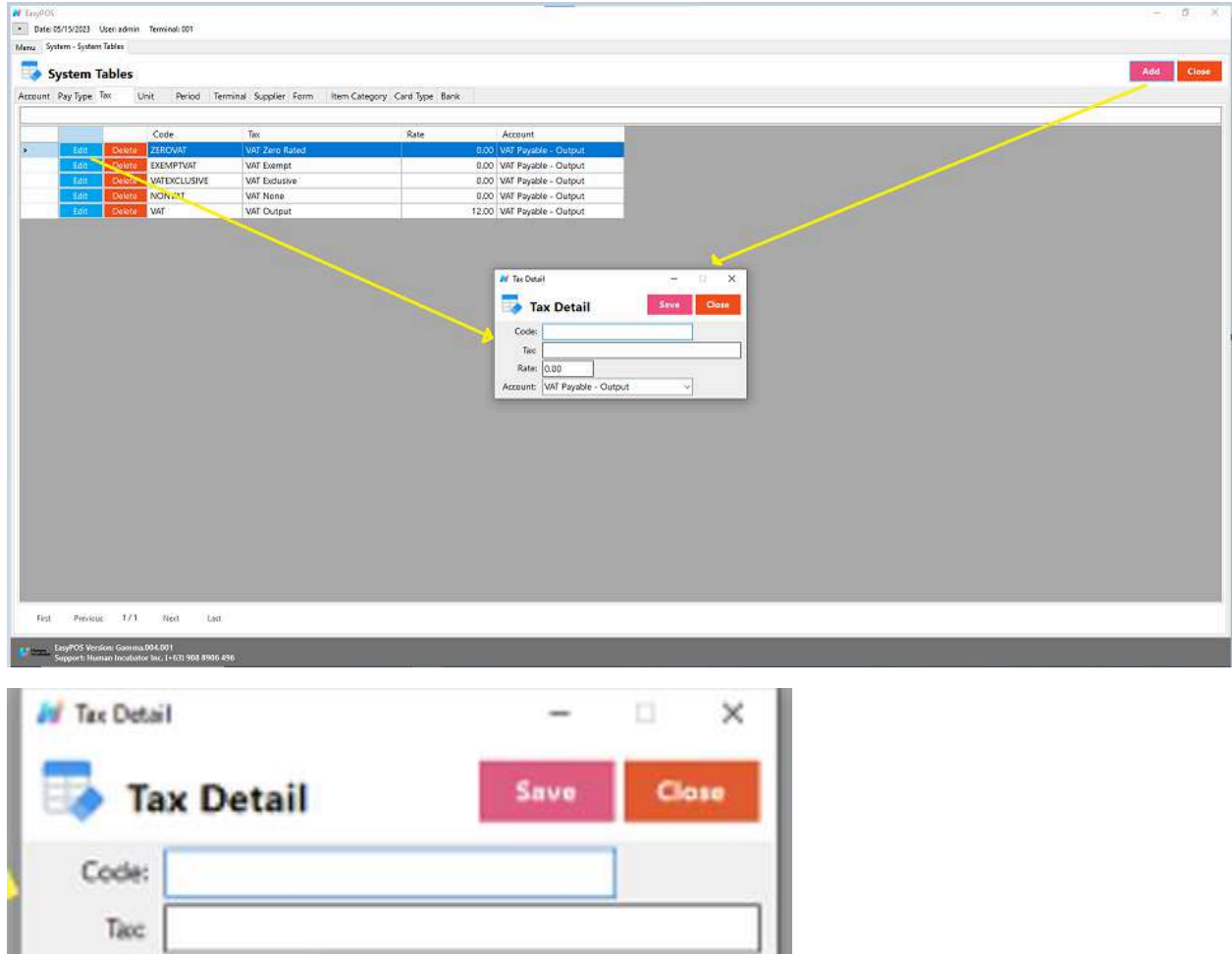

- **Assumption**: **Add** button is already clicked on the upper right corner in the system tables.
- Fill up all the necessary information like:
	- Code, Tax, Rate and Account
- Click the Save button to save tax details.

## **Unit**

Rate: 0.00

Account: WAT Payable - Output

● the term "unit" typically refers to a standard measure used to quantify and sell products. The concept of a unit is crucial for
inventory management and sales tracking. Here are a few key aspects of units in a POS system:

#### **○ Product Quantity**

The unit represents the quantity in which a product is sold. For example, if a business sells beverages, the unit might be a bottle, can, or liter. If it's a retail store, the unit could be an individual item (e.g., a piece of clothing, an electronic device).

#### **○ Pricing and Costing:**

Products are often priced and costed based on a per-unit basis. The POS system helps manage the pricing structure, allowing businesses to set prices for individual units or in bulk (e.g., per dozen).

#### **○ Inventory Management:**

The unit is crucial for tracking and managing inventory levels. The POS system monitors the quantity of units sold and updates the inventory accordingly. This helps businesses avoid stockouts or overstock situations.

#### **○ Sales Tracking:**

When a customer makes a purchase, the POS system records the number of units sold. This information is valuable for analyzing sales patterns, determining popular products, and understanding customer preferences.

#### **○ Variety of Units:**

A flexible POS system allows businesses to handle a variety of units based on the nature of their products. For example, a grocery store might sell produce by weight (pound or kilogram), while a hardware store might sell items by quantity (each) or volume (gallon).

**○ Unit Conversions:**

Some POS systems support unit conversions. For instance, if a product is typically sold in one unit but can also be sold in a different unit, the system can handle the conversion and update the inventory accordingly.

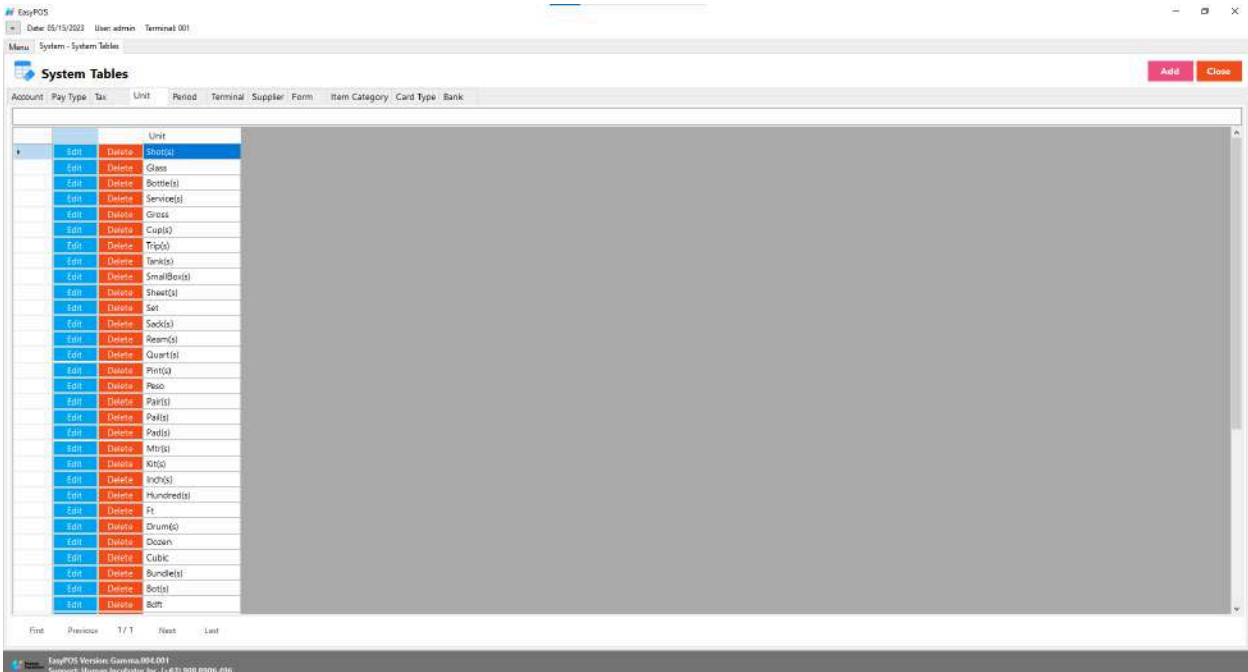

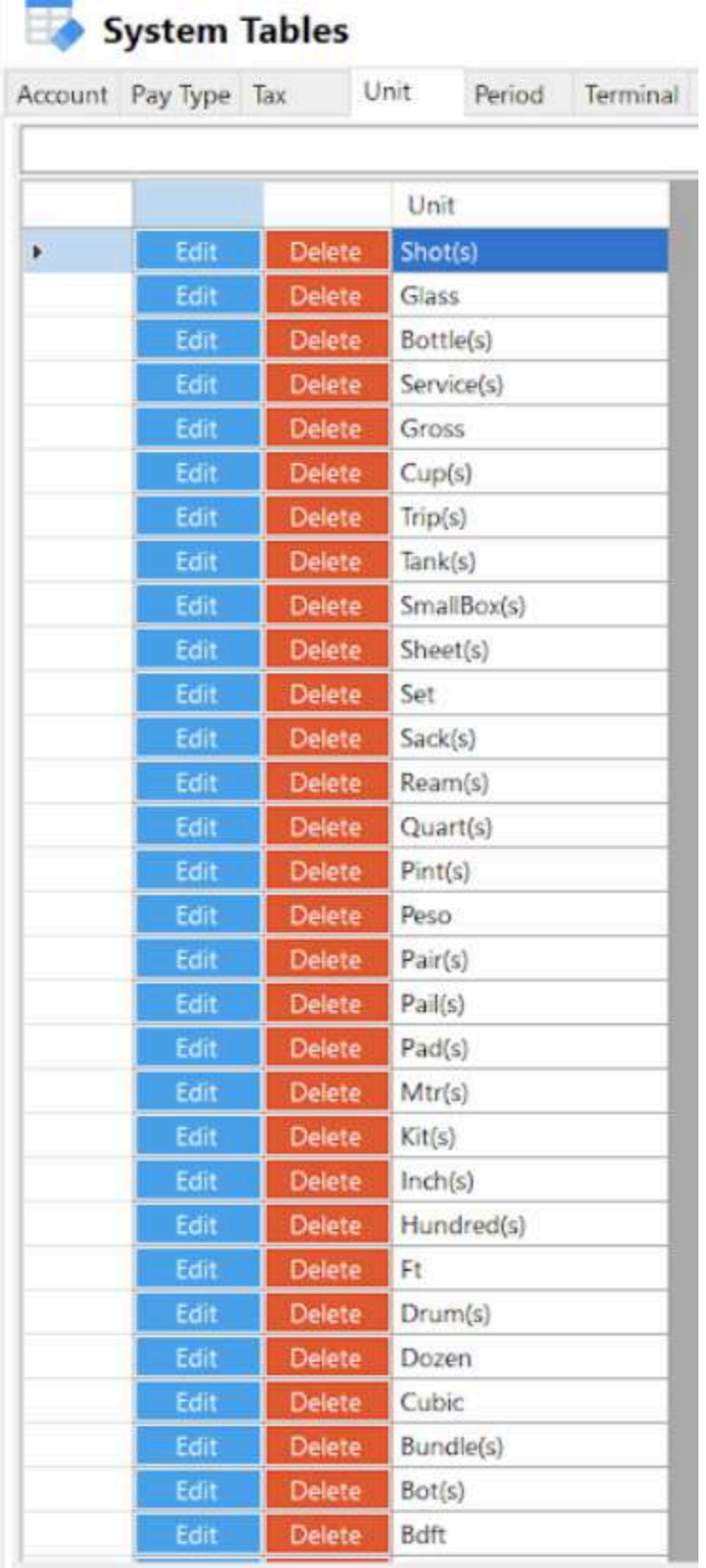

- Shows the list of all added units.
- Delete button will proceed to deleting unit details.
- Edit button will proceed to updating unit details.
- Close button will proceed to closing the system table module.

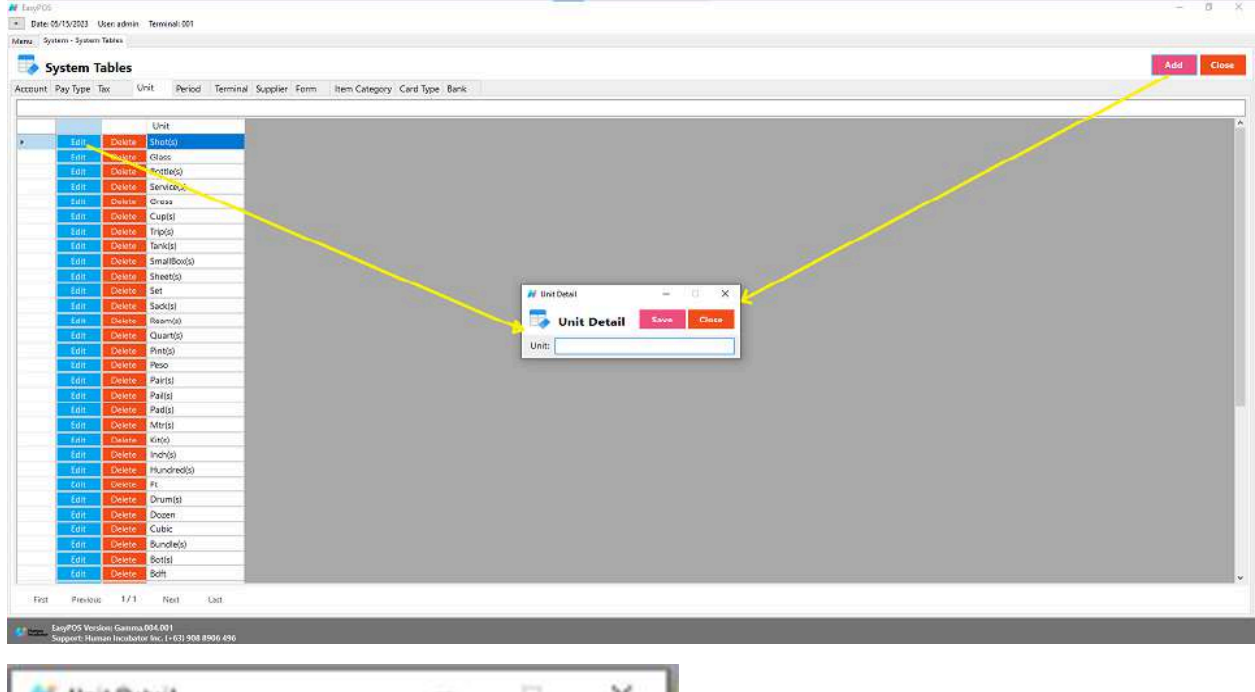

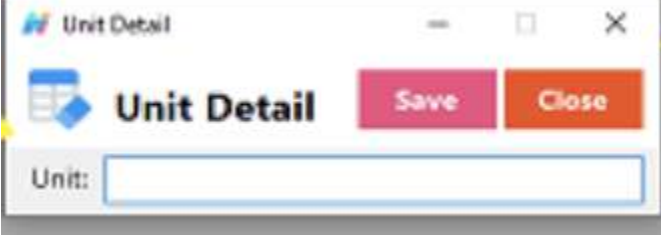

- **Assumption**: **Add** button is already clicked on the upper right corner in the system tables.
- Fill up all the necessary information like:
	- Unit
- Click the Save button to save unit details.

#### **Period**

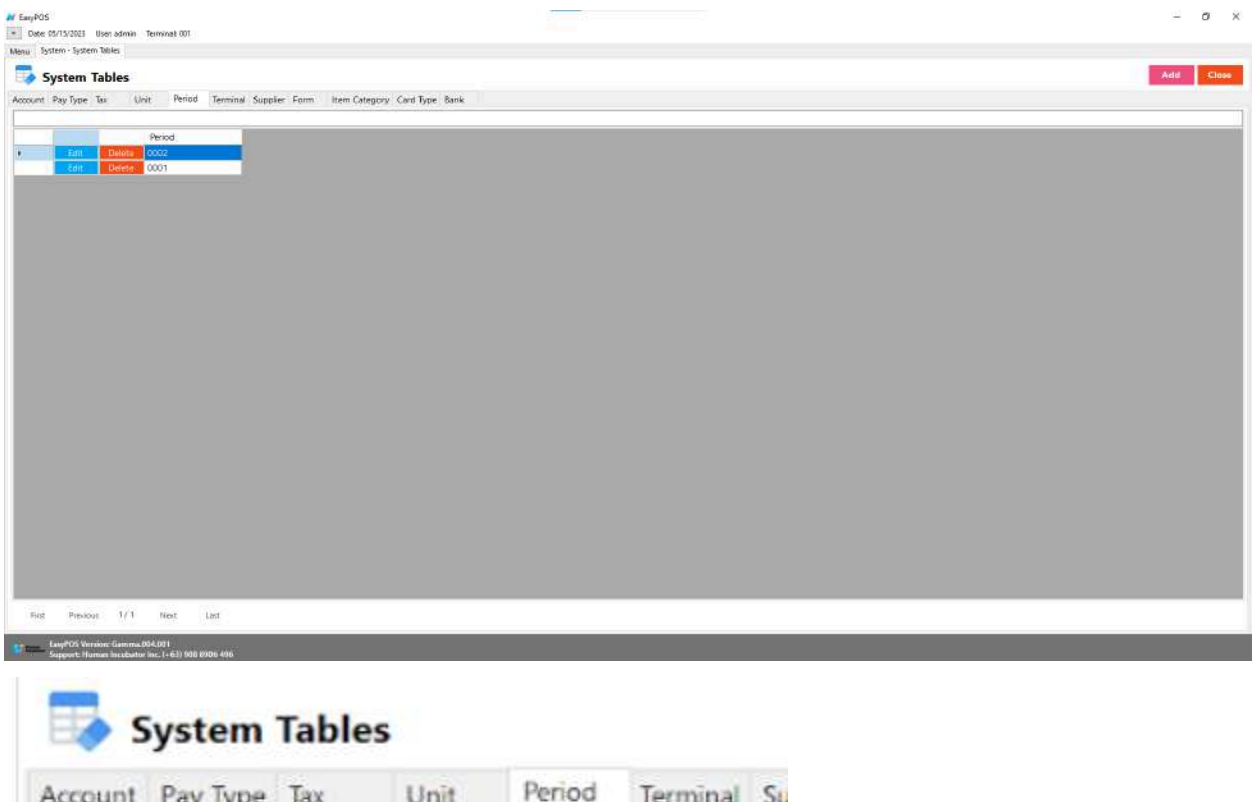

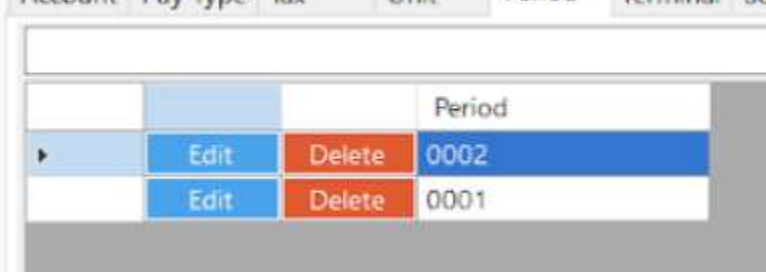

- Shows the list of all added periods.
- Delete button will proceed to deleting period details.
- Edit button will proceed to updating period details.
- Close button will proceed to closing the system table module.

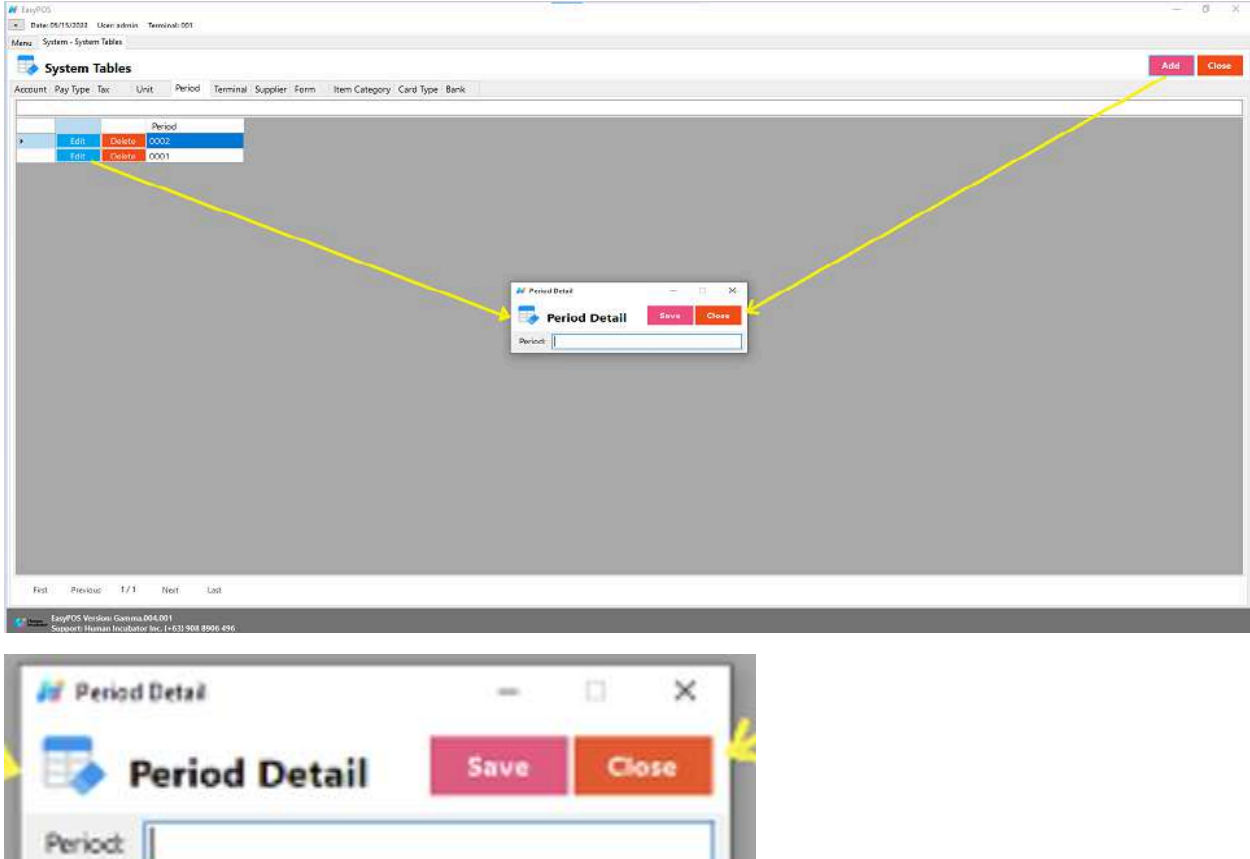

- **Assumption**: **Add** button is already clicked on the upper right corner in the system tables.
- Fill up all the necessary information like:
	- Unit
- Click the Save button to save unit details.

#### **Terminal**

● In a Point of Sale (POS) system, the term "terminal" typically refers to the hardware or device used by businesses to process sales transactions. The POS terminal is a key component of the overall POS system, and it plays a central role in facilitating customer transactions.

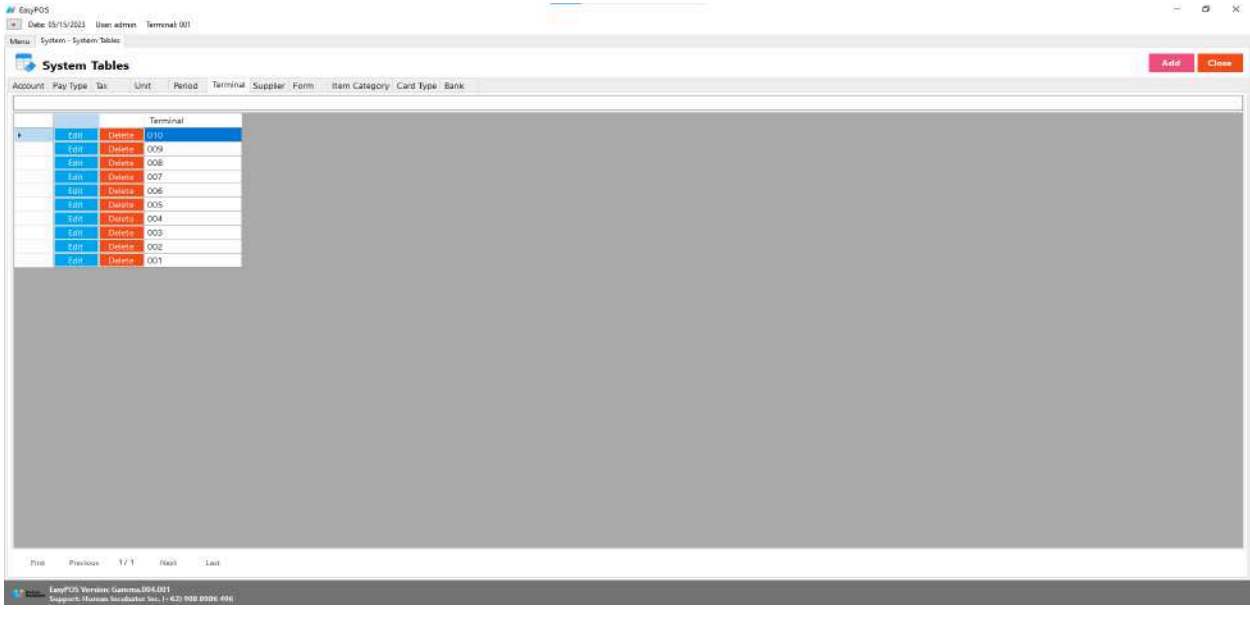

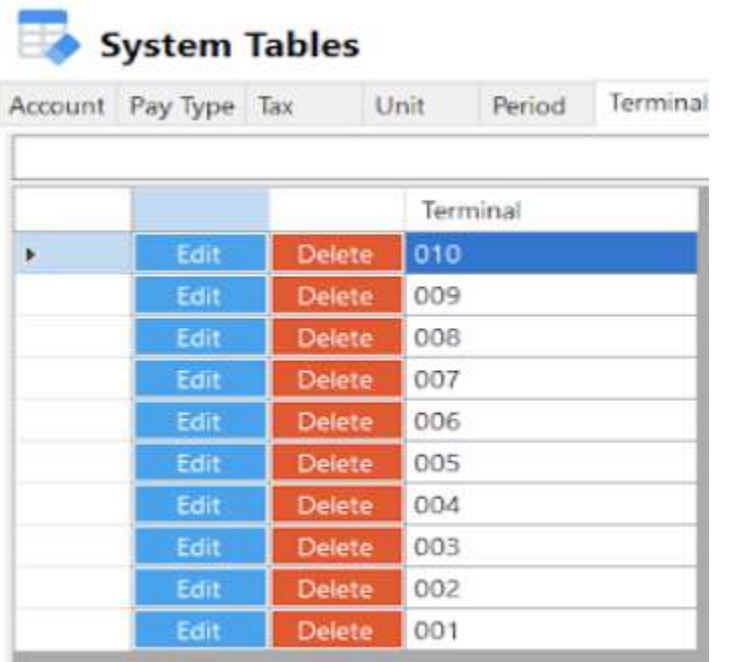

- Shows the list of all added terminals.
- Delete button will proceed to deleting terminal details.
- Edit button will proceed to updating terminal details.
- Close button will proceed to closing the system table module.

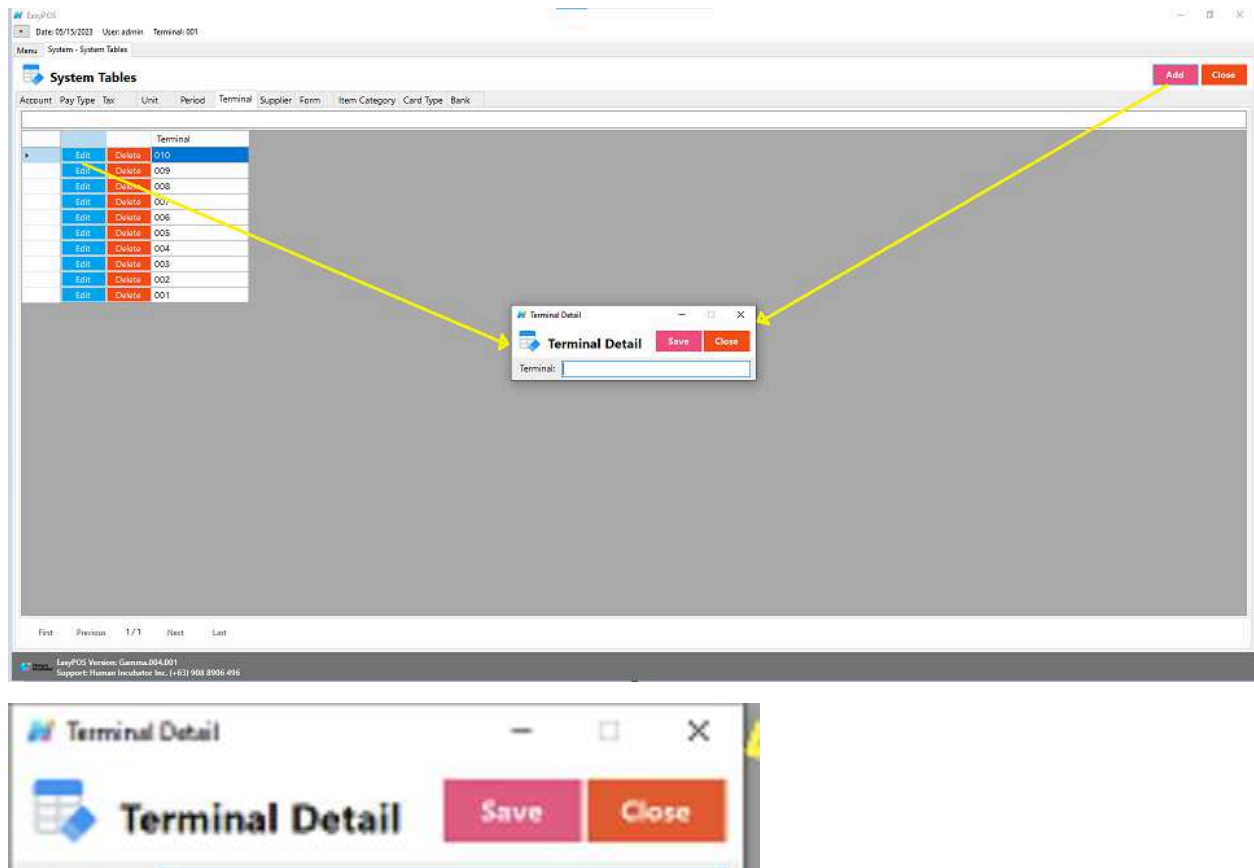

- **Assumption**: **Add** button is already clicked on the upper right corner in the system tables.
- Fill up all the necessary information like:
	- Terminal
- Click the Save button to save terminal details.

#### **Supplier**

Terminal:

● Generally refers to the businesses or entities from which a retail business or establishment purchases its goods or products. The supplier information is an essential component of the POS system, and it helps businesses manage their inventory, track purchases, and maintain relationships with the entities that provide the products they sell.

*Take Note: If the EasyPOS has an EasyFS Integration, the setting of supplier or adding of supplier should be done in the EasyFS system. Make sure that the "Term" list in EasyPOS and EasyFS should be the same.*

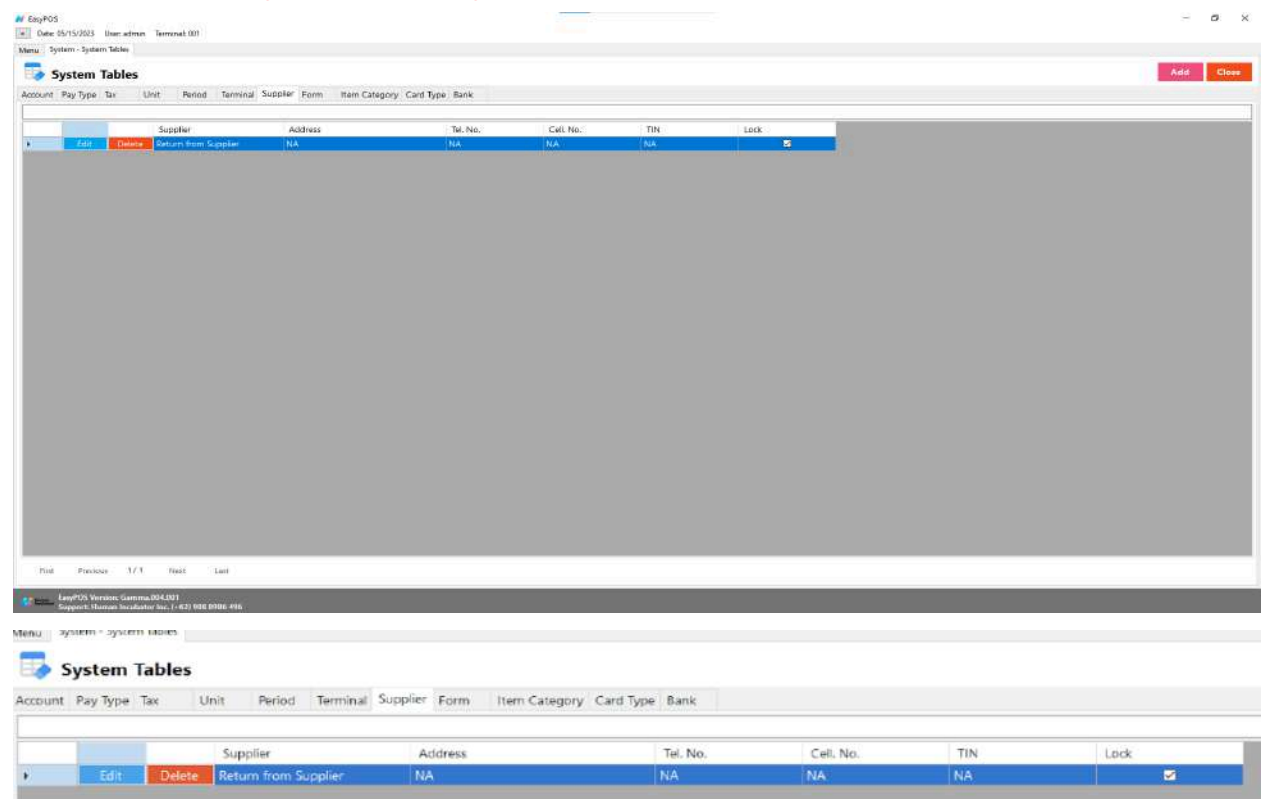

- Shows the list of all added suppliers.
- Delete button will proceed to deleting supplier details.
- Edit button will proceed to updating supplier details.
- Close button will proceed to closing the system table module.

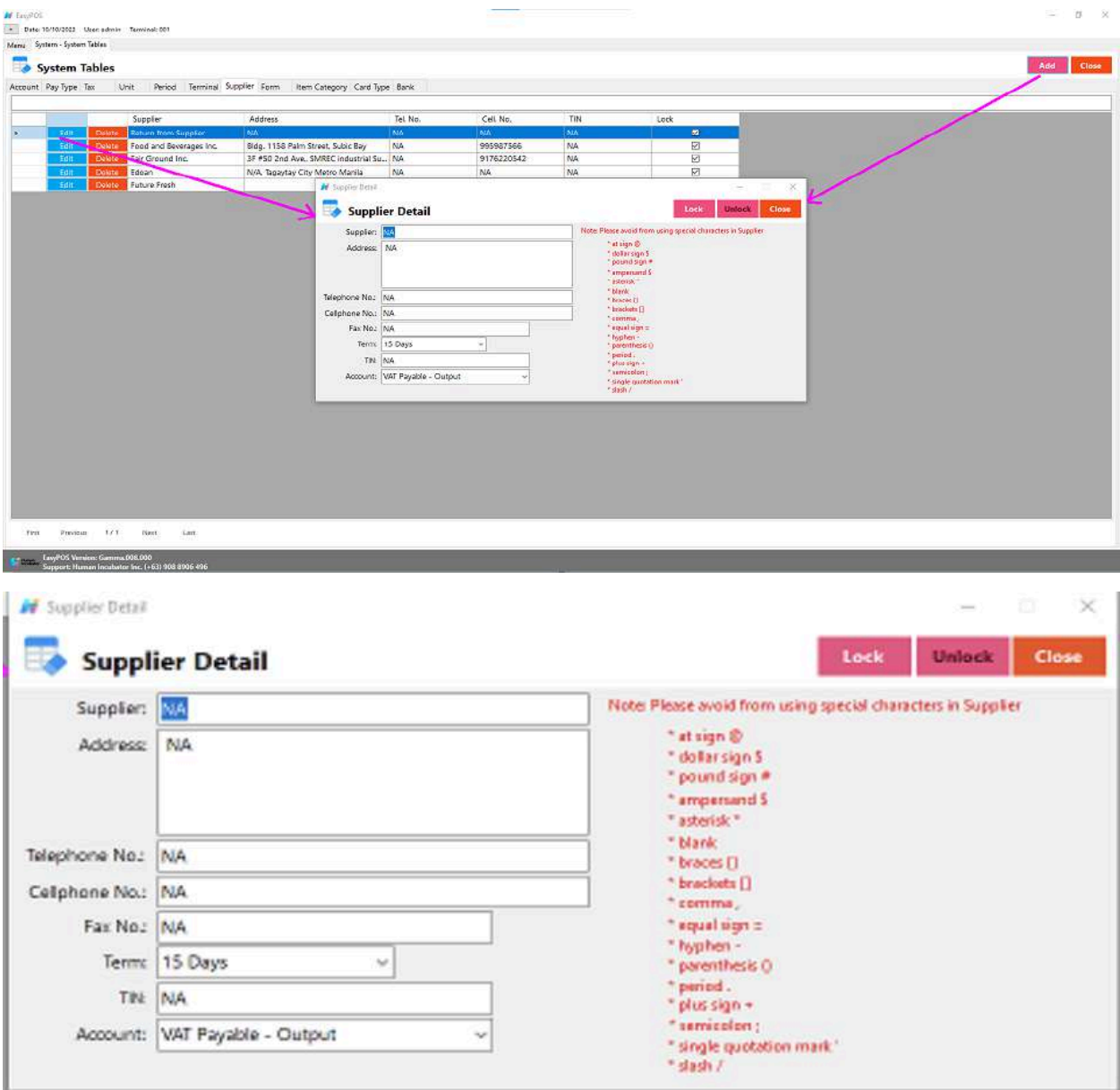

- **Assumption**: **Add** button is already clicked on the upper right corner in the system tables.
- Fill up all the necessary information like:
	- Supplier, Address, Telephone No., Cell Phone no., Fax no., TIN, and Account
	- *○ It has a maximum limit with 100 characters for supplier and 255 for the Address*
- *○ Avoid using special characters except ampersand (&) and percent (%) in All Fields of the Supplier Details like: at sign (@), dollar sign (\$), pound sign (#), asterisk (\*), blank () , braces ({ }), brackets ([ ]), comma (,), equal sign (=), hyphen (-), parenthesis ( ), period (.), plus sign (+), semicolon (;), single quotation mark ('), slash (/) and etc.* Special Characters: ~ `! @ # \$ ^ & \* () - \_ + = { } [] | \/:; "' <
- *> , .*
	- *○ If some fields have special characters, a prompt message will appear when locking or saving the data.*

 $= 8 - 8$ 

- *○ Default value: NA and 0.00*
- Click the Save button to save supplier details.

#### **Form**

at country

- are the list of function to be given to each user.
	- **○ Form -** Performs a specific task or set of tasks

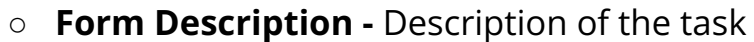

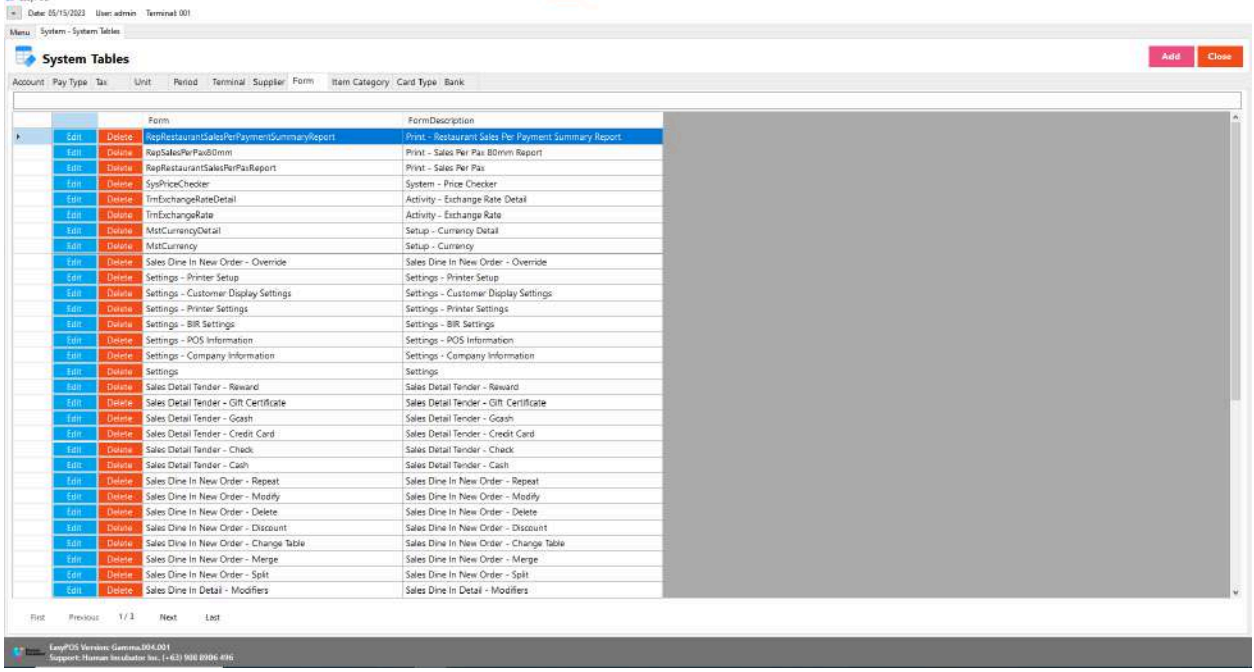

• Shows the list of all added forms.

- Delete button will proceed to deleting form details.
- Edit button will proceed to updating form details.
- Close button will proceed to closing the system table module.

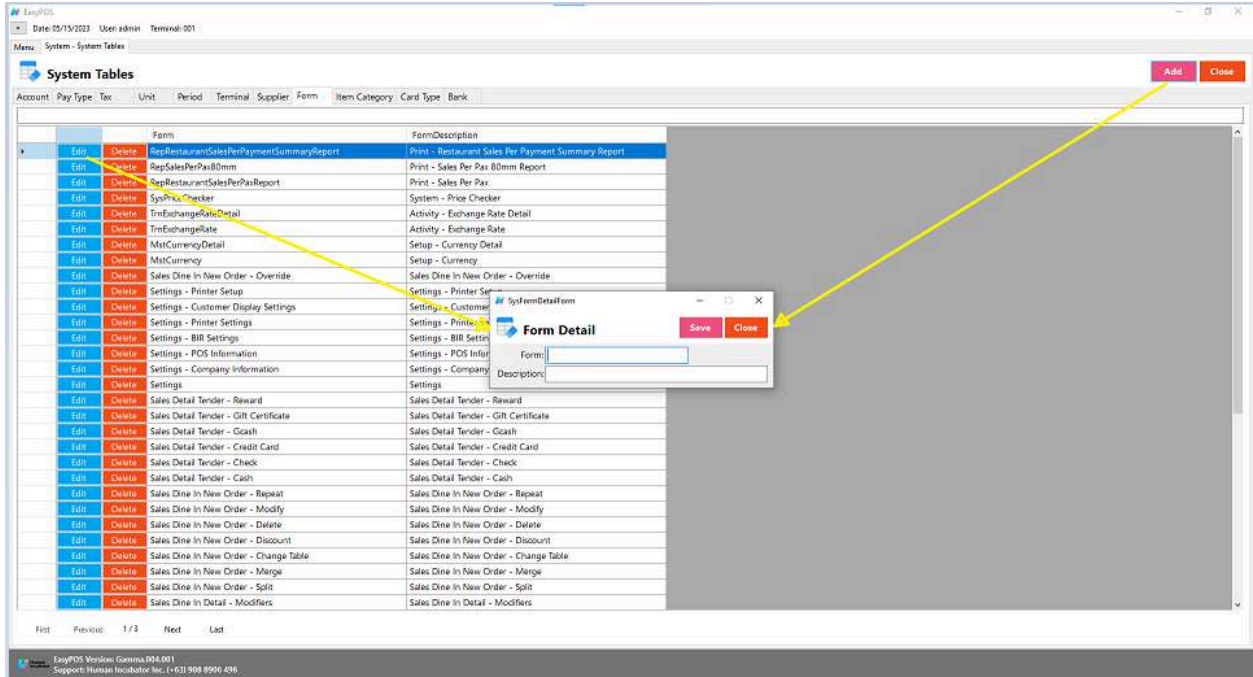

● **Assumption**: **Add** button is already clicked on the upper right

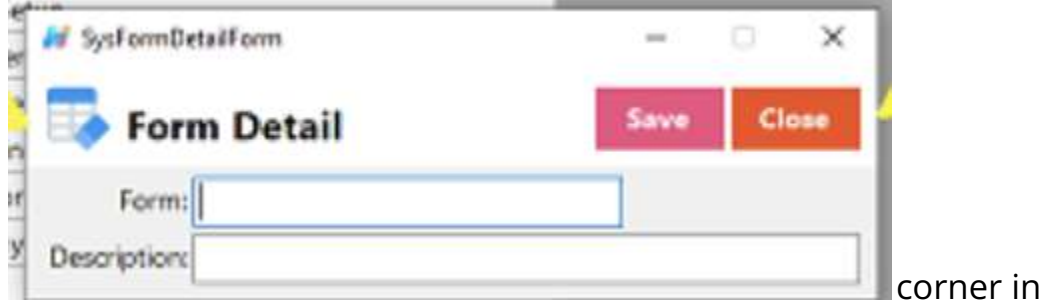

the system tables.

- Fill up all the necessary information like:
	- Form and Description
- Click the Save button to save form details.

#### **Item Category**

● In the context of a Point of Sale (POS) system or inventory management, an "item category" is a way of grouping or classifying products based on certain shared characteristics or attributes. Organizing items into categories helps businesses manage their inventory more efficiently and aids in the sales process.

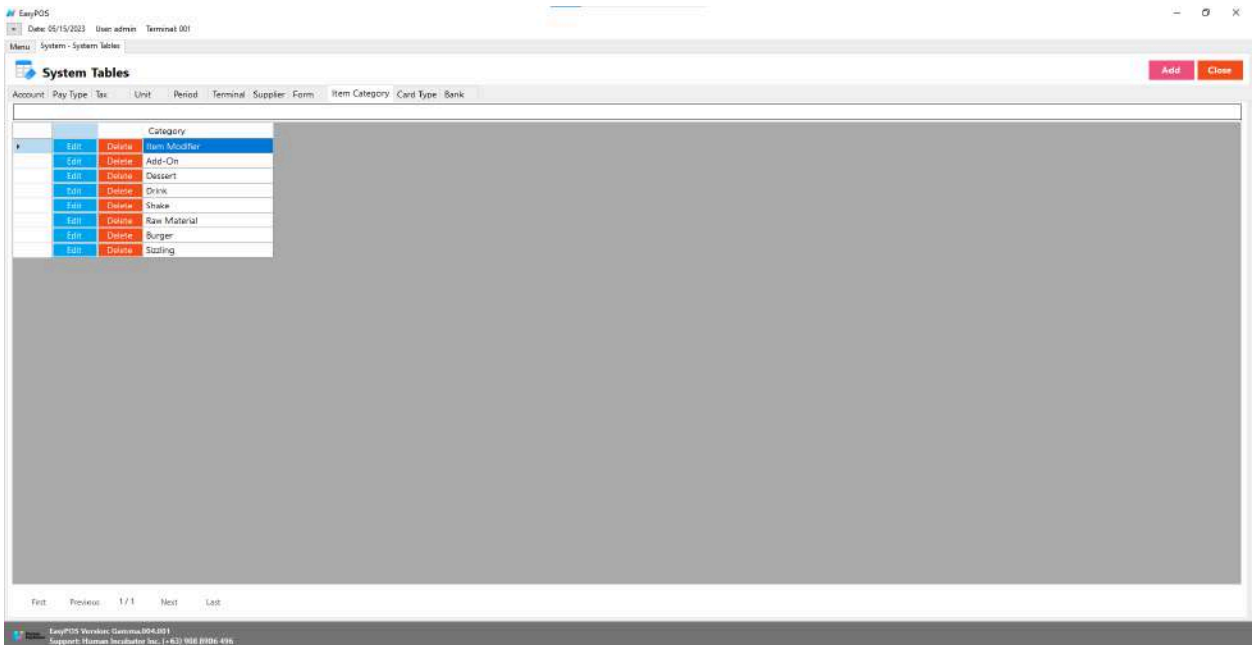

- Shows the list of all added Item Categories.
- Delete button will proceed to deleting item category details.
- Edit button will proceed to updating item category details.
- Close button will proceed to closing the system table module.

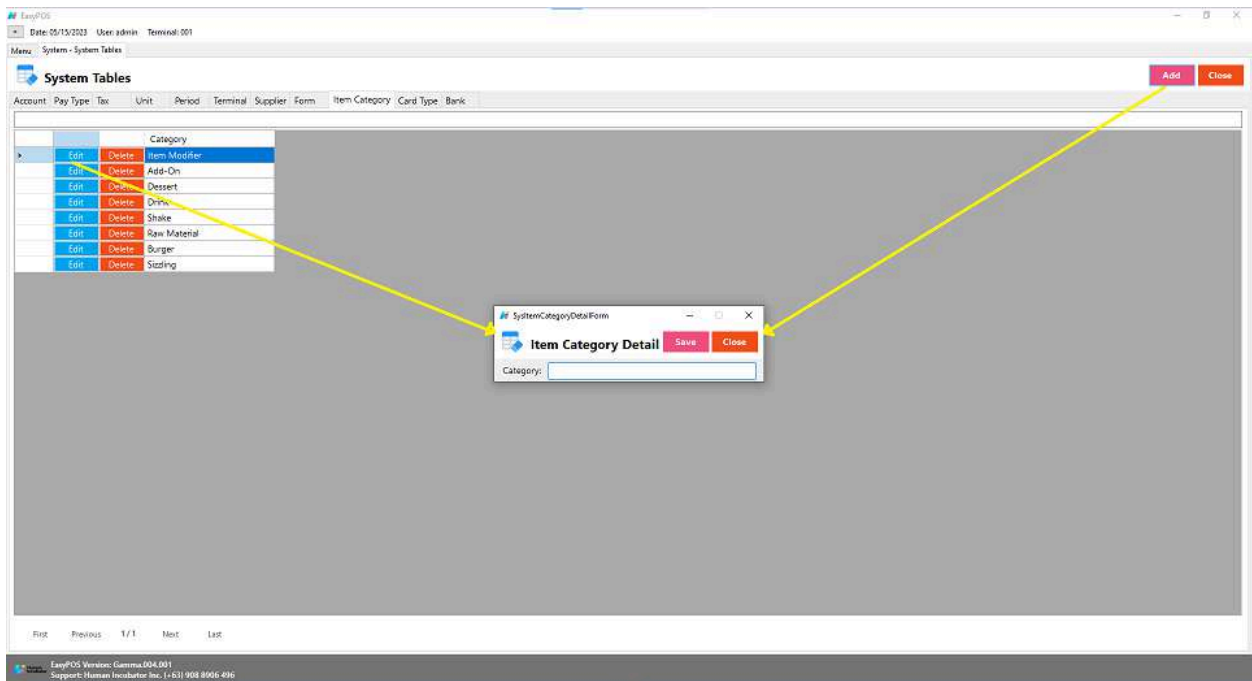

- **Assumption**: **Add** button is already clicked on the upper right corner in the system tables.
- Fill up all the necessary information like:
	- Category
- Click the Save button to save item category details.

### **Card Type**

● "Card type" in the context of payments typically refers to the different types of payment cards that customers can use to make transactions.

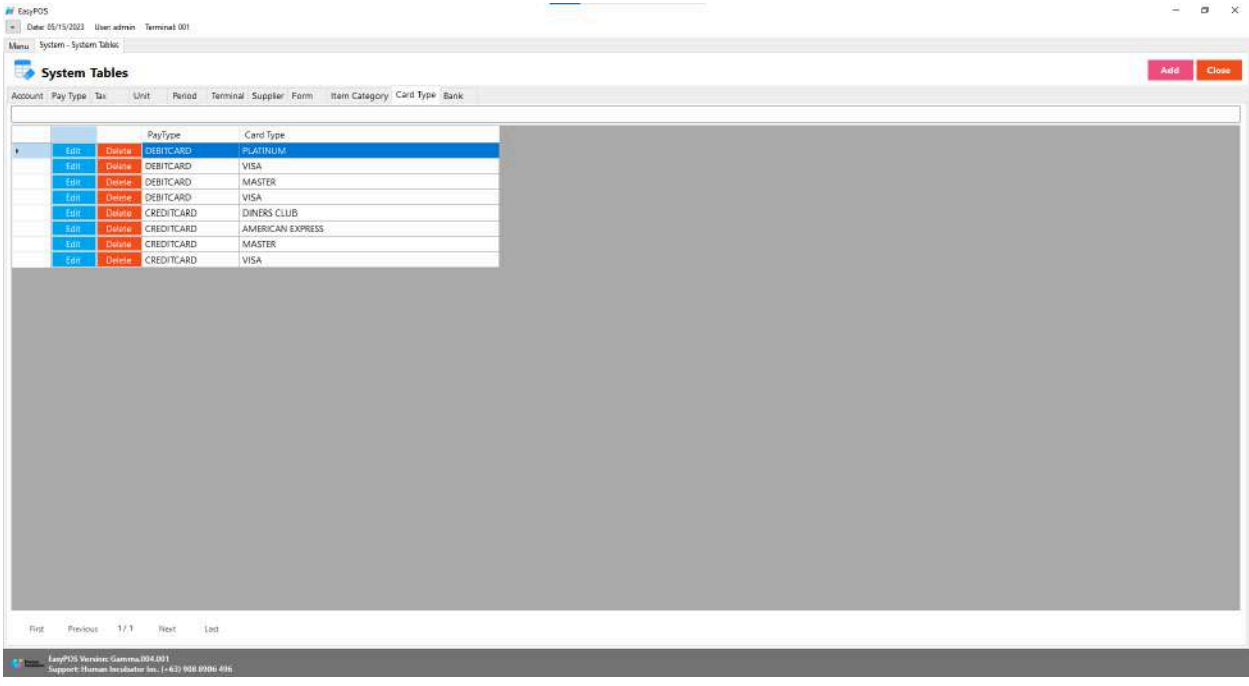

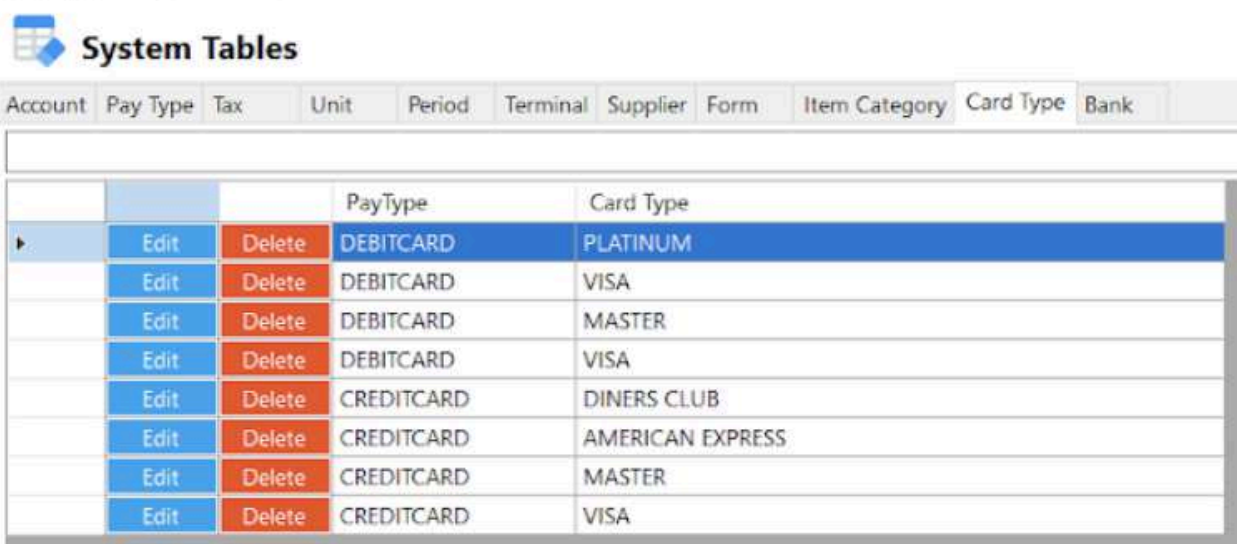

- Shows the list of all added card types.
- Delete button will proceed to deleting card type details.
- Edit button will proceed to updating card type details.
- Close button will proceed to closing the system table module.

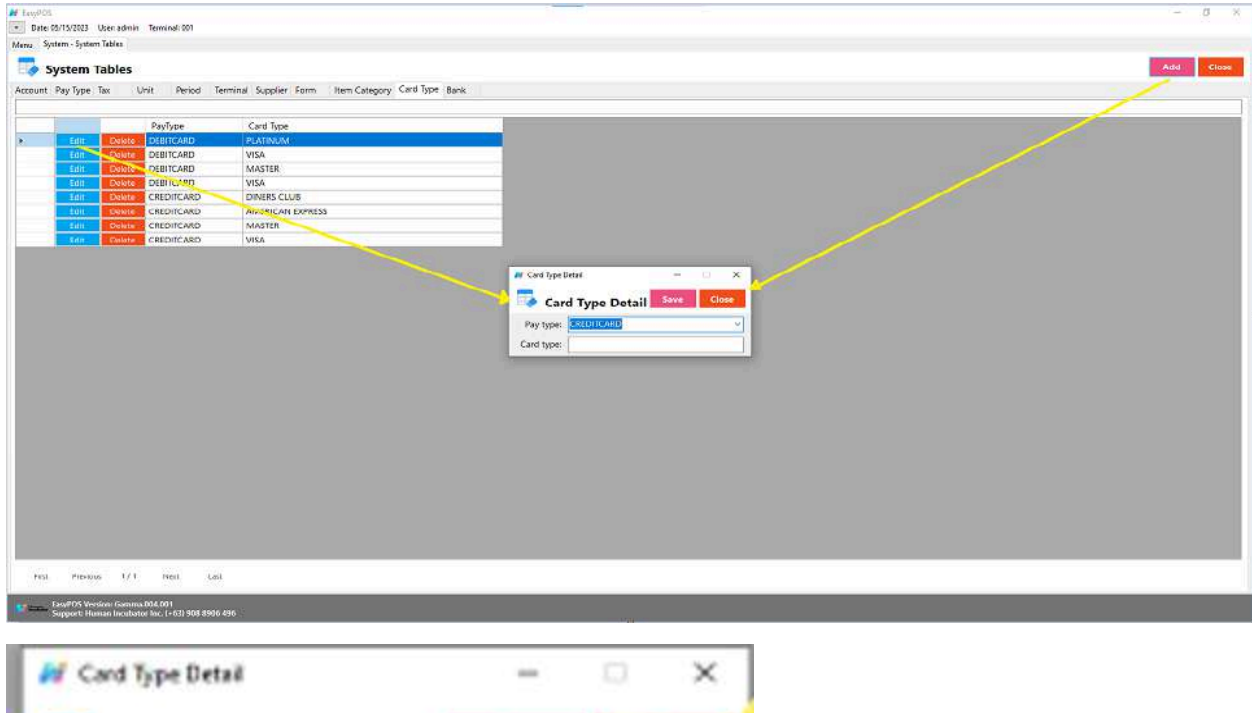

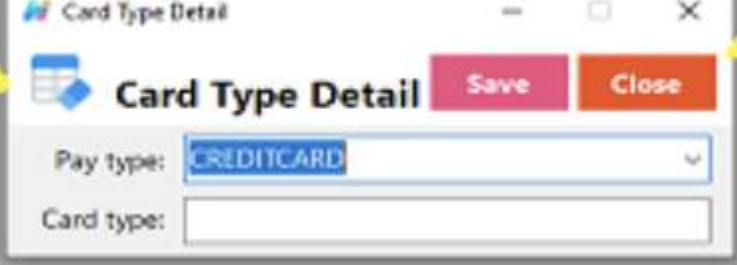

- **Assumption**: **Add** button is already clicked on the upper right corner in the system tables.
- Fill up all the necessary information like:
	- Pay Type and Card Type
- Click the Save button to save card type details.

#### **Bank**

● May refer to the financial institution that processes electronic payments made through the POS system. This is particularly relevant for credit card and debit card transactions.

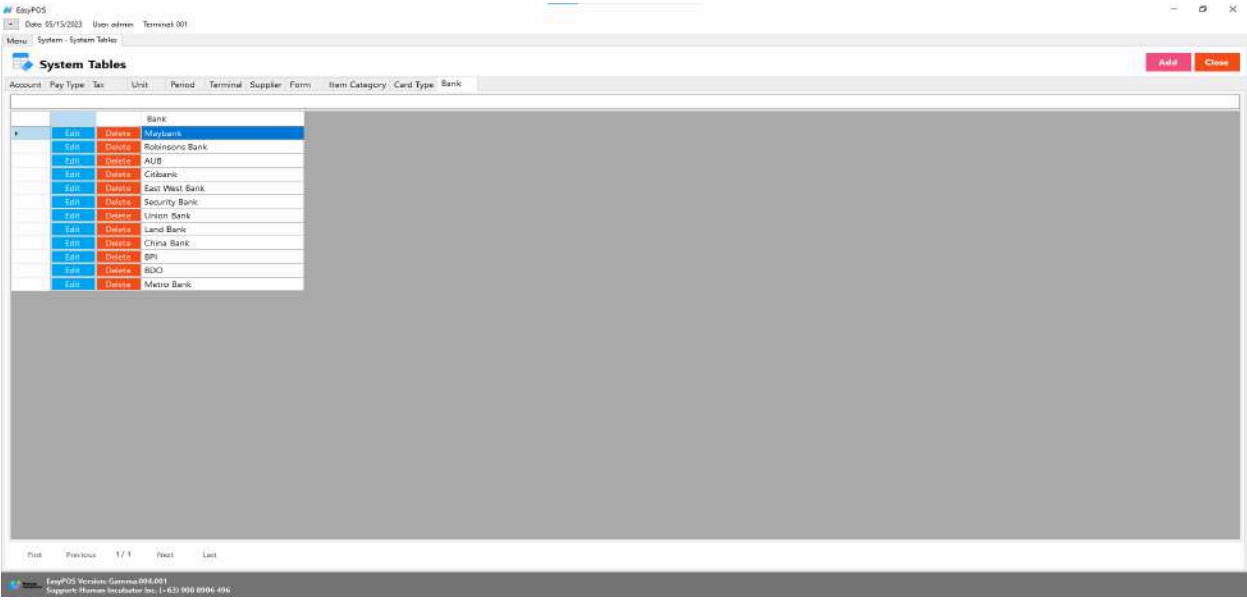

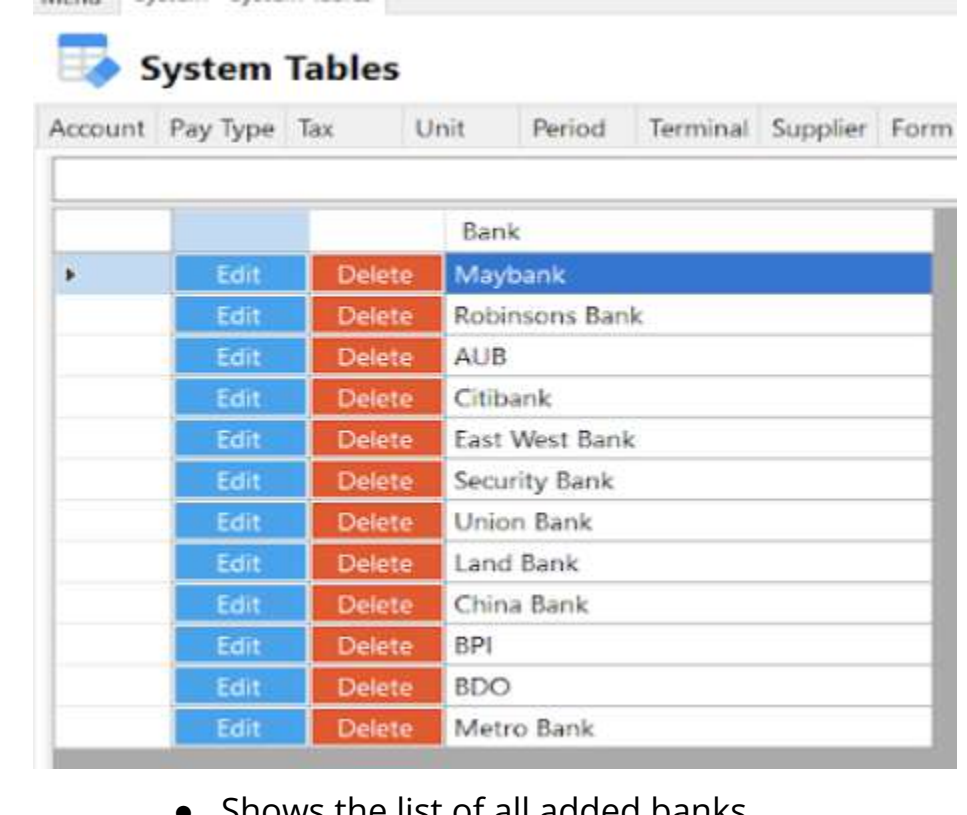

- Shows the list of all added banks.
- Delete button will proceed to deleting bank details.
- Edit button will proceed to updating bank details.
- Close button will proceed to closing the system table module.

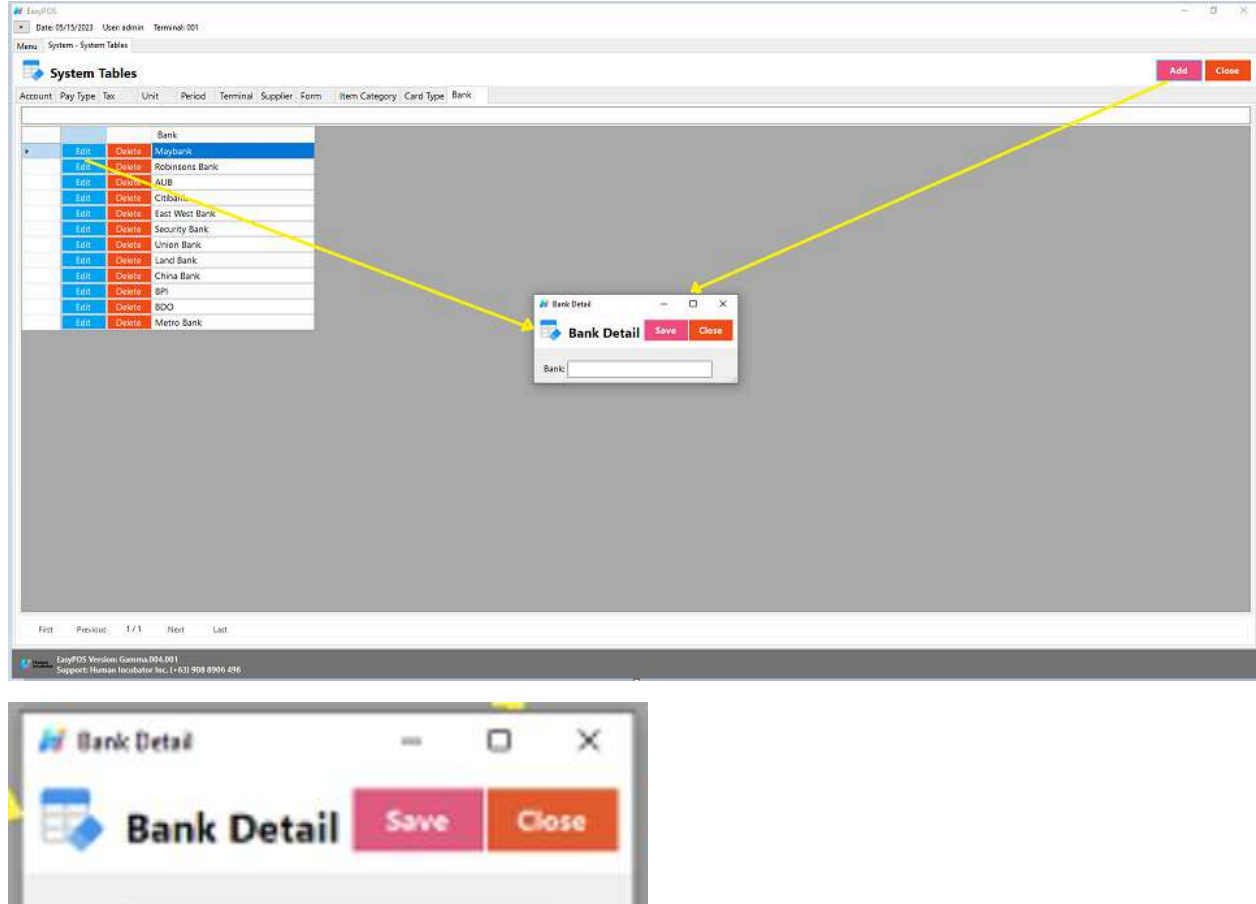

- **Assumption**: **Add** button is already clicked on the upper right corner in the system tables.
- Fill up all the necessary information like:
	- Bank
- Click the Save button to save bank details.

Bank:

### **System - Utilities**

#### **Overview**

● **Utilities** is where users can use the EasyPOS utilities such as barcode printing, truncate transactions, etc.

#### **Audit Trail**

- Many systems have audit trails or logs that record various activities, including user logins. These logs can be useful for tracking who accessed the system, what actions were performed, and when.
	- Click the CSV button to generate a csv file format of audit trails.
	- Close button will proceed to closing the system utilities module.

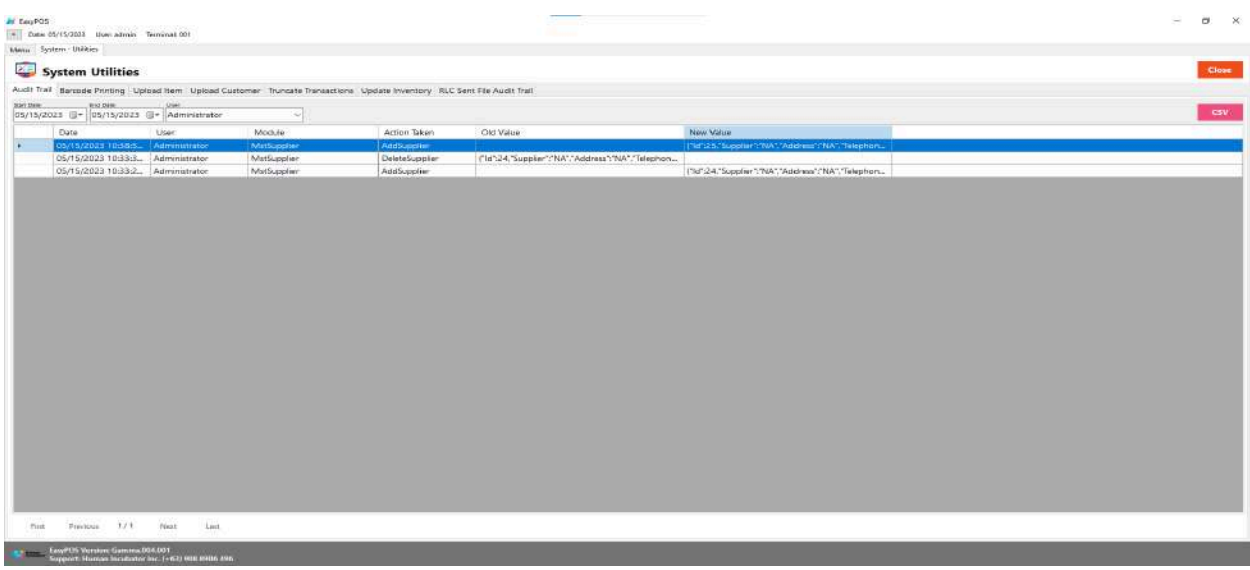

- **Date -** When the activity was done
- **○ User -** User who was log-in that day
- **○ Module -** What module that was access or edited
- **○ Action Taken -** actions were performed
- **○ Old Value -** Previous or initial value of a variable
- **○ New Value -** New value of a variable

#### **Barcode Printing**

● Refers to the process of producing physical representations of barcodes on labels, tags, or other surfaces. Barcodes are machine-readable codes that consist of a series of parallel lines and spaces of varying widths. These codes are used to uniquely identify products, items, or entities and are widely employed in retail, logistics, manufacturing, healthcare, and various other industries.

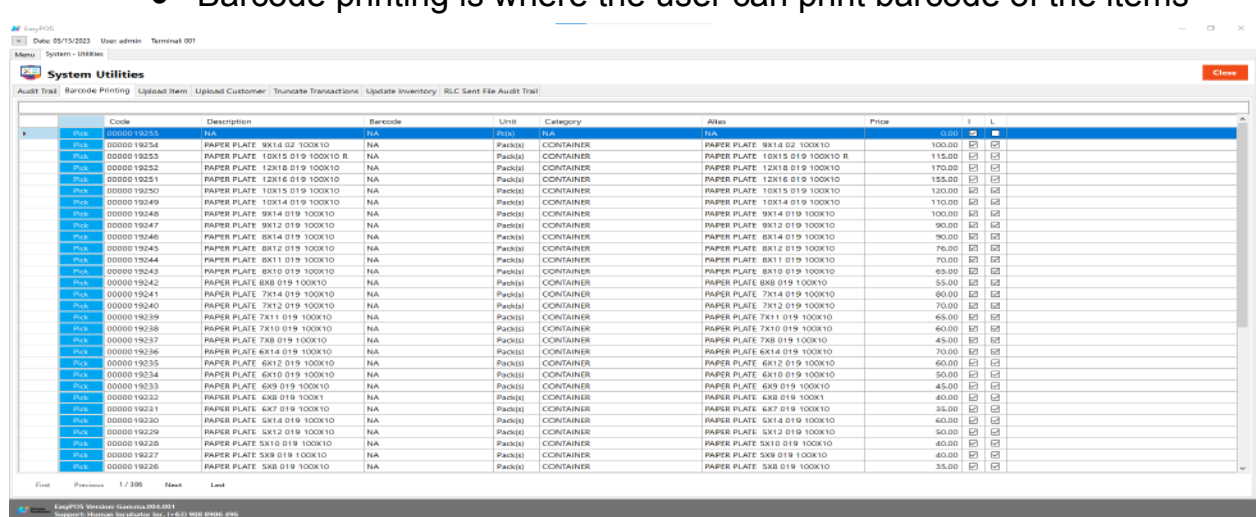

 $\bullet$  Barcode printing is where the user can print barcode of the items

- Click the **Pick** button to select an item.
- Input the quantity of the barcode to be printed.
- Click the **Print** button to print the barcodes.

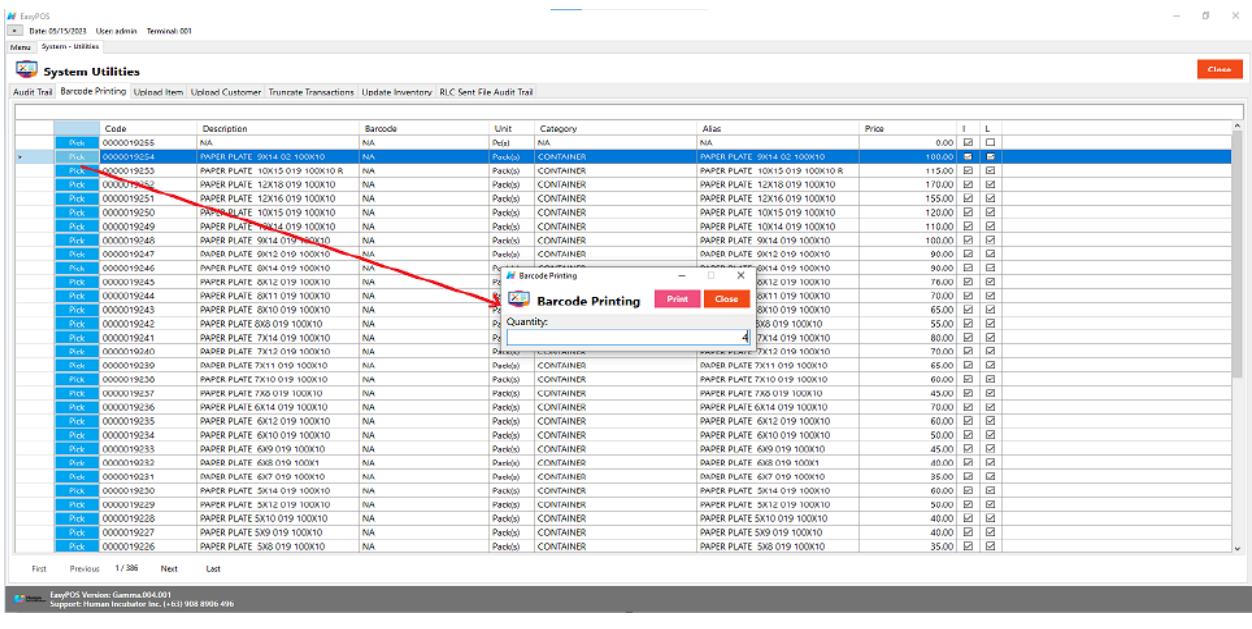

- **Code** A unique identifier, assigned to each finished/manufactured product which is ready, to be marketed or for sale
- **Description** It provides information and details of your product
- **Barcode** A machine-readable representation of numerals and characters
- **Unit** Refer to the definition or explanation of a particular unit of measurement, including its dimensions and significance.
- **Category** meant to classify and describe the different types of products
- **Alias** Additional name or description of you product
- **Price** the amount of money required to purchase a product that a person sometimes uses.
- **I (inventoriable or non-inventoriable)** if the items being sold is inventoriable (with check) or non-inventoriable (without check)
- **L (Lock or Unlock)** Locking an items means that particular part of your items can't be edited while it is locked. You can easily unlock items that you need to edit and lock them back up when you're done. Lock (with check) and unlock (without check)

#### **Upload Item**

● It is another way to upload items and update item prices.

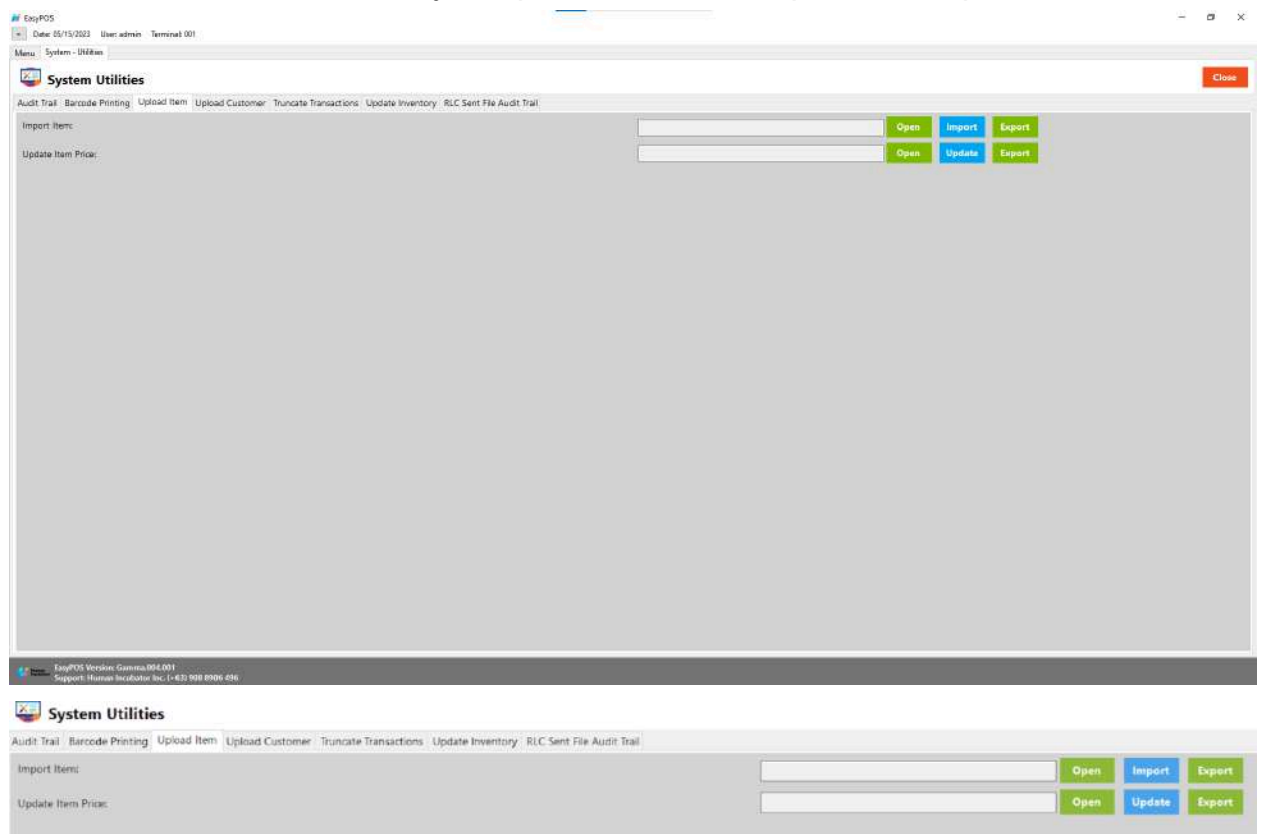

- **○ Import Item**
	- Click Export button to generate csv file format
	- Click Open button to select the file after inputting necessary information of the item
	- Click Import button to import the file
- **○ Update Item Price**
	- Click Export button to generate csv file format
	- Click Open button to select the file after inputting the updated price
	- Click Update button to upload the file

#### **Upload Customer**

● It is another way to add a list of customers.

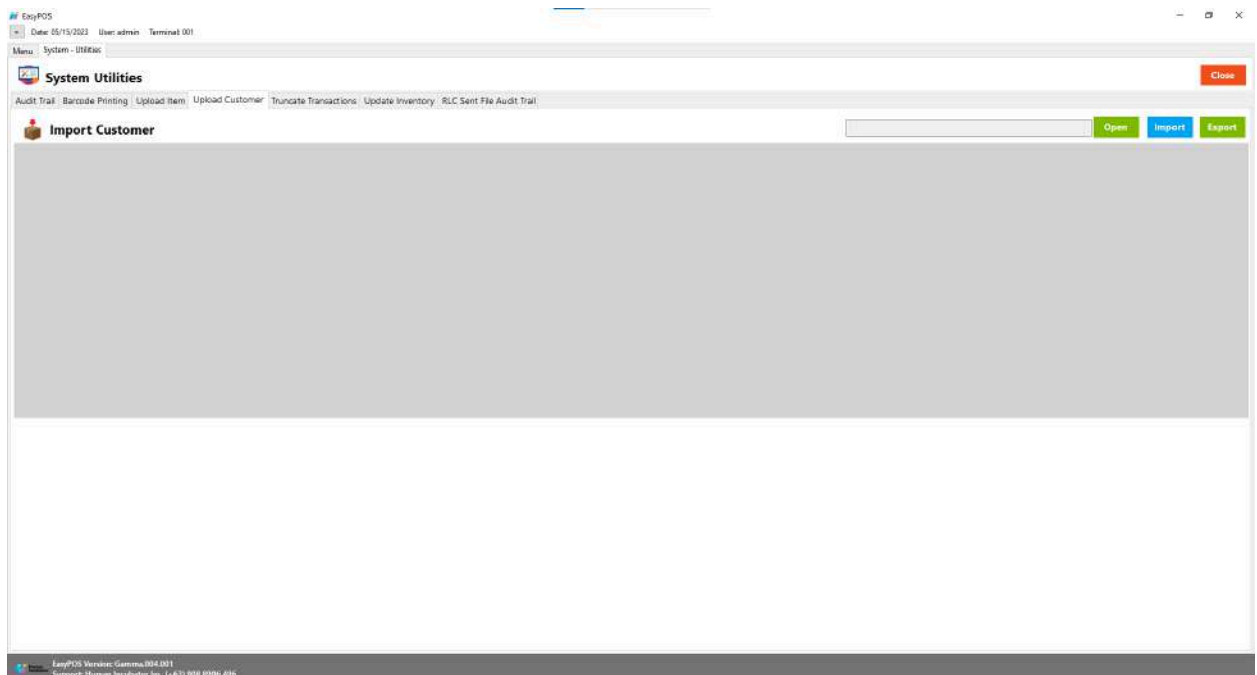

- Click Export button to generate csv file format
- Click Open button to select the file after inputting necessary information of the customers
- Click Import button to import the file

#### **Truncate Transaction**

- The term "truncate" typically refers to a command that removes all the rows from a table, effectively resetting the table to an empty state. The action is often known as "truncating a table." It is important to note that the "truncate" operation is different from the "delete" operation in a database.
- Deleting all transactions including stock in, stock out, cash in/out, etc.

○ Click the Truncate button to delete all transactions.

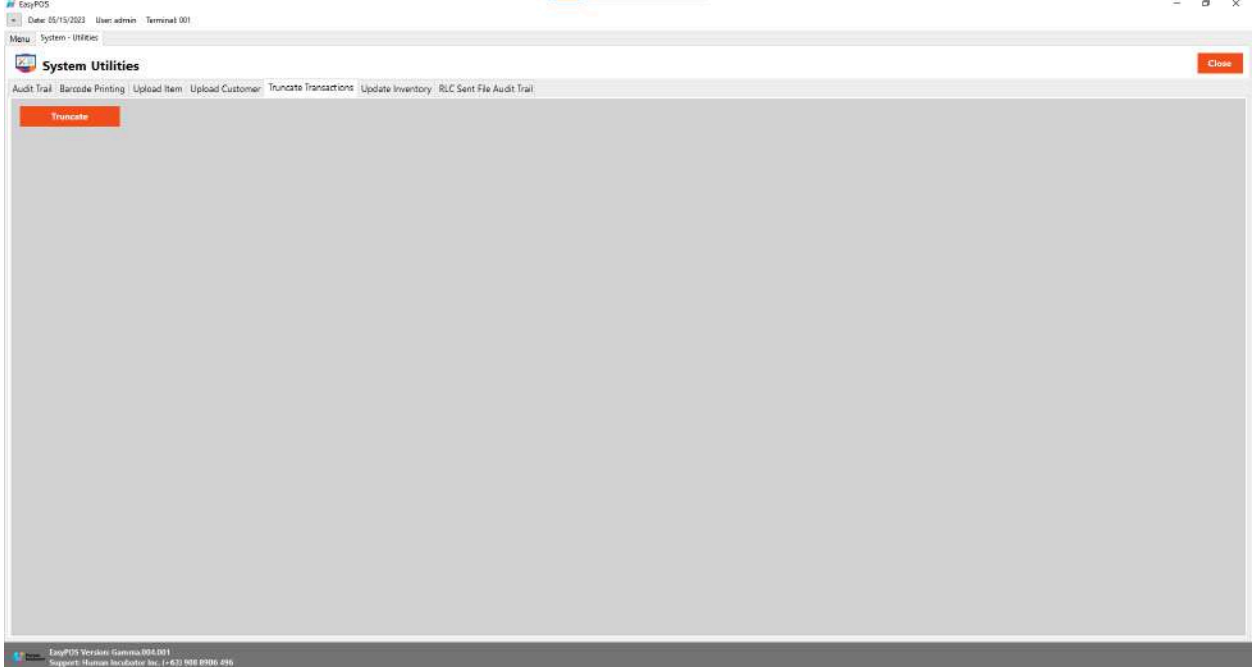

# **XI: Settings**

#### **Settings**

#### **Overview**

● **Settings** is where users can manage the functions of EasyPOS such as enabling/disabling the EasyPOS features, Easy series integrations, printer setup, etc.

#### **Company Information**

● It is where the user can set up their company information

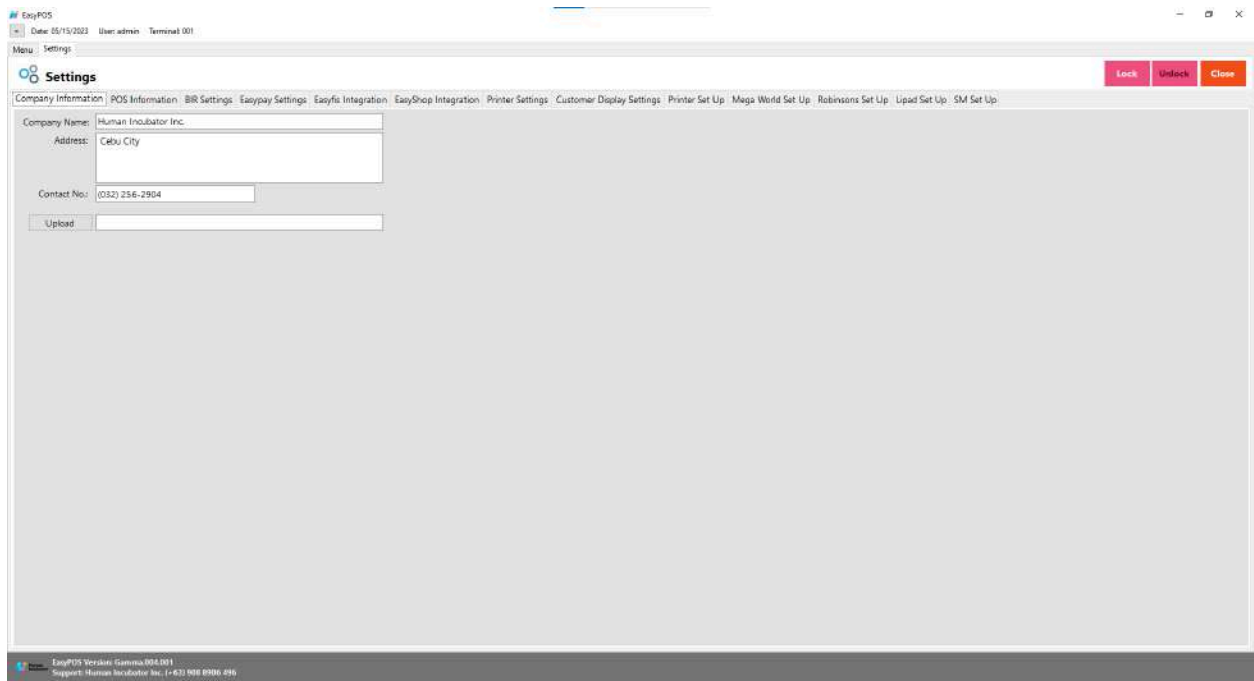

# $\frac{1}{20}$  Settings

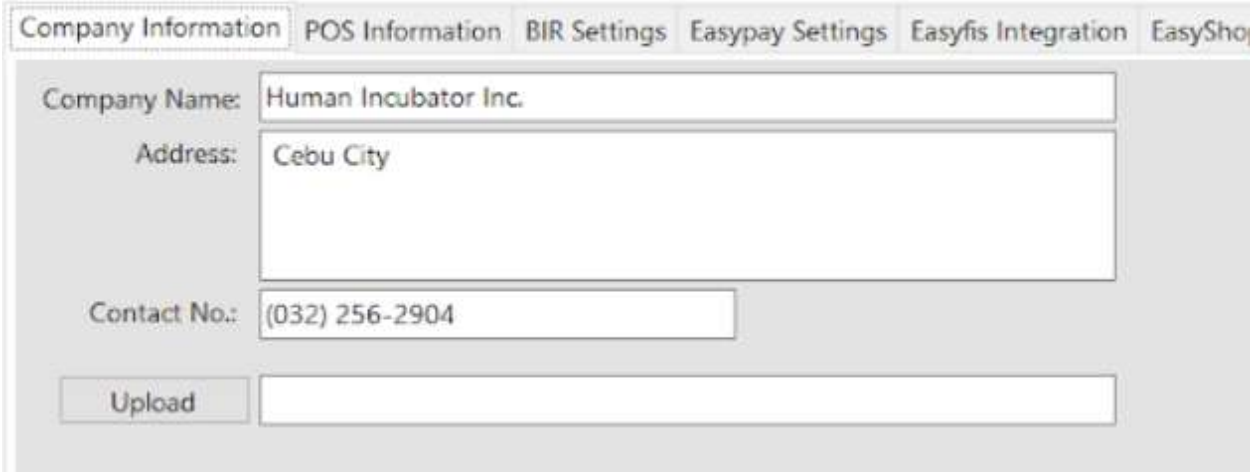

- Fill up the necessary information like:
	- Company name, Address, Contact number and upload image
- Click Lock to save the details.
- Click Unlock to edit the details
- Close button will proceed to closing the system table module.

#### **POS Information**

- It is where the user can set the information and set up their POS.
	- $\circ$  Fill up the necessary information like:
		- Base Currency, Tenant Of, etc
	- **○ Tender Print**
		- Allow the user to enable or disable the print receipt
	- **○ Barcode Quantity Always One**
		- When this feature is enabled, the user cannot edit the quantity of the item after scanning the barcode.
	- **○ Allow Negative Inventory**
		- The user is allowed to make a transaction when there is zero inventory of the item.
	- **○ Activate Audit Trail**
		- Activities and logs of the user will display in the Audit Trail in the Utilities module when it is enabled.
	- **○ Prompt Login Sales**
		- It can be used by the teller or order taker.
	- **○ Swipe Login**
		- Allow the user to login using a swipe card and a card number.
	- **○ Date Login**
		- Allow the user to set the date manually in login.
	- **○ Hide Sales Amount**
		- When it is enabled, the sales amount will be hidden in the POS barcode.
	- **○ Disable Stock-in Price and Cost**
		- When adding a stock-in, the price and cost of the item are disabled and not editable.
	- **○ Hide Touch Sales Item Detail**
		- It is use to hide sales item detail in POS Touch
	- **○ Hide Item List Barcode**
- The barcode of the items will be hidden in the item list.
- **○ Hide Item List Item Code**
	- The item code of the items will be hidden in the item list.
- **○ Auto Sales Upon Locking**
	- When it is enabled, it will automatically create new sales upon locking the transaction.
- **○ Show Customer Information in OR**
	- The customer information will display in the OR when it is enabled.
- **○ Enable Edit Price**
	- The user is allowed to edit the price when creating a transaction
- **○ Auto Tender Printer Ready Yes or No**
	- Disable the prompt message for printer ready yes or no.
- **○ Show Add Service Charge**
	- Allow the user to add service charge in POS Touch and Quick service.
- **○ Allow Tender Zero**
	- Allow the user to tender zero transactions.
- **○ Enable DTR Feature**
	- It is used to monitor the attendance of the employees. The employees can clock in/out and break in/out.
- **○ Disable Sales Date**
	- Sales date is disable and the user is not allowed to select date in sales
- **○ Exclude Zero Prices (Sales Report)**
	- $\blacksquare$  The item that has a zero(0) price is not included in the sales report
- **○ Auto Start Integration**
	- Automatically start the integration like EasyFS.
- **○ Allow Z Reading with Open Sales**
	- Allow the user to view or print z reading report with an open sales
- **○ Hide Other Details on POS Retail**
	- When this feature is enabled, it will only display the item description, quantity, price, discount and amount in sales detail.
- **○ With Easy Restaurant**
	- It is applicable for easy pos with easy restaurant setup
- **○ Prompt Previous EOD Error**
	- Enable the EOD feature
	- It is a prompt message error for the previous EOD.
- **○ Quick Service Auto Print SO**
	- It can print order slips in the quick service when it is enabled.
- **○ Enable Sticker Printing Process**
	- Allow the user to print sticker
- **○ 5 Digit Decimal Places in Qty**
	- Allow the user to input 5 decimal places in quantity fields
- **○ Enable Print on POS Touch**
	- Enable the print button in POS touch sales detail
- **○ Service Charge is vatable**
	- Allow the user to add service charge for company's other income
- **○ Enable Background Process**
	- If it is check, it will skip the inventory process every transaction

#### **BIR Settings**

● It is where the user can set up their BIR credentials and receipt documentation.

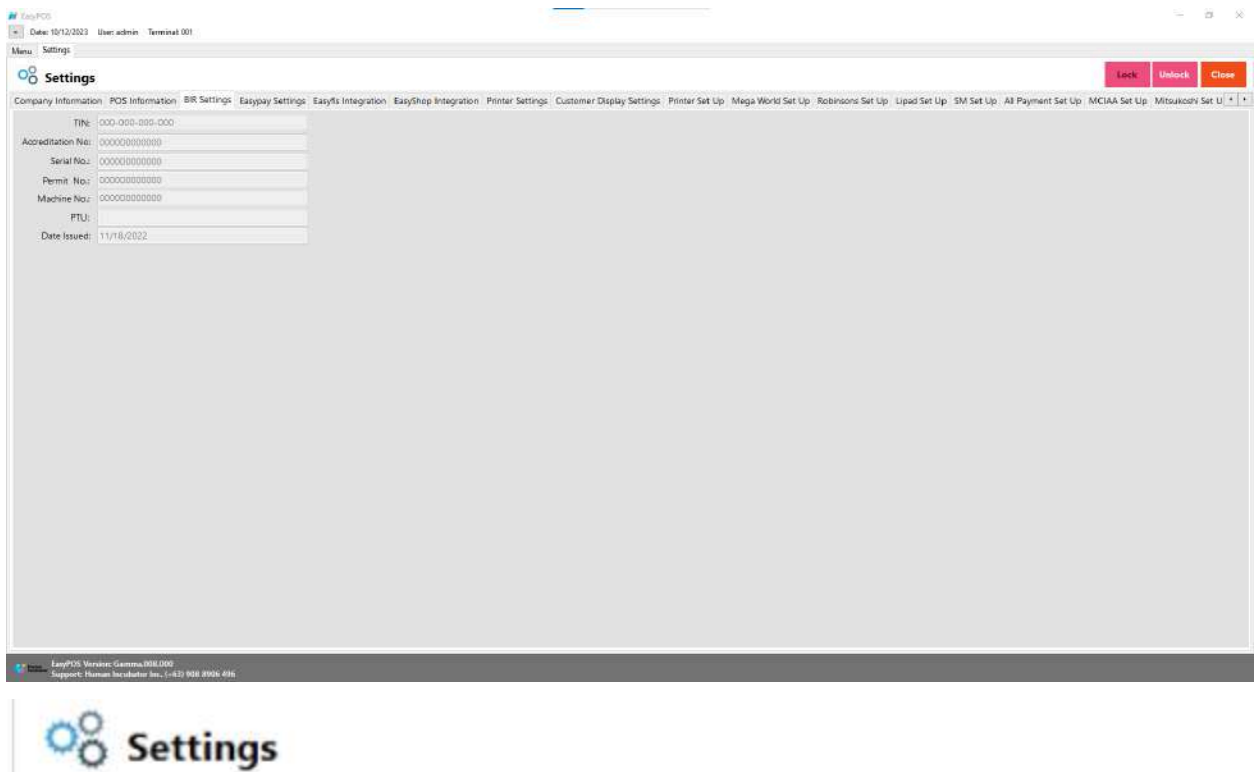

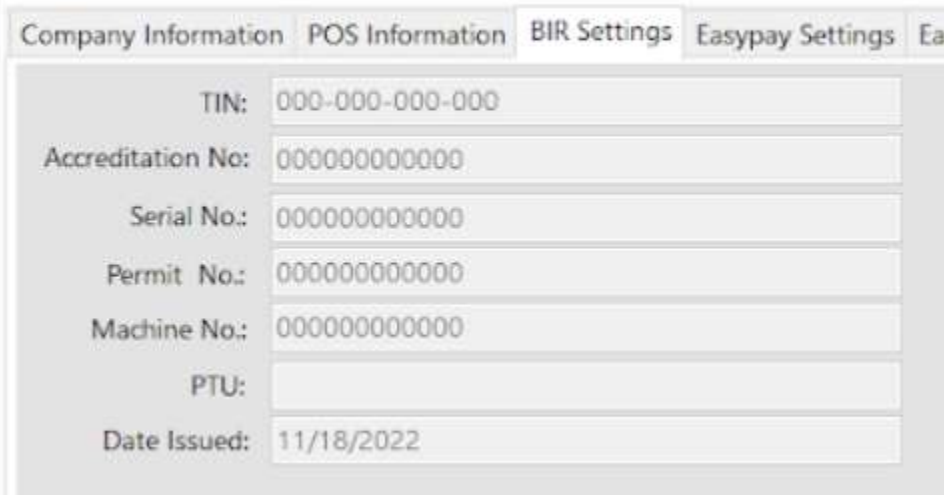

# **UUUUIIIIEIII**II

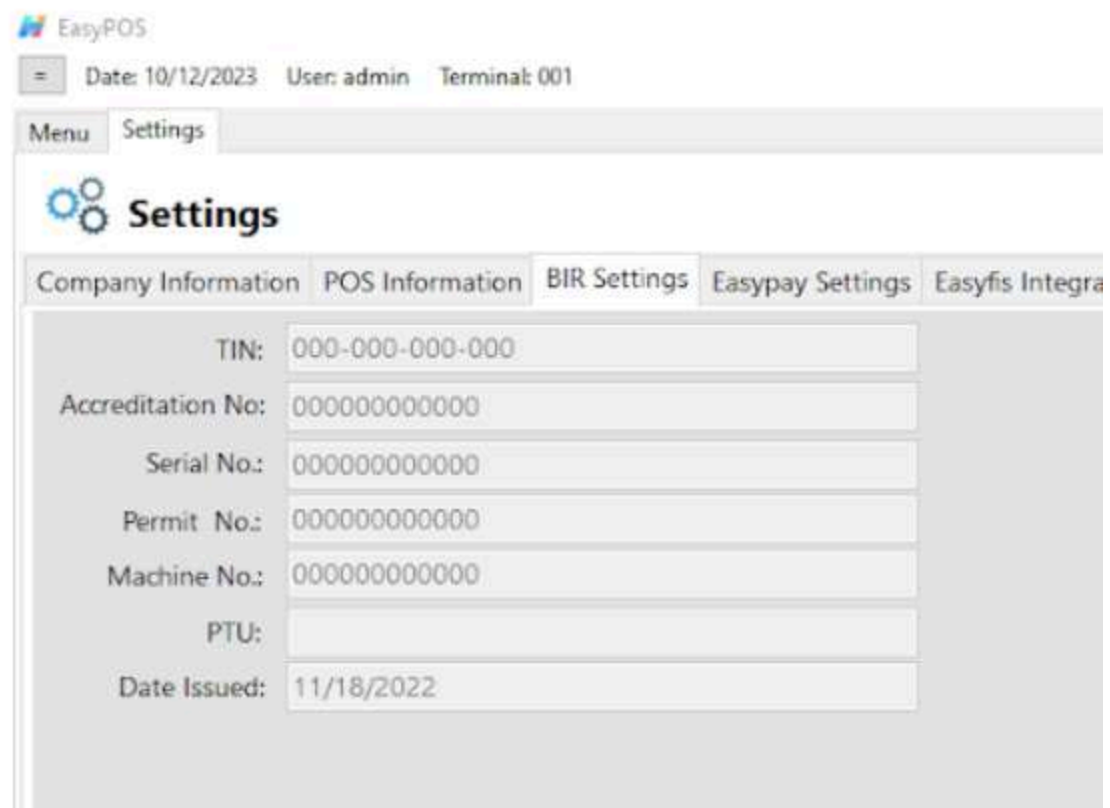

BIR permit [sampe.jpg](https://drive.google.com/file/d/1V0MOPWEMsmiIZnJ_FS02Q_5WfDvc0olW/view?usp=drive_link)

#### **Easypay Settings**

● This is for the easypay integration where the user will set up the URL, username, password and card no.

#### **E** EasyPOS

Date: 01/29/2024 User: admin Terminal: 001  $\equiv$ Activity - POS Barcode Activity - POS Barcode Detail Settings Menu

# O<sub>O</sub> Settings

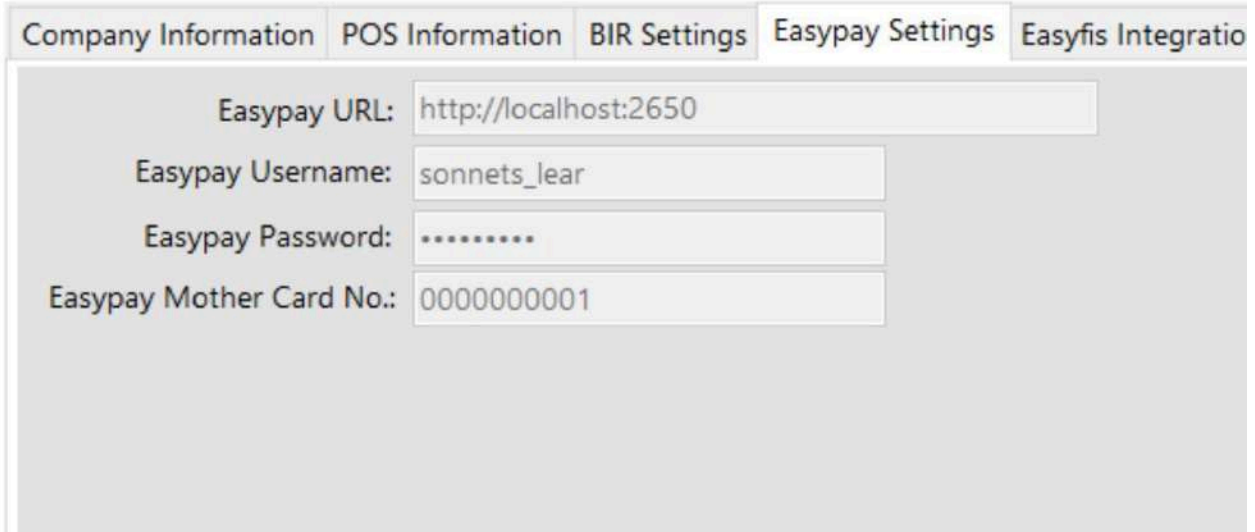

#### **EasyFS Integration**

- This is for EasyFS integration where it is a connection and integration between the EasyFS and EasyPOS product.
- We cannot connect more than two EasyPOS with EasyFS.
- Set up the following in the database (use sql server):
	- Domain(ex: [https://easyfs-perrochikoph.hi-api.io](https://easyfis-perrochikoph.hi-api.io) )
	- Branch Code(ex: 0000000001)
	- User Code(ex: admin)
- Select date for integration
- Click **Start** button to start the integration
- Click **Stop** button to stop integration
- Don't shutdown the POS system with integration until synchronization is done

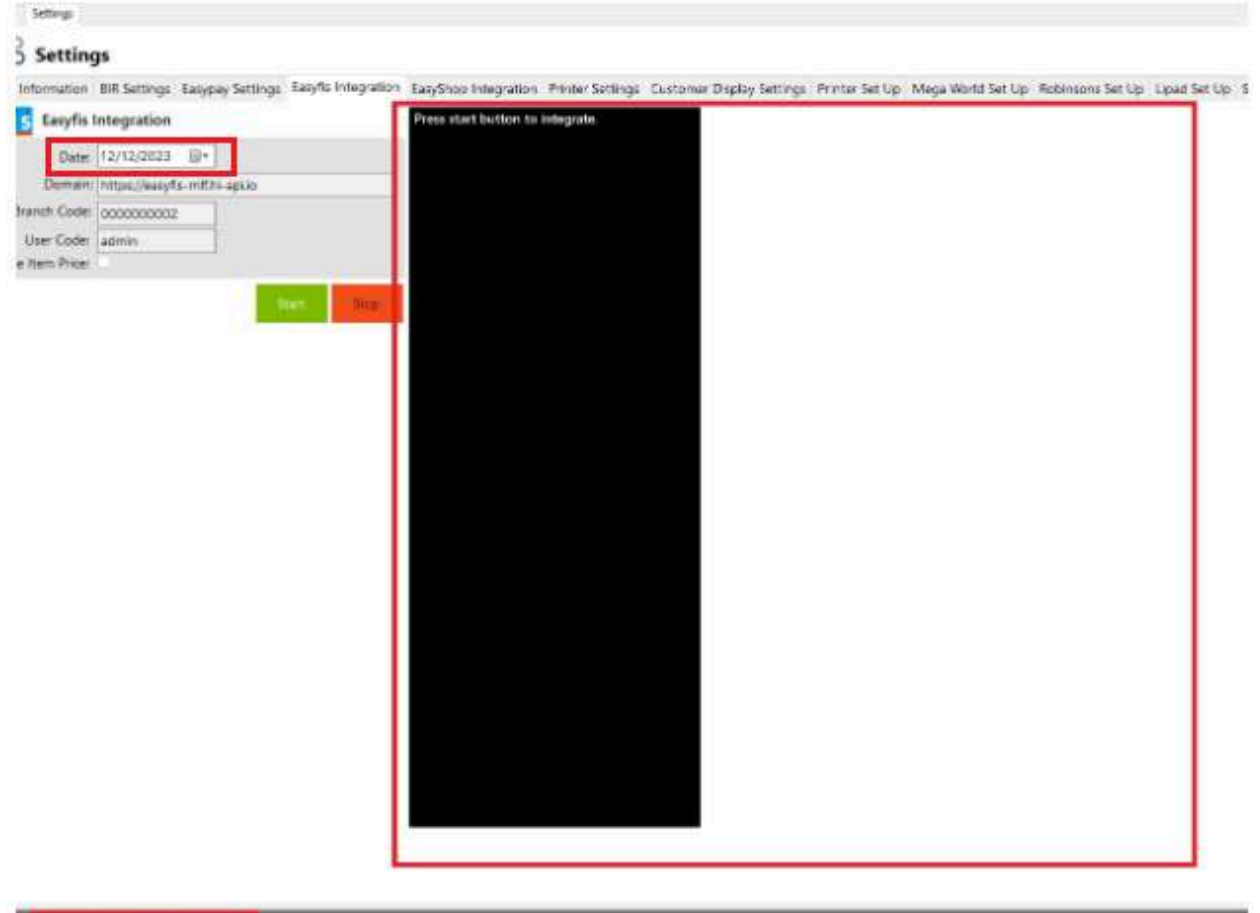

**CONSIDERATION COMMUNICATION INTO A REPORT OF A PRODUCT** 

*Note: For integration of masterlists like Items, Customers and Suppliers, you need to set the correct date of when it was added/updated in the EasyFS system before switching the integration on.*

*Updating the BARCODE and UNIT in the easyFS system will cause duplication of items in EasyPOS which will cause a discrepancy of inventories between two systems. To avoid this kind of issue(s), you should add a new entry for the updated barcode(s) and unit(s).*

And as for the stock in, stockout and stock transfer transactions, you need to set the date of the integrator in EasyPOS to the date that was set in every "IN Date" for stock in, "OT Date" for *Stockout and "ST Date" for stock transfer transactions.*

#### **Automatic Integration**

If you want to Automatically start the integration go to

- 1. Settings  $\rightarrow$  POS Information
- 2. Click on the Auto Start Integration Check Box

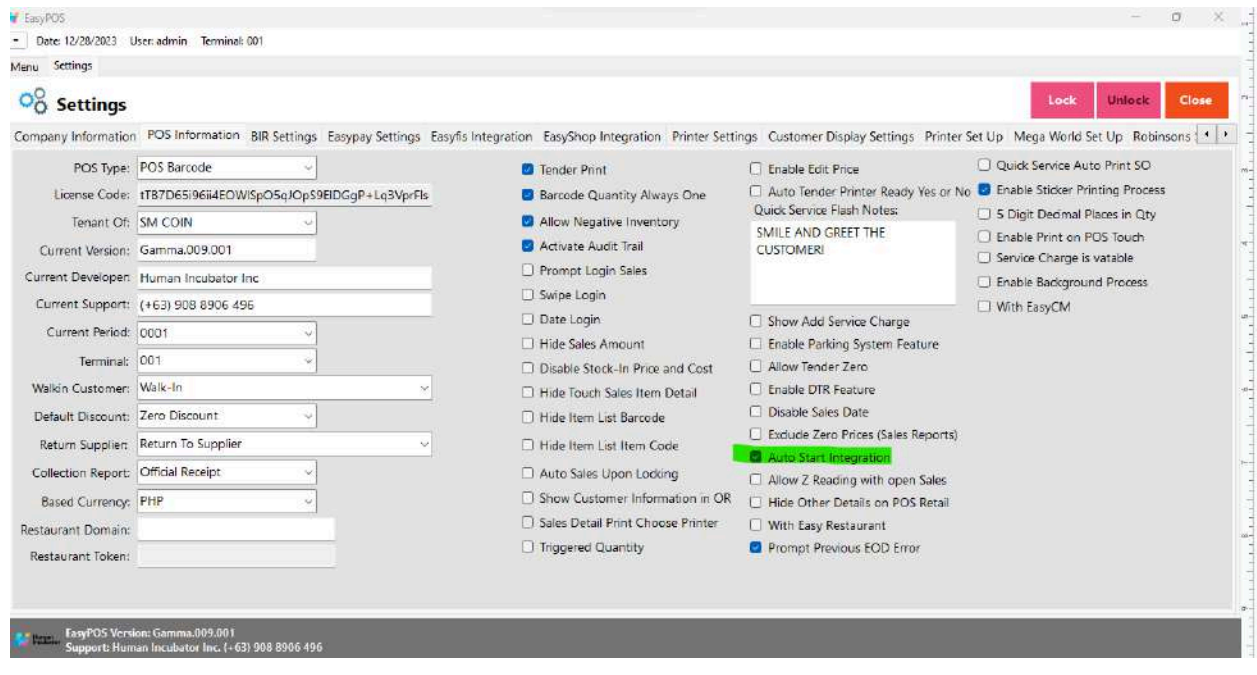

### **Printer Settings**

● This is where the user will set up for the output of the printer receipt.
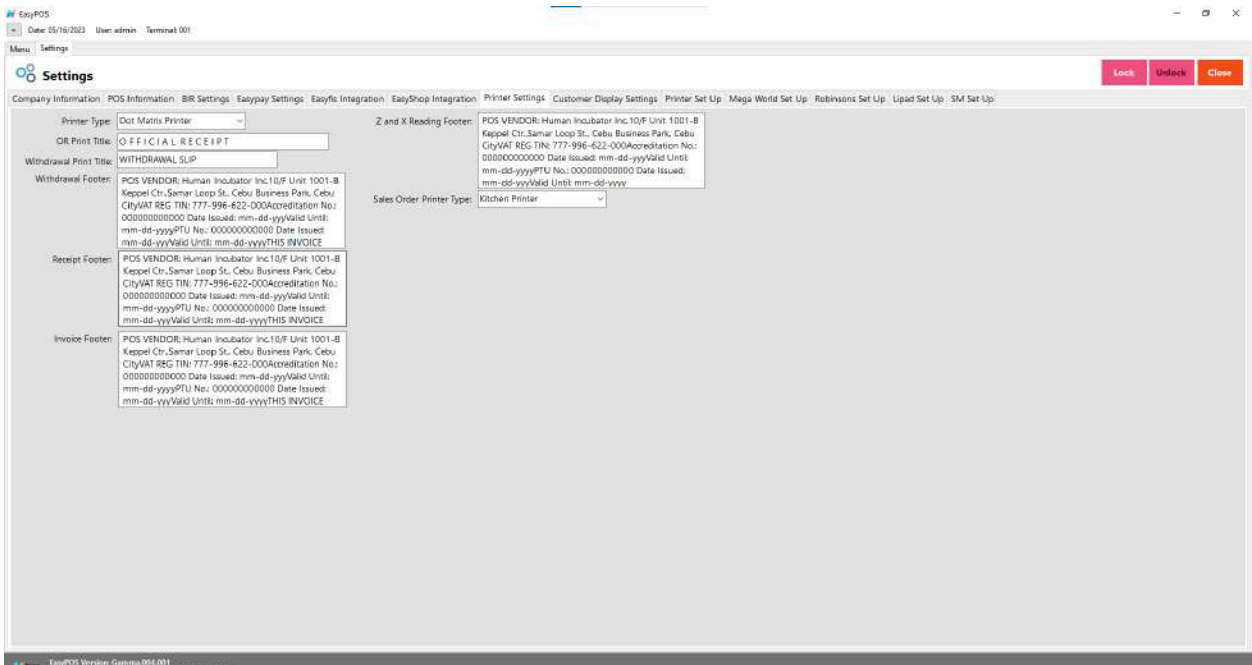

## $\frac{1}{20}$  Settings

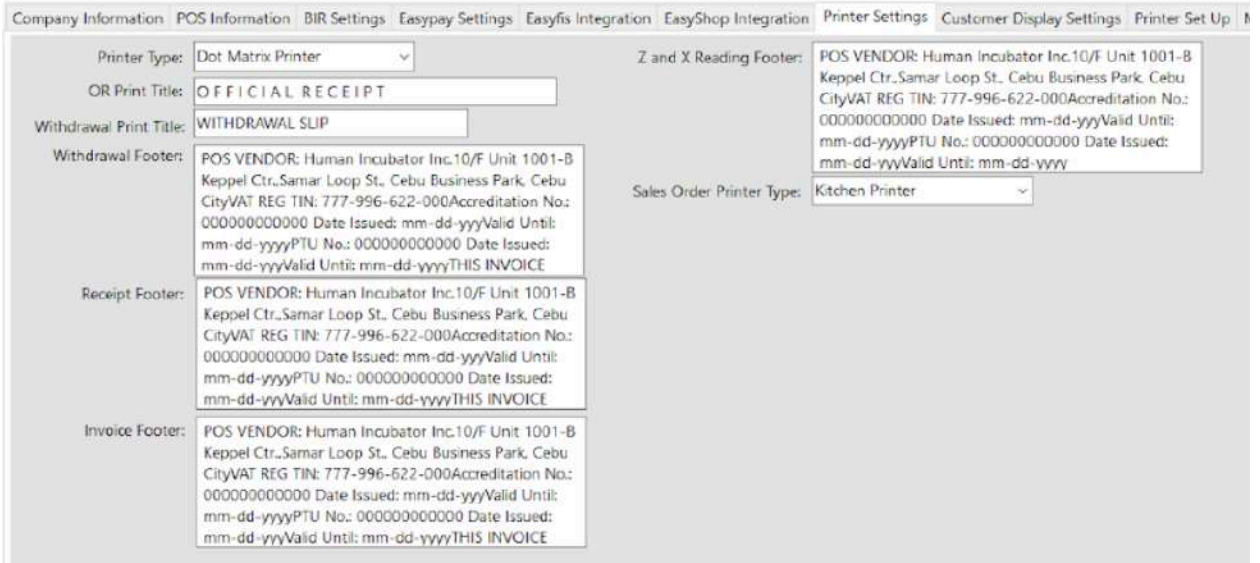

Bill out footer should be the invoice footer.

## **Customer Display**

● This is where the user can set up the customer display like greetings. It will also display in the VFD.

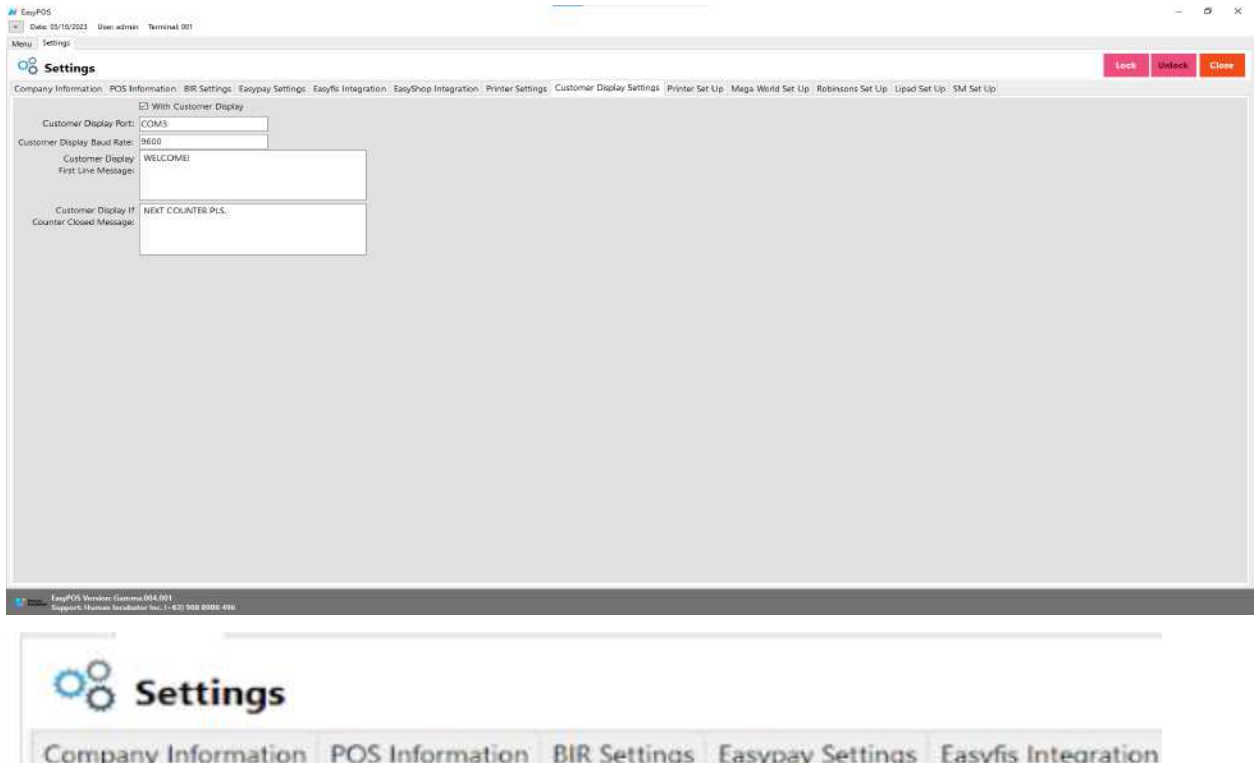

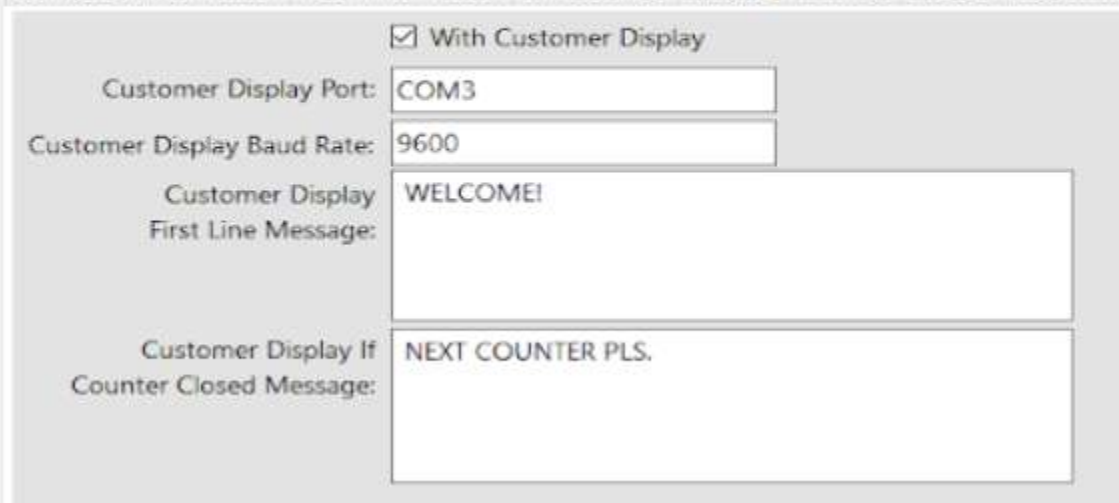

## **Printer Setup**

● The user can set up the printer, edit and pool for the different output of receipts in different printers.

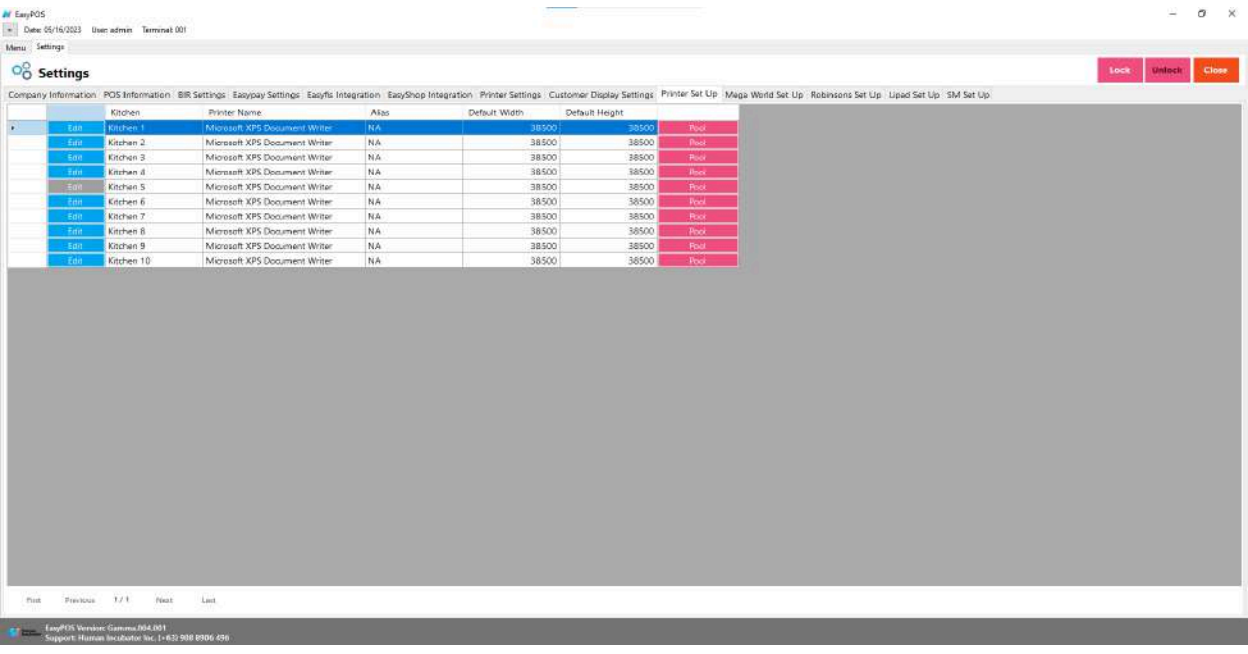

#### O<sub>O</sub><sup>O</sup> Settings

Company Information POS Information BIR Settings Easypay Settings Easyfis Integration EasyShop Integration Printer Settings Customer Display Settings Printer Set Up Meg

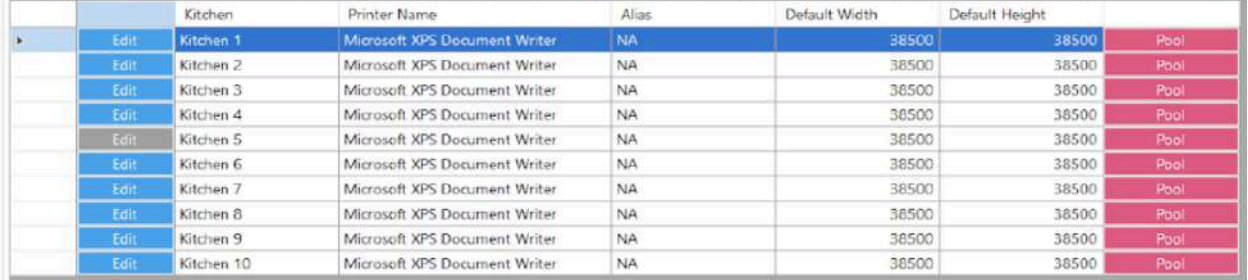

## **Mega World Setup**

● This is where to set up for the mega world integration.

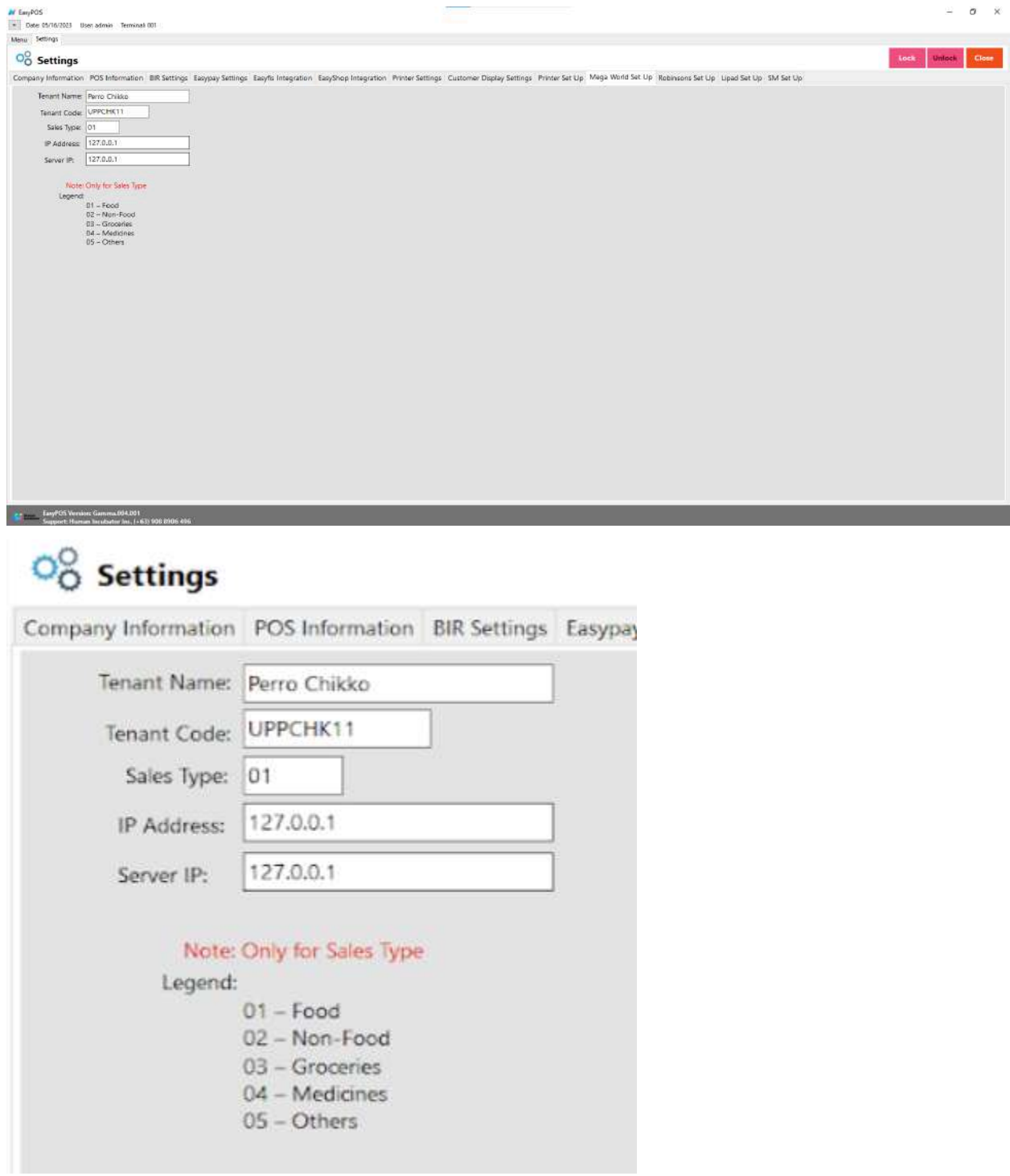

## **Robinson Setup**

● This is where to set up for the Robinson integration.

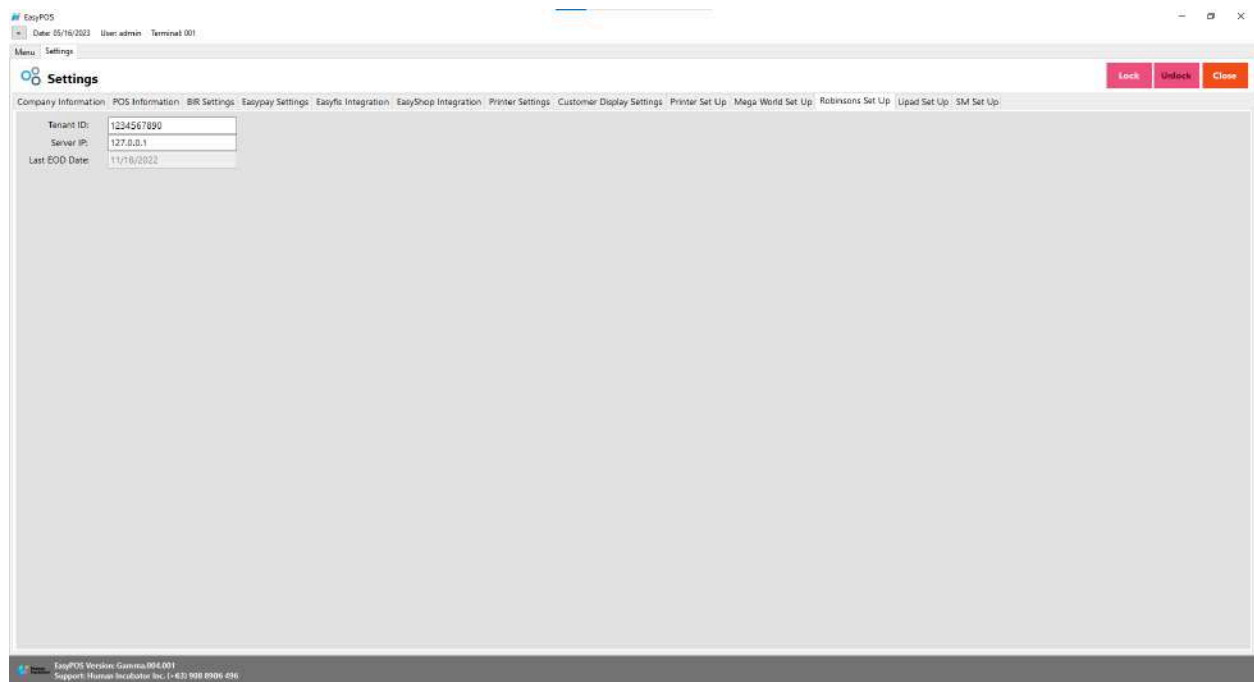

# $\overline{\mathrm{O}}_{\mathrm{O}}^{\mathrm{O}}$  Settings

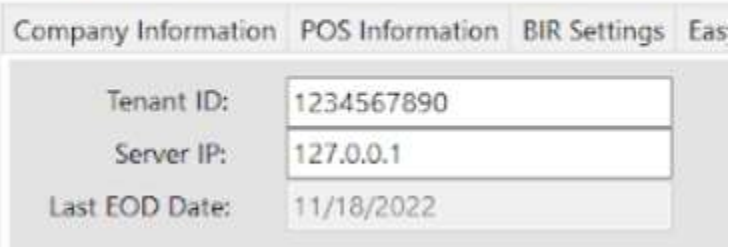

## **Lipad Setup**

● This is where to set up the Lipad integration.

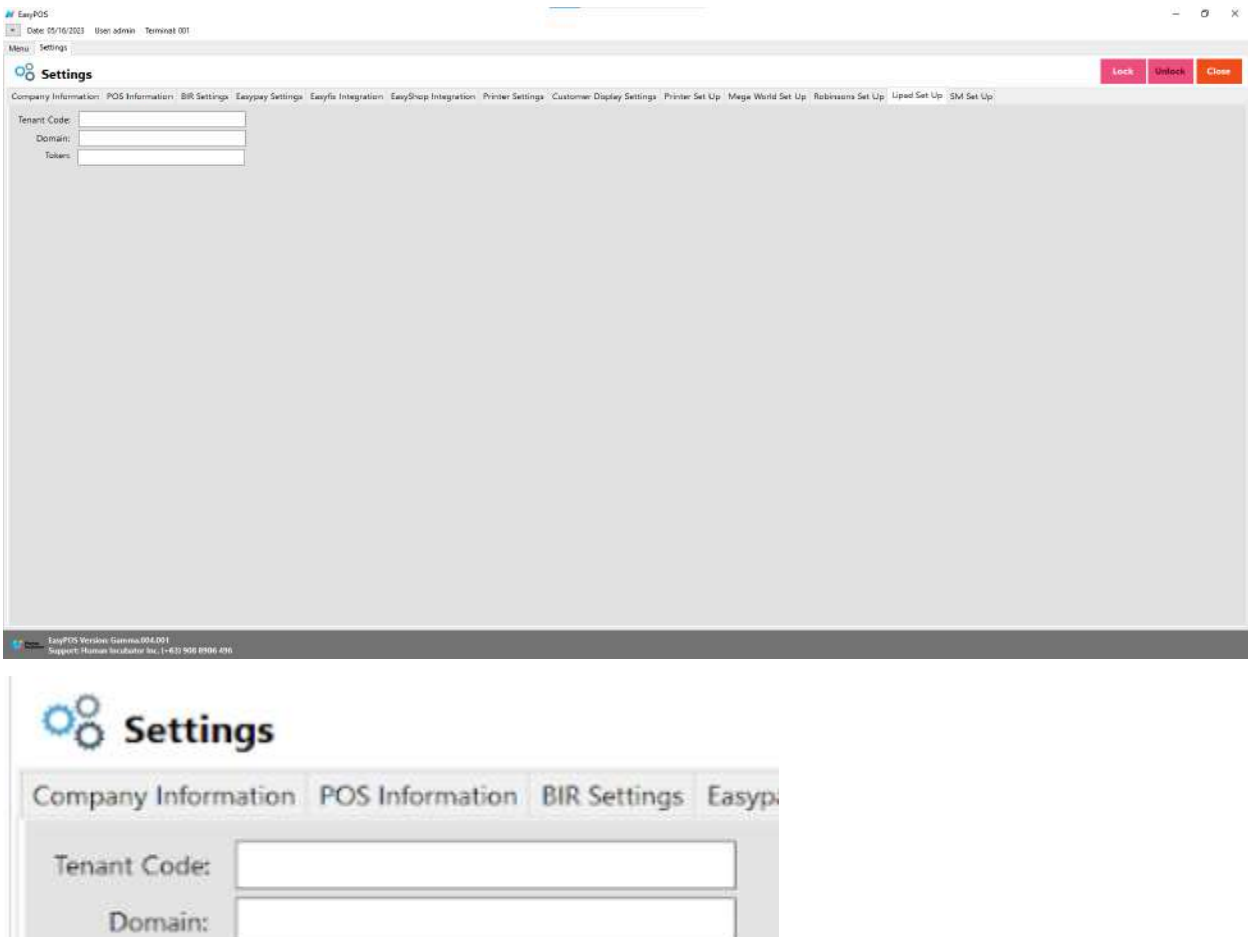

**SM Setup**

Token:

● This is where to set up the SM SIA integration.

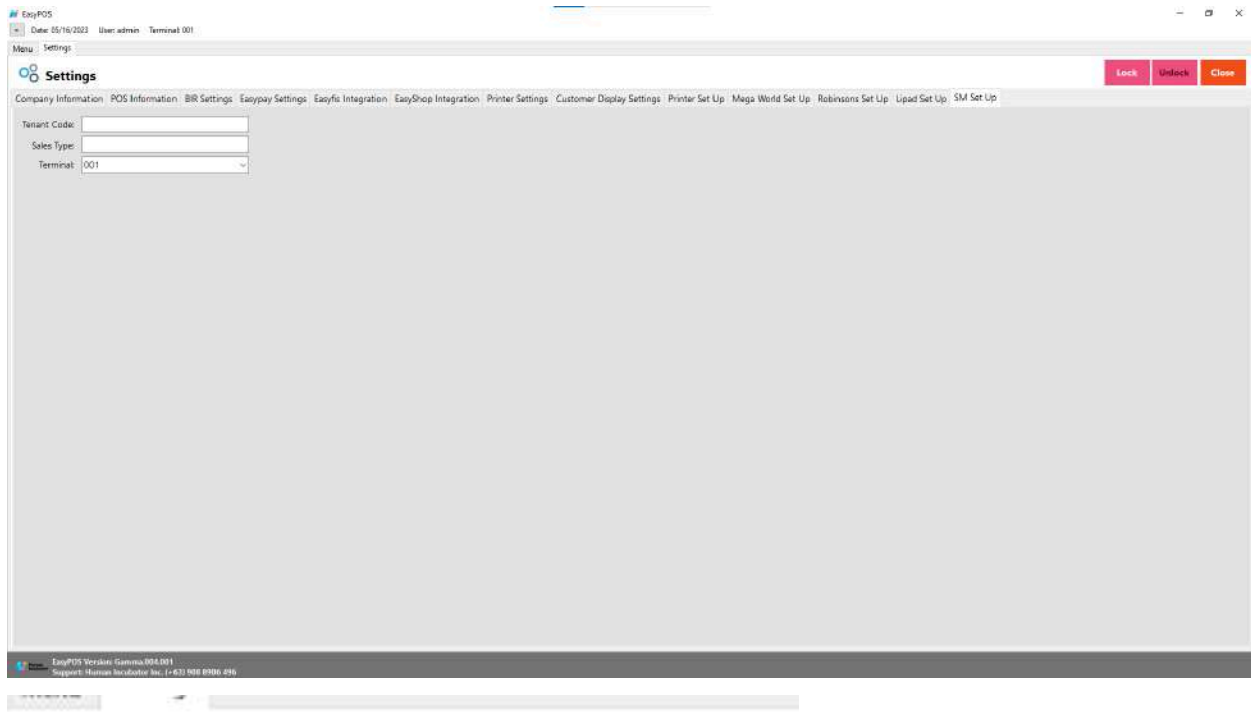

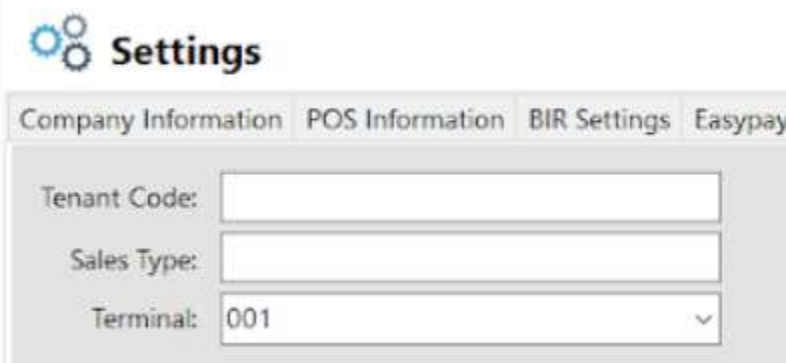

## **All Payment Set Up**

- This is where to set up the all payment integration
- Input the domain for the allpayment.

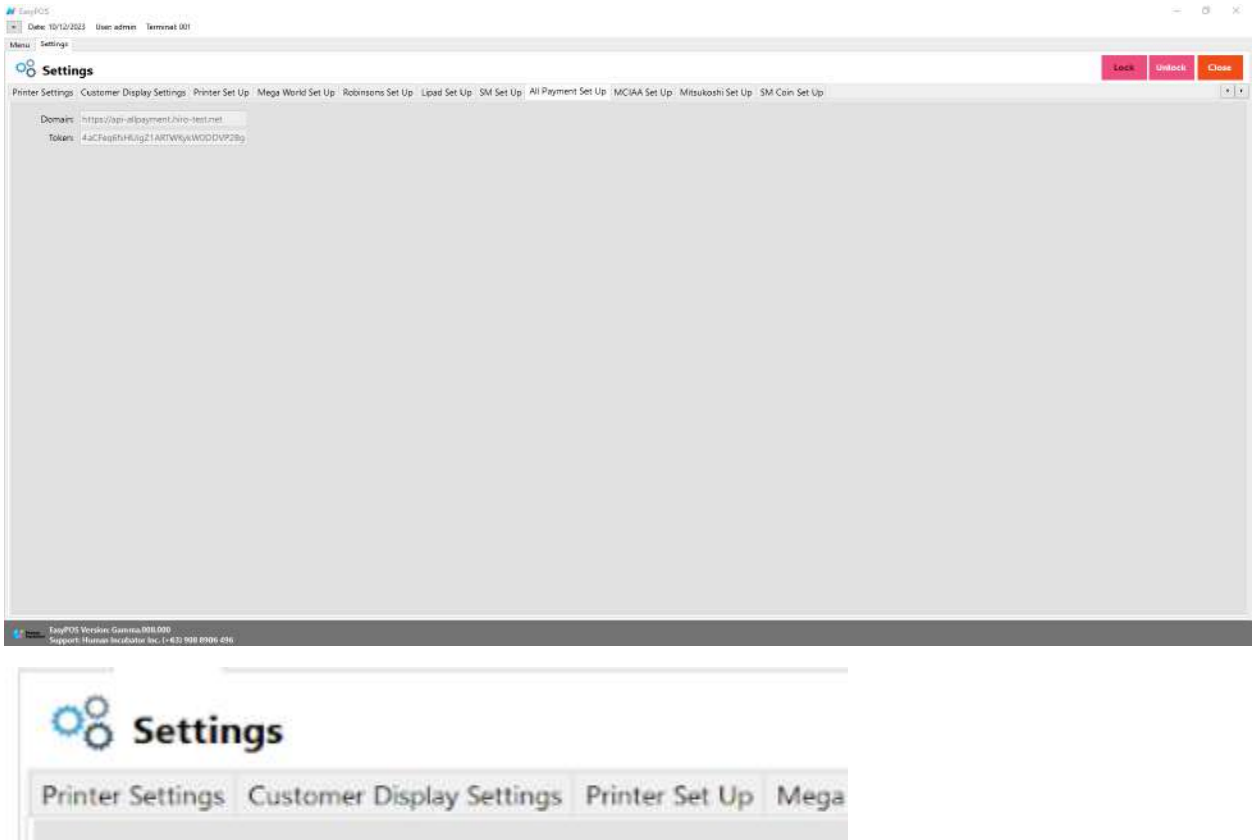

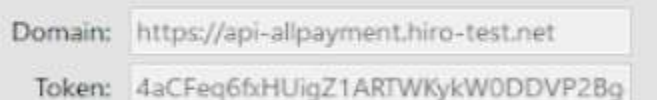

## **MCIAA Set Up**

● Where the user can setup MCIAA integration

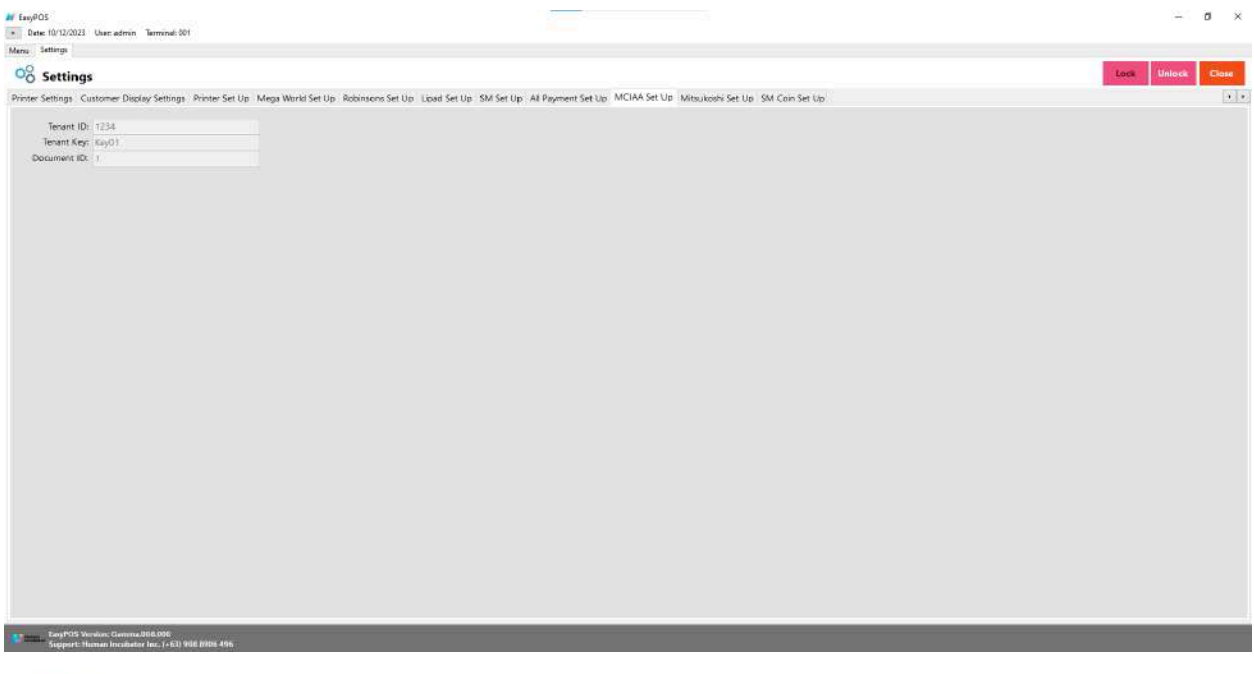

## O<sub>O</sub><sup>O</sup> Settings

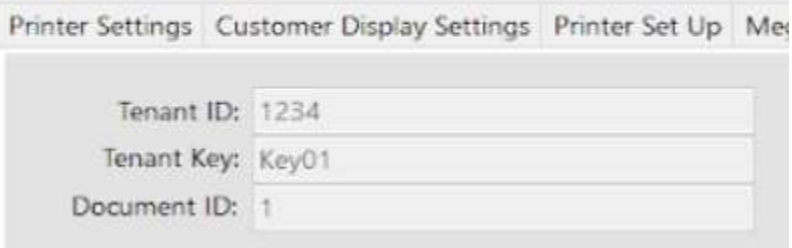

## **Mitsukoshi Set Up**

● Where the user can setup the mitsukoshi integration, Add ApiKey and SecretKey

## $\frac{1}{20}$  Settings

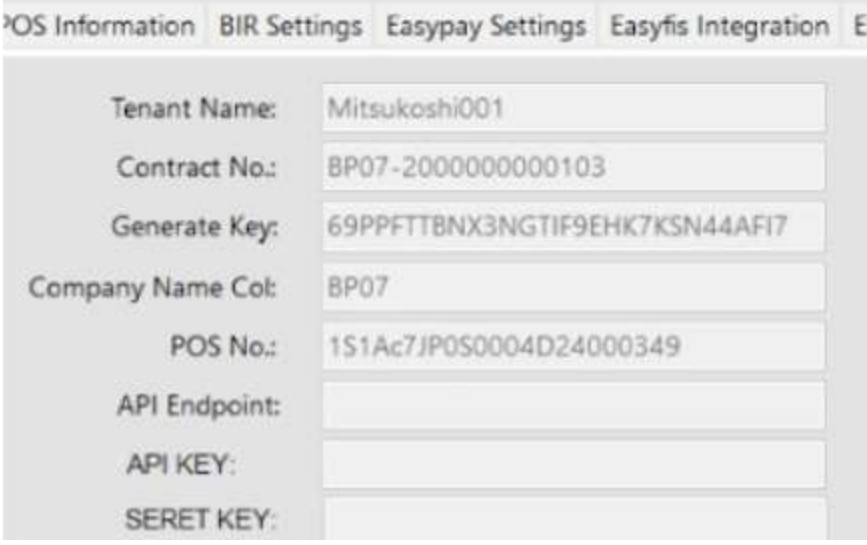

## **SM Coin Set Up**

● Where the user can setup the SM coin integration

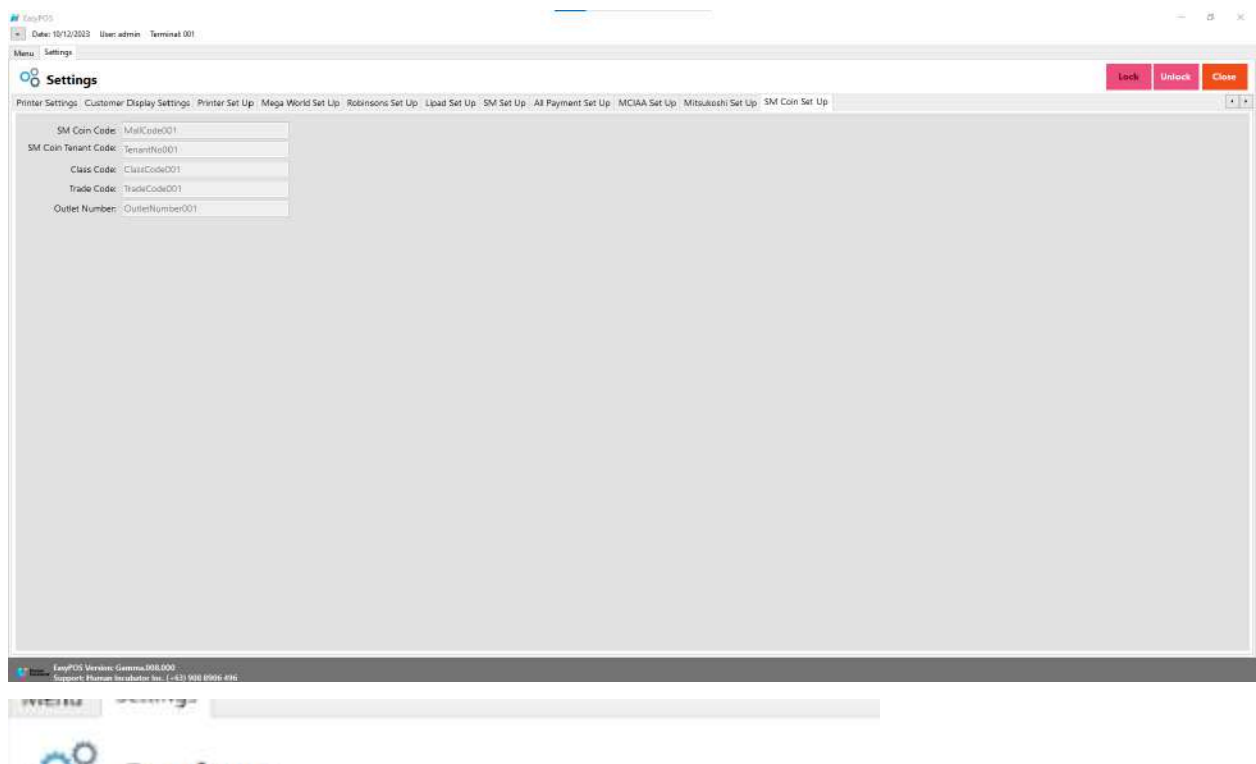

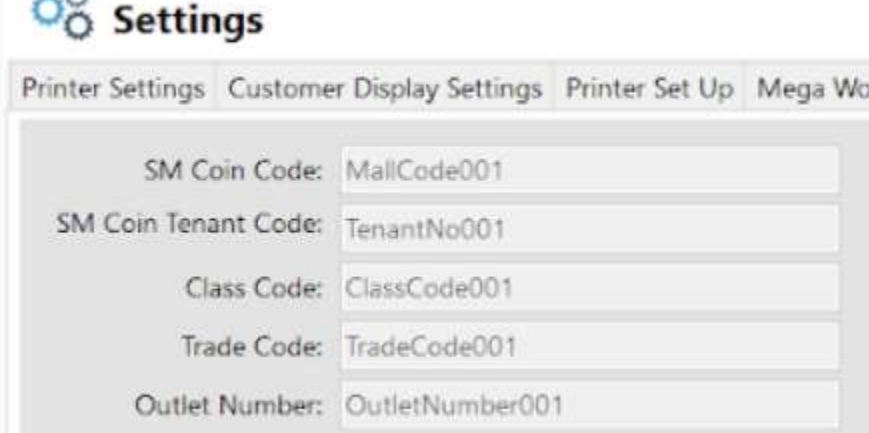

# **XII: Restaurant**

## **Table Group**

#### **Overview**

● It is where the user can set up the table group and add tables. It is applicable for restaurant set up.

#### **Table Group List**

- Shows the list of all added table groups.
- Delete button will proceed to deleting unlocked table group details.
- The Edit button will proceed to updating table group details.
- Add button will proceed to adding a new table group.
- Close button will proceed to closing the table group list page.

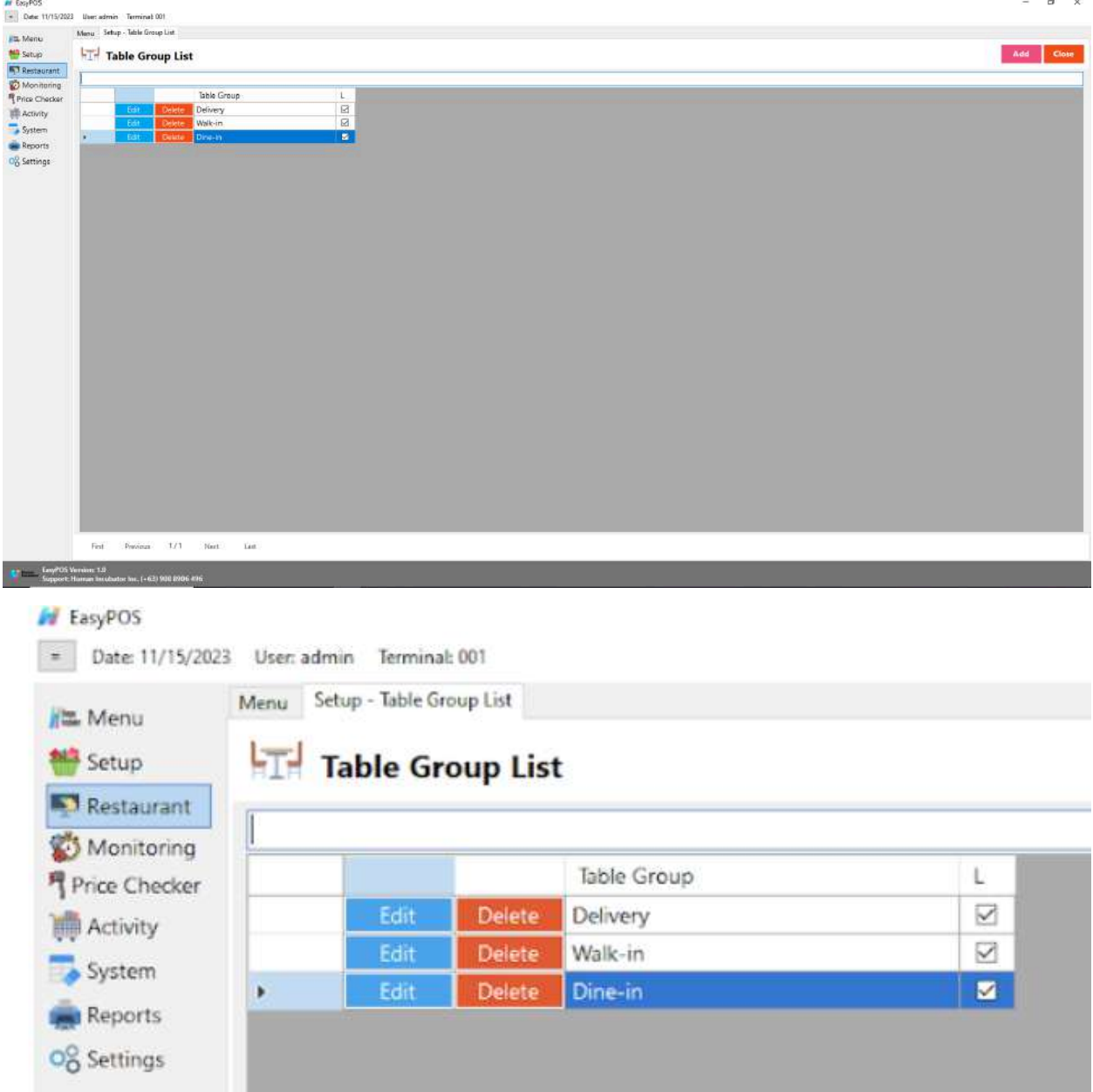

#### **Table Group Details**

● Typically refer to functionalities and features related to managing orders within a restaurant environment and allow restaurant staff to assign orders to specific group like Delivery, Dine-In or Walk-in.

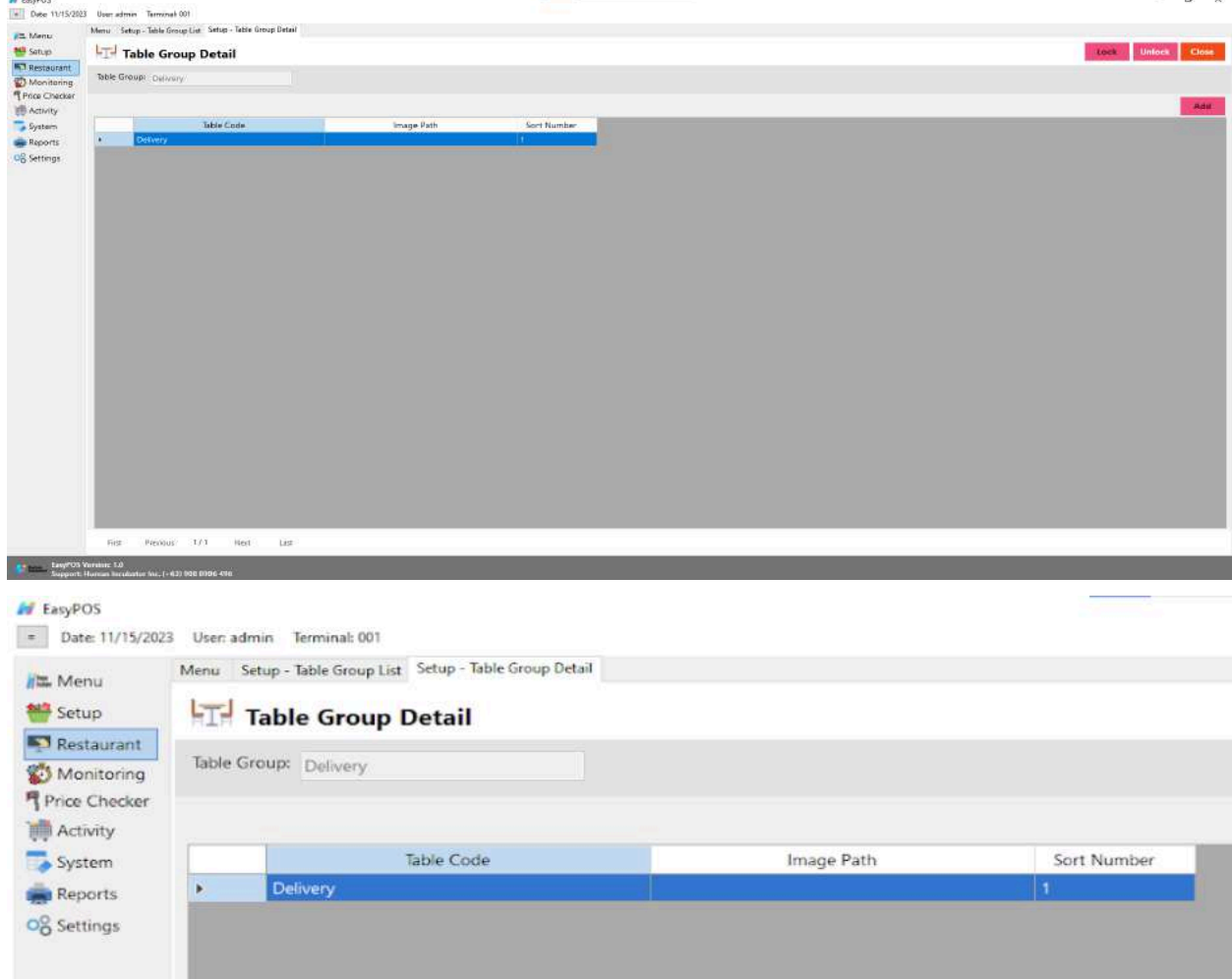

- **● Assumption**: **Add** button is already clicked on the upper right corner in the table group list.
- Fill up the Table Group field.

● Click the **Add** button in the table group detail

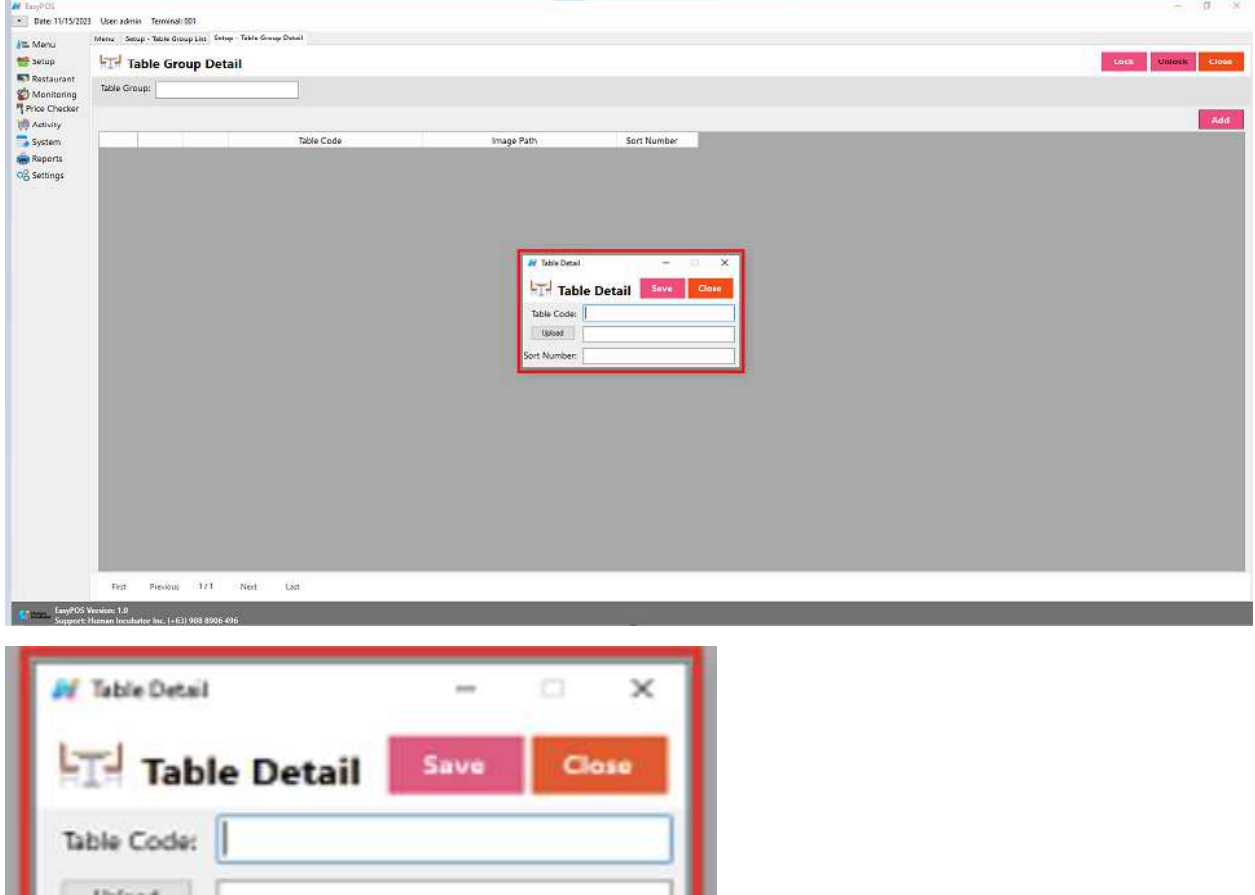

- Fill up the necessary fields in the table detail:
	- Table Code and Sort Number
- Click **Save** button to add table in the table group detail.
- Click the **Lock** button to save the table group.
- **● Close** button to exit table group detail.

#### **Item Group**

ort Number:

#### **Overview**

● It is where the user can set up the item group and assign items in the specific item group. It is applicable for restaurant set up.

#### **Item Group List**

- Shows the list of all added item groups.
- **Delete** button will proceed to deleting unlocked item group details.
- **Edit** button will proceed to updating item group details.
- **Add** button will proceed to adding a new item group.
- **Close** button will proceed to closing the item group list page.

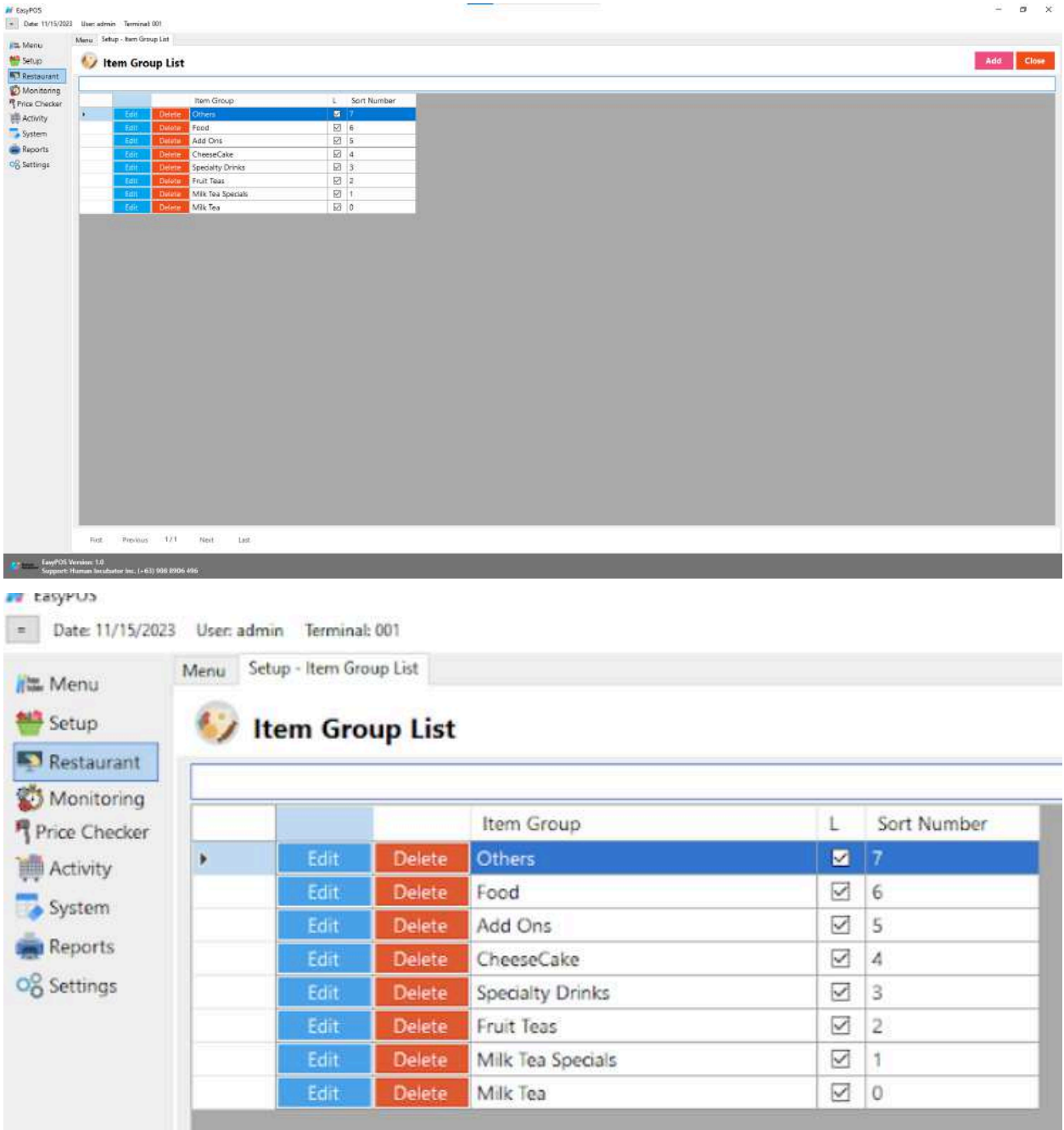

## **Item Group Details**

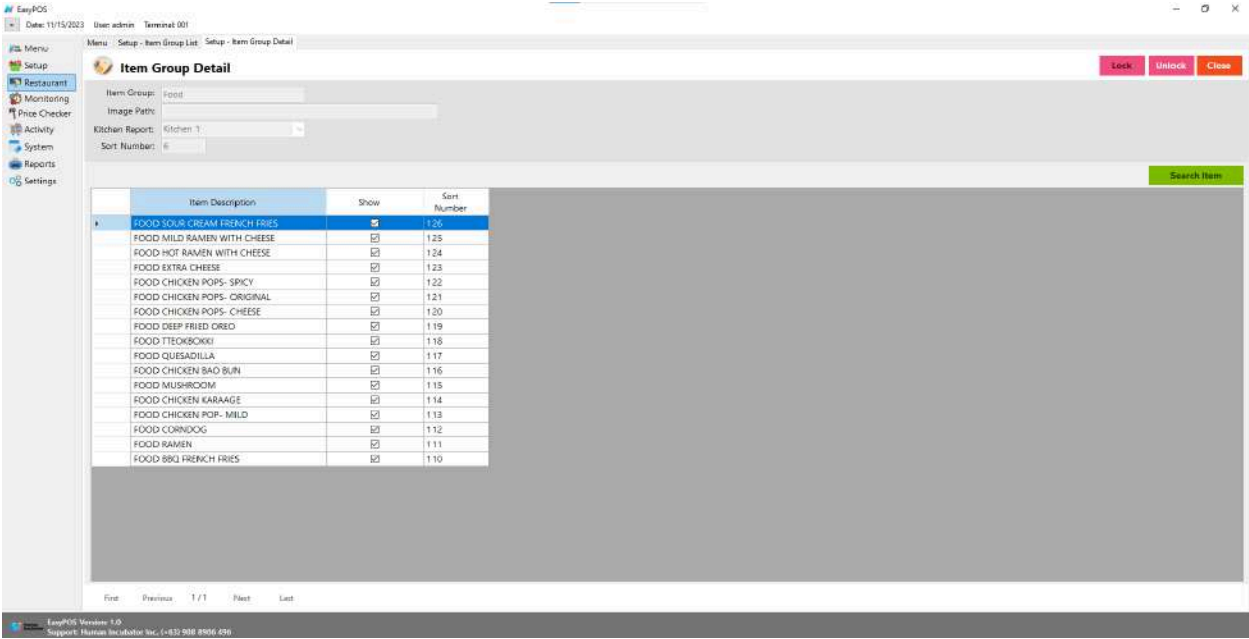

## ty Item Group Detail

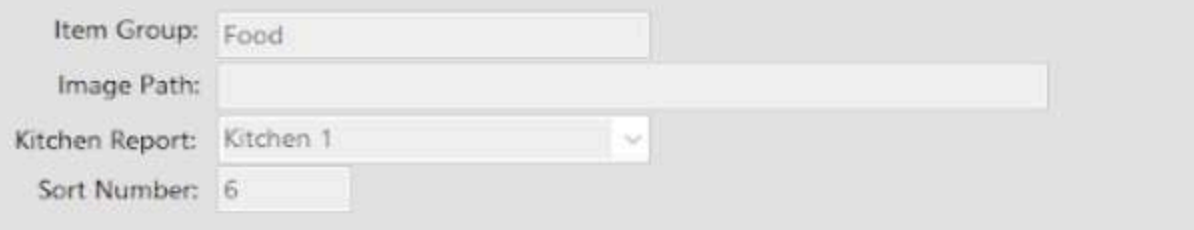

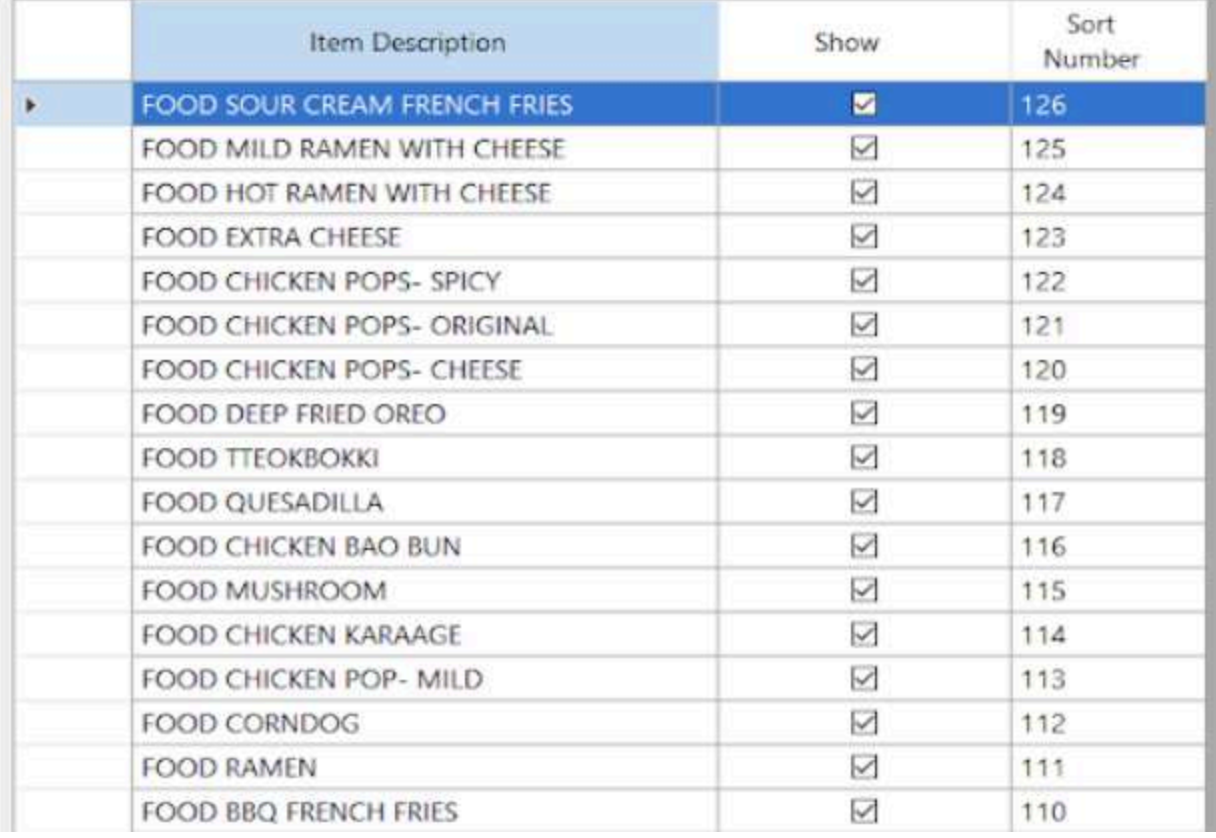

- **● Assumption**: **Add** button is already clicked on the upper right corner in the item group list.
- Fill up the Item Group, Kitchen Report and Sort Number.
- Click the **Search** button to pick and save the item in the item group detail.

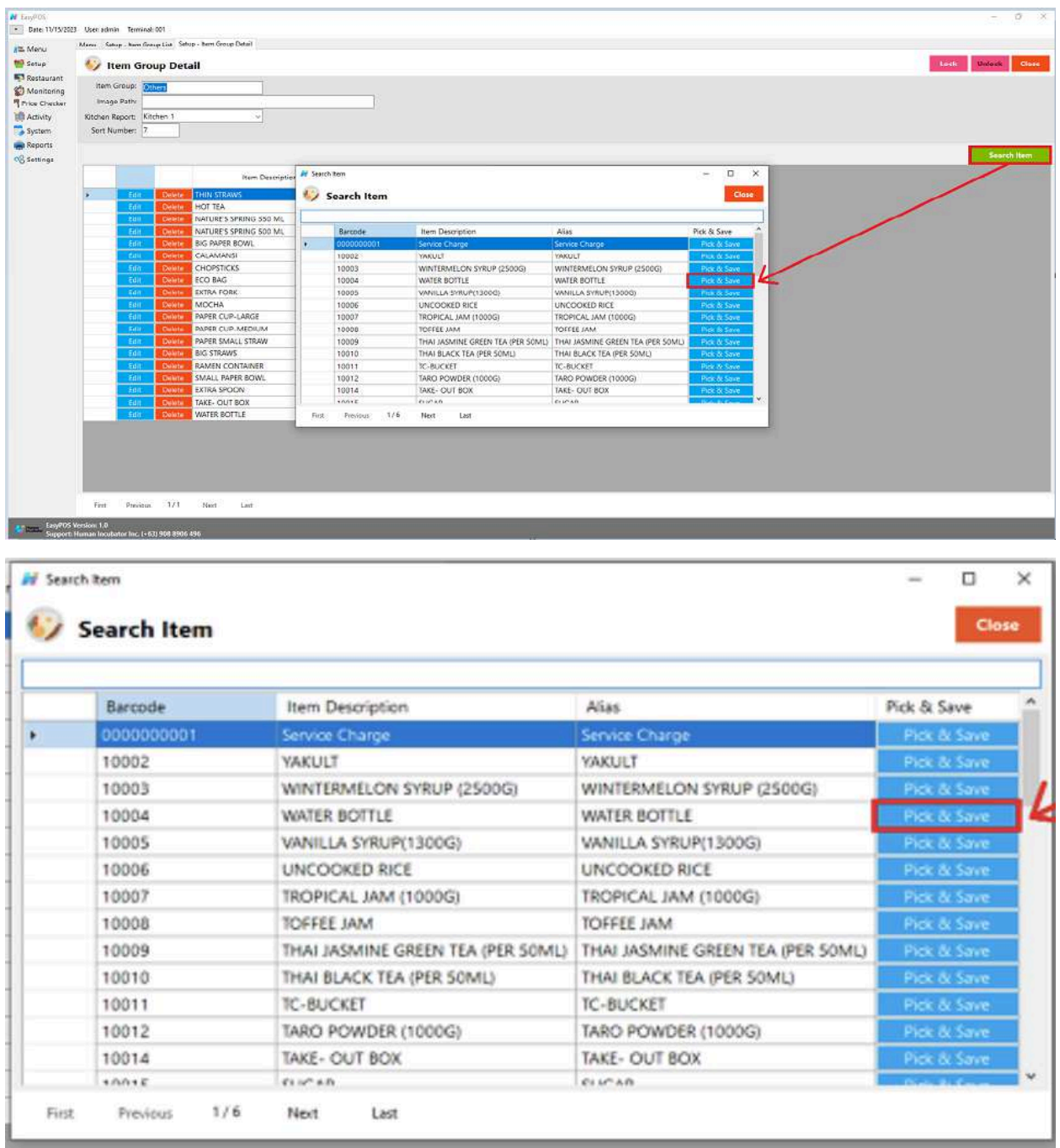

● Check the **Show** column checkbox to display the items in the item group.

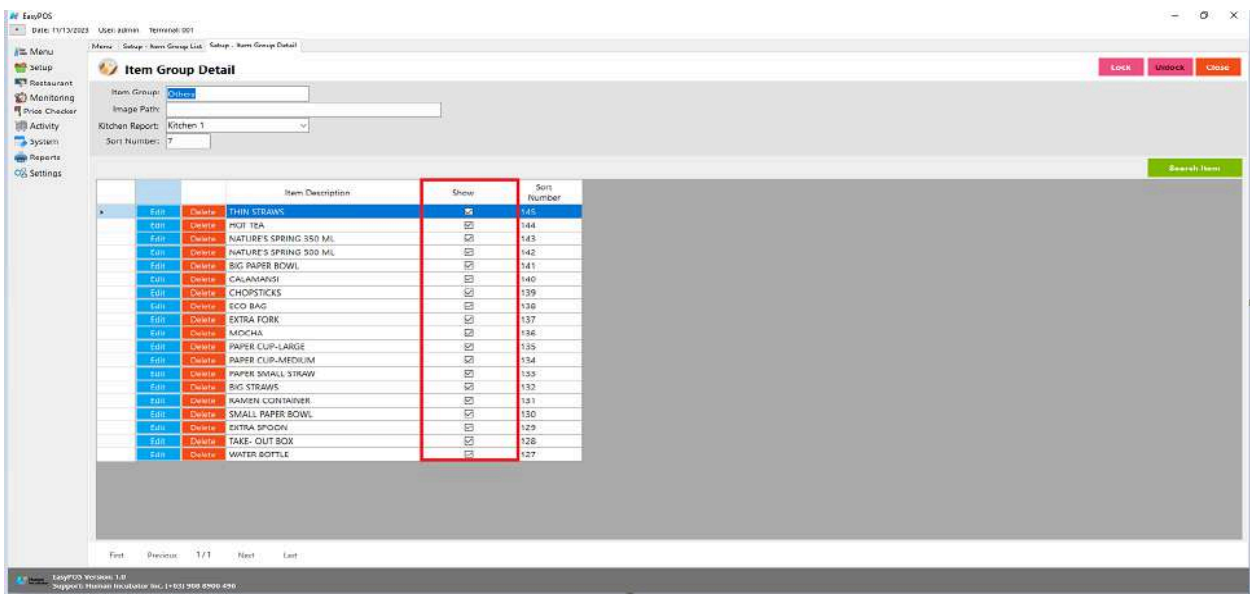

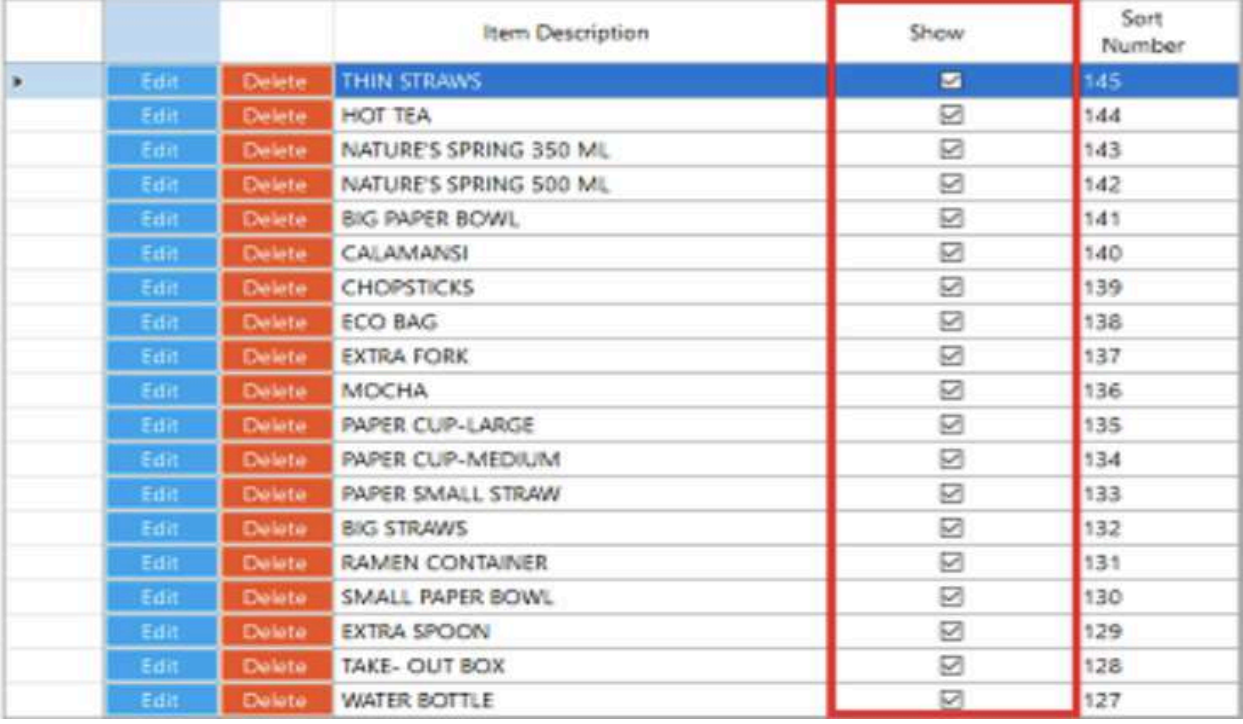

- Click the **Lock** button to save the item group detail
- **● Close** button to exit item group detail page.

## **Kitchen Display**

● It is where the user can monitor the orders for preparation.

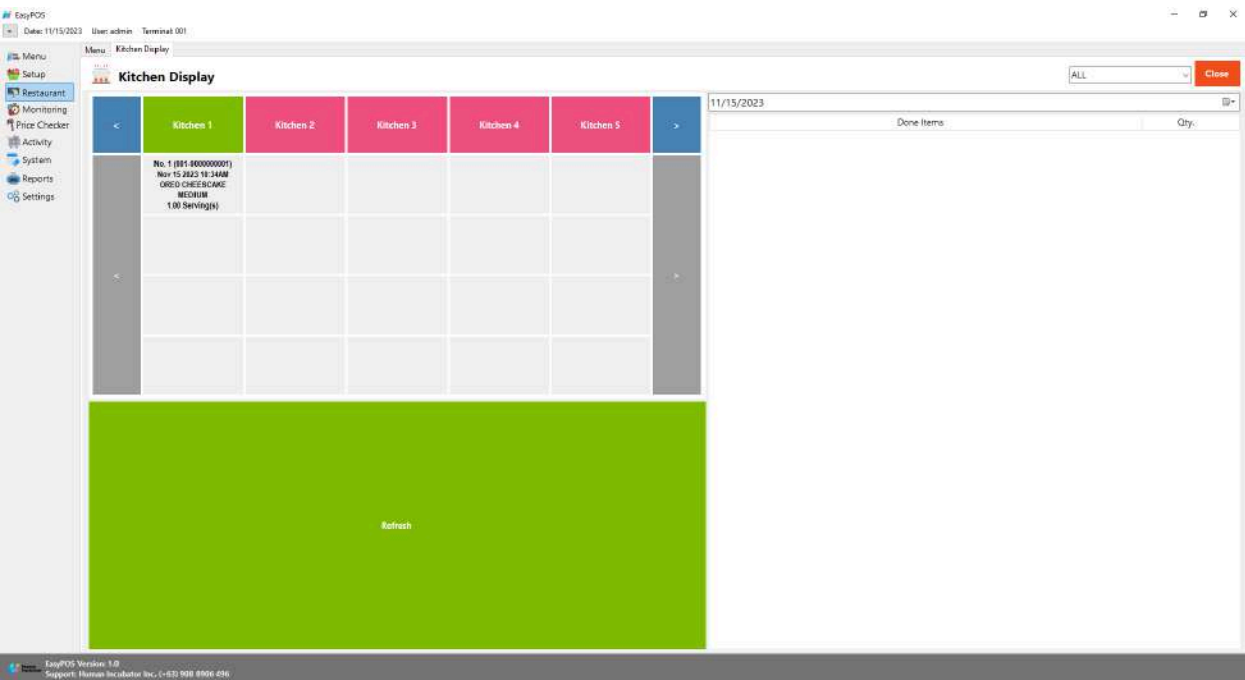

- Click the item if the preparation is done.
- A prompt message will be displayed

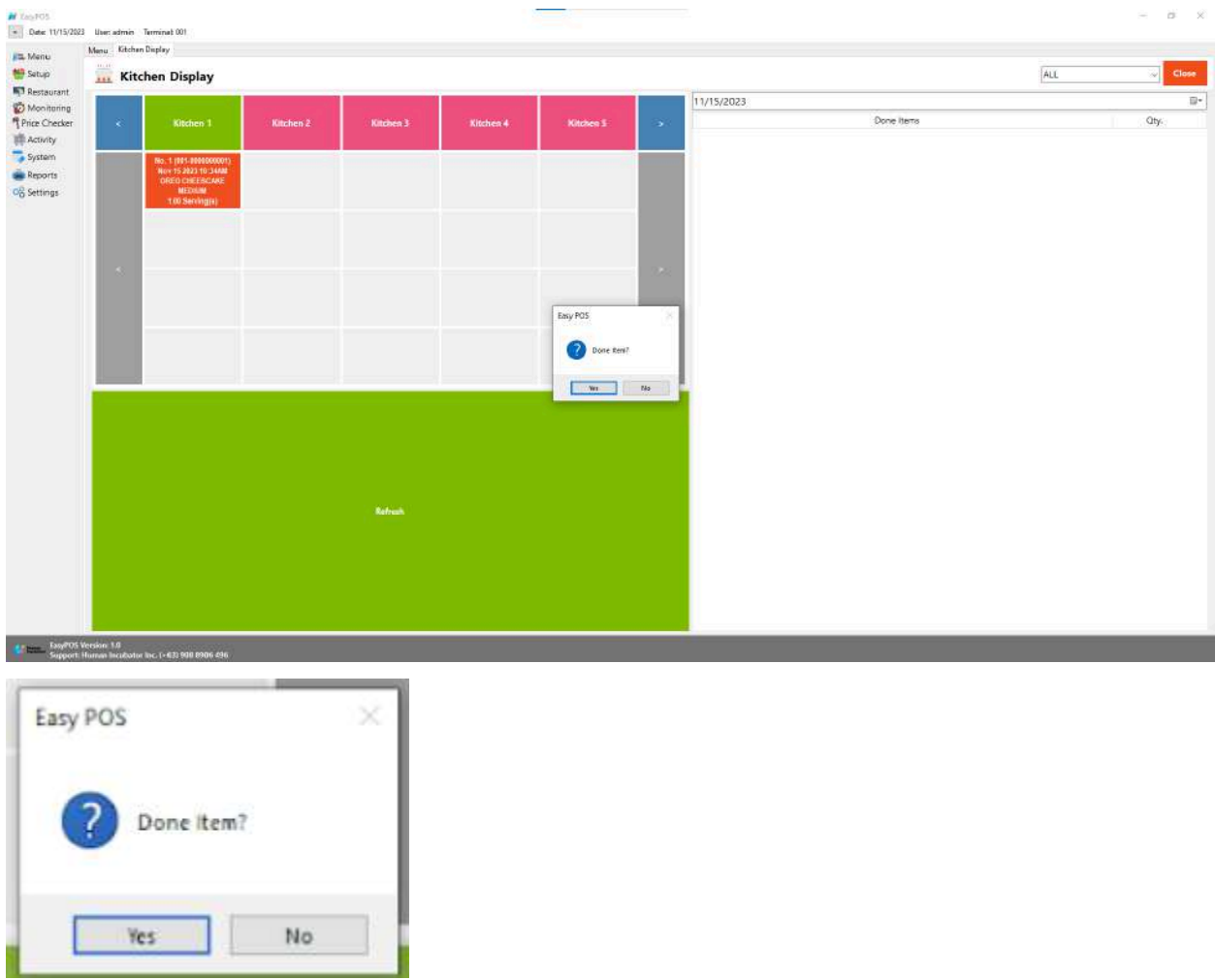

● The item will displayed in the Done Item List in the right side corner

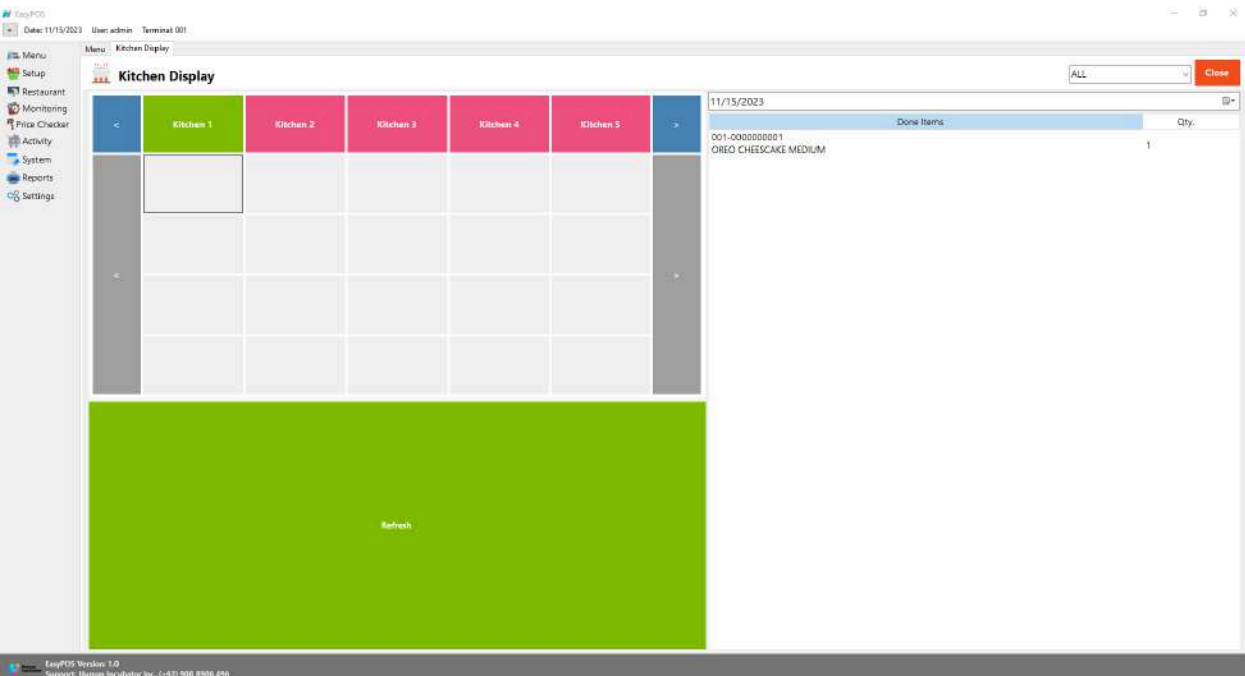

## **Dispatch Station**

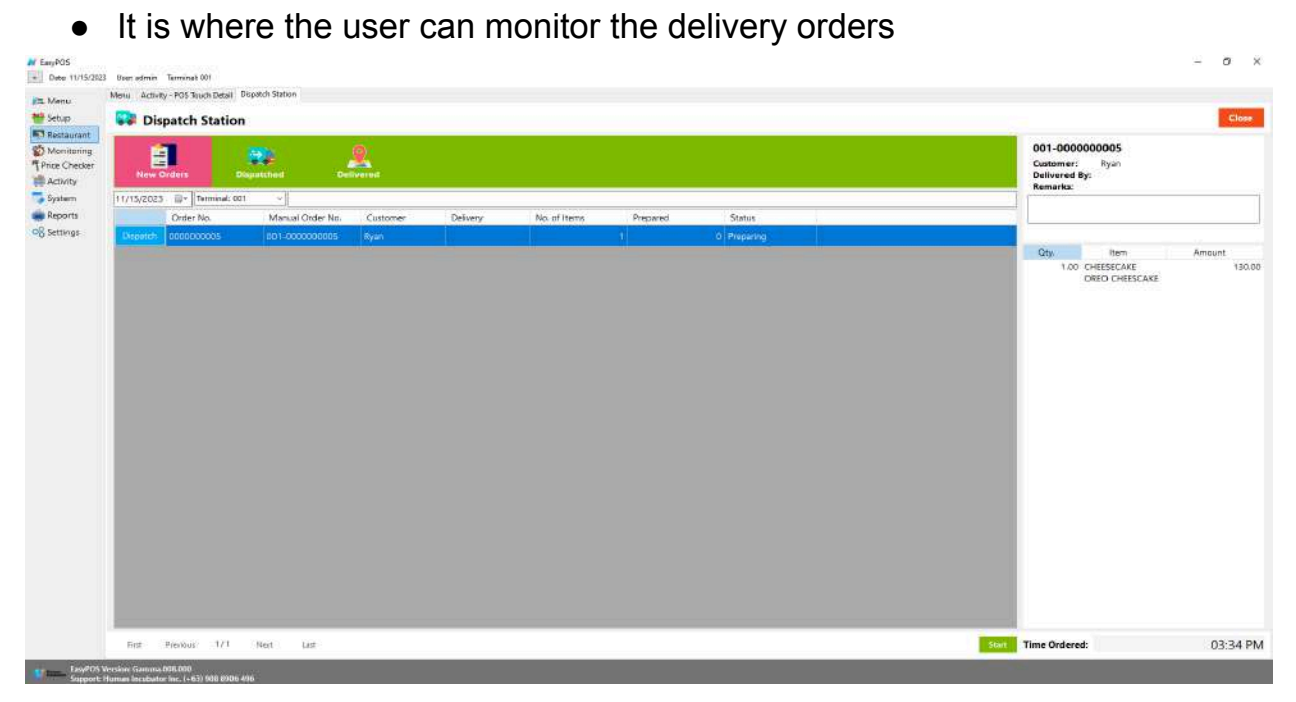

● Click the Dispatch button if the order is already done for preparation in the kitchen display module

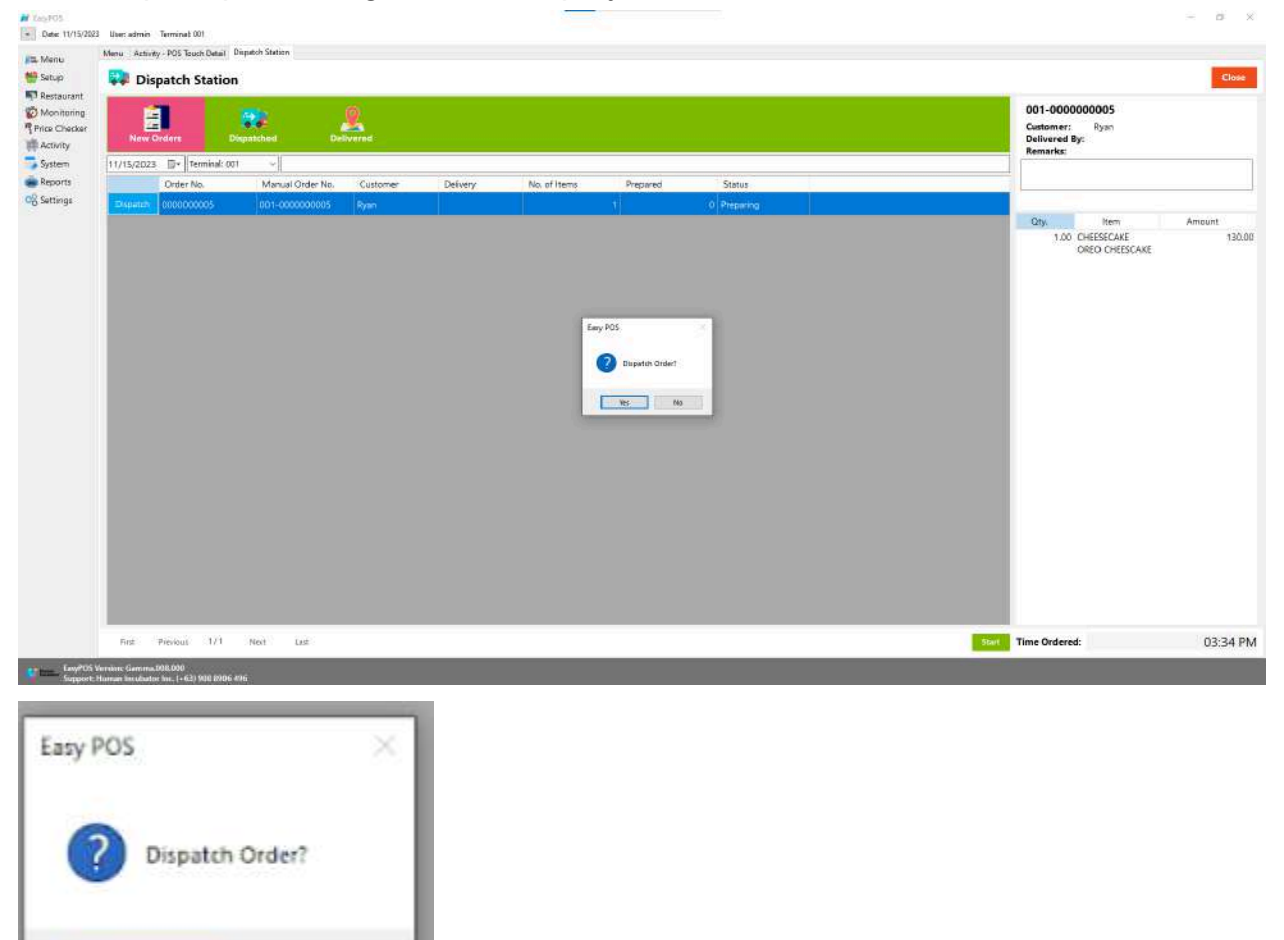

● A prompt message will be displayed.

● The ordered item will be transferred to the dispatch tab

No

Yes

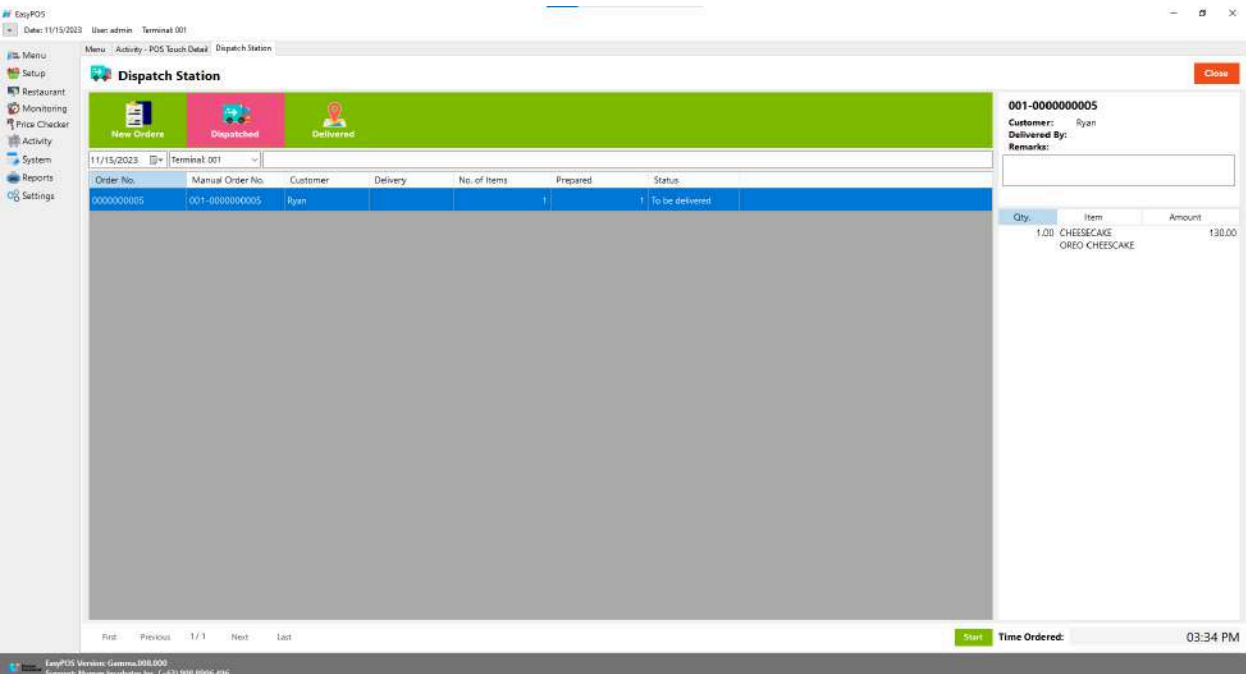

● Once the order is already paid, it will be transferred to the Delivery tab list with the status "Paid and Delivered".

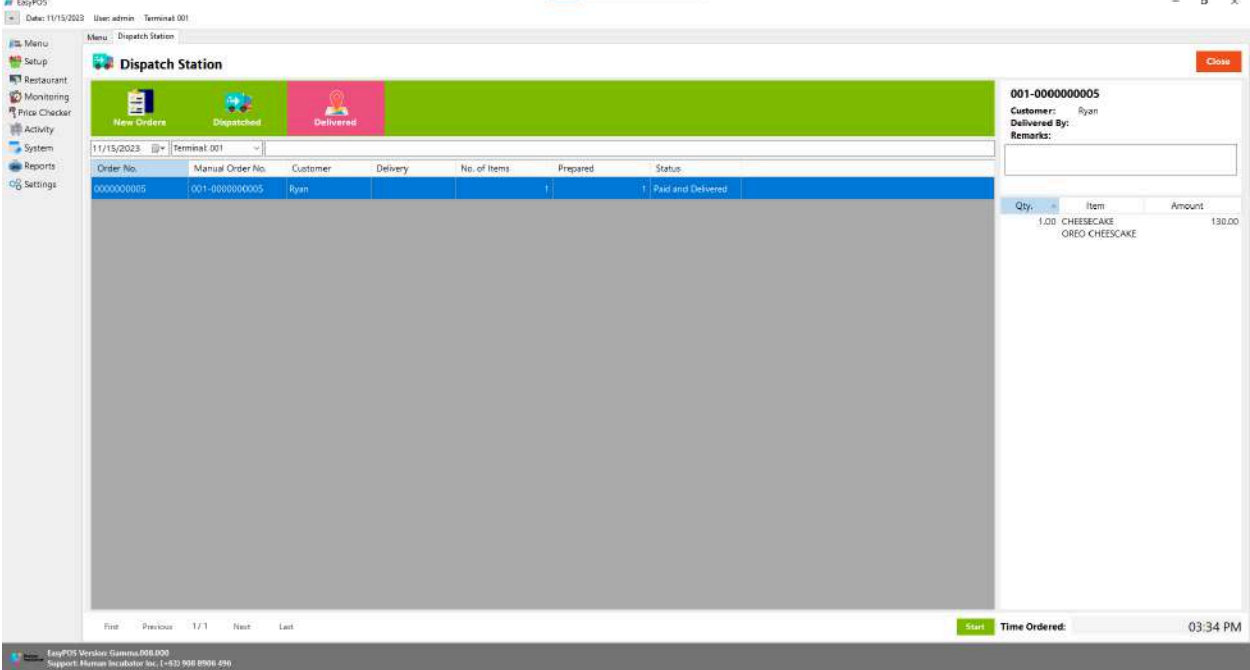

## **POS Touch Sales - Tender**

●

- A "**tender button**" in the context of a Point of Sale (POS) system typically refers to a button or option on the POS interface that is used to finalize a transaction and tender the payment. It is the button that the cashier or user presses when the customer is ready to pay for their purchases.
- There are 3 ways on how to tender sales:
	- Via Sales Detail page
		- Assuming that you are in the Sales Detail page, click the Tender button that can be seen on the Sales Detail form to tender transaction.
		- When clicked, a tender form shows where it asks the buyer's payment amount. The EasyPOS system accepts multiple payment types. Other payment types require additional information, excluding the payment type **Cash.** Just click the **OK** button to save the additional information.
		- To finish the sales transaction, just click the Tender button from the Tender form, the system will now print an Official Receipt, and the sales detail will be moved to the Collected tab.

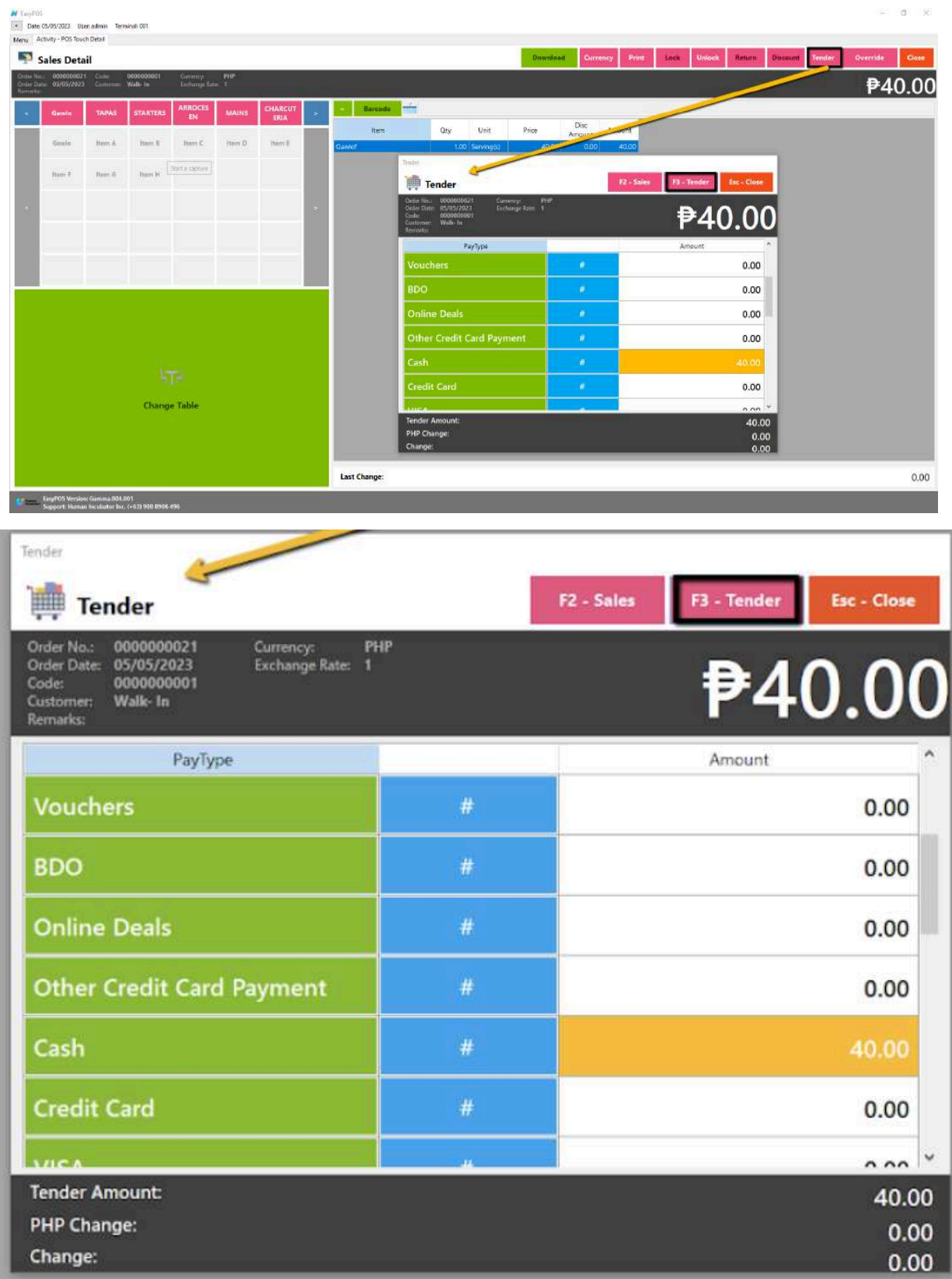

- Via Open and Billed Out tab
	- From the Open or Billed Out tab, select a sales order number that you want to tender.
	- A POS Touch window will display, then select Tender or simply press F4.

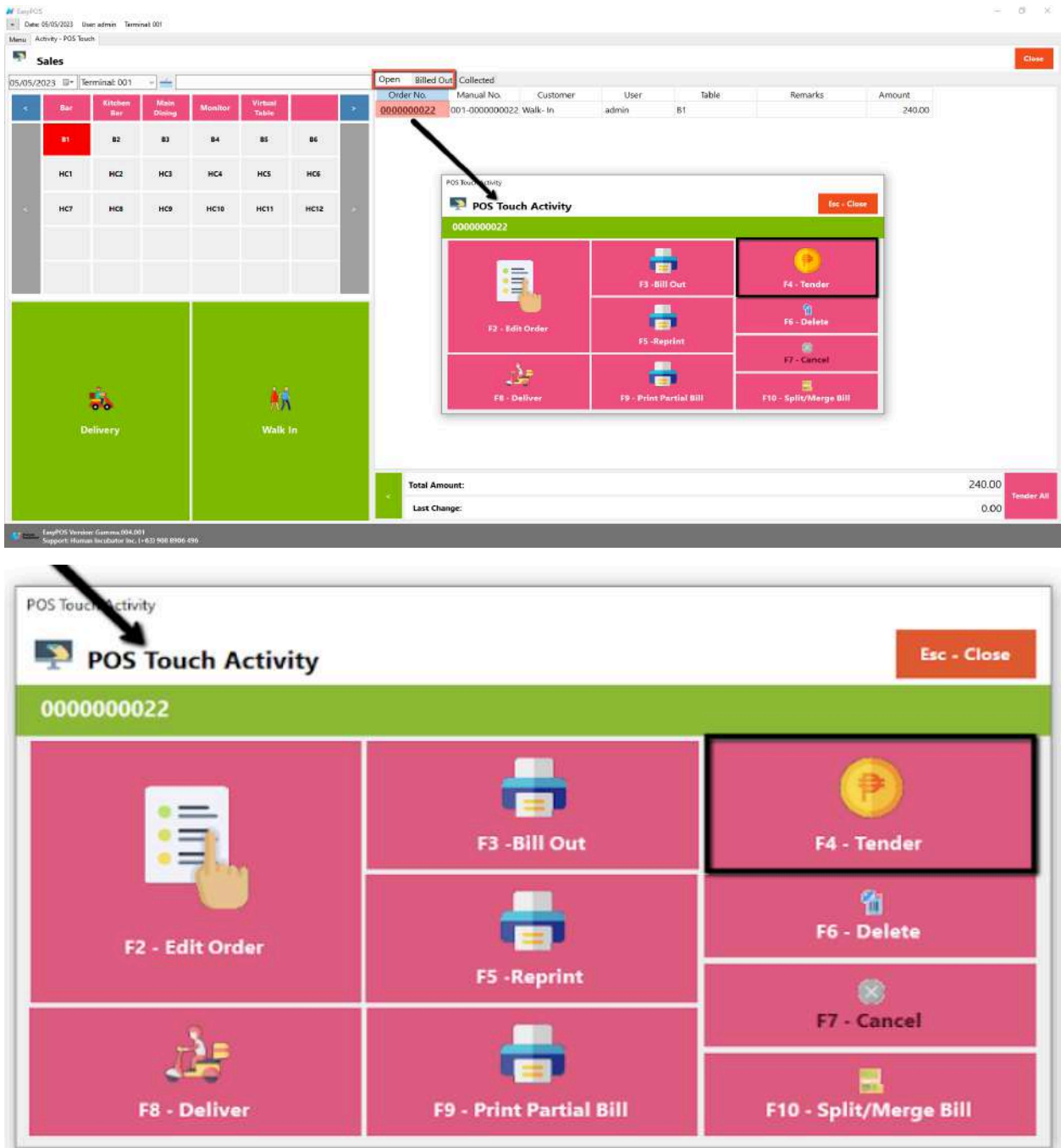

- When clicked, a tender form shows where it asks the buyer's payment amount. The EasyPOS system accepts multiple payment types. Other payment types require additional information, excluding the payment type **Cash.** Just click the **OK** button to save the additional information.
- To finish the sales transaction, just click the Tender button from the Tender form, the system will now print an Official Receipt, and the sales detail will be moved to the Collected tab.

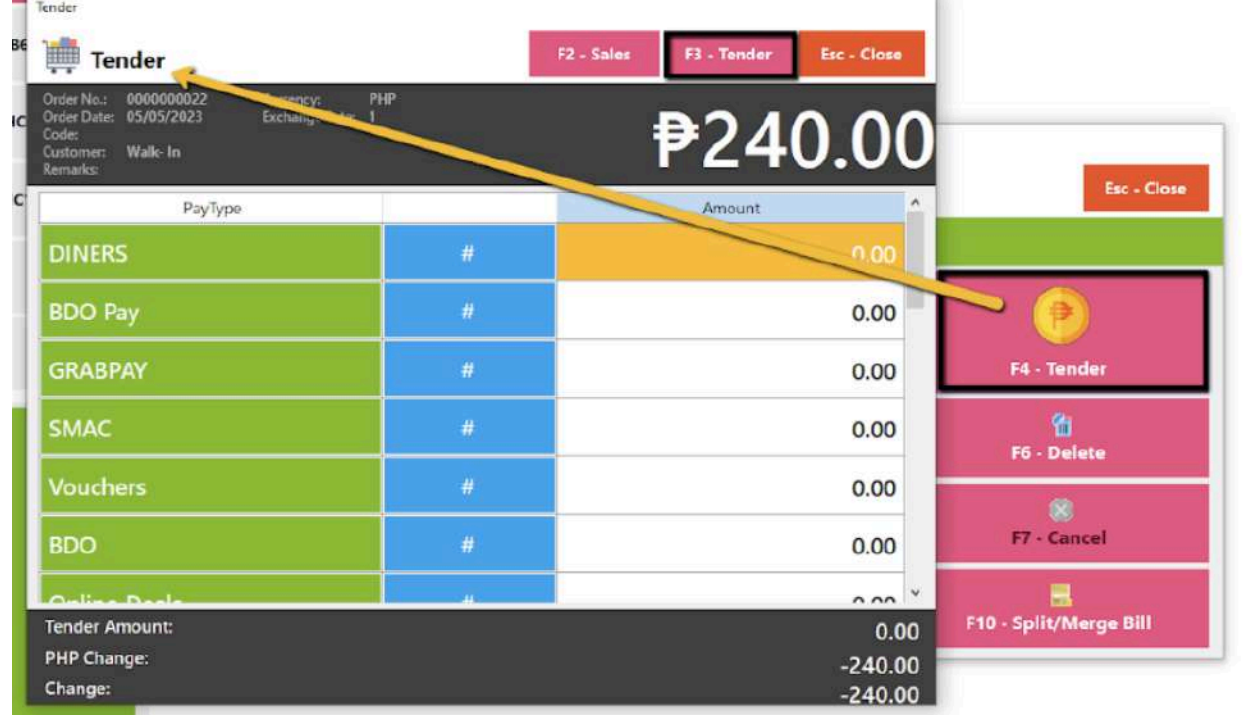

- Via Tender All button
	- From the Open or Billed Out tab, look for the Tender All red button.
	- A confirmation message will popup, then click Yes.

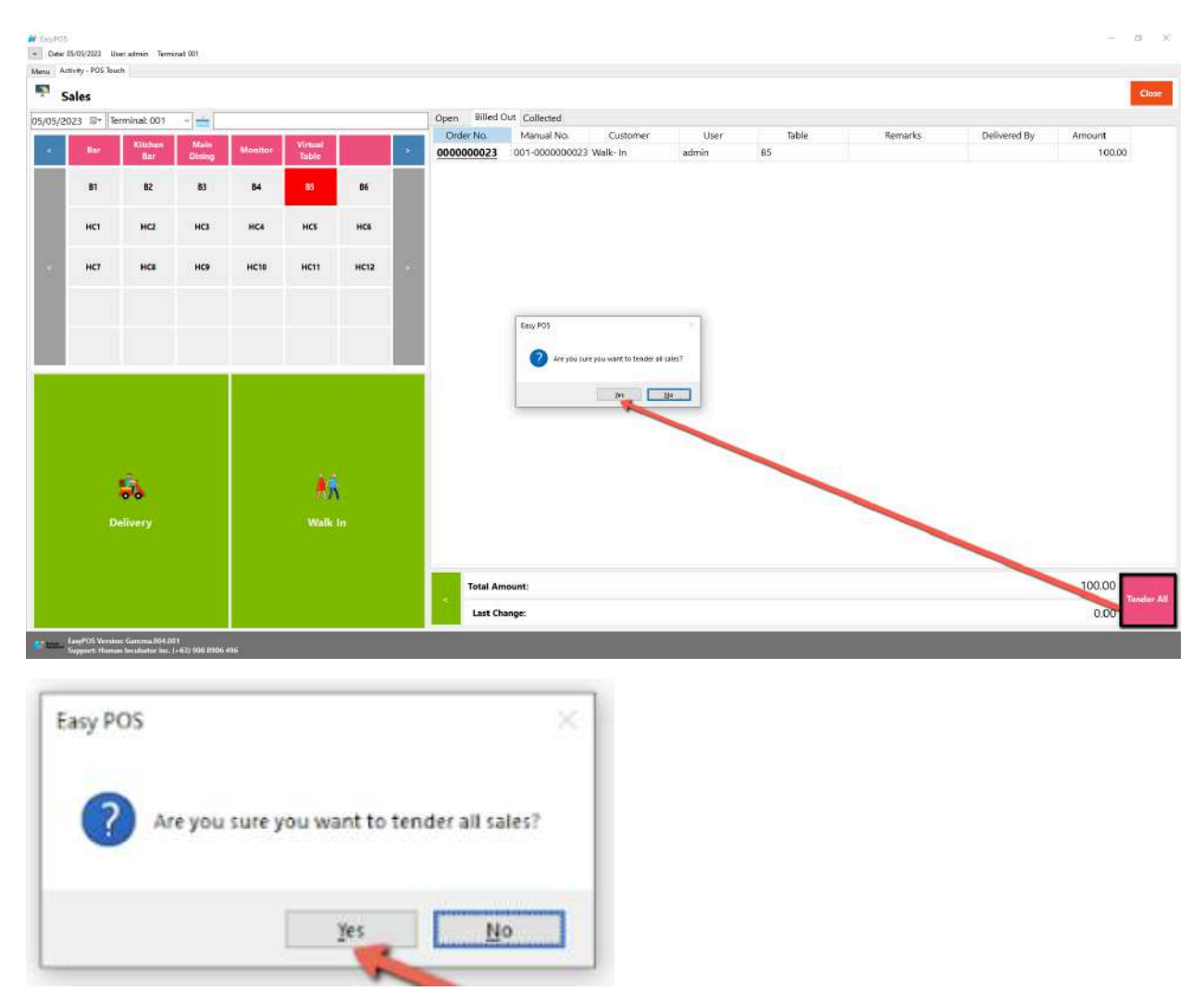

■ A tender successful message will display then all the Sales Order from the tab will be moved to the Collected tab.

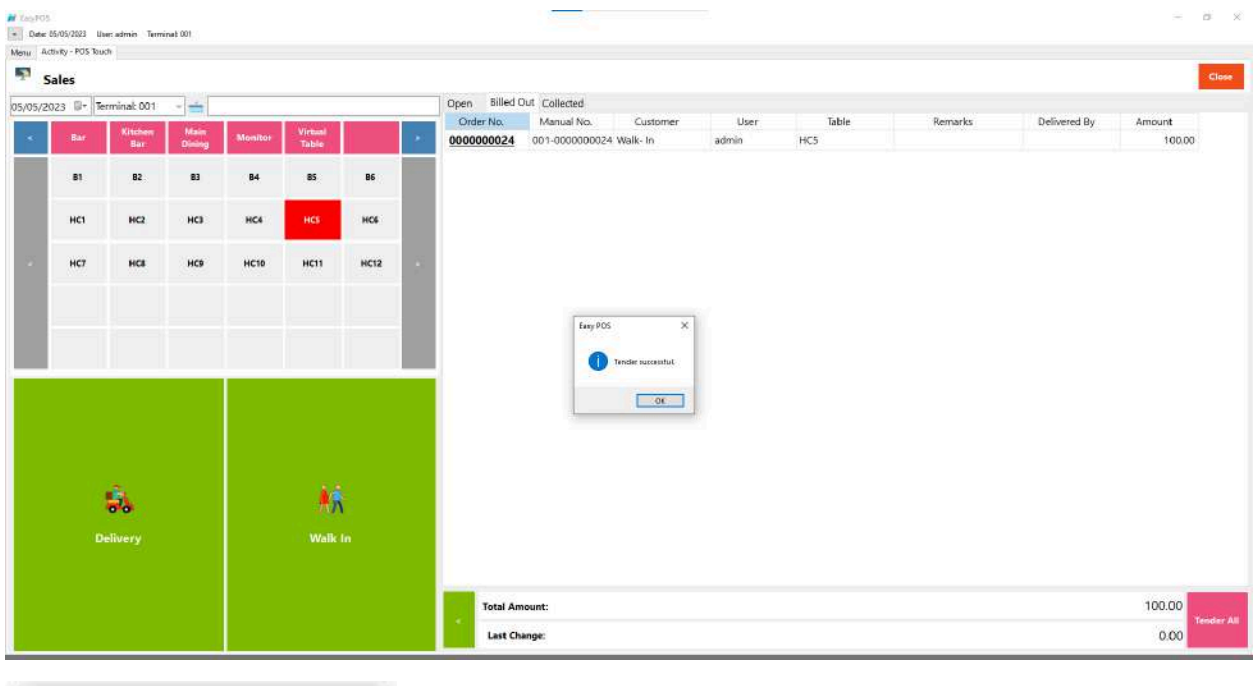

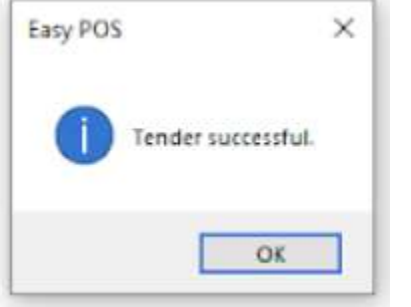

## **POS Touch Sales - Service Charge**

- To Set service charge
	- Open POS Information

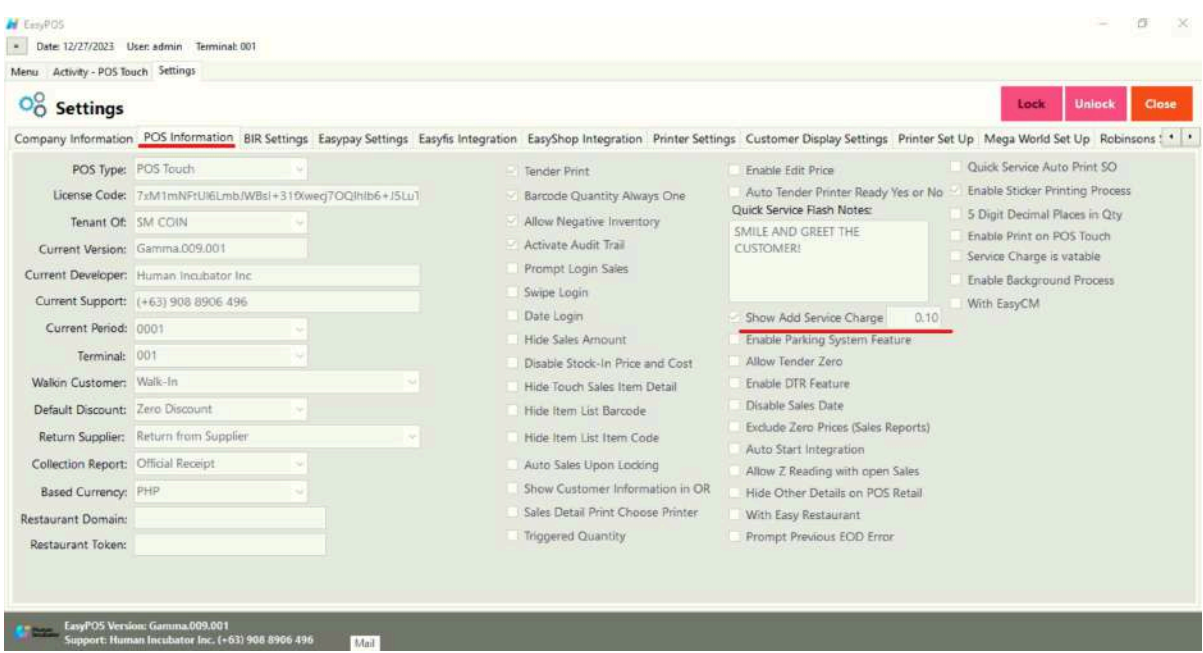

- Select unlock, input service charge amount, then lock it again.
- Go to POS -> must be on POS Touch Setup
- Make a transaction and add a service charge
- Take a look on the Service Charge Column
- The amount should be aligned right, Standard format with 2 decimal places.

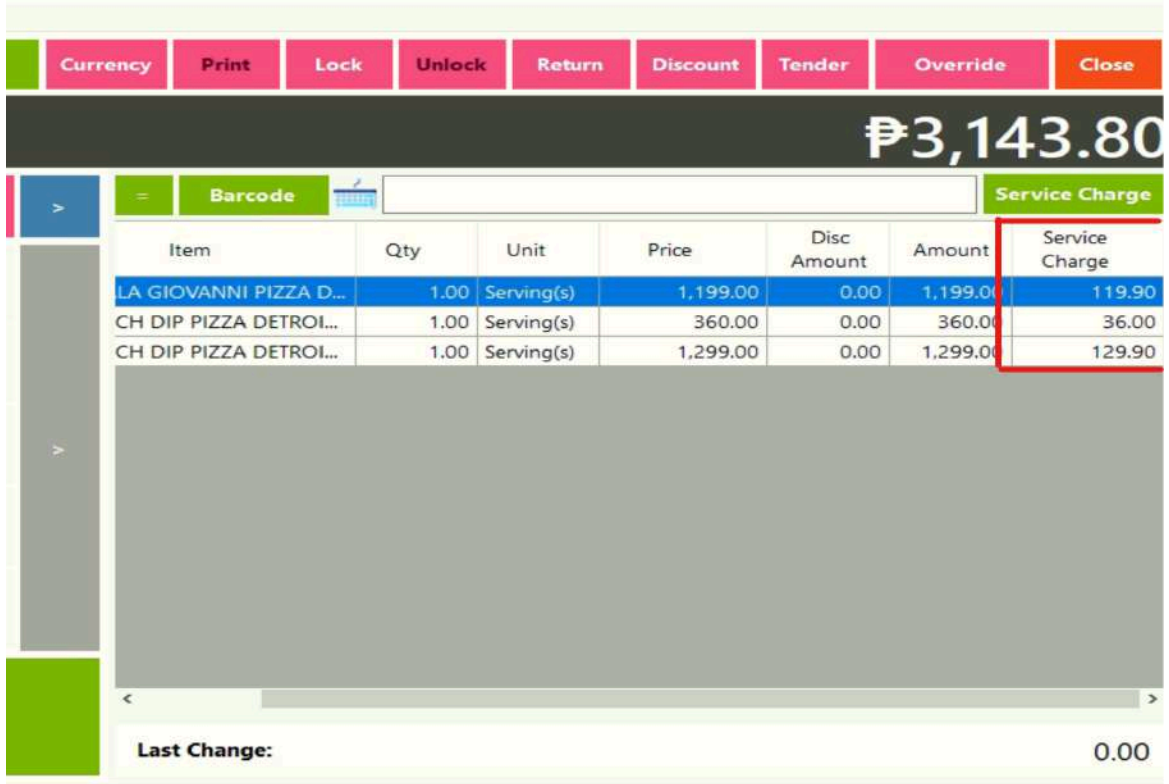

#### **POS Touch Sales - Gift Certificates**

- Gift Certificate
	- Punch In orders from the customer.
	- Settle the transaction via Gift Certificate
	- $\blacksquare$  Input the Gift Certificate #
	- Print the Receipt
	- Check the official receipt & collection detail report (csv excel, PDF & User Interface Report)

#### Screenshot

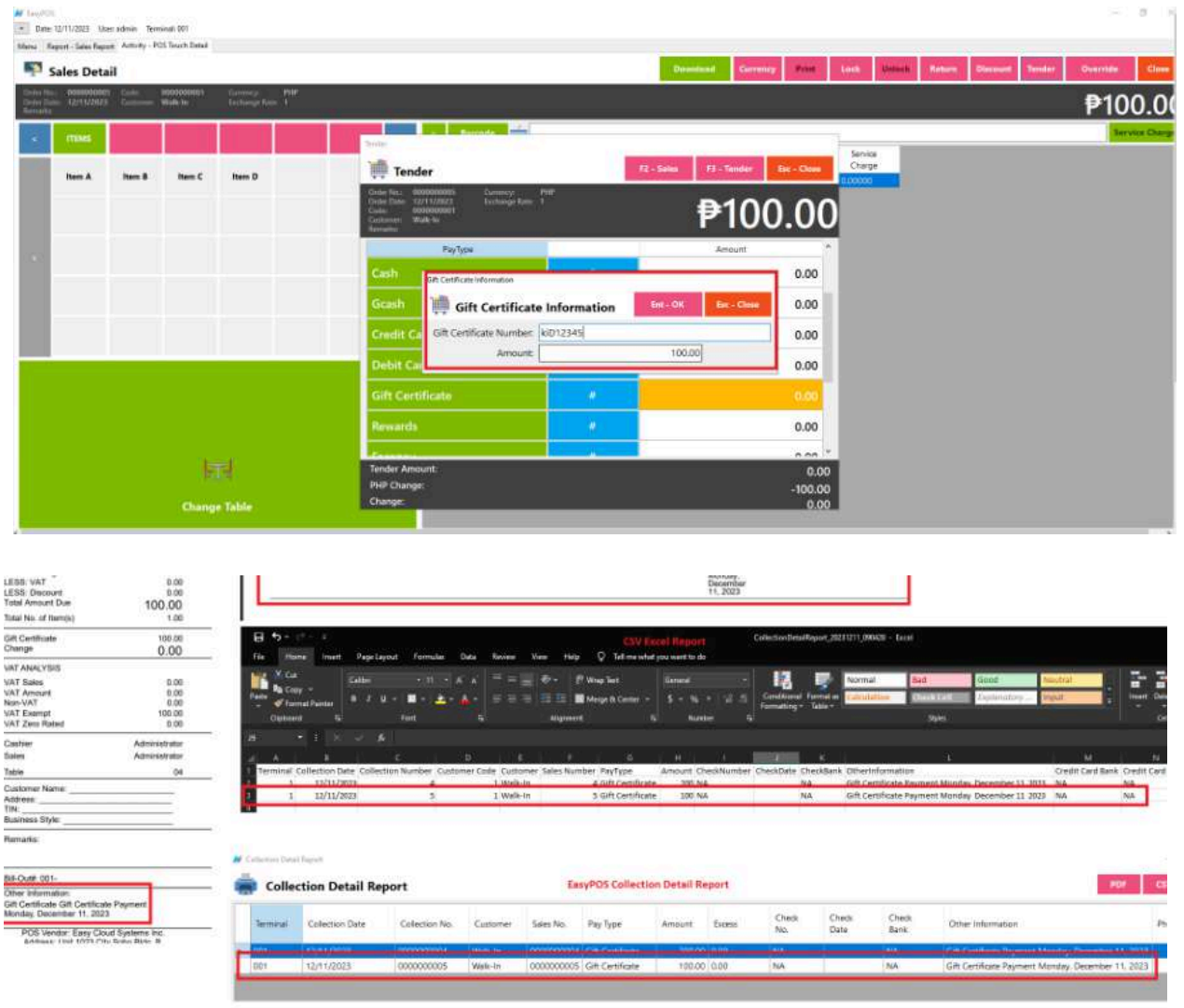

 $\mathcal{C}(\mathfrak{m})$
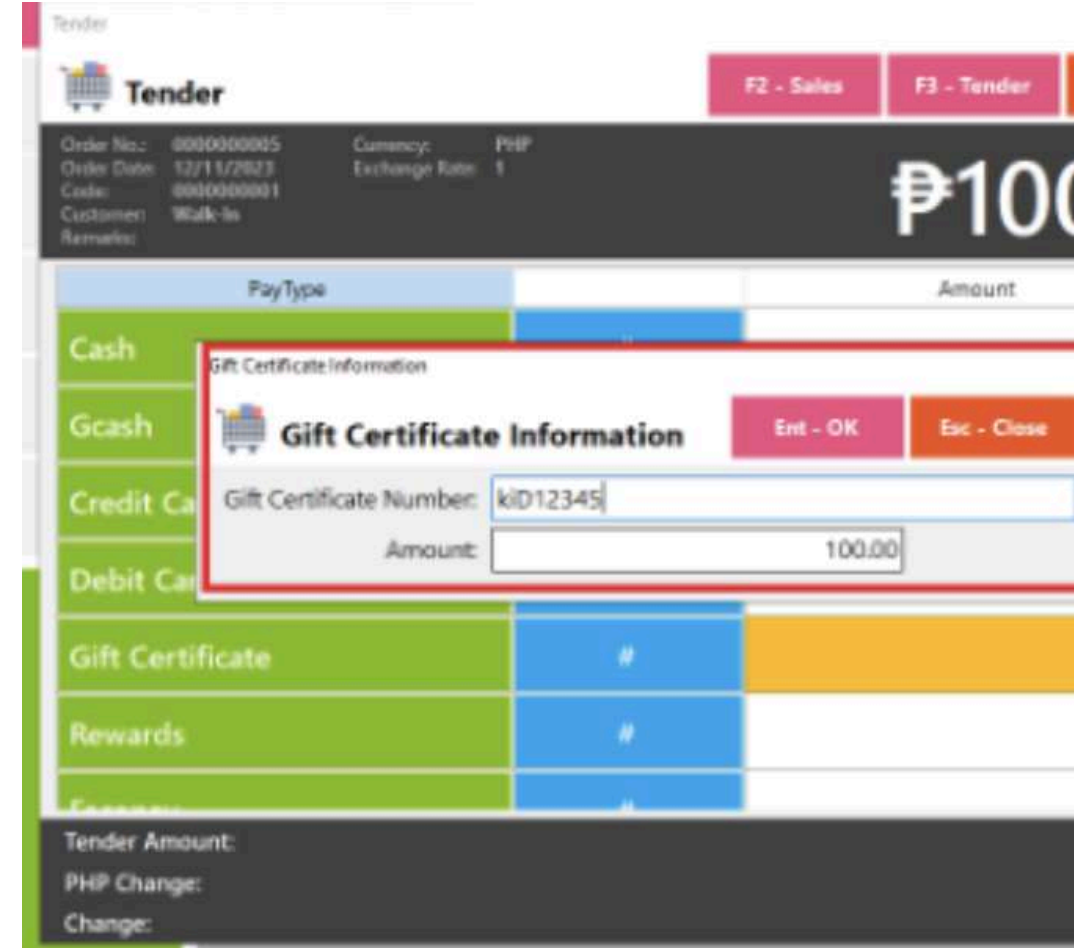

# **Barcode Touch - Relevant Buttons**

# **● POS Hamburger Menu and Keyboard**

**○** By clicking the hamburger menu or the small dotted line, it will maximize the space above and the barcode for the product. Last is the small icon of the keyboard for inputting.

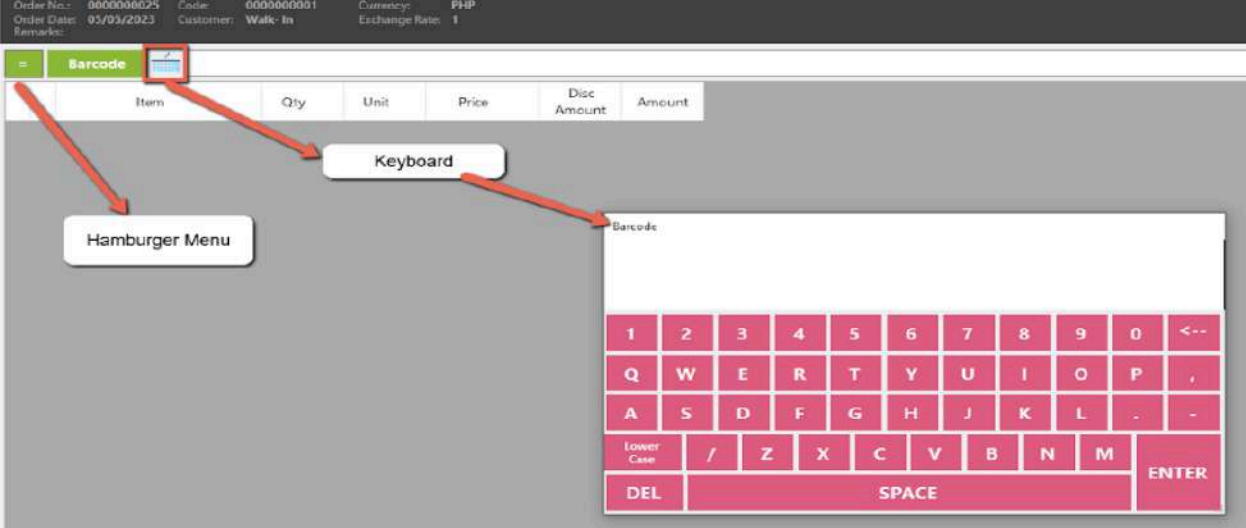

- **● Lock**
	- Click the Lock button to save the sales information.
	- Provide the necessary information then click the Lock button to finish locking the sales information.

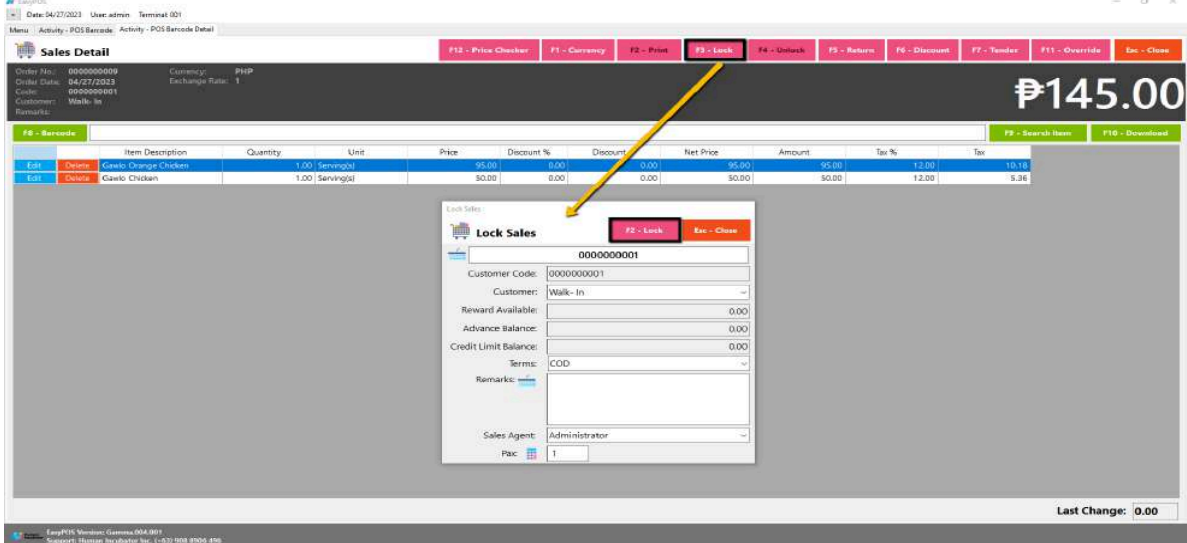

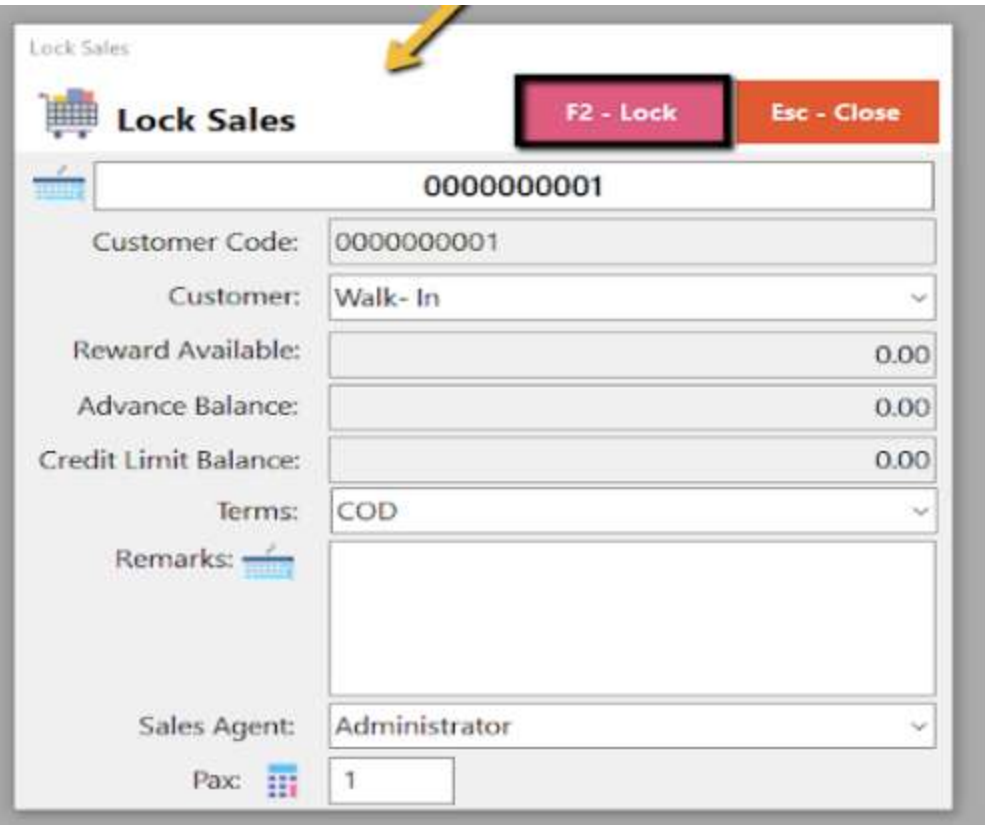

## **● Print**

- Click the Print button to download the Order Slip in PDF file, then print.
- Take note, Print will only be enabled once the Sales detail is already locked.
- Make sure to save the generated pdf file to a folder where you can easily locate it.

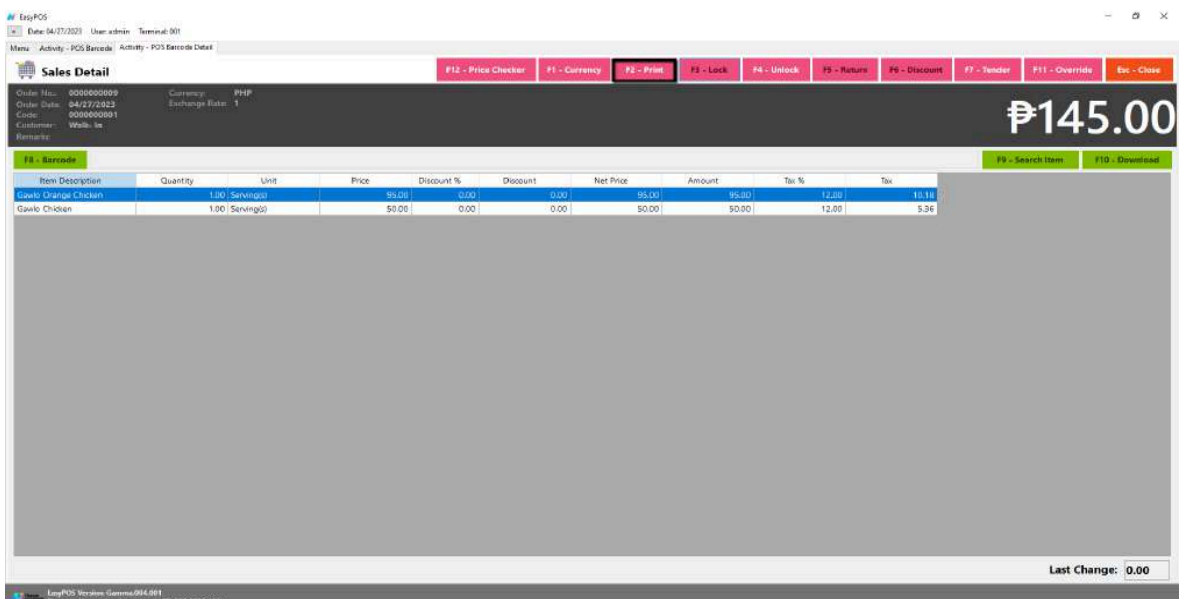

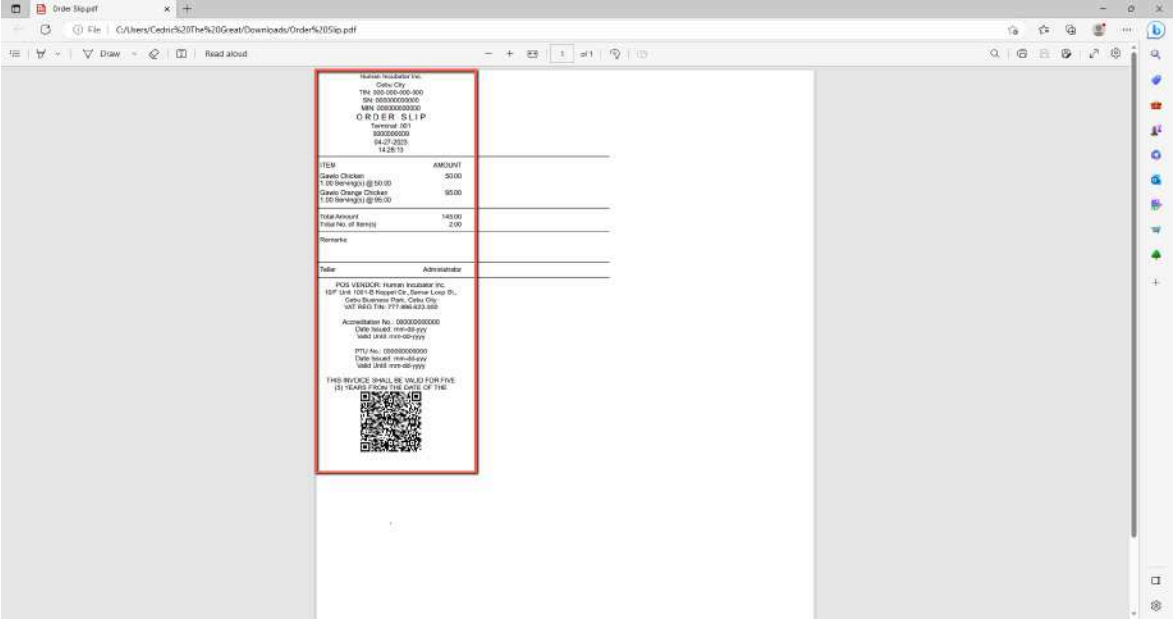

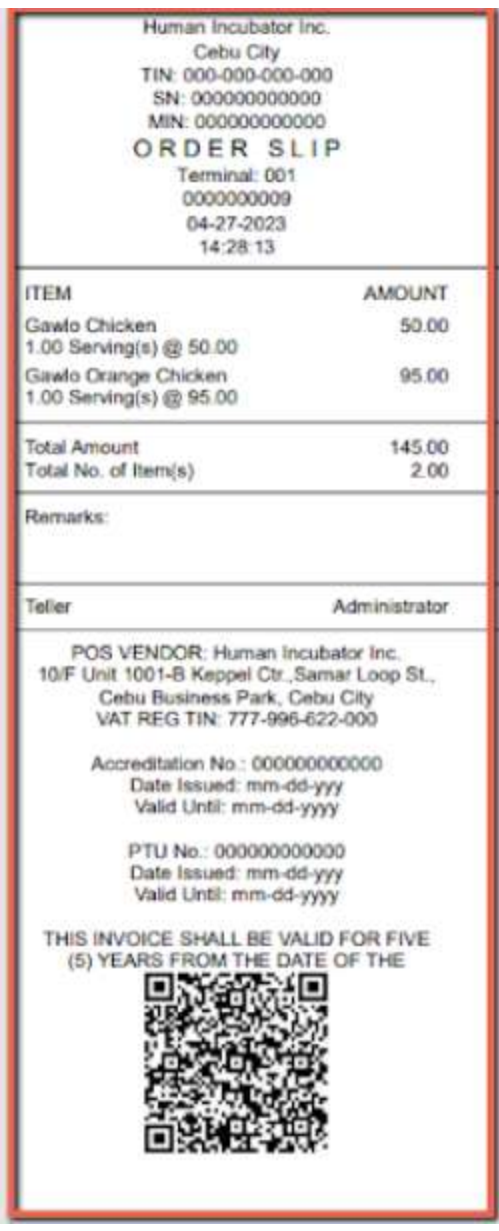

- **● Unlock**
	- Click the Unlock button if you want to modify the sales detail or add sales line items.

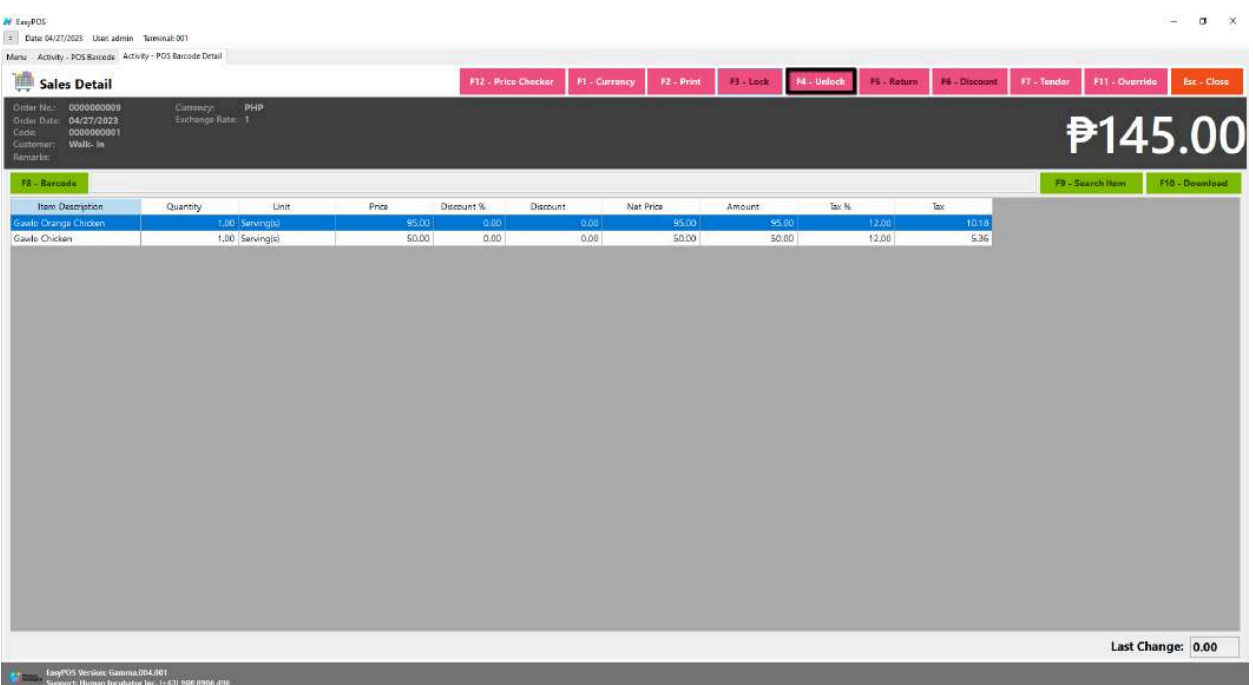

## **● Return**

refers to the process of accepting back a product from a customer and refunding the purchase amount. Returns are a common aspect of retail and can occur for various reasons, such as a defective product, customer dissatisfaction, or an accidental purchase.

- Click the Return button if the customer returned a product.
- Provide the OR Number then list of items will be displayed automatically.
- Click the **Pick** button if you want to add a return quantity.
- Click the **Unpick** button if you want to reset the return quantity to zero(0).
- Click the **Exchange** button, if you want to ONLY exchange an item to a customer. *A "return exchange" refers to the process where a customer returns a purchased item with the intention of exchanging it for another product. This scenario typically occurs when a customer is dissatisfied with the*

*initially purchased item but wishes to choose an alternative product rather than receiving a refund.*

- Click the **Refund** button, if you want to return a money to a customer. *A refund specifically refers to the act of returning the monetary value of a purchase to the customer. Refunds are commonly associated with returns, but they can also occur for other reasons, such as price adjustments, promotional discounts, or resolving billing errors. The refund process involves reversing the financial transaction, which may include voiding or crediting the initial payment.*
- *● What if the exchanged item is cheaper than the original one?*
	- *Some store have policies that state they do not refund the price difference if the exchanged item is cheaper. Note: Customers are made aware of this policy during the return process*

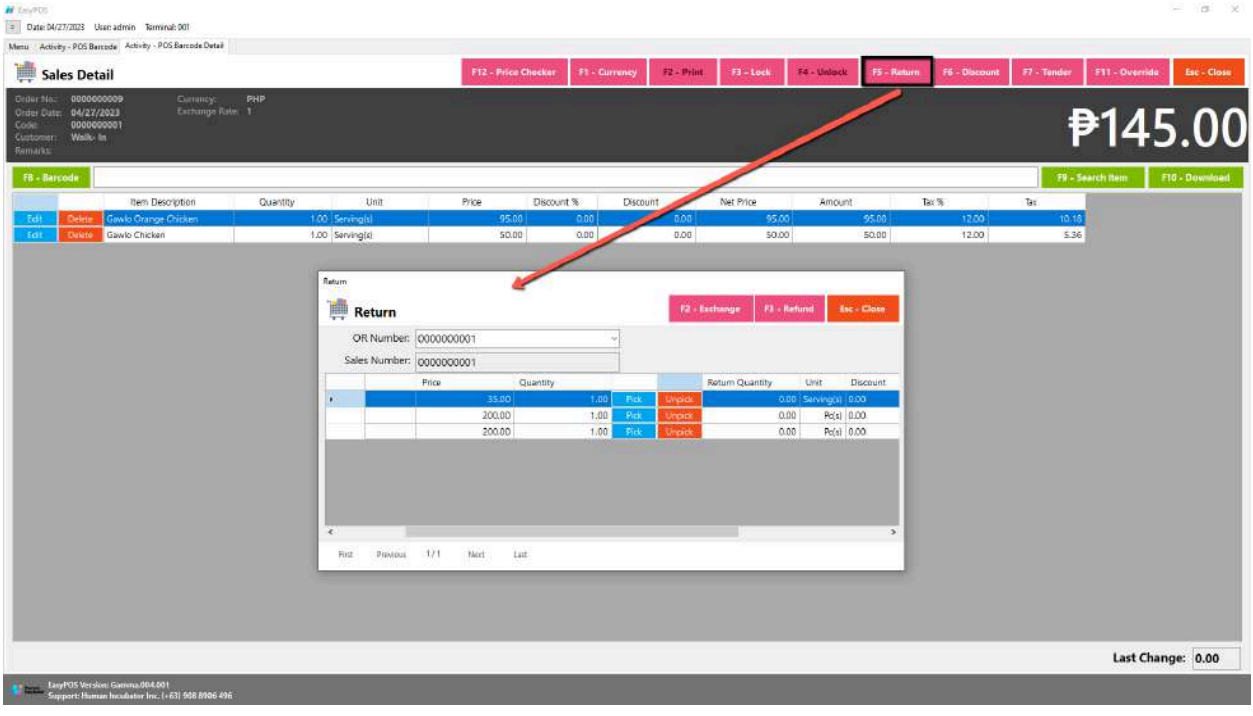

**● Discount**

○ Click the Discount button if you want to set up a discount for the sales line items. You can also set the discount per line item.

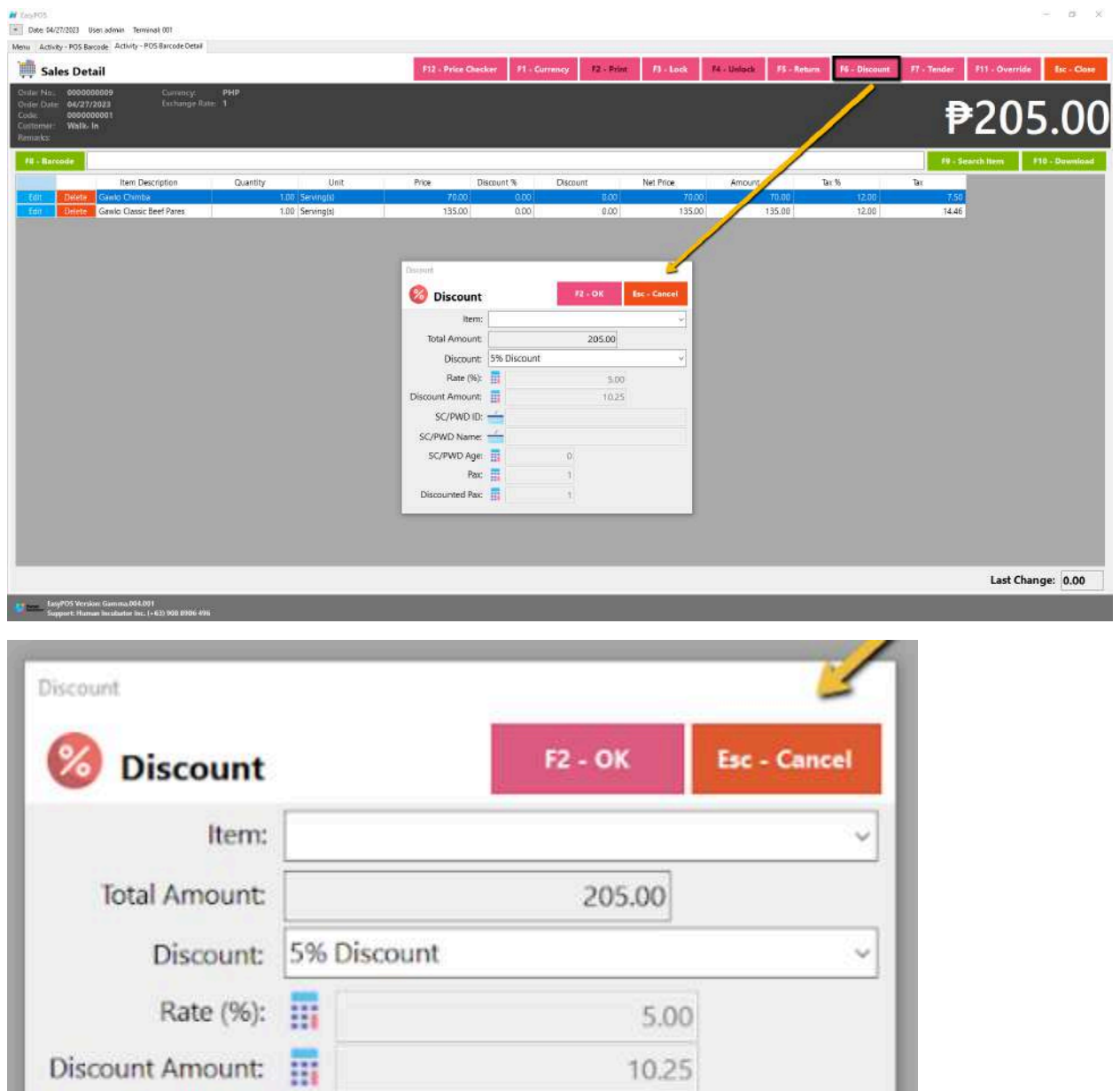

 $\hbox{O}$ 

1

 $\mathbf{1}$ 

**● Override**

 $SC/PWD$  ID:

SC/PWD Name:

SC/PWD Age:

Discounted Pax:

Pax:

○ Click the Override button if you want to suspend, reject, or cancel a transaction.

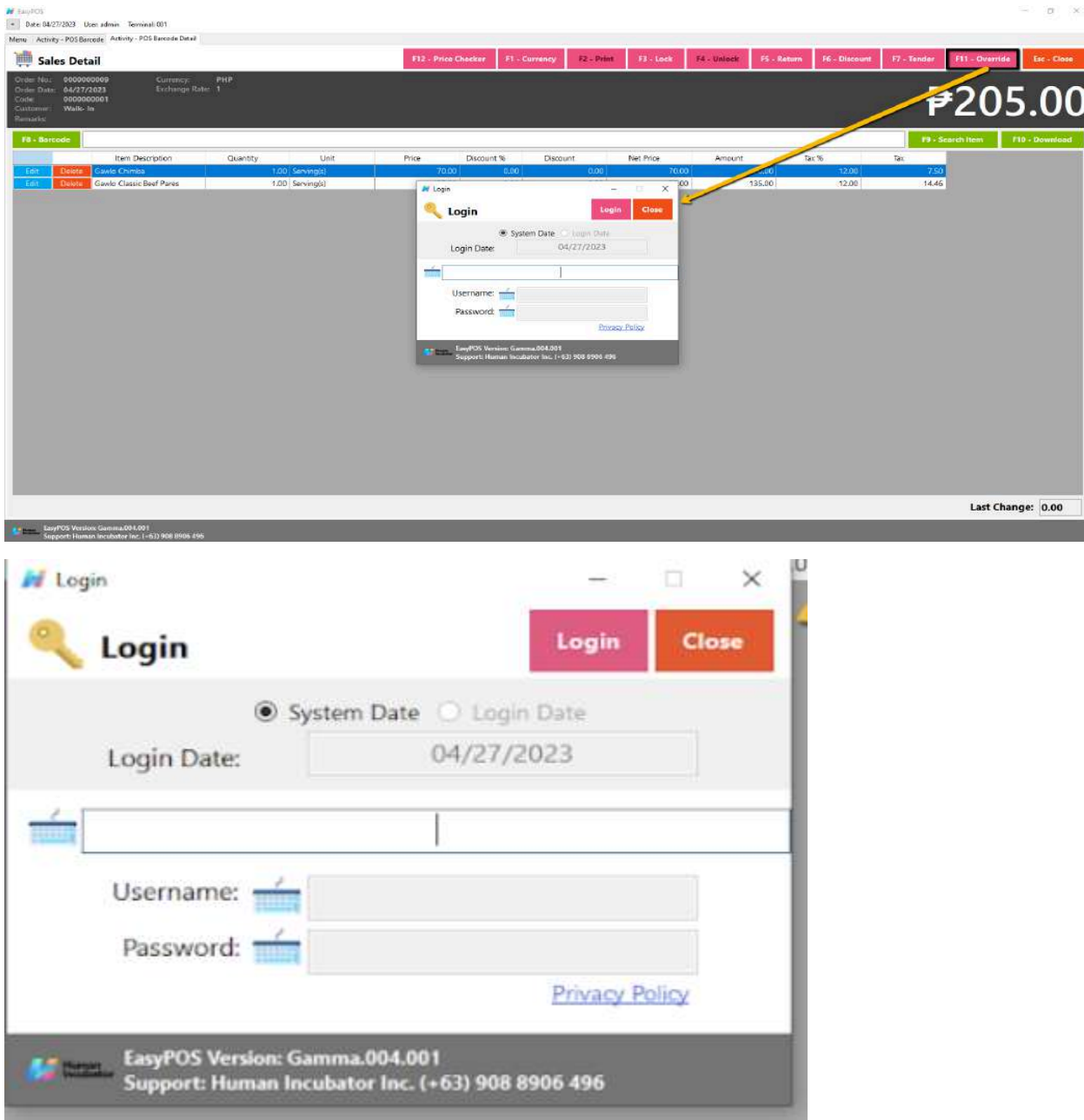

# **Activity - POS Quick Service**

## **Overview**

● POS Touch is good for stalls or any shops that only cater take outs.

#### **User Interface**

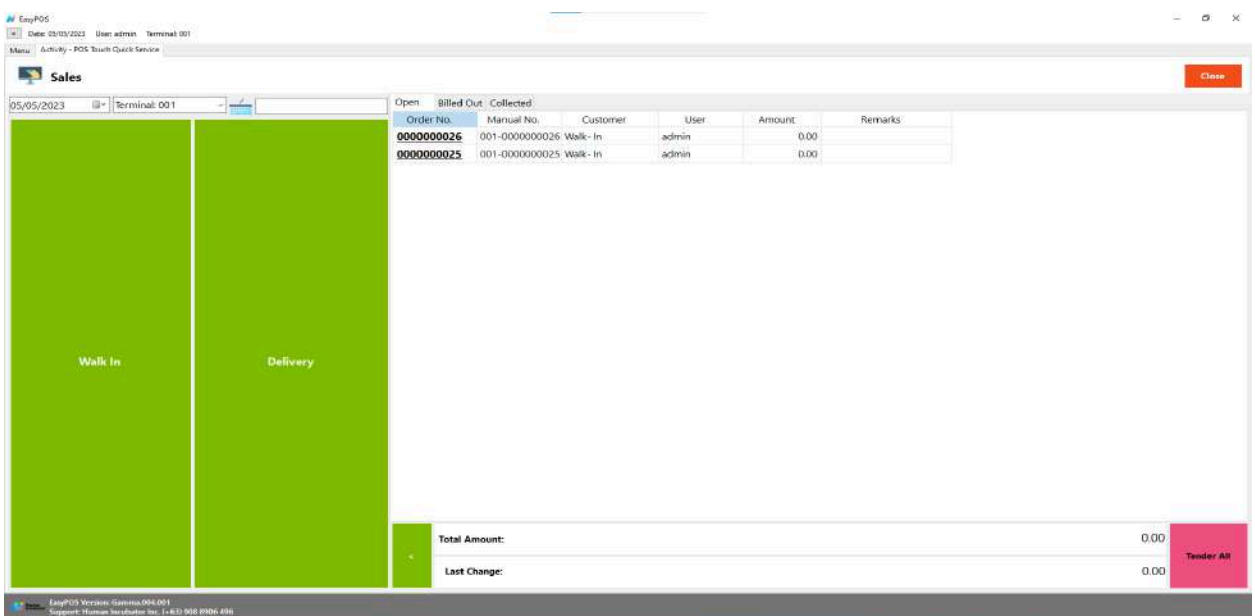

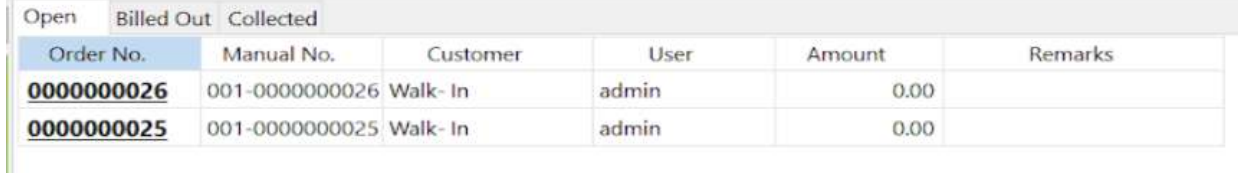

## **POS Quick Service Definition of Buttons**

● Two **Green** large buttons → represents if the transaction is for Walk-In customers or for delivery.

#### **POS Quick Service Sales List**

- Sales list for POS Quick Service consists of three(3) tabs:
	- $\circ$  Open  $\rightarrow$  display list of Quick Service sales that are still open which means, not yet billed or collected. Also, system users can still delete the created sales detail here.

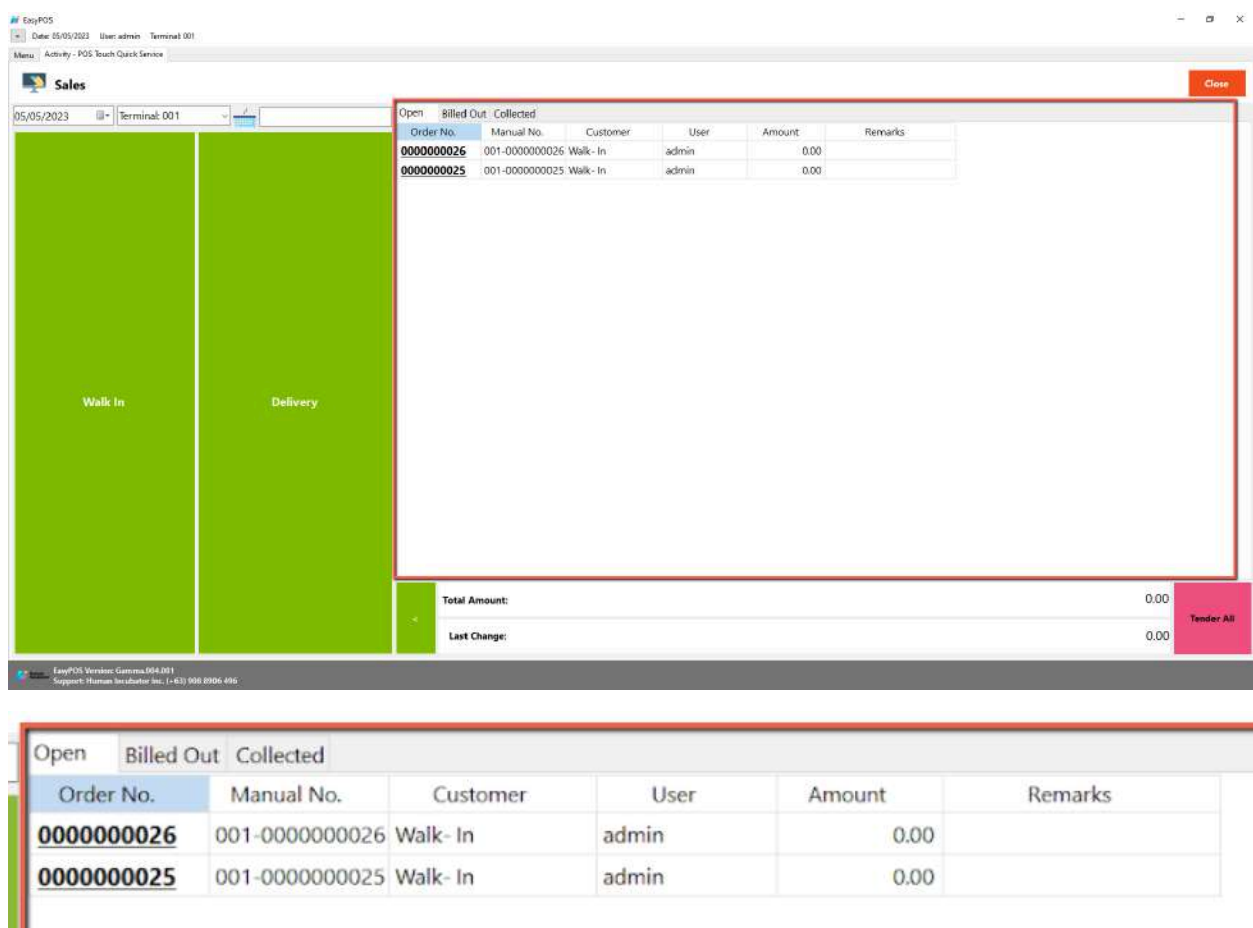

 $\circ$  Billed Out  $\rightarrow$  display list of sales that are already locked but not yet collected. Here, the user can print Bill Out or Partial Bill.

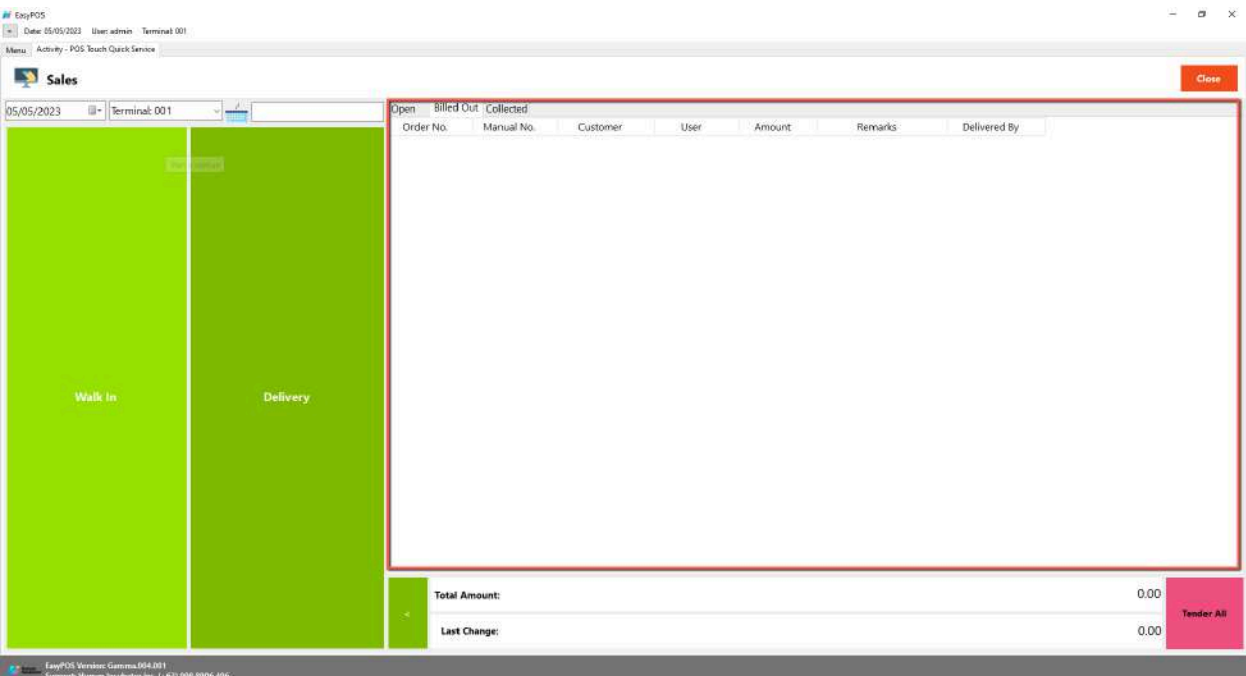

 $\circ$  Collected  $\rightarrow$  display list of sales that are already tendered.

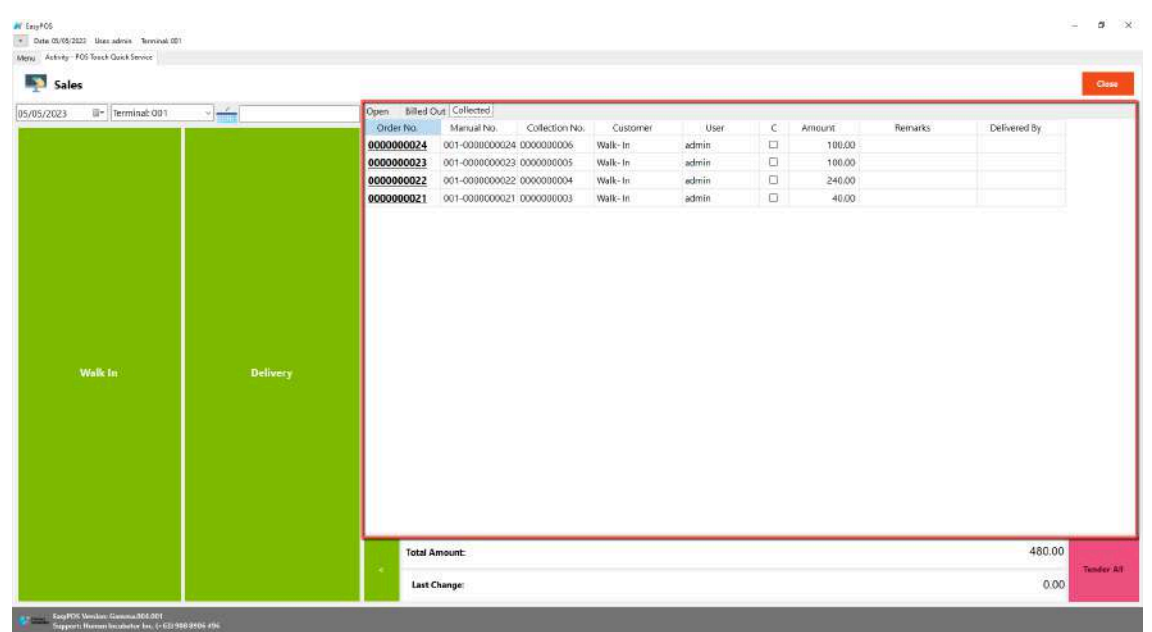

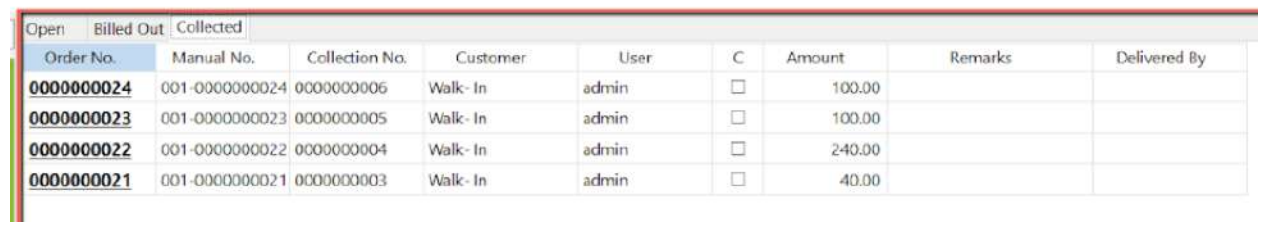

# **POS Touch Sales Detail**

- There are 2 ways on how to navigate the sales detail:
	- a. Walk-In button
		- Click the green button with the Walk In label.

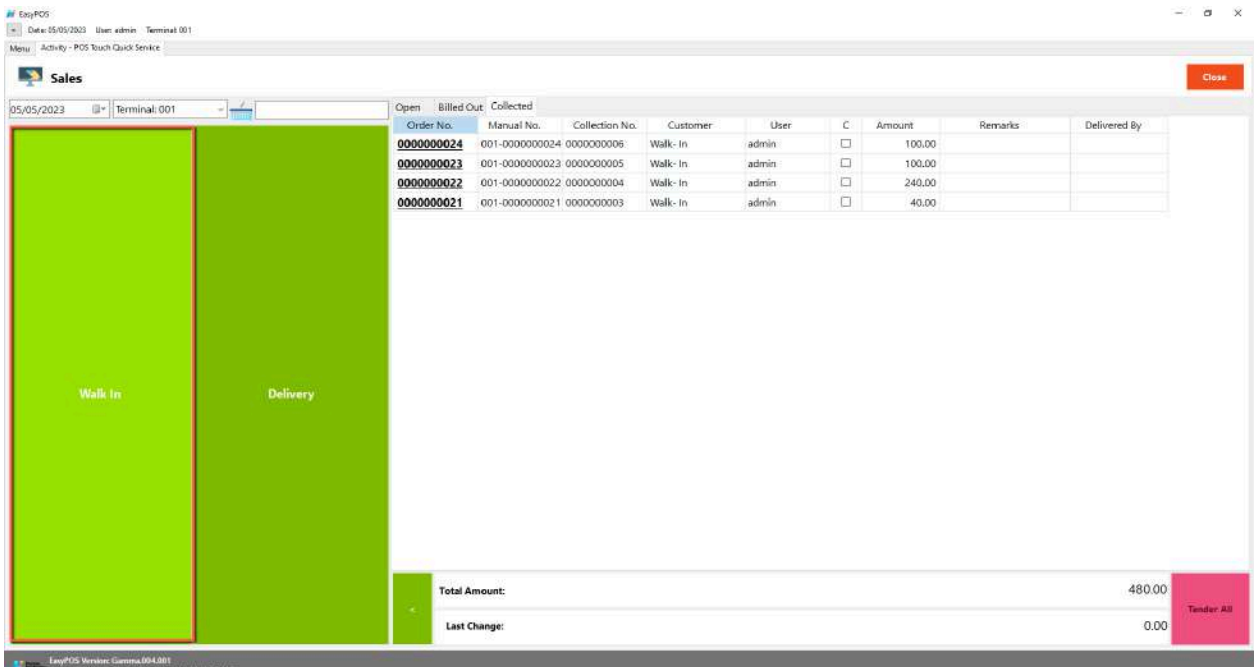

- You will be redirected to the Sales Detail. To add a Sales line item, select an item from the food menus beside the sales line item list. Then, a popup Sales Item will appear. Provide all the necessary information such as quantity and discount.
- If the Item has Item Add-ons, a form will pop-up for the item add-ons

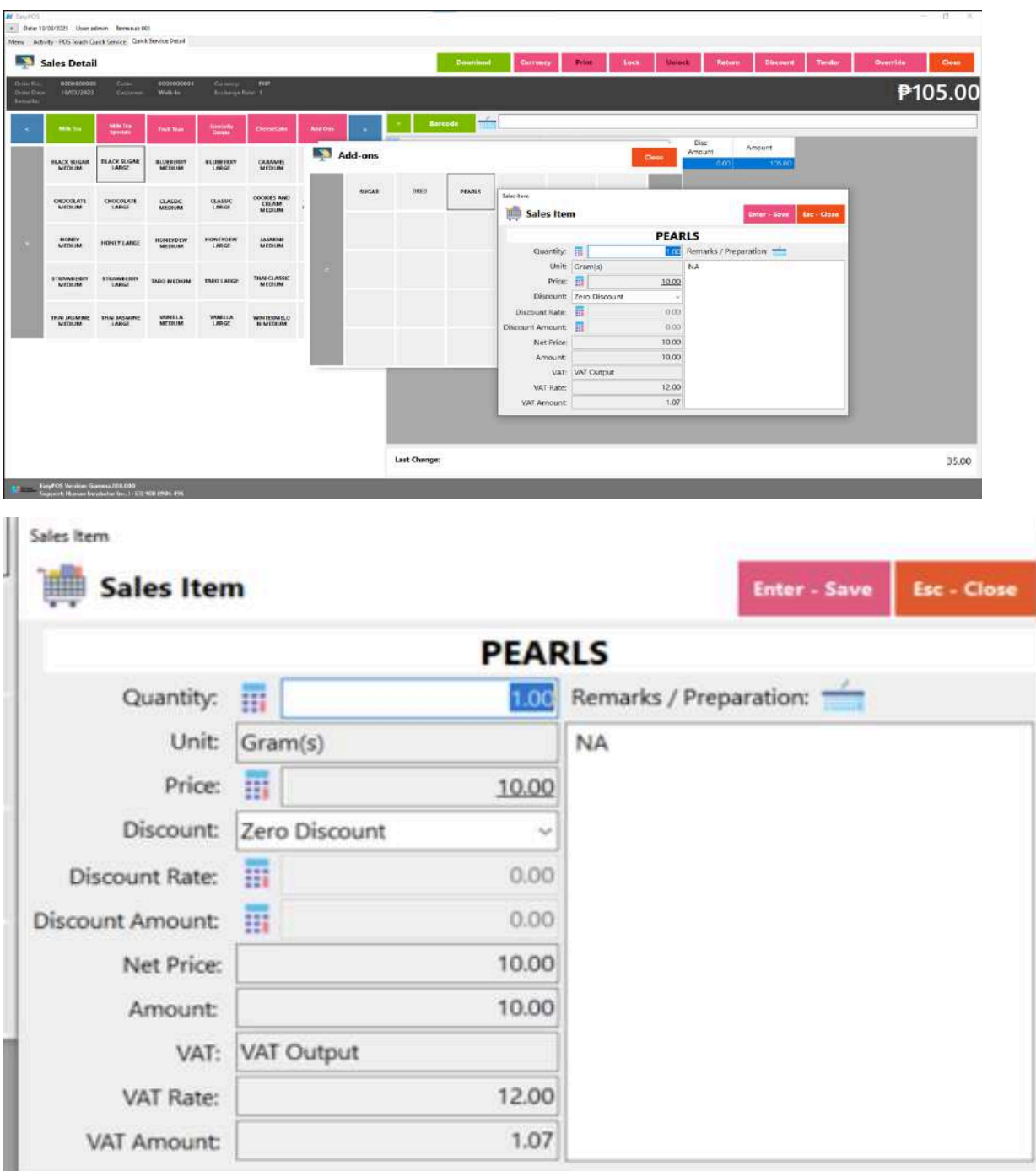

■ To save, hit the Enter button from your keyboard or click the Save button.

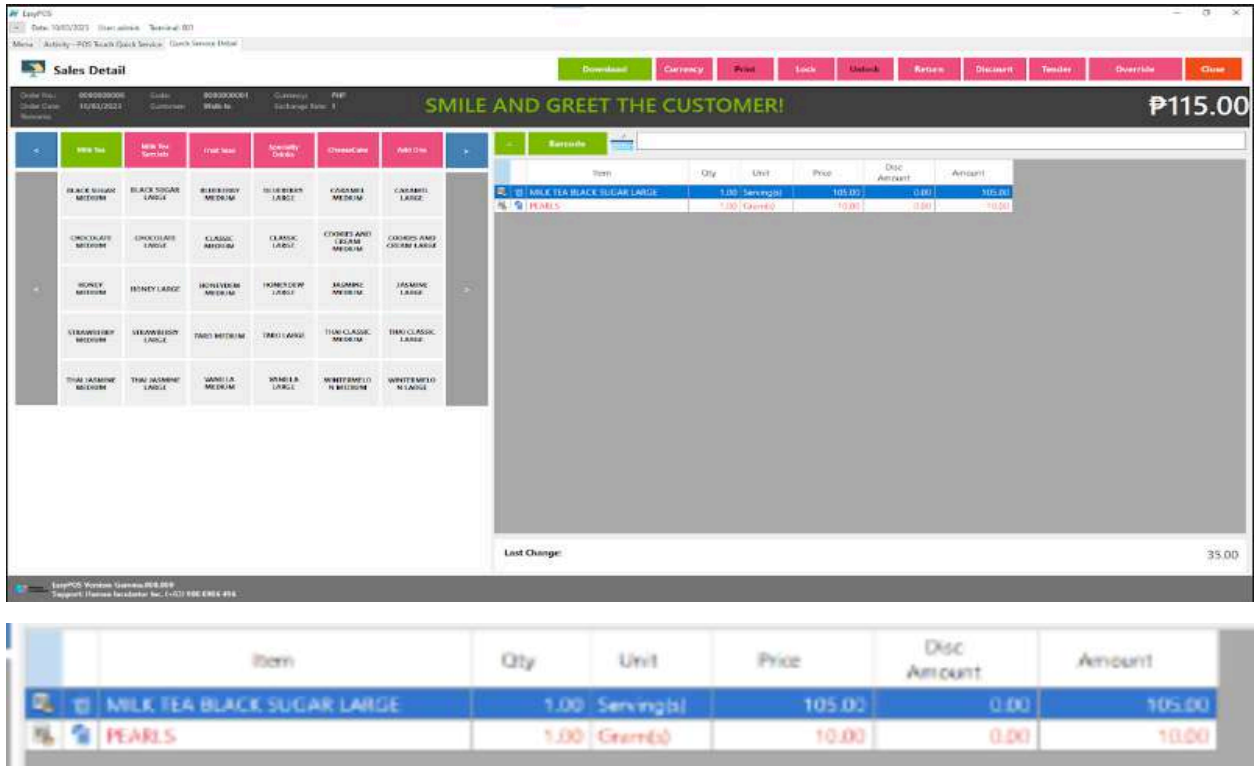

- b. Delivery button
	- Click the green button with the Delivery label.
	- A Delivery Customer Information will popup, provide the necessary information then click the Ok button.

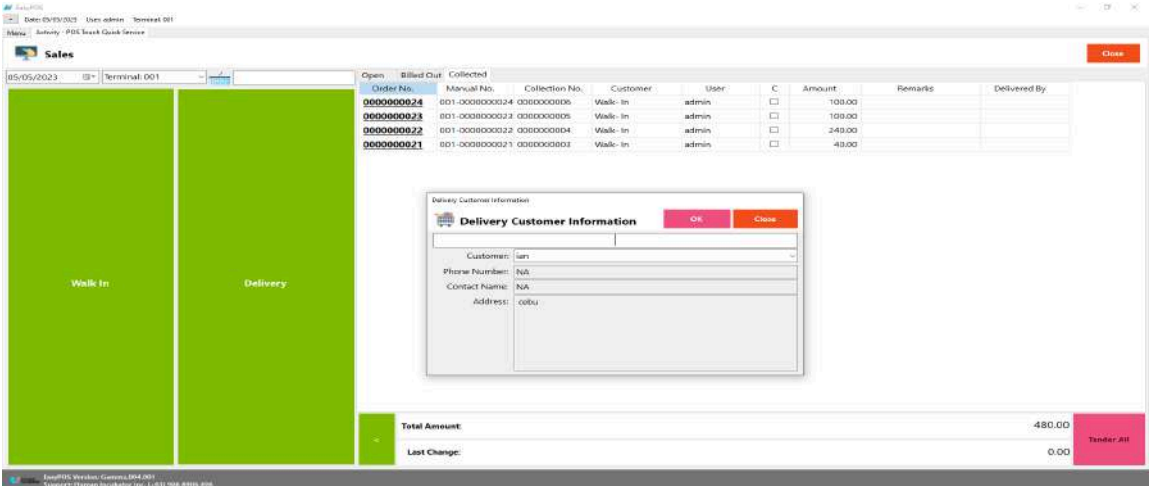

■ The same process with the Dine In table, you will be redirected to the Sales Detail. To add a Sales line item, select an item from the food menus beside the

..

sales line item list. Then, a popup Sales Item will appear. Provide all the necessary information such as quantity and discount. To save, hit the Enter button from your keyboard or click the Save button.

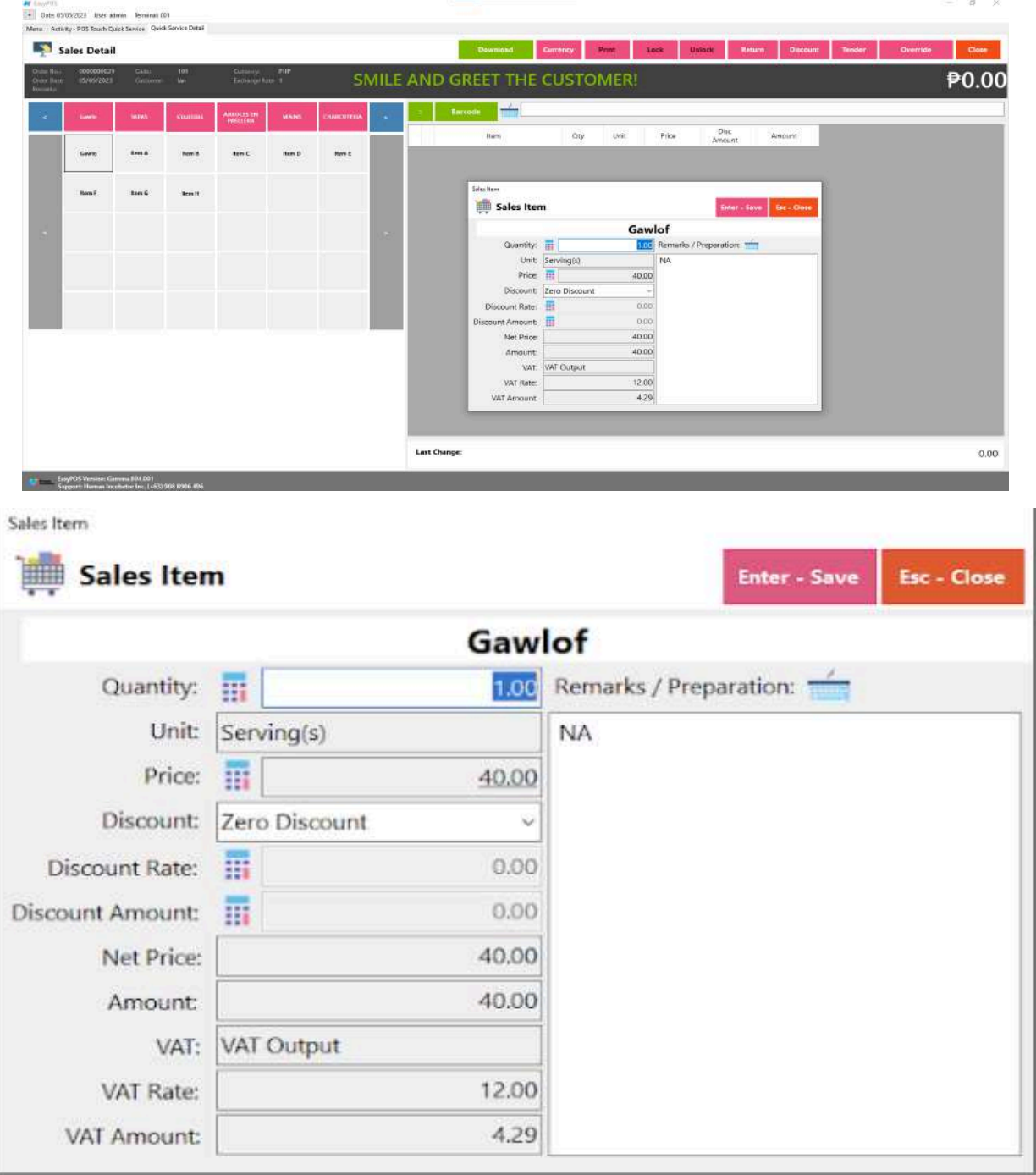

# **POS Quick Service - Tender**

- A "tender button" in the context of a Point of Sale (POS) system typically refers to a button or option on the POS interface that is used to finalize a transaction and tender the payment. It is the button that the cashier or user presses when the customer is ready to pay for their purchases.
- There are 3 ways on how to tender sales:
	- Via Sales Detail page
		- Assuming that you are in the Sales Detail page, click the Tender button that can be seen on the Sales Detail form to tender transaction.
		- When clicked, a tender form shows where it asks the buyer's payment amount. The EasyPOS system accepts multiple payment types. Other payment types require additional information, excluding the payment type **Cash.** Just click the **OK** button to save the additional information.
		- To finish the sales transaction, just click the Tender button from the Tender form, the system will now print an Official Receipt, and the sales detail will be moved to the Collected tab.

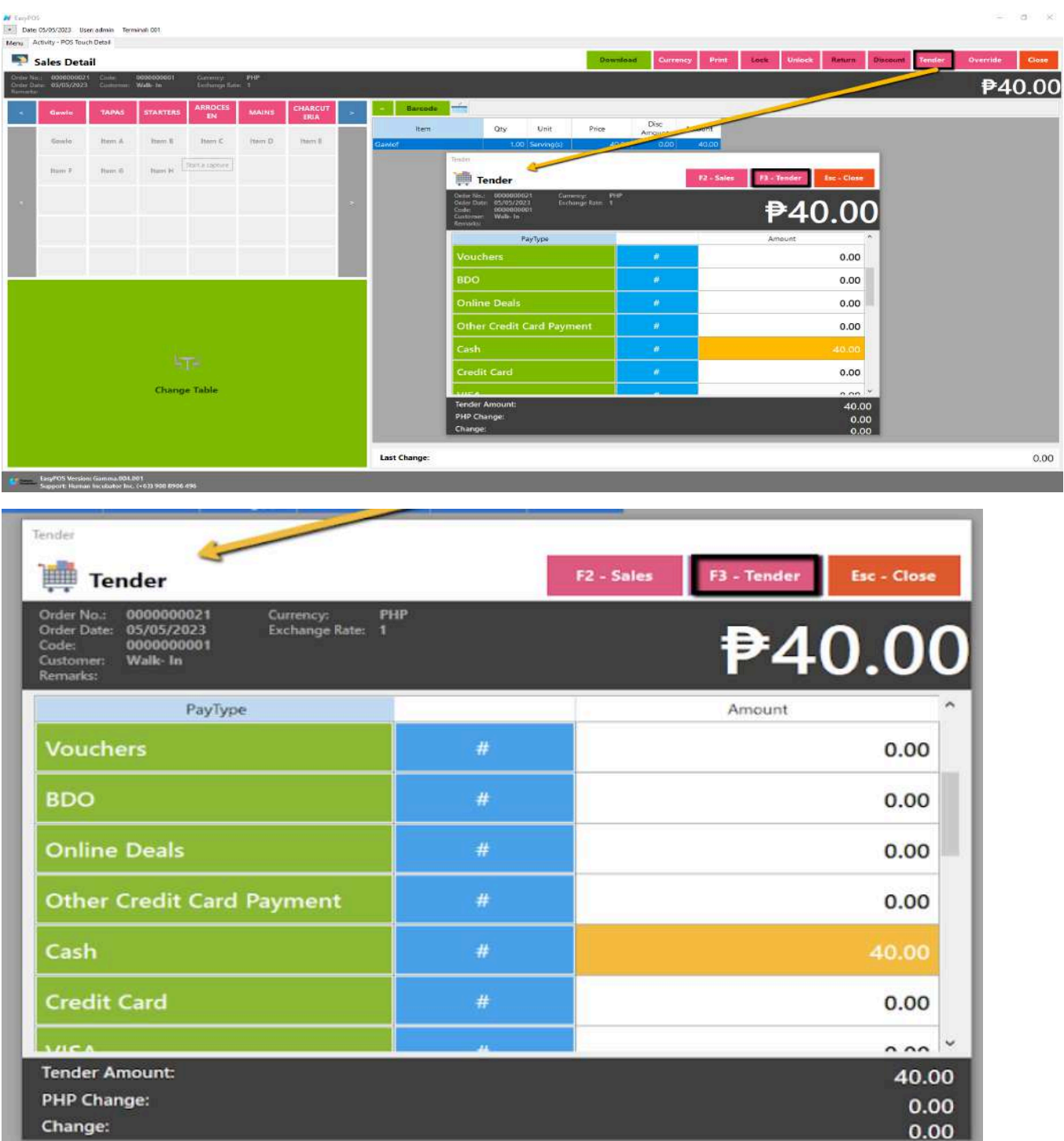

- Via Open and Billed Out tab
	- From the Open or Billed Out tab, select a sales order number that you want to tender.

■ A POS Touch window will display, then select Tender or simply press F4.

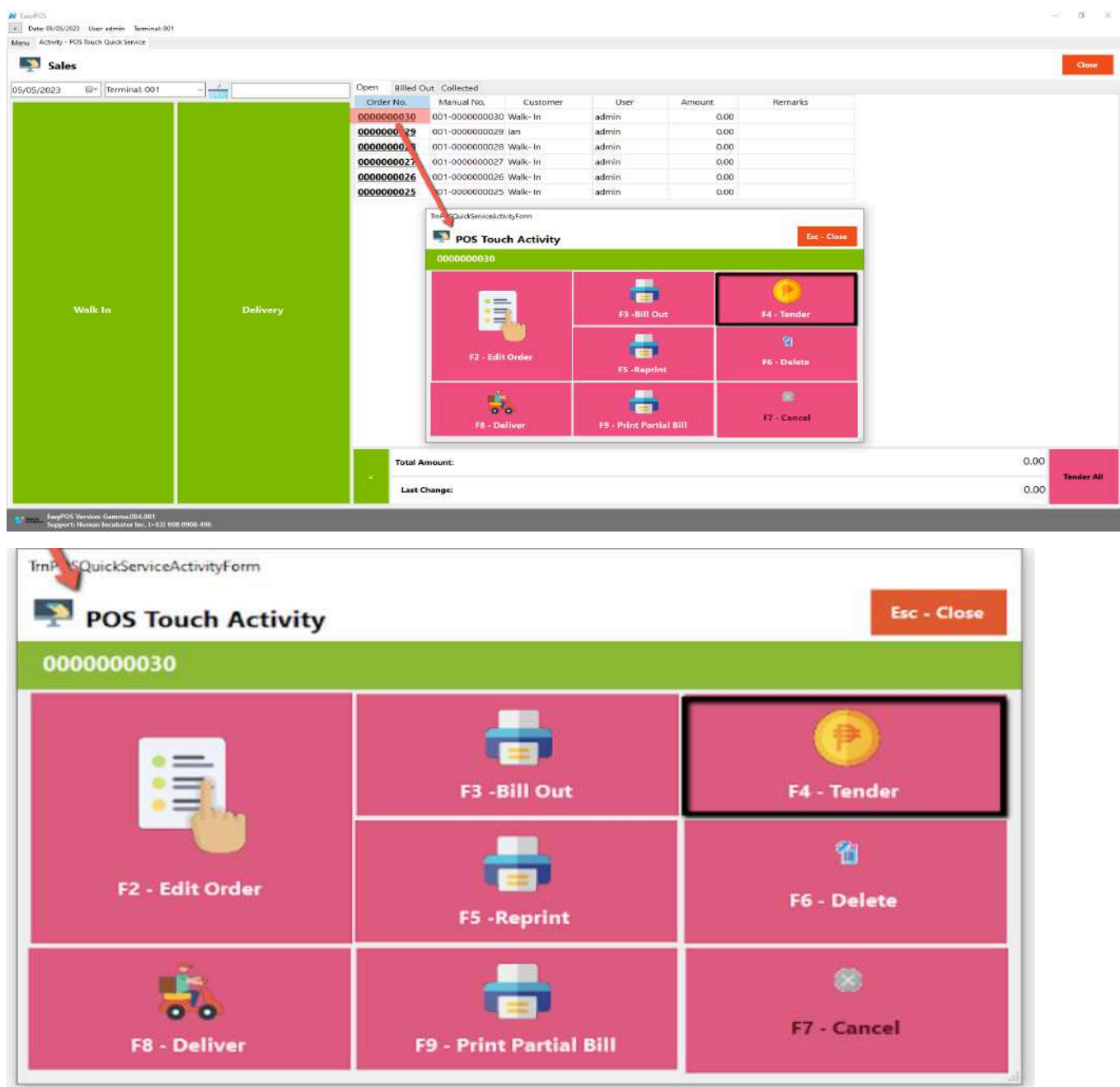

■ When clicked, a tender form shows where it asks the buyer's payment amount. The EasyPOS system accepts multiple payment types. Other payment types require additional information, excluding the

payment type **Cash.** Just click the **OK** button to save the additional information.

■ To finish the sales transaction, just click the Tender button from the Tender form, the system will now print an Official Receipt, and the sales detail will be moved to the Collected tab.

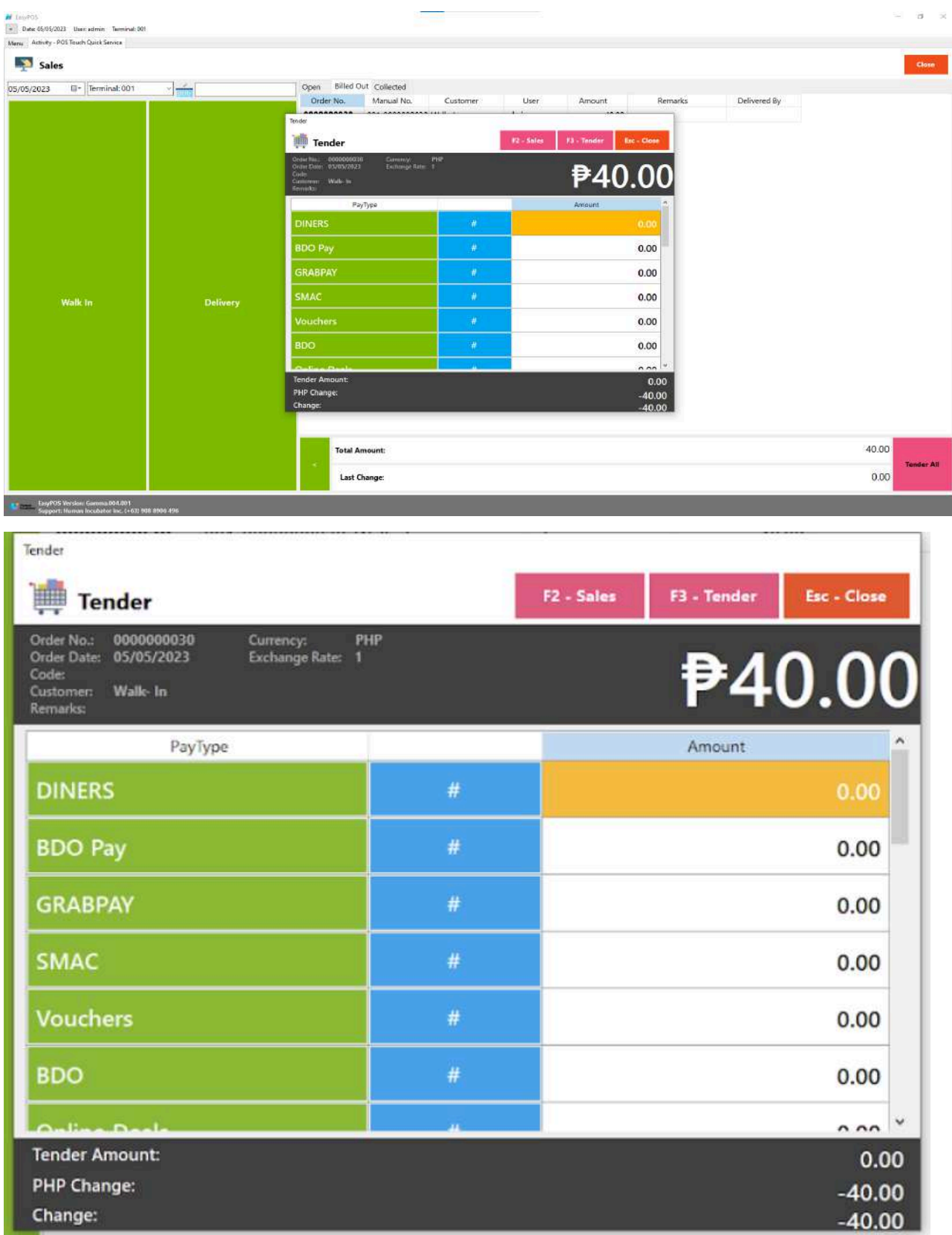

- Via Tender All button
	- From the Open or Billed Out tab, look for the Tender All red button.
	- A confirmation message will popup, then click Yes.

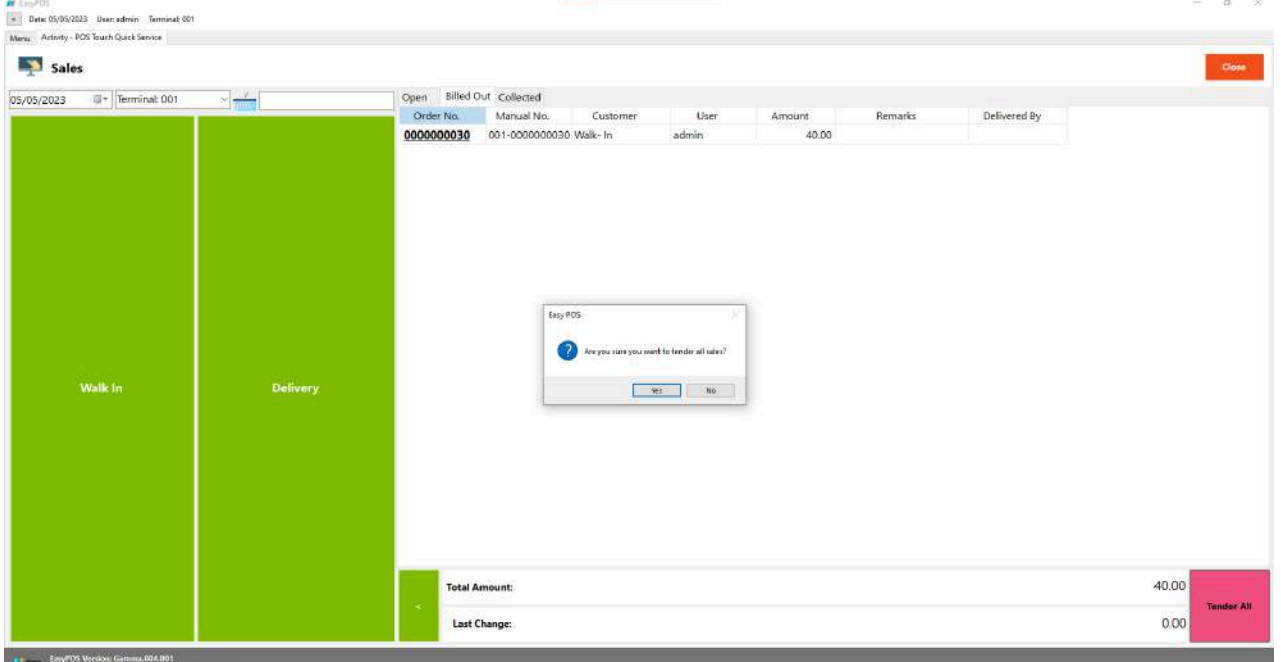

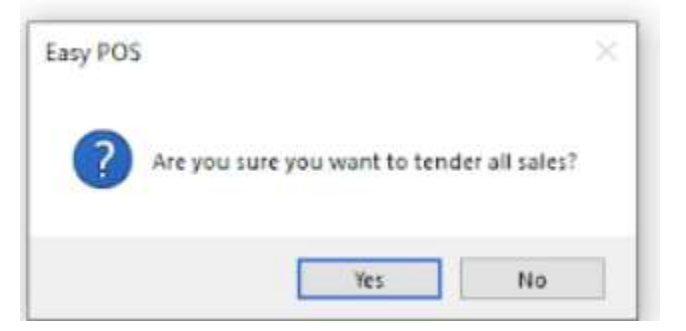

■ A tender successful message will display then all the Sales Order from the tab will be moved to the Collected tab.

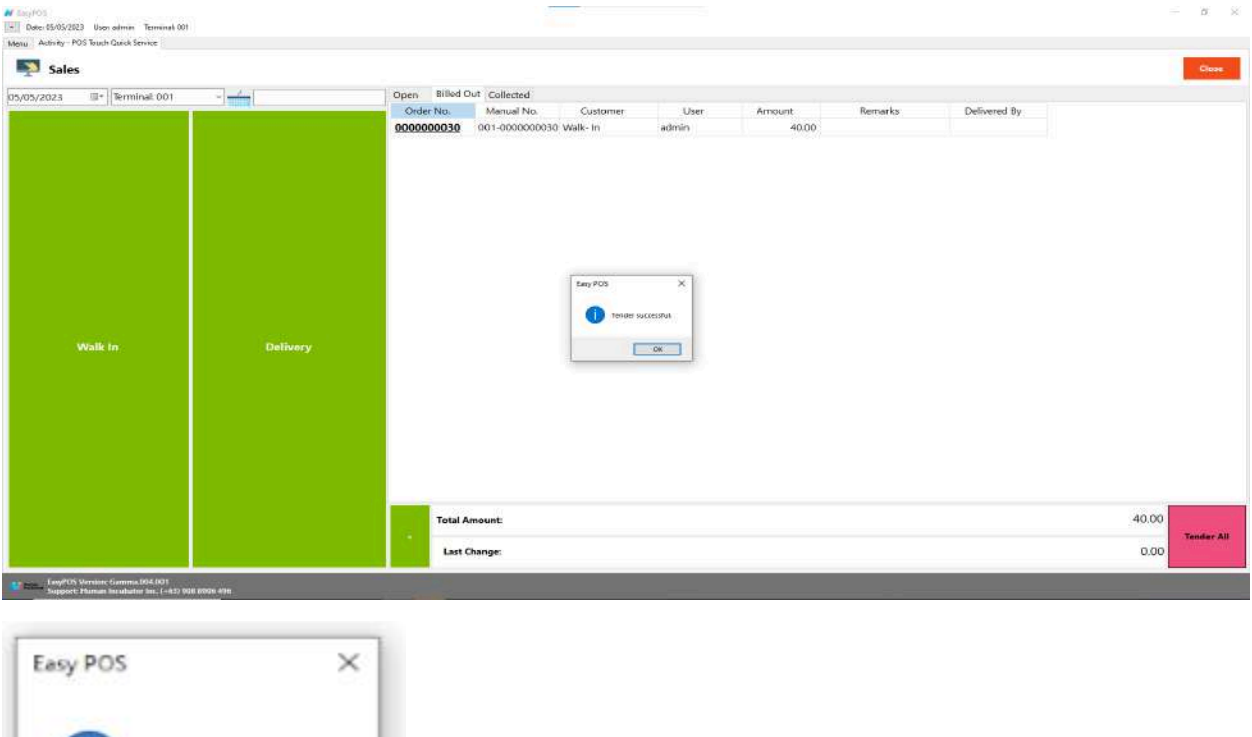

● Cancel transaction

Tender successful.

OK

A "**cancelled sale**" refers to a transaction that was initiated but, for some reason, did not reach completion and was subsequently voided or canceled before finalization. This can happen for various reasons, and the POS system needs to be able to handle and record these events accurately.

Here are some common scenarios in which a sale might be canceled in a POS system:

#### ➔ **Customer Change of Mind:**

A customer may decide to cancel a purchase after items have been scanned but before the transaction is completed.

#### ➔ **Item Unavailability:**

If an item scanned during a transaction is found to be out of stock or unavailable, the sale may be canceled.

#### ➔ **Payment Issues:**

Problems with payment processing, such as declined credit cards or issues with the payment terminal, can lead to canceled sales.

#### ➔ **Pricing Errors:**

If there are pricing discrepancies or errors in the transaction, a sale may be canceled and corrected.

#### ➔ **Employee Errors:**

Mistakes made by the cashier or other staff during the transaction process may lead to a sale being canceled and reattempted.

- When a sale is canceled in a POS system, the system typically performs the following actions:
	- ➔ **Void Transaction:** The POS system voids the transaction, ensuring that it doesn't affect inventory levels or financial records.
- ➔ **Return of Items to Inventory:** If items were scanned or removed from inventory during the canceled sale, the POS system should return those items to stock.
- ➔ **Cancellation of Payment Authorization:** If payment was initiated but the sale was canceled, the POS system should cancel any authorization or hold on funds.
- ➔ **Recordkeeping:** The canceled sale is often recorded in the system for auditing purposes, maintaining a record of the attempted transaction and its cancellation.
- To cancel transaction, select order number in the collection tab
- Click the cancel button and input the remarks on the popup cancel remarks form.

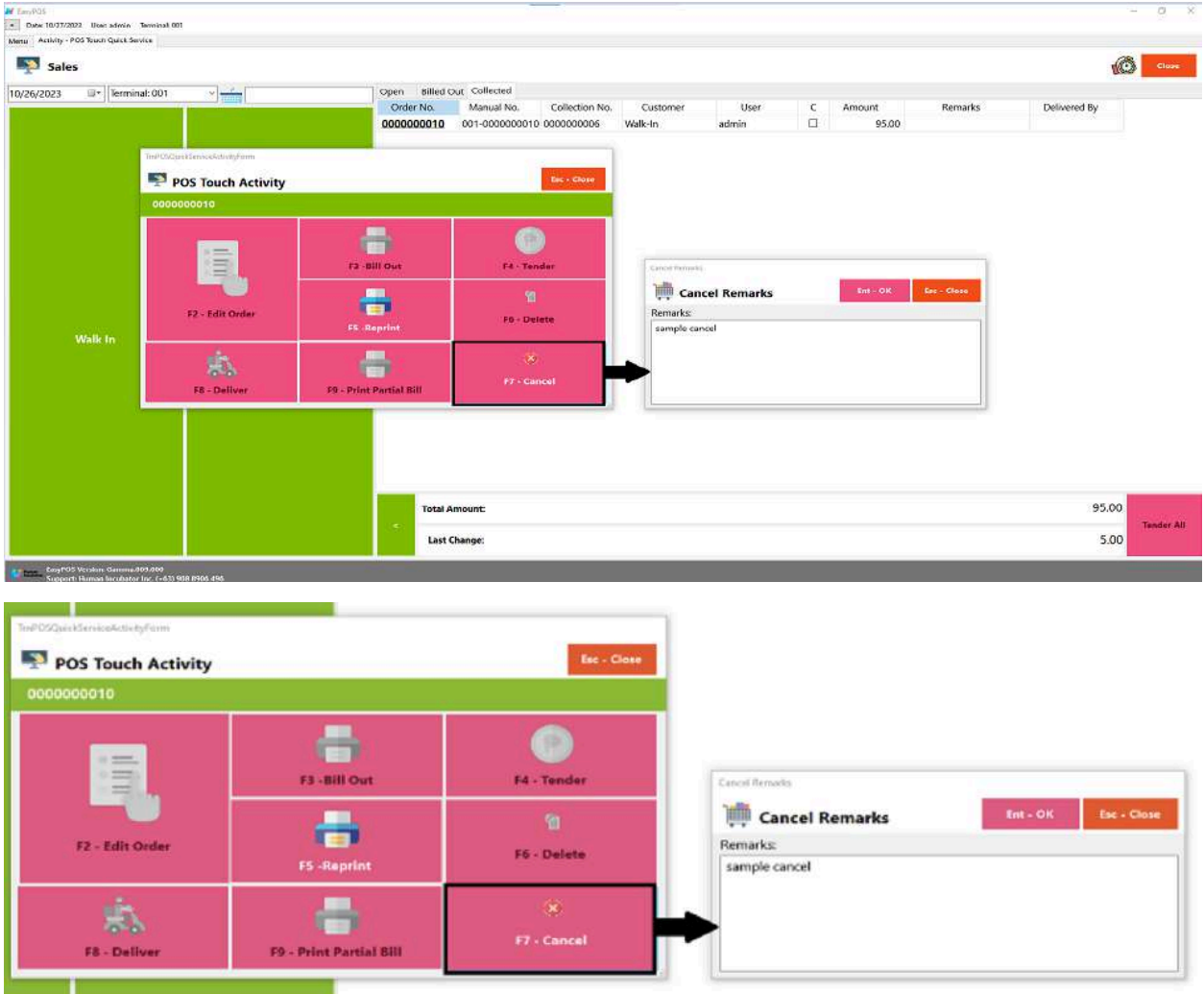

- Click Ent -OK to cancel the transaction
- It will automatically generate the cancel receipt

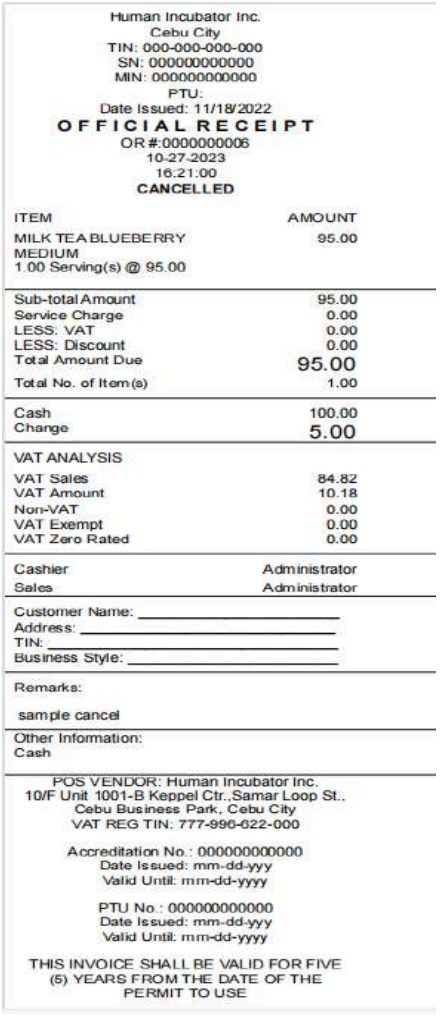

# **Exchange Rate**

#### **Overview**

● It is where the user can add exchange rate for the specific currency

#### **Exchange Rate List**

- Shows the list of added exchange rates
- **Delete** button will proceed to deleting unlocked exchange rate record detail.
- **Add** button will proceed to adding new exchange rates.
- **Edit** button will proceed to updating exchange rate detail.
- **Close** button will proceed to closing the exchange rate list page.

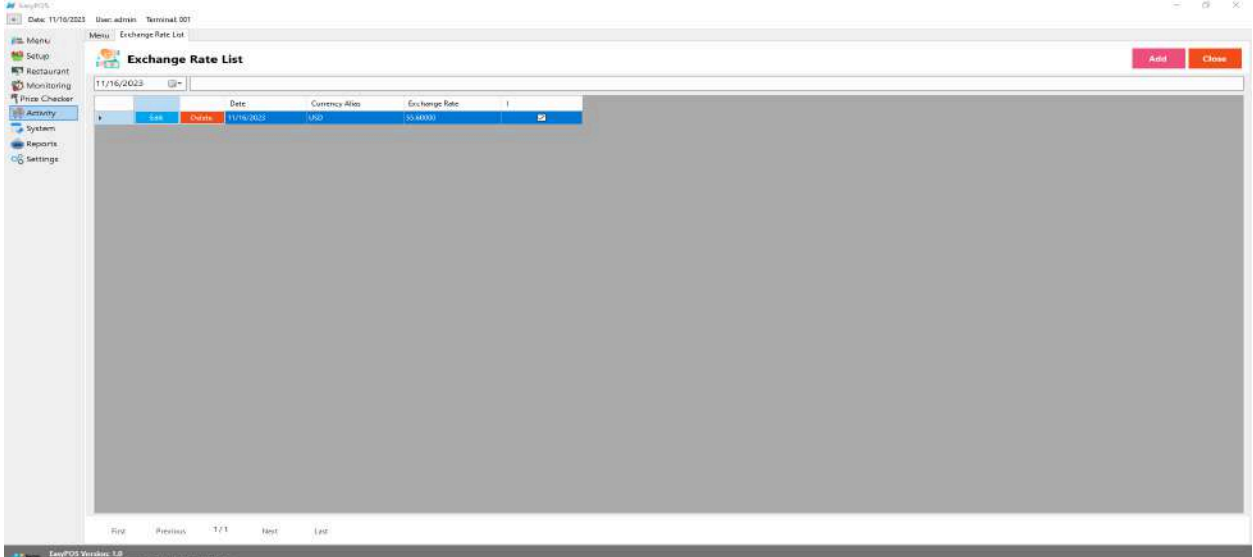

## **Exchange Rate Detail**

- **Assumption**: **Add** button is already clicked on the upper right corner in the Exchange Rate list.
- Fill up the Exchange rate and select Exchange Currency
- If the exchange rate is greater than the base currency, check or uncheck the checkbox .
- Click the Save button to successfully add the exchange rate.

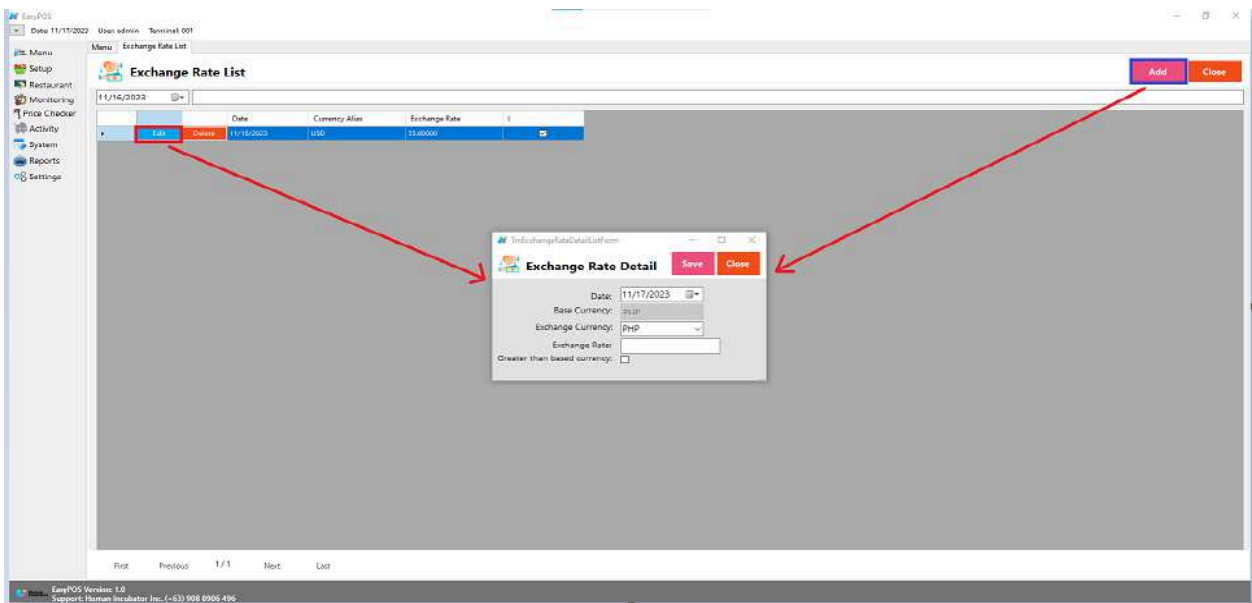

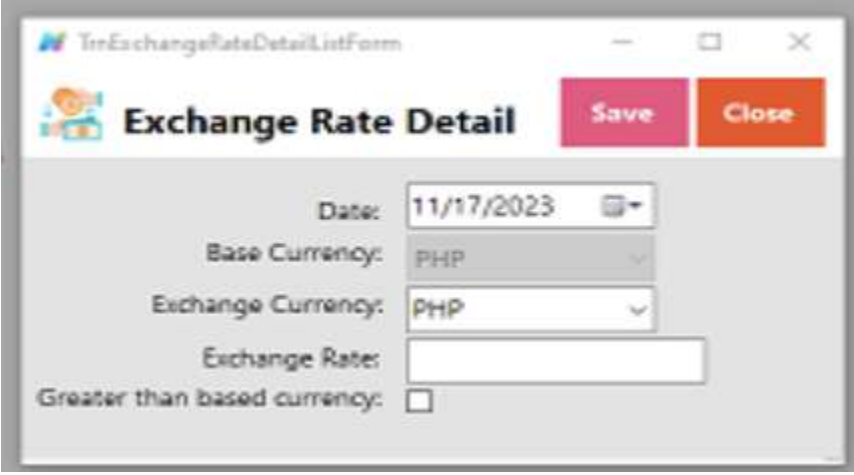

# **Official Receipt**

#### **Overview**

● Reference for official receipt

# **Dine-in : Billout number**

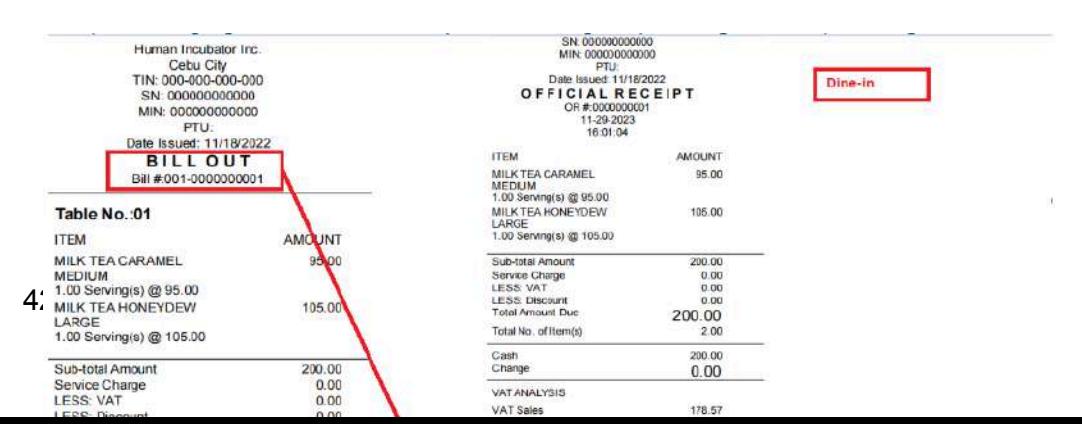

# **Takeout : Sales number**

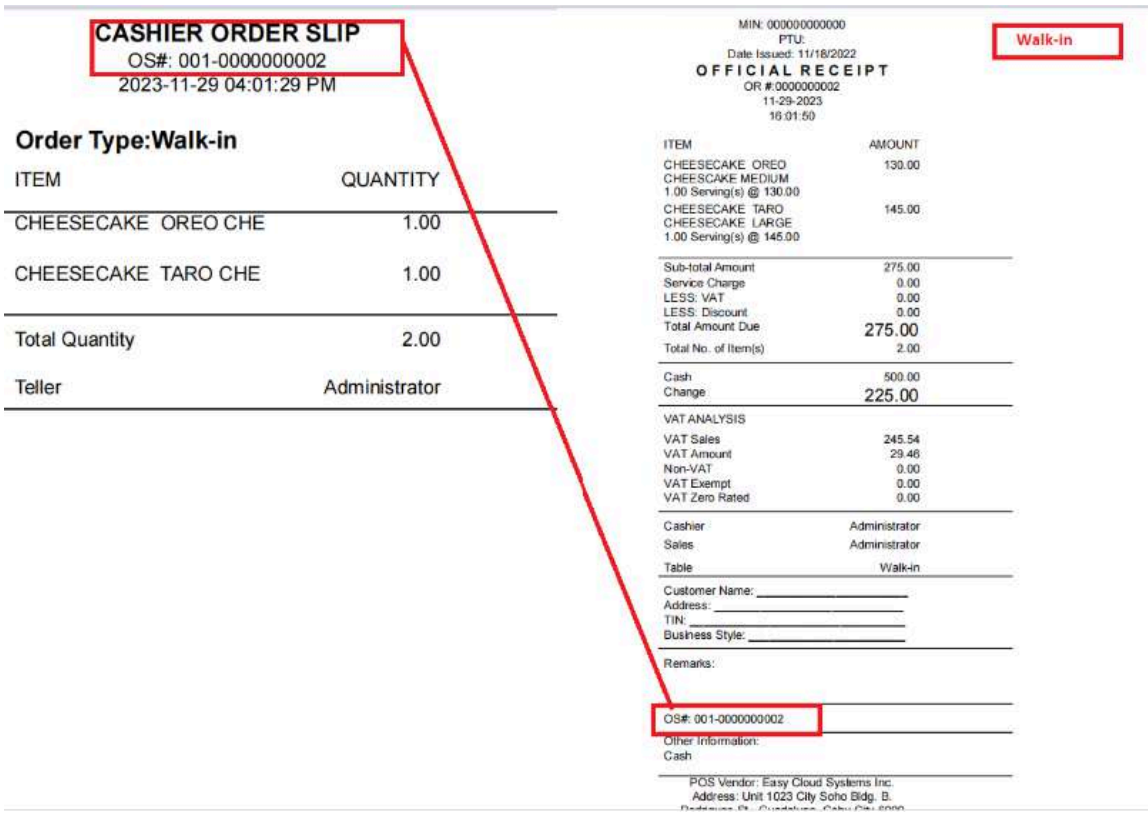

# **Cancelled Transaction**

● For Barcode Setup

- Select a tendered transaction
- Click cancel button
- Input remarks for canceled
- It will automatically print canceled document

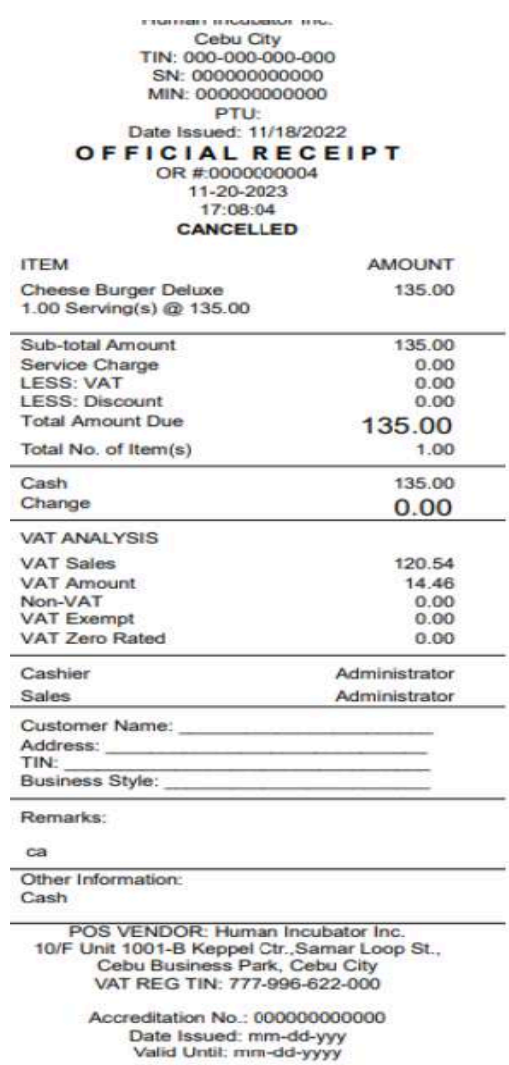

PTU No.: 000000000000<br>Date Issued: mm-dd-yyy<br>Valid Until: mm-dd-yyyy

THIS INVOICE SHALL BE VALID FOR FIVE<br>(5) YEARS FROM THE DATE OF THE<br>PERMIT TO USE

# **Order slip / Kitchen print-out**

## **Overview**

● Order Slip for cashier's copy - same output of kitchen printout ( touch and quick service setup)

#### **CASHIER ORDER SLIP**

OS#: 001-0000000001 2023-11-22 04:59:56 PM

#### Table No.: CT01

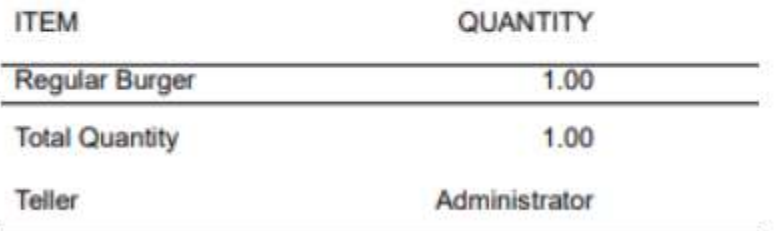

#### **KITCHEN ORDER SLIP**

OS#: 001-0000000001 2023-11-22 04:59:56 PM

## Table No.: CT01

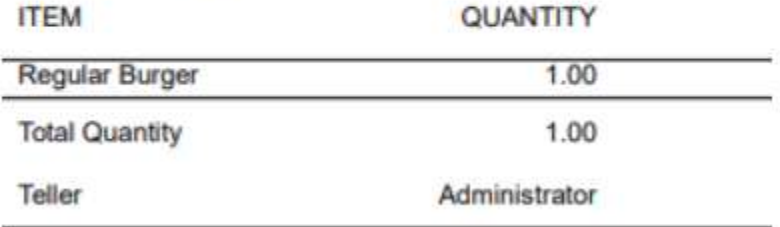

# **VII: Cash In/Out**

# **Cash In/OutPage**

## **Overview**

● Cash in/out allows to keep track of incoming and outgoing payments.

## **Cash In/Out Page**

- Shows the list of added cash in and cash out.
- It also shows the list of Return transactions.
- It can also be filtered by date.
- **Add** button will proceed to adding a cash in/out transaction.
- Delete button will proceed to deleting unlocked cash in/out record detail.
- Edit button will proceed to updating cash in/out detail.
- Close button will proceed to closing the cash in/out list page.

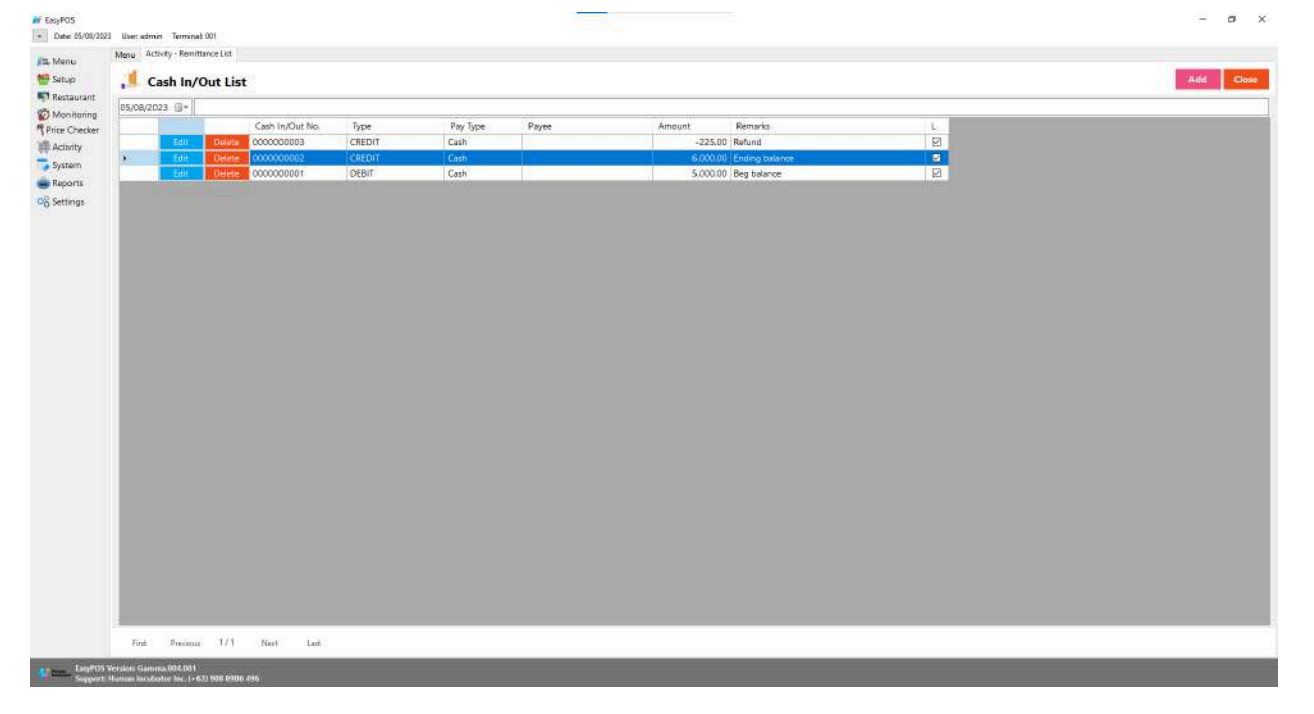

# **Cash In/Out Detail**

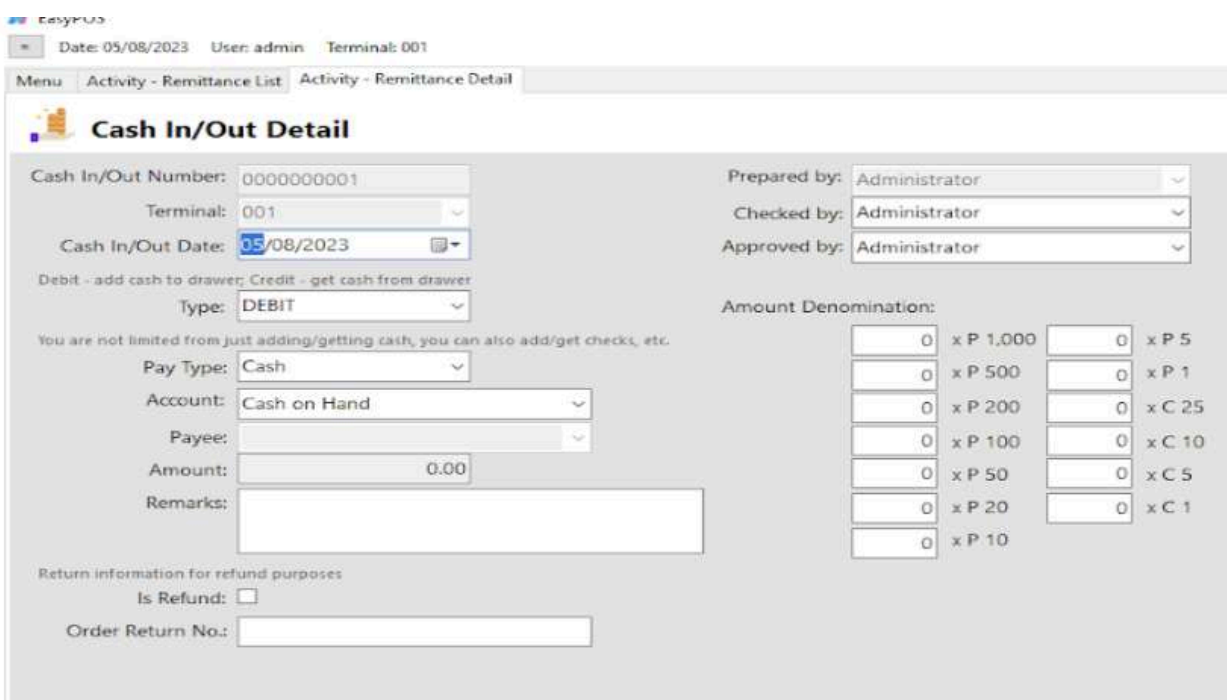

- **Assumption**: **Add** button is already clicked on the upper right corner in the cash in/out list.
- Fill up all the necessary information like:
	- Type, Remarks, Amount denomination, Account, Checked by, Approved by
- For **Type**; We have Debit and Credit, debit is use for adding cash to the drawer and credit is to get cash from the drawer. Although, it is good that it is already indicated in our system.
- Click the Lock button to save new Cash In/Out details.
- **● Print** button can print cash in/out details when it's already locked.
# **VIII: Inventory**

(This module is for Paid User Only)

# **Stock In**

#### **Overview**

● Stock in is where to set up items that are onhand or available.

*Take Note: If the EasyPOS has an EasyFS Integration, stock-in of items should be done in the EasyFS system.*

#### **Stock In List**

- Shows the list of added stock in items.
- It can also be filtered by date
- Delete button will proceed to deleting unlocked stock in record detail.
- Edit button will proceed to updating stock-in detail.
- Close button will proceed to closing the stock-in list page.

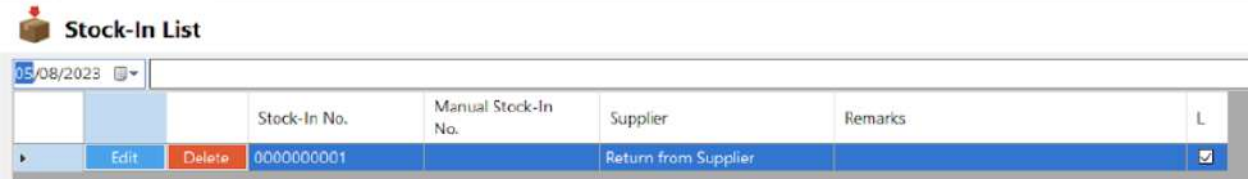

### **Stock In Detail**

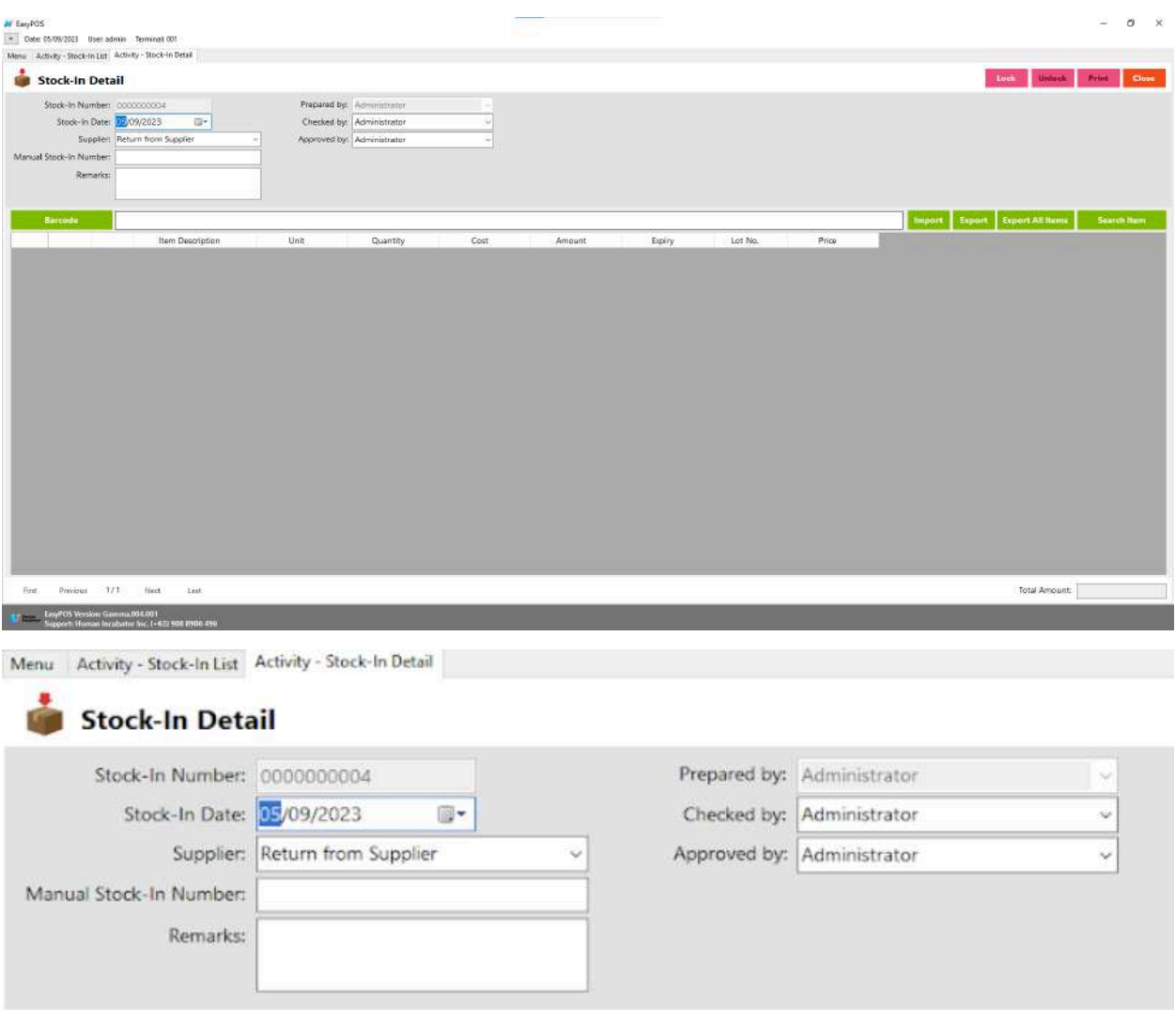

- **● Assumption**: **Add** button is already clicked on the upper right corner in the stock-in list.
- It can add a stock-in line through the barcode or search item button.
- **●** Click **Export All Item** button to generate csv file of all items
- **●** Click **Export** button to generate csv file for stock-in line of an item
- **●** When clicking the **Import** button, the import form will pop-up. Press open to select file to import. After selecting the file, click the import button in the form to import the file.

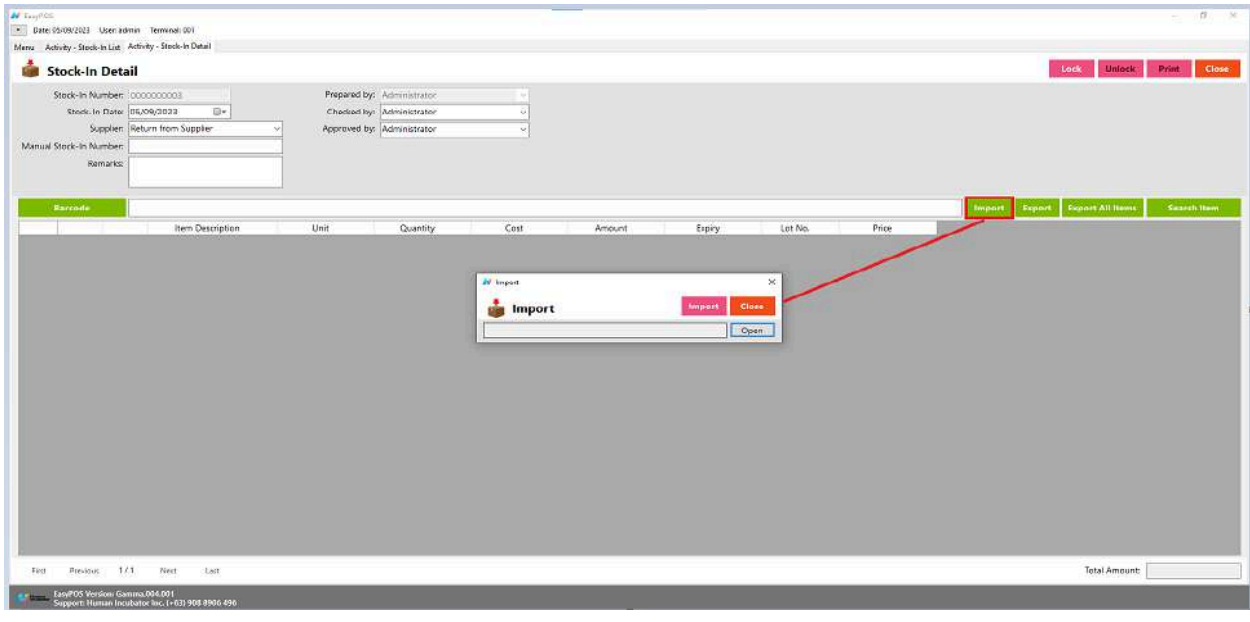

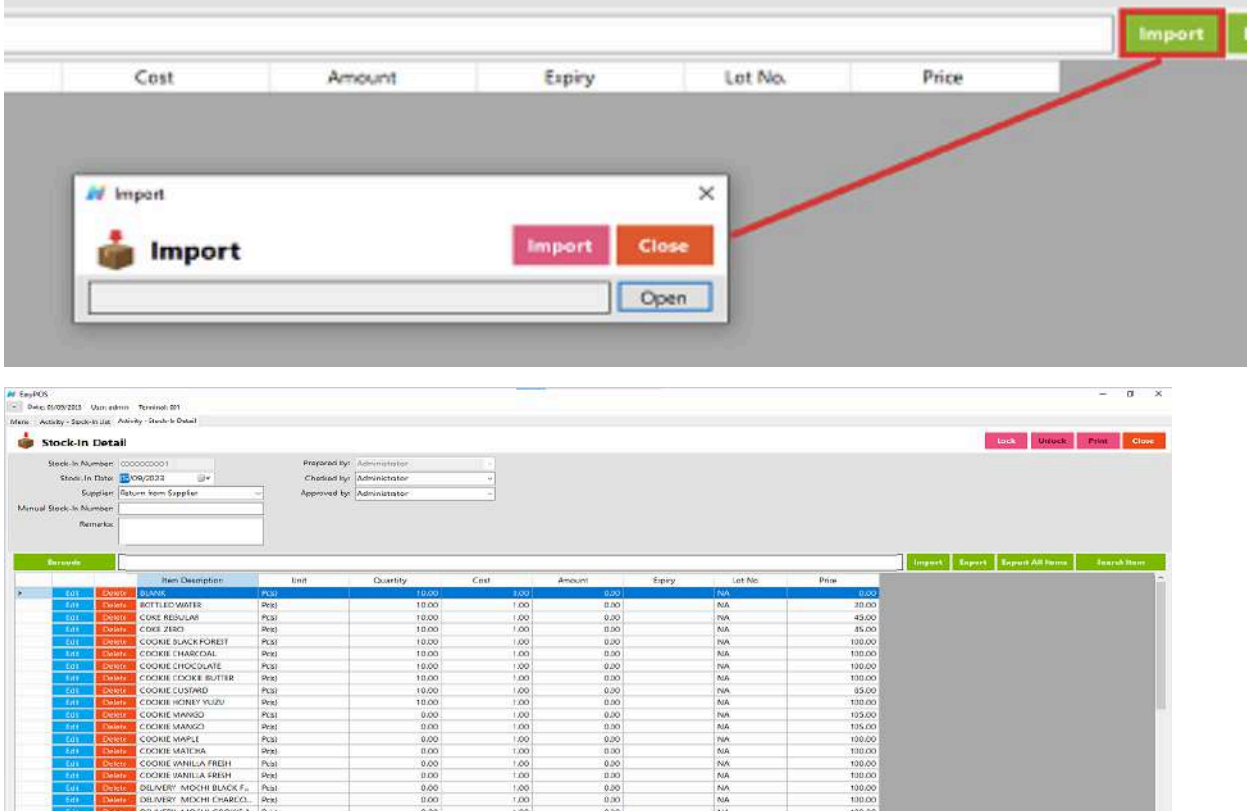

- **●** Click **Lock** to save the stock-in items.
- **● Print** button can print stock-in items when it is already locked.

Tetal Amount: 0.00

# **Stock Out**

#### **Overview**

● Stock-out is where you can input damaged goods and stock-out items.

*Take Note: If the EasyPOS has an EasyFS Integration, stock-out of items should be done in the EasyFS system.*

#### **Stock Out List**

Edit Delete 0000000002

- Shows the list of added stock out items.
- It can also be filtered by date
- Delete button will proceed to deleting unlocked stock out record detail.
- Edit button will proceed to updating stock-out detail.
- Close button will proceed to closing the stock-out list page.

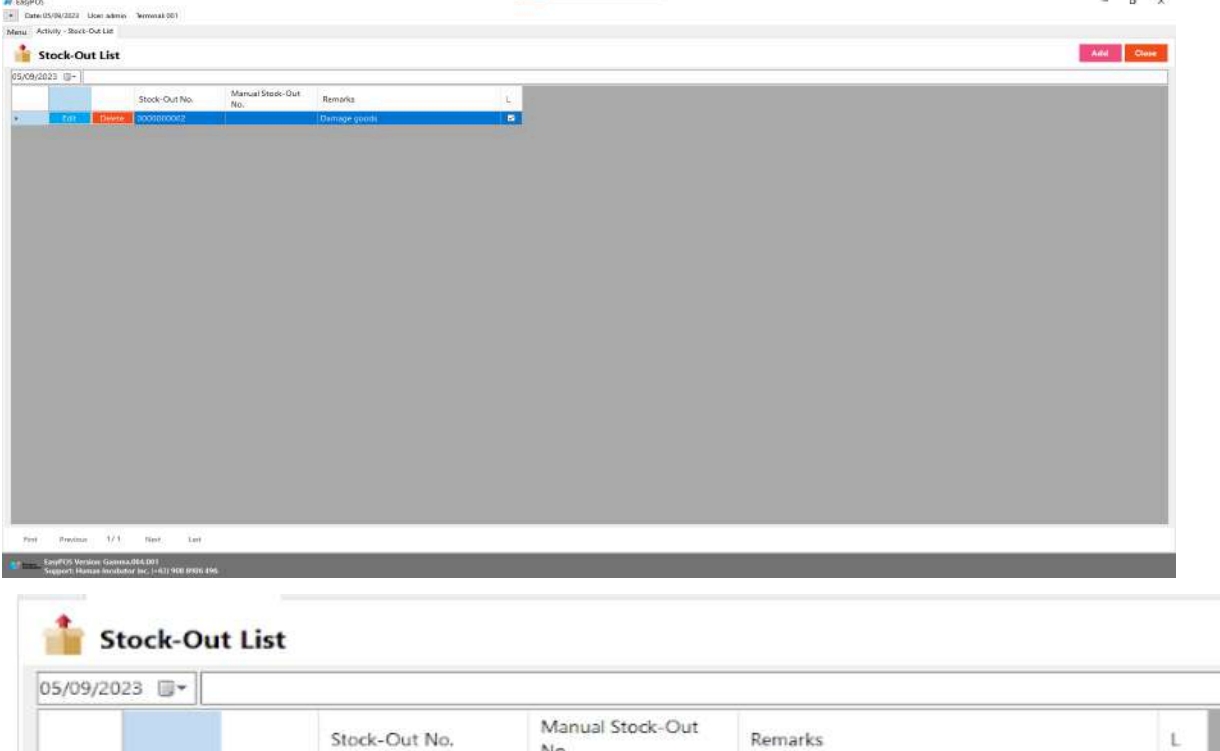

Damage goods

ø

#### **Stock Out Detail**

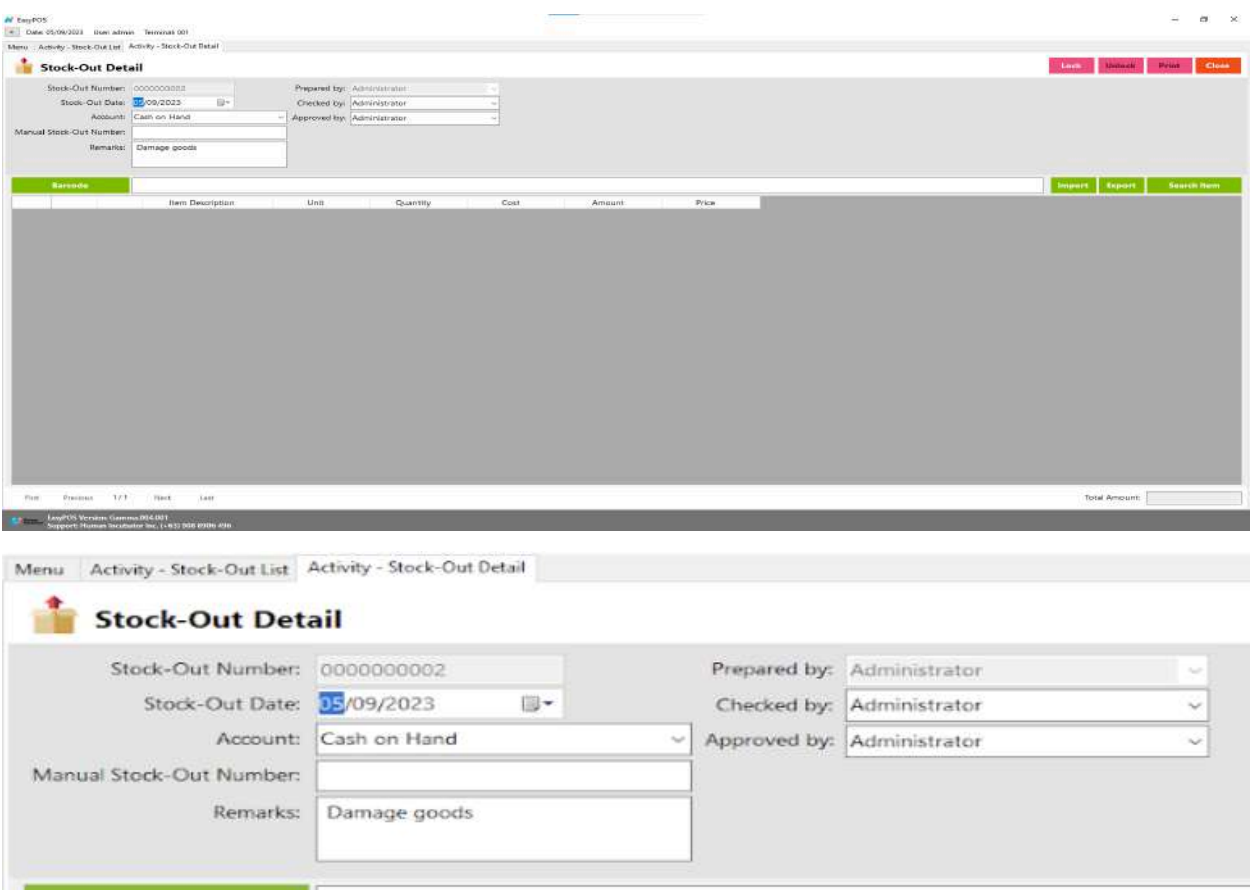

- **● Assumption**: **Add** button is already clicked on the upper right corner in the stock-out list.
- It can add a stock-out line through the barcode or search item button.
- **●** Click **Export** button to generate csv file for stock-out line of an item
- **●** When clicking the **Import** button, the import form will pop-up. Press open to select file to import. After selecting the file, click the import button in the form to import the file.

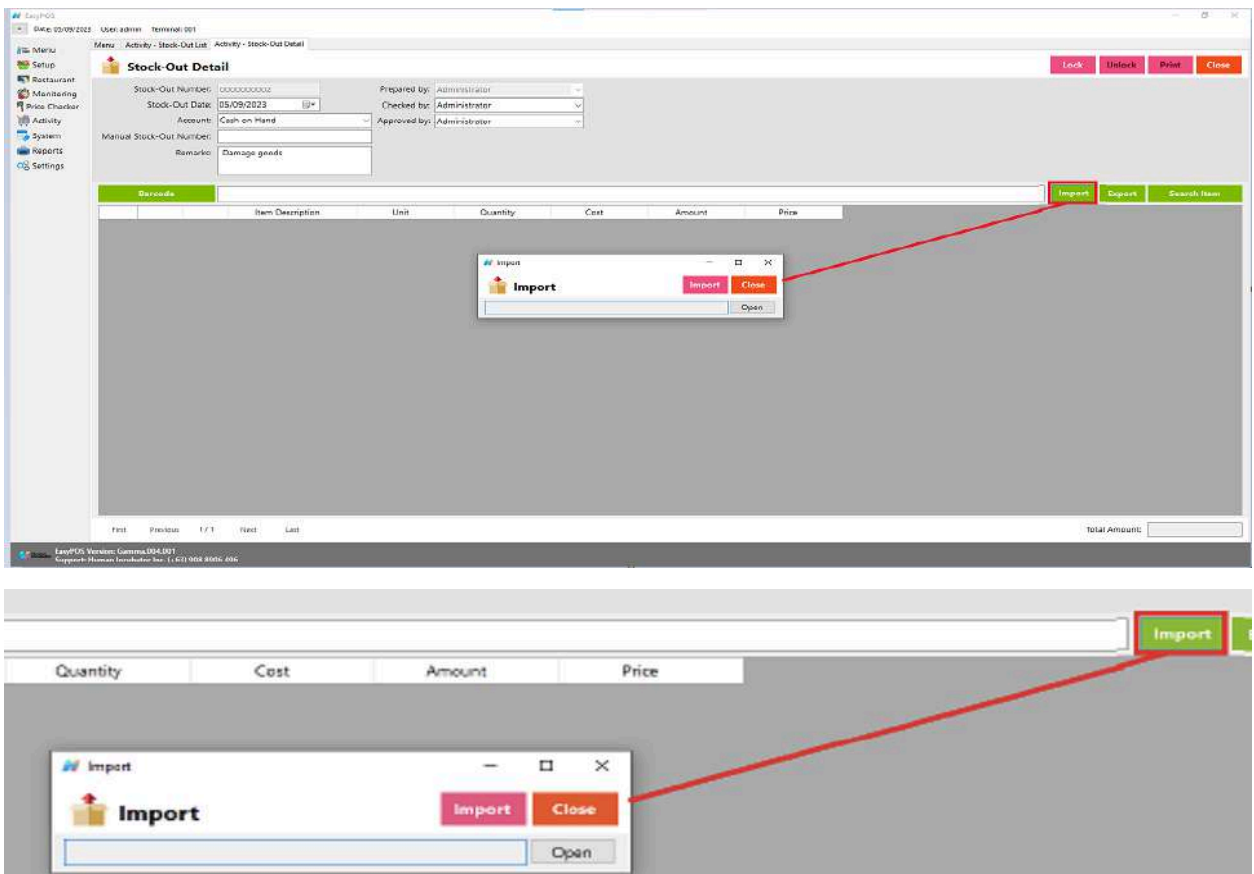

- Click **Lock** to save the stock-out items.
- **● Print** button can print stock-out items when it is already locked.

# **Stock Count**

### **Overview**

● Stock count is checking the quantity of the stock item. It can identify if there are discrepancies between physical and system inventory.

*Take Note: If the EasyPOS has an EasyFS Integration, stock count of items should be done in the EasyFS system.*

### **Stock Count List**

- Shows the list of added stock count items.
- It can also filtered by date
- Delete button will proceed to deleting unlocked stock count record detail.
- Edit button will proceed to updating stock count detail.
- Close button will proceed to closing the stock count list page.

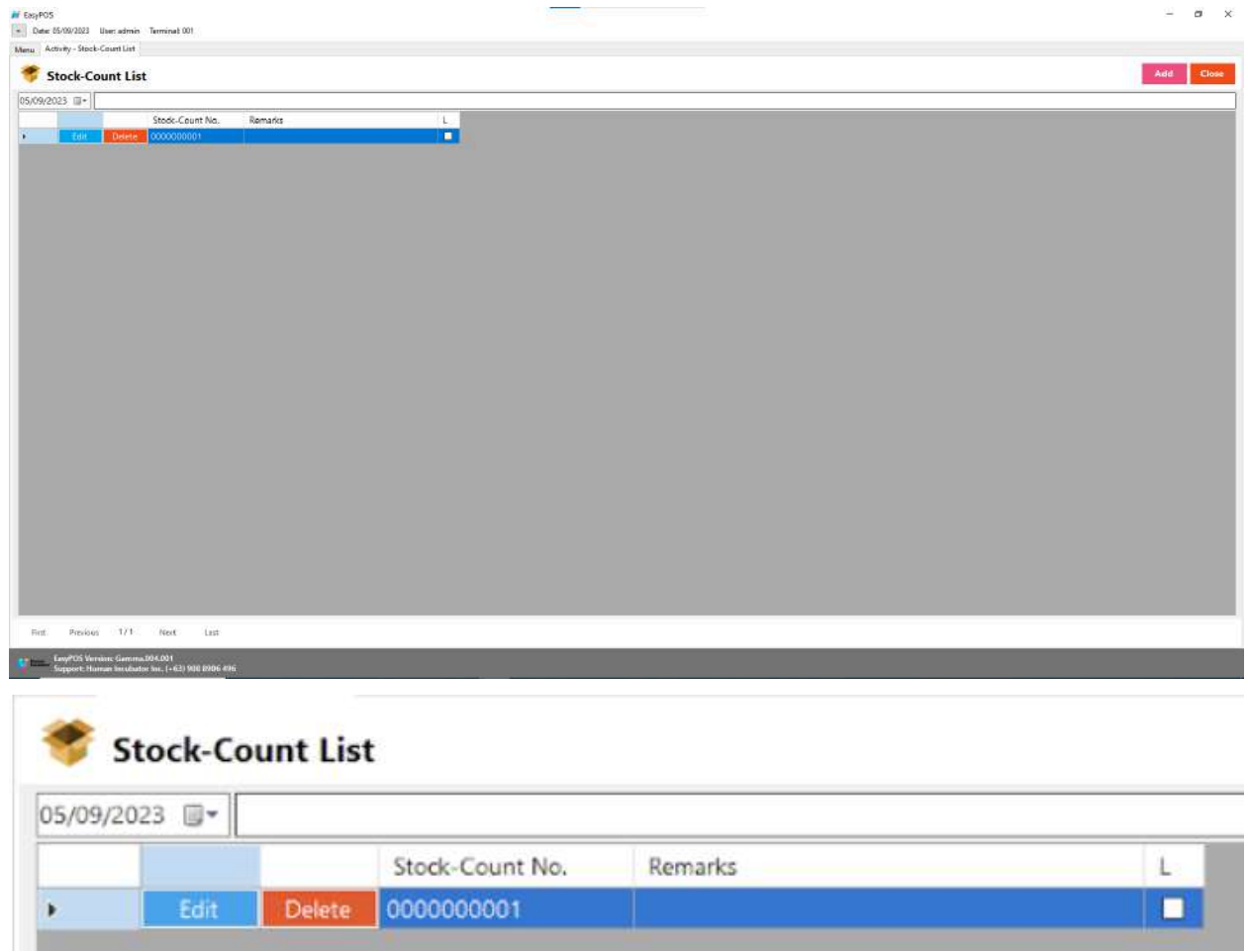

#### **Stock Count Detail**

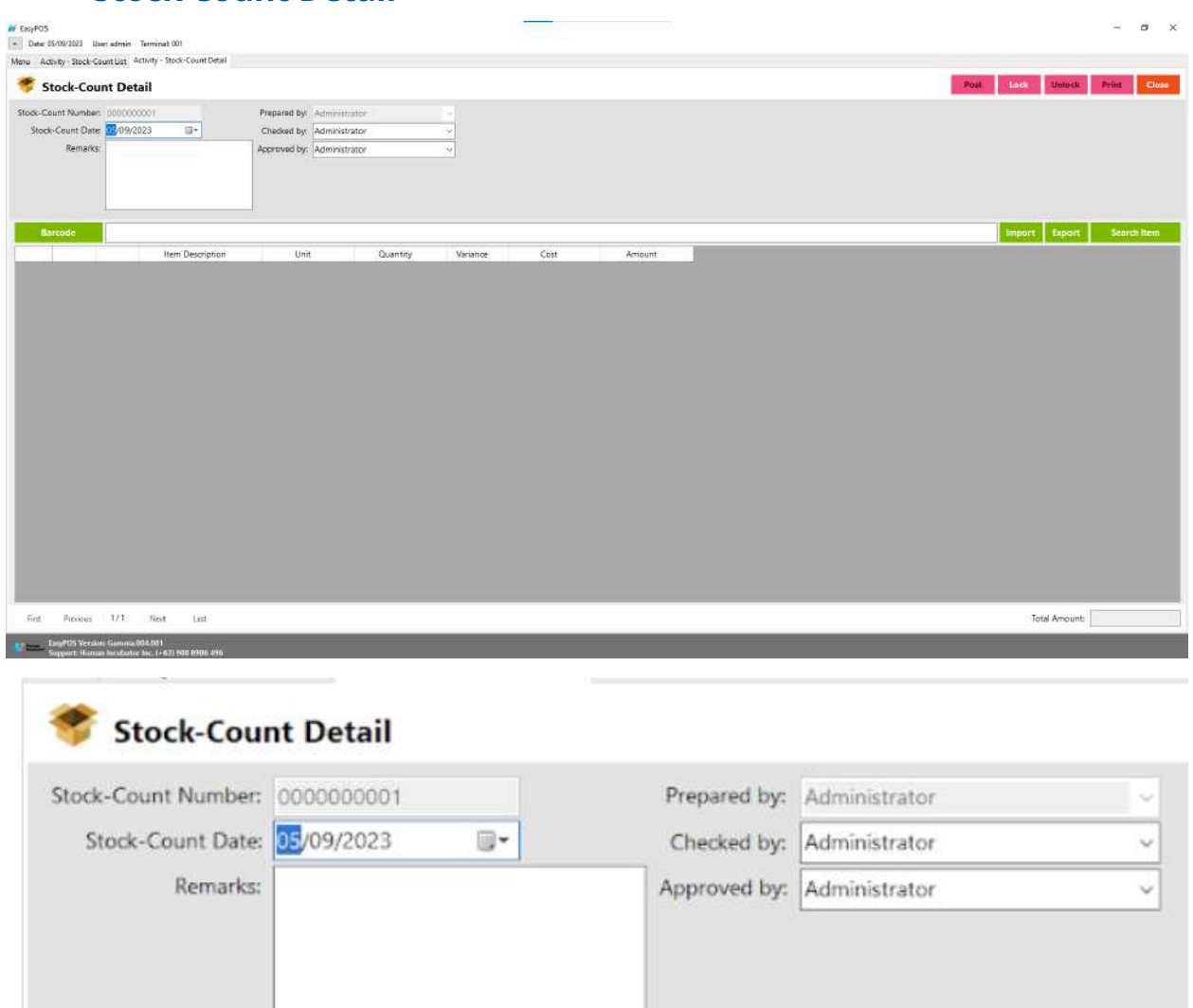

- **Assumption**: **Add** button is already clicked on the upper right corner in the stock-out list.
- It can add a stock count line through the barcode or search item button.
- Click **Export** button to generate csv file for stock count line of an item
- **●** When clicking the **Import** button, the import form will pop-up. Press open to select file to import. After selecting the file, click the import button in the form to import the file.

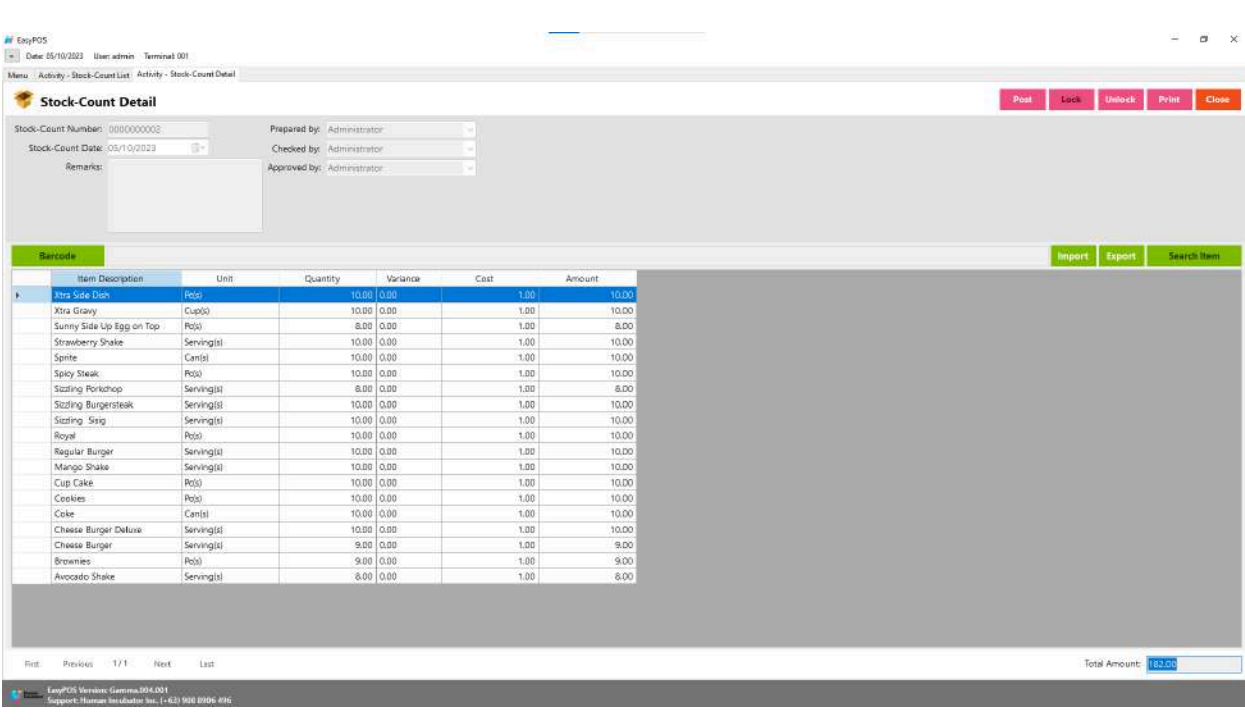

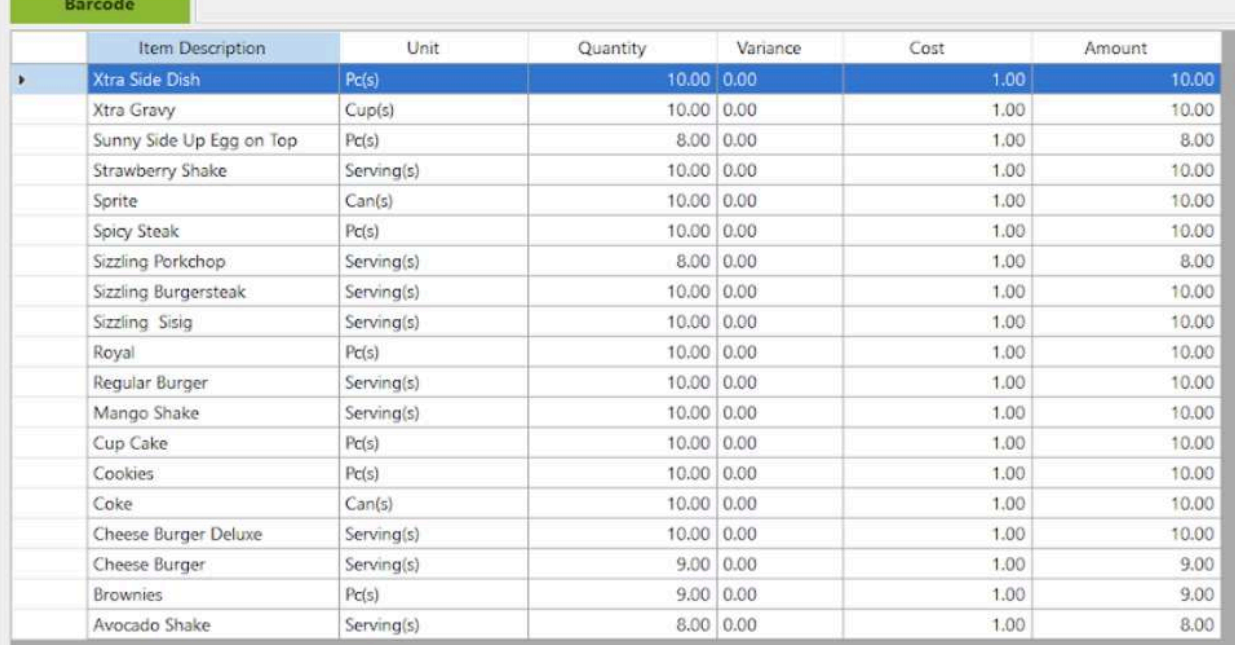

- Click **Lock** to save stock count items.
- Click **Post** to display inventory in the Stock Out.
- **Print** button can print stock count items when it is already locked.

# **IX: Reports**

# **Inventory Report**

#### **Overview**

● In the Inventory Report, it can print different kinds of reports.

#### **Inventory Report**

● Is a document or summary that provides detailed information about the current state of a business's inventory.

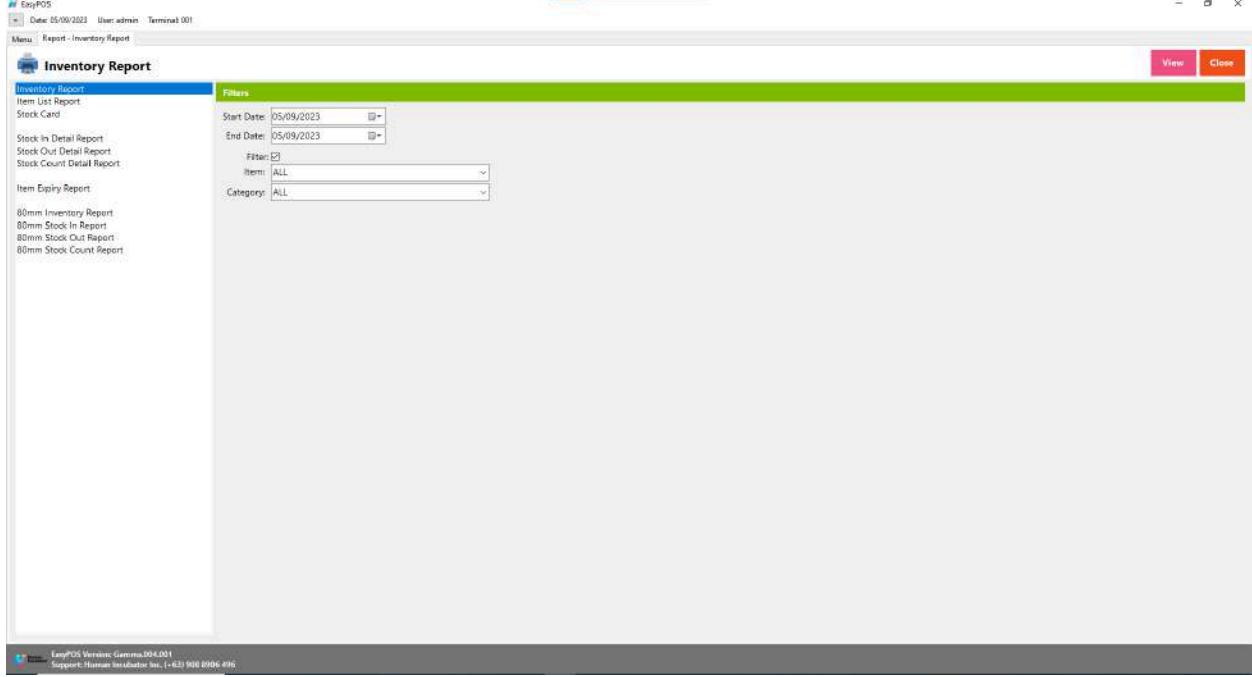

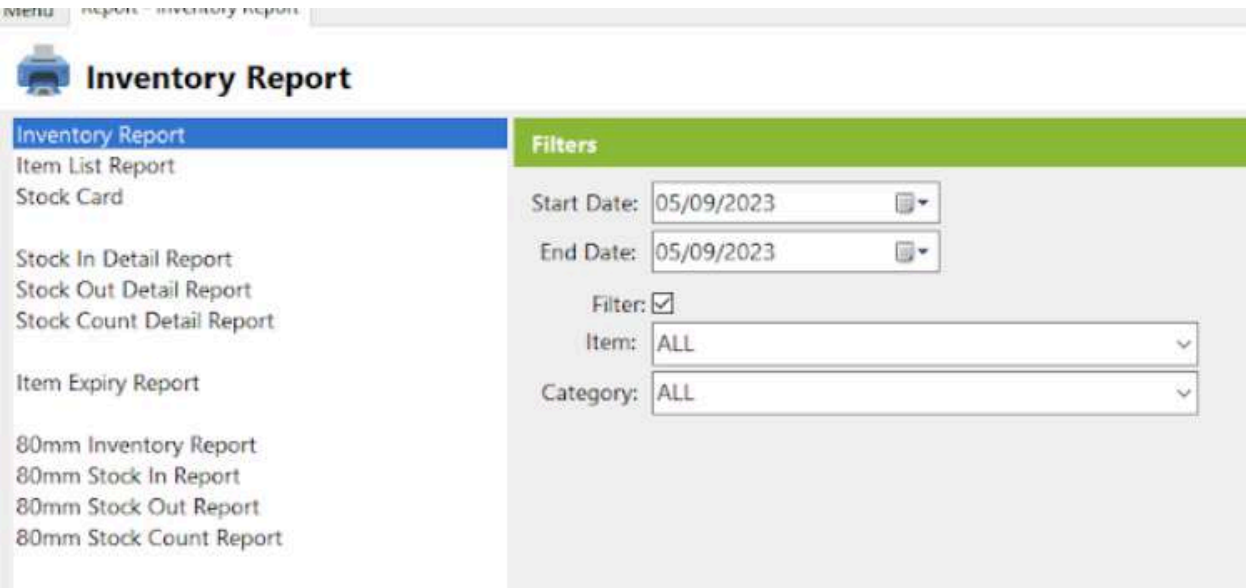

- It can select the start date and end date.
- Check the filter checkbox to display the Item and Category field.
- Click the **view** button to view the report.

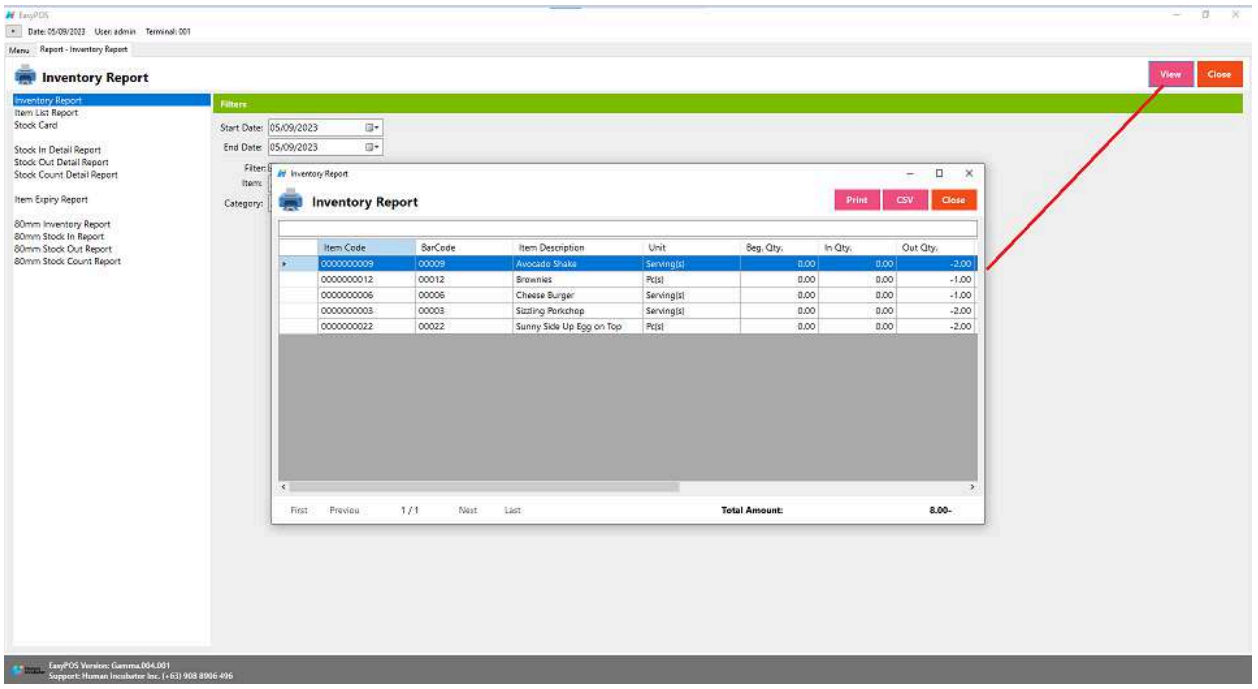

● The report can be printed as PDF form or CSV file format.

# **Item List Report**

● A document or summary that provides detailed information about the items or products in a business's inventory.

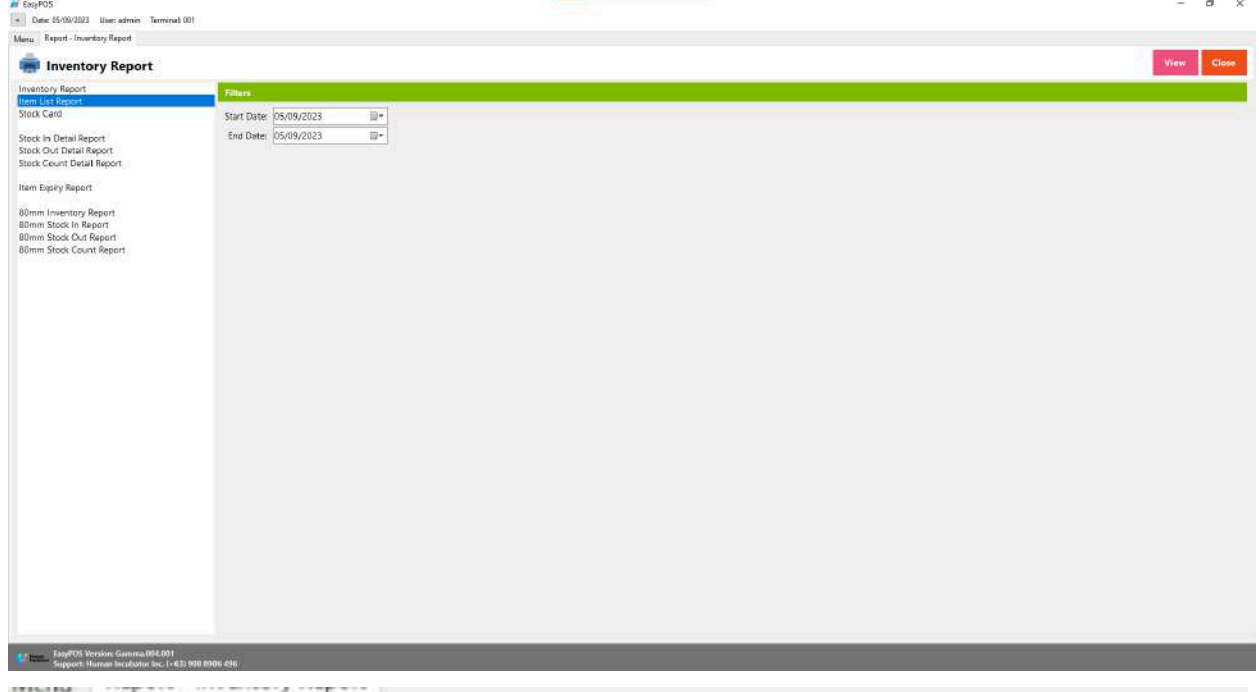

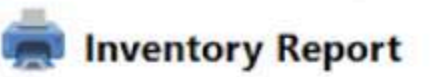

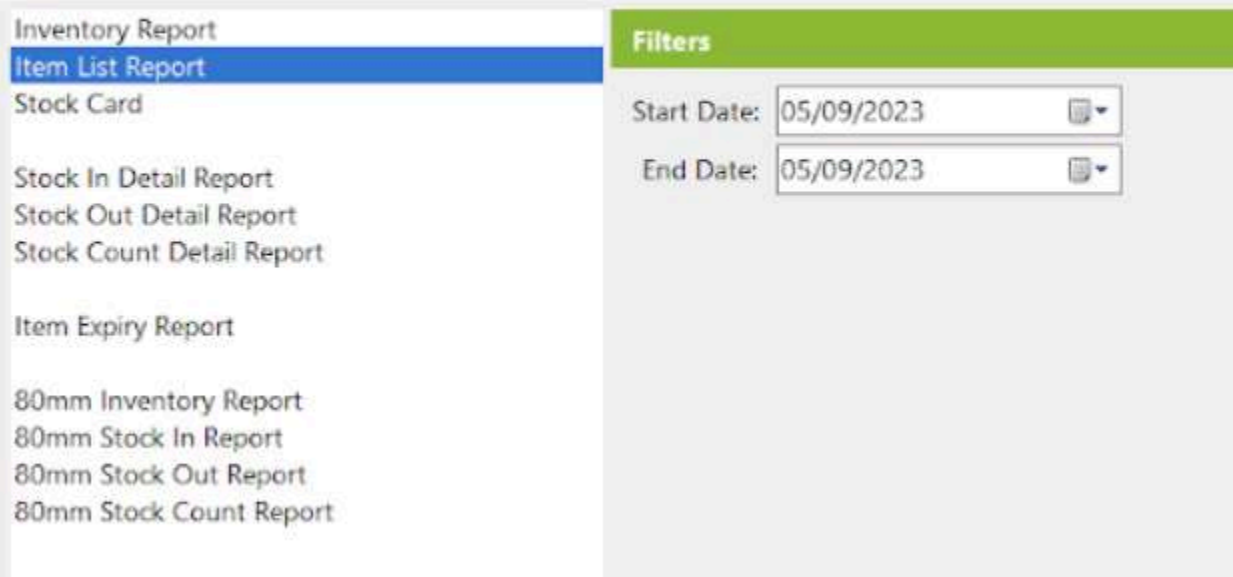

- It can select the start date and end date.
- Click the **view** button to view the item report.

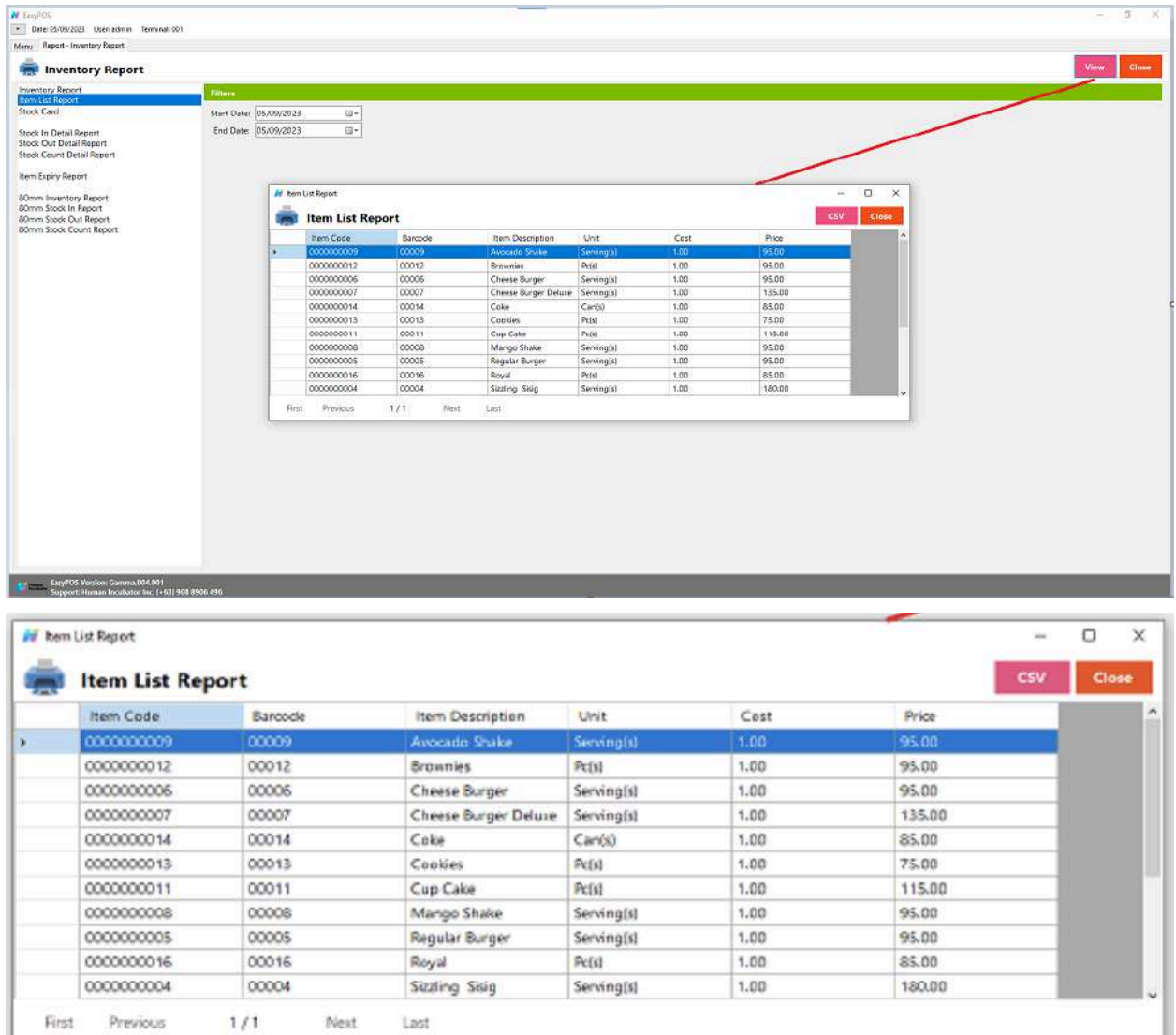

• The report can be generated as CSV file format.

#### **Stock Card**

● Is a manual or electronic record used to track the movement of inventory items in and out of a warehouse or storage location. It provides a detailed and chronological history of each item, allowing businesses to monitor stock levels, transactions, and

changes over time. Stock cards are often employed as part of a manual or computerized inventory management system.

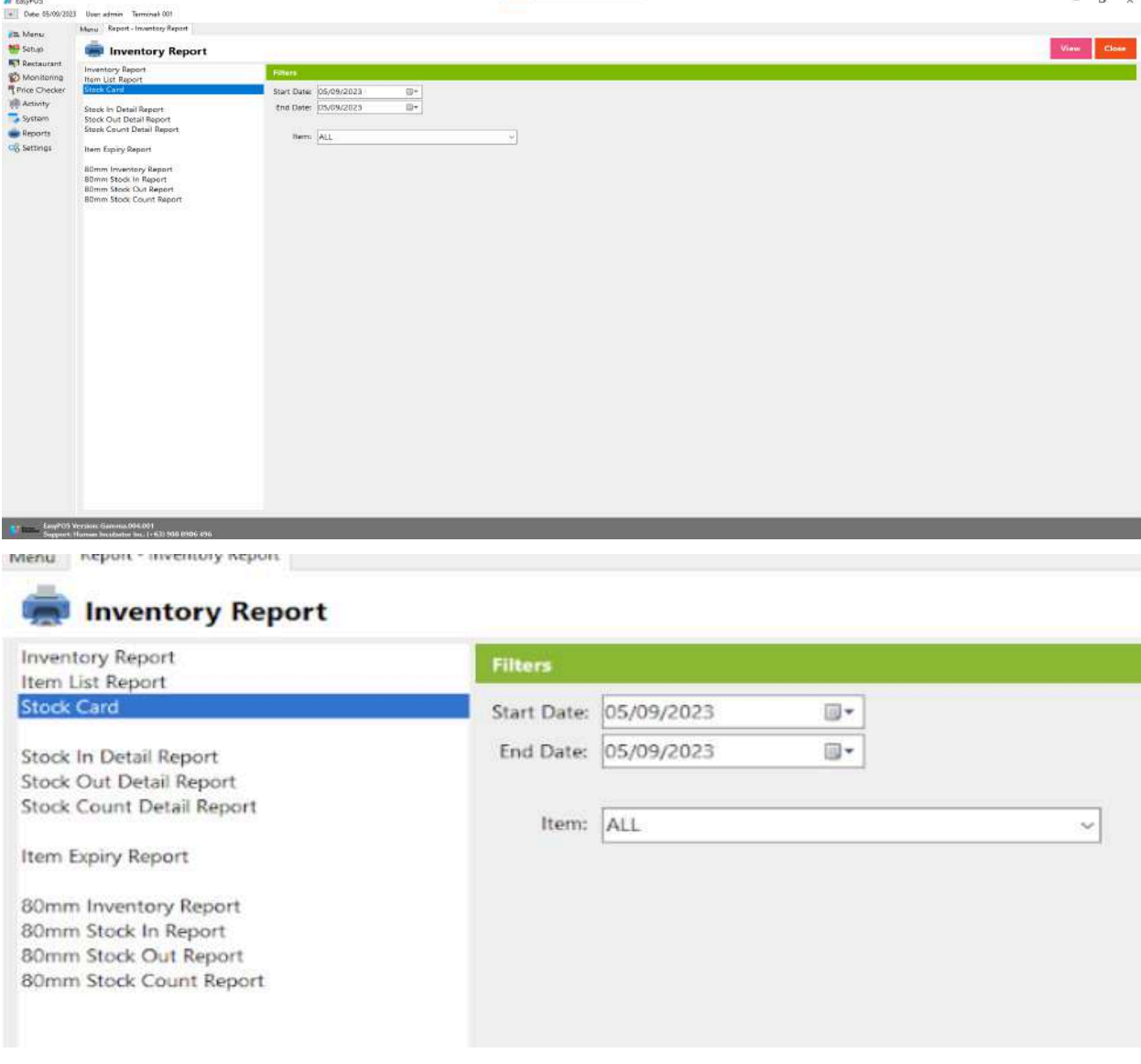

- Select start date and end date
- It can filtered by Item
- Click **View** button to view the report

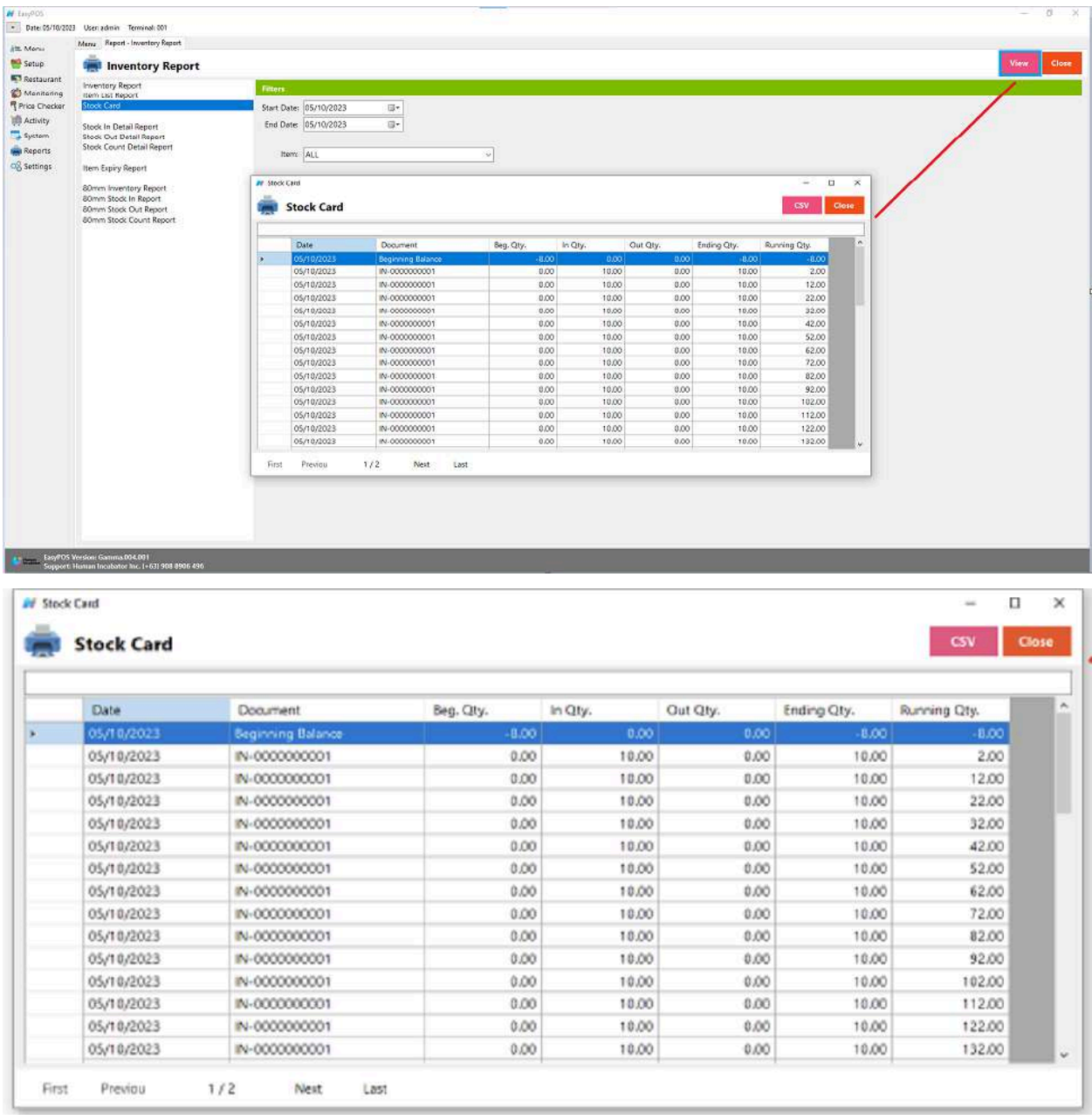

● Click **CSV** button to generate csv file format report

# **Stock In Detail Report**

● Is a document or summary that provides comprehensive information about the items or products that have been received or added to a business's inventory during a specific period.

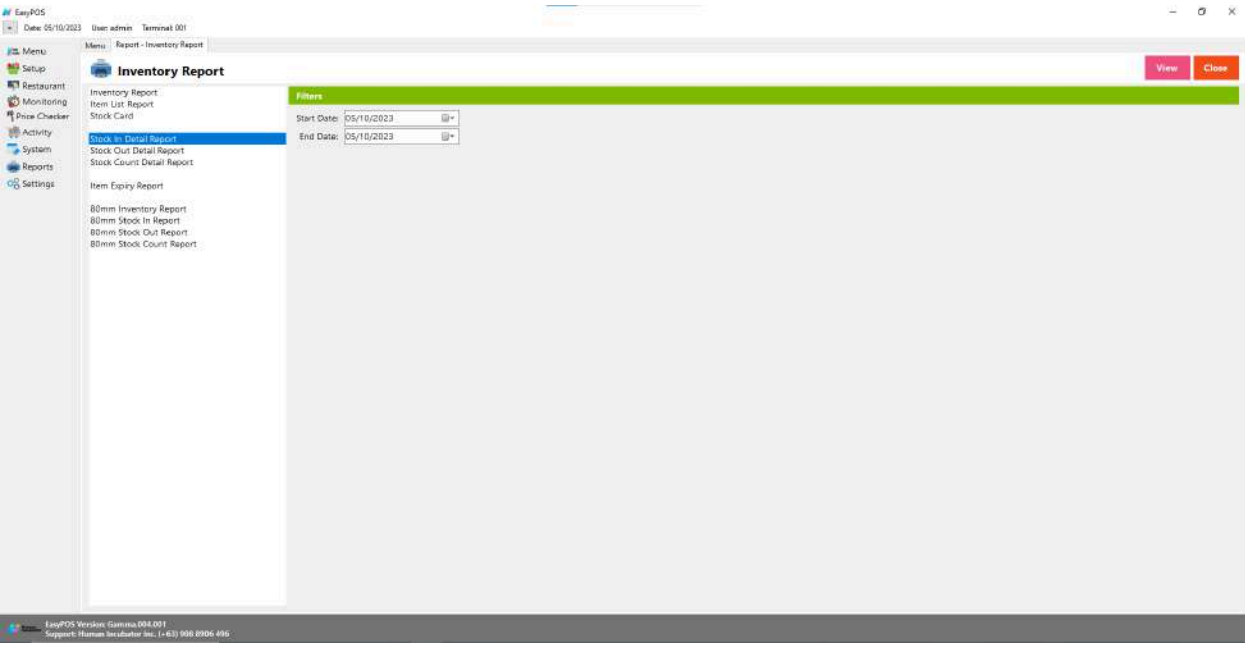

# **Inventory Report**

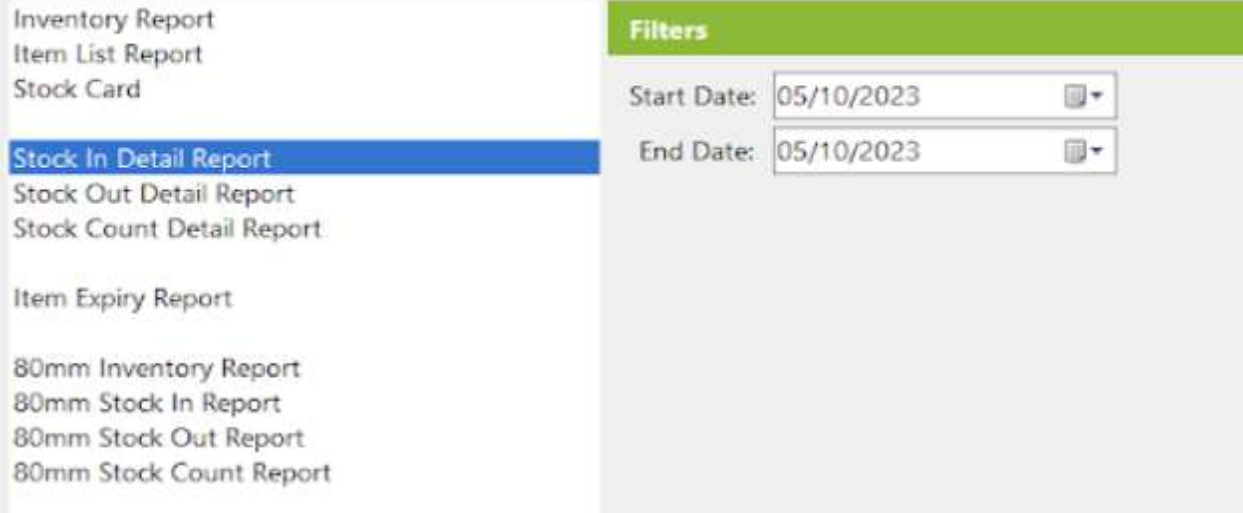

- Select start date and end date.
- Click the **View** button to view the report
- Click the **CSV** button to generate a csv file format report.

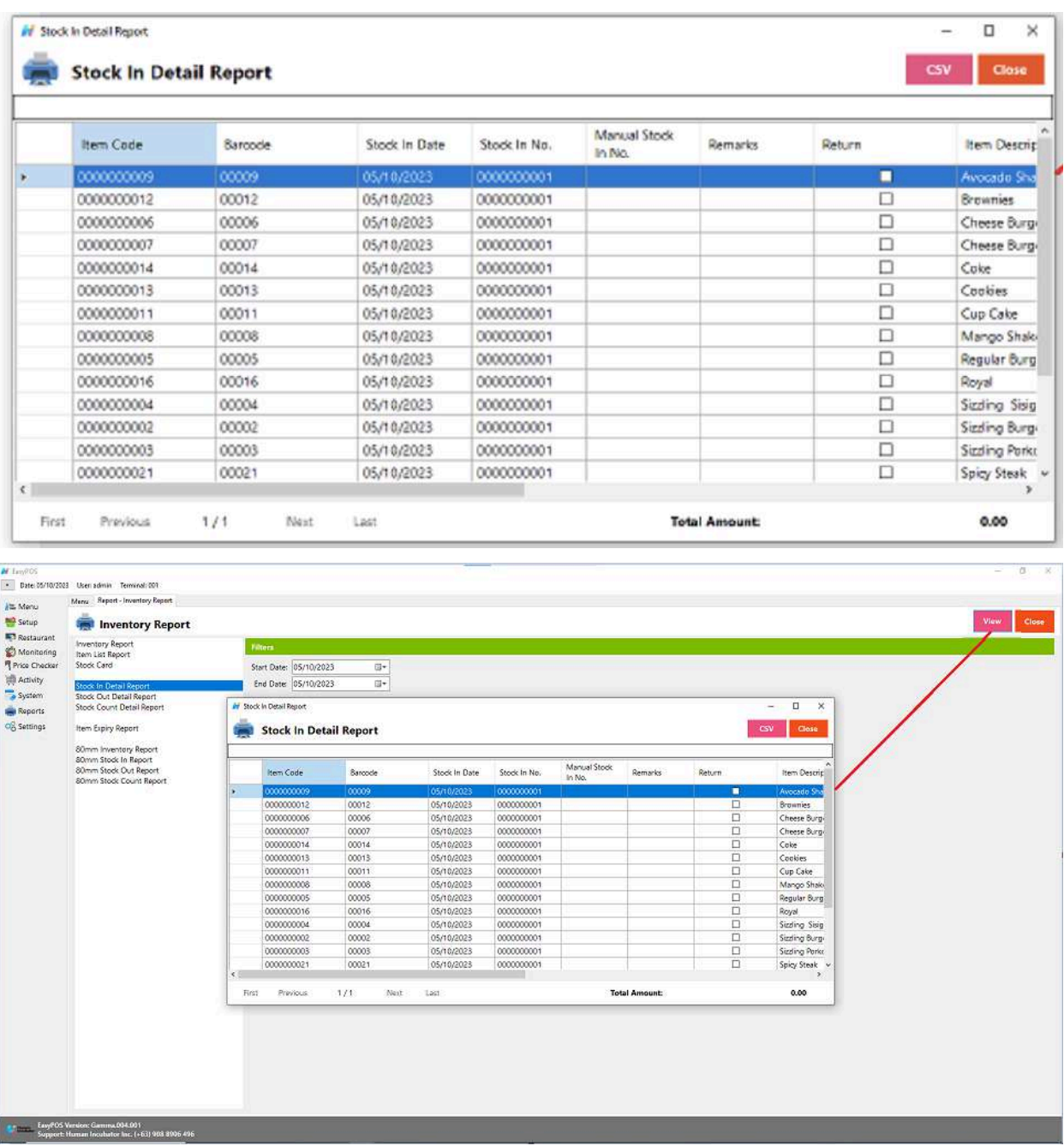

# **Stock Out Detail Report**

● Is a document or summary that provides detailed information about the items or products that have been depleted or sold from a business's inventory during a specific period.

.

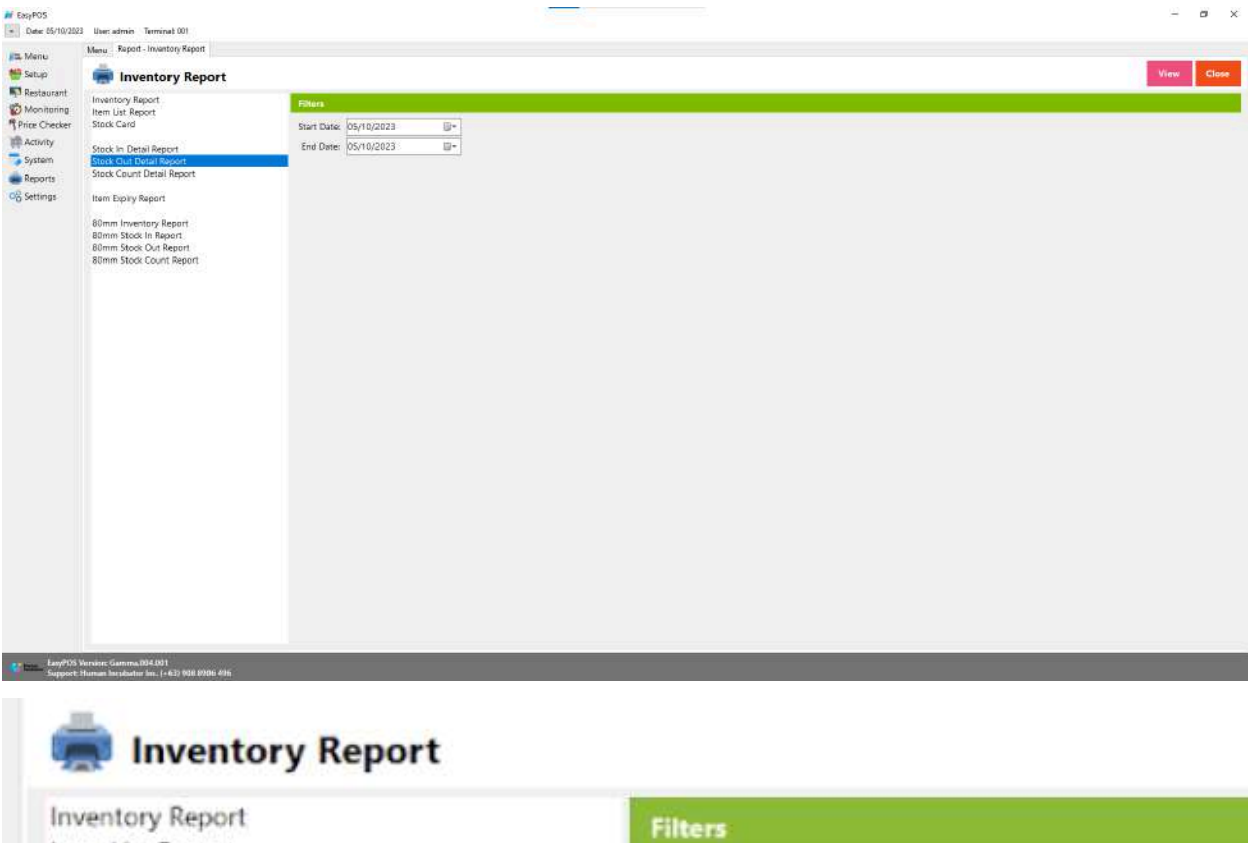

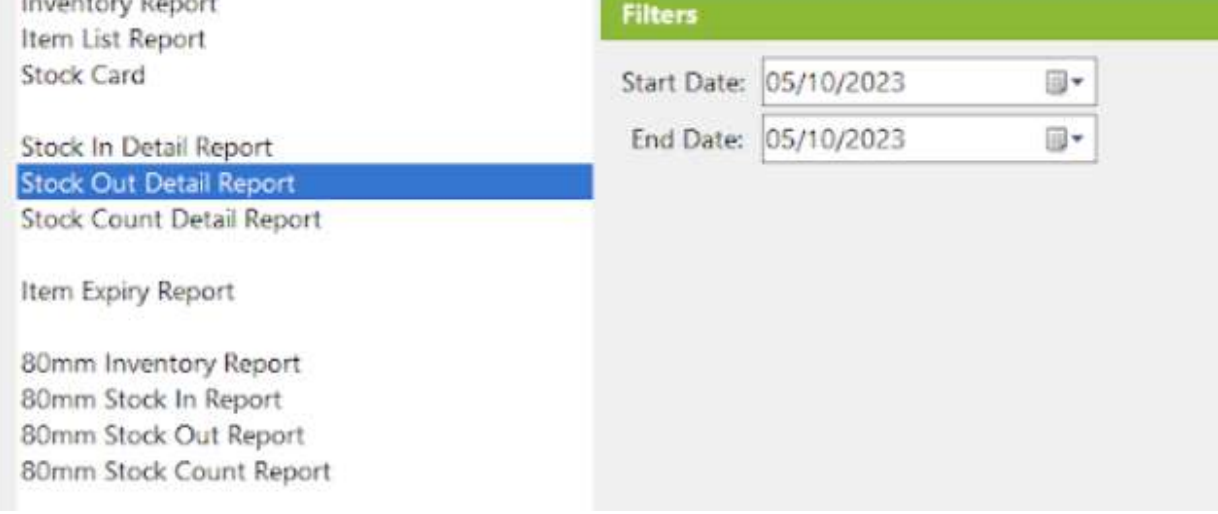

- Select start date and end date.
- Click the **View** button to view the report
- Click the **CSV** button to generate a csv file format report.

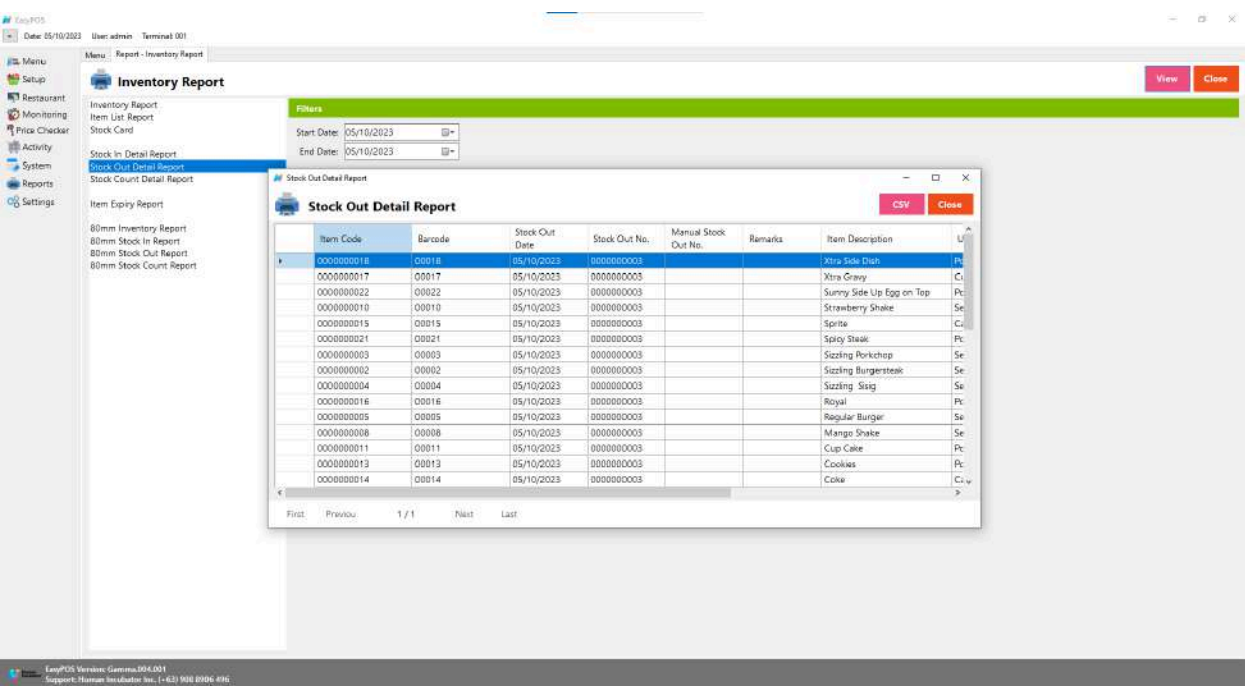

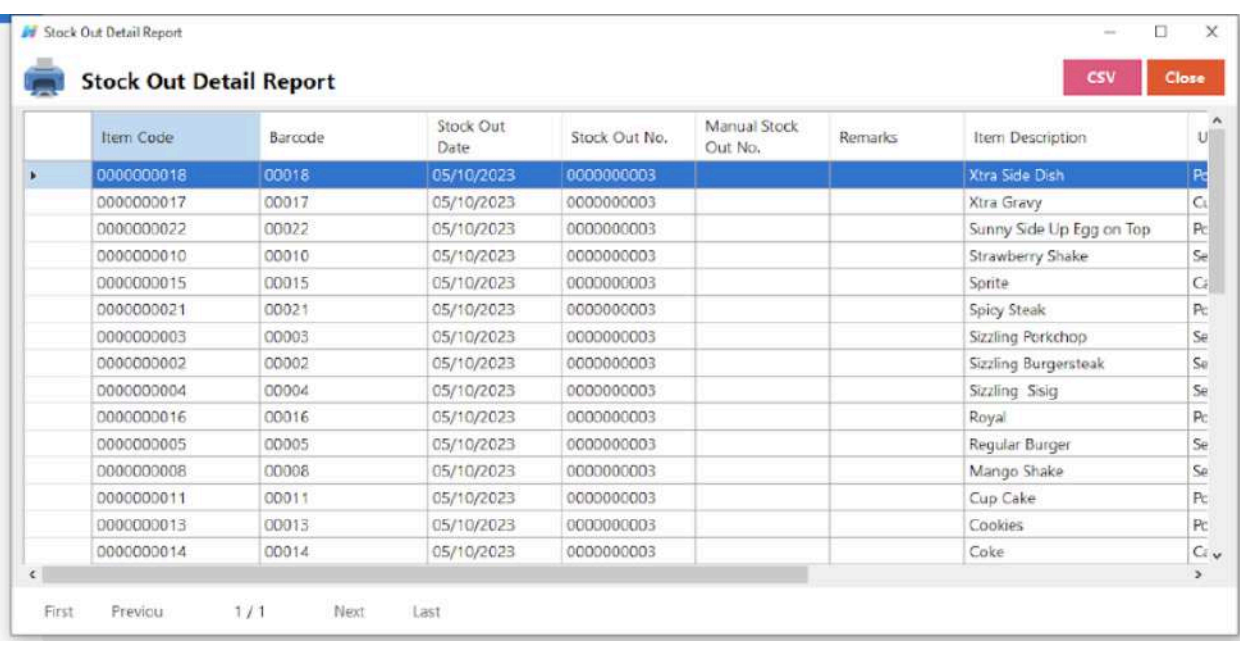

# **Stock Count Detail Report**

● A "stock count details report" typically refers to a document or summary that provides detailed information about the inventory or stock levels of a business or organization.

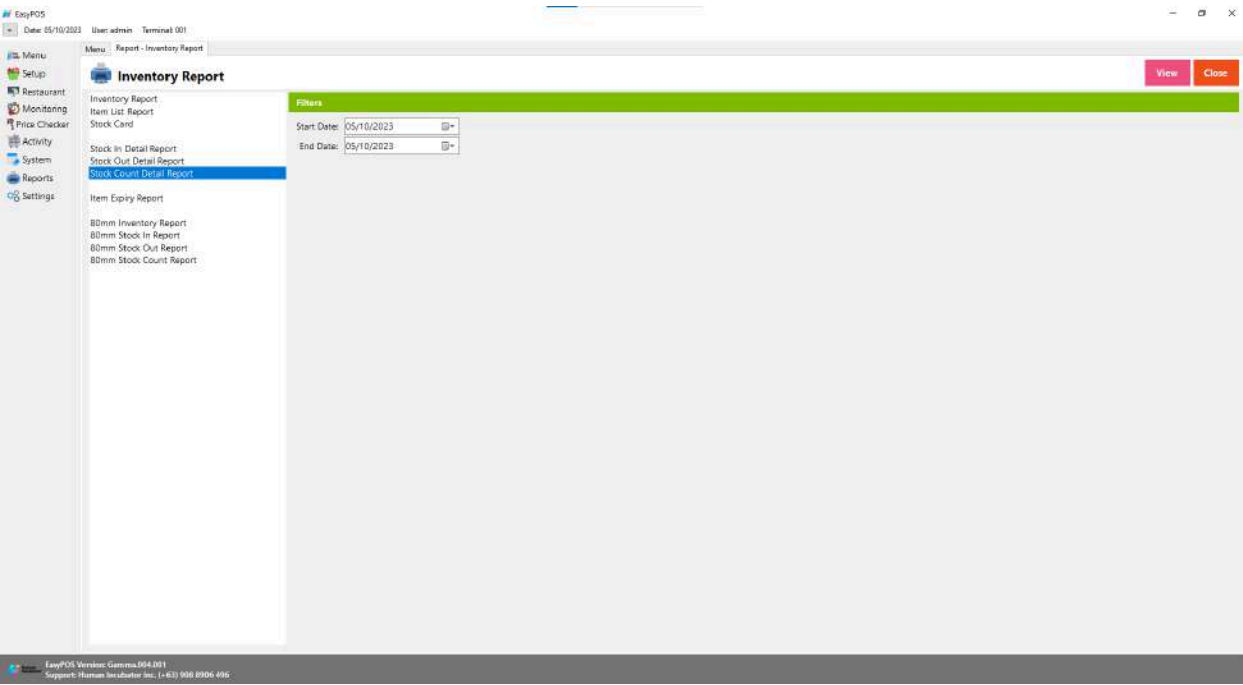

#### **TERRITORY STORE Continued**

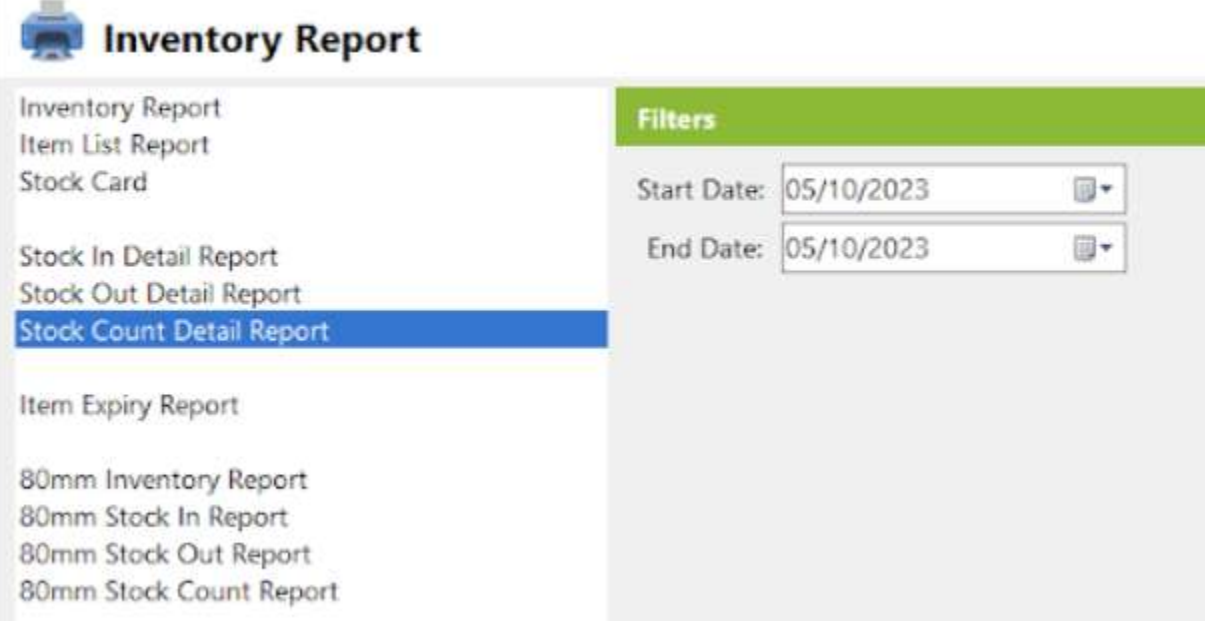

- Select start date and end date.
- Click the **View** button to view the report
- Click the **CSV** button to generate a csv file format report.

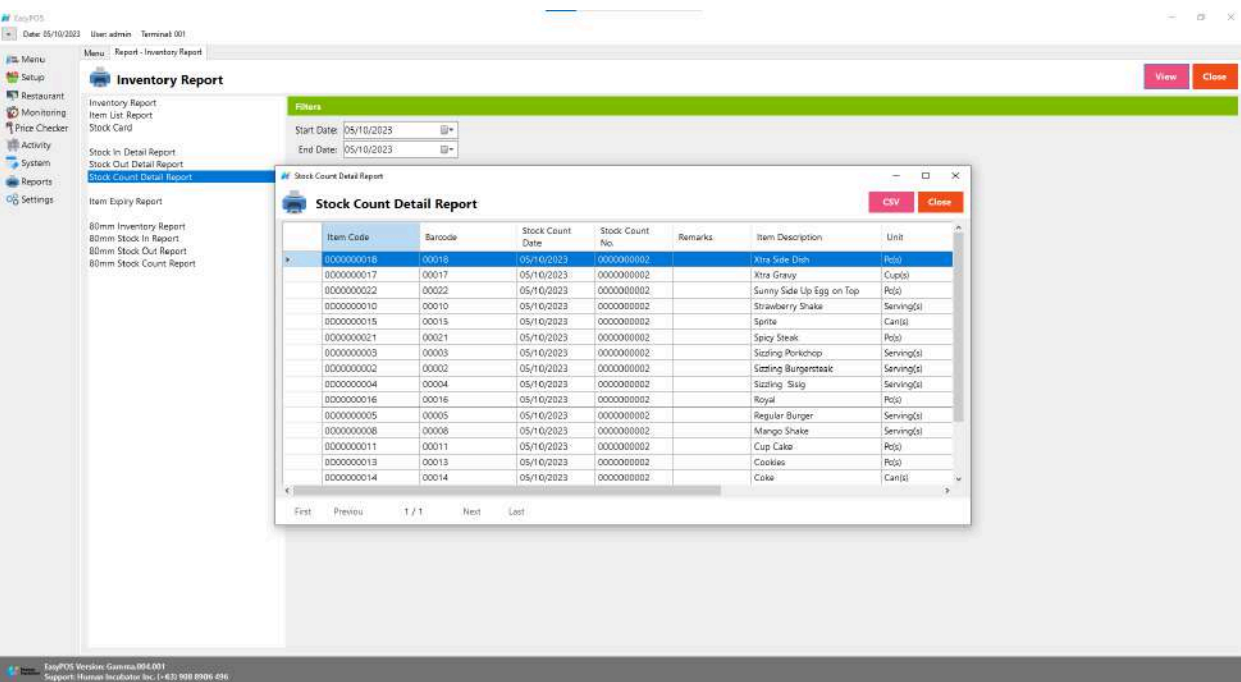

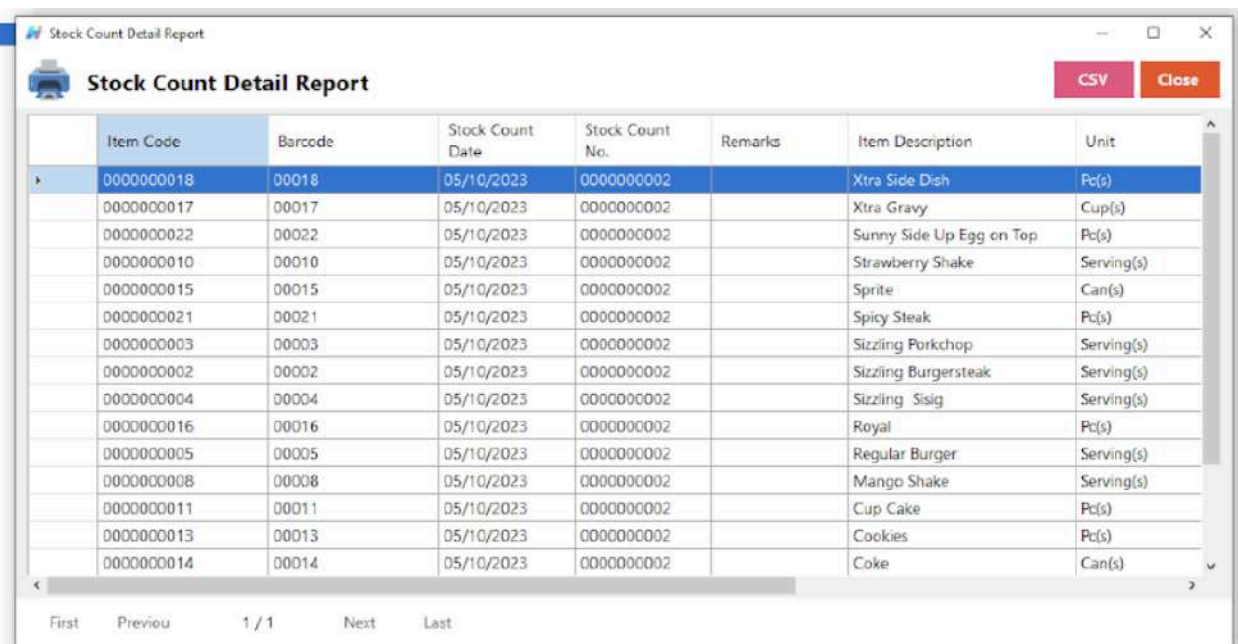

#### **Item Expiry Report**

● Is a document or summary that provides detailed information about the items in a business's inventory that are approaching or have reached their expiration dates.

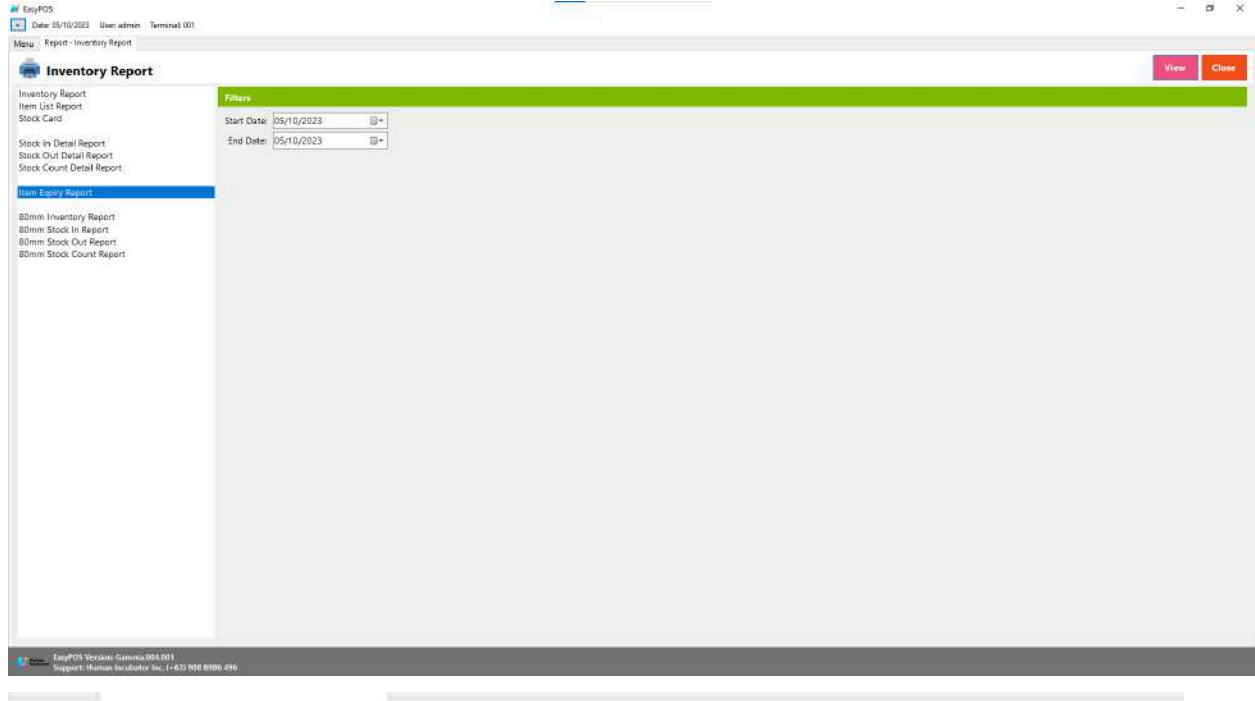

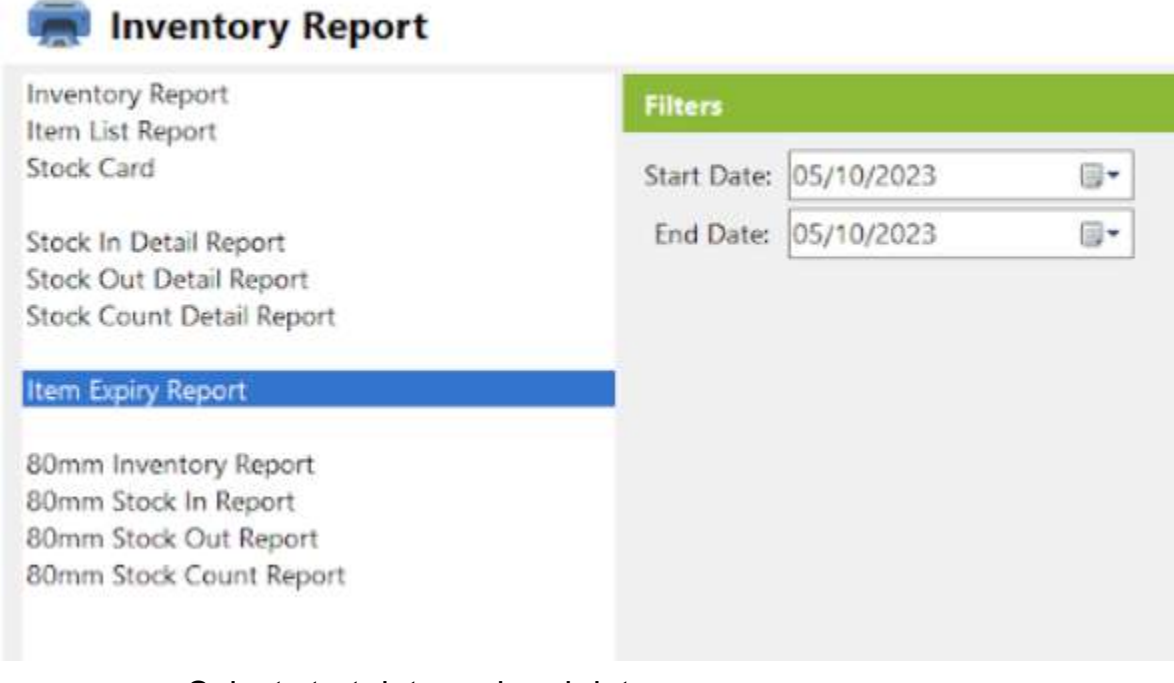

● Select start date and end date.

- Click the **View** button to view the report
- Click the **CSV** button to generate a csv file format report.

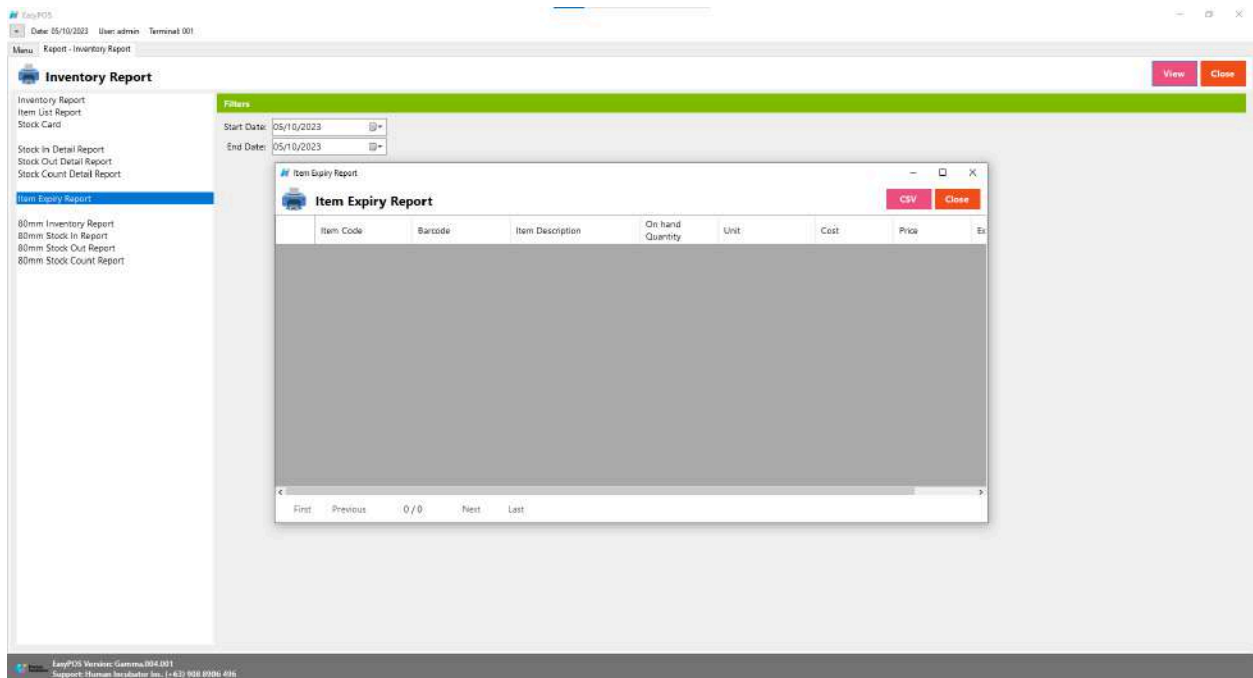

# **Sales Report**

#### **Overview**

● Sales Report is where users can see the sales reports. A document or summary that provides an overview of a business's sales performance over a specific period.

#### **Sales Summary Report**

● Is a condensed document or summary that provides a quick overview of a business's sales performance over a specific period.

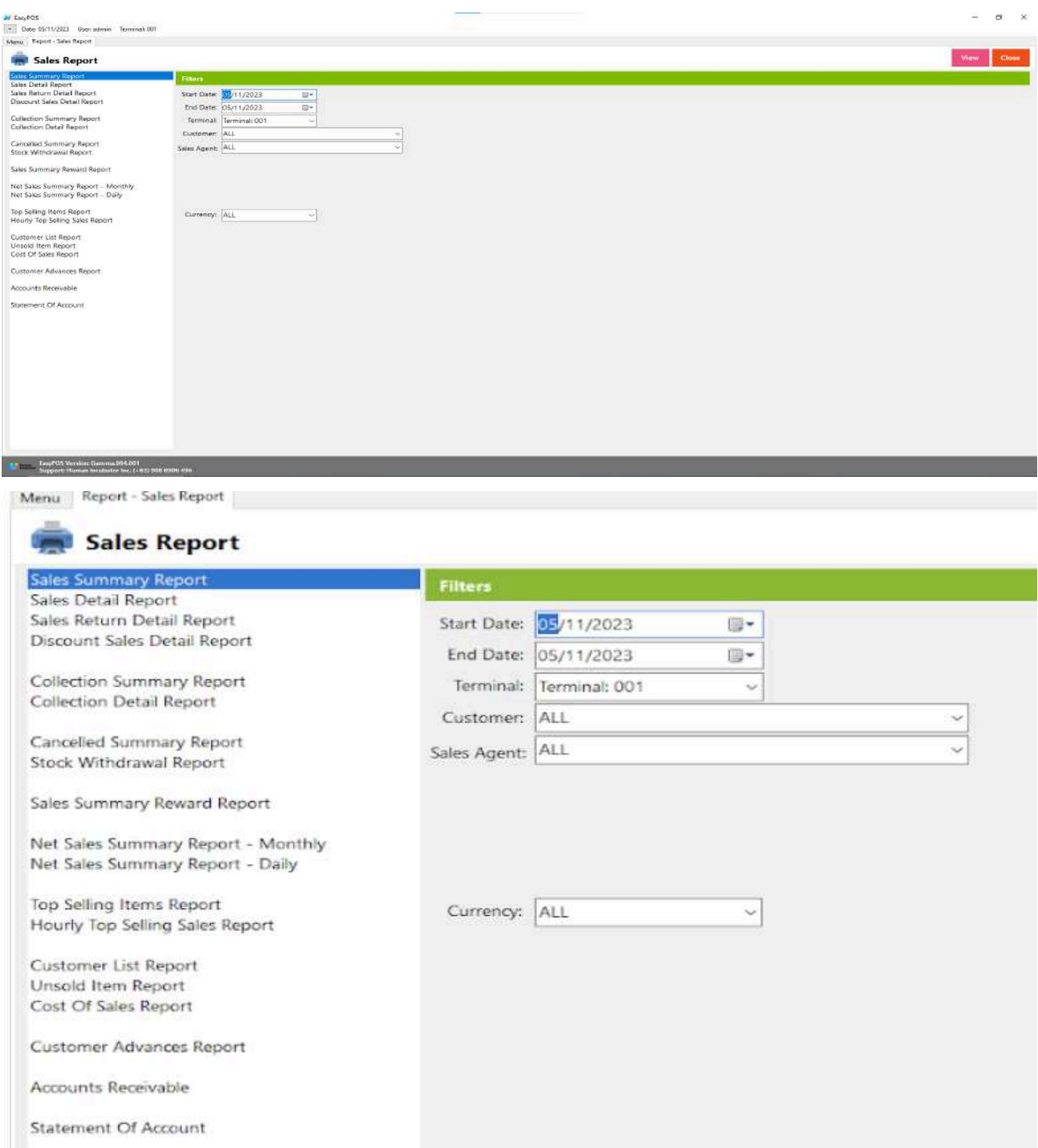

- Select start date and end date.
- It can also filtered by Terminal, Customer, Sales Agent and Currency
- Click the **View** button to view the report
- Click **PDF** button to print pdf file report
- Click the **CSV** button to generate a csv file format report.

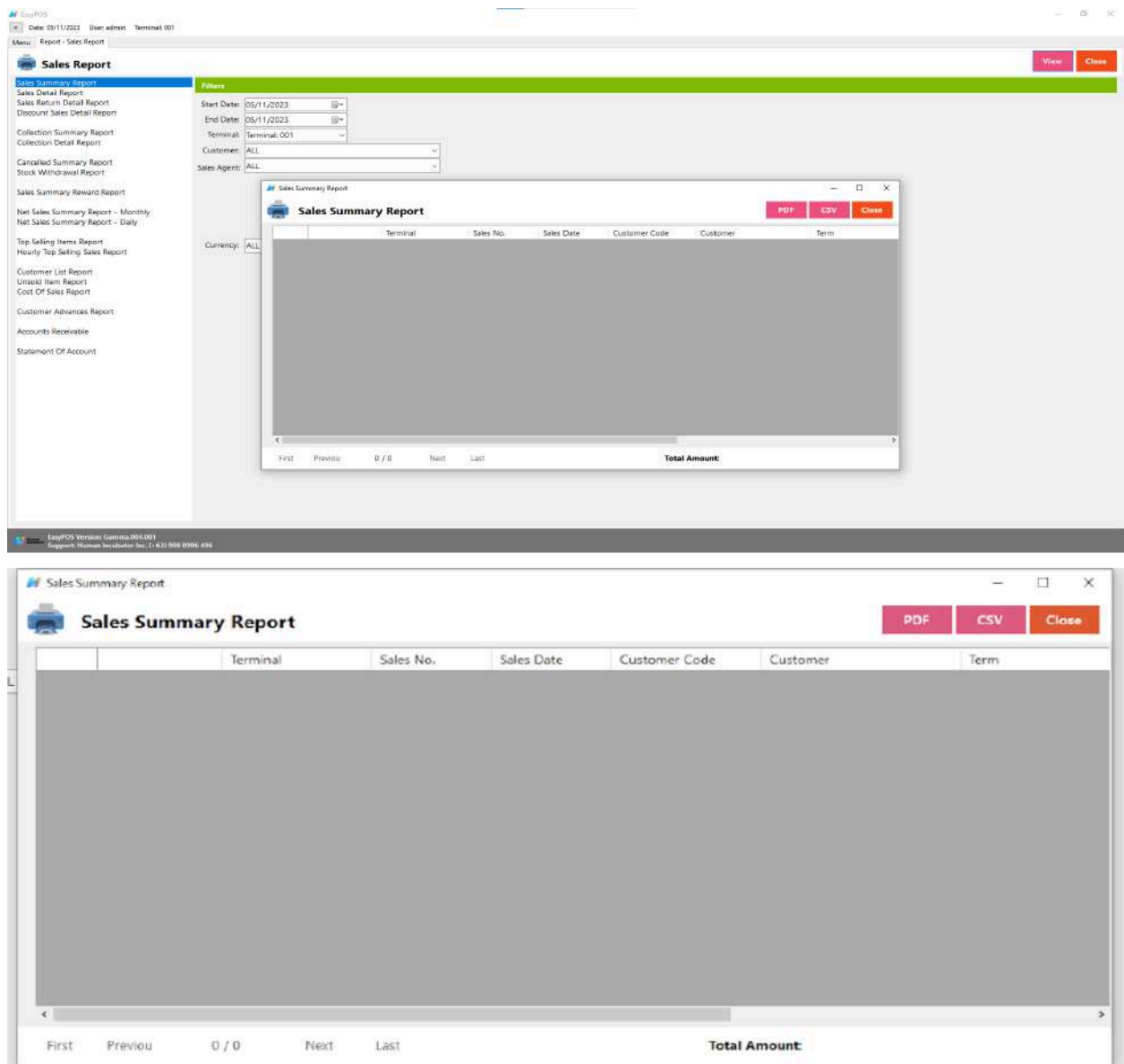

# **Sales Detail Report**

● Is a comprehensive document or summary that provides a detailed breakdown of a business's sales transactions over a specific period.

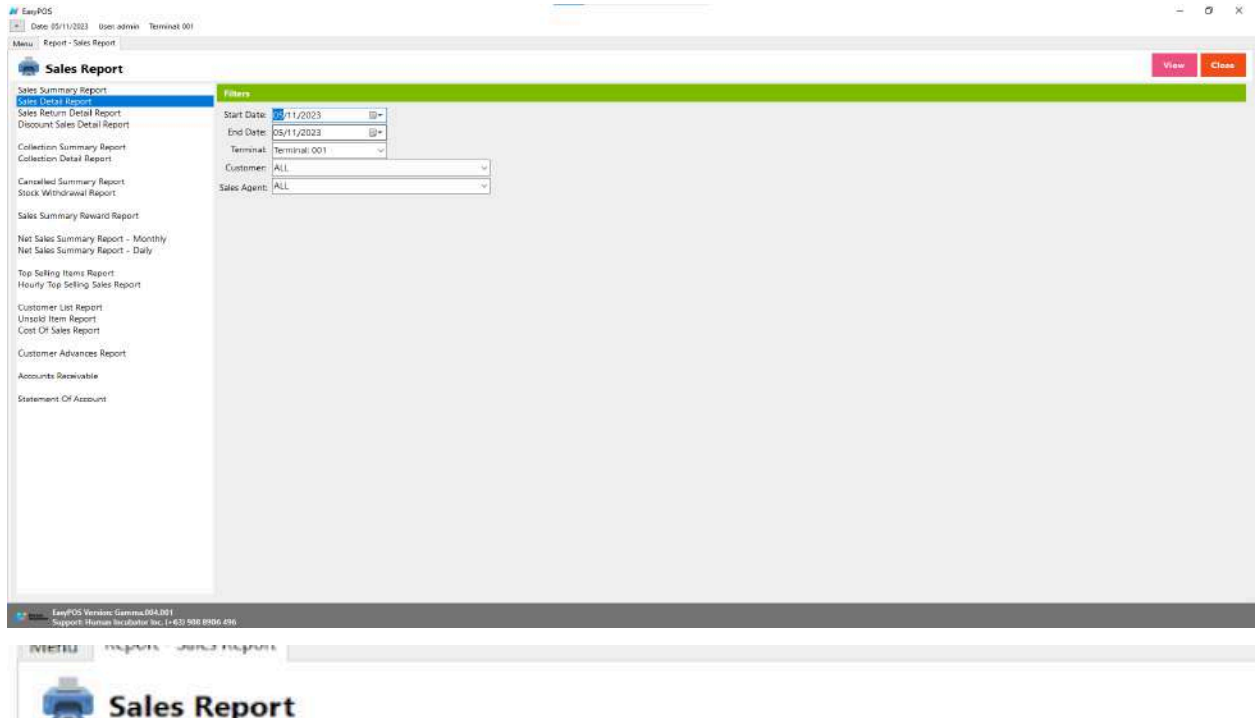

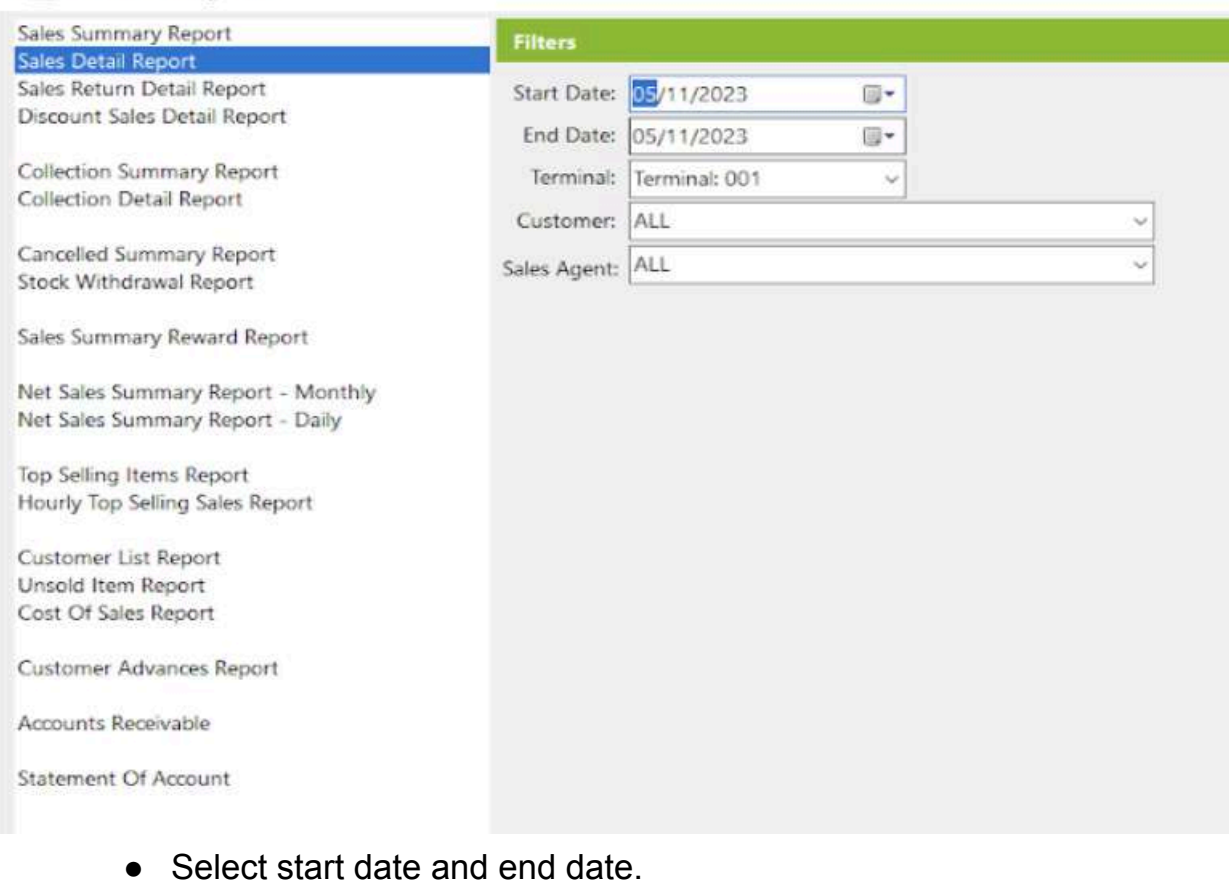

- It can also filtered by Terminal, Customer, Sales Agent
- Click the **View** button to view the report
- Click **PDF** button to print pdf file report
- Click the **CSV** button to generate a csv file format report.

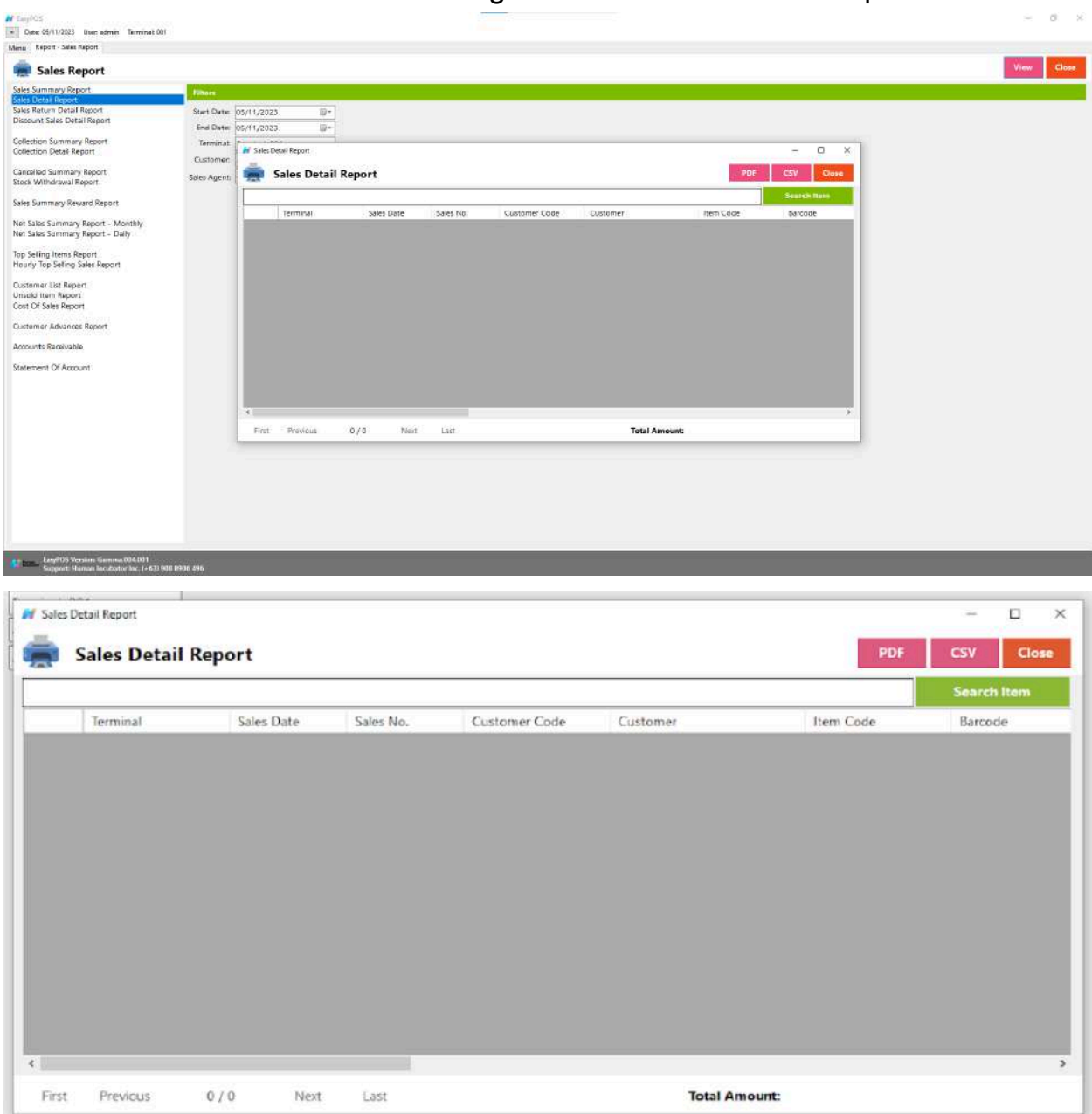

# **Sales Return Detail Report**

● Is a document or summary that provides a detailed breakdown of sales returns or merchandise that customers have returned to a business over a specific period.

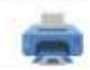

# Sales Report

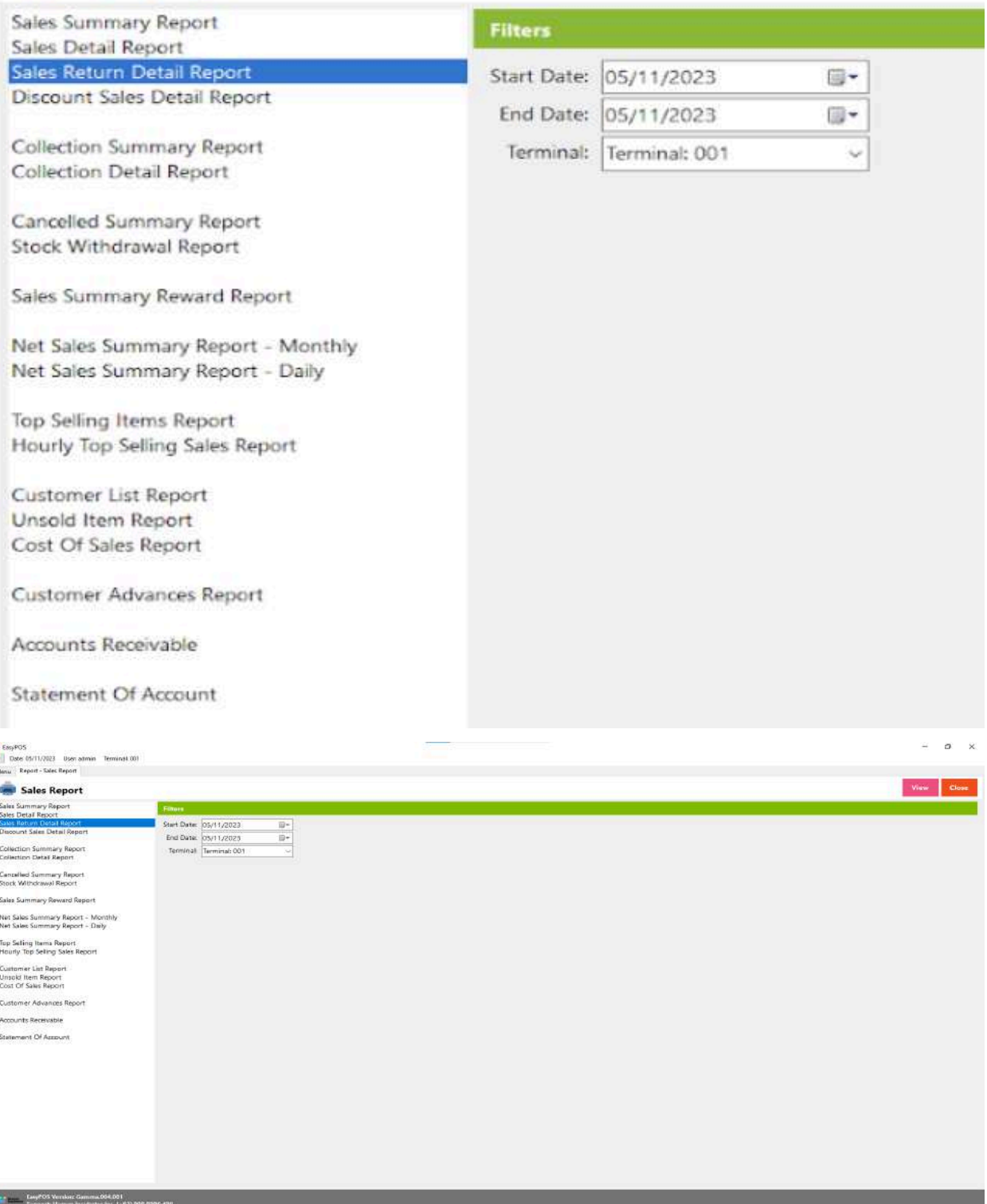

l

- Select start date and end date.
- It can also filtered by Terminal
- Click the **View** button to view the report
- Click **PDF** button to print pdf file report
- Click the **CSV** button to generate a csv file format report.

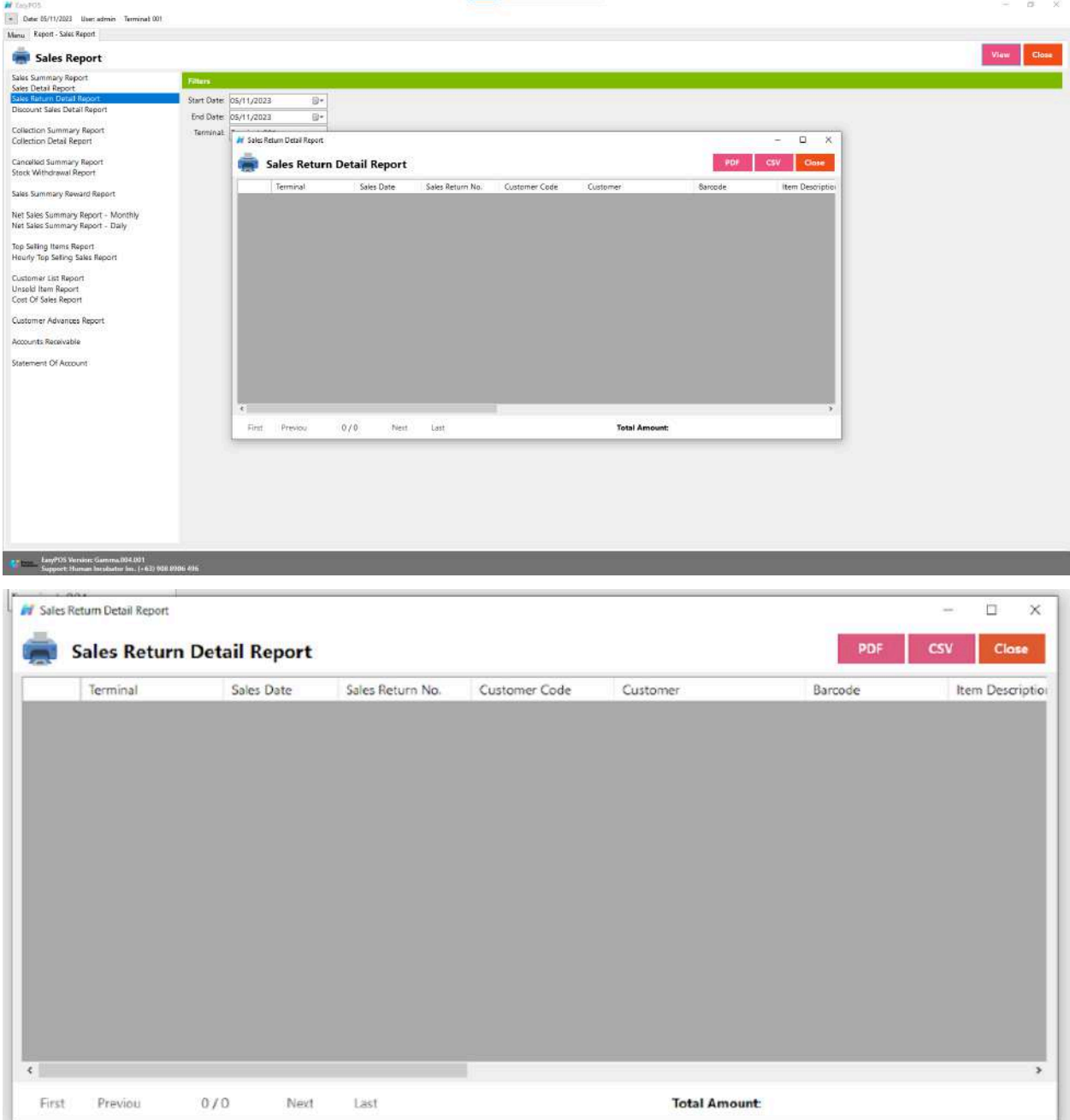

# **Discount Sales Detail Report**

● Is a document or summary that provides a detailed breakdown of sales transactions where discounts were applied.

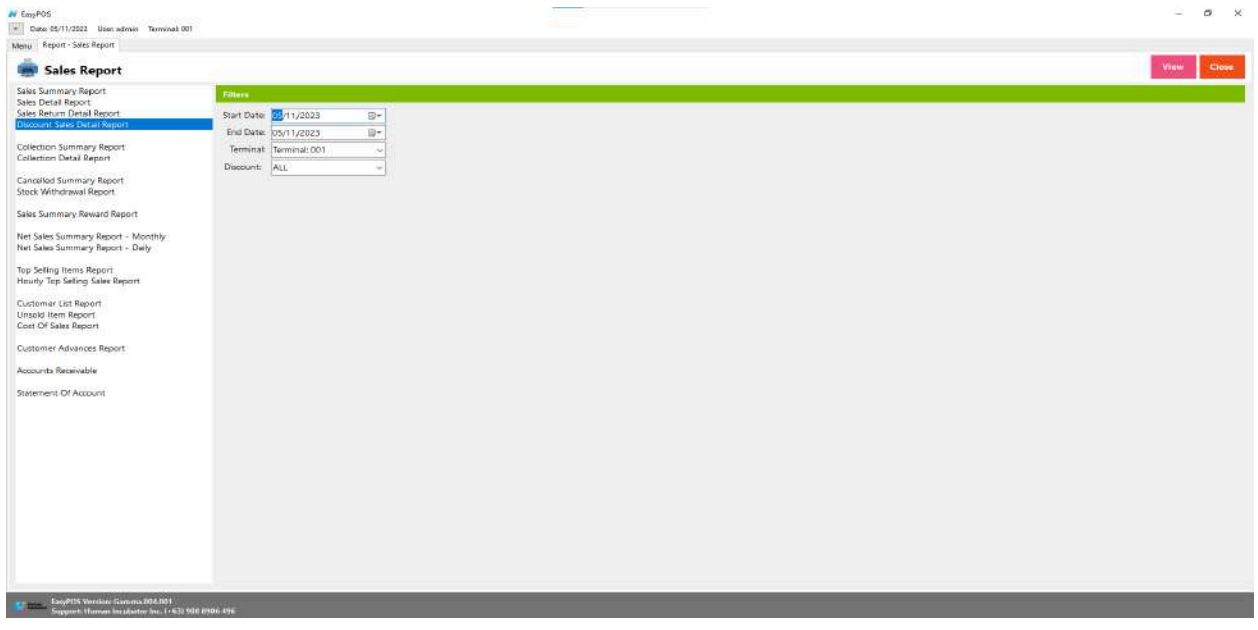

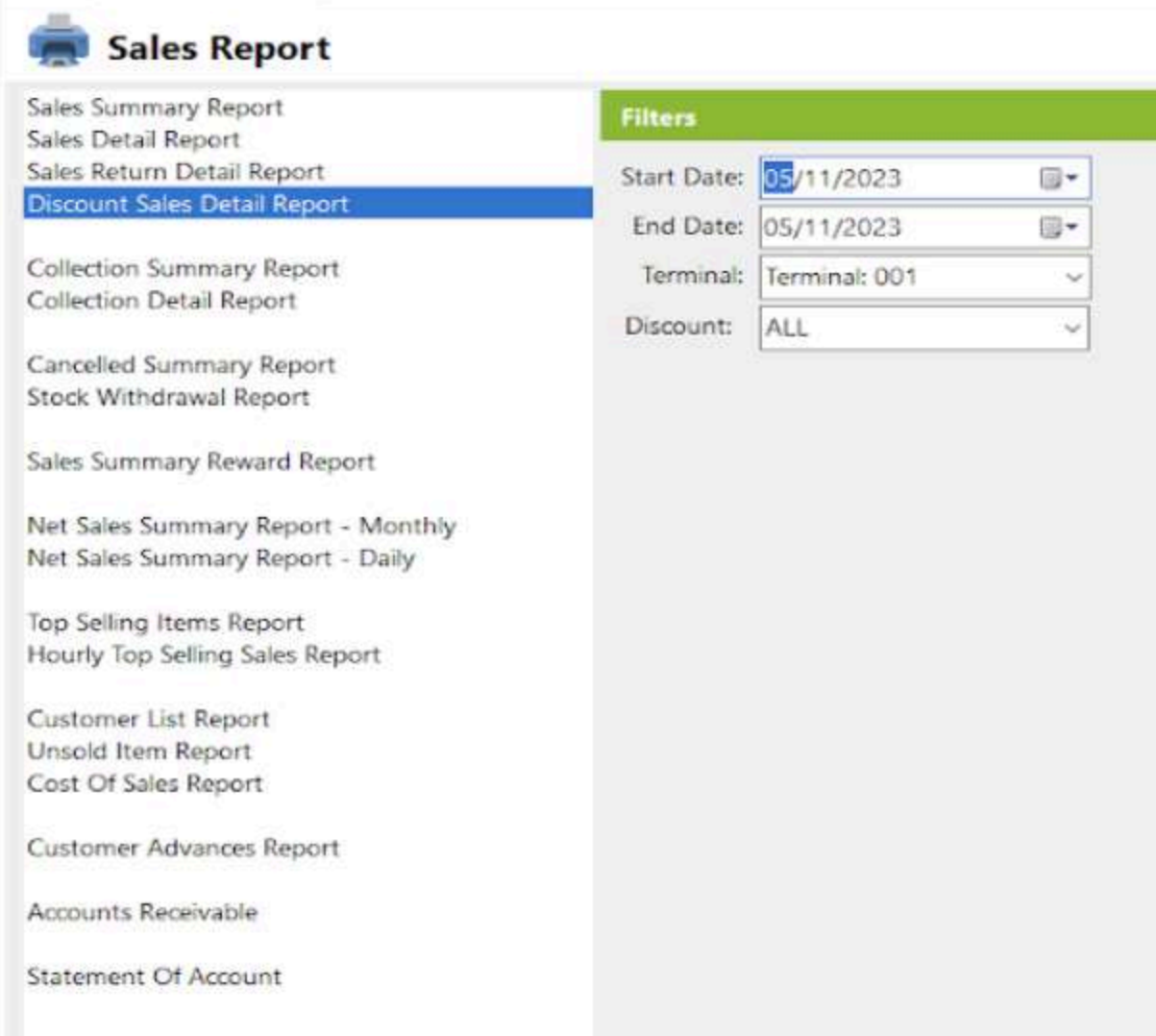

- Select start date and end date.
- It can also filtered by Terminal and Discount
- Click the **View** button to view the report
- Click **PDF** button to print pdf file report
- Click the **CSV** button to generate a csv file format report.

**IALESTA** 

process camp

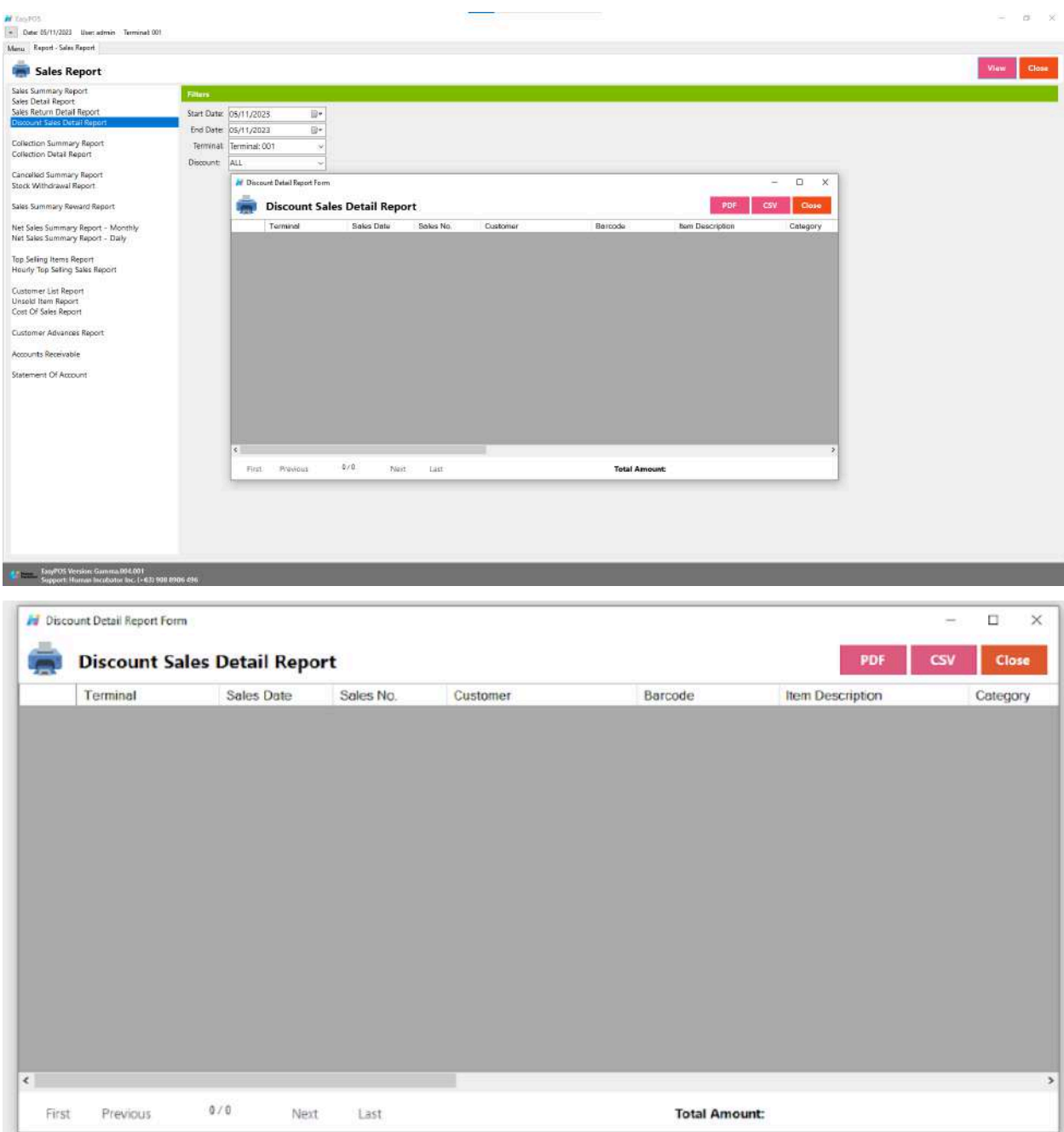

# **Collection Summary Report**

● is a document or summary that provides an overview of the payments or collections received by a business or financial institution over a specific period.

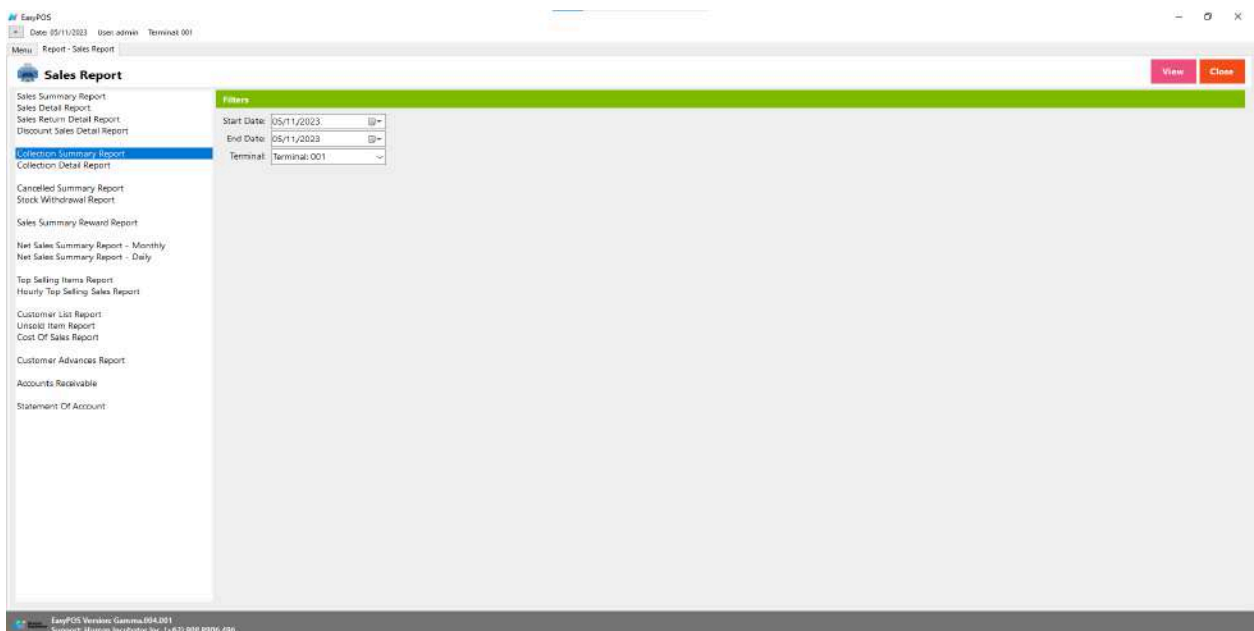

- Select start date and end date.
- It can also filtered by Terminal
- Click the **View** button to view the report
- Click **PDF** button to print pdf file report
- Click the **CSV** button to generate a csv file format report.

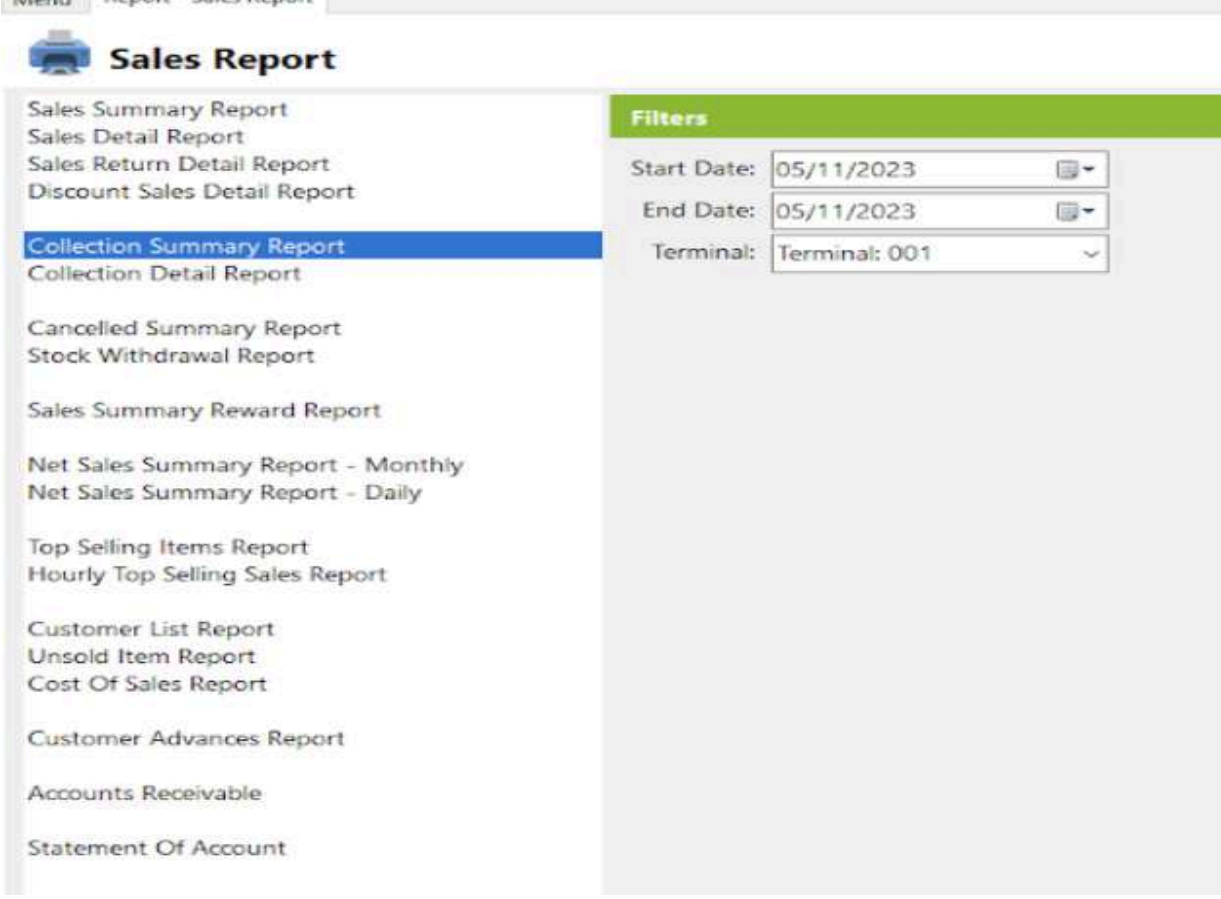

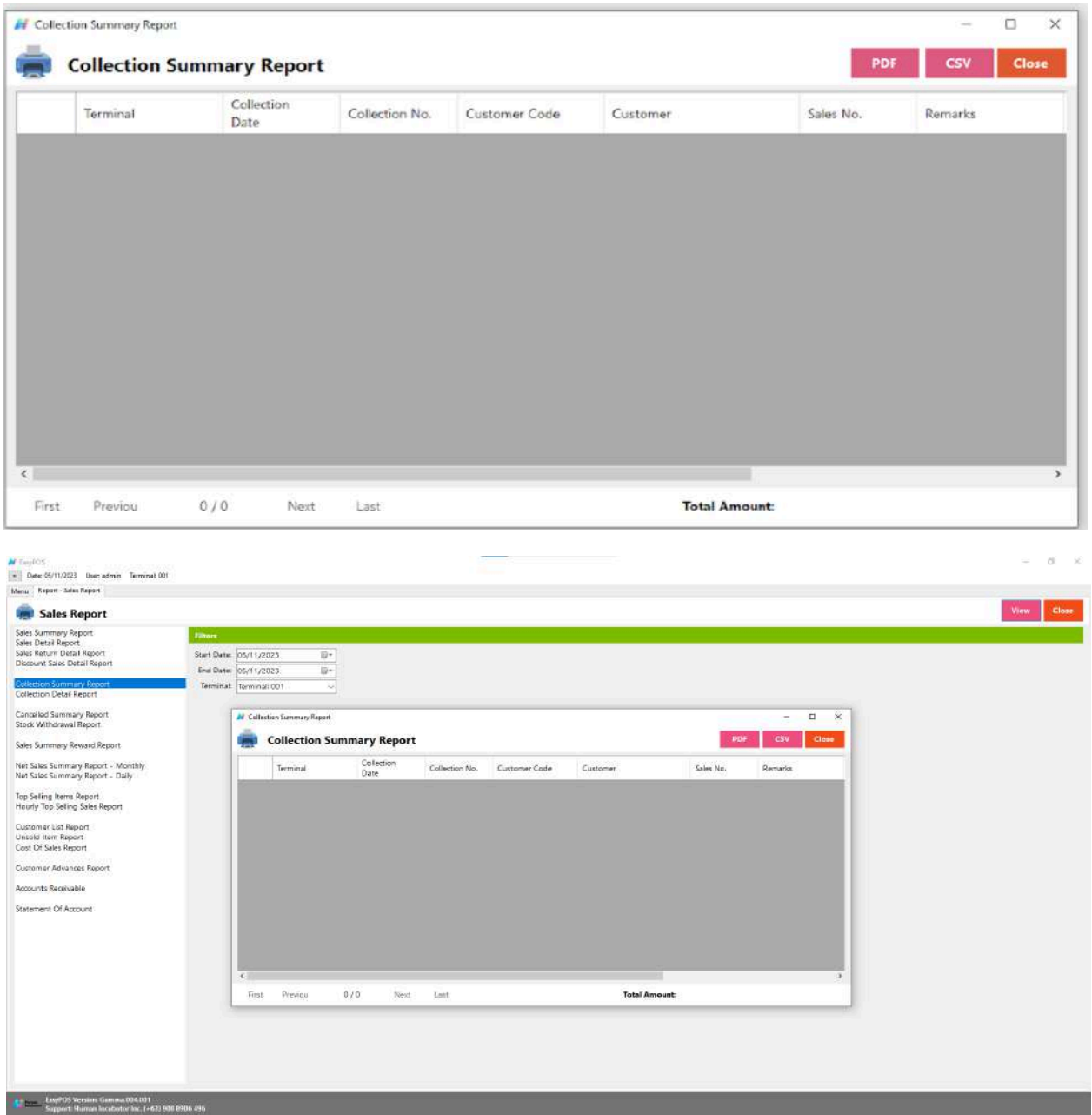

# **Collection Detail Report**

● Is a detailed document or summary that provides a comprehensive breakdown of individual payments or collections received by a business or financial institution over a specific period.

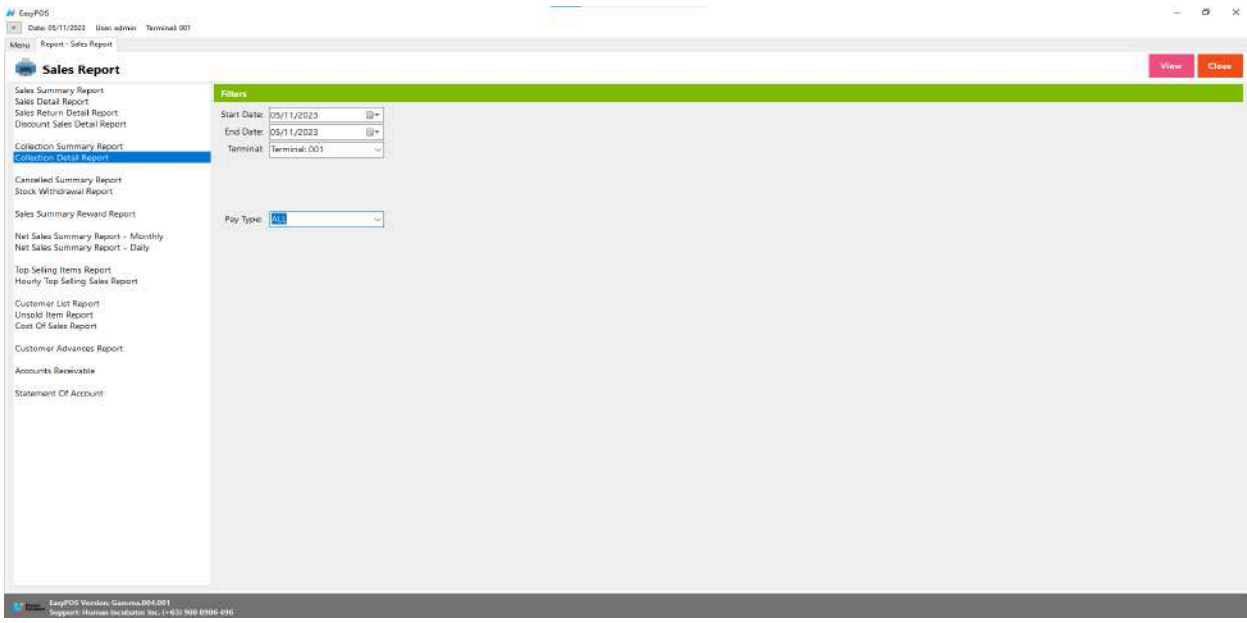
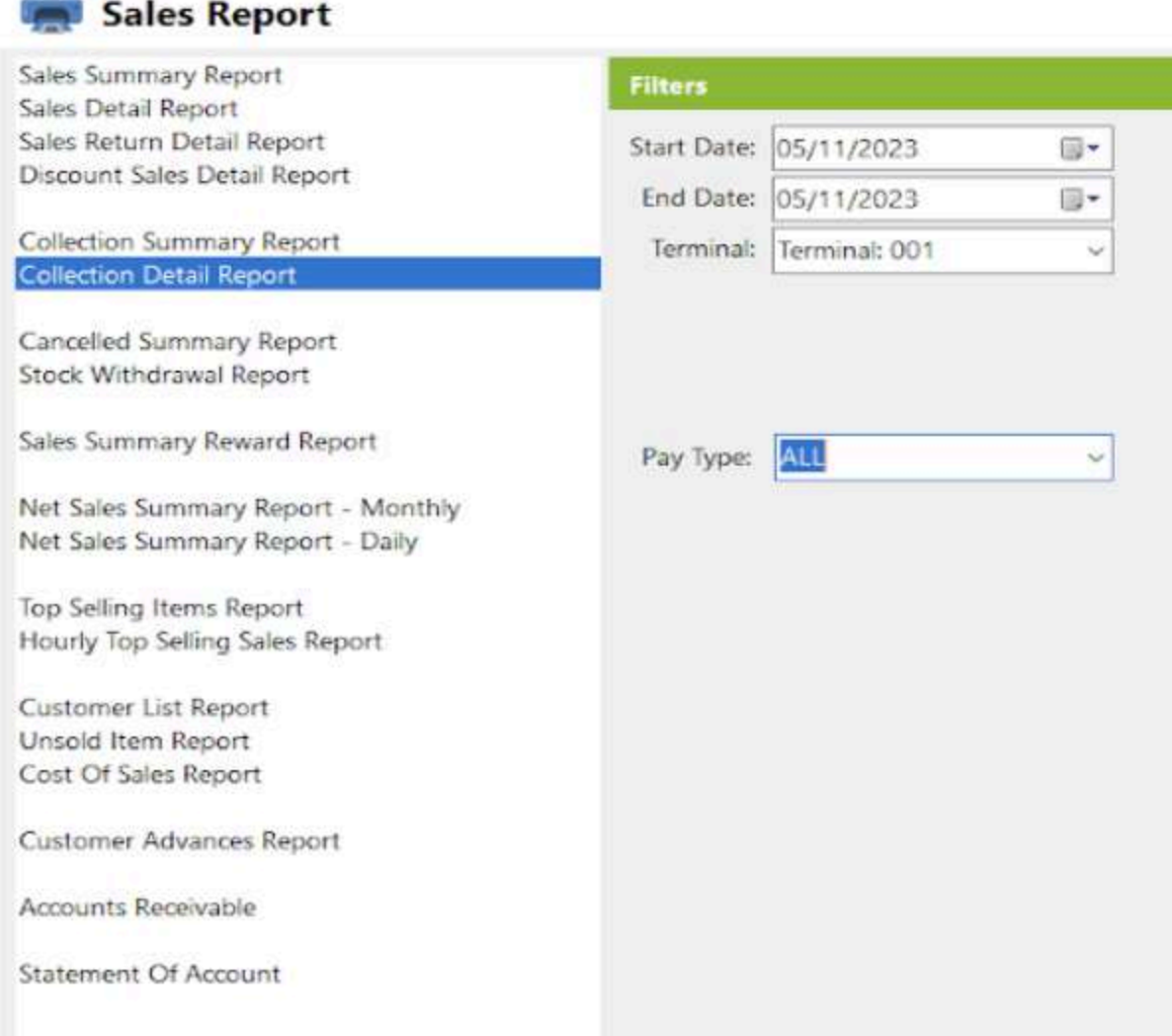

- Select start date and end date.
- It can also be filtered by Terminal and Pay Type. When the Pay Type filter is selected as Credit Card or Debit Card, the Card Type filter will display.

三

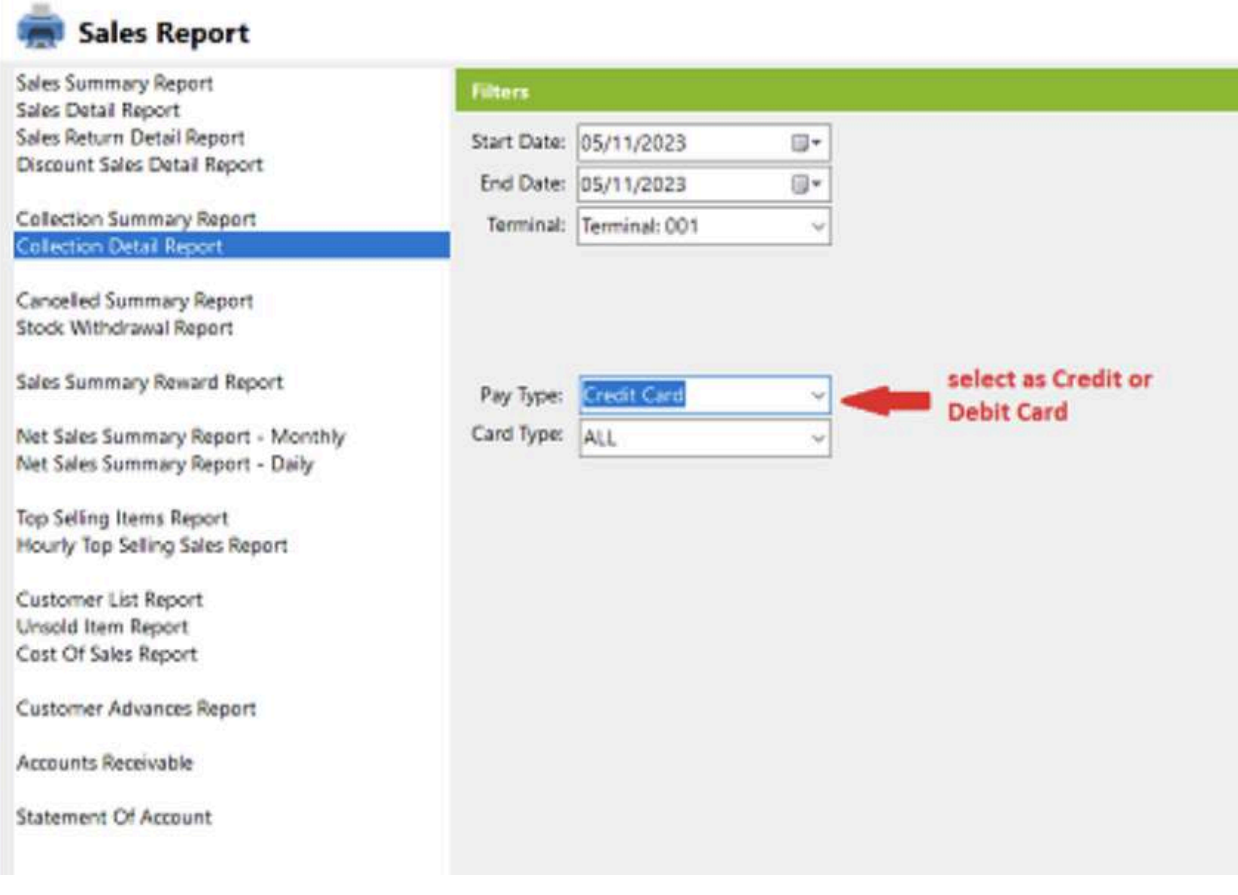

- Click the **View** button to view the report
- Click **PDF** button to print pdf file report
- Click the **CSV** button to generate a csv file format report.

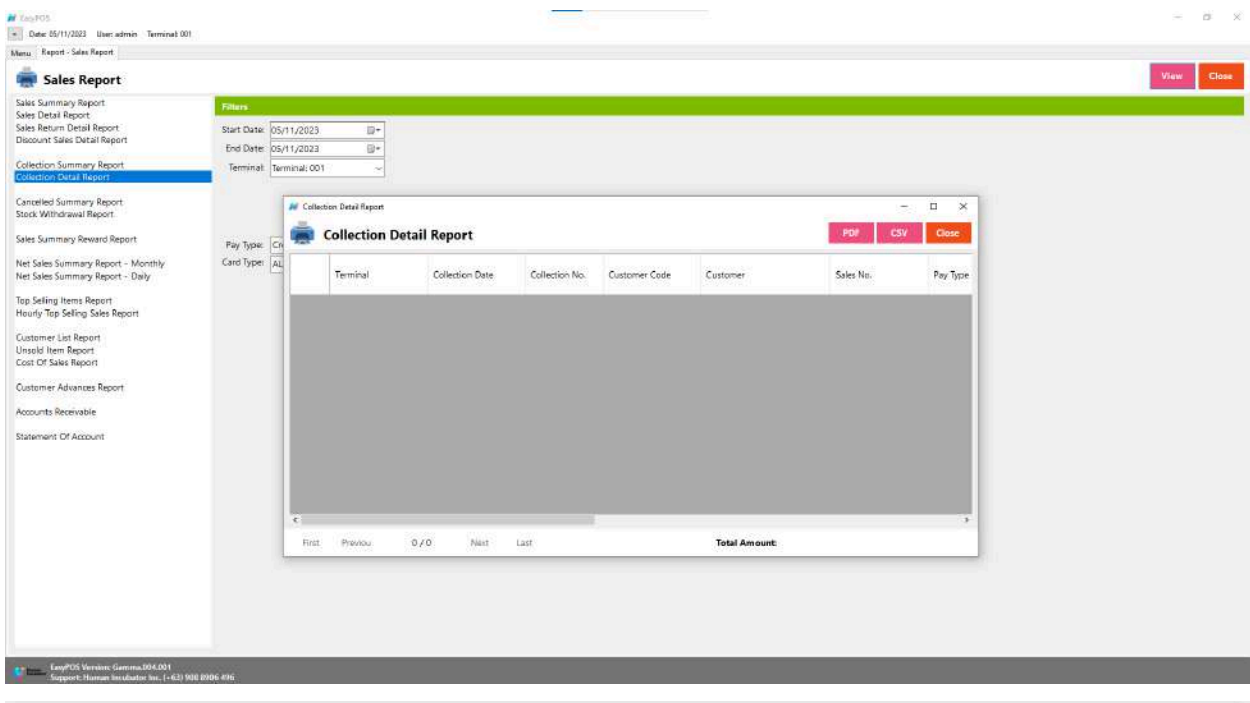

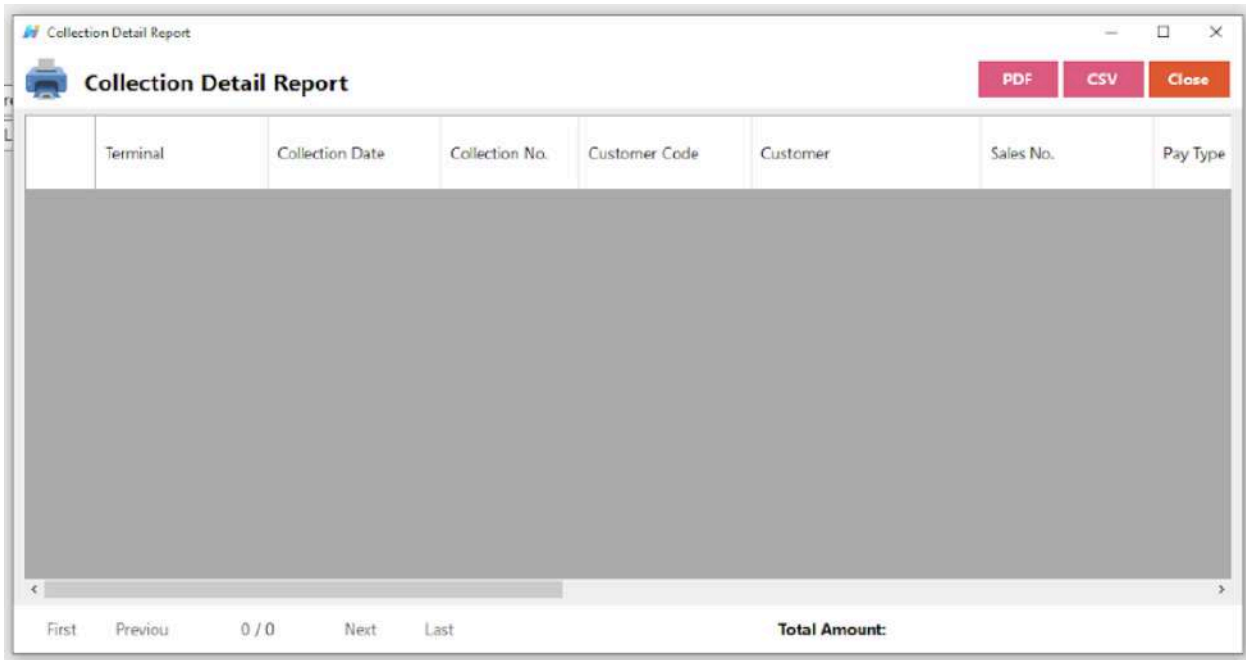

# **Canceled Summary Report**

● is a document or summary that provides an overview of canceled transactions or orders within a business over a specific period.

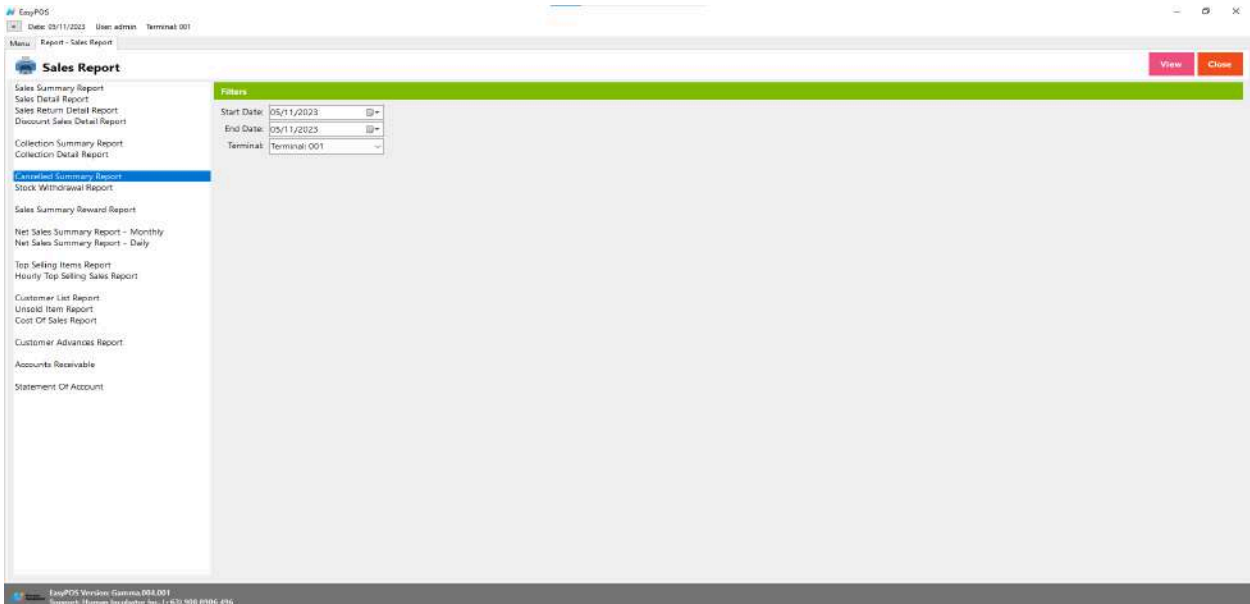

# **Sales Report**

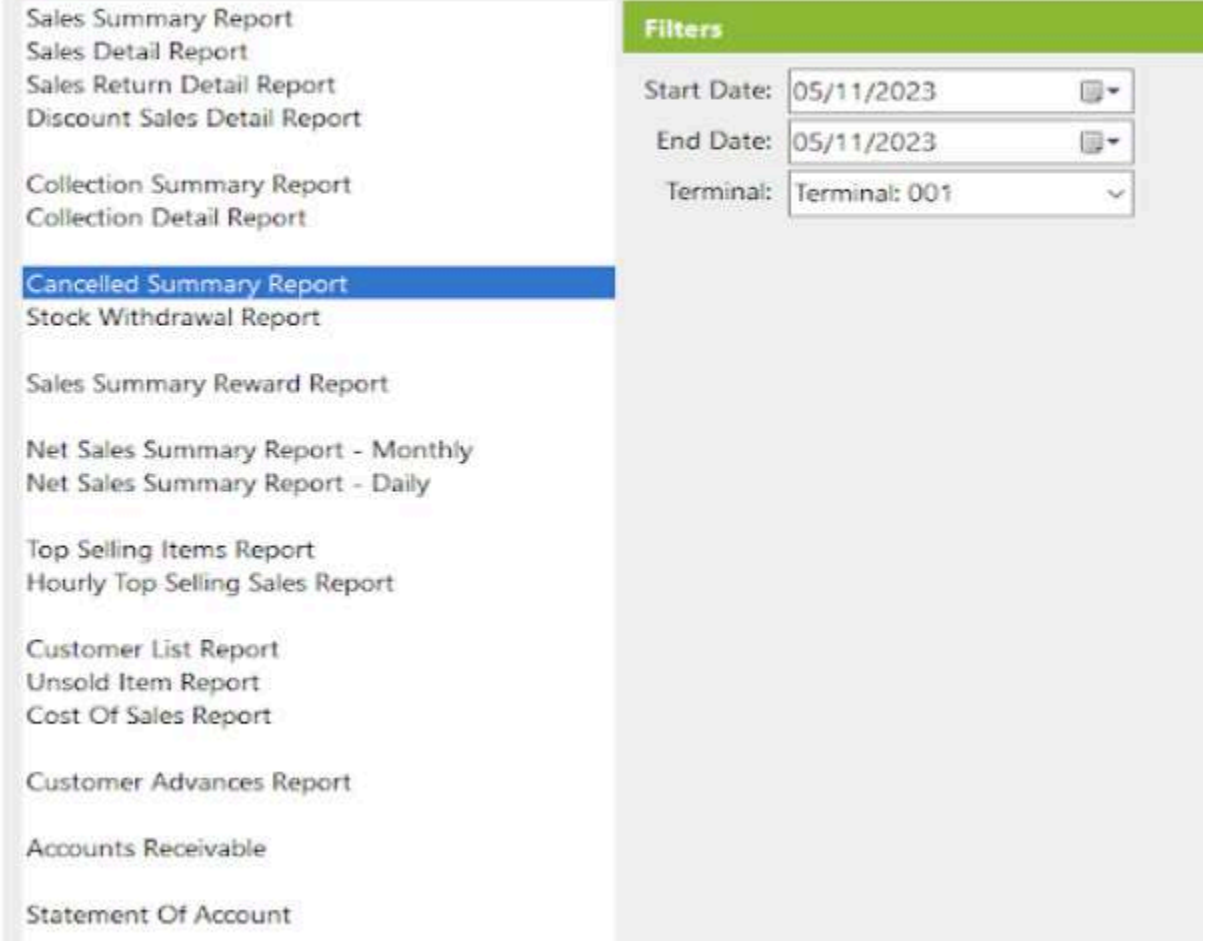

- Select start date and end date.
- It can also filtered by Terminal
- Click the **View** button to view the report
- Click **PDF** button to print pdf file report
- Click the **CSV** button to generate a csv file format report.
- Sales number change to OS Number
- Collection number change to OR Number

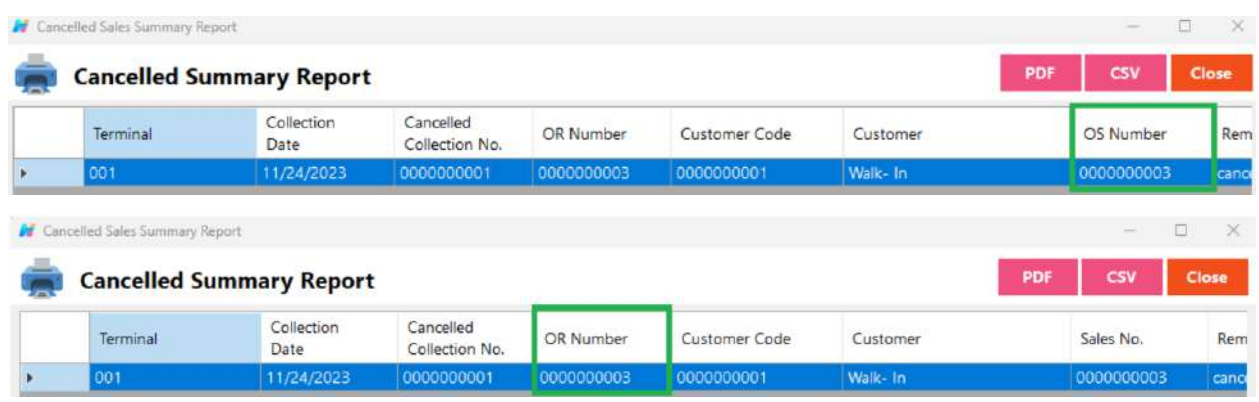

### **Stock Withdrawal Report**

● is a document or summary that provides detailed information about the withdrawal or removal of stock or inventory items from a business's warehouse or storage locations.

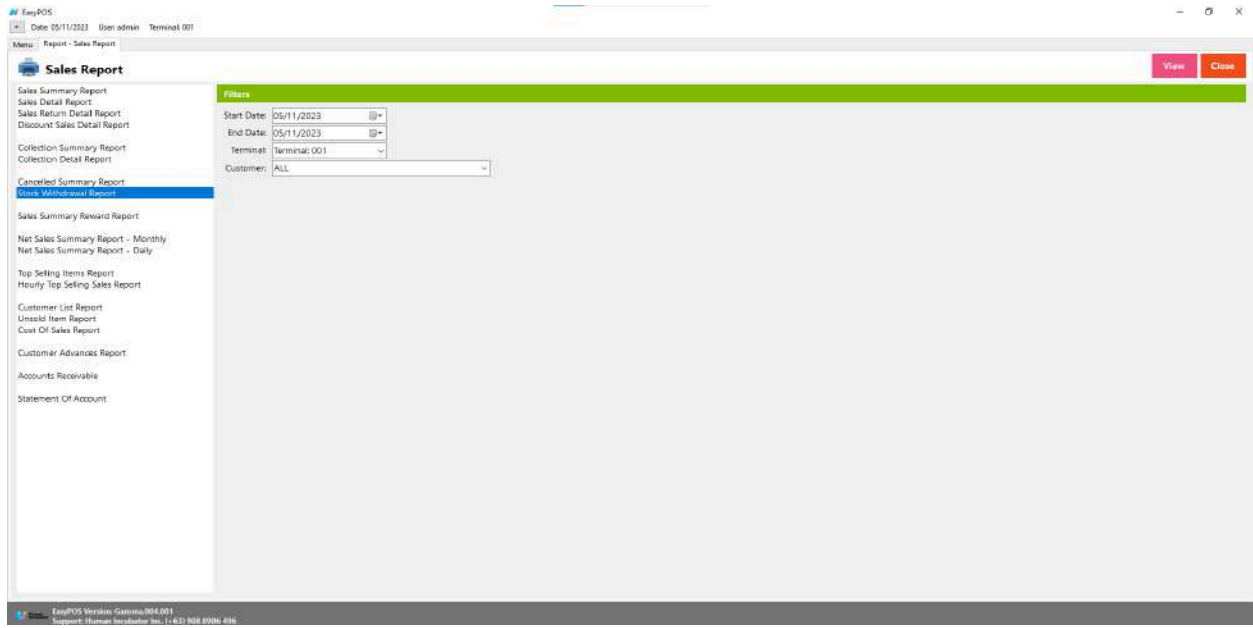

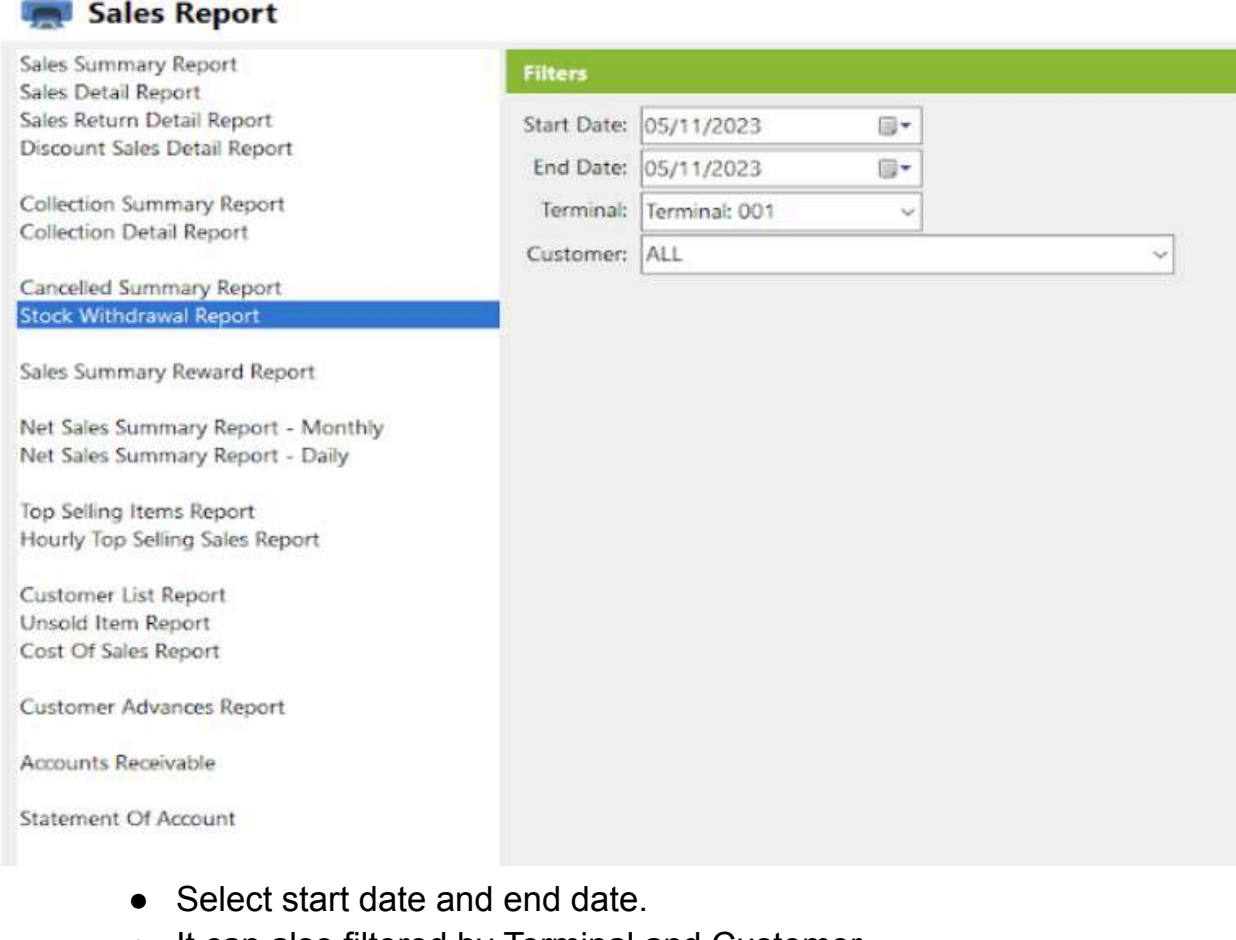

- It can also filtered by Terminal and Customer
- Click the **View** button to view the report

三

- Click **PDF** button to print pdf file report
- Click the **CSV** button to generate a csv file format report.

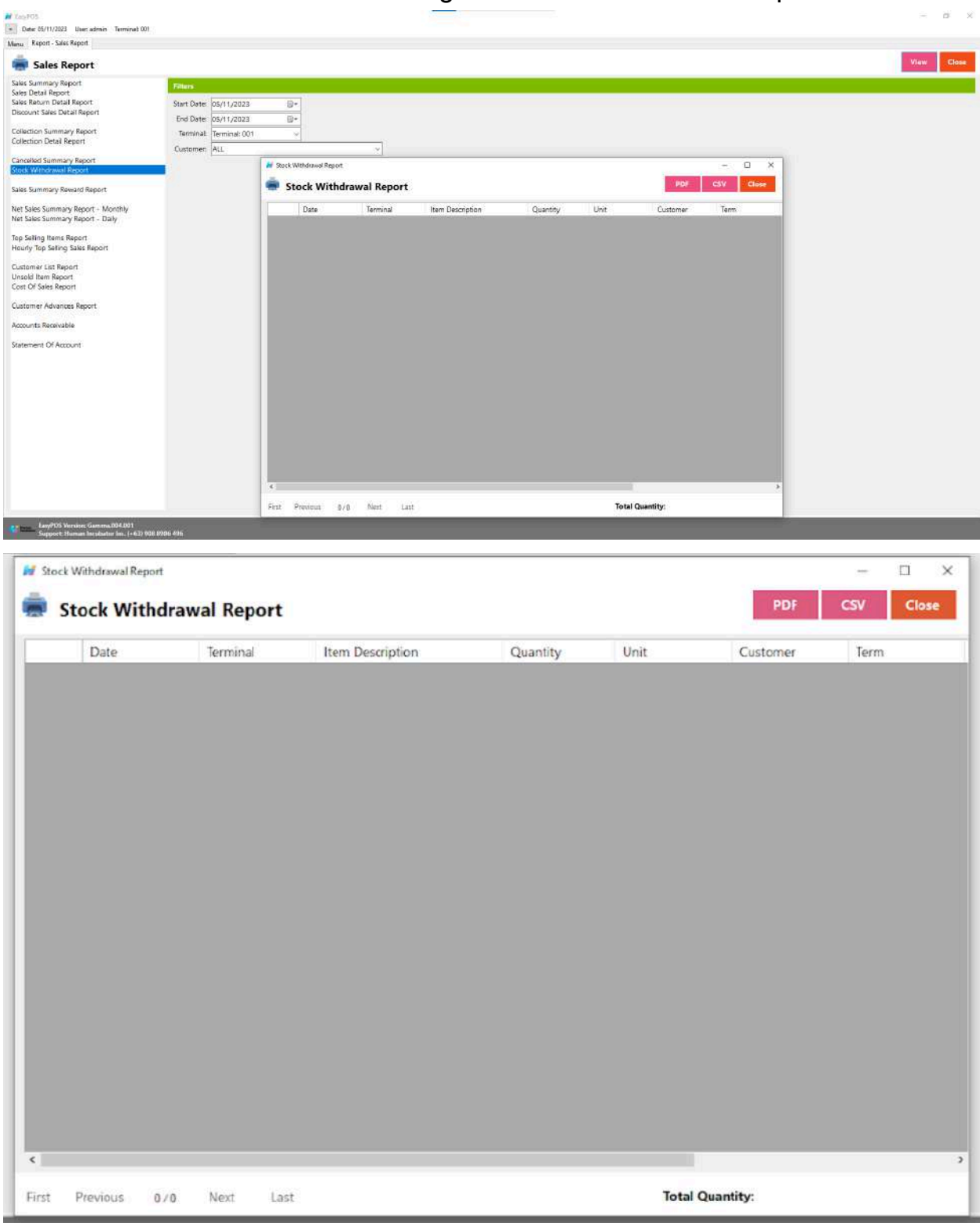

#### **Sales Summary Reward Report**

● is a document or summary that provides an overview of sales transactions where rewards or incentives were applied or earned.

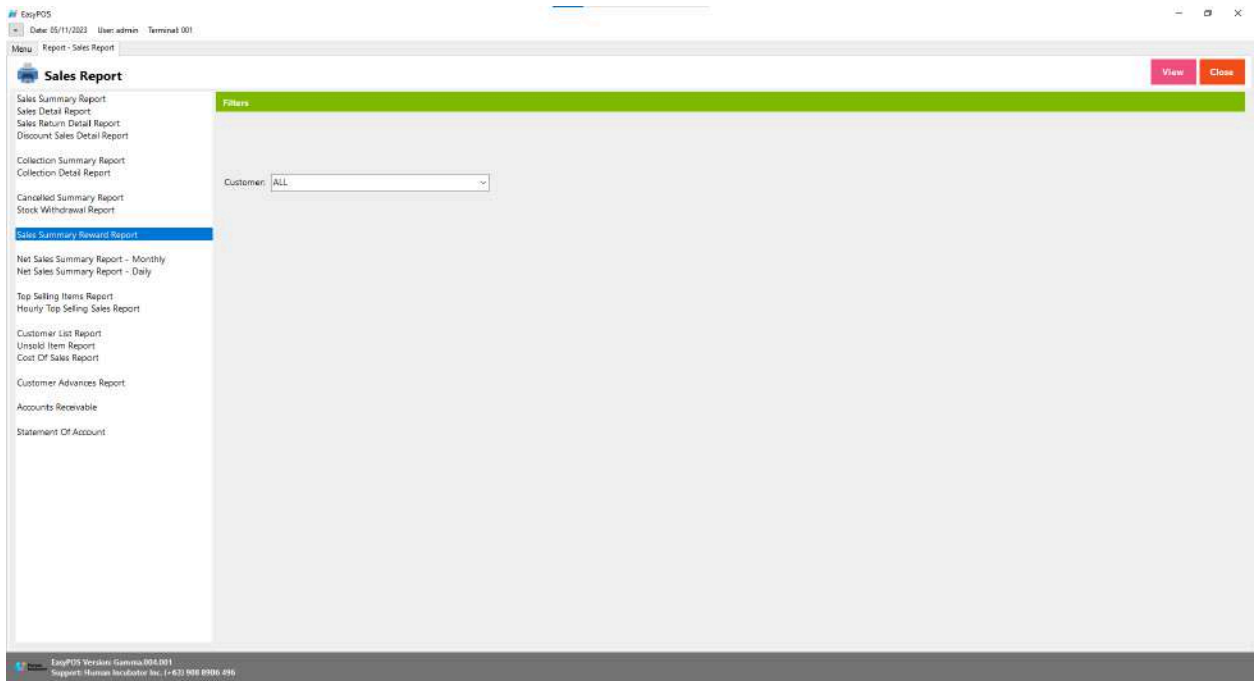

- Select a Customer
- Click the **View** button to view the report
- Click the **CSV** button to generate a csv file format report.

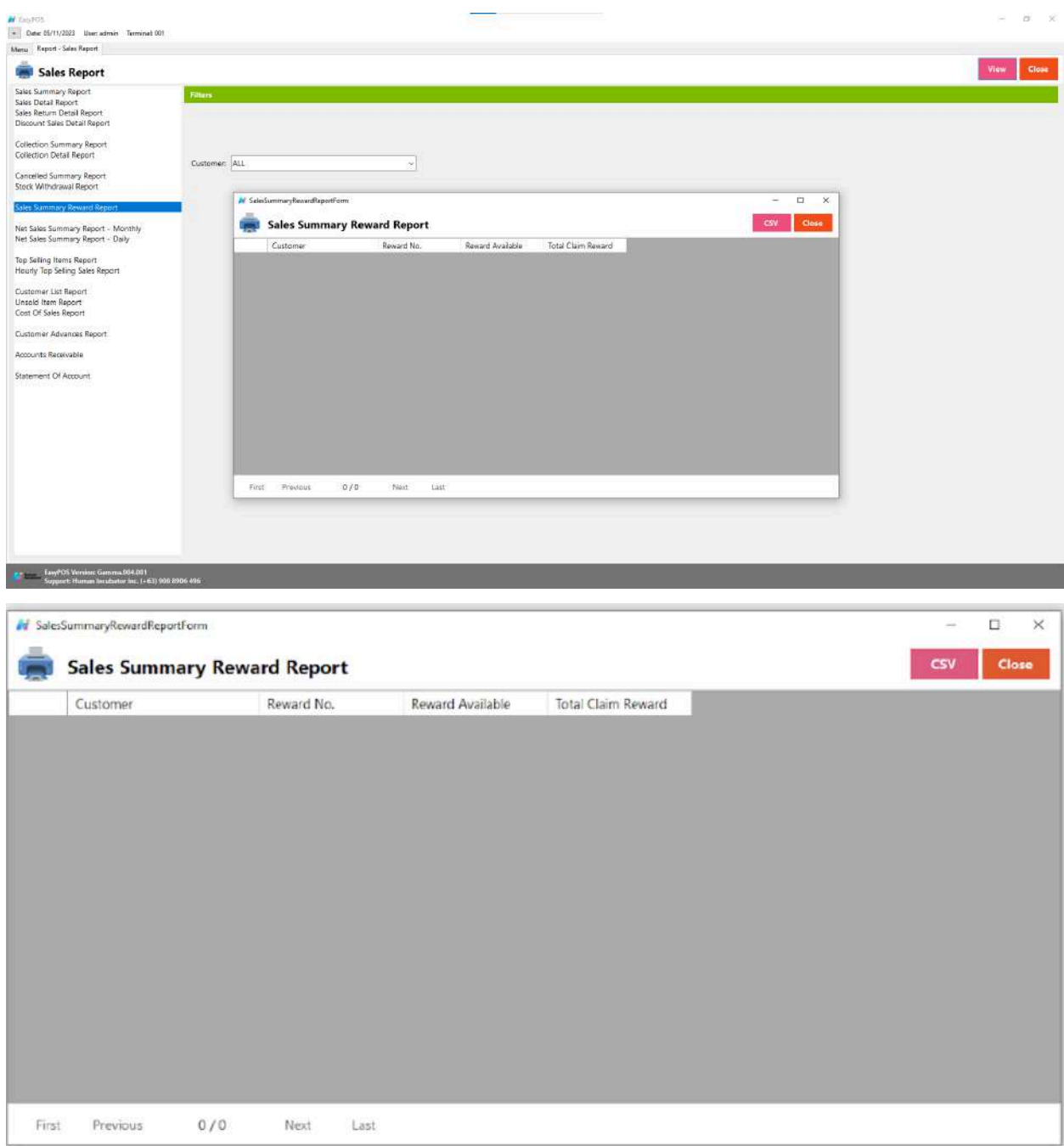

# **Net Sales Summary Report - Monthly**

● is a document or summary that provides a consolidated overview of a business's net sales performance on a monthly basis. Net sales represent the total revenue generated from sales after deducting returns, allowances, and discounts.

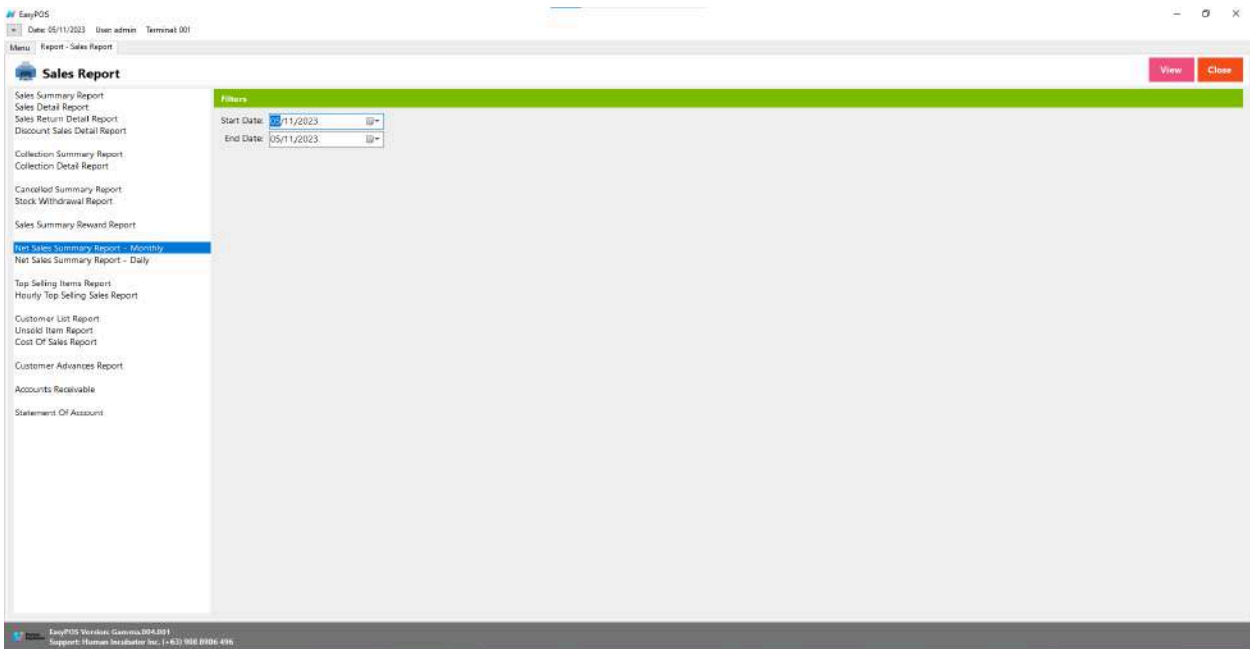

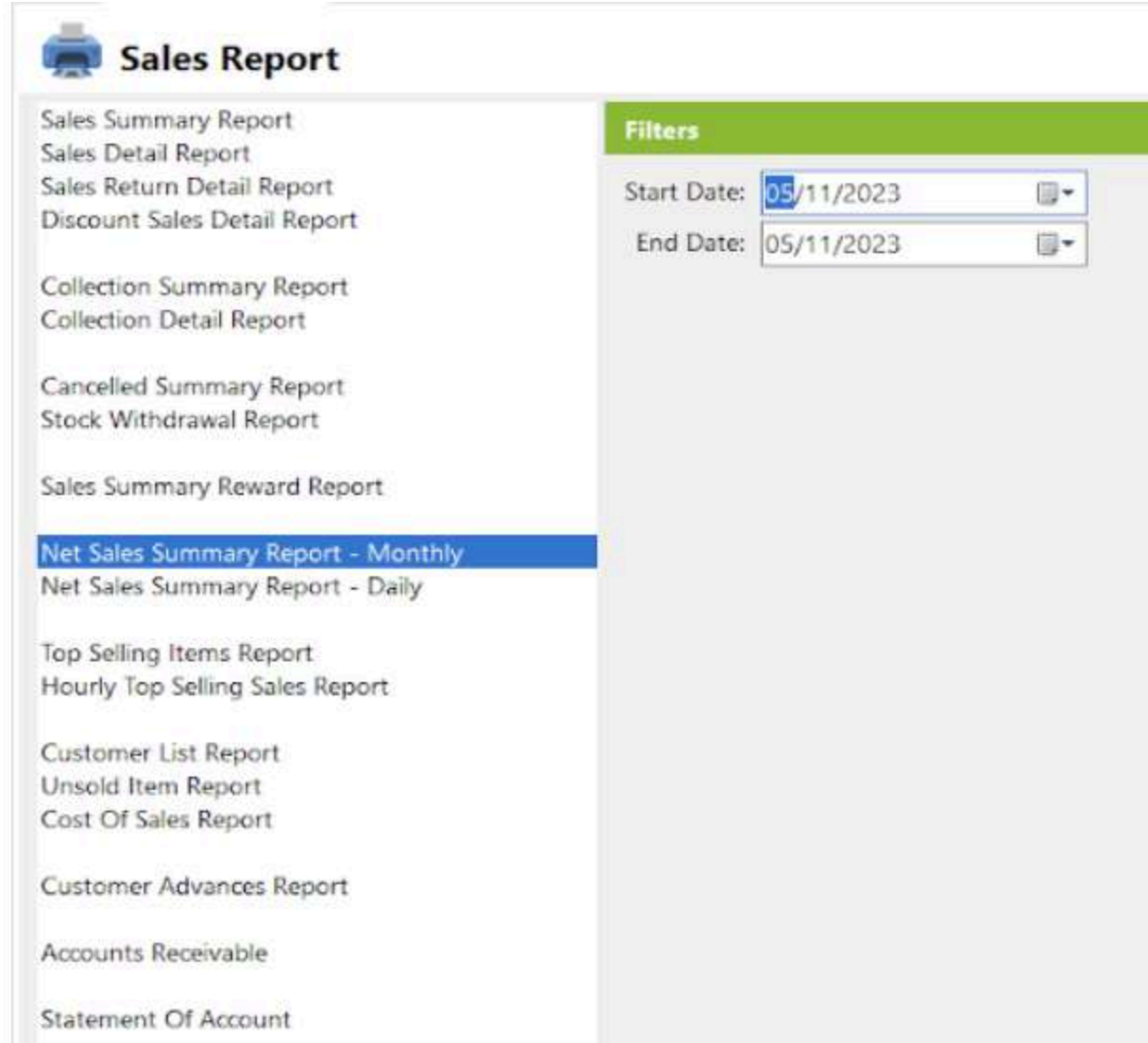

- Select start date and end date.
- Click the **View** button to view the report
- Click **PDF** button to print pdf file report
- Click the **CSV** button to generate a csv file format report.

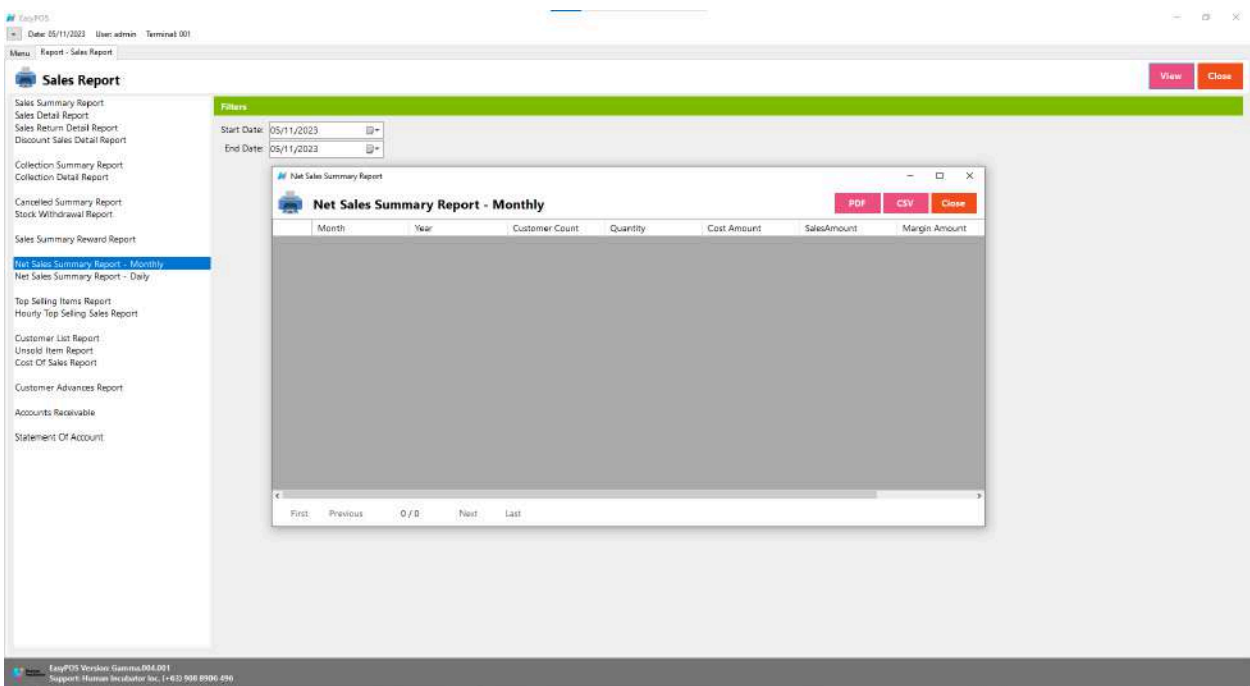

## **Net Sales Summary Report - Daily**

● is a document or summary that provides a detailed overview of a business's net sales performance on a daily basis. Net sales represent the total revenue generated from sales after deducting returns, allowances, and discounts.

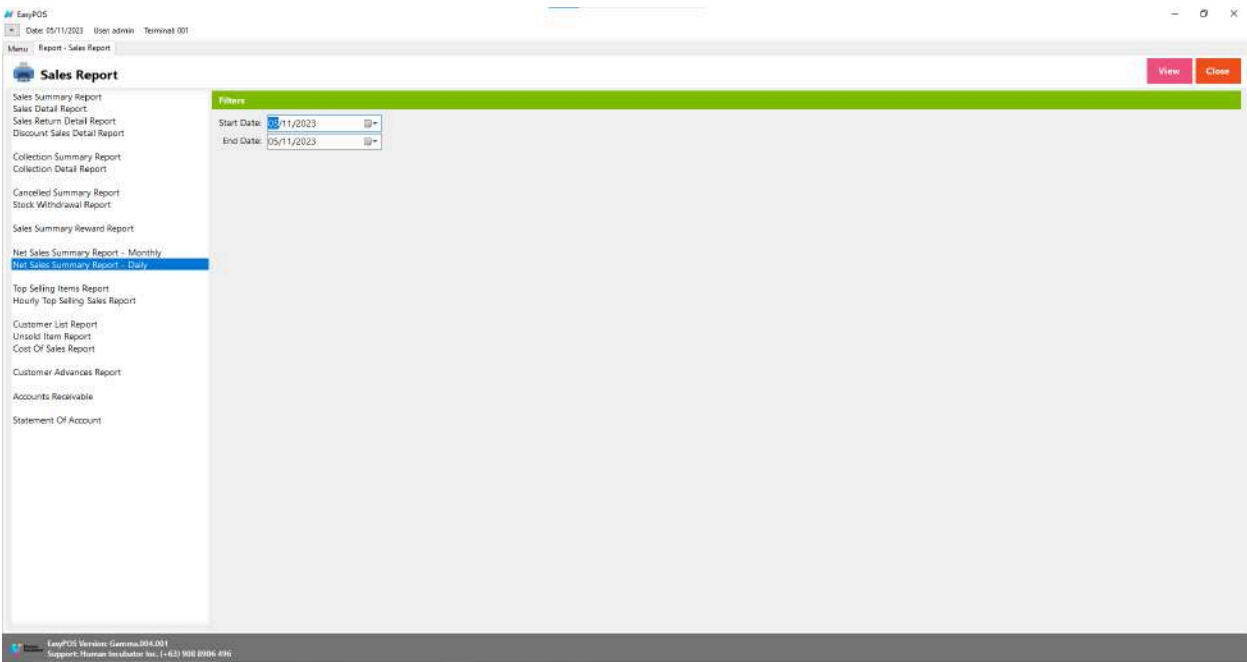

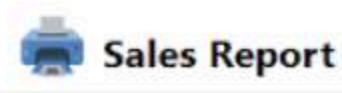

Sales Summary Report **Filters** Sales Detail Report Sales Return Detail Report Start Date: 05/11/2023 B. Discount Sales Detail Report End Date: 05/11/2023 **同+** Collection Summary Report Collection Detail Report Cancelled Summary Report Stock Withdrawal Report Sales Summary Reward Report Net Sales Summary Report - Monthly Net Sales Summary Report - Daily Top Selling Items Report Hourly Top Selling Sales Report Customer List Report Unsold Item Report Cost Of Sales Report Customer Advances Report Accounts Receivable Statement Of Account

- Select start date and end date.
- Click the **View** button to view the report
- Click **PDF** button to print pdf file report
- Click the **CSV** button to generate a csv file format report.

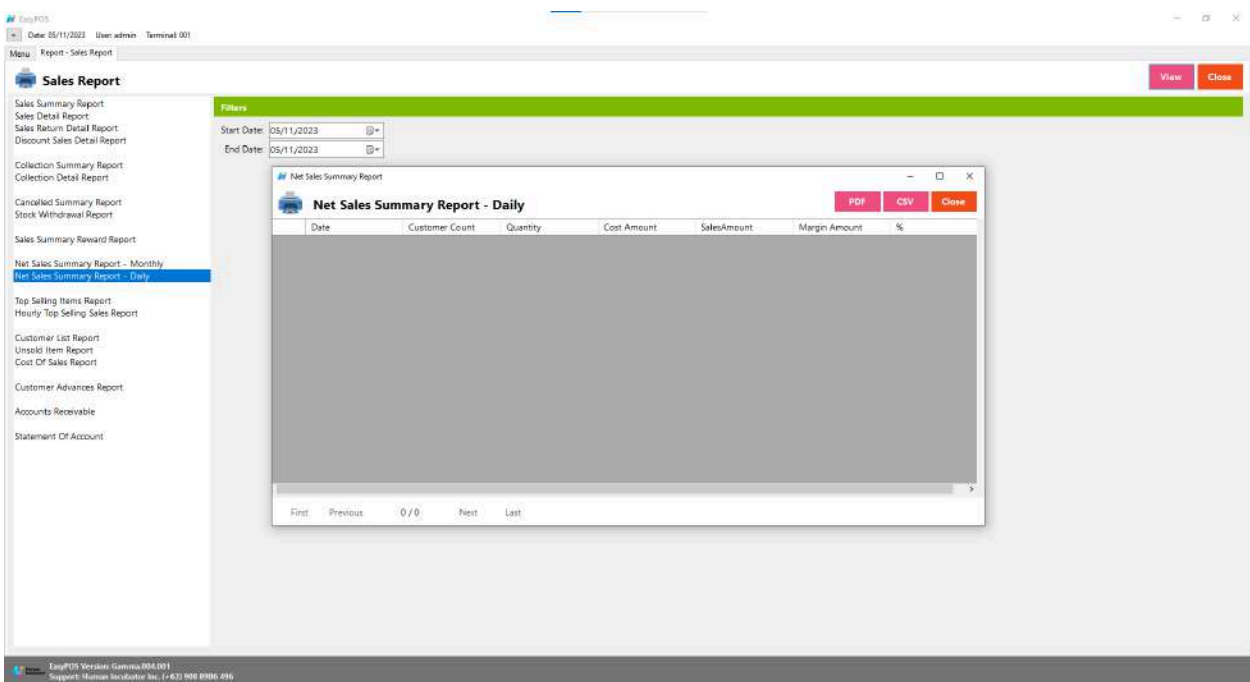

# **Top Selling Item Report**

● is a document or summary that provides information about the best-performing or most popular items in a business's inventory based on sales volume or revenue over a specific period.

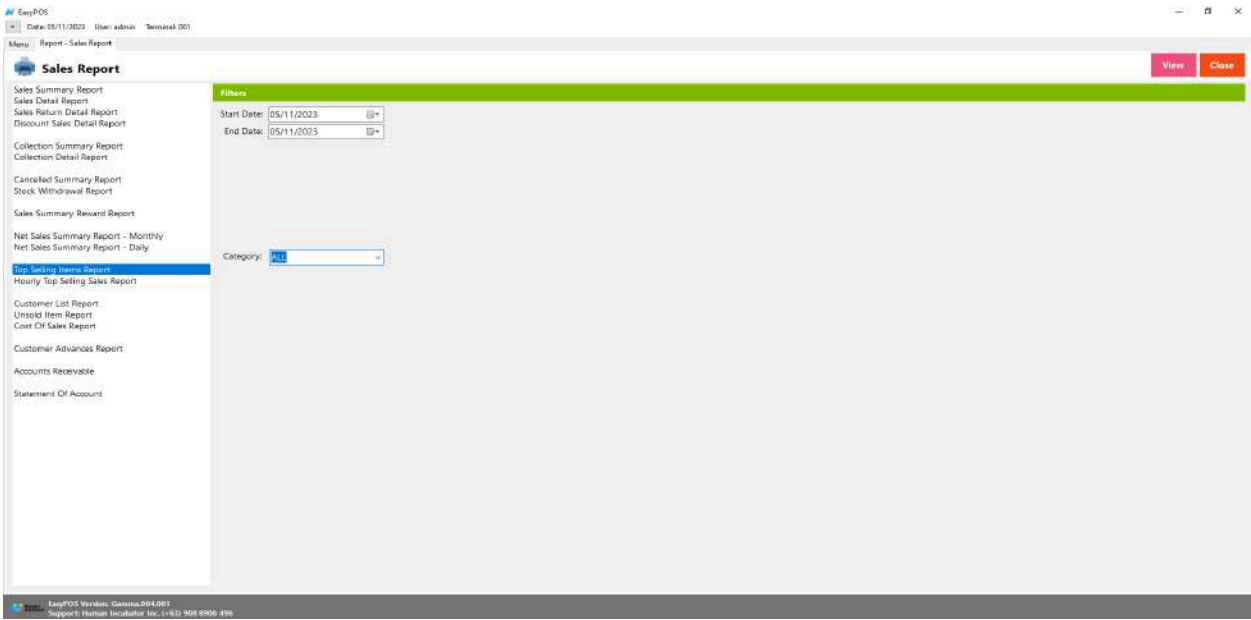

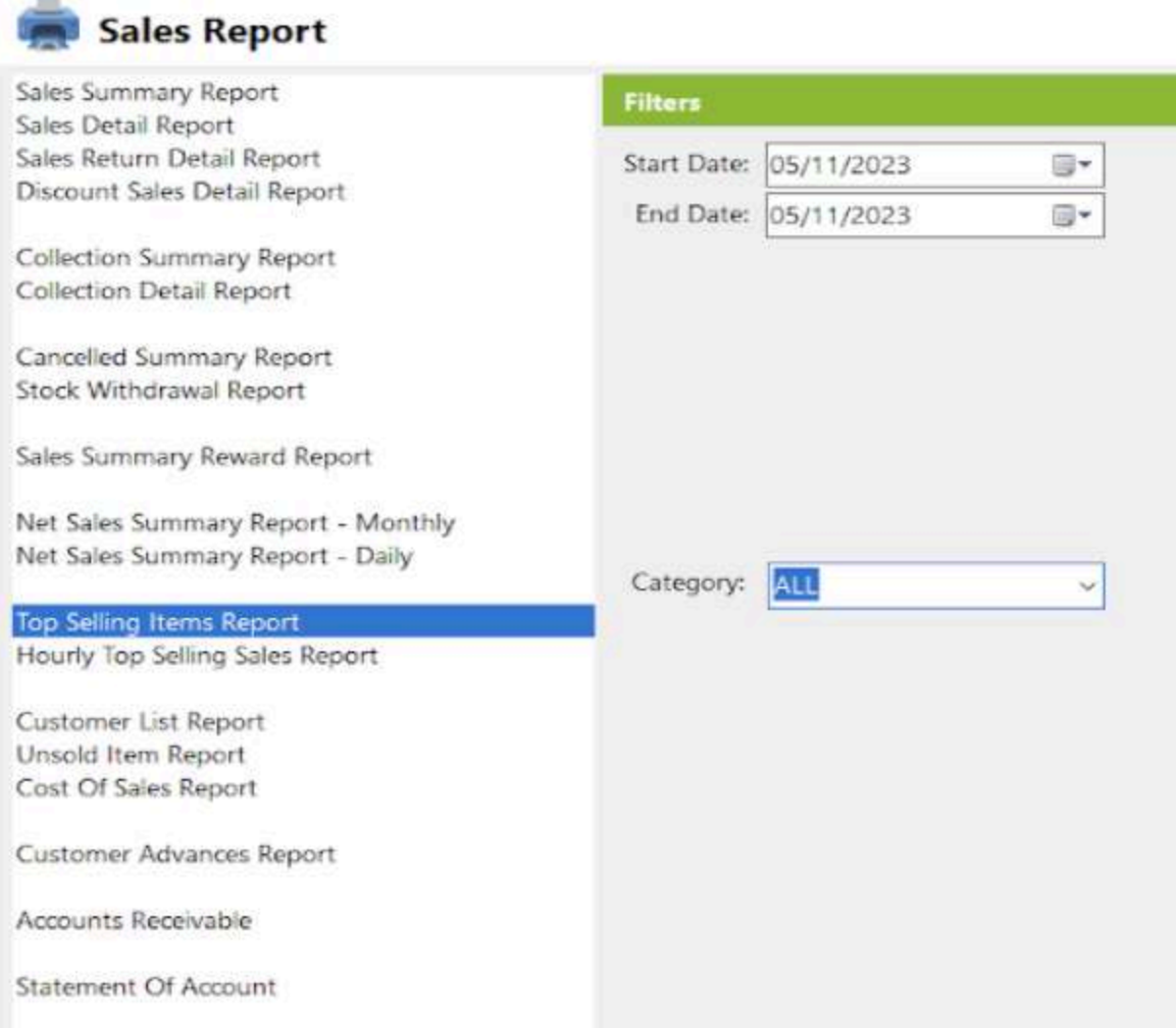

- Select start date and end date.
- It is filtered by Category
- Click the **View** button to view the report
- Click **PDF** button to print pdf file report
- Click the **CSV** button to generate a csv file format report.

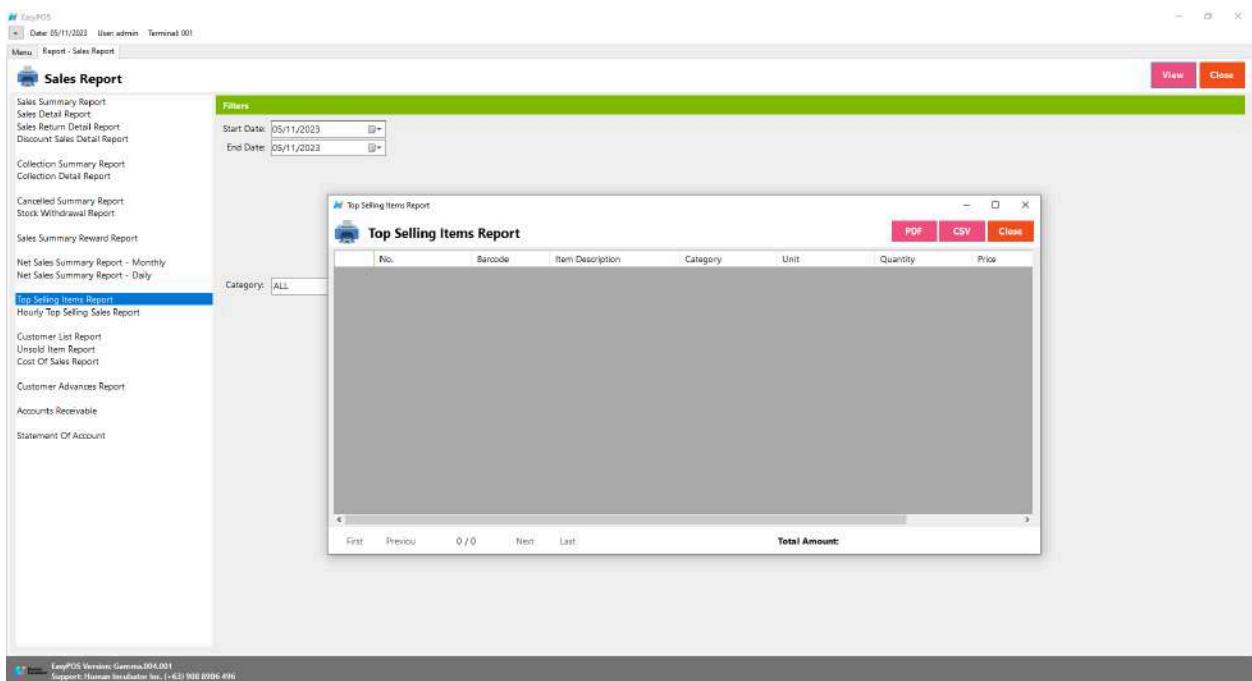

# **Hourly Top Selling Sales Report**

● is a document or summary that provides detailed information about the best-performing or most popular items in a business's inventory based on sales volume or revenue, broken down by each hour of the day.

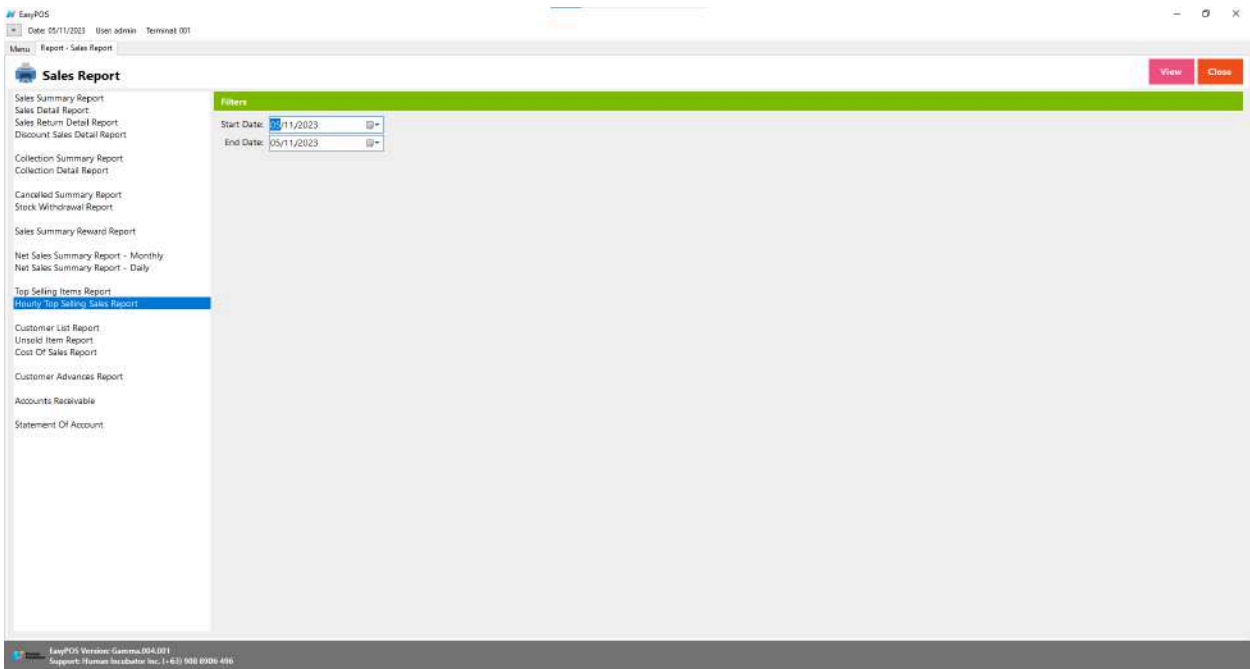

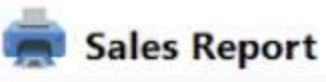

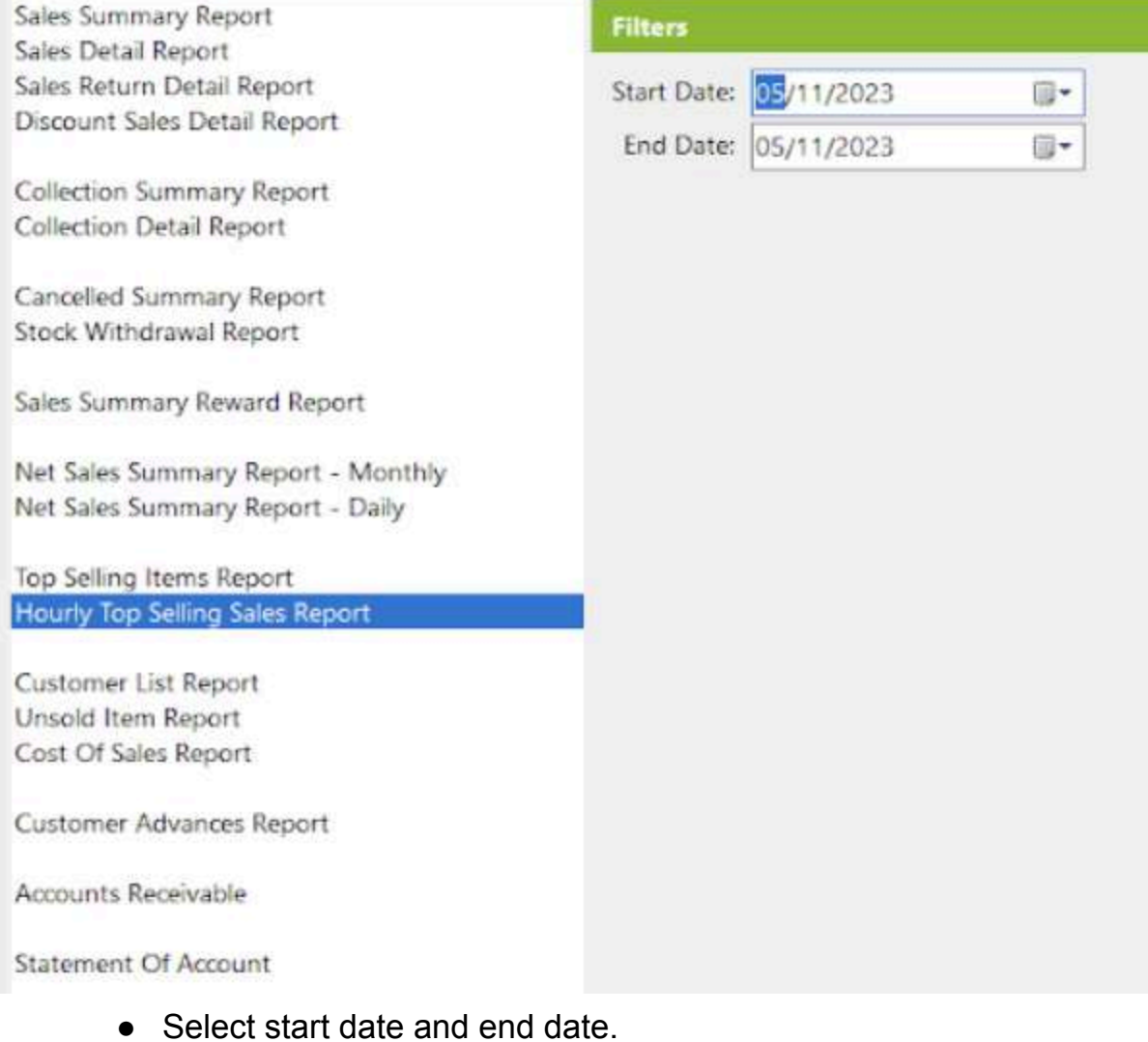

- Click the **View** button to view the report
- Click **PDF** button to print pdf file report
- Click the **CSV** button to generate a csv file format report.

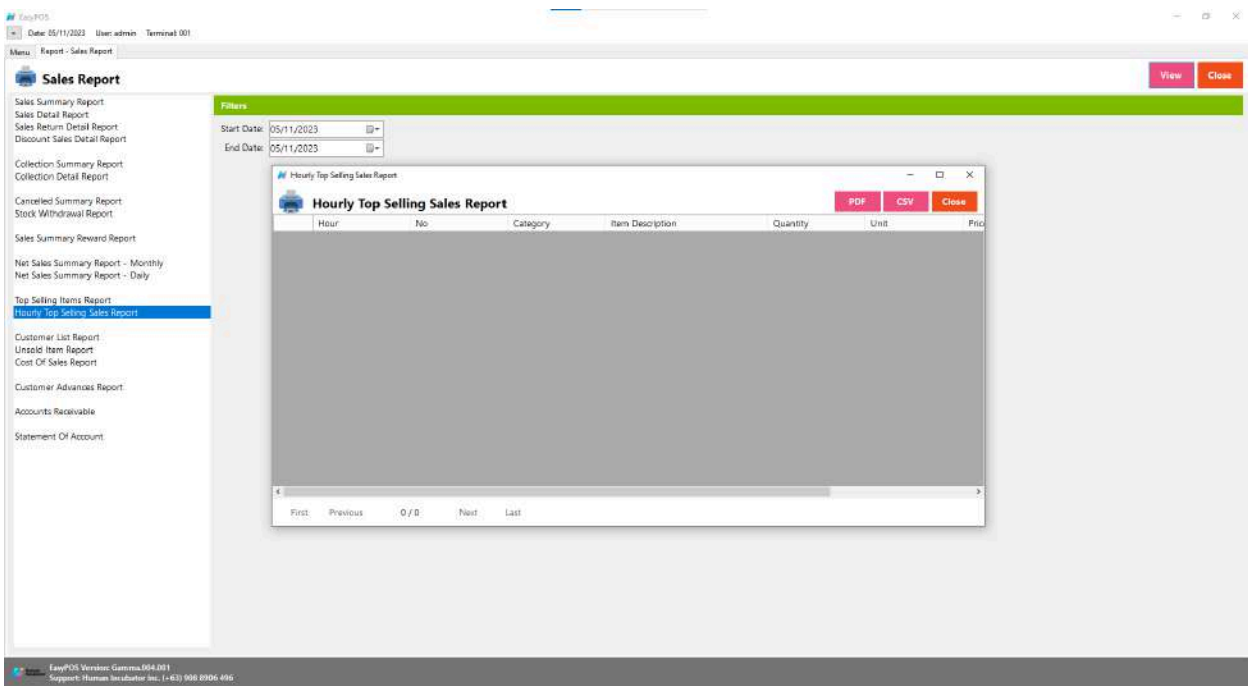

# **Customer List Report**

● is a document or summary that provides detailed information about the customers associated with a business.

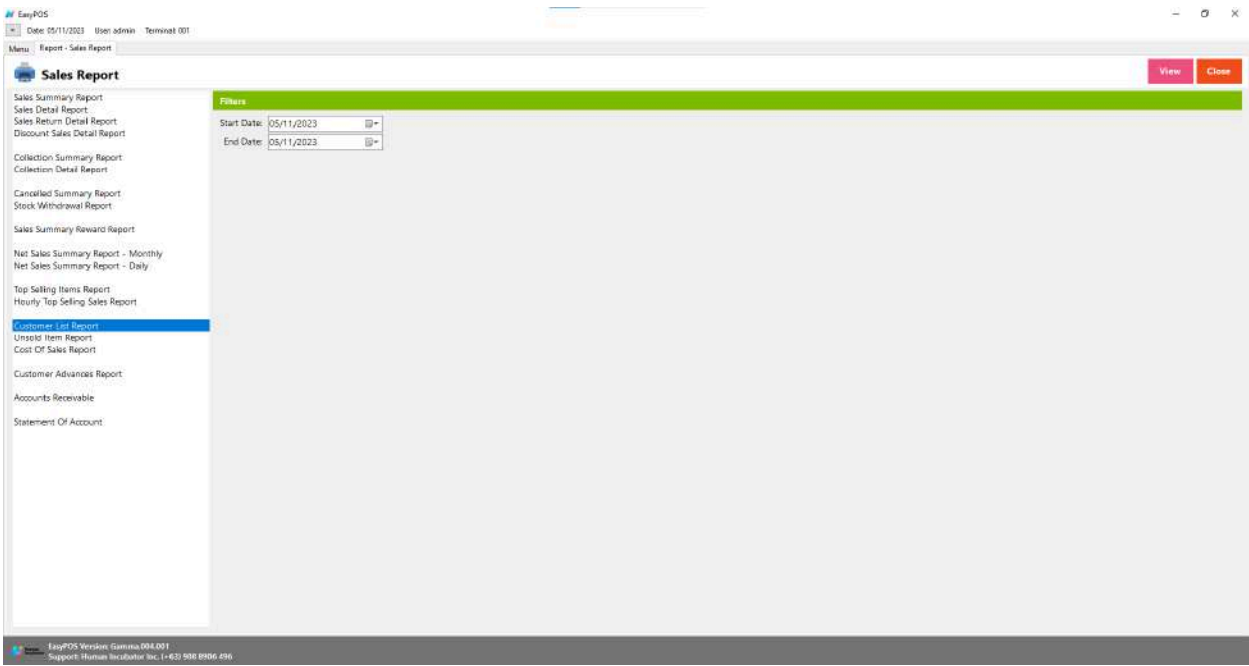

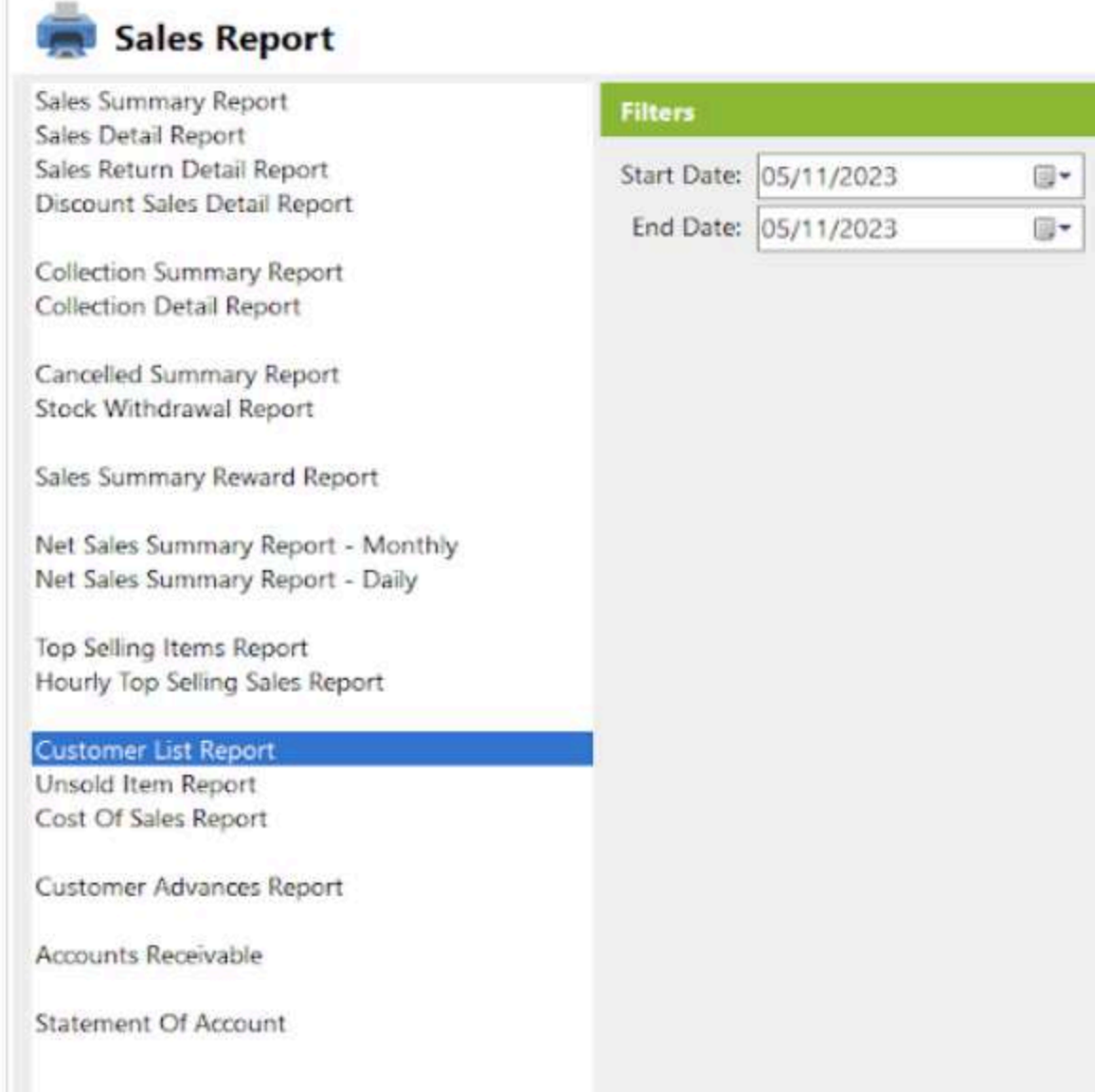

- Select start date and end date.
- Click the **View** button to view the report
- Click **PDF** button to print pdf file report
- Click the **CSV** button to generate a csv file format report.

r

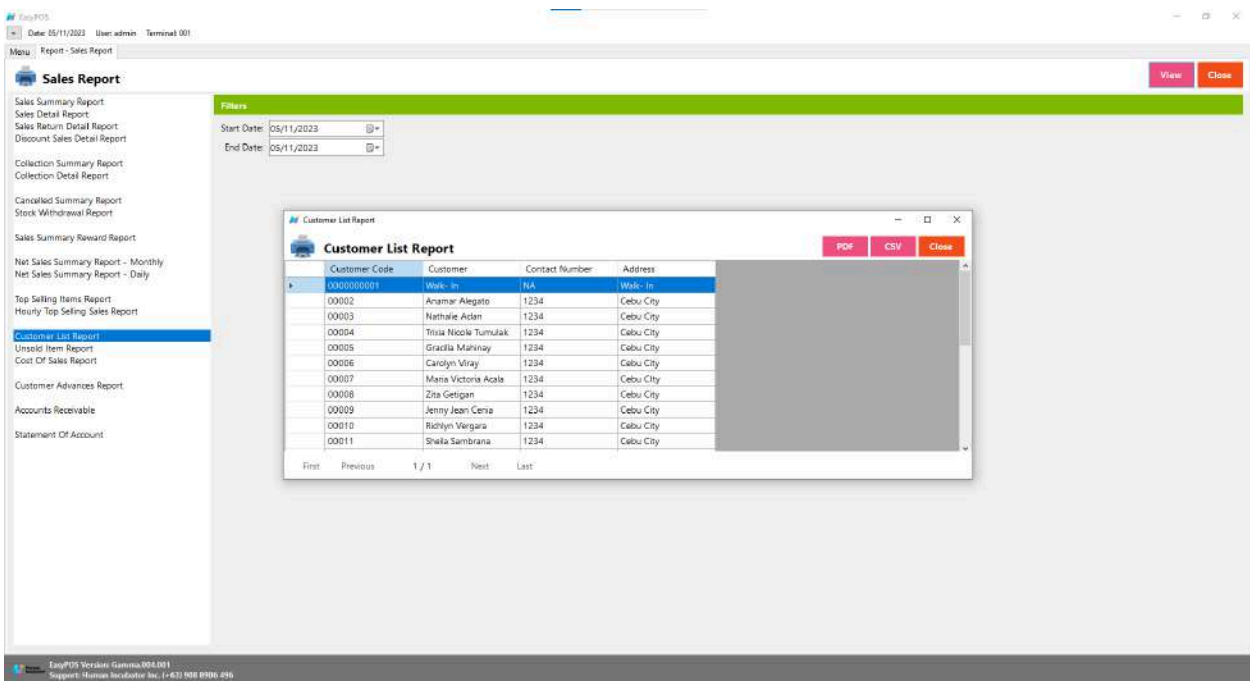

## **Unsold Item Report**

● is a document or summary that provides detailed information about items in a business's inventory that have not been sold over a specific period.

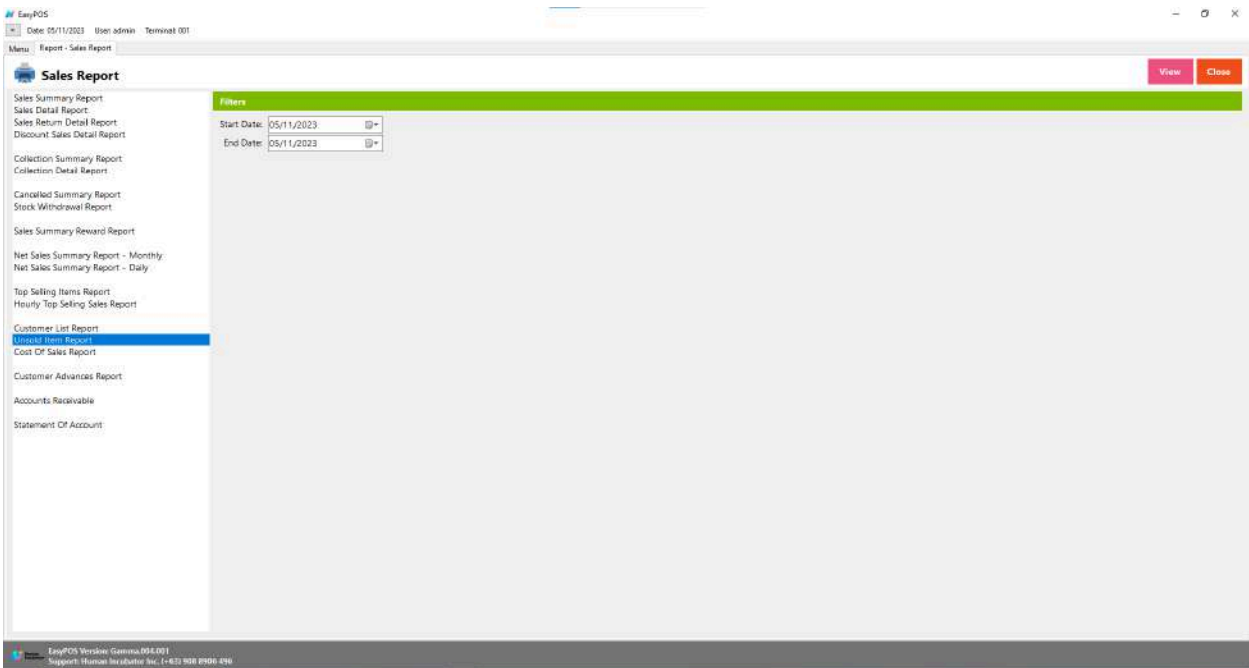

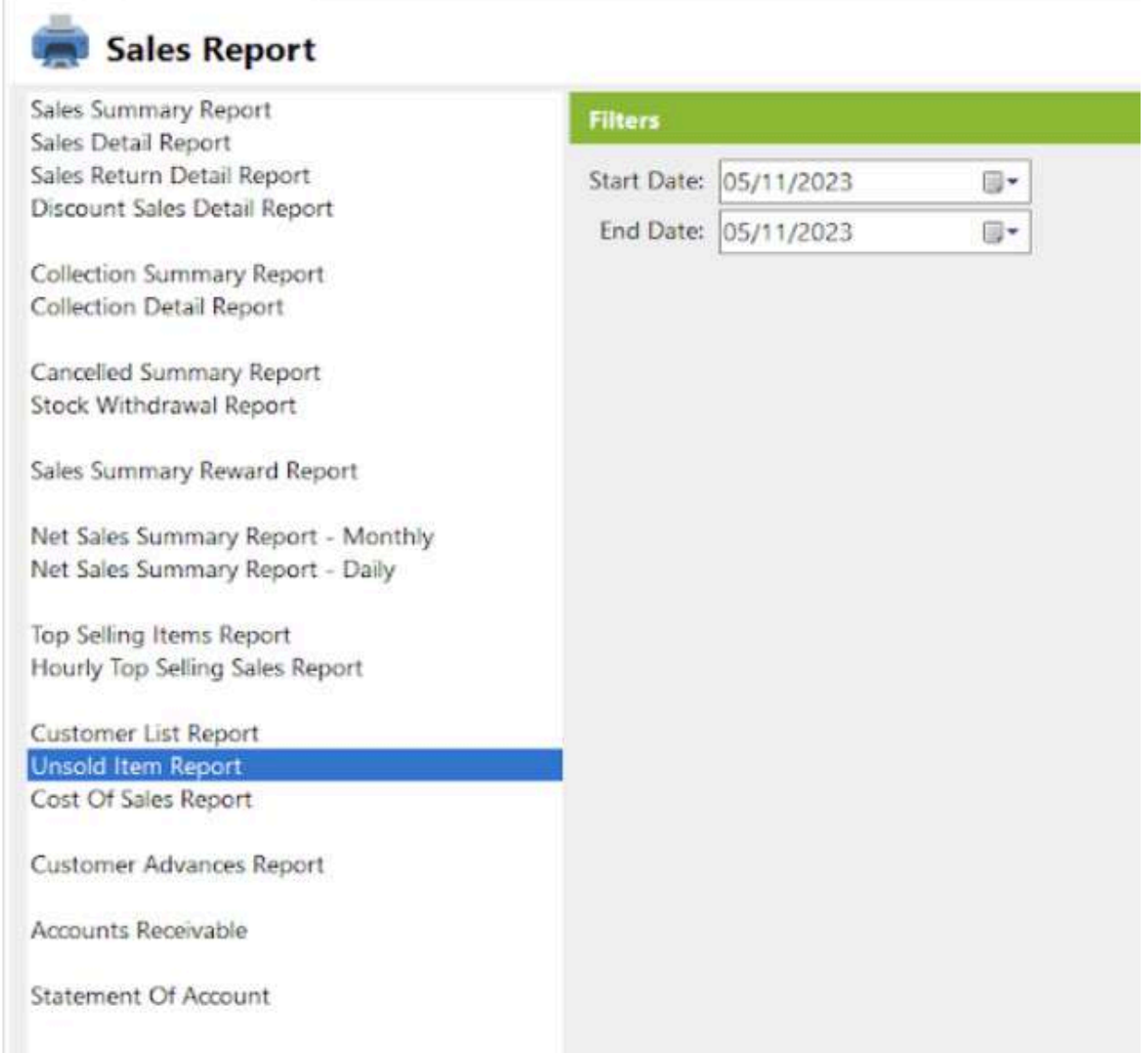

- Select start date and end date.
- Click the **View** button to view the report
- Click **PDF** button to print pdf file report
- Click the **CSV** button to generate a csv file format report.

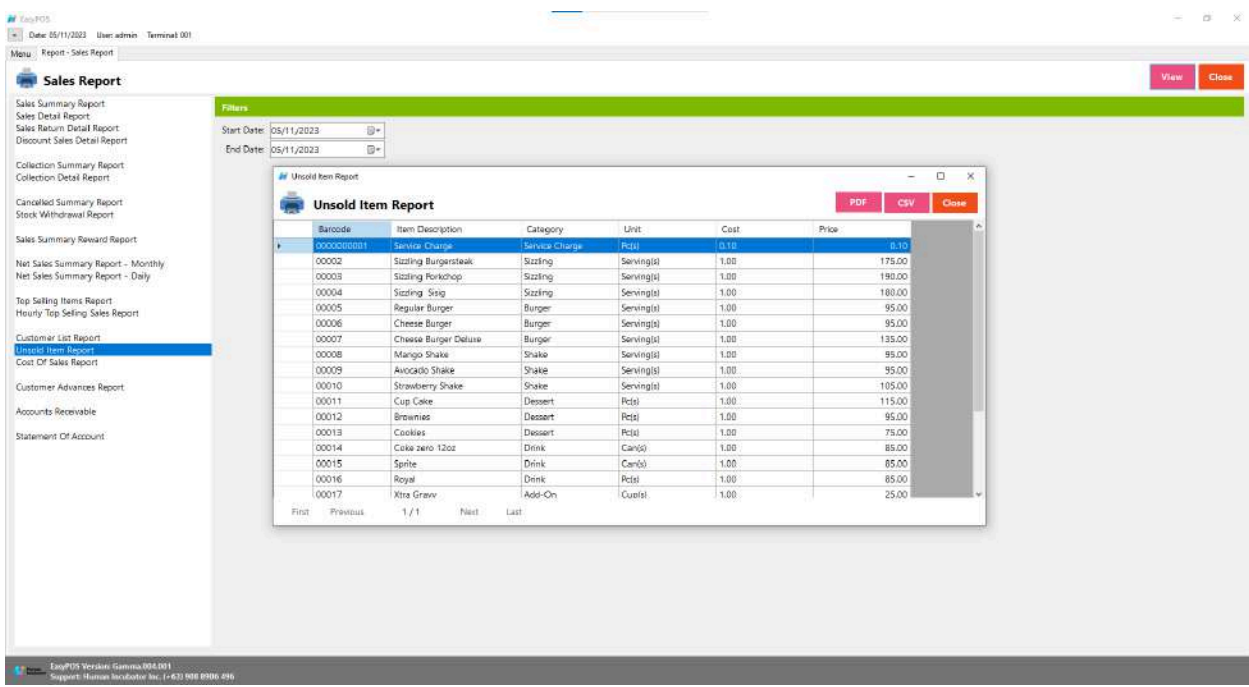

## **Cost of Sales Report**

● is a document or summary that provides detailed information about the costs associated with the products or services that a business sold during a specific period.

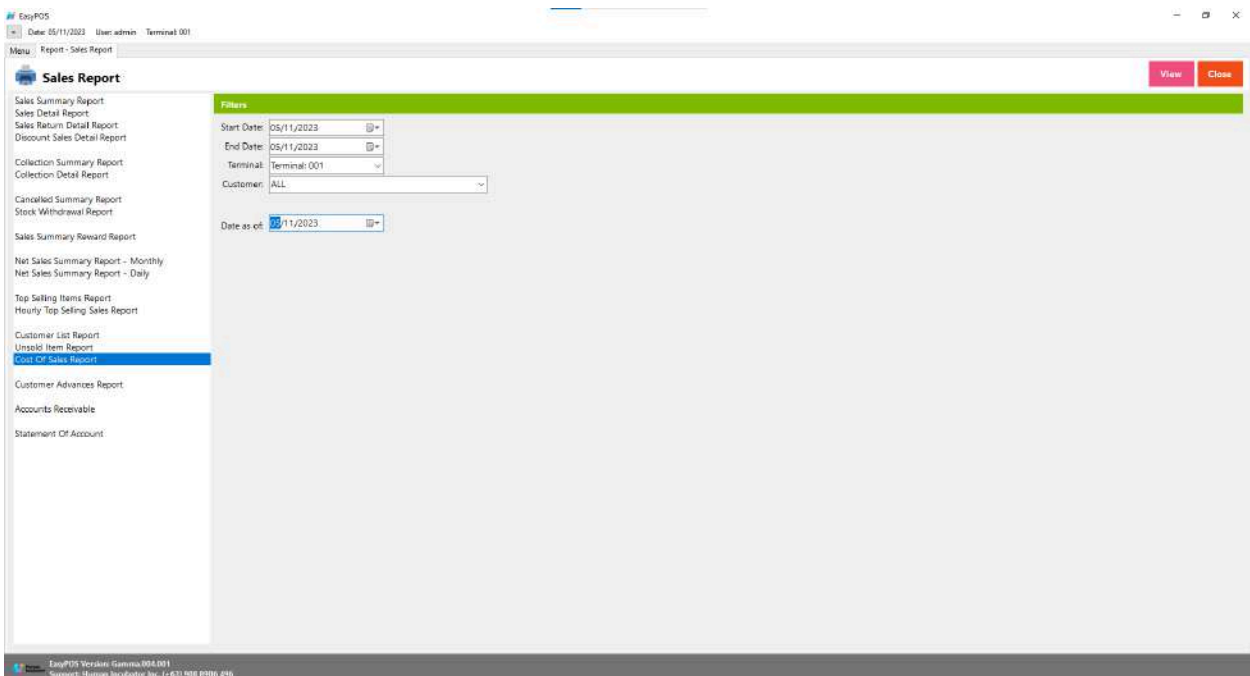

# Sales Report

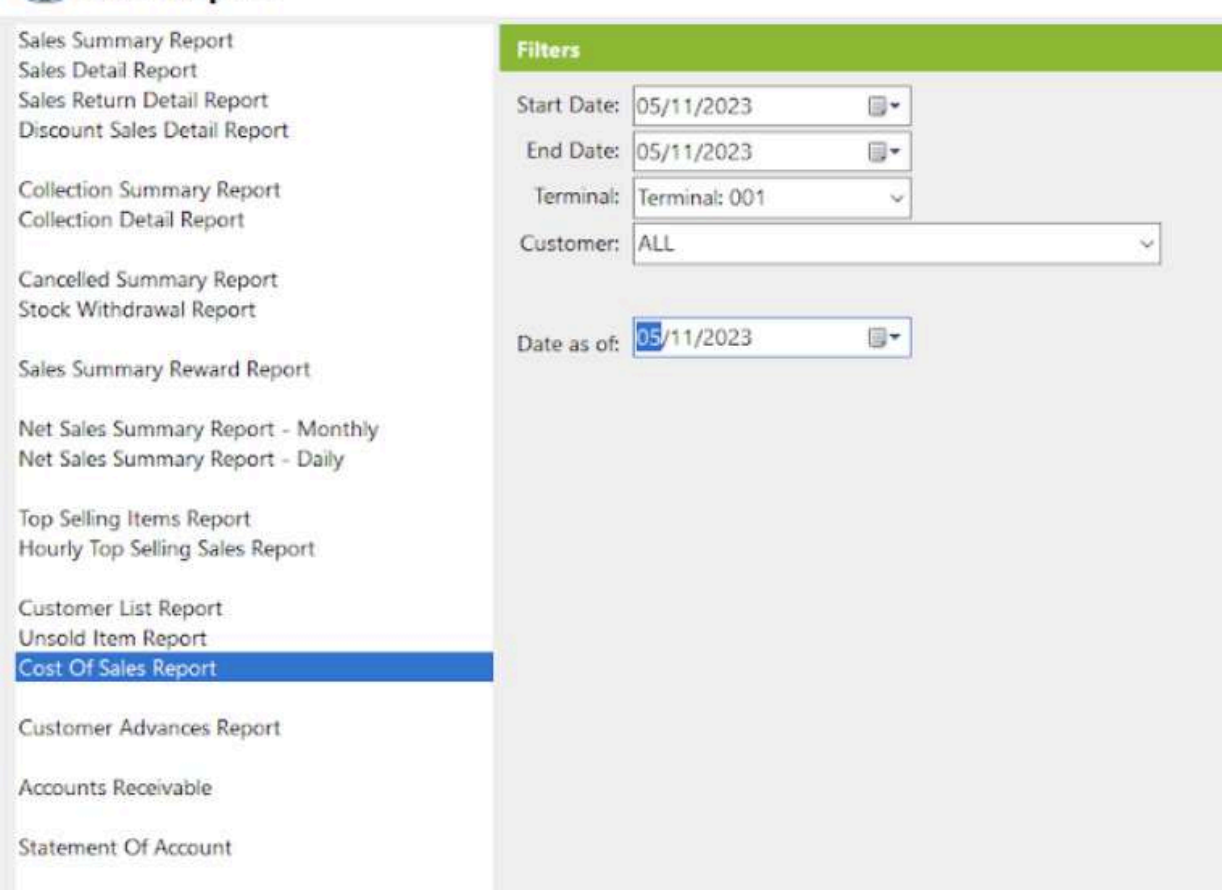

#### **Customer Advances Report**

● is a document or summary that provides detailed information about the advances or prepayments received from customers.

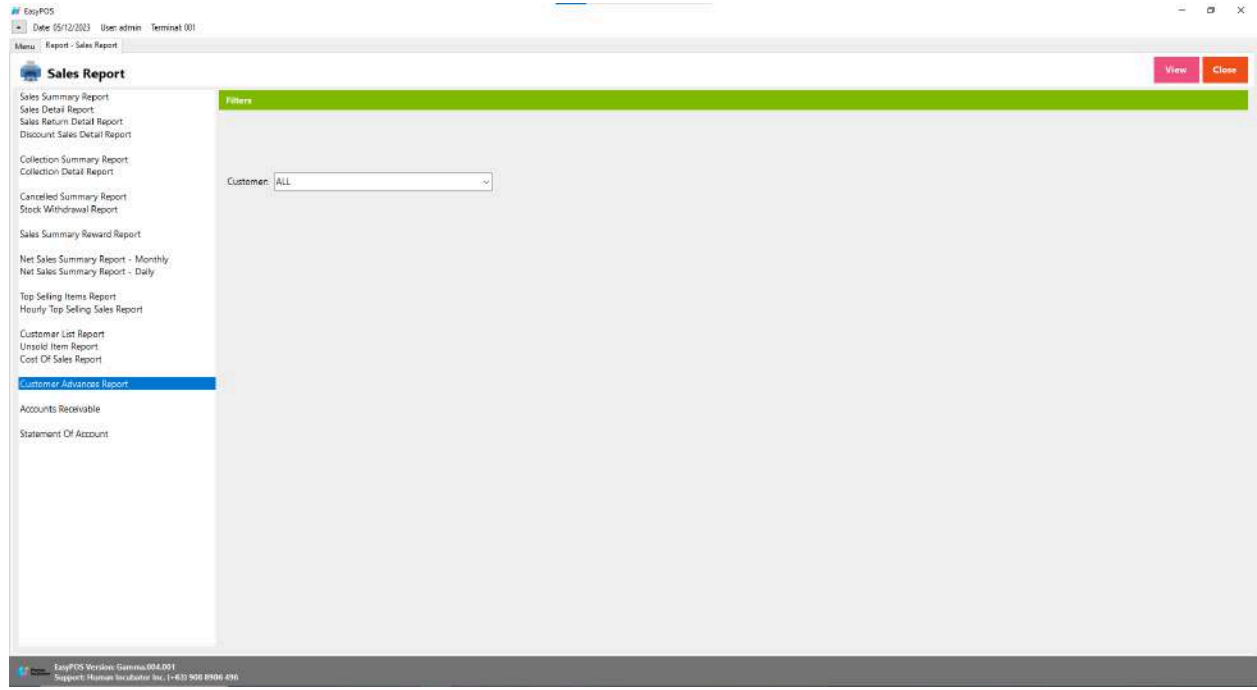

- It is filtered by Customer
- Click the **View** button to view the report
- Click **PDF** button to print pdf file report
- Click the **CSV** button to generate a csv file format report.

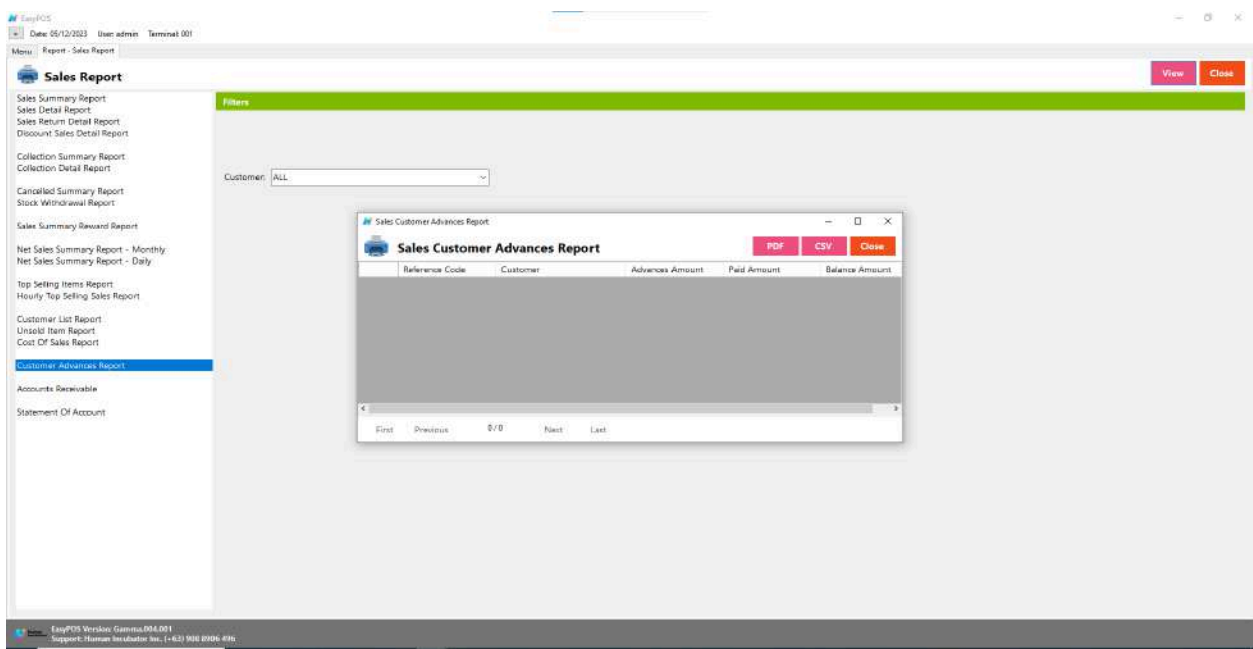

## **Accounts Receivable**

● is a financial term that refers to the amount of money owed to a business by its customers for goods or services that have been delivered or provided but not yet paid for.

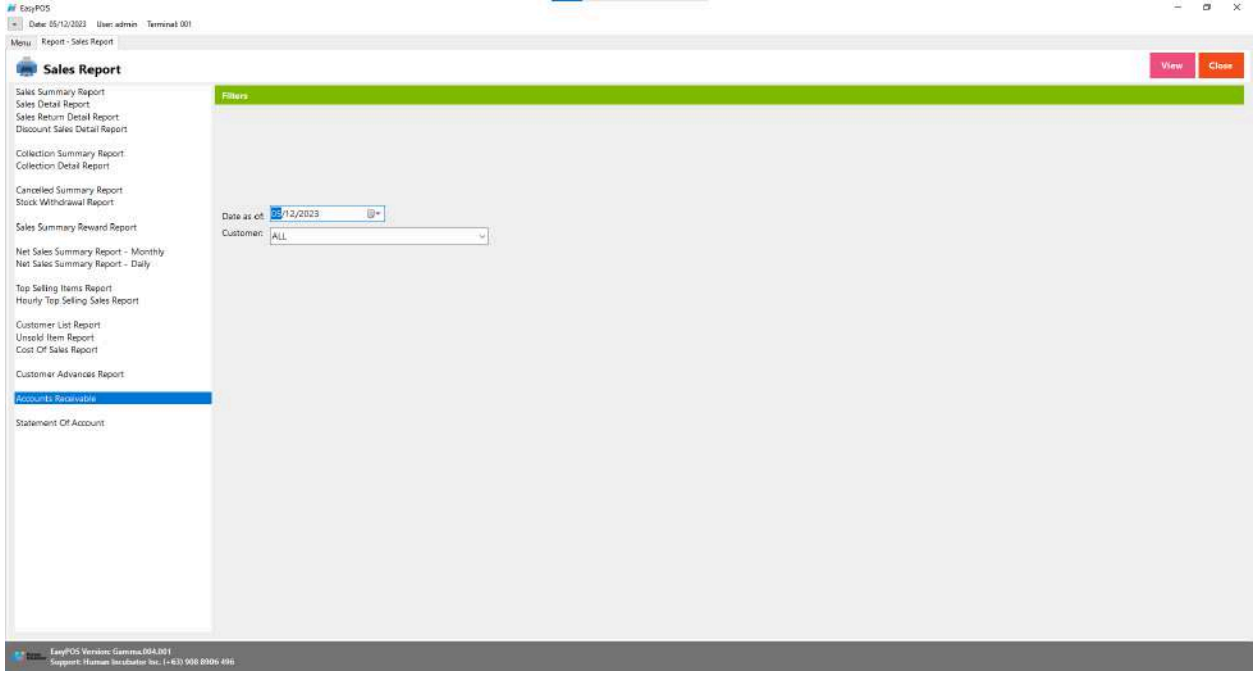

- Select Date as of and Customer
- Click the **View** button to view the report
- Click **PDF** button to print pdf file report

● Click the **CSV** button to generate a csv file format report.

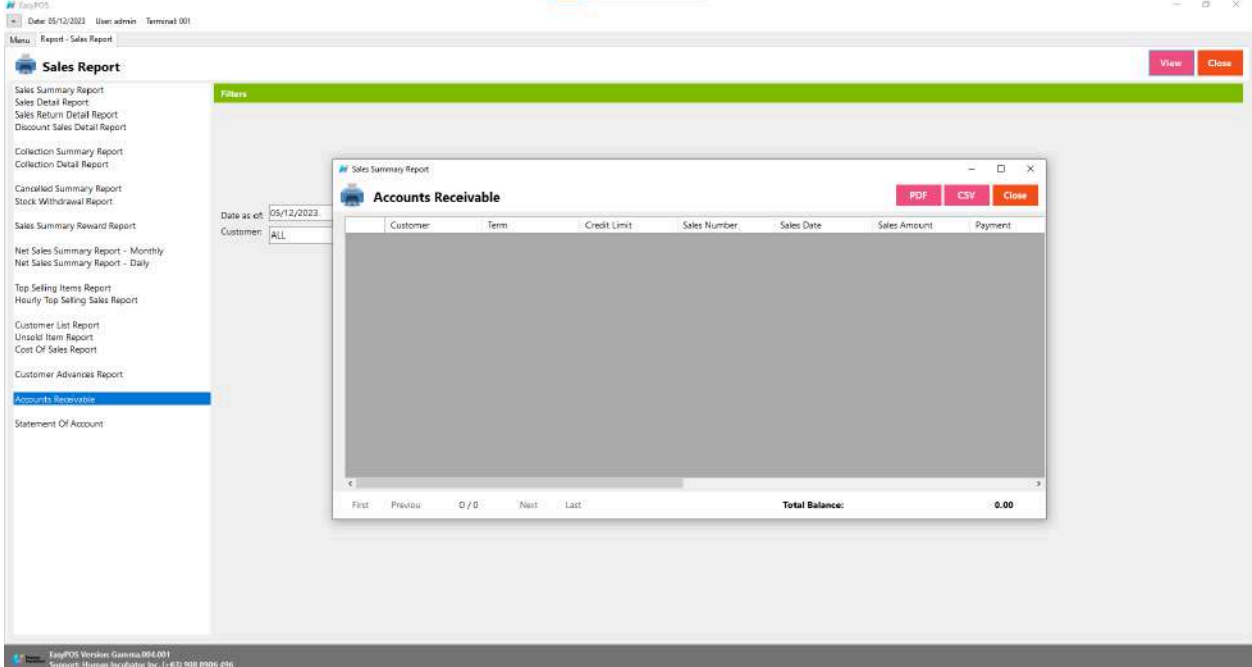

#### **Statement of Account**

● is a financial document that provides a summary of transactions between a business and a specific customer over a particular period.

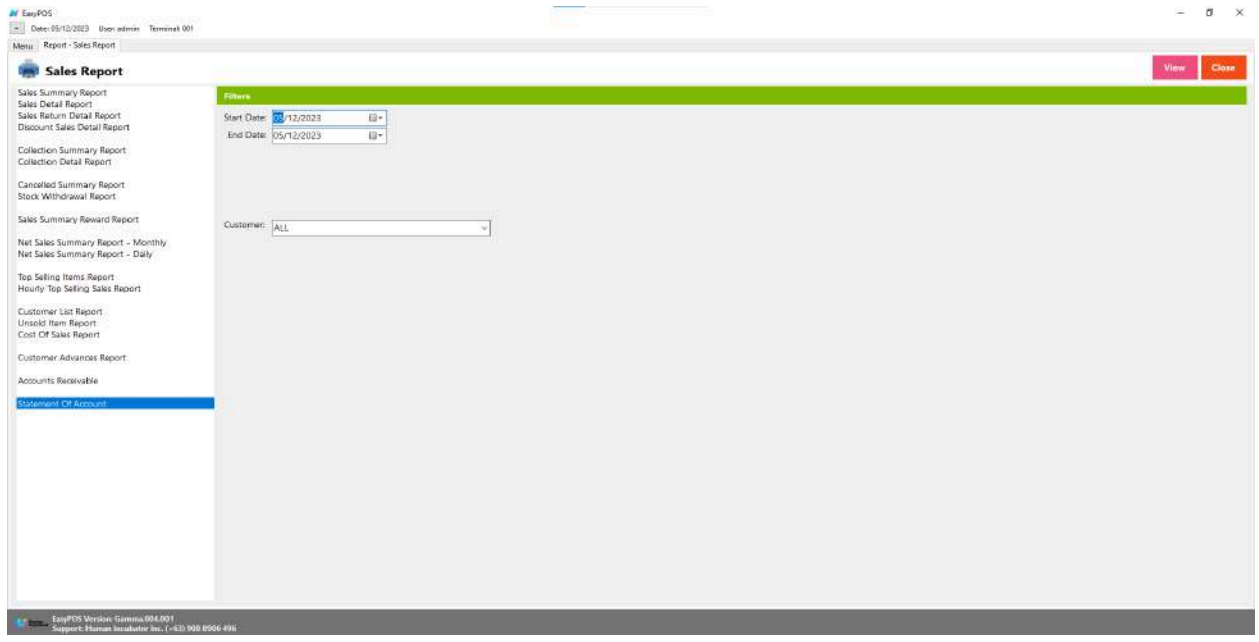

- Select start date and end date.
- It can also be filtered by Customer

● Click the **View** button to view the report

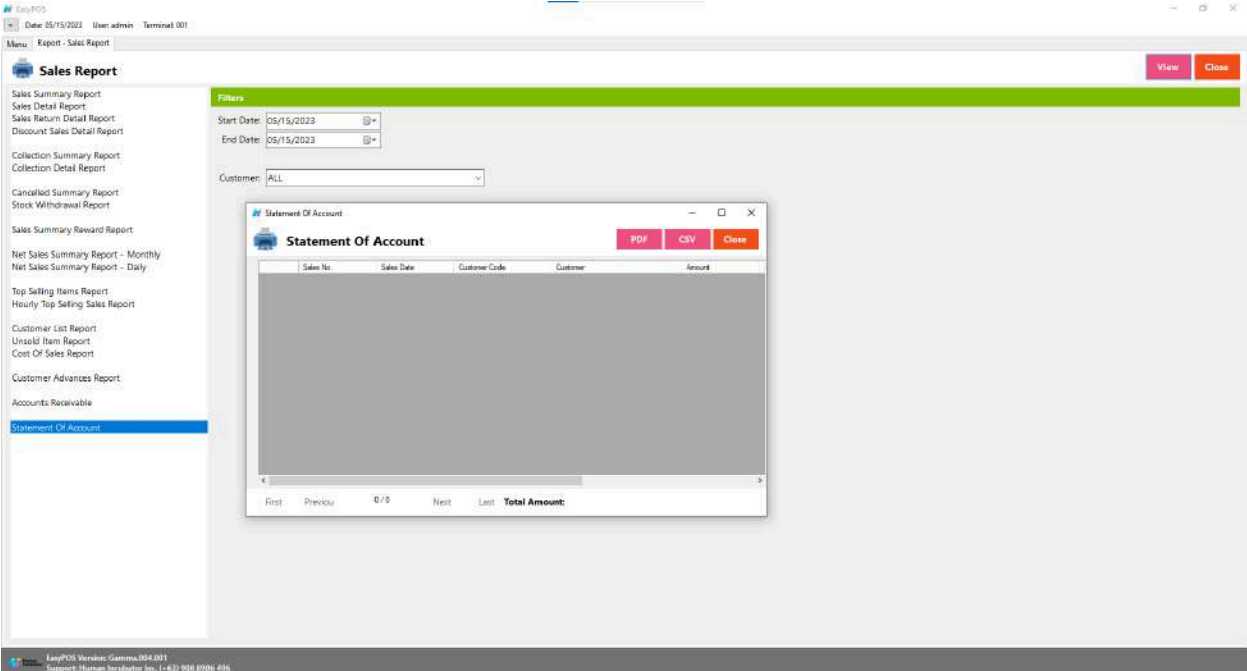

- Click **PDF** button to print pdf file report
- Click the **CSV** button to generate a csv file format report.

# **POS Report**

#### **Overview**

● **POS Report** is where users can see the final sales report within the day. Also, this is where users can generate reports that are needed for BIR such as Z-Reading.

## **Z Reading Report**

● is a financial report generated by point-of-sale (POS) systems, particularly in the context of retail businesses. The "Z" in Z Reading stands for "Zero," indicating that the report is typically printed or generated at the end of a specific business day or shift to reset the transaction counters to zero for the next period.

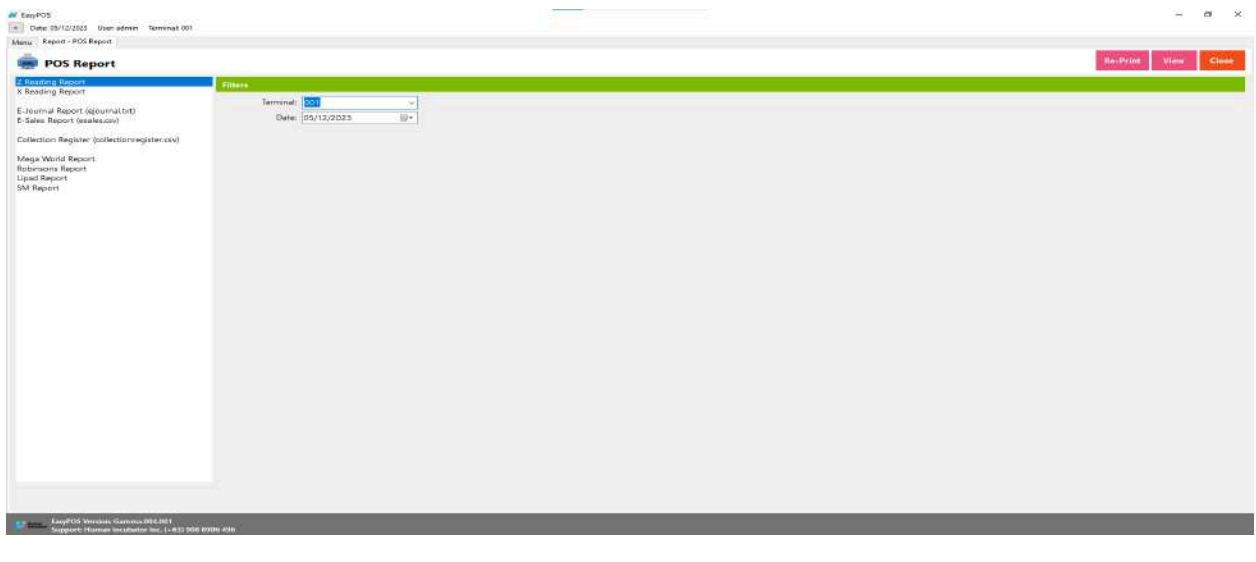

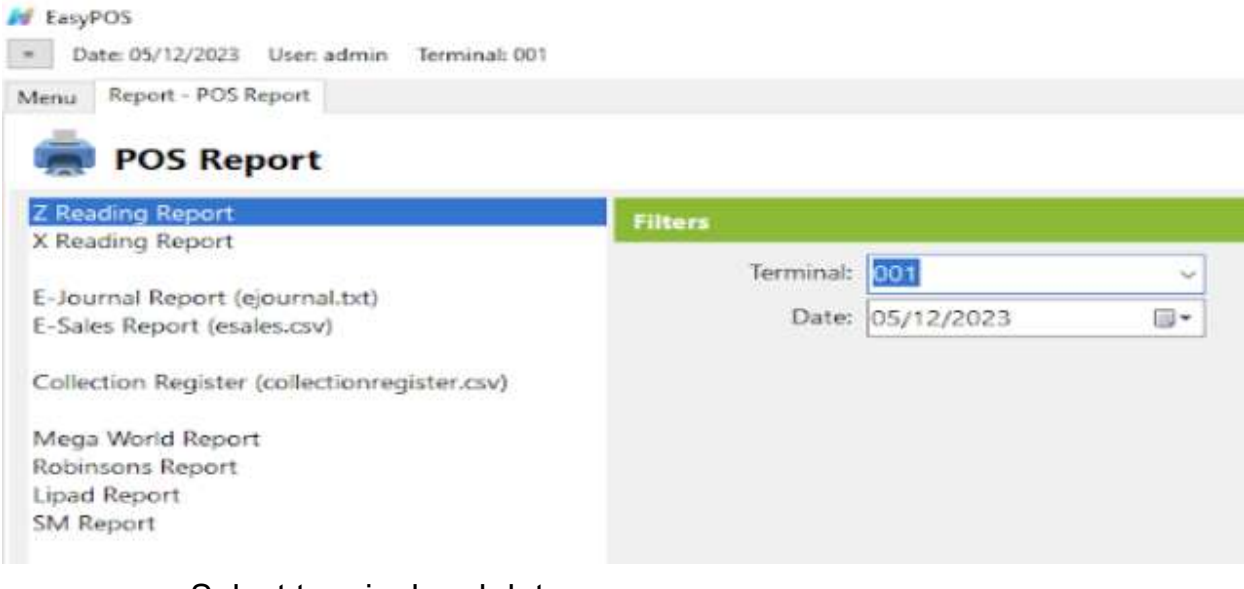

- Select terminal and date.
- Click the **Re-Print** button to automatically print the end of day report
- Click the **View** button to view the report
- Click **Print** button to print pdf file report

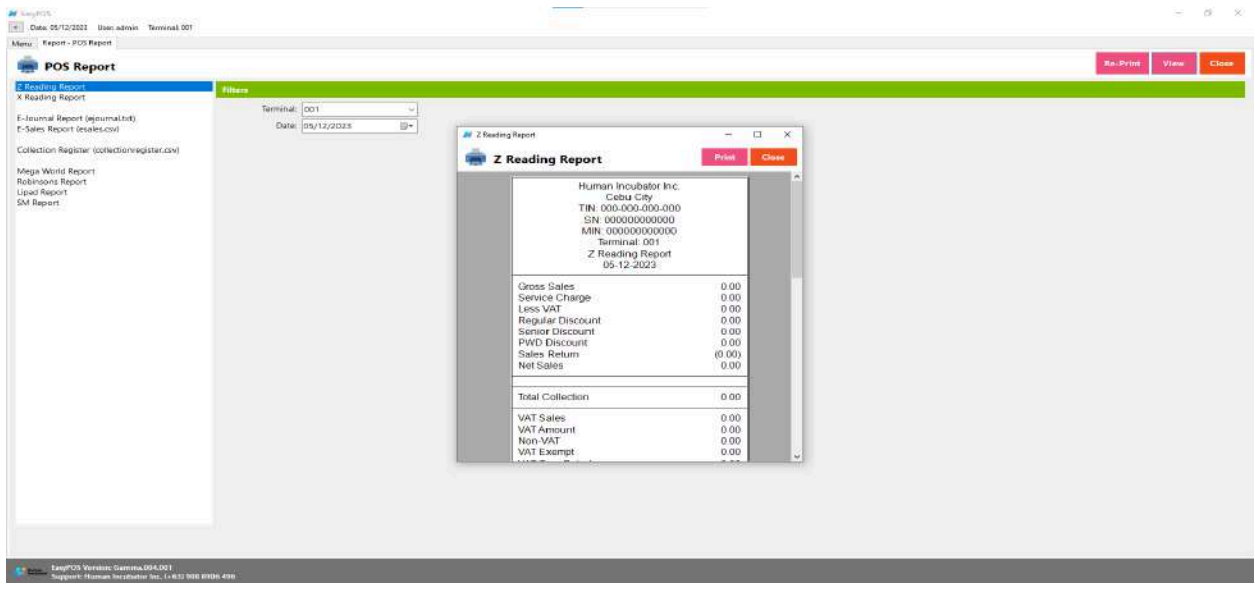

#### **X Reading Report**

● is a financial report generated by point-of-sale (POS) systems, similar to the Z Reading Report. The "X" in X Reading signifies that the report is taken without resetting the transaction counters or cash register totals. Unlike the Z Reading, which is typically performed at the end of a business day or shift to reset counters and finalize transactions, the X Reading allows operators or managers to view and print a snapshot of sales and transaction data without closing the current business day.

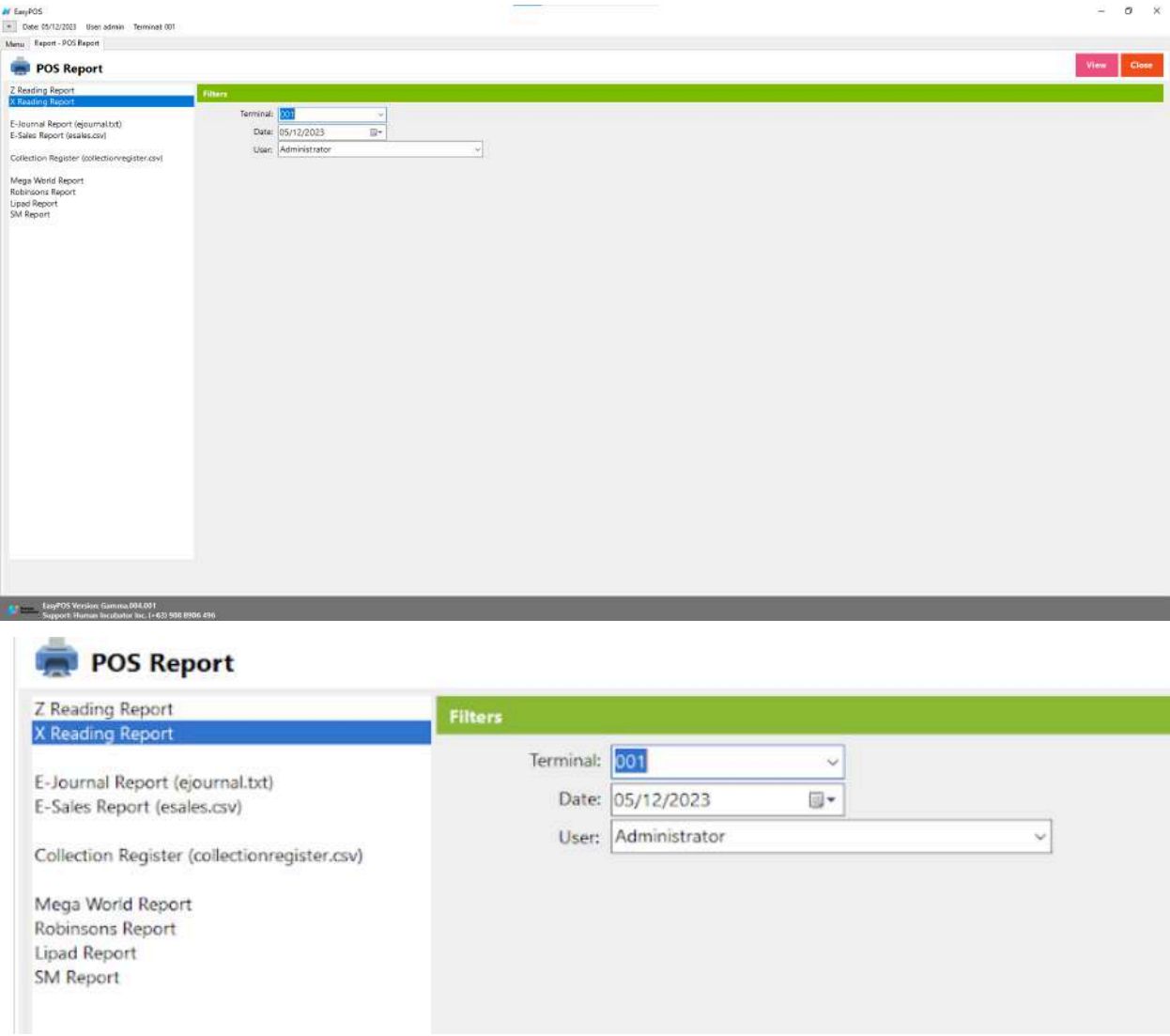

- Select start date and end date.
- It can also be filtered by User
- Click the **View** button to view the report
- Click **Print** button to print pdf file report
- X Reading coudln't be printed if lapse date

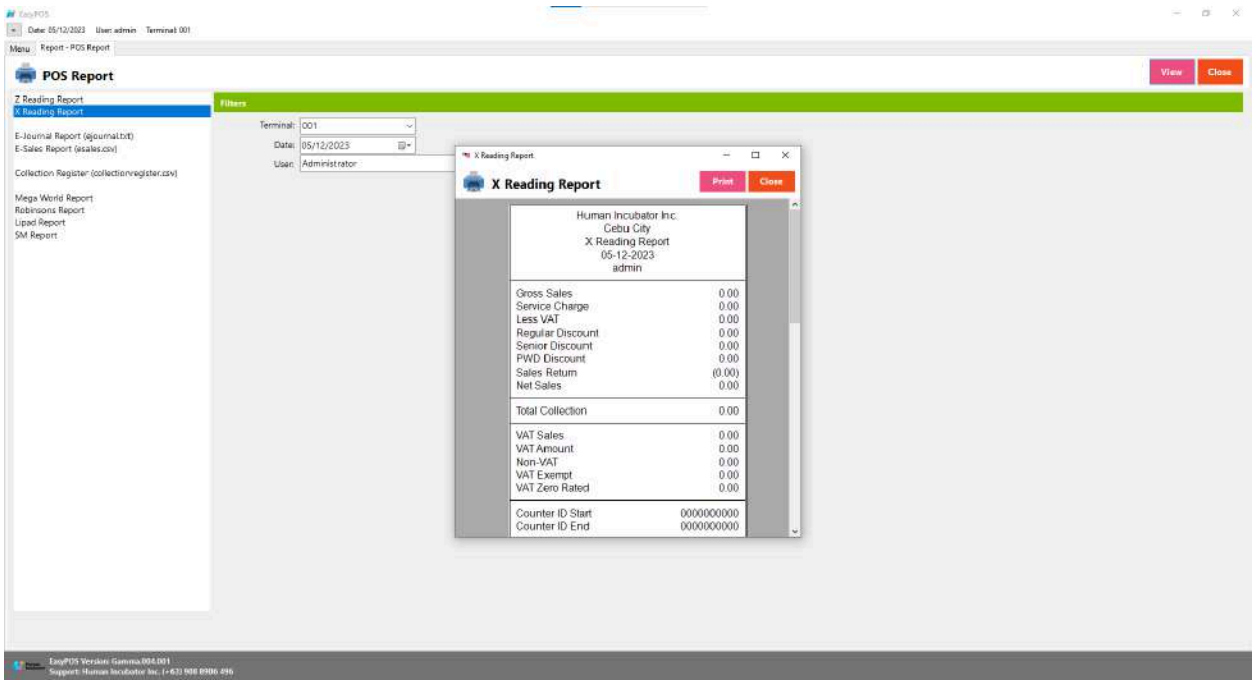
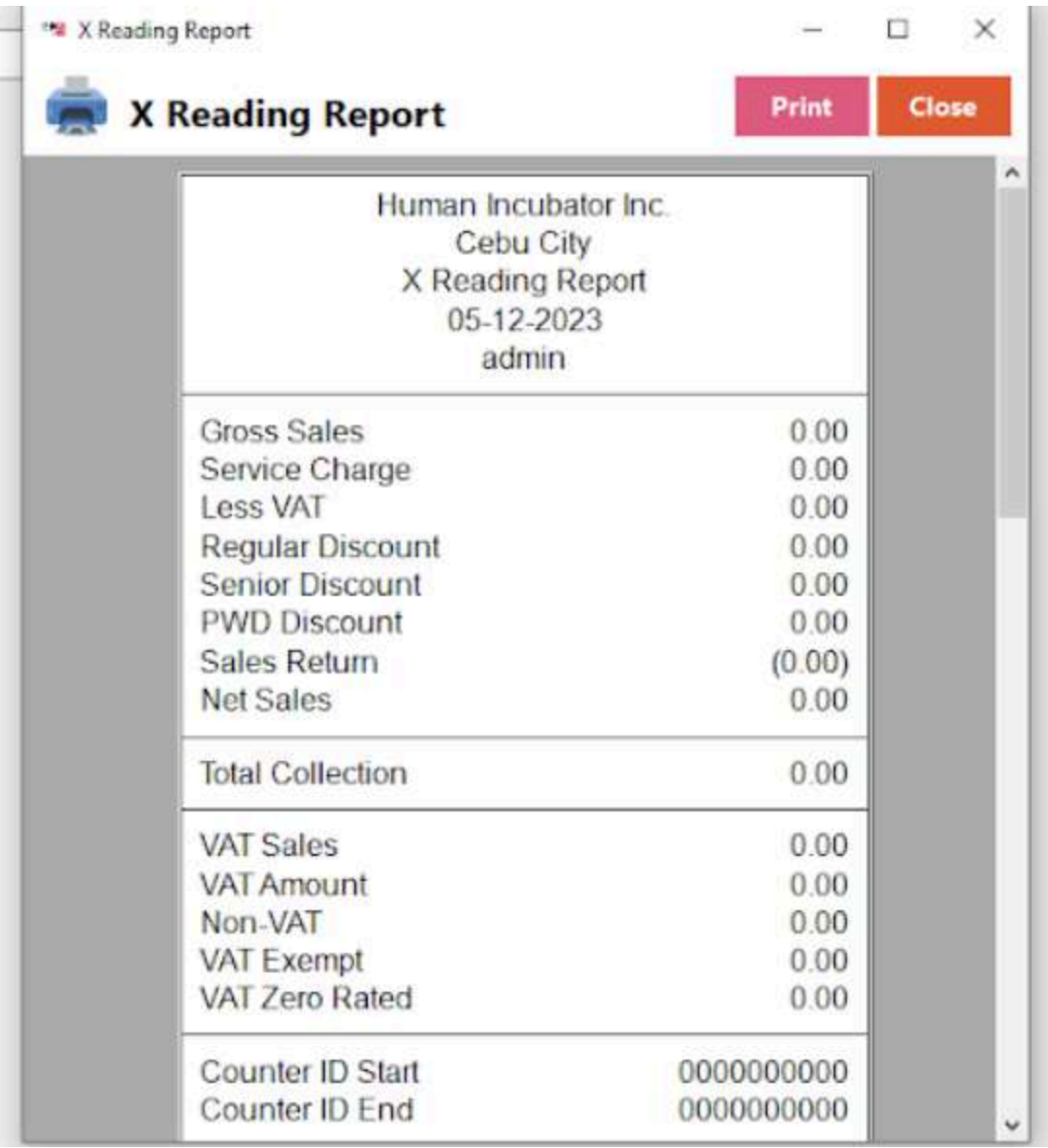

# **Remittance Report**

#### **Overview**

● **Remittance Report** is where users can see the reports for Cash/In Out with the Remittance report.

#### **Remittance Report**

● is a document that provides detailed information about payments received by a business or organization.

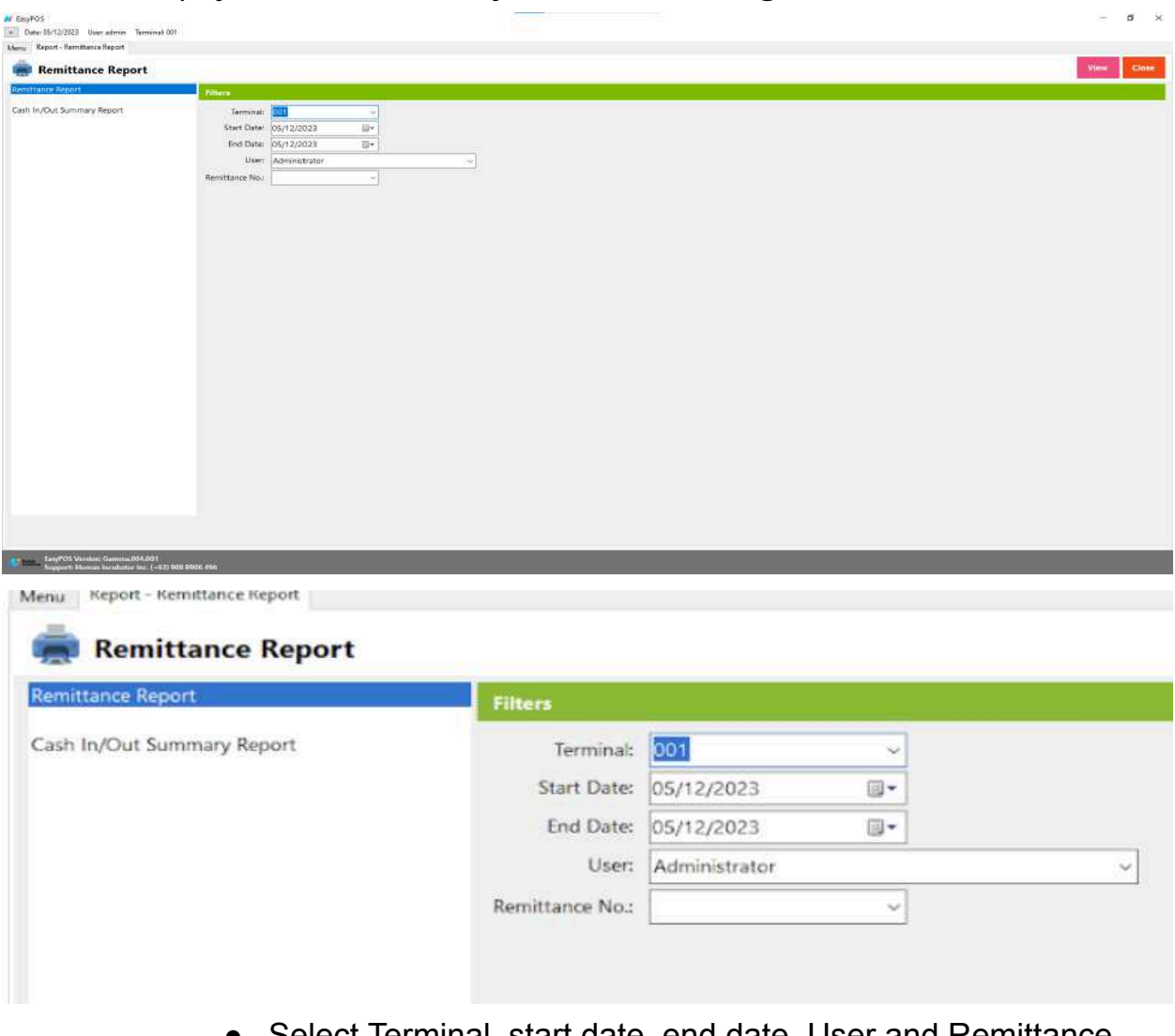

- Select Terminal, start date, end date, User and Remittance No..
- Click the **View** button to view the report
- Click **Print** button to print pdf file report

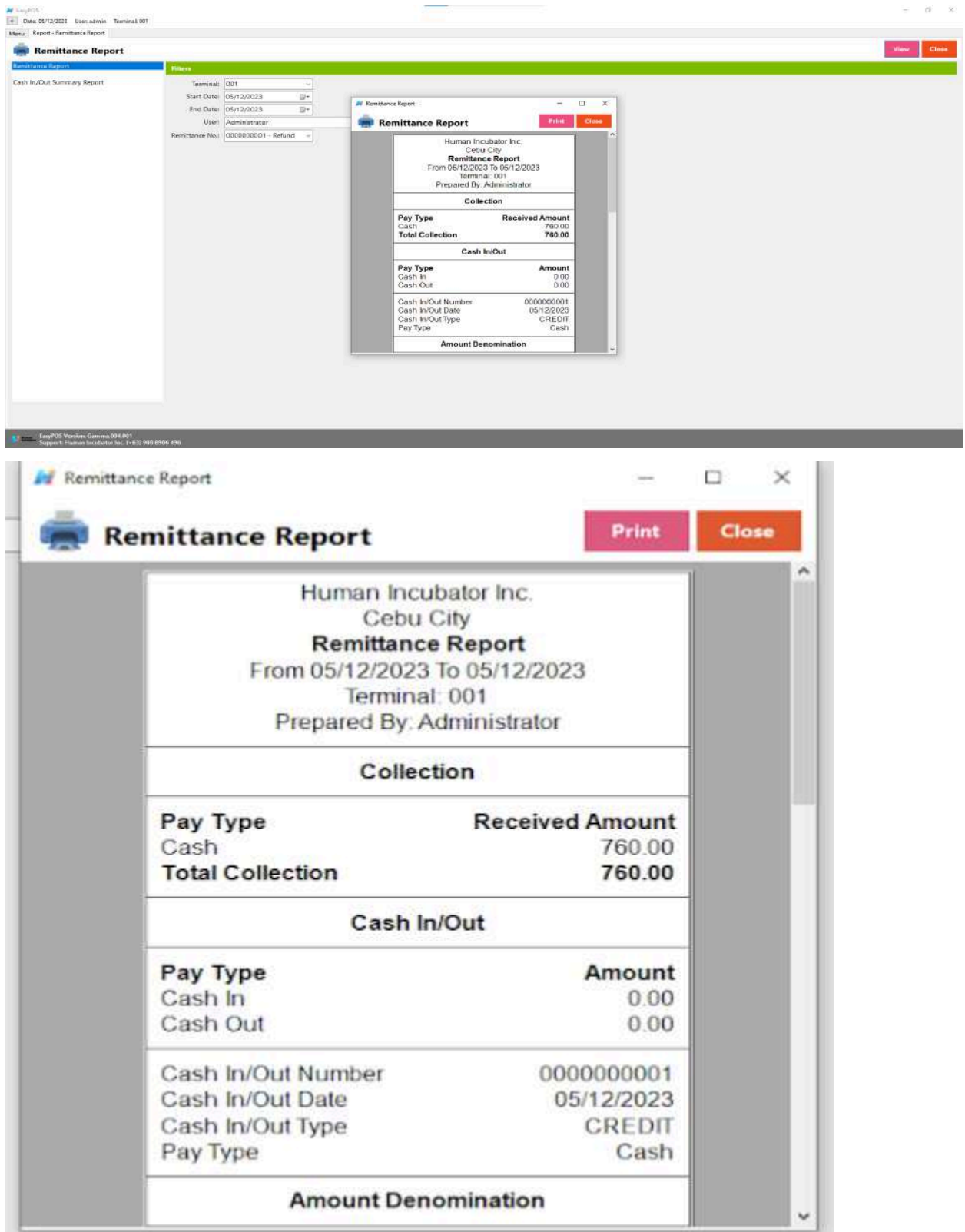

## **Cash In/Out Summary Report**

● is a financial document that provides a summarized overview of the cash transactions within a specified period, typically at the end of a business day or a specific shift.

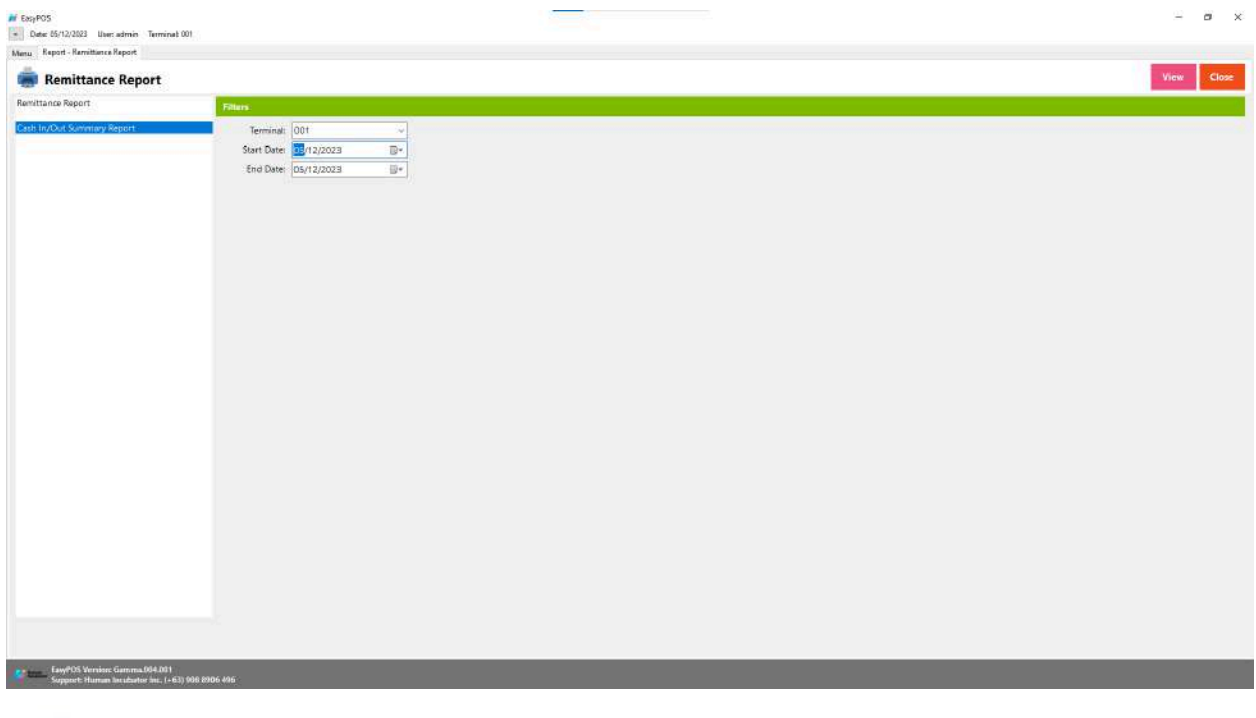

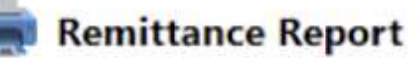

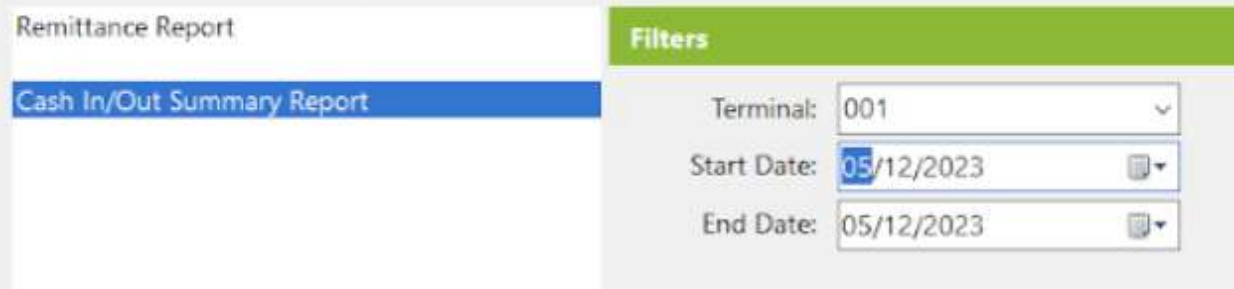

- Select Terminal, start date and end date..
- Click the **View** button to view the report
- Click **CSV** button to print csv file format report

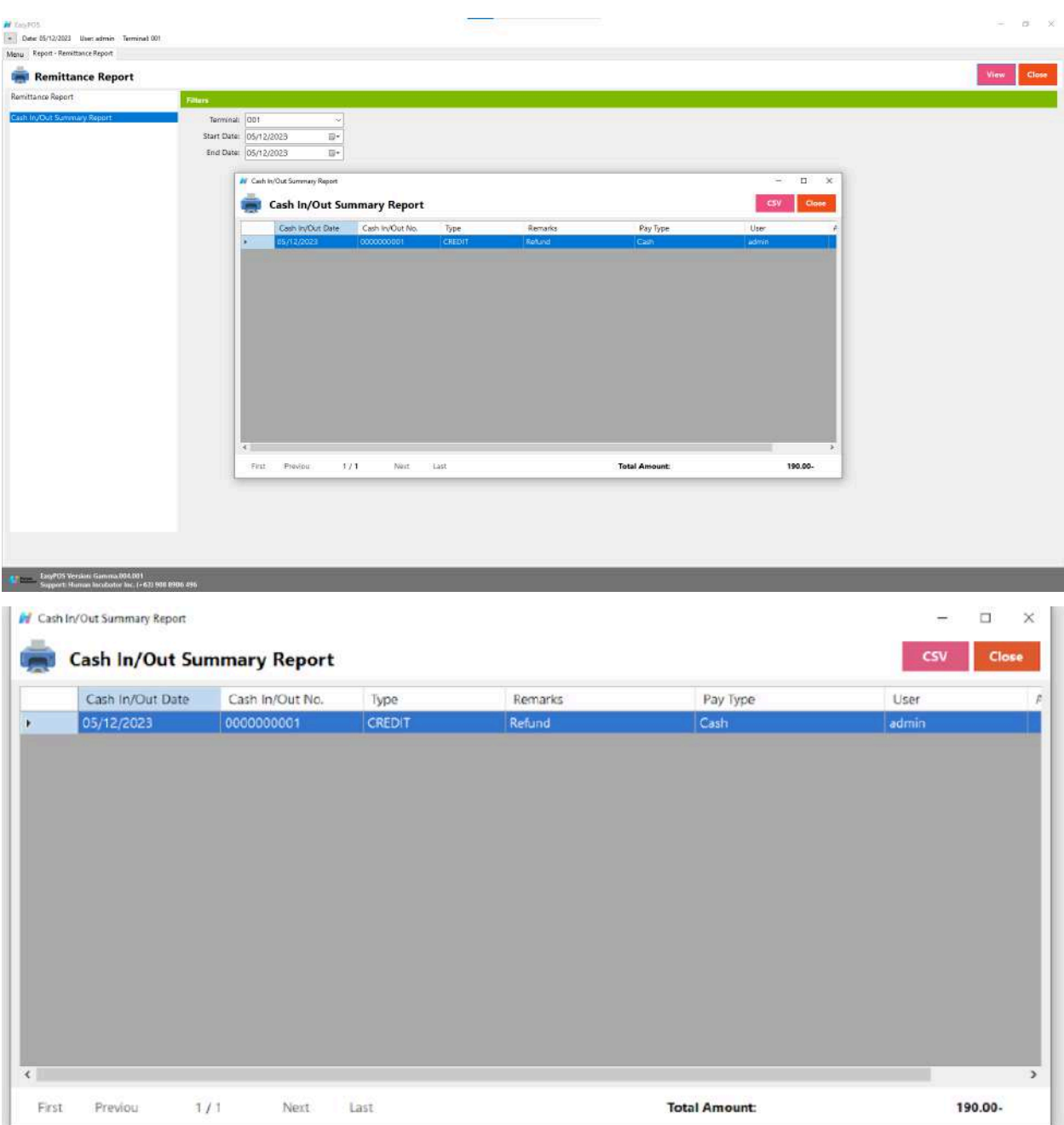

#### **Overview**

● **Additional Report** is the newly added reports.

## **Sales By Terminal**

● refers to a report that provides a breakdown of sales transactions based on the terminals or point-of-sale (POS) devices used in a business.

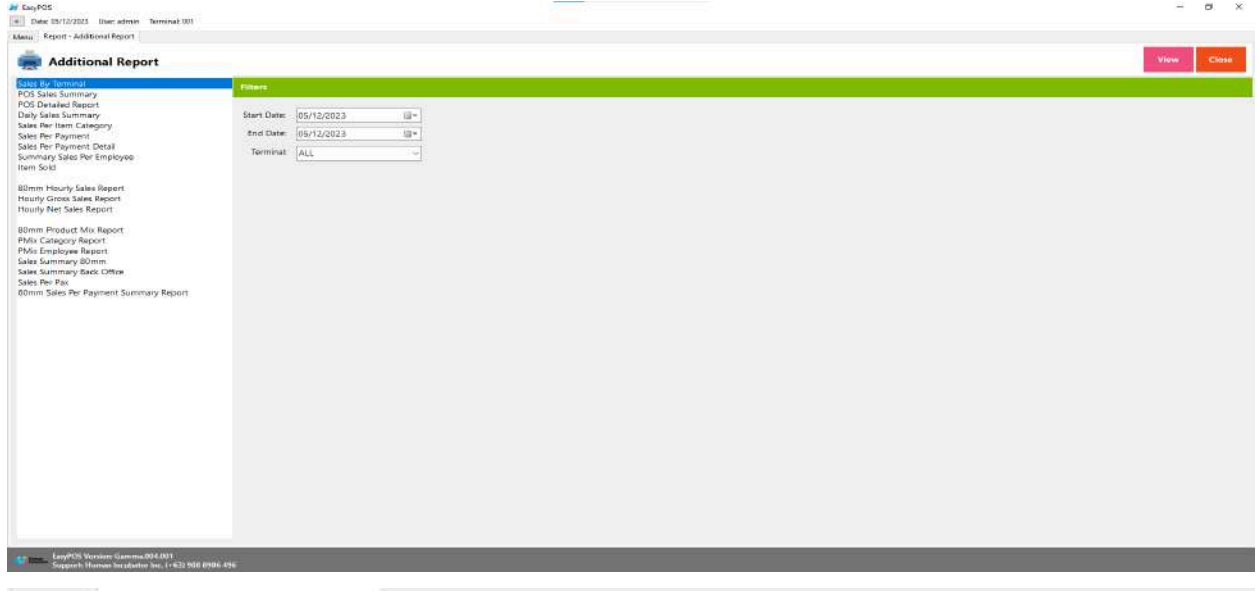

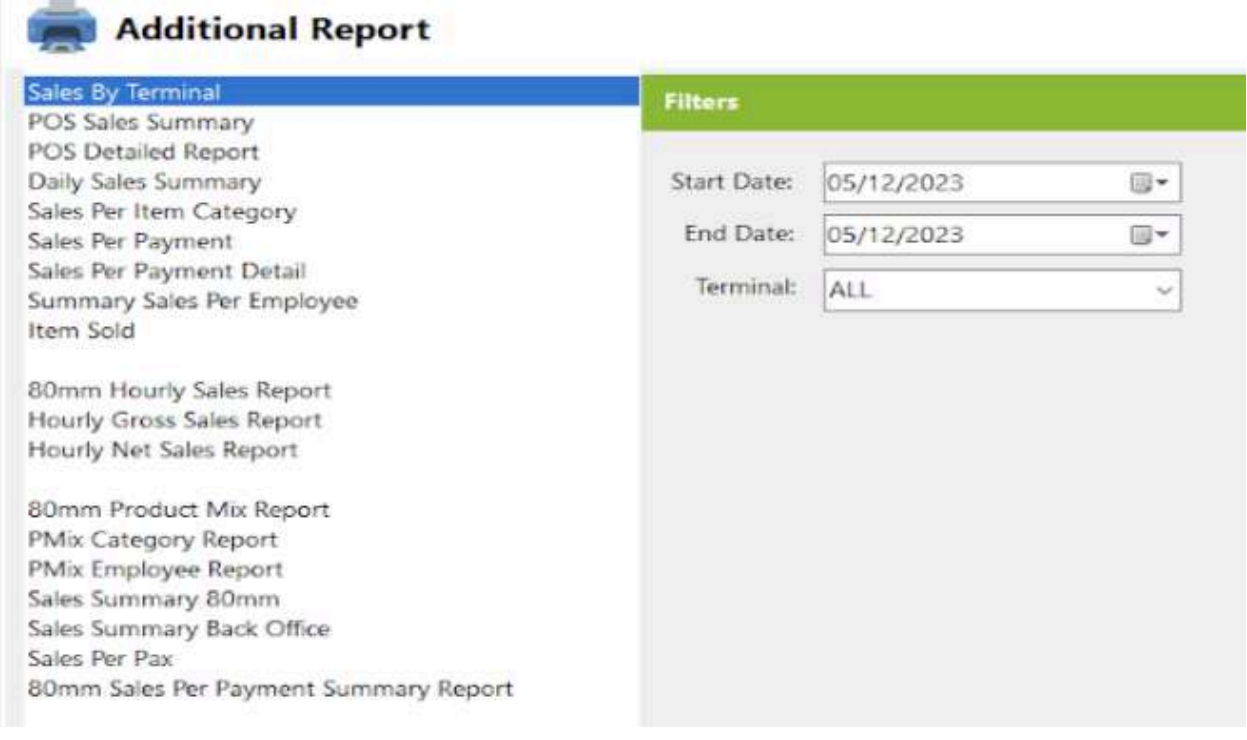

- Select Terminal, Start Date and End Date.
- Click the **View** button to view the report
- Click **Print** button to print pdf file report
- Click **CSV** button to print csv file format report

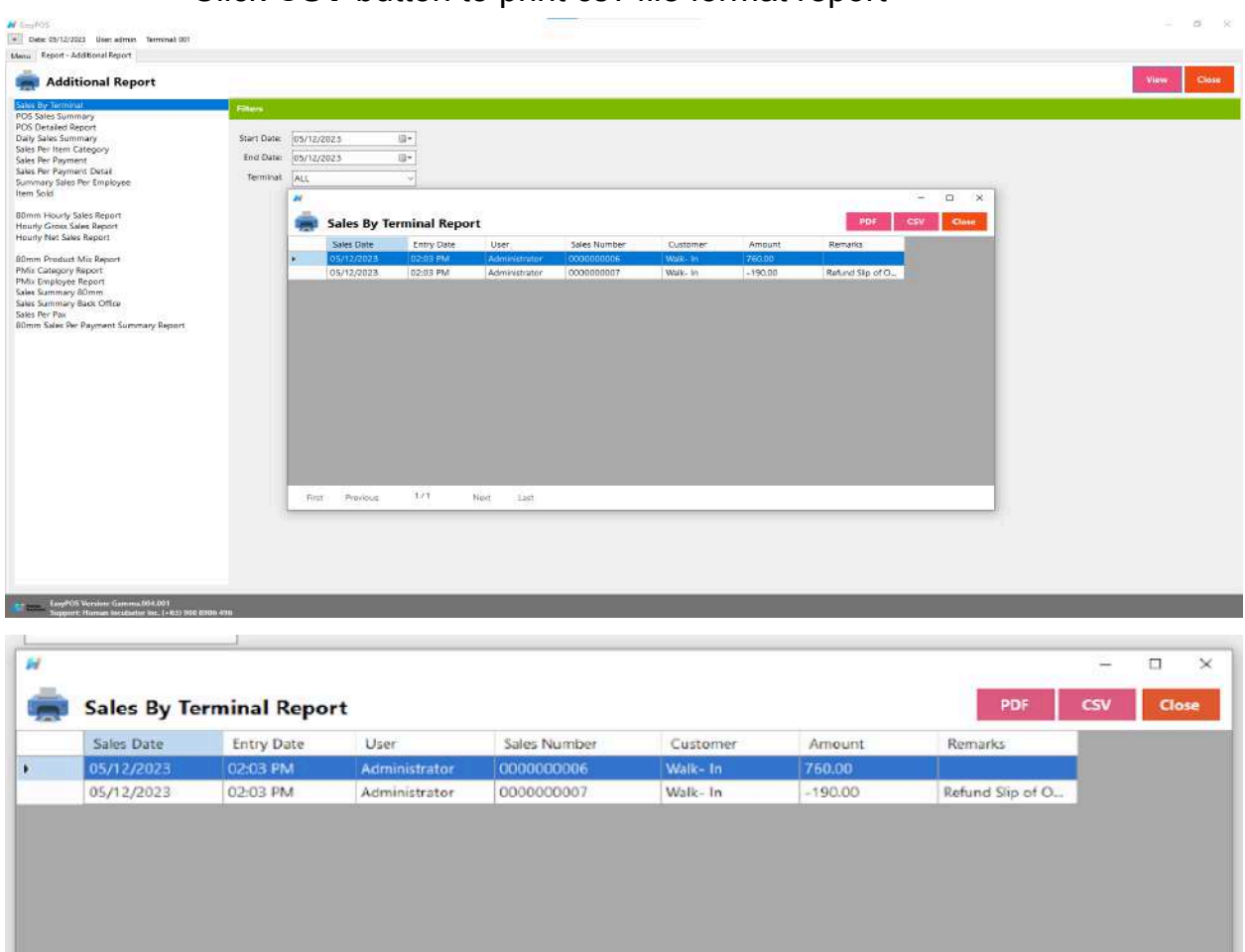

#### **POS Sales Summary**

 $1/1$ 

Last

Next

● is a report generated by a Point of Sale (POS) system that provides a consolidated overview of sales transactions processed through the POS terminals during a specific period.

First

Previous

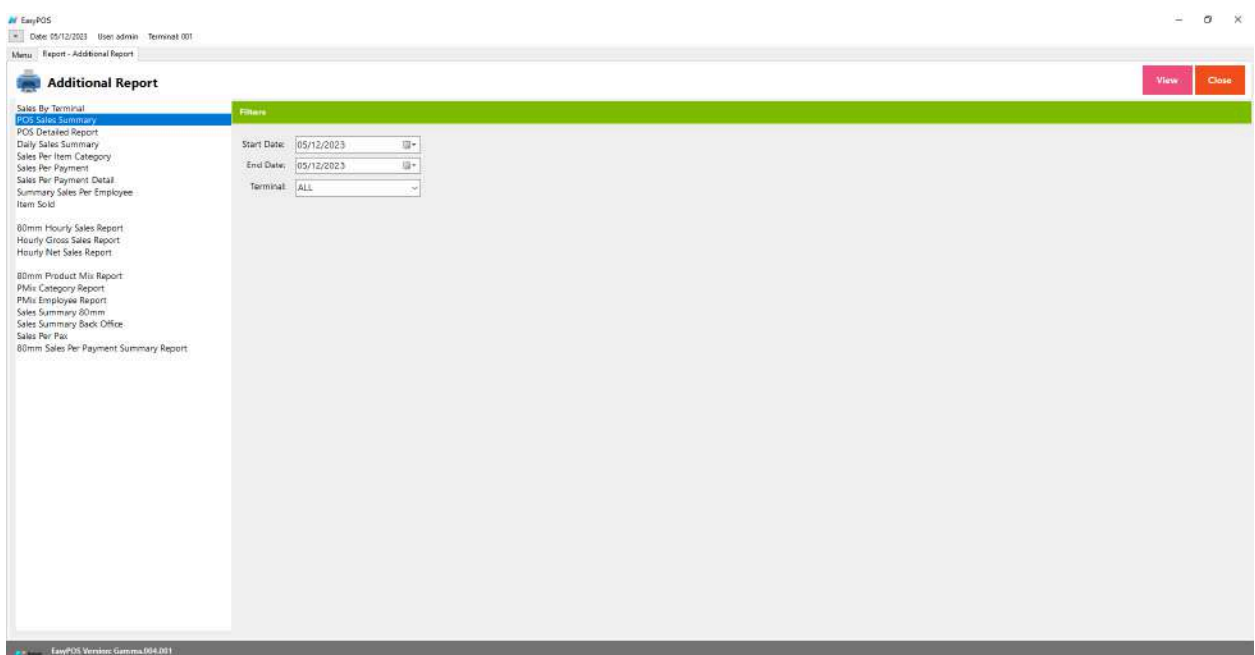

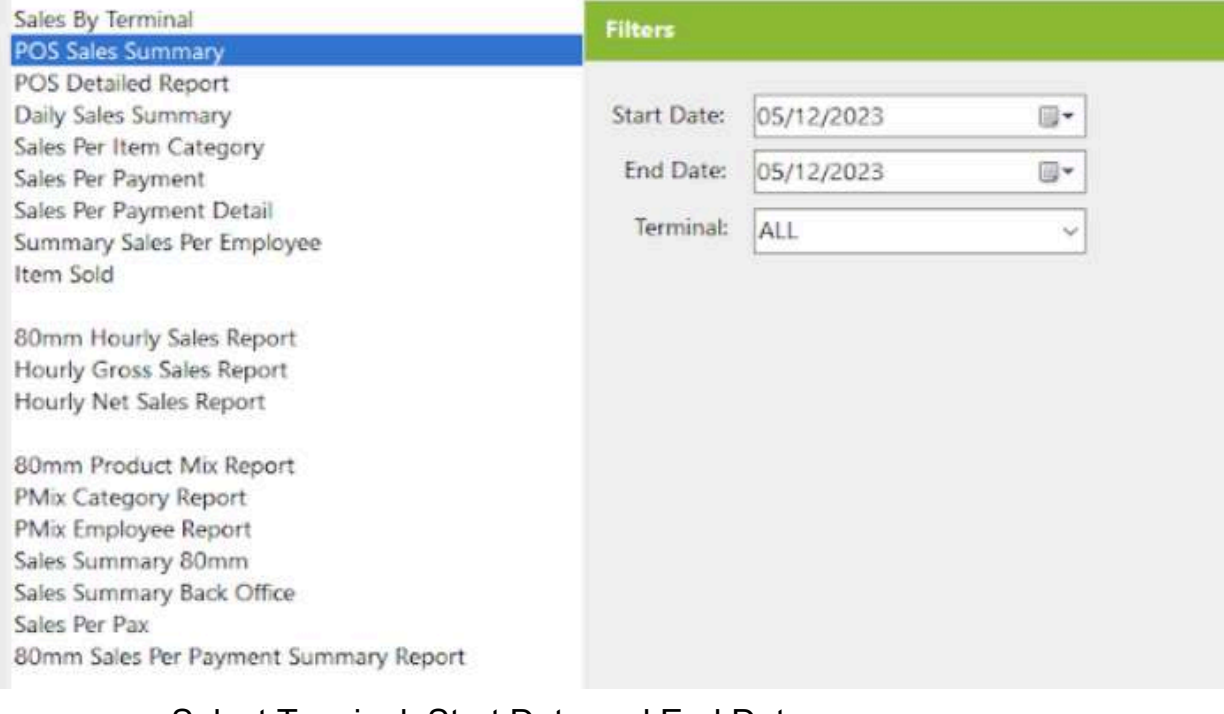

- Select Terminal, Start Date and End Date.
- Click the **View** button to view the report
- Click **PDF** button to print pdf file report
- Click **CSV** button to print csv file format report

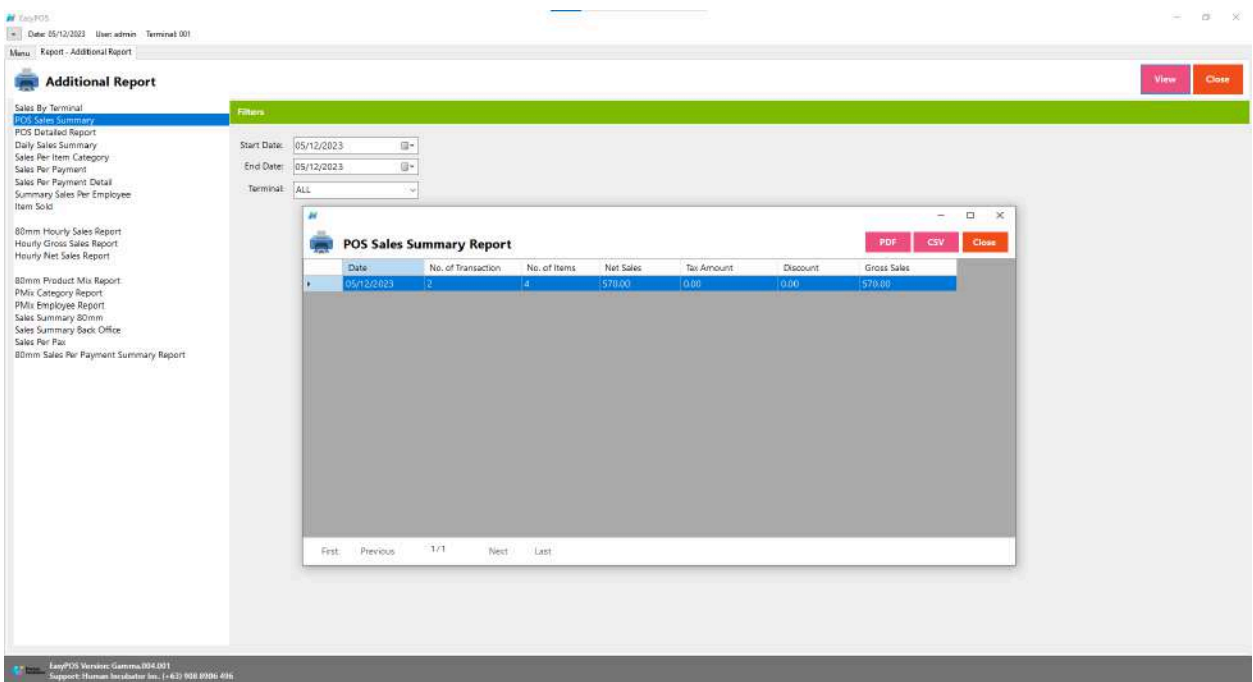

## **POS Detailed Report**

● is a comprehensive document generated by a Point of Sale (POS) system that provides an in-depth breakdown of various aspects of sales transactions processed through the POS terminals during a specific period.

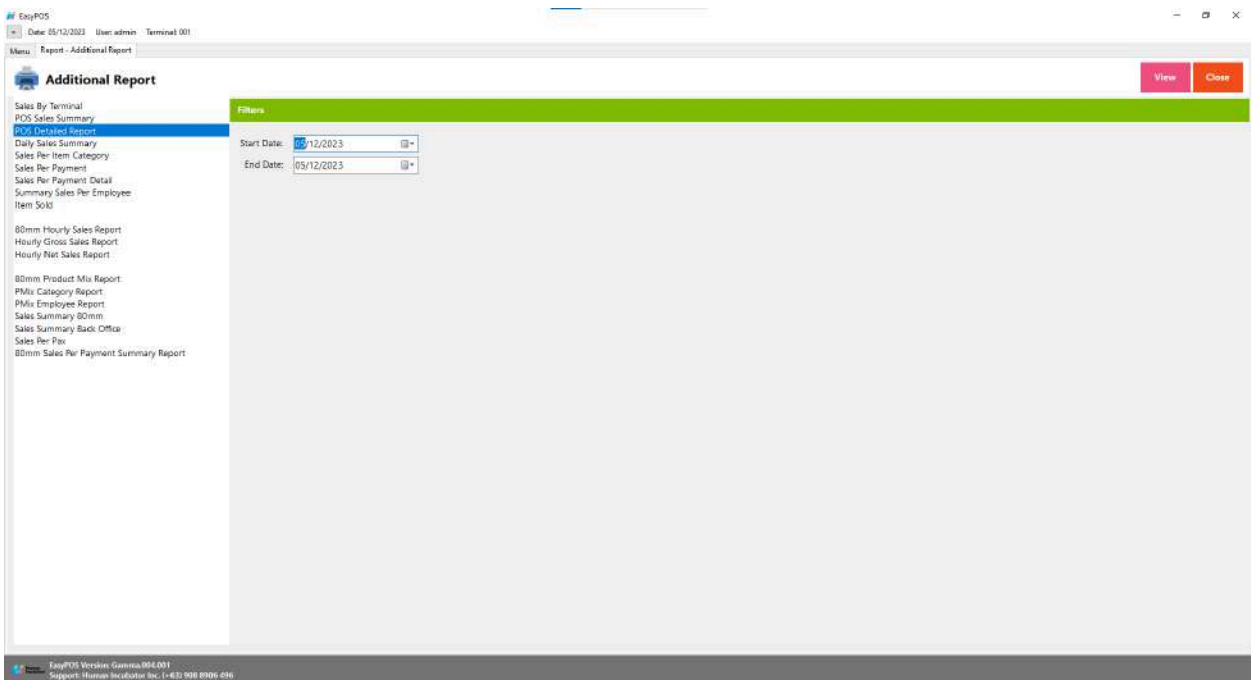

 $\sim$ 

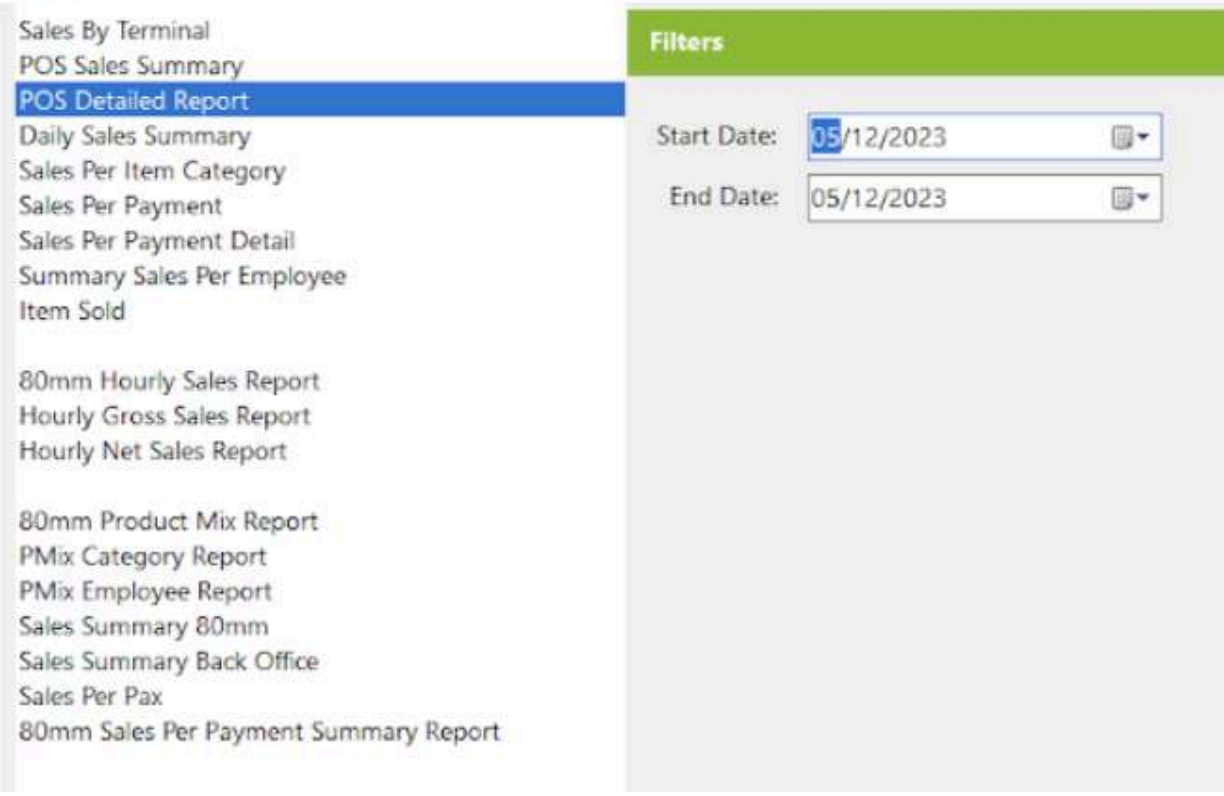

- Select Start Date and End Date.
- Click the **View** button to view the report
- Click **PDF** button to print pdf file report
- Click **CSV** button to print csv file format report

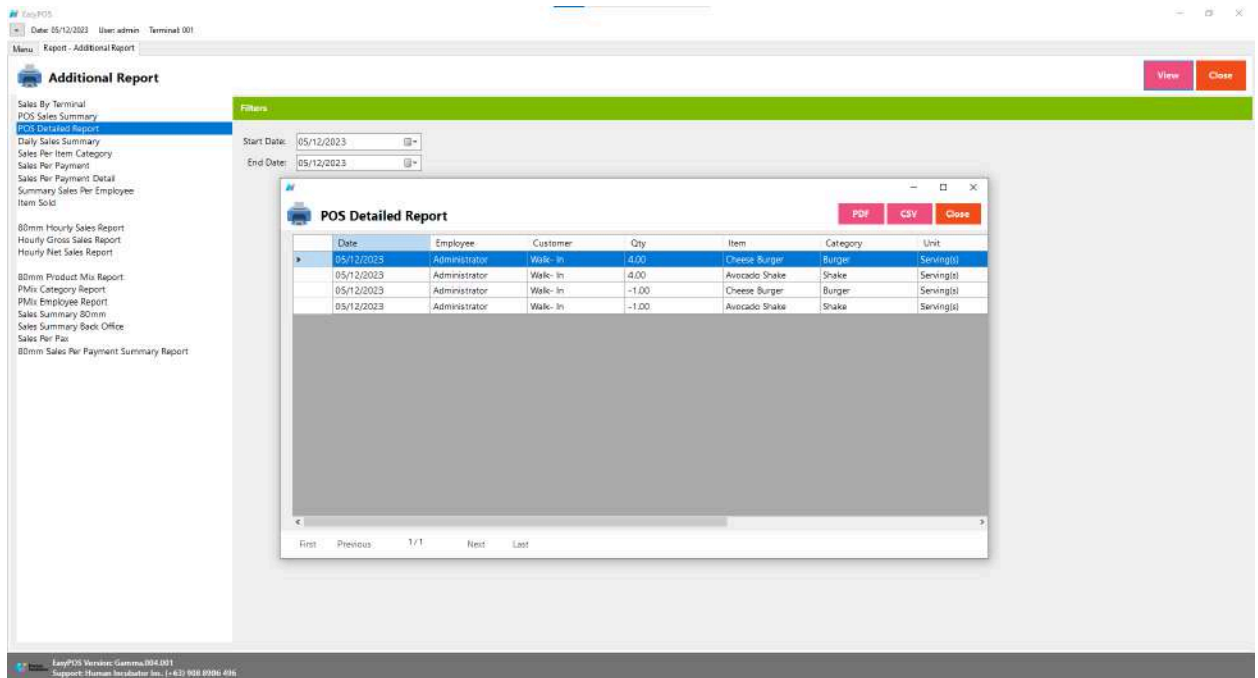

## **Daily Sales Summary**

● is a concise report that provides a snapshot of a business's sales activities for a specific day.

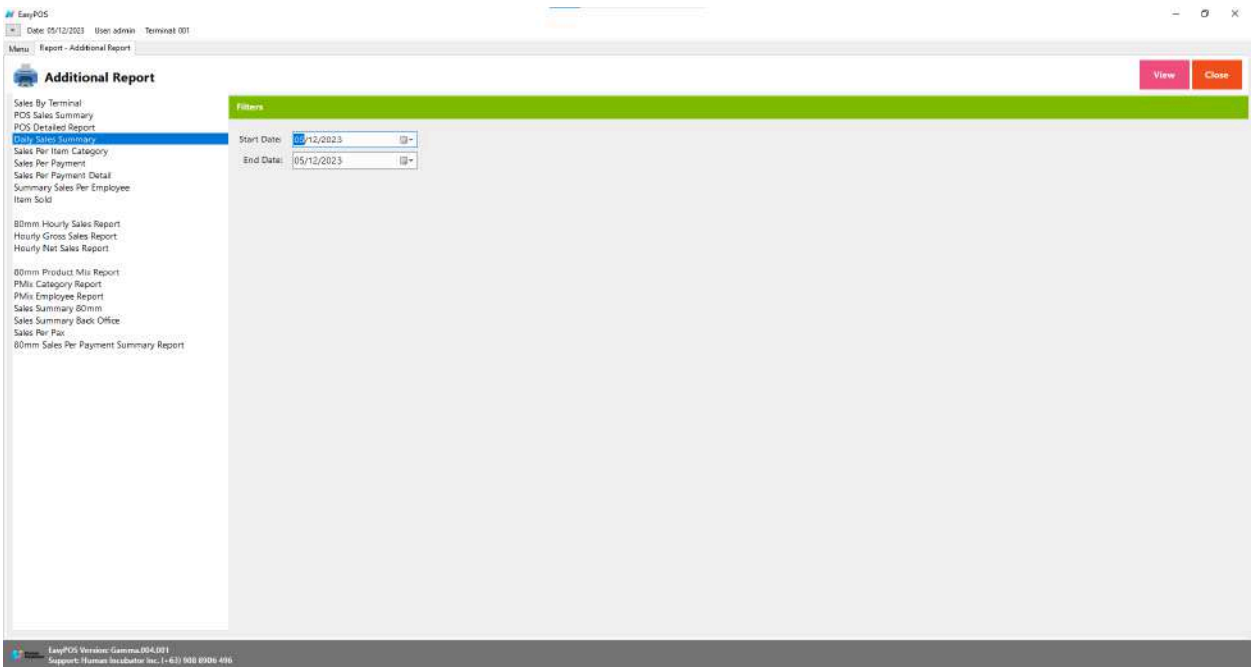

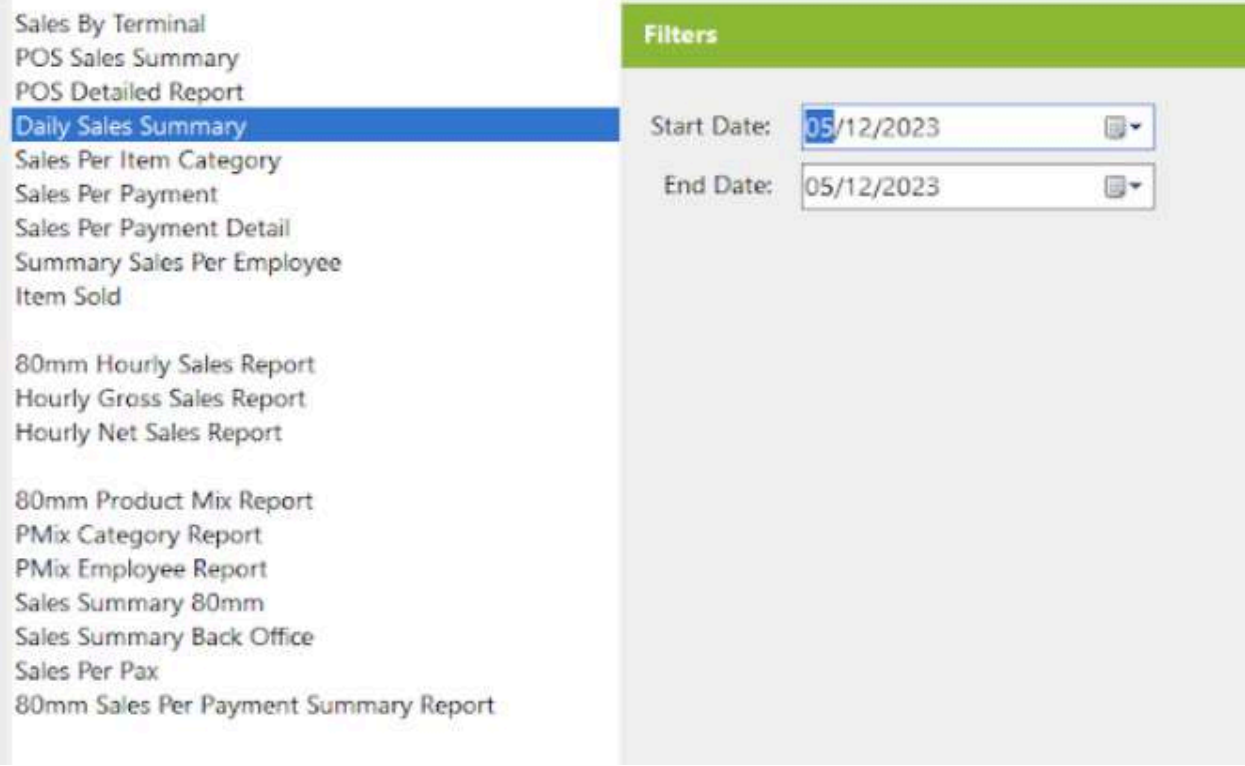

- Select Start Date and End Date.
- Click the **View** button to view the report
- Click **PDF** button to print pdf file report
- Click **CSV** button to print csv file format report

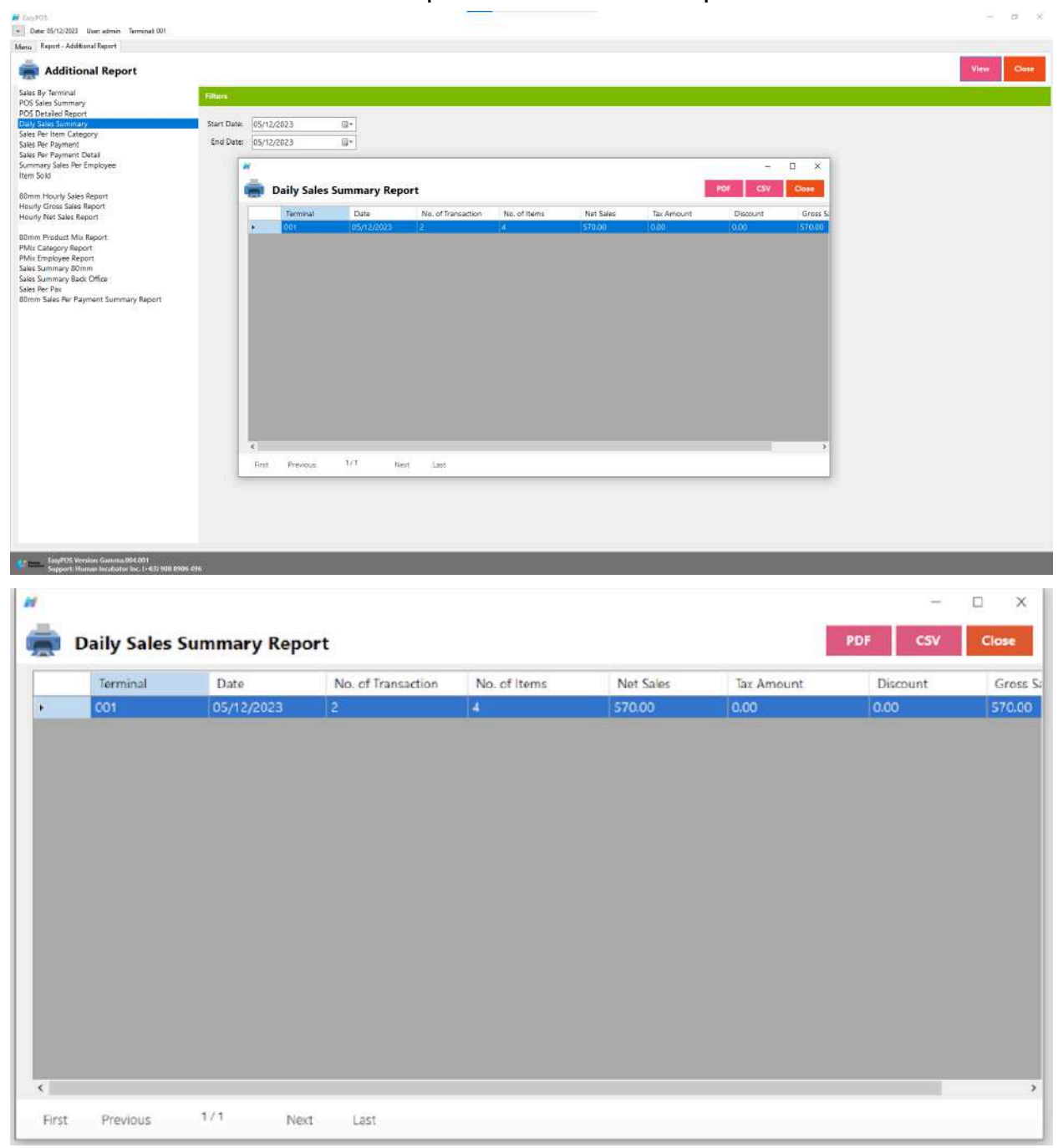

## **Sales Per Item Category**

 $M = 100$ 

● is a report that breaks down a business's sales performance based on different categories or departments to provide insights into which product categories are driving revenue.

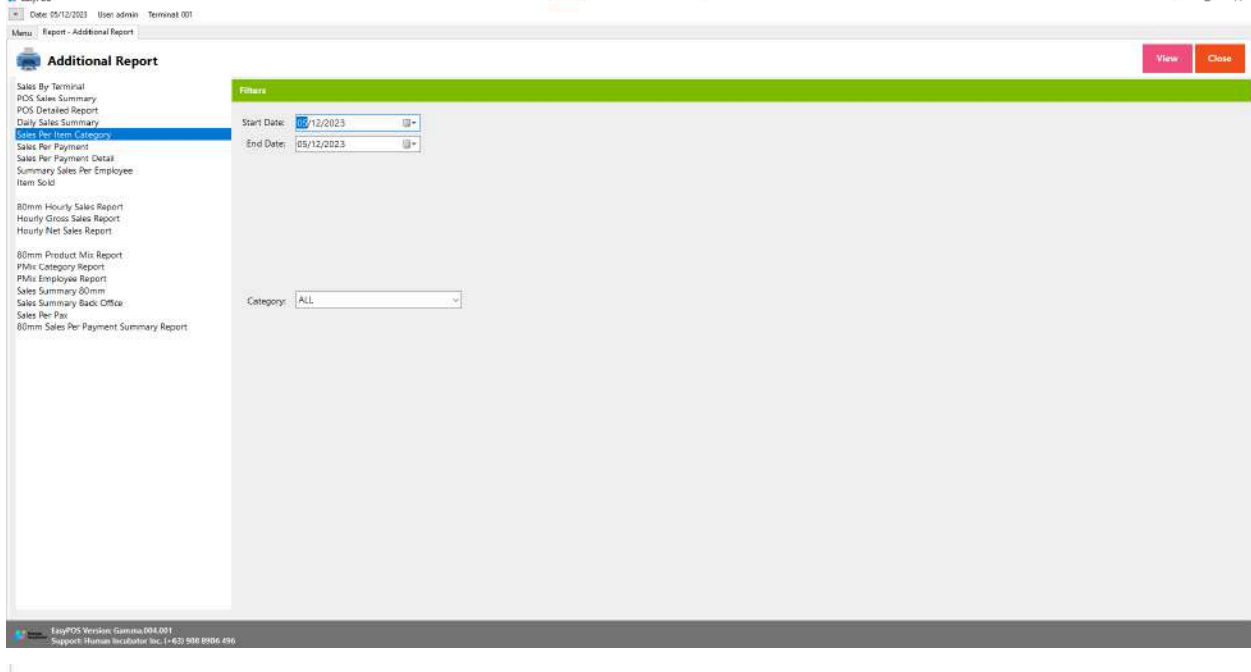

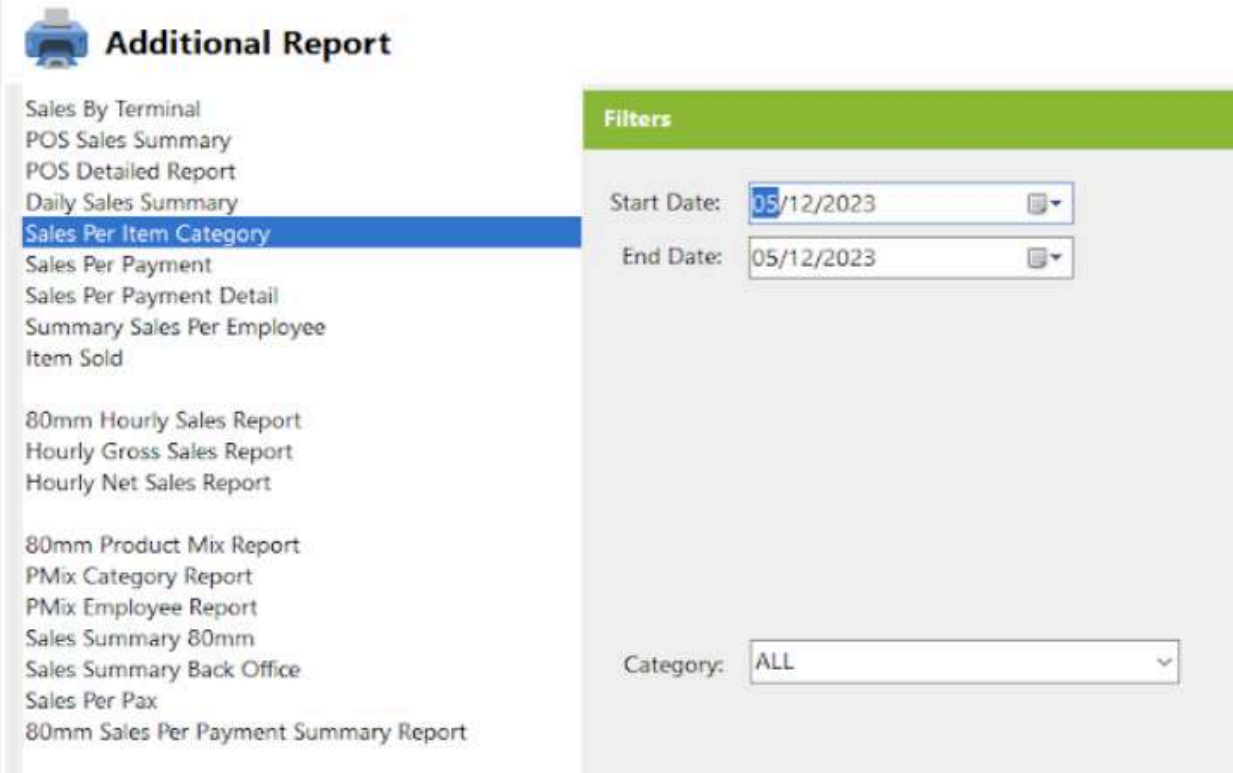

- Select Category, Start Date and End Date.
- Click the **View** button to view the report
- Click **PDF** button to print pdf file report
- Click **CSV** button to print csv file format report

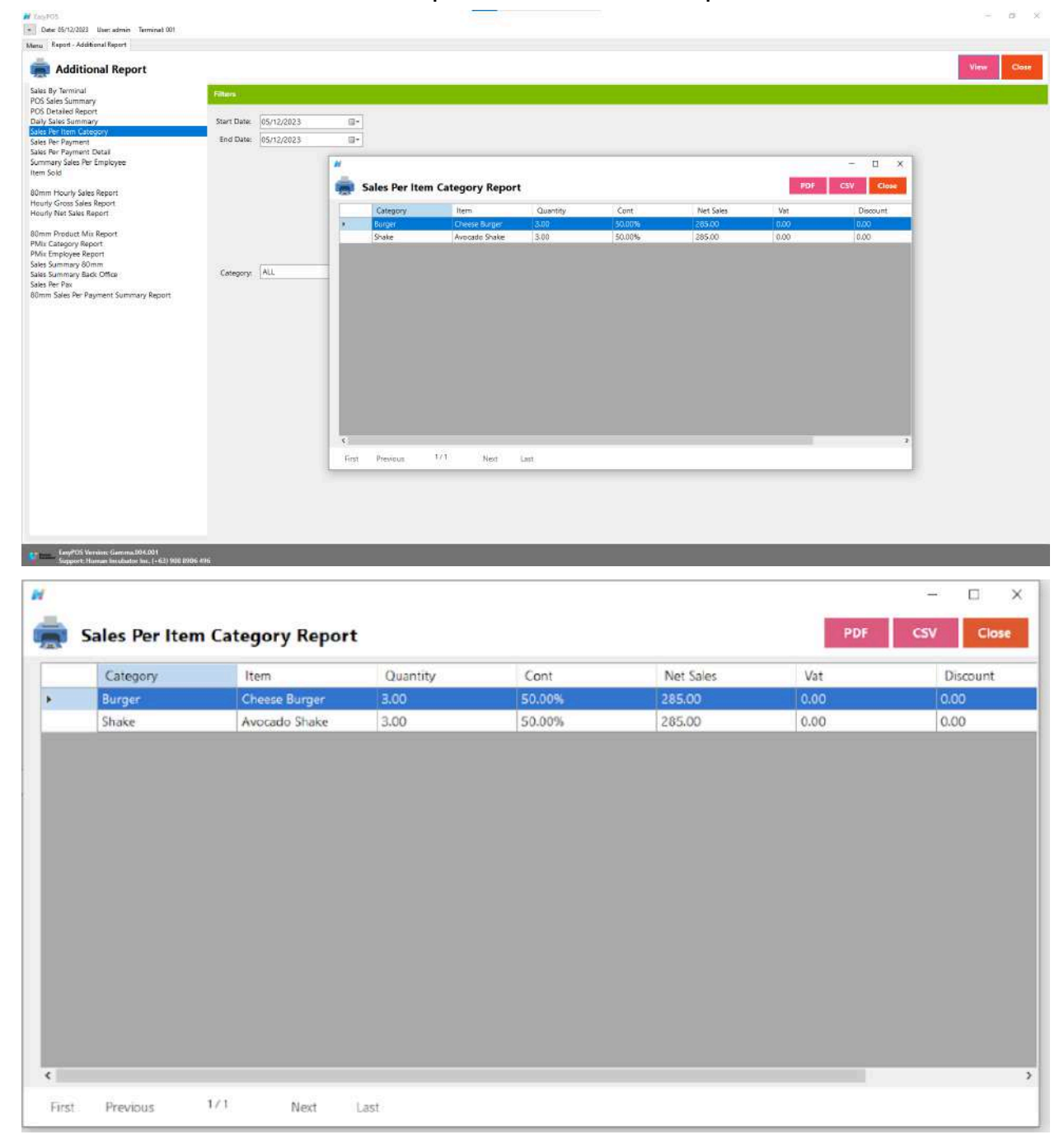

## **Sales Per Payment**

● is a report that provides a breakdown of a business's sales performance based on different payment methods used by customers.

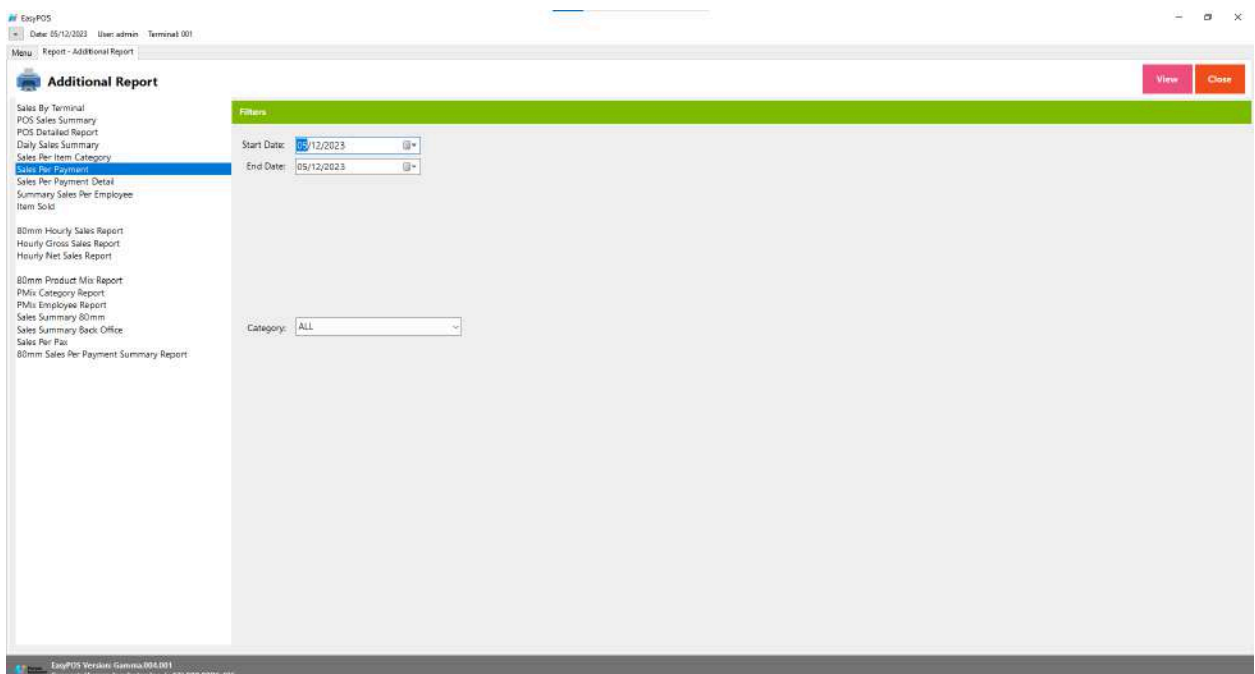

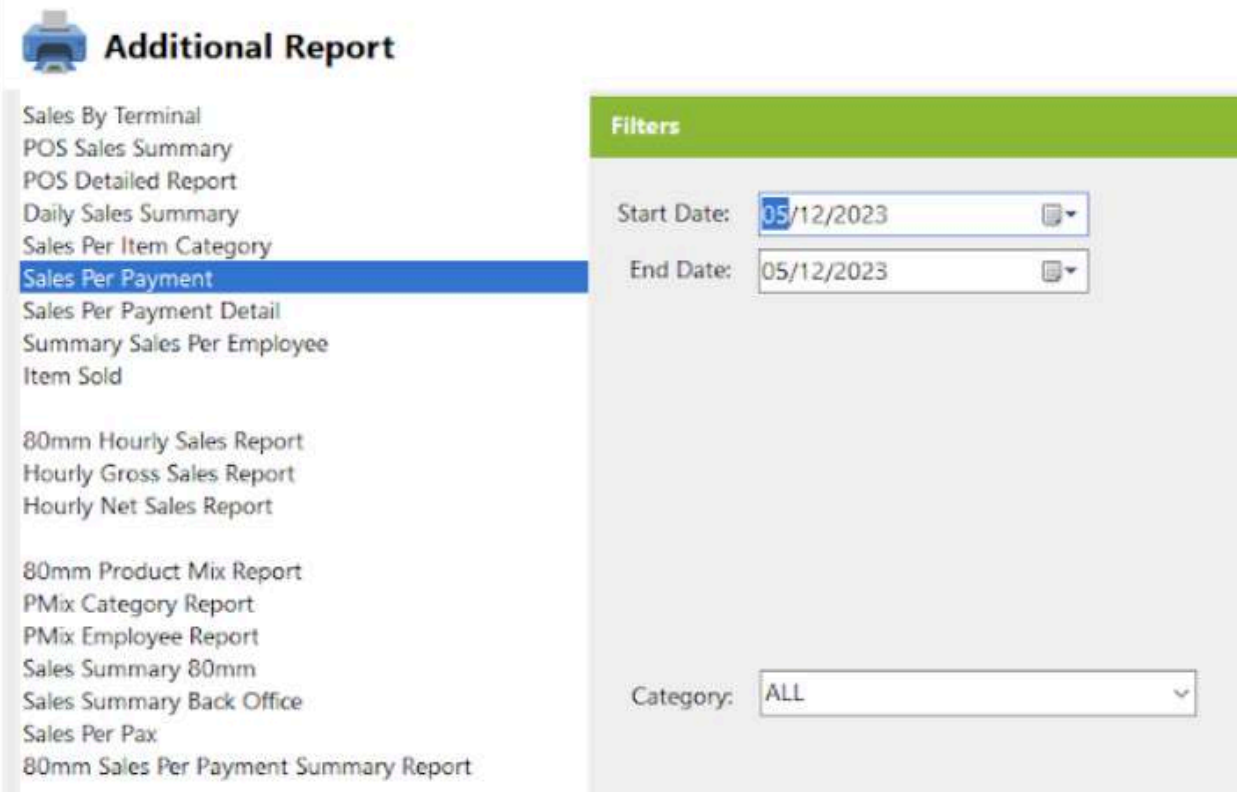

- Select Category, Start Date and End Date.
- Click the **View** button to view the report
- Click **Print** button to print pdf file report

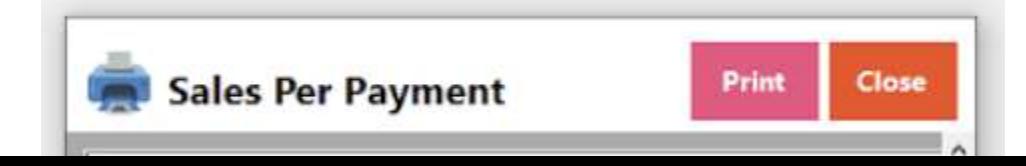

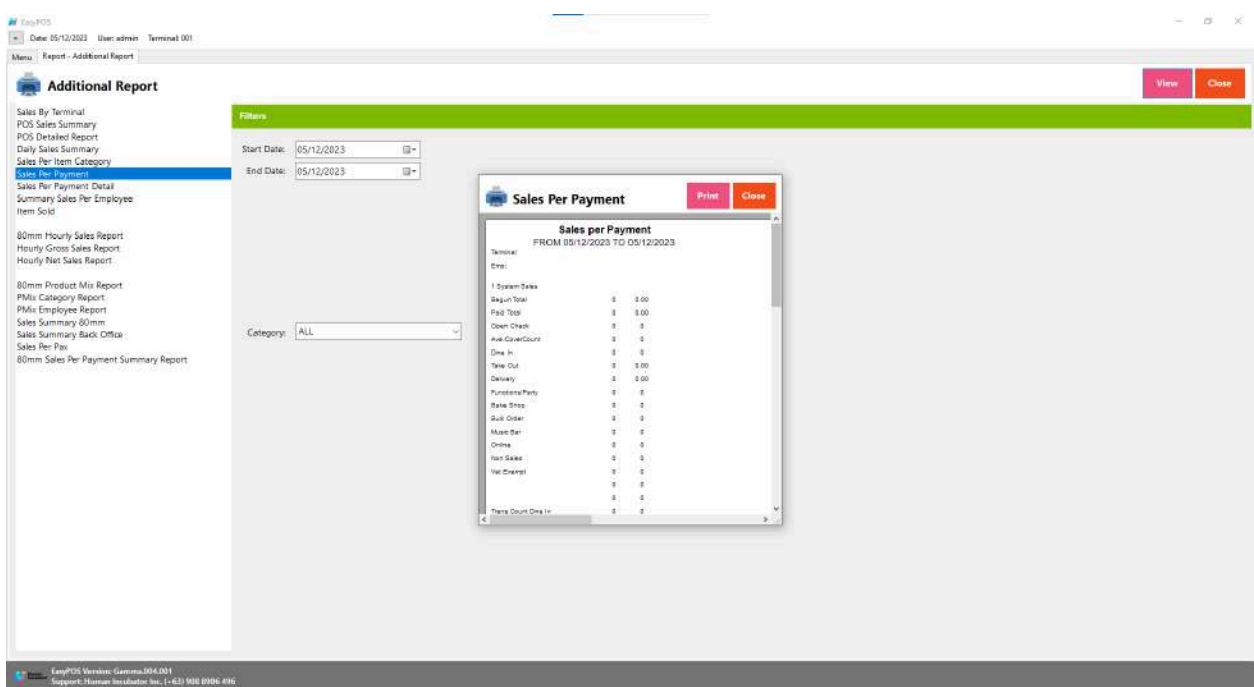

## **Sales Per Payment Detail**

● A "Sales Per Payment Detail" report provides a more granular breakdown of a business's sales performance, specifically focusing on individual transactions and detailing the specific payment methods used for each transaction.

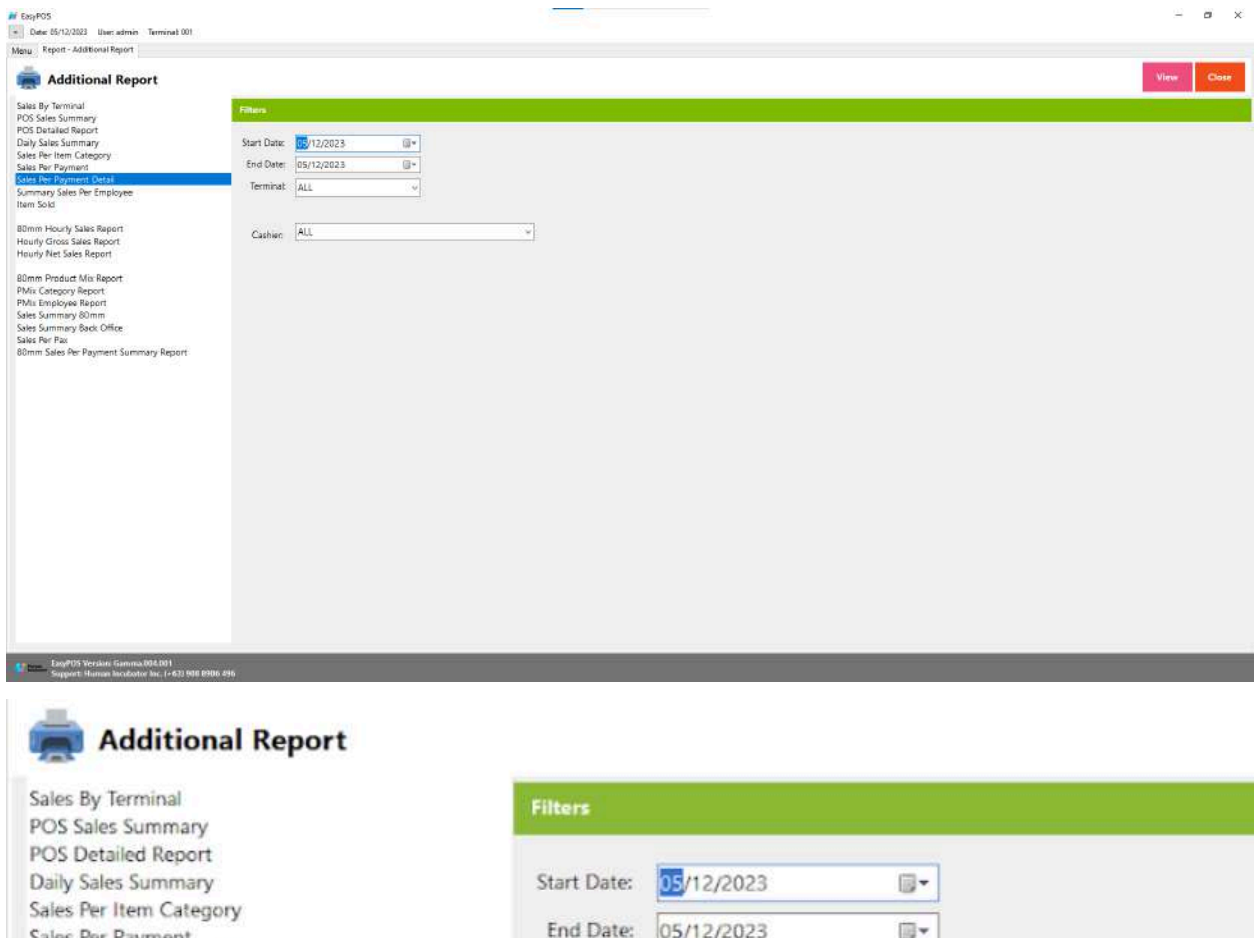

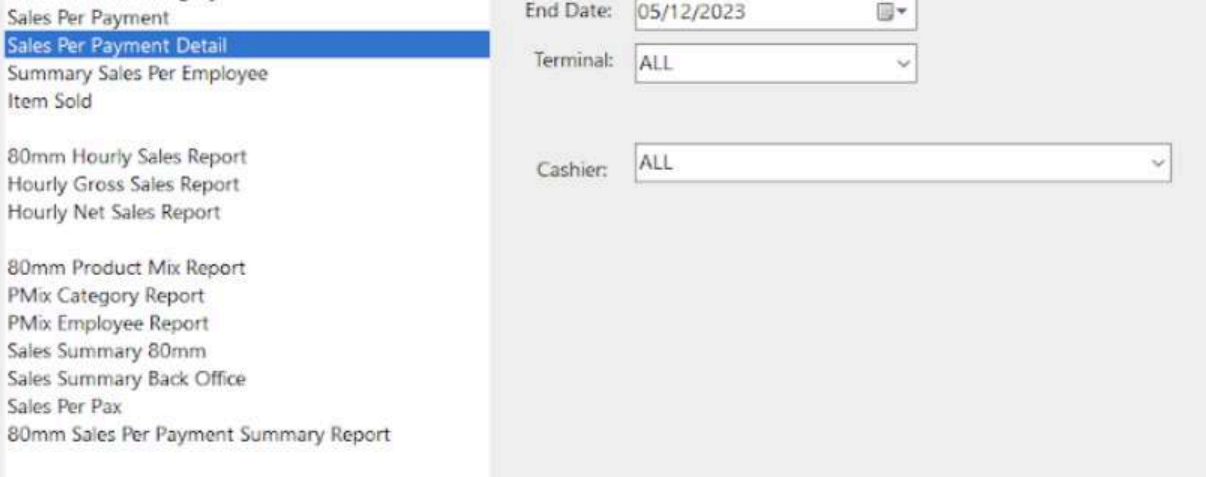

- Select Cashier, Terminal, Start Date and End Date.
- Click the **View** button to view the report
- Click **Print** button to print pdf file report

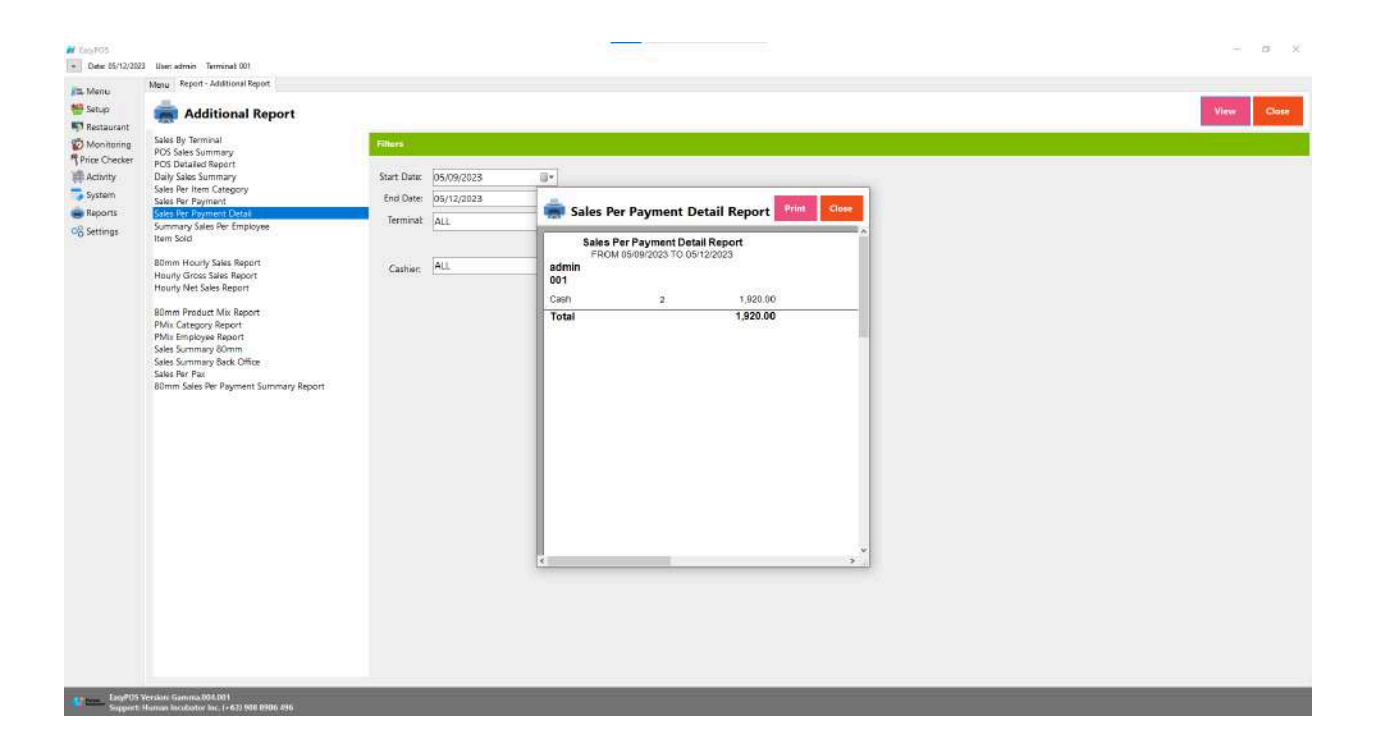

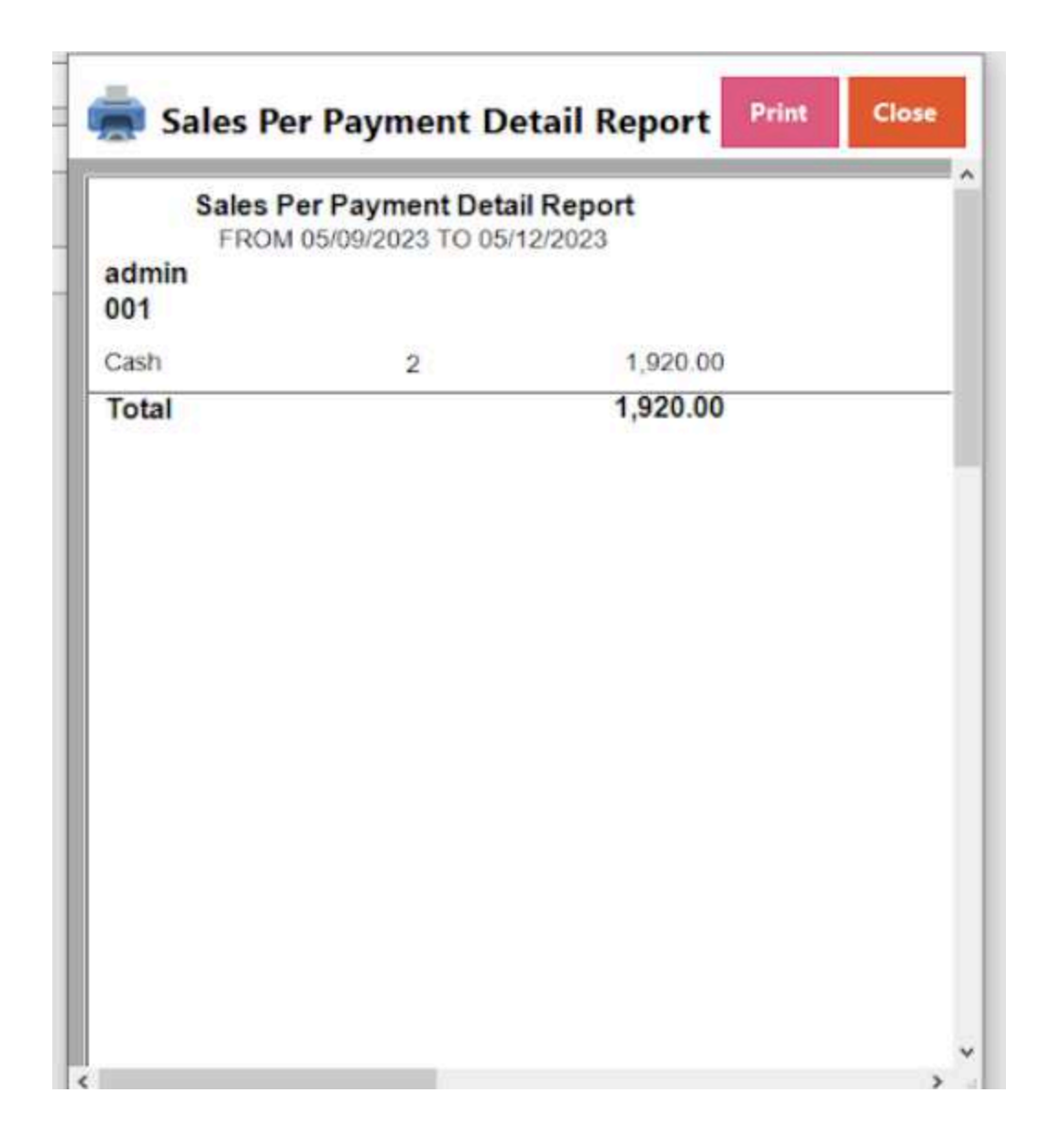

## **Summary Sales Per Employee**

● A "Summary Sales Per Employee" report provides an overview of the sales performance of individual employees within a specific period.

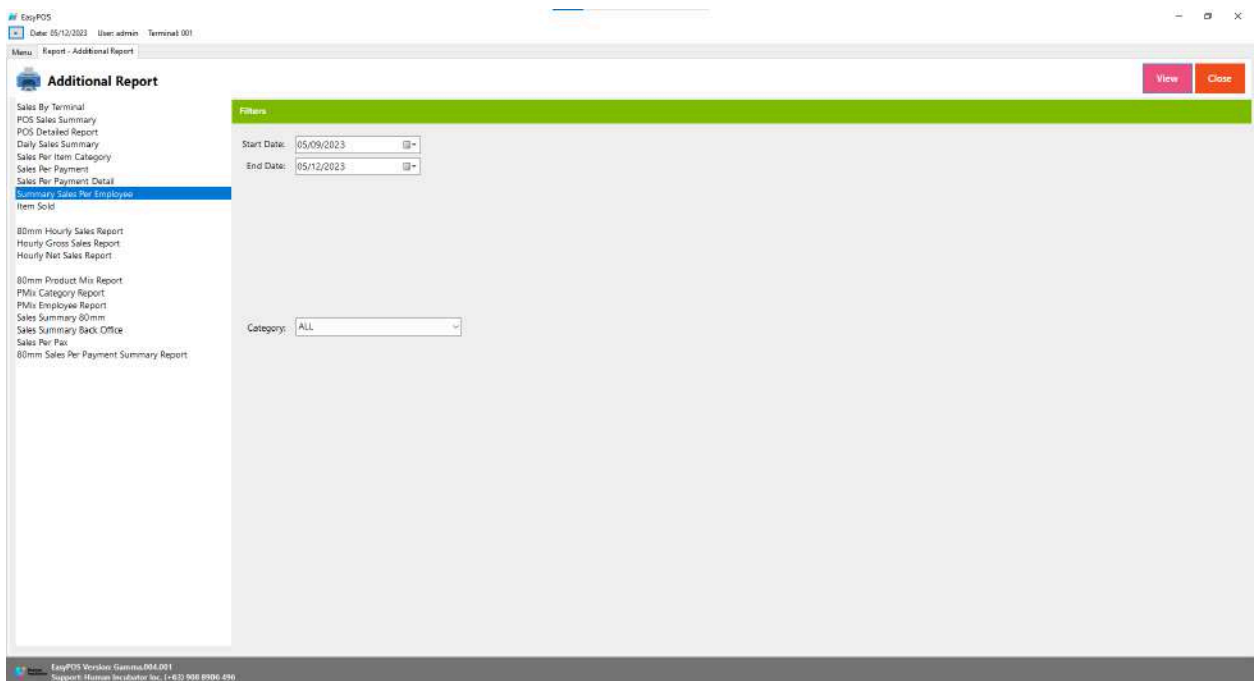

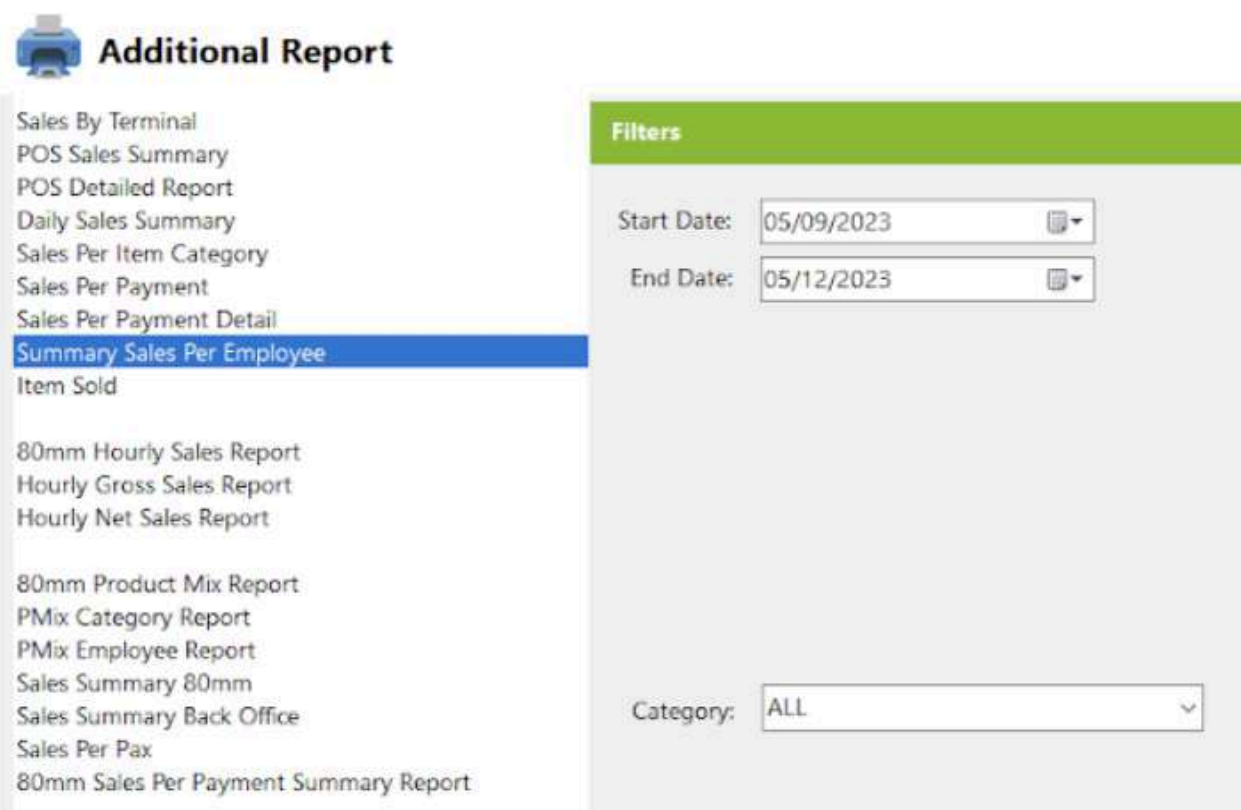

- Select Category, Start Date and End Date.
- Click the **View** button to view the report
- Click **Print** button to print pdf file report

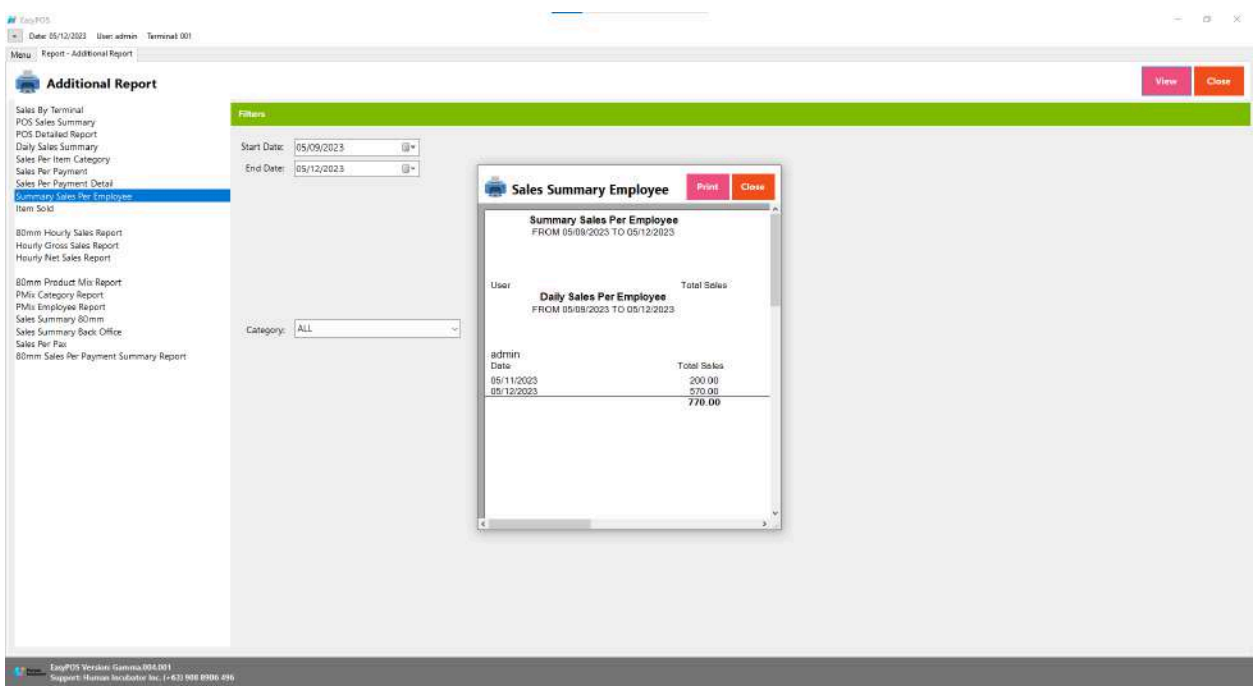

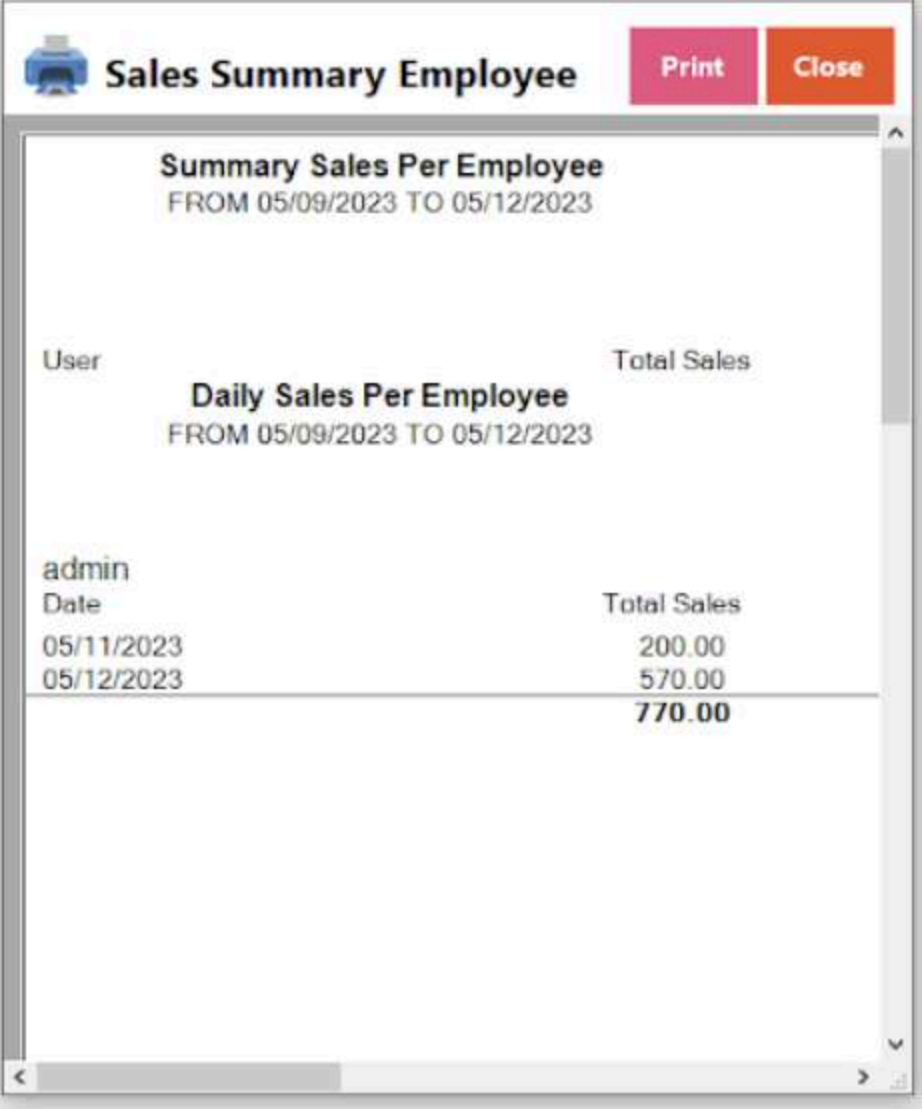

## **Item Sold**

● refers to a specific product or item that has been successfully purchased by a customer in a retail or business transaction.

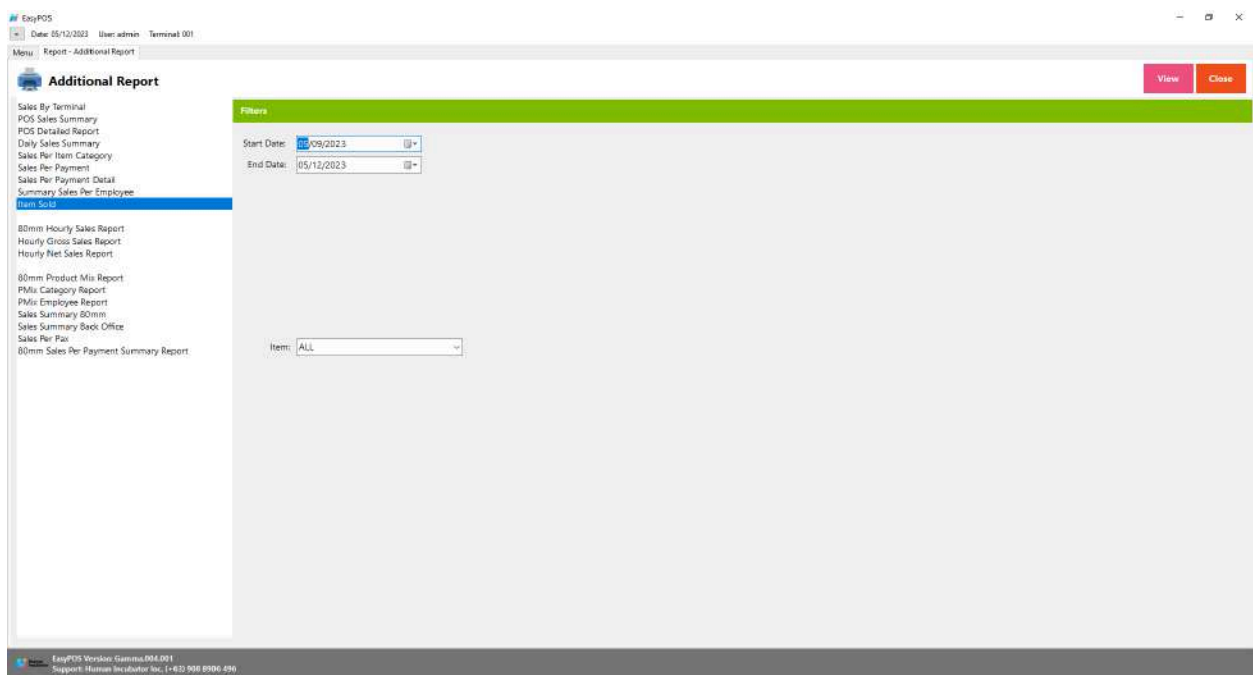

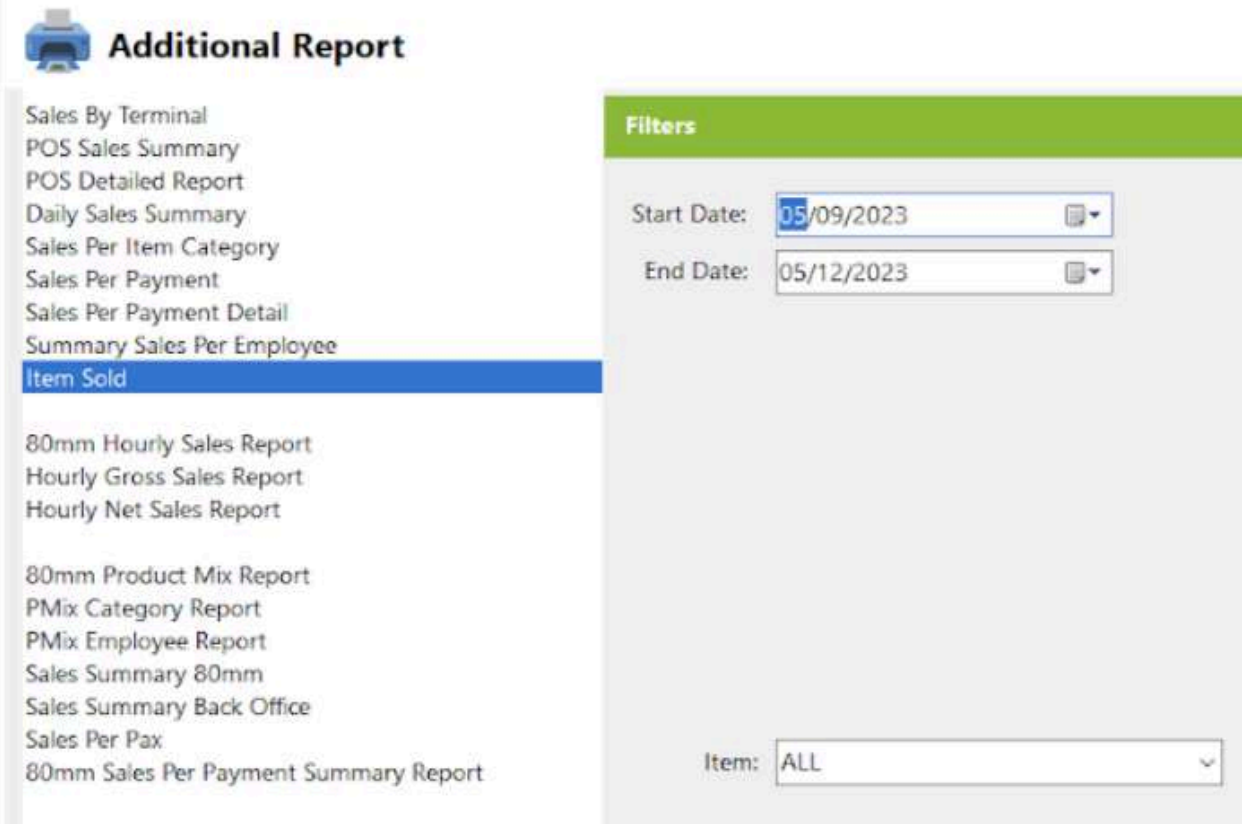

- Select Item, Start Date and End Date.
- Click the **View** button to view the report
- Click **PDF** button to print pdf file report

## ● Click **CSV** button to generate csv file format report

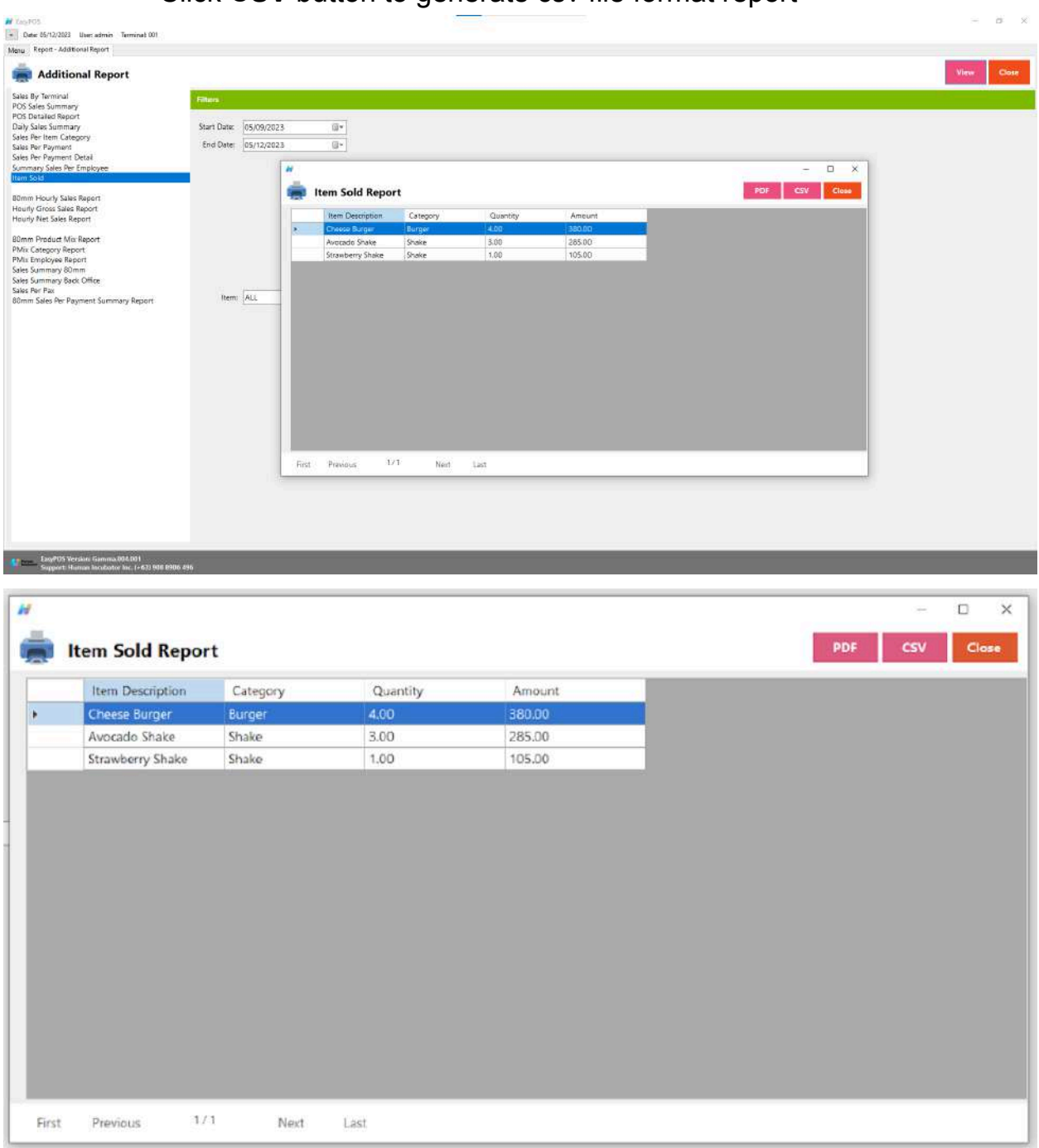

#### **80mm Hourly Sales Report**

● The term "80mm Hourly Sales Report" seems to refer to a specific type of sales report generated by a point-of-sale (POS) system or receipt printer that produces receipts or reports on 80mm wide paper. The "80mm" likely refers to the width of the paper roll commonly used in receipt printers.

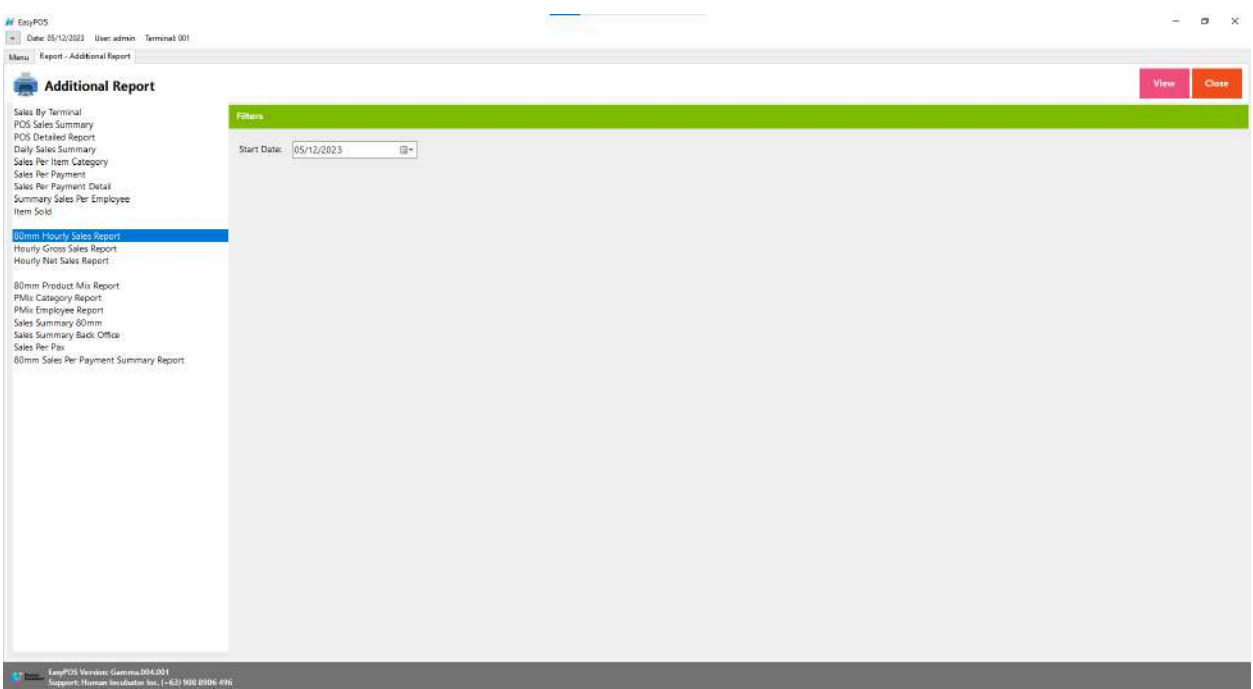

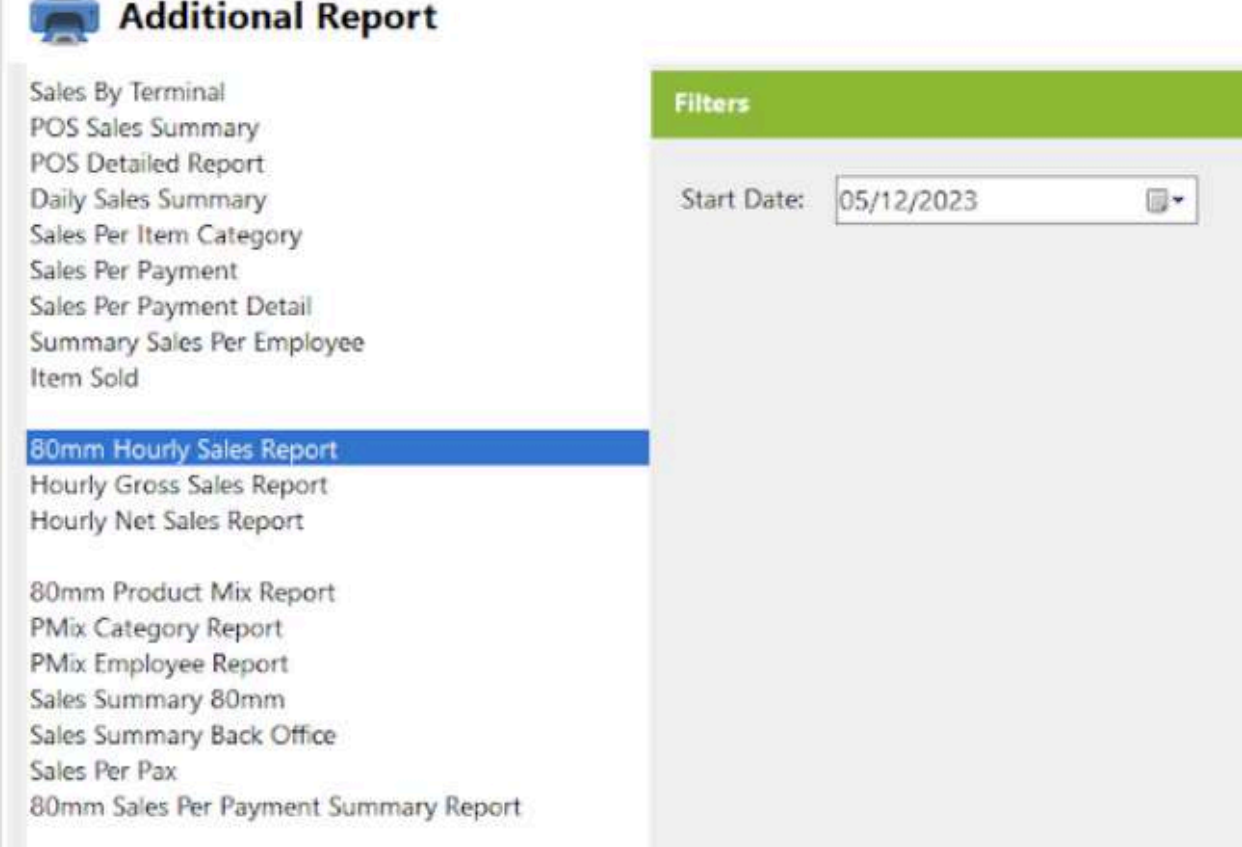

- Select Start Date.
- Click the **View** button to view the report
- Click **Print** button to print pdf file report

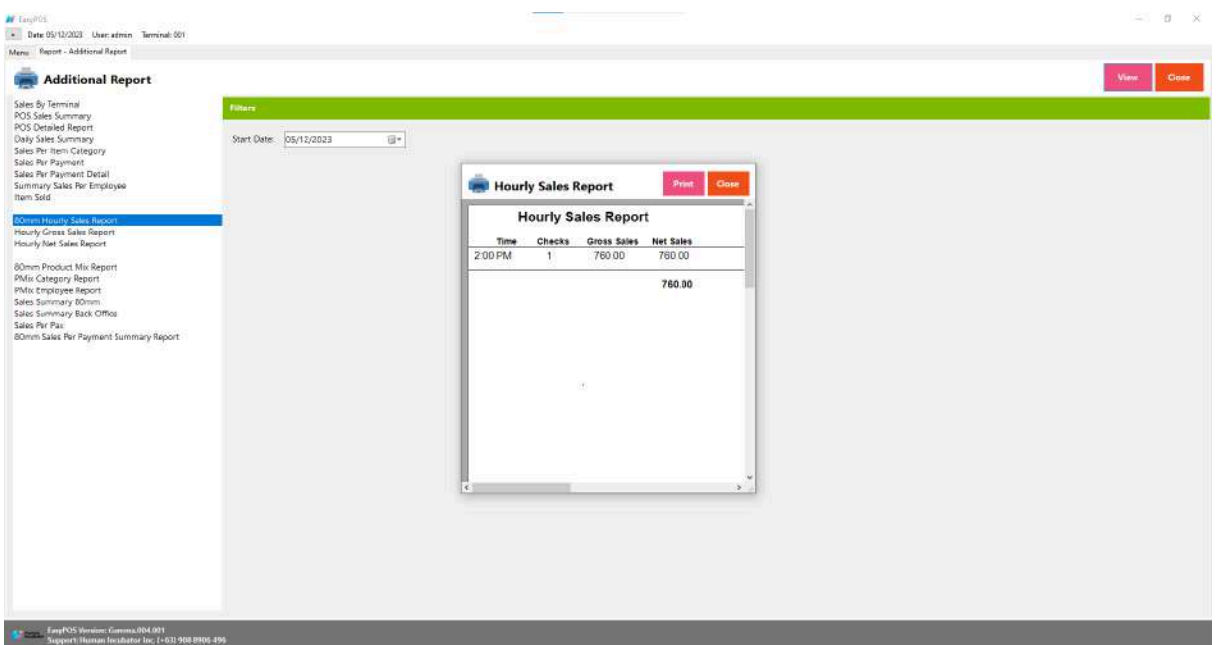

 $\equiv$ 

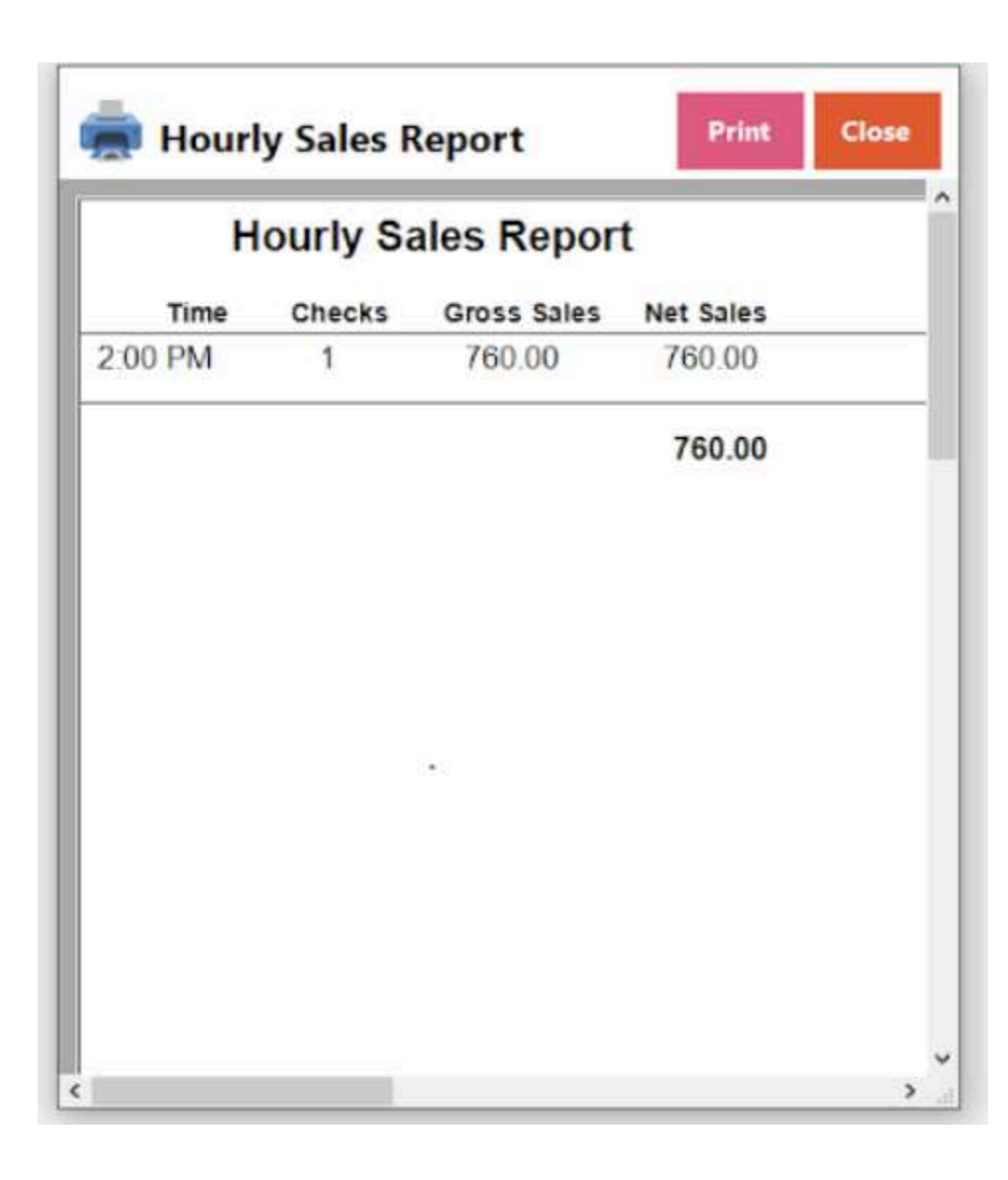

## **Hourly Gross Sales Report**

● provides a detailed breakdown of gross sales on an hourly basis, typically within a specific business day.

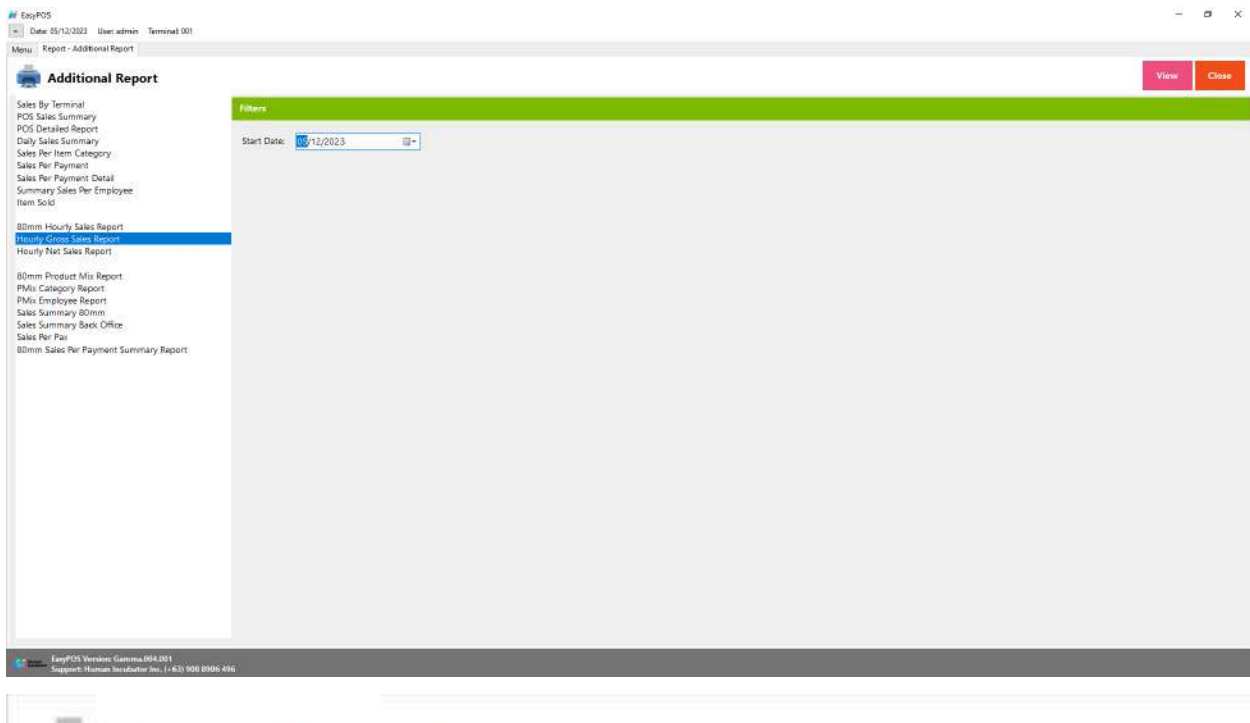

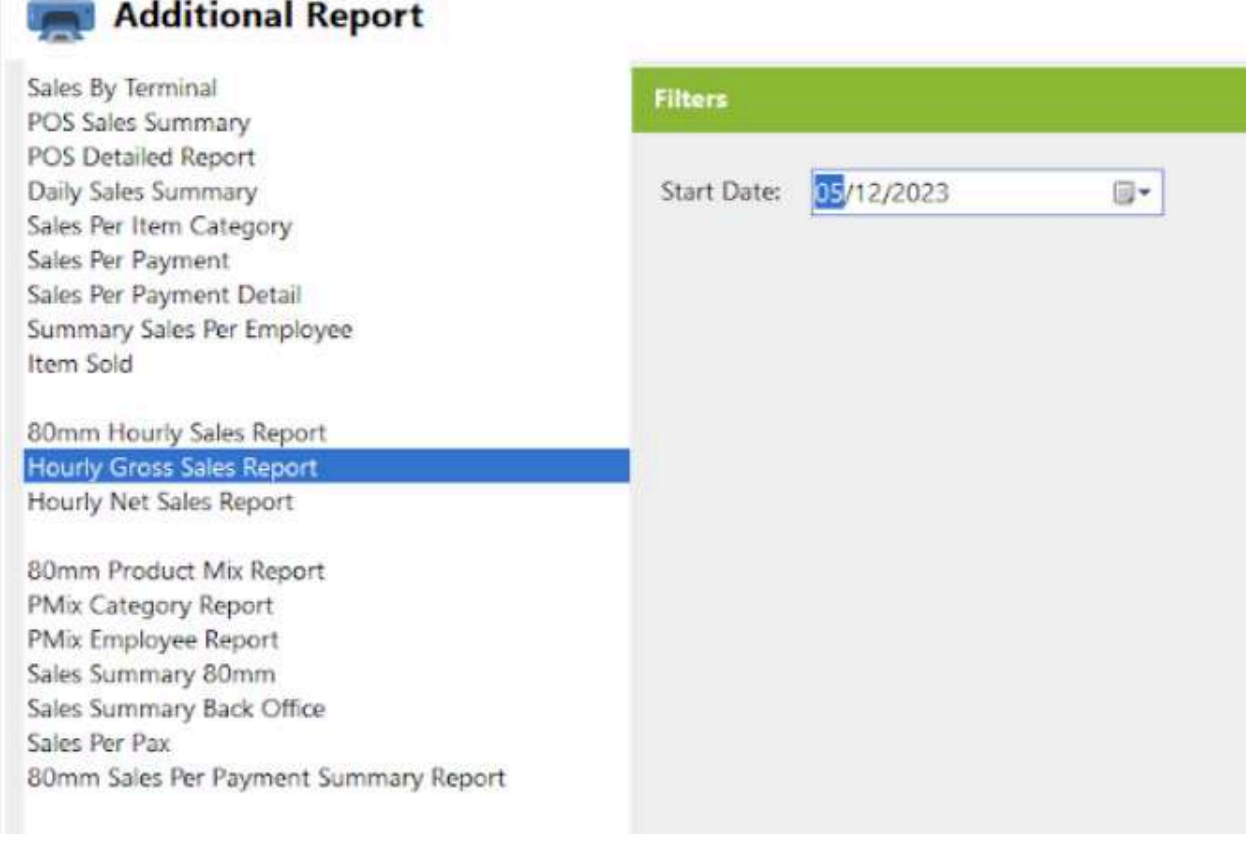

- Select Start Date.
- Click the **View** button to view the report
- Click **PDF** button to print pdf file report
- Click **CSV** button to generate csv file format report

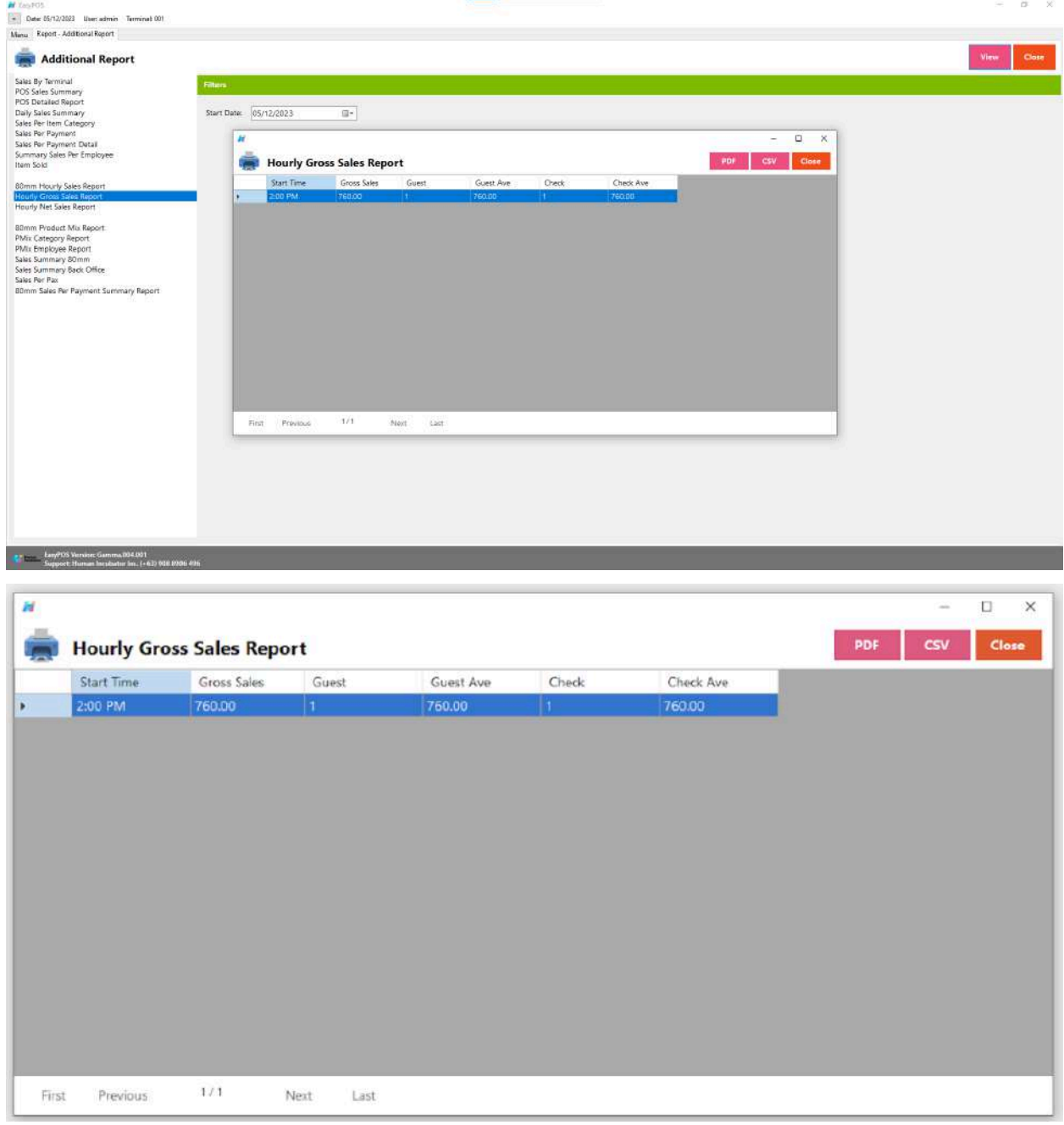

## **Hourly Net Sales Report**

● provides a detailed breakdown of net sales on an hourly basis, typically within a specific business day.

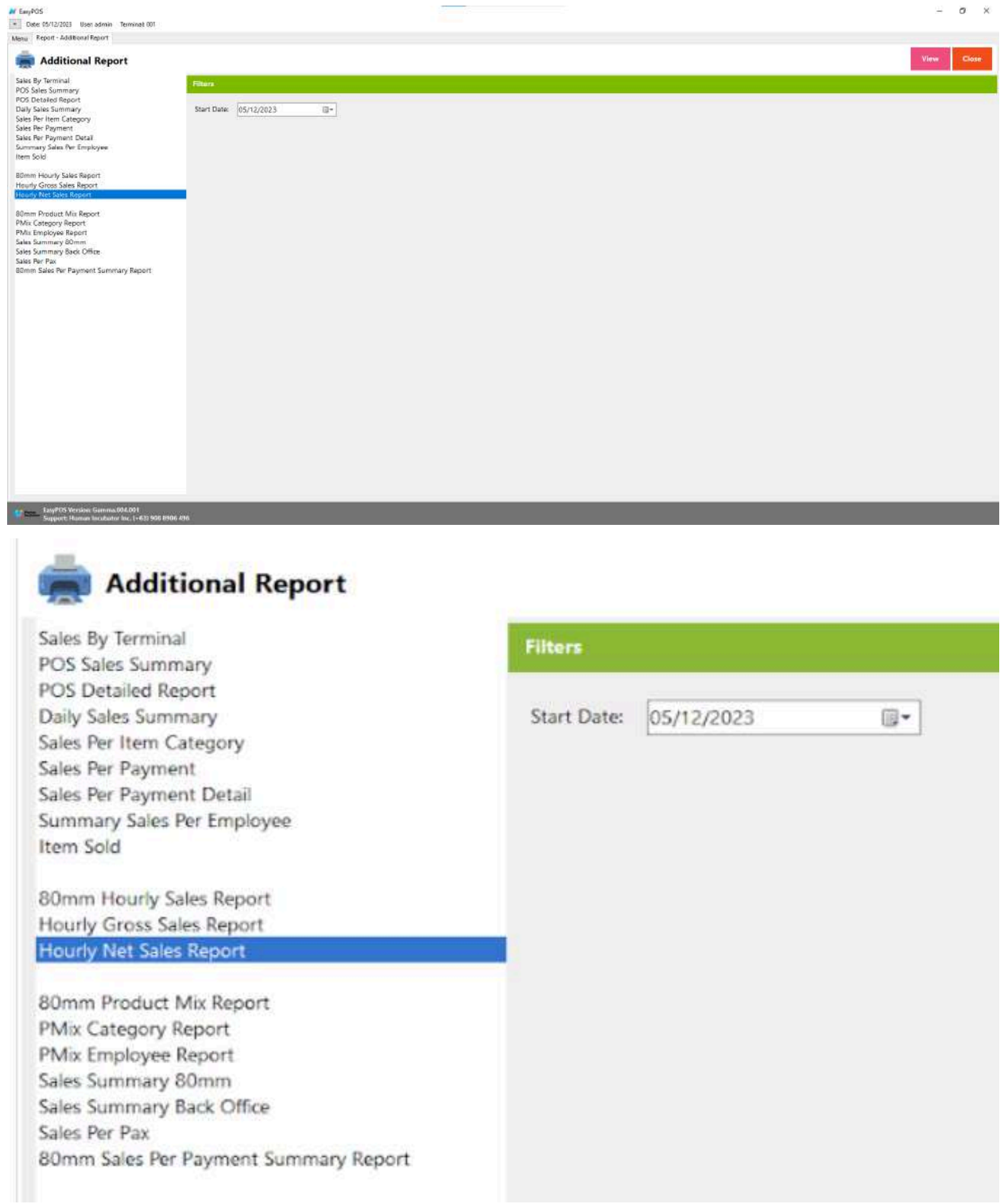

- Select Start Date.
- Click the **View** button to view the report
- Click **PDF** button to print pdf file report
- Click **CSV** button to generate csv file format report

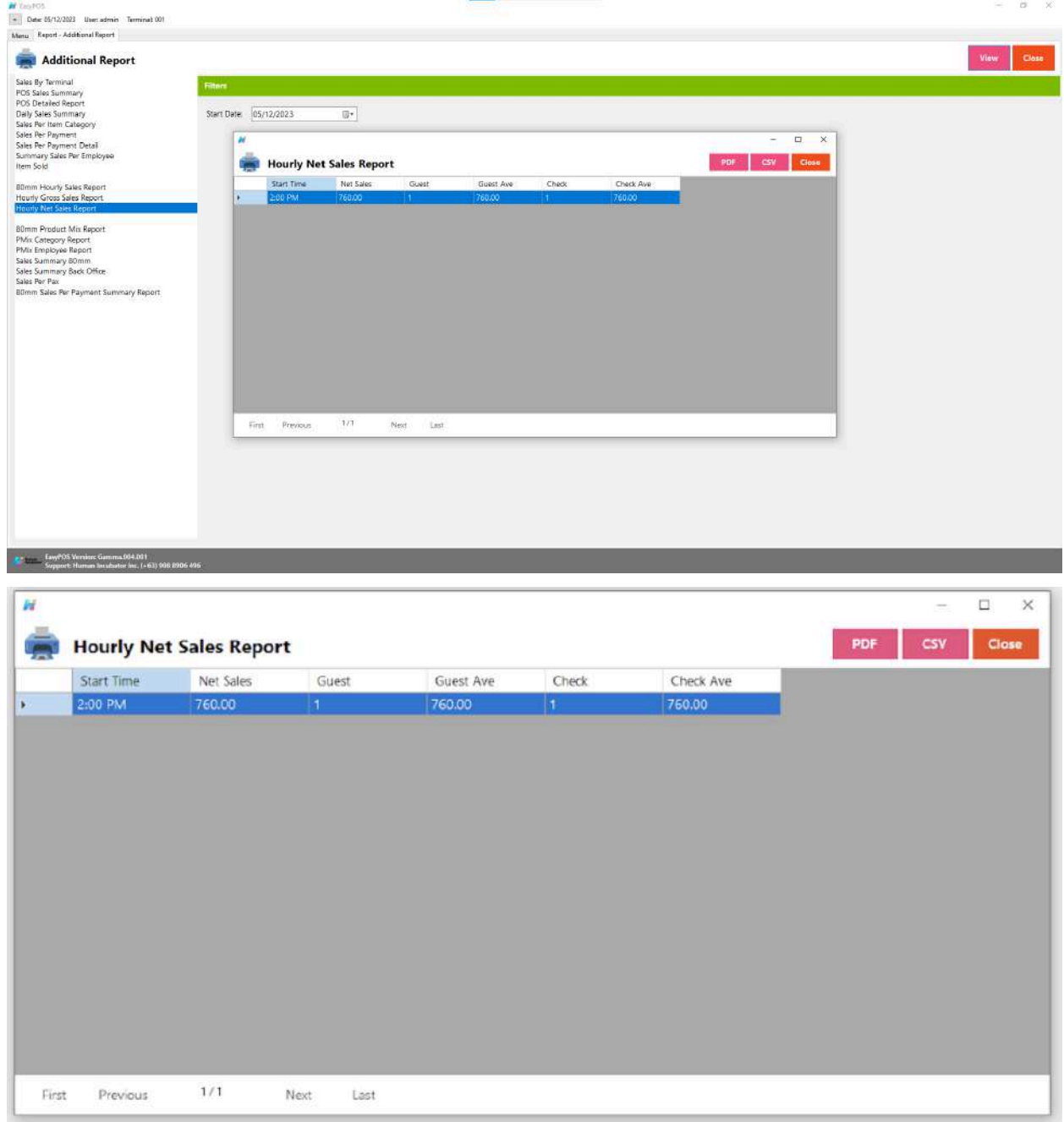

## **80mm Product Mix Report**

● An "80mm Product Mix Report" likely refers to a specific type of report generated by a point-of-sale (POS) system or business intelligence tool that provides a breakdown of product sales and their composition on an 80mm wide paper roll.

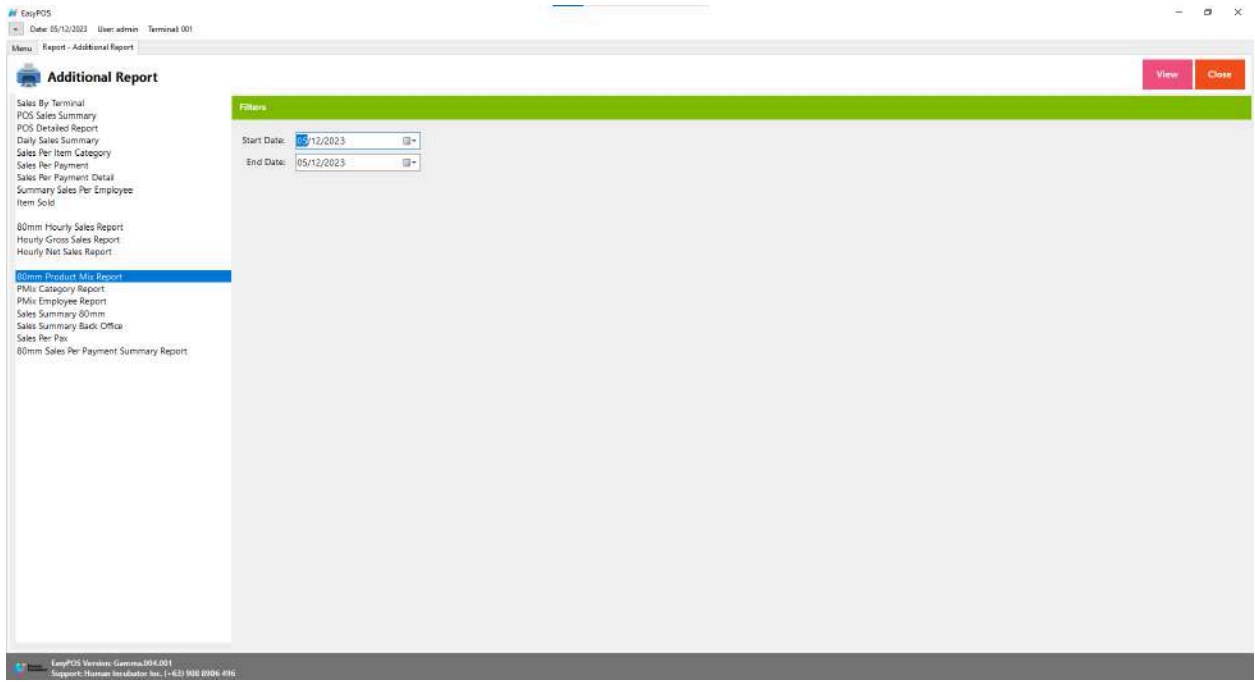

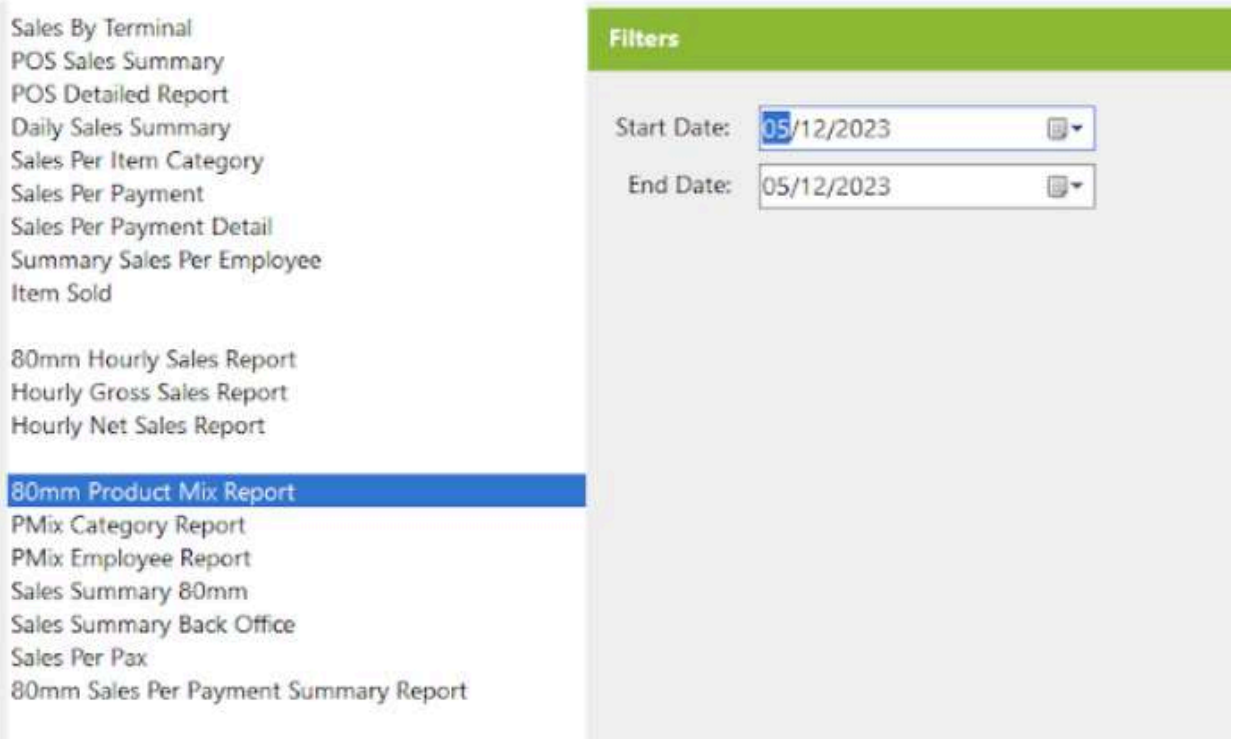

- Select Start Date and End Date.
- Click the **View** button to view the report
- Click **PDF** button to print pdf file report

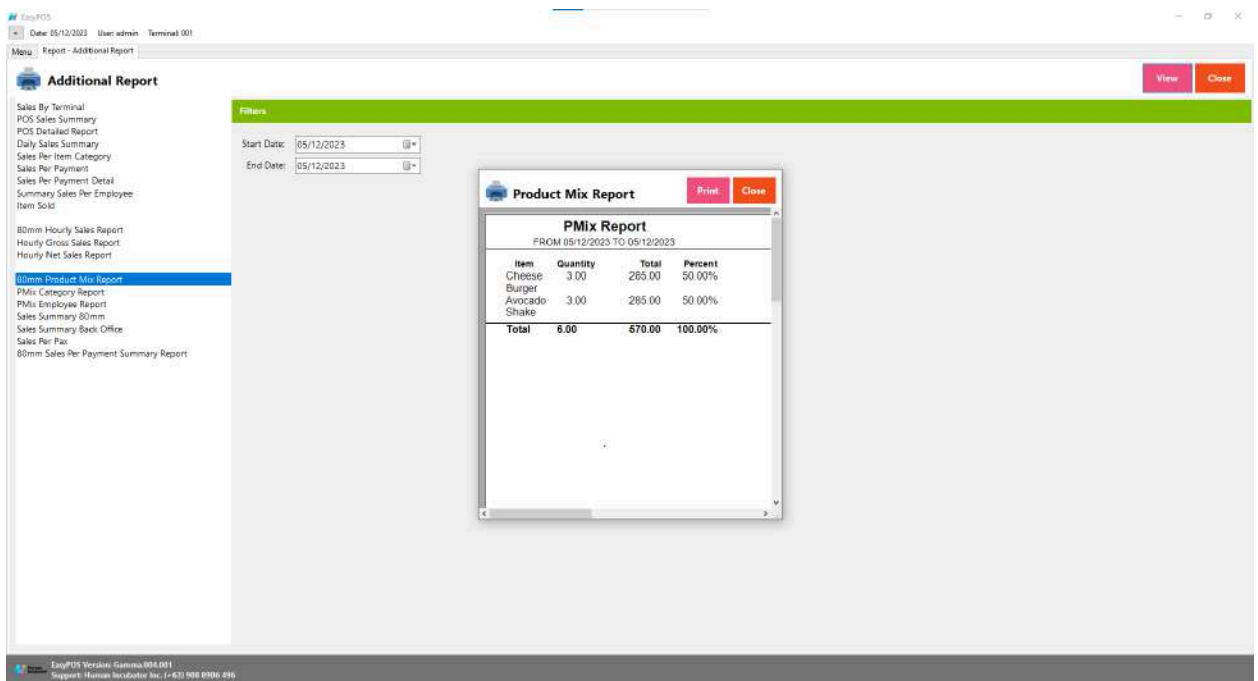
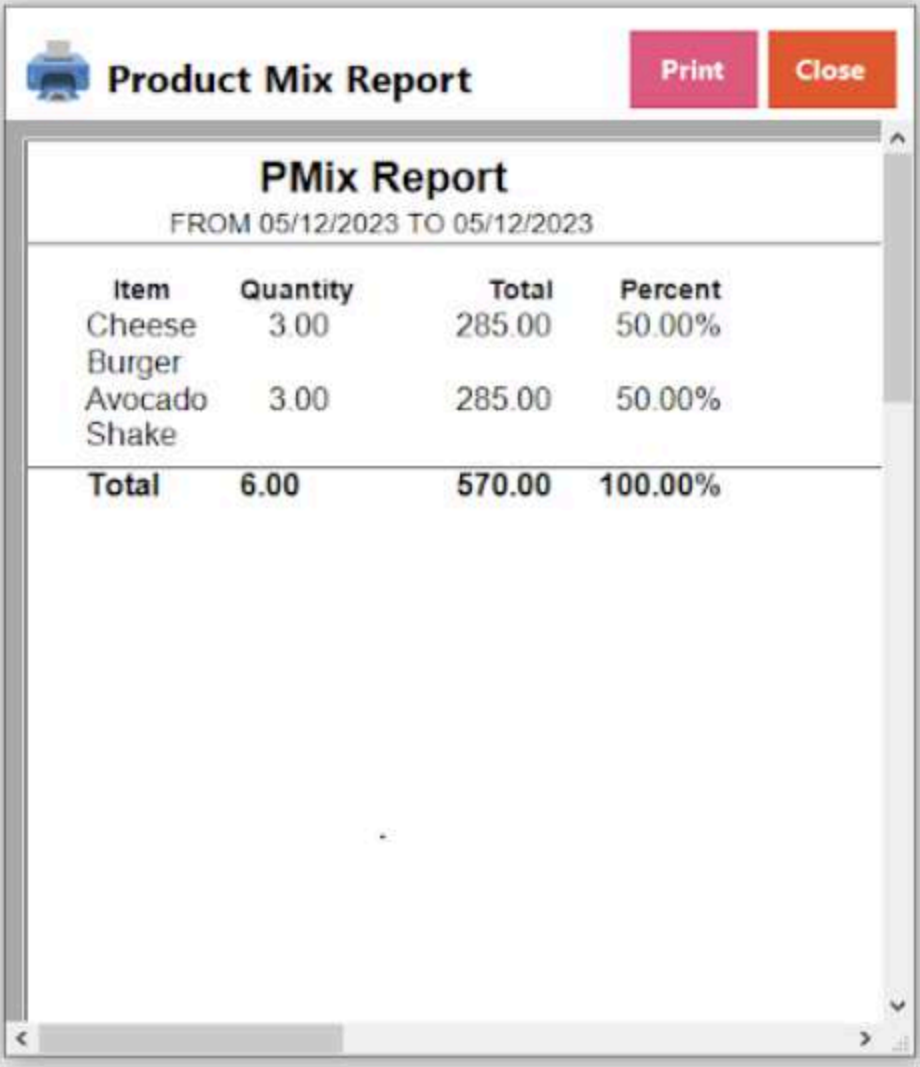

### **PMix Category Report**

● A "PMix Category Report" could refer to a report that provides information about the mix or composition of sales within different categories of products or services. The "PMix" part may stand for "Product Mix," indicating that the report focuses on the assortment of products within specific categories.

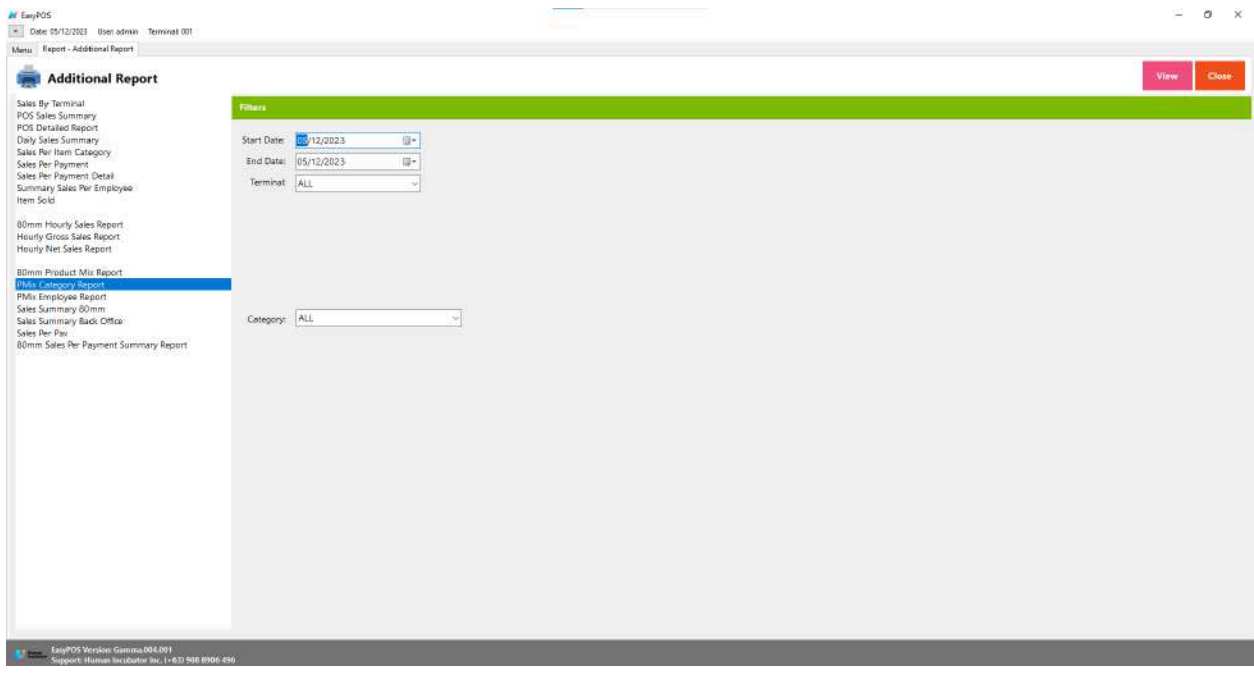

# **Additional Report**

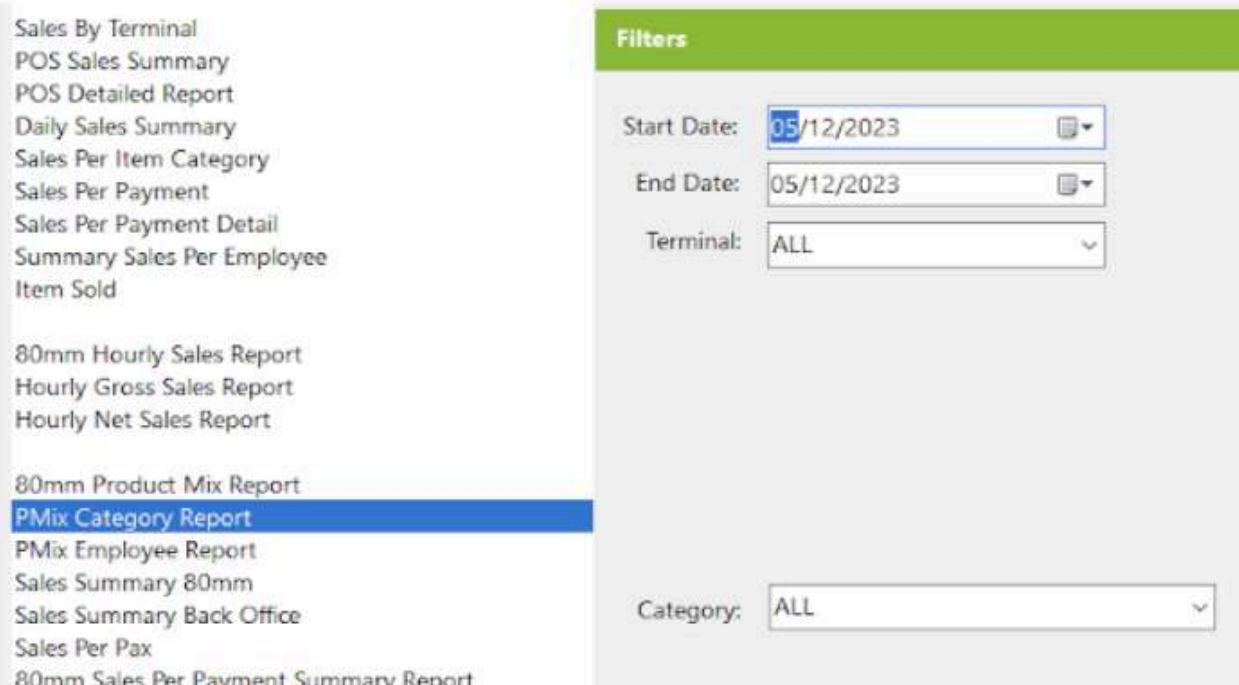

- Select Start Date, End Date, Terminal, and Category..
- Click the **View** button to view the report
- Click **PDF** button to print pdf file report
- Click **CSV** button to generate csv file format report

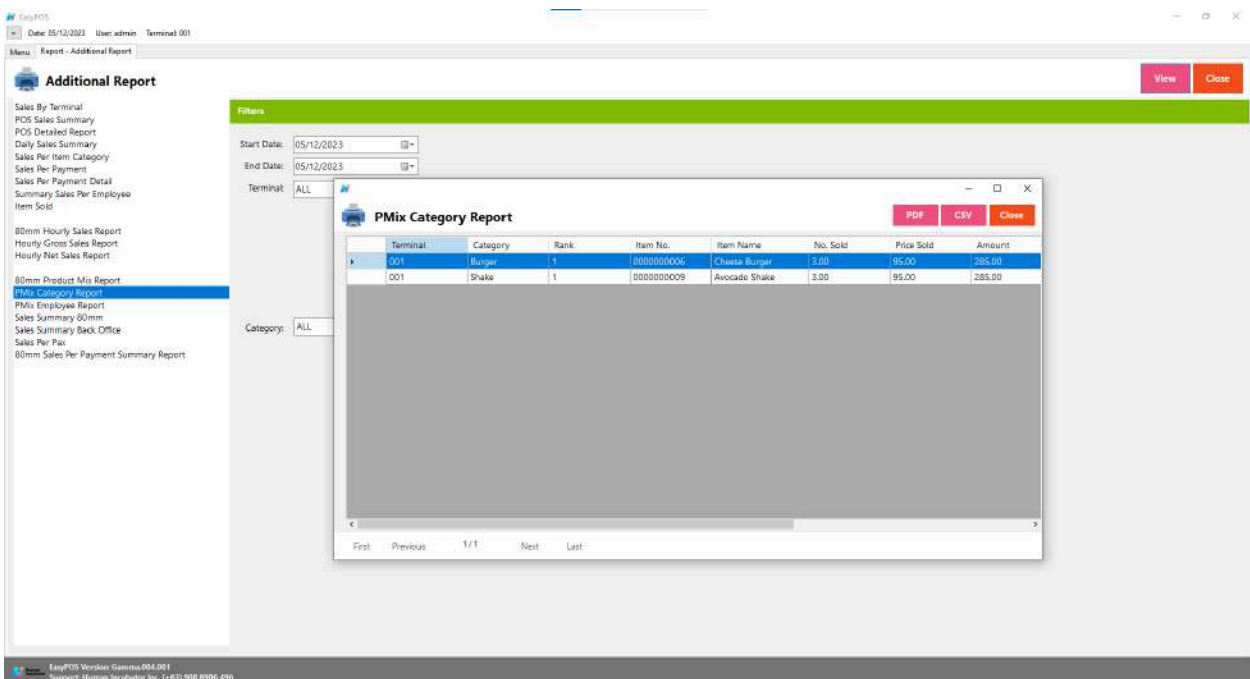

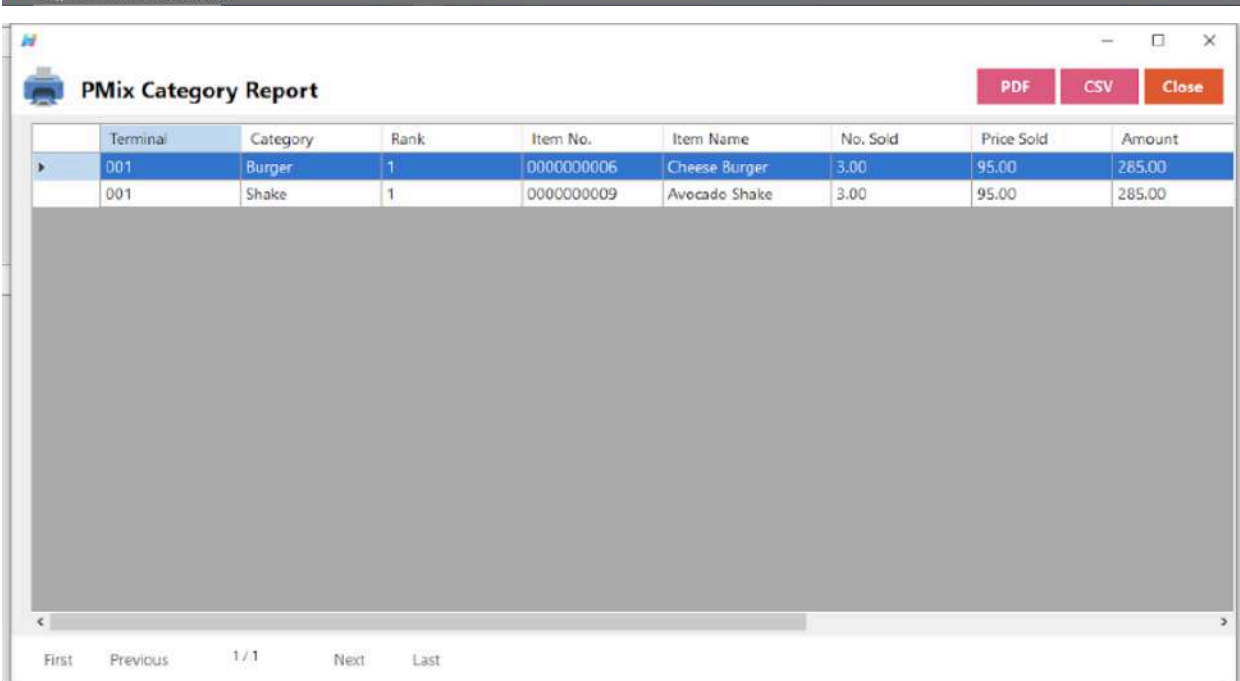

#### **PMix Employee Report**

● A "PMix Employee Report" likely refers to a report that provides information about the mix or composition of sales or performance metrics associated with individual employees.

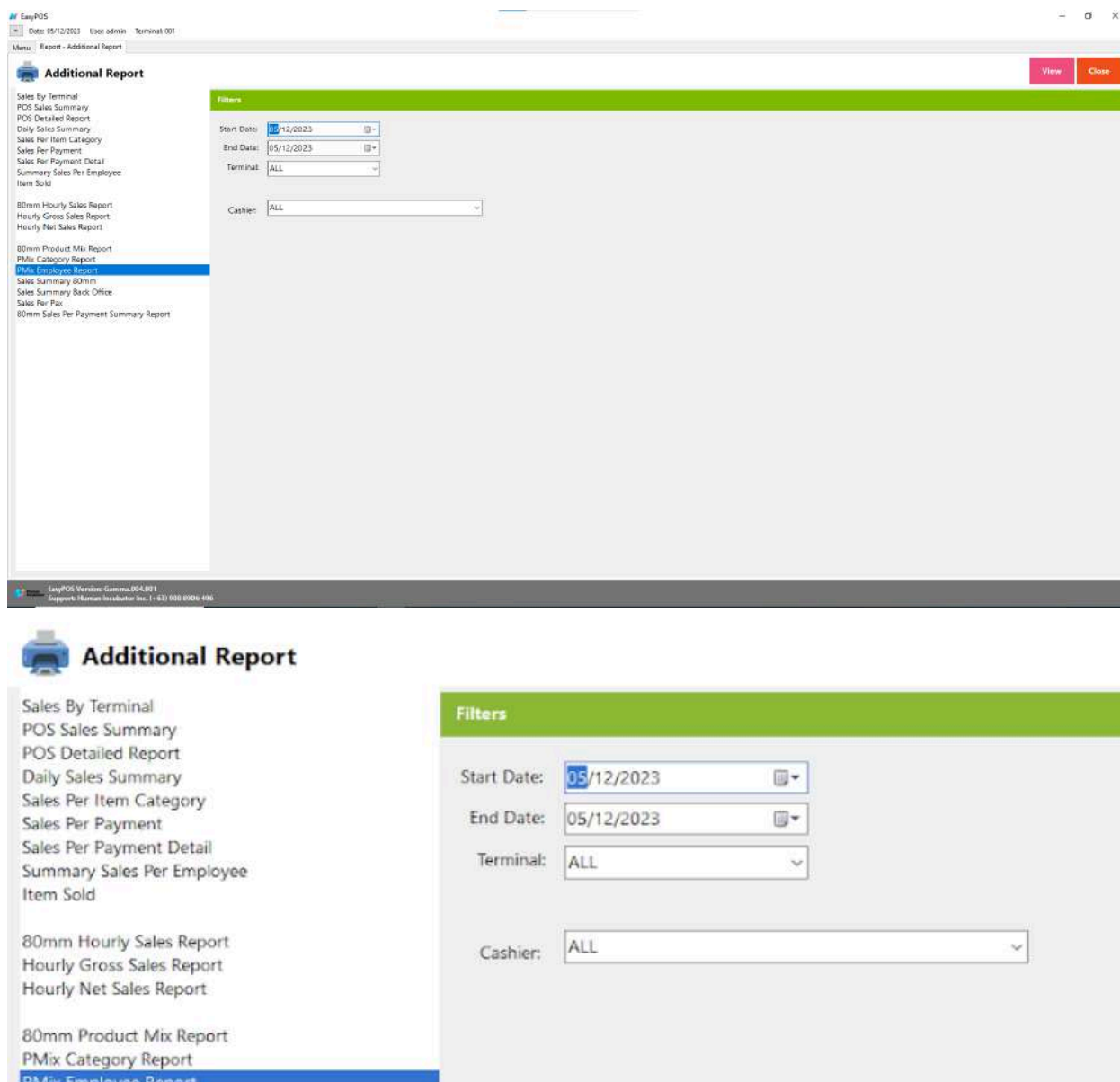

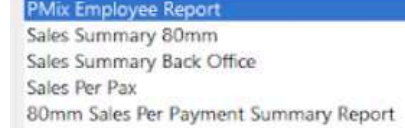

- Select Start Date, End Date, Terminal, and Cashier..
- Click the **View** button to view the report
- Click **PDF** button to print pdf file report

● Click **CSV** button to generate csv file format report

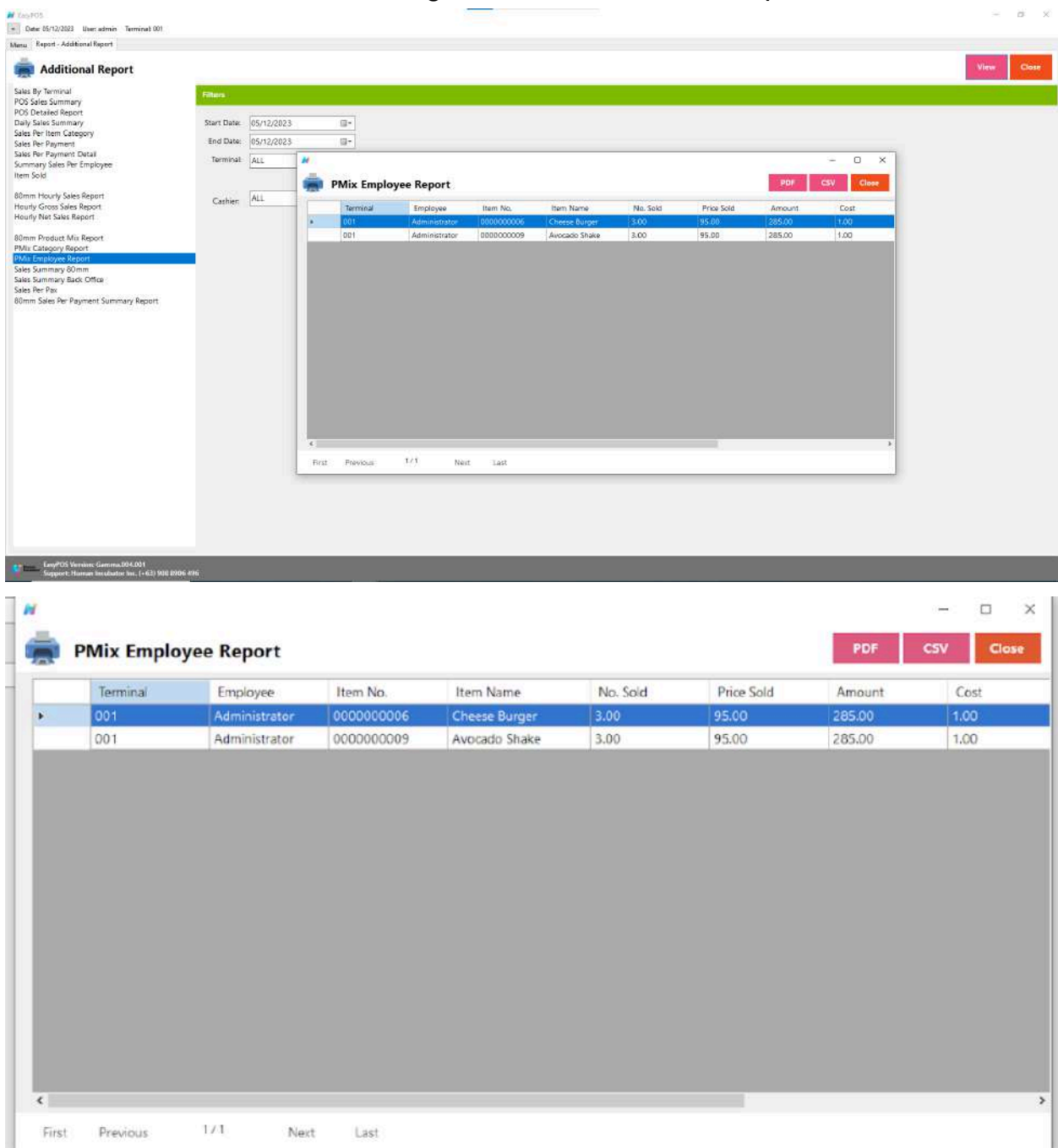

# **Sales Summary 80mm**

● likely refers to a concise report summarizing sales information designed to be printed on 80mm wide paper, commonly used in receipt printers.

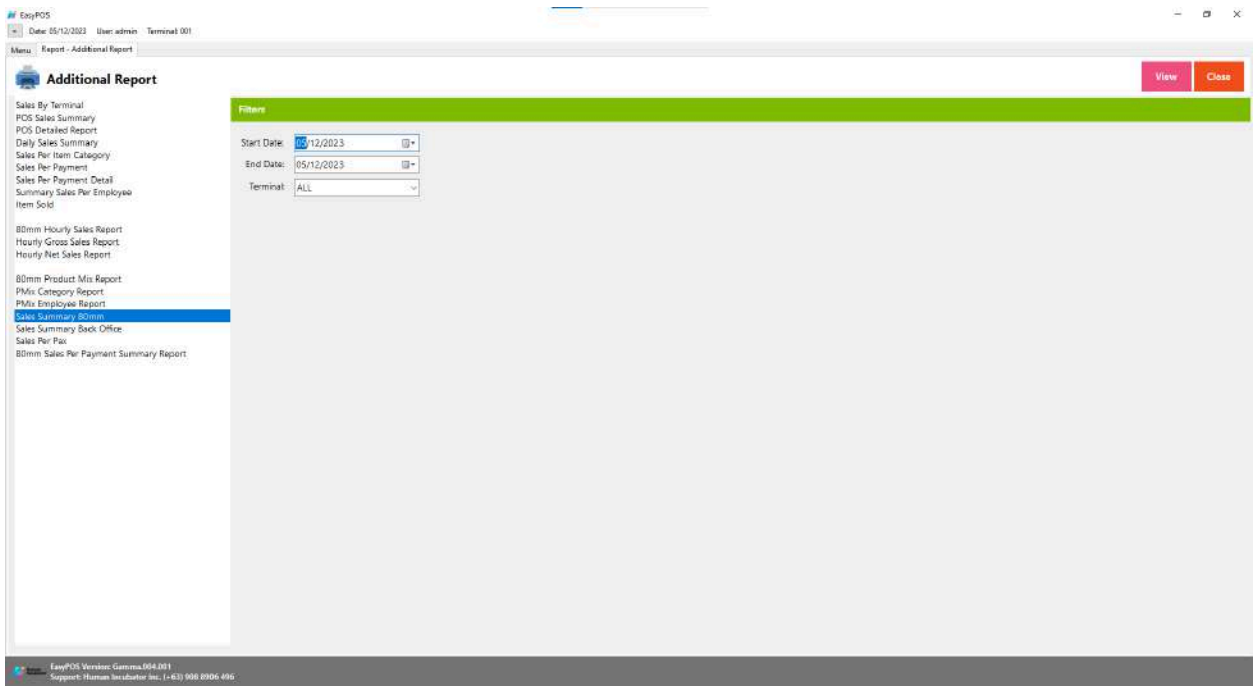

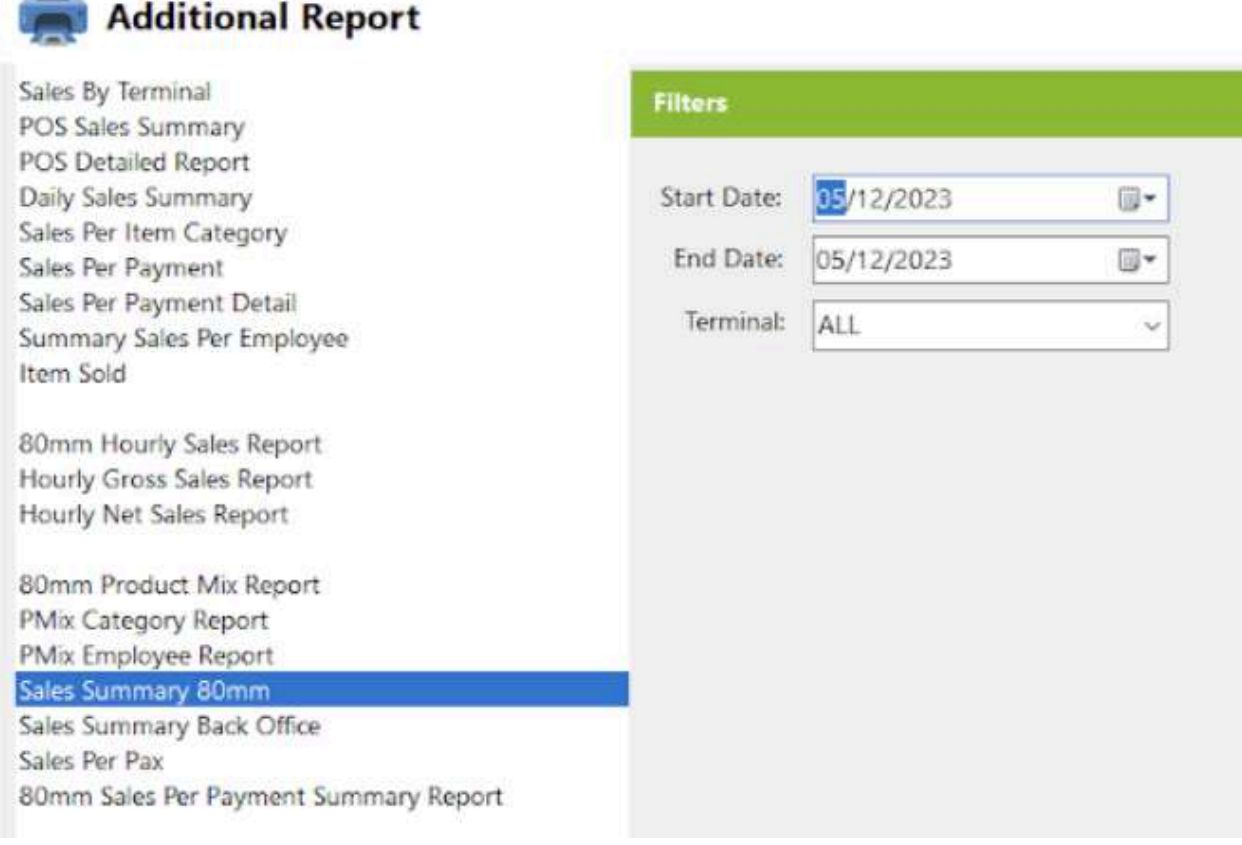

- Select Start Date, End Date, Terminal..
- Click the **View** button to view the report
- Click **PDF** button to print pdf file report

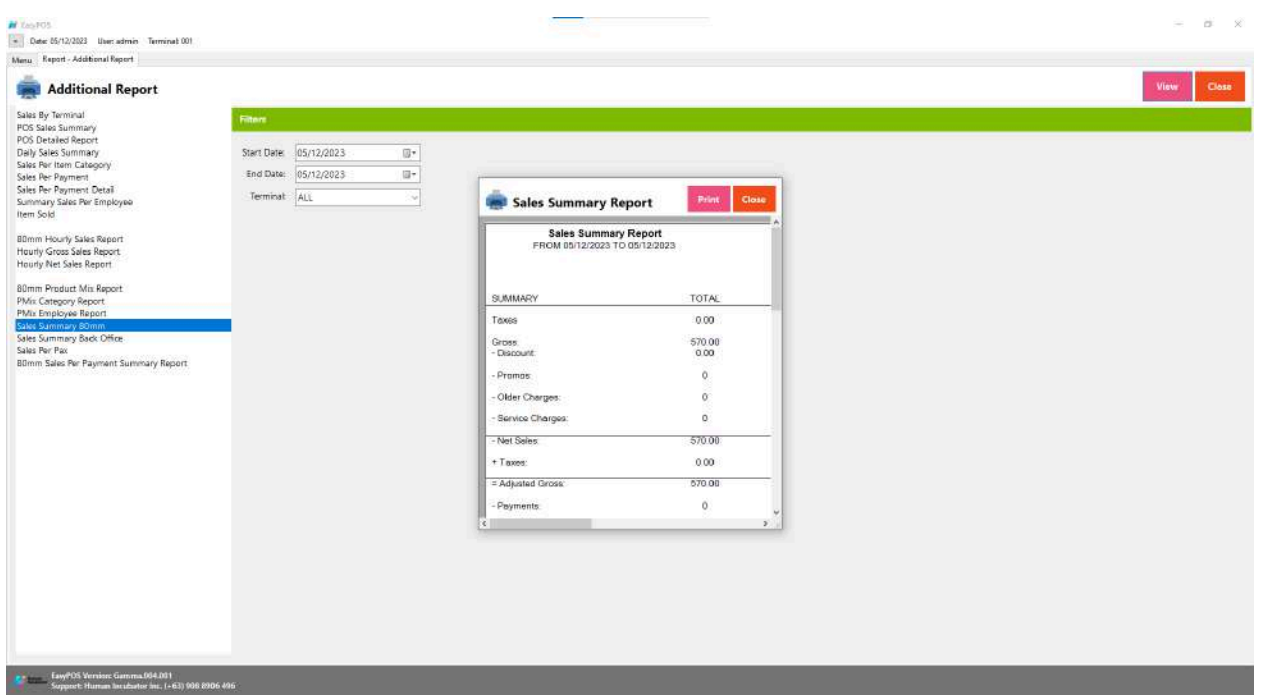

三

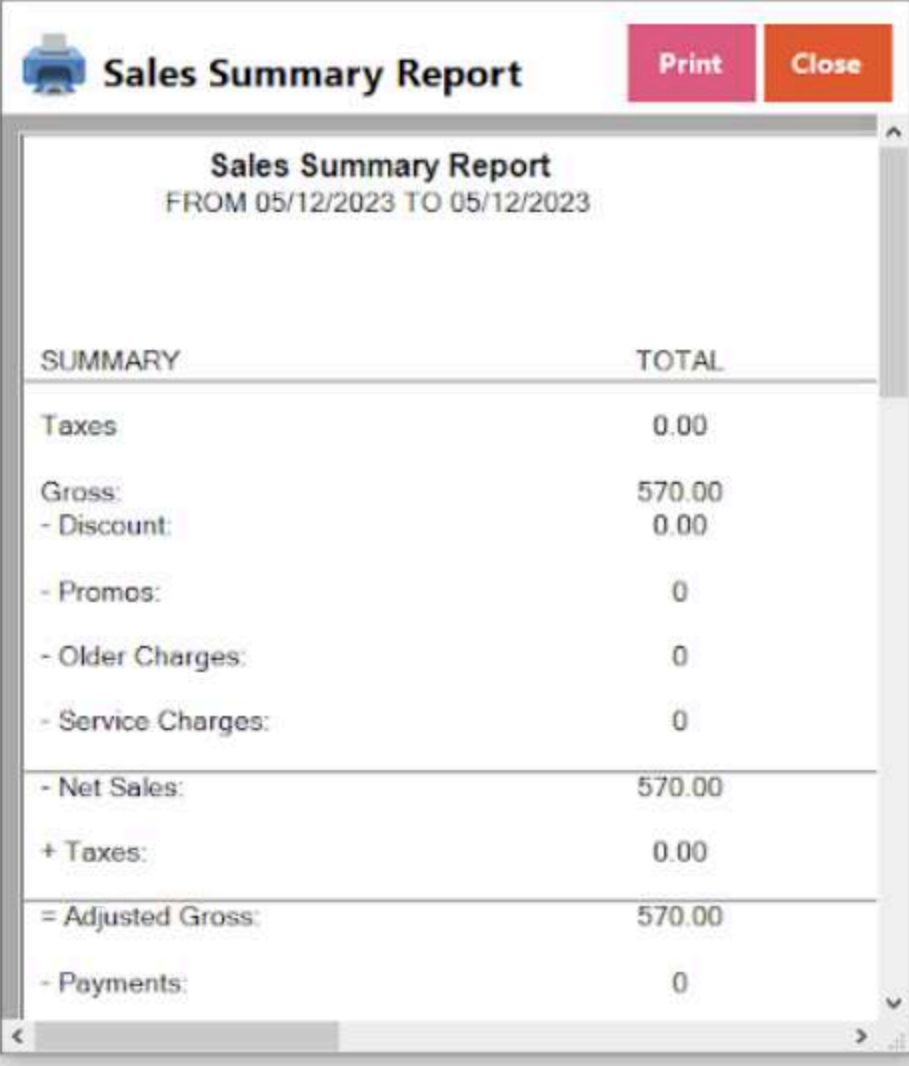

#### **Sales Summary Back Office**

● refers to a more detailed and comprehensive sales summary report that is generated and viewed in the back-office or administrative area of a business. The term "back office" often refers to the administrative and support functions of a business that are not directly involved in customer interactions.

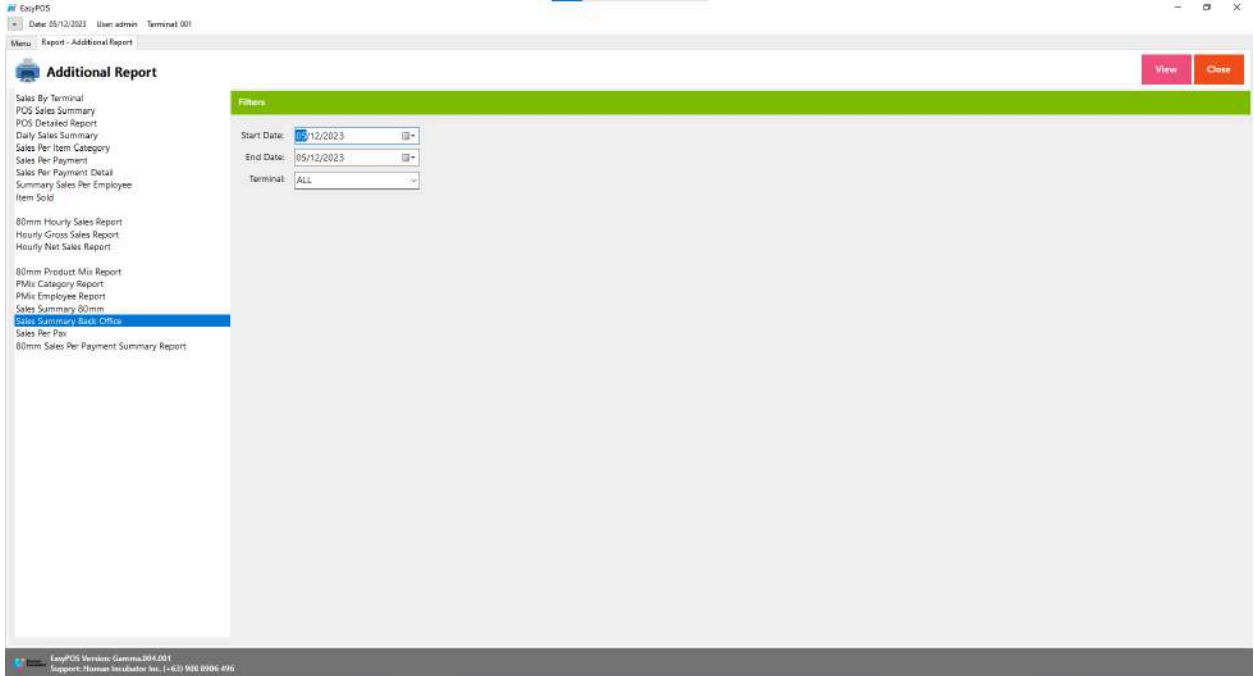

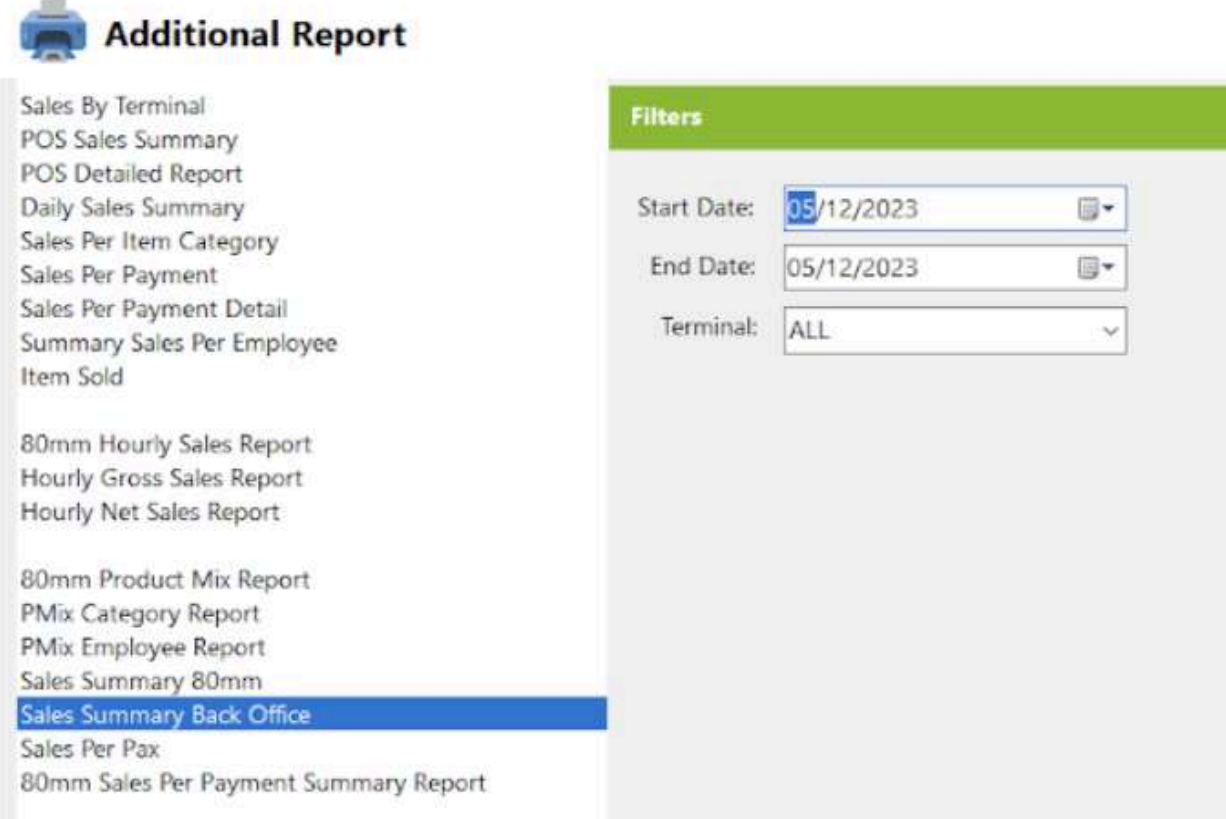

- Select Start Date, End Date, Terminal.
- Click the **View** button to generate pdf file report

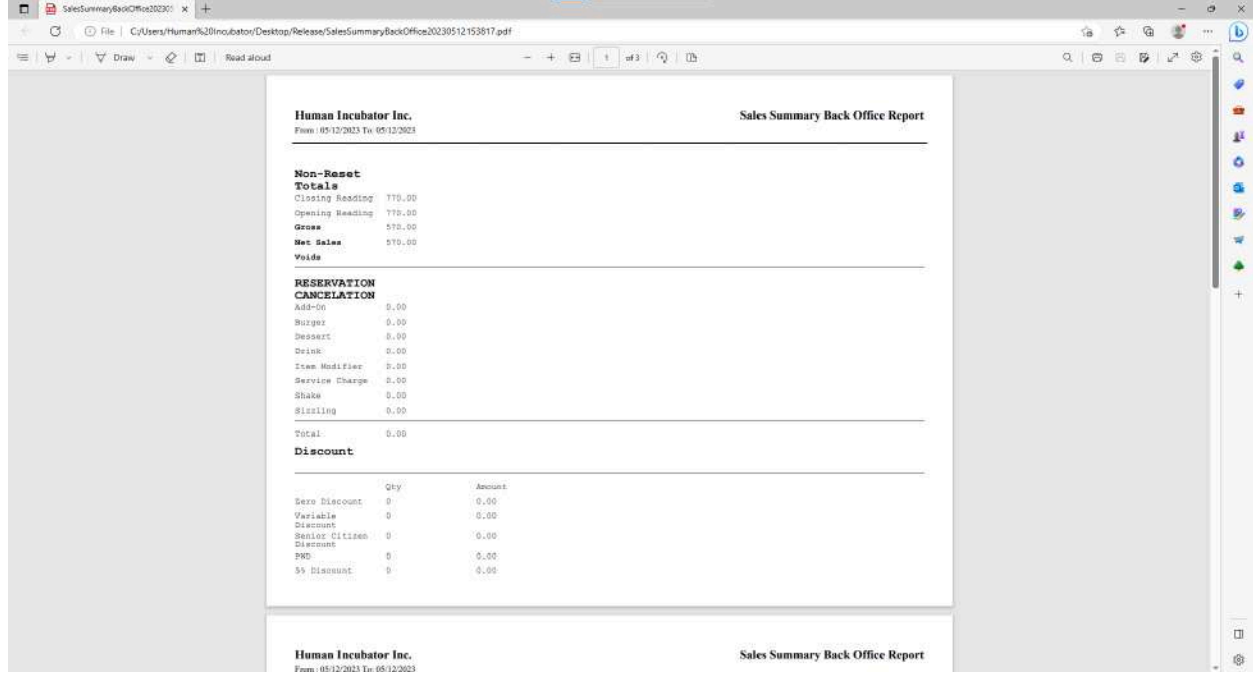

#### **Sales Per Pax**

● refers to the average sales value per customer or per guest in a business. The term "Pax" is derived from the Latin word "passenger" and is commonly used in the hospitality and restaurant industries to denote an individual customer or guest.

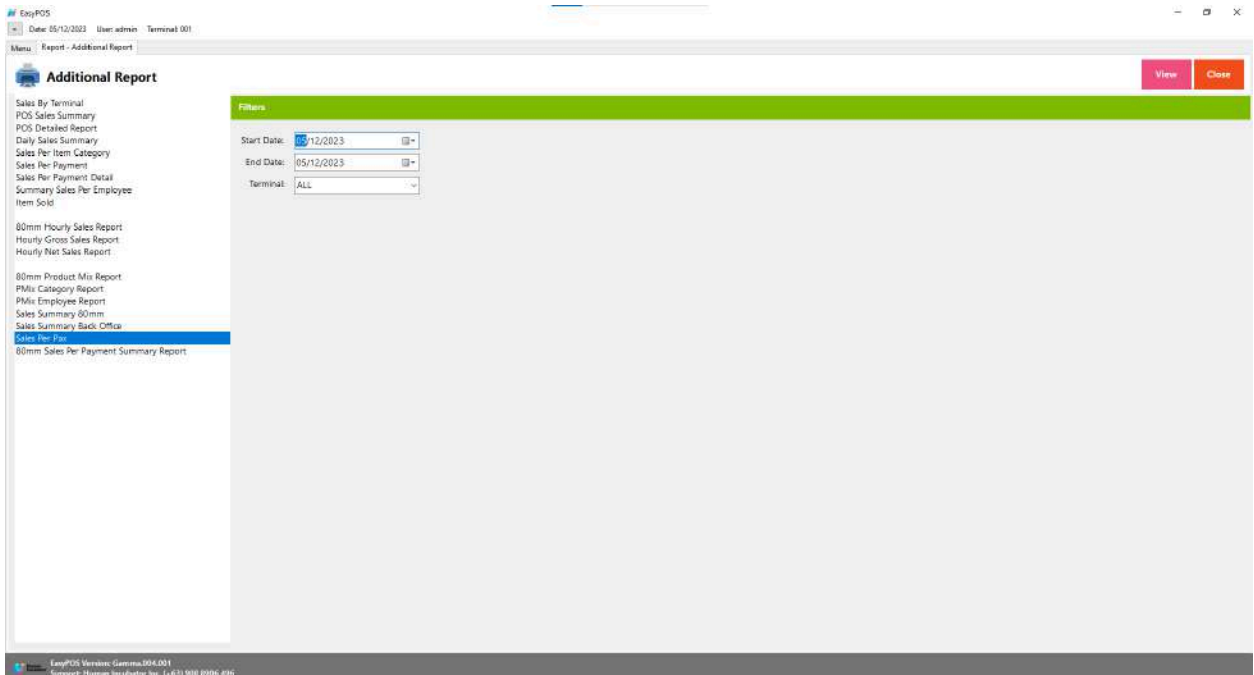

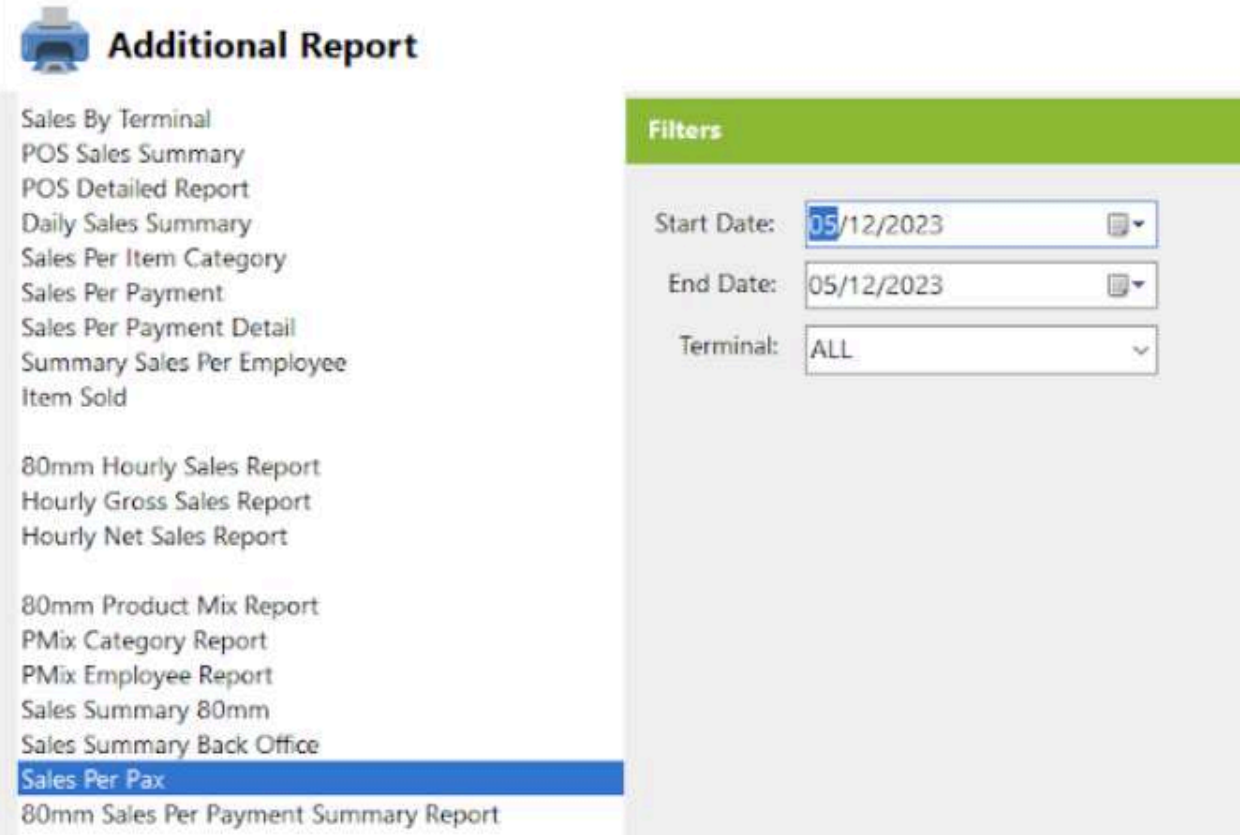

- Select Start Date, End Date, Terminal.
- Click the **View** button to view the report
- Click **PDF** button to print pdf file report
- Click **CSV** button to generate csv file format report

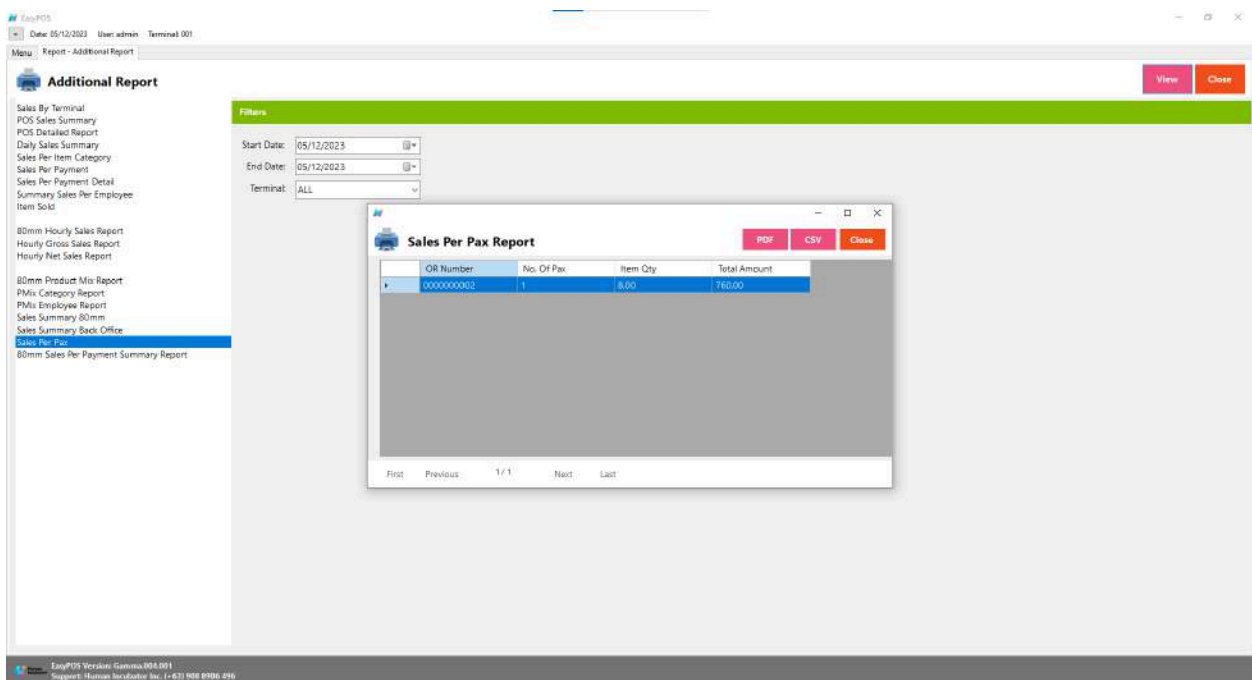

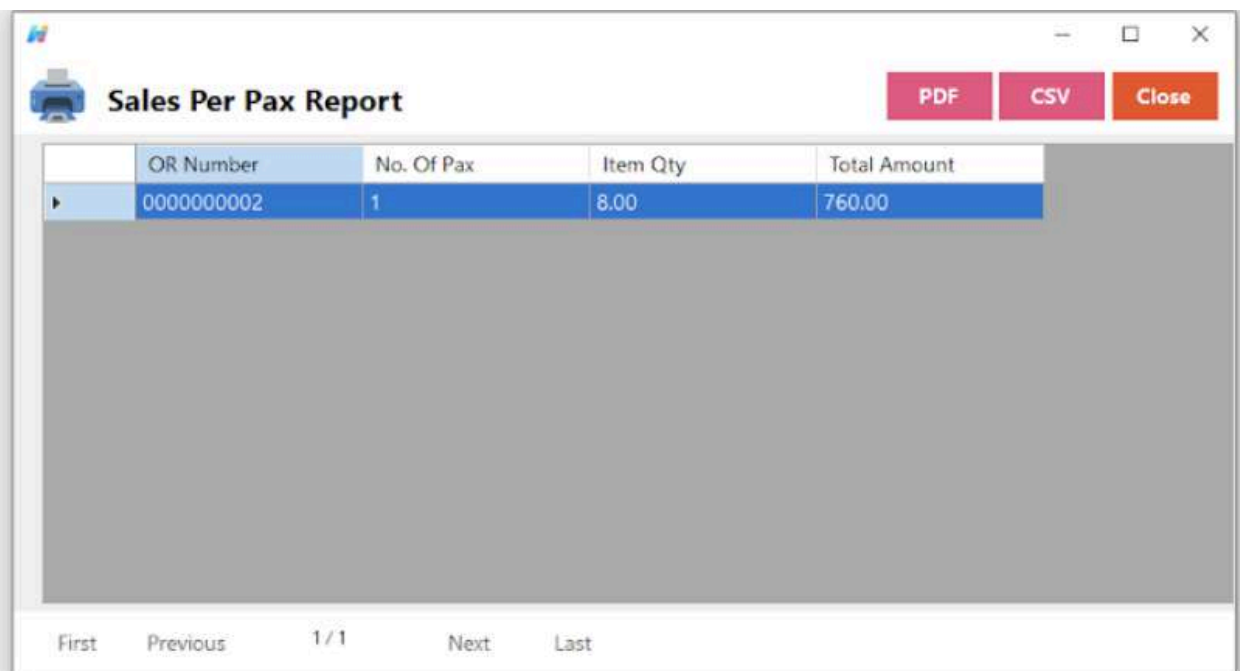

### **80mm Sales Per Payment Summary Report**

● refers to the average sales value per customer or per guest in a business. The term "Pax" is derived from the Latin word "passenger" and is commonly used in the hospitality and restaurant industries to denote an individual customer or guest.

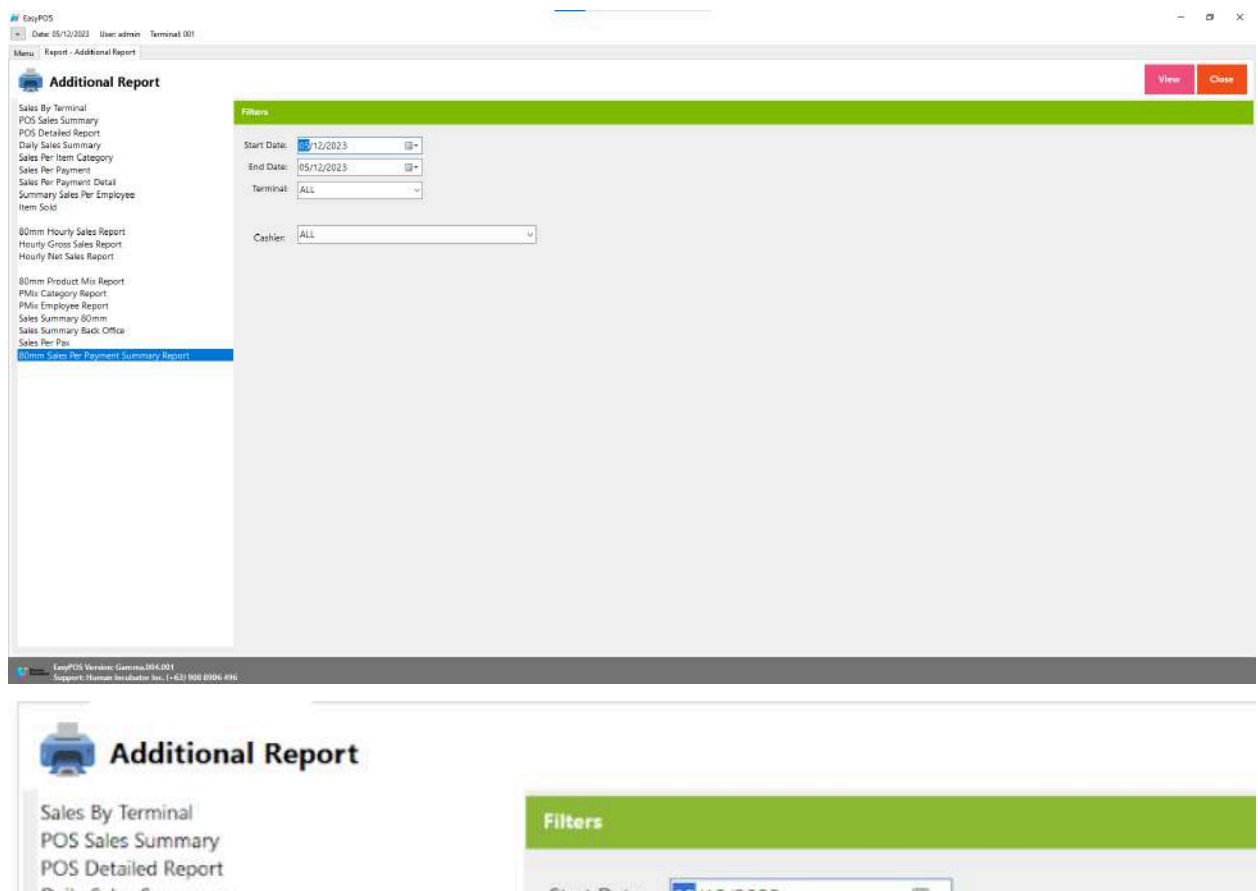

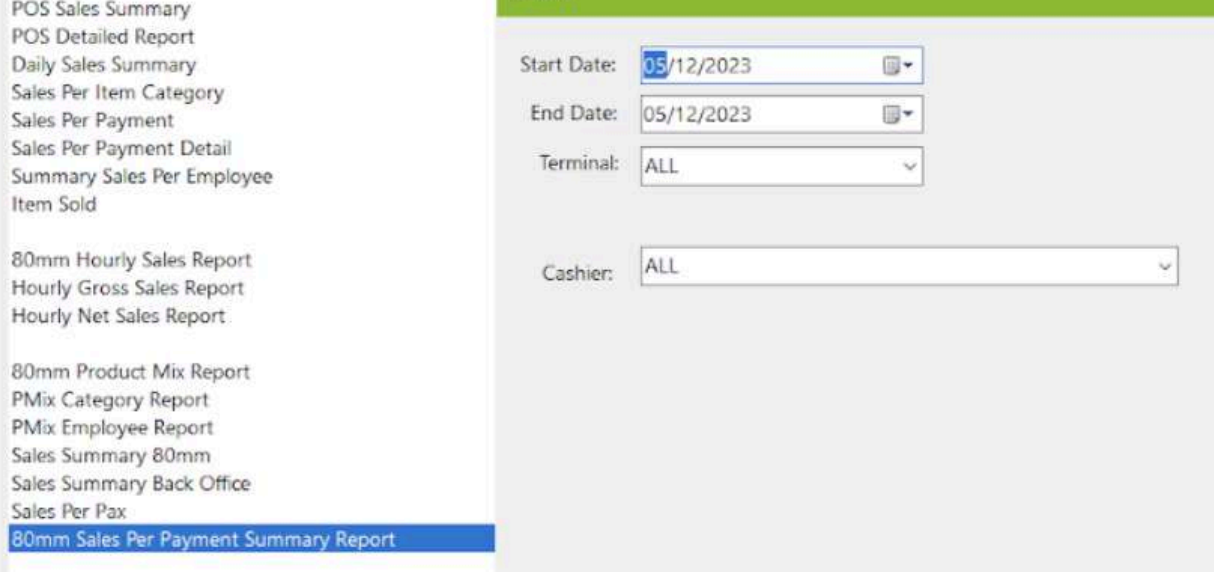

- Select Start Date, End Date, Terminal and Cashier.
- Click the **View** button to view the report
- Click **PDF** button to print pdf file report

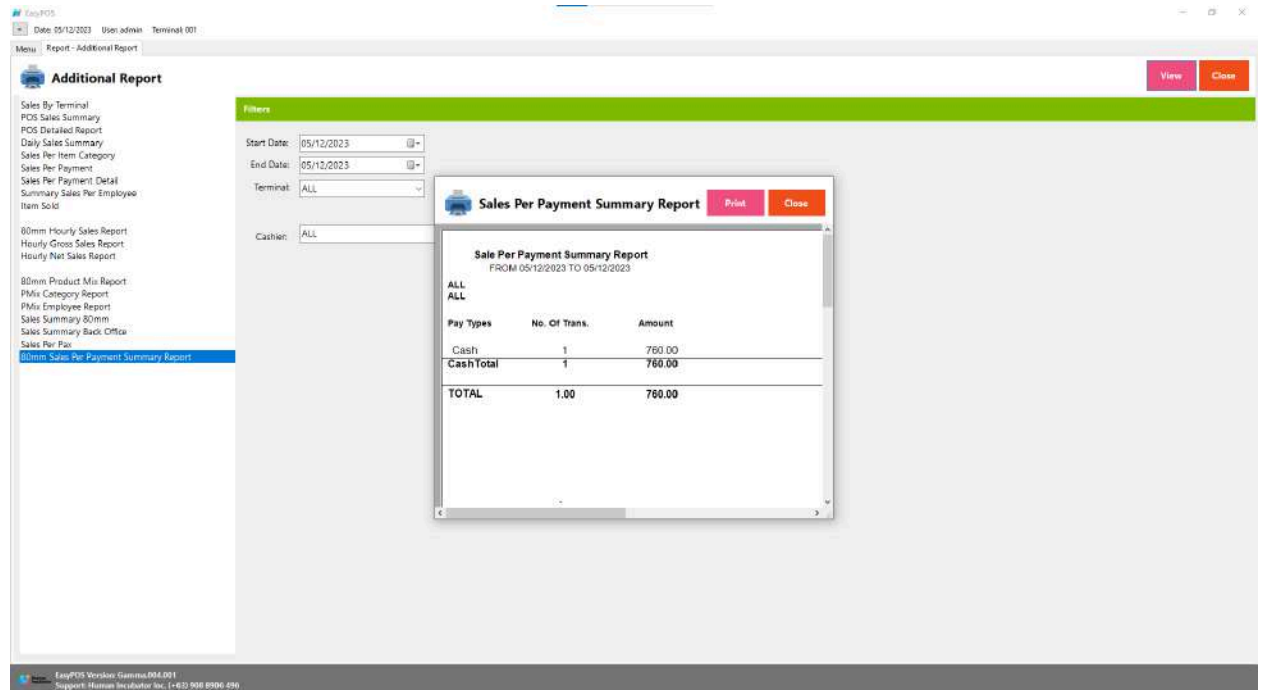

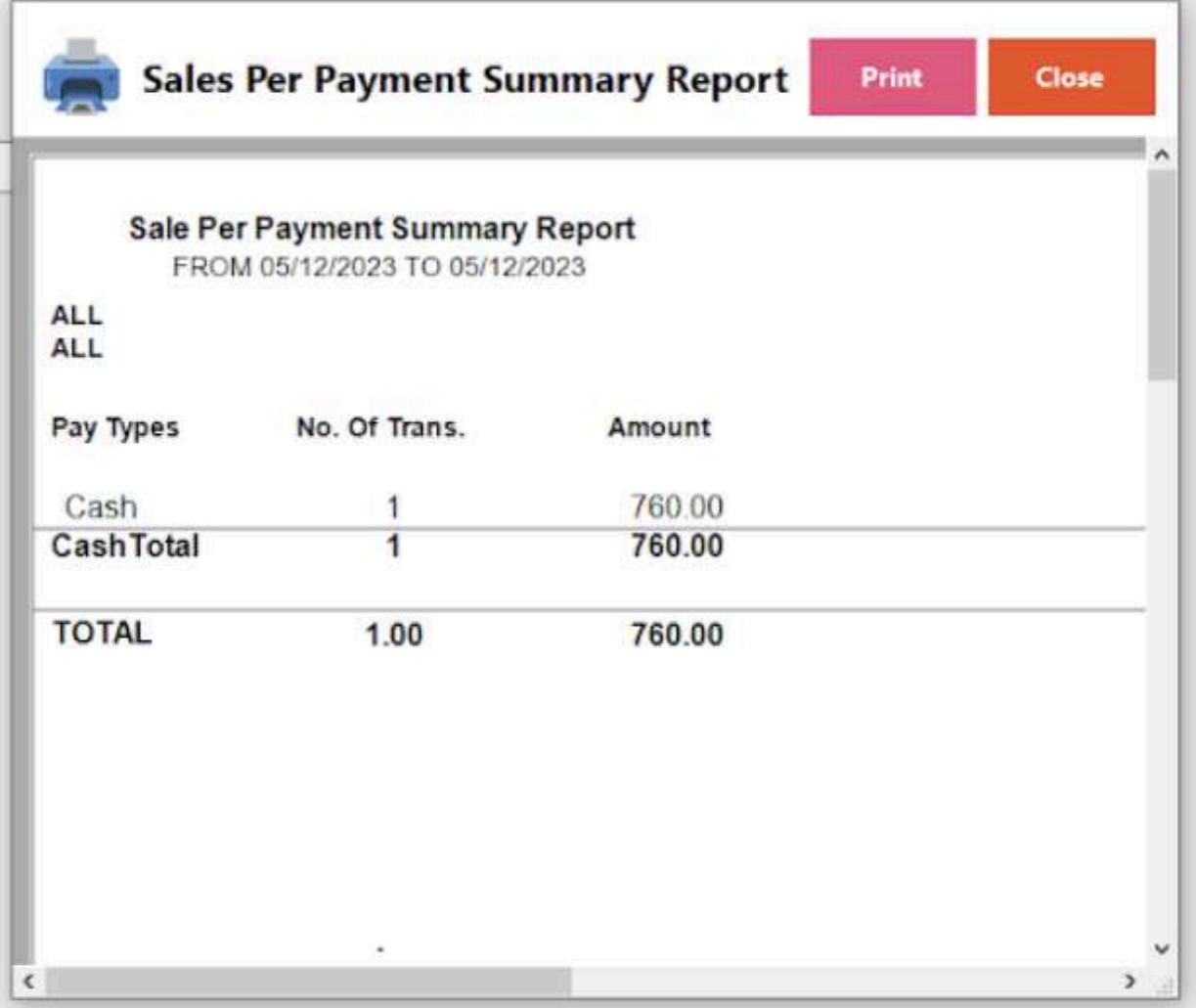

# **Attendance Report**

#### **Overview**

● **Attendance Report** is where the users can view the DTR report of every employee.

### **80mm DTR Report**

● Refers to the employees' daily attendance and working hours and their composition on an 80mm wide paper roll.

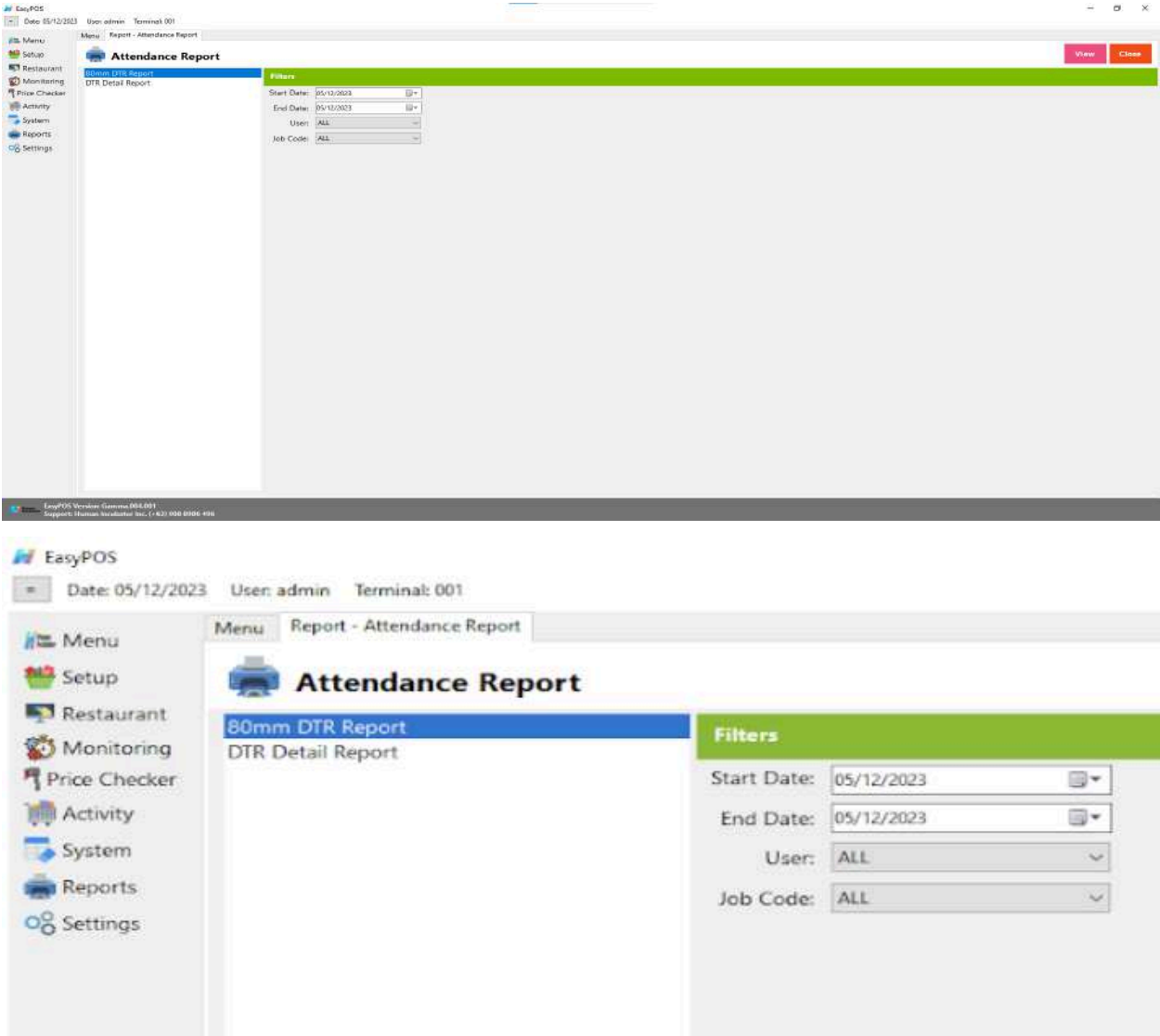

- Select Start Date, End Date, User and Job Code.
- Click the **View** button to view the report
- Click **PDF** button to print pdf file report

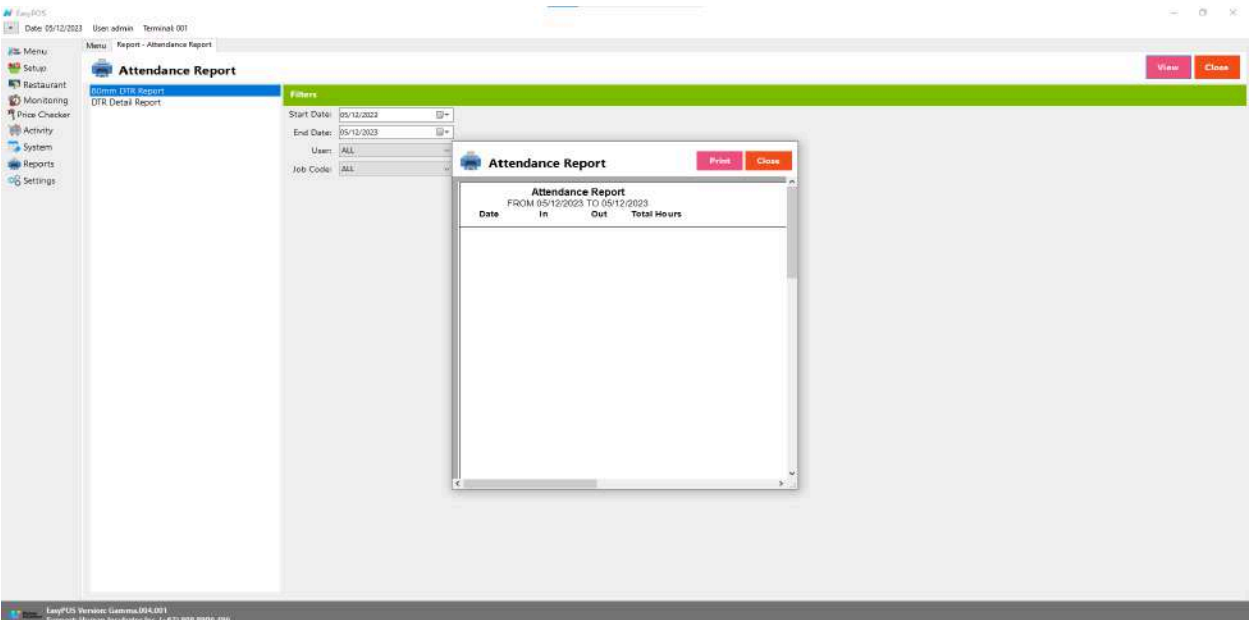

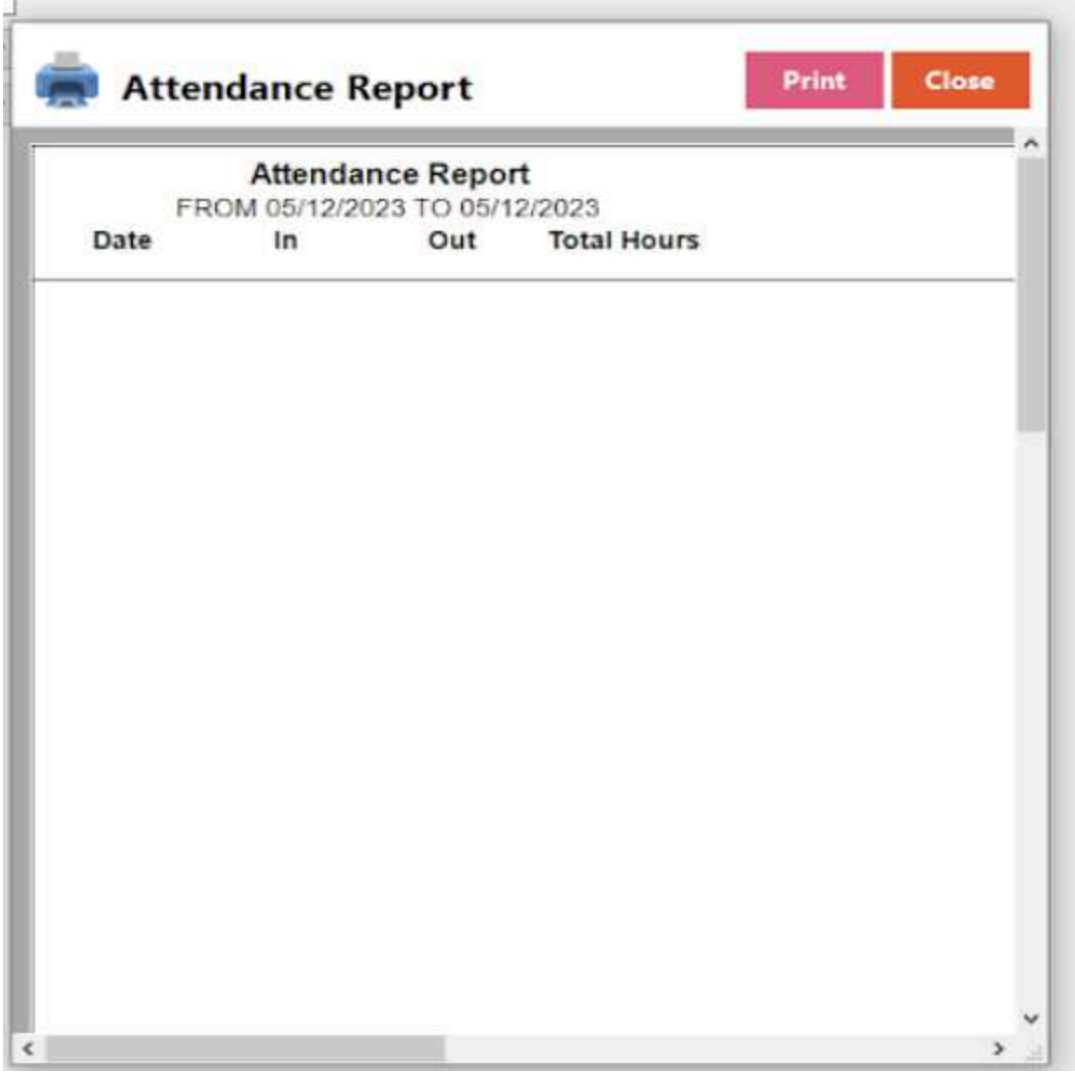

# **DTR Detail Report**

● refers to a report providing a detailed breakdown of information related to a Daily Time Record (DTR).

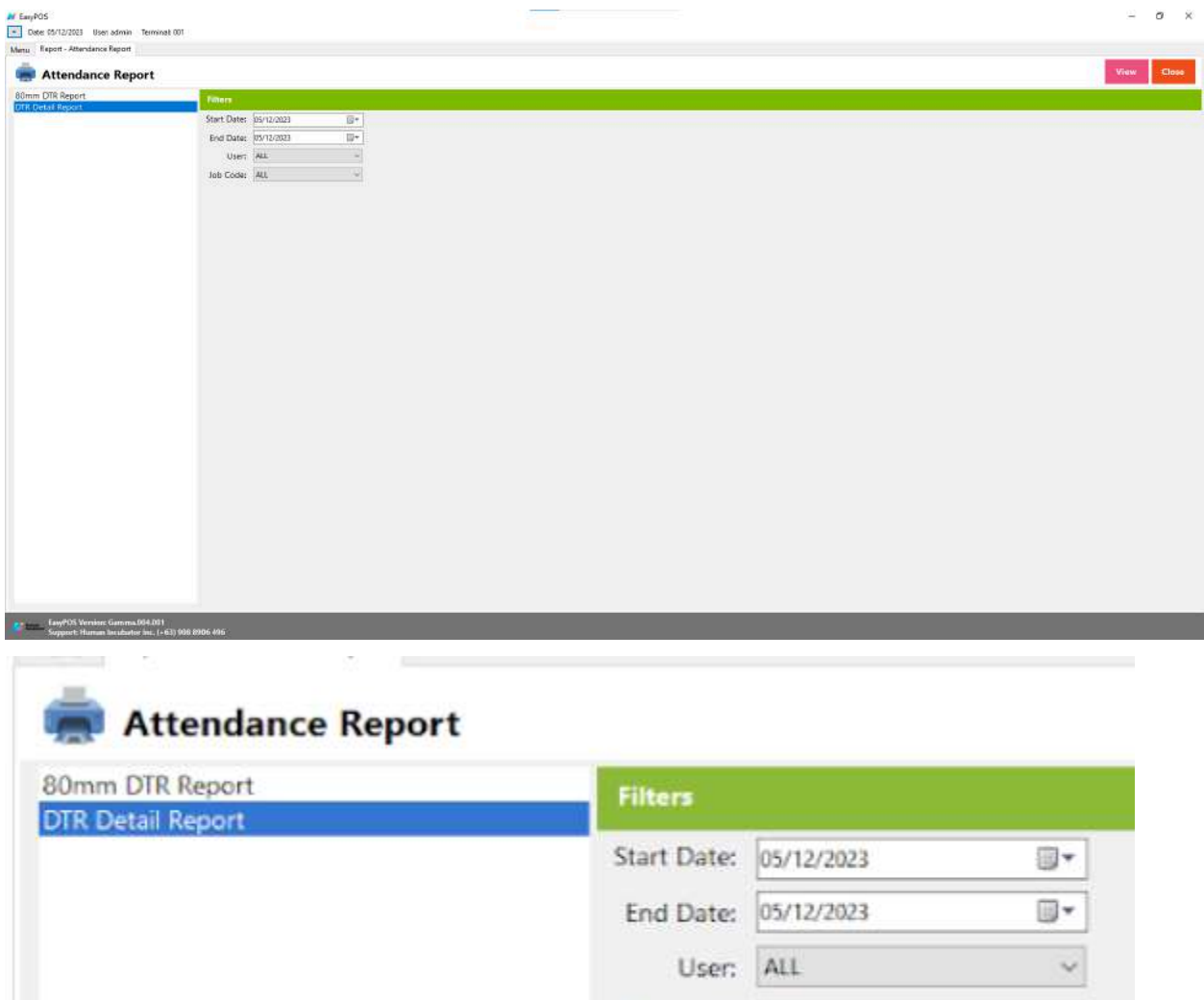

● Select Start Date, End Date, User and Job Code.

Job Code: ALL

- Click the **View** button to view the report
- Click **PDF** button to print pdf file report
- Click CSV button to generate csv file format report

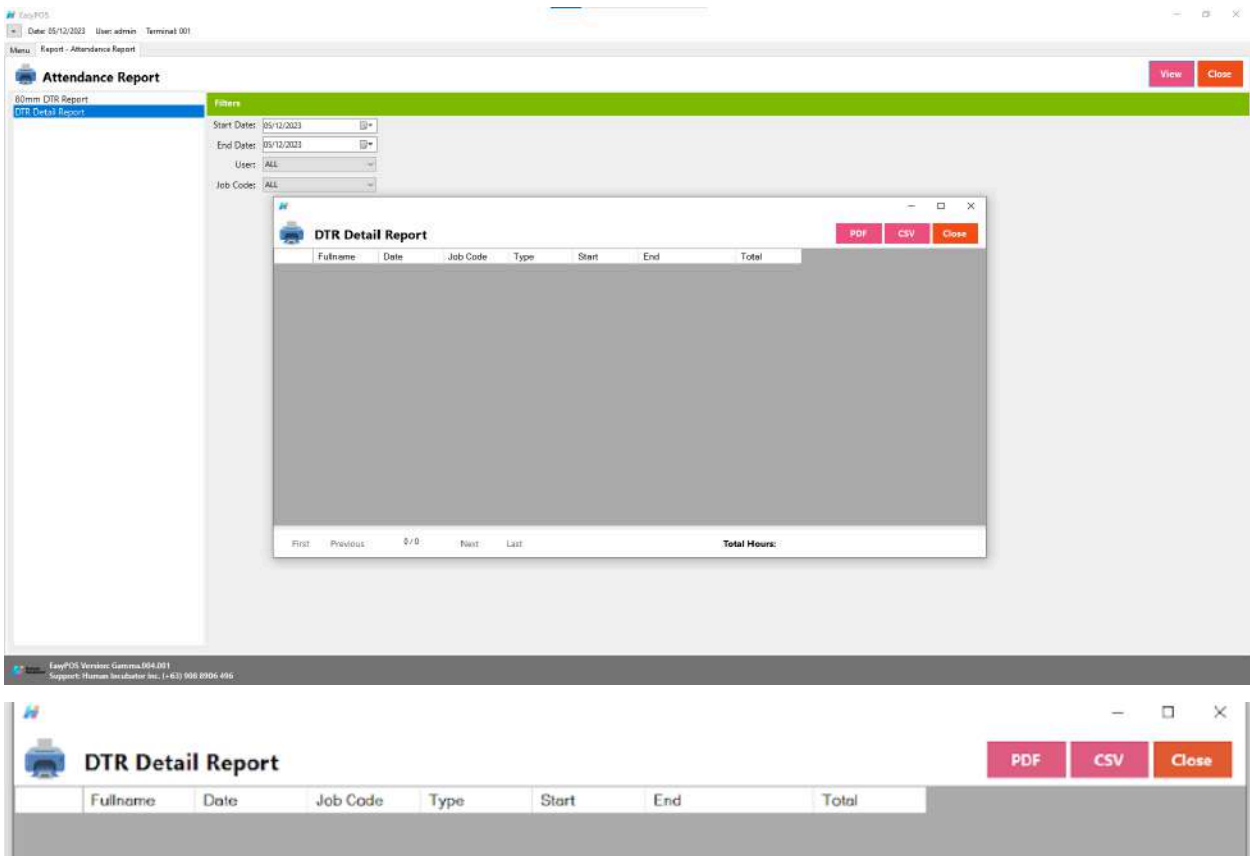

# **X: System**

# **System - System Tables**

#### **Overview**

**● System Tables** contains tabs of master tables where users can set up other useful modules for EasyPOS such as Pay Types, Accounts, Units, Supplier, Forms, Card Type, etc.

#### **Accounts**

● In a Point of Sale (POS) system with accounting functionality, various accounts are used to track financial transactions. Here's a breakdown of how "**liability**," "**expenses**," "**asset**," and "**sales**" might be associated within a POS system:

#### ○ **Liability Account:**

In a POS system, a liability account might be associated with transactions that involve owed amounts or obligations. For instance, if a customer makes a purchase on credit, the outstanding balance becomes a liability until it is paid. The system might track this liability until the customer settles the account.

#### ○ **Expenses Account:**

Expenses accounts in a POS system track the costs incurred by the business. This includes operating expenses such as rent, utilities, and wages. In a retail context, expenses might also include transaction fees associated with payment processing.

#### ○ **Asset Account:**

Asset accounts in a POS system represent resources owned by the business that have economic value. This can include inventory, equipment, or cash. When products are sold, the inventory decreases, and the system updates the asset account accordingly.

#### ○ **Sales Account:**

The sales account in a POS system tracks the revenue generated from the sale of goods or services. Each sale contributes to this account, reflecting the total value of products sold. This is a key account for understanding the business's income.

● Here's a simplified example of how these accounts might be involved in a retail transaction within a POS system:

Sale Transaction:

- **Asset (Inventory):** The inventory decreases as products are sold.
- **○ Revenue (Sales):** The total value of the products sold contributes to the sales account.
- **Liability (Accounts Receivable):** If the sale is on credit, it creates a liability until the customer pays.
- **Expenses (Transaction Fees):** Any transaction fees associated with payment processing might be recorded as an expense.

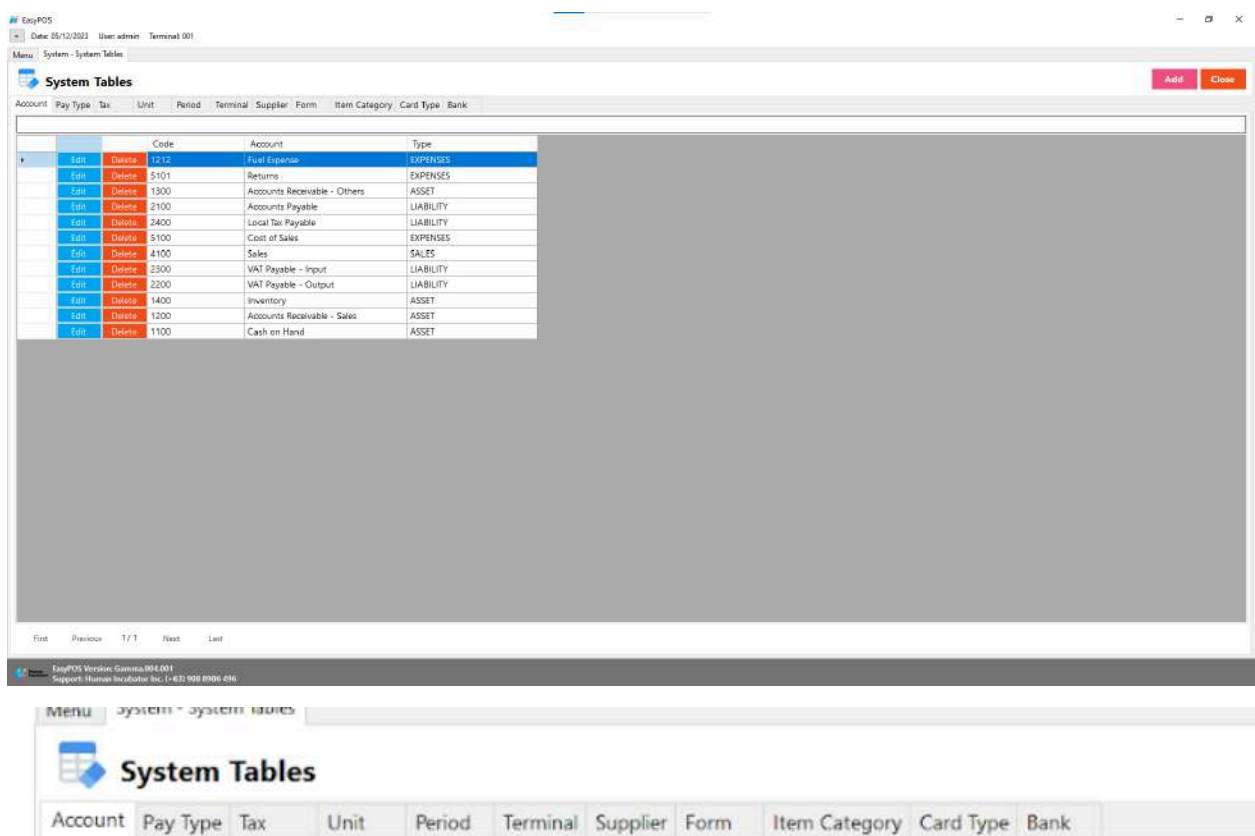

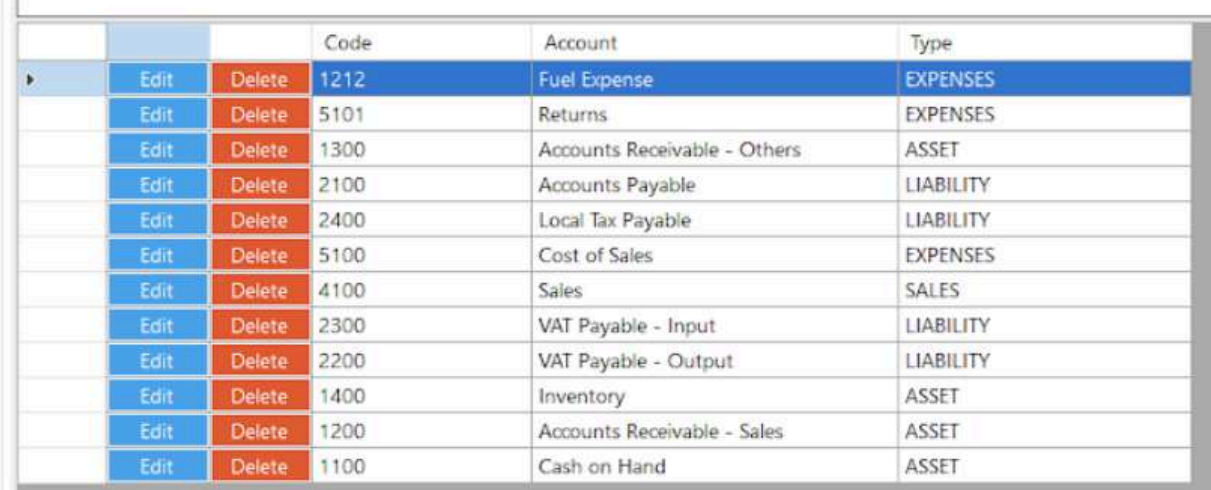

- Shows the list of all added accounts.
- Delete button will proceed to deleting account details.
- Edit button will proceed to updating account details.
- Close button will proceed to closing the system table module.

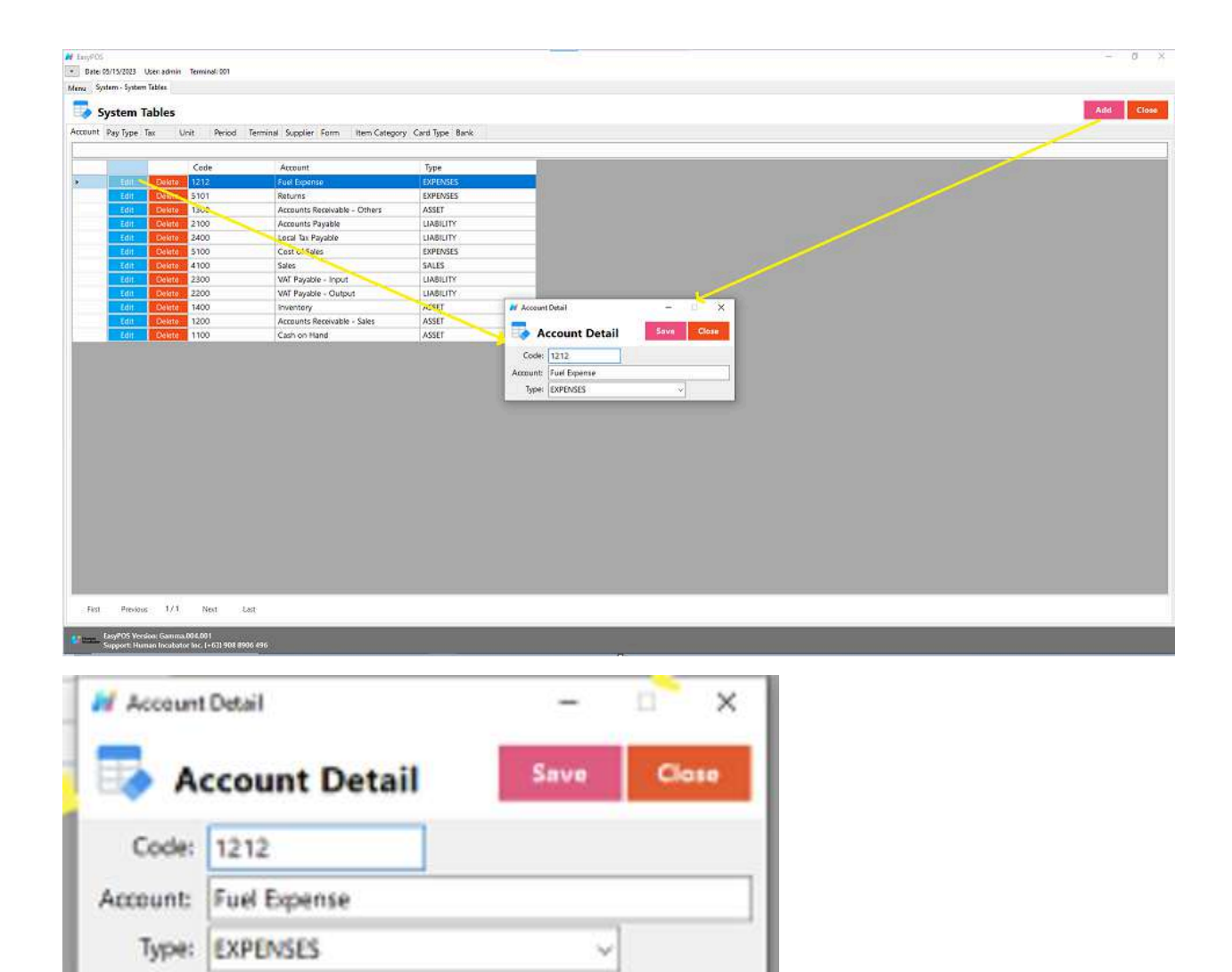

- **Assumption**: **Add** button is already clicked on the upper right corner in the system tables.
- Fill up all the necessary information like:
	- Code, Account and Type
- Click the Save button to save account details.

# **Pay Type**

- "pay type" typically refers to the method or form of payment used by a customer to complete a transaction. When a customer makes a purchase at a retail store or any business that uses a POS system, they have various options for paying for the goods or services they are buying. The pay type is a categorization of these different payment methods. Common pay types in a POS system include:
- **○ Cash:** The customer pays with physical currency, such as coins or banknotes.
- **○ Credit Card:** The customer uses a credit card to make the payment.
- **Debit Card:** The customer uses a debit card linked to their bank account for the transaction.
- **Mobile Payment:**Payment is made using a mobile wallet or payment app on a smartphone or other mobile device.
- **Gift Card:** The customer uses a prepaid gift card for all or part of the payment.
- **Check:** Payment is made by writing a check, which is a paper document instructing the bank to transfer funds.
- **Split Payment:** The customer divides the payment between multiple methods, such as using both cash and a credit card.
- **Store Credit:** The customer uses credit that they have at the store, often issued as a result of a return or as part of a loyalty program.

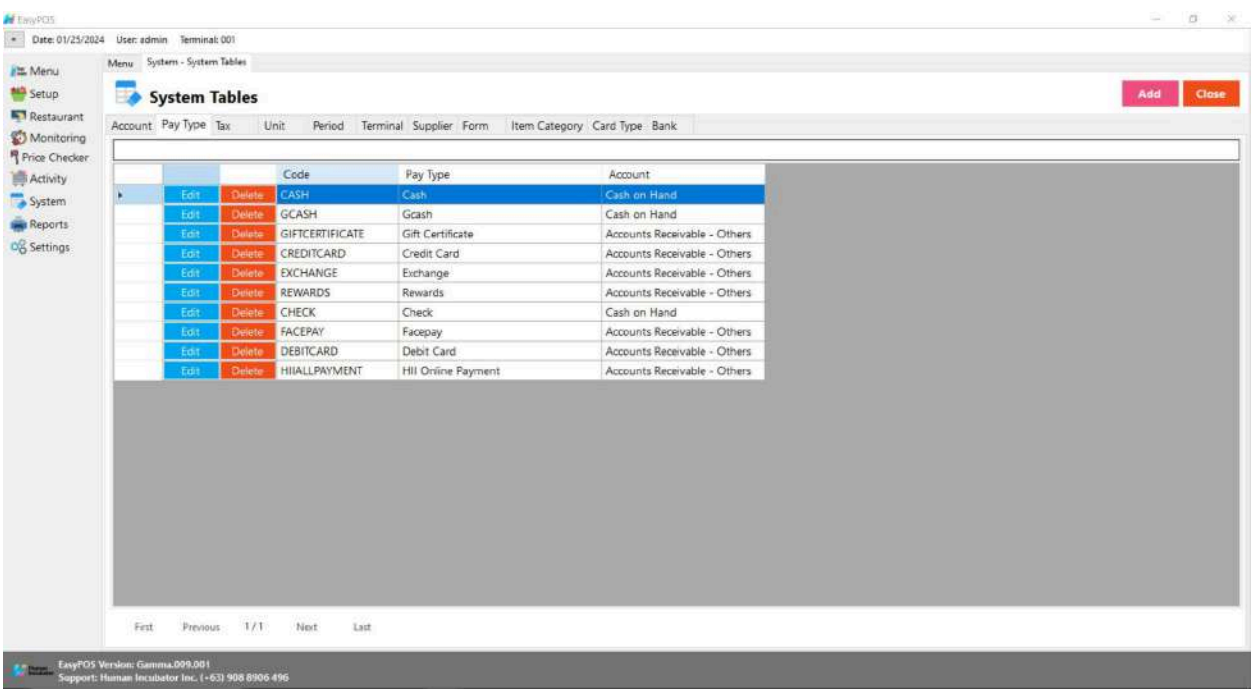

# **System Tables**

Account Pay Type Tax Unit Period Terminal Supplier Form Item Category Card Type Bank

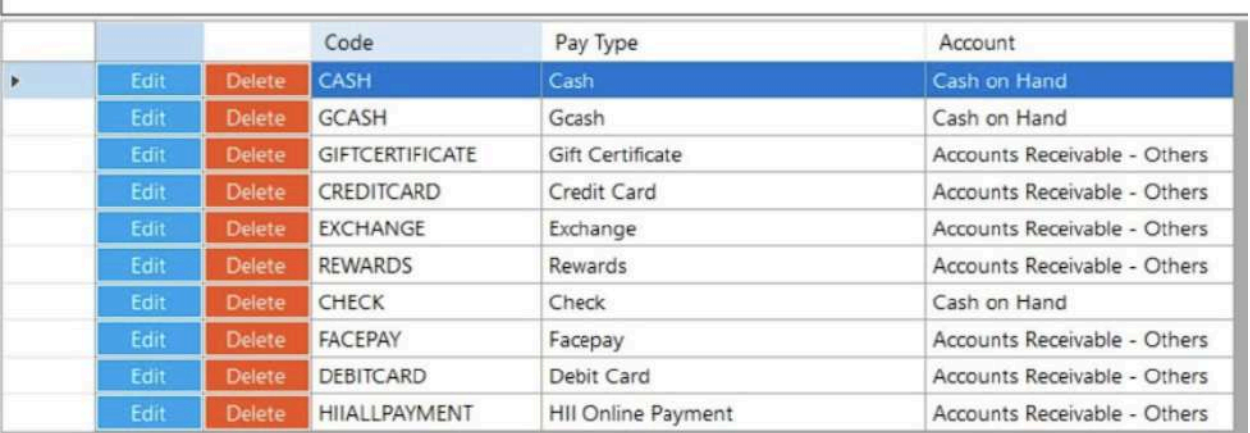

- Shows the list of all added pay types.
- Delete button will proceed to deleting pay type details.
- Edit button will proceed to updating pay type details.
- Close button will proceed to closing the system table module.

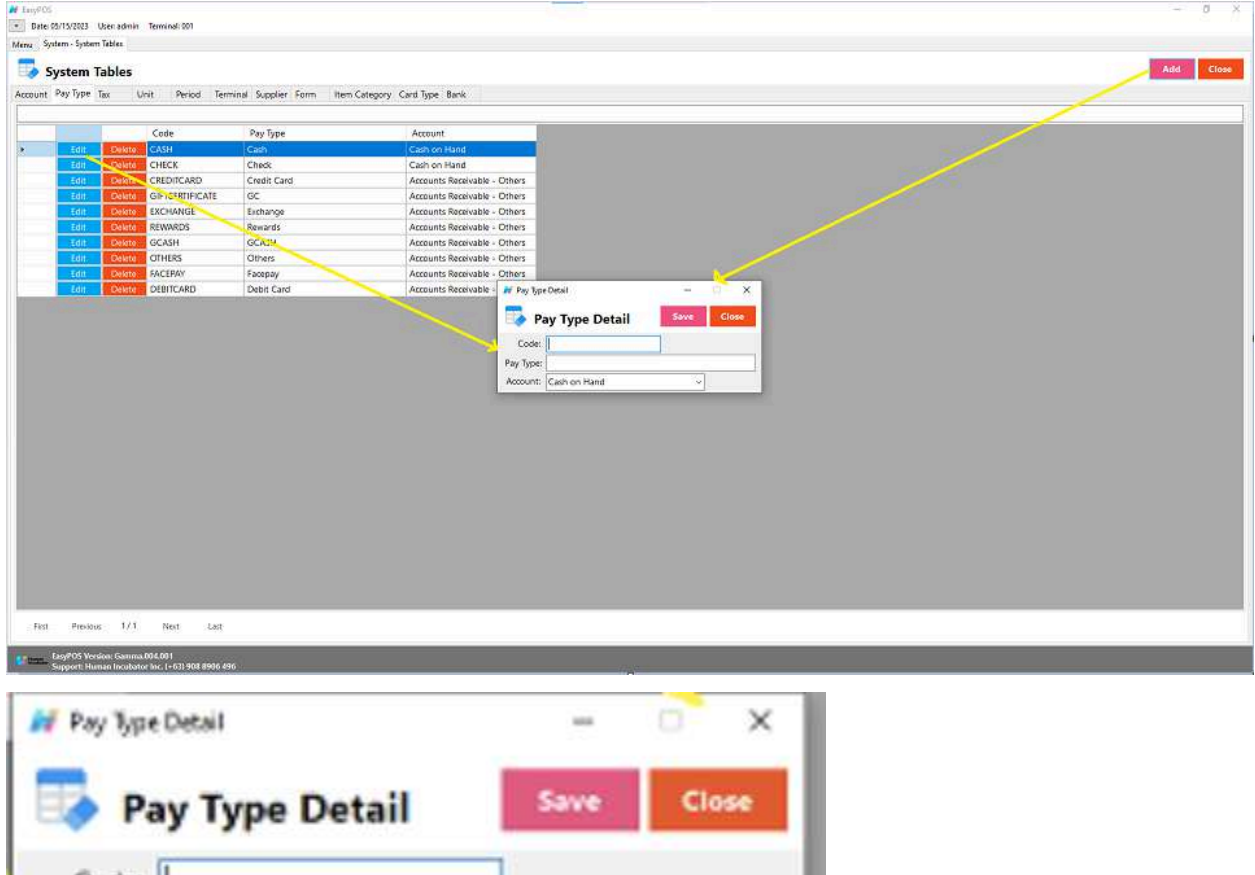

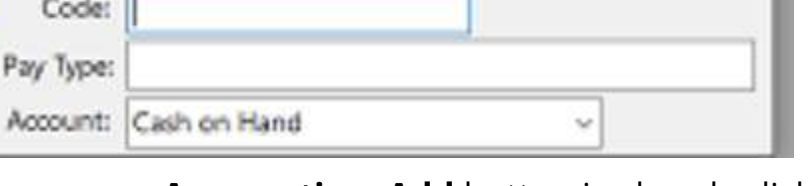

- **Assumption**: **Add** button is already clicked on the upper right corner in the system tables.
- Fill up all the necessary information like:
	- Code, Pay Type and Account
- **H** CasyPOS  $\alpha$ × Date: 01/25/2024 User: admin Terminal: 001 Menu System - System Tables E Menu System Tables Setup Add Close Restaurant Account Pay Type Tax Unit Period Terminal Supplier Form Item Category Card Type Bank Monitoring<br>
T<sup>Price</sup> Checker Code<br>CASH Activity<br>System Pay Type Account  $\overline{\mathbf{r}}$ Tdit Grash GCASH Cash on Hand Reports GIFTCERTIFICATE Gift Certificate Accounts Receivable - Others O<sub>O</sub><sup>O</sup> Settings CREDITCARD Accounts Receivable - Others Credit Card EXCHANGE Exchange ints Re  $\Omega$ M Pay Type Detail REWARDS Rewards  $\overline{\mathbf{z}}$ CHECK  $Check$ Pay Type Detail Save Clo Facepay<br>Debit Card FACEPAY DEBITCARD Code: Peblic Card Code:<br>
HII Online F<br>
Pay Type: HIJALLPAYMENT Account: ß Cash on Hand<br>Accounts Receivable - Sales<br>Inventory<br>VAT Payable - Output<br>VAT Payable - Input<br>NAT Payable - Input VAT Payable - input<br>Sides<br>Cost of Sales<br>Local Tax Payable<br>Accounts Receivable - Others<br>Accounts Receivable - Others Returns<br>Fuel Expense Previous 1/1 Next Last First EssyPOS Version: Gamma.009.001<br>Support: Human Incubator Inc. (+63) 908 8906 496
- Click the Save button to save pay type details.

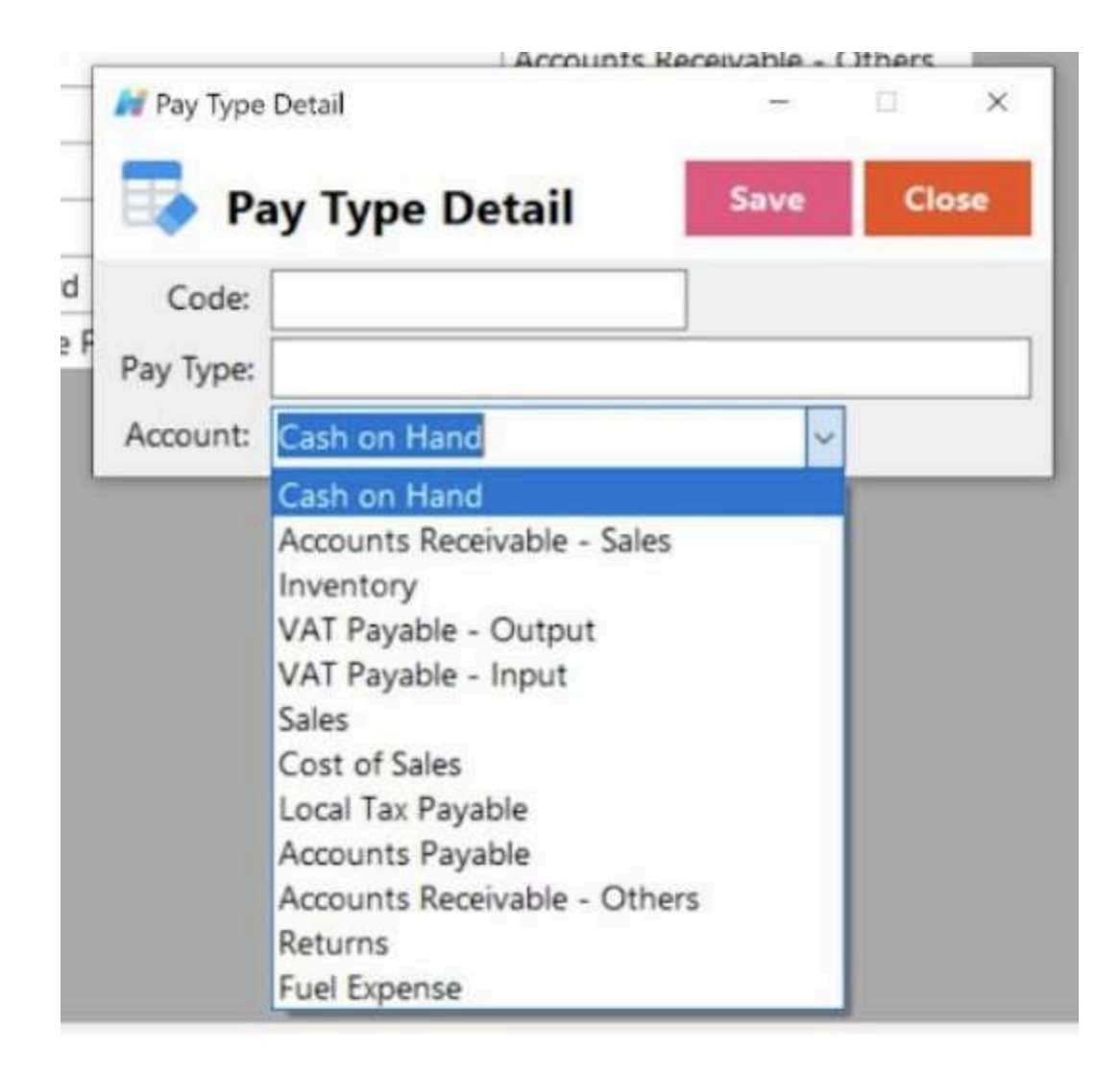

#### **Tax**

● In a Point of Sale (POS) system, handling taxes is a crucial aspect of transactions. Here's how taxes are typically managed in a POS system:

#### **○ Tax Configuration:**

POS systems allow businesses to configure and set up different types of taxes applicable to their sales. This includes sales tax, value-added tax (VAT), or other regional taxes. Businesses need to specify the tax rates and rules that apply to their products or services.

**○ Automatic Tax Calculation:**

When a sale is processed in the POS system, the system automatically calculates the applicable taxes based on the configured rates. This ensures that the correct amount of tax is added to the total sale amount.

## **○ Tax-Inclusive or Tax-Exclusive Pricing:**

POS systems often provide the flexibility to set whether prices displayed to customers include or exclude taxes. In some regions, the displayed price includes the applicable taxes, while in others, taxes are added at the checkout.

#### **○ Multiple Tax Rates:**

Businesses may need to deal with multiple tax rates, especially if they operate in regions with different tax jurisdictions. A POS system should be capable of handling various tax rates and applying them appropriately based on the location of the sale.

### **○ Tax Exemptions:**

Some customers or types of transactions may be exempt from certain taxes. A POS system should allow for the application of exemptions when necessary, ensuring accurate and compliant tax calculations.

# **○ Reporting and Compliance:**

A robust POS system includes reporting features that help businesses track and report on tax-related information. This is essential for financial reporting, filing taxes, and ensuring compliance with local tax regulations.

# **○ Integration with Accounting Software:**

For seamless financial management, a POS system often integrates with accounting software. This integration ensures that tax information is accurately recorded in the business's financial records, streamlining the overall accounting process.

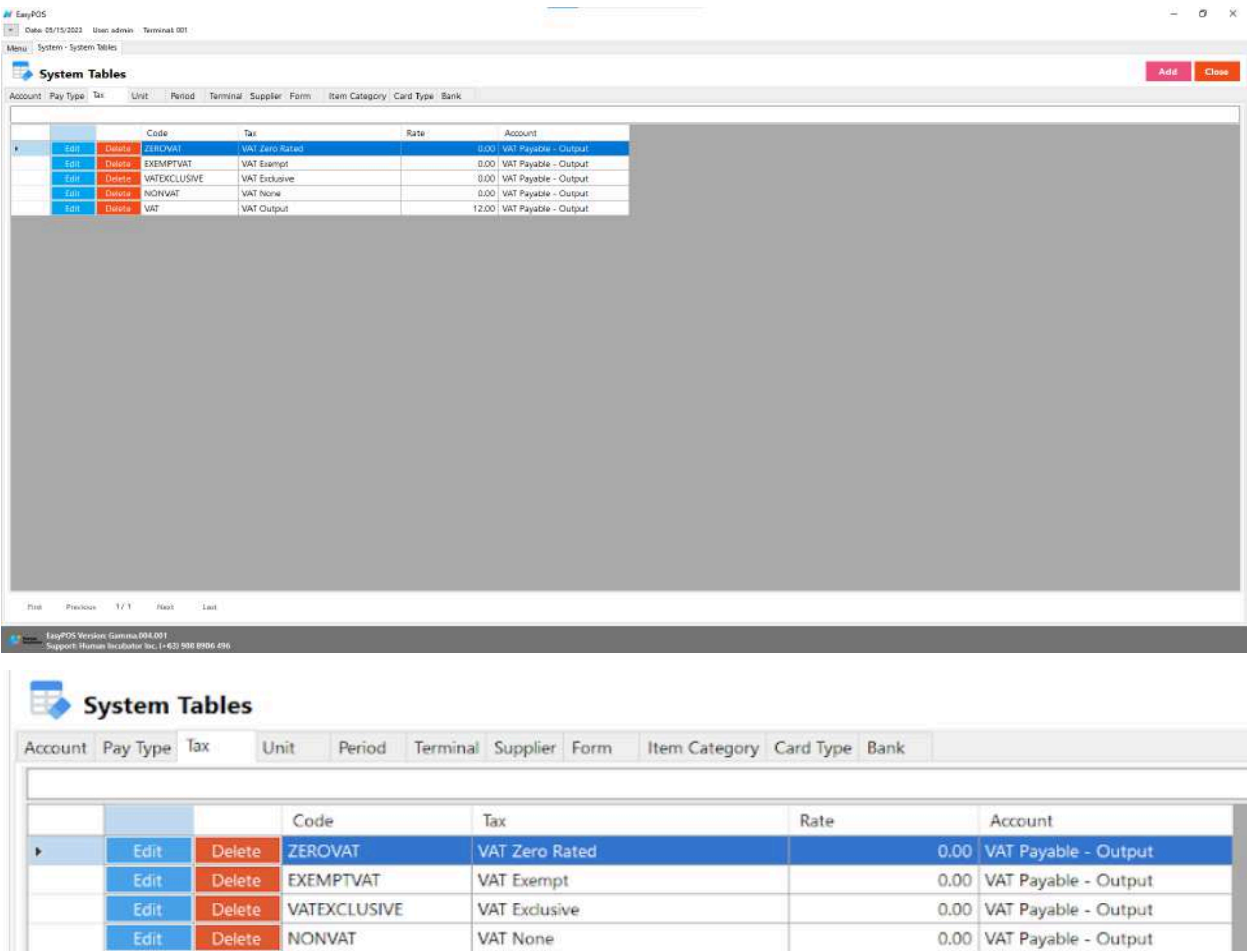

● Shows the list of all added taxes.

Edit Delete VAT

- Delete button will proceed to deleting tax details.
- Edit button will proceed to updating tax details.

VAT Output

● Close button will proceed to closing the system table module.

12.00 VAT Payable - Output

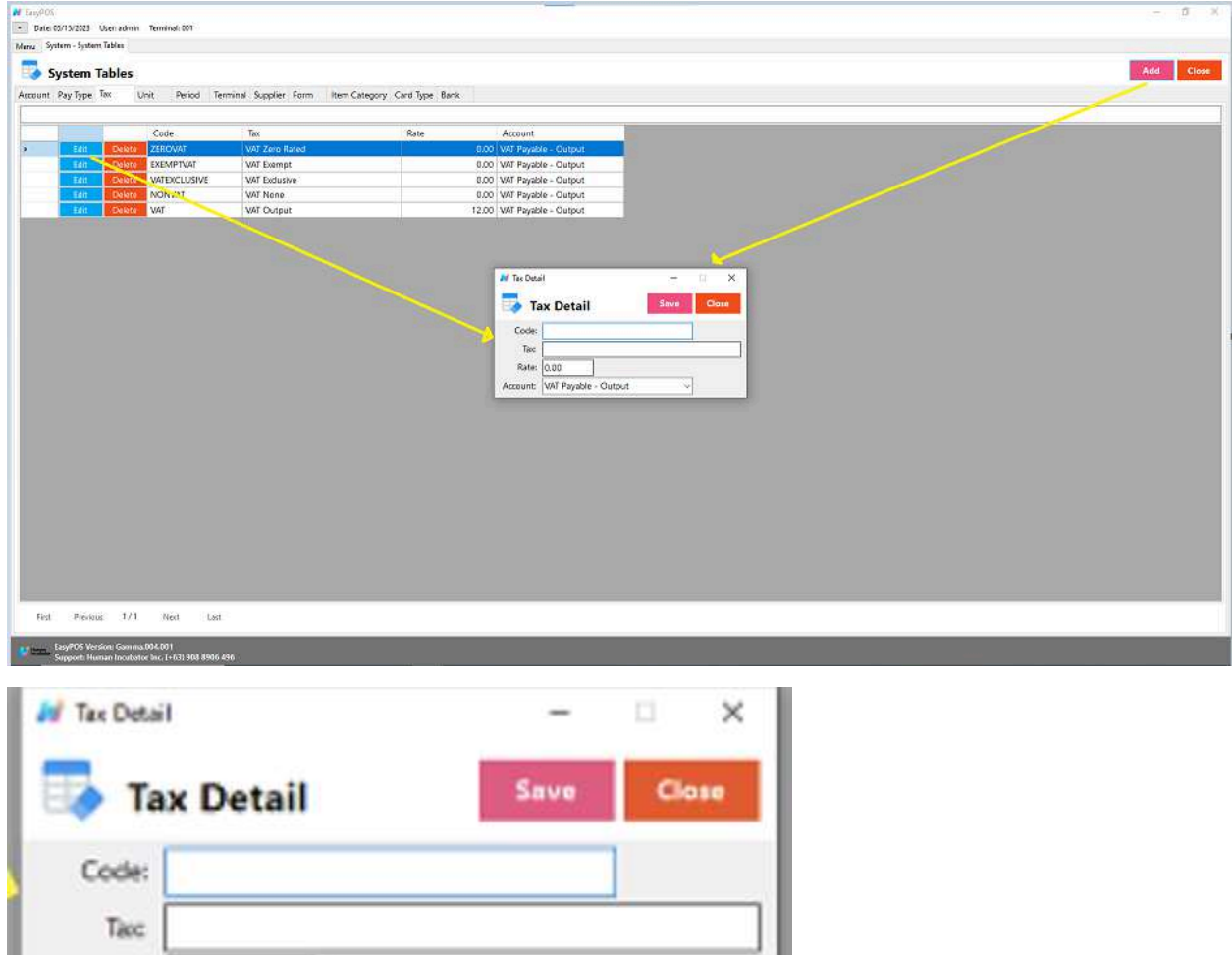

- **Assumption**: **Add** button is already clicked on the upper right corner in the system tables.
- Fill up all the necessary information like:
	- Code, Tax, Rate and Account
- Click the Save button to save tax details.

# **Unit**

Rate: 0.00

Account: WAT Payable - Output

● the term "unit" typically refers to a standard measure used to quantify and sell products. The concept of a unit is crucial for

inventory management and sales tracking. Here are a few key aspects of units in a POS system:

#### **○ Product Quantity**

The unit represents the quantity in which a product is sold. For example, if a business sells beverages, the unit might be a bottle, can, or liter. If it's a retail store, the unit could be an individual item (e.g., a piece of clothing, an electronic device).

# **○ Pricing and Costing:**

Products are often priced and costed based on a per-unit basis. The POS system helps manage the pricing structure, allowing businesses to set prices for individual units or in bulk (e.g., per dozen).

# **○ Inventory Management:**

The unit is crucial for tracking and managing inventory levels. The POS system monitors the quantity of units sold and updates the inventory accordingly. This helps businesses avoid stockouts or overstock situations.

# **○ Sales Tracking:**

When a customer makes a purchase, the POS system records the number of units sold. This information is valuable for analyzing sales patterns, determining popular products, and understanding customer preferences.

# **○ Variety of Units:**

A flexible POS system allows businesses to handle a variety of units based on the nature of their products. For example, a grocery store might sell produce by weight (pound or kilogram), while a hardware store might sell items by quantity (each) or volume (gallon).

**○ Unit Conversions:**

Some POS systems support unit conversions. For instance, if a product is typically sold in one unit but can also be sold in a different unit, the system can handle the conversion and update the inventory accordingly.

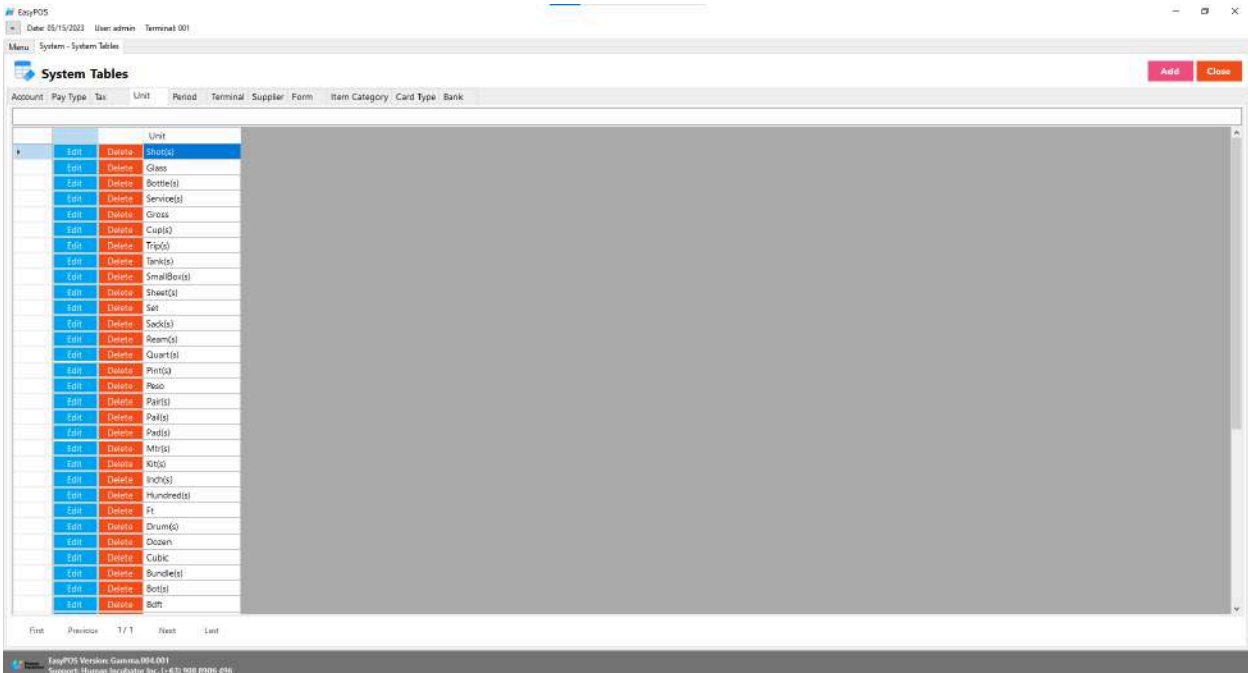
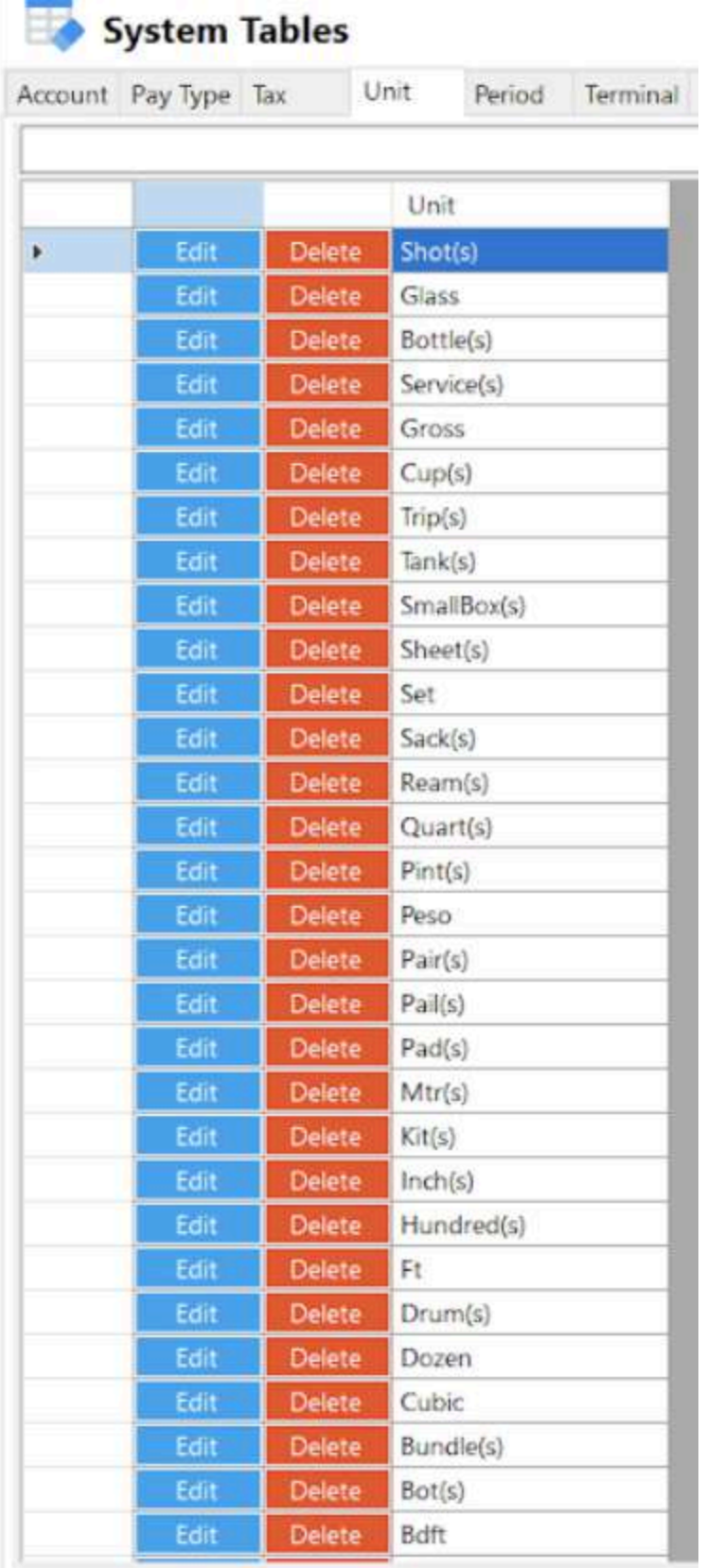

- Shows the list of all added units.
- Delete button will proceed to deleting unit details.
- Edit button will proceed to updating unit details.
- Close button will proceed to closing the system table module.

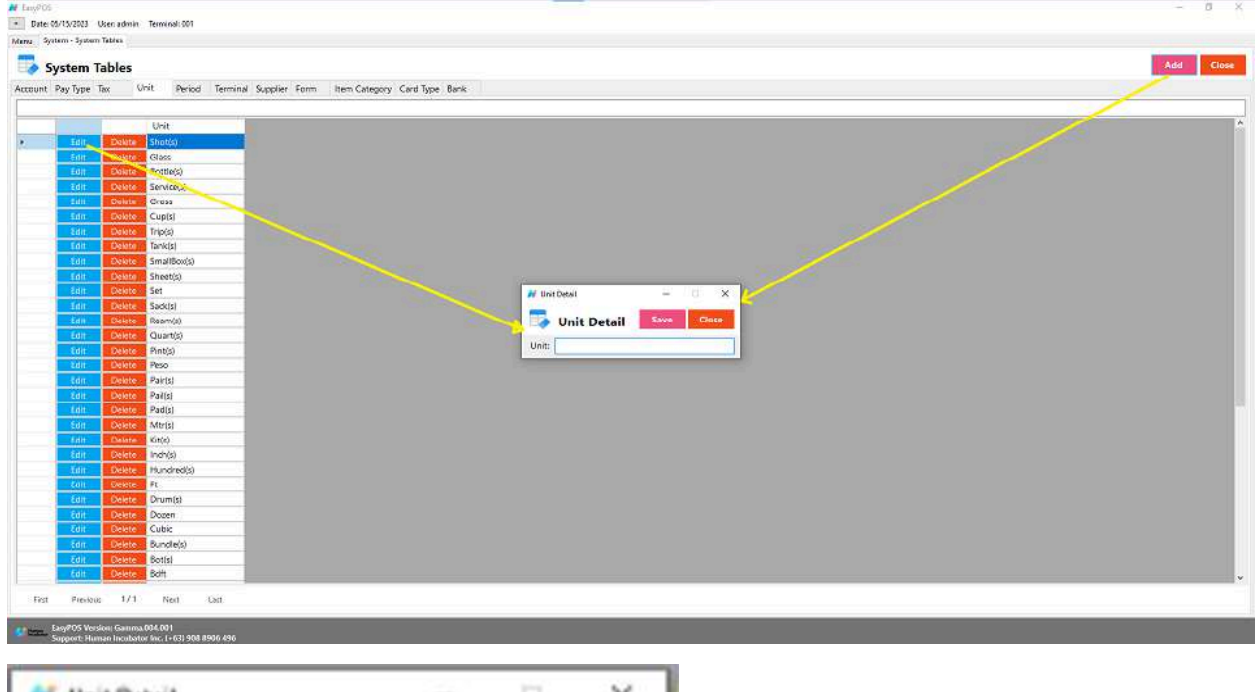

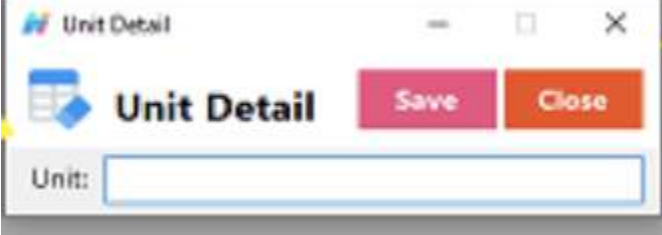

- **Assumption**: **Add** button is already clicked on the upper right corner in the system tables.
- Fill up all the necessary information like:
	- Unit
- Click the Save button to save unit details.

#### **Period**

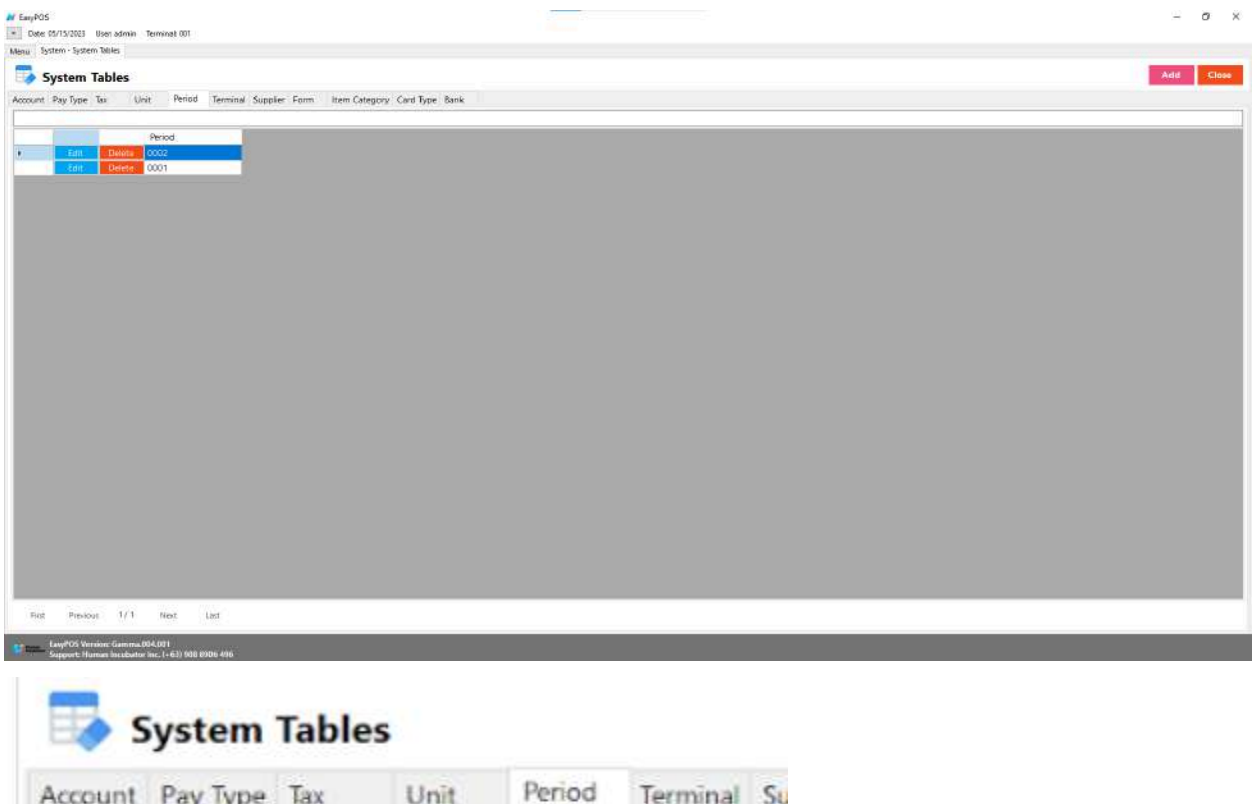

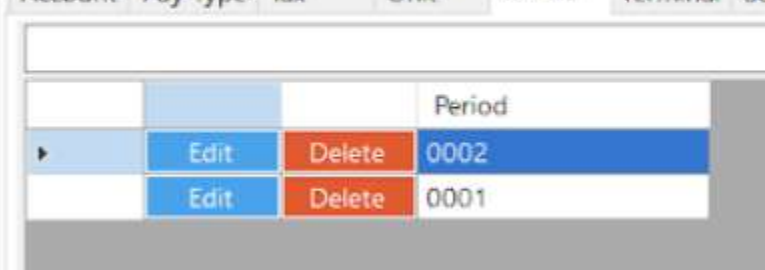

- Shows the list of all added periods.
- Delete button will proceed to deleting period details.
- Edit button will proceed to updating period details.
- Close button will proceed to closing the system table module.

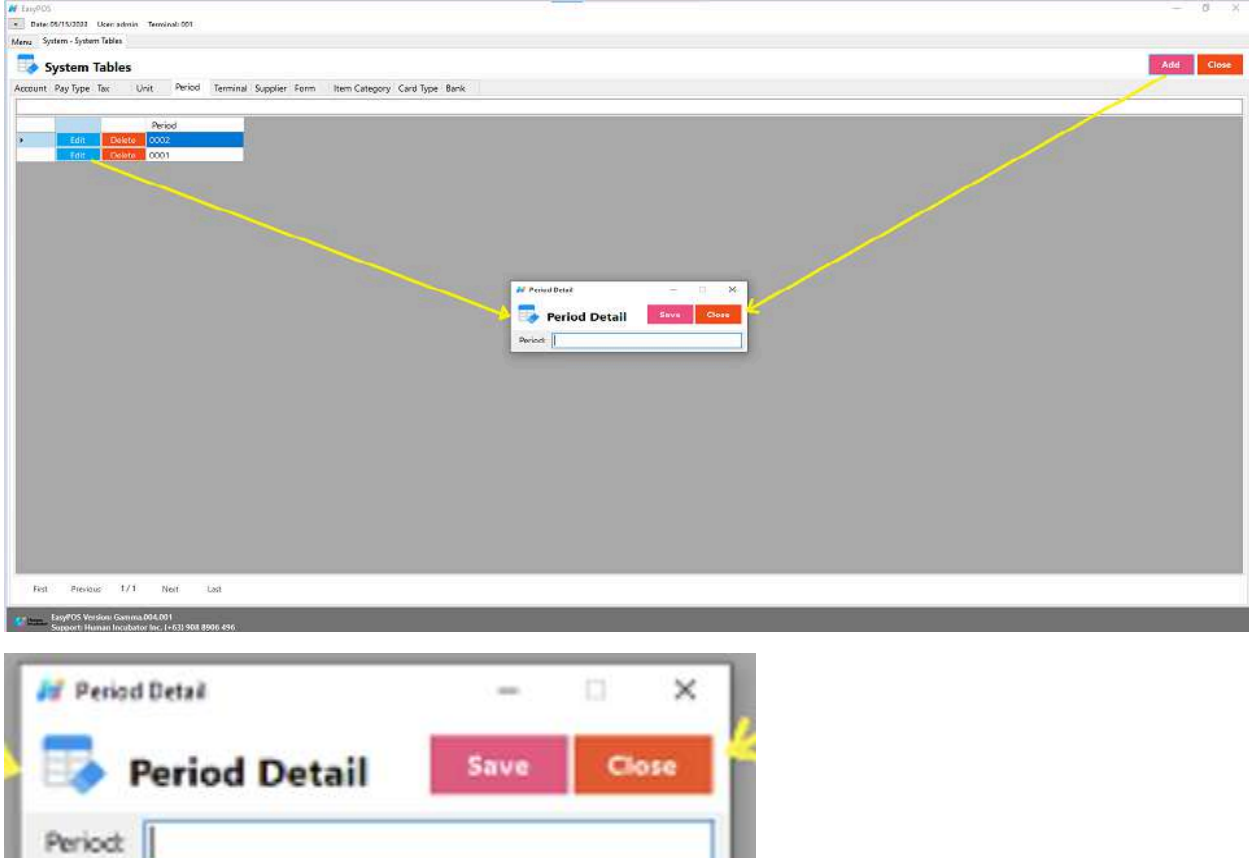

- **Assumption**: **Add** button is already clicked on the upper right corner in the system tables.
- Fill up all the necessary information like:
	- Unit
- Click the Save button to save unit details.

#### **Terminal**

● In a Point of Sale (POS) system, the term "terminal" typically refers to the hardware or device used by businesses to process sales transactions. The POS terminal is a key component of the overall POS system, and it plays a central role in facilitating customer transactions.

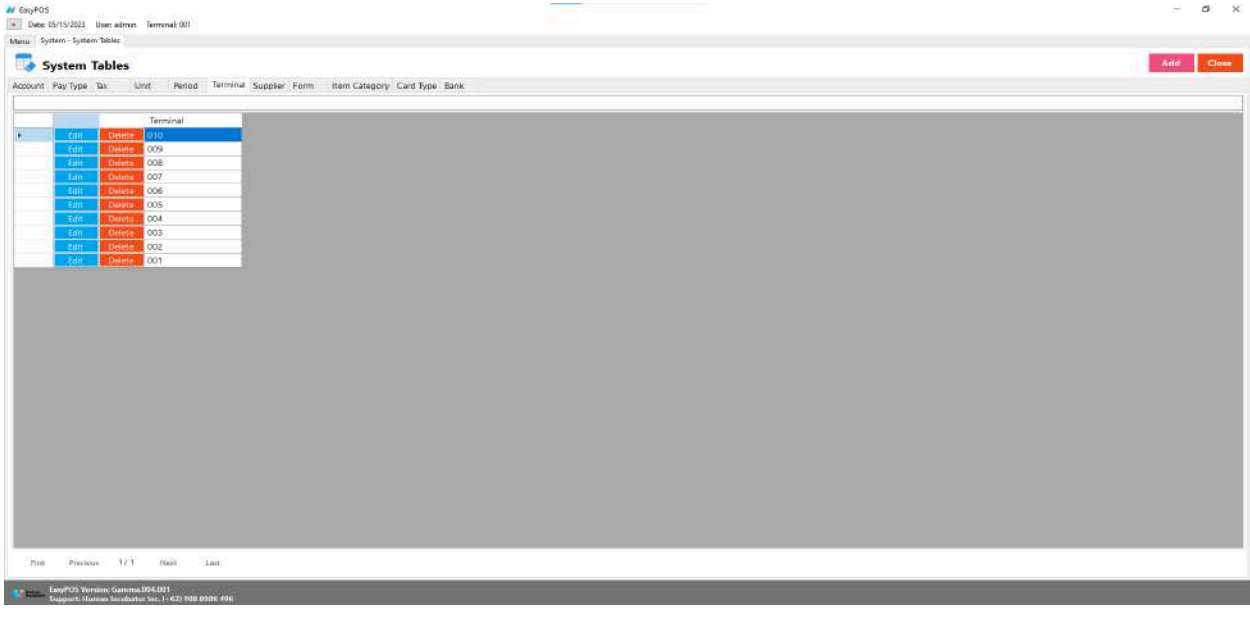

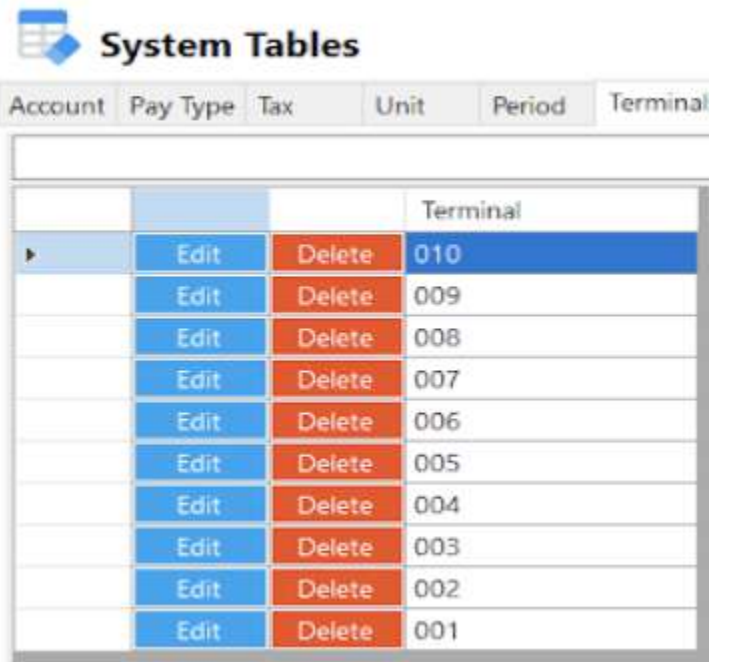

- Shows the list of all added terminals.
- Delete button will proceed to deleting terminal details.
- Edit button will proceed to updating terminal details.
- Close button will proceed to closing the system table module.

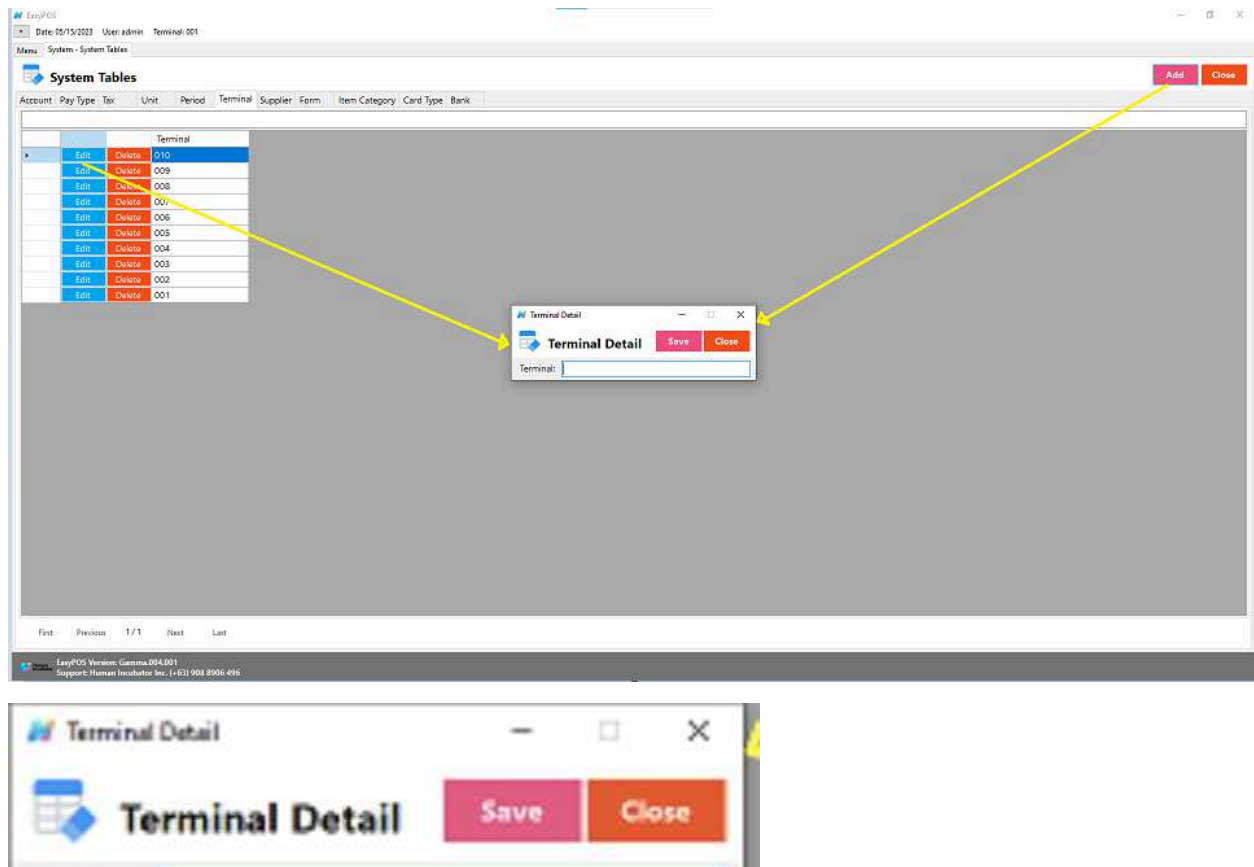

- **Assumption**: **Add** button is already clicked on the upper right corner in the system tables.
- Fill up all the necessary information like:
	- Terminal
- Click the Save button to save terminal details.

### **Supplier**

Terminal:

● Generally refers to the businesses or entities from which a retail business or establishment purchases its goods or products. The supplier information is an essential component of the POS system, and it helps businesses manage their inventory, track purchases, and maintain relationships with the entities that provide the products they sell.

*Take Note: If the EasyPOS has an EasyFS Integration, the setting of supplier or adding of supplier should be done in the EasyFS system. Make sure that the "Term" list in EasyPOS and EasyFS should be the same.*

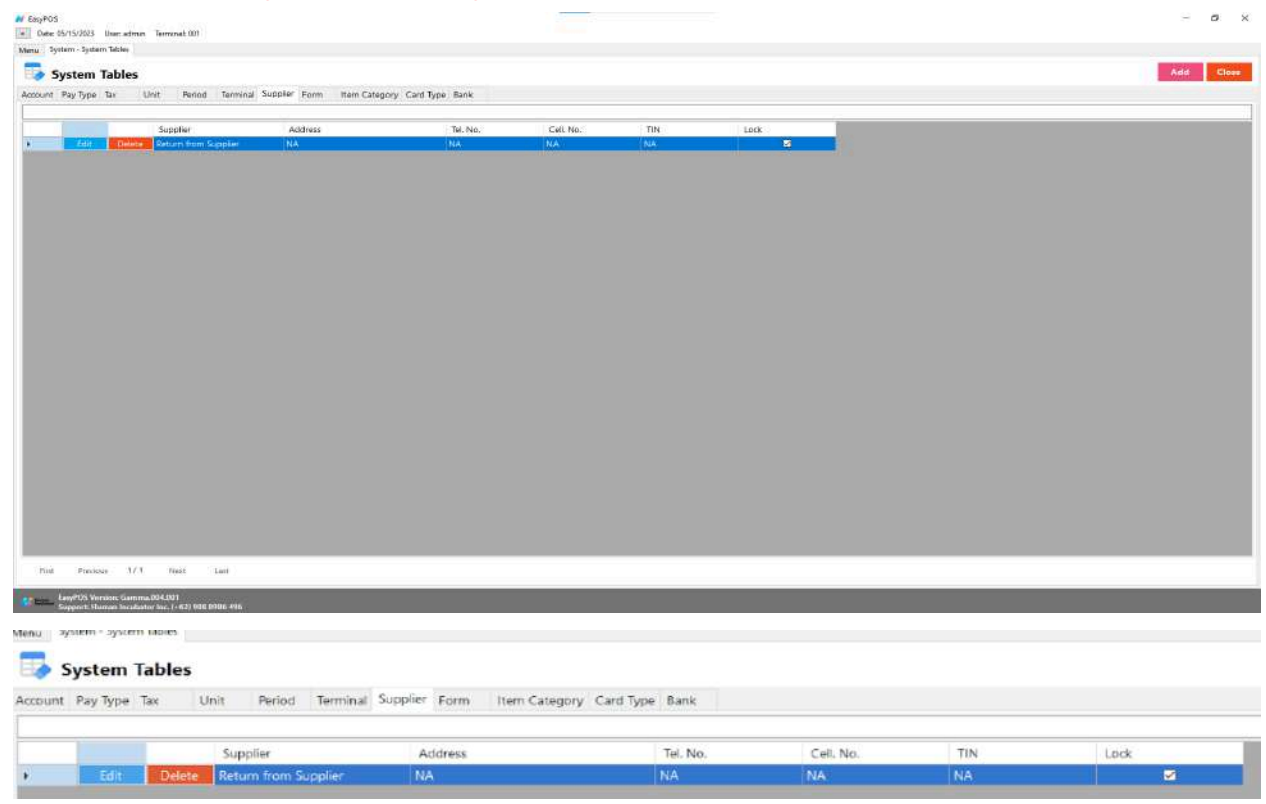

- Shows the list of all added suppliers.
- Delete button will proceed to deleting supplier details.
- Edit button will proceed to updating supplier details.
- Close button will proceed to closing the system table module.

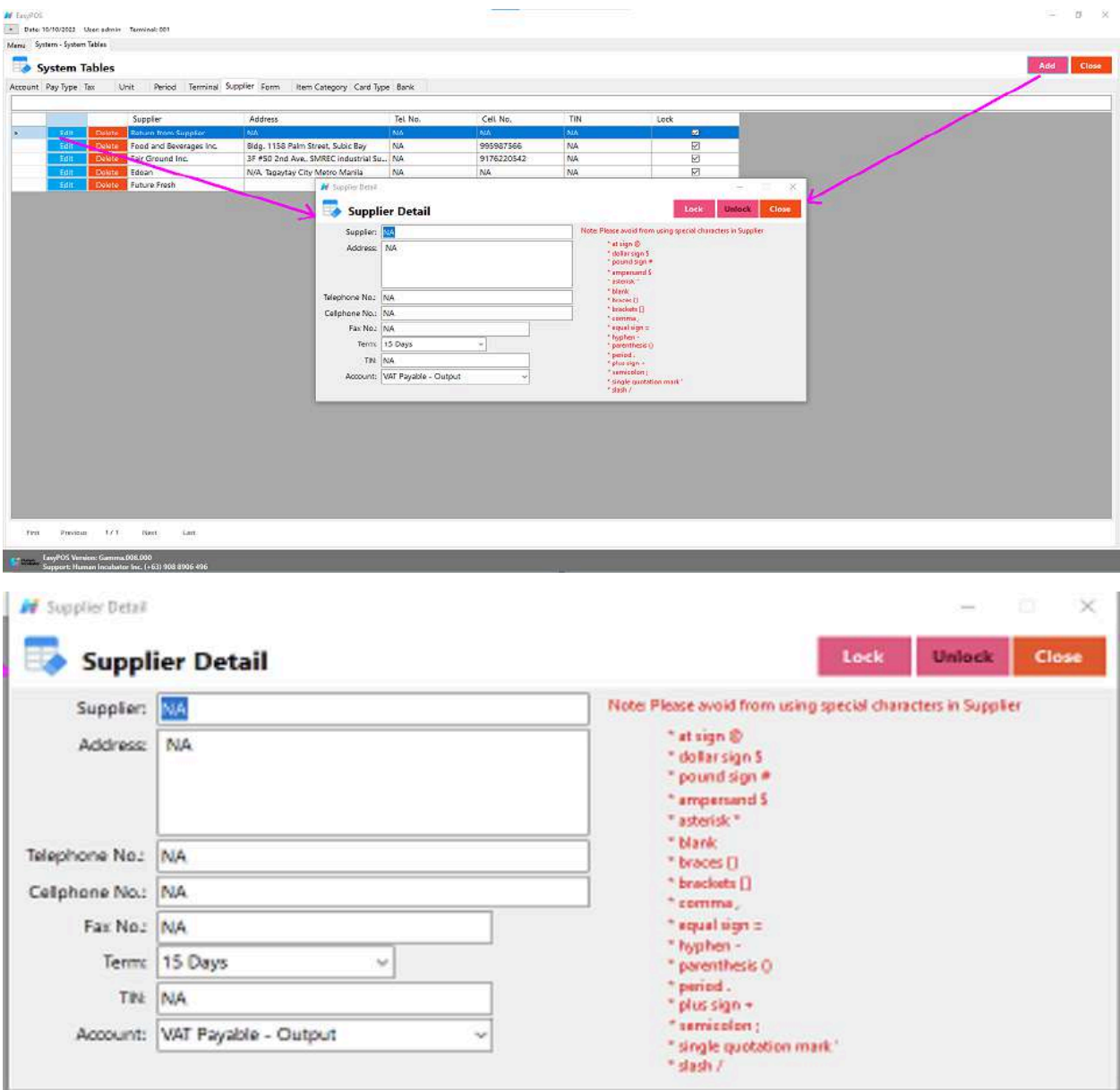

- **Assumption**: **Add** button is already clicked on the upper right corner in the system tables.
- Fill up all the necessary information like:
	- Supplier, Address, Telephone No., Cell Phone no., Fax no., TIN, and Account
	- *○ It has a maximum limit with 100 characters for supplier and 255 for the Address*
- *○ Avoid using special characters except ampersand (&) and percent (%) in All Fields of the Supplier Details like: at sign (@), dollar sign (\$), pound sign (#), asterisk (\*), blank () , braces ({ }), brackets ([ ]), comma (,), equal sign (=), hyphen (-), parenthesis ( ), period (.), plus sign (+), semicolon (;), single quotation mark ('), slash (/) and etc.* Special Characters: ~ `! @ # \$ ^ & \* () - \_ + = { } [] | \/:; "' <
- *> , .*
	- *○ If some fields have special characters, a prompt message will appear when locking or saving the data.*
	- *○ Default value: NA and 0.00*
- Click the Save button to save supplier details.

#### **Form**

**AF ENGIPOS** 

- are the list of function to be given to each user.
	- **○ Form -** Performs a specific task or set of tasks

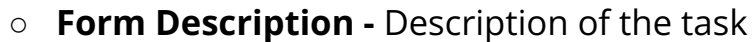

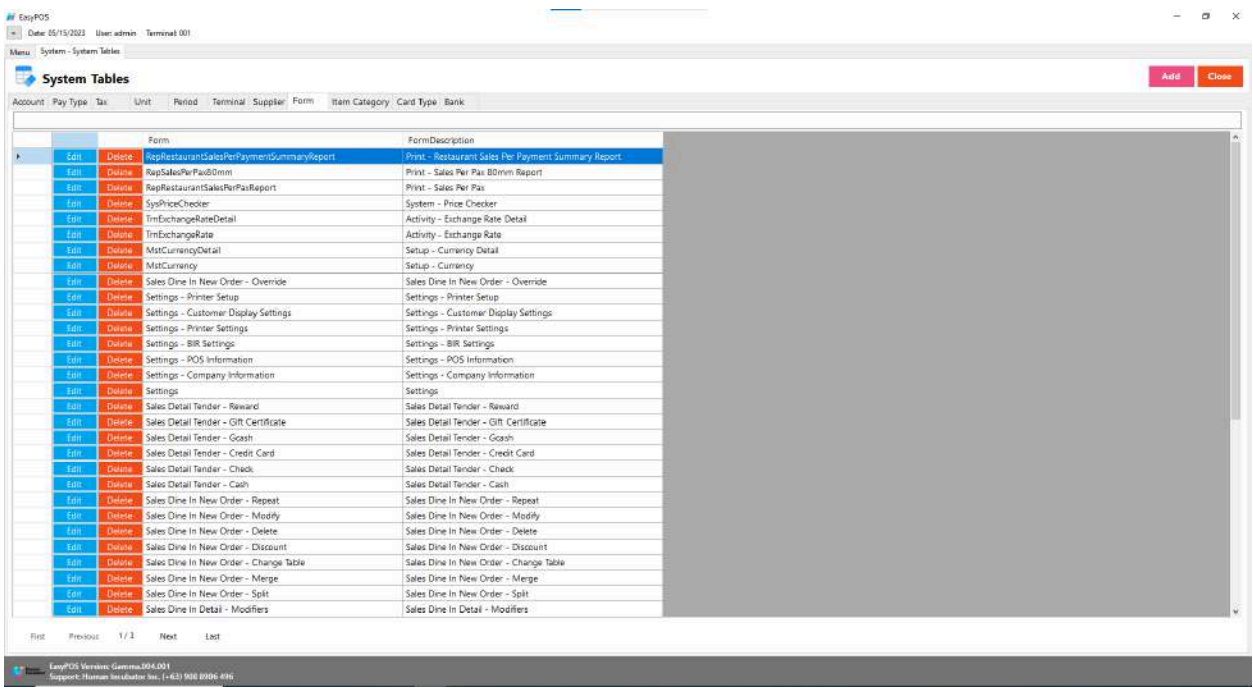

• Shows the list of all added forms.

- Delete button will proceed to deleting form details.
- Edit button will proceed to updating form details.
- Close button will proceed to closing the system table module.

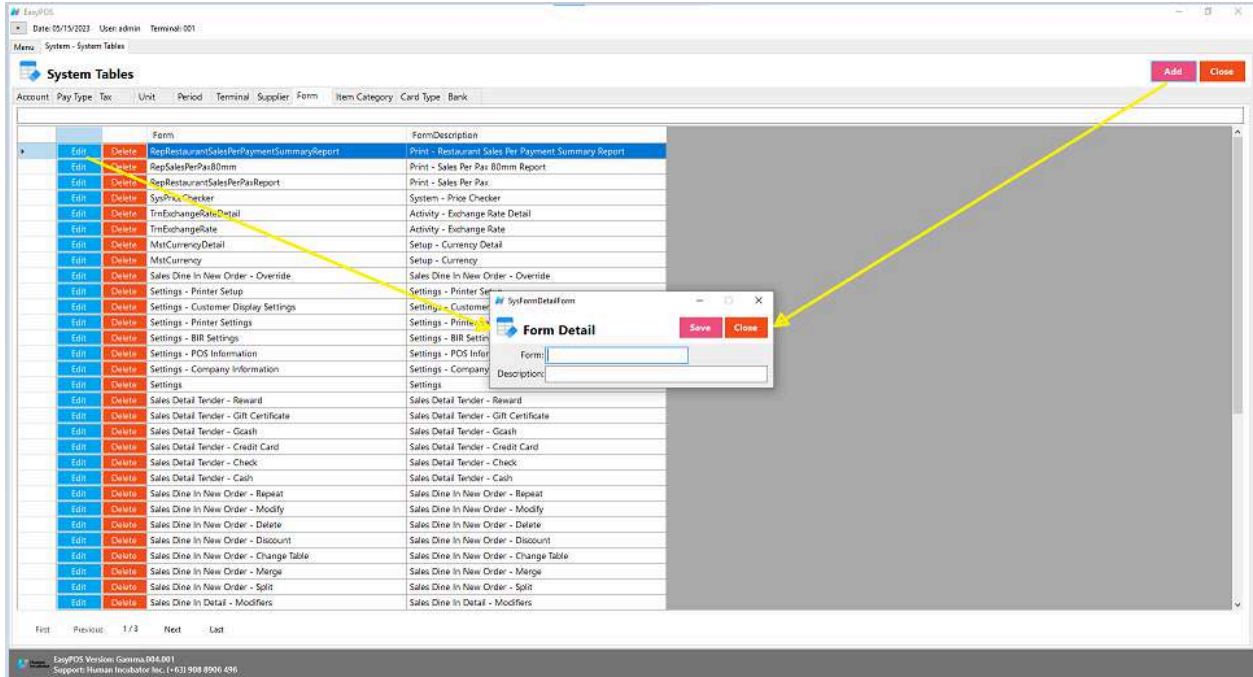

● **Assumption**: **Add** button is already clicked on the upper right

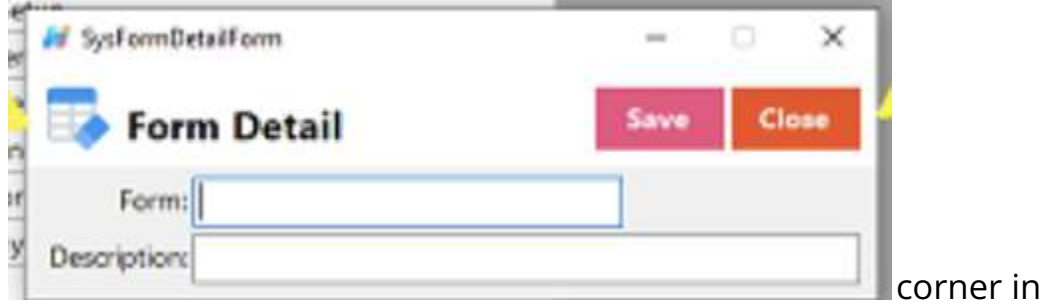

the system tables.

- Fill up all the necessary information like:
	- Form and Description
- Click the Save button to save form details.

#### **Item Category**

● In the context of a Point of Sale (POS) system or inventory management, an "item category" is a way of grouping or classifying products based on certain shared characteristics or attributes. Organizing items into categories helps businesses manage their inventory more efficiently and aids in the sales process.

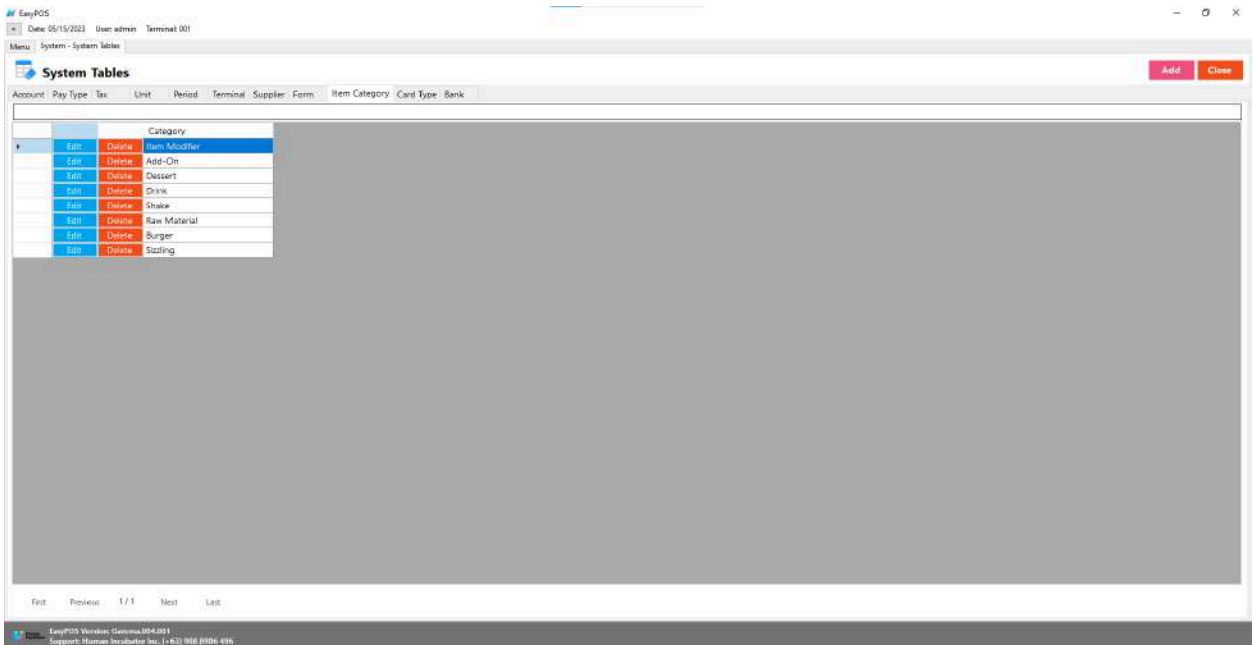

- Shows the list of all added Item Categories.
- Delete button will proceed to deleting item category details.
- Edit button will proceed to updating item category details.
- Close button will proceed to closing the system table module.

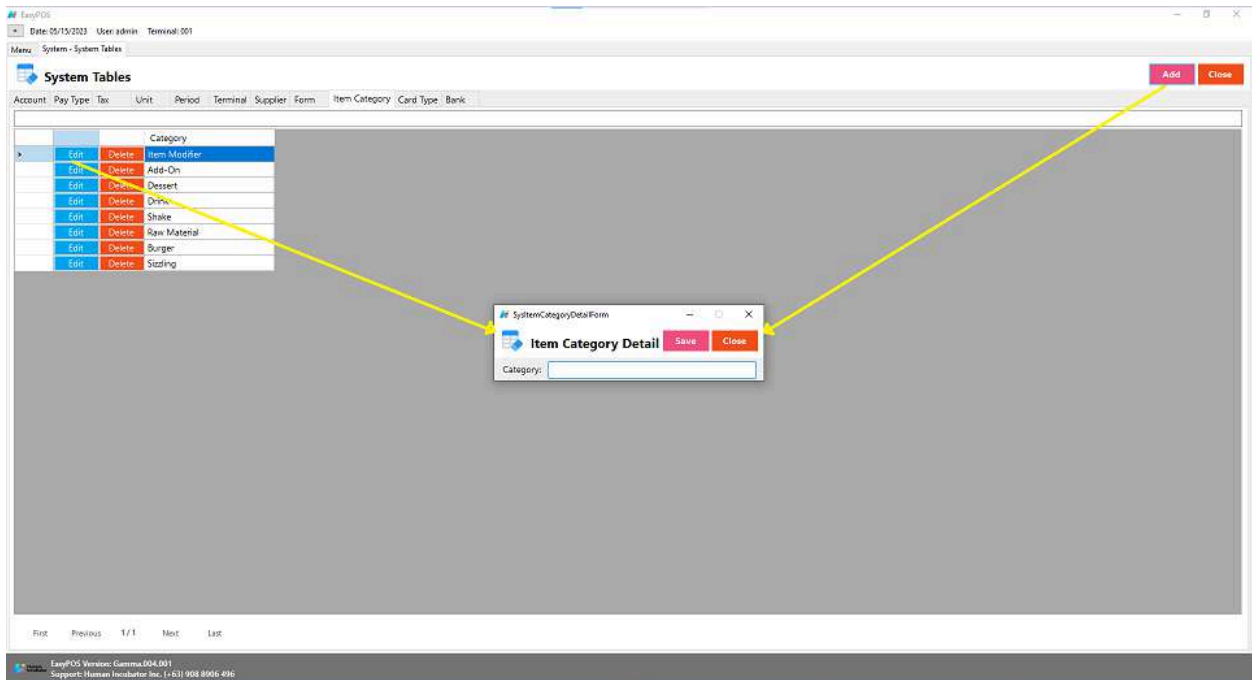

- **Assumption**: **Add** button is already clicked on the upper right corner in the system tables.
- Fill up all the necessary information like:
	- Category
- Click the Save button to save item category details.

### **Card Type**

● "Card type" in the context of payments typically refers to the different types of payment cards that customers can use to make transactions.

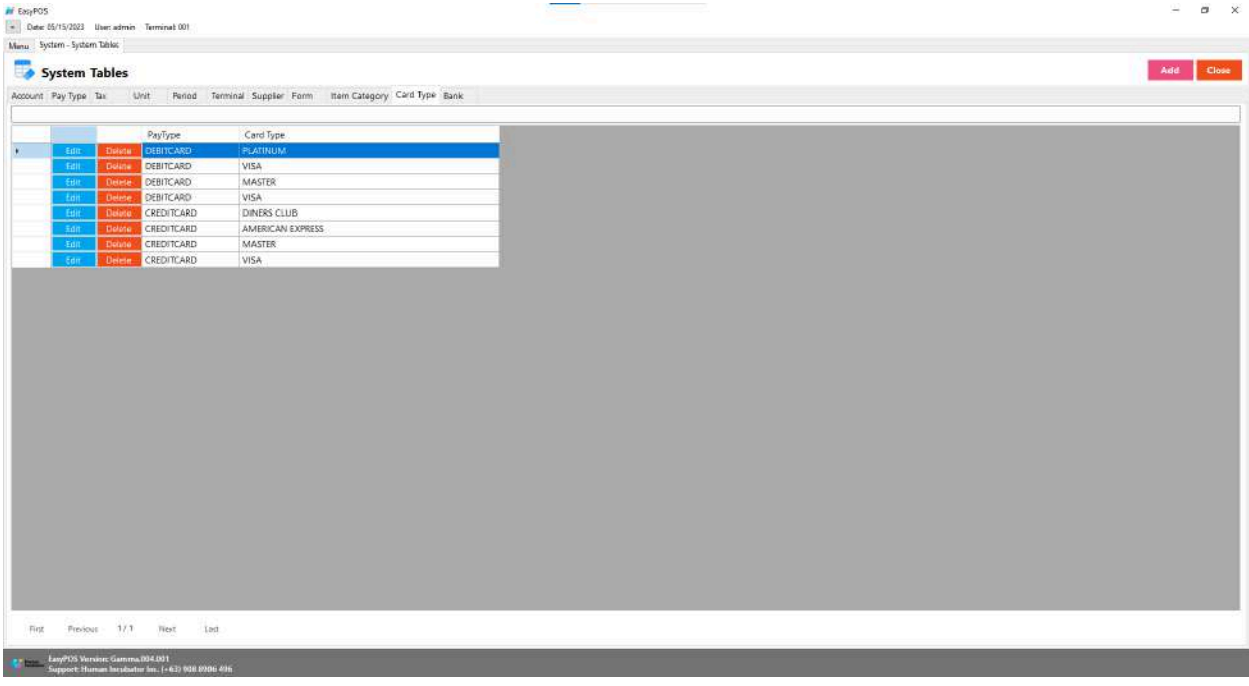

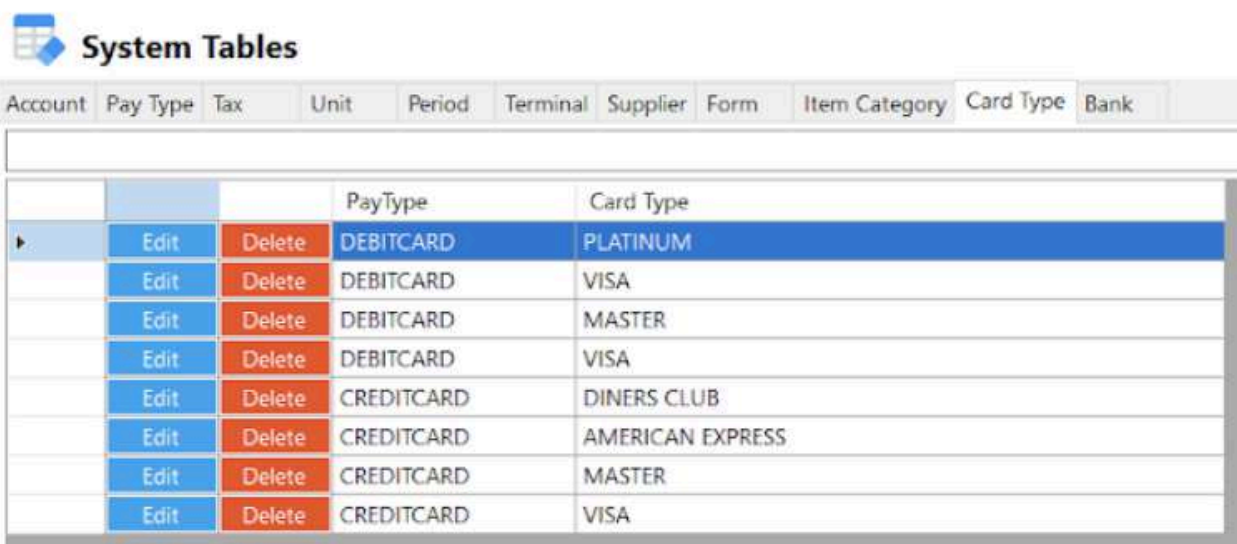

- Shows the list of all added card types.
- Delete button will proceed to deleting card type details.
- Edit button will proceed to updating card type details.
- Close button will proceed to closing the system table module.

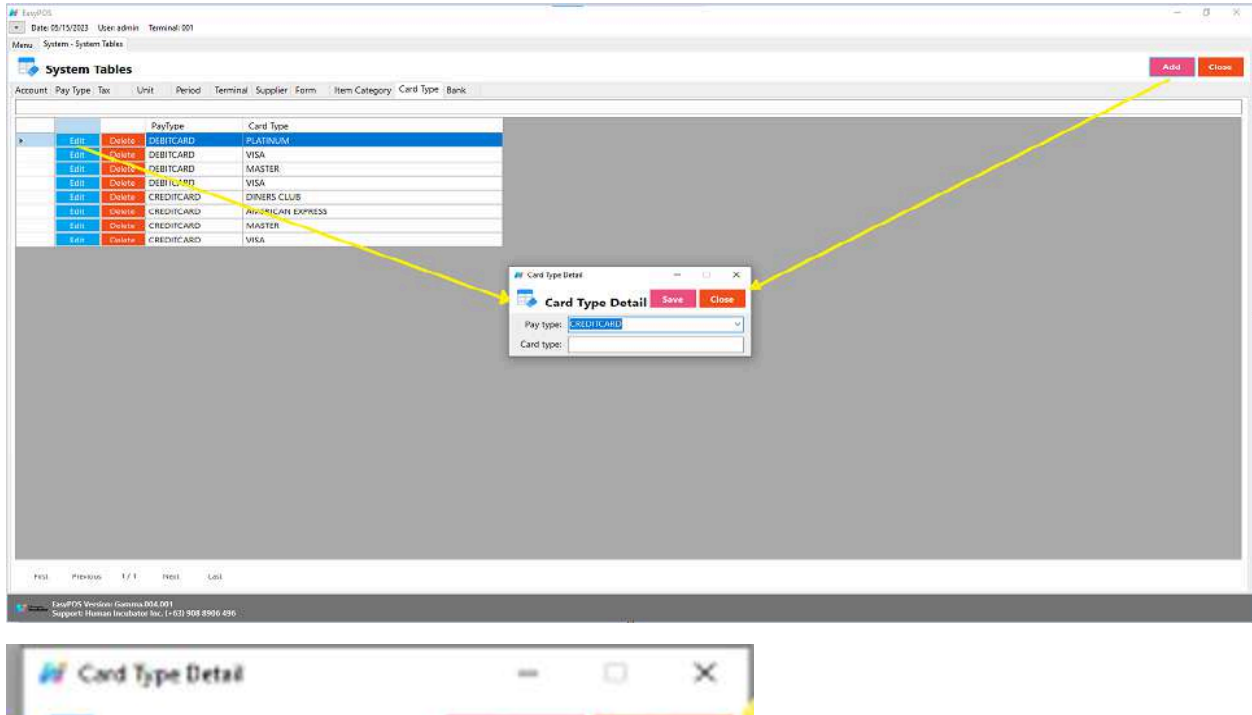

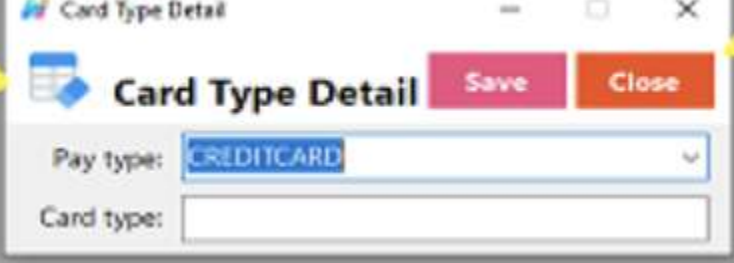

- **Assumption**: **Add** button is already clicked on the upper right corner in the system tables.
- Fill up all the necessary information like:
	- Pay Type and Card Type
- Click the Save button to save card type details.

#### **Bank**

● May refer to the financial institution that processes electronic payments made through the POS system. This is particularly relevant for credit card and debit card transactions.

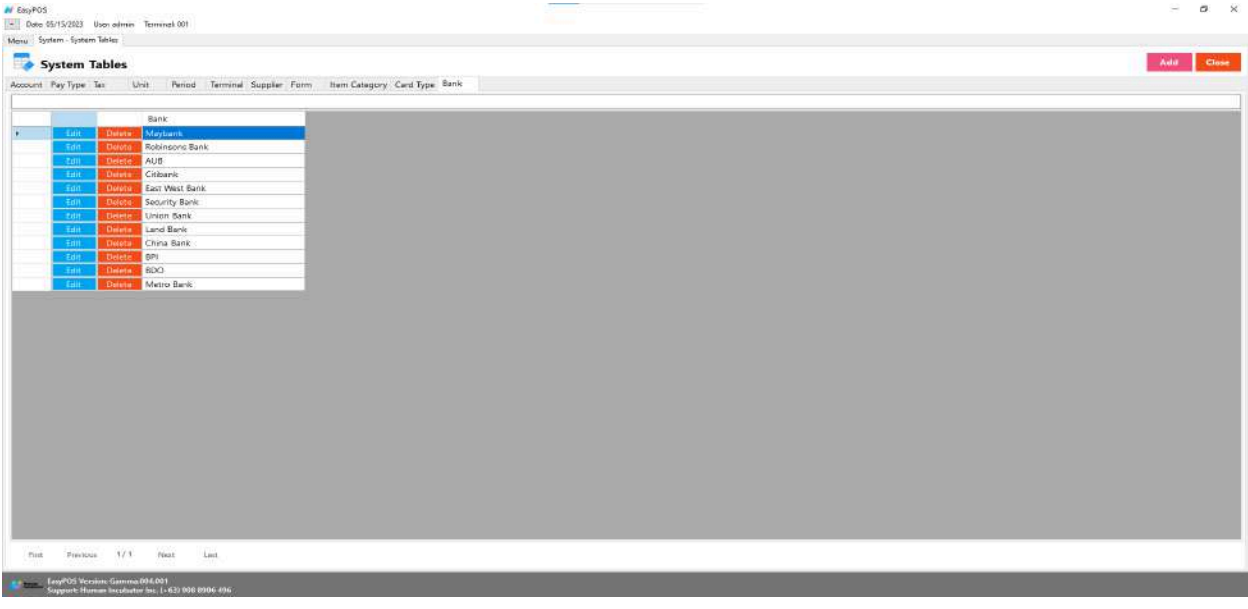

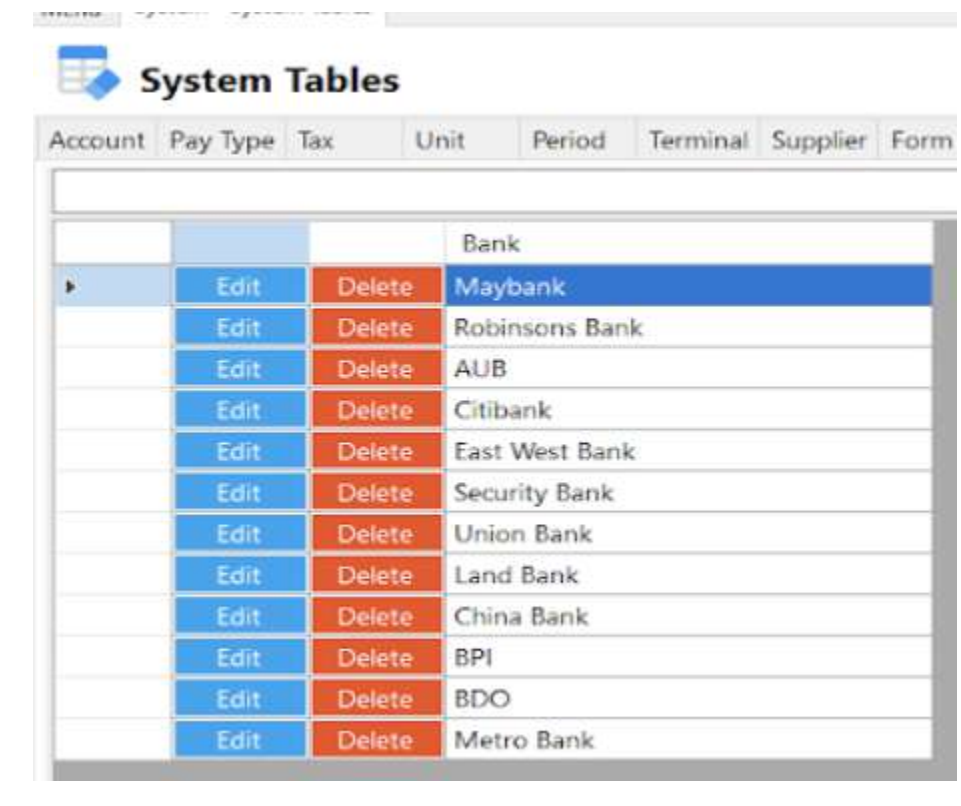

- Shows the list of all added banks.
- Delete button will proceed to deleting bank details.
- Edit button will proceed to updating bank details.
- Close button will proceed to closing the system table module.

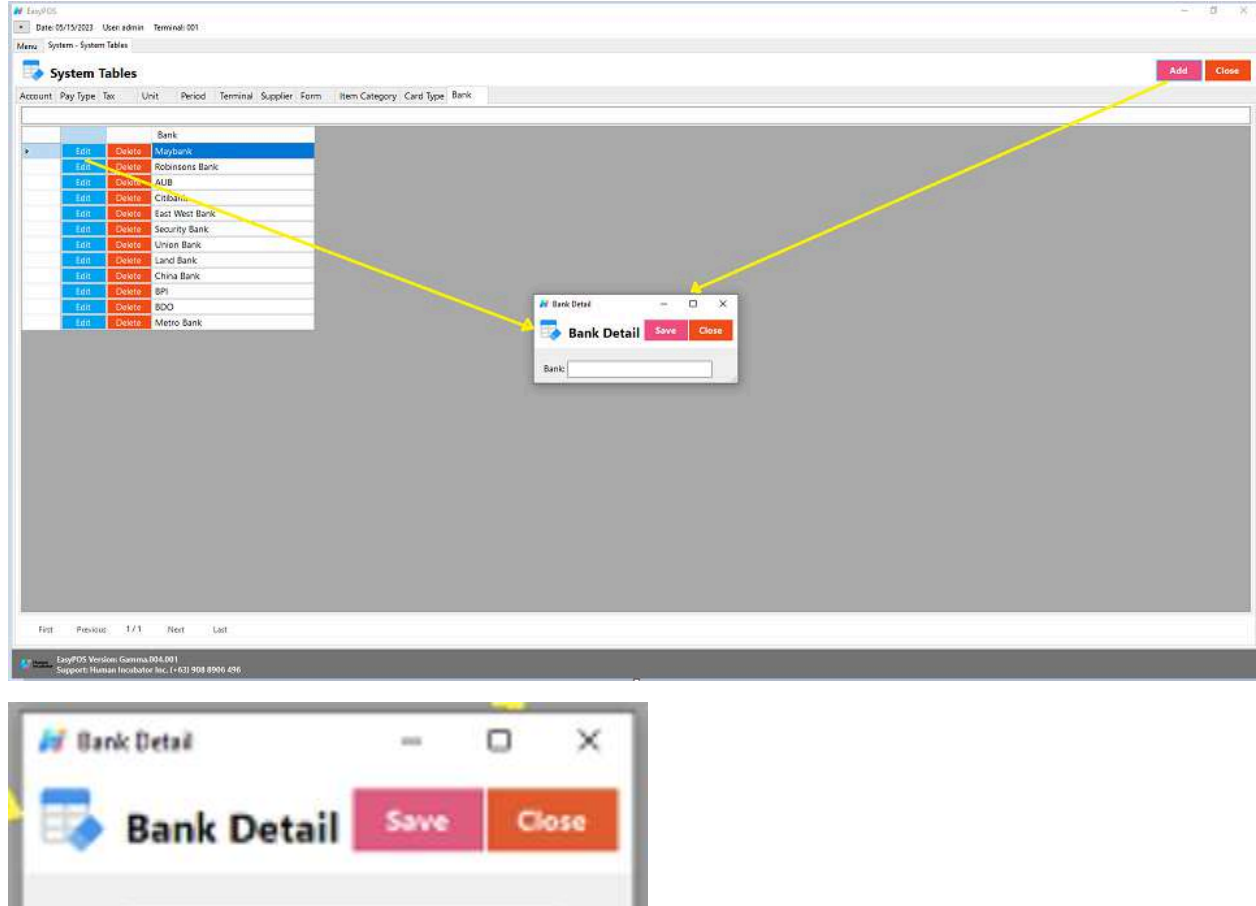

- **Assumption**: **Add** button is already clicked on the upper right corner in the system tables.
- Fill up all the necessary information like:
	- Bank
- Click the Save button to save bank details.

Bank

# **System - Utilities**

#### **Overview**

● **Utilities** is where users can use the EasyPOS utilities such as barcode printing, truncate transactions, etc.

#### **Audit Trail**

- Many systems have audit trails or logs that record various activities, including user logins. These logs can be useful for tracking who accessed the system, what actions were performed, and when.
	- Click the CSV button to generate a csv file format of audit trails.
	- Close button will proceed to closing the system utilities module.

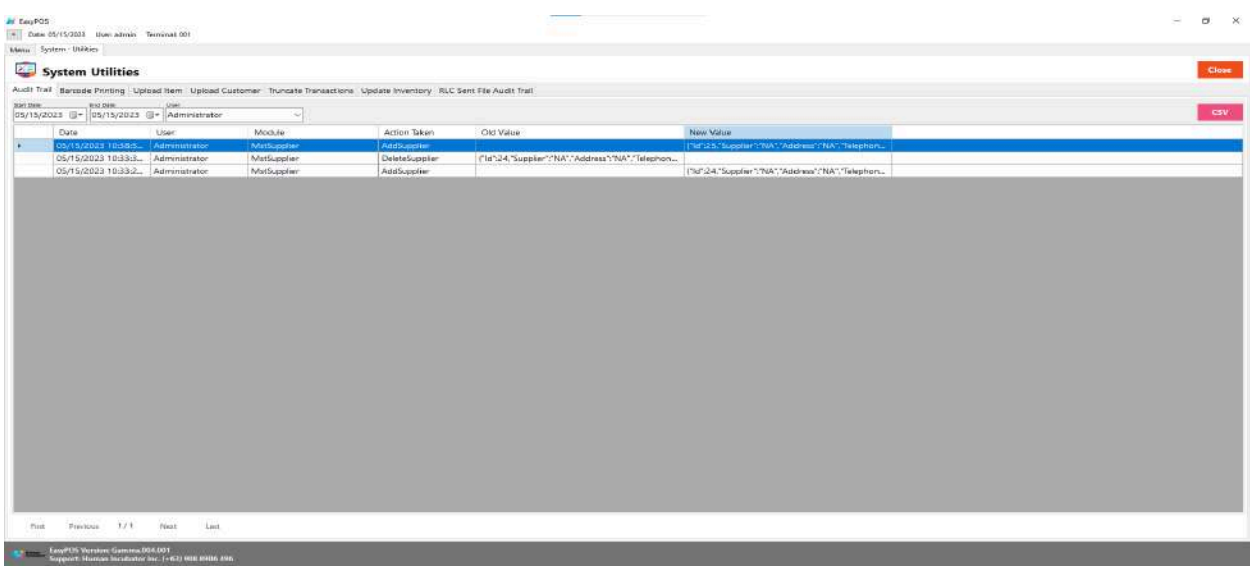

- **Date -** When the activity was done
- **○ User -** User who was log-in that day
- **○ Module -** What module that was access or edited
- **○ Action Taken -** actions were performed
- **○ Old Value -** Previous or initial value of a variable
- **○ New Value -** New value of a variable

#### **Barcode Printing**

● Refers to the process of producing physical representations of barcodes on labels, tags, or other surfaces. Barcodes are machine-readable codes that consist of a series of parallel lines and spaces of varying widths. These codes are used to uniquely identify products, items, or entities and are widely employed in retail, logistics, manufacturing, healthcare, and various other industries.

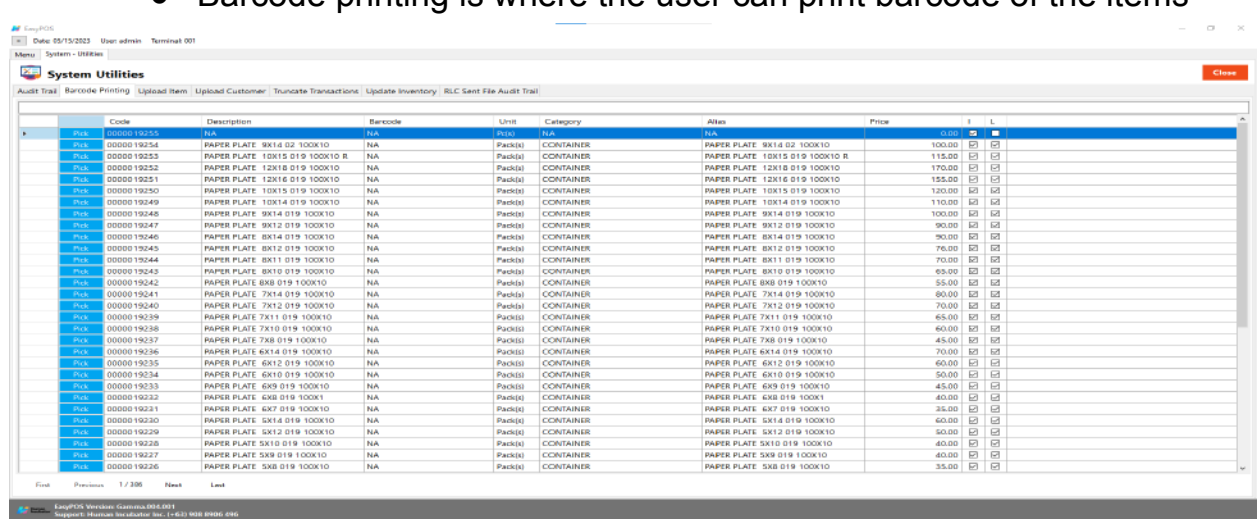

 $\bullet$  Barcode printing is where the user can print barcode of the items

- Click the **Pick** button to select an item.
- Input the quantity of the barcode to be printed.
- Click the **Print** button to print the barcodes.

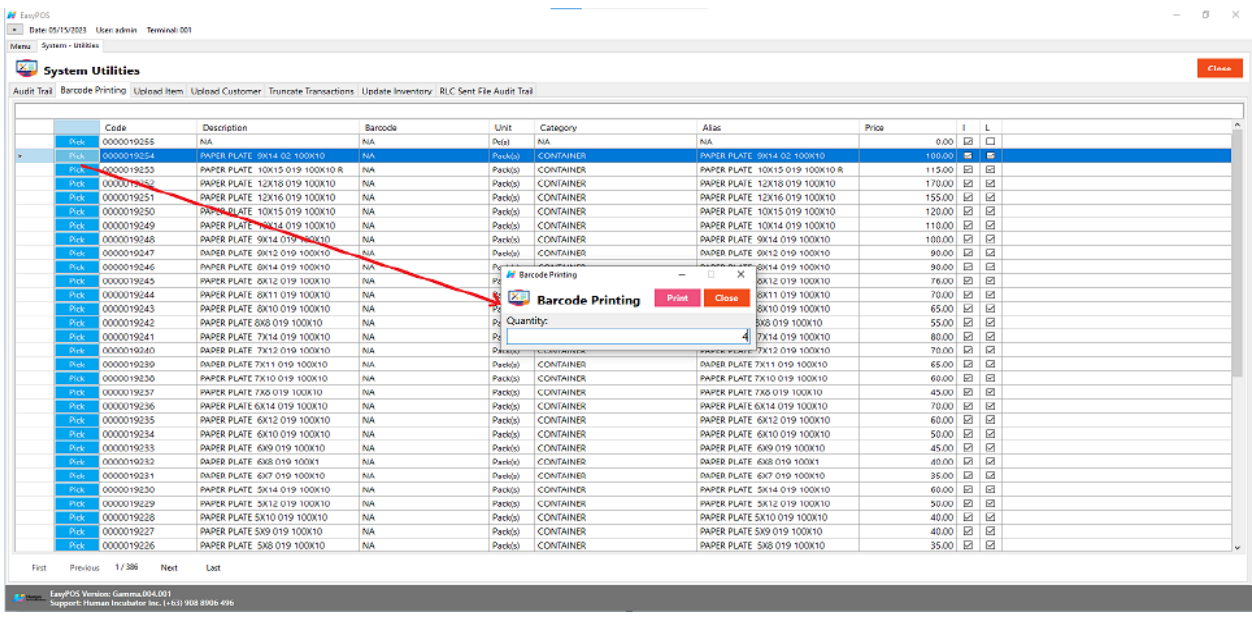

- **Code** A unique identifier, assigned to each finished/manufactured product which is ready, to be marketed or for sale
- **Description** It provides information and details of your product
- **Barcode** A machine-readable representation of numerals and characters
- **Unit** Refer to the definition or explanation of a particular unit of measurement, including its dimensions and significance.
- **Category** meant to classify and describe the different types of products
- **Alias** Additional name or description of you product
- **Price** the amount of money required to purchase a product that a person sometimes uses.
- **I (inventoriable or non-inventoriable)** if the items being sold is inventoriable (with check) or non-inventoriable (without check)
- **L (Lock or Unlock)** Locking an items means that particular part of your items can't be edited while it is locked. You can easily unlock items that you need to edit and lock them back up when you're done. Lock (with check) and unlock (without check)

#### **Upload Item**

● It is another way to upload items and update item prices.

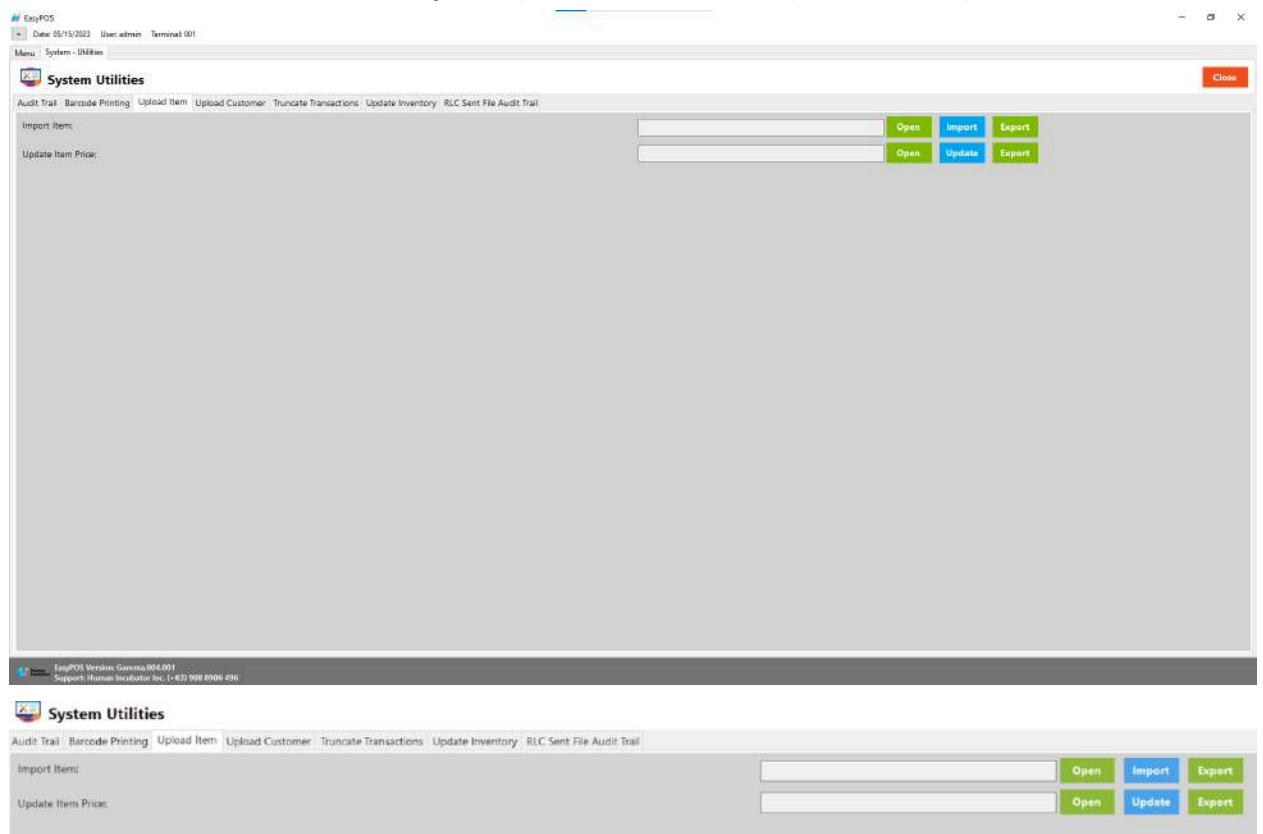

- **○ Import Item**
	- Click Export button to generate csv file format
	- Click Open button to select the file after inputting necessary information of the item
	- Click Import button to import the file
- **○ Update Item Price**
	- Click Export button to generate csv file format
	- Click Open button to select the file after inputting the updated price
	- Click Update button to upload the file

#### **Upload Customer**

● It is another way to add a list of customers.

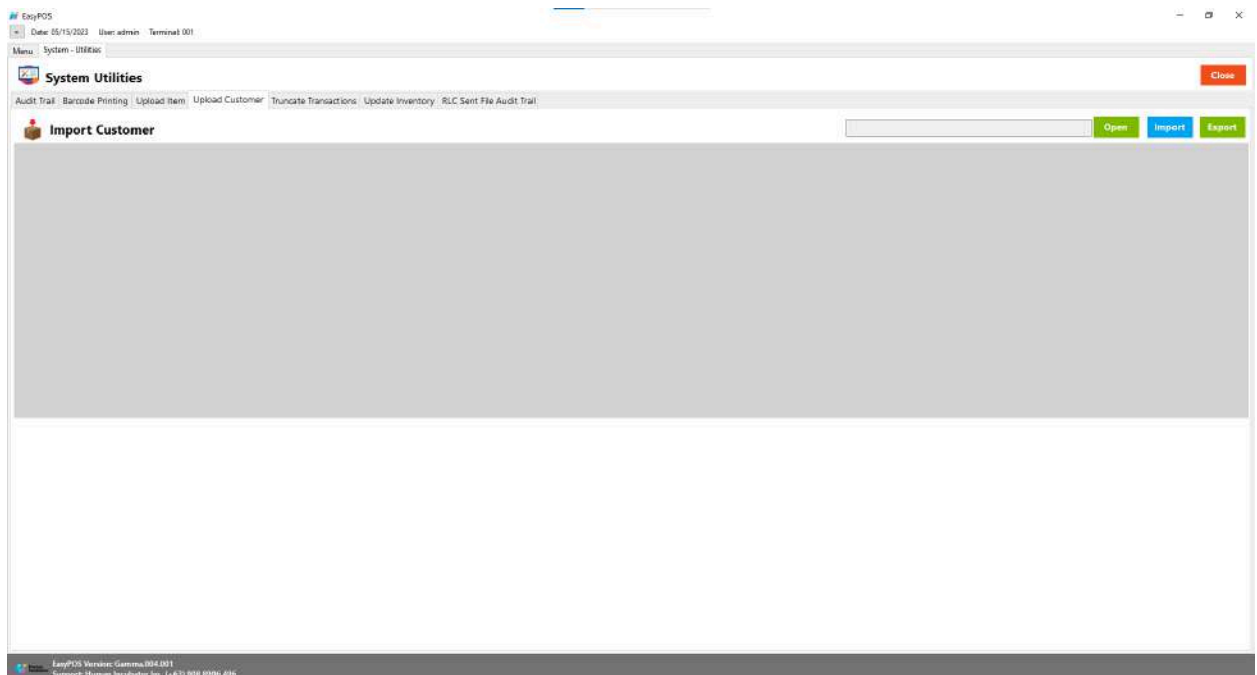

- Click Export button to generate csv file format
- Click Open button to select the file after inputting necessary information of the customers
- Click Import button to import the file

#### **Truncate Transaction**

- The term "truncate" typically refers to a command that removes all the rows from a table, effectively resetting the table to an empty state. The action is often known as "truncating a table." It is important to note that the "truncate" operation is different from the "delete" operation in a database.
- Deleting all transactions including stock in, stock out, cash in/out, etc.

○ Click the Truncate button to delete all transactions.

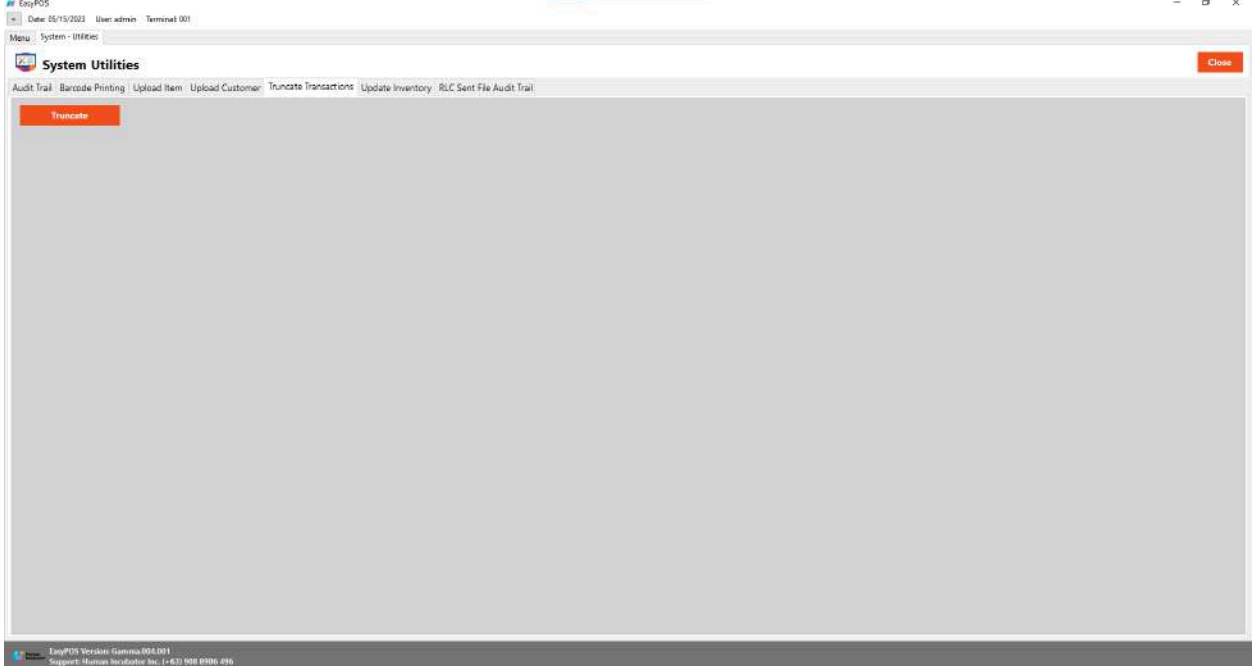

# **XI: Settings**

#### **Settings**

#### **Overview**

● **Settings** is where users can manage the functions of EasyPOS such as enabling/disabling the EasyPOS features, Easy series integrations, printer setup, etc.

#### **Company Information**

● It is where the user can set up their company information

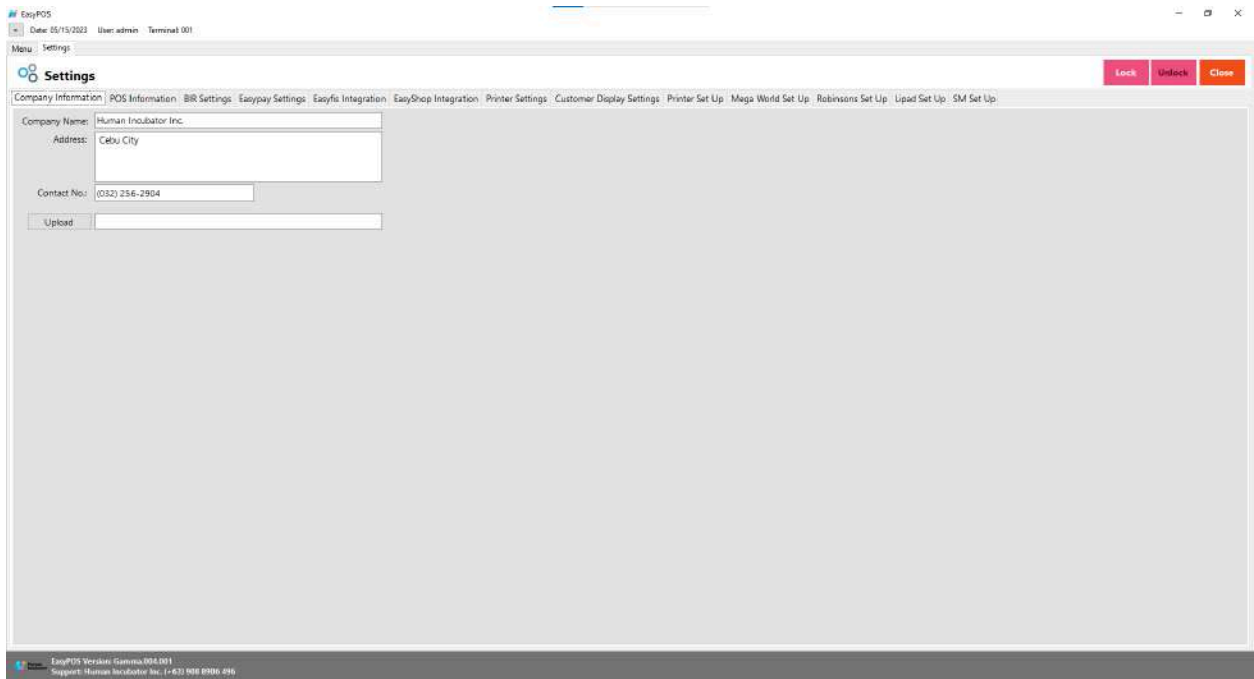

# $\frac{1}{20}$  Settings

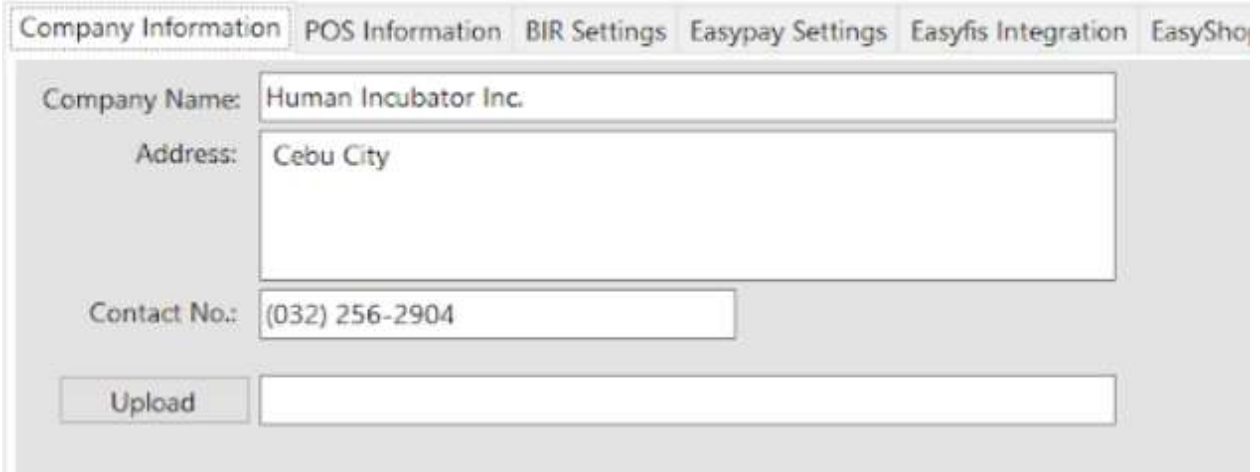

- Fill up the necessary information like:
	- Company name, Address, Contact number and upload image
- Click Lock to save the details.
- Click Unlock to edit the details
- Close button will proceed to closing the system table module.

#### **POS Information**

- It is where the user can set the information and set up their POS.
	- $\circ$  Fill up the necessary information like:
		- Base Currency, Tenant Of, etc
	- **○ Tender Print**
		- Allow the user to enable or disable the print receipt
	- **○ Barcode Quantity Always One**
		- When this feature is enabled, the user cannot edit the quantity of the item after scanning the barcode.
	- **○ Allow Negative Inventory**
		- The user is allowed to make a transaction when there is zero inventory of the item.
	- **○ Activate Audit Trail**
		- Activities and logs of the user will display in the Audit Trail in the Utilities module when it is enabled.
	- **○ Prompt Login Sales**
		- It can be used by the teller or order taker.
	- **○ Swipe Login**
		- Allow the user to login using a swipe card and a card number.
	- **○ Date Login**
		- Allow the user to set the date manually in login.
	- **○ Hide Sales Amount**
		- When it is enabled, the sales amount will be hidden in the POS barcode.
	- **○ Disable Stock-in Price and Cost**
		- When adding a stock-in, the price and cost of the item are disabled and not editable.
	- **○ Hide Touch Sales Item Detail**
		- It is use to hide sales item detail in POS Touch
	- **○ Hide Item List Barcode**
- The barcode of the items will be hidden in the item list.
- **○ Hide Item List Item Code**
	- The item code of the items will be hidden in the item list.
- **○ Auto Sales Upon Locking**
	- When it is enabled, it will automatically create new sales upon locking the transaction.
- **○ Show Customer Information in OR**
	- The customer information will display in the OR when it is enabled.
- **○ Enable Edit Price**
	- The user is allowed to edit the price when creating a transaction
- **○ Auto Tender Printer Ready Yes or No**
	- Disable the prompt message for printer ready yes or no.
- **○ Show Add Service Charge**
	- Allow the user to add service charge in POS Touch and Quick service.
- **○ Allow Tender Zero**
	- Allow the user to tender zero transactions.
- **○ Enable DTR Feature**
	- It is used to monitor the attendance of the employees. The employees can clock in/out and break in/out.
- **○ Disable Sales Date**
	- Sales date is disable and the user is not allowed to select date in sales
- **○ Exclude Zero Prices (Sales Report)**
	- $\blacksquare$  The item that has a zero(0) price is not included in the sales report
- **○ Auto Start Integration**
	- Automatically start the integration like EasyFS.
- **○ Allow Z Reading with Open Sales**
	- Allow the user to view or print z reading report with an open sales
- **○ Hide Other Details on POS Retail**
	- When this feature is enabled, it will only display the item description, quantity, price, discount and amount in sales detail.
- **○ With Easy Restaurant**
	- It is applicable for easy pos with easy restaurant setup
- **○ Prompt Previous EOD Error**
	- Enable the EOD feature
	- It is a prompt message error for the previous EOD.
- **○ Quick Service Auto Print SO**
	- It can print order slips in the quick service when it is enabled.
- **○ Enable Sticker Printing Process**
	- Allow the user to print sticker
- **○ 5 Digit Decimal Places in Qty**
	- Allow the user to input 5 decimal places in quantity fields
- **○ Enable Print on POS Touch**
	- Enable the print button in POS touch sales detail
- **○ Service Charge is vatable**
	- Allow the user to add service charge for company's other income
- **○ Enable Background Process**
	- If it is check, it will skip the inventory process every transaction

#### **BIR Settings**

● It is where the user can set up their BIR credentials and receipt documentation.

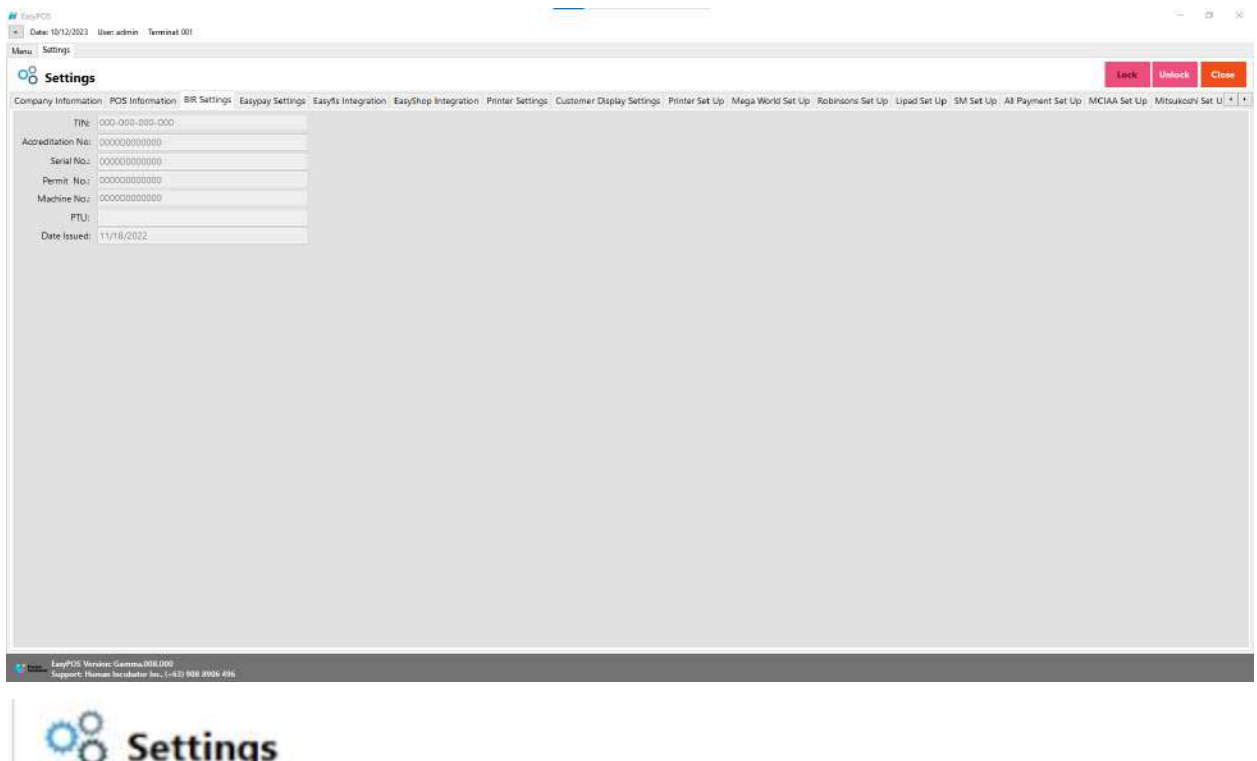

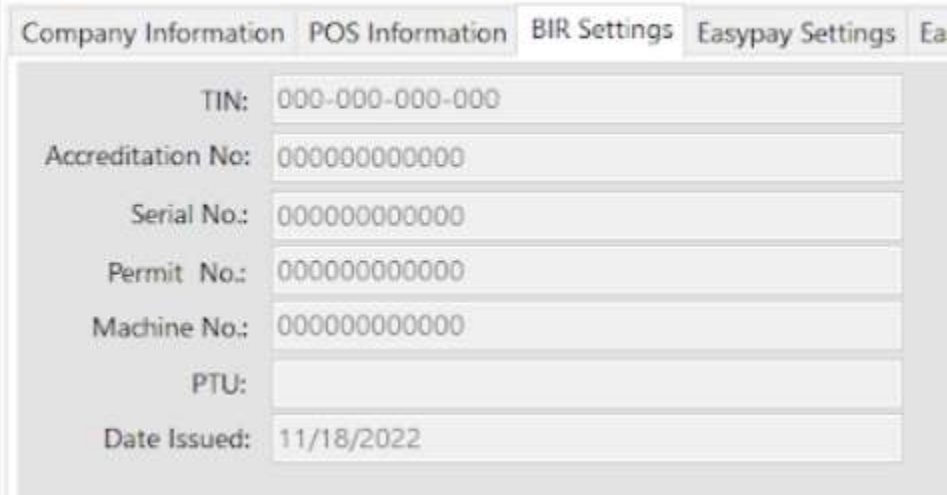

# **UUUUIIIIEIII**II

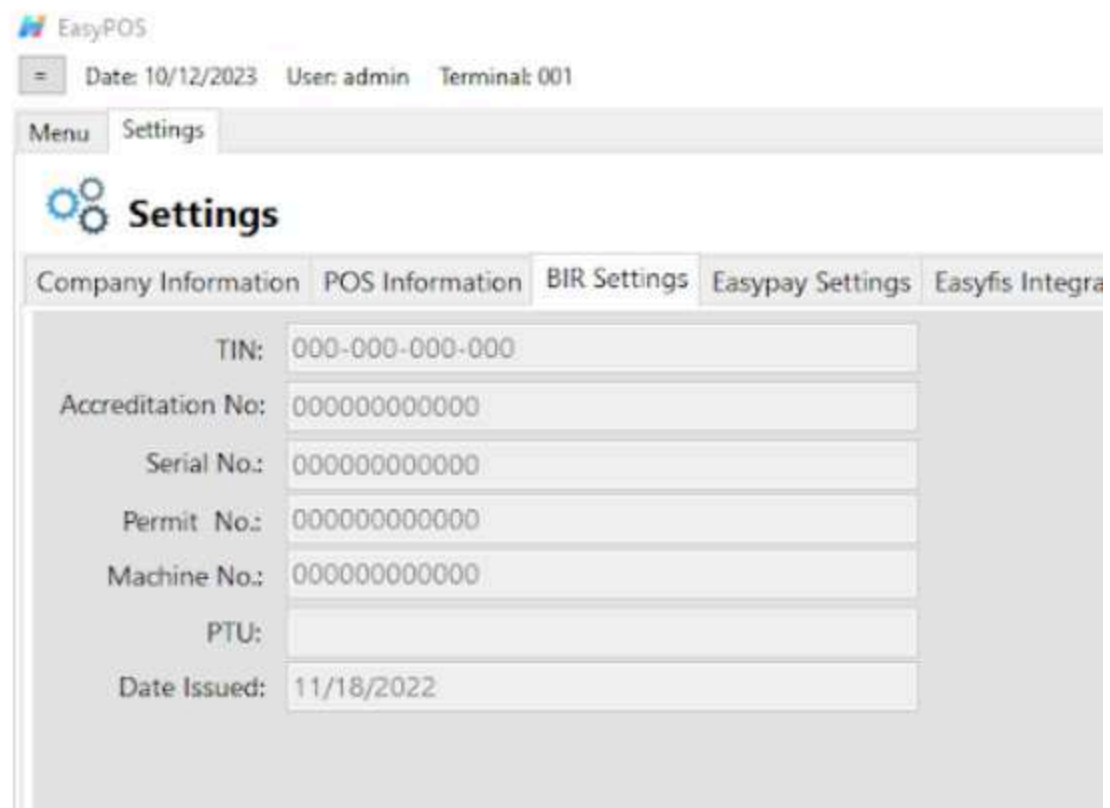

BIR permit [sampe.jpg](https://drive.google.com/file/d/1V0MOPWEMsmiIZnJ_FS02Q_5WfDvc0olW/view?usp=drive_link)

#### **Easypay Settings**

● This is for the easypay integration where the user will set up the URL, username, password and card no.

#### **EasyPOS**

Date: 01/29/2024 User: admin Terminal: 001  $=$ Activity - POS Barcode Activity - POS Barcode Detail Settings Menu

# O<sub>O</sub> Settings

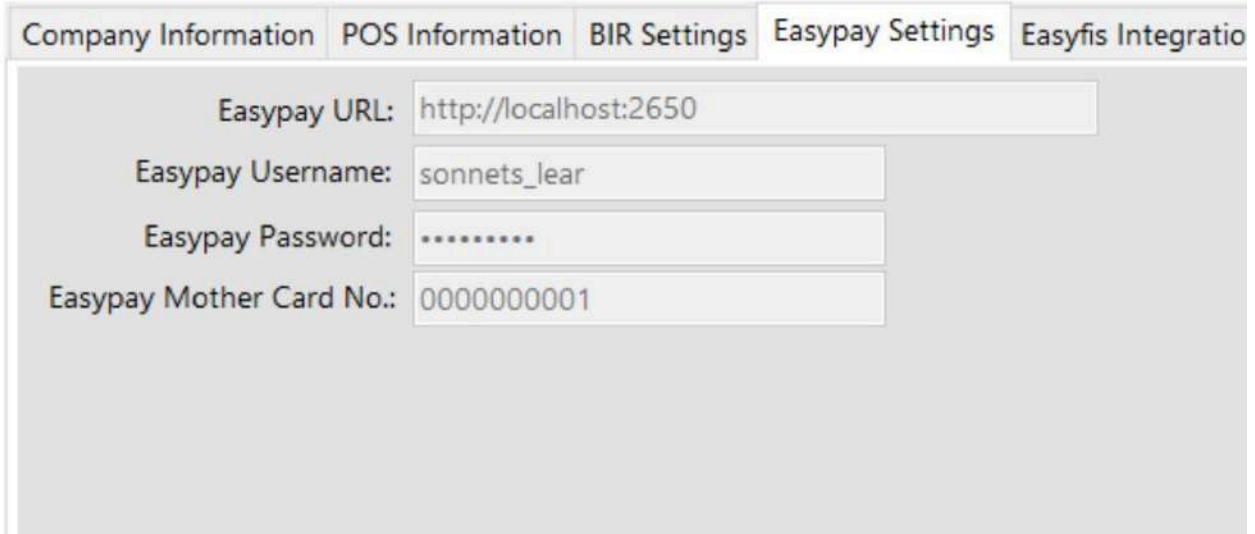

#### **EasyFS Integration**

- This is for EasyFS integration where it is a connection and integration between the EasyFS and EasyPOS product.
- We cannot connect more than two EasyPOS with EasyFS.
- Set up the following in the database (use sql server):
	- Domain(ex: [https://easyfs-perrochikoph.hi-api.io](https://easyfis-perrochikoph.hi-api.io) )
	- Branch Code(ex: 0000000001)
	- User Code(ex: admin)
- Select date for integration
- Click **Start** button to start the integration
- Click **Stop** button to stop integration
- Don't shutdown the POS system with integration until synchronization is done

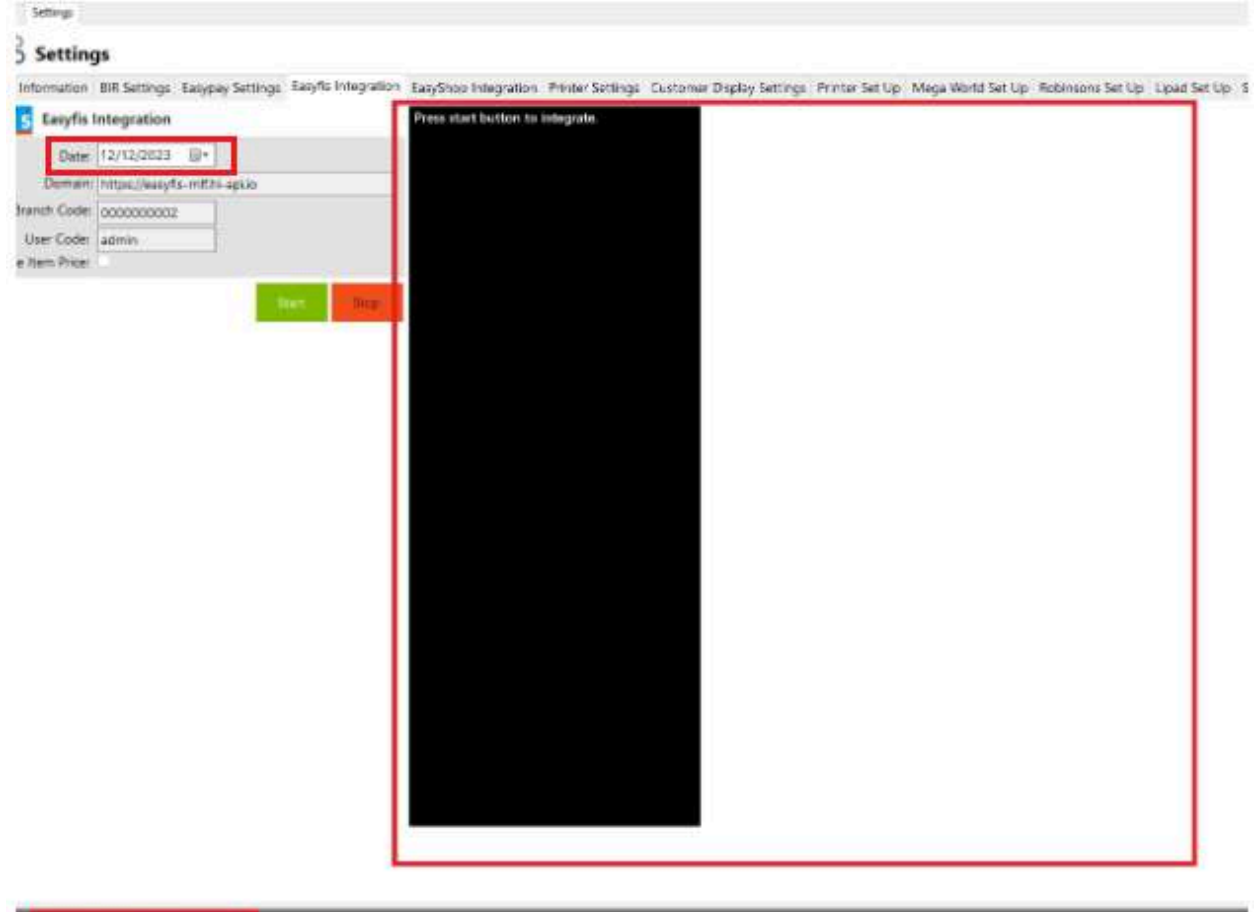

**CONSULTANT AND INTERNATIONAL ARTISTS OF A PARTICULAR AND INTERNATIONAL ARTISTS.** 

*Note: For integration of masterlists like Items, Customers and Suppliers, you need to set the correct date of when it was added/updated in the EasyFS system before switching the integration on.*

*Updating the BARCODE and UNIT in the easyFS system will cause duplication of items in EasyPOS which will cause a discrepancy of inventories between two systems. To avoid this kind of issue(s), you should add a new entry for the updated barcode(s) and unit(s).*

And as for the stock in, stockout and stock transfer transactions, you need to set the date of the integrator in EasyPOS to the date that was set in every "IN Date" for stock in, "OT Date" for *Stockout and "ST Date" for stock transfer transactions.*

## **Automatic Integration**

If you want to Automatically start the integration go to

- 3. Settings  $\rightarrow$  POS Information
- 4. Click on the Auto Start Integration Check Box

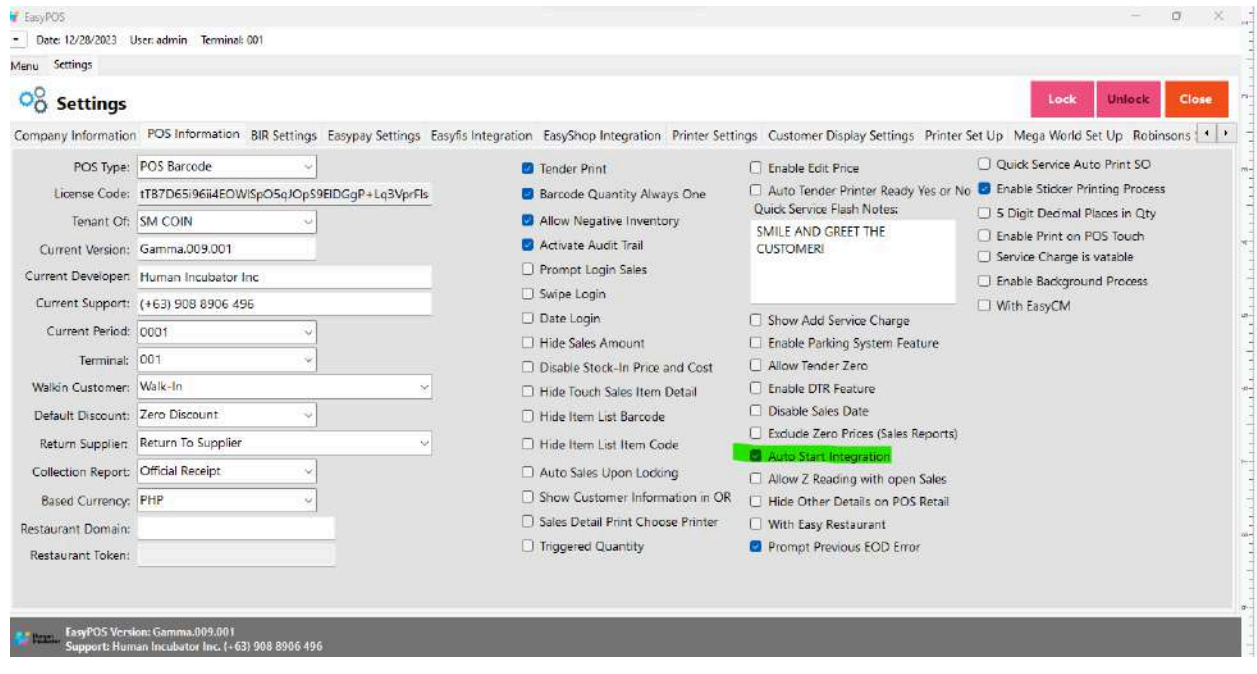

# **Printer Settings**

● This is where the user will set up for the output of the printer receipt.

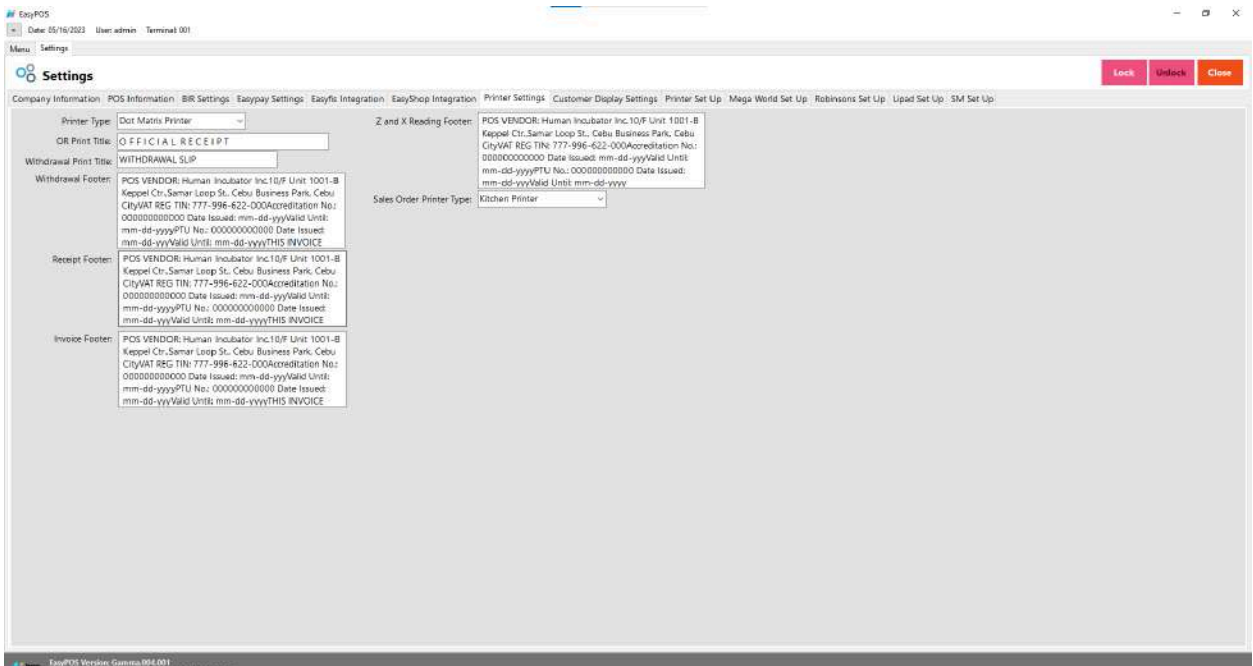

# $\frac{1}{20}$  Settings

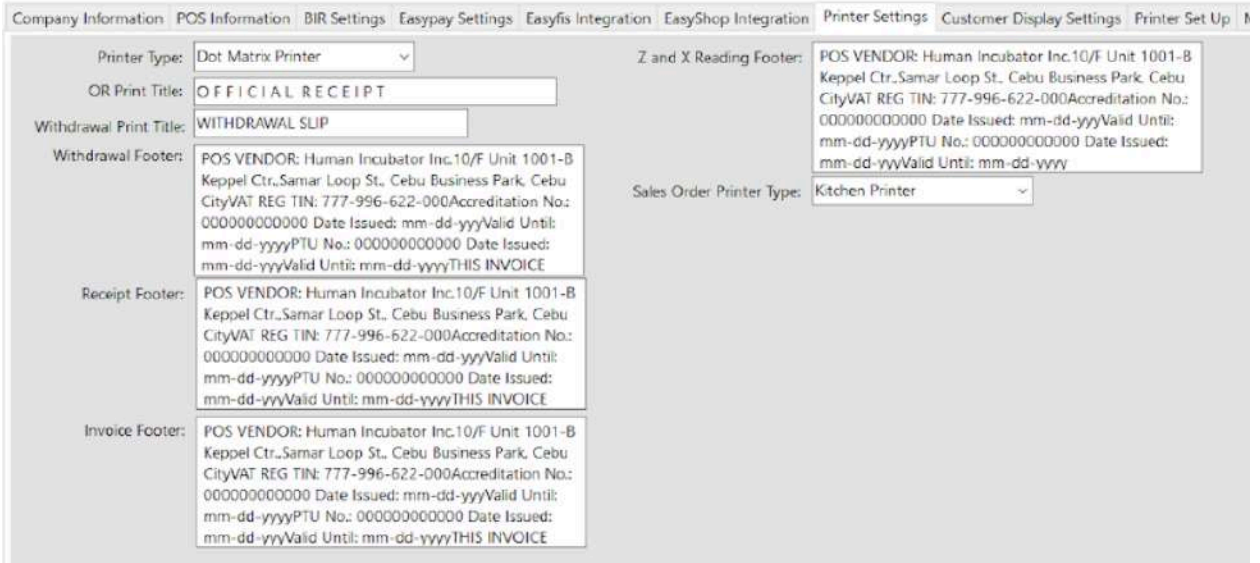

Bill out footer should be the invoice footer.

# **Customer Display**

● This is where the user can set up the customer display like greetings. It will also display in the VFD.

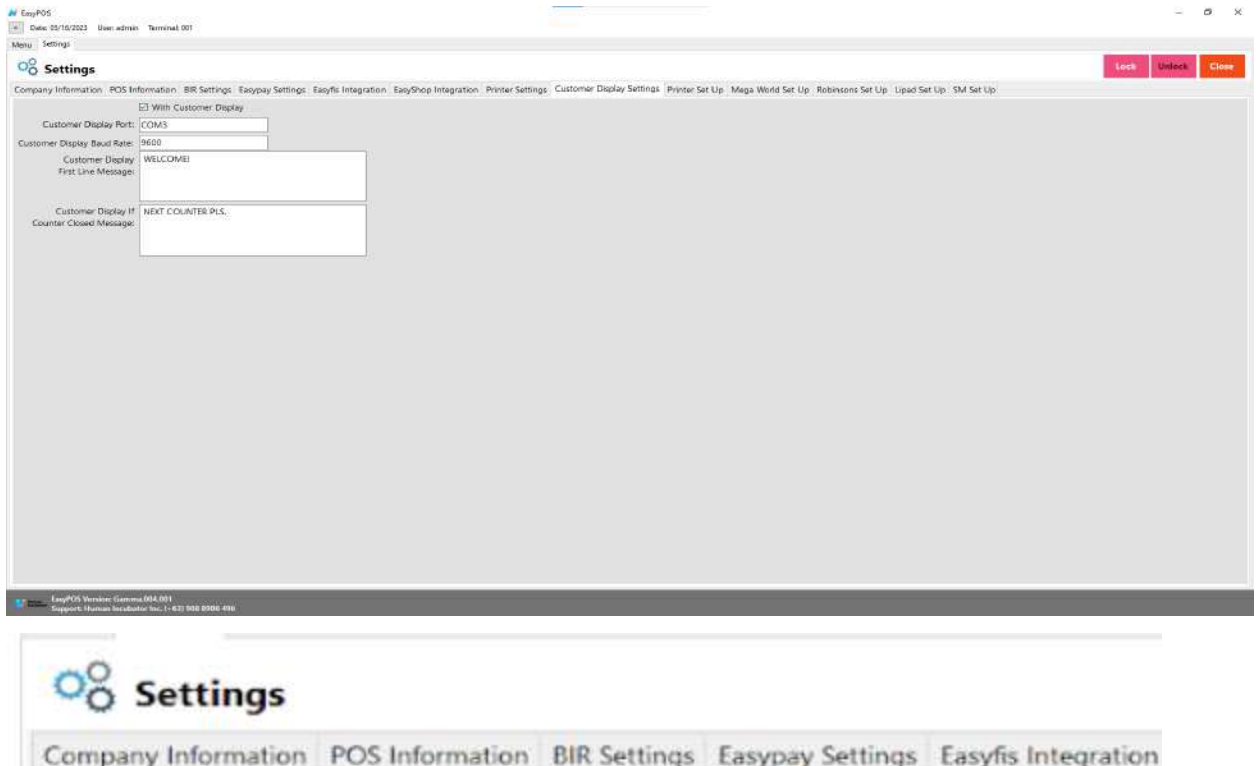

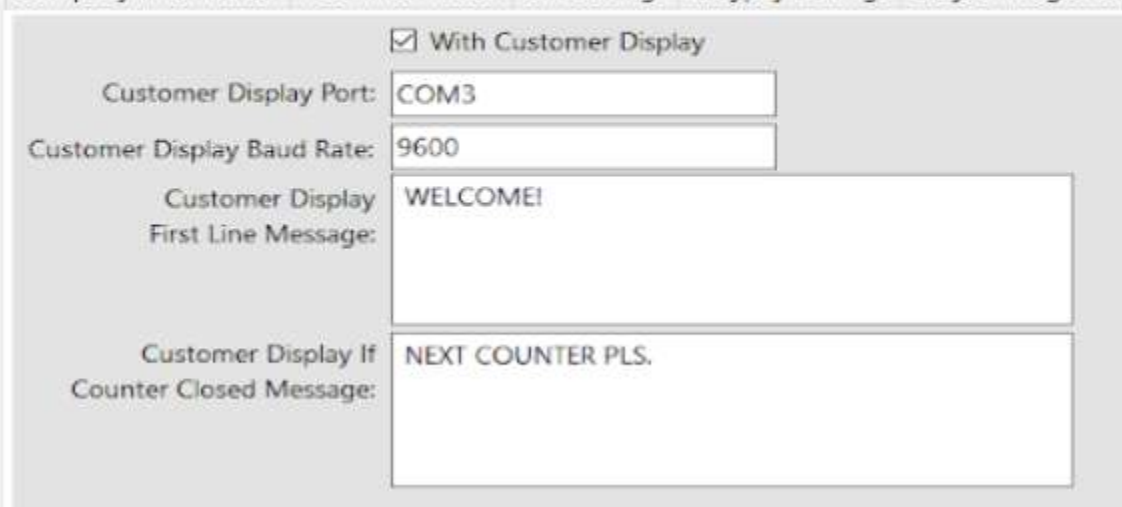

## **Printer Setup**

● The user can set up the printer, edit and pool for the different output of receipts in different printers.
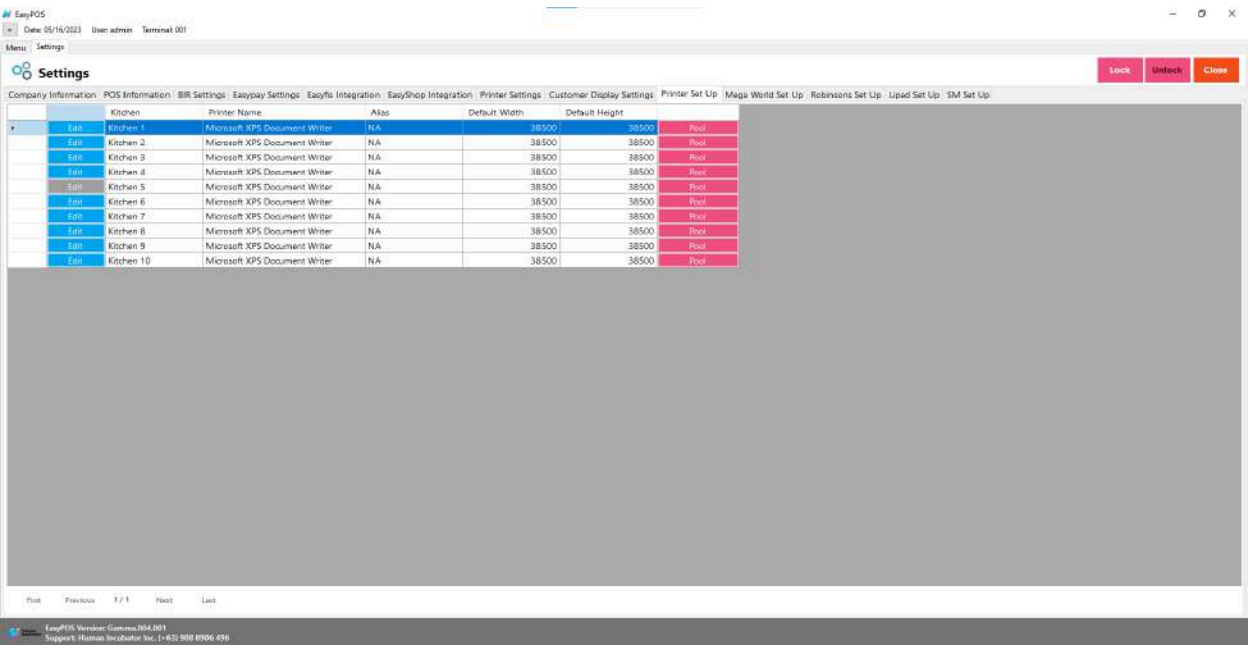

#### O<sub>O</sub><sup>O</sup> Settings

Company Information POS Information BIR Settings Easypay Settings Easyfis Integration EasyShop Integration Printer Settings Customer Display Settings Printer Set Up Meg

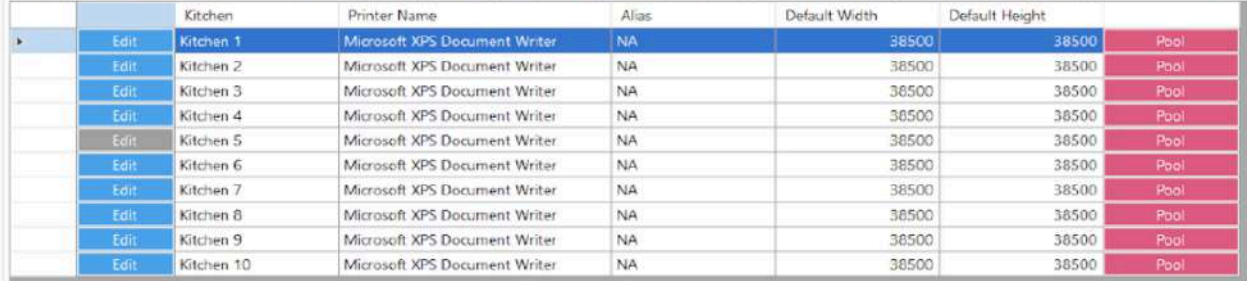

### **Mega World Setup**

● This is where to set up for the mega world integration.

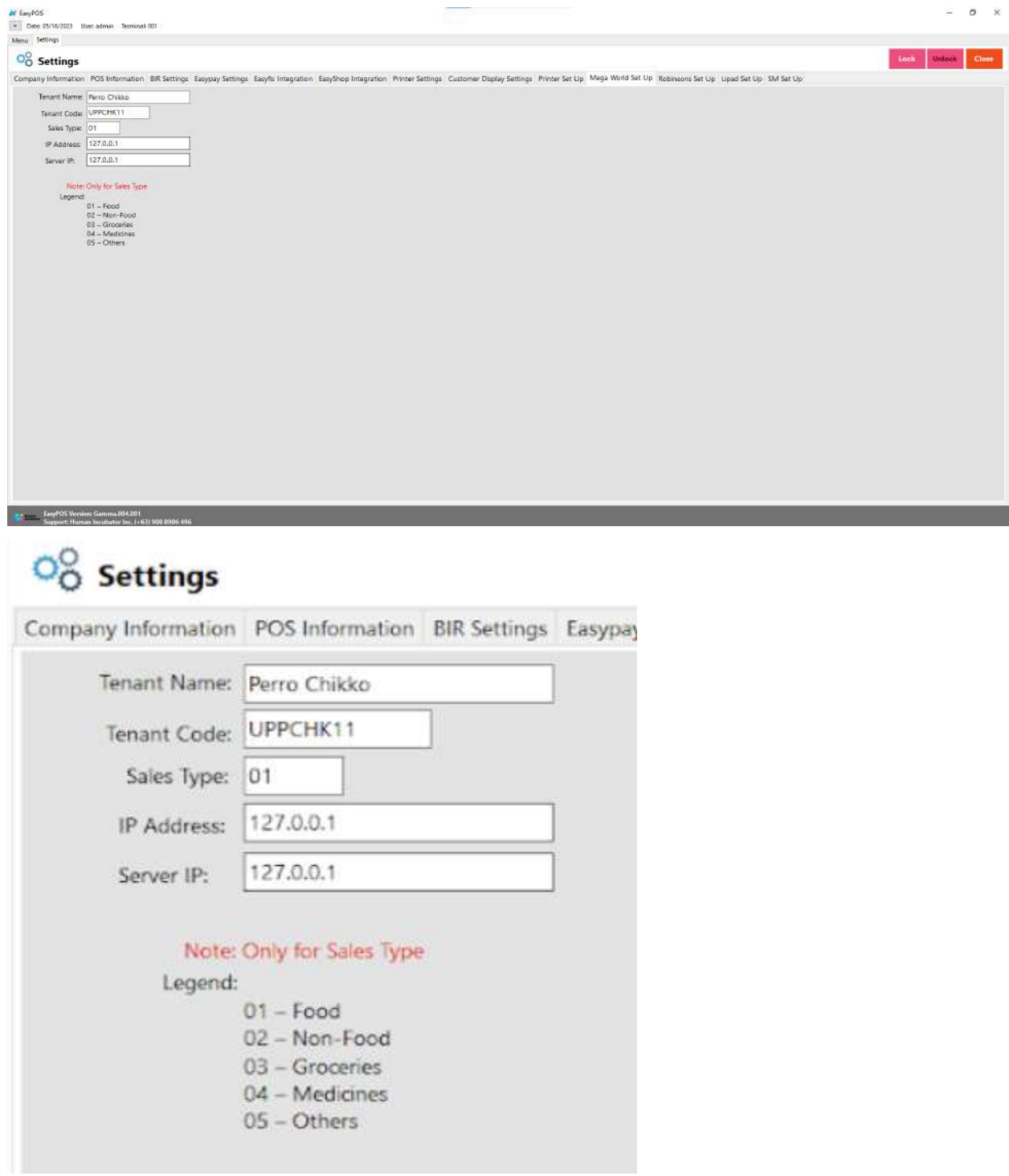

## **Robinson Setup**

● This is where to set up for the Robinson integration.

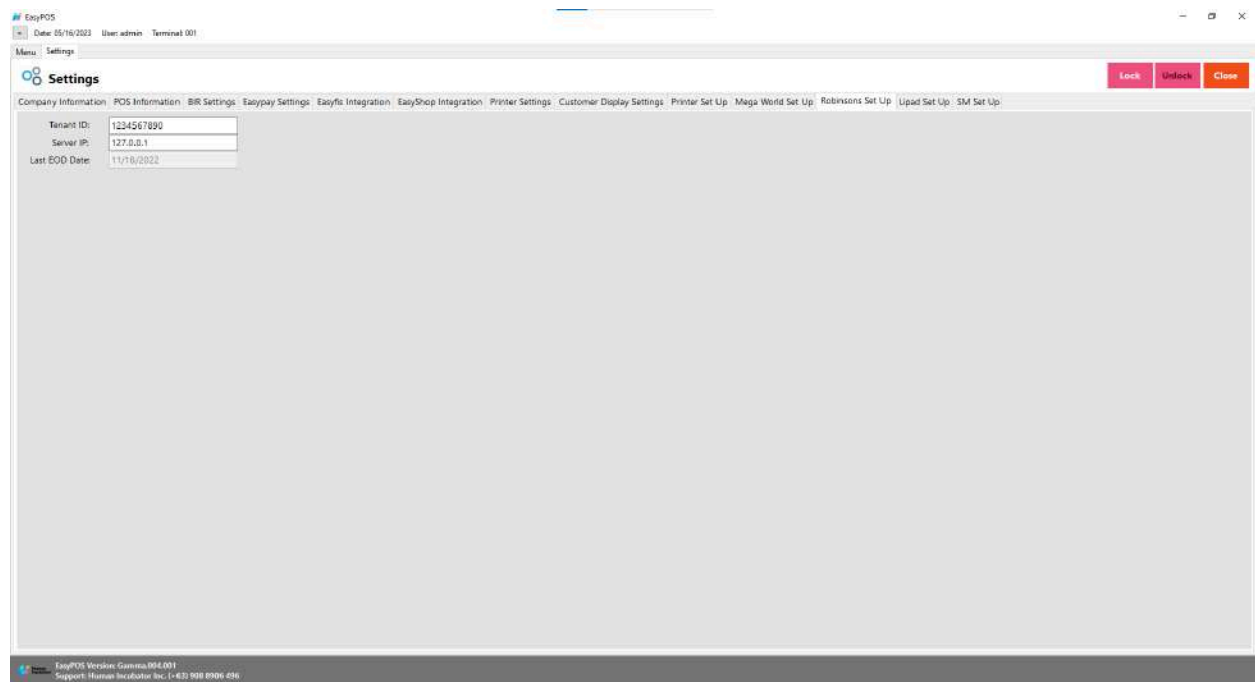

# $\overline{\mathrm{O}}_{\mathrm{O}}^{\mathrm{O}}$  Settings

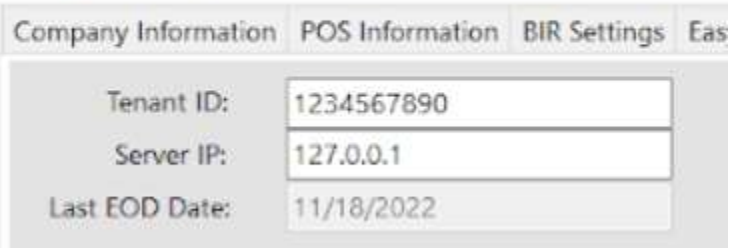

# **Lipad Setup**

● This is where to set up the Lipad integration.

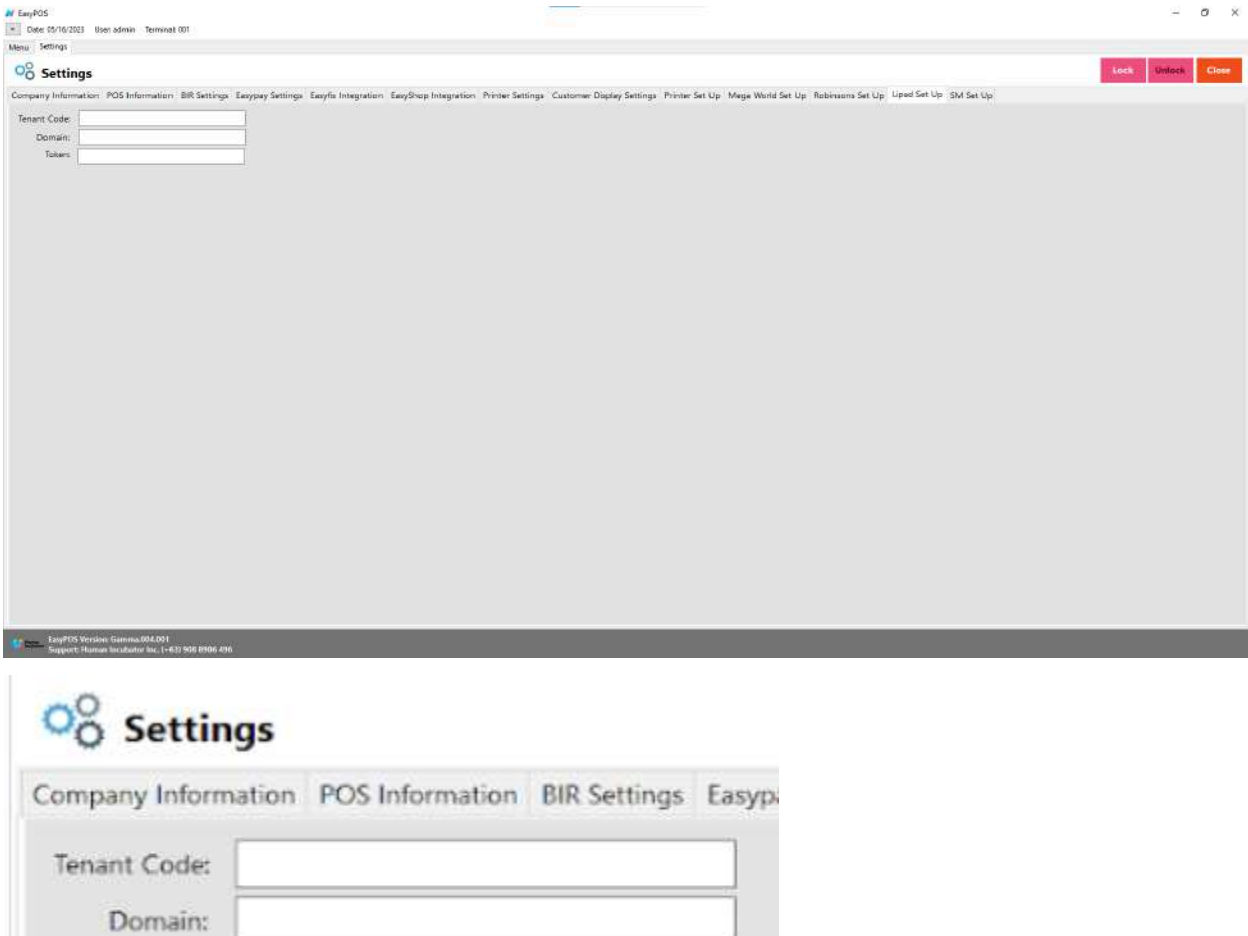

# **SM Setup**

Token:

● This is where to set up the SM SIA integration.

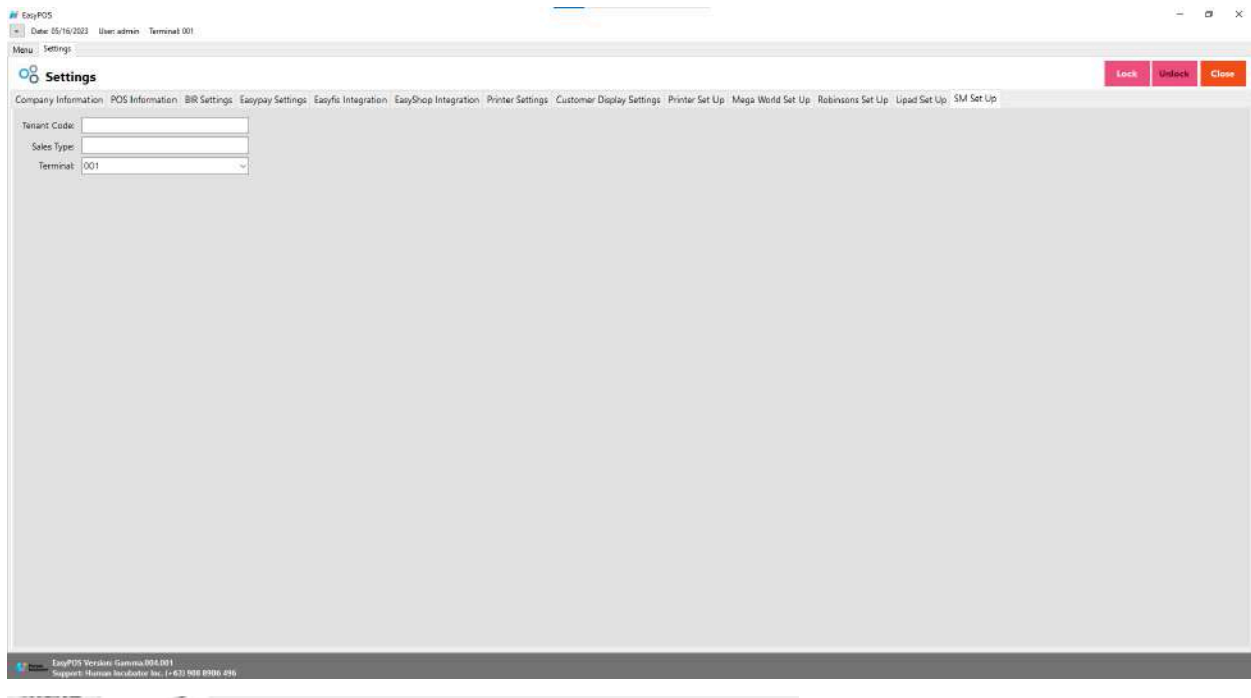

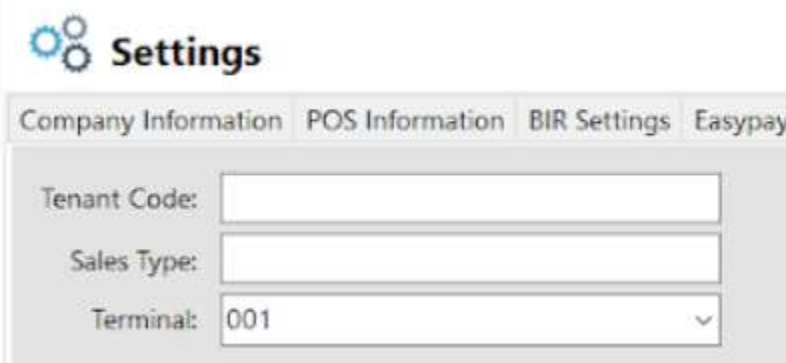

# **All Payment Set Up**

- This is where to set up the all payment integration
- Input the domain for the allpayment.

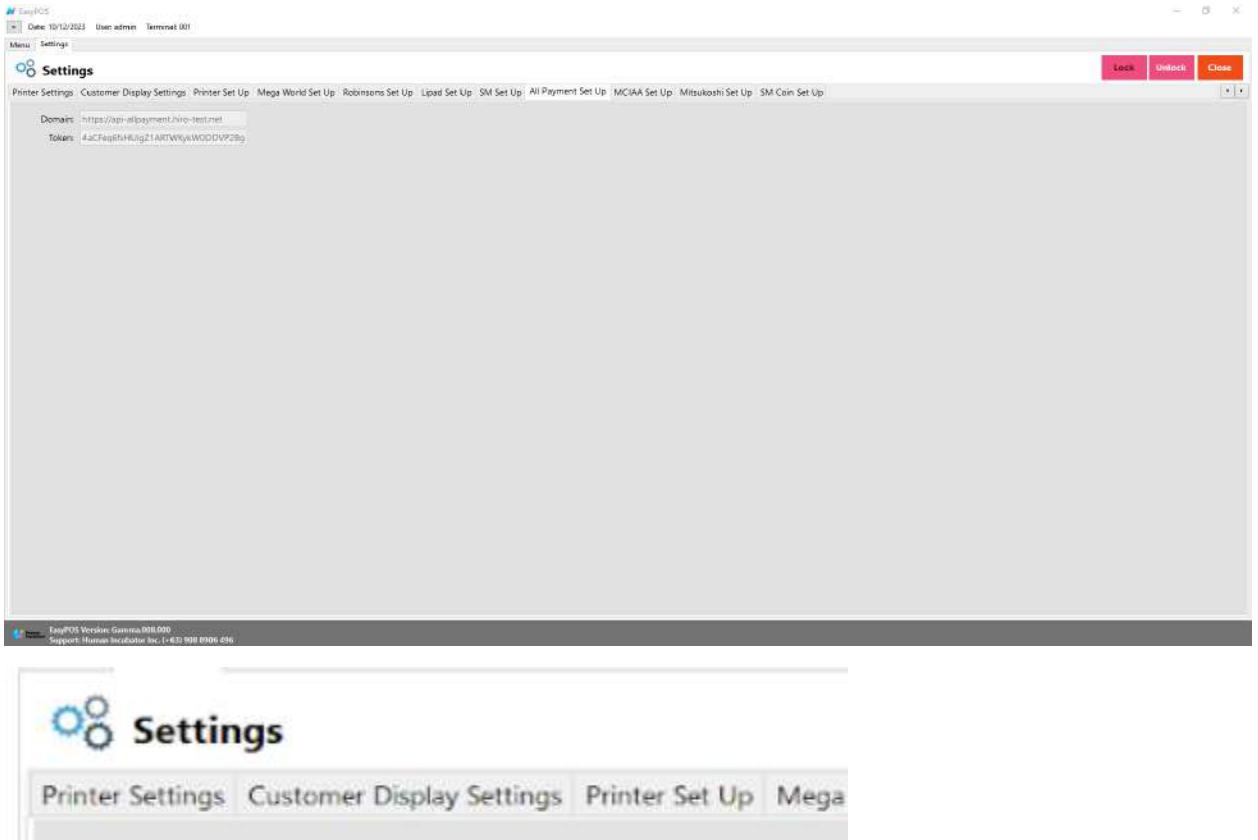

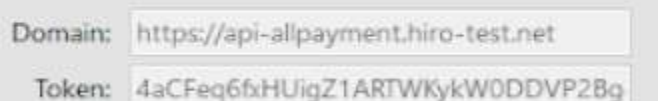

# **MCIAA Set Up**

● Where the user can setup MCIAA integration

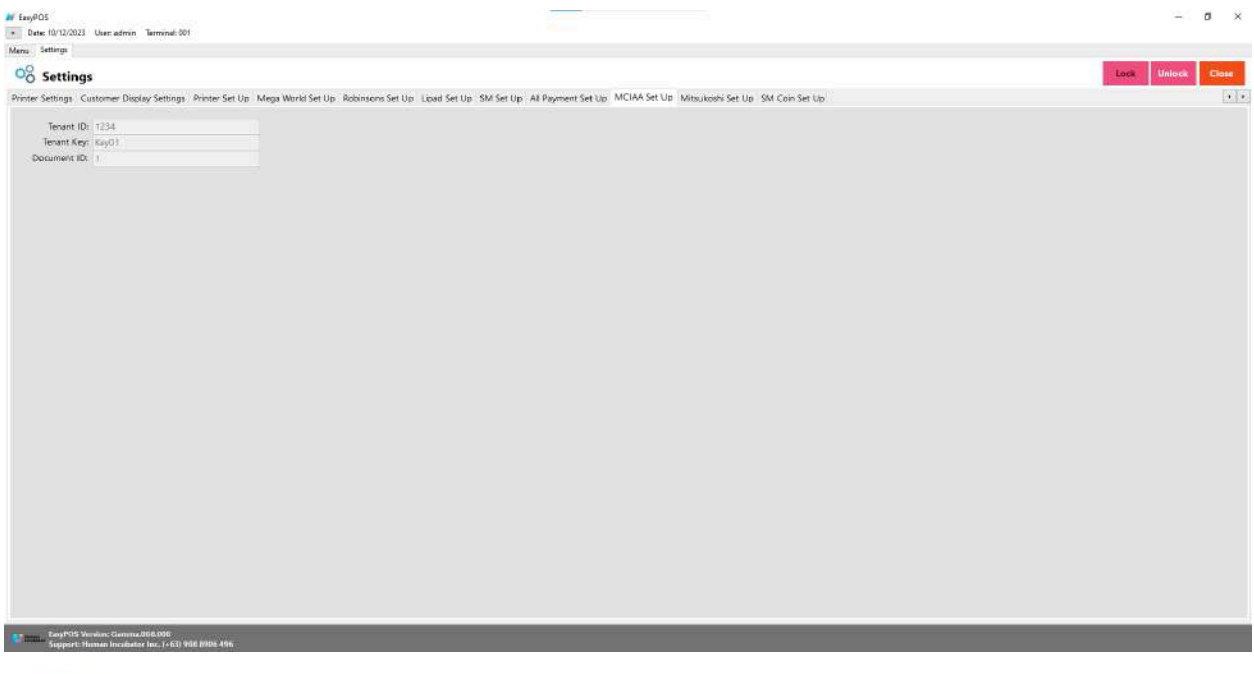

# O<sub>O</sub><sup>O</sup> Settings

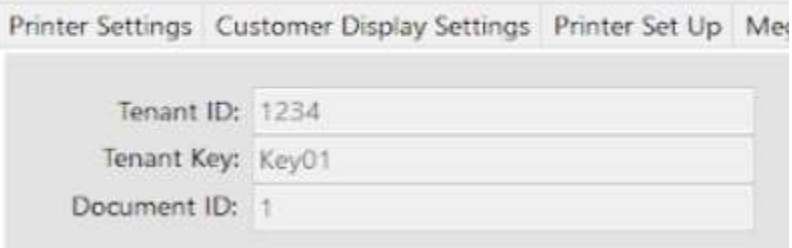

## **Mitsukoshi Set Up**

● Where the user can setup the mitsukoshi integration, Add ApiKey and SecretKey

# $\frac{1}{20}$  Settings

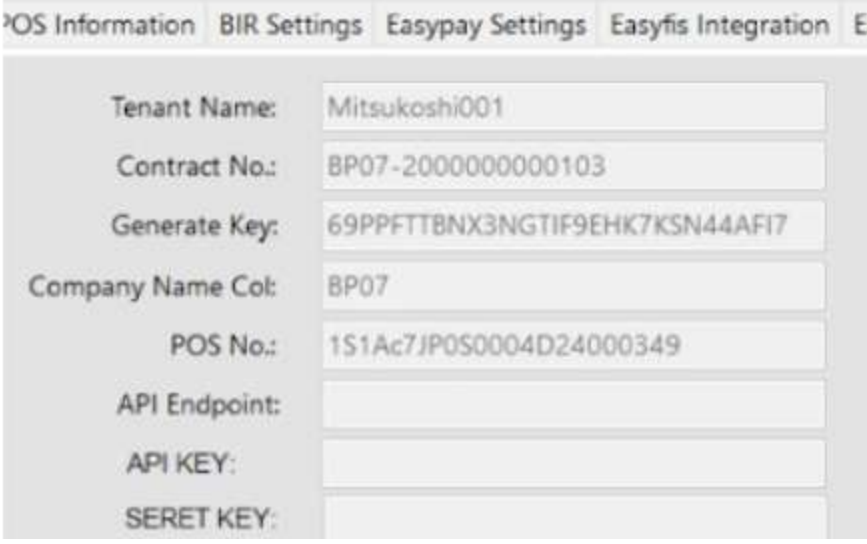

## **SM Coin Set Up**

● Where the user can setup the SM coin integration

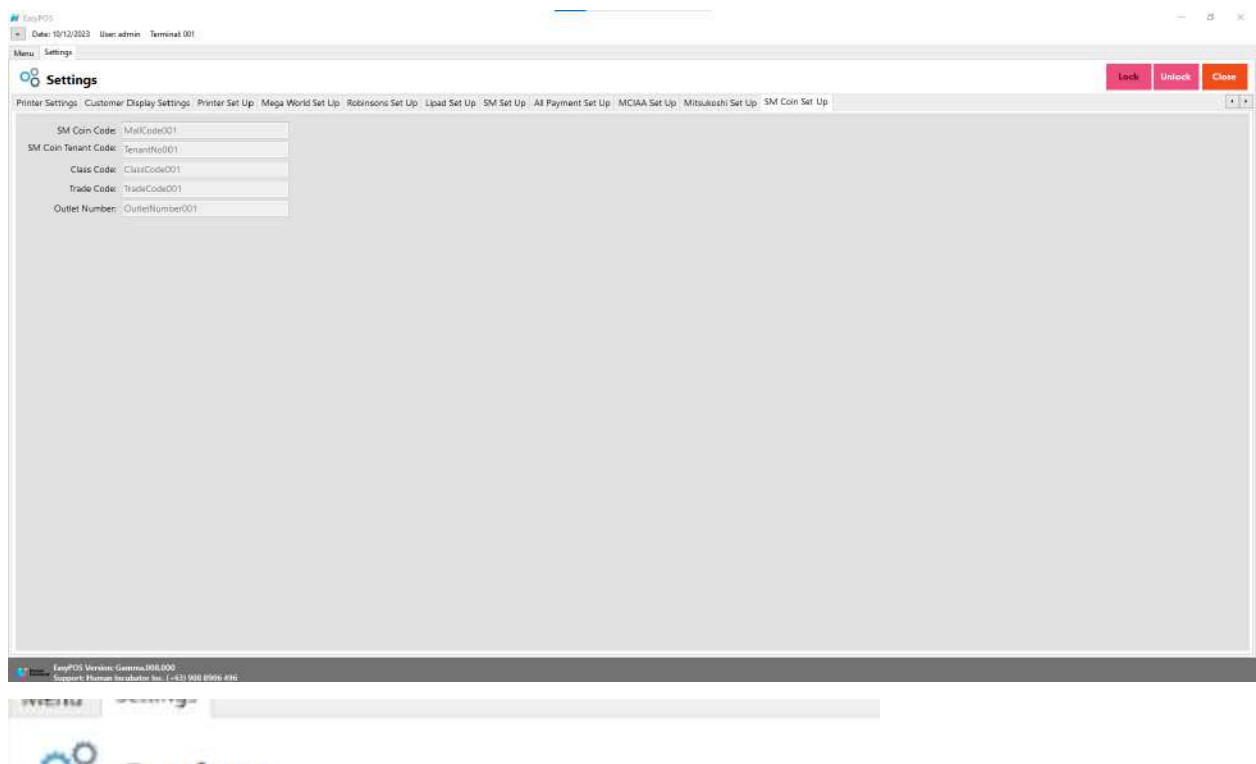

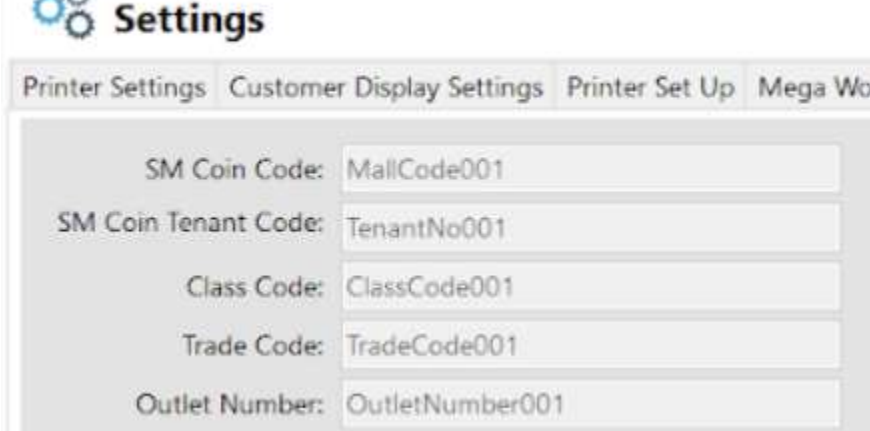

# **XII: Restaurant**

### **Table Group**

#### **Overview**

● It is where the user can set up the table group and add tables. It is applicable for restaurant set up.

#### **Table Group List**

- Shows the list of all added table groups.
- Delete button will proceed to deleting unlocked table group details.
- The Edit button will proceed to updating table group details.
- Add button will proceed to adding a new table group.
- Close button will proceed to closing the table group list page.

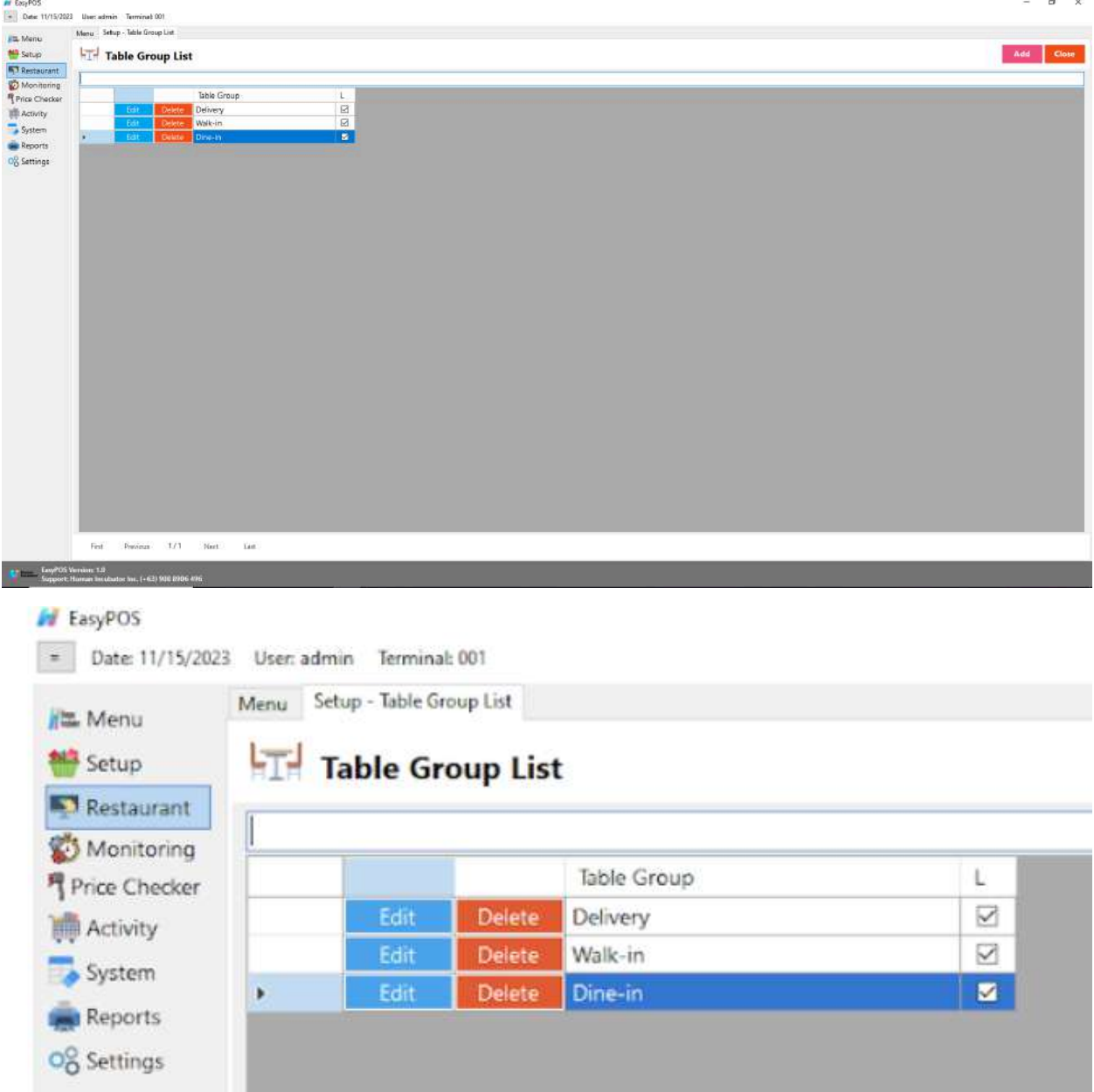

#### **Table Group Details**

● Typically refer to functionalities and features related to managing orders within a restaurant environment and allow restaurant staff to assign orders to specific group like Delivery, Dine-In or Walk-in.

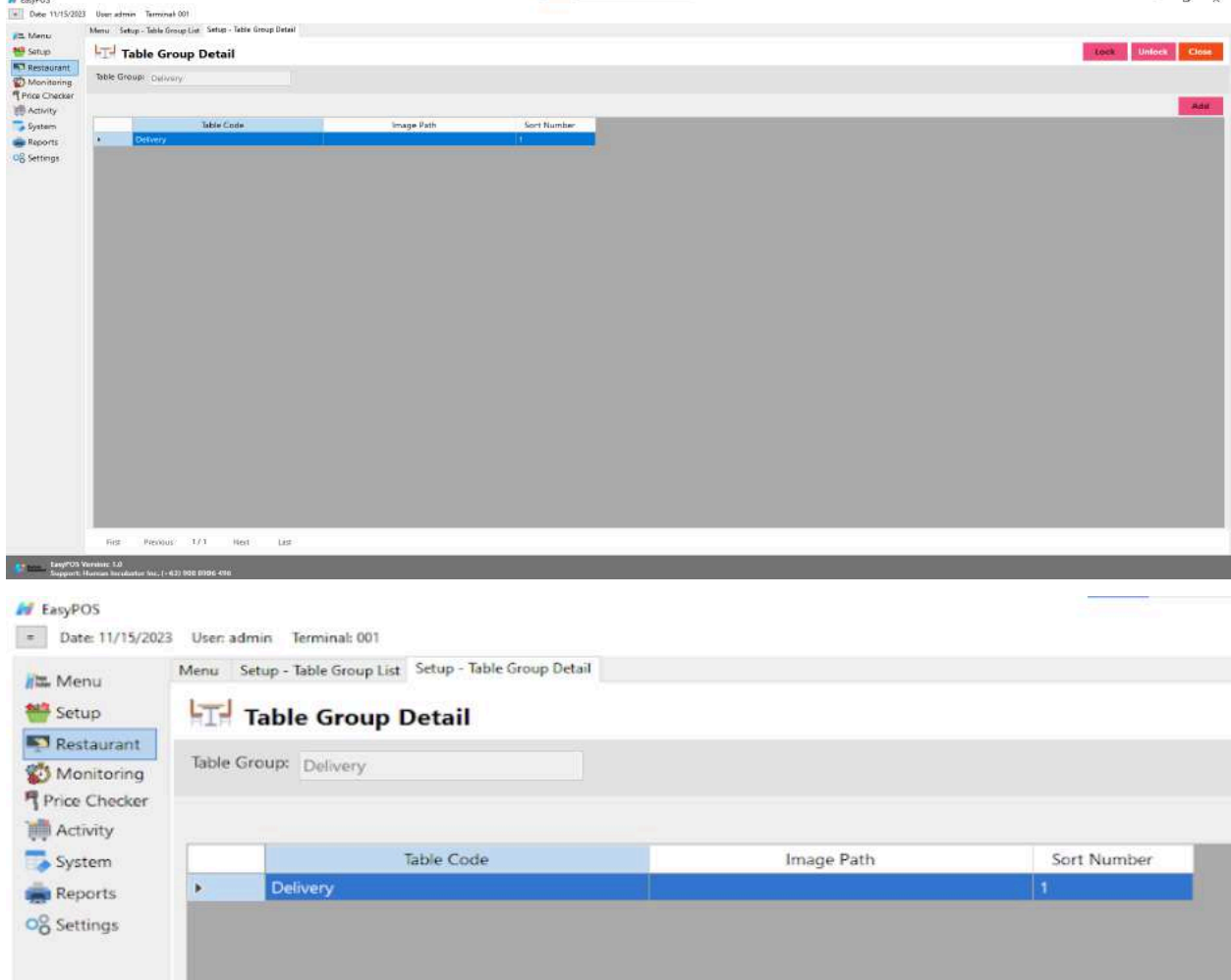

- **● Assumption**: **Add** button is already clicked on the upper right corner in the table group list.
- Fill up the Table Group field.

● Click the **Add** button in the table group detail

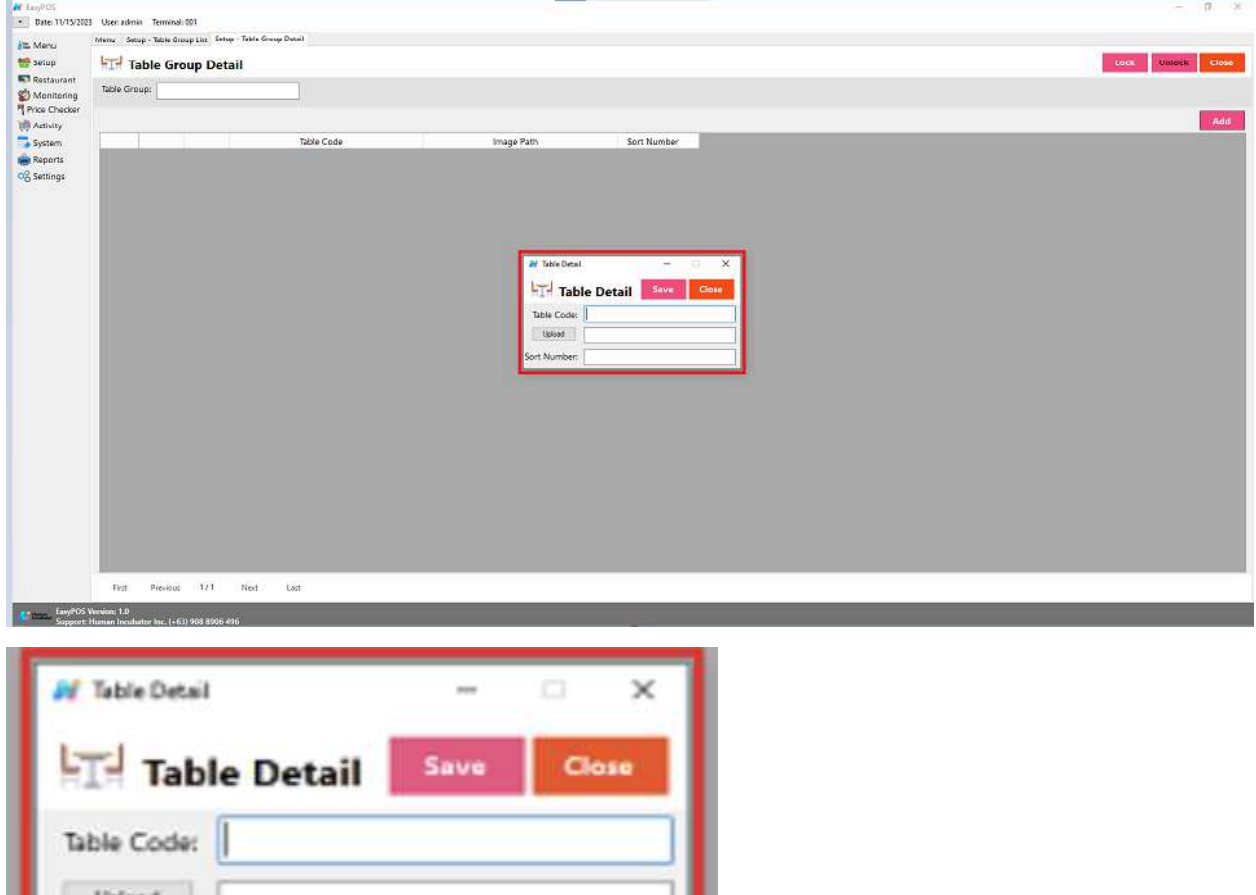

- Fill up the necessary fields in the table detail:
	- Table Code and Sort Number
- Click **Save** button to add table in the table group detail.
- Click the **Lock** button to save the table group.
- **● Close** button to exit table group detail.

#### **Item Group**

ort Number:

#### **Overview**

● It is where the user can set up the item group and assign items in the specific item group. It is applicable for restaurant set up.

#### **Item Group List**

- Shows the list of all added item groups.
- **Delete** button will proceed to deleting unlocked item group details.
- **Edit** button will proceed to updating item group details.
- **Add** button will proceed to adding a new item group.
- **Close** button will proceed to closing the item group list page.

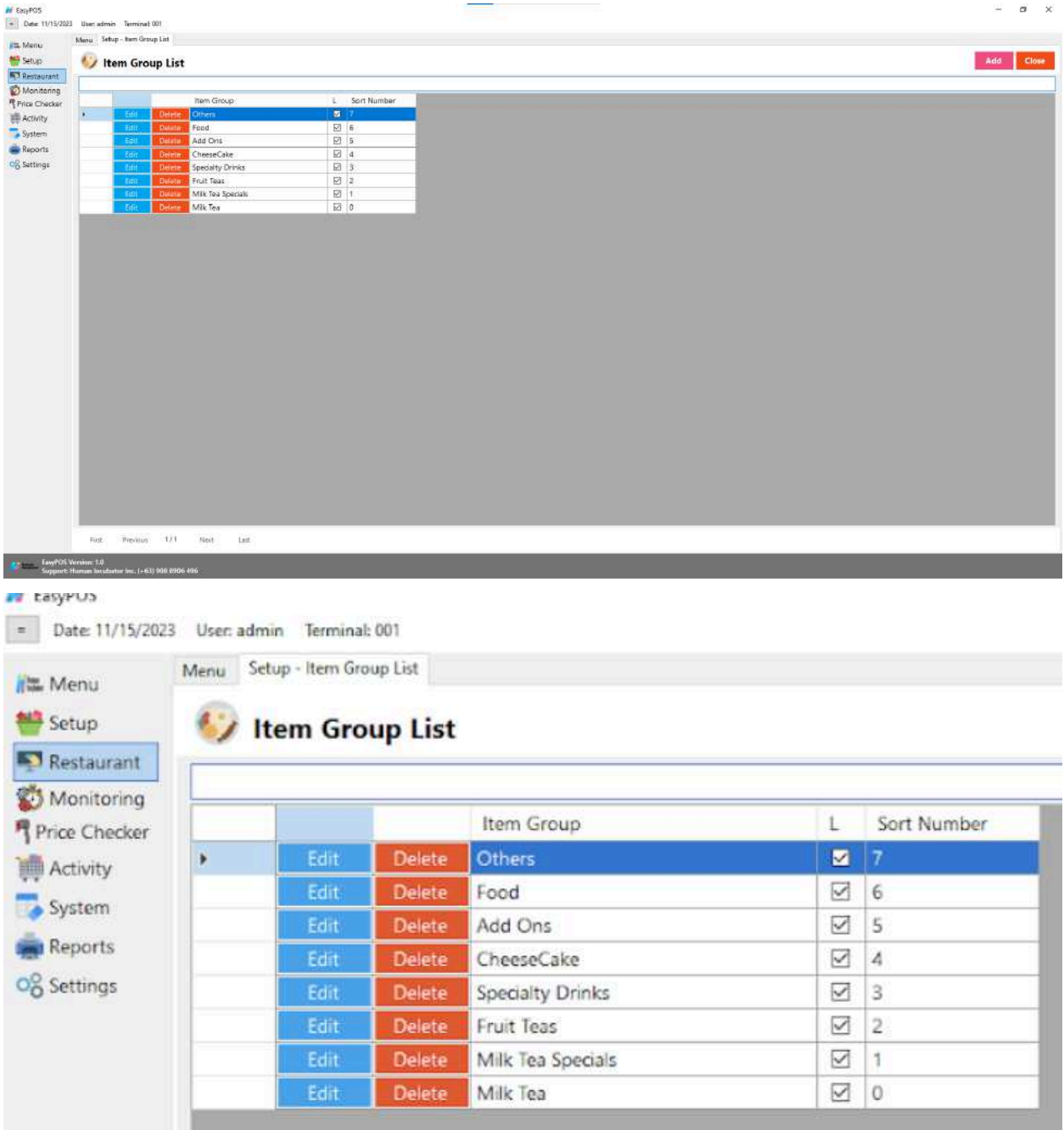

# **Item Group Details**

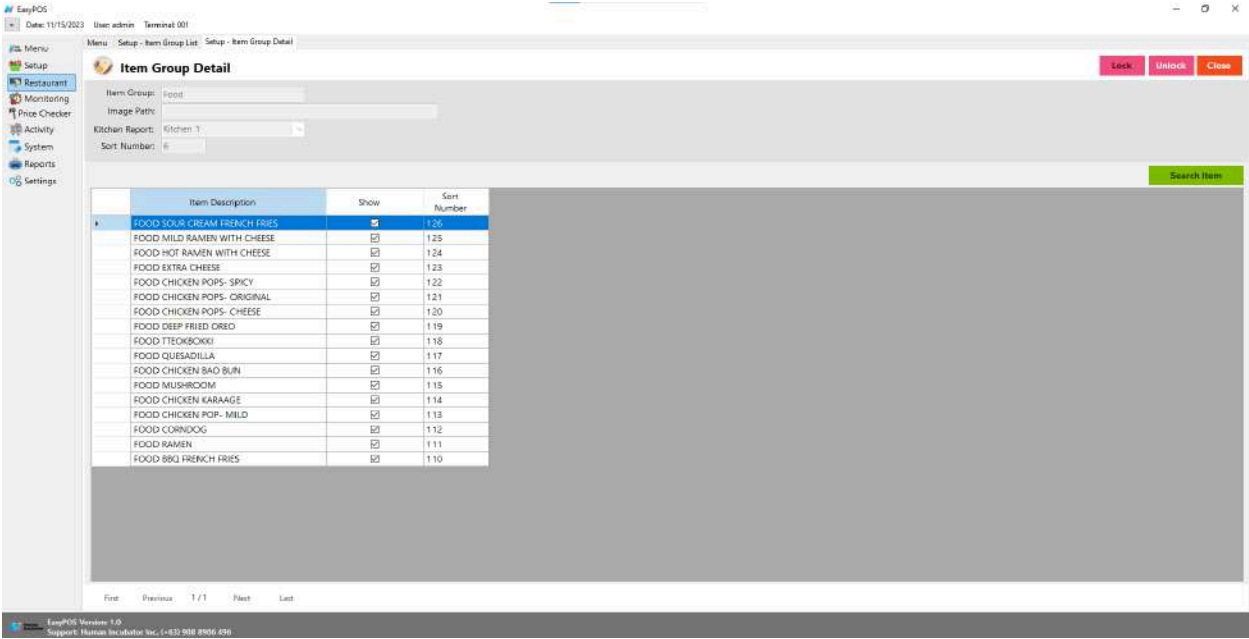

# ty Item Group Detail

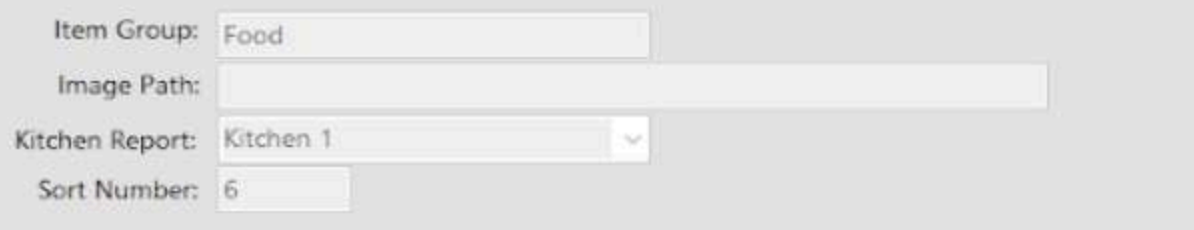

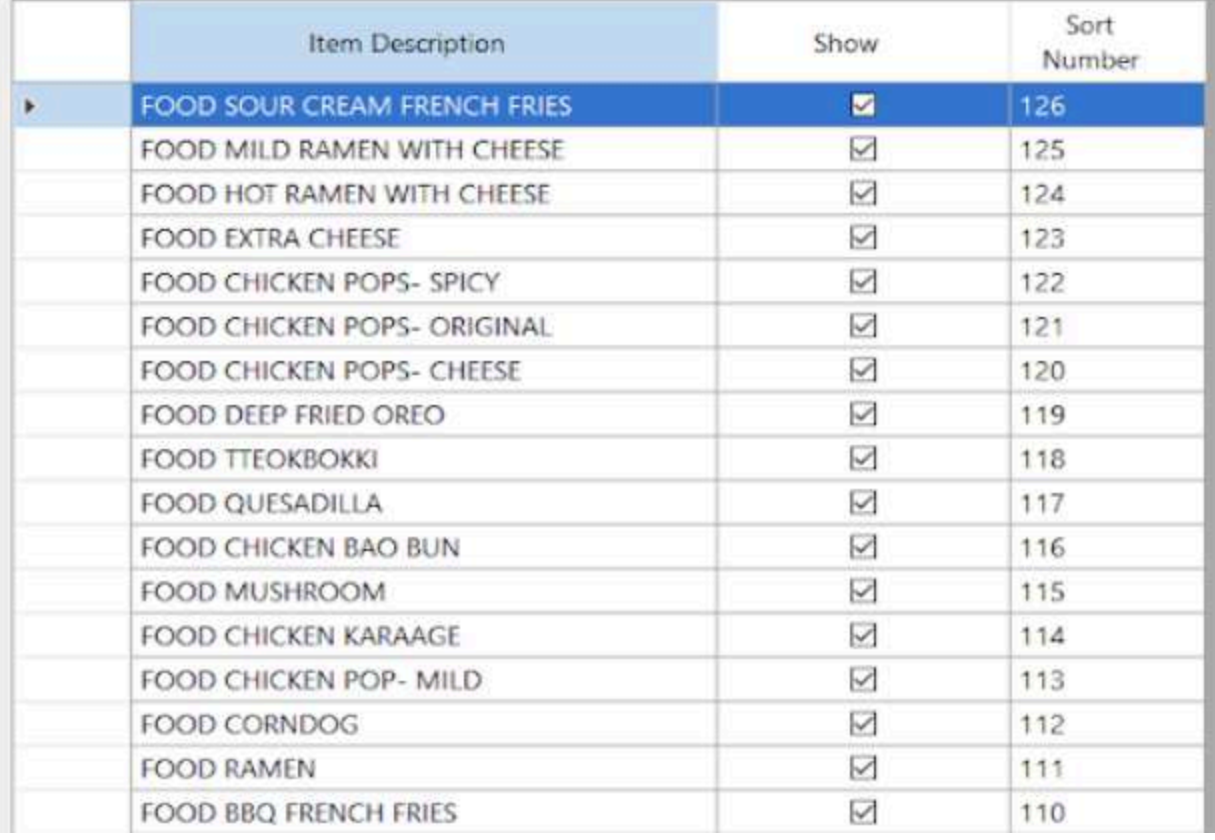

- **● Assumption**: **Add** button is already clicked on the upper right corner in the item group list.
- Fill up the Item Group, Kitchen Report and Sort Number.
- Click the **Search** button to pick and save the item in the item group detail.

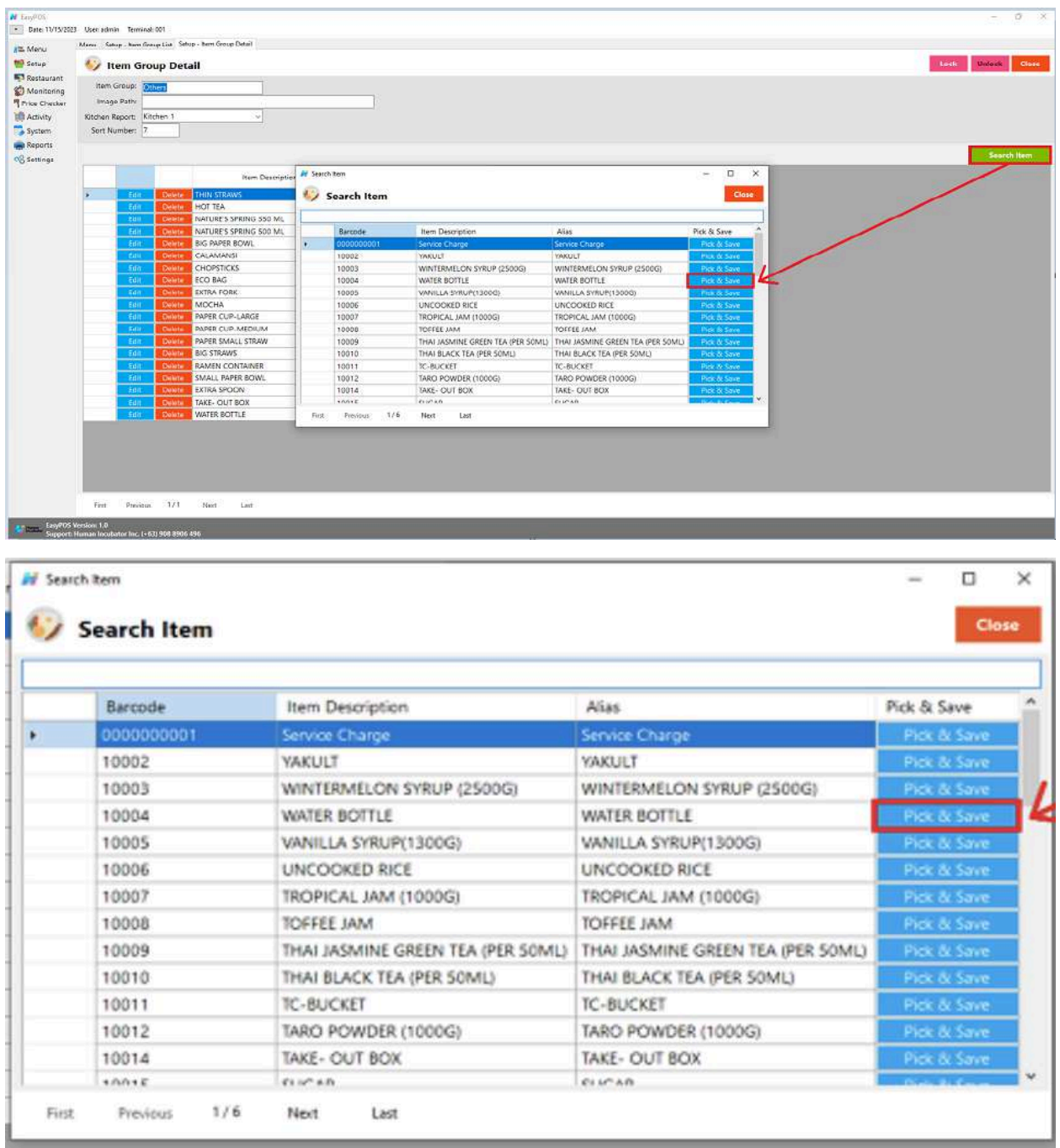

● Check the **Show** column checkbox to display the items in the item group.

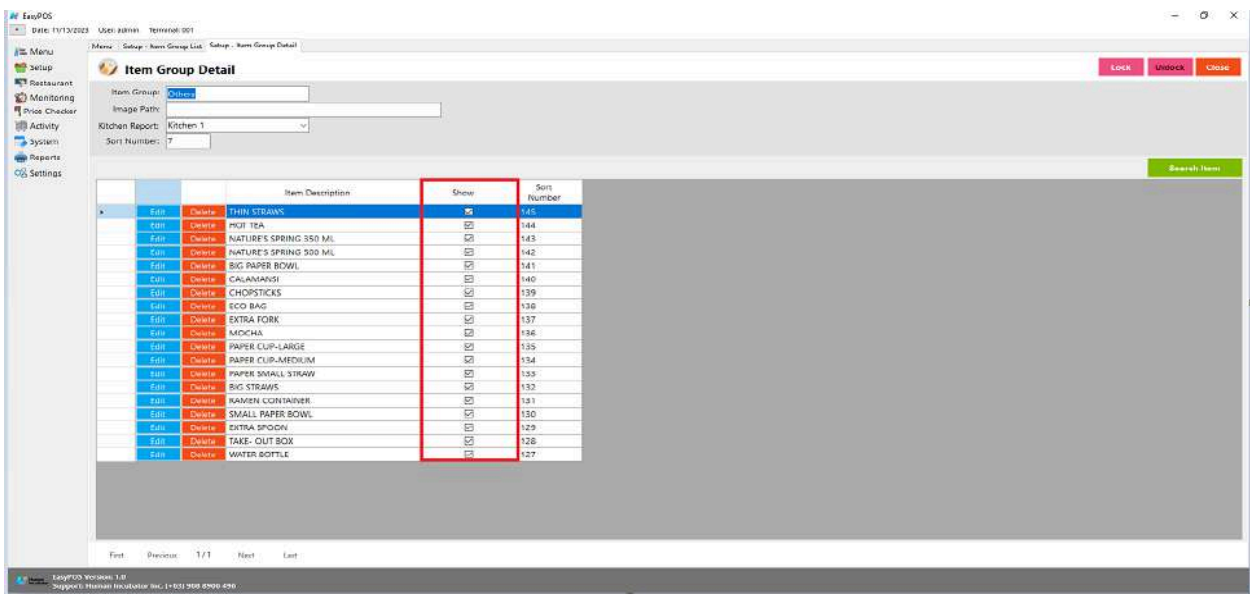

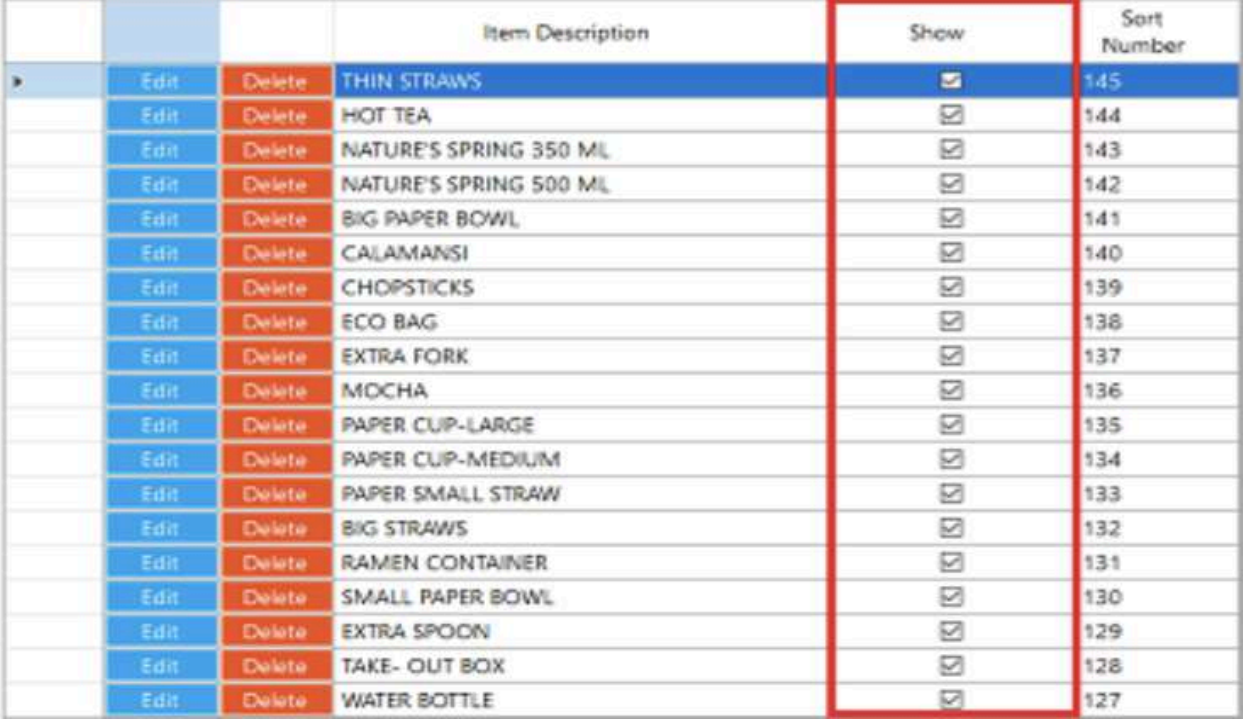

- Click the **Lock** button to save the item group detail
- **● Close** button to exit item group detail page.

### **Kitchen Display**

● It is where the user can monitor the orders for preparation.

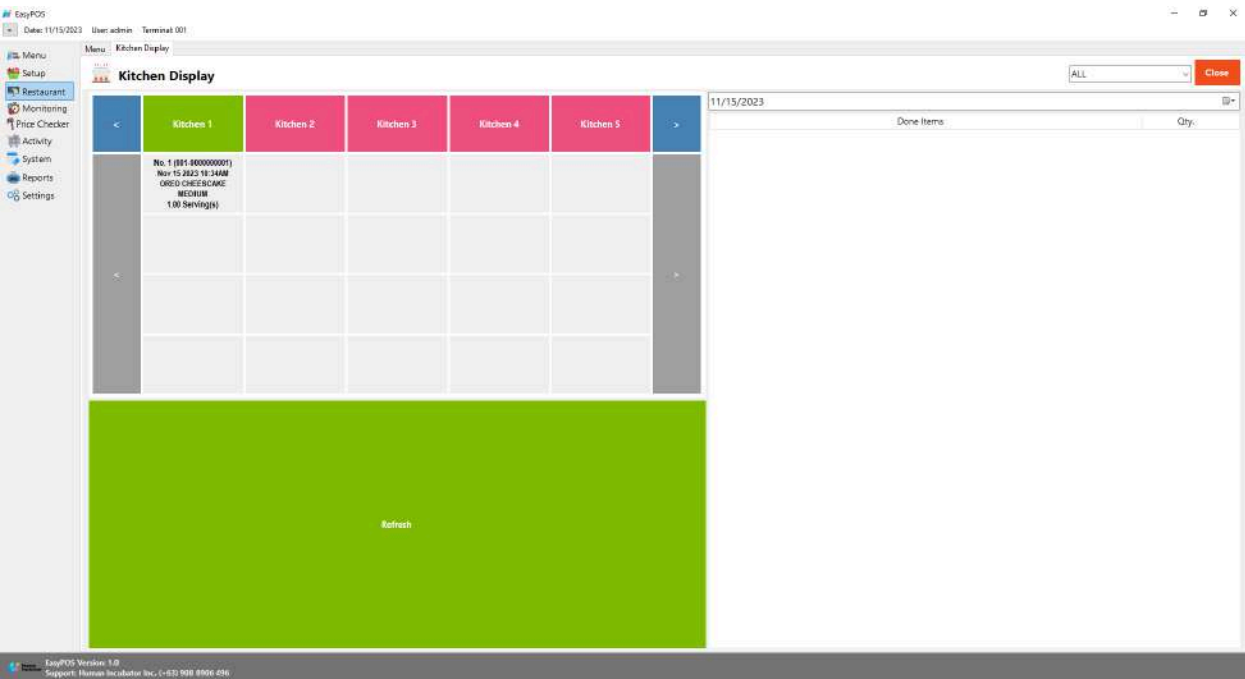

- Click the item if the preparation is done.
- A prompt message will be displayed

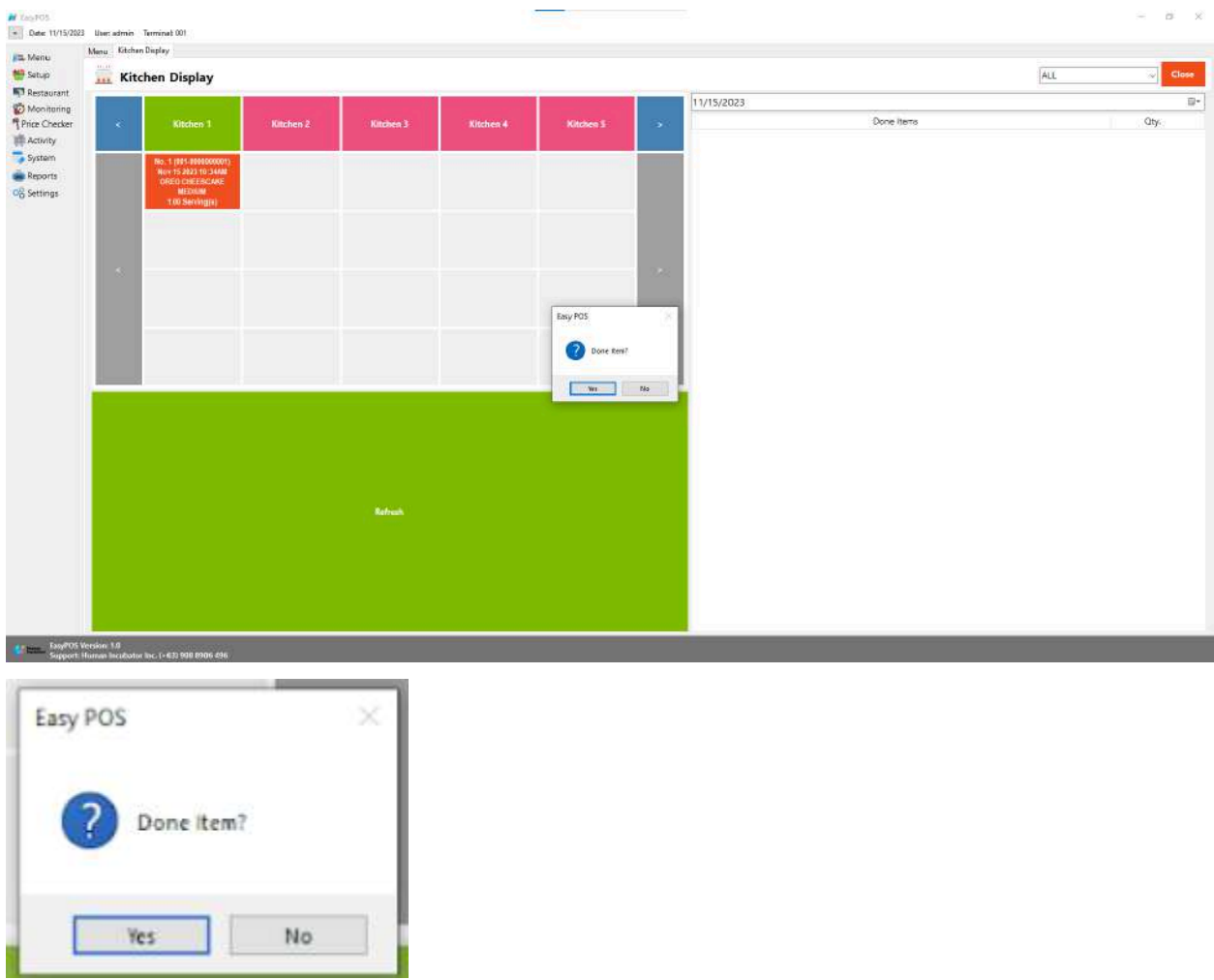

● The item will displayed in the Done Item List in the right side corner

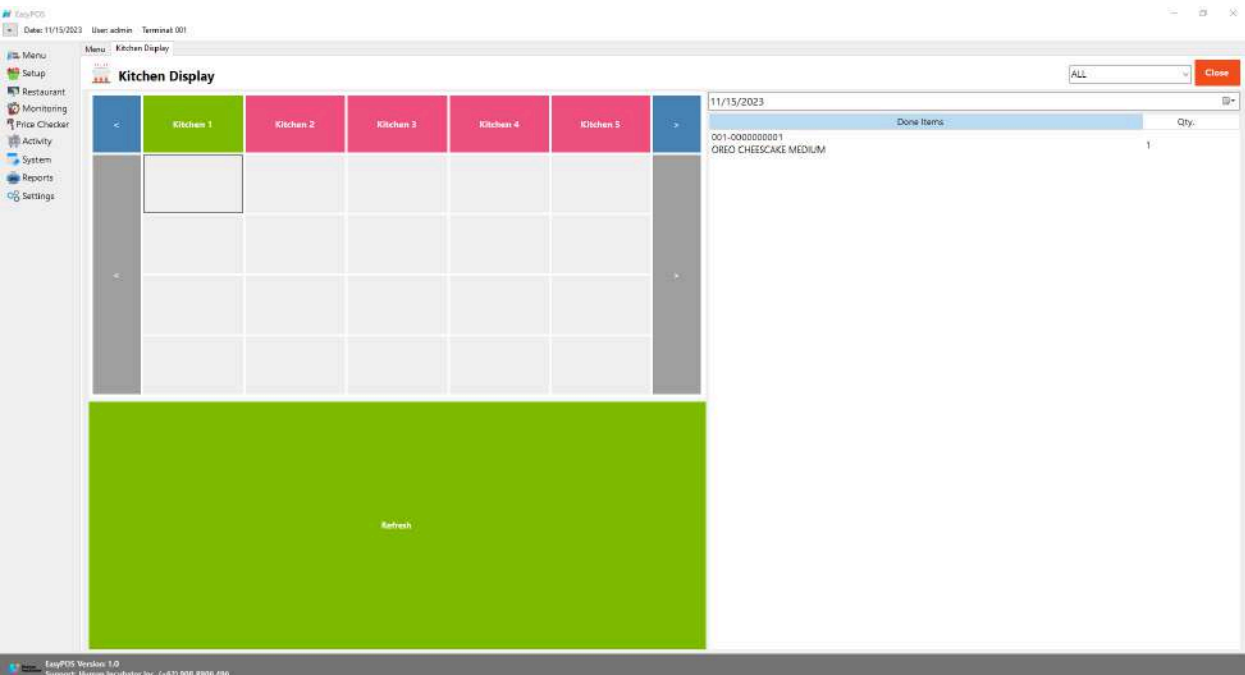

## **Dispatch Station**

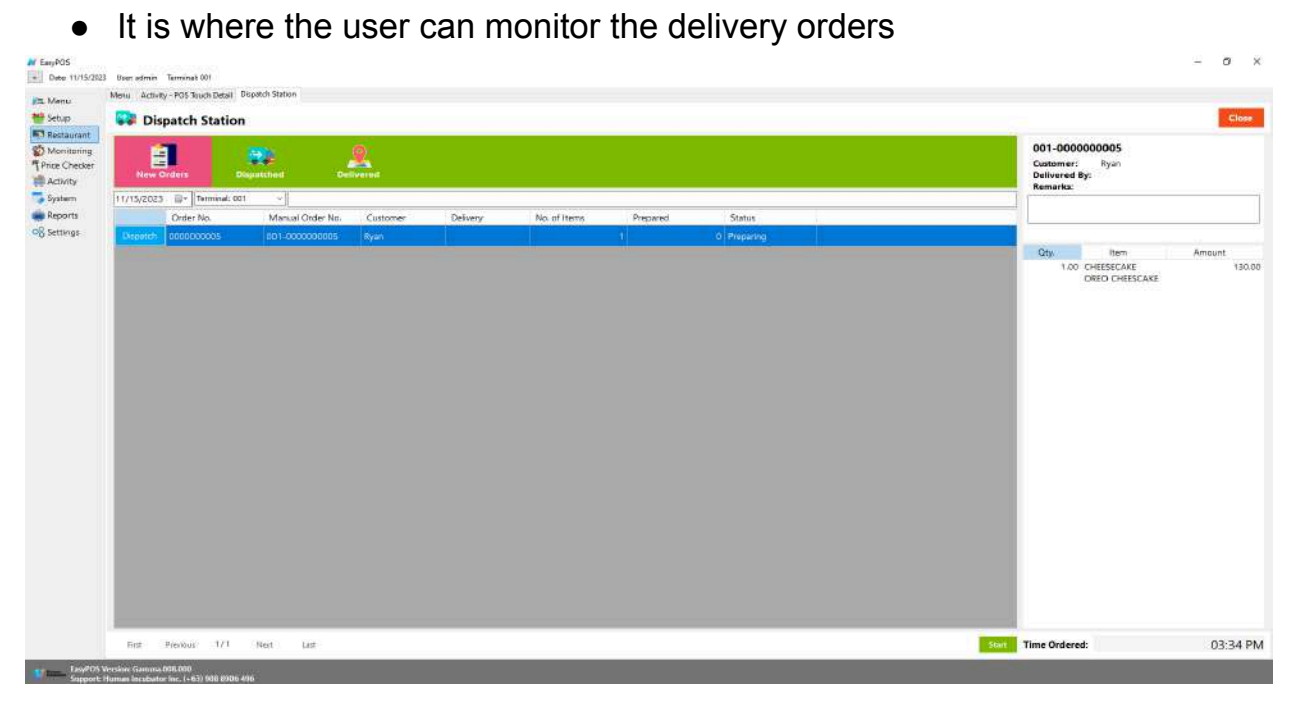

● Click the Dispatch button if the order is already done for preparation in the kitchen display module

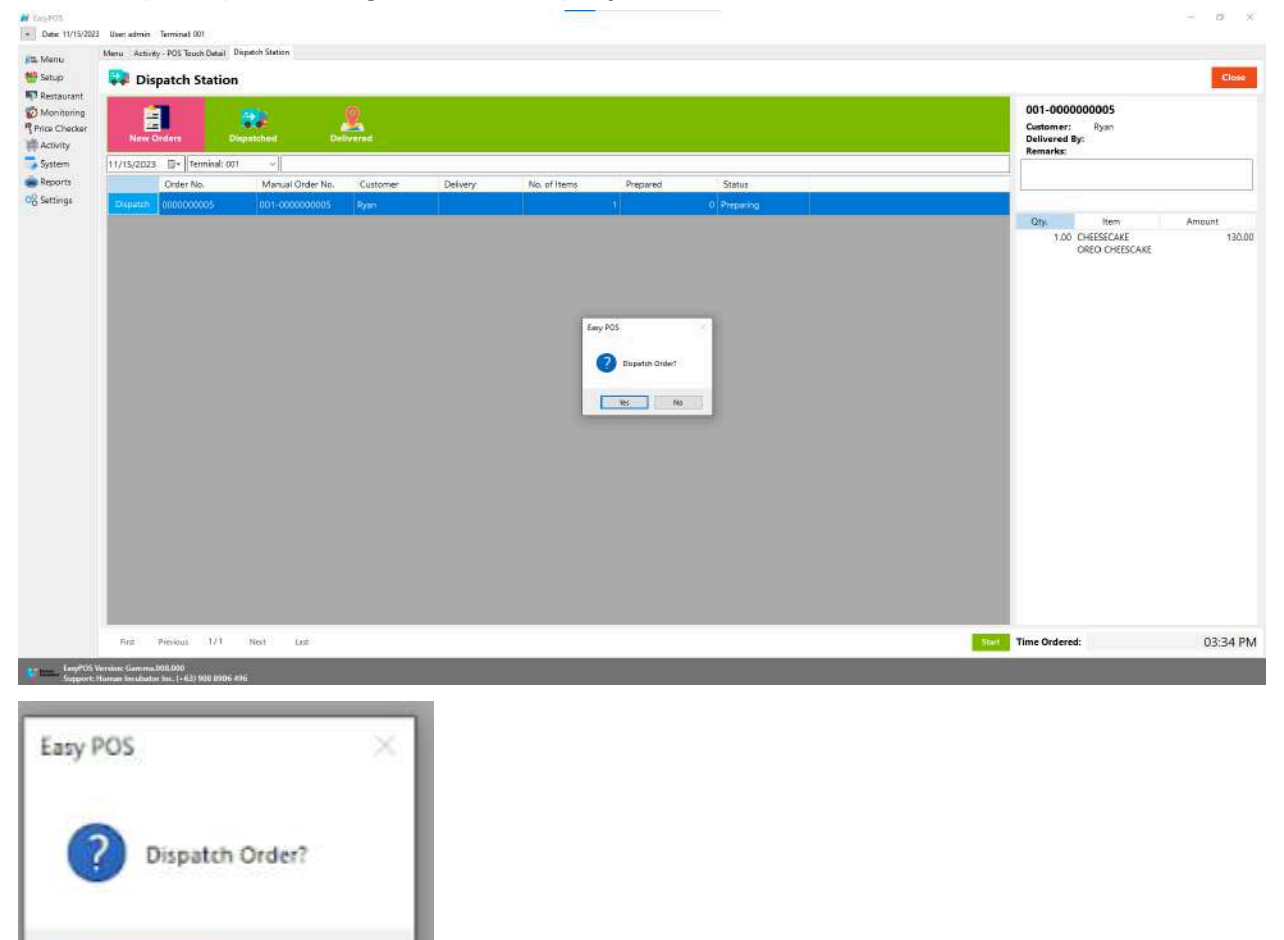

● A prompt message will be displayed.

● The ordered item will be transferred to the dispatch tab

No

Yes

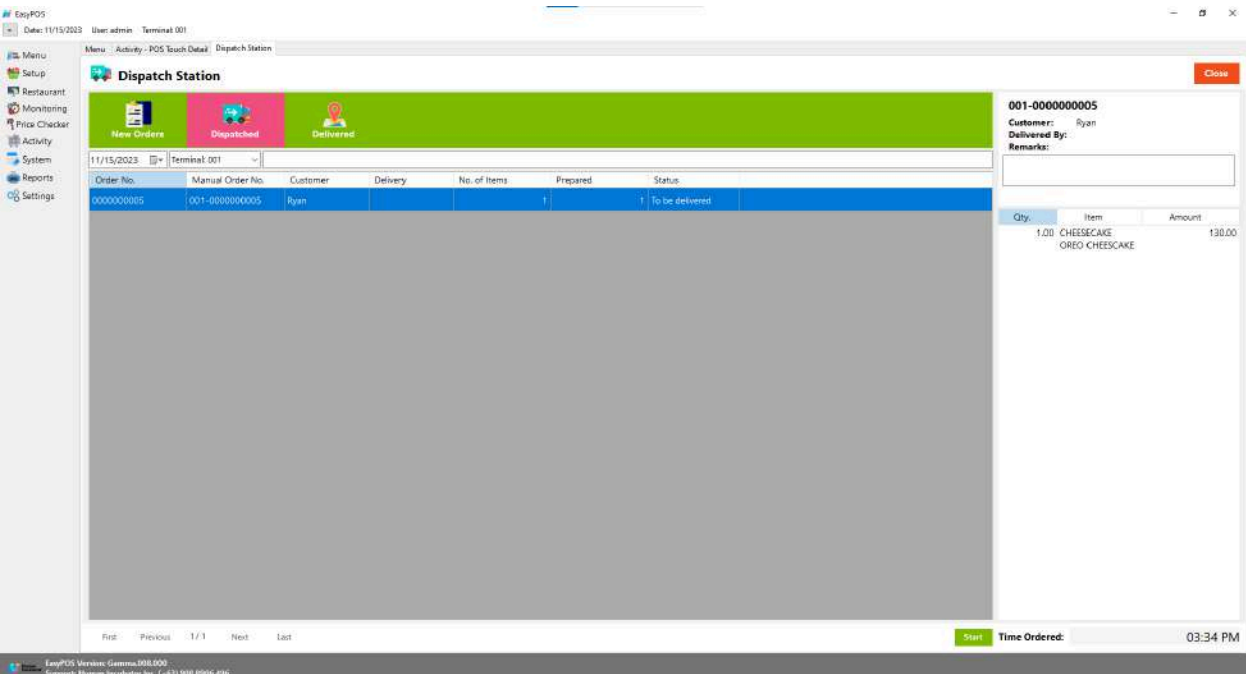

● Once the order is already paid, it will be transferred to the Delivery tab list with the status "Paid and Delivered".

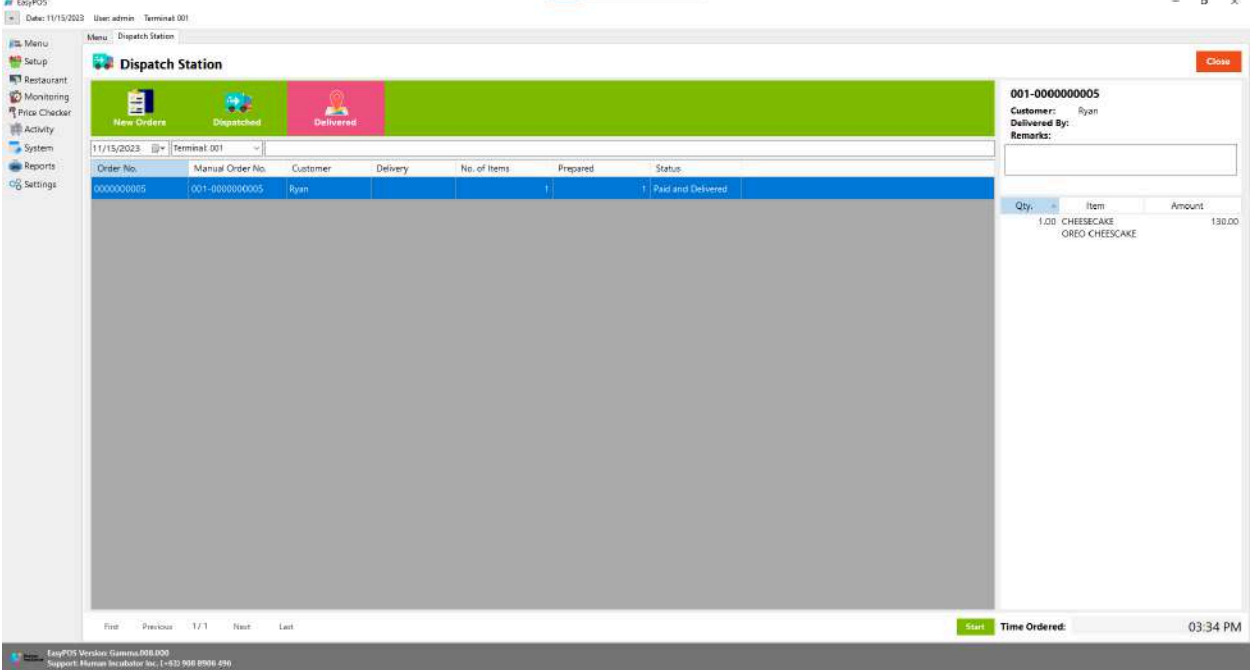